# **As ágora restaurant** Manual de usuario

# **Instalación de Ágora**

La instalación de Ágora se realiza de forma sencilla mediante el uso de Asistentes de Windows similares a los que encontrará en otras aplicaciones del mercado.

En las siguientes secciones se explicará cuales son los requisitos mínimos para poder instalar Ágora y los pasos a seguir para realizar la instalación.

# **Requisitos Mínimos del Sistema**

Los requisitos mínimos y necesarios para que Ágora funcione correctamente son los siguientes:

- Sistema operativo
	- Microsoft Windows 7 Service Pack 1 o superior
- Procesador
	- Tipo: Compatible con x86.
	- Mínimo: 1.5Ghz
- Memoria
	- Mínimo: 2GB
- Tarjeta gráfica
	- Resolución Mínima: 1024x768
- Monitor
	- Resolución Mínima: 1024x768
	- Recomendado: Pantalla Táctil
- Espacio en disco
	- Mínimo: 2GB
- Impresora de Tickets y Facturas
	- Compatible con el formato ESC/POS de Epson.
- Impresora de Informes
	- Impresora Láser o de Inyección de Tinta

Algunas aplicaciones de Ágora son aplicaciones web, como por ejemplo la Administración, las Comanderas, los Monitores de Cocina o la Aplicación de Almacén. Ágora soporta *oficialmente* las últimas versiones de Chrome y Safari (en iOS) disponibles en el momento de la publicación de cada versión concreta de Ágora.

Ágora está desarrollado siguiendo los estándares establecidos por W3C, por lo que es *posible* que estas aplicaciones funcionen correctamente sobre otras versiones y otros navegadores, pero no existe garantía alguna al respecto.

# <span id="page-2-0"></span>**Modos de Instalación**

Ágora soporta varios tipos de escenarios, en función de sus necesidades. Durante el proceso de instalación podrá seleccionar la forma en que se debe comportar Ágora.

El modo más simple de instalación es el modo **monopuesto**. En este modo, todos los componentes necesarios para ejecutar Ágora se instalarán en un mismo TPV, el cual actuará a la vez como **[servidor](#page-626-0)**, como **[punto](#page-364-0) de venta** y como **puesto de administración**. Esta es la opción que deberá utilizar si sólo dispone de un TPV.

Si su establecimiento tiene varios TPVs, deberá utilizar el modo **multipuesto**. Este modo le permite trabajar con varios TPVs conectados entre sí, pudiendo compartir la información entre ellos. En el modo Multipuesto, deberá definir un único equipo como **[servidor](#page-626-0)** y el resto como clientes. En los equipos cliente podrá instalar la parte de **administración** y de **[punto](#page-364-0) de [venta](#page-364-0)**. En el equipo servidor, además del servidor de Ágora podrá instalar también las aplicaciones cliente y utilizarlo como un punto de venta más.

Para poder trabajar en modo Multipuesto, necesitará que todos los equipos se encuentren conectados entre sí mediante una red local.

Si dispone de más de un establecimiento y desea gestionarlos de forma conjunta, deberá utilizar el modo **centralizado**. Este modo le permite configurar un Ágora que actuará como servidor central donde se realizará la gestión del catálogo, usuarios, etc, y el resto de servidores de Ágora como clientes, donde se generarán las ventas de cada local. A su vez, cada servidor de Ágora de un local puede ser configurado como **monopuesto** o **multipuesto**.

Para poder trabajar en modo Centralizado, necesitará que todos los equipos se encuentren conectados a internet.

#### Configuración de Impresoras para Multipuesto

Cuando Ágora funciona en modo Multipuesto, todas las impresoras deben ser accesibles desde el equipo donde se ejecuta el servidor de Ágora. Para ello, puede conectar directamente las impresoras al servidor o configurar el servidor para que utilice impresoras conectadas a otros equipos.

Para configurar en el servidor una impresora que está conectada físicamente a otro equipo, deberá seguir los pasos que se indican en las siguientes secciones de este manual.

#### Configuración de la impresora en el cliente

En el TPV cliente que tenga conectada físicamente la impresora, deberá configurar la impresora siguiendo las instrucciones del fabricante y, a continuación, permitir su uso compartido. Para ello, acceda a las propiedades de la impresora y en la pestaña de compartir introduzca el nombre con el que desea compartir la impresora como se muestra en la siguiente imagen:

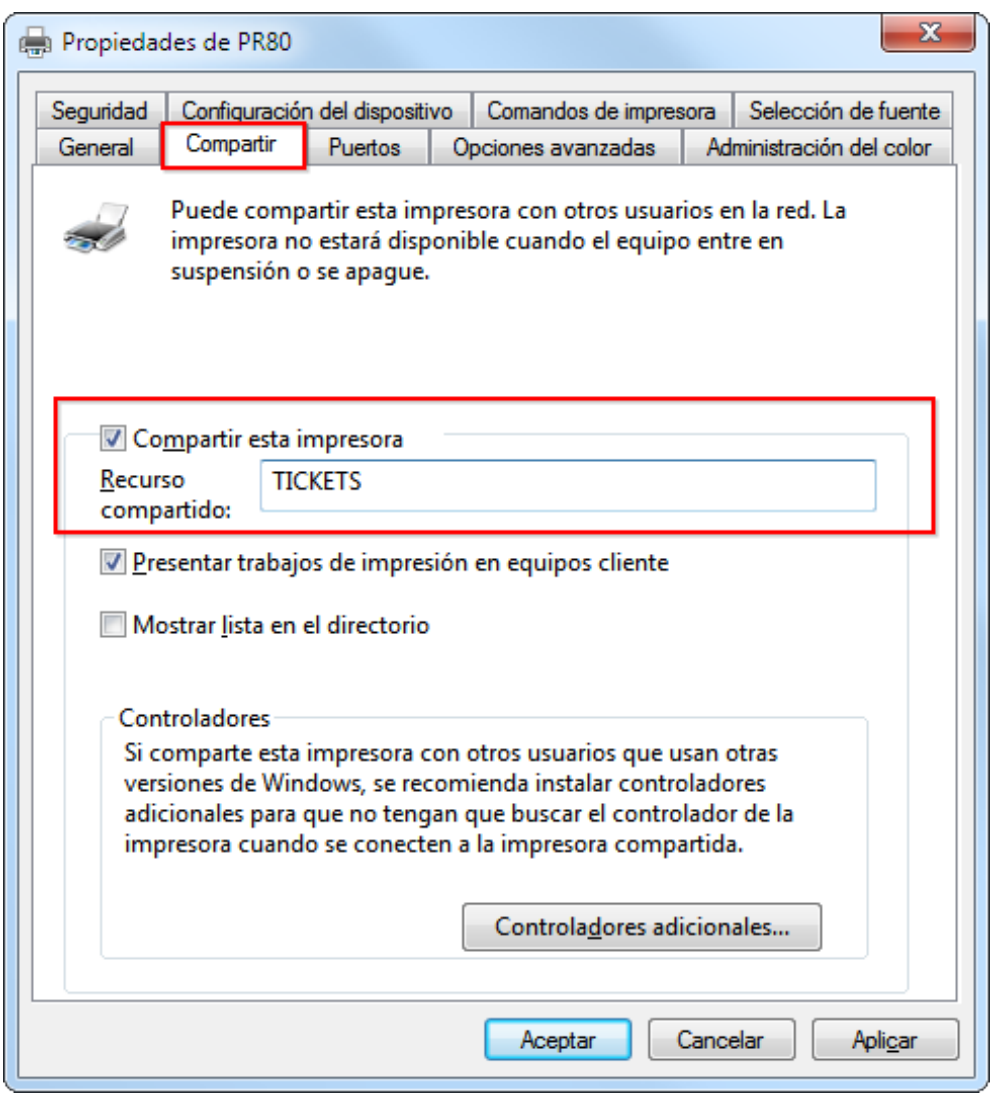

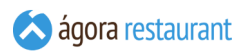

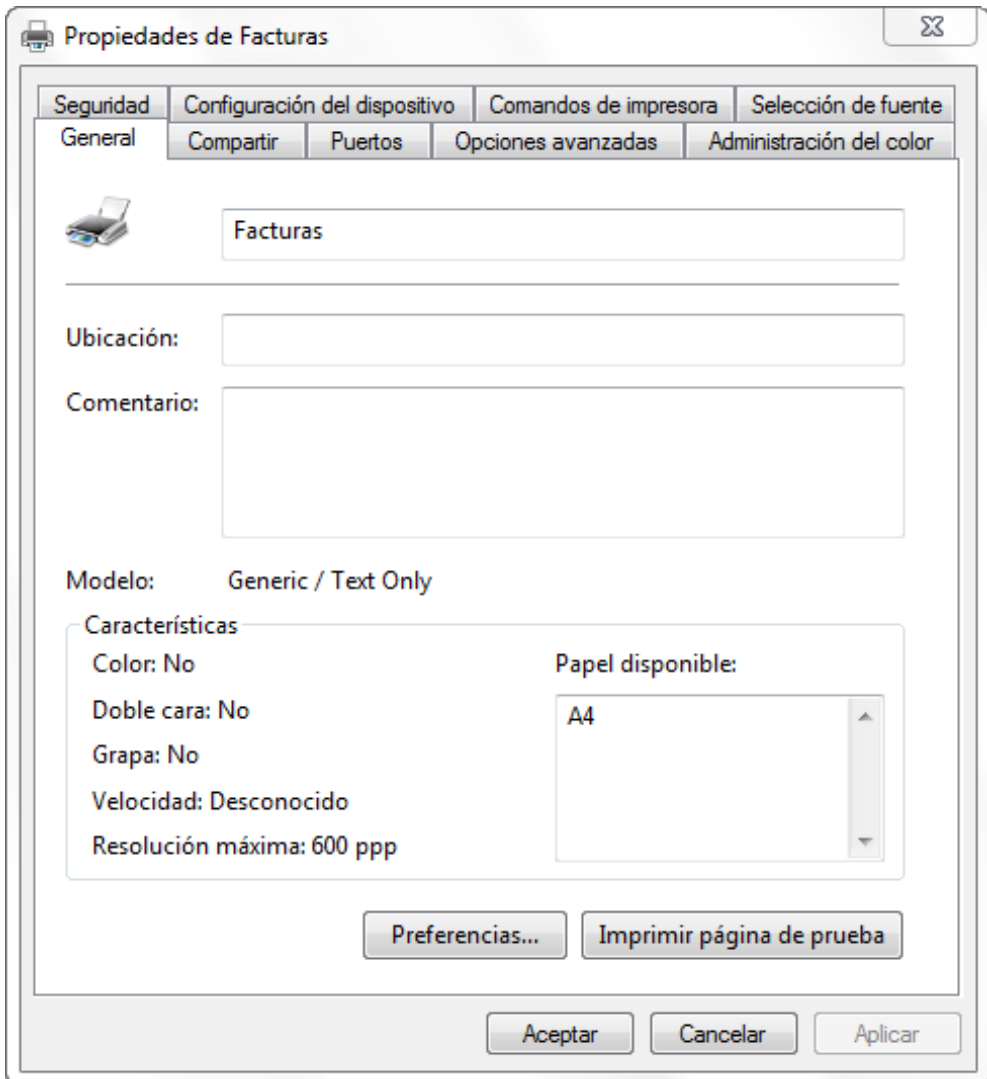

Pulse el botón Aceptar para finalizar la configuración de la impresora.

iGT

Si la impresora está conectada a un puerto serie es recomendable configurar el puerto, desde la pestaña de puertos

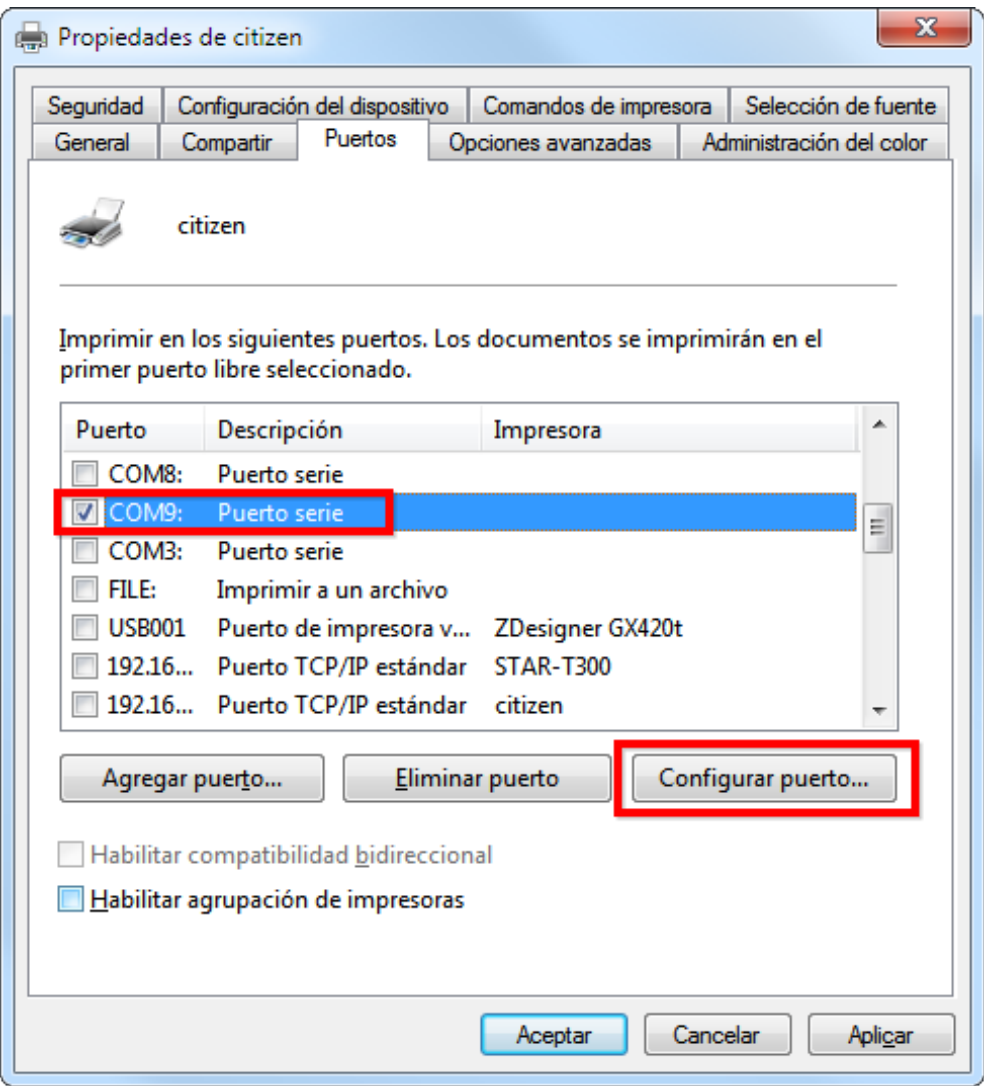

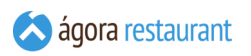

y habilitar el protocolo hardware. El resto de opciones serían las espicificadas por el fabricante.

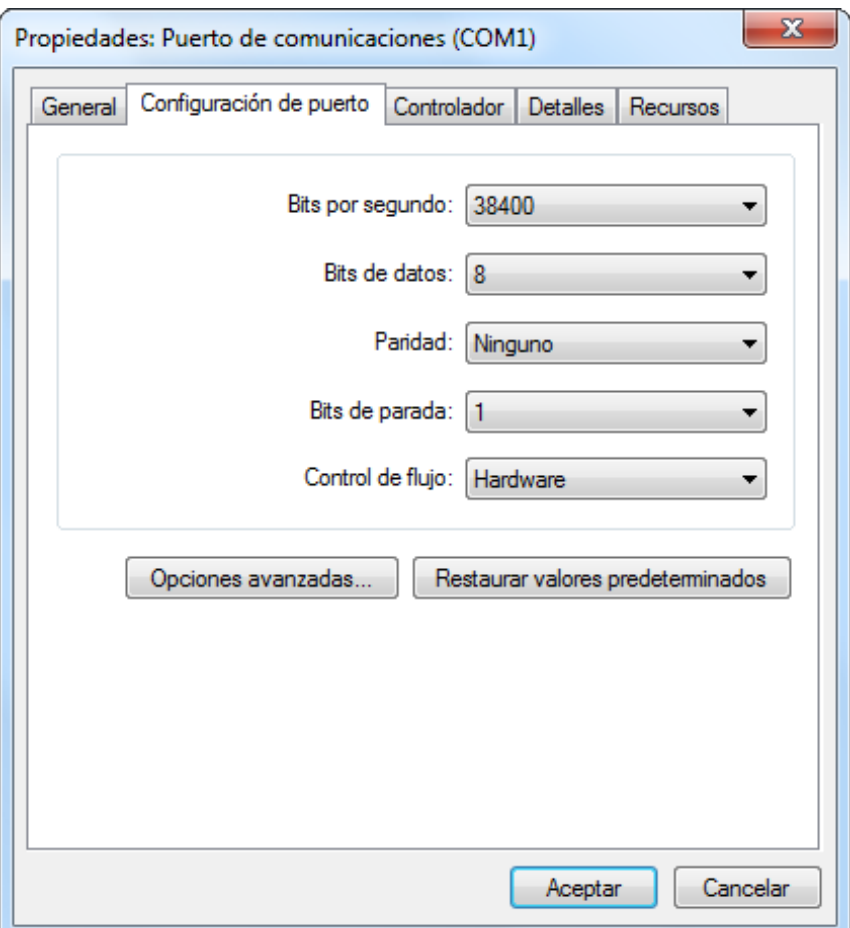

Por último, dependiendo de su versión de windows, puede ser necesario compartir la carpeta C:\Windows\System32\spool\Printers y asignar permisos de control total al grupo de usuarios "Todos", tanto en la pestaña de Seguridad como en la pestaña de compartir.

#### Configuración de la impresora en el servidor

Una vez que haya configurado la impresora en el equipo cliente, deberá proceder a la configuración de la impresora en el equipo en que se encuentre instalado el servidor de Ágora. Para ello, desde la opción "Impresoras y Faxes" del Panel de Control deberá seleccionar la opción Archivo -> Agregar impresora . Aparecerá el asistente para agregar impresoras y deberá indicar que se trata de una **impresora local**:

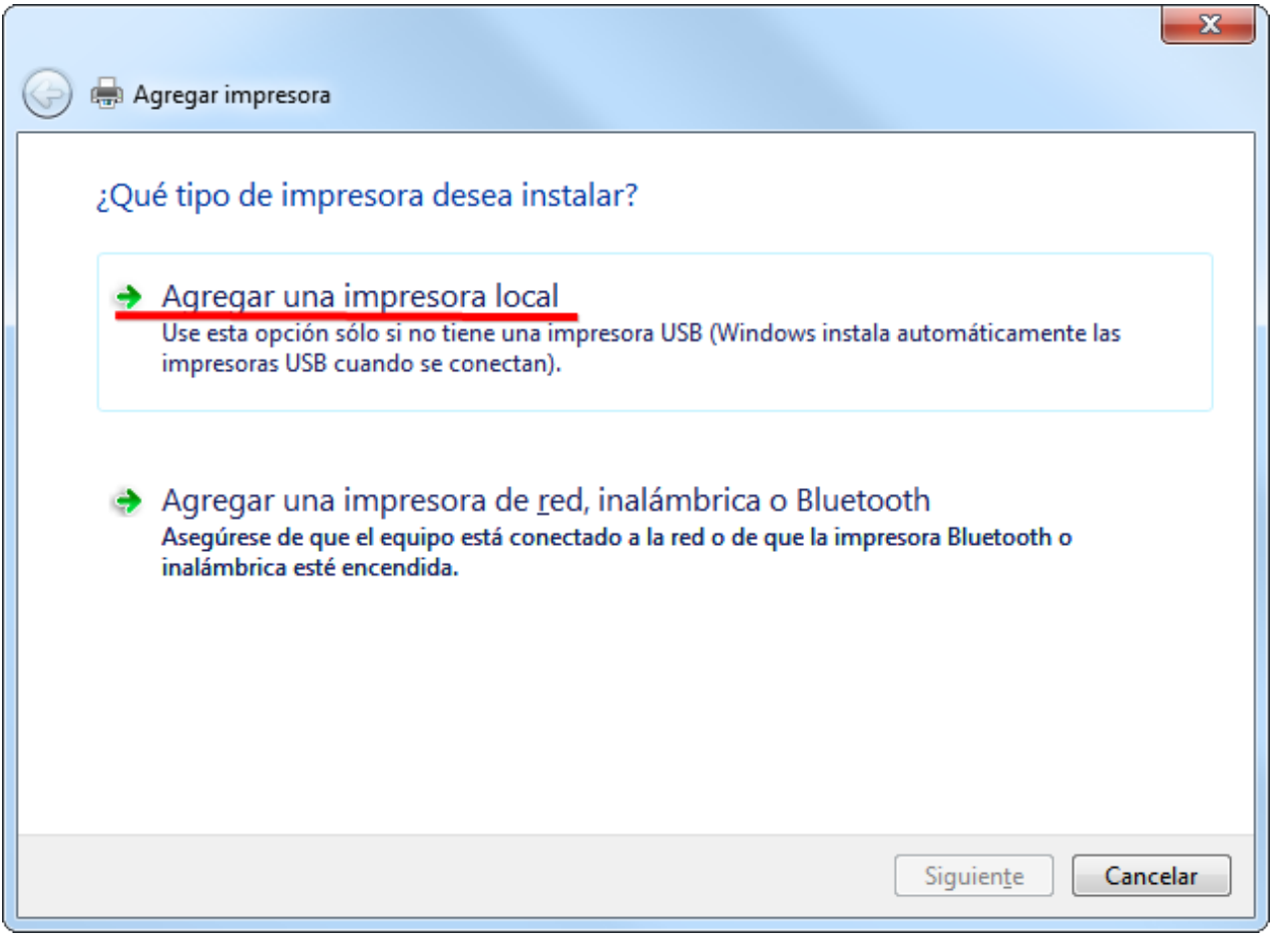

Recuerde que debe seleccionar la opción **impresora local**, pese a que la impresora se encuentre conectada a otro equipo.

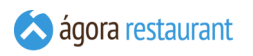

Pulse Siguiente para seleccionar el puerto de impresora:

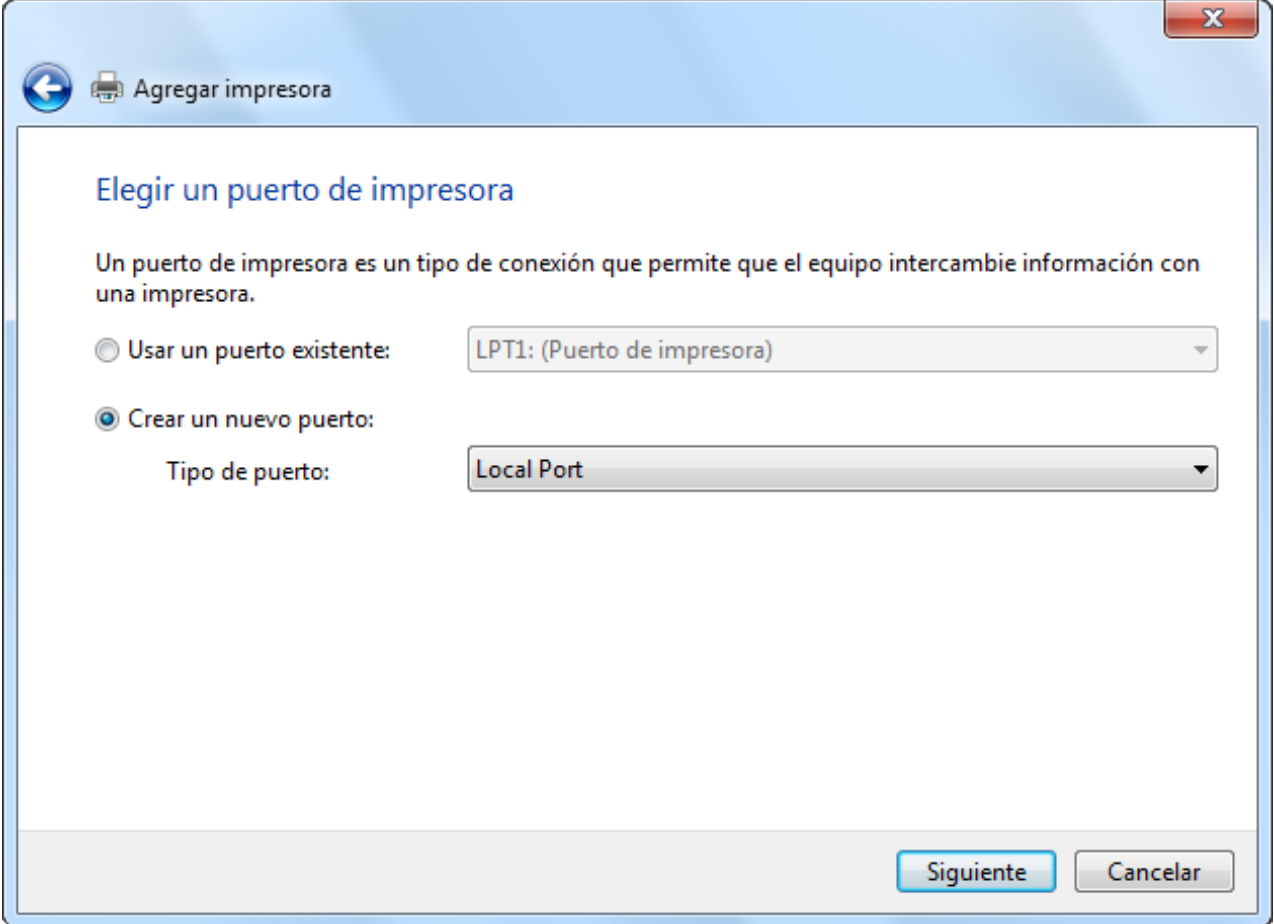

Deberá seleccionar la opción "Crear nuevo puerto" e indicar como tipo de puerto "Local Port". A  $\text{continuous}$ , tras pulsar Siguiente el sistema le solicitará el nombre del puerto:

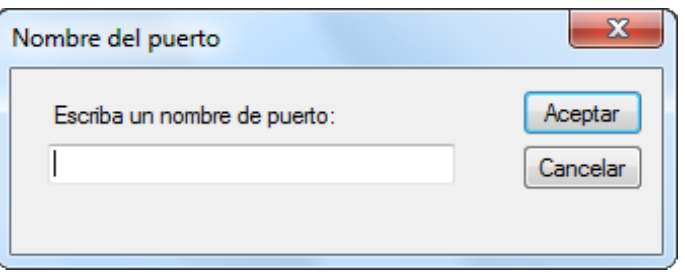

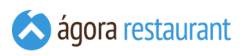

Como nombre de puerto, deberá introducir **\\nombre\_equipo\nombre\_impresora**, donde nombre\_equipo se corresponde con el nombre del equipo al que está conectada físicamente la impresora, y nombre\_impresora se corresponde con el nombre que haya utilizado al compartir la impresora. Tras pulsar Aceptar , podrá continuar con la instalación de los controladores de impresión:

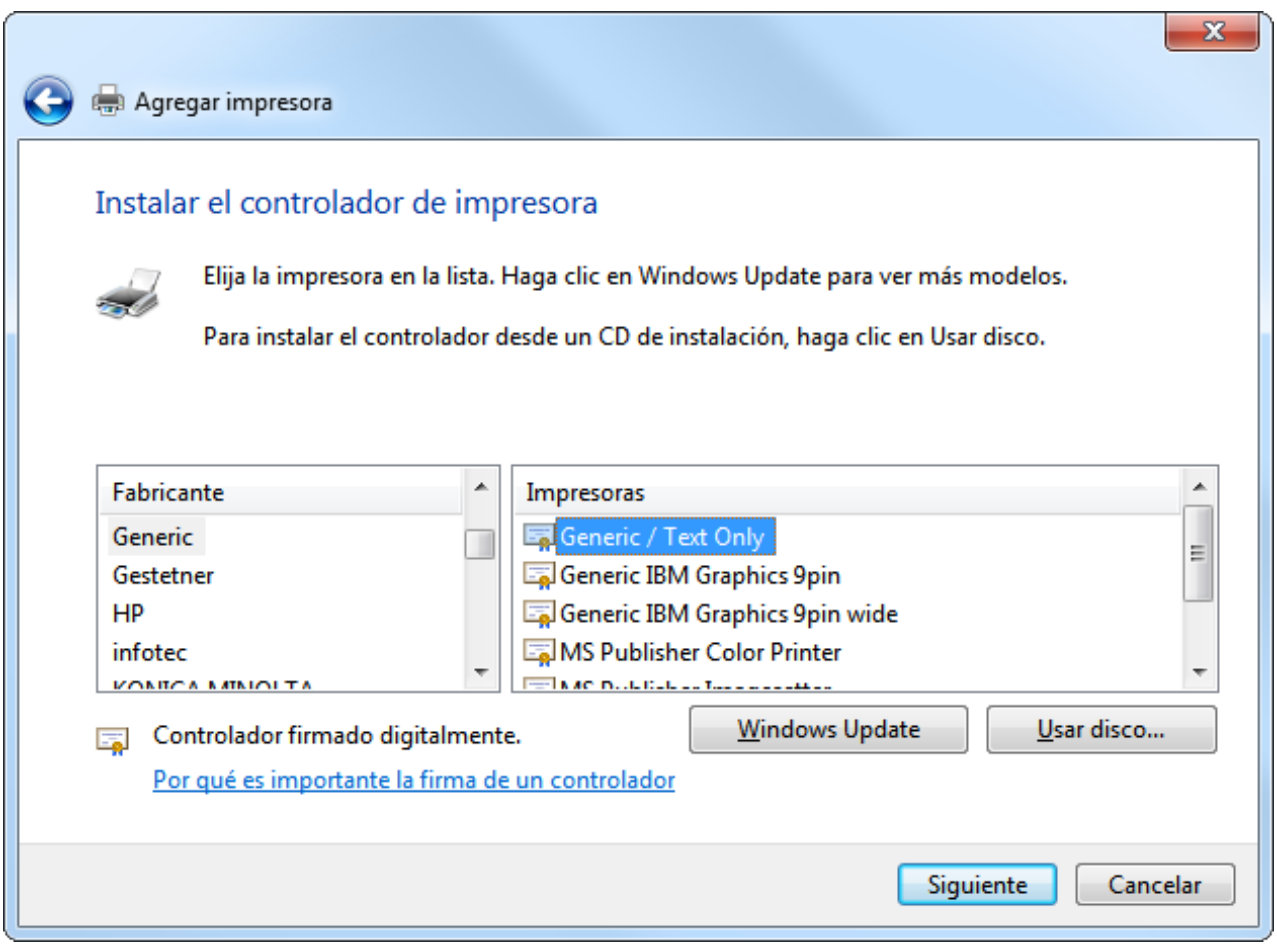

Seleccione el controlar de impresión que desea utilizar y pulse Siguiente para finalizar la instalación.

# **Proceso de Instalación de Ágora**

Ágora requiere que esté instalado Microsoft .NET Framework 3.5 Service Pack 1. Este componente se incluye de serie con su sistema operativo, pero es posible que no esté instalado. Si es así, deberá instalarlo desde la opción de *Programas y Características* o similar.

Para iniciar la instalación de Ágora deberá ejecutar el fichero Autorun.exe que se incluye en el instalador del software.

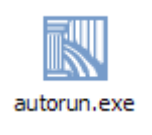

Aparecerá la siguiente pantalla, desde la cual podrá continuar con la instalación:

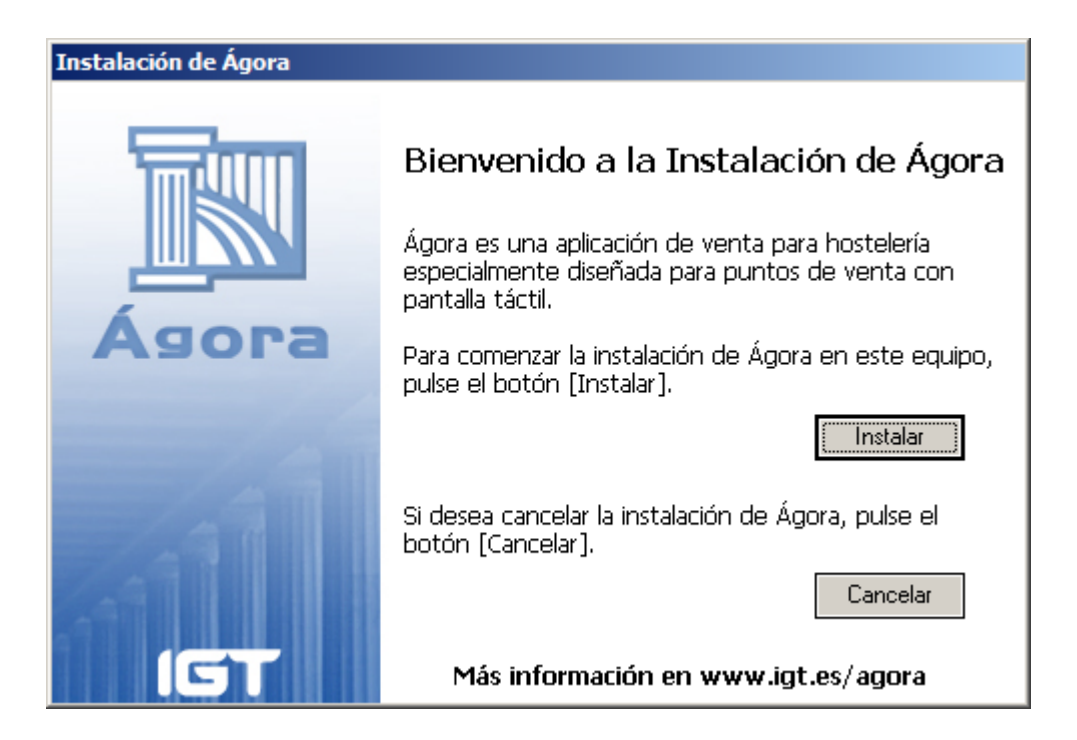

Al continuar la instalación se mostrará el típico asistente de Windows que le irá guiando durante el proceso:

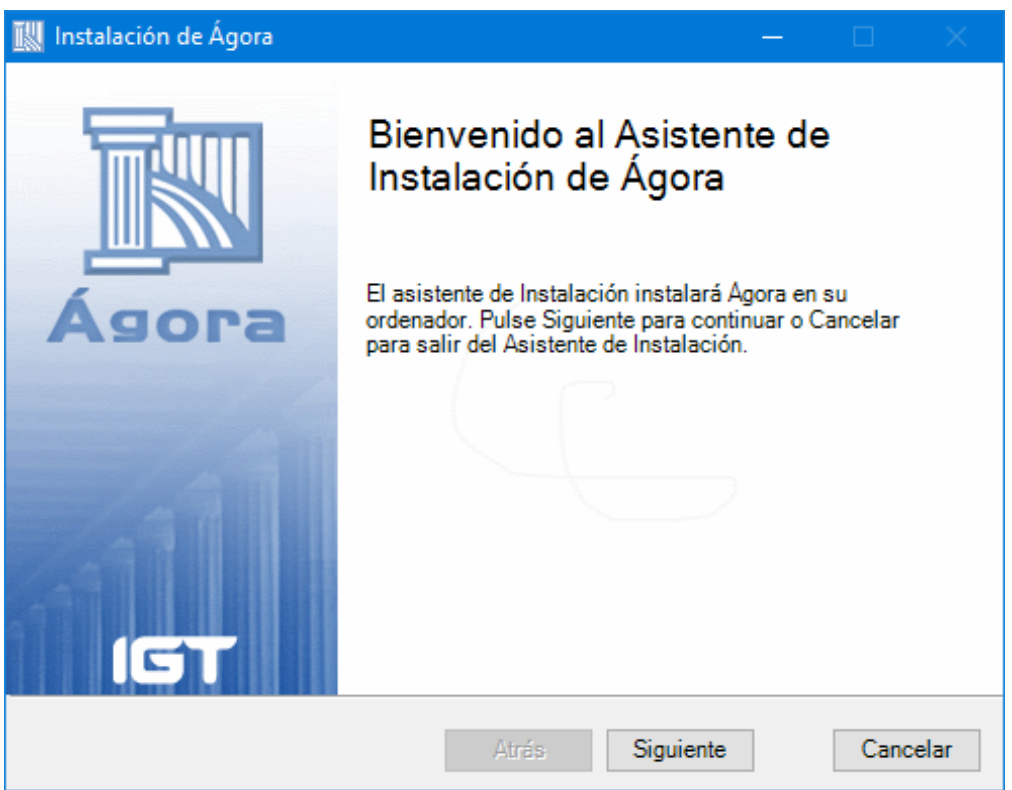

A continuación, podrá configurar la instalación teniendo en cuenta el **modo de [instalación](#page-2-0)** que necesite:

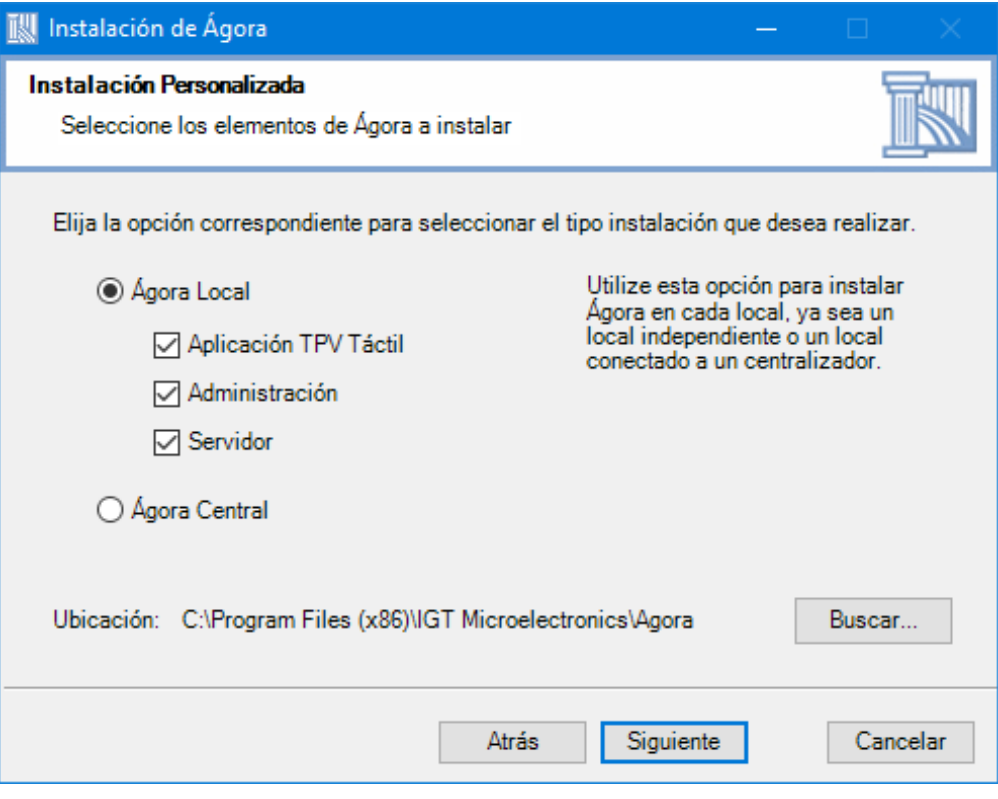

En esta pantalla, deberá seleccionar:

- **· Ágora Local** cuando esté instalado Ágora en un establecimiento, independientemente de que luego ese establecimiento vaya a funcionar de manera independiente o conectado a un Ágora Central. Esto incluye los siguientes casos:
	- Ágora Monopuesto, en cuyo caso deberá instalar en el mismo equipo todos los componentes (TPV Táctil, Administración y Servidor).
	- Ágora Multipuesto, en cuyo caso deberá instalar el Servidor en el equipo que vaya a hacer las veces de servidor de toda la instalación, y los clientes en aquellos equipos que vayan a ser usados para acceder a la aplicación de venta o de administración.
- **Ágora Central** cuando esté instalando el servidor central de un Ágora Centralizado, es decir, cuando esté instalando el servidor donde se realizará la gestión global de catálogo, usuarios, etc., y donde se recibirán las ventas generadas por los locales.

Al completar la instalación se mostrará una pantalla de confirmación:

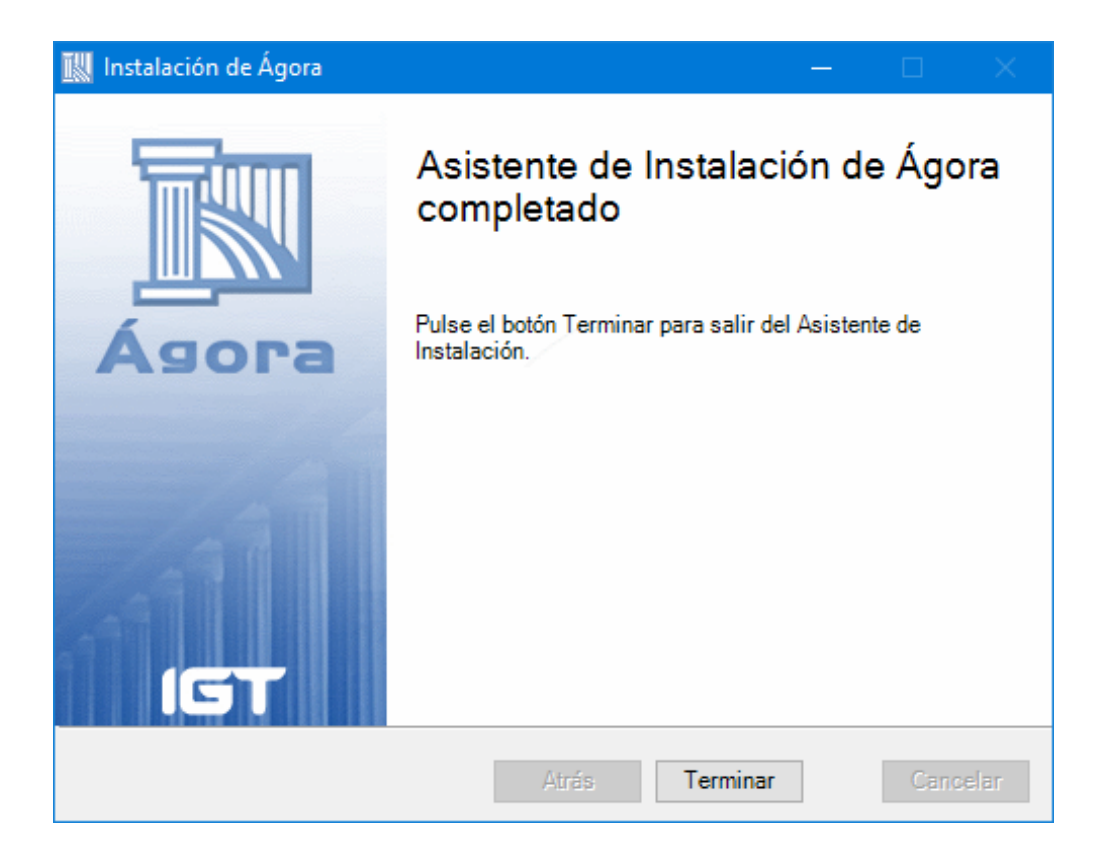

En caso de que se haya realizado una instalación que incluya el Servidor de Ágora o una instalación de un Ágora Central, el asistente de instalación procederá a instalar Microsoft SQL Server Express Edition 2014. Este proceso es totalmente desatentido y se mostrará información del progreso en pantalla, pero debe tener en cuenta que puede tardar unos minutos.

Cuando Microsoft SQL Server Express Edition 2014 haya sido instalado, se lanzará el **[asistente](#page-12-0) de [configuración](#page-12-0)** que le ayudará a realizar la configuración inicial de Ágora o crear una base de datos de ejemplo para realizar pruebas.

Con esto, la instalación habrá finalizado y podrá proceder a la **configuración de Ágora** tal y como se detalla en las siguientes secciones de esta documentación.

# <span id="page-12-0"></span>**Asistente de Configuración de Ágora**

El Asistente de Configuración de Ágora proporciona una serie de datos precargados para configurar la base de datos de una forma rápida. De esta manerá podrá insertar los productos, centros de venta, etcétera, de una forma cómoda y sencilla, para luego ajustarlos desde la **administración de Ágora** y adaptarlos a sus necesidades.

Si lo desea con el Asistente de Configuración también puede generar una base de ejemplo completamente funcional que le hará más fácil realizar todo tipo de pruebas con Ágora antes de comenzar a cargar los datos reales de su negocio.

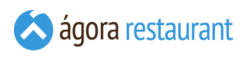

Por último, el Asistente de Configuración también puede ayudarle a traspasar la información de una instalación de Ágora Mini a una instalación de Ágora.

**MUY IMPORTANTE:** Al crear la base de datos desde el Asistente, perderá todos los datos que hubiera anteriormente configurados. Además, al ser de datos de ejemplo (aunque se ha intentado que sean lo más veraces posible al modelo de negocio de un restaurante o bar) podría ocurrir que no coincidieran con las necesidades reales de su negocio. Siendo recomendable entonces, que desde la aplicación de Administración modelara los datos de su negocio como considere oportuno.

El Asistente de Configuración se encuentra disponible en el **[Monitor](#page-626-0) de Ágora**, a través del menú Datos -> Asistente de Configuración :

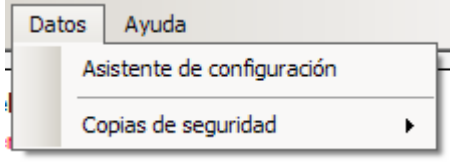

Además, también lo podrá ejecutar desde el menú de inicio: "Inicio -> Todos los Programas -> IGT Microelectronics -> Agora -> Asistente de Configuración" .

Una vez arrancado aparecerá una pantalla de bienvenida

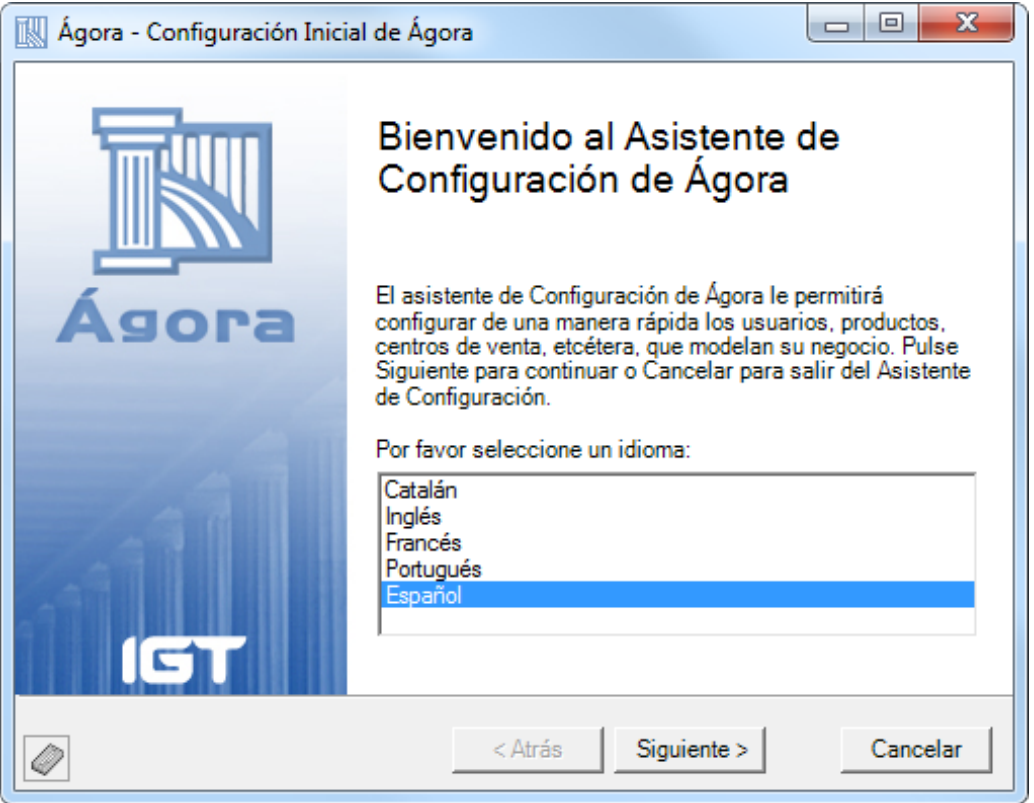

Pulsando en Siguiente , se mostrará la siguiente pantalla, en la que podrá seleccionar el tipo de configuración que desea realizar:

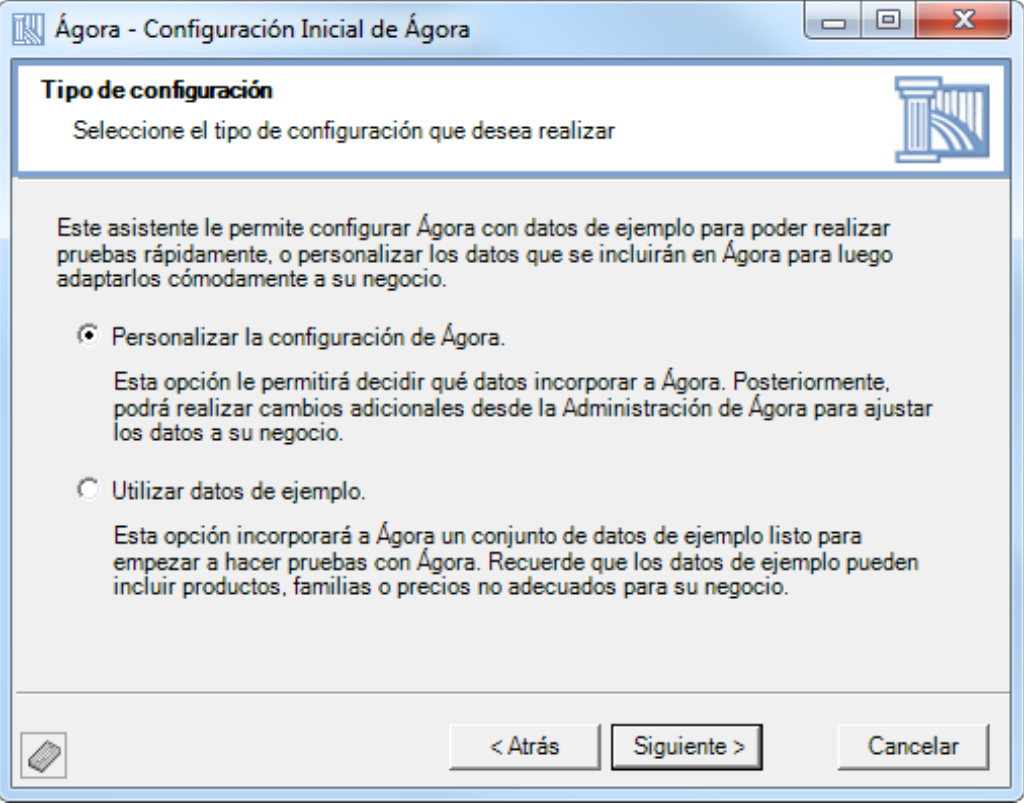

Desde esta pantalla podrá seleccionar el tipo de configuración que desea realizar. Ágora le ofrece tres modos distintos de establecer la configuración inicial:

- **Personalizar la configuración de Ágora**: este modo de configuración le ayudará a configurar Ágora para adecuarlo a su negocio, introduciendo sus usuarios, productos, etc.
- **Utilizar datos de ejemplo**: con esta opción el Asistente de Configuración preparará una instalación típica de Ágora con la que podrá comenzar a probar Ágora rápida y cómodamente.

# Personalizar la Configuración de Ágora

La opción de Personalizar la Configuración de Ágora es la más completa a la hora de empezar a trabajar con Ágora, aunque también le obligará a introducir la información necesaria para adaptar Ágora a su negocio. Por ello, si simplemente quiere probar cómo funciona Ágora, es recomendable que elija la opción de "Utilizar datos de ejemplo". Una vez que inicia la configuración personalizada de Ágora, se mostrará la siguiente ventana:

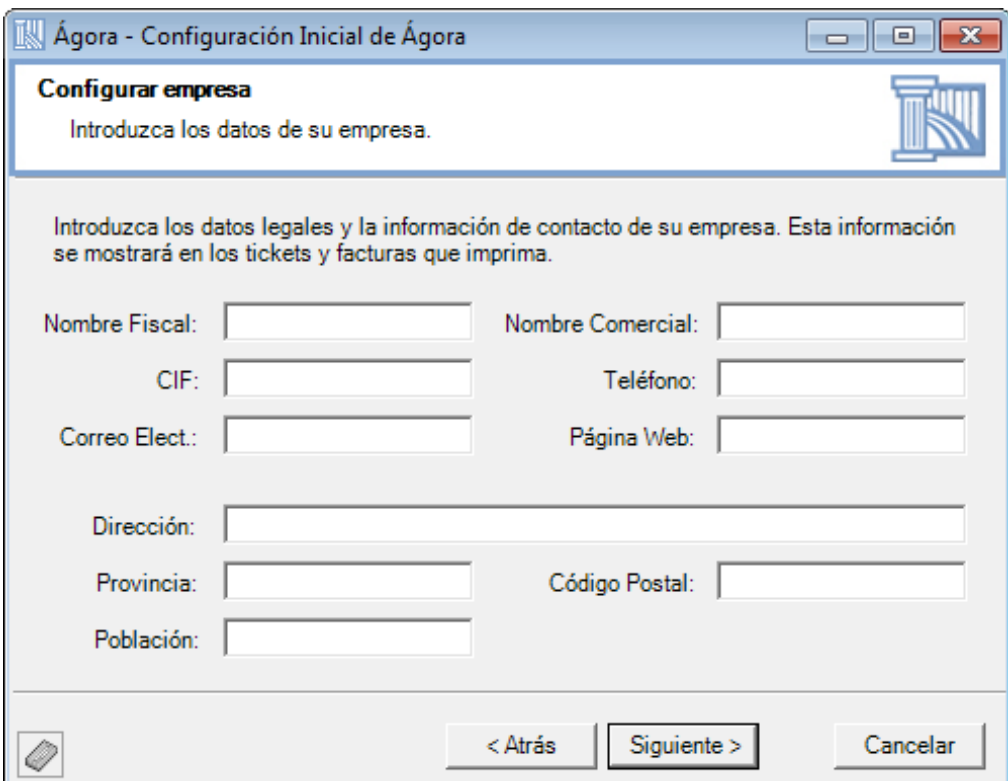

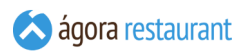

Una vez configurados los datos de la empresa, puede configurar hasta los usuarios que desea crear en Ágora. Siempre se genera un usuario con nombre "admin" y clave de acceso "123" que cuenta con permisos totales sobre la aplicación. Además, podrá crear hasta cuatro usarios nuevos que también dispondrán de todos los permisos:

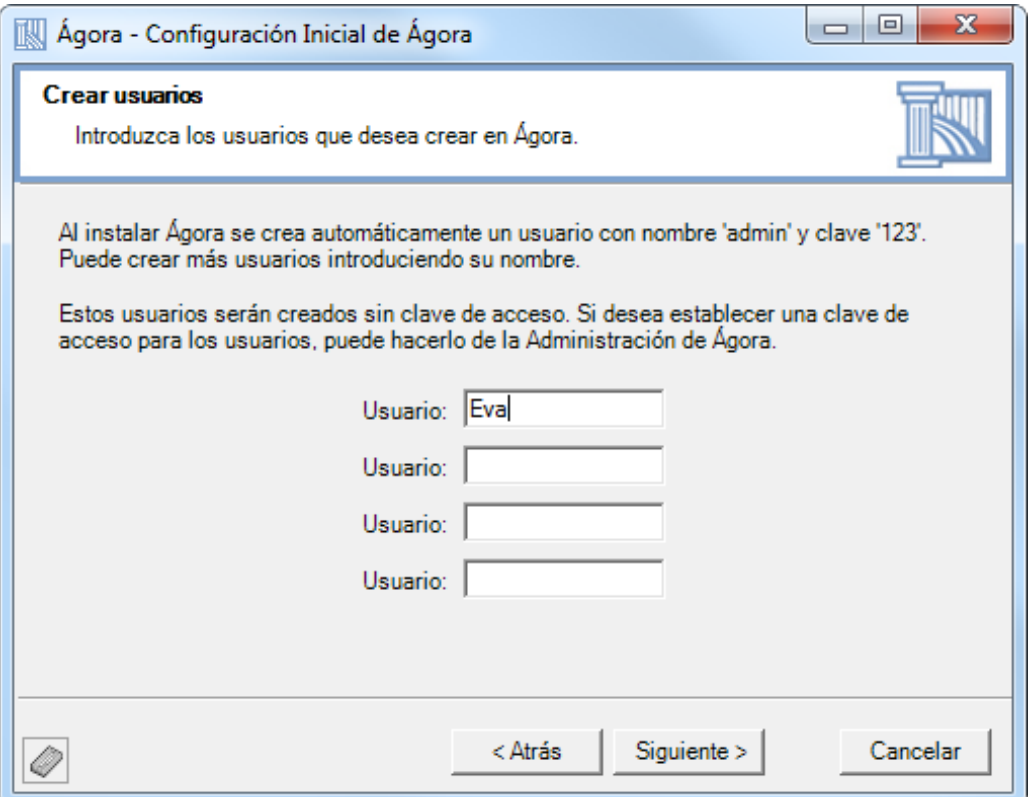

A continuación, puede configurar los centros de venta. Los centros de venta son las zonas en las que se pueden generar tickets. Cada centro de venta podrá tener su propia tarifa de venta de artículos. En general las ubicaciones se corresponden con ubicaciones físicas como son las mesas. De no ser así, como por ejemplo en una barra, las ubicaciones le permitirán controlar cuántos tickets puede mantener o que zonas imaginarias de la barra desea establecer como si fueran mesas.

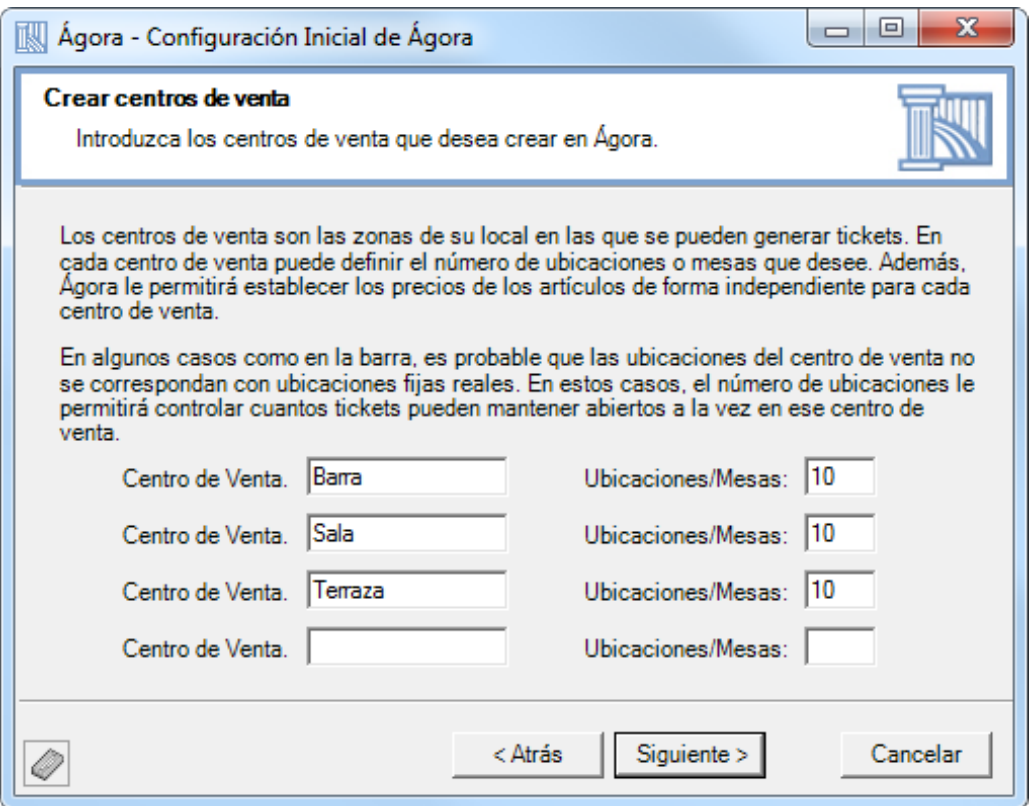

Además de las tarifas disponibles en cada centro de venta, puede crear nuevas tarifas especiales para aplicar en un momento dado: fines de semana, fiestas, hora feliz, etc.

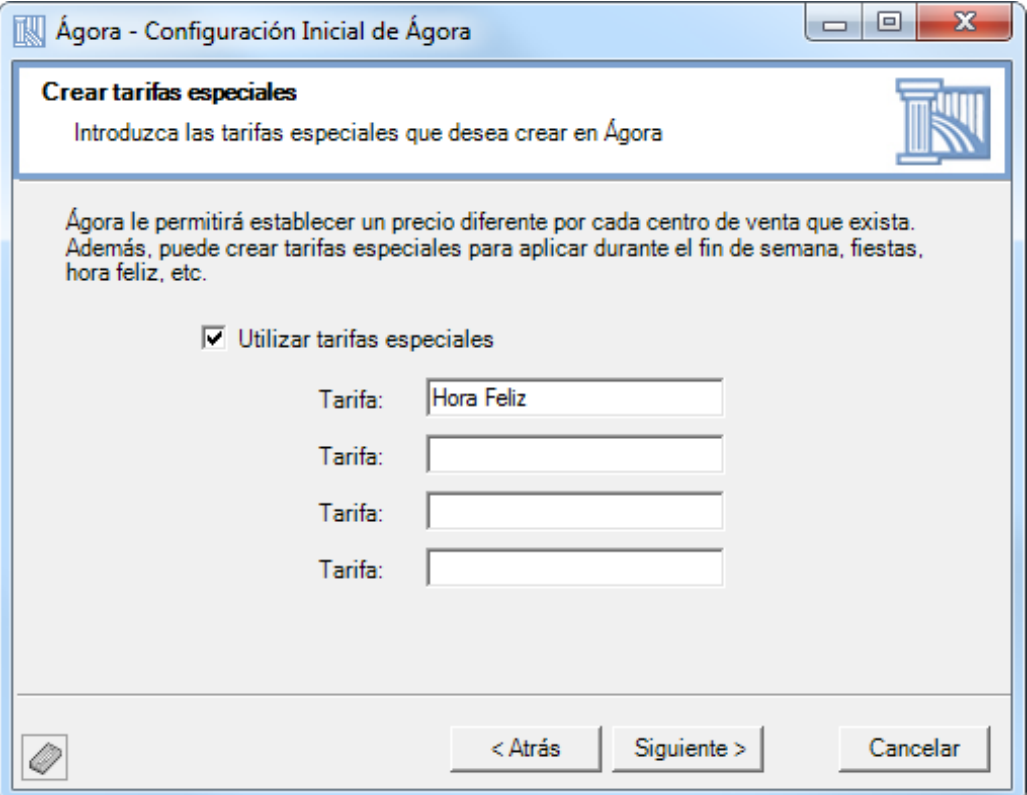

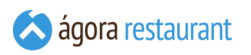

Para dotar de productos la base de datos, desde la pantalla siguiente puede seleccionar las familias de productos que desea manejar en su negocio. Cada familia contiene una serie de productos predefinidos.

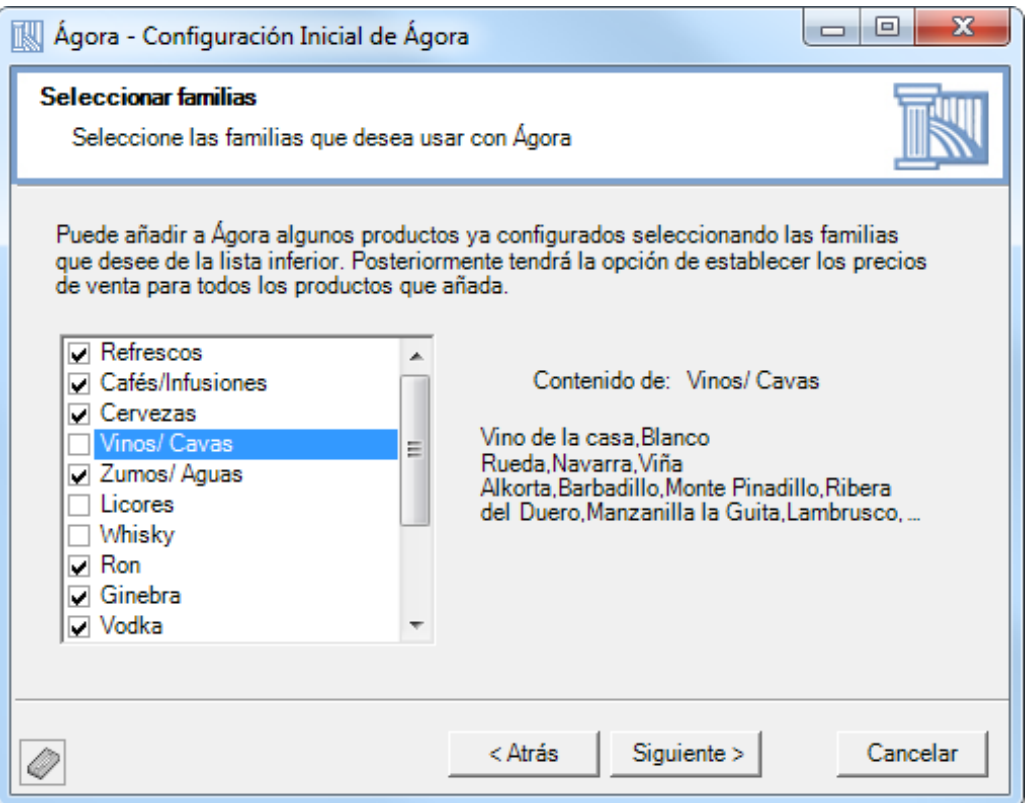

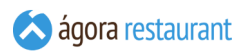

Desde la siguiente pantalla podrá elegir la impresora que desea utilizar para imprimir los tickets y las facturas. Si lo desea puede comprobar su funcionamiento pulsando el botón Probar . Si no encuentra la impresora deseada, asegúrese de que está instalada y configurada correctamente en el sistema.

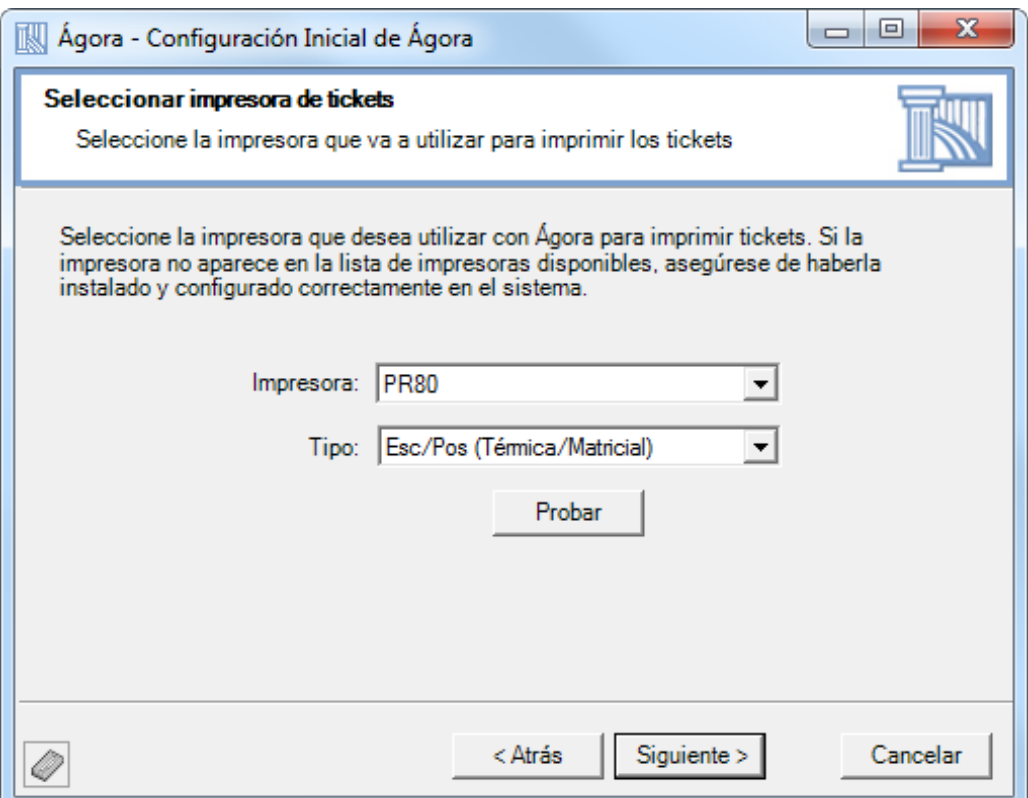

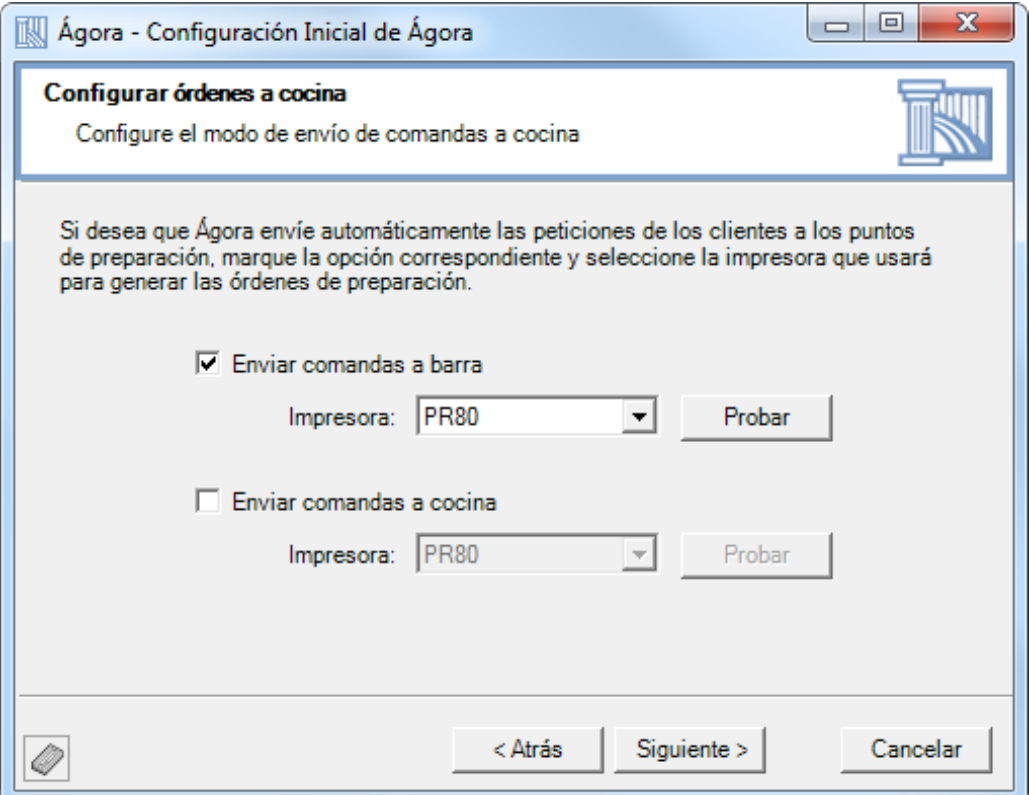

iGT

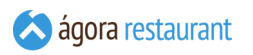

Al pulsar siguiente, se mostrará la siguiente ventana, en la cual podrá seleccionar la apariencia que tendrá Ágora. Puede seleccionar distintos estilos en función de sus preferencias personales o de la decoración de su local.

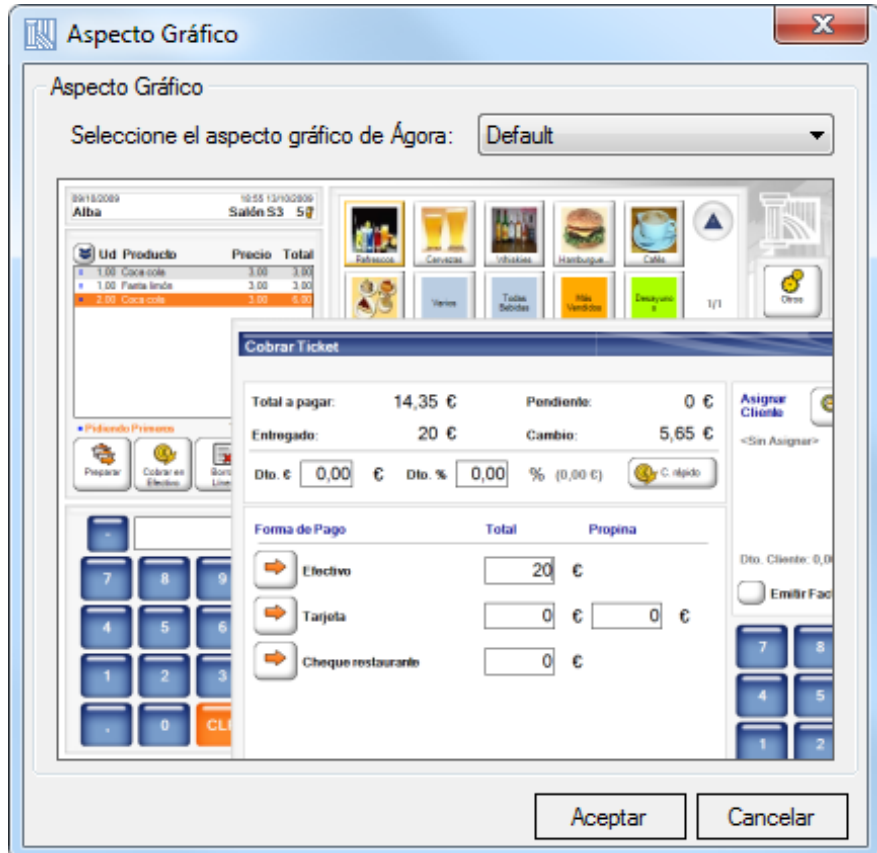

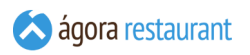

Pulsando siguiente, aparecerá la siguiente pantalla que le permitirá activar el módulo de compras y stock. Si activa este módulo es necesario que lleve un control de inventario y de compras para obtener los resultados esperados.

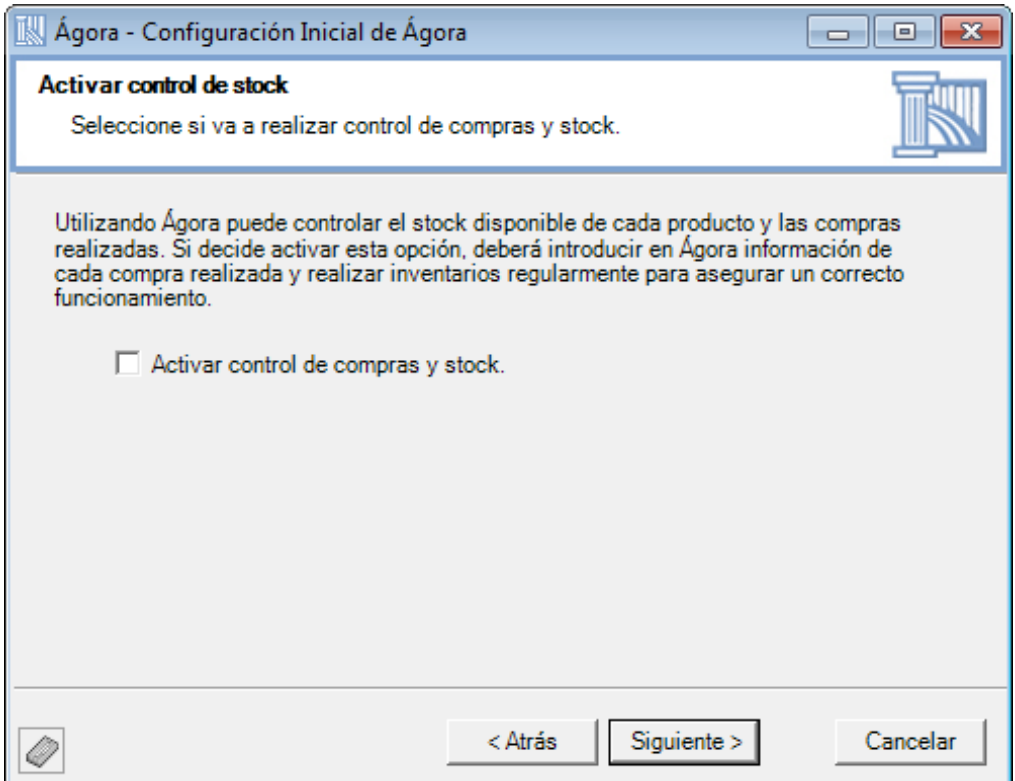

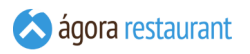

Tras pulsar siguiente, se mostrará la siguiente ventana en la que podrá activar la **[venta](#page-633-0) por [formatos](#page-633-0)**. Puede utilizar el módulo de venta por formatos sin ningún tipo de limitación durante el período de demostración, pero para su uso continuado puede ser necesario activar licencias adicionales.

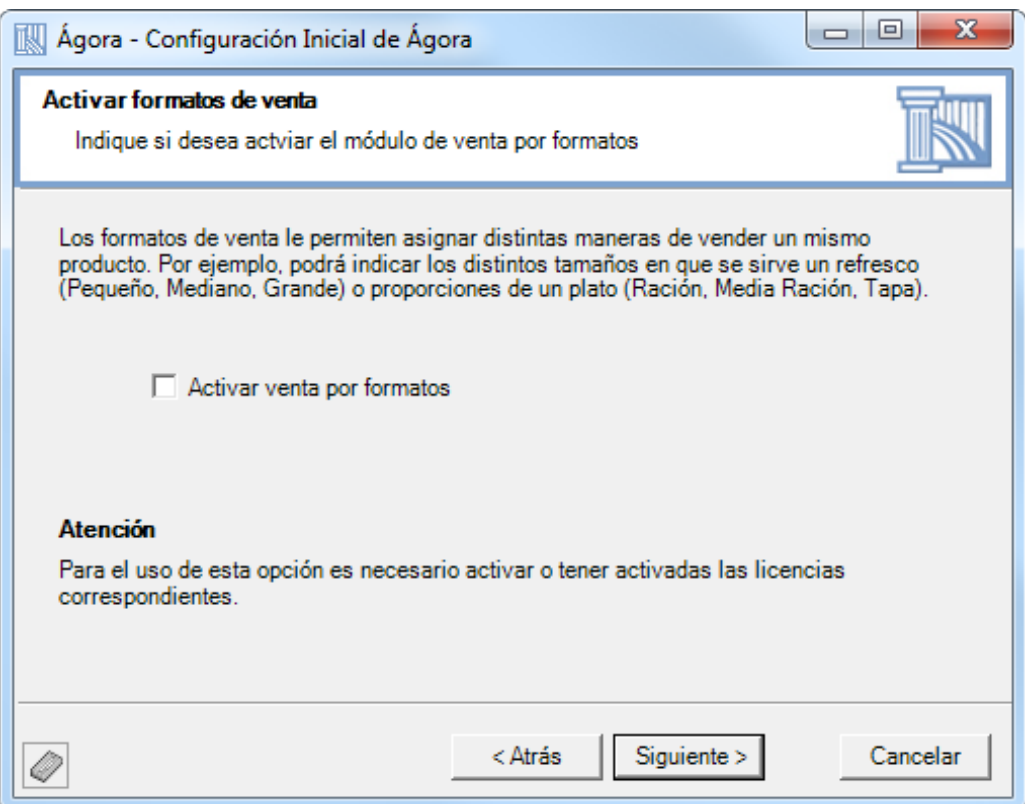

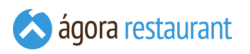

En el siguiente paso podrá activar el módulo de e-mailing. Para configurar este módulo es necesario introducir una dirección electrónica de envío y las credenciales de acceso del servidor smtp. Estos datos están disponibles y puede consultarlos en su proveedor de correo.

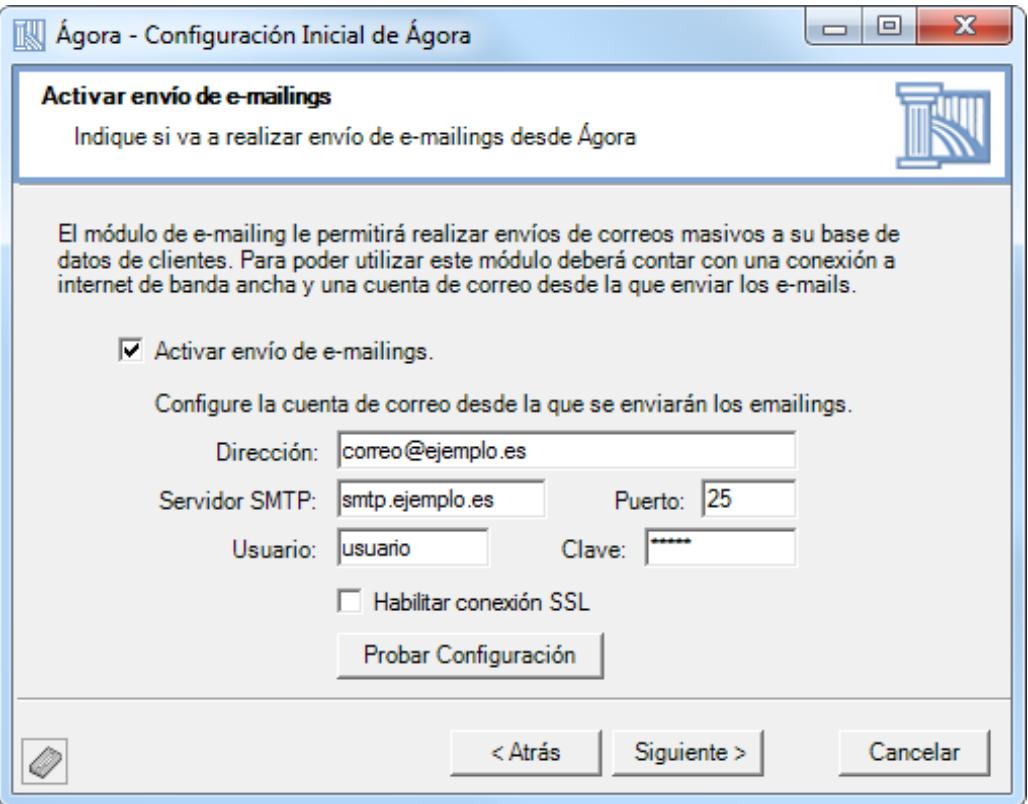

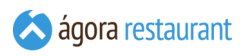

A continuación, podrá activar el módulo de enalace con My Ágora para disponer prácticamente en tiempo real de las ventas y estado de sus locales en **http://my.agorapos.com** desde cualquier dispositivo móvil o no con conexión a internet. En esta pantalla deberá proporcionar una clave de acceso y un correo electrónico como nombre de usuario. Es importante que el correo electrónico sea válido porque posteriormente podrá realizar algunas gestiones como el cambio de contraseña para lo que recibirá correos de confirmación.

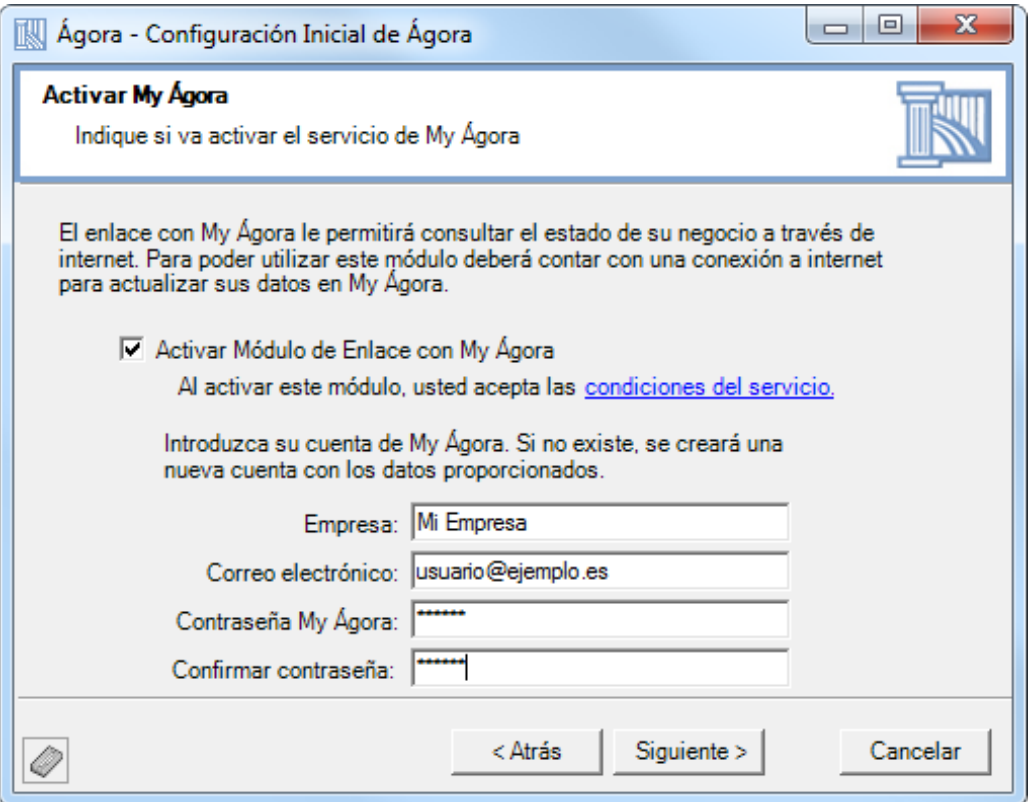

Para establecer los precios a cada producto de las familas seleccionadas en una de las pantallas anteriores dispone de la posibilidad de genrar un libro de Microsoft Excel para poder establecer las tarifas que desee a cada producto. Una vez que haya rellenado dicho libro podrá importarlos a la base de datos de Ágora desde la Administración (más información en **importar precios desde Microsoft Excel**).

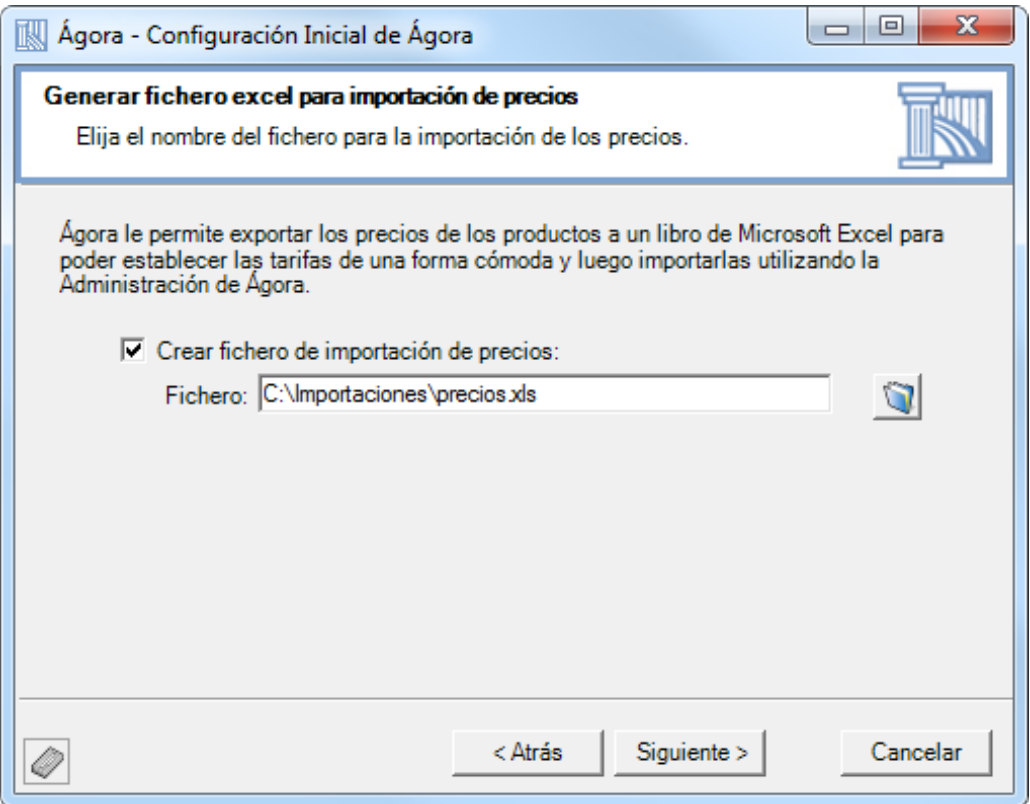

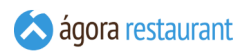

Por último, aparecerá una pantalla con el resumen de la configuración elegida:

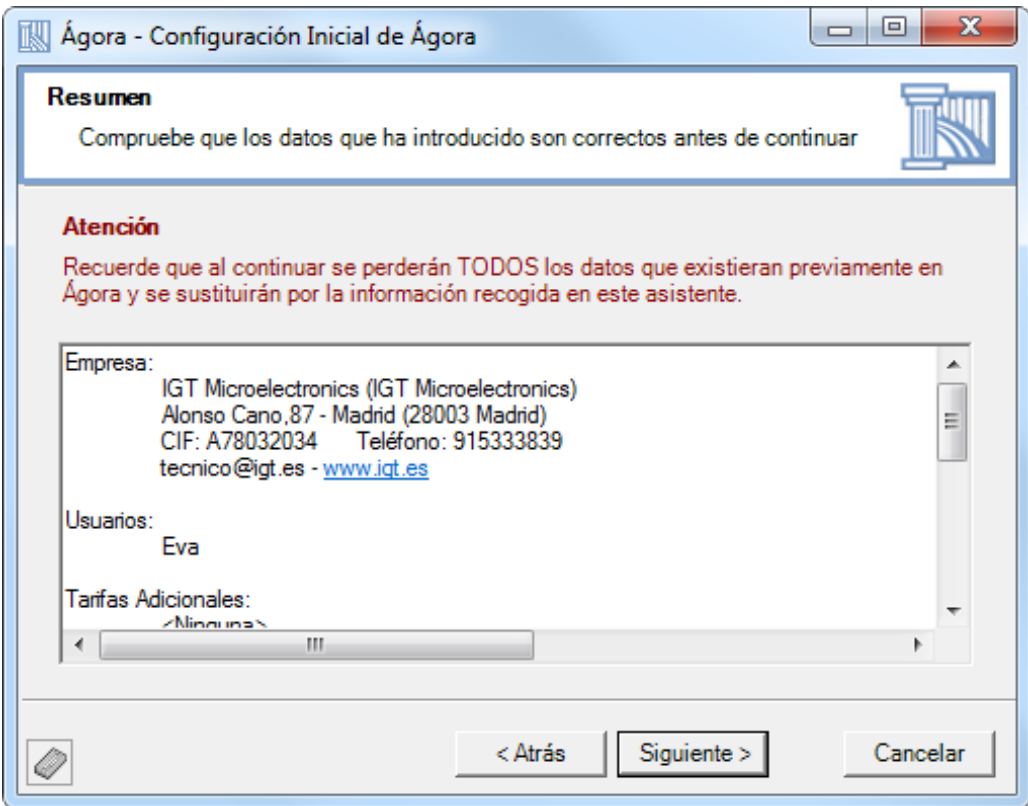

Al pulsar en Siguiente se iniciará un proceso para establecer la nueva configuración, este proceso puede tardar unos minutos.

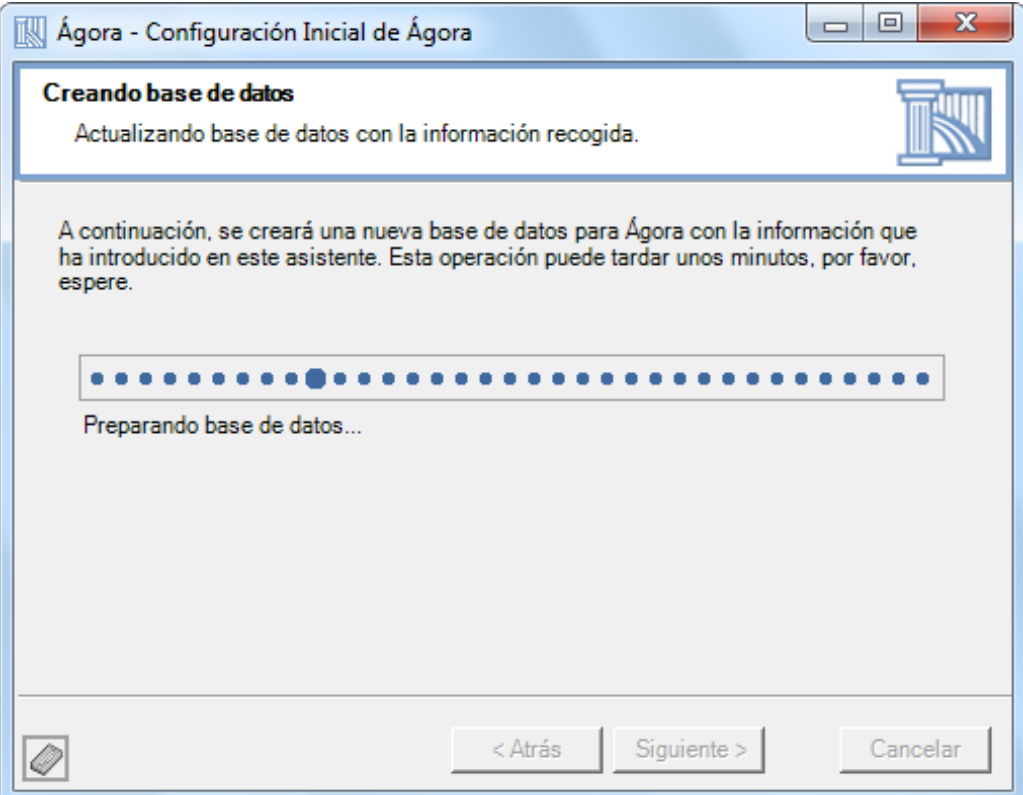

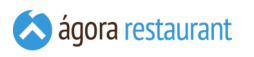

Una vez finalizado el proceso aparecerá la siguiente pantalla. Para salir deberemos pulsar en Terminar .

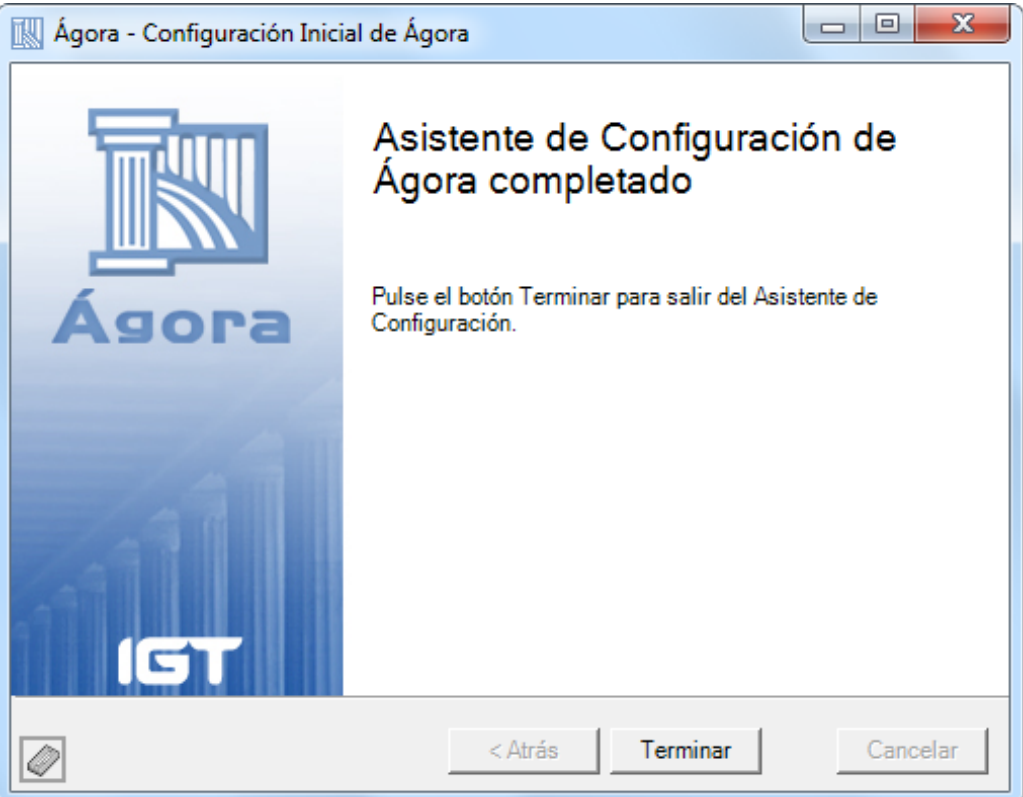

#### Utilizar Datos de Ejemplo

Utilizar los datos de ejemplo es la mejor manera de aprender a manejar Ágora. Esta opción del Asistente de Configuración le permite generar en unos instantes una base de datos completa, con usuarios, familias, productos, etc., lista para empezar a probar Ágora.

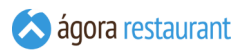

Si decide crear una base de datos de ejemplo, al pulsar Siguiente aparecerá una pantalla desde la que podrá configurar el enlace con My Agora. El módulo de enalace con My Ágora le permite disponer prácticamente en tiempo real de las ventas y estado de sus locales en **http://my.agorapos.com** desde cualquier dispositivo móvil o no con conexión a internet. En esta pantalla deberá proporcionar una clave de acceso y un correo electrónico como nombre de usuario. Es importante que el correo electrónico sea válido porque posteriormente podrá realizar algunas gestiones como el cambio de contraseña para lo que recibirá correos de confirmación:

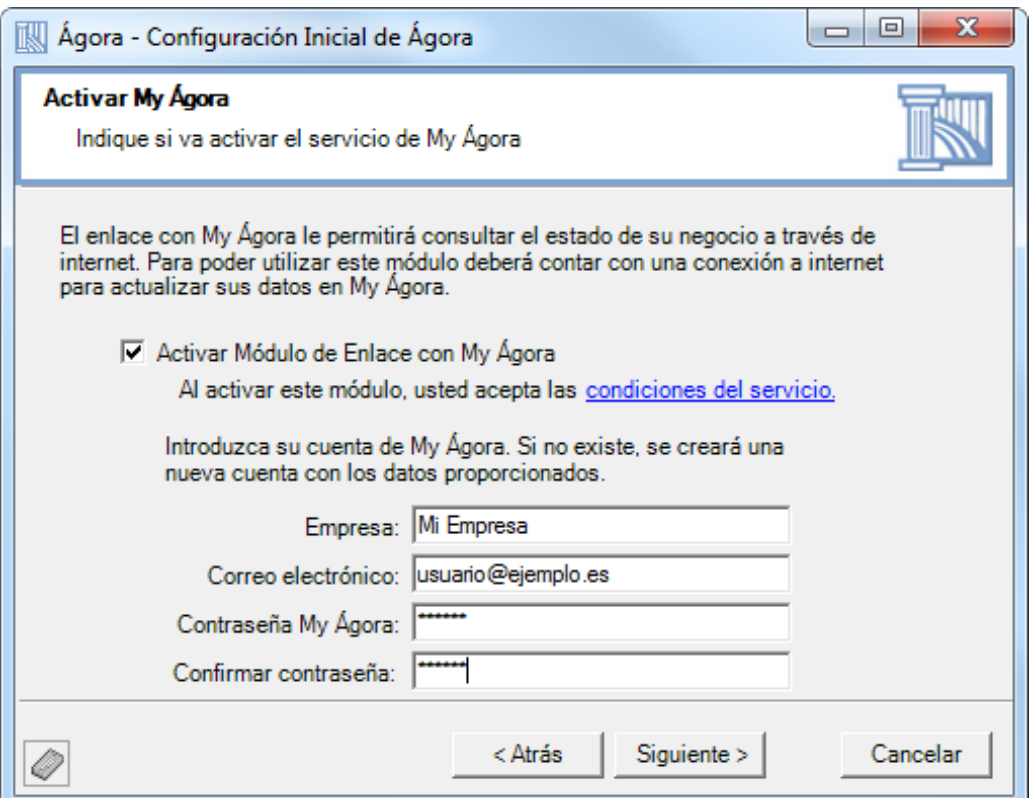

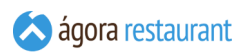

Posteriormente desde la siguiente pantalla podrá elegir la impresora y el tipo de impresora que desea utilizar para imprimir los tickets y las facturas. Si lo desea puede comprobar su funcionamiento pulsando el botón Probar . Si no encuentra la impresora deseada, asegúrese de que está instalada y configurada correctamente en el sistema.

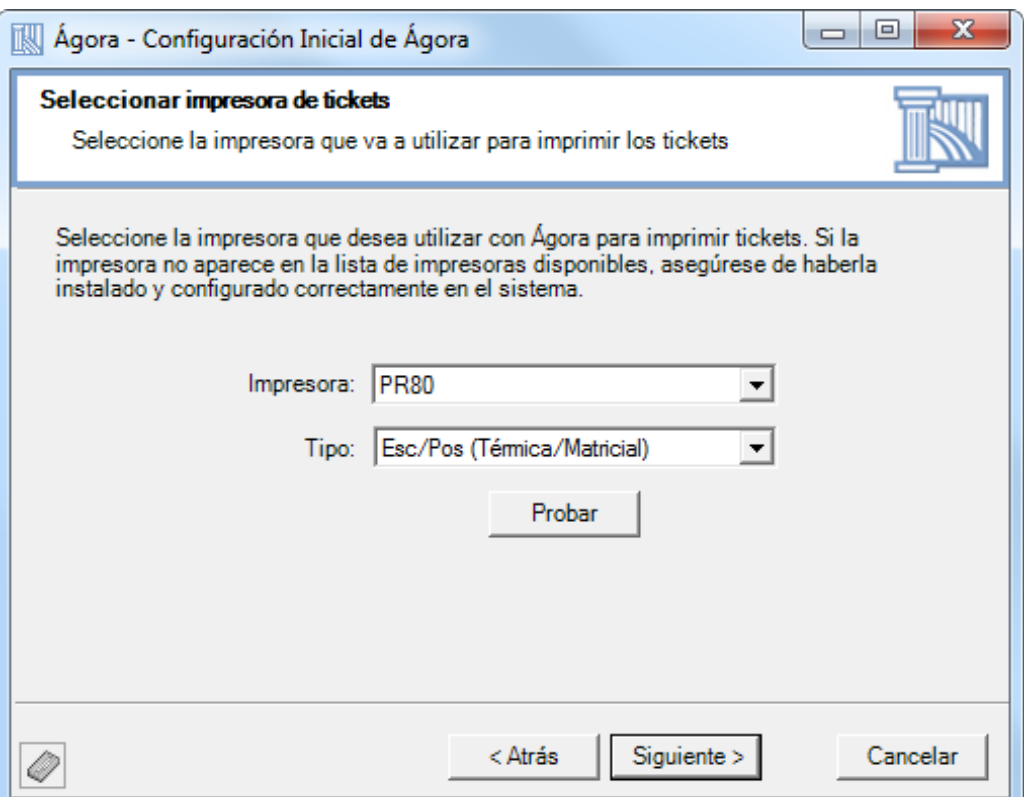

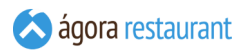

A continuación podrá seleccionar el aspecto general de la aplicación.

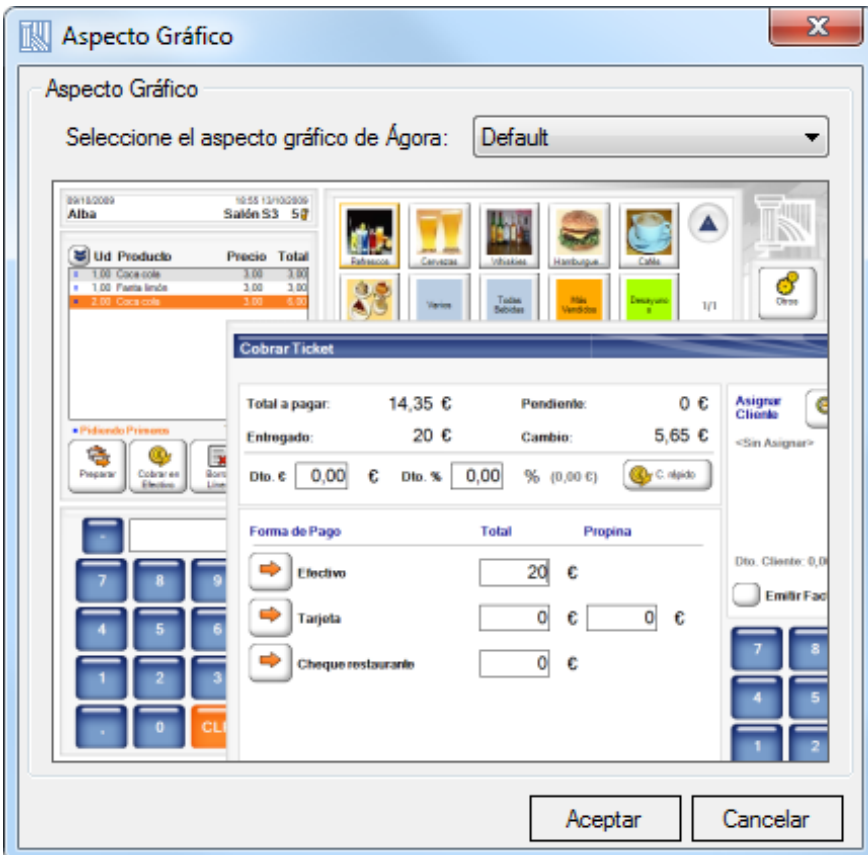

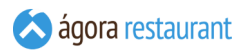

Tras pulsar siguiente, se mostrará la siguiente ventana en la que podrá activar la **[venta](#page-633-0) por [formatos](#page-633-0)**. Puede utilizar el módulo de venta por formatos sin ningún tipo de limitación durante el período de demostración, pero para su uso continuado puede ser necesario activar licencias adicionales.

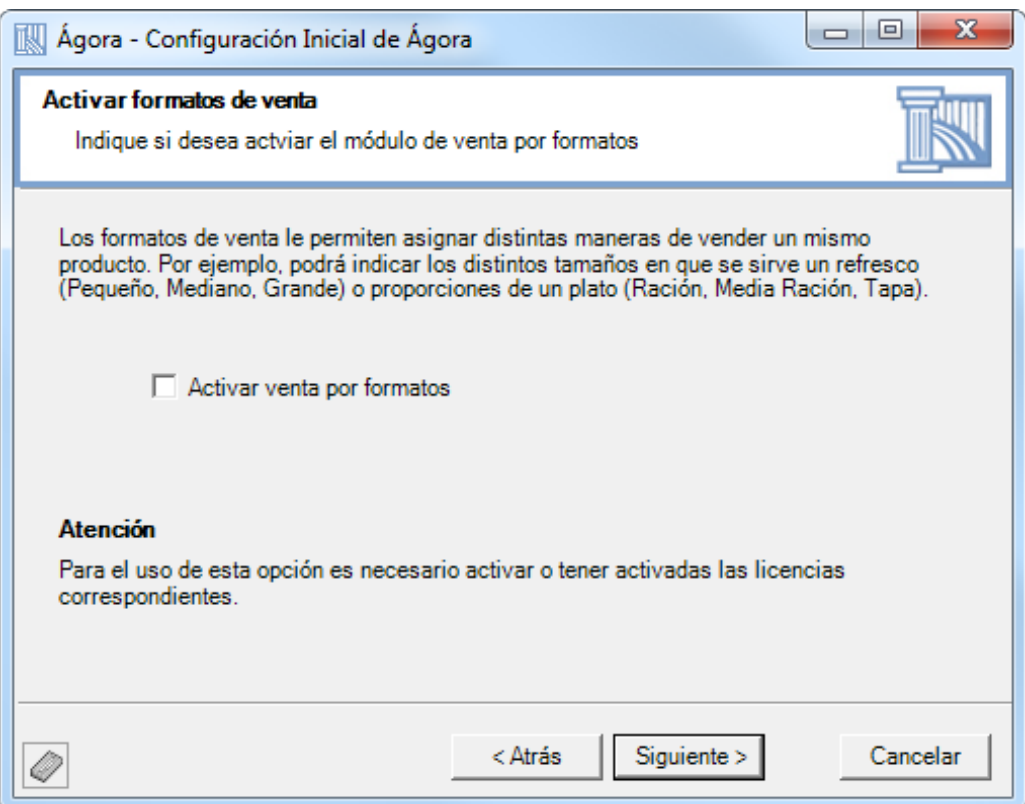

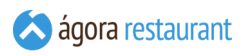

Al pulsar siguiente aparecerá una pantalla desde la que podrá configurar el enlace con My Agora. El módulo de enlace con My Ágora le permite disponer prácticamente en tiempo real de las ventas y estado de sus locales en **http://my.agorapos.com** desde cualquier dispositivo móvil o no con conexión a internet. En esta pantalla deberá proporcionar una clave de acceso y un correo electrónico como nombre de usuario. Es importante que el correo electrónico sea válido porque posteriormente podrá realizar algunas gestiones como el cambio de contraseña para lo que recibirá correos de confirmación:

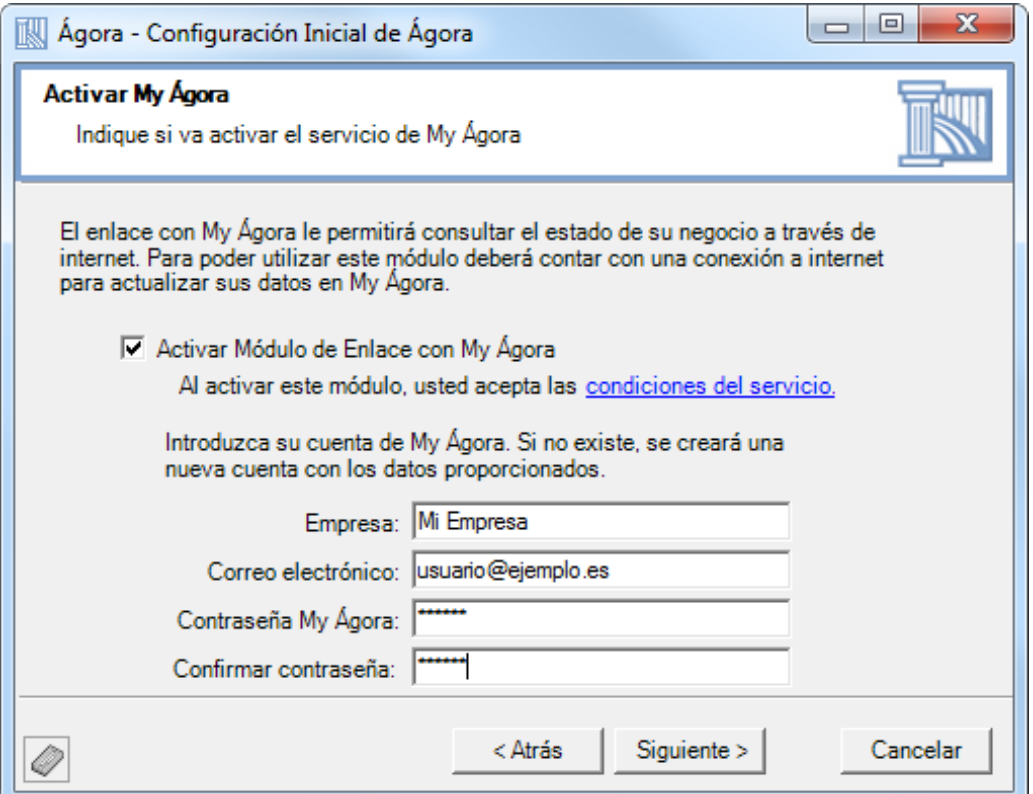
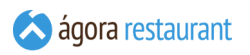

A continuación, aparecerá un resumen de los datos de ejemplo que se van a instalar.

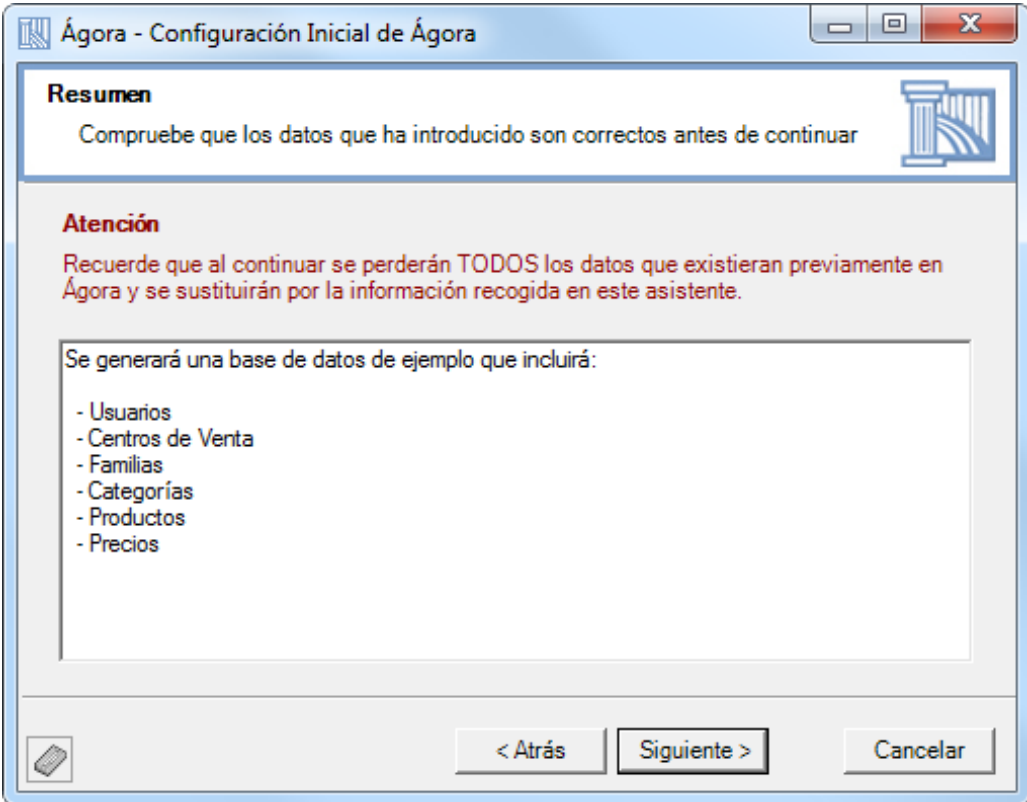

Al pulsar en Siguiente se iniciará un proceso para establecer la nueva configuración, este proceso puede tardar unos minutos.

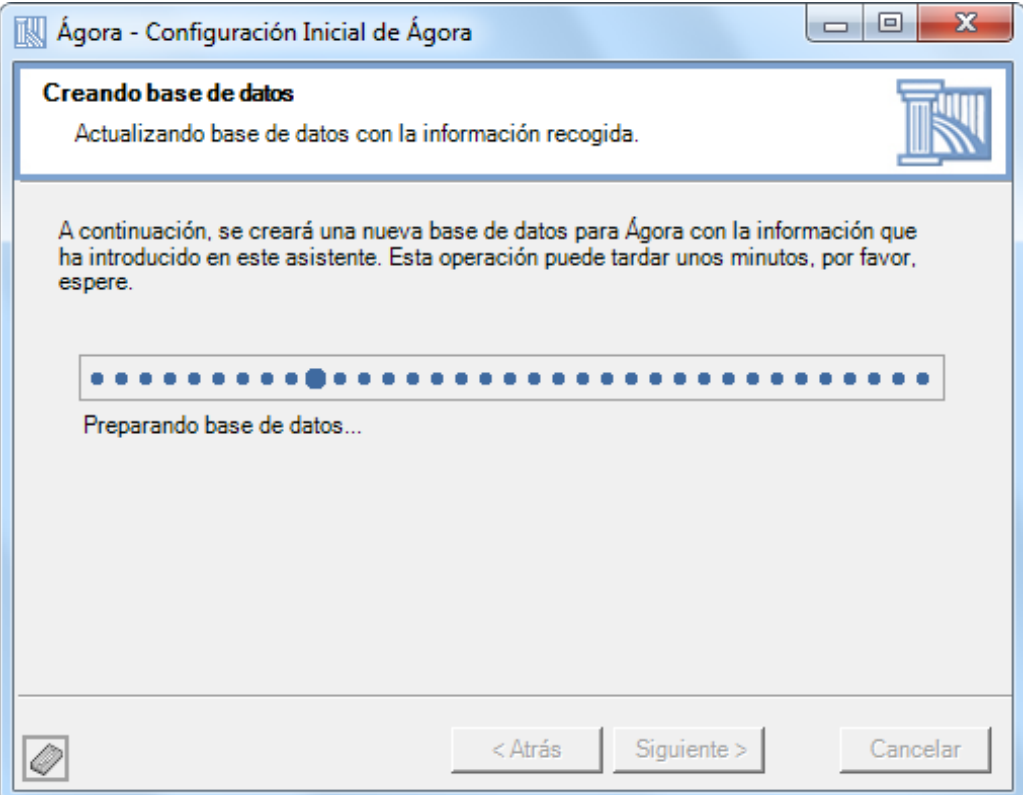

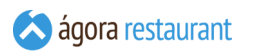

Una vez finalizado el proceso aparecerá la siguiente pantalla. Para salir deberemos pulsar en Terminar

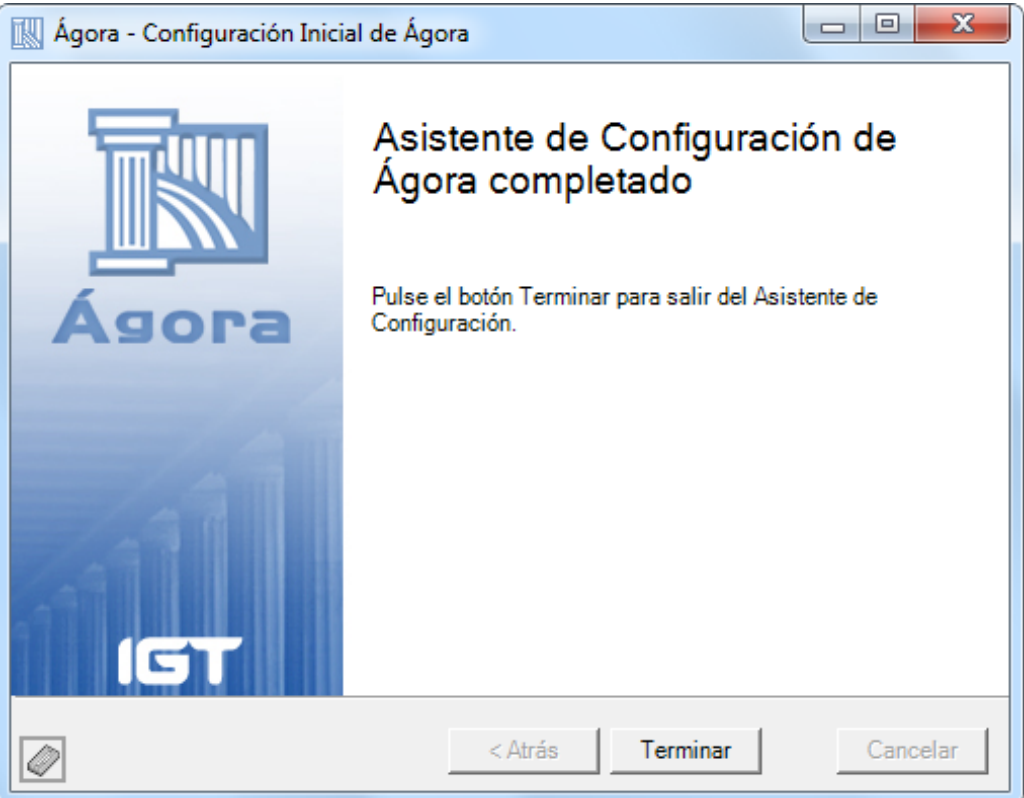

# **Activación de Ágora**

Para poder utilizar Ágora es necesario disponer de las licencias apropiadas. Estas licencias le permitirán utilizar un número determinado de equipos (TPVs, Smartphones, etc.) y opciones (cámaras de vigilancia, CashKeeper, etc.). Si desea información sobre cómo adquirir estas licencias, visite **www.agorapos.com**

Puede probar **todas** las características de Ágora durante un período de 30 días sin necesidad de activar ninguna licencia. Una vez pasados los 30 días, Ágora dejará de funcionar y deberá activar las licencias necesarias.

Cada licencia de Ágora queda ligada al equipo y cliente que realiza la activación y sólo puede ser activada un número limitado de veces. Si desea realizar pruebas con Ágora, utilice la versión de demostración en lugar de activar una licencia. La versión de demostración se activa automáticamente en el momento que instala Ágora y se mantiene activa hasta que instale una licencia real o pasen 30 días, lo que antes ocurra.

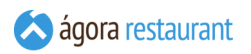

Las licencias deben activarse a través del **[Monitor](#page-626-0) de Ágora** que está instalado **en el equipo que actúa como servidor de Ágora**. Para ello, deberá utilizar la opción Ayuda -> Activar Licencia :

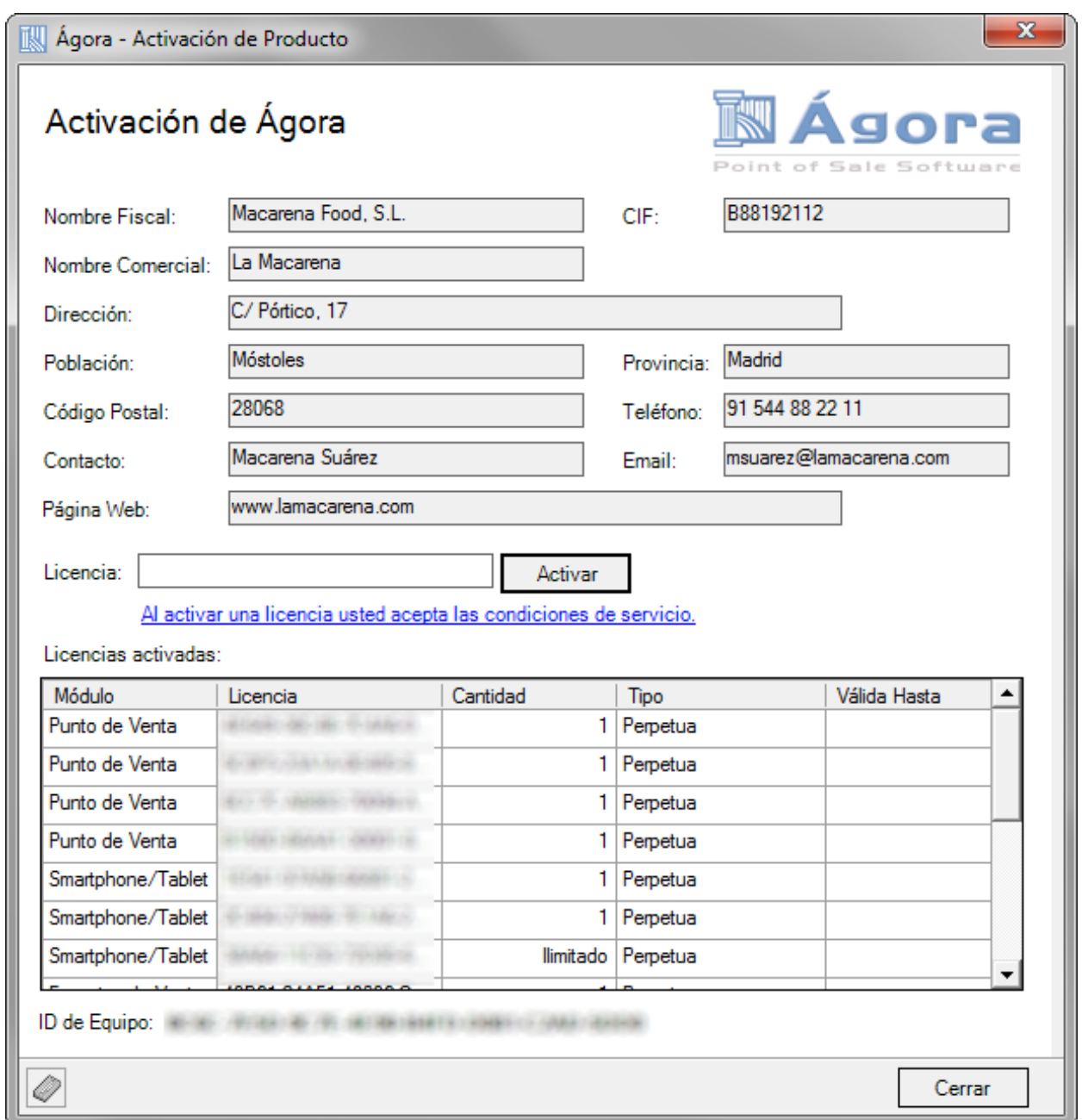

Esta pantalla muestra la información de registro de las licencias y permite activar nuevas licencias. La información no puede ser modificada tras haber sido activada la primera licencia, por lo que deberá asegurarse de que la introduce correctamente. Además, esta información será necesaria si en algún momento necesita volver a activar las licencias (por ejemplo, porque necesite reinstalar el sistema operativo de la máquina). Es recomendable que la anote y guarde en un lugar seguro.

Recuerde que para poder activar una licencia es necesario disponer de conexión a internet.

Si está usando un sistema **[multipuesto](#page-2-0)**, **debe activar todas las licencias en el equipo que actúa como servidor**.

iGT

# **Configuración del Punto de Venta**

Tras instalar Ágora, el equipo quedará configurado para que al arrancar se lance automáticamente la aplicación de Punto de Venta. En caso de que no arranque correctamente se le permitirá revisar la configuración. Esta configuración puede revisarla también manualmente ejecutando desde el menú de Inicio de Windows -> IGT Microelectronics -> Configuración de Punto de Venta

Se mostrará la siguiente ventana:

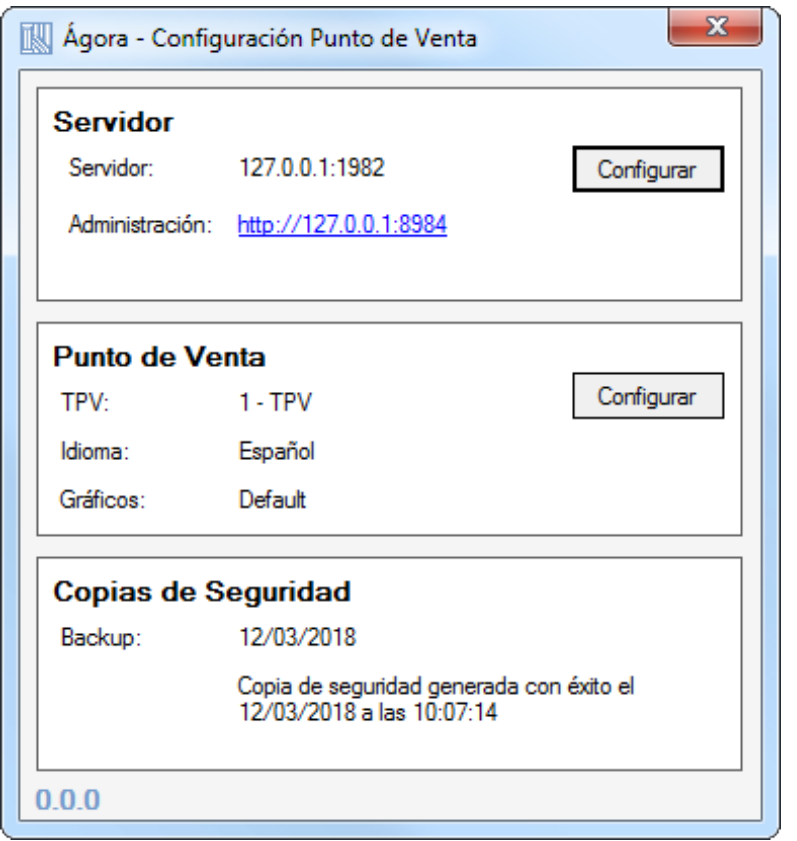

En la ventana encontrará además las siguientes opciones:

- Servidor: Permite configurar los parámetros de conexión con el punto de venta.
- Punto de Venta: Permite configurar el punto de venta, idioma, aspecto gráfico, y la clave para salir al sistema operativo cuando la aplicación de punto de venta está arrancada.
- Copias de Seguridad: Indica cuando se ha realizado la última copia de seguridad y su estado.

En esta pantalla si dispone de una conexión a internet, Ágora le notificará también cuando hay actualizaciones del producto disponibles.

### **Configurar Conexión a Servidor**

Cuando está utilizando Ágora en modo **[Monopuesto](#page-2-0)**, la configuración por defecto creada durante la instalación será suficiente para que pueda comenzar a trabajar. Sin embargo, si ha optado por una instalación **[Multipuesto](#page-2-0)**, será necesario que configure en todos los puestos cliente el servidor al que se deben conectar.

Para ello, pulse sobre el texto "Servidor" en la pantalla de arranque de Ágora y se mostrará la siguiente ventana:

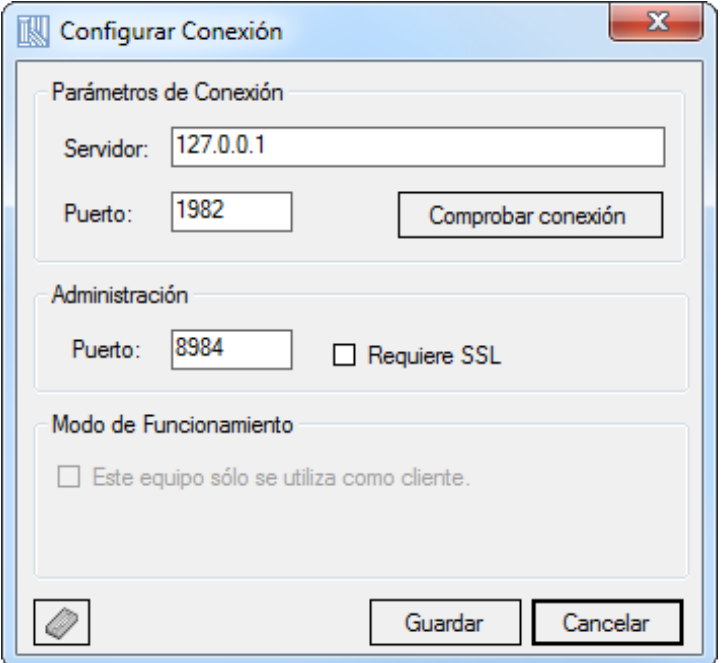

En ella deberá introducir la dirección IP o el nombre de máquina y el puerto TCP del servidor al que desea conectarse. También será necesario configurar el puerto http para acceder a la administración, e indicar si usar SSL o no.

Puede comprobar los datos introducidos pulsando sobre Comprobar conexión

Si está configurando un equipo cliente, marque la opción de "Este equipo sólo se utiliza como cliente" para deshabilitar la funciones de servidor en ese equipo y obtener así un mejor rendimiento. Los equipos que se utilizan como clientes, es decir las comanderas y los TPVs que a tal efecto hayan sido configurados marcando el check correspondiente, sincronizan automáticamente la hora con la del servidor cuando va a comenzar un proceso de venta. Es importante que los equipos cliente se encuentren con la configuración horaria adecuada para que la sincronización sea correcta

Si el punto de venta que está configurando es un cliente, podrá desactivar las funciones de servidor activando la opción "Este equipo sólo se actualiza como cliente". Al activar esta opción será necesario reiniciar el equipo para desactivar el servidor de Ágora.

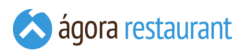

Si no tiene conectado un teclado a su equipo, pulse el botón situado en la parte inferior izquierda de la ventana para mostrar un teclado en pantalla.

El puerto introducido debe corresponderse con el puerto configurado en el servidor mediante la aplicación de **[Monitor](#page-626-0) de Ágora**. Asegúrese de que no hay ningún software de Antivirus o Firewall que impida el acceso a ese puerto.

#### **Asignar Punto de Venta, Idioma, Aspecto Gráfico y Clave de Seguridad**

Cuando está utilizando Ágora en modo **[Monopuesto](#page-2-0)**, la configuración por defecto creada durante la instalación será suficiente para que pueda comenzar a trabajar. Sin embargo, si ha optado por una instalación **[Multipuesto](#page-2-0)**, será necesario que identifique cada punto de venta de forma única para poder llevar el control adecuado sobre las operaciones realizadas en ellos.

Puede asignar un punto de venta al TPV pulsando sobre el texto "Punto de Venta" en la pantalla de arranque de Ágora. Se mostrará la siguiente ventana:

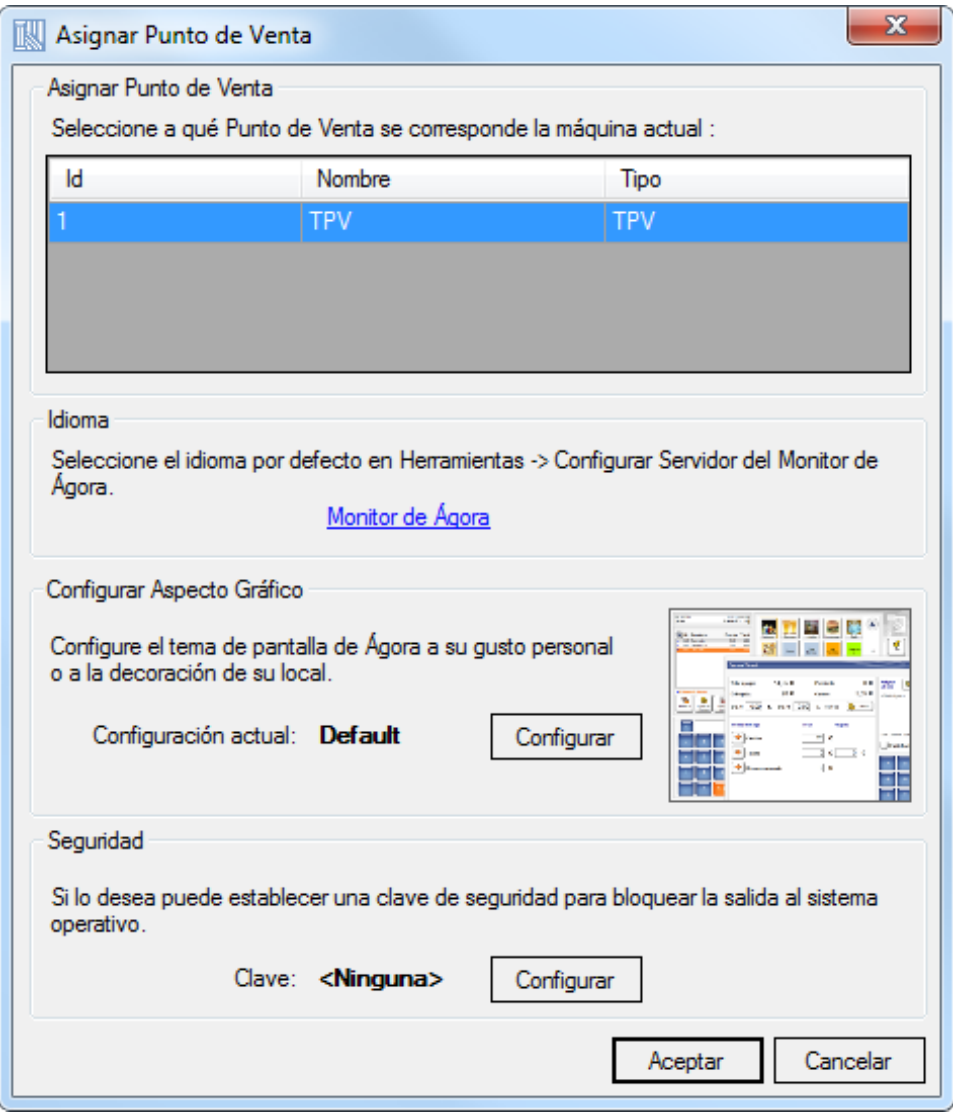

En ella deberá elegir el punto de venta asignado al equipo actual. Si lo necesita, puede **crear puntos de venta** desde la aplicación de administración.

Desde esta pantalla además podrá configurar el idioma por defecto que usará en el TPV seleccionado, esto le permite tener distintos TPVs en diferentes idiomas. Además podrá seleccionar la apariencia de Ágora elegiendo entre los distintos temas gráficos que proporciona Agora. Para seleccionar un tema pulse en Configurar y aparecerá una pantalla desde la que podrá elegir el aspecto gráfico que más le guste o se adecue a su negocio.

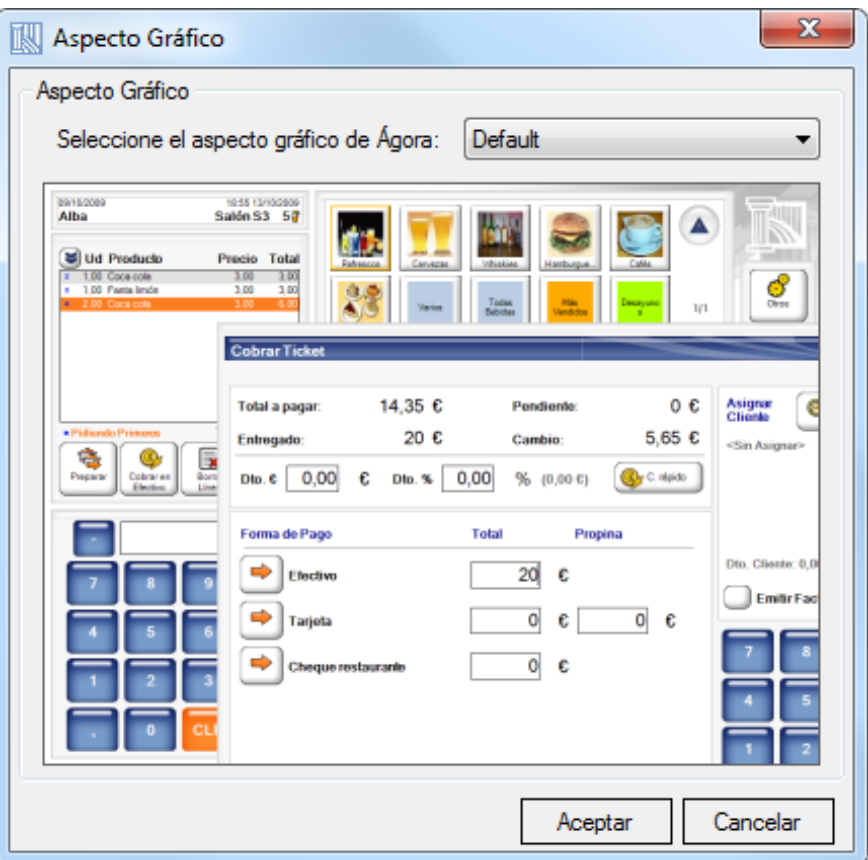

Cuando además el equipo actua como servidor de la aplicación el cambio de idioma deberá realizarse desde el **[Monitor de Ágora](#page-628-0)**

Por otro lado si lo desea puede establecer una clave de seguridad para poder salir al sistema operativo. Está clave será la que pida la aplicación de punto de venta a la hora de salir de la pantalla de seleccionar usuario.

Si está trabajando en modo Multipuesto, deberá asegurarse de que cada equipo tiene asignado un punto de venta diferente. En caso contrario, se podrán producir errores en la aplicación que impidan un correcto funcionamiento de la misma.

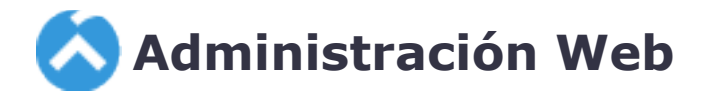

La Administración Web de Ágora está diseñada para permitirle gestionar toda la información necesaria para trabajar con la aplicación Ágora para TPV Táctil. Desde la administración podrá dar de alta usuarios, familias de productos, productos, modificar precios, centros de venta, etc.

Para poder utilizar la Administración Web, deberá primero **[activarla](#page-633-0) desde el Monitor de [Servicio](#page-633-0) de Ágora** . Tras ello, podrá utilizar un navegador web moderno, como Chrome, Firefox o Safari para acceder a la aplicación introduciendo la url **http://IP-DEL-SERVIDOR:PUERTO/**.

Aunque la aplicación soporta cualquier tipo de dispositivo, incluyendo tablets y smartphones con pantalla táctil, se recomienda emplear un dispositivo con una resolución de pantalla mínima de 768px de ancho y teclado físico cuando se vaya a realizar introducción de datos masiva.

La Administración Web de Ágora puede funcionar en distintos "modos" dependiendo del tipo de configuración que elija para Agora, a saber:

- **Central**: En este modo, la Administración Web de Agora funciona como servidor central para varios Agora clientes. De esta manera puede centralizar la administración de varios locales en una misma instalación de Agora.
- **Cliente de Central**: En este modo la Administración Web de Agora funciona como un cliente de otro Ágora en modo central, permitiendo únicamente la administración de aspectos relacionados con el local al que pertenece y obviando parámetros de configuración que se puedan hacer en la central.
- **Modo Independiente**: Este es el modo de funcionamiento habitual de Agora, en el cual no existe el concepto ni de centralizador ni cliente de central, y es un local independiente.

Puede cambiar el modo de funcionamiento de la Administración Web desde el **[Monitor](#page-626-0) de [Ágora](#page-626-0)**

Tenga en cuenta que estos modos no son directamente intercambiables entre si, y puede que se produzcan errores si cambia de modo después de llevar un tiempo usando la Administración Web de Agora.

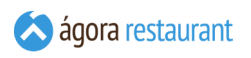

## **Inicio**

La primera vez que acceda a la administración web será redirigido a la pantalla de login:

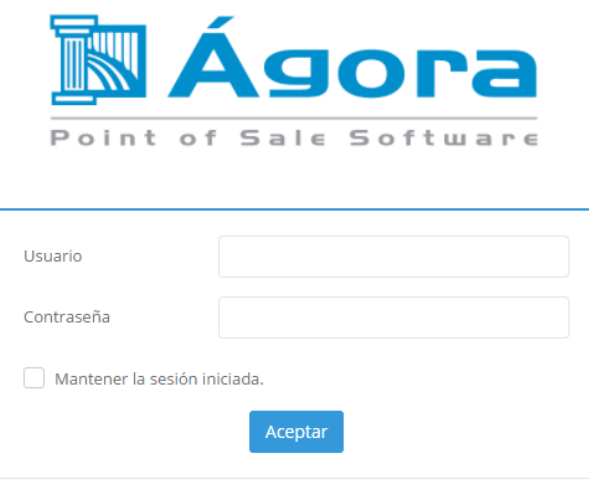

En ella deberá introducir su usuario y contraseña para acceder a la aplicación. Al instalar Ágora, se creará al menos un usuario llamado **admin** con contraseña **123** que podrá utilizar para realizar la configuración inicial. Más adelante, podrá **[configurar](#page-89-0) más cuentas de usuario**. Si desea no tener que introducir sus credenciales más veces, puede marcar la opción de "Mantener la sesión iniciada".

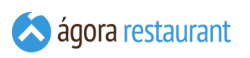

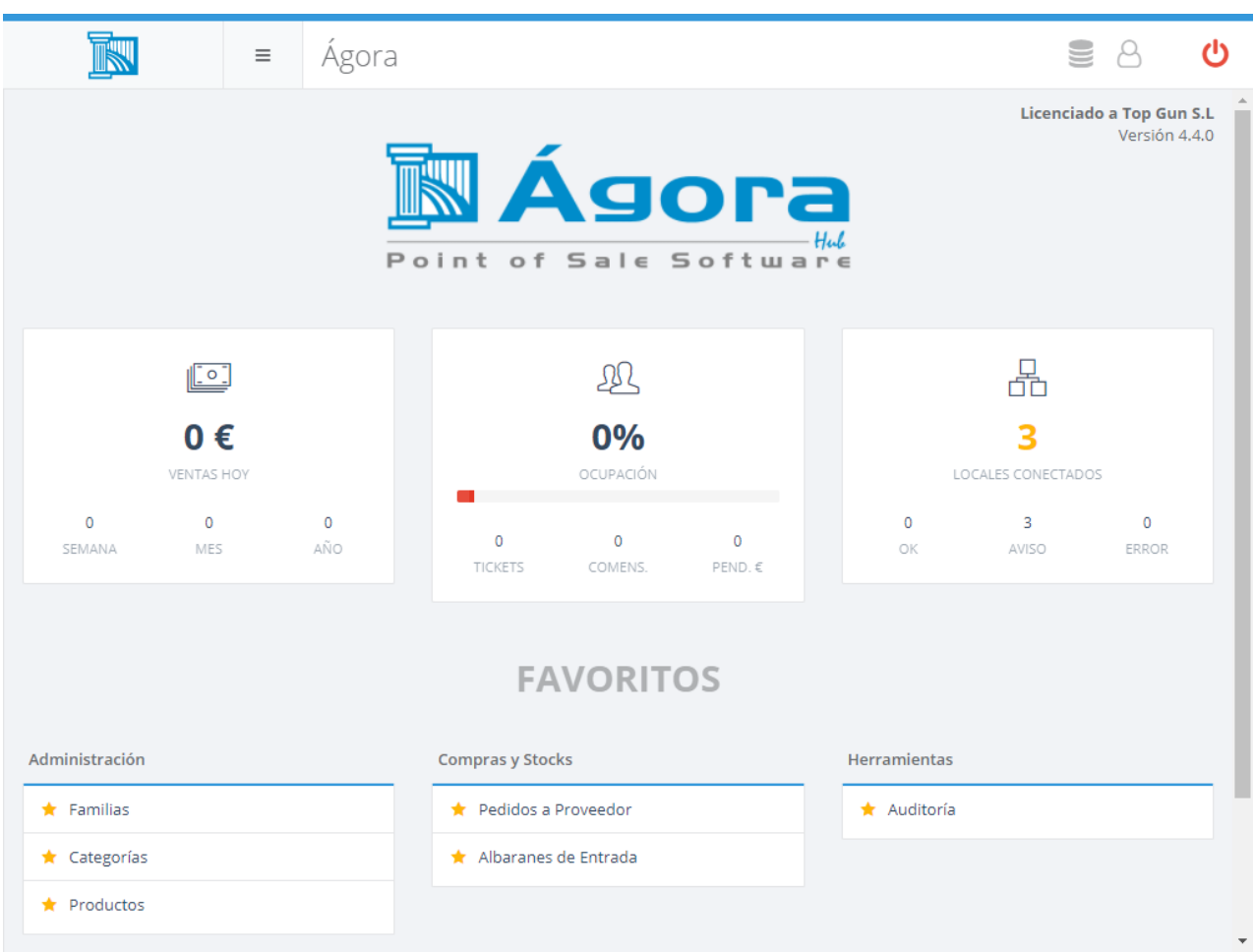

Tras introducir sus credenciales se mostrará la ventana principal de la aplicación:

Desde esta pantalla, podrá:

- Utilizando la barra superior, mostrar u ocultar el menú de la izquierda, acceder a la configuración o cerrar sesión.
- Con el menú de la izquierda, navegar entre las diferentes secciones de la aplicación.
- En la parte central se mostrarán los accesos a las opciones que usted haya marcado como favoritas y, si el usuario dispone de los permisos adecuados, el acceso al **cuadro de mando**.

La pantalla principal le ofrecerá distintas opciones dependiendo del modo de uso con el que esté configurada la Administración Web. Por ejemplo, en una Administración de un servidor Central podrá dar de alta locales, en cambio en un local "Independiente" sólo configurará los parémtros y no se podrán dar de alta locales. En cambio en una Administración "Cliente de Central" sólo podrá acceder a las opciones relativas a comunicaciones.

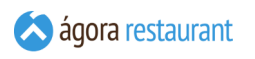

# Cuadro de Mando

El cuadro de mando de Ágora le permite obtener una visión rápida del estado de su negocio. Es accesible desde la pantalla principal de la administración web a través de los siguientes paneles:

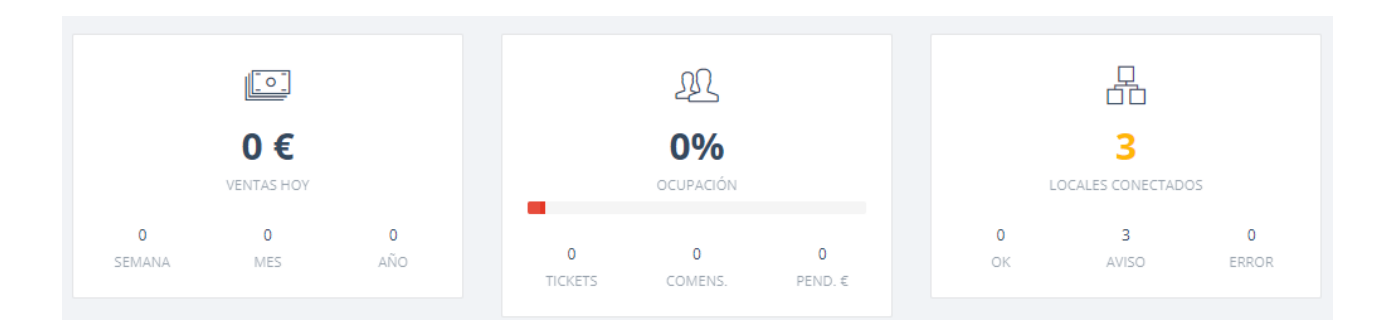

Cada uno de los paneles muestra información relativa a un área de su negocio, como ventas, ocupación, o estado de comunicaciones en un sistema centralizado.

Pulsando sobre ellos podrá profundizar en la información obtenida consiguiendo mayor detalle.

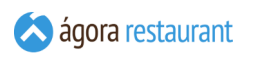

## **Administración**

La opción de administración incluye las opciones básicas de configuración de Ágora:

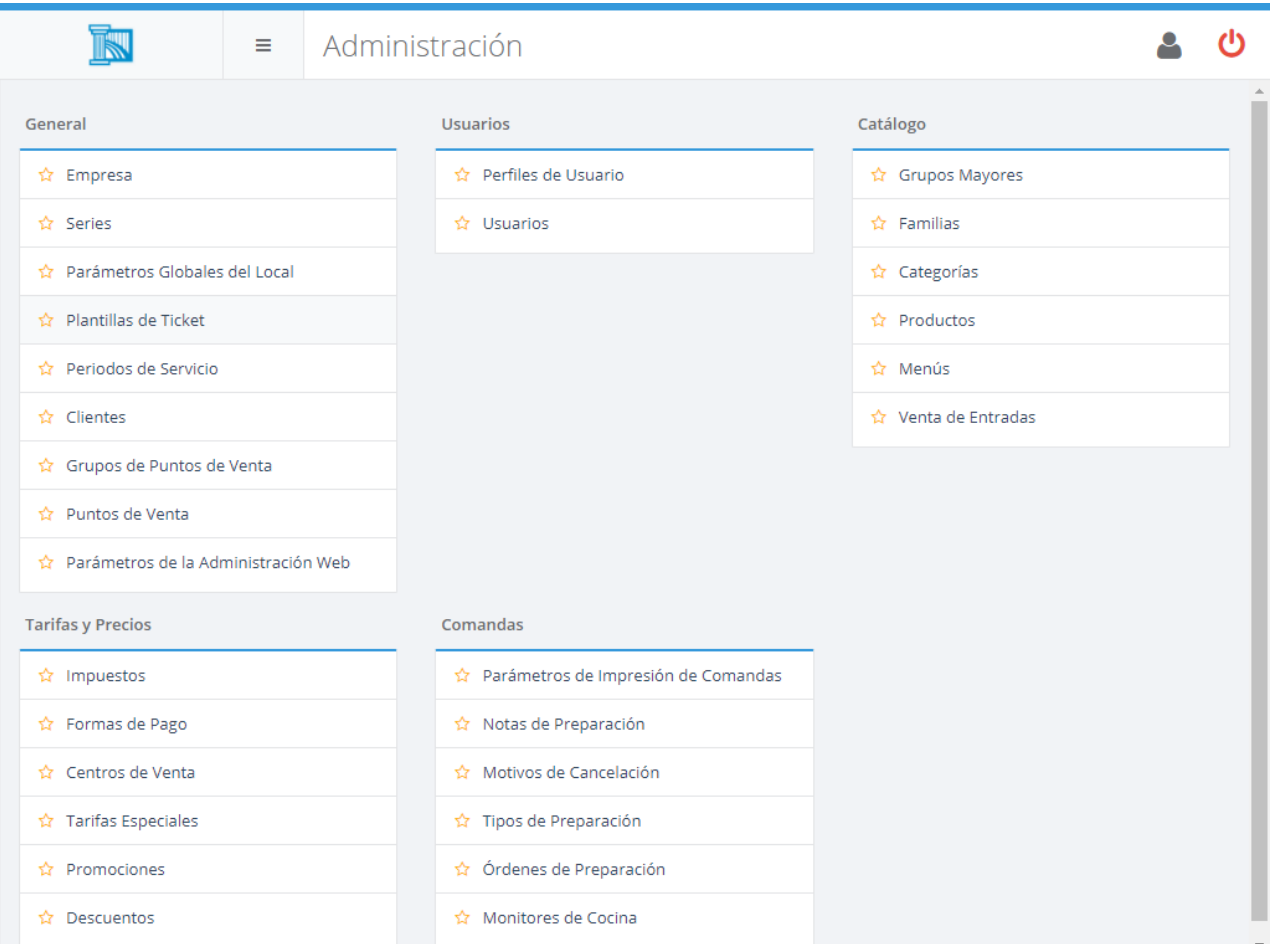

Algunas de estas opciones sólo estarán disponibles si se han habilitado **los [módulos](#page-633-0) [adicionales correspondientes](#page-633-0)**.

Recuerde que puede utilizar la estrella para marcar opciones como favoritas y estarán siempre disponibles en el menú de la izquierda y en la pantalla de inicio.

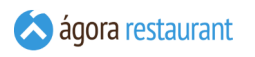

#### Empresa

Ágora muestra información de su empresa en diveros puntos de la aplicación, como por ejemplo al generar un informe. Para introducir los datos de su empresa, seleccione la opción Administración -> Empresa se mostrará la siguiente pantalla:

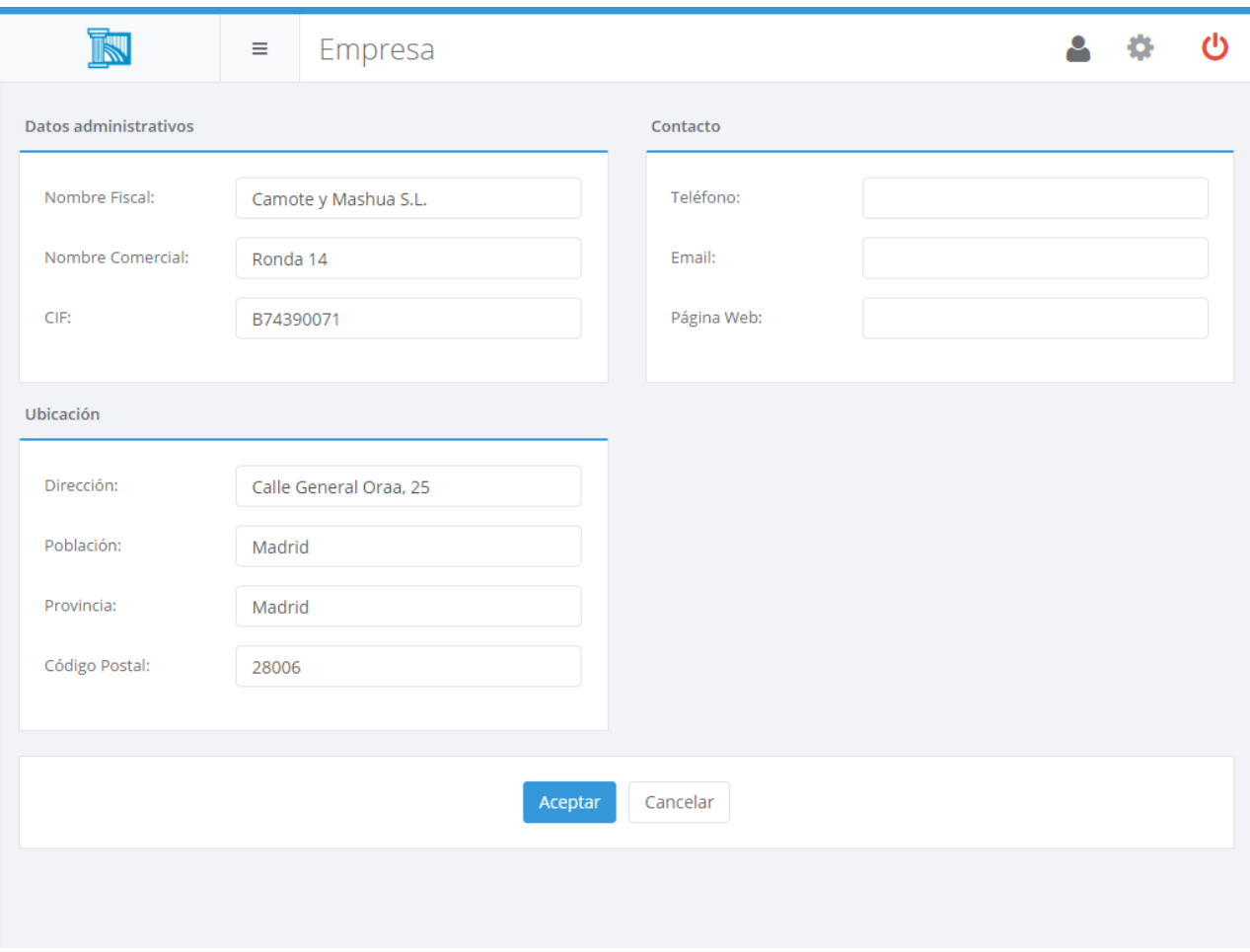

En ella podrá modificar los datos de su empresa y pulsar Aceptar para guardar los cambios.

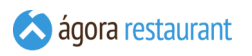

#### <span id="page-51-0"></span>Series

En Ágora existen distintos tipos de documentos (Pedidos, Facturas, Albaranes, Devoluciones, etc.), y cada uno de ellos lleva asociada una serie con la que generar una numeración única para cada documento. Puede gestionar las series existentes en Ágora desde la opción Administración -> Series . Al acceder a esa opción, se mostrará la siguiente pantalla:

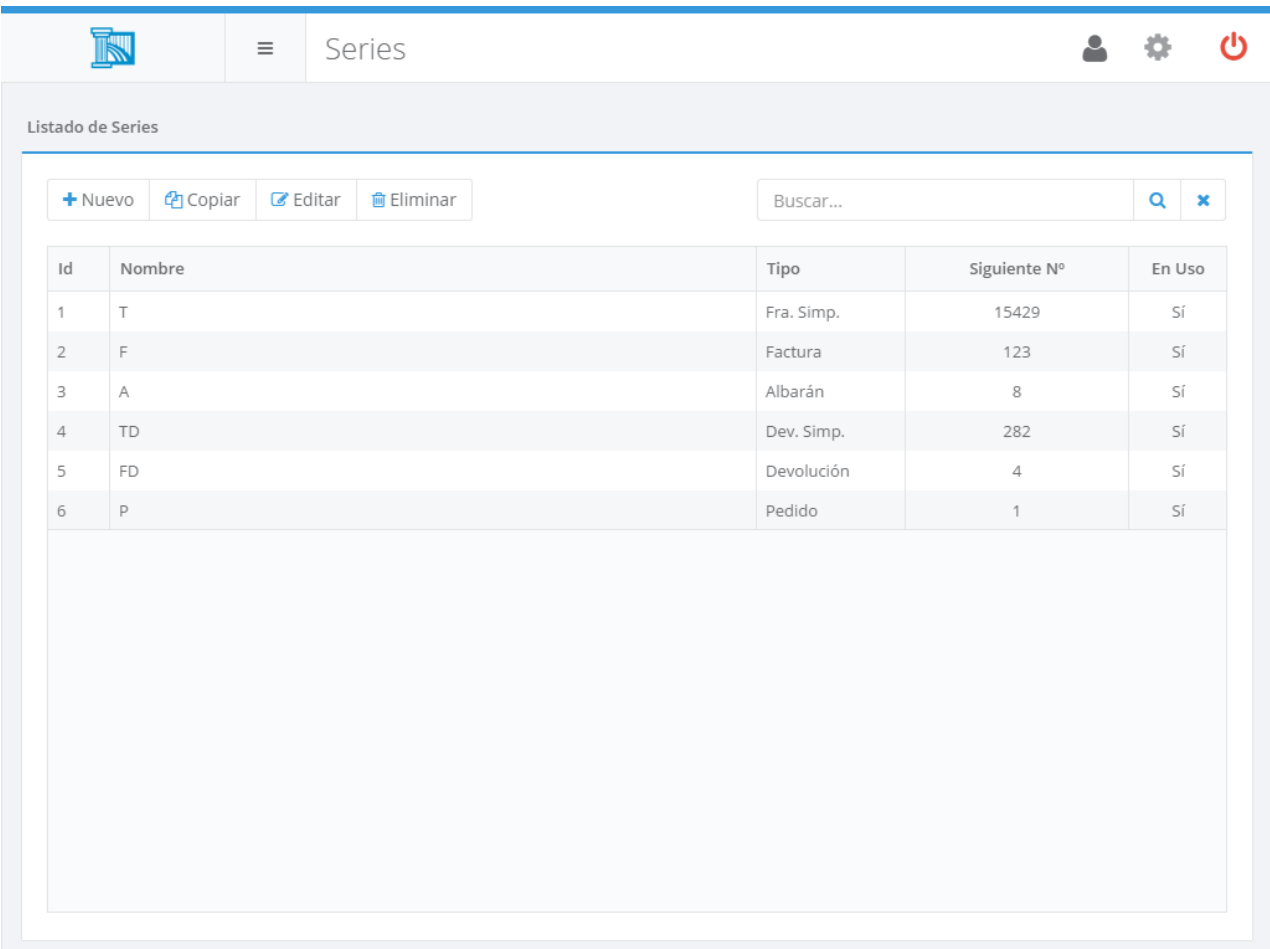

Desde ella podrá buscar, crear, editar, copiar y eliminar Series. Al crear o editar una serie, se mostrará la siguiente pantalla:

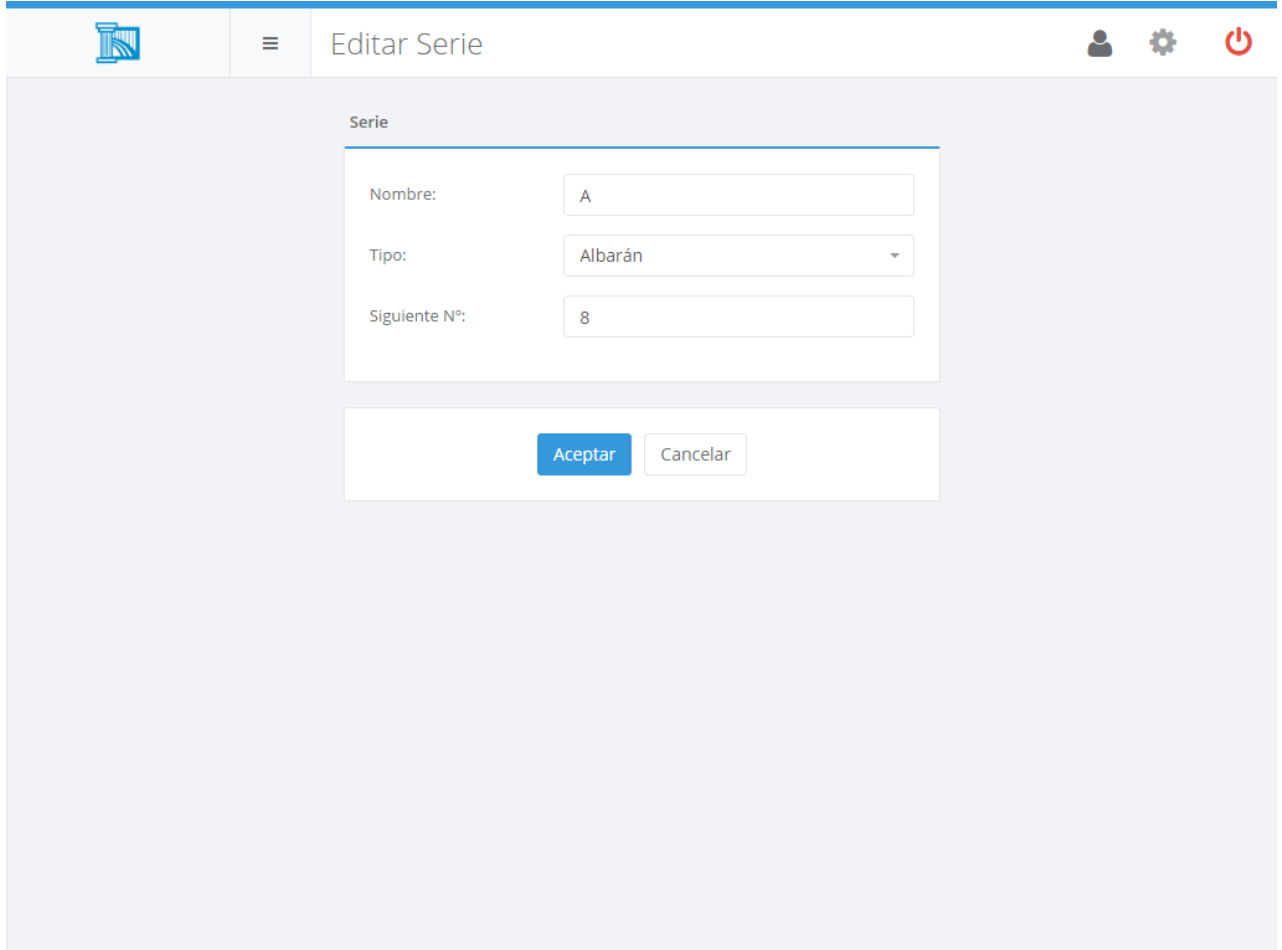

En ella podrá introducir el nombre de la serie, el tipo de documento al que se puede asociar la serie, y modificar el siguiente número de documento que se generará en esa serie.

Aunque Ágora le permite modificar el número del siguiente documento que se generará en esa serie, no se recomienda cambiar esta opción ya que puede dar lugar a saltos dentro de la serie. En caso de que necesite modificarlo, asegúrese de que no se está utilizando el punto de venta mientras realiza los cambios.

Las series creadas **no se empiezan a utilizar automáticamente**. Si desea empezar a utilizar una serie que acaba de crear, deberá configurarla en los **[parámetros globales del sistema](#page-59-0)**.

#### Locales

Ágora cuando actua como servidor central permite definir los datos de los locales que se conectarán a él y los parámetros de configuración de cada uno.

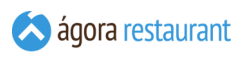

Desde la opción Administración -> Locales puede acceder a la gestión de locales. Se mostrará la siguiente pantalla:

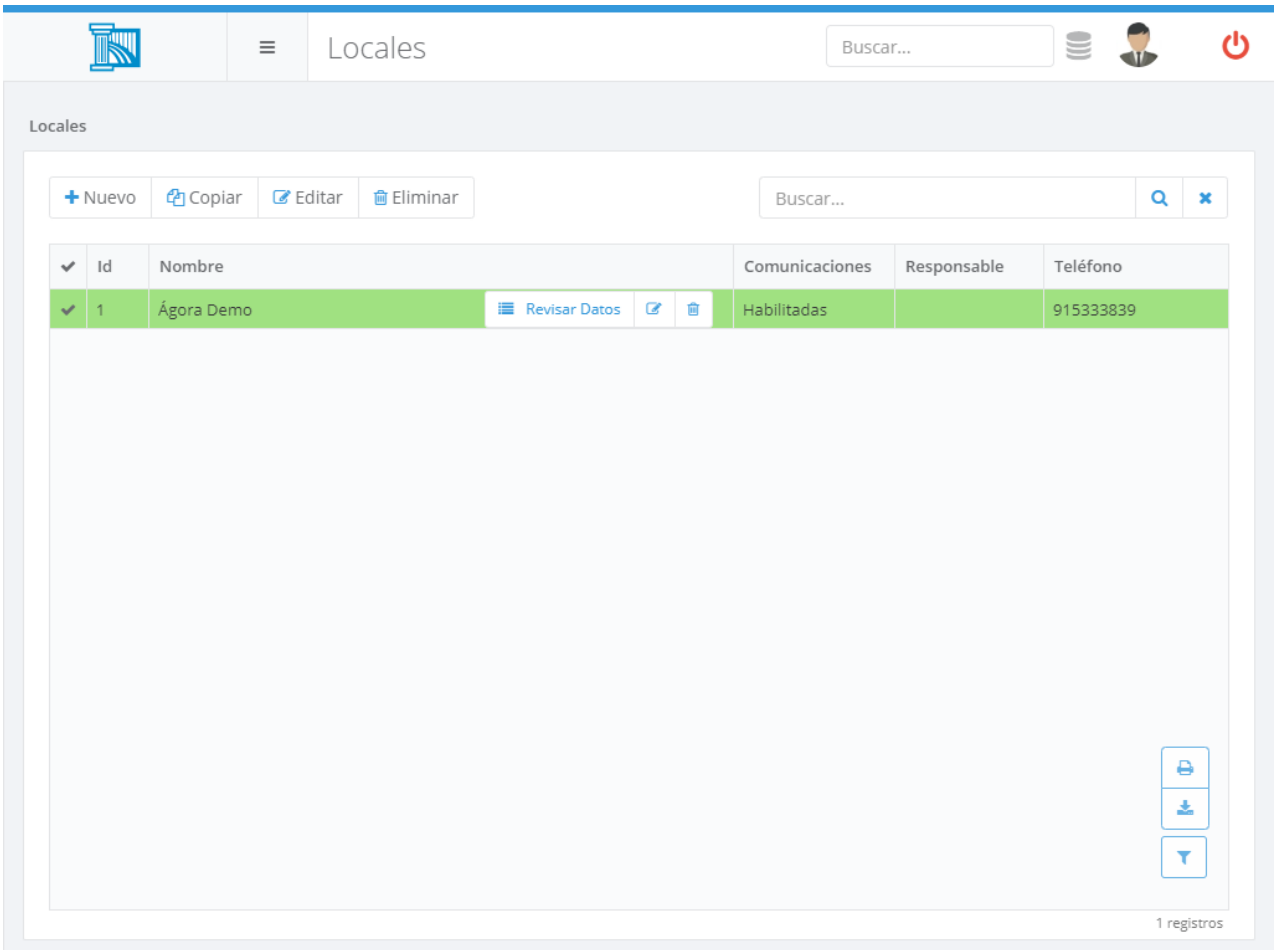

Desde ella podrá buscar, crear, editar, copiar y eliminar locales. Además, podrá revisar **[los](#page-617-0) datos que están [asociados](#page-617-0) a ese local** y que serán descargados cuando se conecte. Al crear o editar un local, se mostrará la siguiente pantalla:

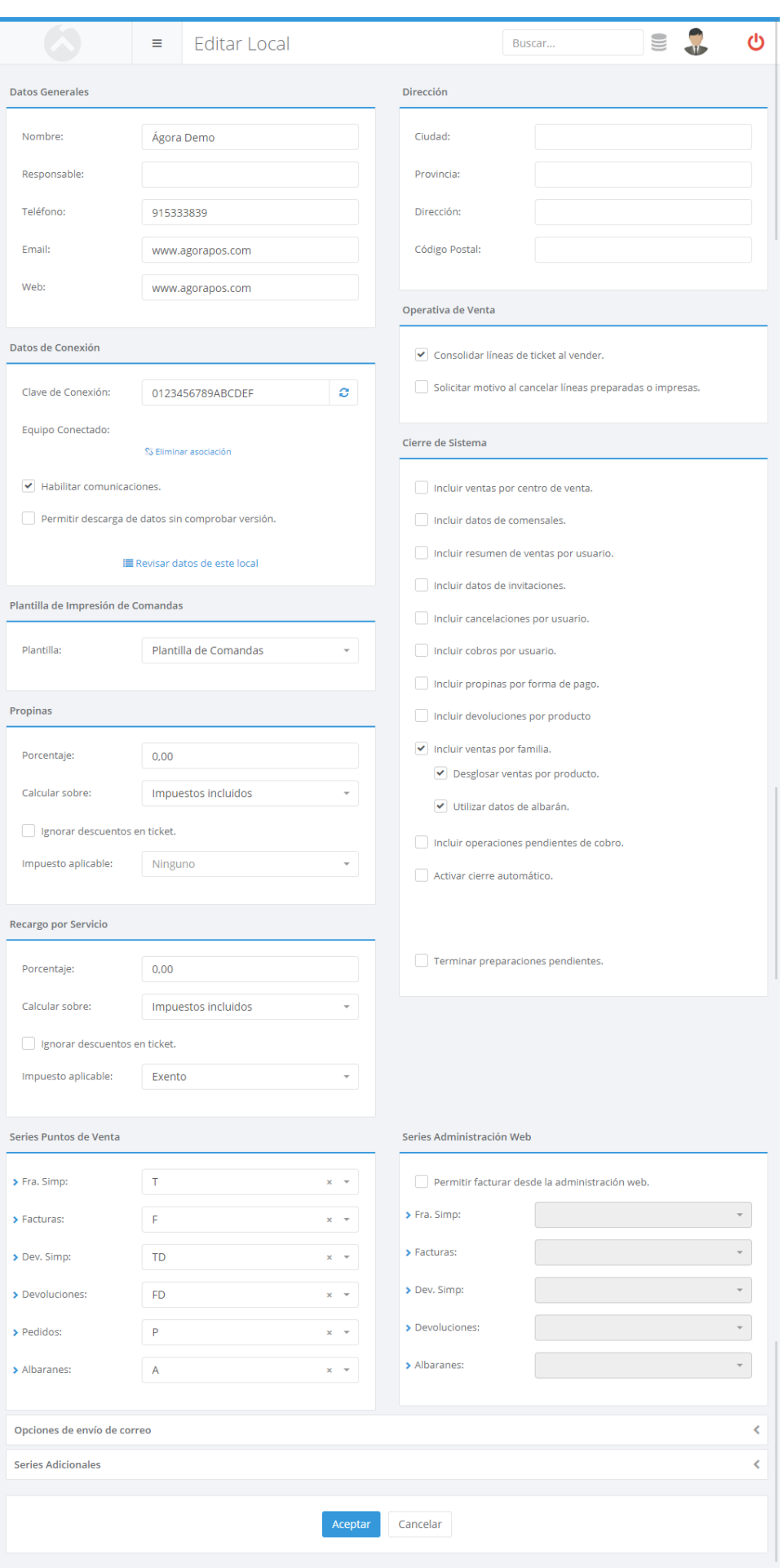

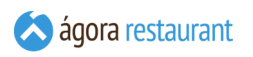

En cada local podrá configurar los datos generales y la dirección:

- **Nombre**: Nombre del local.
- **Responsable**: Persona o contacto responsable del local.
- **Teléfono**: Teléfono del local.
- **Email**: Correo electrónico del local.
- **Web**: Página web del local.
- **Ciudad**: Ciudad del local.
- **Provincia**: Provincia del local.
- **Dirección**: Dirección del local.
- **Código Postal**: Código postal del local.

Los datos de conexión para descarga de datos de la central:

- **Clave de Conexión**: Clave que deberá introducir en el cliente para conectar con la central. Esta clave debe ser única. Puede generar una nueva clave segura pulsando el botón que aparece en pantalla.
- **Habilitar Comunicaciones**: Permite la comunicación y envío de datos entre el ACMS y clientes asociados al local.
- **Permitir descarga de datos sin comprobar versión**: Si habilita esta opción, se enviarán datos a clientes que no tienen la misma versión que la central. Esto puede producir pérdida de datos y/o mal funcionamiento del programa.

Las siguientes opciones relacionadas con el cierre del local:

- **Incluir resumen de comensales por centro de venta**: Resumen del número de comensales por centro de venta.
- **Incluir ventas por centro de venta**: Resumen de ventas por centro de venta.
- **Incluir resumen de ventas por usuario**: Desglosa las ventas indicando lo que ha vendido cada usuario.
- **Incluir resumen de propinas por forma de pago**: Desglosa un resumen de las propinas por cada forma de pago.
- **Incluir resumen de invitaciones por usuario**: Desglosa un resumen indicando las invitaciones realizadas por cada usuario.
- **Incluir resumen de cancelaciones por usuario**: Desglosa un resumen indicando las cancelacioens realizadas por cada usuario.
- **Incluir resumen de devoluciones por producto**: Desglosa un resumen indicando las ventas y devoluciones por cada producto.
- **Incluir resumen de ventas por familia**: Desglosa las ventas indicando lo que se ha vendido de cada familia.
- **Incluir operaciones pendientes de cobro**: Desglosa las operaciones pendientes de cobro por ubicación.
- **Desglosar ventas por producto**: Desglosa las ventas de cada familia indicando cuanto se ha vendido de cada producto.
- **Utilizar datos de albarán**: Toma los albaranes como ventas además de las facturas realizadas.
- **Activar cierre automático de local**: Realiza automáticamente el **["cierre](#page-369-0) de la [jornada de trabajo](#page-369-0)** de todos los puntos de venta a la hora indicada.
- **Activar fichajes de salida automáticos**: Realiza automáticamente un fichaje de salida a todos los usuarios que tengan un fichaje de entrada sin salir pasado el tiempo indicado en la configuración desde el cierre de caja.
- **Terminar preparaciones pendientes**: Realiza el cierre de las preparaciones pendientes en cocina.

En la sección de Pasarela de Pago (Cobro en Mesa) deberá indicar el fichero de configuración si activa esta opción. Estos ficheros se pueden crear y editar en **[configuración](#page-241-0) de Cobro en [Mesa](#page-241-0)**.

En la parte de operativa de venta, podrá configurar:

- **Consolidar líneas del ticket**:Permite consolidar la última línea del ticket añadida del ticket con su predecesor. La no consolidadción de las líneas puede ser útil para que las comandas presentadas en cocina aparezcan desglosadas.
- **Al cancelar o eliminar una línea impresa introducir motivo de cancelación**: Muestra una pantalla para seleccionar **los motivos de [cancelación](#page-147-0)** más comunes y que se dan de alta desde la opción del menú de administración Administración -> Motivos de Cancelación .

Para la propina sugerida podrá indicar la forma en que Ágora calculará la propina sugerida automáticamente al presentar la factura proforma. Esta propina sólo se mostrará impresa en caso de que esté activada la opción correspondiente en la **plantilla de [impresión](#page-64-0)**. Para el cálculo podrá indicar:

- Porcentaje de propina sugerida.
- Si la propina se calcula sobre el total del ticket con impuestos incluidos o sin impuestos incluidos.
- Si al calcular la propina deben ignorarse los descuentos en pie de ticket y calcularse sobre el total del ticket antes de aplicar descuentos.
- Opcionalmente, puede elegir un tipo de impuesto para aplicar a la propia propina.

También podrá elegir una plantilla de impresión de comandas para el local que definirá los parámetros usados en las impresoras de preparación.

Por último, podrá configurar las series de documentos utilizadas para emitir cada tipo de documento desde el punto de venta como desde la administración web. Si necesita crear o modificar series, puede hacerlo desde la opción de **[gestionar](#page-51-0) series**. Por otro lado si marca el check de "generar automáticamente" se generarán automáticamente al guardar el local.

Si dos locales tienen asociada la misma serie de documentos para su uso desde la administración web, será posible operar de forma conjunta con documentos de ambos locales. Por ejemplo, emitir una factura que incluya albaranes generados en esos dos locales. Asegúrese de emplear distintas series de documentos si no quiere permitir este comportamiento.

En el apartado Opciones de envío de correo se puede configurar para cada local el texto por defecto que tendrá el pie de los correos que envien documentación de venta.

Además si es una instalación de tipo Central puede configurar en el local series adicionales que pueden ser usadas para la integración con sistemas externos mediante el módulo de Servicios de Integración

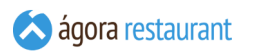

# <span id="page-59-0"></span>Configuración Global

Ágora le permite configurar ciertos parámetros que controlan el funcionamiento global del local. Puede acceder a ellos desde Administración -> Configuración Global . Este menú sólo estará disponible cuando la administración es de tipo "Independiente", viene a sustituir la edición de locales. Para esta opción se mostrará la siguiente pantalla:

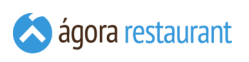

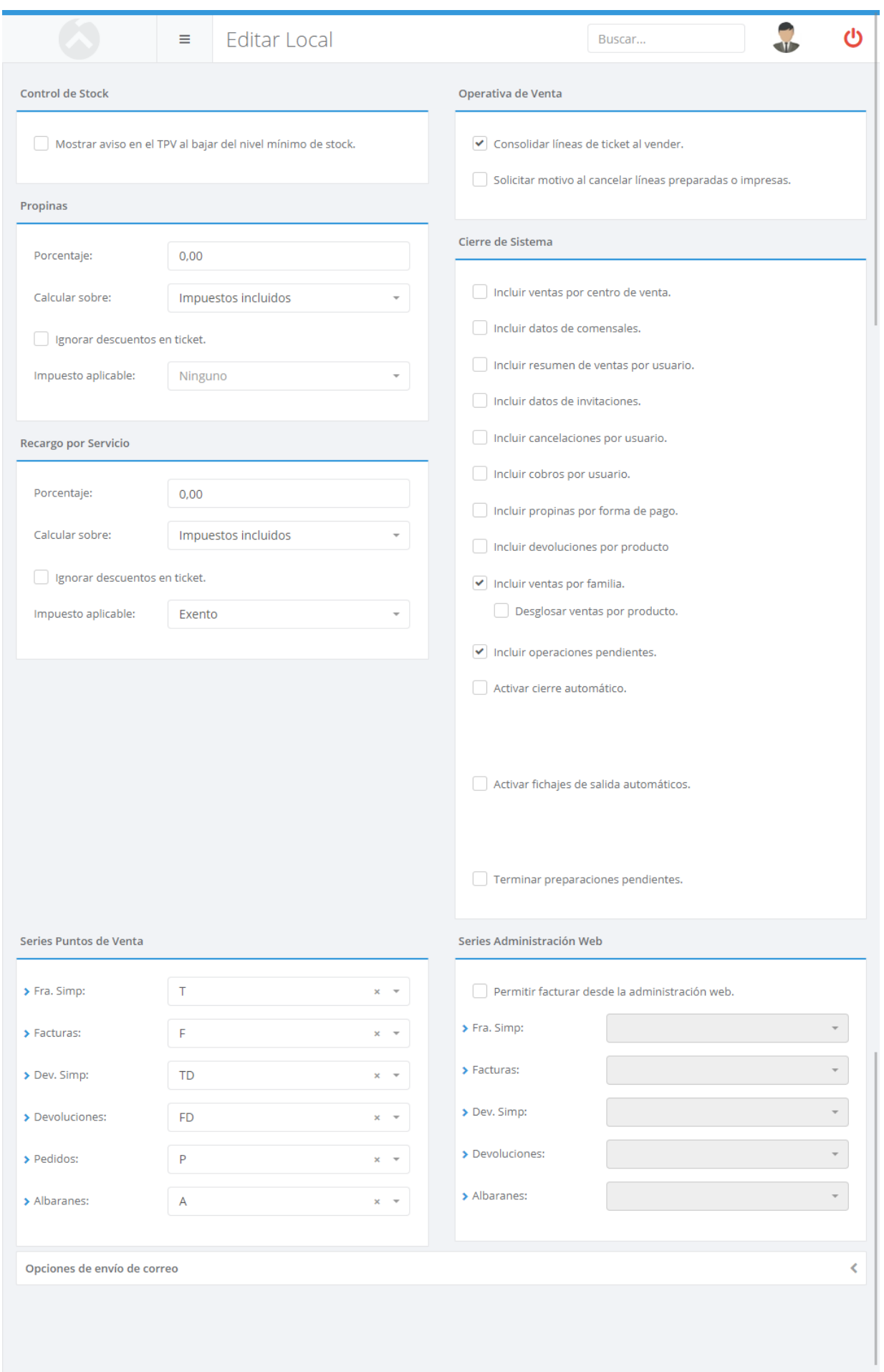

Podrá configurar las siguientes opciones relacionadas con el cierre del local:

- **Incluir resumen de comensales por centro de venta**: Resumen del número de comensales por centro de venta.
- **Incluir ventas por centro de venta**: Resumen de ventas por centro de venta.
- **Incluir resumen de ventas por usuario**: Desglosa las ventas indicando lo que ha vendido cada usuario.
- **Incluir resumen de propinas por forma de pago**: Desglosa un resumen de las propinas por cada forma de pago.
- **Incluir resumen de invitaciones por usuario**: Desglosa un resumen indicando las invitaciones realizadas por cada usuario.
- **Incluir resumen de cancelaciones por usuario**: Desglosa un resumen indicando las cancelacioens realizadas por cada usuario.
- **Incluir resumen de devoluciones por producto**: Desglosa un resumen indicando las ventas y devoluciones por cada producto.
- **Incluir resumen de ventas por familia**: Desglosa las ventas indicando lo que se ha vendido de cada familia.
- **Incluir operaciones pendientes de cobro**: Desglosa las operaciones pendientes de cobro por ubicación.
- **Desglosar ventas por producto**: Desglosa las ventas de cada familia indicando cuanto se ha vendido de cada producto.
- **Activar cierre automático de local**: Realiza automáticamente el **["cierre](#page-369-0) de la [jornada de trabajo](#page-369-0)** de todos los puntos de venta a la hora indicada.

También podrá configurar las series de documentos utilizadas para emitir cada tipo de documento. Si necesita crear o modificar series, puede hacerlo desde la opción de **[gestionar](#page-51-0) [series](#page-51-0)**.

Si está habilitado el **módulo de Stock y [Compras](#page-633-0)**, podrá indicar si desea mostrar un aviso cuando al vender un producto queda por debajo del stock mínimo.

En la parte de operativa de venta, podrá configurar:

- **Consolidar líneas del ticket**:Permite consolidar la última línea del ticket añadida del ticket con su predecesor. La no consolidadción de las líneas puede ser útil para que las comandas presentadas en cocina aparezcan desglosadas.
- **Al cancelar o eliminar una línea impresa introducir motivo de cancelación**: Muestra una pantalla para seleccionar **los motivos de [cancelación](#page-147-0)** más comunes y que se dan de alta desde la opción del menú de administración Administración -> Motivos de Cancelación .

Para la propina sugerida podrá indicar la forma en que Ágora calculará la propina sugerida automáticamente al presentar la factura proforma. Esta propina sólo se mostrará impresa en

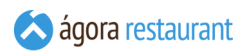

caso de que esté activada la opción correspondiente en la **plantilla de [impresión](#page-64-0)**. Para el cálculo podrá indicar:

- Porcentaje de propina sugerida.
- Si la propina se calcula sobre el total del ticket con impuestos incluidos o sin impuestos incluidos.
- Si al calcular la propina deben ignorarse los descuentos en pie de ticket y calcularse sobre el total del ticket antes de aplicar descuentos.
- Opcionalmente, puede elegir un tipo de impuesto para aplicar a la propia propina.

Al igual que las propinas, para el servicio por recargo podrá indicar la forma en que Ágora calculará el servicio por recargo automáticamente. Para el cálculo podrá indicar:

- Porcentaje del servicio por recargo
- Si el servicio por recargo se calcula sobre el total del ticket con impuestos incluidos o sin impuestos incluidos.
- Si al calcular el servicio por recargo deben ignorarse los descuentos en pie de ticket y calcularse sobre el total del ticket antes de aplicar desuentoss.
- Opcionalmente, puede elegir un tipo de impuesto para aplicar el propio servicio por recargo.

#### Plantillas de Ticket

Ágora permite definir las plantillas de tickets estableciendo imágenes y texto tanto en el pie como en la cabecera del ticket, de esta manera podrá disponer en los tickets del logotipo de su negocio, la dirección, la página web, etc.

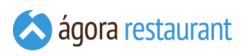

Desde la opción Administración -> Plantillas de Tickets puede acceder a la gestión de las plantillas. Se mostrará la siguiente pantalla:

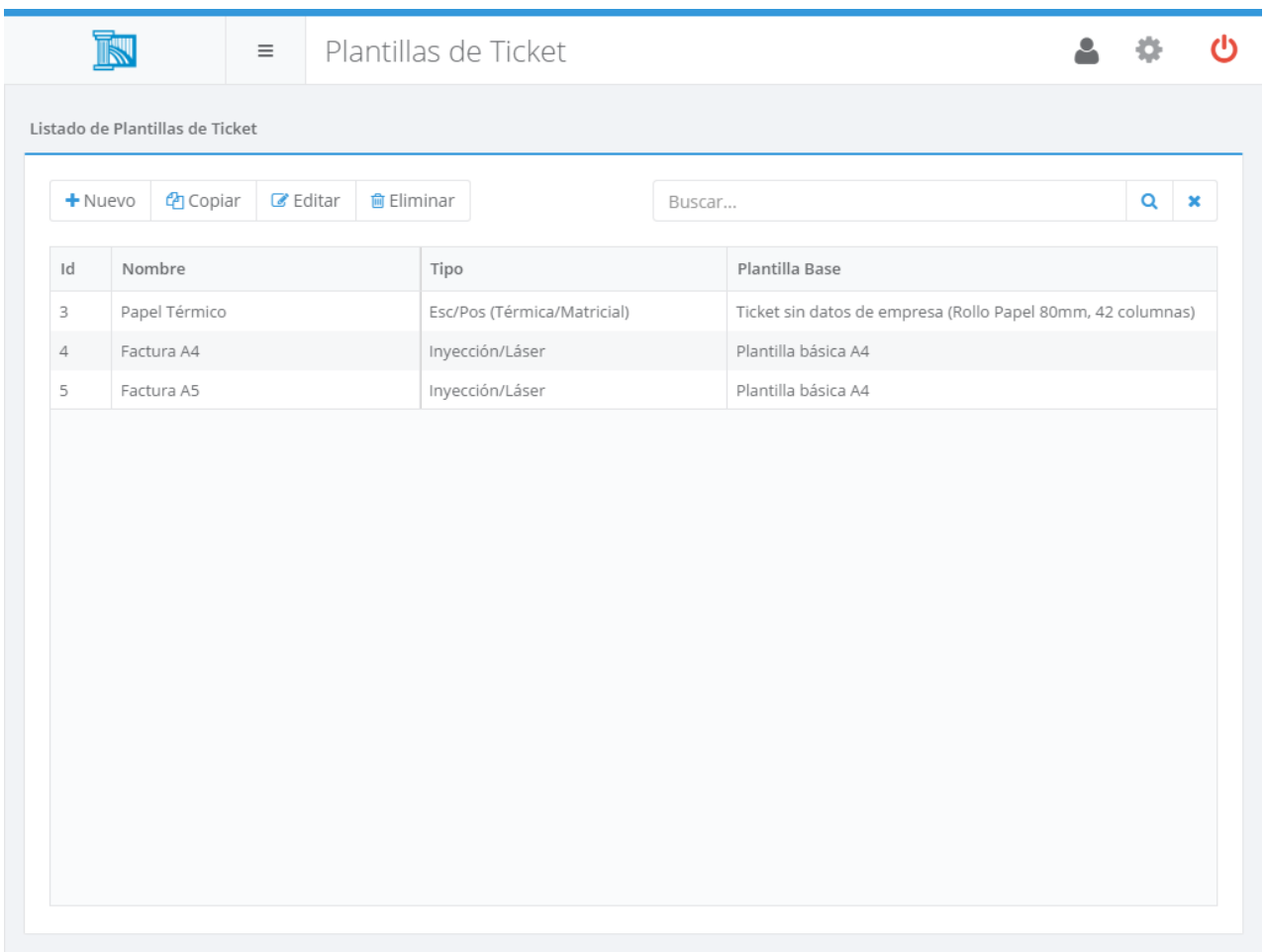

Desde ella podrá buscar, crear, editar, copiar y eliminar Plantillas de Ticket. Existen dos tipos de plantillas de ticket, dependiendo de la clase de impresora que se vaya a utilizar:

- Impresora Esc/Pos: Son plantillas diseñadas para impresoras compatibles con el protocolo Esc/Pos y suelen ser térmicas o matriciales. Estas impresoras suelen ser más comunes para tickets.
- Impresora de Inyeccón/Láser: Son plantillas diseñadas para impresoras de inyección o láser. Estás impresoras son las que puede encontrar fácilmente en el mercado de consumo y desde las que podrá imprimir en tamaño de papel A4/A5.

En las siguientes secciones de este manual se detallan las opciones disponibles para crear cada tipo de plantilla.

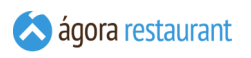

## <span id="page-64-0"></span>Plantillas de Ticket Esc/Pos

Al crear o editar una plantilla Esc/Pos, se mostrará la siguiente pantalla:

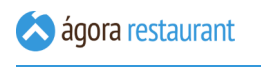

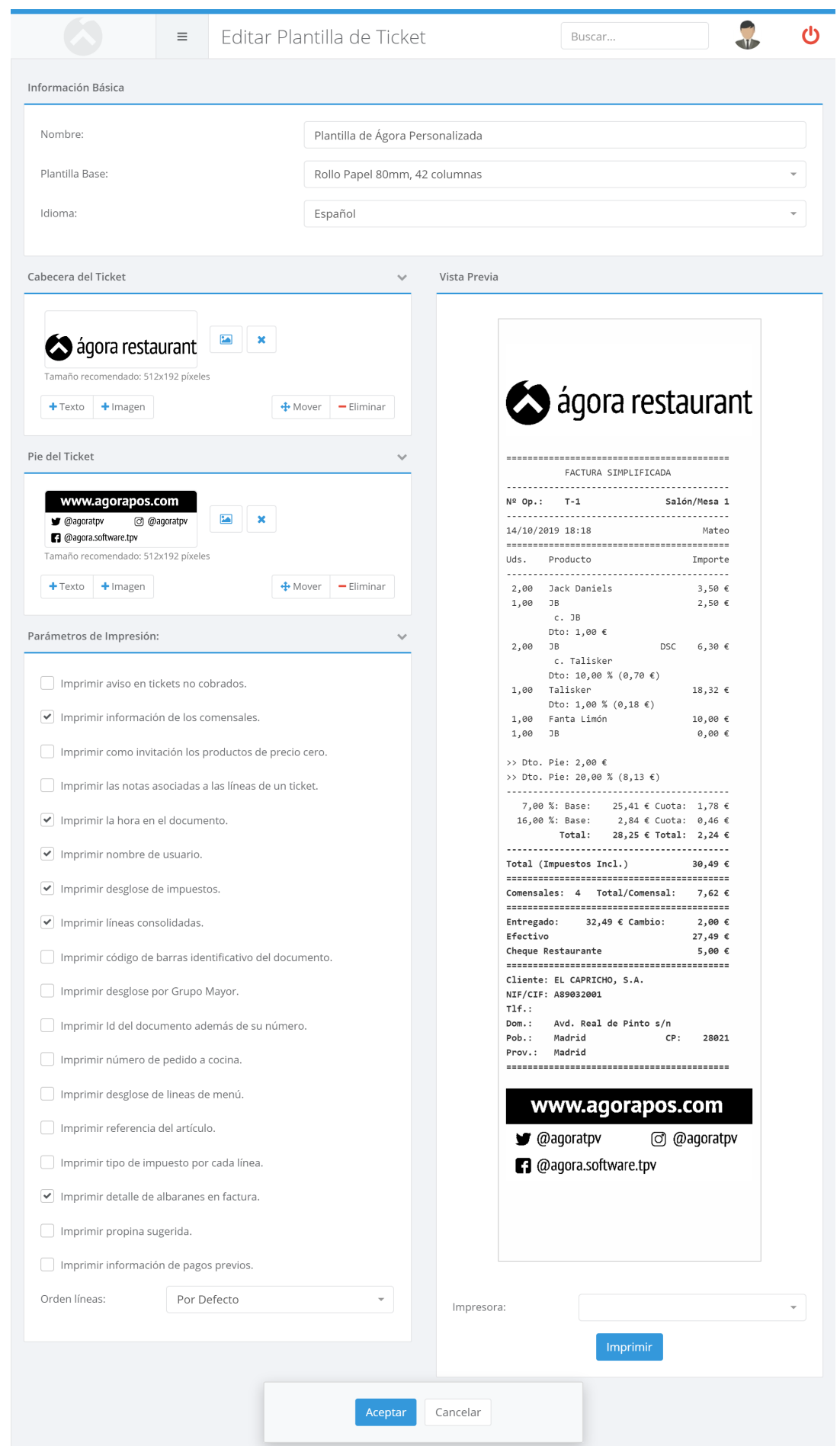

En esa pantalla deberá introducir:

- **Nombre**: es el nombre que se empleará para identificar la plantilla en la aplicación.
- **Plantilla Base**: Es el cuerpo que desea que tenga su plantilla. El cuerpo viene compuesto por las líneas del ticket y los datos de relativos al cierre del mismo (total, descuentos, formas de pago, etc) además de los datos de facturación si el ticket ha sido facturado. Existen varios tipos de plantilla base, diseñados para diferentes tipos de papel y anchura de impresión y con distinta información.
- **Idioma**: Idioma en el que se imprimirá dicha plantilla.

Además, podrá configurar la cabecera y el pie del ticket incluyendo imágenes y/o textos, y estableciendo el formato de los mismos.

Por último, puede configurar una serie de parámetros de impresión:

- **Imprimir aviso en tickets no cobrados**: incluye un aviso en los tickets pendientes de pago.
- **Imprimir como regalo los productos de precio cero**: muestra como regalo aquellas líneas de un ticket que tienen establecido un precio cero.
- **Imprimir la hora en el ticket**: si marca esta opción, en el ticket aparecerá la hora además de la fecha. Si no desea que aparezca que la hora, desmarque esta opción.
- **Imprimir nombre de usuario**: si marca esta opción, en el ticket aparecerá el nombre del usuario que lo ha atendido.
- **Imprimir desglose de impuestos**: si marca esta opción, en el ticket aparecerá siempre el desglose de impuestos. Si no la marca, el desglose de impuestos sólo aparecerá cuando se emita una factura o cuando el ticket tenga asignado un cliente con recargo de equivalencia.
- **Imprimir número de pedido en cocina**: si marca esta opción, en el ticket aparecerá el número de pedido que se ha enviado a cocina para su preparación. Esto es especialmente útil para establecimientos con sistema de prepago o comida rápida, en los cuales se realiza el cobro del ticket y el cliente usa el ticket para ir a recoger la comanda.
- **Imprimir desglose por Grupo Mayor:** si marca esta opción, en el ticket aparecerá un resumen de los productos vendidos de cada grupo mayor
- **Imprimir líneas consolidadas:** si marca esta opción a la hora de imprimir el ticket se agruparán las diferentes líneas de un ticket que sean iguales. De lo contrario se imprimirán en el orden que se han pedido
- **Imprimir Id del ticket además del número de ticket:** esta opción le permite seleccionar si desea imprimir el identificador de ticket interno de Ágora junto al número de ticket. Este identificador interno es un número incremental no correlativo que se mantiene constante durante toda la vida del ticket, desde que se imprime como proforma hasta que se cobra. Si no marca esta opción, en las proforma se imprimirá el texto [Pendiente] como número de operación puesto que el documento no tiene un número de ticket asociado hasta que se cierre el ticket. Cuando está habilitada la funcionalidad de pago en mesa mediante una pasarela de pago se imprimirá los últimos

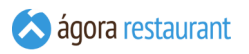

4 dígitos del Id del ticket, estos dígitos será los que se usará para identificar el ticket en el Pinpad a la hora de cobrar.

- **Imprimir código de barras identificativo del documento:** al marcar esta opción se imprimirá un código de barras en el documento que podrá utilizarlo para identificarlo fácilmente en otras partes de Ágora.
- **Imprimir desglose de líneas de menú:** esta opción le permite seleccionar si desea imprimir cada una de las líneas correspondientes a los productos añadidos a un menú. En la parte del precio de estas línseas aparecerá el símbolo **(M)** indicando que esa línea pertenece al menú inmediatamente anterior.
- **Imprimir referencia del producto:** al marcar esta opción se imprimirá el código de barras principal o el correspondiente a la talla y color del producto vendido.
- **Imprimir propina sugerida:** al marcar esta opción se imprimirá en el ticket una propina sugerida al cliente en base a un porcentaje del importe total del ticket teniendo o no en cuenta los impuestos incluidos.
- **Imprimir tipo de impuesto por cada línea:** al marcar esta opción se imprimirá un códgo en cada línea para cada tipo de impuesto. En el desglose se podrá ver a qué codigo corresponde cada impuesto.
- **Imprimir detalle de albaranes en factura:** al marcar esta opción, cuando se emita una factura de uno o más albaranes se incluirán en la misma los productos pertenecientes a cada albarán. Si no está marcada, tan sólo se indicará la fecha, número e importe total de cada albarán facturado.
- **Imprimir información de pagos previos:** si marca esta opción, se imprirá la información de los pagos previos, si los hubiese, en la factura simplificada.
- **Orden de las líneas:** permite indicar en el orden que se imprimirán las líneas, por defecto, por orden de preparación o por familia.

Si dispone de más de un grupo de venta, también podrá asociarlos a las plantillas. En este caso se permite indicar en qué grupos de puntos de venta estará disponible la plantillas, lo que permite esta asignación es filtrar las plantillas que están disponibles a la hora de editar un punto en base al grupo de venta al que pertenece.

En la parte derecha de la pantalla se irá mostrando una vista previa actualizada de cómo quedará el ticket. Tenga en cuenta que pueda haber alguna diferencia de formato entre la vista previa y la impresión real de su impresora. Puede lanzar una impresión de prueba en la impresora que desee utilizando los controles existentes debajo de la vista previa.

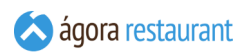

## Plantillas de Ticket Inyección/Láser

Al crear o editar una plantilla Esc/Pos, se mostrará la siguiente pantalla:

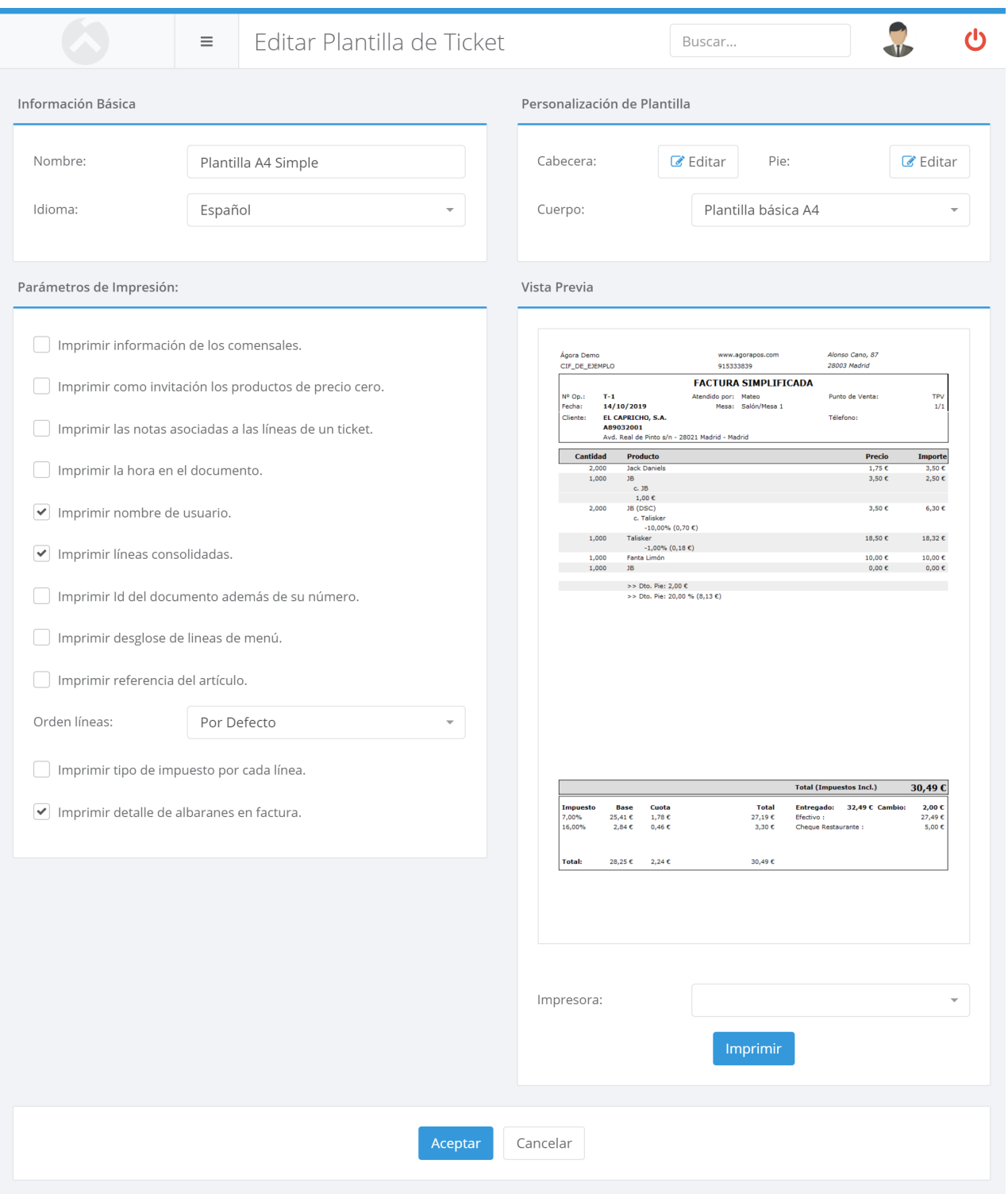

En esa pantalla deberá introducir:

▪ **Nombre**: es el nombre que se empleará para identificar la plantilla en la aplicación.

- **Cuerpo**: Es el cuerpo que desea que tenga su plantilla. Al igual que en las plantillas de Esc/Pos el cuerpo viene compuesto por las líneas del ticket y los datos de relativos al cierre del mismo (total, descuentos, formas de pago, desglose de impuestos, etc) además de los datos de facturación si el ticket ha sido facturado. Existen varios tipos de plantilla base, diseñados para diferentes tipos de papel A4/A5.
- **Cabecera y Pie**: Permiten editar la cabecera y el pie de la plantilla, utilizando un diseñador visual para incluir imágenes, textos, figuras geométricas, etc.

Además, existen varios parámetros de impresión que le permiten ajustar la información que aparece en la plantilla:

- **Imprimir como regalo los productos de precio cero:** muestra como regalo aquellas líneas de un ticket que tienen establecido un precio cero.
- **Imprimir la hora en el ticket:** si marca esta opción, en el ticket aparecerá la hora además de la fecha. Si no desea que aparezca que la hora, desmarque esta opción.
- **Imprimir nombre de usuario**: si marca esta opción, en el ticket aparecerá el nombre del usuario que lo ha atendido.
- **Imprimir líneas consolidadas:** si marca esta opción a la hora de imprimir el ticket se agruparán las diferentes líneas de un ticket que sean iguales. De lo contrario se imprimirán en el orden que se han pedido.
- **Imprimir Id del ticket además del número de ticket:** esta opción le permite seleccionar si desea imprimir el identificador de ticket interno de Ágora junto al número de ticket. Este identificador interno es un número incremental no correlativo que se mantiene constante durante toda la vida del ticket, desde que se imprime como proforma hasta que se cobra. Si no marca esta opción, en las proforma se imprimirá el texto [Pendiente] como número de operación puesto que el documento no tiene un número de ticket asociado hasta que se cierre el ticket.
- **Imprimir referencia del producto:** al marcar esta opción se imprimirá el código de barras principal o el correspondiente a la talla y color del producto vendido.
- **Orden de las líneas:** permite indicar en el orden que se imprimirán las líneas, por defecto, por orden de preparación o por familia.
- **Imprimir tipo de impuesto por cada línea:** al marcar esta opción se imprimirá un códgo en cada línea para cada tipo de impuesto. En el desglose se podrá ver a qué codigo corresponde cada impuesto.
- **Imprimir detalle de albaranes en factura:** al marcar esta opción, cuando se emita una factura de uno o más albaranes se incluirán en la misma los productos pertenecientes a cada albarán. Si no está marcada, tan sólo se indicará la fecha, número e importe total de cada albarán facturado.

Si dispone de más de un grupo de venta, también podrá asociarlos a las plantillas. En este caso se permite indicar en qué grupos de puntos de venta estará disponible la plantillas, lo que permite esta asignación es filtrar las plantillas que están disponibles a la hora de editar un punto en base al grupo de venta al que pertenece.

En la parte derecha de la pantalla se irá mostrando una vista previa actualizada de cómo quedará el ticket. Tenga en cuenta que pueda haber alguna diferencia de formato entre la vista

previa y la impresión real de su impresora. Puede lanzar una impresión de prueba en la impresora que desee utilizando los controles existentes debajo de la vista previa.

#### Grupos Periodos de Servicio

Ágora le permite crear grupos de periodos de servicio que influyen en la información presentada en los informes. Para acceder a estas opciones, deberá pulsar en Administración -> Periodos Grupos de Servicio . Se mostrará la siguiente pantalla:

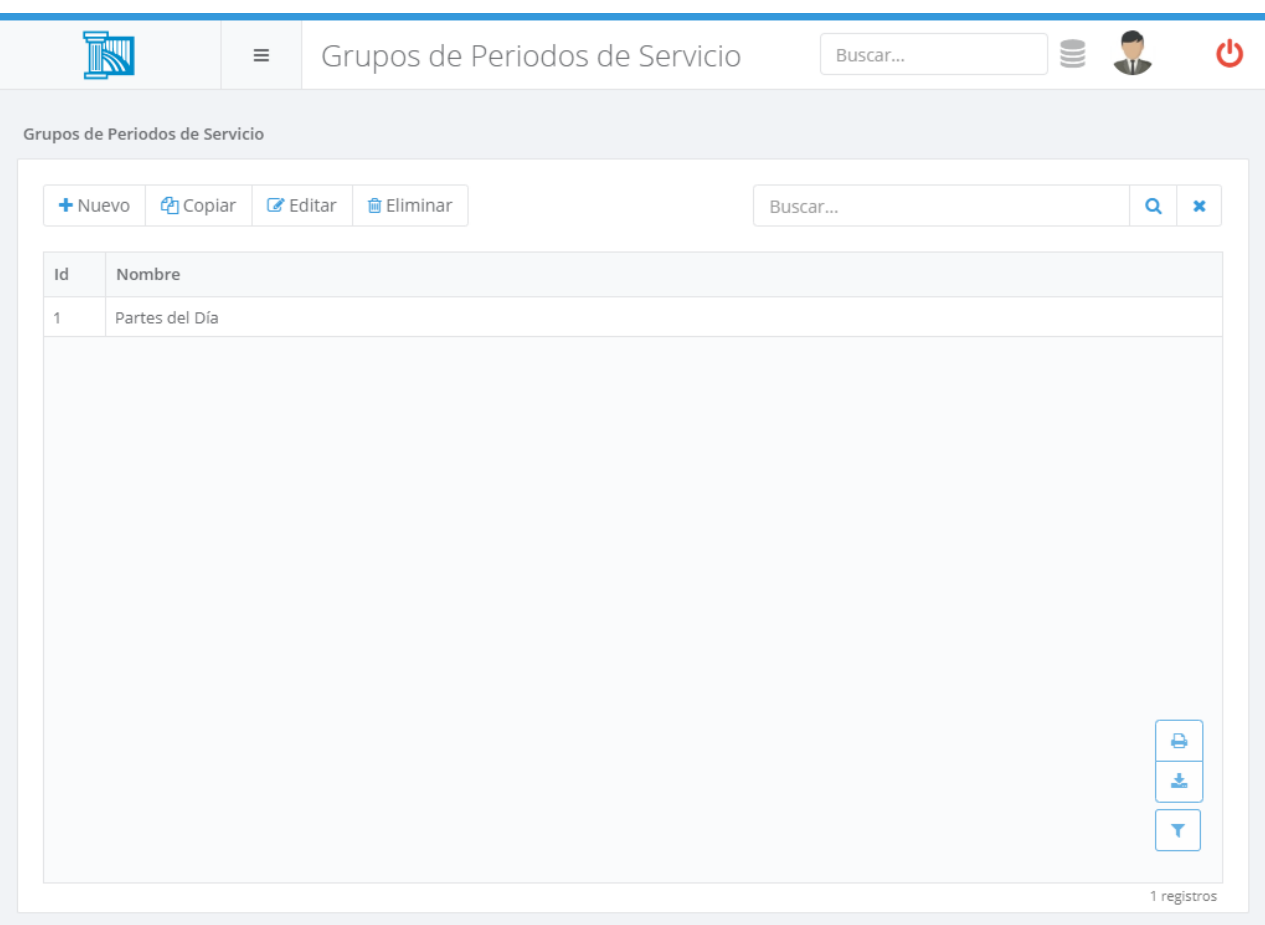

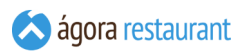

Desde ella podrá buscar, crear, editar, copiar y eliminar grupos de periodos. Al editar o crear un nuevo grupo aparecerá la siguiente pantalla:

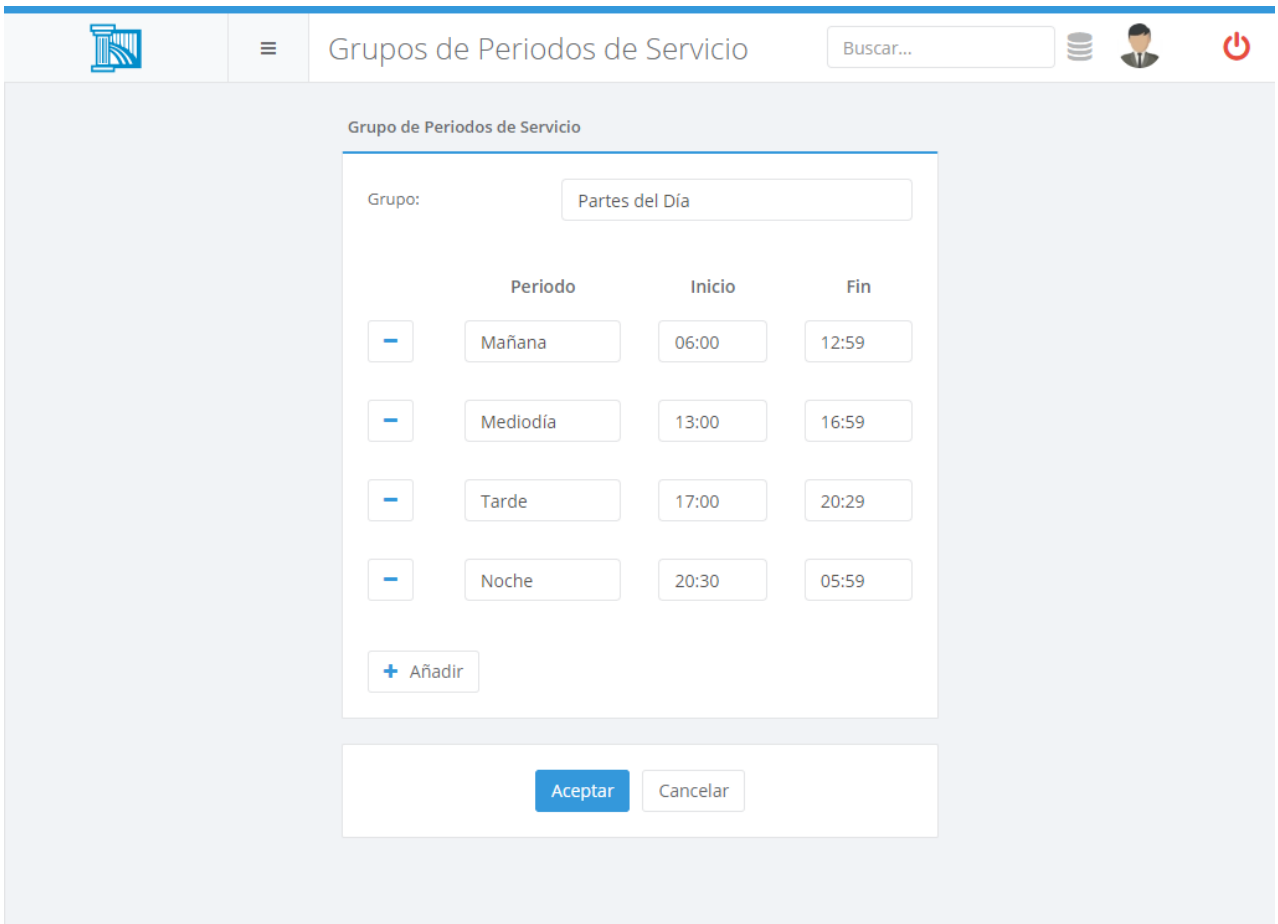

En esta pantalla podrá establecer las franjas horarias utilizadas en los informes. Podrá indicar tantas franjas horarias como desee, e incluso podrá solaparlas o dejar parte del día sin cubrir. Sin embargo, tenga en cuenta que si existen franjas solapadas o hay períodos de tiempo no cubiertos por ninguna franja horaria, se pueden desvirtuar los totales de los informes por franja horaria.

#### **Clientes**

Ágora le permite mantener una base de datos de clientes para emitir documentos (pedidos, albaranes, facturas) de forma sencilla, obtener datos estadísticos de venta, o realizar acciones de fidelización.
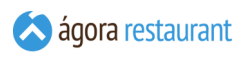

Para acceder a la gestión de clientes, seleccione la opción Administrar -> Clientes del menú principal. Aparecerá la siguiente pantalla:

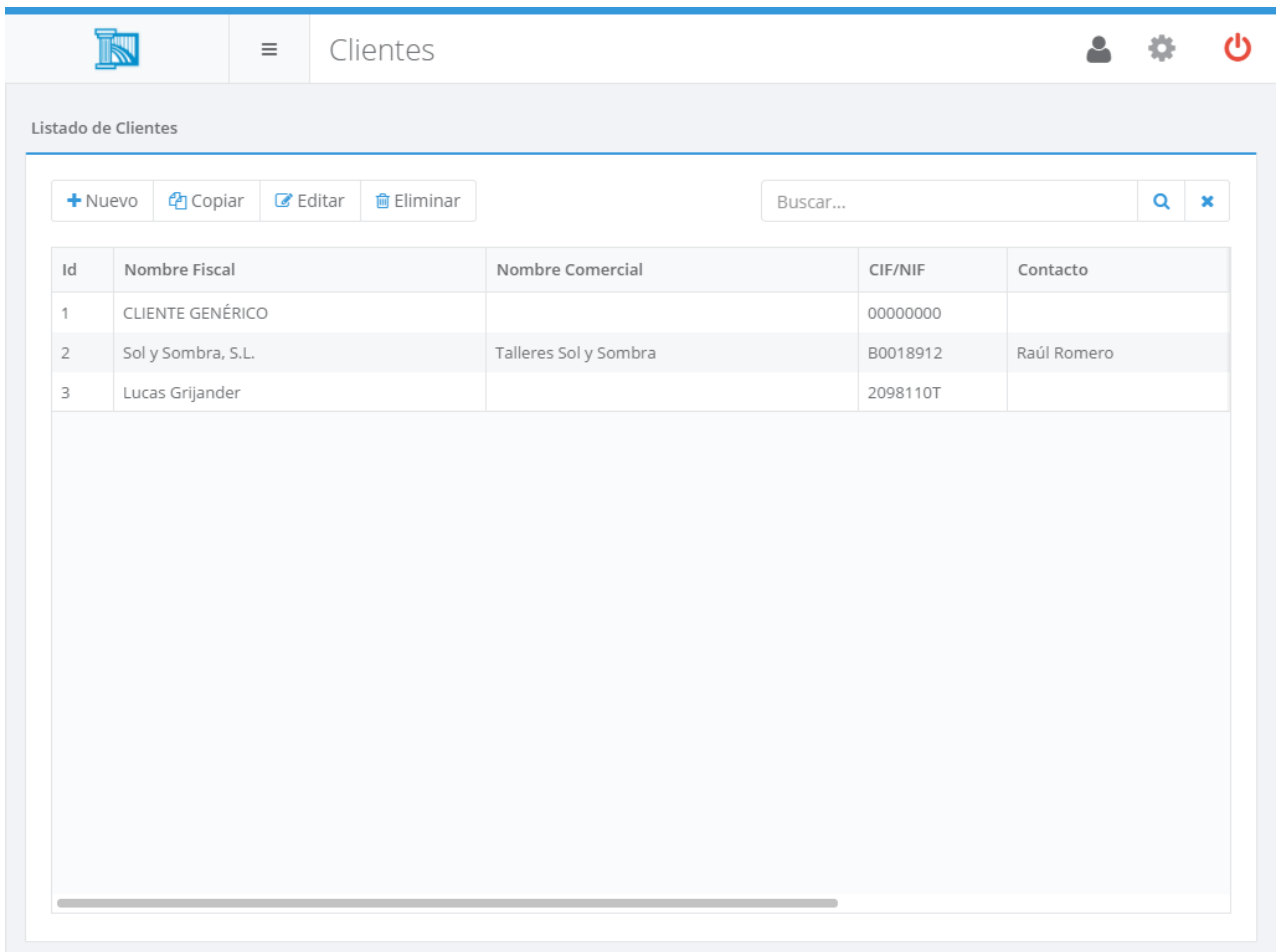

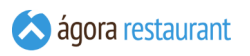

Desde ella podrá buscar, crear, editar, copiar y eliminar clientes. Al crear o editar un cliente, se mostrará la siguiente pantalla:

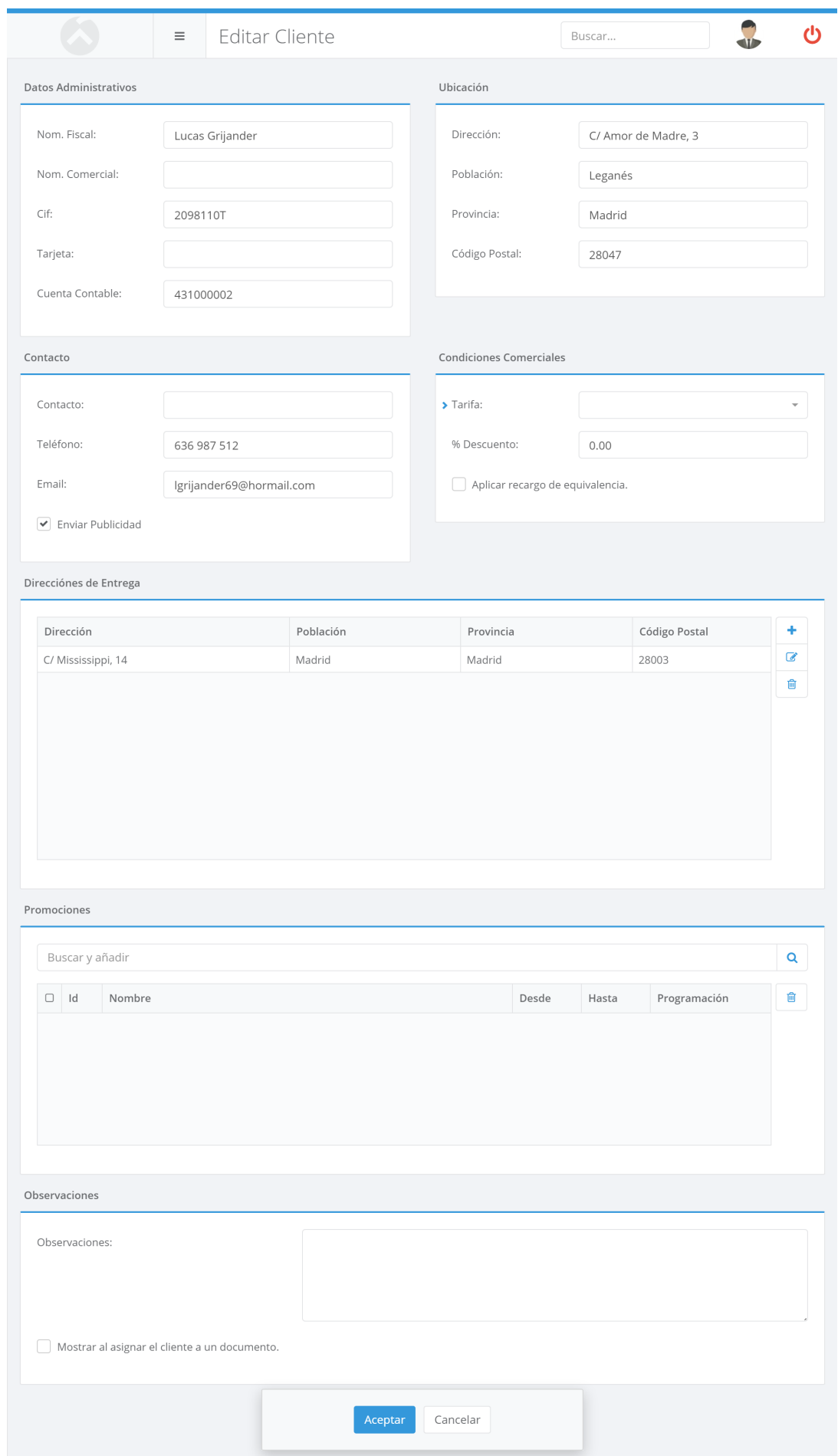

En ella podrá indicar los datos del cliente, incluyendo su información de contacto, direcciones de entrega y datos comerciales, como descuento que se aplicará a las ventas realizadas a ese cliente o promociones especiales activas para él.

## <span id="page-75-0"></span>Grupos de Puntos de Venta

Los grupos de puntos de venta permiten definir conjuntos de **[puntos](#page-76-0) de venta** que podrán ser luego utilizados a la hora de filtrar información en los informes, asignar productos, etc.

Desde la opción Administración -> Grupos de Puntos de Venta puede acceder a la gestión de grupos de puntos de venta. Se mostrará la siguiente pantalla:

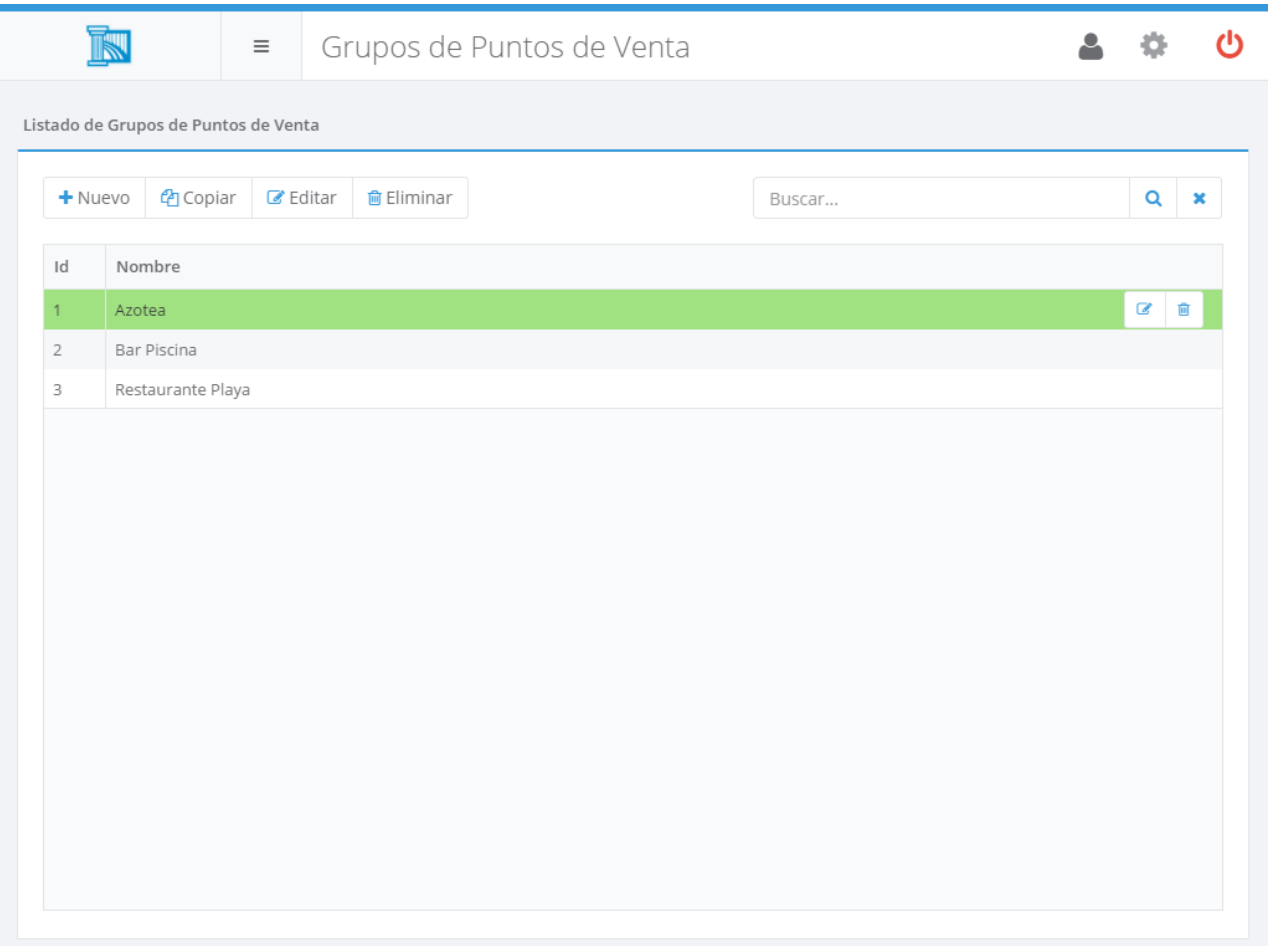

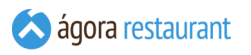

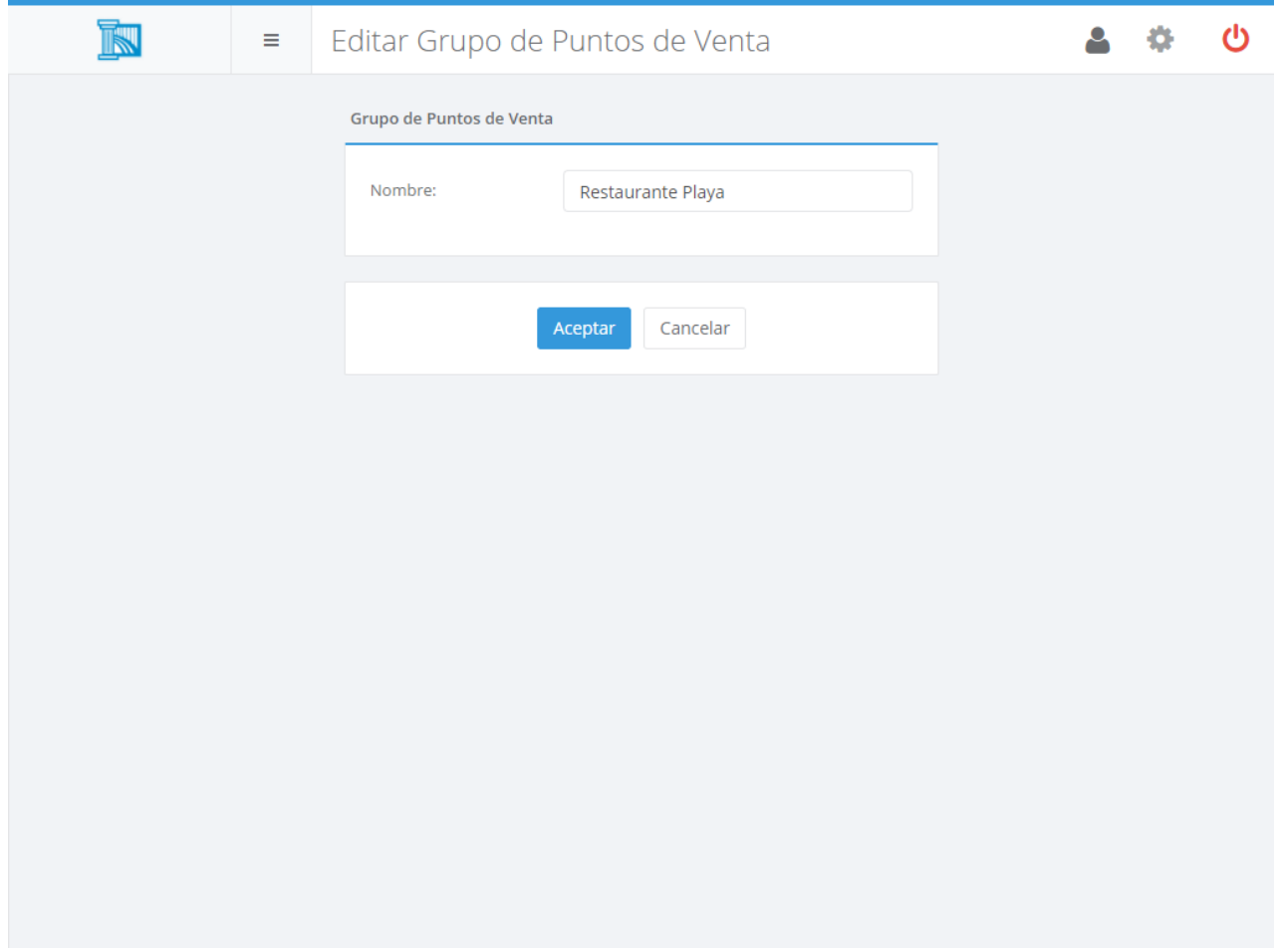

En esta pantalla únicamente deberá indicar el nombre del grupo de puntos de venta.

## <span id="page-76-0"></span>Puntos de Venta

En Ágora los puntos de venta representan todo aquel equipo que se conecta al sistema, ya sea para realizar ventas, o para acceder a la administración. Estos equipos pueden ser de dos tipos: TPV o Smartphone/Tablet, y cada uno de ellos tiene disponibles unas opciones u otras.

 $\overline{K}$ 

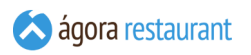

Desde la opción Administración -> Puntos de Venta podrá acceder al listado de puntos de venta definidos actualmente en el sistema:

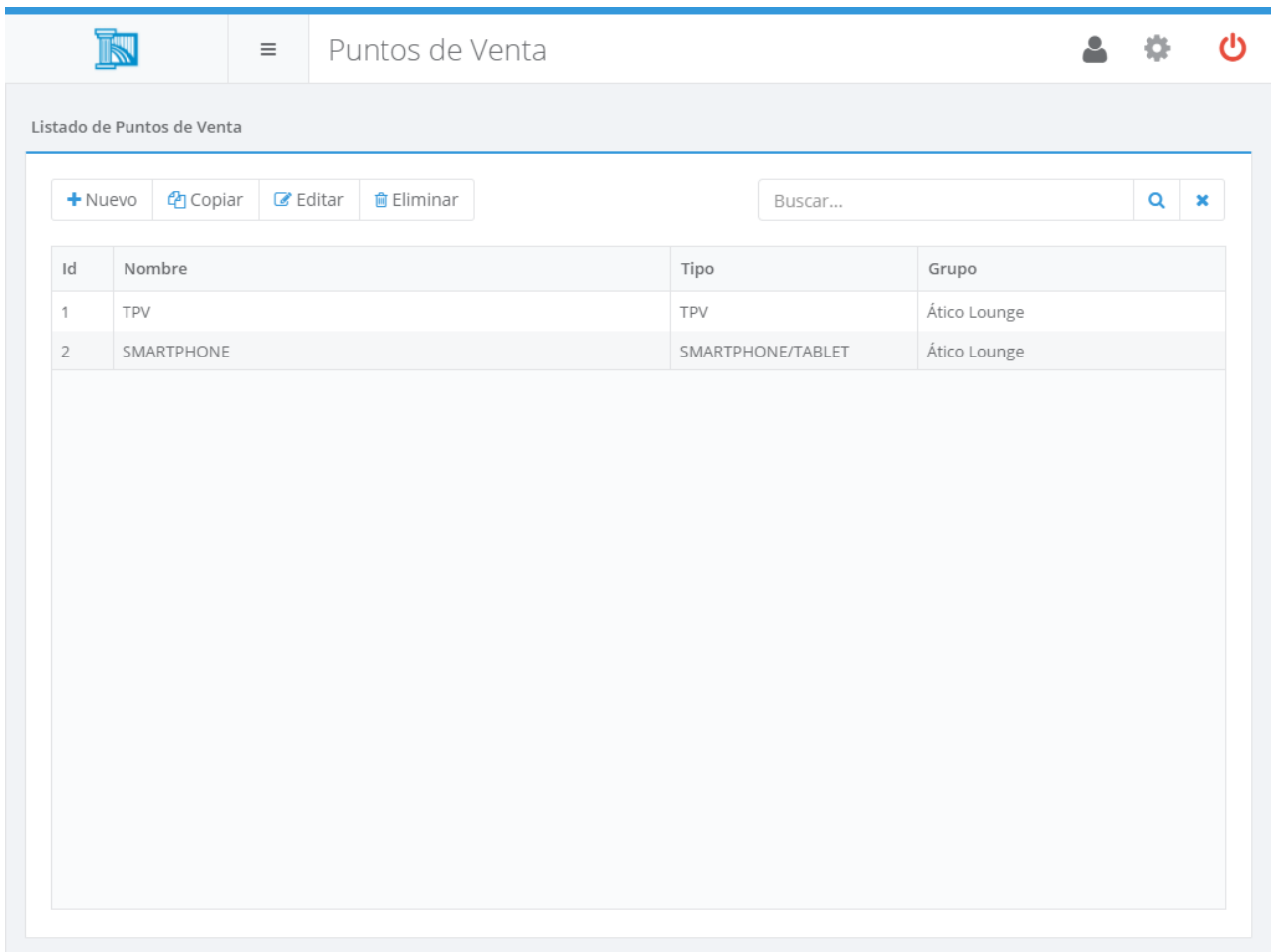

iGT

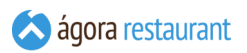

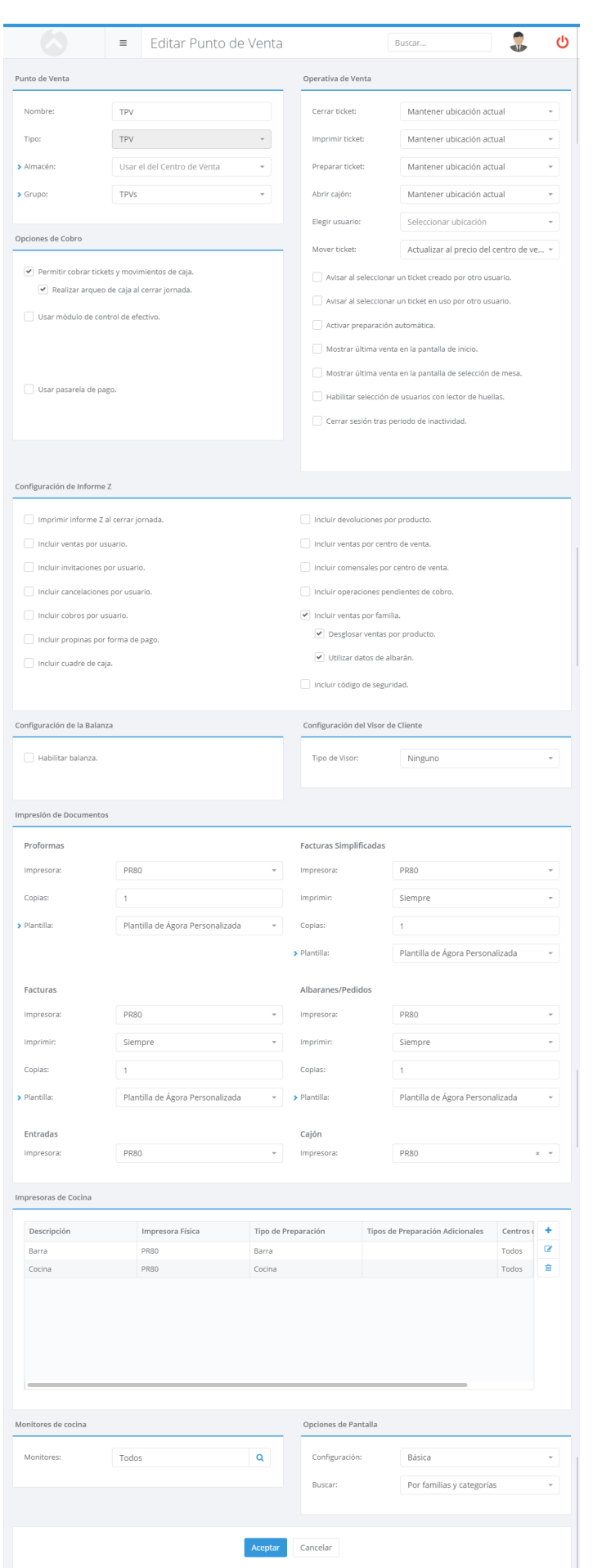

En la configuración básica deberá especificar:

- **Nombre del punto de venta**: es el nombre que tendrá el TPV dentro de la aplicación. Únicamente tiene valor informativo.
- **Tipo**: permite seleccionar si se trata de un TPV o una comandera.
- **Almacén de Salida**: permite seleccionar el almacén que se usará para descontar stock. Puede usar el del centro de venta o ignorar este seleccionando un almacén de salida distinto.
- **Grupo**: permite seleccionar el **[grupo](#page-75-0)** al que pertenece este punto de venta. El grupo se utilizará luego a nivel de informes y configuración de productos.

Nota: Esta configuración será la única necesaria cuando se estén dando de alta los puntos de venta en una instalación de tipo central. El resto de datos que aparecen a continuación se darían de alta en cada local.

## Opciones de cobro

Podrá ajustar los siguientes parámetros:

- **Permitir cobrar tickets y realizar movimientos de caja**: desmarcando esta opción, puede evitar que un punto de venta realice operaciones que impliquen movimientos de caja. Esto es especialmente útil cuando utiliza puntos de venta que no están asociados a ningún cajón físico y, por tanto, no deben realizar cobros.
- **Realizar arqueo de caja al cerrar jornada**: con esta opción se puede decidir si se realiza un arqueo de caja al cerrar jornada por parte del usuario para que introduzca el dinero que hay en caja o si por el contrario se realiza un cierre sin intervención del usuario con la cantidad registrada por Ágora.
- **Usar módulo de control de efectivo**: vincula un TPV con un módulo de control de efectivo como puede ser cashkeeper, cashlogy, etc. Para que aparezca esta opción es necesario **activar el módulo de Control de [Efectivo](#page-633-0)** desde el monitor de Ágora. Al activar esta opción si lo desea podrá ocultar al iniciar jornada el efectivo disponible en la máquina. Deberá seleccionar un fichero de configuración para la máquina de control de efectivo. Estos ficheros se pueden crear y editar en la sección de **[configuración](#page-236-0) de [Control de Efectivo](#page-236-0)**.
- **Usar pasarela de pago**: vincula un TPV con una pasarela de pago como puede ser ClearOne. Deberá seleccionar un fichero de configuración para la pasarela de pago. Estos ficheros se pueden crear y editar en la sección **[configuración](#page-240-0) de Pasarela de [Pago](#page-240-0)**.

### Operativa de Venta

Podrá ajustar varias opciones relacionadas con la operativa de venta.

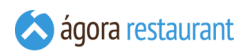

Por ejemplo, esto le permitirá cambiar el comportamiento de Ágora al realizar determinadas acciones, como **[cobrar](#page-413-0) un ticket** o **solicitar su [preparación](#page-400-0) en cocina**. Las posibles opciones son:

- **Mantener la ubicación actual**: tras el cierre o la preparación, Ágora se quedará en la pantalla principal de venta. En caso de que el ticket haya sido cerrado, se creará automáticamente un nuevo ticket vacío en la ubicación actual. Si la ubicación actual pertenece a un centro de venta que esté configurado para **pedir [comensales](#page-122-0)**, se mostrará la pantalla de selección de mesa.
- **Cambiar de ubicación**: tras el cierre o la preparación, Ágora mostrará la pantalla de selección de mesa.
- **Cambiar de usuario**: tras el cierre o la preparación, Ágora mostrará la pantalla de selección de usuario.

También podrá indicar cómo desea que se realice el cálculo de precios al **[mover](#page-431-0)** un ticket de un centro de venta a otro:

- **Actualizar al precio del centro de venta de destino**: cuando se mueva un ticket, los precios de los productos se cambiarán a los precios del centro de venta al que se ha movido el ticket.
- **Mantener precio del centro de venta de origen**: cuando se mueva un ticket, no se modificarán los precios de venta de los productos.
- **Preguntar**: cuando se mueva un ticket, Ágora preguntará al usuario qué precios desea aplicar.

Asímismo podrá indicar cuando inicia sesión un usario en el punto de venta si desea que se le pregunte por una ubicación o directamente que se inicie la venta en una ubicación concreta.

También puede seleccionar si al acceder a una ubicación que contenga un ticket *abierto* por otro usuario, se debe mostrar un aviso o no.

Asímismo, también puede seleccionar si al acceder a una ubicación que contenga un ticket *en uso* por otro usuario, se debe mostrar un aviso o no.

Otra opción a configurar es si desea que se muestre la última venta en la pantalla de inicio o en la pantalla de selección de mesa.

Podrá activar la preparación automática de tickets. Con esta funcionalidad cada vez que cambie de ubicación, vaya realizar un cobro, una división de un ticket, una reapertura o un cierre de jornada se mandará la preparación del ticket a las distintas impresoras configuradas

Si lo desea, puede hacer que Ágora cierre automáticamente la sesión tras un periodo de inactividad. Este cierre de sesión sólo se realizará cuando el usuario no esté interactuando con el punto de venta, y éste no se encuentre a medias de un proceso (por ejemplo, un cobro).

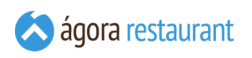

Además a la hora de seleccionar un usuario para un fichaje o un inicio de sesión puede activar el lector de huellas si el tpv lo tiene instalado.

## Informe Z

En esta sección podrá seleccionar qué información desea incluir en el Informe Z. Existen varias opciones que puede seleccionar para incluir datos de ventas, invitaciones, cancelaciones, etc.

## Periféricos

Puede conectar un visor de cliente a través de una conexión serie o un visor de cliente usando la segunda pantalla que tenga el TPV. Para el caso de la segunda pantalla siempre se mostrará el ticket actual y una imagen que podrá configurar y adecuar al tamaño de la pantalla.

También puede conectar una balanza al punto de venta a través de una conexión serie.

### Impresión de Documentos

Por cada tipo de documento podrá indicar la impresora física utilizada, la **[plantilla](#page-62-0) de [impresión](#page-62-0)**, el número de copias y cuándo desea imprimir el documento (Siempre, Nunca, o Preguntar cada vez si se quiere imprimir o no).

Además, podrá indicar la impresora a la que esté conectado el cajón portamonedas así como la que se utilizará para imprimir las **[entradas vendidas](#page-115-0)**.

Si está utilizando Ágora en modo **[multipuesto](#page-2-0)**, todas las impresoras deberán ser configuradas en el servidor. Aunque puede conectar directamente impresoras a cada punto de venta, deberá asociarlas al servidor como **[impresoras de red](#page-2-1)**.

Asegúrese de que la plantilla escogida es compatible con la impresora seleccionada. Si está utilizando plantillas Esc/Pos, la impresora deberá ser compatible con el formato ESC/POS de EPSON.

Las impresoras deben haber sido instaladas previamente en Windows. Siga las instrucciones del fabricante de la impresora para obtener detalles sobre cómo instalarlas.

## Impresión de Comandas

Ágora permite enviar a los puntos de preparación (barra, cocina, etc.) las comandas asociadas a los productos que aparecen en un ticket. Puede asociar a cada producto un tipo de preparación desde la pantalla de **[configuración](#page-102-0) de productos**. De esta forma, cuando introduce las líneas de un ticket, podrá hacer que las líneas correspondientes a platos se envíen a distintas

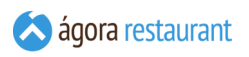

impresoras dependiendo del tipo de preparación, por ejemplo enviando parte de la preparación a Cocina, y parte a Barra.

En la sección Centos de venta puede asociar la impresora a todos los centos de venta del local al que pertenece la impresora o seleccionar los centros de venta (salón, terraza, etc) por los que desee que imprimir. De este modo puede configurar que las preparaciones de barra pedidas en el salón se envíen a la impresora de preparaciones de barra del salón y las preparaciones de barra pedidas en la terraza se envíen a la impresora de preparaciones de barra de la terraza.

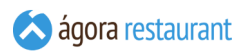

En la sección de Impresión de Comandas puede configurar todas las impresoras que desee asociar al punto de venta. Al crear o editar cada impresora, se mostrará el siguiente diálogo:

## Impresora de Cocina

#### Impresora de Cocina

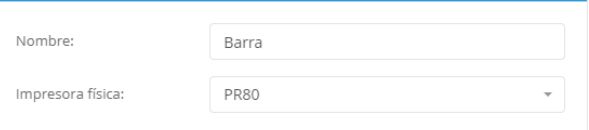

### Tipo de Preparación

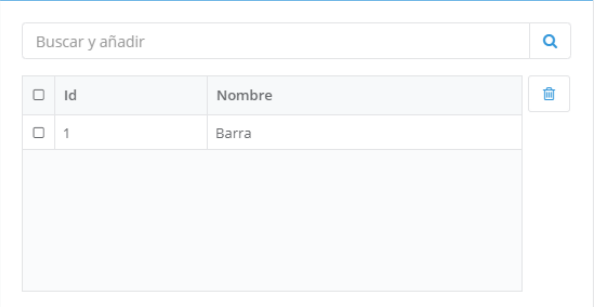

#### Tipo de Preparación Adicionales

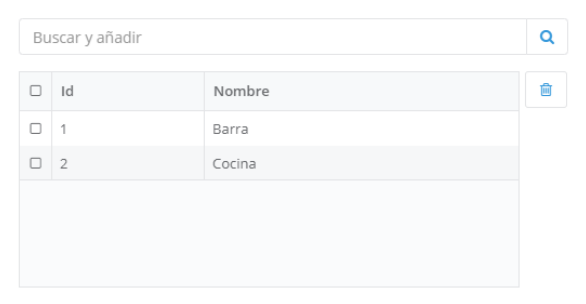

#### Opciones de Impresión

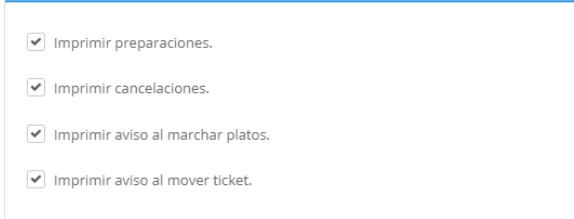

### Centros de Venta

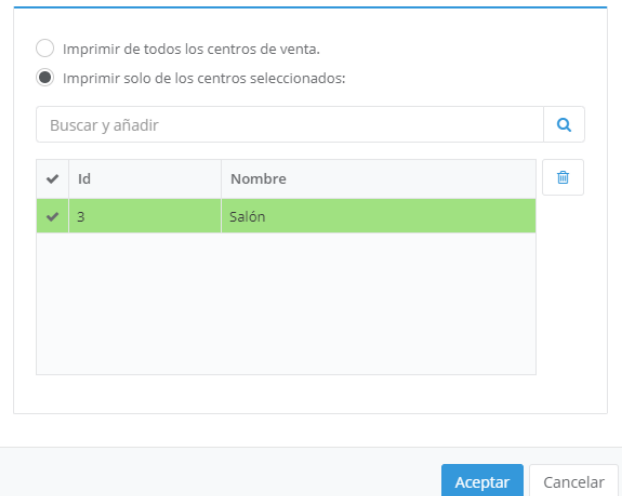

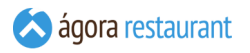

En él deberá indicar un nombre para la impresora, seleccionar la impresora física a la que se corresponde, añadir los tipos de preparación que desea mostrar en esa impresora e indicar que tipo de acciones imprimibles (por defecto se imprimen todas).

En los Tipos de Preparación Adicionales podrá asignar los tipos de preparación que quiere imprimir por esta impresora, siempre que dichos tipos vayan junto a algún tipo de preparación principal. Por ejemplo, si asigna como tipo principal el tipo "Parrilla" y como adicional el tipo "Plancha", las comandas que contengan platos con tipos de preparación "Parrilla" y "Plancha" serán impresas. Por el contrario, si solo contienen platos con tipo "Plancha" no se imprimirán.

### Monitores de Cocina

Si está trabajando con **[monitores](#page-563-0) de cocina**, podrá seleccionar qué monitores de cocina recibirán las comandas de este punto de venta.

## Opciones de Pantalla

Por último, podrá asignar la **[configuración](#page-209-0) de botones** que desea emplear en este punto de venta.

Así mismo si lo que se está editando es un punto de venta también se podrá configurar la pantalla por defecto para realizar la búsqueda de productos, ya sea por texto o por familias y categorías.

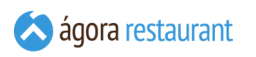

# Administración Web

En la opción de Administración -> Administración Web podrá configurar el idioma, el logo y la series que se usarán facturar documentos desde la administración.

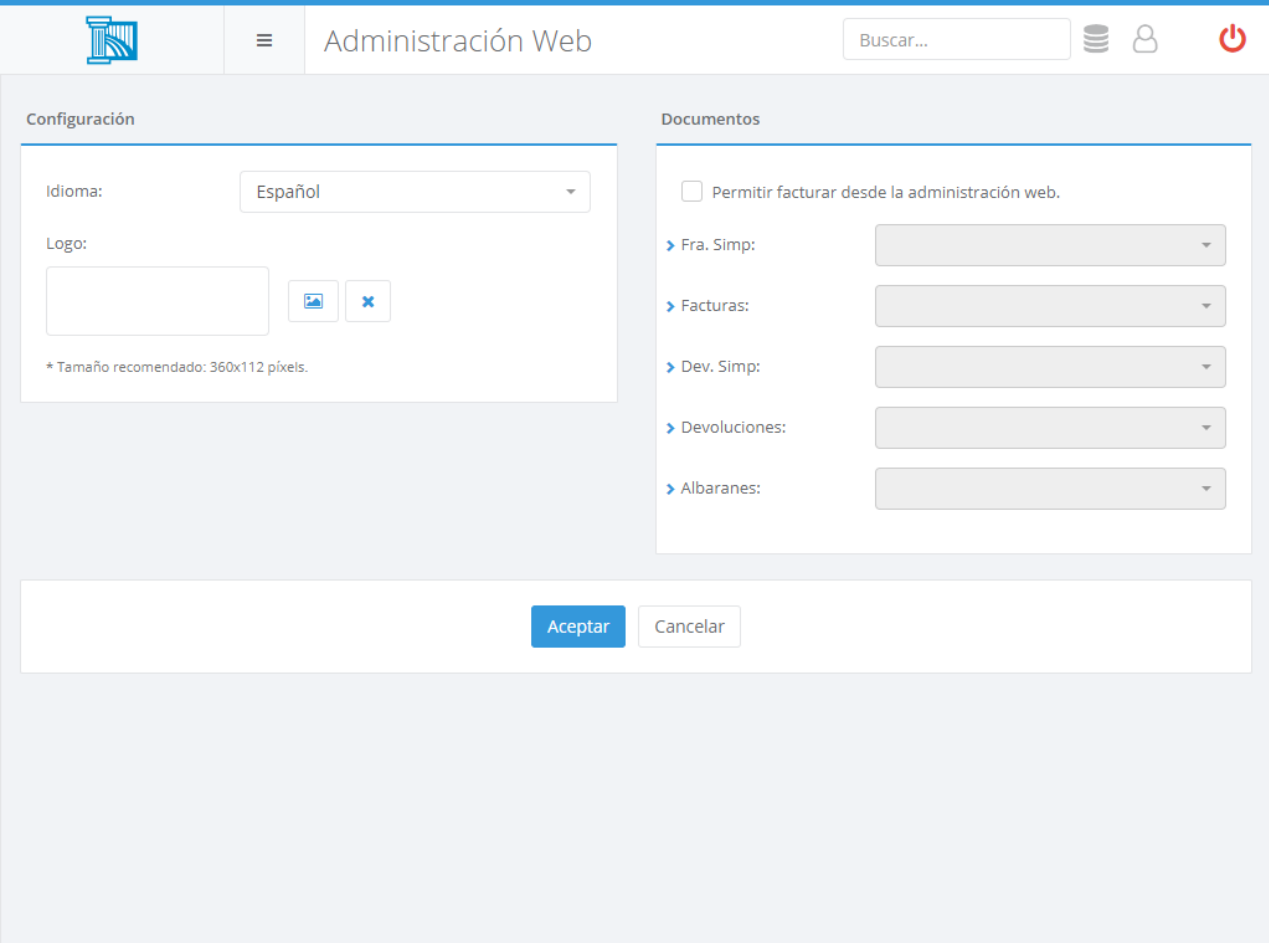

## <span id="page-87-0"></span>Perfiles de Usuario

Ágora cuenta con un sistema de perfiles de usuario que le permite configurar fácilmente las acciones que puede realizar cada usuario del sistema. Con los perfiles de usuario puede evitar que sus empleados cambien precios, realicen descuentos, etc.

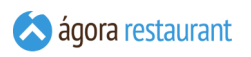

Desde la opción Administración -> Perfiles de Usuario puede acceder a la gestión de perfiles de usuario. Se mostrará la siguiente pantalla:

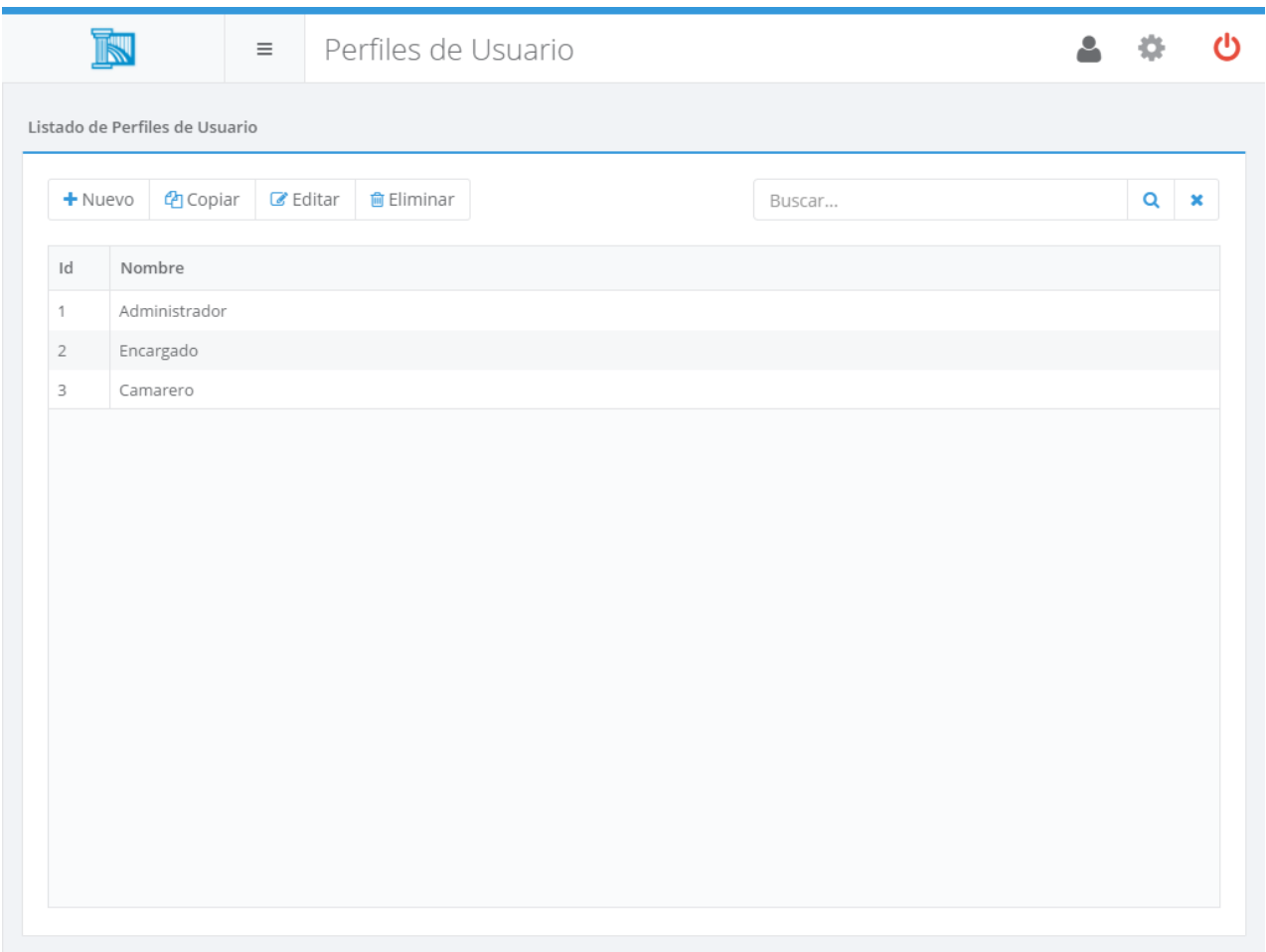

Por defecto se crean los siguientes perfiles de usuario:

- **Administrador**: tiene permisos para realizar todas las operaciones disponibles en Ágora.
- **Encargado**: tiene permisos para realizar todas las operaciones del punto de venta, pero no tiene acceso a la administración.
- **Camarero**: sólo puede realizar las operaciones básicas de venta.

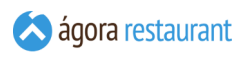

Desde ella podrá buscar, crear, editar, copiar y eliminar perfiles de usuario. Al crear o editar un perfil de usuario, se mostrará la siguiente pantalla:

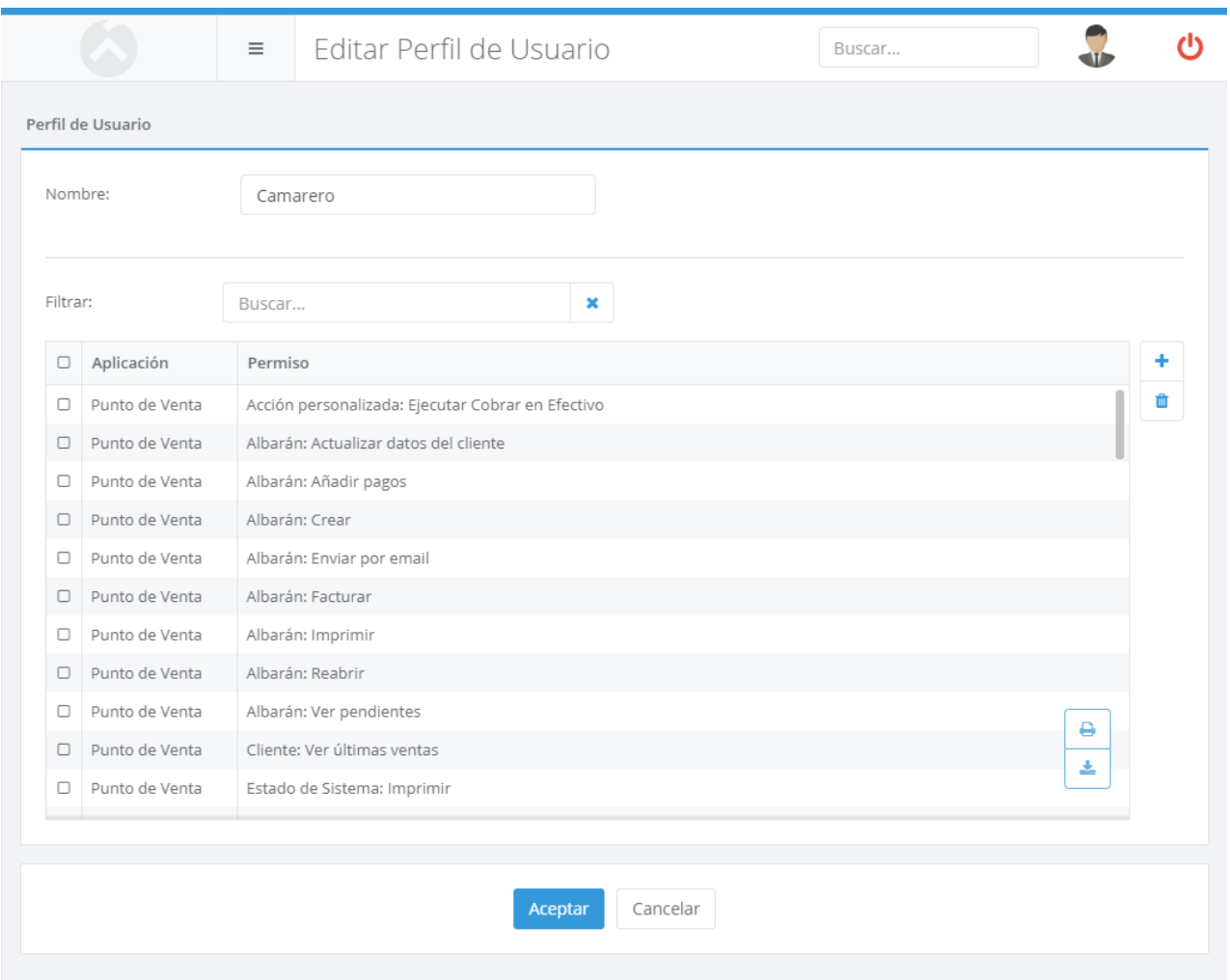

En esa pantalla deberá introducir:

- **Nombre**: es el nombre que se empleará para identificar el perfil de usuario en la aplicación.
- **Permisos**: son los permisos incluidos en este perfil de usuario. Puede añadir o eliminar permisos usando los botones correspondientes.

Al crear un perfil de usuario, se crearán automáticamente dos nuevos permisos para poder crear/editar y borrar usuarios que tengan ese perfil. De esta forma, podrá conseguir que determinados usuarios puedan gestionar otros grupos de usuarios concretos. Por ejemplo, permitir que los encargados puedan gestionar los camareros, pero no a los administradores.

## Usuarios

Ágora permite definir usuarios con distintos permisos de acceso a las opciones de la aplicación. Cada operación que realiza un usuario queda registrada en el sistema, de manera que se puede obtener información precisa de lo que ha hecho cada usuario y cuando lo ha hecho.

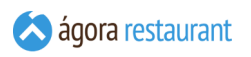

Desde la opción Administración -> Usuarios puede acceder a la gestión de usuarios. Se mostrará la siguiente pantalla:

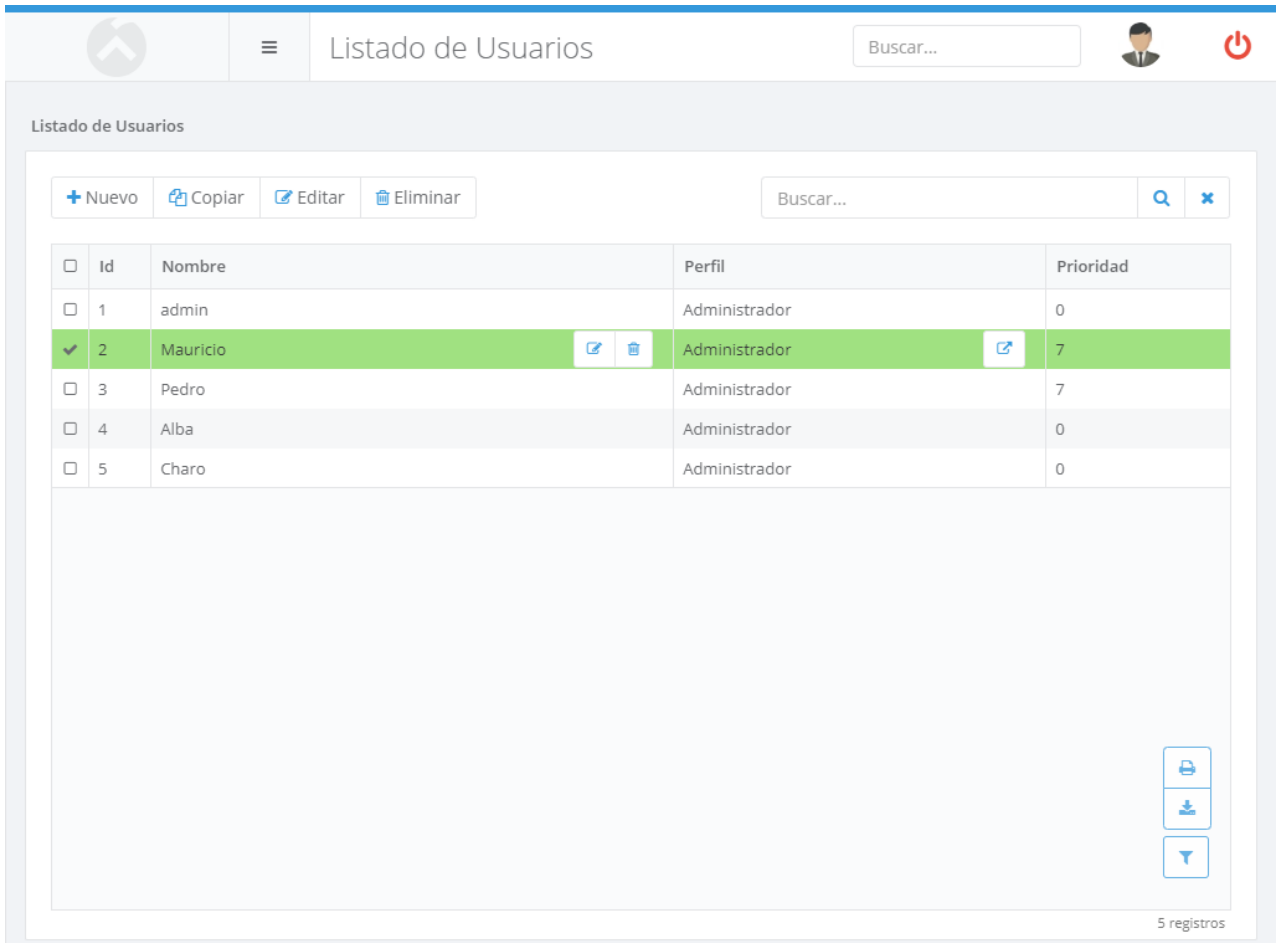

En esta pantalla sólo se mostrarán aquellos usuarios que el usuario actual pueda gestionar, es decir:

- Usuarios cuyo perfil puede ser editados o borrado por el usuario actual.
- Usuarios en los que todos sus grupos de TPVs son visibles por el usuario actual.

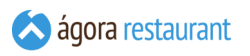

Desde ella podrá buscar, crear, editar, copiar y eliminar usuarios. Al crear o editar un usuario, se mostrará la siguiente pantalla:

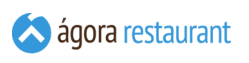

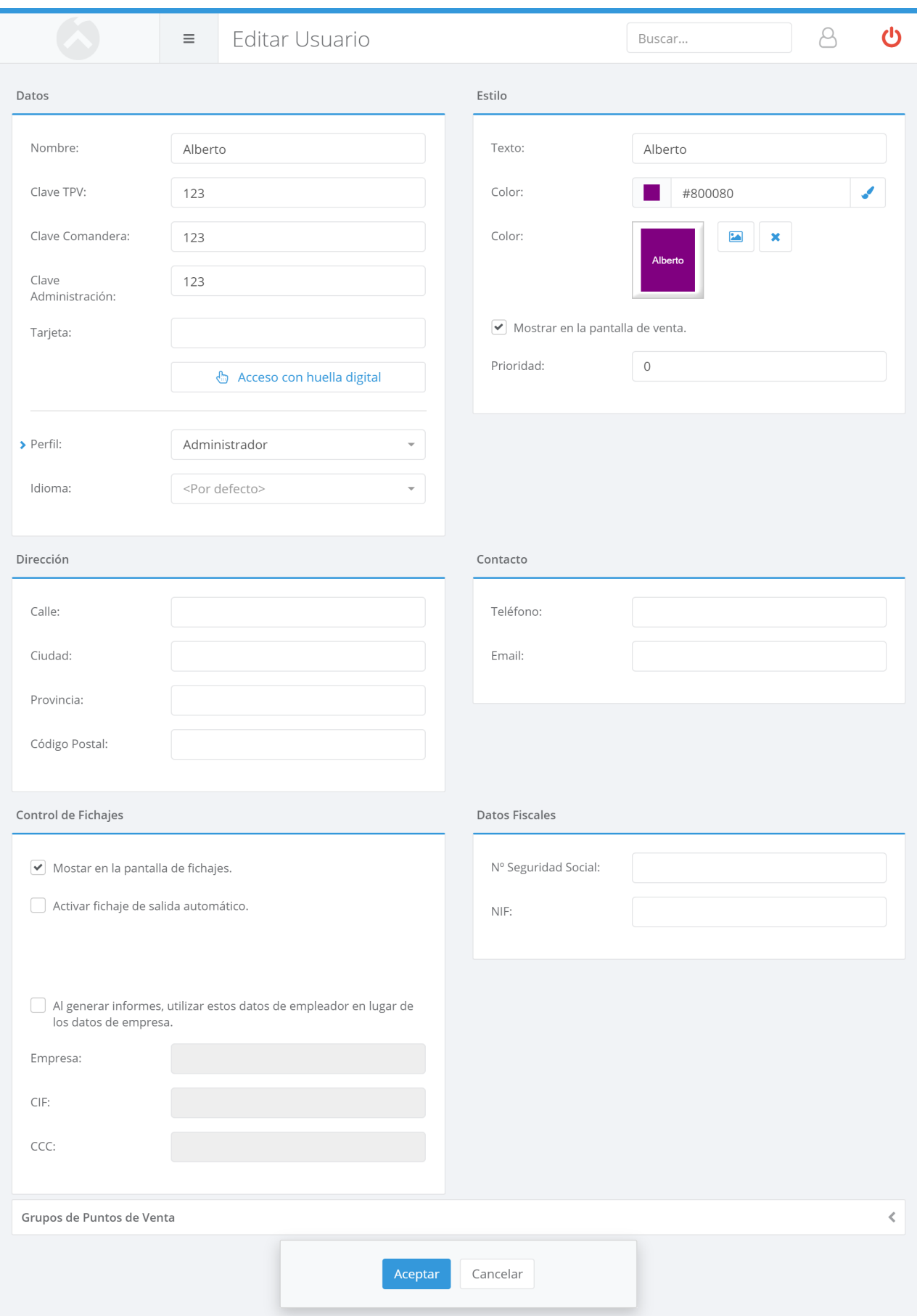

En esa pantalla deberá introducir:

- **Nombre**: es el nombre que se empleará para identificar al usuario en la aplicación.
- **Clave TPV**: es la contraseña que deberá introducir el usuario para poder acceder a la aplicación de punto de venta. Sólo puede contener dígitos.
- **Clave Comandera**: es la contraseña que deberá introducir el usuario para poder acceder a la aplicación de comanderas. Sólo puede contener dígitos.
- **Clave Administración**: es la contraseña que deberá introducir el usuario para poder acceder a la aplicación de administración. Puede contener letras, dígitos y caracteres especiales.
- **Tarjeta**: permite asociar una tarjeta (banda magnética, RFID, código de barras) a un usuario. Utilice el lector de tarjetas para asociar la tarjeta al usuario. Para poder utilizar esta tarjeta en el punto de venta, su lector de tarjetas deberá ser capaz de enviar la información simulando una entrada de teclado, utilizando como prefijo el caracter STX (hex. 02) y como sufijo el caracter ETX (hex. 03).
- **Acceso con huella digital**: permite configurar una o más huellas digitales para identificar al usuario a la hora de acceder al punto de venta o realizar fichajes. Requiere tener disponer de un lector de huellas y tener instalada la herramienta de lectura de huellas que puede descargar desde la **[página de Ayuda](#page-361-0)**.
- **Estilo**: configura el modo en que se representa al usuario dentro de la aplicación de TPV Táctil. Puede elegir el texto que aparecerá en el botón que representa al usuario, y una imagen o color de fondo para el botón.
- **Perfil**: aquí podrá asignar al usuario un **perfil de [usuario](#page-87-0)** para controlar las acciones que puede realizar este usuario.
- **Idioma**: establece el idioma que usará el usuario. Esto permite que Ágora se traduzca al idioma seleccionado cuando el usuario editado inicia sesión en cualquiera de las aplicaciones de Ágora.
- **Mostrar este usuario en la pantalla de venta**: permite ocultar un usuario en la pantalla de acceso a la aplicación de venta.
- **Prioridad**: indica el orden en que se mostrarán los usuarios de pago en la pantalla de fichaje y login.
- **Control de fichajes**: permite configurar datos de la empresa empleadora, operativa de fichajes y opciones de visualización tanto en los informes como en el punto de venta.
- Grupos de Puntos de Venta: permite asociar el usario a los grupos de puntos de venta a los que pertenece. Los grupos se utilizarán luego a nivel de informes y en la gestión de almacén y las compras para filtrar almacenes, proveedores y grupos de punto de venta a los que pertenece el usuario.

El nombre de usuario y la clave deben escribirse respetando mayúsculas y minúsculas.

En los apartados de Dirección y Contacto podrá incorporar información adicional sobre el empleado.

# Grupos Mayores

Los grupos mayores permiten para agrupar varias familias para contabilizarlas de forma conjunta en informes. Por ejemplo, un grupo mayor 'Bebidas' podría agrupar a las familias de refrescos, batidos, etc. Cada familia solo puede pertenecer a un grupo mayor

Para acceder a la configuración de grupos mayores, seleccione la opción Administración -> Grupos Mayores del menú principal. Aparecerá la siguiente pantalla:

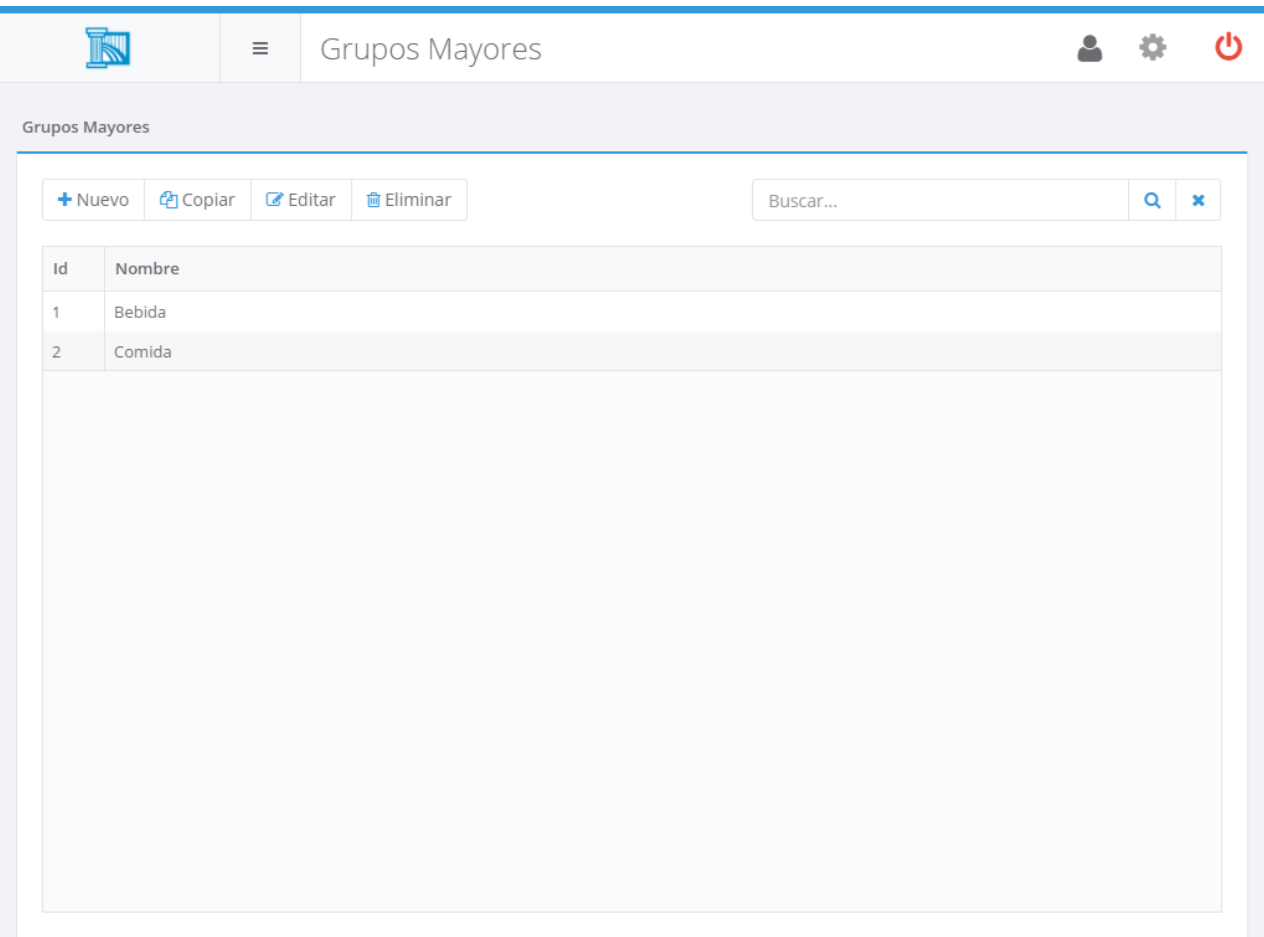

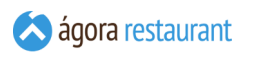

Desde ella podrá buscar, crear, editar, copiar y eliminar grupos mayores. Al crear o editar un grupo mayor, se mostrará la siguiente pantalla:

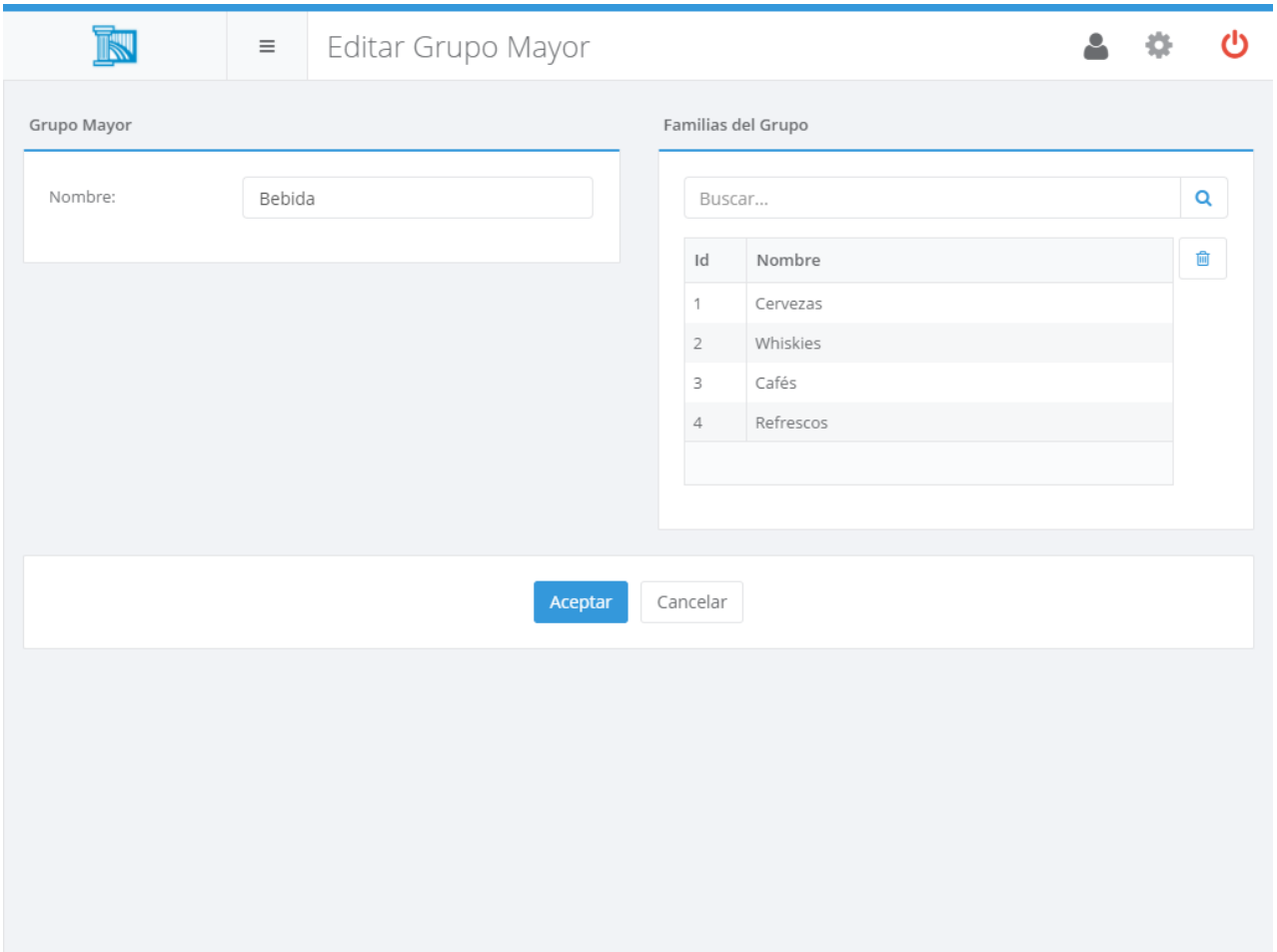

En esta pantalla deberá indicar el nombre y las familias asociadas a dicho grupo.

## <span id="page-95-0"></span>Familias

Las familias están formadas por varios productos relacionados entre sí. Por ejemplo, la familia de Cafés puede contener los productos "Café Solo", "Café Cortado", "Café con Leche" y "Capuccino". Cada producto sólo puede pertenecer a una única familia.

En la aplicación de TPV Táctil, se puede accede a todos los productos de una misma familia pulsando sobre el botón asociado a la familia. De esta forma, localizar un producto es rápido y sencillo. El orden que se muestran los productos de una determinada familia se puede modificar desde la opción de **[ordenar productos en familia](#page-207-0)**.

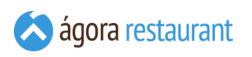

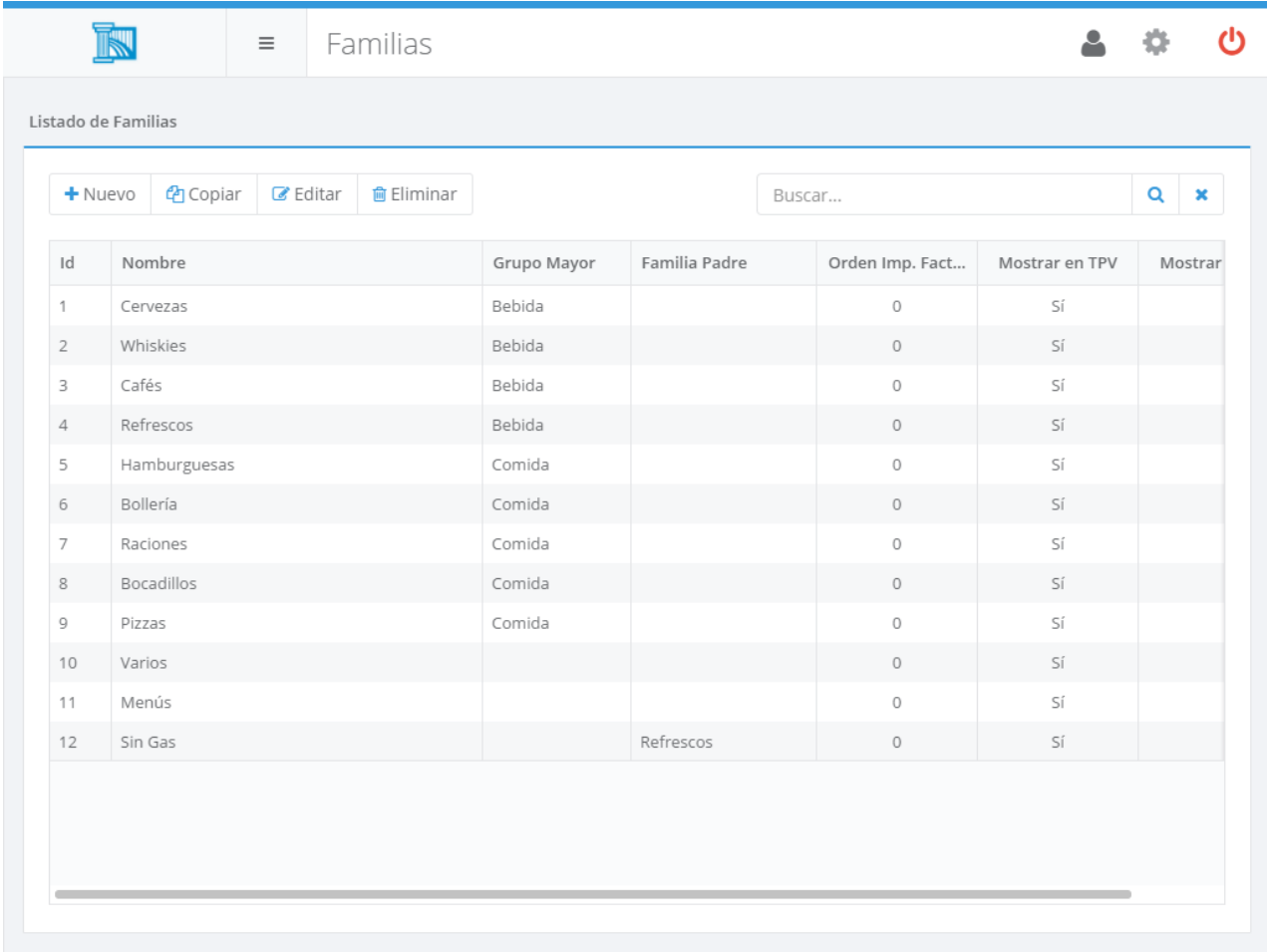

**iGT** 

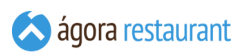

Desde ella podrá buscar, crear, editar, copiar y eliminar familias. Al crear o editar una familia, se mostrará la siguiente pantalla:

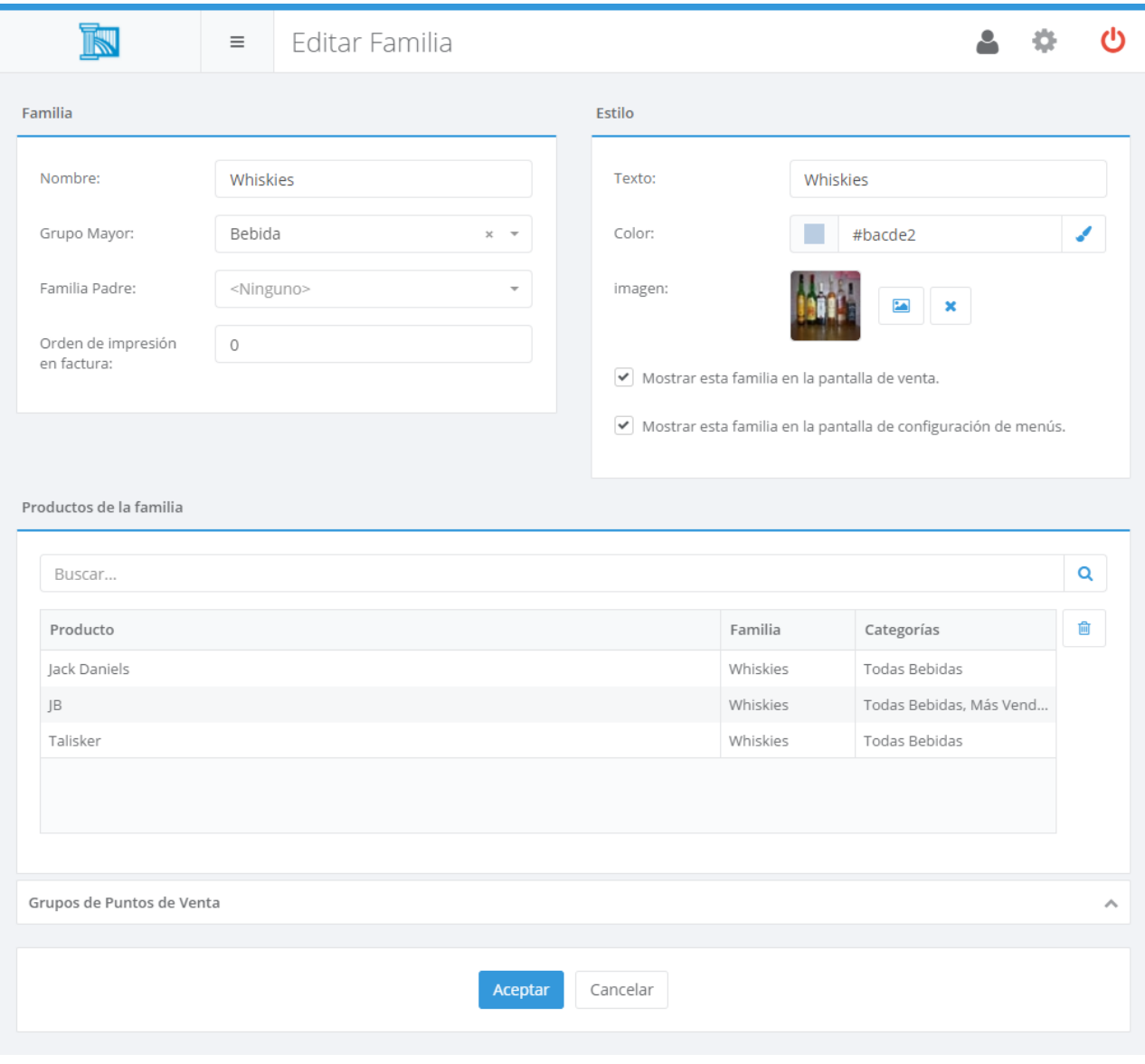

Al copiar una familia, **no se incluirán los productos** de la familia original en la nueva familia.

En esta pantalla deberá indicar:

- **Nombre:** es el nombre que identifica a la familia dentro de la aplicación.
- **Grupo Mayor:** grupo mayor al que pertenecen.
- **Familia Padre:** familia a la que pertenece. Si se selecciona una familia padre la familia editada pasará a ser una subconjunto de la familia padre.
- **Orden en las facturas:** ordenará los productos en la factura por el orden establecido en su familia.
- **Grupos de Punto de Venta:** permite indicar en qué grupos de puntos de venta se mostrará la familia. Esta opción sólo está disponible si se ha creado más de un **[grupo](#page-75-0) de [puntos](#page-75-0) de venta**. A la hora de decidir si la familia se muestra o no en el punto de venta, primero se tendrá en cuenta si está marcada la opción de *Mostrar esta familia en la pantalla de venta* y, si es así, la familia deberá estar asignada al grupo de puntos de venta al que pertenezca el punto de venta donde se va a mostrar.
- **Estilo**: configura el modo en que se representa la familia dentro de la aplicación de TPV Táctil. Puede elegir el texto que aparecerá en el botón que representa a la familia, y una imagen o color de fondo para el botón.
- **Mostrar esta familia en la pantalla de venta**. Por defecto, todas las familias se muestran en la pantalla de venta para poder vender productos que pertenezcan a esa familia. Sin embargo, puede haber casos en que una familia no desee mostrarse en el punto de venta, por ejemplo porque se utilice para agrupar productos de compra usados en la composición de otros productos, pero que no se deben vender directametne. Desmarcando esta opción podrá evitar que esas familias se muestren en el punto de venta.
- **Mostrar esta familia en la pantalla de configuración de menús**. Si está activado el **módulo de [formatos](#page-633-0) de venta**, con esta opción puede seleccionar si esta familia se muestra o no a la hora de cambiar los platos disponibles de un menú desde el punto de venta.
- **Productos de la familia**: permite seleccionar qué productos forman parte de la familia. Si desea añadir otros productos a la familia, pulse el botón Añadir . Para eliminar algún producto de la familia, selecciónelo en la lista y pulse el botón | Eliminar |.

## <span id="page-98-0"></span>Categorías

Además de las **[familias](#page-95-0)**, Ágora le permite agrupar los productos en categorías. En el caso de las categorías, un producto puede pertenecer a cualquier número de categorías. De esta forma, podría definir una categoría "Desayunos" que contuviera los productos "Café con Leche", "Zumo de Naranja" y "Tostada", y una categoría "Meriendas" que contuviera los productos "Café con Leche" y "Sandwich Mixto".

Las categorías le permiten agrupar productos para facilitar el acceso a los mismos en la aplicación de TPV Táctil. Al pulsar sobre el botón asociado a la categoría, se mostrarán todos los productos pertenecientes a la misma. De esta forma, localizar un producto es rápido y sencillo. El orden que se muestran los productos de una determinada categoría se puede modificar desde la **[opción de ordenar productos en categoría](#page-208-0)**.

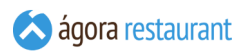

Para acceder a la configuración de categorías, seleccione la opción Administración -> Categorías del menú principal. Aparecerá la siguiente pantalla:

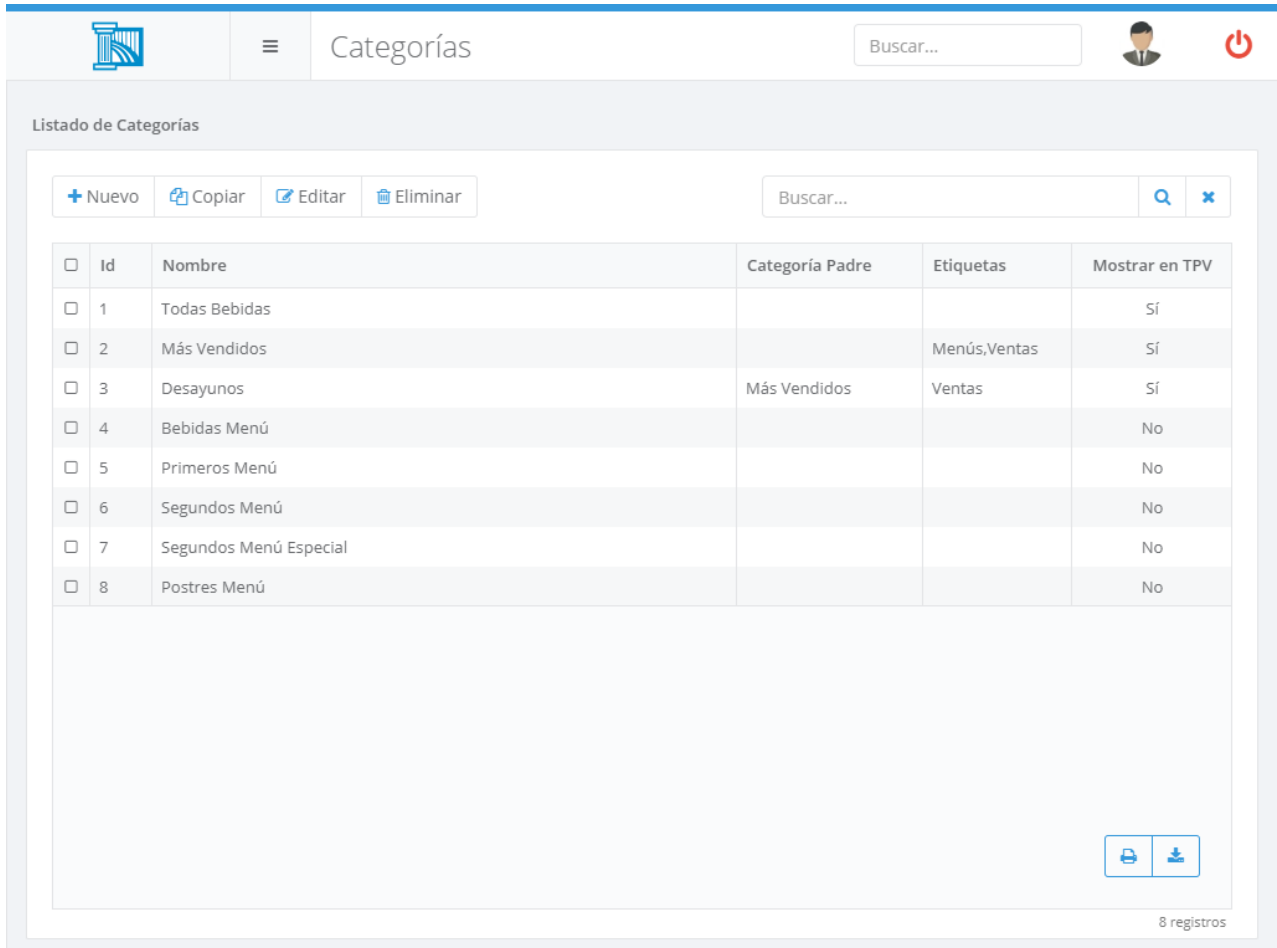

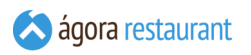

Desde ella podrá buscar, crear, editar, copiar y eliminar categorías. Al crear o editar una categoría, se mostrará la siguiente pantalla:

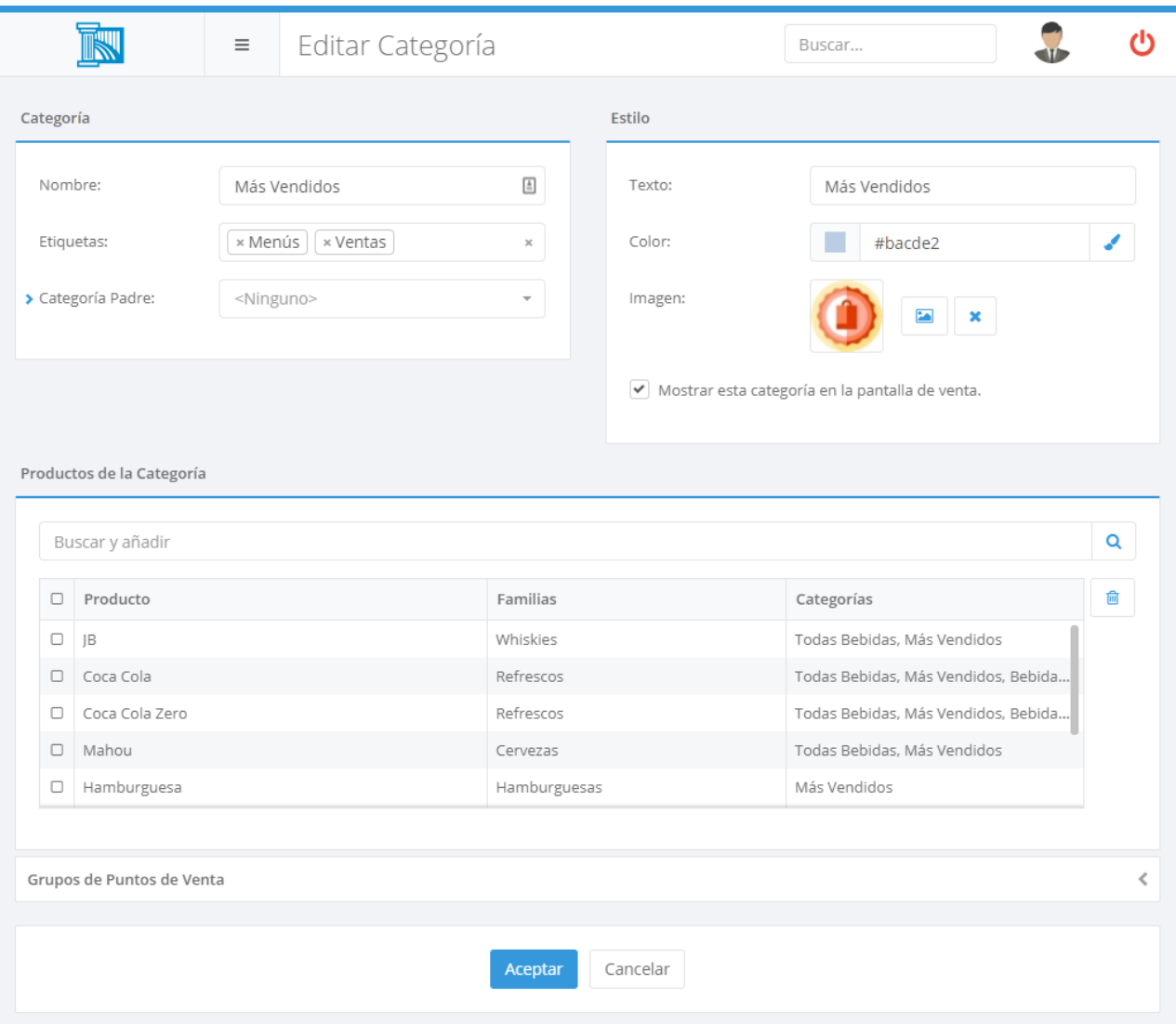

En esta pantalla deberá indicar:

- **Nombre:** es el nombre que identifica a la categoría dentro de la aplicación.
- **Etiquetas:** etiquetas que identifican a una categoría. Las etiquetas se pueden usar para diferenciar unas categorías de otras a la hora de filtrar en los informes, puede usarlas para distinguir etiquetas de distintos locales, si son categorías que se usan para los menús, para sólo para la venta o simplemente para la generación de informes.
- **Categoría Padre:** Categoría a la que pertenece. Si se selecciona una categoría padre la categoría editada pasará a ser una subconjunto de la categoría padre.
- **Grupos de Punto de Venta:** permite indicar en qué grupos de puntos de venta se mostrará la categoría. Esta opción sólo está disponible si se ha creado más de un **[grupo](#page-75-0) de [puntos](#page-75-0) de venta**. A la hora de decidir si la categoría se muestra o no en el punto de venta, primero se tendrá en cuenta si está marcada la opción de *Mostrar esta*

*categoría en la pantalla de venta* y, si es así, la categoría deberá estar asignada al grupo de puntos de venta al que pertenezca el punto de venta donde se va a mostrar.

- **Estilo**: configura el modo en que se representa la categoría dentro de la aplicación de TPV Táctil. Puede elegir el texto que aparecerá en el botón que representa a la categoría, y una imagen o color de fondo para el botón.
- **Mostrar esta categoría en la pantalla de venta**. Por defecto, todas las categorías se muestran en la pantalla de venta para poder vender productos que pertenezcan a esa categoría. Sin embargo, puede haber casos en que una categoría no desee mostrarse en el punto de venta, por ejemplo porque se utilice para agrupar productos de compra usados en la composición de otros productos, pero que no se deben vender directametne. Desmarcando esta opción podrá evitar que esas categorías se muestren en el punto de venta.
- **Mostrar esta categoría en la pantalla de configuración de menús**. Si está activado el **módulo de [formatos](#page-633-0) de venta**, con esta opción puede seleccionar si esta categoría se muestra o no a la hora de cambiar los platos disponibles de un menú desde el punto de venta.
- **Productos de la categoría**: permite seleccionar qué productos forman parte de la categoría. Si desea añadir otros productos a la categoría, pulse el botón Añadir . Para eliminar algún producto de la categoría, selecciónelo en la lista y pulse el botón Eliminar |.

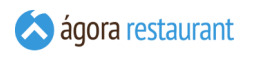

# <span id="page-102-0"></span>Productos

Los productos en Ágora representan todo aquello que puede ser comprado, vendido, o que forma parte de la composición de otros productos. Puede acceder a la configuración de productos a través de Administración -> Productos . Se mostrará la siguiente pantalla:

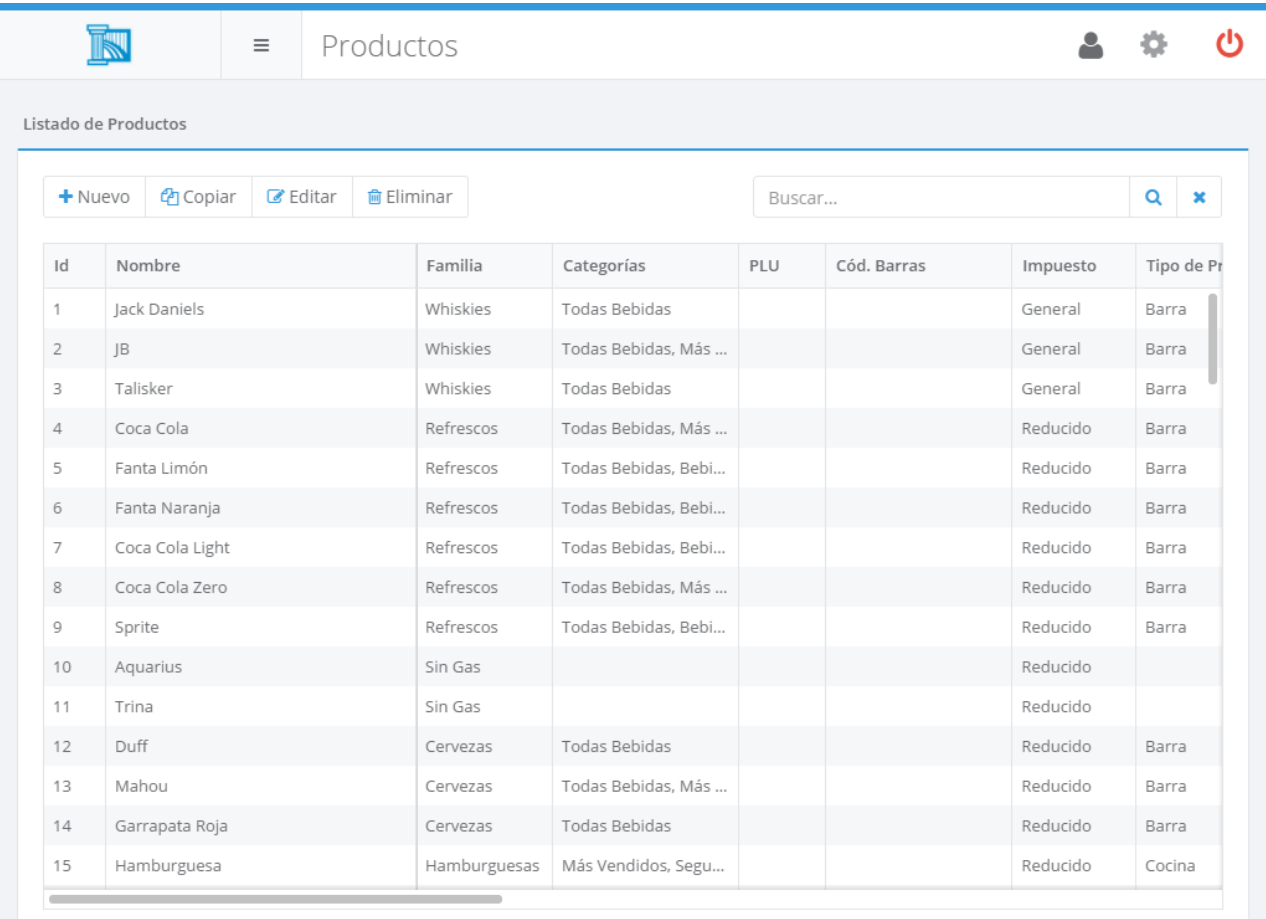

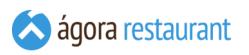

 $iG$ T

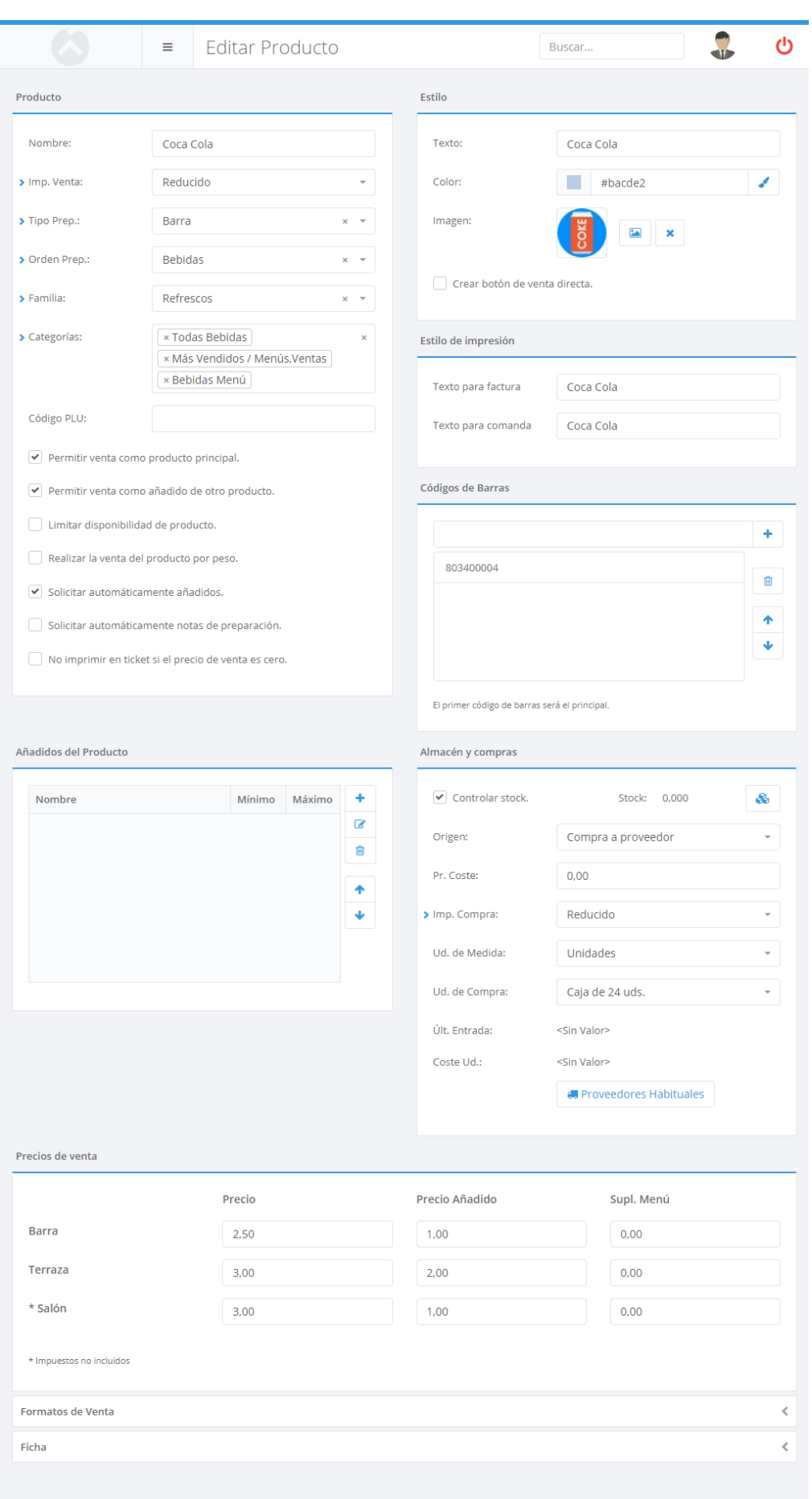

En ella podrá indicar la siguiente configuración básica:

- **Nombre**: es el nombre que identifica al producto dentro de la aplicación.
- **Impuesto de Venta**: es el tipo de impuesto que lleva asociado el producto. Puede **[configurar los tipos de impuesto](#page-118-0)** desde la opción correspondiente.
- **Tipo Preparación**: indica el tipo de preparación que necesita el producto. Dependiendo del valor seleccionado, al enviar una comanda se imprimirá la orden de preparación en la **impresora o impresoras [configuradas](#page-76-0) en el punto de venta**. Si el producto no requiere preparación, seleccione la opción vacía.
- **Orden Preparación**: indica el orden de preparación que necesita el producto. Dependiendo del valor seleccionado, al enviar una comanda se imprimirá en el orden de preparación configurado. Si el producto no requiere orden preparación, seleccione la opción vacía.
- **Familia**: es la familia a la que pertenece el producto. Un producto sólo puede pertenecer a una familia. Puede **[configurar](#page-95-0) las familias** desde la opción correspondiente.
- **Categorías**: permite introducir las categorías a las que pertenece un producto. Puede **[configurar las categorías](#page-98-0)** existentes desde la opción correspondiente.
- **Código PLU**: permite introducir un código PLU del producto para poder usarlo posteriormente en la aplicación de TPV a la hora de añadirlo al ticket.
- **Permitir venta como producto principal**: marque esta opción si desea que el producto se pueda vender como producto principal.
- **Permitir venta como añadido de otro producto**: marque esta opción si desea que el producto se pueda vender como añadido de otro producto (por ejemplo, la Tónica que puede ser vendida como un añadido de la Ginebra en un Gin-Tonic).
- **Limitar disponibilidad del producto**: marque esta opción si desea limitar la venta de producto a la cantidad deseada durante una jornada de tarabajo. Para ello deberá establecer la cantidad disponible desde el punto de venta o los monitores de cocina.
- **Realizar la venta del producto por peso**: realiza la venta del producto al peso en la balanza configurada en el TPV.
- **Solicitar automáticamente añadidos**: al marcar esta opción, cuando se vende el producto Ágora le pedirá automáticamente que seleccione los añadidos con los que desea venderlo.
- **Solicitar automáticamente notas de preparación**: al marcar esta opción, cuando se vende el producto Ágora le pedirá automáticamente que introduzca las notas de preparación asociadas al mismo. Esto es útil si tiene algún producto que siempre debe llevar notas de preparación, por ejemplo un solomillo debe indicarse si va "muy hecho", "poco hecho" o "al punto".
- **No imprimir el ticket si el precio de venta es cero**: permite que los productos con precio de venta cero no sean impresos en el ticket. Si el producto se vende como añadido de otro y está marcada esta opción, no se imprimirá en el ticket si su precio como añadido es cero.
- **Estilo**: configura el modo en que se representa el producto dentro de la aplicación de TPV Táctil. Puede elegir el texto que aparecerá en el botón que representa al producto, y una imagen o color de fondo para el botón.
- **Estilo de impresión**: configura el texto del producto que se imprimirá en los documentos y comandas.
- **Incluir botón de venta directa del producto**: permite añadir un botón de venta directa del producto en la pantalla de venta donde se muestran las familias y las categorías.
- **Códigos de Barras**: permite introducir varios códigos de barras asociados al producto para poder usarlos posteriormente en la aplicación de TPV. Para poder leer los códigos de barras en el punto de venta, su lector de código de barras deberá ser capaz de enviar la información simulando una entrada de teclado, utilizando como prefijo el caracter STX (hex. 02) y como sufijo el caracter ETX (hex. 03).
- **Ficha**: permite adjuntar detalles sobre el producto así como una imágen a mayor tamaño para poder verlo en detalle.

Además, podrá indicar otros parámetros del producto como los añadidos (o grupos de añadidos), precios o formatos de venta, tal y como se detalla en las siguientes secciones del manual.

## Añadidos del Producto

Si el producto permite la venta con añadidos, por ejemplo en el caso de una Ginebra que puede venderse con distintos tipos de tónica, podrá indicar en la ficha de productos las opciones de añadidos.

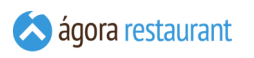

Cuando no está utilizando el **módulo de [formatos](#page-633-0) de venta y menús**, la configuración básica de añadidos tiene el siguiente aspecto:

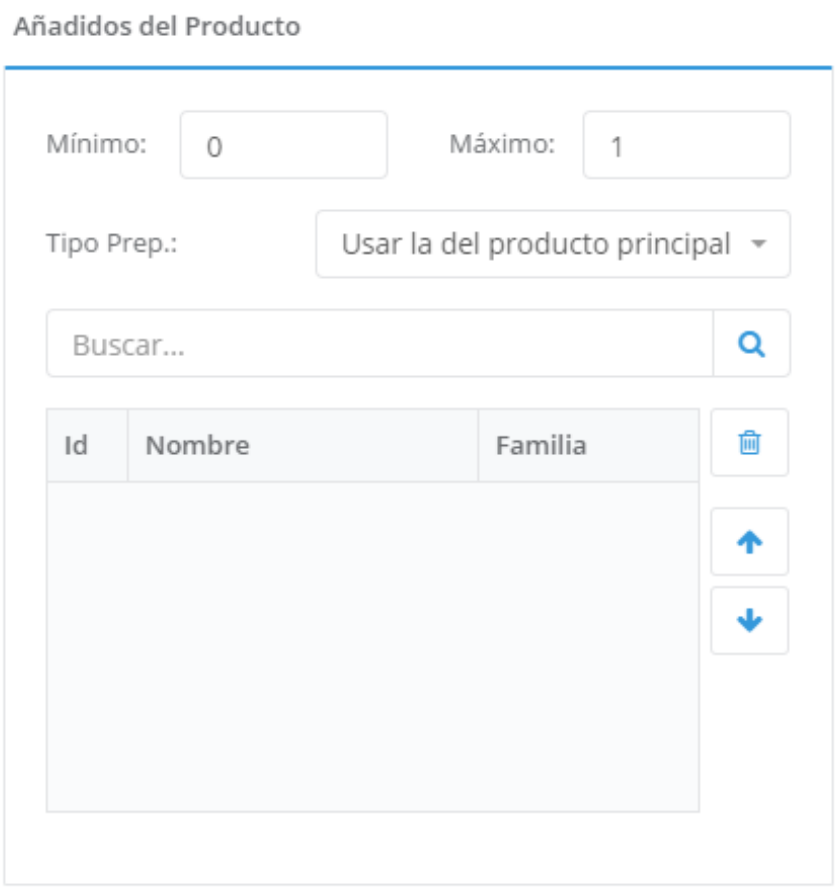

Podrá indicar el número mínimo y máximo de añadidos que se deben seleccionar al vender el producto, si los añadidos deben enviarse a la misma impresora de preparación que el producto padre o utilizar su propio tipo de preparación, y deberá selecionar los añadidos disponibles.
En caso de que esté utilizando el **módulo de [formatos](#page-633-0) de venta y menús**, Ágora le permite crear distintos grupos de añadidos para realizar ventas más complejas. Al configurar cada grupo de añadidos se muestra el siguiente diálogo:

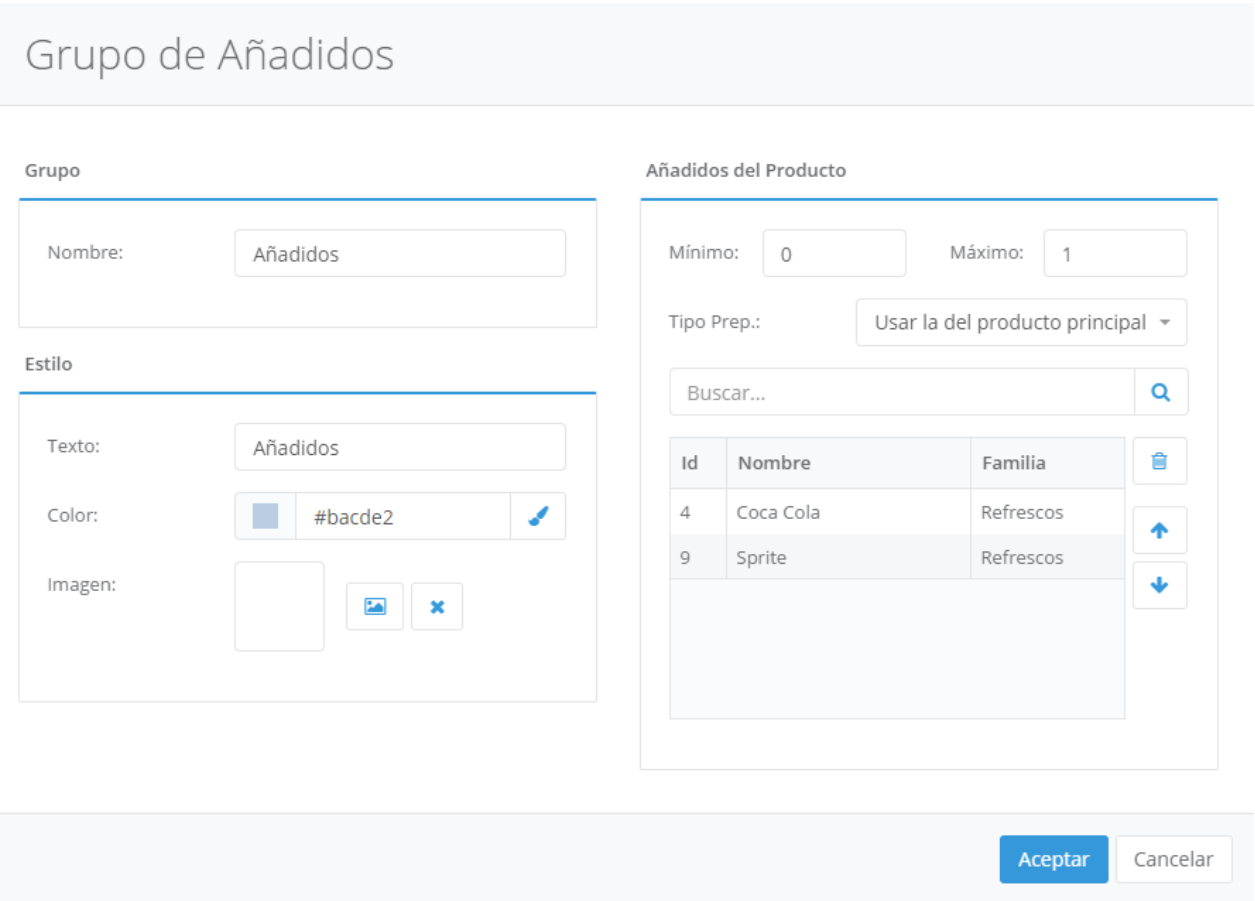

En él puede indicar el nombre del grupo, el aspecto que tendrá el botón que representa al grupo en la pantalla de venta del TPV, y la información básica de añadidos: número mínimo y máximo de añadidos que se deben seleccionar al vender el producto, si los añadidos deben enviarse a la misma impresora de preparación que el producto padre o utilizar su propio tipo de preparación, y los añadidos disponibles.

Utilizando grupos de añadidos puede cubrir desde el caso más simple, que sería un producto con un único grupo de añadidos, como el ejemplo anterior de la Ginebra con distintos tipos de tónica, hasta casos más complejos como una Pizza donde primero se selecciona el tipo de masa, luego el tipo de salsa, y por último el resto de ingredientes.

Si un grupo contiene un sólo añadido posible, y el número de añadidos es fijo, es decir, el mínimo es igual al máximo, al vender ese grupo se incluirán automáticamente los añadidos ahorrando tiempo al usuario. Esto sólo es válido si todos los grupos anteriores se han podido también completar automáticamente; en cuanto un grupo ya no pueda ser completado automáticamente, se pasará al modo manual y se preguntarán los añadidos al usuario.

### Almacén y Compras

Esta opción sólo está disponible si está habilitado el **módulo de [Compras](#page-633-0) y Stock**. Con ella podrá configurar:

- **Controlar stock**: marque esta opción si desea que cuando se venda el producto se descuente del stock de almacén. Desde el botón Configurar Almacenes podrá configurar la ubicación y stock máximo y mínimo del producto por almacén. Desde esa pantalla podrá también consultar las próximas entradas pendientes para ese producto y para cada almacén.
- **Origen**: seleccione el origen del producto, existen tres opciones:
	- **Sólo inventario**: indica que las entradas del producto sólo podrán realizarse mediante regularizaciones de inventario cuando esté marcada la opción de 'Controlar stock'. Además el producto no podrá ser comprado a proveedores.
	- **Compra a proveedor**: con esta opción se permitirá la compra a proveedores del producto pudiendo sacar los informes de compra correspondientes. En esta opción será necesario que establezca el impuesto de compra asociado y la unidad de compra que se usará por defecto. Si el producto controla stock, en cualquier entrada de mercancía se renovará el stock en unidades de venta, por ejemplo si la unidad de compra son "Cajas de 6 Uds" y compra 2 corresponderá a 12 Uds. de venta. Además, puede establecer los proveedores habituales de este producto y sus condiciones comerciales lo que le permitirá localizar el producto de forma más sencilla cuando realice una **[entrada de mercancía](#page-170-0)**.
	- **Escandallo (Fab. Automático)**: esta opción le permitirá crear el escandallo de un producto con la merma asociada a cada producto de la receta (por defecto es cero). Cuando esté marcada la opción de 'Controlar stock' al vender un producto con escandallo descontará del stock los ingredientes de dicho producto siempre y cuando dichos ingredientes también afecten a stock. Además se tendrá en cuentra la merma indicada al crear el escandallo para cada producto, así como a la hora de calcular el precio de coste del producto. La información de la receta podrá imprimerse y además será visible desde los monitores de cocina.
	- **Escandallo (Fab. Manual)**: está opción le permitirá crear el escandallo de fabricación manual de un producto. Cuando esté marcada la opción de 'Controlar stock' *al fabricar un producto* descontará del stock los ingredientes de dicho producto siempre y cuando dichos ingredientes también afecten a stock. La información de la receta podrá imprimerse y además será visible desde los monitores de cocina.

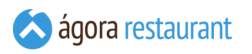

Al añadir los proveedores habituales a un producto, puede asociar las referencias del producto del proveedor por cada unidad de compra, así como las condiciones comerciales del producto (precio y descuentos por unidad de compra).

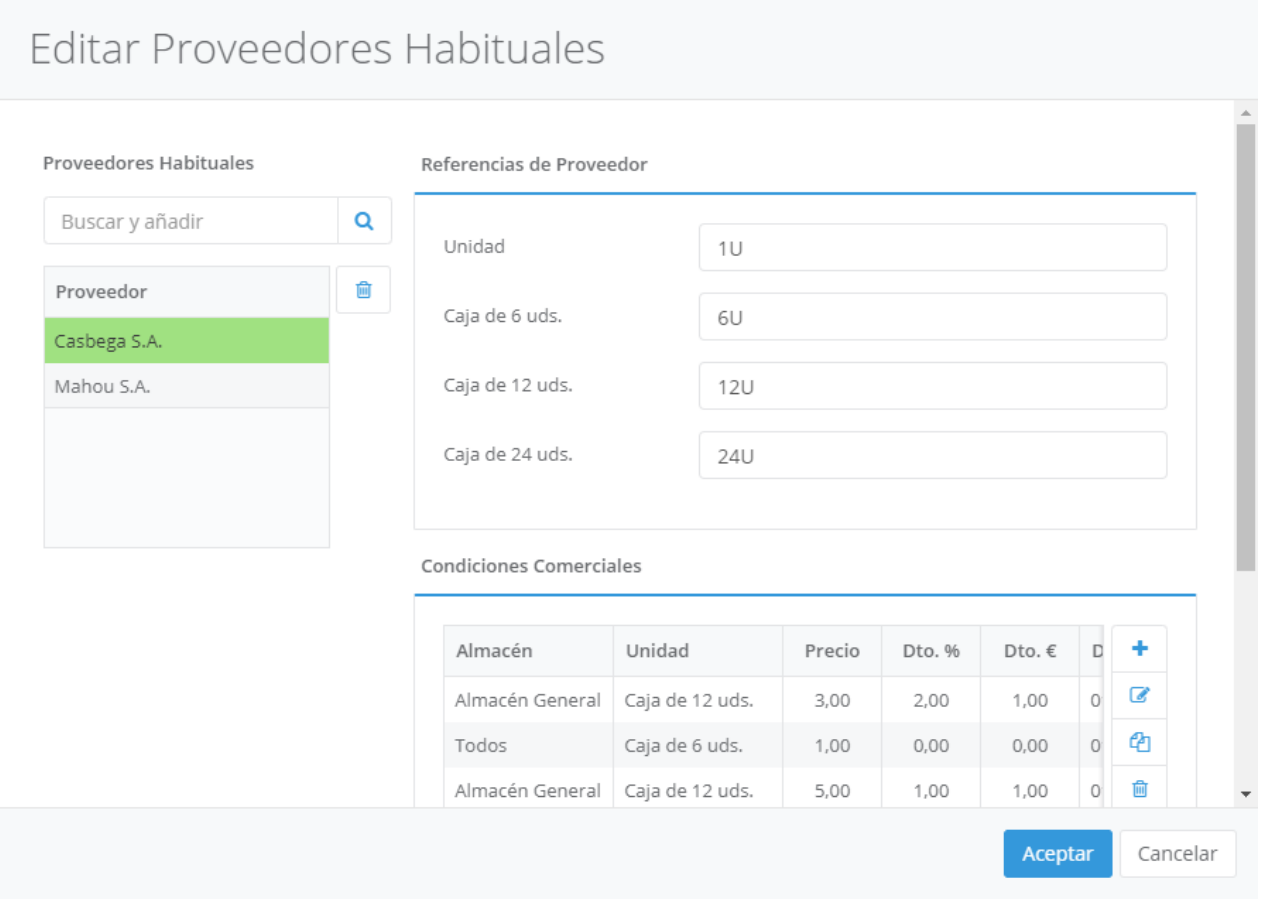

A la hora de realizar un pedido o un albarán de compra para un almacén a un proveedor la lógica de precios que se sigue al seleccionar un producto y la una unidad de compra es la siguiente:

- Si no es un proveedor habitual del producto se propone el precio y descuentos de la última entrada para esa unidad en ese almacén.
- Si es proveedor habitual pero no tiene ninguna condición comercial para la unidad seleccionada se propone el precio y descuentos de la última entrada para esa unidad en ese almacén.
- Si existe un proveedor habitual y tiene alguna condición comercial aplicable o no para la unidad seleccionada en ese almacén se proponen las condiciones indicadas o cero si no existe ninguna aplicable. Nunca se propone el último precio de entrada porque se asume que sólo se quiere trabajar con condiciones comerciales. Para averiguar que condición comercial es aplicable siempre prevalecerá la última condición comercial añadida que se encuentre vigente para esa unidad y almacén. Así mismo prevalecerá la más específica, es decir si existe una condición comercial para el almacén sobre el que estoy realizando el pedido o entrada de mercancía se usará esa, de lo contrario se usará si existe la más genérica, por ejemplo una condición que sea válida para todos los almacenes y esa unidad.

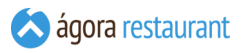

Nota: Si se quiere evitar que un usuario modifique en un documento de compra los precios o descuentos de las condiciones comerciales pactadas con el proveedor no debe tener el permiso: 'Producto: Comprar sin tener ficha de proveedor'.

Además, podrá consultar el stock disponible, la fecha de última entrada, y el último precio de compra.

**Nota: Al editar los productos pertenencientes a un escandallo se puede incluir el tanto por ciento de merma que tiene cada ingrediente, esto afectará al descuento de stock como al precio de coste, ya que se incluirá el % de merma. Por ejemplo si para un escandallo necesitamos 30 gramos de gamba, y hay un 50% de merma por cada kg de gambas compradas a 9€ el coste será 0.405 € = (0.03kg + 0.03kg\*50/100)\* 9. Así mismo se descontarán 45 gramos de gambas (0.03kg + 0.03kg\*50/ 100) ya que se da por echo que los 30 gramos son el producto sin merma, lo que realmente se usa.**

• **Composición (Escandallo)**: esta opción le permitirá crear el escandallo de un producto con la merma asociada a cada producto de la receta (por defecto es cero). Cuando esté marcada la opción de 'Controlar stock' al vender un producto con escandallo descontará del stock los ingredientes de dicho producto siempre y cuando dichos ingredientes también afecten a stock. Además se tendrá en cuentra la merma indicada al crear el escandallo para cada producto, así como a la hora de calcular el precio de coste del producto.

Por ejemplo si para un escandallo necesitamos 30 gramos de gamba, y hay un 50% de merma por cada kg de gambas compradas a 9€ el coste será 0.405 € =  $(0.03 + 0.03 * 50/100) * 9$ 

#### Precios de Venta

Los productos pueden ser vendidos de forma individual, por ejemplo una Coca Cola, formando una combinación de producto principal con añadidos, por ejemplo un Whisky con Coca Cola, o como parte de un menú. El precio del producto depende de la forma en que sea vendido: sólo/ principal, como añadido de otro producto, o como elemento de un menú.

Aquí podrá introducir el precio de venta en cada modalidad, para cada **[centro](#page-122-0) de venta** y **tarifa especial** existente. Tenga en cuenta que el precio será con impuestos incluidos o sin ellos, dependiendo de la configuración del centro de venta/tarifa.

#### Formatos de Venta

Si tiene activado el **módulo de [formatos](#page-633-0) de venta y menús**, podrá crear formatos de venta adicionales para el producto. Cada formato de venta representa un nuevo tamaño o proporción en que se puede vender el producto. Por ejemplo, se podría indicar los distintos tamaños en los que se sirve un refresco (Pequeño, Mediano, Grande) o proporciones de un plato (Ración, Media Ración, Tapa).

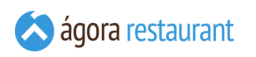

Al añadir o editar formatos de venta, se mostrará el siguiente diálogo:

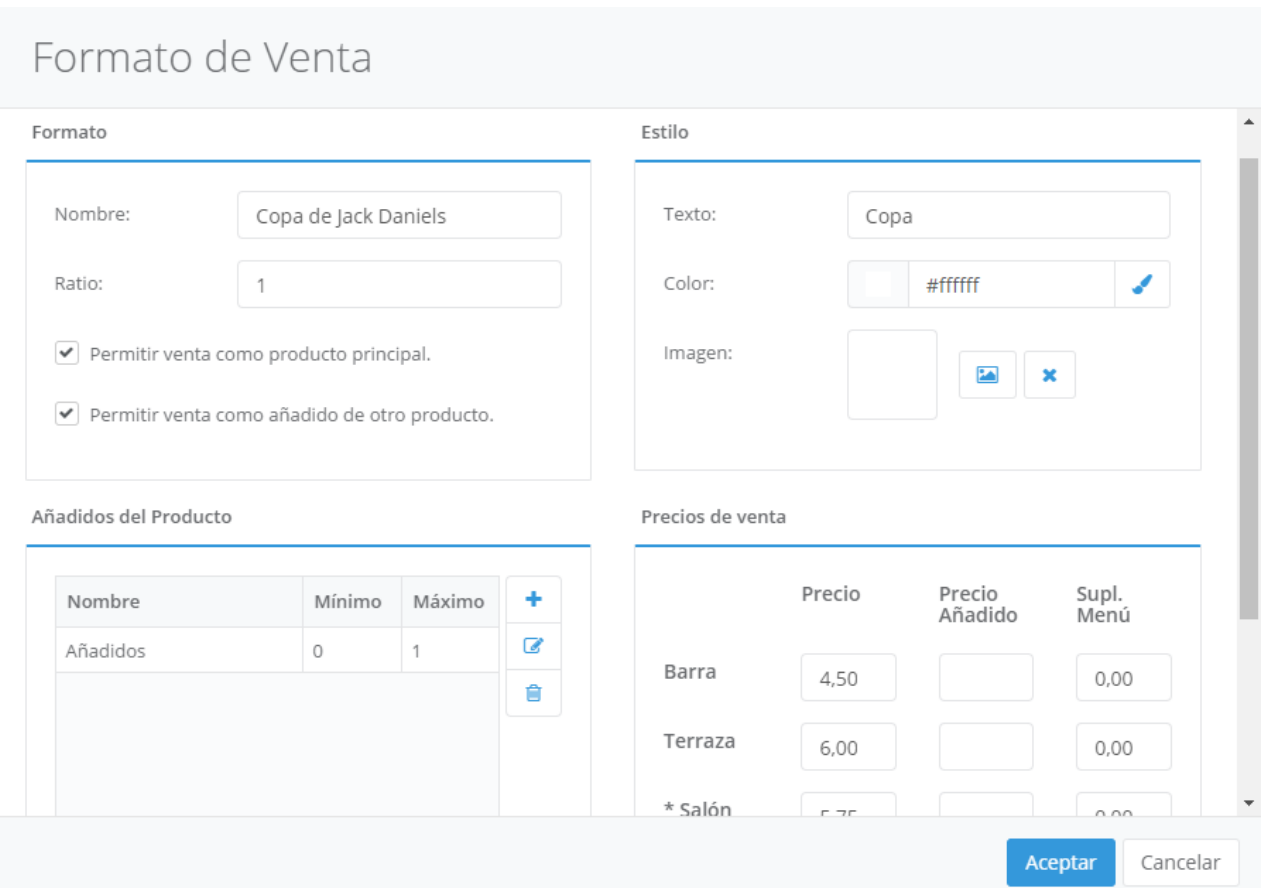

En él deberá indicar:

- **Nombre:** es el nombre que identifica el formato dentro de la aplicación.
- **Ratio**: indica la equivalencia entre el producto base y el formato. El ratio permite realizar la conversión entre unidades vendidas del formato, y unidades vendidas del producto base. Por ejemplo, si el producto base es cerveza de barril y consideramos que una unidad de ese producto equivale a un litro de cerveza, podríamos definir como formatos la caña, con un ratio de 0.2, el doble con un ratio de 0.3 y la jarra, con un ratio de 0.5. Al vender cada uno de esos formatos, se descontarían de stock respectivamente 0.2, 0.3 y 0.5 litros de cerveza.
- **Permitir venta como formato principal**: permite indicar si el el formato se vende como un producto principal.
- **Permitir venta como añadido de otro formato**: permite indicar si el el formato se vende como añadido.
- **Estilo**: configura el modo en que se representa el formato dentro de la aplicación de TPV Táctil. Puede elegir el texto que aparecerá en el botón que representa el formato, y una imagen o color de fondo para el botón.
- **Precios**: los precios de cada formato en cada centro de venta como principales, añadidos y elementos de menú.

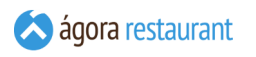

▪ **Añadidos del Formato:** grupos de añadidos que puede combinarse con ese formato.

### Plantillas de Entradas

Cuando utiliza la opción de **venta de [entradas](#page-115-0)**, puede configurar el formato en que se imprimirán estas entradas. Para ello, podrá crear distintas plantillas de impresión utilizando la opción de Administración -> Plantillas de Entradas .

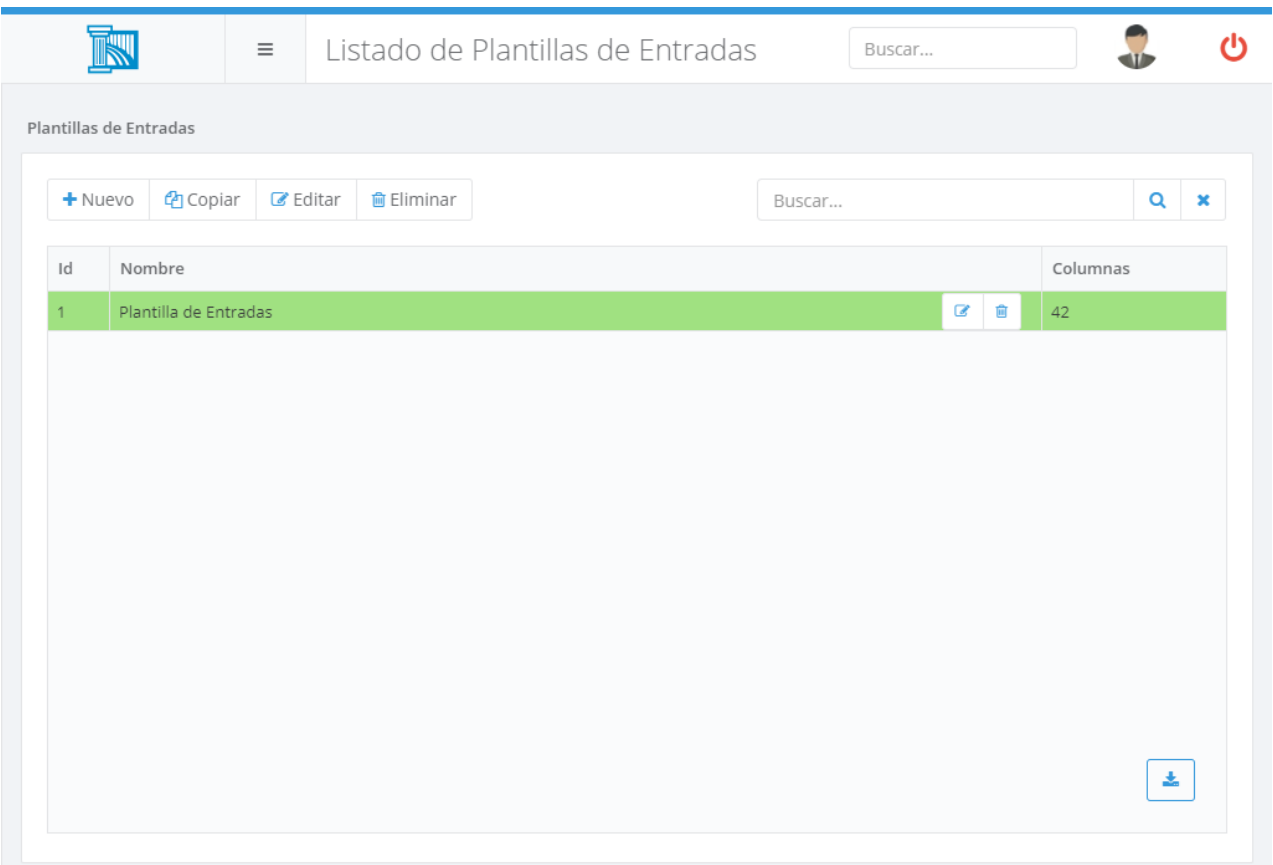

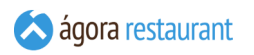

Utilizando los botones de la barra de herramientas podrá Crear, Copiar, Editar y Eliminar plantillas de entradas. Al Crear o Editar una plantilla de entradas, se mostrará la siguiente pantalla:

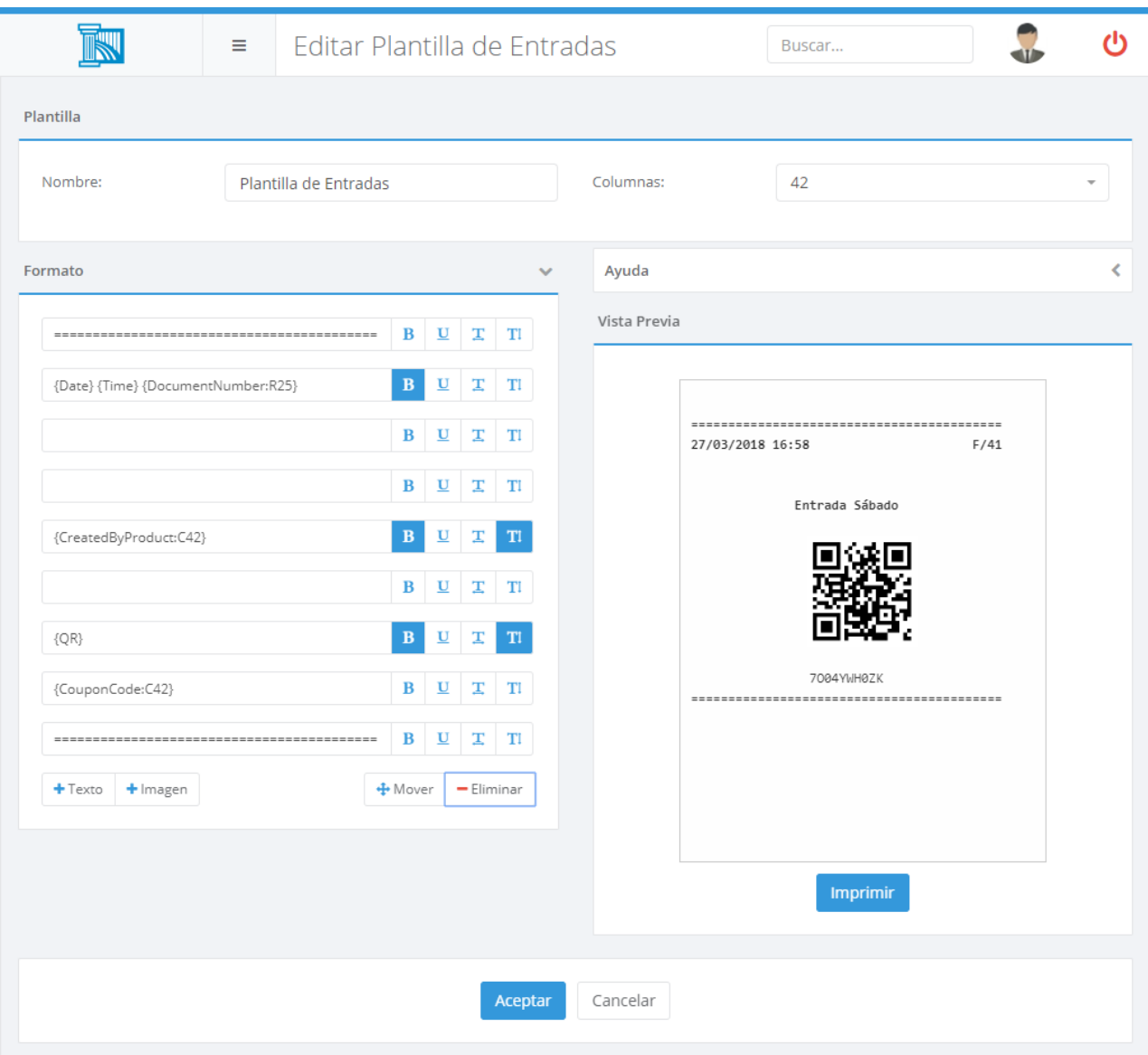

En esta pantalla podrá introducir el nombre de la plantilla y el número de columnas que tiene. Además, podrá configurar las distintas líneas que formarán parte de la entrada impresa, ya esan texto o imágenes.

En las líneas podrá indicar datos dinámicos que serán reemplazados por el valor apropiado para cada entrada impresa. Por ejemplo, incluyendo el texto {QR} se mostrará un código QR con el código único de entrada, o incluyendo {CouponName} se incluirá el nombre de la entrada. Puede obtener ayuda sobre todas las opciones disponibles desde esa misma pantalla.

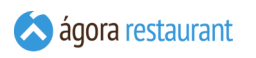

# <span id="page-115-0"></span>Venta de Entradas

Ágora le permite realizar la impresión de entradas, y si lo desea la posterior validación del código de la entrada. Para realizar la gestión de entradas debe acceder al menú Administración ->Entradas .

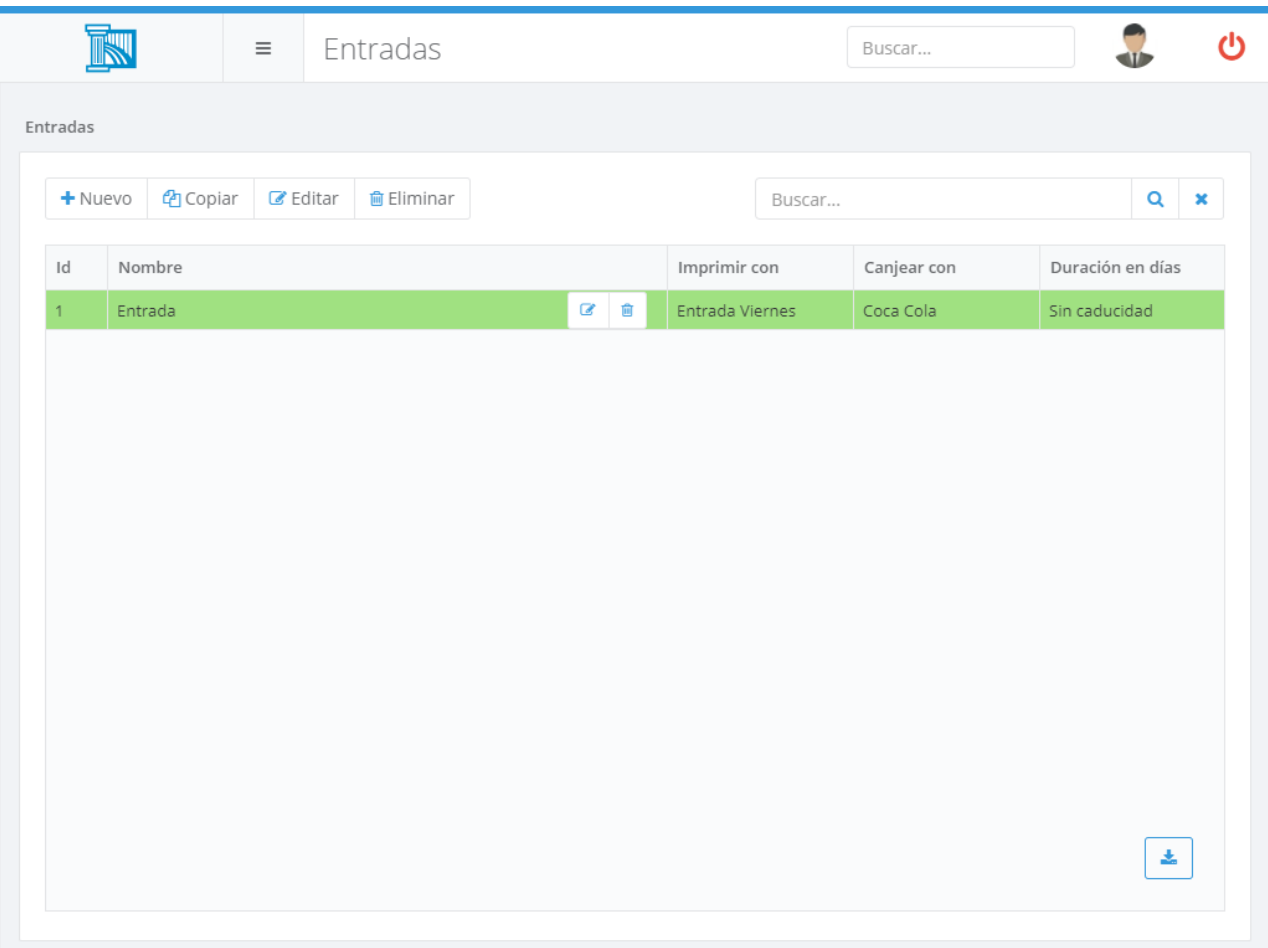

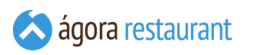

Para la impresión de entradas deberá crearse previamente el producto que desea usar en la venta como entrada para que se impriman los cupones necesarios cuando se vende el producto. Los cupones impresos tendrán un código para su lectura posterior. La lectura de dicho código se usa para añadir al ticket el producto por el que se canjea.

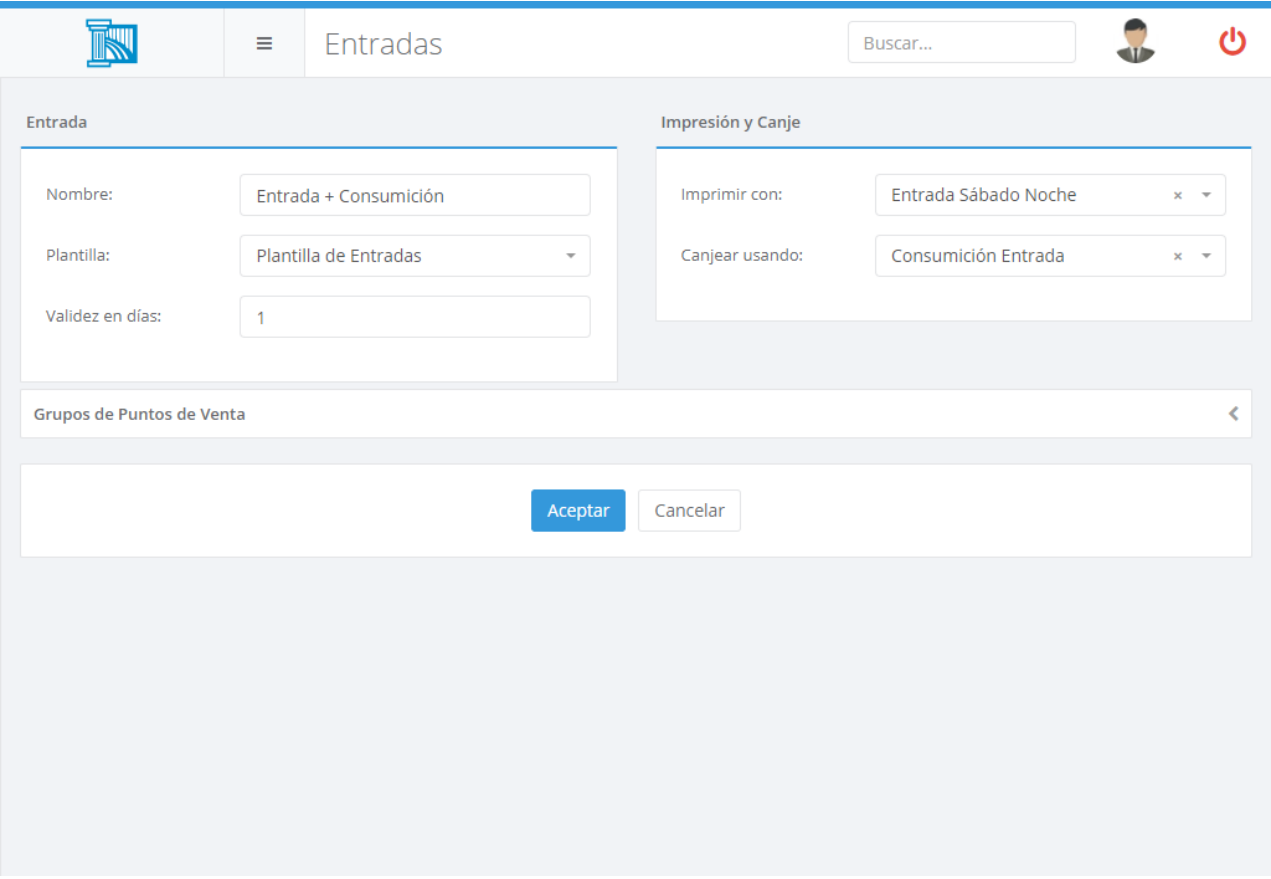

A la hora de vender una entrada puede gestionarla de la manera que desee. A continuación explicamos algunos ejemplos de uso.

- **Producto independiente**: en este caso la venta de entrada no lleva ningún servicio asociado, es decir no se canjea por ningún producto. Un ejemplo sería la venta de entradas para una discoteca donde cada entrada impresa se utilizaría simplemente para que el cliente la presentará en taquilla antes de entrar.
- **Producto con servicio asociado**: en este caso la venta de entrada puede llevar algún servicio asociado y podría ser el producto canjeable. Un ejemplo sería la venta de entradas para una discoteca que dan derecho a una consumición.

Con esta opción puede surgir la duda de como cuadrar la venta de entradas con las consumiciones asociadas a la entrada. Aquí podemos tener varias opciones:

▪ Productos a precio cero: Para cada entrada que nos entreguen podríamos tener productos duplicados a precio cero para distinguir cuáles son los productos que

se han vendido con una entrada o sin ella. De esta manera en los informes podemos ver los artículos vendidos de cada clase.

- Forma de Pago: Podemos crearnos una forma de pago para pagar consumiciones asociadas a una entrada. Esto nos permitiría sacar un informe por formas de pago para ver lo que se ha pagado con entrada pero no nos permitiría ver que artículos con entrada asociada han sido vendidos.
- Promociones: Podemos crearnos una promoción que aplique un descuento del 100% cada vez que recogemos una entrada de un cliente. Para ello cada vez que nos den una entrada leeremos el código de la entrada, al leer dicha entrada se añadiría el producto por el que se canjea y que sería el que disparía el descuento de la promoción

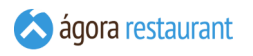

## Impuestos

Ágora permite definir hasta 10 tipos de impuestos diferentes. Al instalar Ágora, se crean automáticamente los tipos de impuesto más frecuentes (Exento de IVA, IVA superreducido, IVA reducido e IVA general). Puede modificar los tipos de impuesto utilizando la opción Administración -> Impuestos del menú principal. Al pulsar esa opción, se mostrará la siguiente ventana:

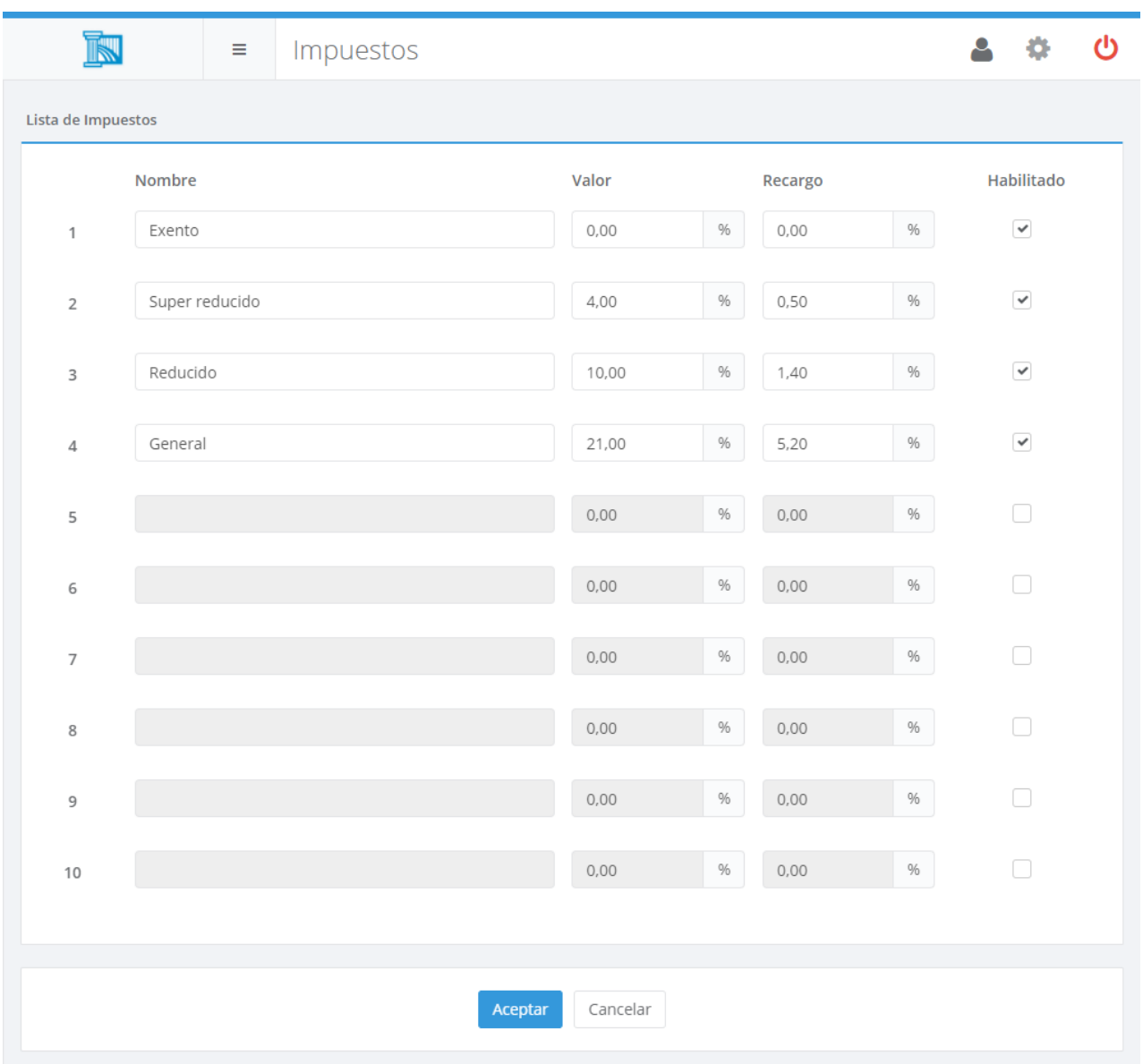

Puede habilitar o deshabilitar cada tipo de impuesto utilizando el check que aparece a la derecha del mismo. Para cada tipo de impuesto que desee habilitar, debe introducir el nombre, el porcentaje que se aplica y el porcentaje de recargo de equivalencia.

# Formas de Pago

Ágora le permite definir tantas formas de pago como desee. Al instalar Ágora, se generan automáticamente las siguientes formas de pago: efectivo, tarjeta y cheque restaurante. Si

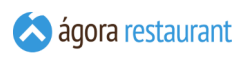

desea añadir nuevas formas de pago, utilice la opción Administración -> Formas de Pago y se mostrará la siguiente pantalla:

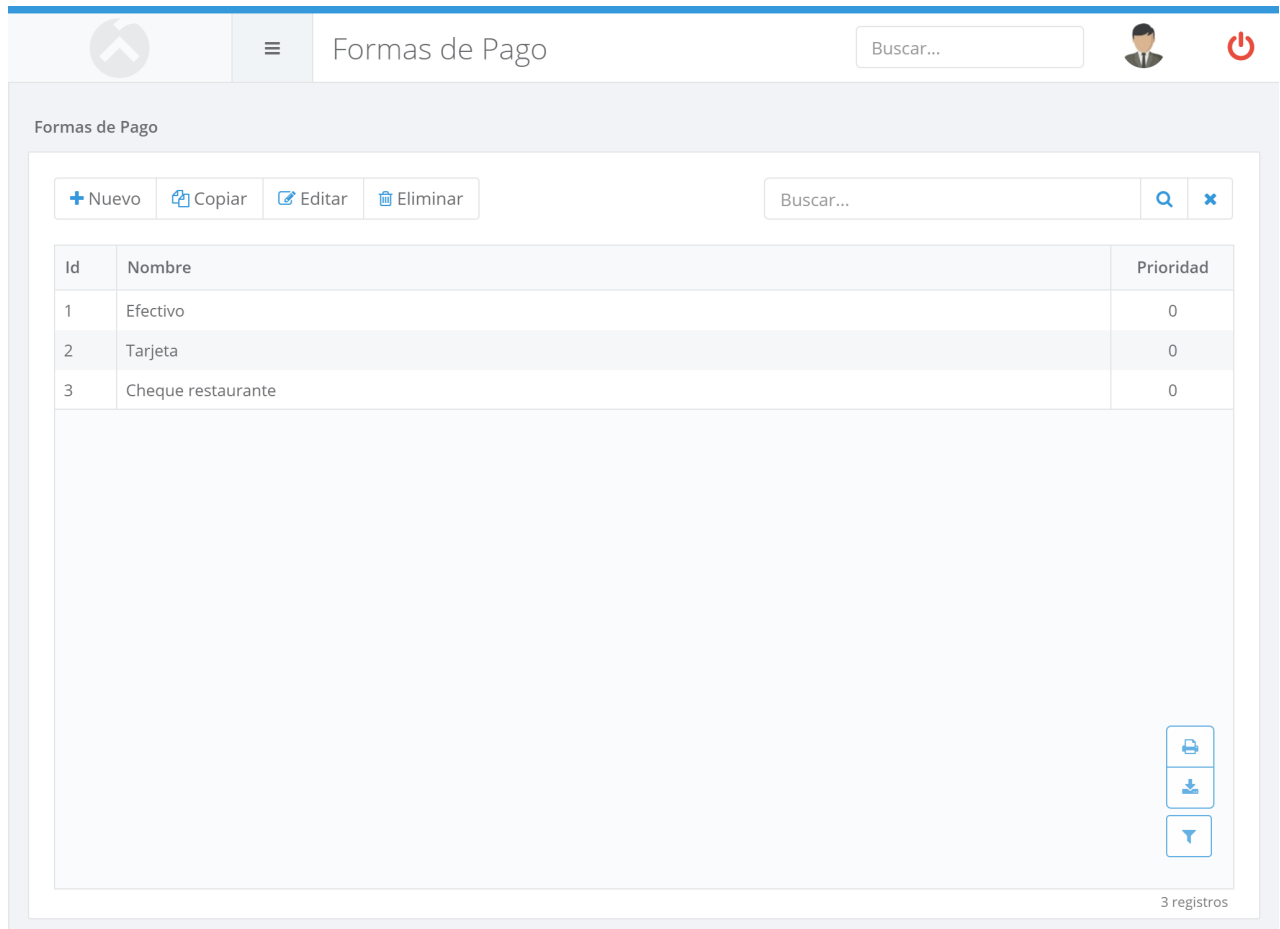

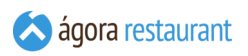

Desde ella podrá buscar, crear, editar, copiar y eliminar formas de pago. Al crear o editar una forma de pago, se mostrará la siguiente pantalla:

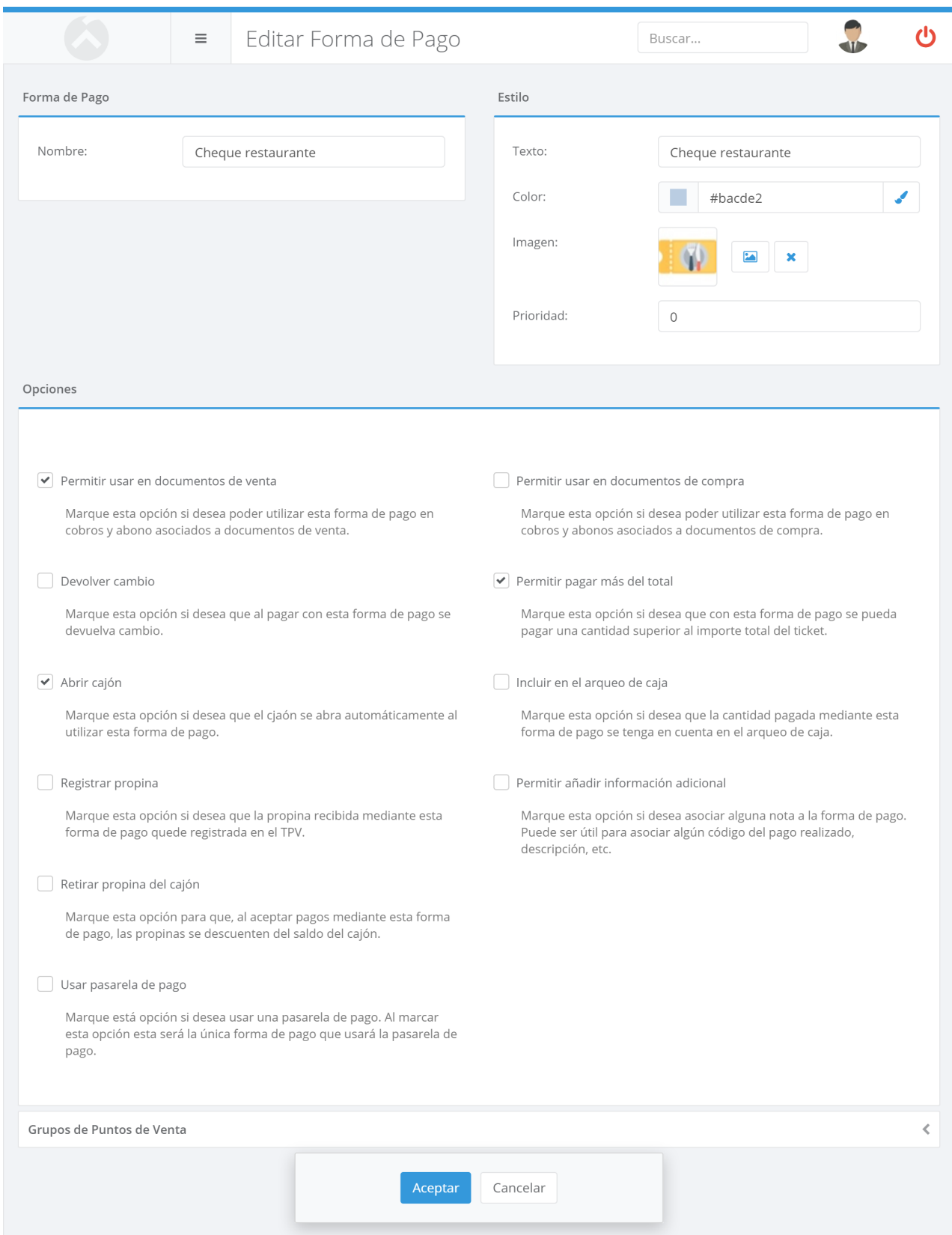

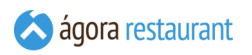

En esta pantalla deberá indicar:

- **Nombre**: es el nombre que se utiliza en la aplicación para identificar la forma de pago.
- **Texto**: es el texto que aparece en el botón del punto de venta para identificar la forma de pago.
- **Color**: es el color que aparece en el botón del punto de venta para identificar la forma de pago si no lleva imagen.
- **Imagen**: es la imagen que aparece en el botón del punto de venta para identificar la forma de pago.
- **Prioridad**: indica el orden en que se mostrarán las formas de pago en la pantalla de cobros.
- **Permitir usar en documentos de venta**: indica si esta forma de pago estará disponible al realizar o recibir pagos de clientes asociados a documentos de venta.
- **Permitir usar en documentos de compra**: indica si esta forma de pago estará disponible al realizar o recibir pagos de proveedores asociados a documentos de compra.
- **Devolver cambio**: indica si al pagar con esta forma de pago se devolverá cambio, por ejemplo, en el caso de pago en efectivo se devuelve cambio, pero si paga con un "vale" o con un "cheque restaurante", puede decidir no devolver cambio.
- **Registrar propina**: indica si el usuario debe introducir la propina que se ha recibido mediante esta forma de pago. Si se marca esta opción, cuando se cierra un ticket se permite al usuario indicar el importe de la propina recibida mediante esta forma de pago.
- **Retirar propina del cajón**: indica si las propinas recibidas en esta forma de pago deben descontarse del saldo del cajón del Punto de Venta.
- **Abrir cajón**: indica si se debe abrir el cajón portamonedas automáticamente cuando se realiza un cobro con esta forma de pago.
- **Permitir pagar más del total**: indica si se puede pagar más del importe total con esta forma de pago. Por ejemplo, con un cheque restaurante se puede pagar más del importe total del ticket, pero no tarjeta de crédito no.
- **Incluir en el arqueo de caja**: indica si el importe pagado con esta forma de pago debe tenerse en cuenta al hacer el conteo de monedas durante el arqueo de caja. En general, sólo la forma de pago **Efectivo** debería incluirse en el arqueo de caja.
- **Permitir añadir información adicional**: Permite asociar a la forma de pago notas. Útil para asociar códigos de barras de un cheque restaurante, etc.
- **Usar pasarela de pago**: indica que al realizar un pago con la forma de pago se completará a través de una pasarela de pago (generalmente usado para pagos con tarjeta).
- **Grupos de Punto de Venta:** permite indicar en qué grupos de puntos de venta se mostrará la forma de pago.

La forma de pago **Efectivo** es necesaria para la aplicación y no puede eliminarse.

# <span id="page-122-0"></span>Centros de Venta

Los centros de venta son un concepto básico dentro de Ágora. Un centro de venta es un lugar dónde se realiza la venta de productos con un precio determinado y que está compuesto por distintas ubicaciones de venta (generalmente, mesas). Un caso típico sería una cafetería que vende productos en la Barra, en un Salón y en una Terraza.

Ágora permite definir tantos centros de venta como desee, y cada centro de venta puede tener tantas ubicaciones (mesas) como sea necesario. Para acceder la pantalla de gestión de Centros de Venta, elija la opción Administración -> Centros de Venta del menú principal:

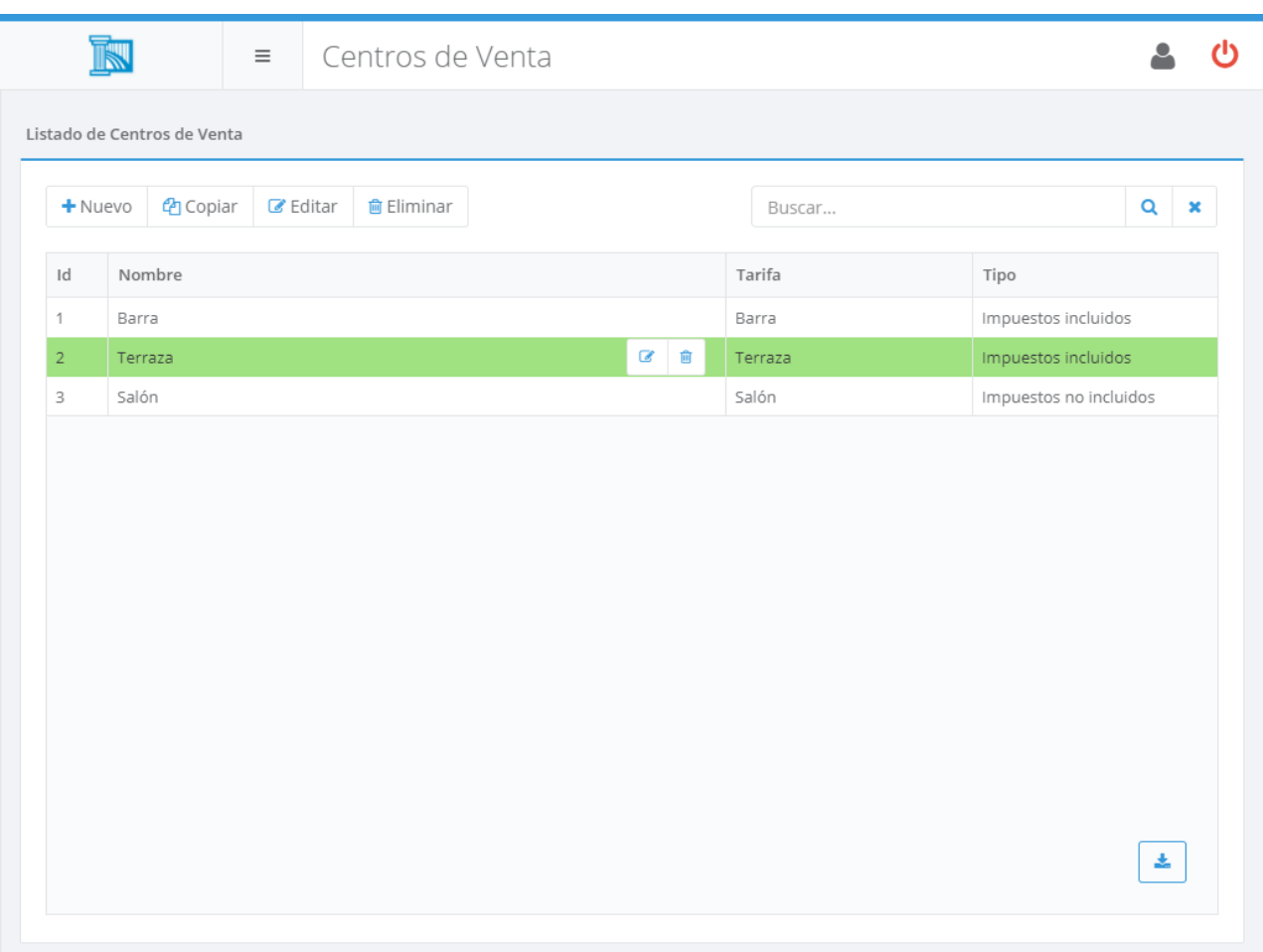

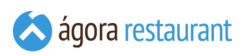

Desde ella podrá buscar, crear, editar, copiar y eliminar centros de venta. Al crear o editar un centro de venta, se mostrará la siguiente pantalla:

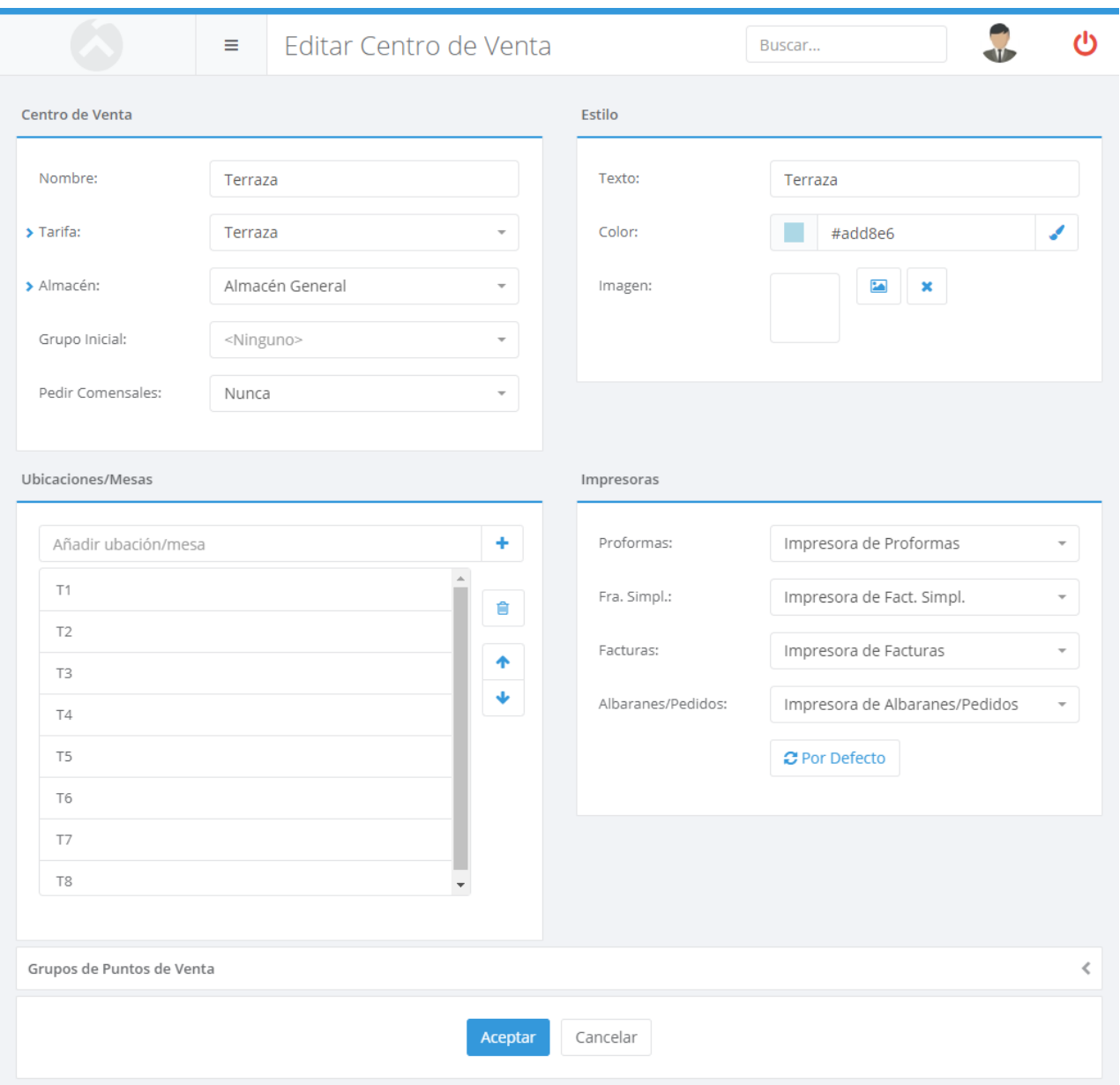

En esa pantalla deberá introducir los siguientes datos:

- **Nombre**: es el nombre con que se identifica el centro de venta dentro de la aplicación.
- **Tarifa**: permite seleccionar la tarifa del centro de venta.
- **Almacén**: permite seleccionar el almacén que se usará para descontar stock cuando se vendan o preparen productos en el centro de venta.
- **Categoría o familia que se mostrará por defecto**: permite establecer la familia o categoría de productos que se mostrarán siempre por defecto cuando seleccionemos dicho centro de venta.
- **Pedir comensales**: indica cuando se debe solicitar al usuario el **[número](#page-379-0) de [comensales](#page-379-0)**. Las opciones pisibles son: Nunca, Al seleccionar mesa, Al cerrar documento. Además dispondrá de la posibilidad de añadir directamente al ticket un producto por comensal como suplemento cuando se pregunte por la inserción de dichos comensales.
- **Estilo**: configura el modo en que se representan el centro de venta y sus ubicaciones dentro de la aplicación de TPV Táctil. Puede elegir el texto que aparecerá en el botón que representa al centro de venta, y una imagen o color de fondo para el botón.
- **Ubicaciones/Mesas**: cada centro de venta contiene distintas ubicaciones, que se utilizarán para poder mantener varios tickets abiertos simultáneamente. En general, las ubicaciones se corresponderán con mesas físicas del centro de venta y por tanto serán los nombres de las mesas que podrá añadir en los **planos de mesas**. En el caso de la Barra, deberá definir tantas ubicaciones como tickets desee poder tener abiertos simultáneamente, aunque no se correspondan con posiciones fijas en la Barra. Para añadir una ubicación, introduzca el nombre de la ubicación y pulse el botón  $+$ . Para eliminar una ubicación, selecciónela y pulse el botón  $\vert \cdot \vert$ . Puede modificar el orden de las ubicaciones utilizando los botones que aparecen en el lateral de la lista de ubicaciones.
- **Impresora**: permite configurar en qué impresora se deben imprimir los documentos realizados en dicho centro de venta.
- **Grupos de Punto de Venta**: indica en que **[grupos](#page-75-0) de puntos de venta** es visible. Esta opción sólo se muestra si se ha creado más de un grupo de puntos de venta.

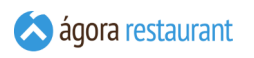

# Tarifas

Al realizar la venta, Ágora le permite tener varias tarifas de venta, estas se pueden asignar al centro de venta, a los clientes, etc. Para gestionar nuevas tarifas, seleccione la opción Administración -> Tarifas Especiales del menú principal y aparecerá la siguiente pantalla:

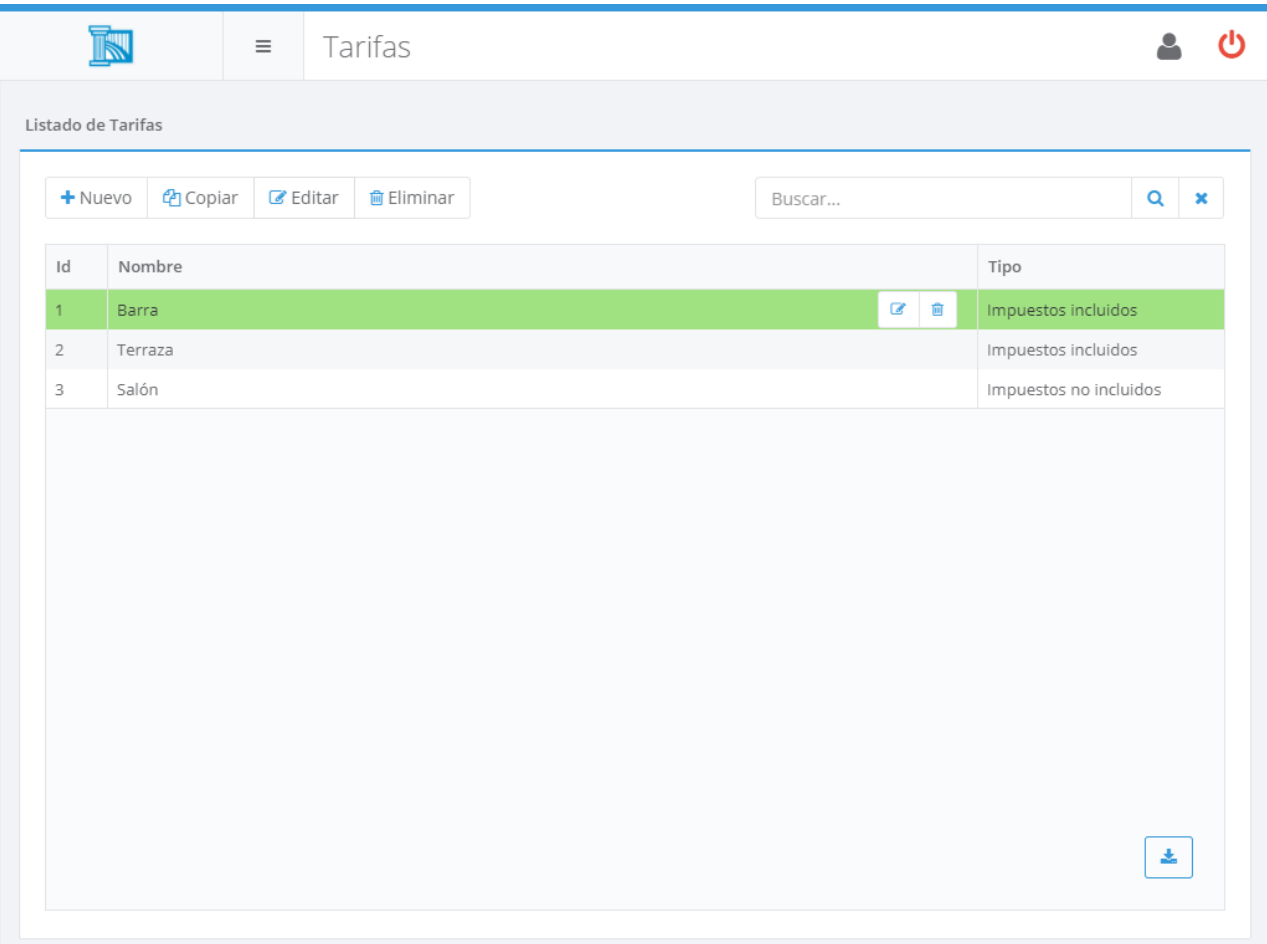

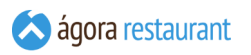

Utilizando los botones de la barra de herramientas podrá Crear, Copiar, Editar y Eliminar tarifas especiales. Al Crear o Editar una tarifa, se mostrará la siguiente pantalla:

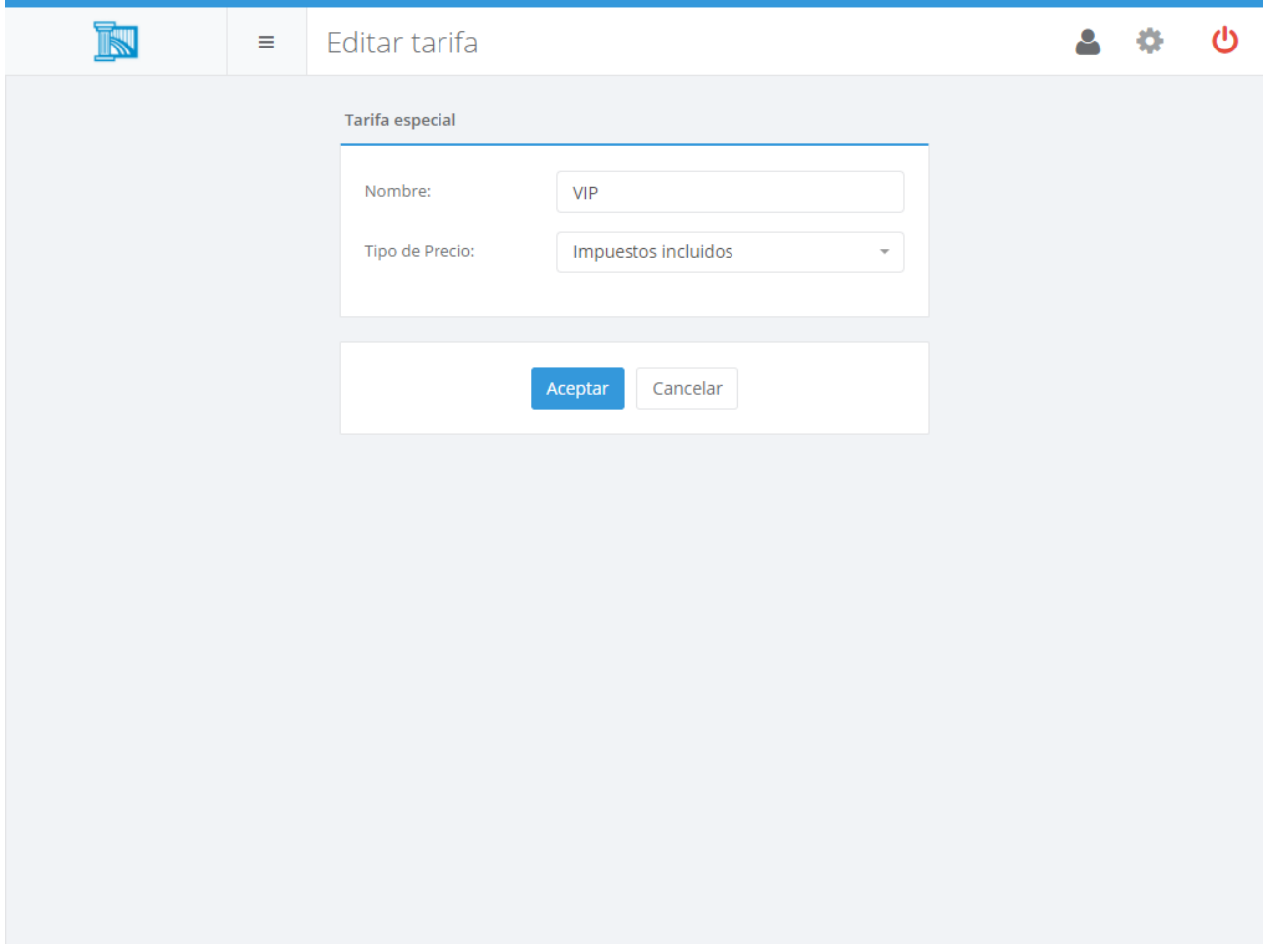

En ella, podrá introducir el nombre que desea asociar a la tarifa, además del tipo de precio que desea (con impuestos o sin impuestos incluidos). El tipo de impuesto es importante a la hora de poder cambiar el tipo de tarifa en de un centro de venta, ya que sólo se podrá cambiar a tarifas que tengan el mismo tipo de precio que el centro de venta.

Para establecer los precios de la tarifa, podrá utilizar la **ficha de [producto](#page-102-0)**, la **[modificación](#page-226-0) global de [precios](#page-226-0)**, o cualquiera de las múltiples opciones que ofrece Ágora para gestionar cómodamente los precios..

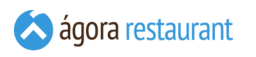

# Promociones

Ágora cuenta con un completo sistema de promociones que le permitirá definir distintos tipos de ofertas y promociones que serán aplicadas automáticamente durante el proceso de venta. Podrá configurar las promociones a través de Administración -> Promociones :

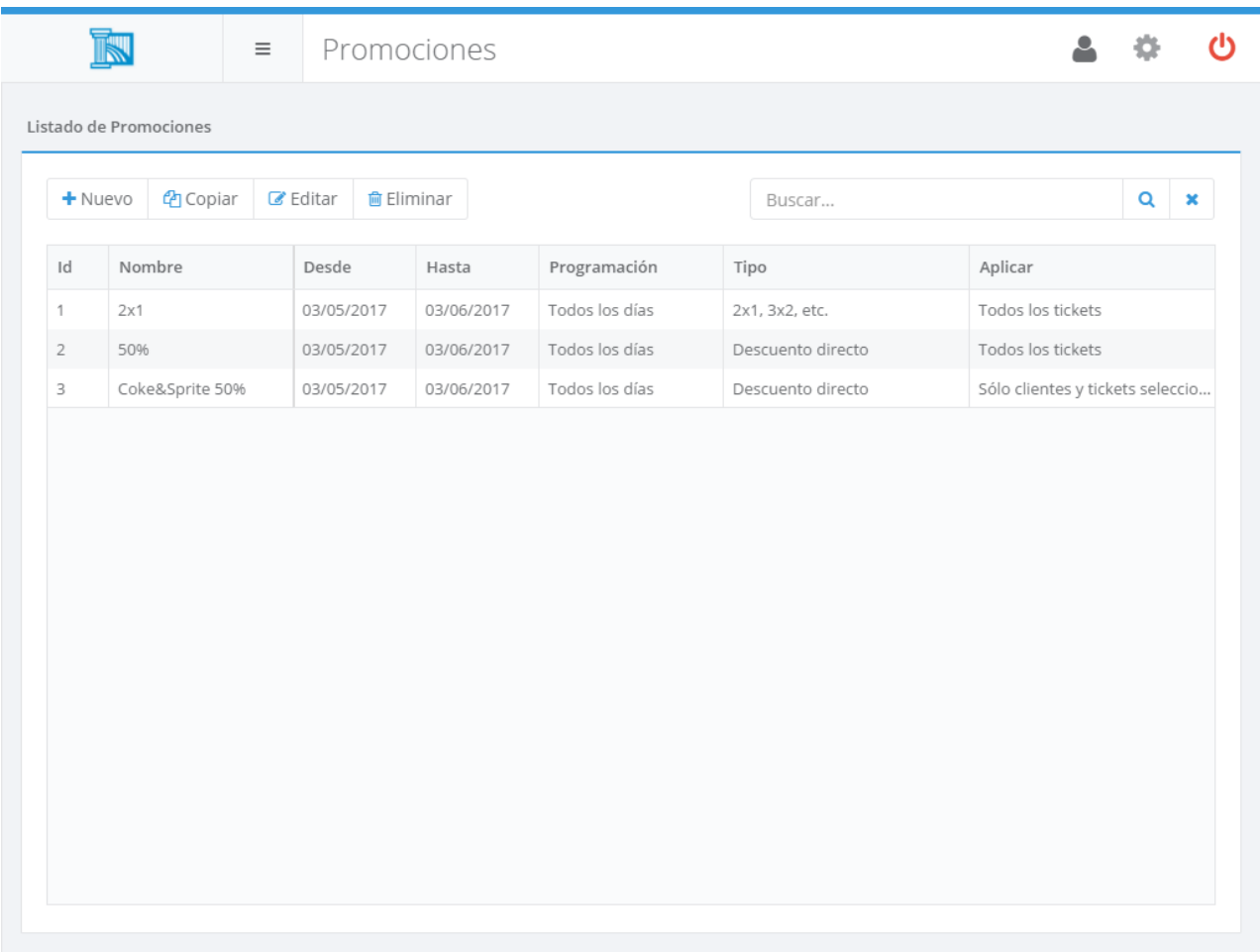

Desde ella podrá buscar, crear, editar, copiar y eliminar promociones. Al crear o editar una promoción, se mostrará la siguiente pantalla:

Todas las promociones tiene un nombre, un código (usado para mostrarlas en los tickets impresos), un periodo de validez y una programación avanzada en la que podrá seleccionar los días de la semana y la franja horaria durante los que se aplica la promoción. Por otro lado tienen asociado un tipo para indicar si son de "Descuento Directo", "Descuento en la segunda unidad", etc. que veremos posteriormente y un campo para indicar dónde se aplican:

- Todos los tickets: Se aplican a cualquier ticket que se esté realizando de manera automática y no son seleccionables como en la siguiente opción
- Sólo clientes y tickets seleccionados: permite asociar manualmente una promoción a un cliente o a un ticket y tendrán preferencia cuando se aplican sobre las anteriores. Estas promociones serán las que se podrán seleccionar a la hora de editar un cliente o a la hora de aplicar una promoción desde el punto de venta.

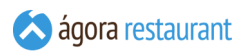

Si dispone de más de un grupo de venta también podrá asociar la promoción a los grupos de puntos de venta a los que .

Para decidir el orden de prioridad a la hora de aplicar las promociones, Ágora aplicará primero las promociones asociadas al ticket, luego las asociadas al cliente y posteriormente aplicará el resto teniendo en cuenta para todos los casos las más modernas (aquellas cuyo inicio de vigencia sea posterior), y dentro de estas, por orden de creación.

Además deberá tener en cuenta que durante la venta no se aplicará a un mismo producto más de una promoción, ni se aplicarán promociones a productos sobre los que se haya establecido un descuento manual.

En caso de que un descuento originado por una promoción sea aplicable a más de un producto, se aplicará siempre al producto de menor valor.

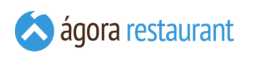

#### Descuento directo

El descuento directo es el tipo más simple de promoción y consiste en aplicar un descuento sobre el precio de tarifa a los productos seleccionados cuando se compra una determinada cantidad de estos:

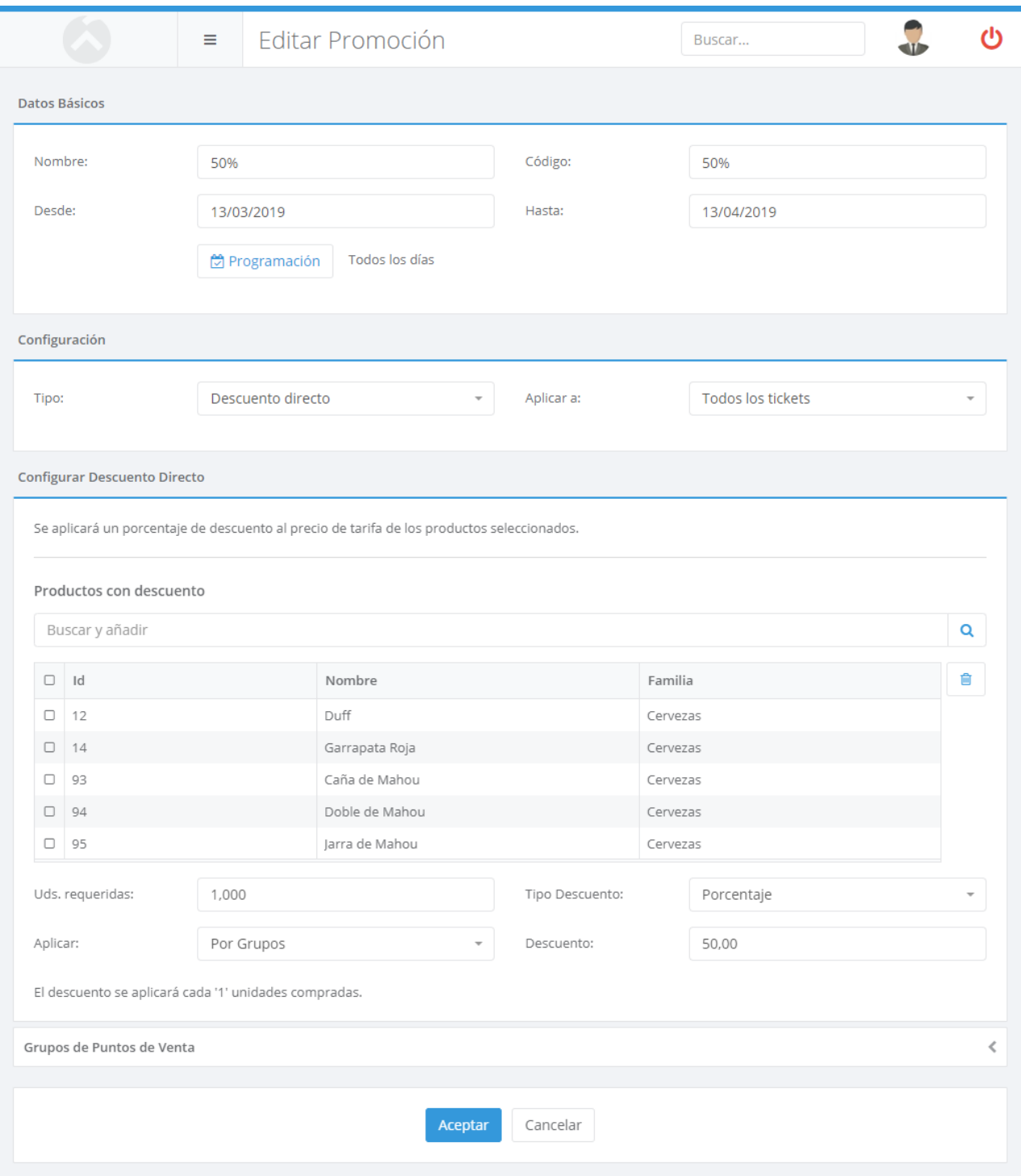

Deberá indicar, junto a los parámetros comunes para todos los tipos de promoción (nombre, código y periodo de validez), los productos que forman parte de la promoción, la cantidad que

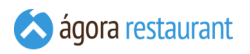

se debe comprar para aplicar el descuento, el descuento en porcentaje o moneda que se hará al vender esos productos y el modo de aplicación de la oferta.

Al aplicar esta promoción por grupos, Ágora la aplicará sólo cuando se compren el número de unidades indicado, no se aplicará a todas las unidades compradas a partir de ese número. Además, el descuento se aplicará siempre a los productos de mayor valor.

Por ejemplo, si decide hacer un 10% de descuento por la compra de 2 camisas, al comprar 2 camisas se hará un 10% de descuento a cada una, al comprar 3 camisas se aplicará un 10% de descuento a las 2 de mayor valor, al comprar 4 camisas, se aplicará el 10% a todas (cada 2 camisas forman una aplicación de la oferta), y así sucesivamente.

En el caso de que el descuento aplicado sea en moneda y no en porcentaje, el descuento se aplica de la misma manera pero evitando se llegar a tener descuentos en negativo y repartiendo proporcionalmente el descuento en moneda. Por ejemplo si por la compra de 2 camisas se descuentan 5€ y compramos una a 10€ y otra a 6€, las camisas de 10€ se llevará 2/3 del descuento (4€) y la camise de 5€ se llevará 1/3 (2€).

Al aplicar esta promoción por unidades, Ágora la aplicará a todas las unidades siempre y cuando se supere la cantidad mínima indicada.

Por ejemplo, si decide hacer un 10% de descuento al comprar 2 camisas o más, al comprar 2 camisas se hará un 10% de descuento a cada una, al comprar 3 camisas se aplicará un 10% a las 3 y así sucesivamente.

En el caso de que el descuento aplicado sea en moneda y no en porcentaje, el descuento se aplica de la misma manera pero evitando que sobrepase el precio de la línea si el descuento fuera mayor para no dejarla en negativo.

Si necesita crear una promoción en la que se aplique un descuento a todas las unidades compradas a partir de un cierto número, puede utilizar una promoción personalizada como las que de describen más adelante en este manual.

## Regalar un producto por la compra de otro

Este tipo de promoción le permite regalar un producto cada vez que se compra otro, por ejemplo al comprar un jersey, regalar una bufanda o unos guantes:

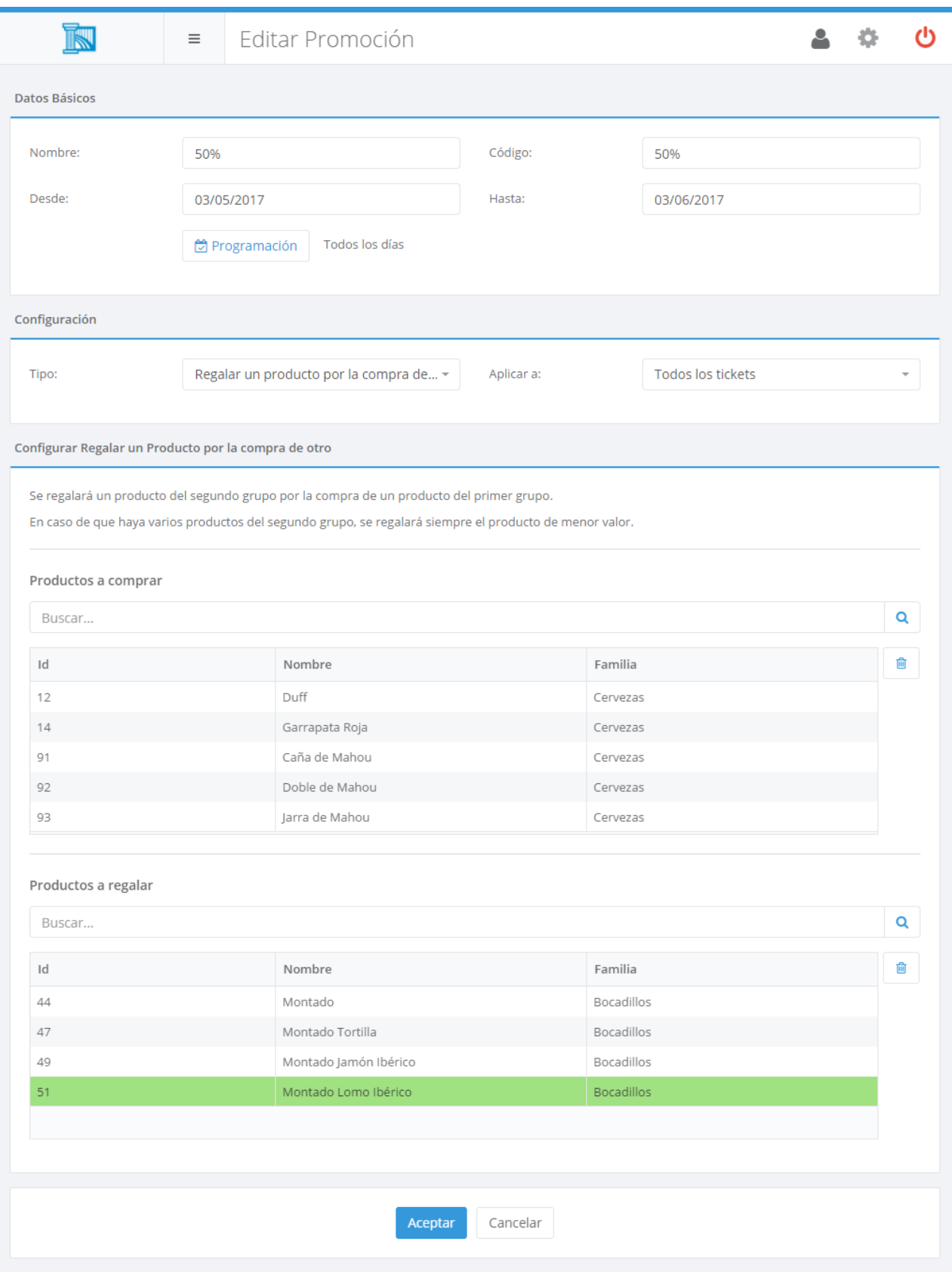

Deberá indicar, junto a los parámetros comunes para todos los tipos de promoción (nombre, código y periodo de validez), aquellos productos que se deben comprar para conseguir el regalo.

Cada vez que se venda un producto del grupo de productos a comprar, si existe en el ticket un producto del grupo de productos a regalar, se le aplicará un descuento del 100% al producto regalado.

## Descuento en la segunda unidad

Con esta promoción podrá aplicar un descuento cuando a la segunda unidad comprada de un determinado producto (o productos):

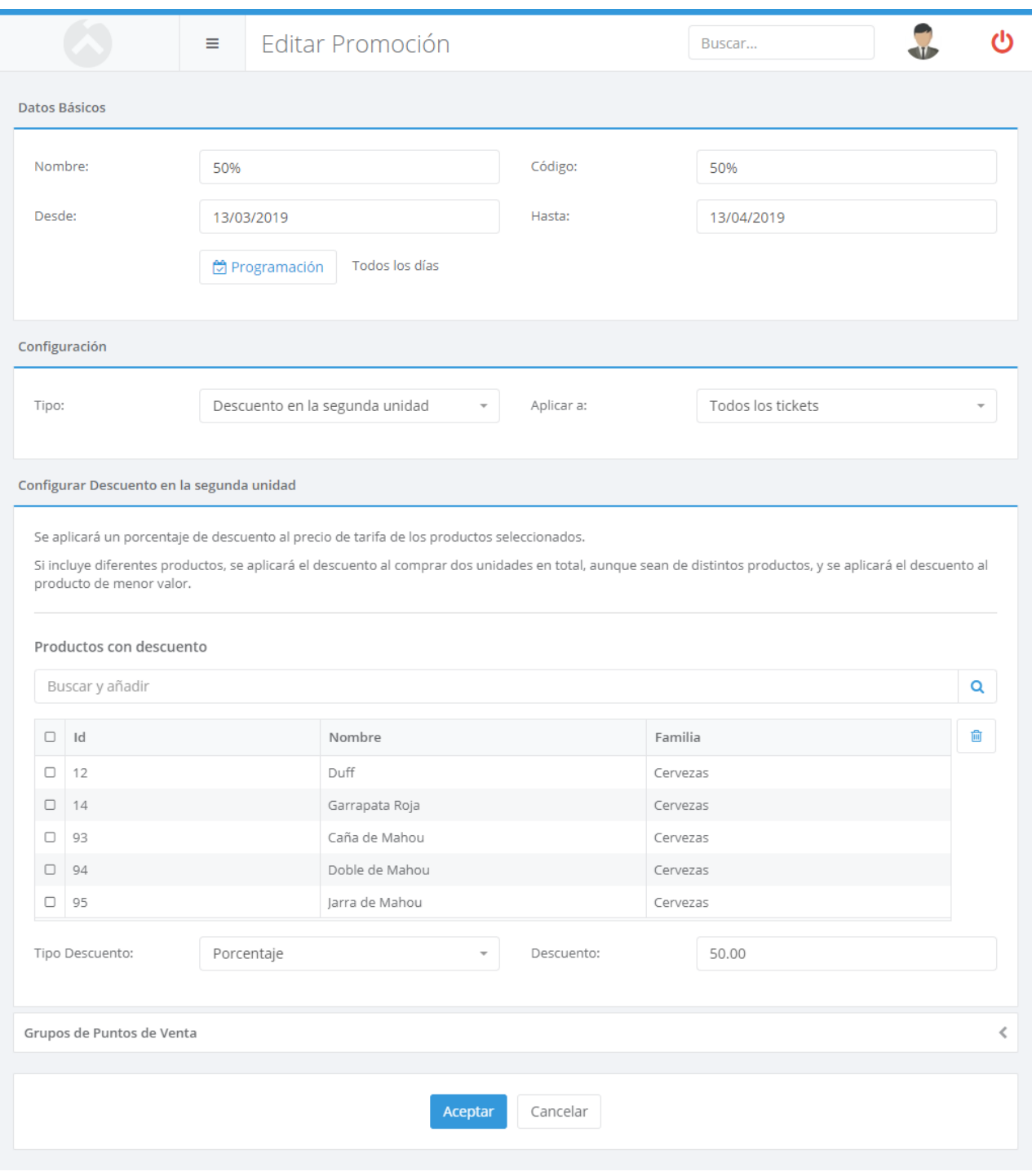

Deberá indicar, junto a los parámetros comunes para todos los tipos de promoción (nombre, código y periodo de validez), aquellos productos a los cuales se aplicará el descuento al comprar una segunda unidad.

Si indica varios productos, el cliente podrá mezclarlos entre ellos para conseguir el descuento. Por ejempo, si incluye los productos "Caldo de Pollo" y "Caldo de Carne", el cliente podría comprar una unidad de "Caldo de Pollo" y conseguir un descuento sobre una unidad de "Caldo de Carne". Si desea que el descuento sólo se aplique en productos iguales, deberá crear distintas promociones, cada una de ellas asociada a un único producto.

### 3x2, 2x1 y similares

Estas promociones permiten al cliente llevarse varios productos y pagar menos unidades:

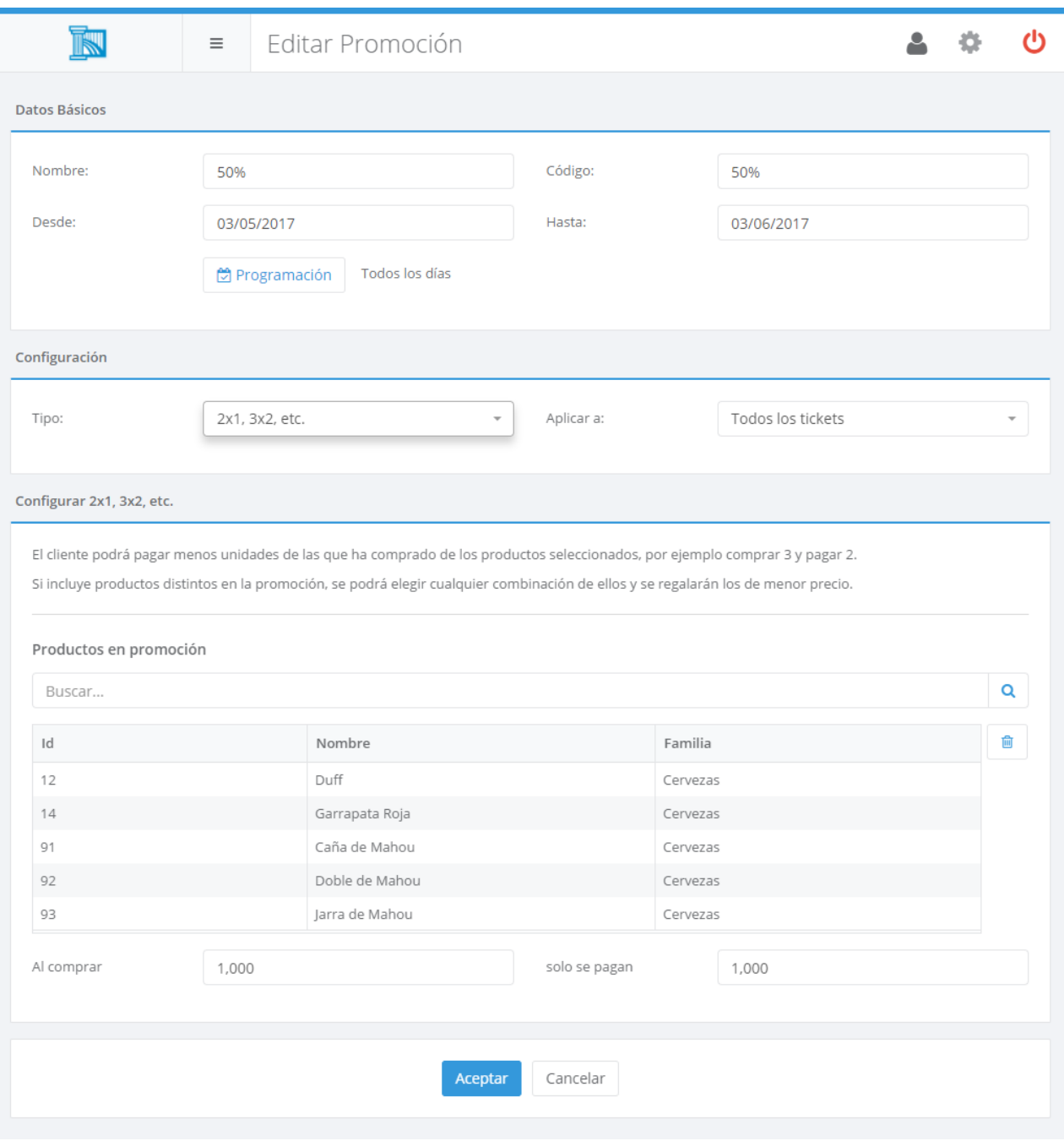

Deberá indicar, junto a los parámetros comunes para todos los tipos de promoción (nombre, código y periodo de validez), aquellos productos que forman parte de la promoción, las unidades

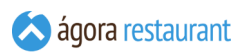

que se deben comprar para aplicar la promoción, y las unidades que pagará el cliente después de aplicar la promoción.

Si indica varios productos, el cliente podrá mezclarlos entre ellos para conseguir la promoción. Por ejemplo, podría tener una promoción de 3x2 en latas de "Coca Cola", "Fanta Naranja" y "Fanta Limón", y el cliente podría comprar una de cada y pagar sólo 2. Si desea que el descuento sólo se aplique en productos iguales, deberá crear distintas promociones, cada una de ellas asociada a un único producto.

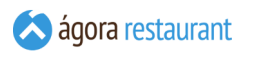

#### Personalizada

Además de las promociones predefinidas por Ágora, puede crear promociones más complejas utilizando las promociones de tipo personalizado:

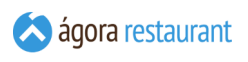

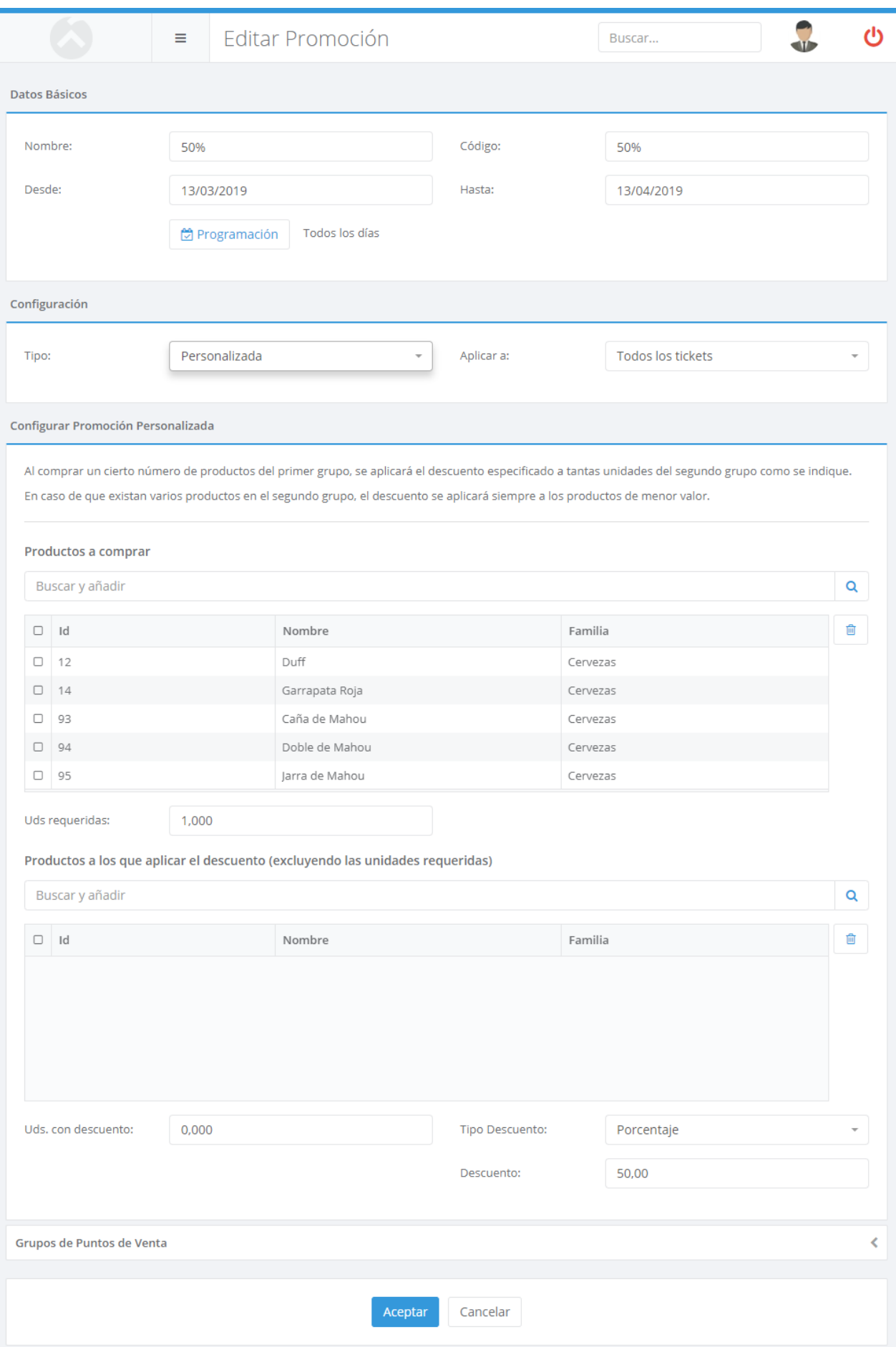

Esta es la opción más compleja, pero es también la más versátil y, excepto la promoción de Descuento Directo, el resto de tipos de promoción se pueden configurar mediante una promoción personalizada.

Al crear una promoción personalizada deberá indicar:

- Productos a comprar para que se active la promoción.
- Unidades requeridas para aplicar la promoción.
- Productos sobre los que se aplica el descuento de la promoción.
- Unidades de esos productos sobre las que se aplicará el descuento de la promoción.
- Descuento en moneda o en porcentaje a aplicar.

Cuando el cliente compre el número de unidades fijado de los productos a comprar, aplicará el descuento indicado a un las unidades fijadas de los productos sobre los que aplicar el descuento.

Por ejemplo, si quiere que por la compra de un "Bolso" se regalen dos juegos de pendientes, a elegir entre "Pendiente Aro", "Pendiente Estrella" y "Pendiente Fantasía", deberá indicar:

- Productos a comprar: "Bolso"
- Unidades requeridas para aplicar la promoción: 1
- Productos a los que aplicar el descuento: "Pendiente Aro", "Pendiente Estrella", "Pendiente Fantasía"
- Unidades a ls que se aplica el descuento: 2
- Descuento: 100 %

Parametrizando estos valores es posible crear muchos tipos de promociones más avanzadas, como por ejemplo aplicar un 25% de descuento a todas las unidades compradas a partir de la tercera unidad, regalar un producto sólo cuando se han comprado otros 2, etc.

# Pack de productos a precio fijo

La promoción de productos a precio fijo consiste en aplicar un precio en total a los productos seleccionados cuando se compra una determinada cantidad de estos:

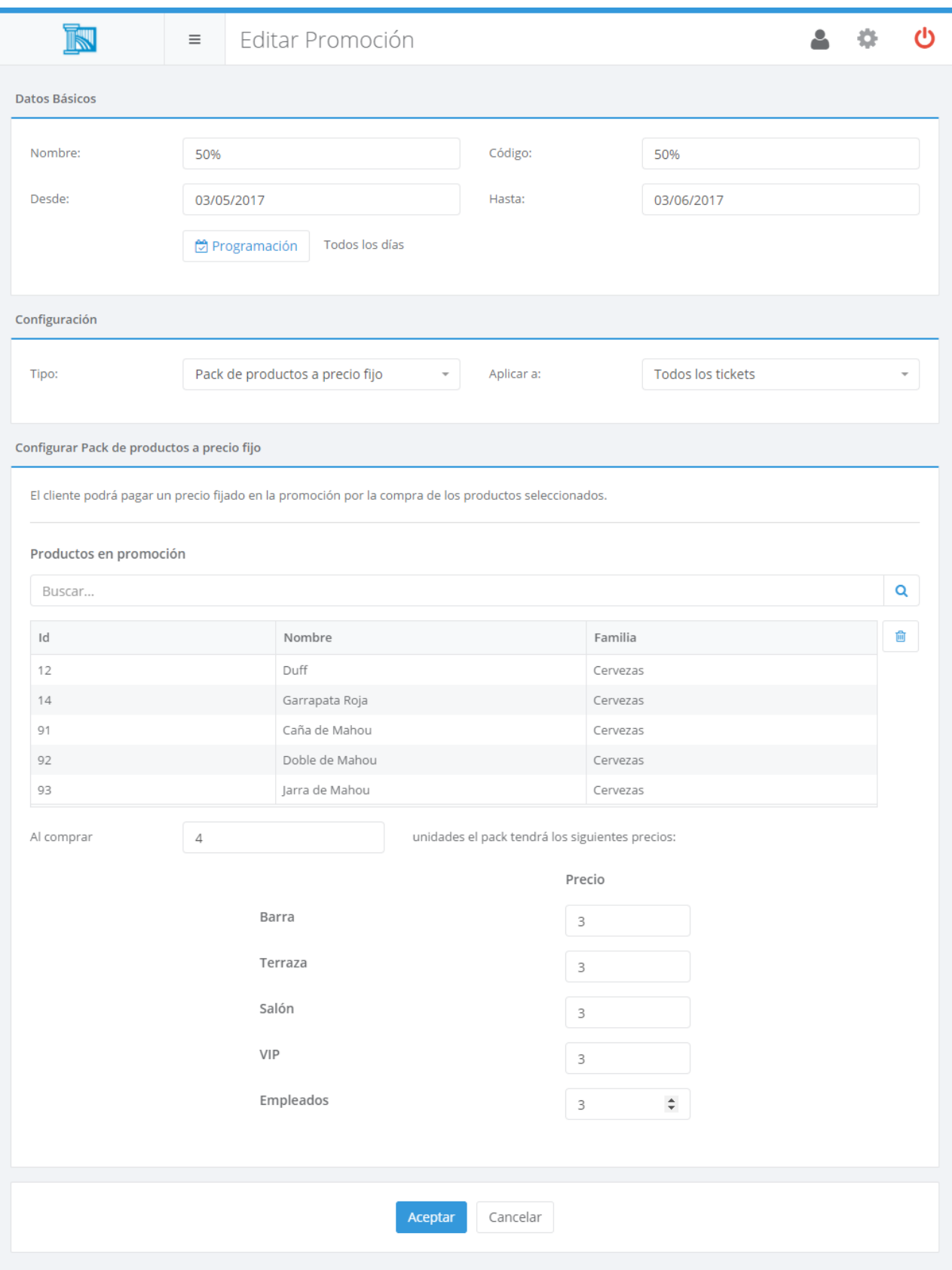

Deberá indicar, junto a los parámetros comunes para todos los tipos de promoción (nombre, código y periodo de validez), los productos que forman parte de la promoción, la cantidad que se debe comprar para aplicar el descuento, y el precio del pack en cada tarifa de venta.

Al aplicar esta promoción, Ágora la aplicará sólo cuando se compren el número de unidades indicado, no se aplicará a todas las unidades compradas a partir de ese número. Además, el descuento se aplicará siempre a los productos de mayor valor.

Por ejemplo, si decide que dos camisas cuestan 20 € por la compra de 2 camisas que cuestan cada una 20 € y 25 €, al comprar 2 camisas se hará un descuento en monedas de 10 € a la primera y de 15 € a la segunda, al comprar 3 camisas y dos de ellas a 25 € se aplicará 15 € de descuento a las 2 de mayor valor, al comprar 4 camisas, se aplicará el 10 € o 15 € de descuentops según corresponda a todas las camisas, y así sucesivamente.

#### **Descuentos**

Ágora cuenta con un completo sistema de descuentos que le permitirá definir distintos tipos de descuentos que podrá aplicar durante el proceso de venta a un ticket o una línea de ticket. Podrá configurar los descuentos a través de Administración -> Descuentos :

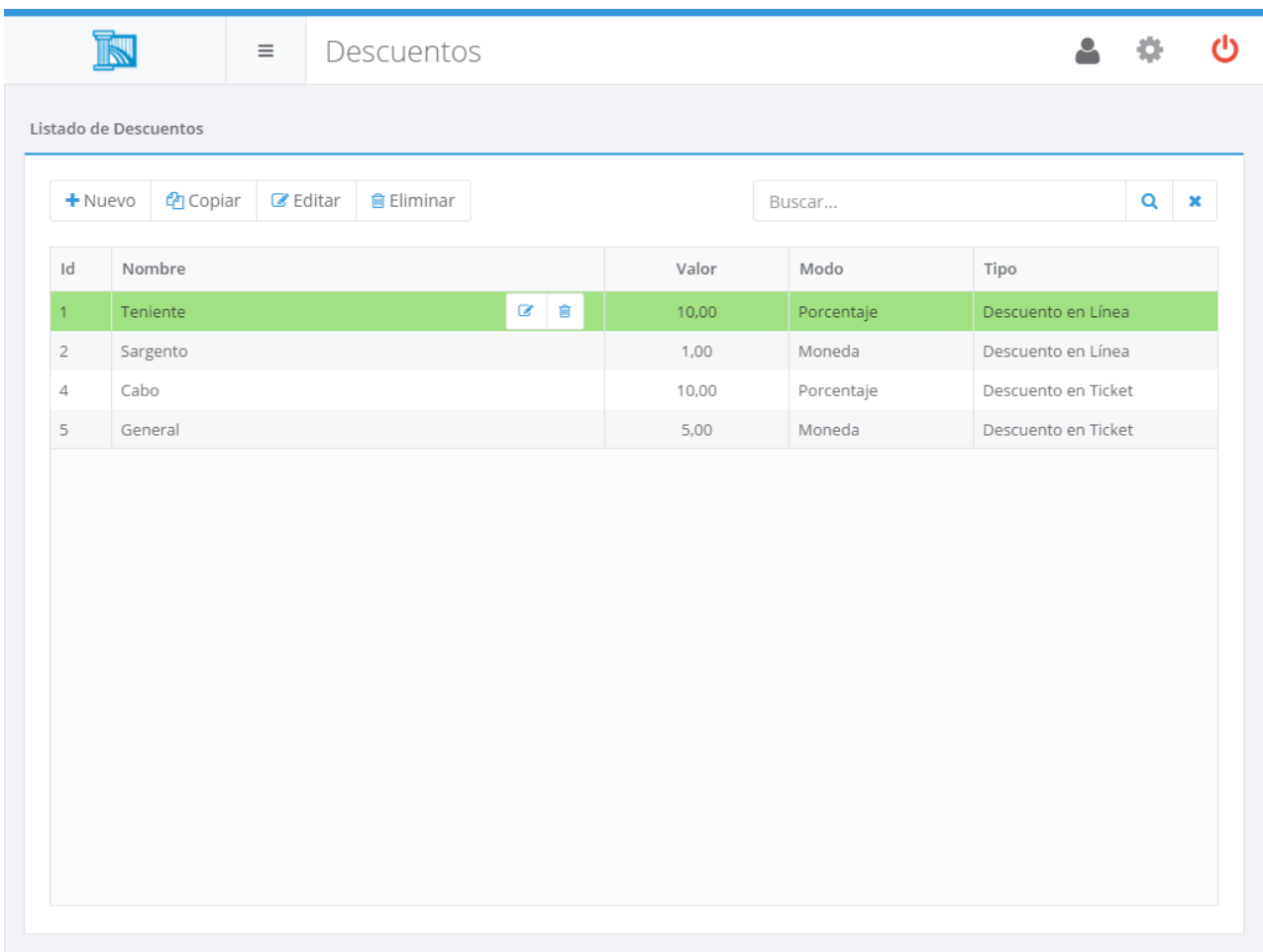

En esa pantalla podrá buscar, crear, editar, copiar y eliminar descuentos. Al crear o editar un descuento, se mostrará la siguiente pantalla:

Todos los descuentos tienen un nombre, un código (usado para mostrarlas en los tickets impresos), el mode de aplicación (en porcentaje o en moneda), el valor del descuento y si se aplica a un ticket entero o a una línea del mismo.

Cada vez que se da de alta un descuento se genera un permiso asociado al descuento, dicho permiso podrá asociarse a los **perfiles de usuario** que desee. Los permisos que se generán y que puede vincular en los perfiles de usuario son de la forma: 'Aplicar descuento {NOMBRE DEL DESCUENTO} sobre un ticket/una línea'.

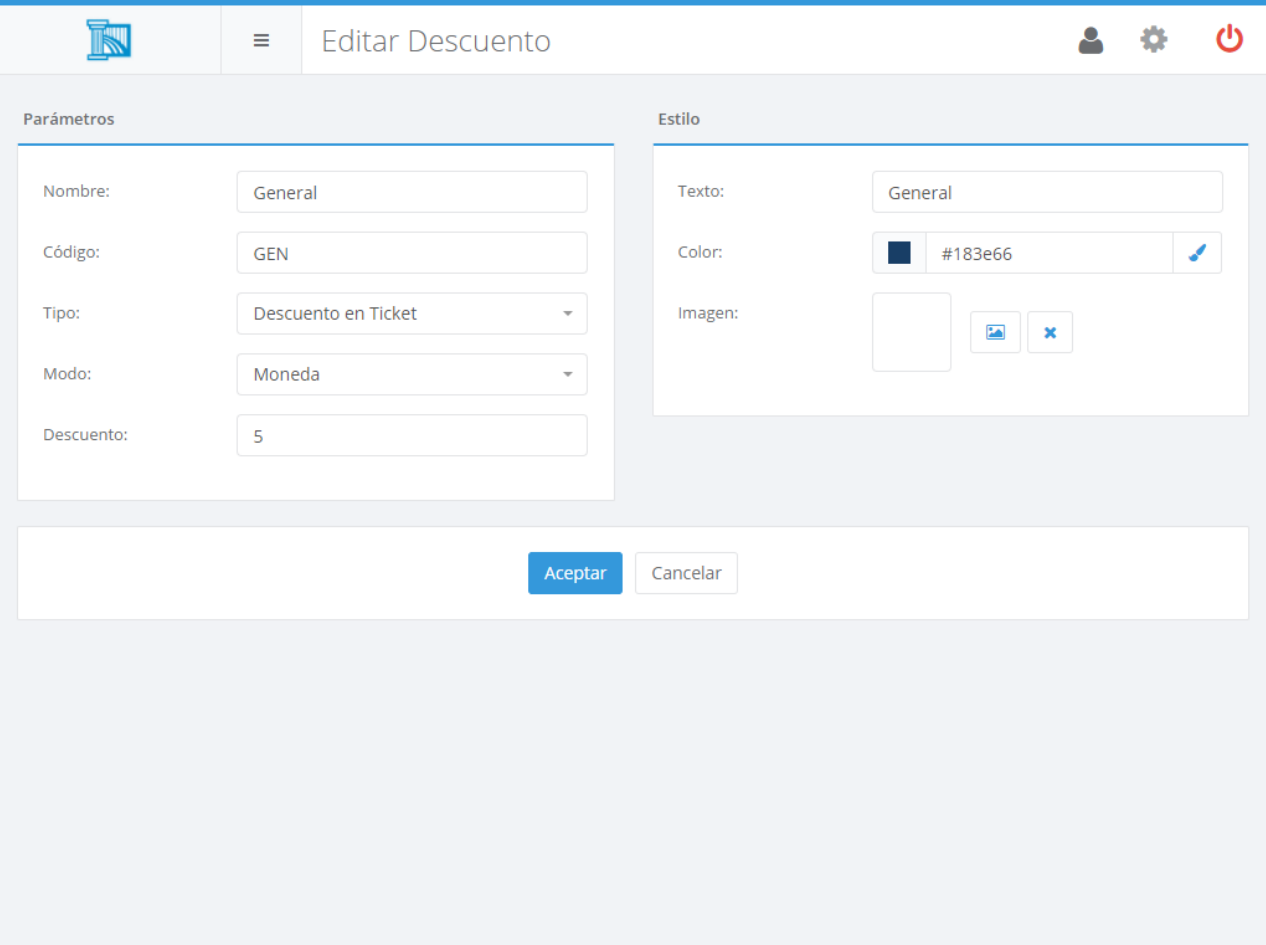

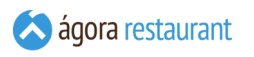

# Plantillas de Comandas

Algunos aspectos de la impresión de comandas pueden ser configurados desde la opción Administración -> Parámetros de Impresión de Comandas . Dependiendo del modo en que esté configurado Ágora verá una pantalla u otra cuando pulse en ella. Así, en modo central se mostrará la siguiente ventana, con la lista de todas las plantillas disponibles:

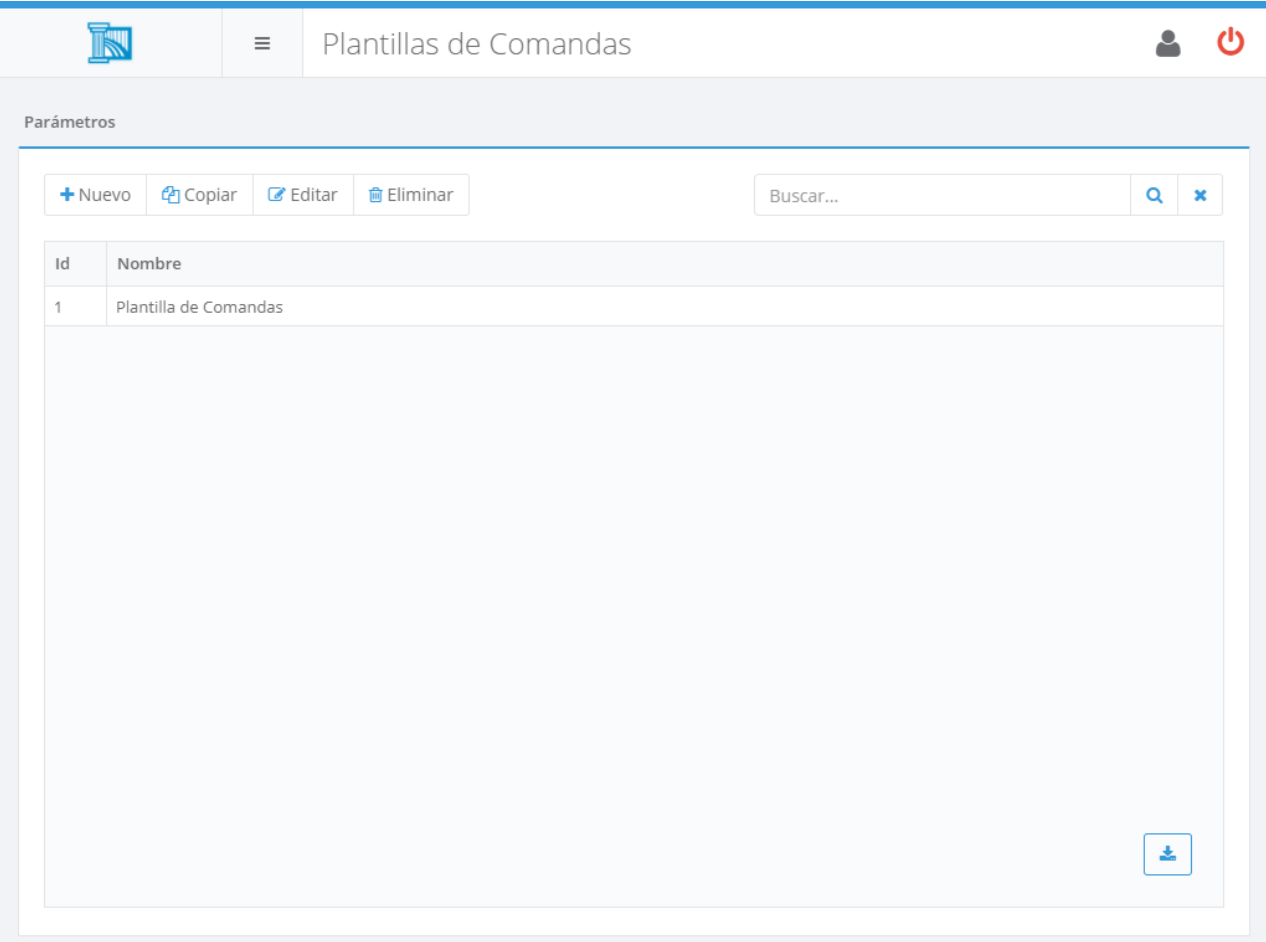

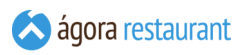

Sin embargo, en modo Independiente aparecerá la siguiente pantalla para editar la única plantilla disponible:

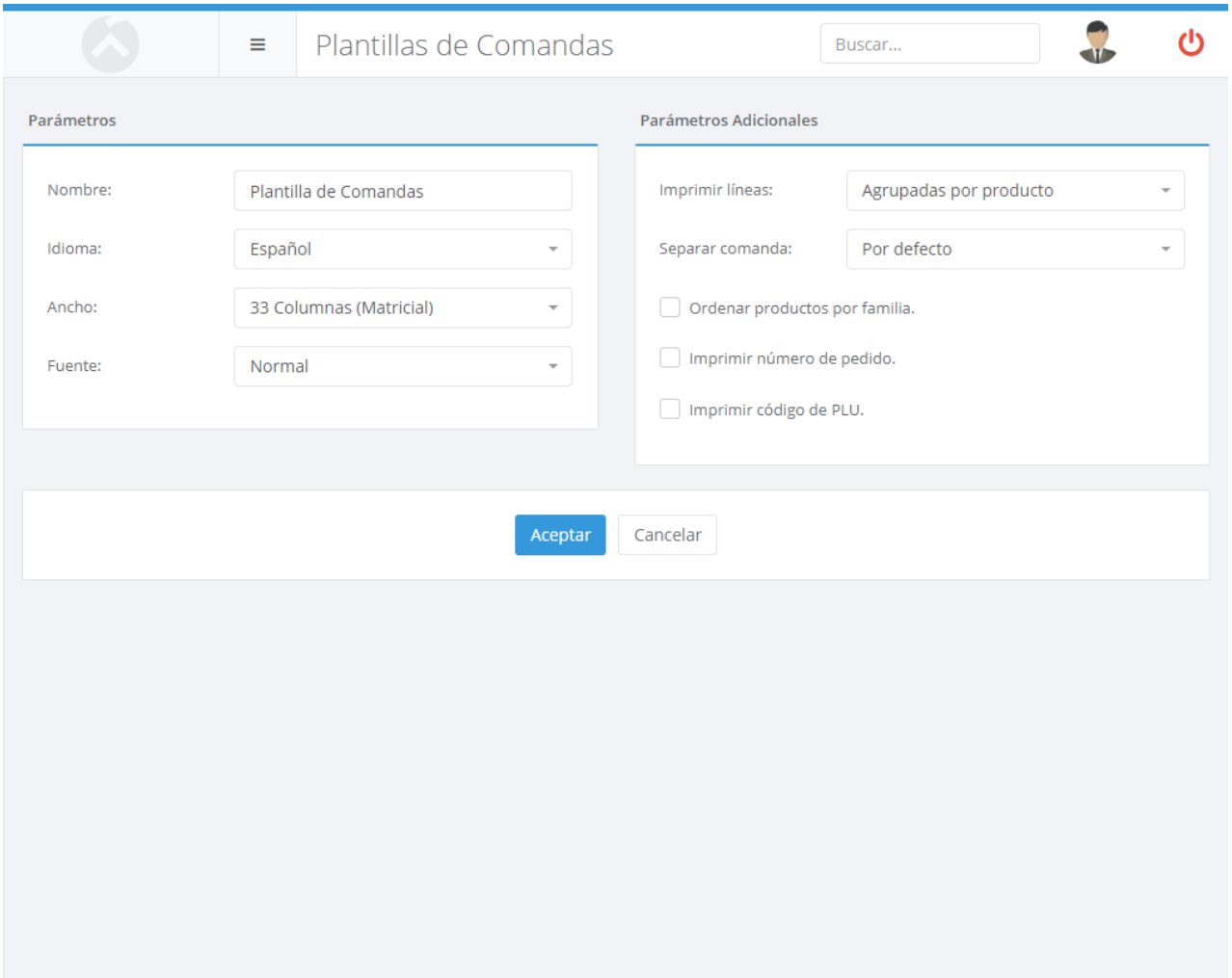

Las opciones a configurar son:

- El idioma en el que se imprimirán en cocina.
- El ancho de la impresora utilizada.
- El tamaño de letra utilizado.
- El modo de impresión de líneas:
	- Como en el ticket original: se imprimirá una línea en la comanda por cada línea del ticket original
	- Agrupadas por producto: se agruparán en una sóla línea de comanda aquellas líneas de ticket que tengan exactamente la misma preparación (producto, añadidos, notas, etc.).
	- Agrupadas por producto y notas: se agruparán igual que en el caso de "Agrupadas por producto" pero incluyendo notas distintas. Por ejemplo, si el ticket contiene 2 Solomillos Poco Hechos, y 3 Solomillos Muy Hechos, se
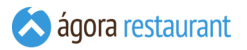

generará una línea de 5 Solomillos con notas "2 Poco Hechos" y "3 Muy Hechos".

- Separadas: se generará una línea de comanda por cada unidad que haya preparar. Por ejemplo, si el ticket contiene una línea con 3 Cafés, se generán 3 líneas en la comanda, cada una con un café.
- Ordenar productos por familia. Al activar esta opción los productos aparecerán ordenados en la comanda por familia. Tenga en cuenta que los nombres de las familias no aparecerán en la comanda, únicamente se ordenarán los productos.
- Imprimir número de pedido. Esta opción permite añadir a la comanda un número de pedido del ticket al que está asociada. Esto es especialmente útil para establecimientos con sistema de prepago o comida rápida, en los cuales se realiza el cobro del ticket y el cliente usa el ticket para ir a recoger la comanda.
- Imprimir código PLU. Añade el código de PLU junto a la descripción del artículo para facilitar su identificación.
- El modo de separación de comanda:
	- Por defecto: No se realiza división alguna y se generará una comanda por cada tipo de preparación.
	- Por orden de preparación: Si activa esta opción, cuando se prepare un ticket por cada orden de preparación se generará una comanda en cocina.
	- Por líneas: Si activa esta opción, cuando se prepare un ticket por cada línea del mismo se generará una comanda en cocina.

## Notas de Preparación

Al añadir productos a un ticket, Ágora le permite indicar notas adicionales sobre el producto, como por ejemplo, "Poco Hecho" para un plato de carne, o "Sin Hielo" para una bebida. Aunque el texto de las notas se puede introducir directamente en el momento de añadirlas, para facilitar la introducción de notas comunes Ágora le permite crear notas predefinidas. Para ello, seleccione la opción Administración -> Notas Predefinidas del menú principal y aparecerá la siguiente pantalla:

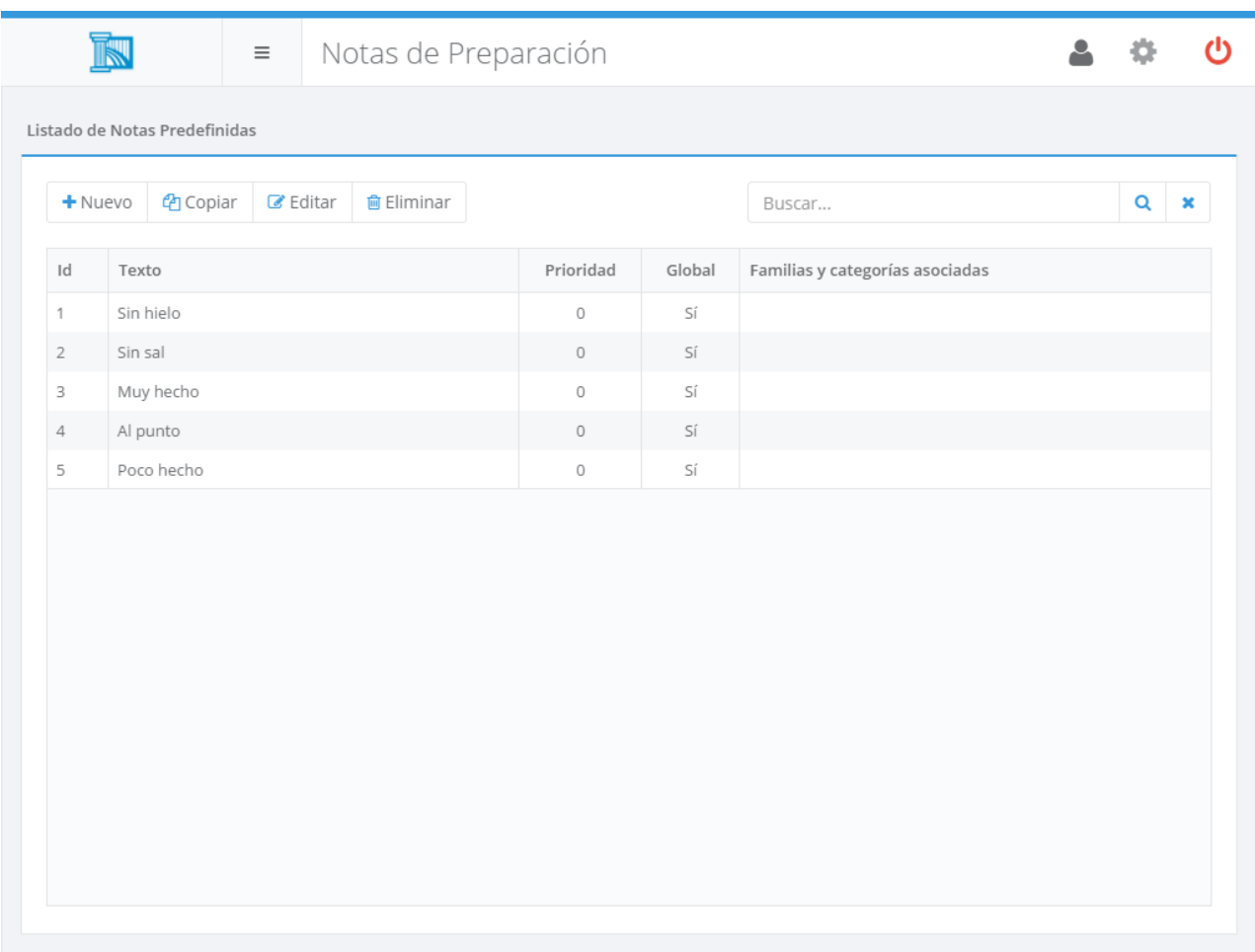

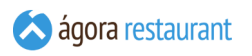

Desde ella podrá buscar, crear, editar, copiar y eliminar notas de preparación. Al crear o editar una nota de preparación, se mostrará la siguiente pantalla:

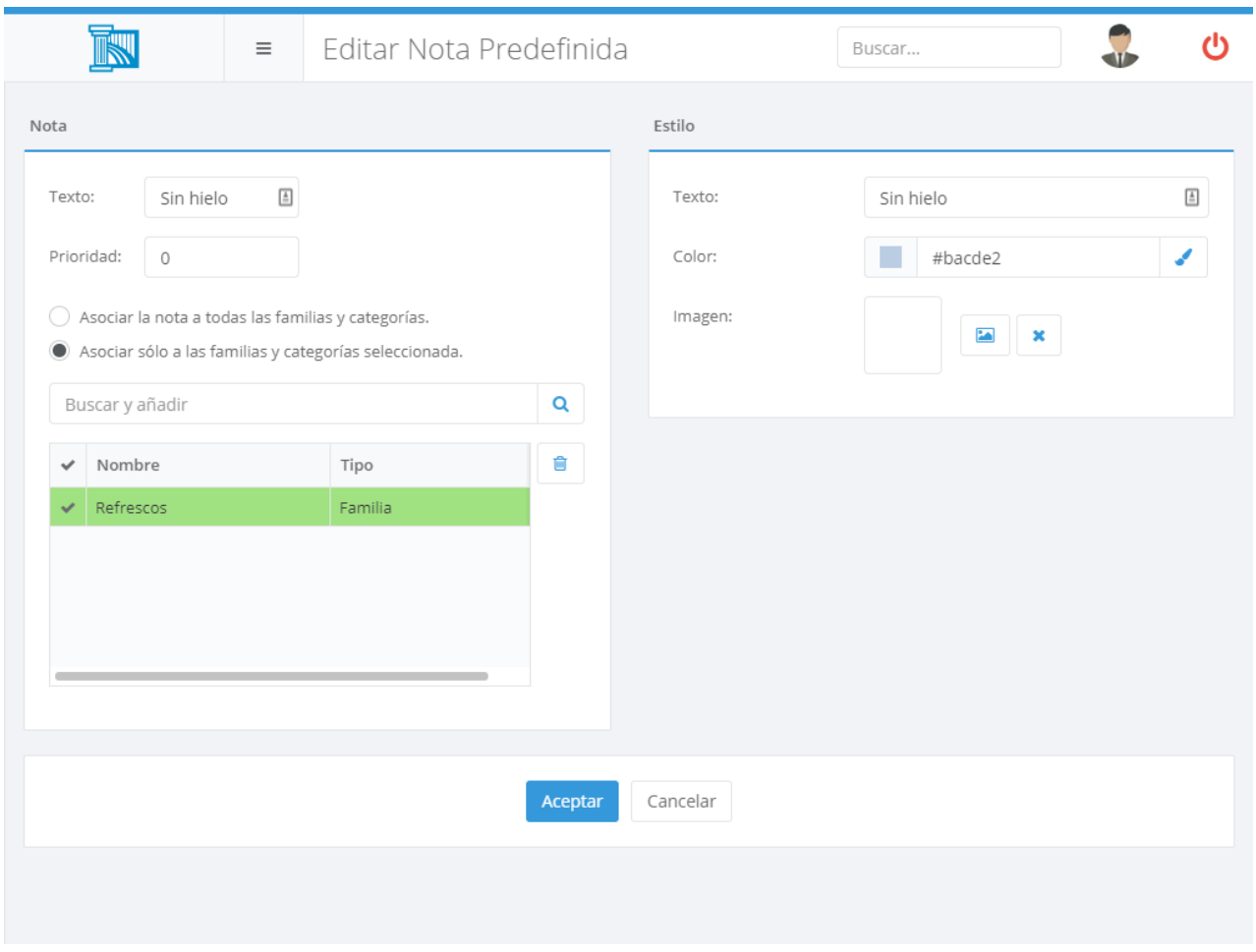

En ella, podrá introducir el texto que desea asociar a la nota predefinida y la prioridad para que aparezcan ordenadas a la hora de asociarlas a un producto en el punto de venta.

También tiene la posibilidad de asociarla globalmente a todas las familias o categorías, o por el contrario asociarla a las familias o categorías que desee para que sólo se muestren en productos concretos ciertas notas.

Además puede configurar el modo en que se representa la nota dentro de la aplicación de TPV Táctil. Puede elegir el texto que aparecerá en el botón que representa a la nota, y una imagen o color de fondo para el botón.

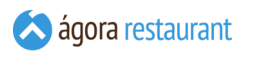

## Motivos de Cancelación

Al cancelar líneas enviadas a cocina o preparadas o al eliminar una línea impresa, Ágora le permite indicar el motivo de cancelación. Para darlas de alta, seleccione la opción Administración -> Motivos de Cancelación del menú principal y aparecerá la siguiente pantalla:

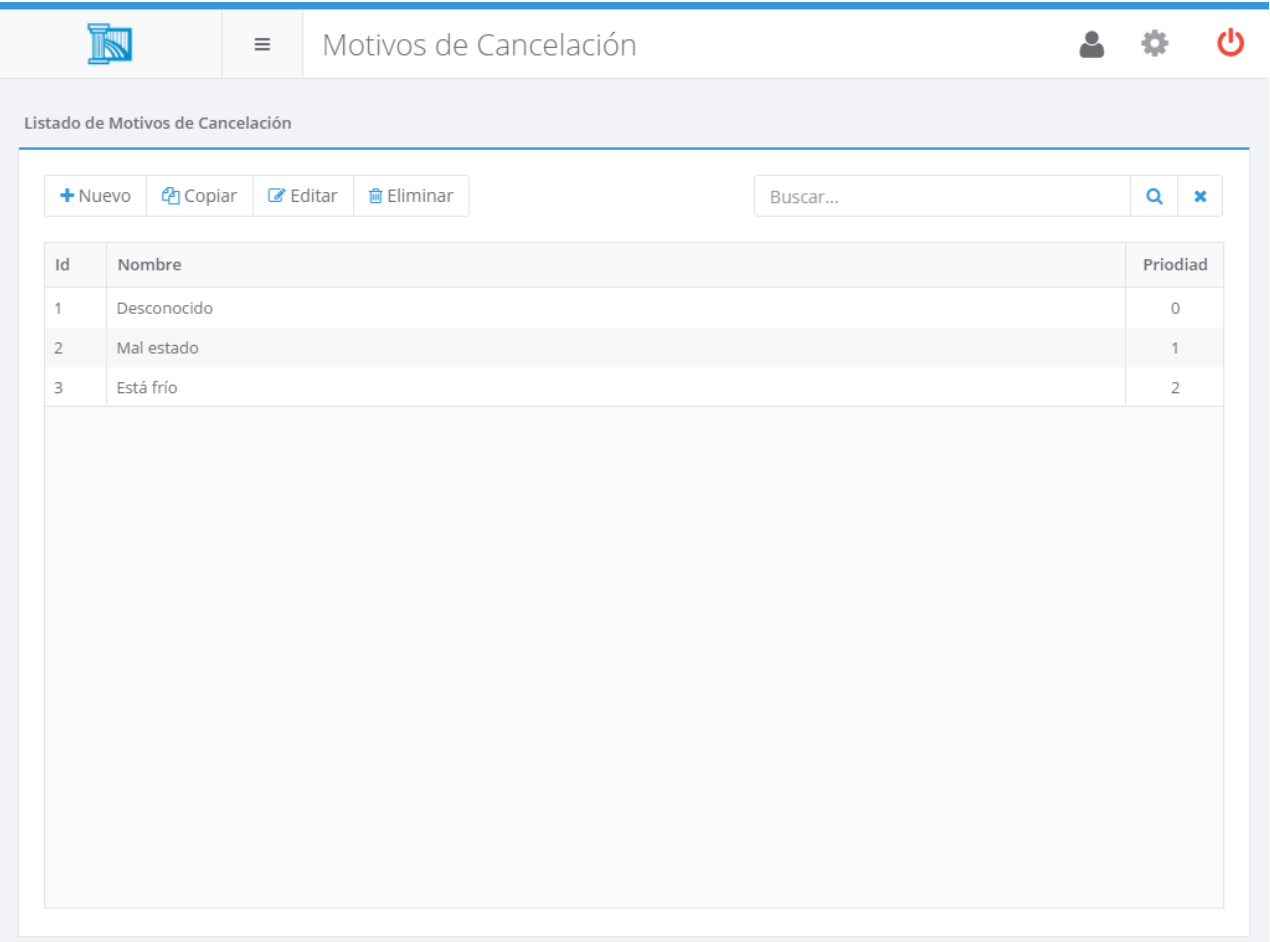

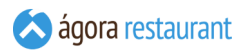

Desde ella podrá buscar, crear, editar, copiar y eliminar motivos de cancelación. Al crear o editar un motivo de cancelación, se mostrará la siguiente pantalla:

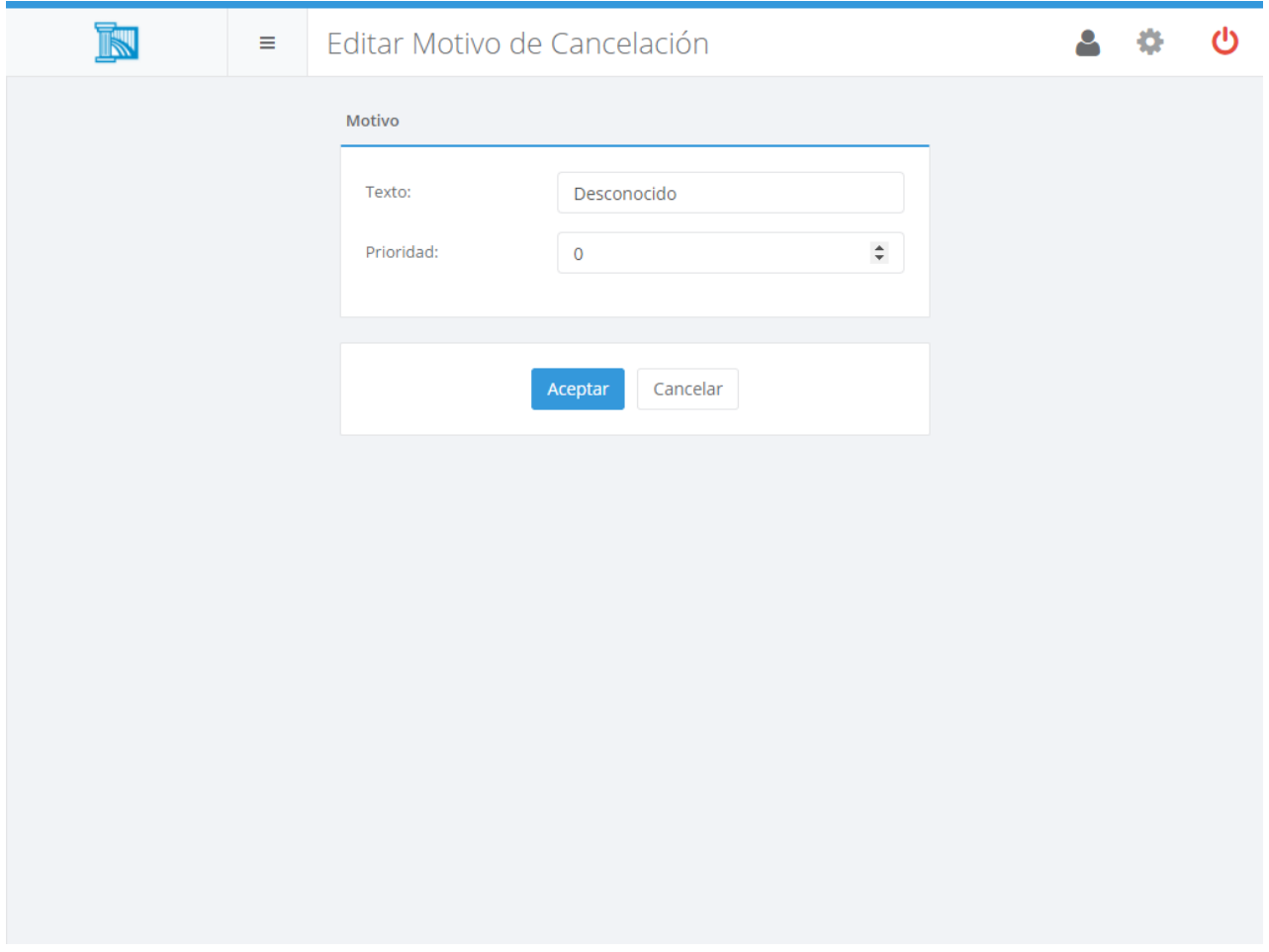

En ella, podrá introducir el texto que desea asociar a la cancelación y la prioridad para que aparezcan ordenadas a la hora de seleccionarlas.

### Tipos de Preparación

Al dar de alta productos en Ágora se puede indicar el tipo de preparación que lleva el producto, esto permite que a la hora de solicitar su preparación la comanda se imprima en el punto de preparación o monitor de cocina adecuado. Para acceder a la gestión de los tipos de preparación se puede acceder desde Administración -> Tipos de Preparación del menú principal y aparecerá la siguiente pantalla:

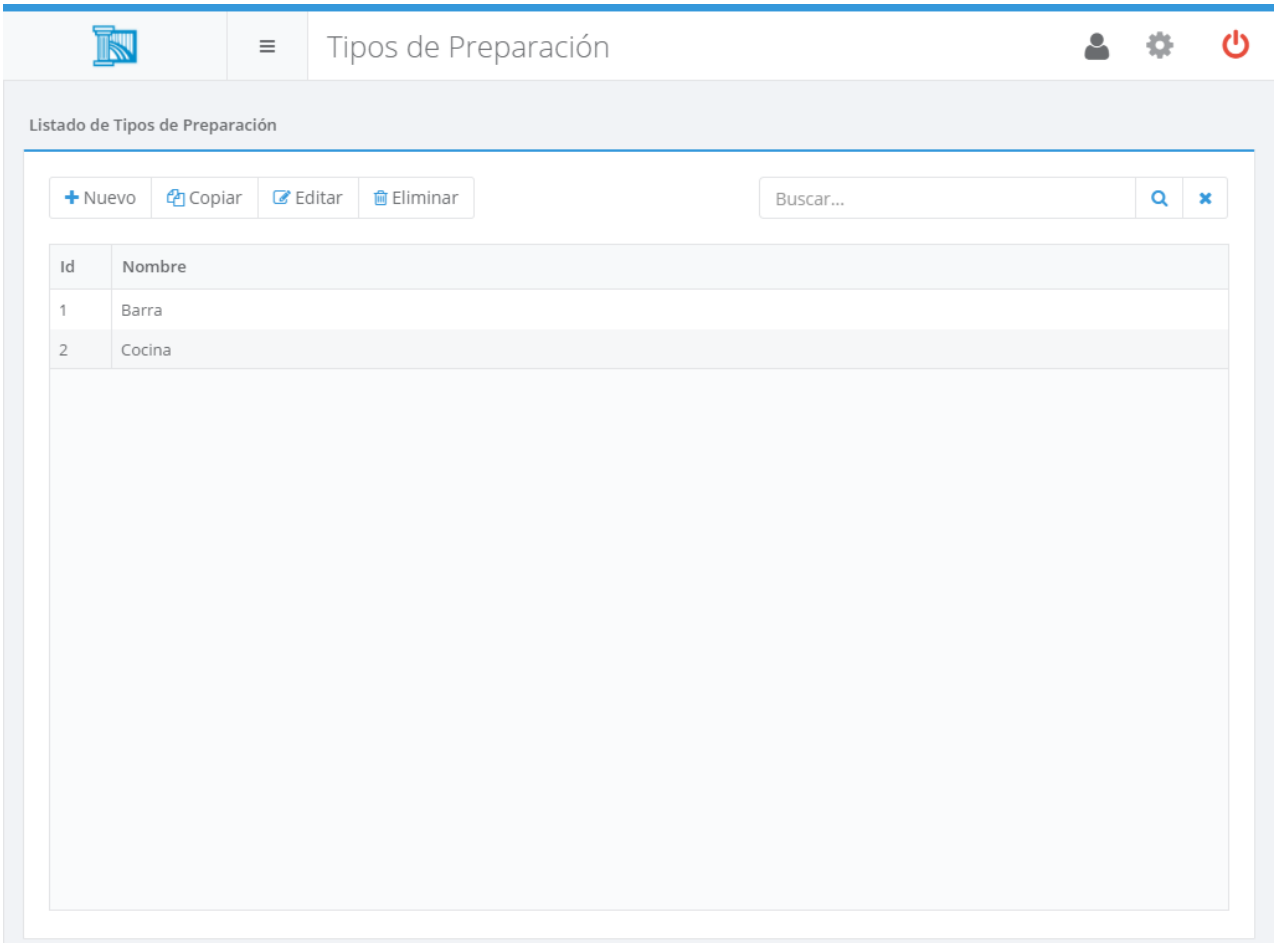

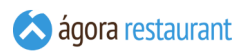

Desde ella podrá buscar, crear, editar, copiar y eliminar tipos de preparación. Al crear o editar un tipo de preparación, se mostrará la siguiente pantalla:

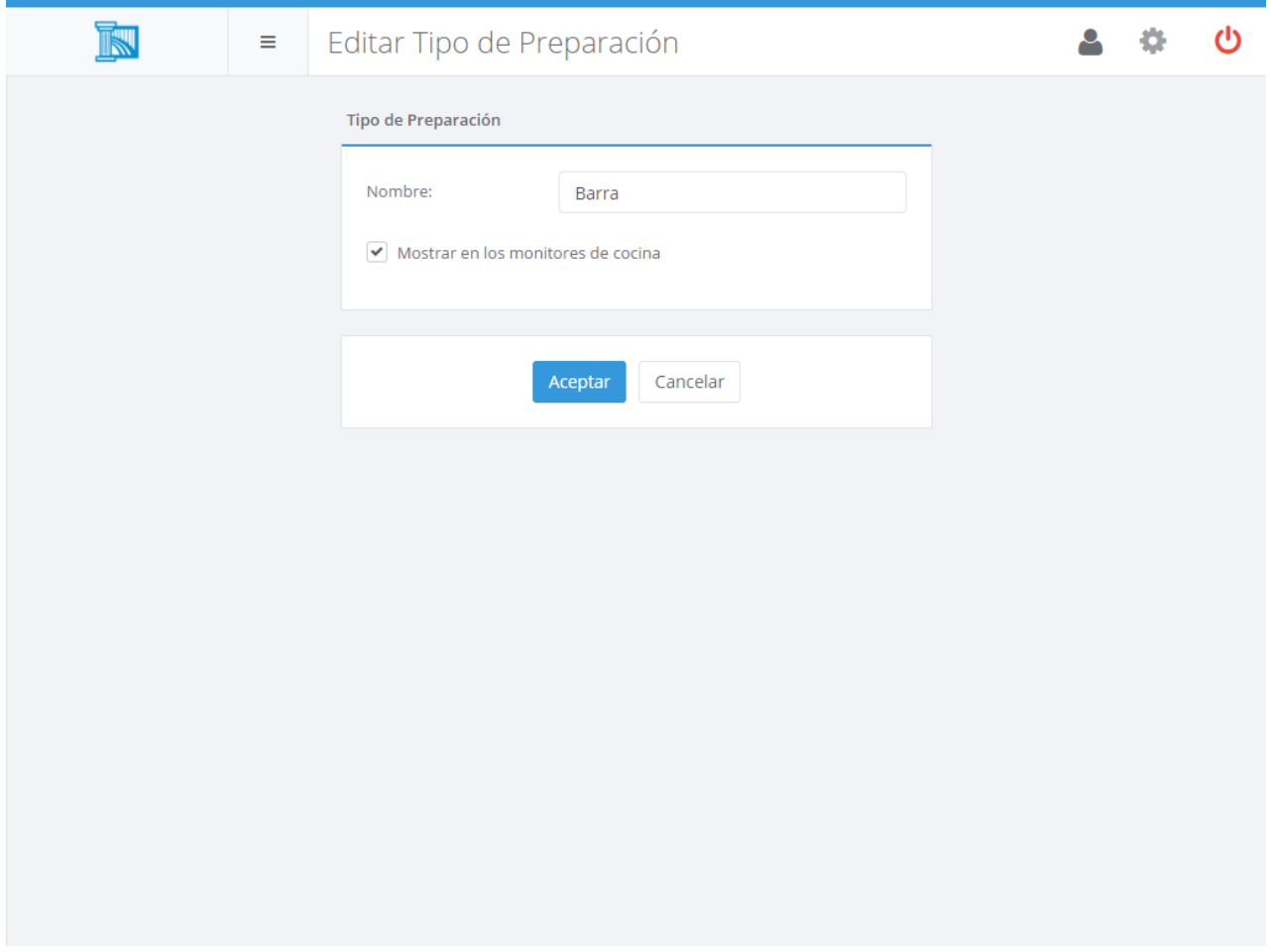

En ella, podrá introducir el nombre que desea asociar al tipo de preparación y asociarla posteriormente cuando de alta un producto, una impresora de cocina, o configure un monitor de cocina.

También podrá deshabilirtarlo para que dicho tipo de preparación no se muestre en ningún monitor de cocina.

# Órdenes de Preparación

Al dar de alta productos en Ágora se puede indicar el orden de preparación que lleva el producto, esto permite que a la hora visualizar su preparación en una impresora de cocina o en un monitor se pueda ver en que orden debe ser preparado. Para acceder a la gestión de los órdenes de preparación se puede acceder desde Administración -> Órdenes de Preparación del menú principal y aparecerá la siguiente pantalla:

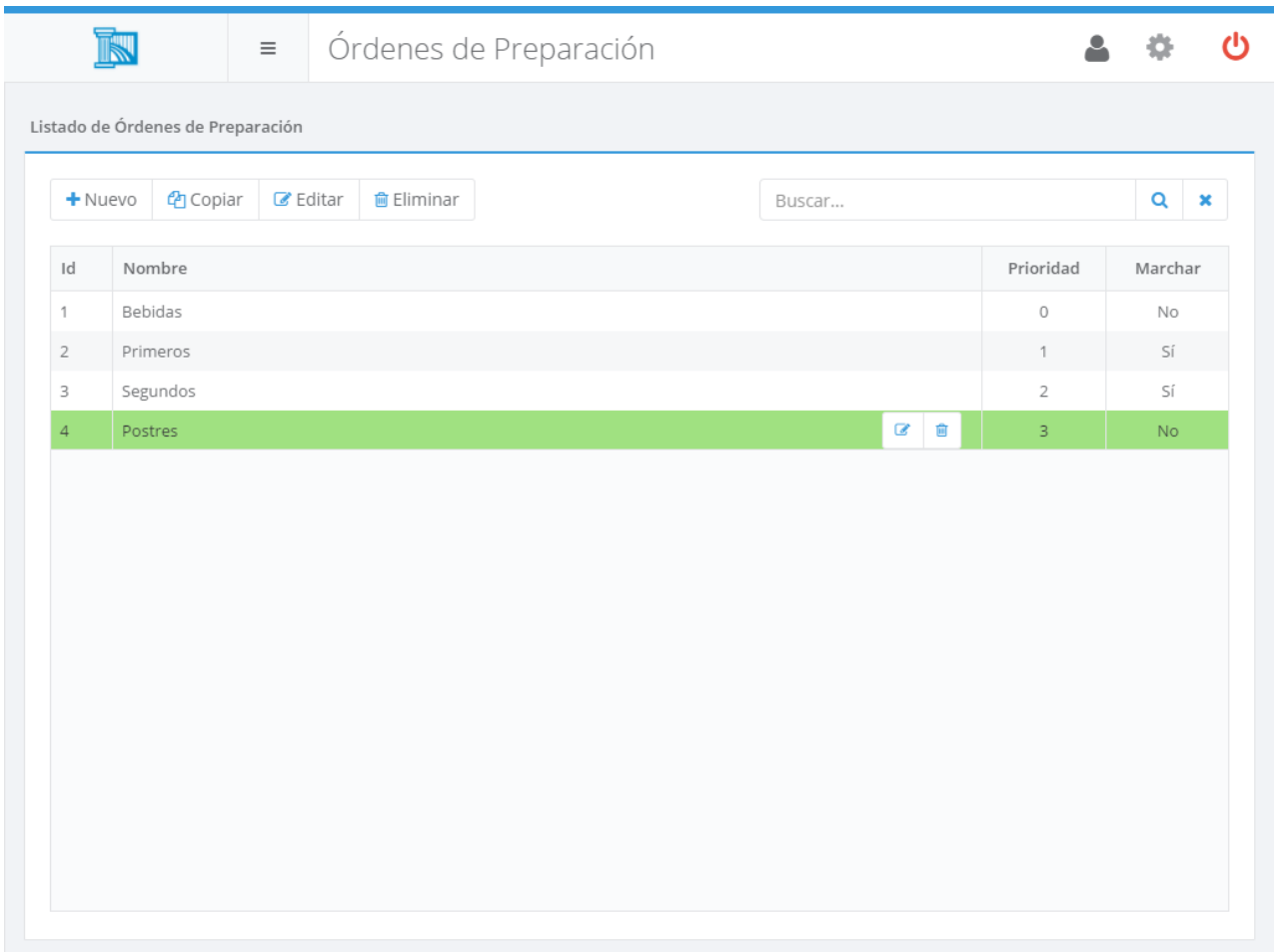

Desde ella podrá buscar, crear, editar, copiar y eliminar órdenes de preparación. Al crear o editar un orden de preparación, se mostrará la siguiente pantalla:

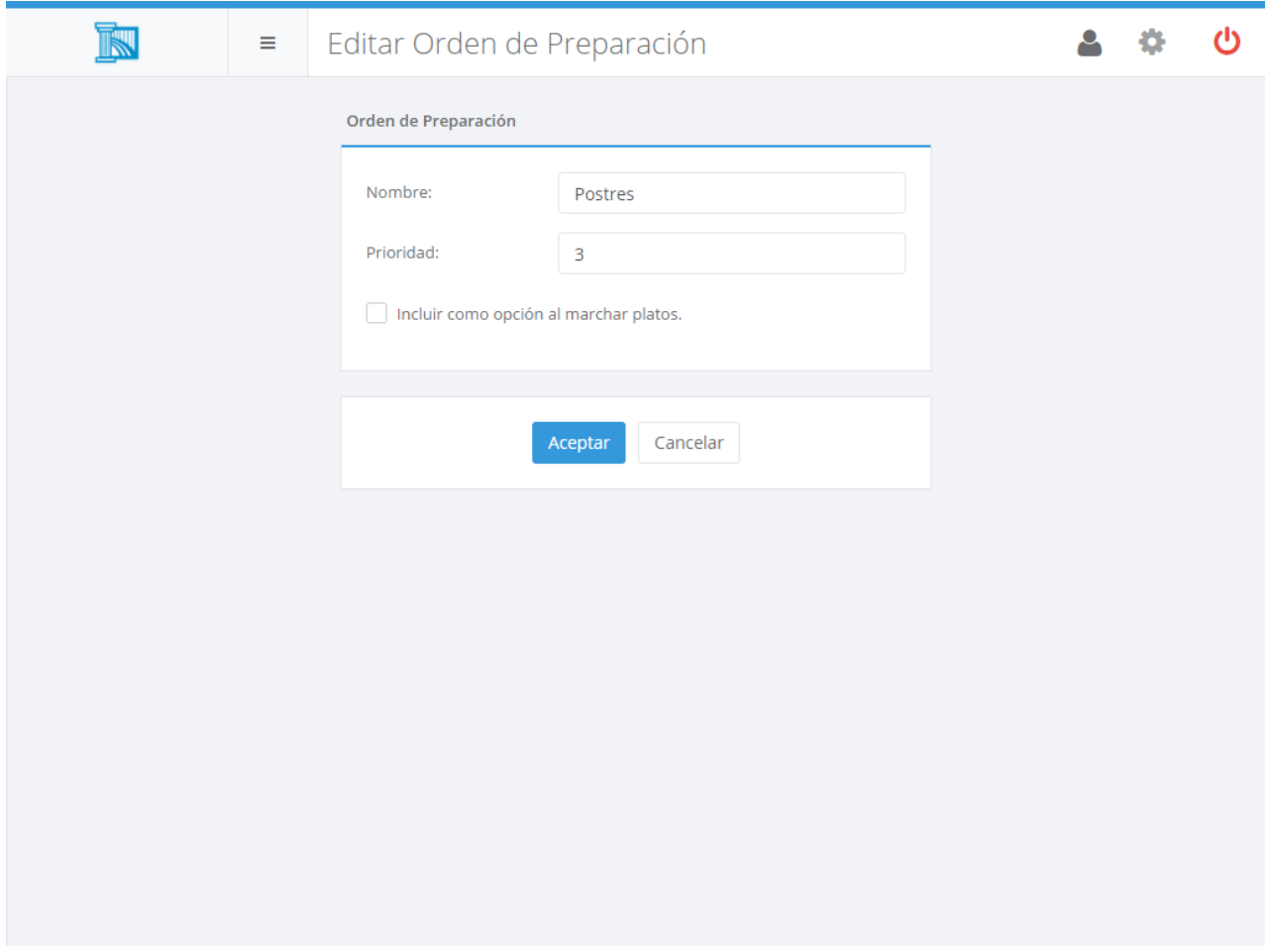

En ella, podrá introducir el nombre que desea asociar al orden de preparación y la prioridad que tiene frente a otros órdenes de preparación. La prioridad se usa para la ordenación de las comandas en la impresión, por tanto un valor de prioridad bajo implica que aparecerá en los primeros lugares de la comanda.

Además, deberá indicar si el orden de preparación se incluye entre los órdenes de preparación que se deben marchar o no. Cuando un orden de preparación se puede marchar, Ágora le permite indicar a los puntos de preparación (por ejemplo, a la cocina), que ya debe ir completando la preparación de esos platos para servirlo.

### Monitores de Cocina

Ágora permite visualizar las comandas en monitores de cocina para gestionar la preparación de las comandas, esto da la opción de no usar las impresoras de cocina, aunque no excluye el uso de ambas a la vez. Para poder configurar los monitores debe habilitar **el módulo de [monitores](#page-633-0) [de cocina](#page-633-0)**.

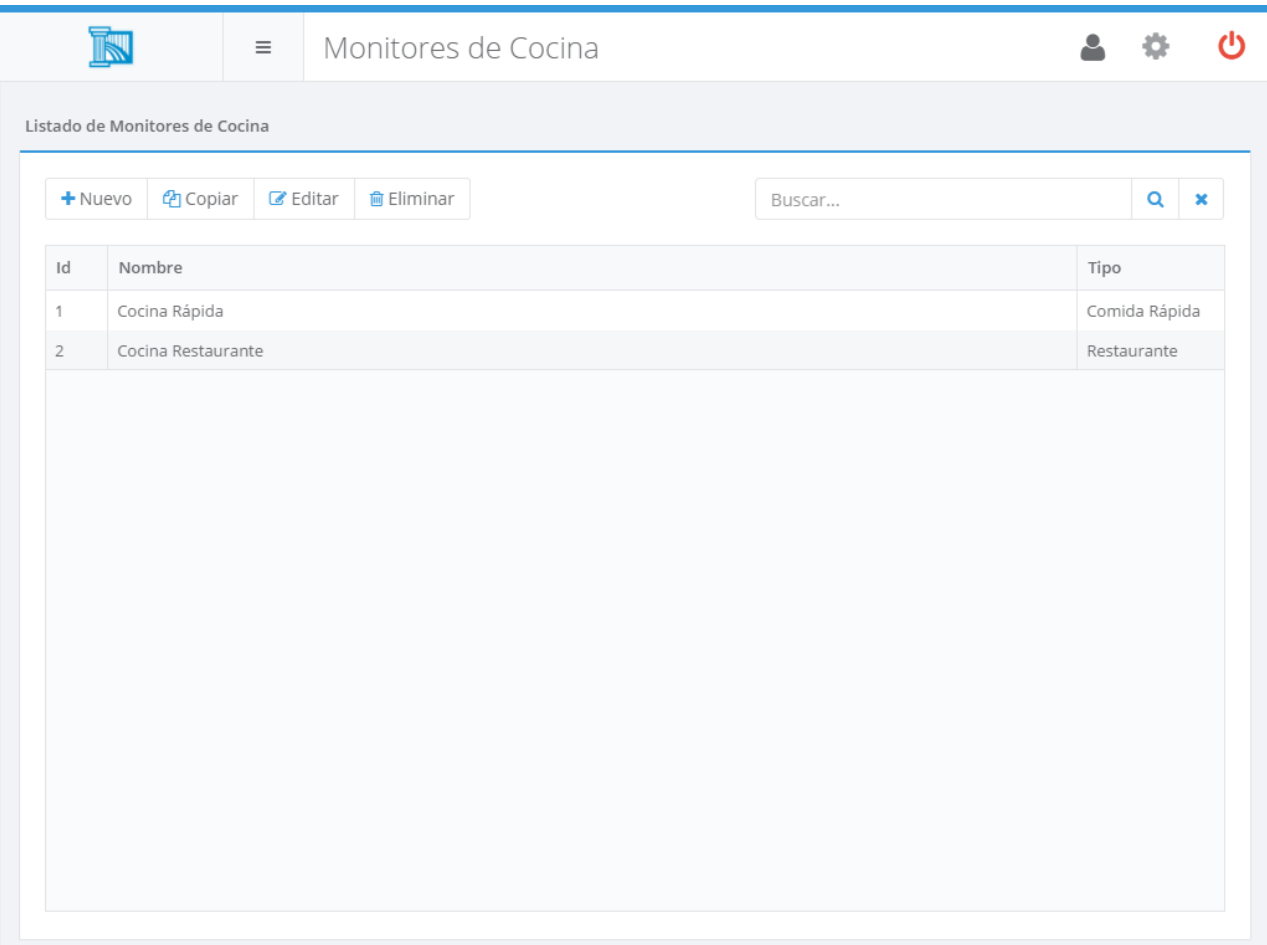

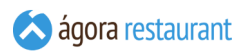

Utilizando los botones de la barra de herramientas podrá Crear, Copiar, Editar y Eliminar monitores de cocina. Al Crear o Editar un monitor de cocina, se mostrará la siguiente pantalla:

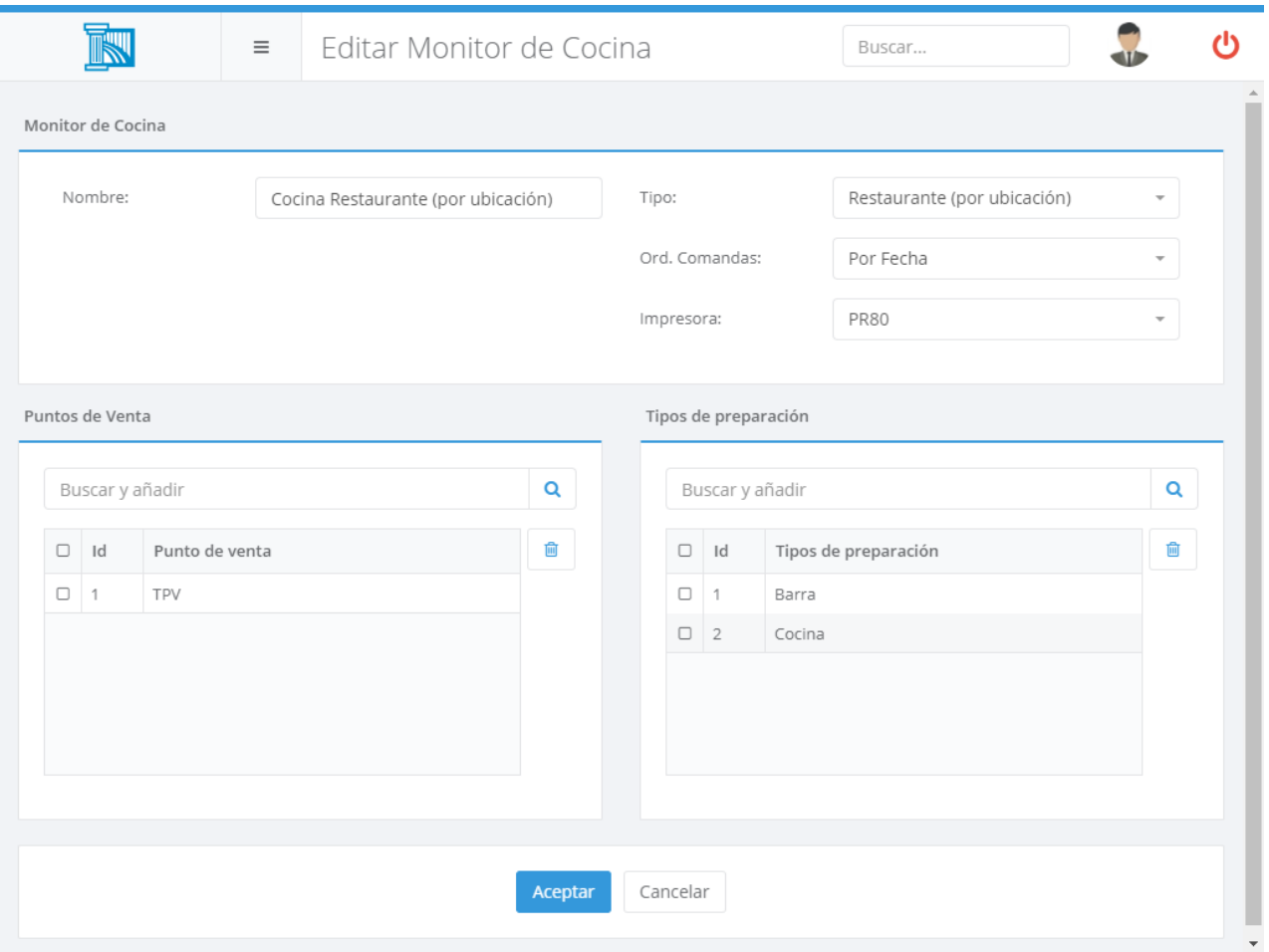

En ella, podrá introducir el nombre que desea asociar al monitor, el tipo de monitor, la impresora que utiliza para imprimir la comanda, el orden en que aparecen las preparacions, los puntos de venta que monitoriza y los tipos de preparación que muestra.

Los monitores cocina pueden trabajar de tres maneras, para ello puede seleccionar el tipo de monitor:

- Cómida Rápida: las preparaciones no se verán agrupadas por orden de preparación y con información de la ubicación o tiempo de referencia de cuanto lleva en espera, este caso está pensado para restaurantes en los que no se tiene que servir la preparación en la mesa y no es necesario servir las comandas en un orden predeterminado.
- Restaurante (por orden de preparación): las preparaciones aparecen agrupadas por orden de preparación y ubicación del pedido para saber donde se tienen que servir y el tiempo de referencia de cuanto lleva en espera.
- Restaurante (por ubicación): las preparaciones aparecen agrupadas por ubicación del pedido para saber donde se tienen que servir y el tiempo de referencia de cuanto lleva en espera. Muestran la comanda entera del ticket.

La posibilidad de añadir varios tipos de preparación a una mismo monitor permite simular monitores maestros donde se podrían ir viendo todos los tipos de preparación de otros monitores que sólo estuvieran configurados para mostrar un sólo tipo de preparación. Con estos monitores se podría coordinar y ver la preparación que se está realizando en los demás monitores.

Por otro lado asociar los monitores de cocina a los puntos de venta que deseemos permite visualizar aquellas comandas que son enviadas por puntos de venta específicos del salón, barra, etc. Permitiendo filtrar que comandas se visualizan dependiendo del punto de venta que lo realice.

### **Compras y Stock**

La opción de Compras y Stock incluye las opciones necesarias para gestionar las compras y el stock de su negocio:

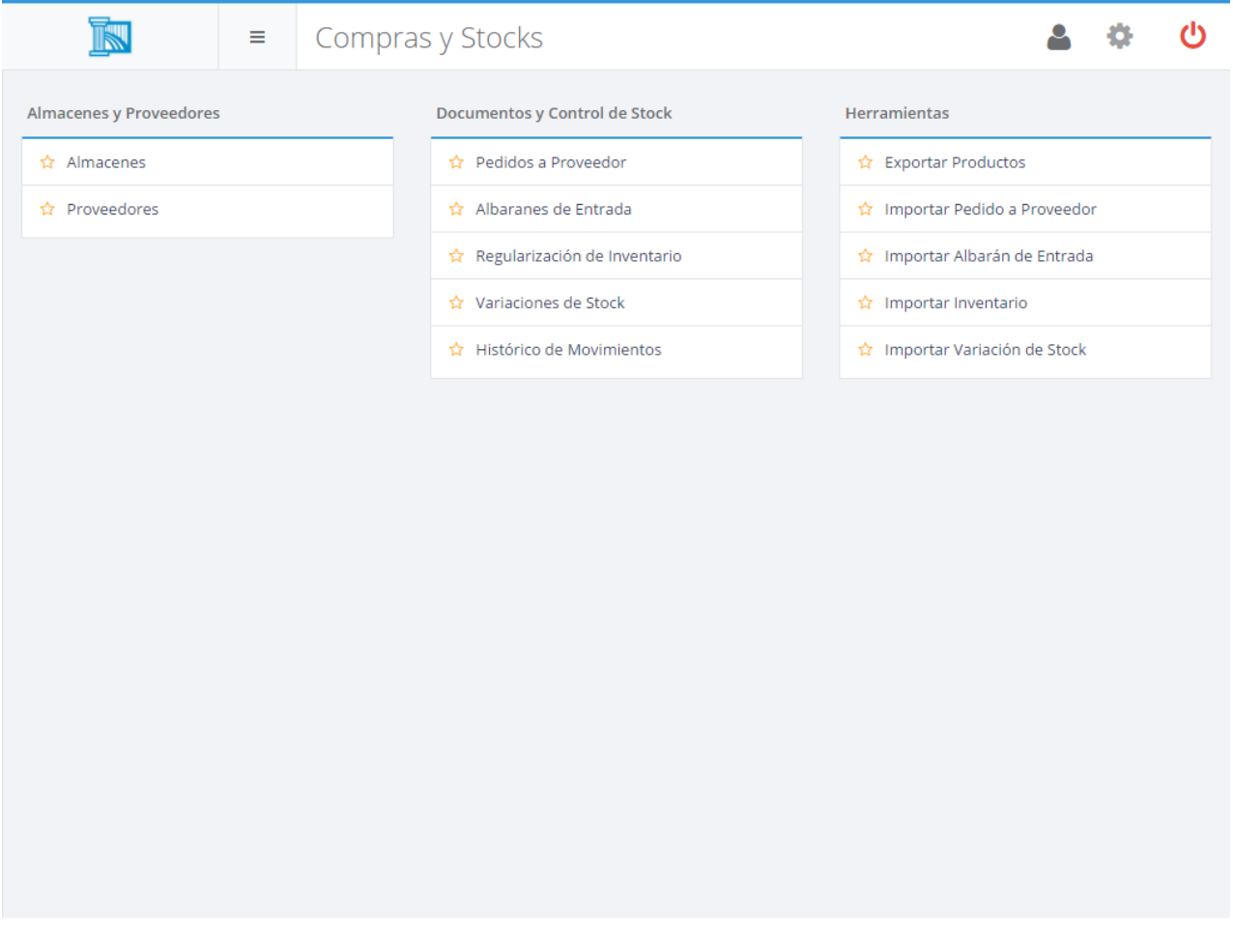

Estas opciones sólo estarán disponibles si se ha habilitado **[el módulo de Compras y Stock](#page-633-0)**.

Recuerde que puede utilizar la estrella para marcar opciones como favoritas y estarán siempre disponibles en el menú de la izquierda y en la pantalla de inicio.

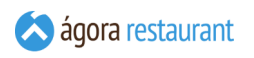

## Almacenes

Por defecto Ágora da de alta un almacén genérico, pero si desea gestionar más de un almacén podrá configurarlos accediendo al siguiente menú Compras y Stocks -> Almacenes

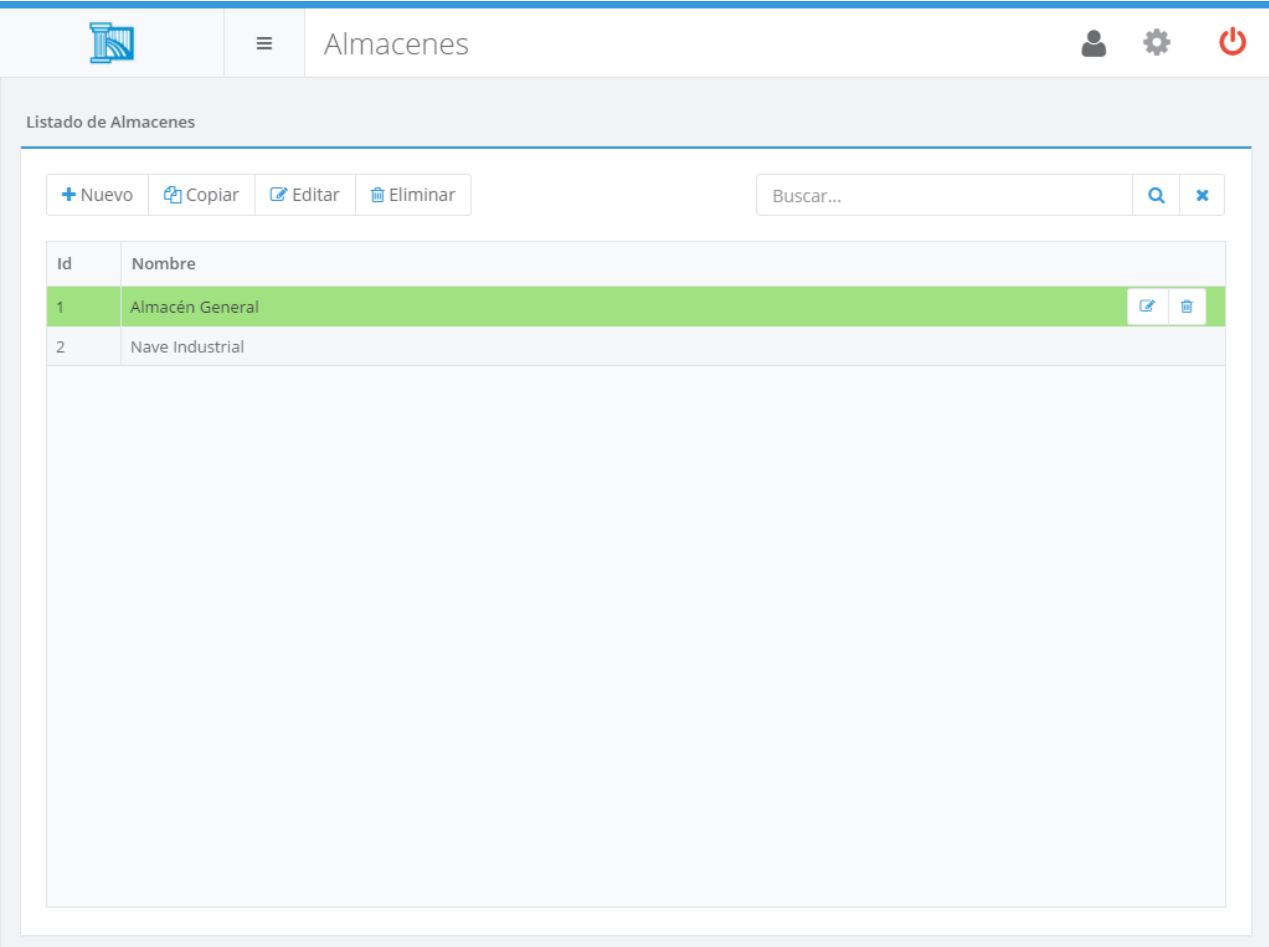

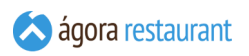

Desde ella podrá buscar, crear, editar, copiar y eliminar almacenes. Al crear o editar un almacén, se mostrará la siguiente pantalla:

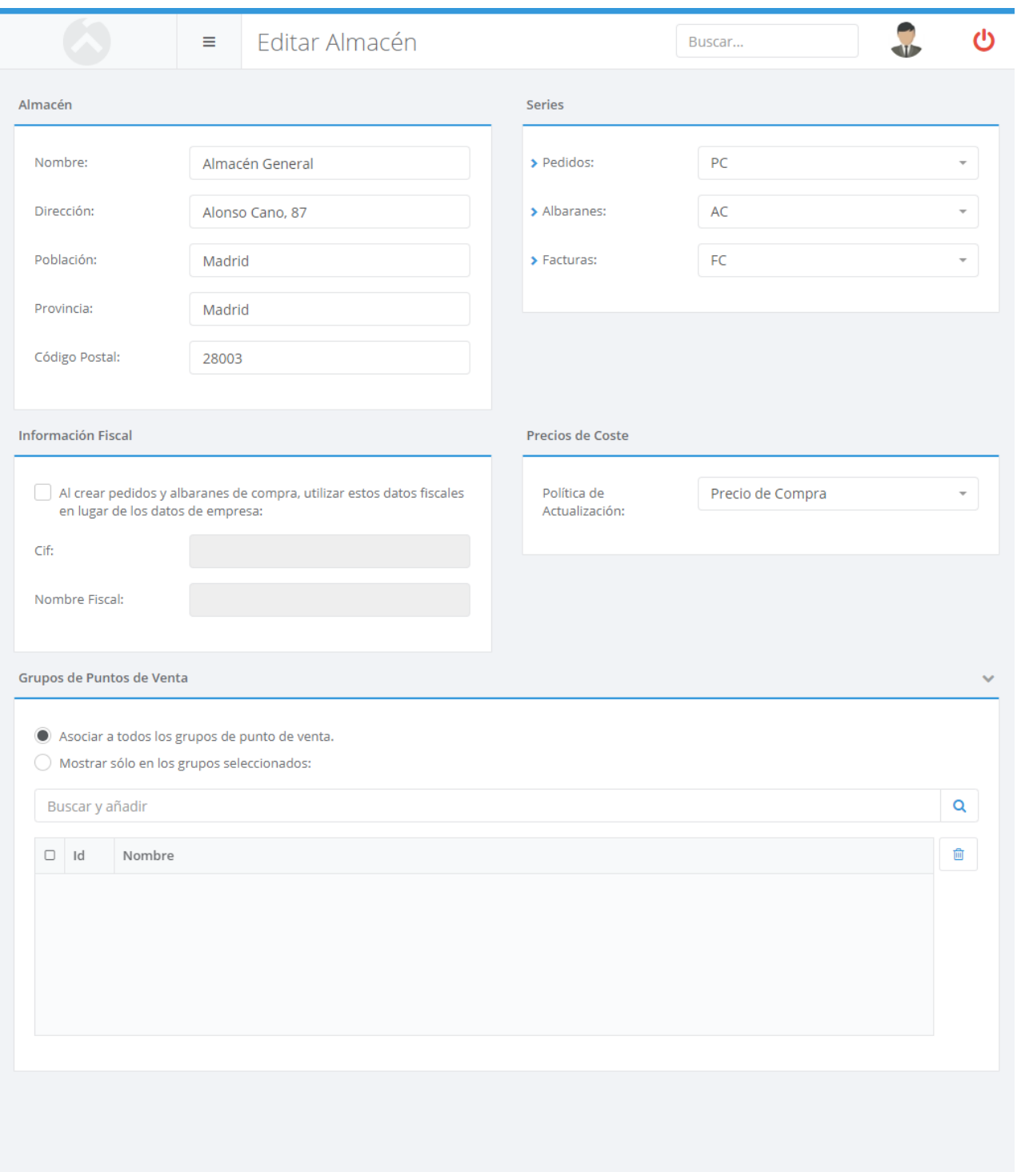

En esta pantalla deberá indicar el nombre y si lo desea la dirección del almacén.

Además deberá indicar las series usadas para generar documentos de compra (pedidos, albaranes y facturas), la política de actualización de los precios de coste y, opcinalmente, utilizar unos datos fiscales específicos para este almacén en lugar de usar los datos generales del sistema.

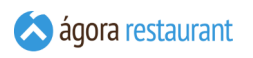

También puede ser necesario si tiene más de un grupo de tpvs, asociarlo a los grupos de tpvs a los que desea asociar el almacén.

#### Proveedores

Si va a controlar las compras realizadas, es necesario dar de alta a los distintos proveedores a los que compra la mercancía.

Para acceder a la gestión de proveedores, seleccione la opción Compras y Stocks -> Proveedores del menú principal. Aparecerá la siguiente pantalla:

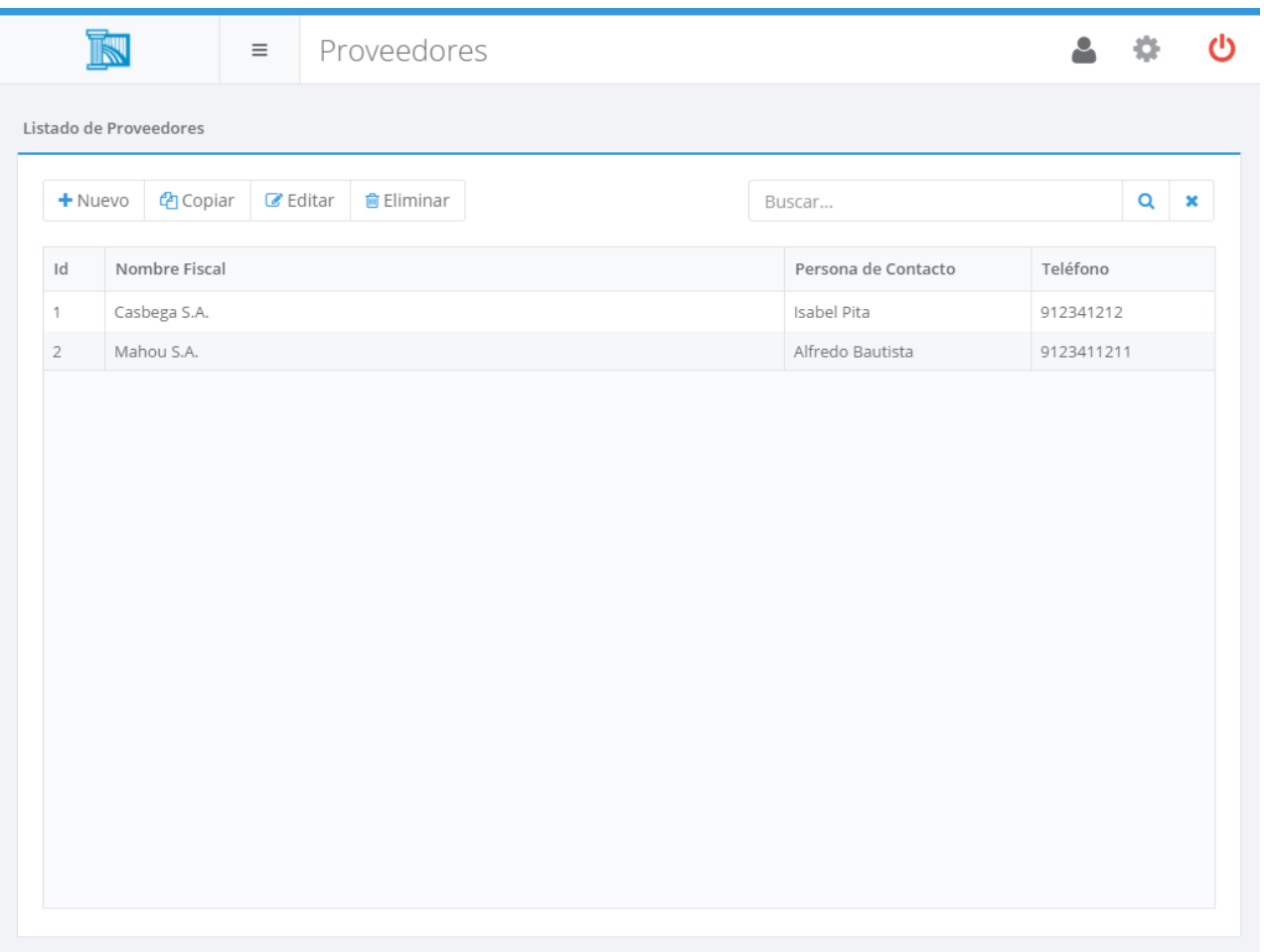

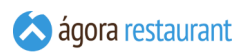

Desde ella podrá buscar, crear, editar, copiar y eliminar proveedores. Al crear o editar un proveedor, se mostrará la siguiente pantalla:

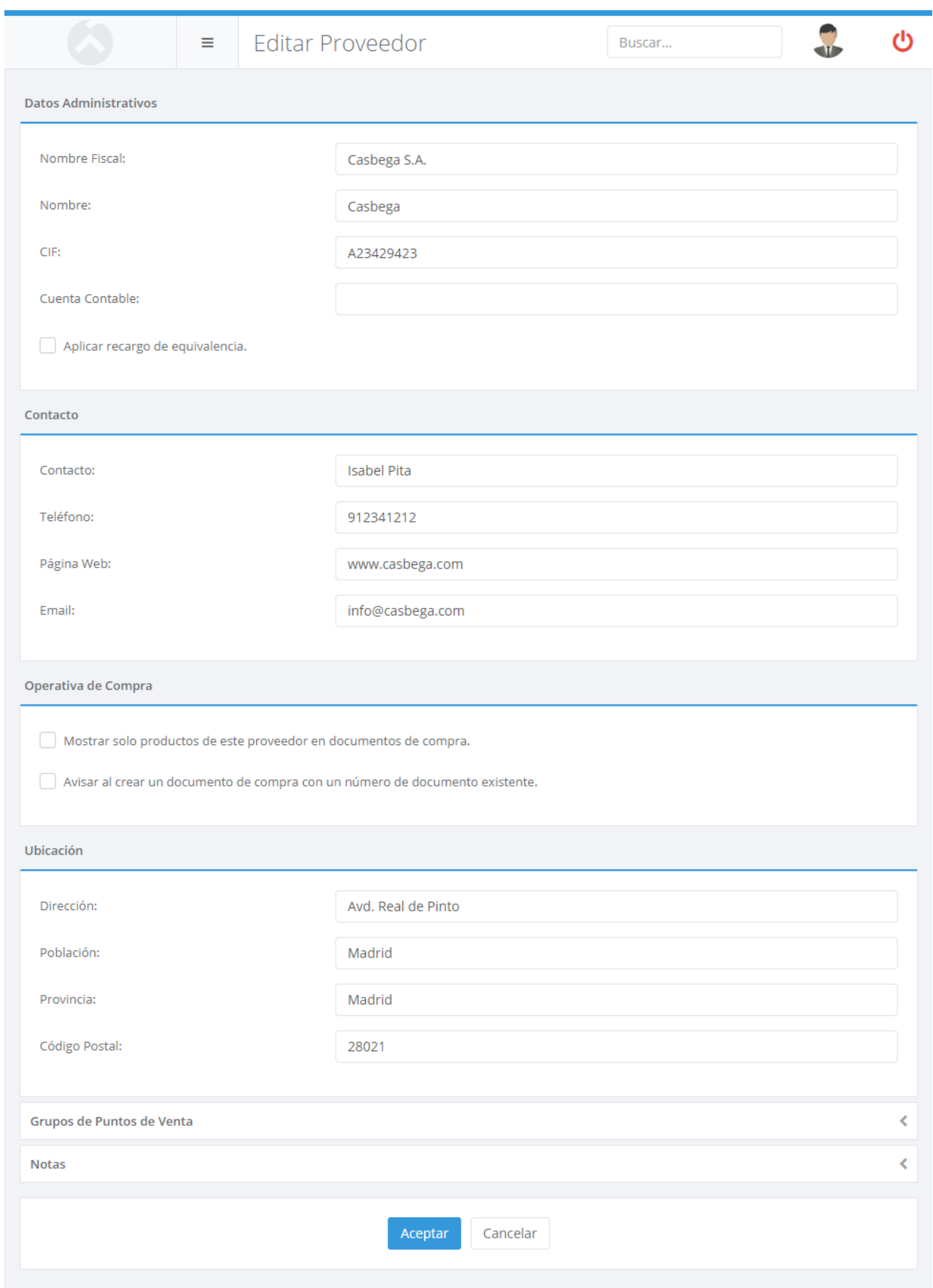

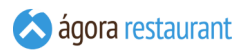

En esta pantalla deberá indicar al menos el nombre fiscal y el cif del proveedor, los demás campos son opcionales, pero serán de ayuda a la hora de contactar con el proveedor.

También deberá indicar si al realizar una compra a este proveedor le va a aplicar recargo de equivalencia. Si es así, cuando se realicen **compras a ese [proveedor](#page-170-0)** se le aplicarán los recargos establecidos en la **[configuración de impuestos](#page-118-0)**.

Así mismo puede indicar si, al realizar un documento de compra (Pedido/Albarán) para este proveedor, quiere que solo se muestren productos asociados a dicho proveedor cuando añade una línea nueva al documento.

Además puede indicar si quiere que, al crear un documento de compra (Pedido/Albarán) con un número de documento ya existente, Ágora le avise si desea o no continuar con la operación.

También puede ser necesario si tiene más de un grupo de tpvs, asociarlo a los grupos de tpvs a los que desea asociar el proveedor.

#### Unidades de Medida

Si va a controlar las compras de productos en varias medidas, Ágora le permite crear distintos tipos de medidas según lo necesite. La idea es que para cada producto que compra pueda estandarizar una unidad de medida para poder expresar la cantidad física del producto como múltiplo de la unidad de medida deseada. Con estas unidades a la hora de realizar una compra podrá pedir el producto en diferentes unidades. Por ejemplo podrá comprar el producto en distintos tipos de unidades, en cajas de 6, en barriles de 20 litros, etc.

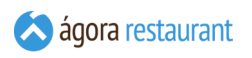

Para acceder a la gestión de unidades de medida, seleccione la opción Compras y Stocks -> Unidades de Medida del menú principal. Aparecerá la siguiente pantalla:

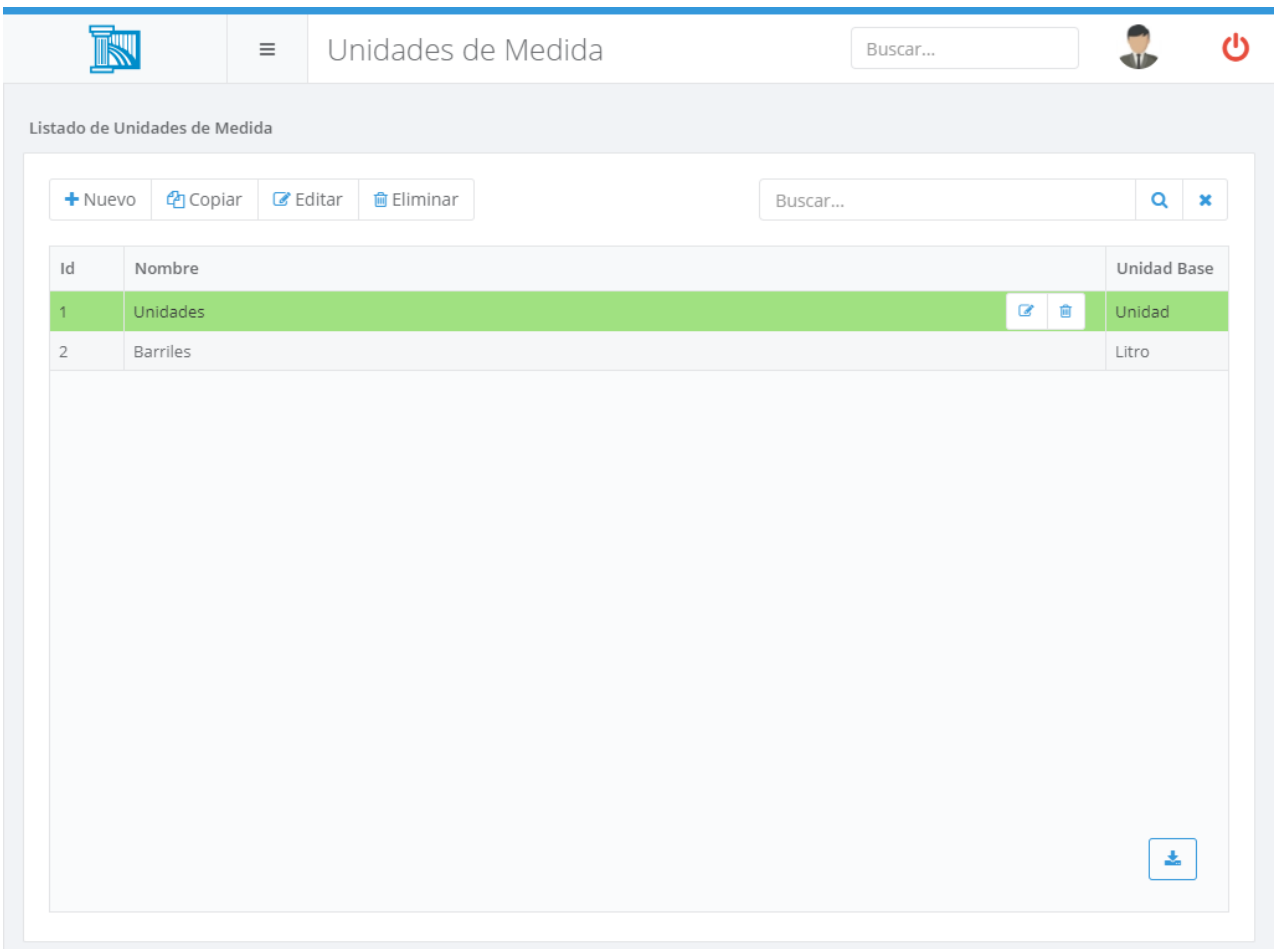

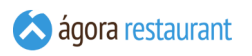

Desde ella podrá buscar, crear, editar, copiar y eliminar unides de medida. Al crear o editar una unidad de medida, se mostrará la siguiente pantalla:

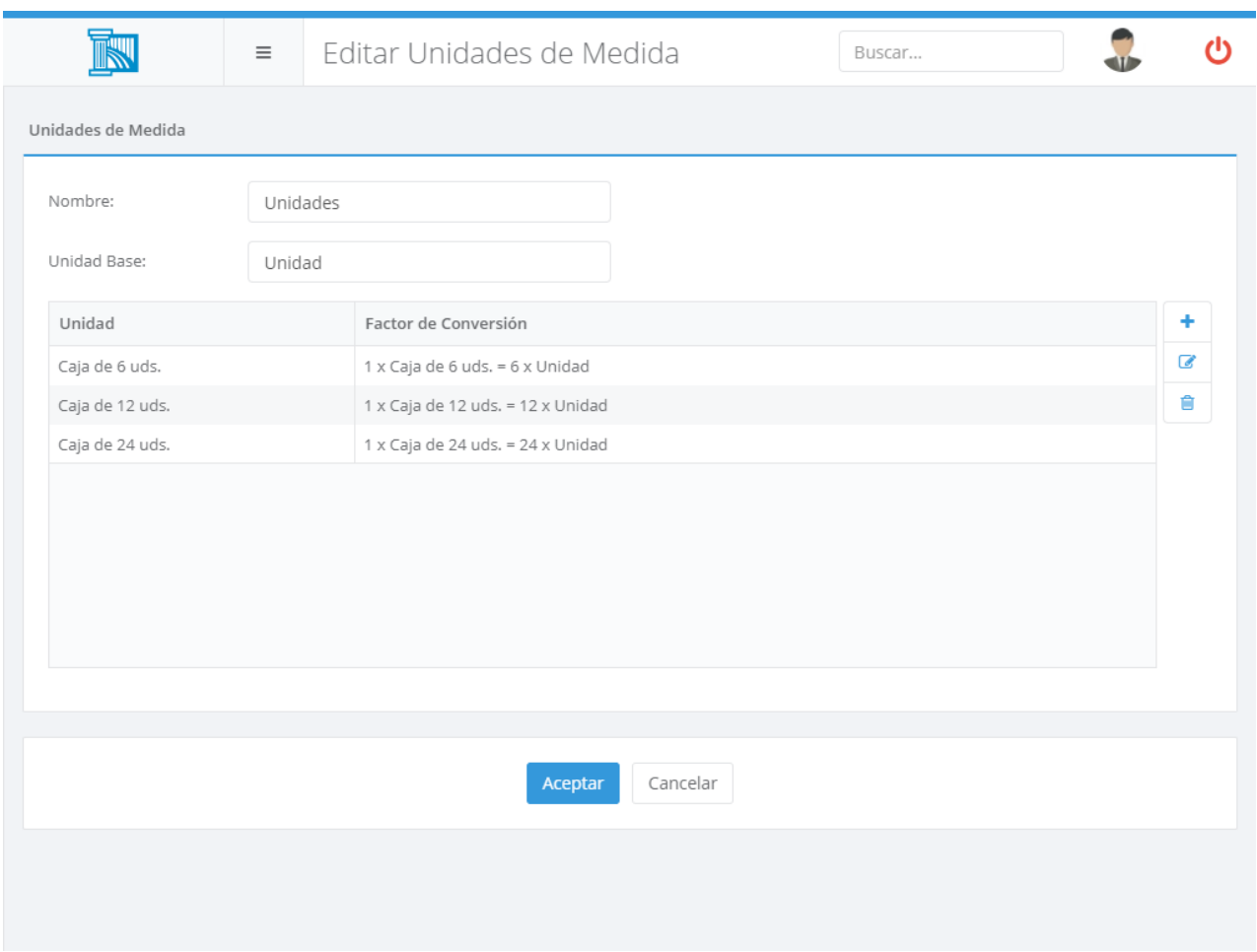

En esta pantalla deberá indicar el nombre del sistema de medidas así como la unidad base, es decir la unidad de referencia que se usará para establecer las distintas unidades del sistema y que serán múltiplos de de esta unidad. En el ejemplo se puede ver como se ha decido como unidad base la "Unidad" y el resto de unidades de medida, es decir las "Cajas", son múltiplos de la unidad base.

A la hora de crear nuevas unidades deberá editar el factor de conversión con respecto a la unidad base. De esta manera podrá ir creando las unidades más frecuentes que use a la hora de comprar un producto.

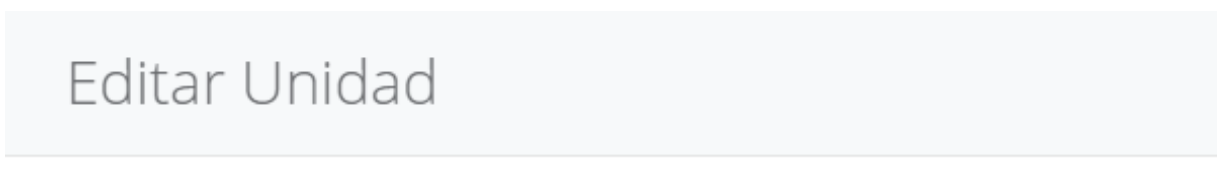

Unidad

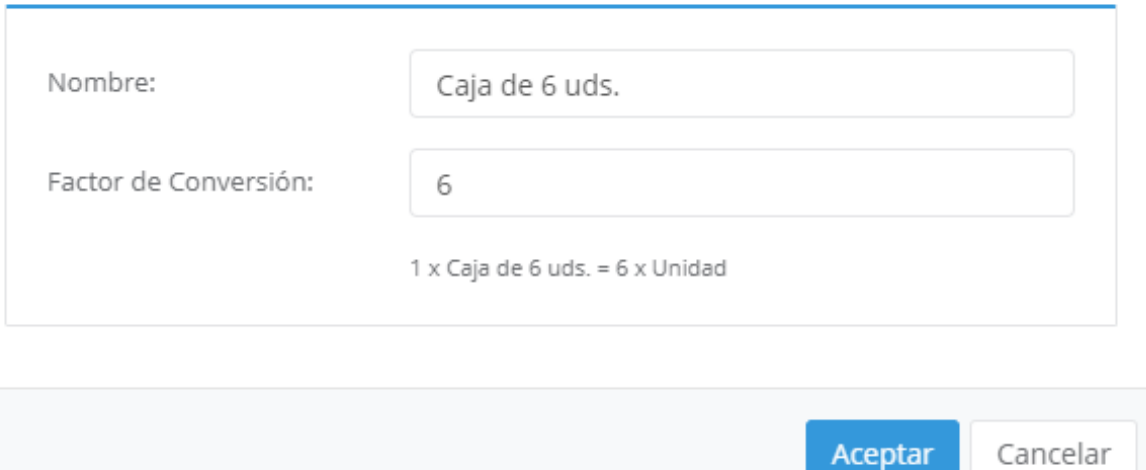

### Pedidos a Proveedor

Cuando los productos se van quedando sin stock, es necesario realizar compras a proveedor para renovar el almacén.

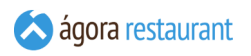

Para realizar pedidos a proveedor, seleccione la opción Compras y Stocks -> Pedidos a Proveedor del menú principal. Aparecerá la siguiente pantalla:

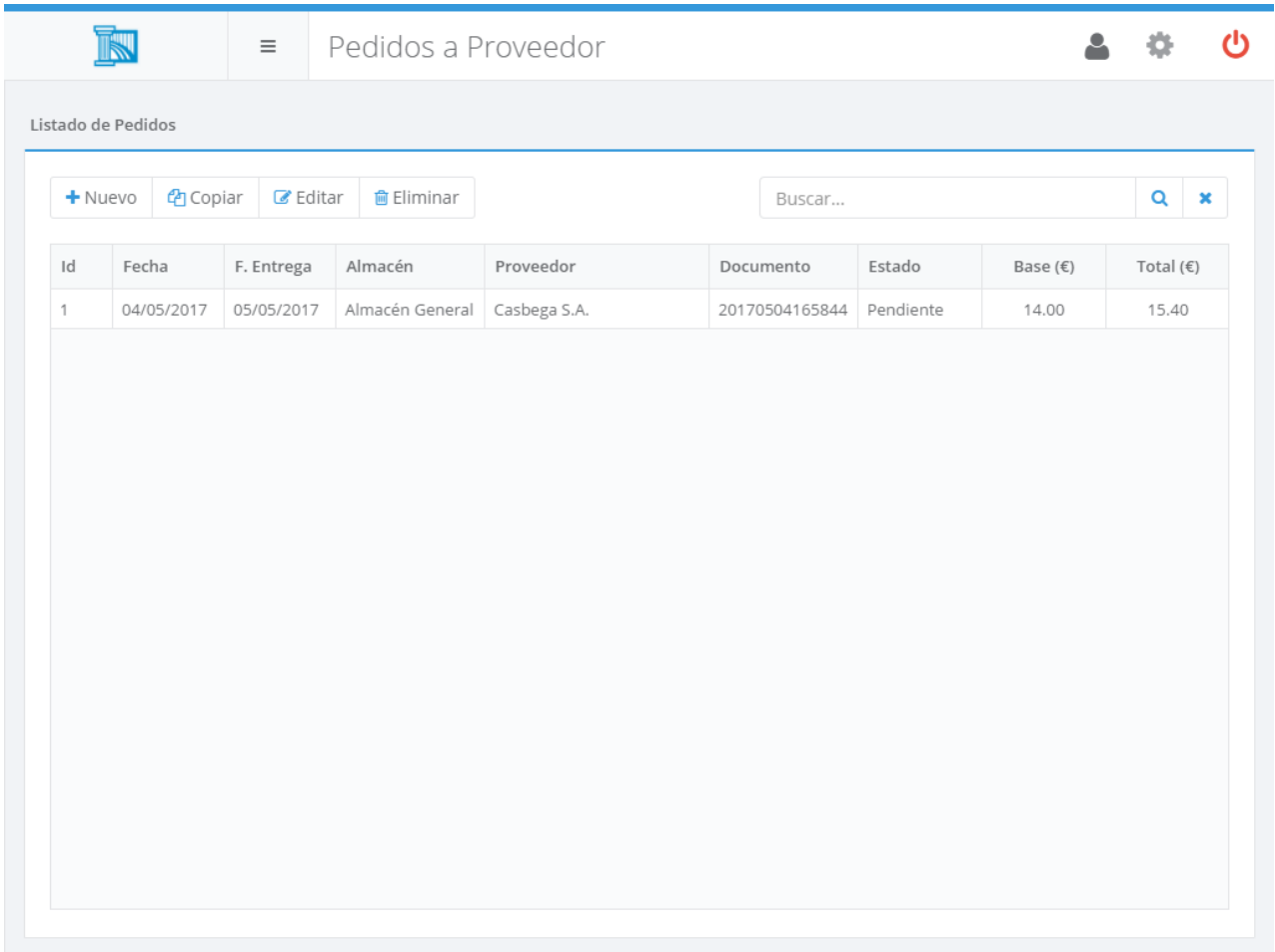

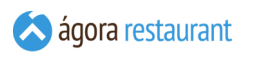

Desde ella podrá buscar, crear, editar, copiar y eliminar pedidos a proveedor. Al crear o editar un pedido a proveedor, se mostrará la siguiente pantalla:

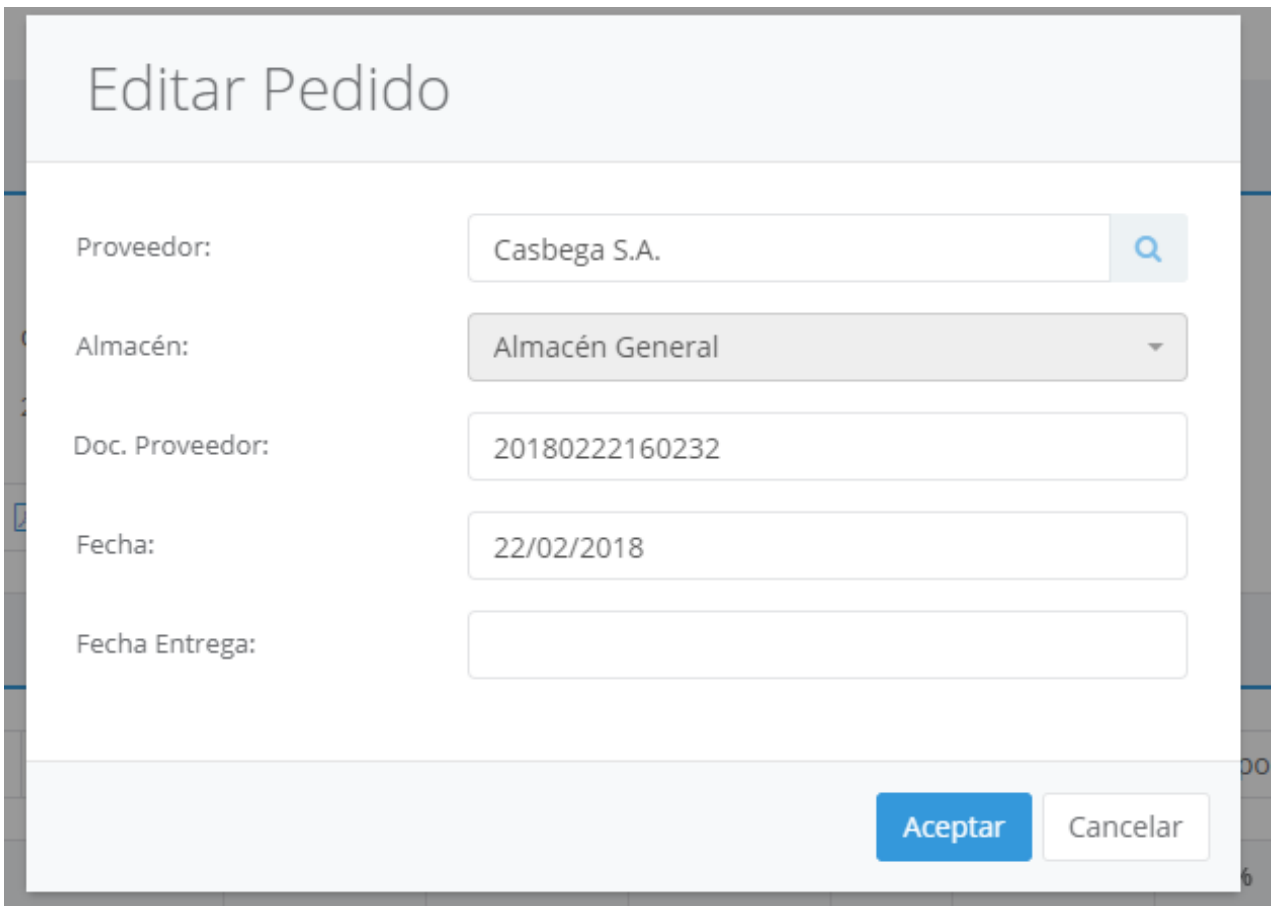

En esta pantalla deberá indicar la fecha, el proveedor al que va a realizar la compra y el número del documento que desee asociar al pedido del proveedor.

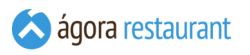

Si ya existe otro Pedido a Proveedor para el mismo proveedor y con el mismo número de documento, Ágora preguntará si desea continuar o no con la operación.

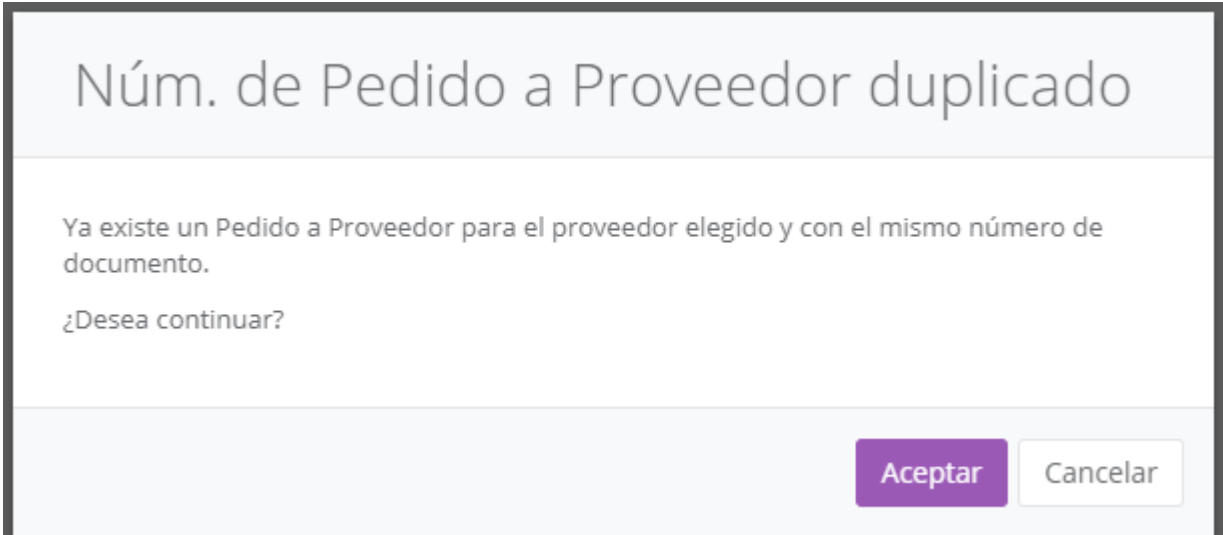

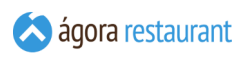

Una vez pulse el botón Aceptar se mostrará la siguiente pantalla donde podrá comenzar a añadir productos al pedido.

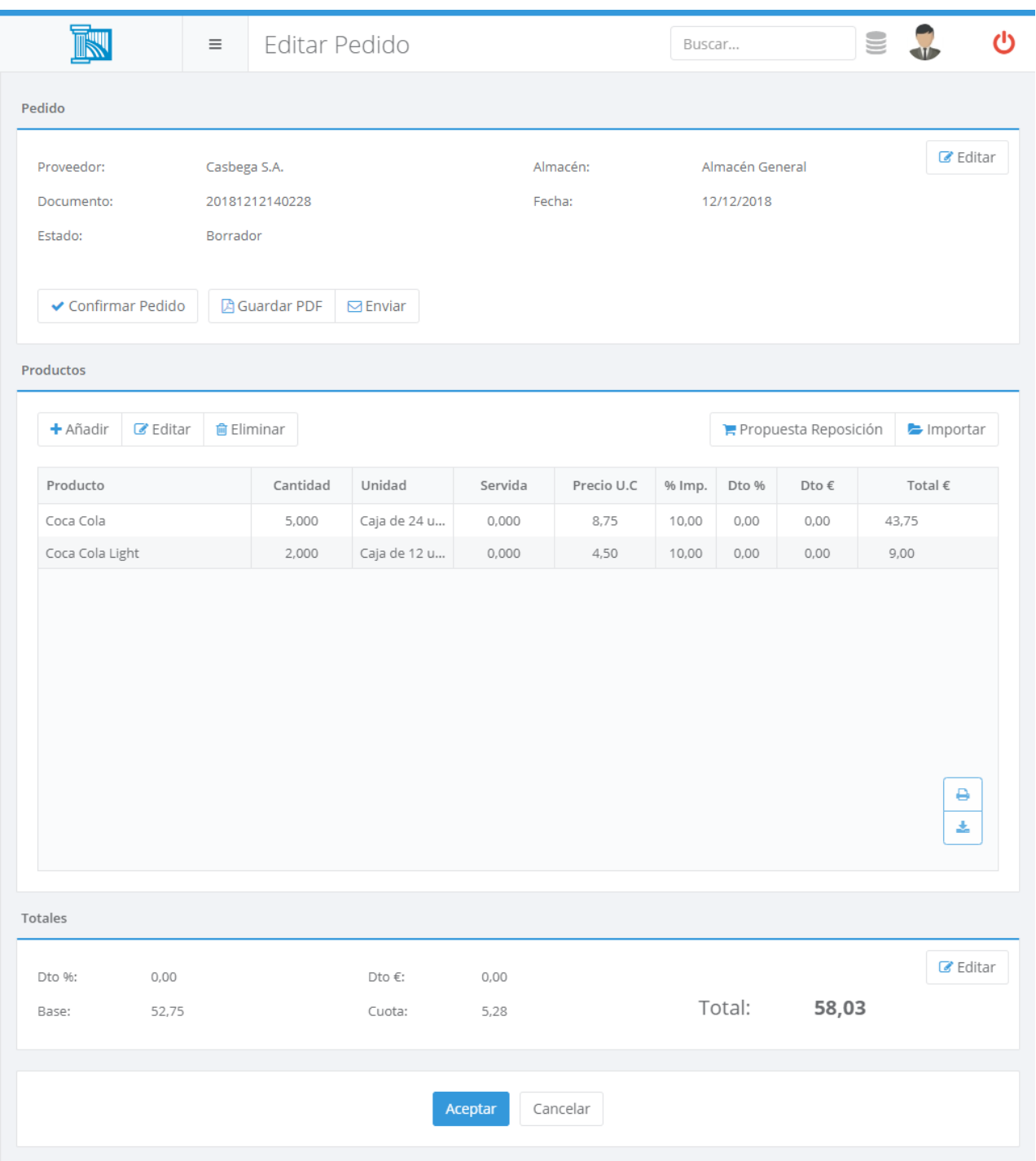

Además con el botón Guardar en PDF  $|y|$  Enviar podrá descargar o enviar por email una copia del pedido de compra que esta editando en formato A4.

A la hora de trabajar con los pedidos a proveedor en Ágora se trabaja en dos fases. En una primera fase de "Borrador" se añaden los productos y una vez introducidos y confirmados se pasa a una segunda fase "Confirmado" en la que se pasará a realizar la recepción de la mercancía mediante un albarán.

#### Borrador

En estado "Borrador" se pueden añadir productos, para ello puede hacerlo leyendo el código de barras asociado al producto o pulsando el botón de búsqueda que aparece sobre las líneas del pedido. Se mostrará la siguiente ventana:

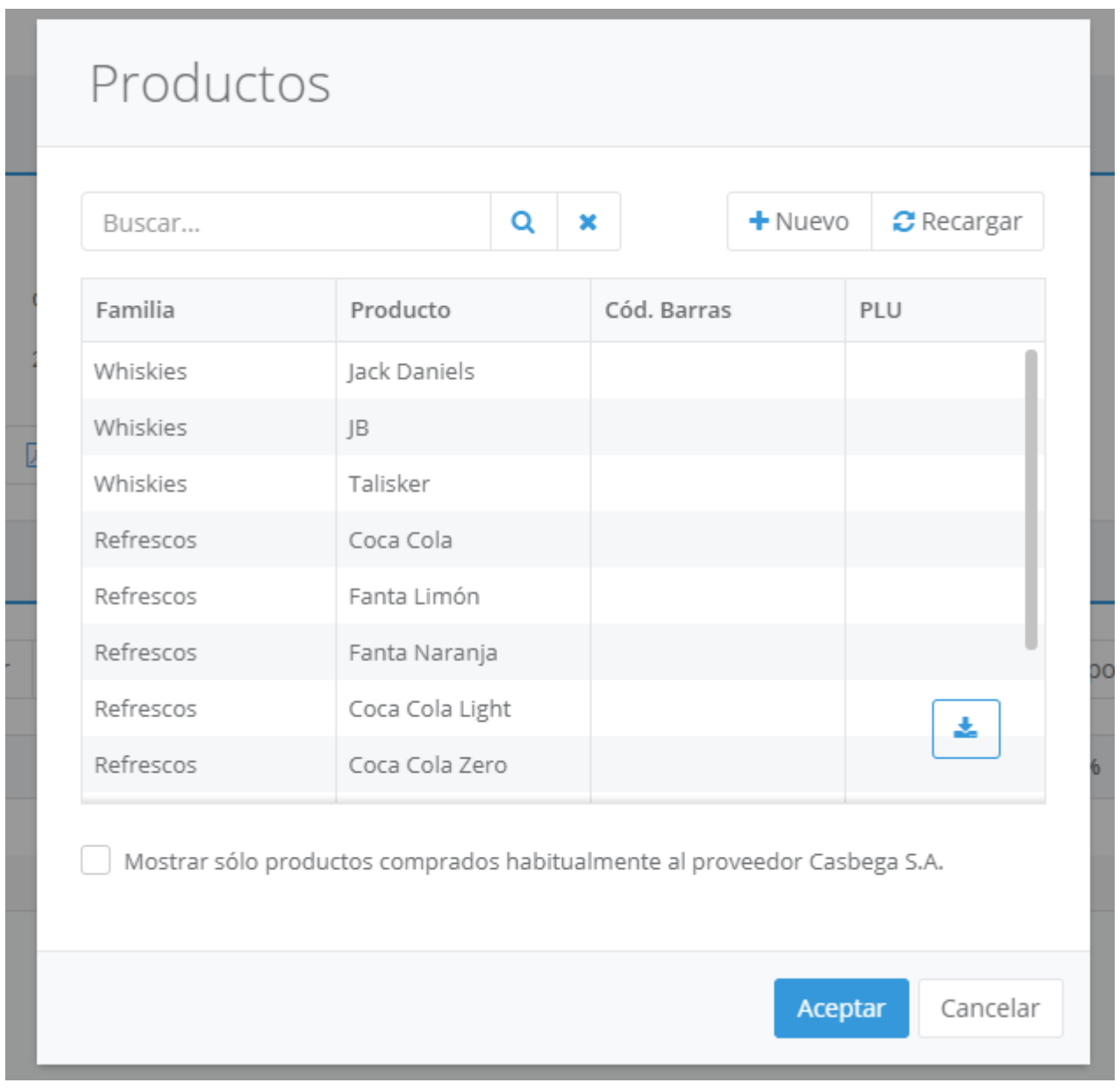

Puede crear un producto directamente desde esta ventana pulsando | Nuevo |.

Los productos que se pueden elegir son aquellos productos que están habilitados desde la **gestión de [productos](#page-102-0)** para controlar sus compras. Al ser configurados de esta manera ya disponen de un impuesto de compra y una unidad de compra, de esta manera cuando el pedido haya sido dado de alta en Ágora como albarán de entrada, se realizará una conversión automática de las unidades de compra y las unidades de venta, renovándose de esta manera la mercancía del almacén con las nuevas unidades de los productos comprados.

Para localizar más fácilmente los productos, puede marcar la opción "Mostrar sólo productos comprados habitualmente al proveedor seleccionado", con lo que Ágora sólo mostrará aquellos productos asociados al proveedor para el cual está realizando el pedido. Puede configurar que esta opción esté seleccionada por defecto desde la ficha de cada proveedor.

También existe la opción de importar los productos para el pedido desde un fichero de aplicación externa, en formato "\*.xlsx" o "\*.csv", pulsando el botón Importar o desde la opción de Compras y Stocks -> Importar Pedido a Proveedor. .

Puede generar un fichero de plantilla para luego importarlo desde la opción de **[Exportar](#page-201-0) [productos](#page-201-0)** del menú de Compras y Stocks

Ágora también permite realizar una propuesta de pedido para importar los productos pulsando el botón Propuesta de Reposición en base a los productos que se encuentren por debajo del stock mínimo. La propuesta que realiza se basa en cumplir el stock máximo del producto. Para que funcione correctamente el producto debe estar configurado para controlar stock, tener establecido un stock mínimo y máximo y tener asociados proveedores habituales.

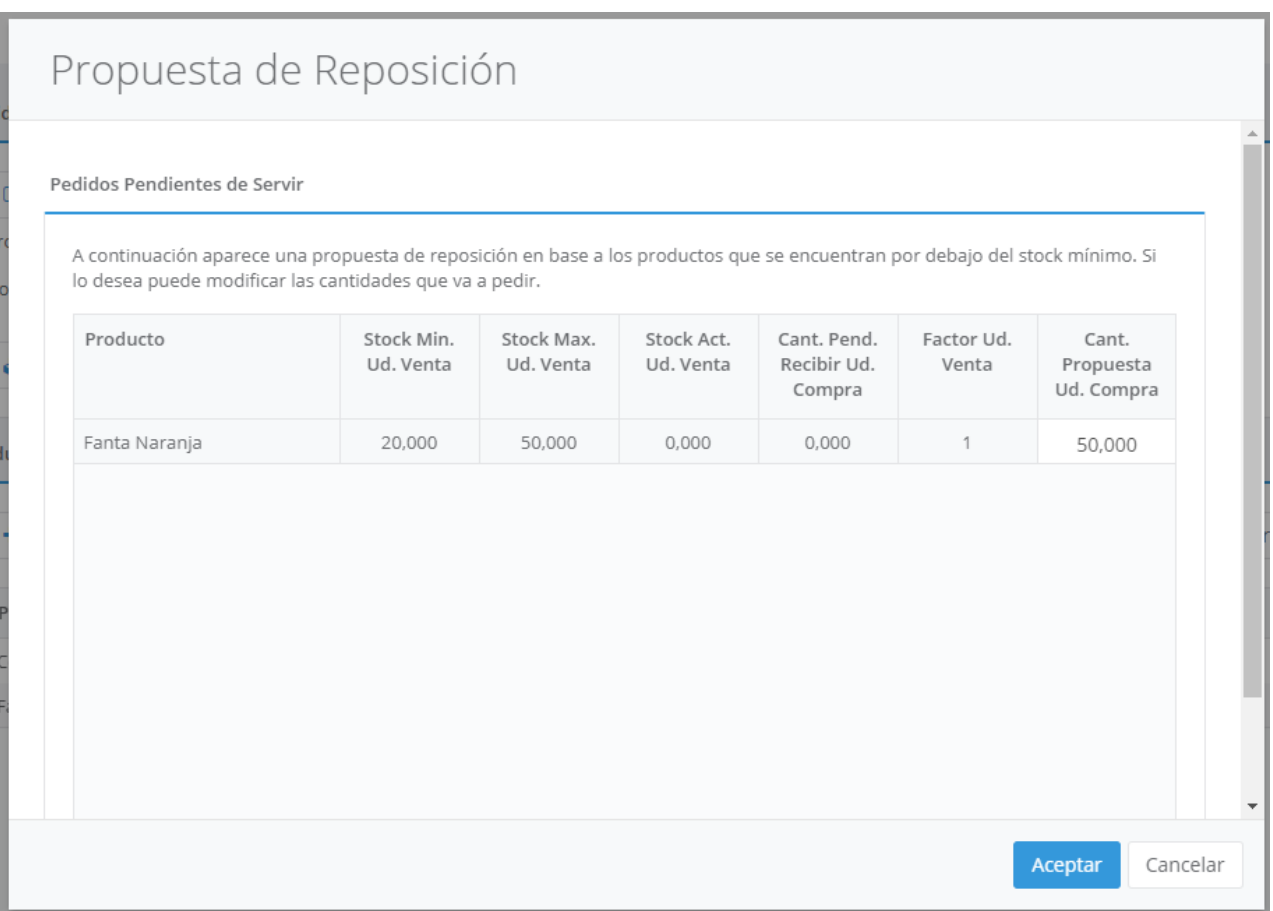

#### Confirmado

Una vez introducidos los productos que queremos podemos confirmar el pedido pulsando Confirmar Pedido . En esta fase ya no se pueden introducir productos, sólo se puede cancelar

la confirmación o recibir la mercancía pedida. Para recibir la mercancía puede dar de alta un albarán de entrada pulsando en el botón Crear Albarán . Está opción mostrará una nueva ventana para editar si fuera necesario el albarán de entrada que se va a dar de alta desde el pedido gestionado, de esta manerá se podrá servir parcial o completamente un pedido.

### <span id="page-170-0"></span>Albaranes de Entrada

Para gestionar el stock del almacén y cuando los productos se van quedando sin stock, es necesario realizar entradas de mercancía para renovar el almacén.

Para acceder a la gestión de entradas de mercancía, seleccione la opción Compras y Stocks -> Albaranes de Entrada del menú principal. Aparecerá la siguiente pantalla:

Utilizando los botones de la barra de herramientas podrá Crear, Copiar, Editar y Eliminar albaranes de entrada.

Además, podrá seleccionar varios albaranes para emitir sus correspondientes facturas. En ese caso, podrá decidir si quiere emitir una factura por cada albarán seleccionado, o una única factura que agrupe todos los albaranes (en cuyo caso deberá asegurarse de que están asociados a un mismo proveedor y a almacenes que comparten información fiscal).

Desde esta pantalla también podrá exportar los albaranes a Microsoft Excel para su posterior análisis y tratamiento. Para ello deberá usar las opciones "Exportar listado" y "Exportar listado extendido" que aparecen en la barra superior de botones. El listado normal sólo incluye los datos de las cabeceras de los albaranes, mientras que el listado extendido incluye el detalle de las líneas incluidas. Estos listados se generan sobre los albaranes incluidos en cada momento en la lista, por lo que podrá utilizar el filtro estándar de las listas de Ágora para acotar los datos exportados.

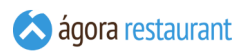

Al Crear o Editar un albarán de entrada, se mostrará la siguiente pantalla:

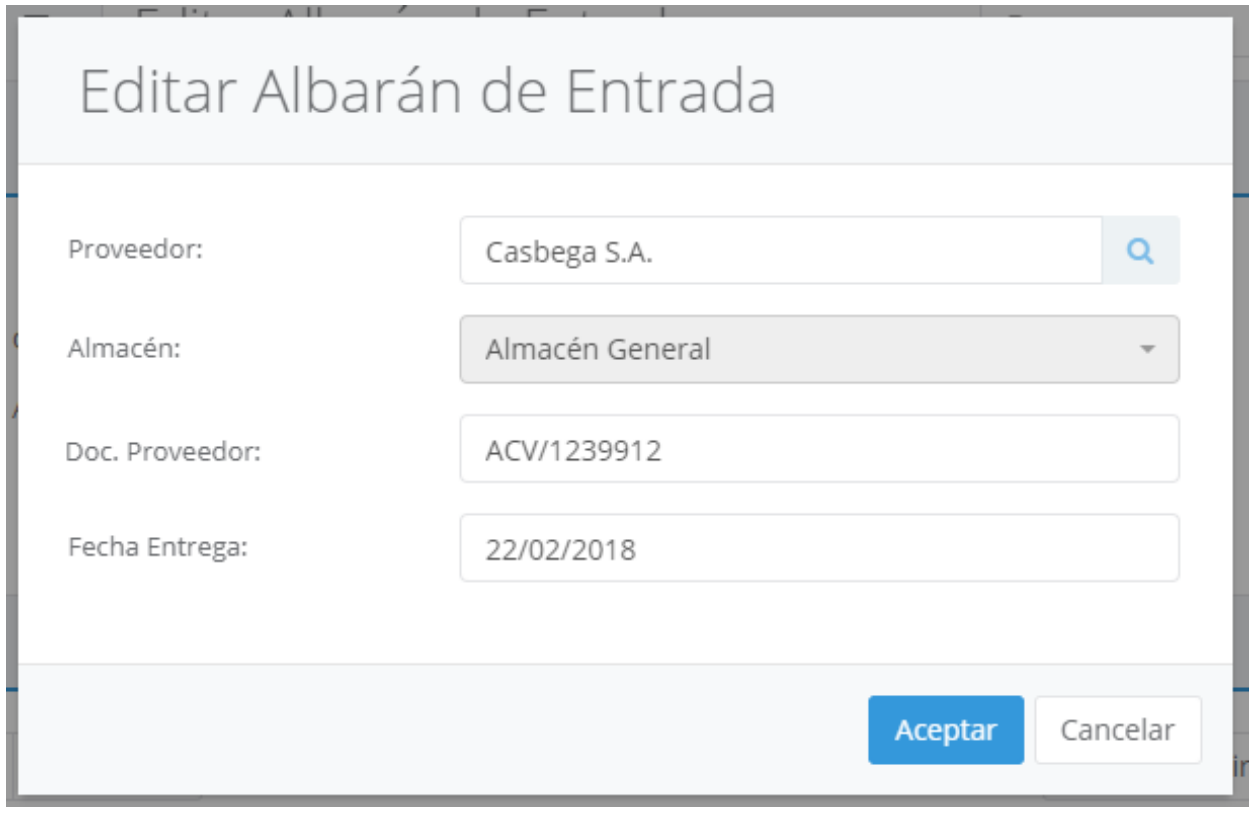

En esta pantalla deberá indicar la fecha, el almacén al que va asociada la entrada de mercancía, el proveedor al que ha realizado la compra y el número de documento asociado al albarán de dicha mercancía del proveedor.

Si ya existe otro Albarán de Entrada para el mismo proveedor y con el mismo número de documento, Ágora preguntará si desea continuar o no con la operación.

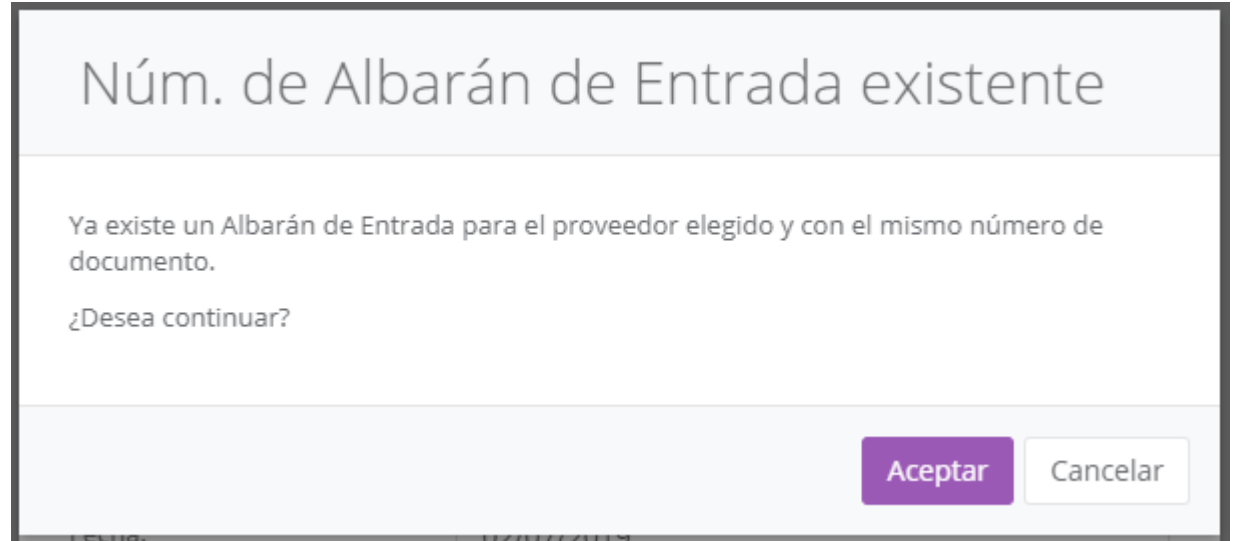

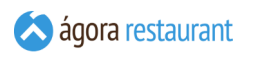

#### Una vez pulse el botón Aceptar se mostrará la siguiente pantalla:

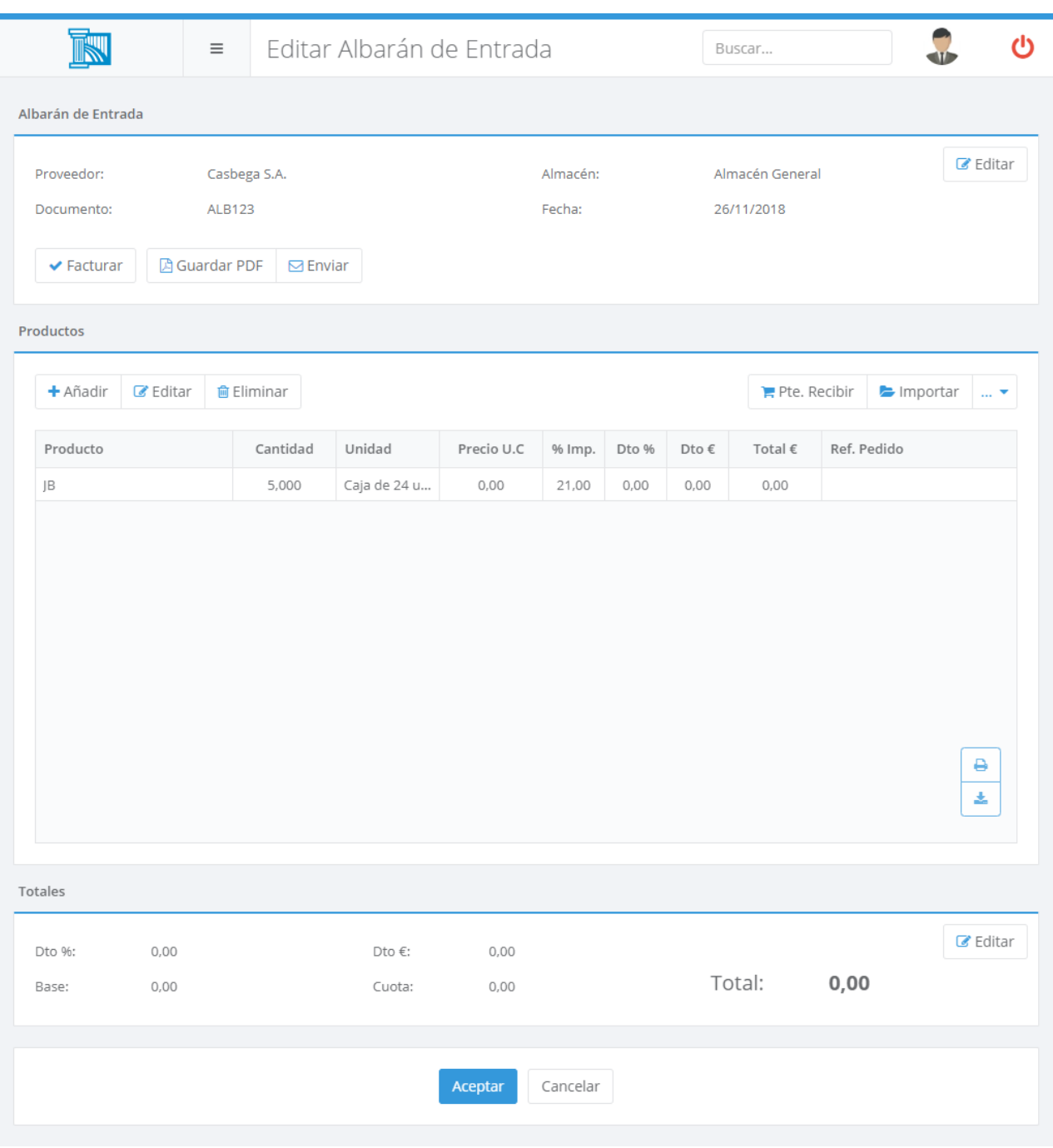

Existe la opción de importar los artículos para el albarán desde un fichero de aplicación externa, en formato "\*.xlsx" o "\*.csv", pulsando el botón | Importar  $\vert$ .

Puede generar un fichero de plantilla para luego importarlo desde la opción de **[Exportar](#page-201-0) [productos](#page-201-0)** del menú de Compras y Stocks .

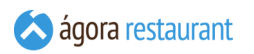

Puede añadir productos al albarán de entrada leyendo el código de barras asociado al producto, o pulsando el botón Añadir que aparece sobre las líneas del albarán. Se mostrará la siguiente ventana:

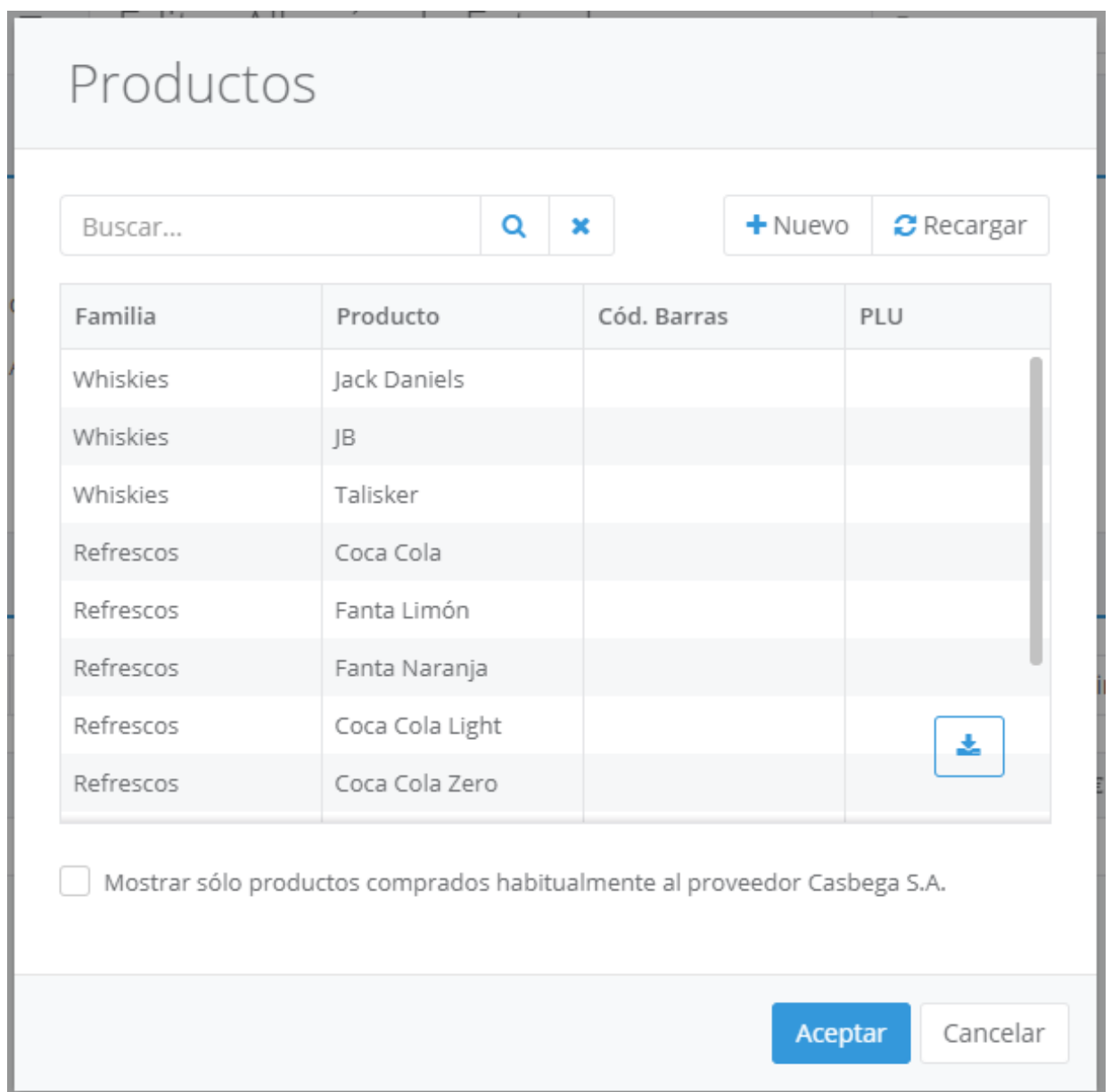

Los productos que se pueden elegir son aquellos productos que están habilitados desde la **gestión de [productos](#page-102-0)** para controlar sus compras. Al ser configurados de esta manera ya disponen de un impuesto de compra y una unidad de compra, de esta manera cuando el albarán haya sido dado de alta en Ágora, se realizará una conversión automática de las unidades de compra y las unidades de venta, renovándose de esta manera la mercancía del almacén con las nuevas unidades de los productos comprados.

Asímismo desde la pantalla anterior podrá crear un producto que no haya sido dado de alta pulsando en **[Crear Producto.](#page-102-0)**

Para localizar más fácilmente los productos, puede marcar la opción "Mostrar sólo productos comprados habitualmente al proveedor seleccionado", con lo que Ágora sólo mostrará aquellos productos asociados al proveedor para el cual está realizando la entrada de mercancía. Puede configurar que esta opción esté seleccionada por defecto desde la ficha de cada proveedor.

Además, cuando se elimina o edita una entrada de mercancía existente, tendrá el efecto esperado en la mercancía del almacén.

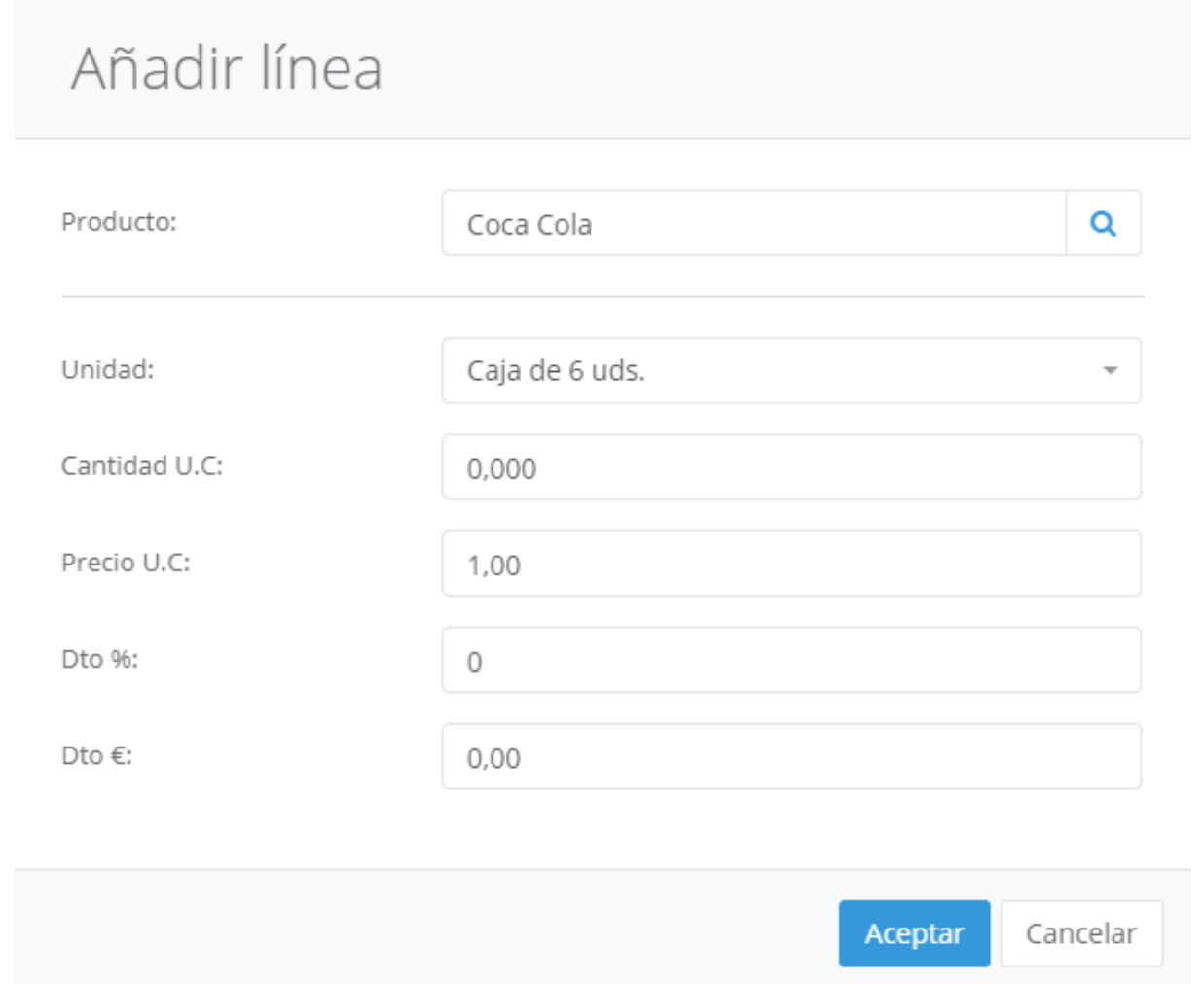

Dispone de varias opciones sobre el Albarán usando la barra de herramientas situada sobre las líneas del documento

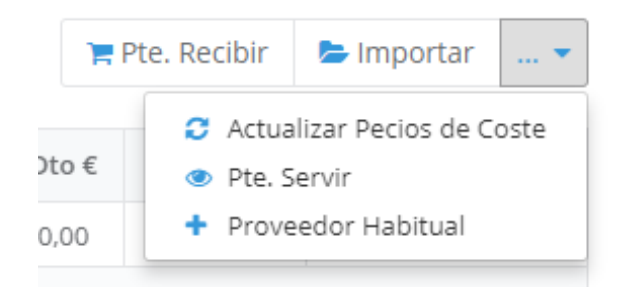

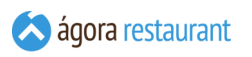

Con el botón Pendiente de Recibir podrá ver qué pedidos a proveedor quedan por recibir y marcarlos como recibidos:

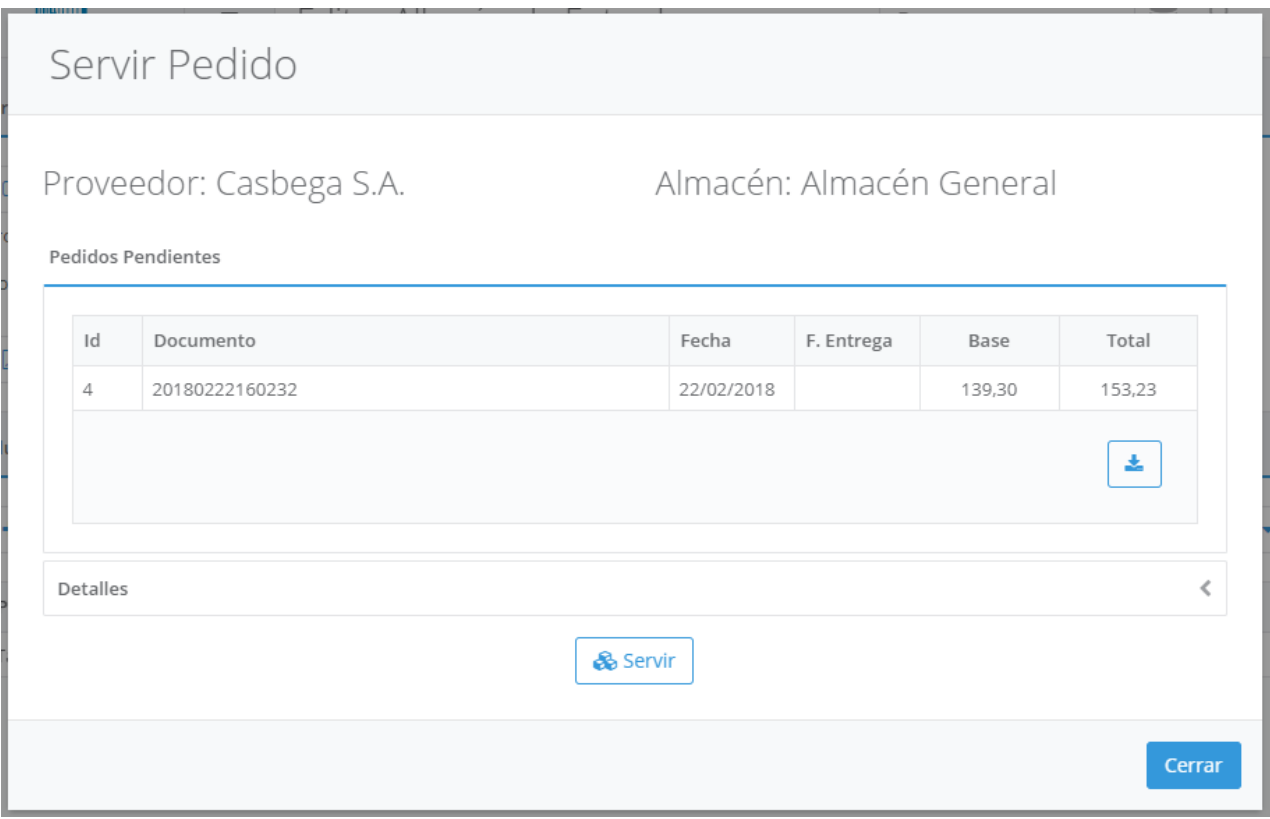

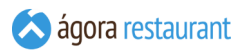

Con el botón Actualizar Precios de Coste podrá actualizar los precios de coste de los productos dados de entrada. Existen dos permisos para controlar si un usuario puede o no acceder a esta opción, y si puede o no cambiar la política de actualización de los precios de coste respectivamente, y que podrá configurar mediante los **[Perfiles](#page-87-0) de usuario**. Por defecto la aplicación propondrá un nuevo precio de coste en base a los precios de las líneas del albarán de entrada. Si lo desea, puede modificar ese precio manualmente o seleccionar las distintas opciones que aparecen, entre ellas el precio medio ponderado entre el stock actual del almacén al precio de coste previo del producto junto con los nuevos precios de entrada del albarán, o el precio medio de compra de los albaranes dados de alta en los últimos 30 ó 90 días. En los casos en los que no existieran albaranes en los últimos 30 días ó 90 días se propone el precio de coste actual del producto.

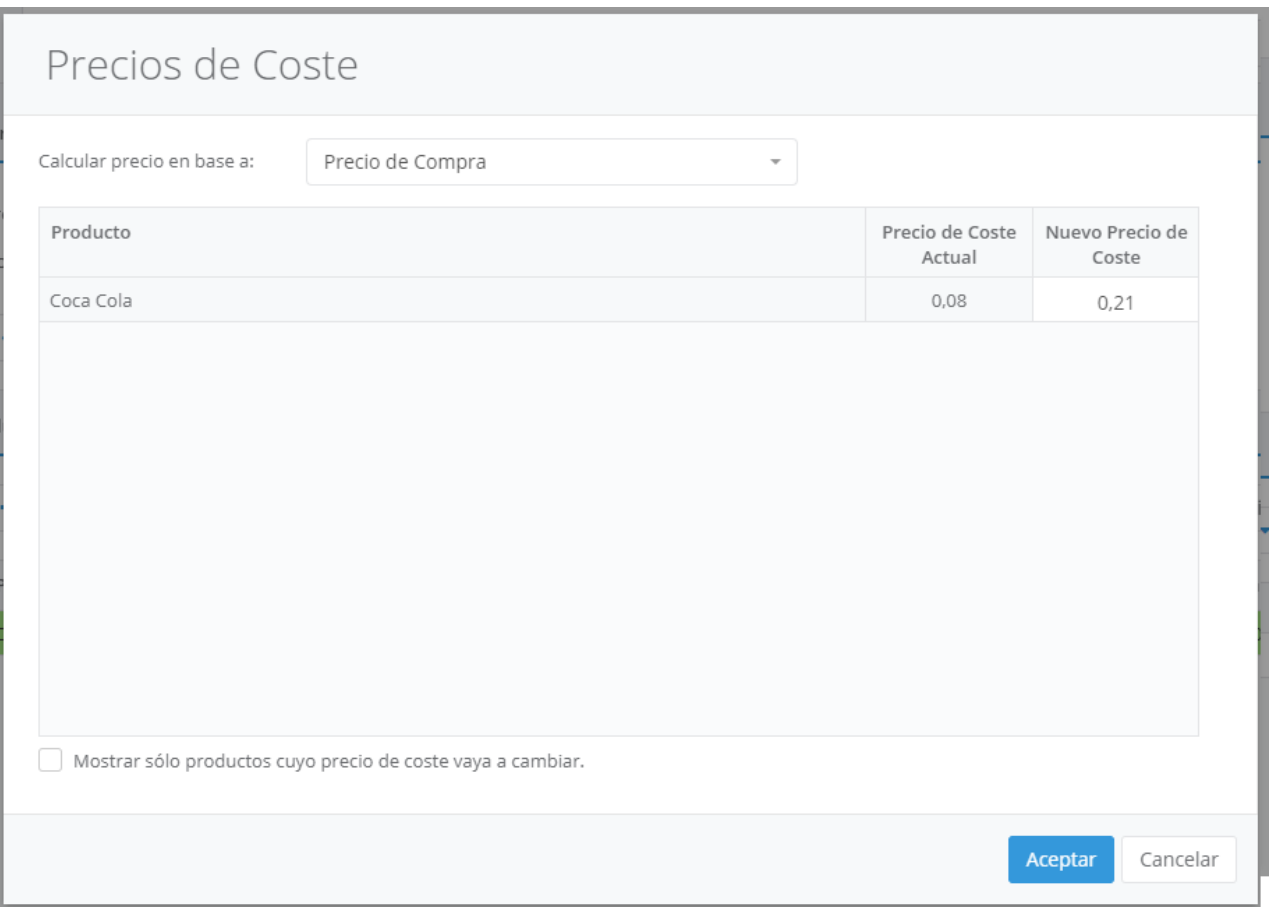

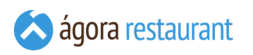

Desde el botón Pendientes de Servir puede ver qué pedidos le quedan por servir, así como los detalles de los mismos en la pantalla que se presenta:

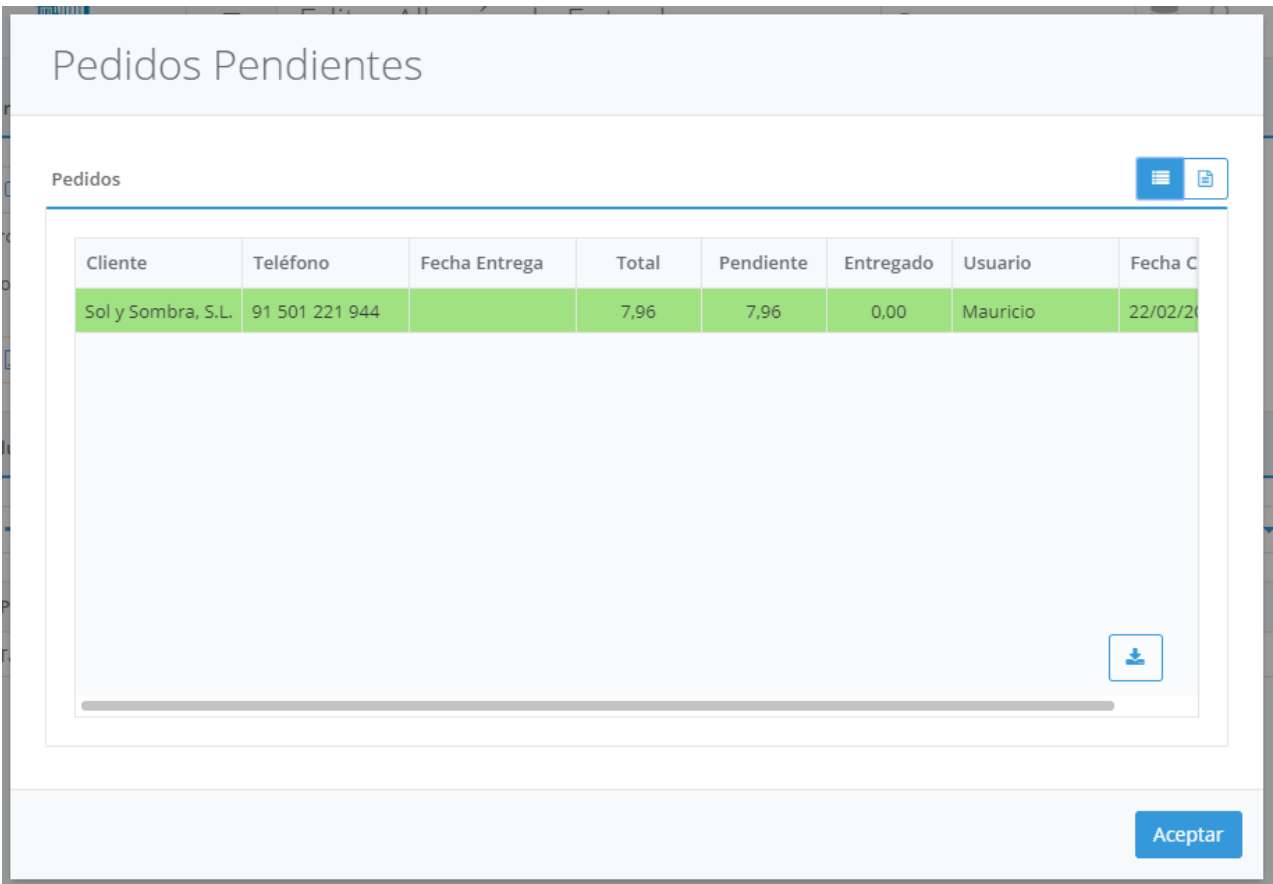

Desde el botón Añadir Proveedor Habitual podrá añadir a los productos del albarán como proveedor habitual el proveedor seleccionado para el albarán de entrada.

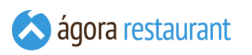

También puede editar los descuentos aplicados al total del albarán pulsando el botón Editar que se encuentra en el apartado Totales, justo debajo de las líneas del albarán. Se mostrará la siguiente pantalla:

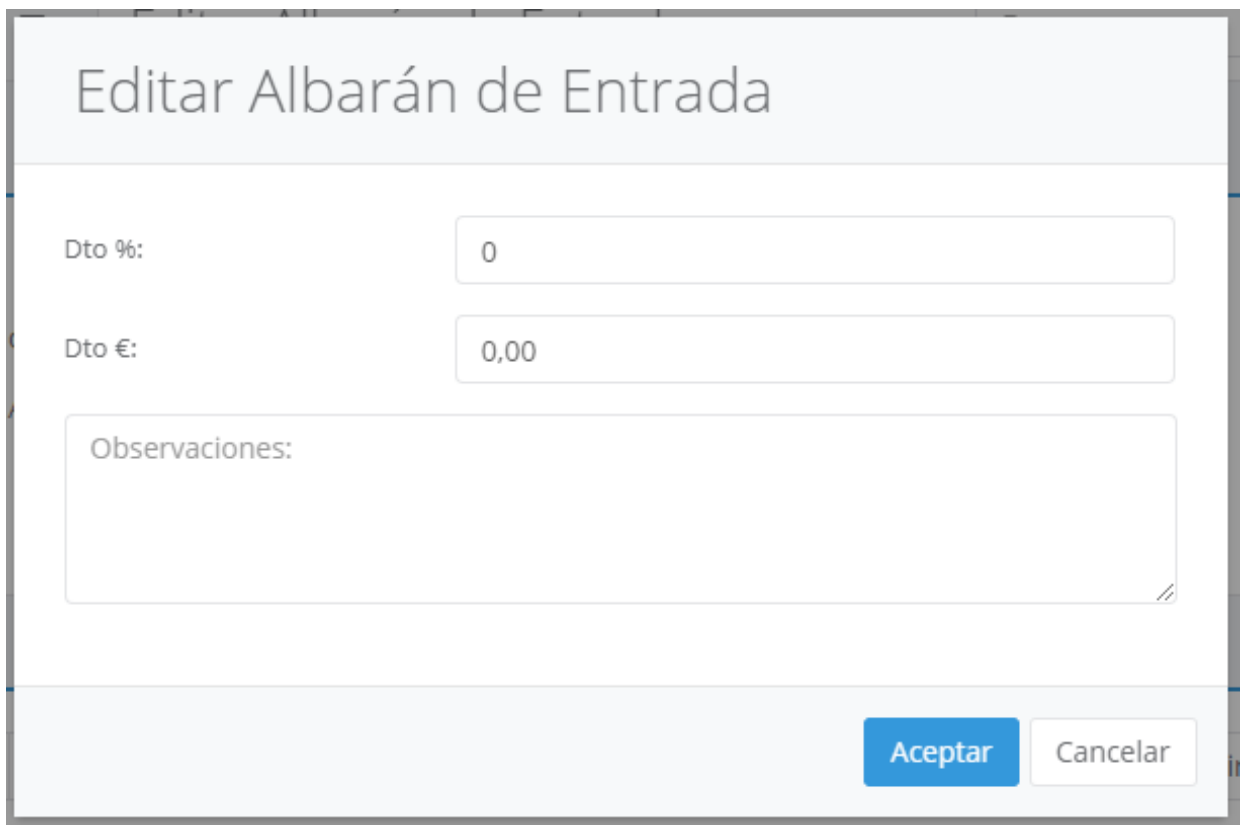

Además con el botón Guardar en PDF  $|y|$  Enviar podrá descargar o enviar por email una copia del albarán en formato A4.

### Facturas de Proveedor

Para controlar las **entradas de [mercacía](#page-170-0)** necesita poder gestionar las facturas emitidas por sus proveedores y los pagos asociados a las mismas.

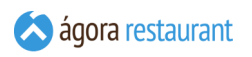

Para acceder a la gestión de facturas de proveedor, seleccione la opción Compras y Stocks -> Facturas de Proveedor del menú principal. Aparecerá la siguiente pantalla:

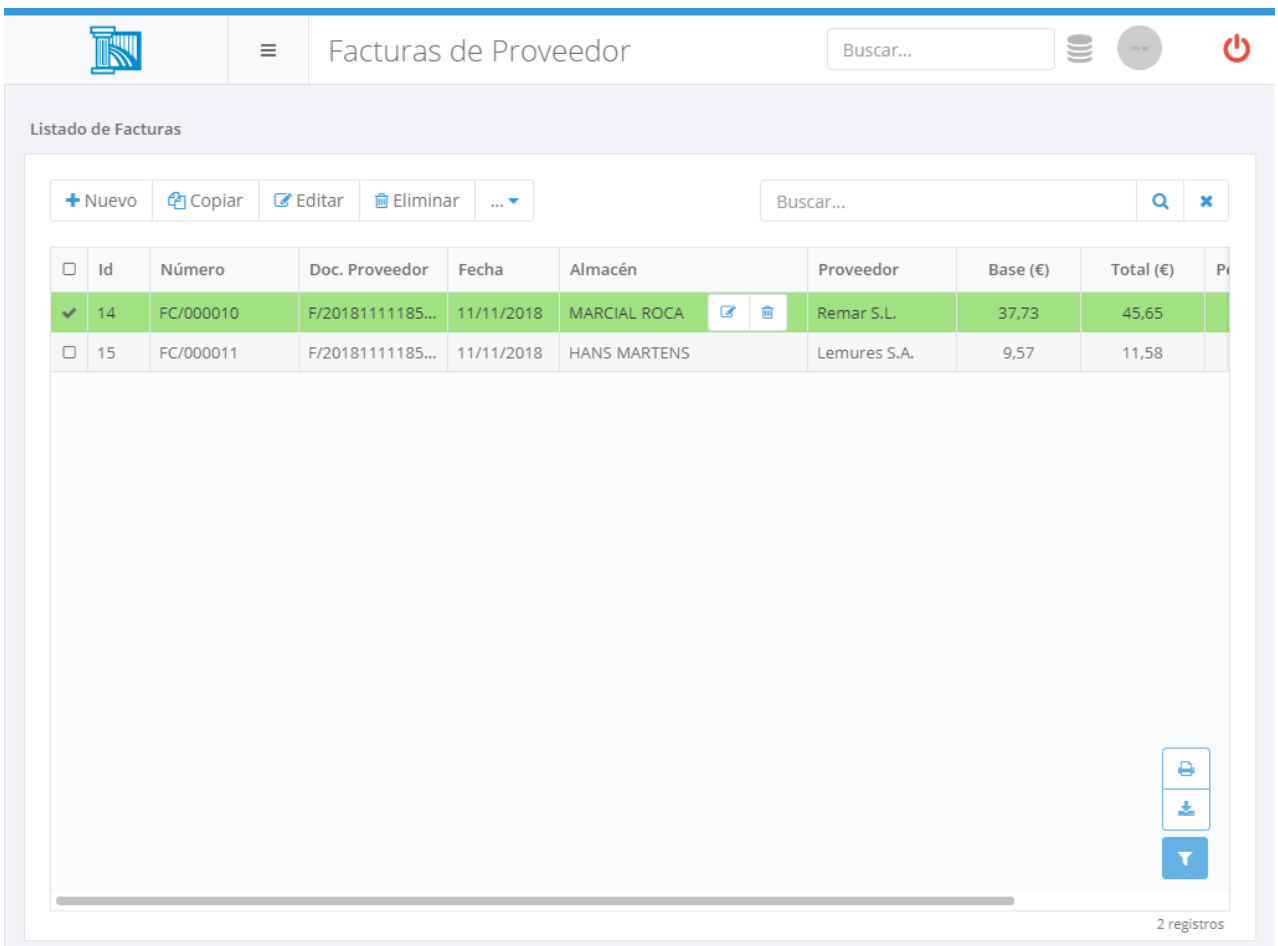

Utilizando los botones de la barra de herramientas podrá Crear, Copiar, Editar y Eliminar facturas de proveedor.

Desde esta pantalla también podrá exportar las facturas a Microsoft Excel para su posterior análisis y tratamiento. Para ello deberá usar las opciones "Exportar listado" y "Exportar listado extendido" que aparecen en la barra superior de botones. El listado normal sólo incluye los datos de las cabeceras de las facturas, mientras que el listado extendido incluye el detalle de todos los albaranes y líneas incluidos. Estos listados se generan sobre las facturas incluidas en cada momento en la lista, por lo que podrá utilizar el filtro estándar de las listas de Ágora para acotar los datos exportados.
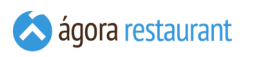

Al Crear o Editar una factura de proveedor, se mostrará la siguiente pantalla:

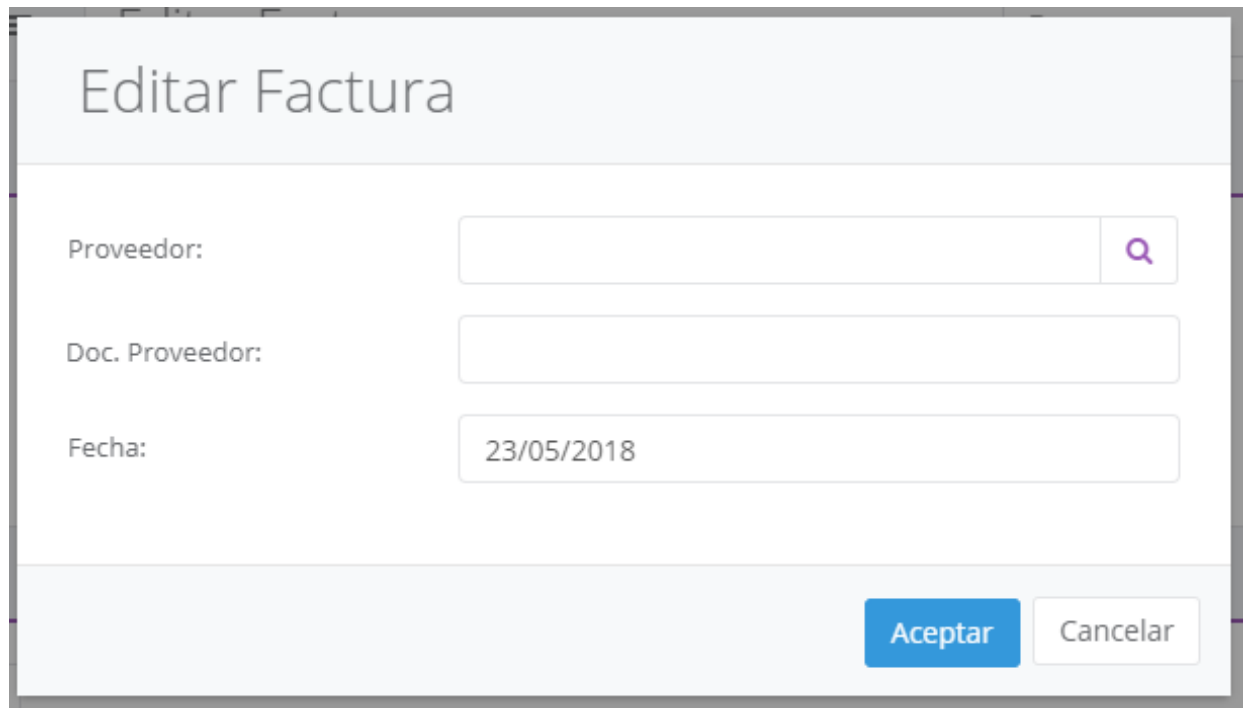

En esta pantalla deberá indicar la fecha, el proveedor que ha emitido la factura y el número de documento asociado a dicha factura del proveedor.

Si ya existe otra Factura de Proveedor para el mismo proveedor y con el mismo número de documento, Ágora preguntará si desea continuar o no con la operación.

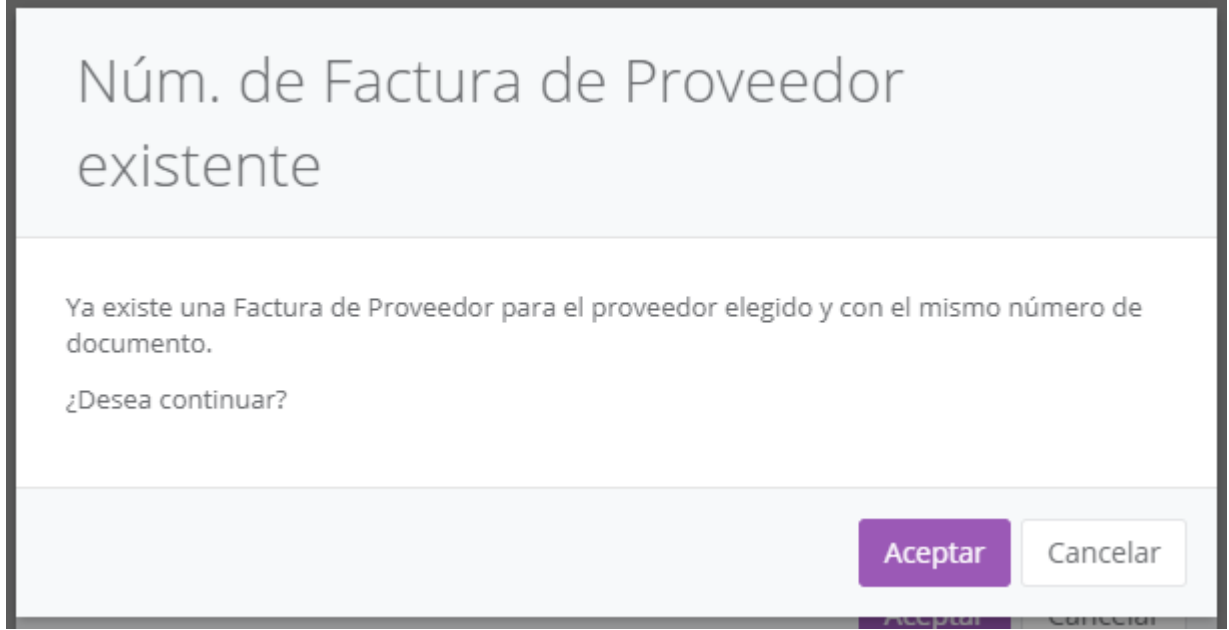

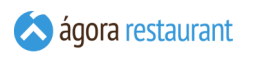

Una vez pulse el botón Aceptar se mostrará la siguiente pantalla:

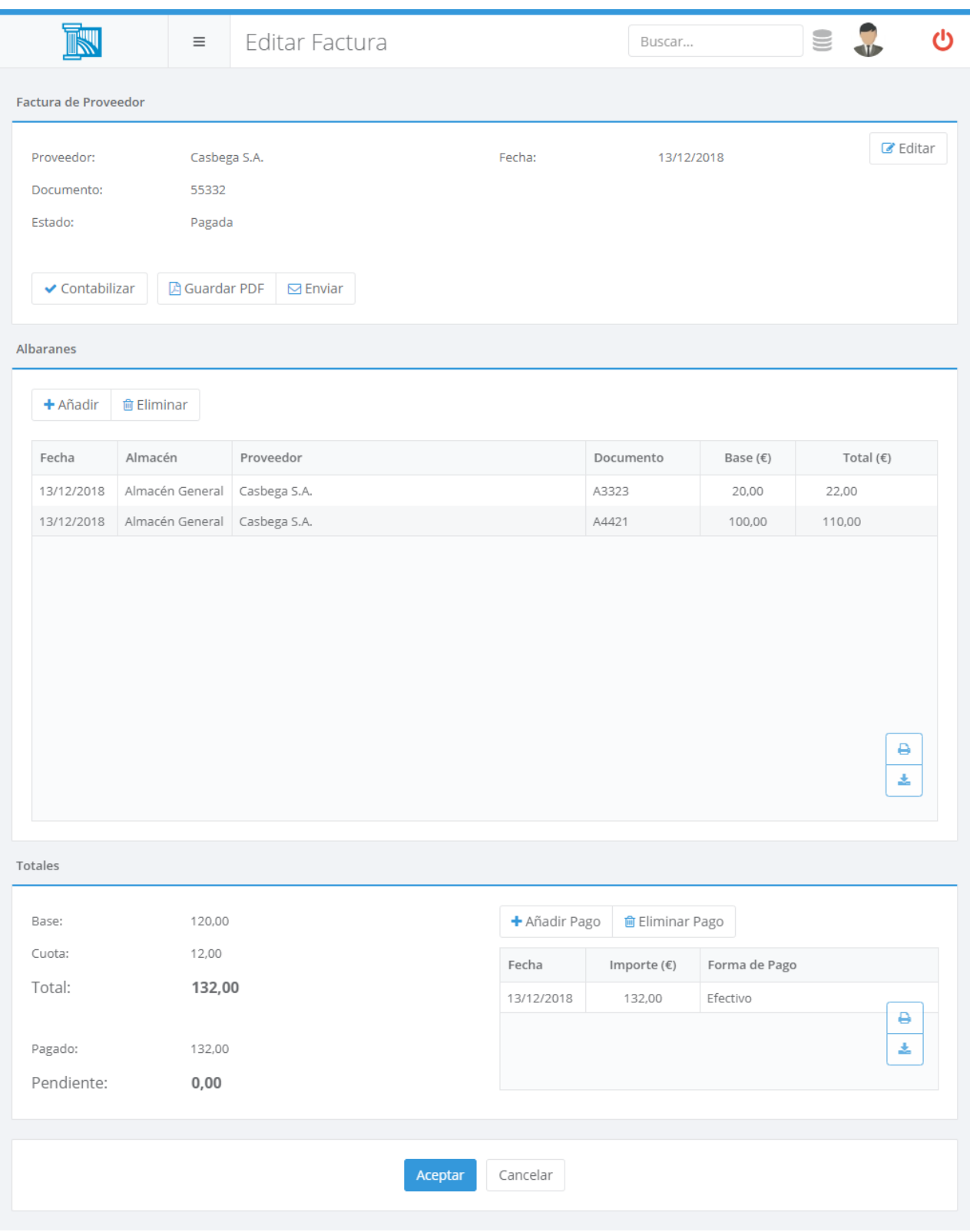

En ella deberá podrá indicar qué albaranes forman parte de la factura y gestionar los pagos asociados a la misma.

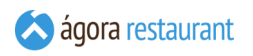

Para añadir albaranes a la factura podrá seleccionarlos utilizando el siguiente diálogo:

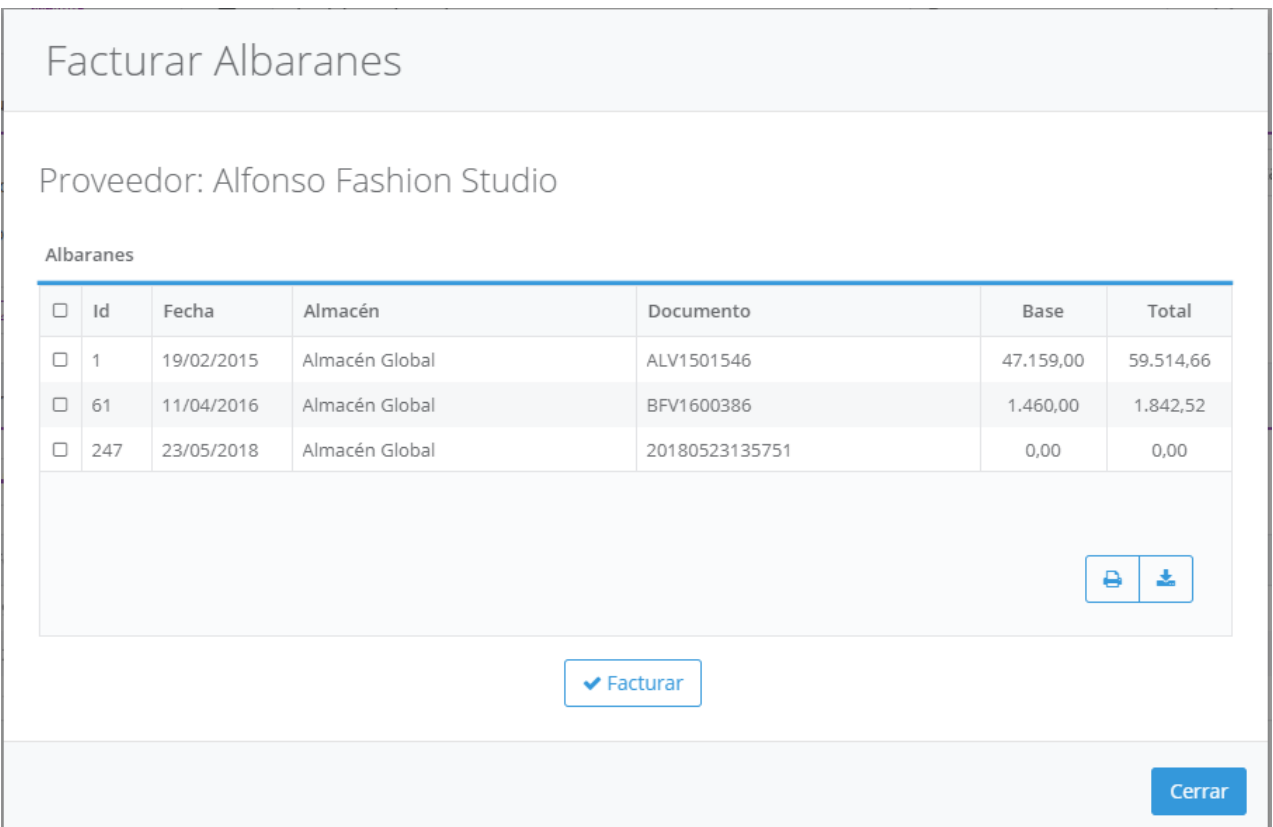

En él, se muestran los albaranes del proveedor seleccionado pendientes de facturar. Puede seleccionar tantos como quiera y añadirlos a la factura, pero deberá tener en cuenta que la factura sólo puede incluir albaranes asociados a almacenes que tengan la misma información fiscal.

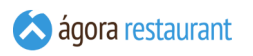

La gestión de pagos se realiza mediante la lista de pagos situada en la parte inferior de la ventana. Desde ella podrá añadir pagos a través del siguiente diálogo:

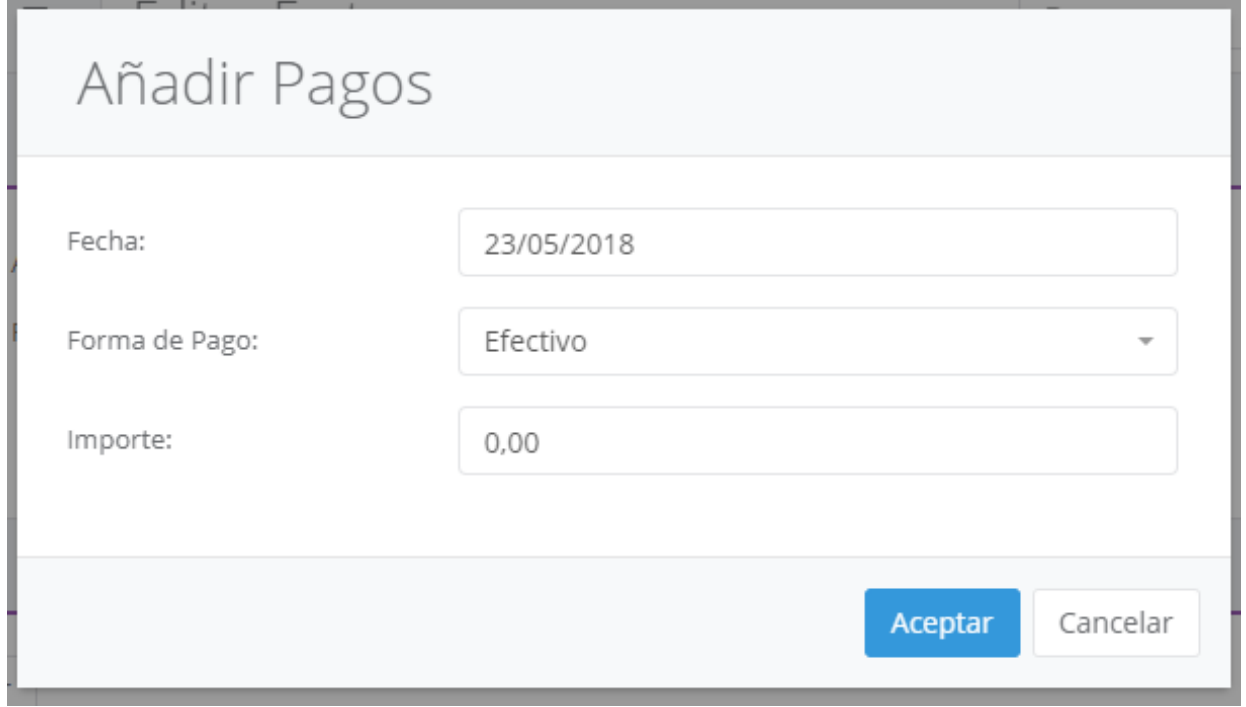

Para cada pago deberá indicar la fecha en que se realiza, el importe y la forma de pago.

Una vez pagada una factura se puede marcar como contabilizada usando el botón Contabilizar para indicar que su información ha sido tratada por un proceso externo como puedan ser programas de conatbilidad, etc. Una factura contabilizada ya no podría ser modificada a no se que se vuelva a descontabilizar.

Una vez facturado un albarán no podrá ser modificado. Si necesita modificar un albarán ya facturado, necesitará eliminar la factura, modificar el albarán, y volver a generar la factura con los nuevos datos.

Además con el botón Guardar en PDF y Enviar podrá descargar o enviar por email una copia de la factura en formato A4.

### Regularización de Inventario

La mercancía del almacén puede sufrir pérdidas o ganancias por diferentes motivos: mermas, deterioro... que hacen que el stock no se corresponda con el real.

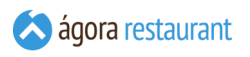

Para acceder a la regularización de inventario, seleccione la opción Compras y Stocks -> Regularización de Inventario del menú principal. Aparecerá la siguiente pantalla:

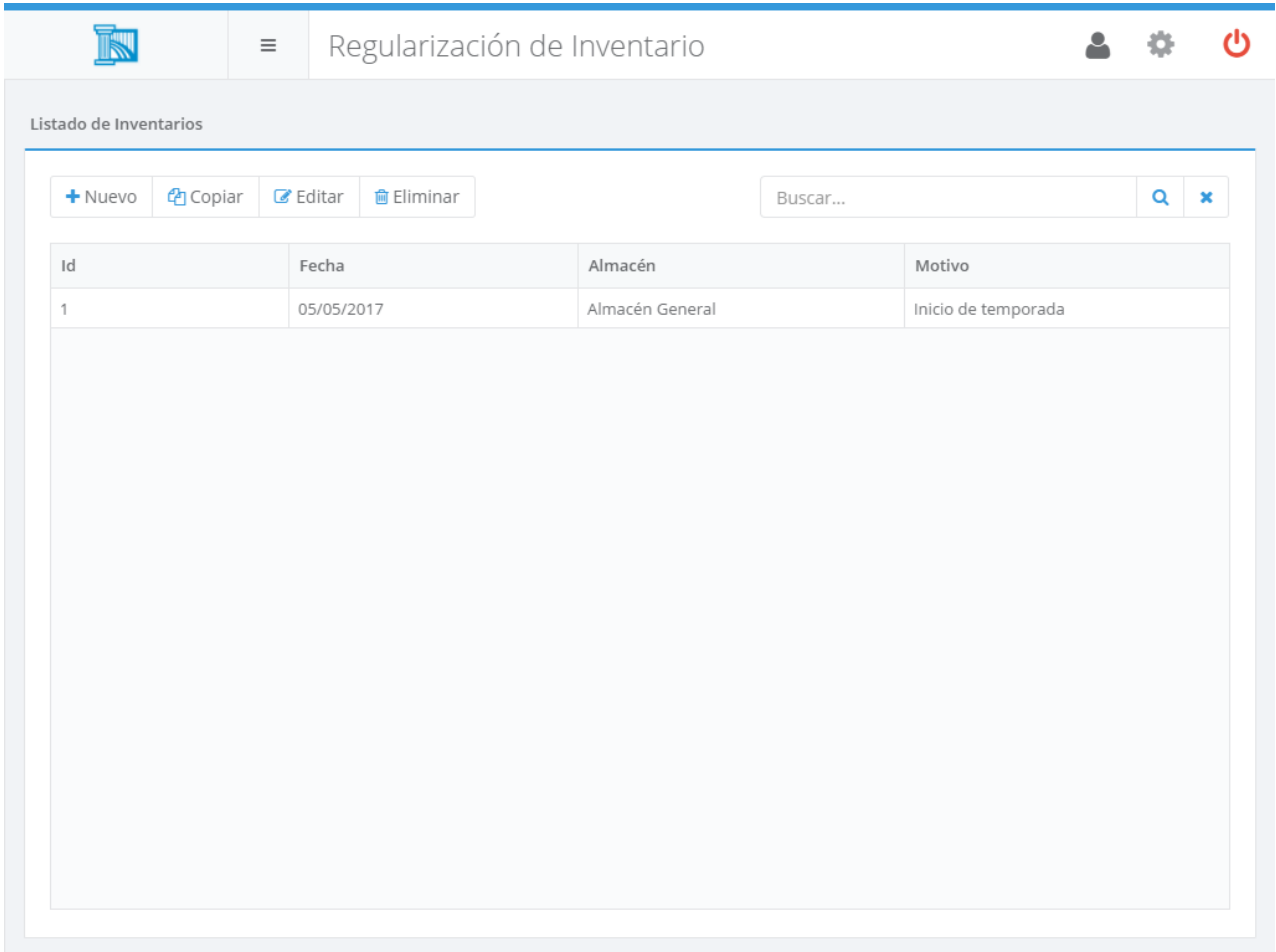

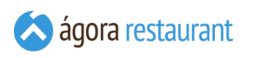

Al crear un nuevo documento será necesario indicar la fecha, el motivo y el almacen.

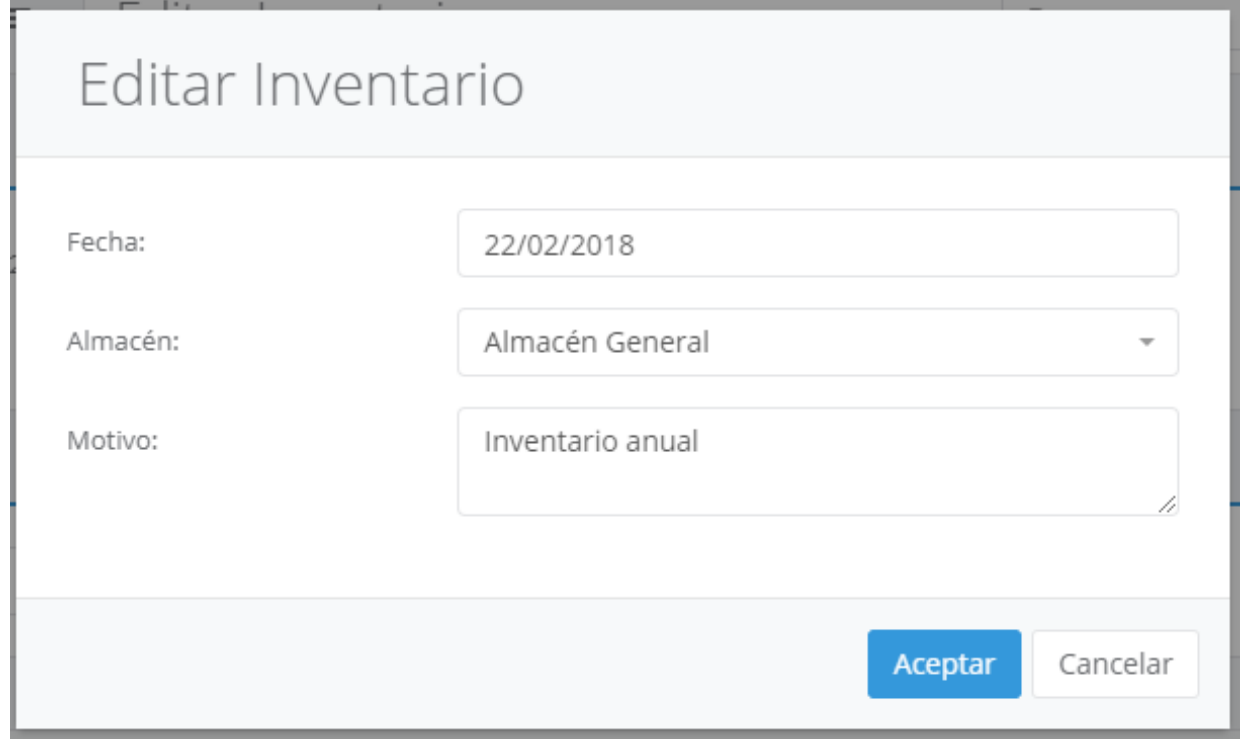

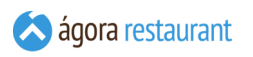

Una vez rellenados estos datos quedaría rellenada la cabecera y podremos empezar a editar, añadir o eliminar las líneas del documento

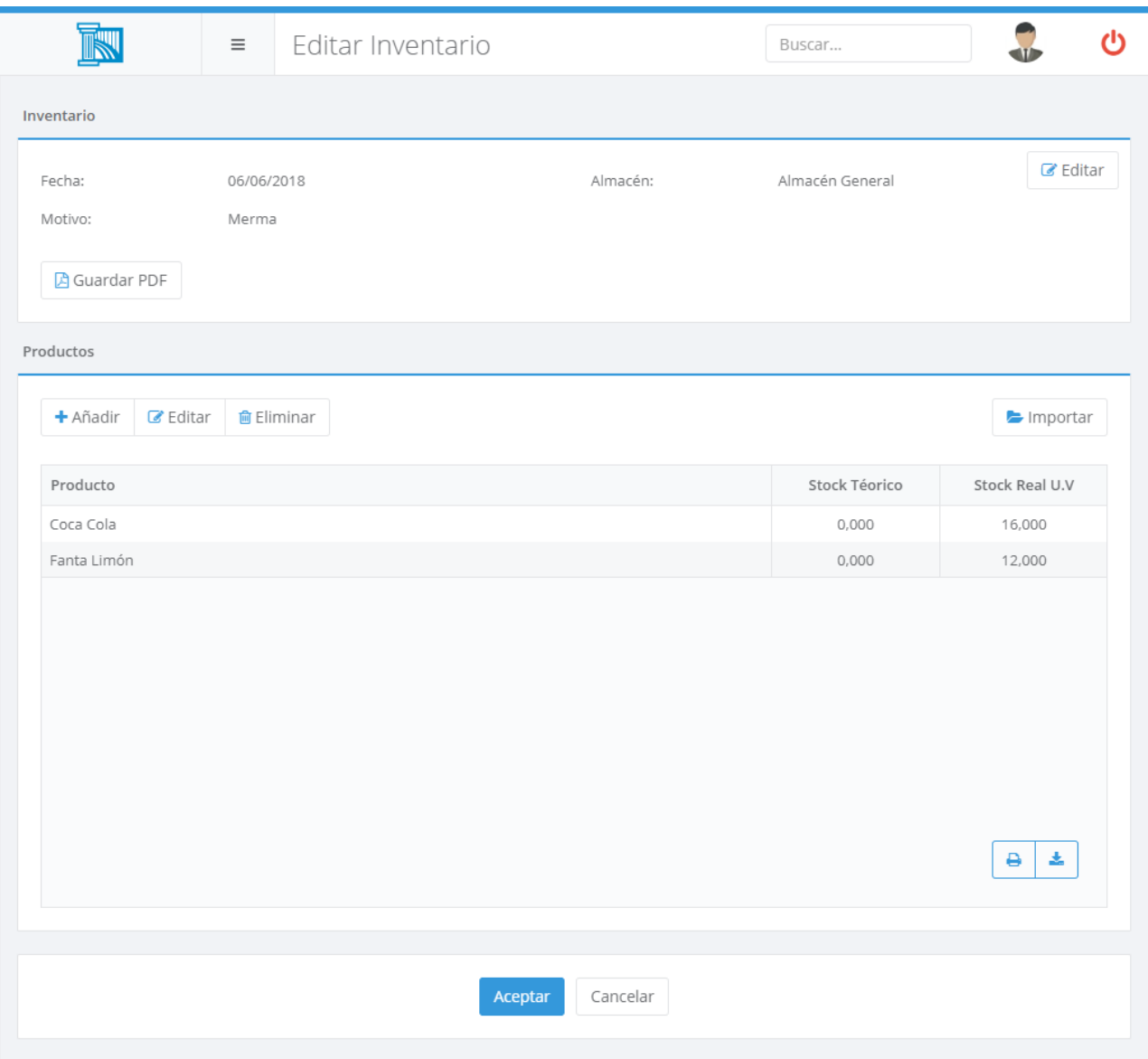

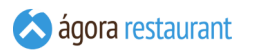

Desde esta pantalla podrá volver a editar la cabecera de nuevo si lo desea. Para añadir nuevas líneas deberá leer el código de barras asociado al producto o pulsar el botón Nuevo y realizar la búsqueda del producto que desea añadir.

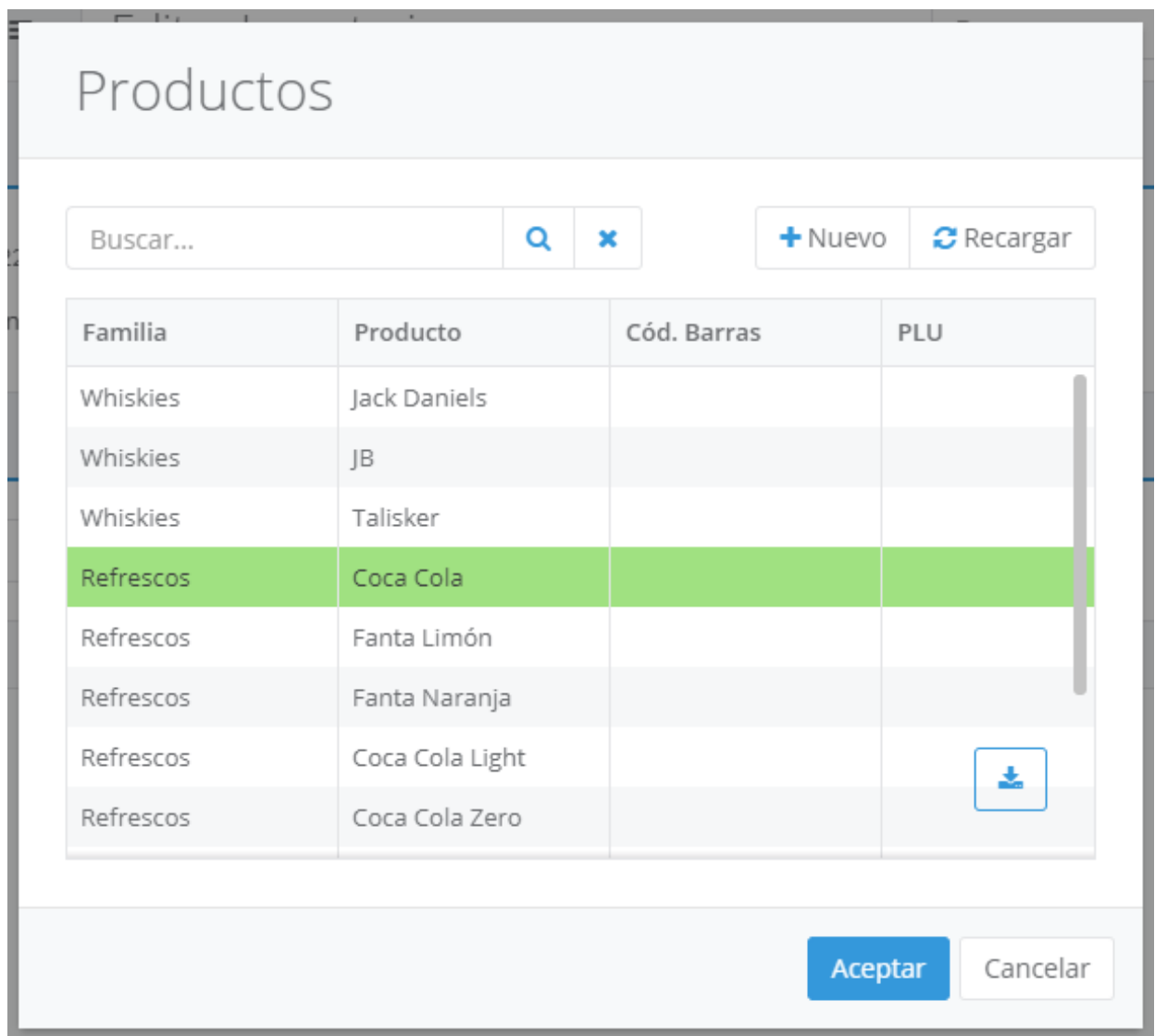

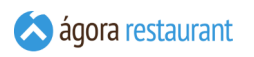

Una vez seleccionado el producto podremos añadir el stock real.

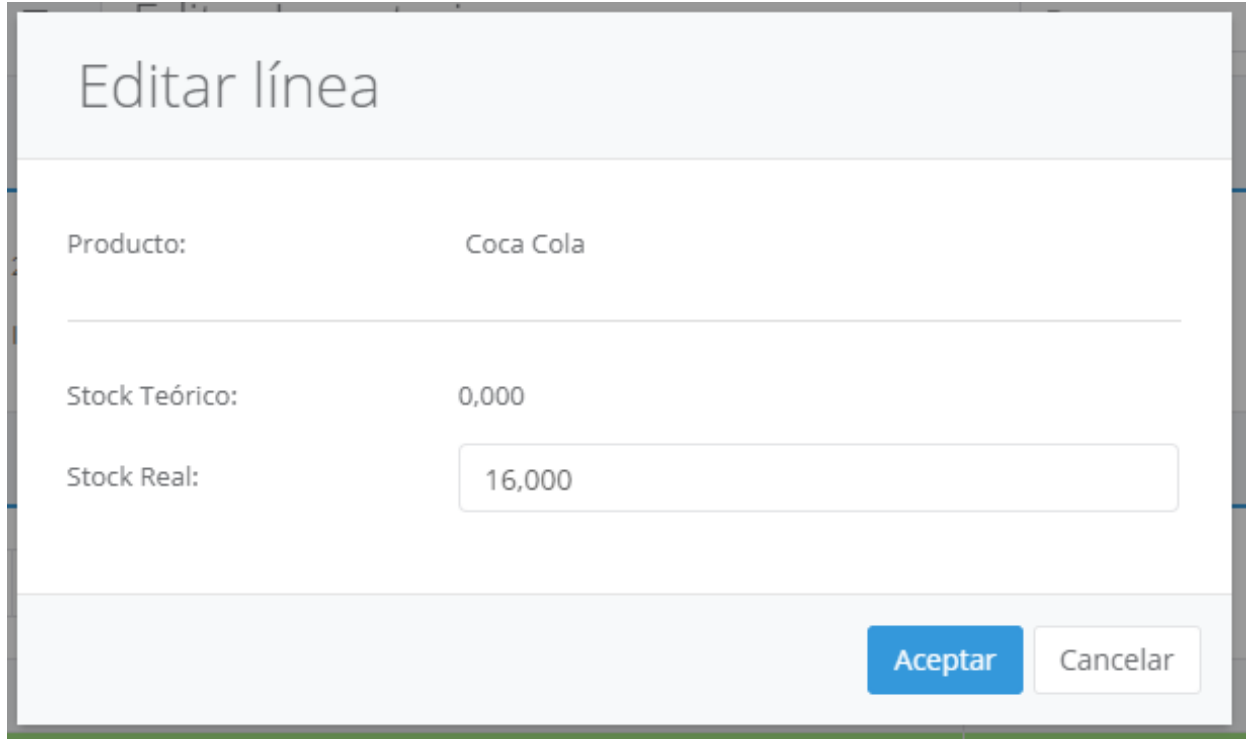

Si en vez de añadir está realizando la edición de una línea desde la pantalla anterior podrá también cambiar los datos introducidos.

Existe la opción de importar los artículos para la regularización desde un fichero de aplicación externa, en formato "\*.xlsx" o "\*.csv", pulsando el botón | Importar |.

Puede generar un fichero de plantilla para luego importarlo desde la opción de **[Exportar](#page-201-0) [productos](#page-201-0)** del menú de Compras y Stocks

Los productos que se pueden elegir son aquellos que han sido habilitados desde la **[gestión](#page-102-0) de [productos](#page-102-0)** para controlar stock.

# Variaciones de Stock

Ágora permite registrar variaciones de stock sin la necesidad de realizar un inventario completo del producto. Estas variaciones de stock pueden ser ajustes de stock dentro de un mismo almacén, por ejemplo porque hay mercancía deteriorada o ha aparecido nueva mercancía, una merma porque haya desaparecido; y también pueden ser traspasos entre almacenes, en los que la mercancía se elimina de un almacén y se añade en otro. Para acceder a la variación de stock, seleccione la opción Compras y Stocks -> Variaciones de Stock del menú principal. Aparecerá la siguiente pantalla:

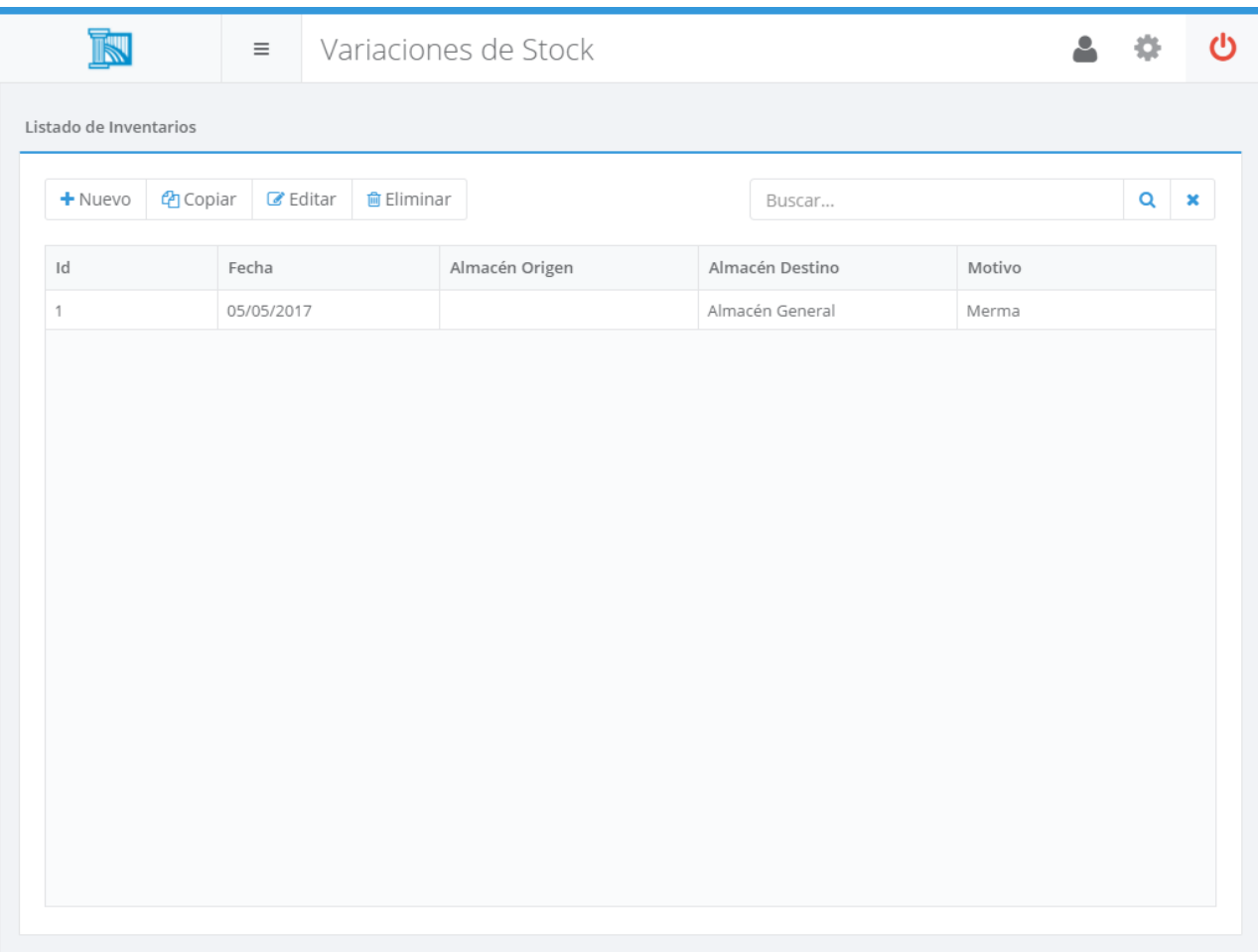

En la lista anterior sólo apareceran las variaciones de stock en las que tanto el almacén de origen o destino compartan algún grupo de puntos de venta con el usuario.

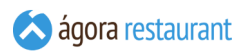

Al crear un nuevo documento será necesario indicar la fecha, el motivo, el tipo y el almacen o almacenes si es un traspaso (en cuyo caso los almacenes de origen serán aquellos que compartan un grupo de puntos de venta con el usuario).

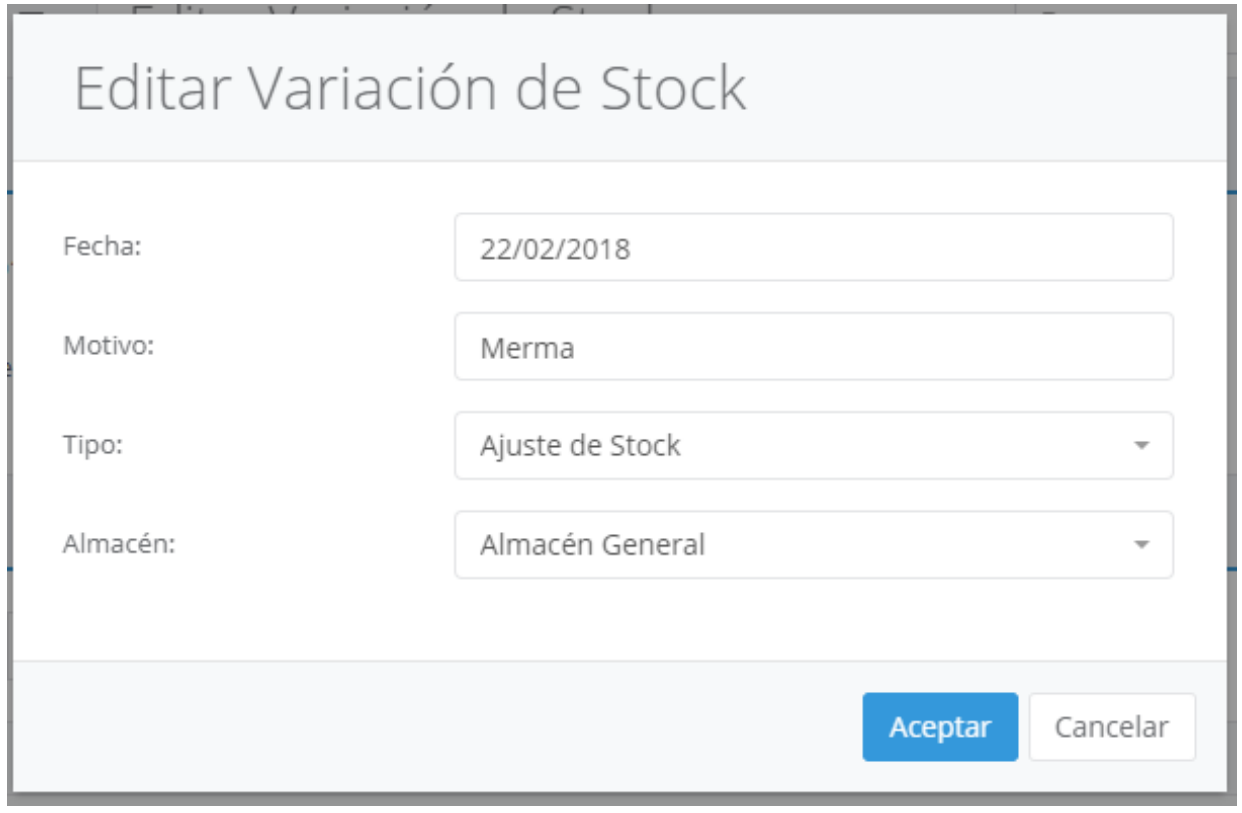

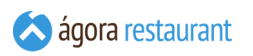

Una vez rellenados estos datos quedaría rellenada la cabecera y podremos empezar a editar, añadir o eliminar las líneas del documento

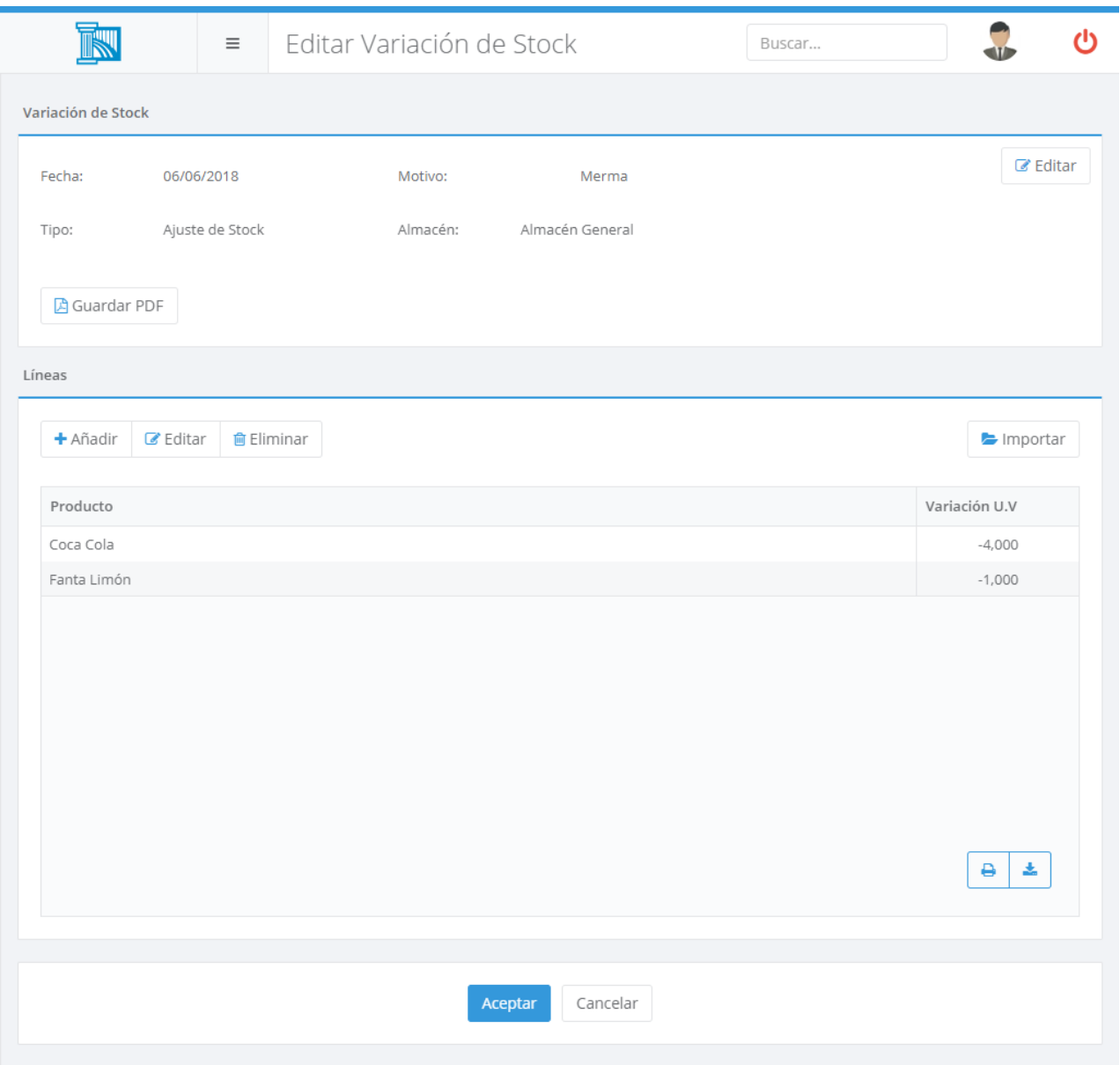

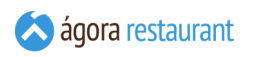

Para añadir nuevas líneas deberá leer el código de barras asociado al producto o pulsar el botón Nuevo y realizar la búsqueda del producto que desea añadir.

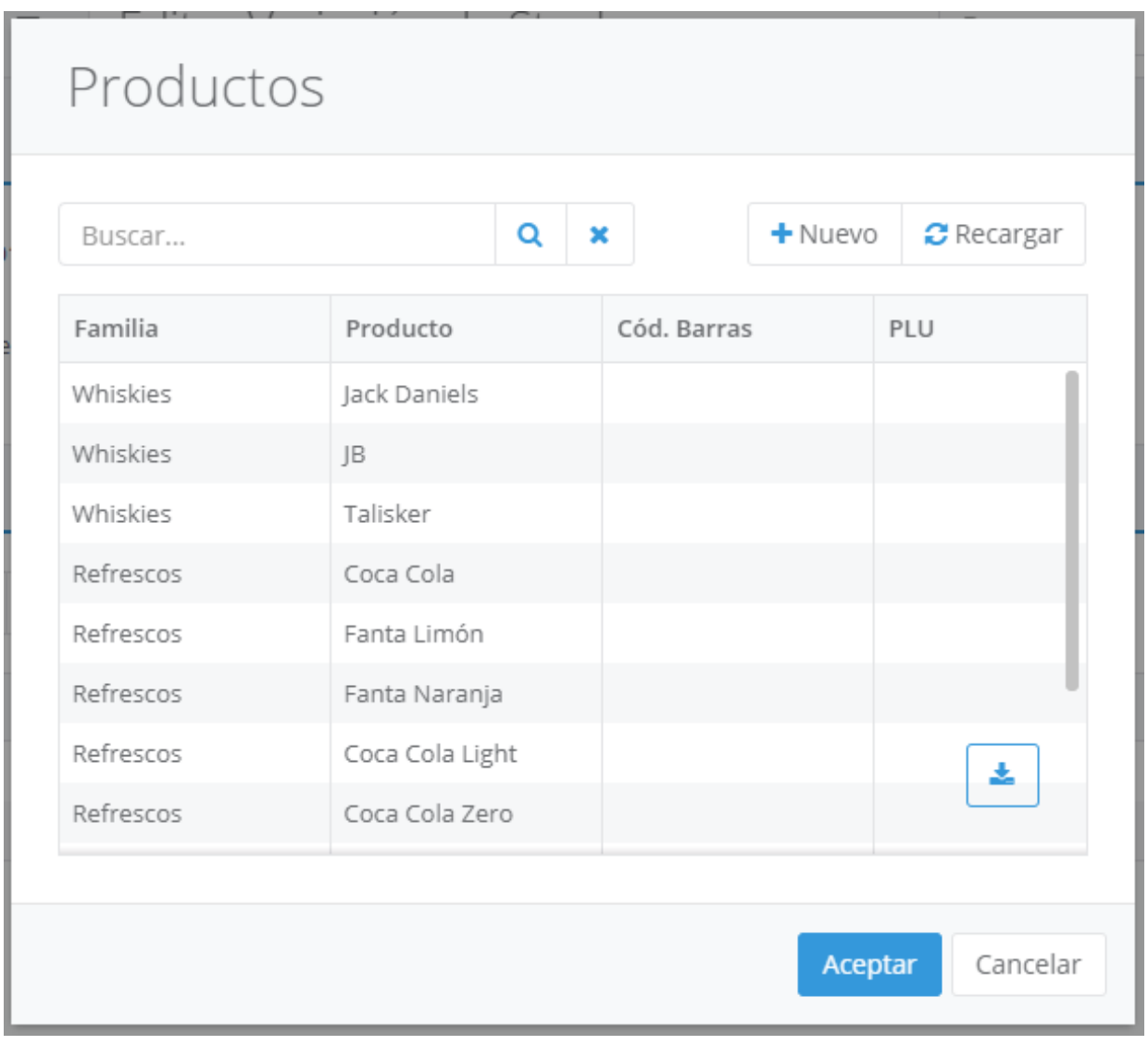

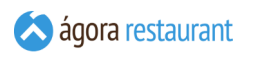

Una vez seleccionado el producto podremos añadir la cantidad.

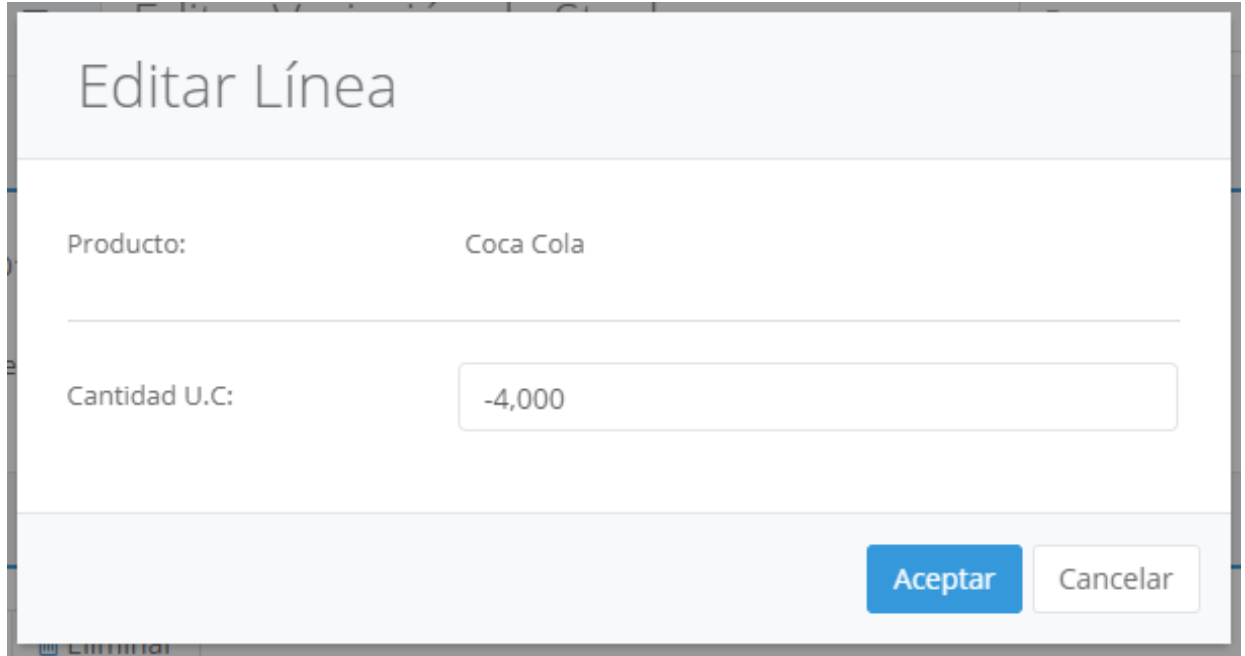

Si en vez de añadir está realizando la edición de una línea desde la pantalla anterior podrá también cambiar los datos introducidos.

Existe la opción de importar los artículos para el pedido desde un fichero de aplicación externa, en formato "\*.xlsx" o "\*.csv", pulsando el botón | Importar |.

Puede generar un fichero de plantilla para luego importarlo desde la opción de **[Exportar](#page-201-0) [productos](#page-201-0)** del menú de Compras y Stocks

Si el tipo de variación elegido es **Traspaso entre almacenes**, al introducir una cantidad negativa en las unidades de venta, se producirá una variación de stock positiva desde el almacén de destino al almacén de origen que se hayan seleccionado.

Los productos que se pueden elegir son aquellos que han sido habilitados desde la **[gestión](#page-102-0) de [productos](#page-102-0)** para controlar stock.

En cuanto a los traspasos entre almacenes, el traspaso se realiza pasando por tres estados. Para llegar a cada estado habrá que pulsar sobre los botones de "Iniciar Envío", "Confirmar Recepción" que irán apareciendo en la cabecera del documento:

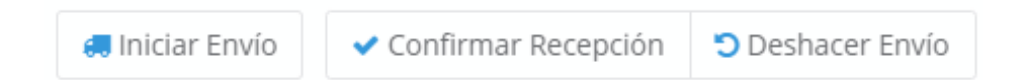

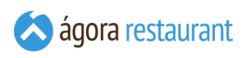

Los tres estados que podrá tener el traspaso entre almacenes es el siguiente:

- **Borrador:** Es el estado inicial en la que se añaden las líneas con los productos que van a ser traspasados. En esta fase se pueden editar, eliminar y añadir nuevas líneas. En este estado no se produce ningún movimiento en los almacenes. Para llegar a este estado simplemente habrá que crear una variación o deshaver un envío una vez iniciado pulsando el botón Deshacer Envío
- **Enviado:** A este estado pasamos una vez que se ha pulsado el botón Iniciar Envío . En este estado se ajusta el stock del almacén de origen porque se considera que la mercancía está en tránsito hacia almacén de destino.
- **Recibido:** Este es el último estado y pasamos una vez que se ha pulsado el botón Confirmar Recepción . En este estado se ajusta el stock del almacén de destino con la mercancía recibida del almacén de origen.

Cuando se recibe la mercancía puede darse el caso que no se corresponda con la cantidad enviada. Para ello en la recepción se pueden ajustar las cantidades recibidas.

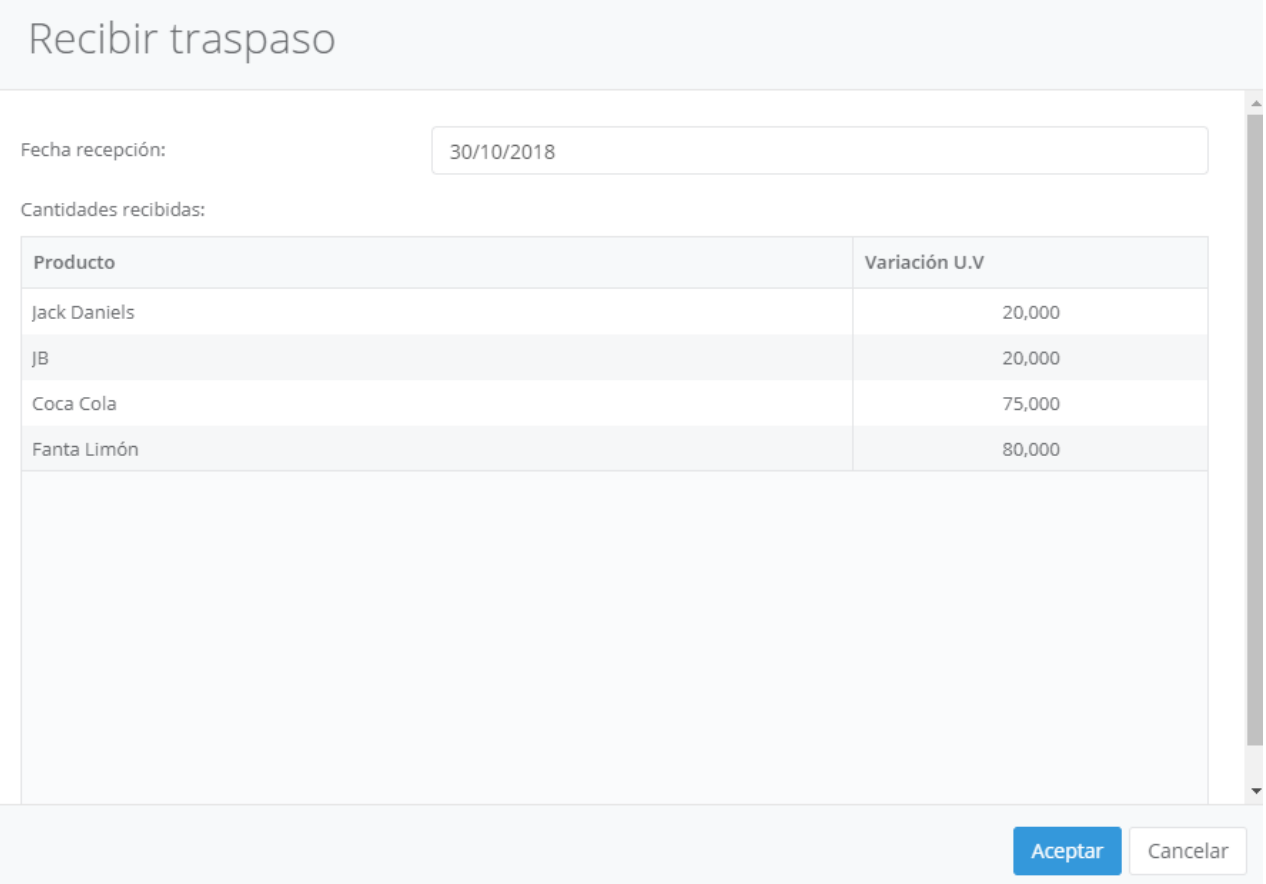

Si la mercancía recibida no es igual a la enviada se puede actualizar el traspaso con las cantidades recibidas o generar una variación de stock con la diferencia entre lo enviado y lo pedido.

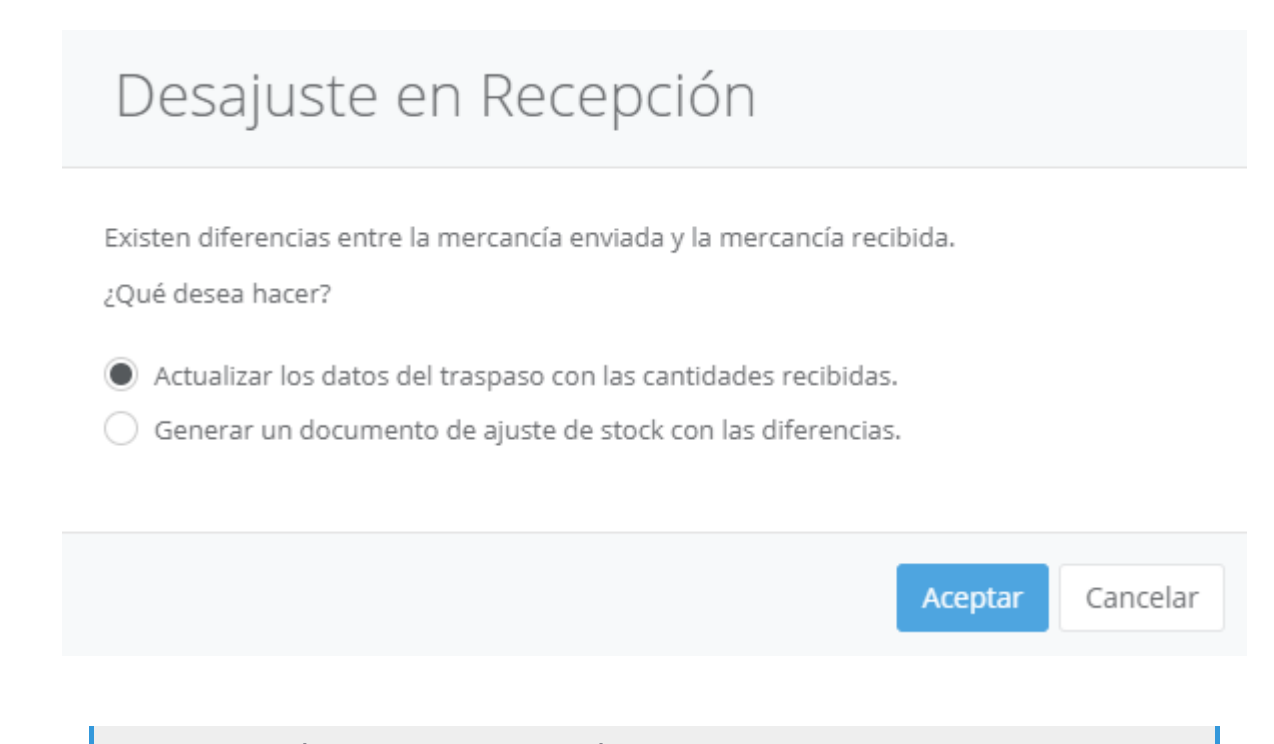

Tanto la edición como iniciar el envío de una mercancia requiere que el usuario comparta grupos de puntos de venta con el almacén de origen. Asímismo, la recepción requiere que el usuario los comparta con el almacén de destino.

### Histórico de Movimientos

Si desea ver la historia de los movimientos de un producto entre dos fechas y asociado a un almacén, Ágora le mostrará un listado de los movimientos donde se incluye la fecha, el tipo de movimiento, la referencia del documento que provocó el movimiento, la cantidad y el stock acumulado hasta el momento en el que se realizó el movimiento.

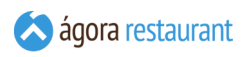

Para acceder al histórico, seleccione la opción Compras y Stocks -> Histórico de Movimientos del menú principal. Aparecerá la siguiente pantalla:

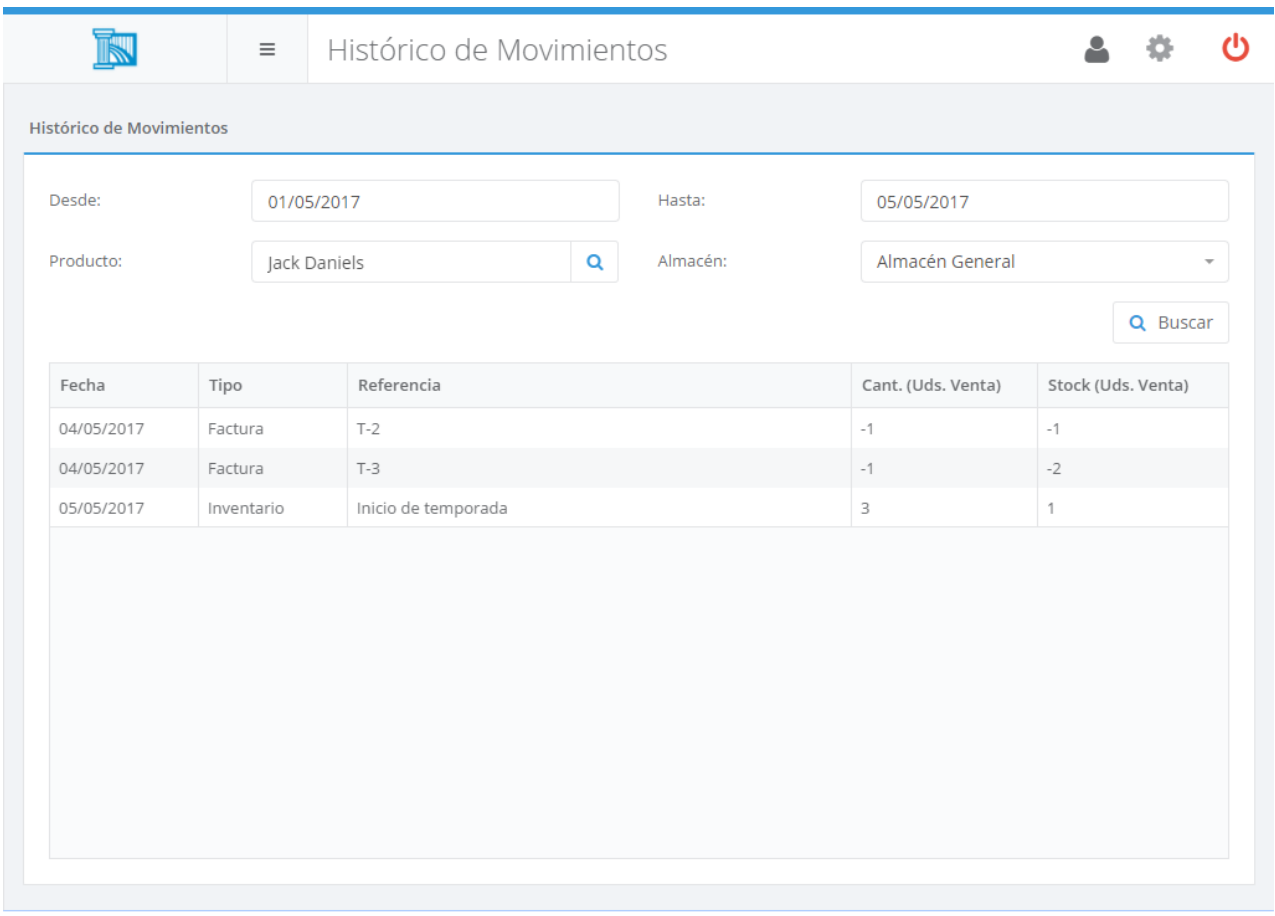

En esta pantalla deberá indicar las fechas, el producto y el almacén para mostrar el listado de movimientos.

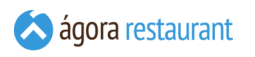

### Fabricaciones

Ágora permite registrar fabricaciones de productos que son elaborados antes de ser vendidos, en contraposición a los escandallos de fabricación automática. Los productos que controlan stock por fabricación manual descuentan stock solo al momento de ser fabricados, no al momento de la venta. Para acceder a las fabricaciones, seleccione la opción Compras y Stock - > Fabricaciones del menú principal. Aparecerá la siguiente pantalla:

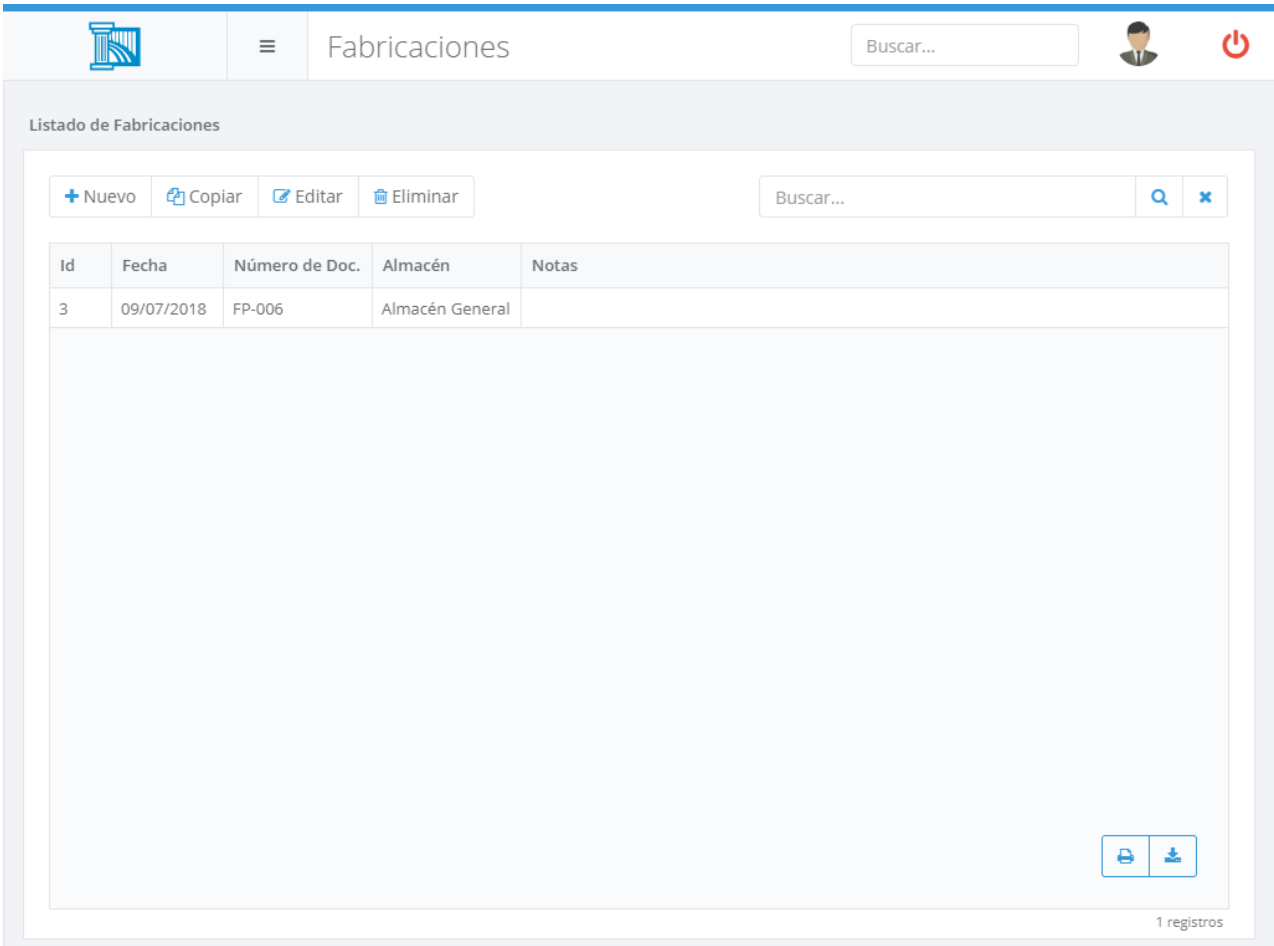

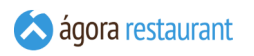

Al crear un nuevo documento será necesario indicar la fecha, el almacén, el número de documento y las notas en caso de querer especificar algún detalle sobre la fabricación.

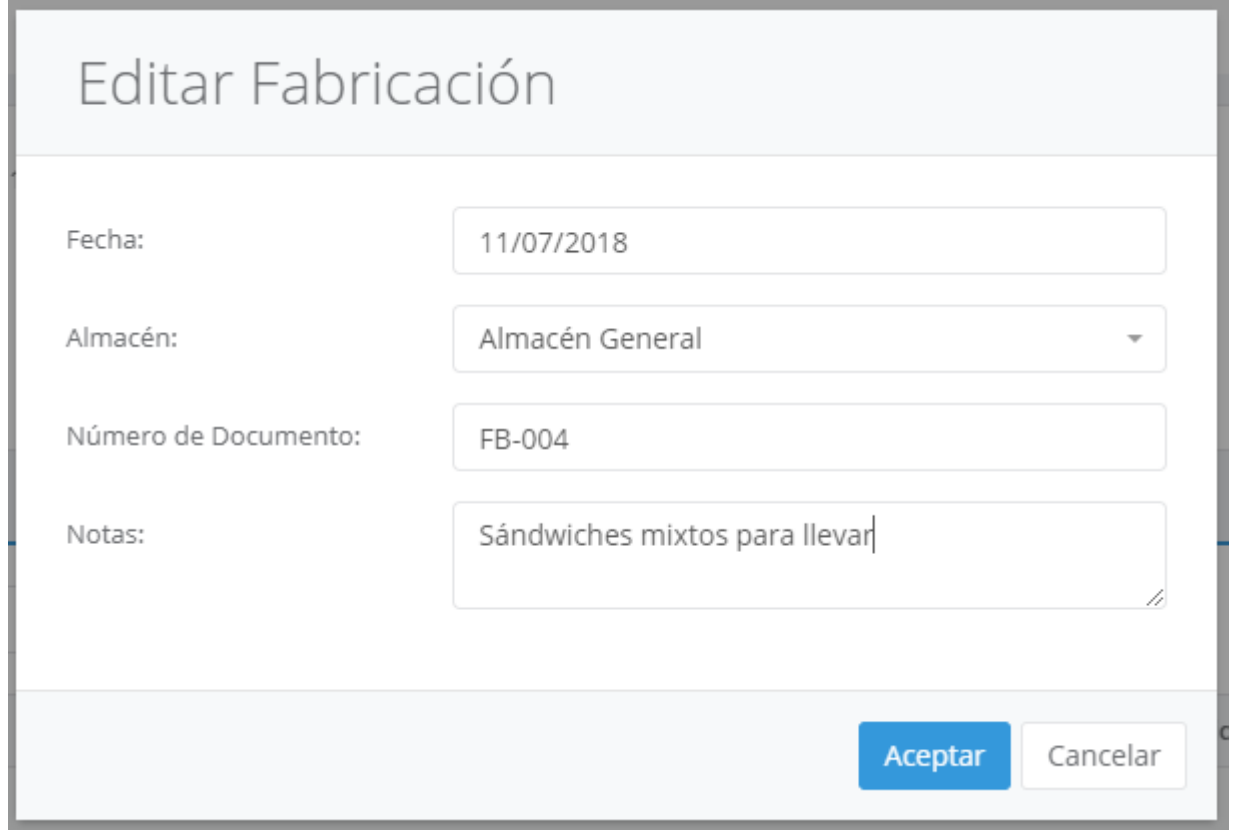

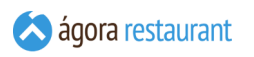

Una vez rellenados estos datos quedaría rellenada la cabecera y podremos empezar a editar, añadir o eliminar las líneas del documento

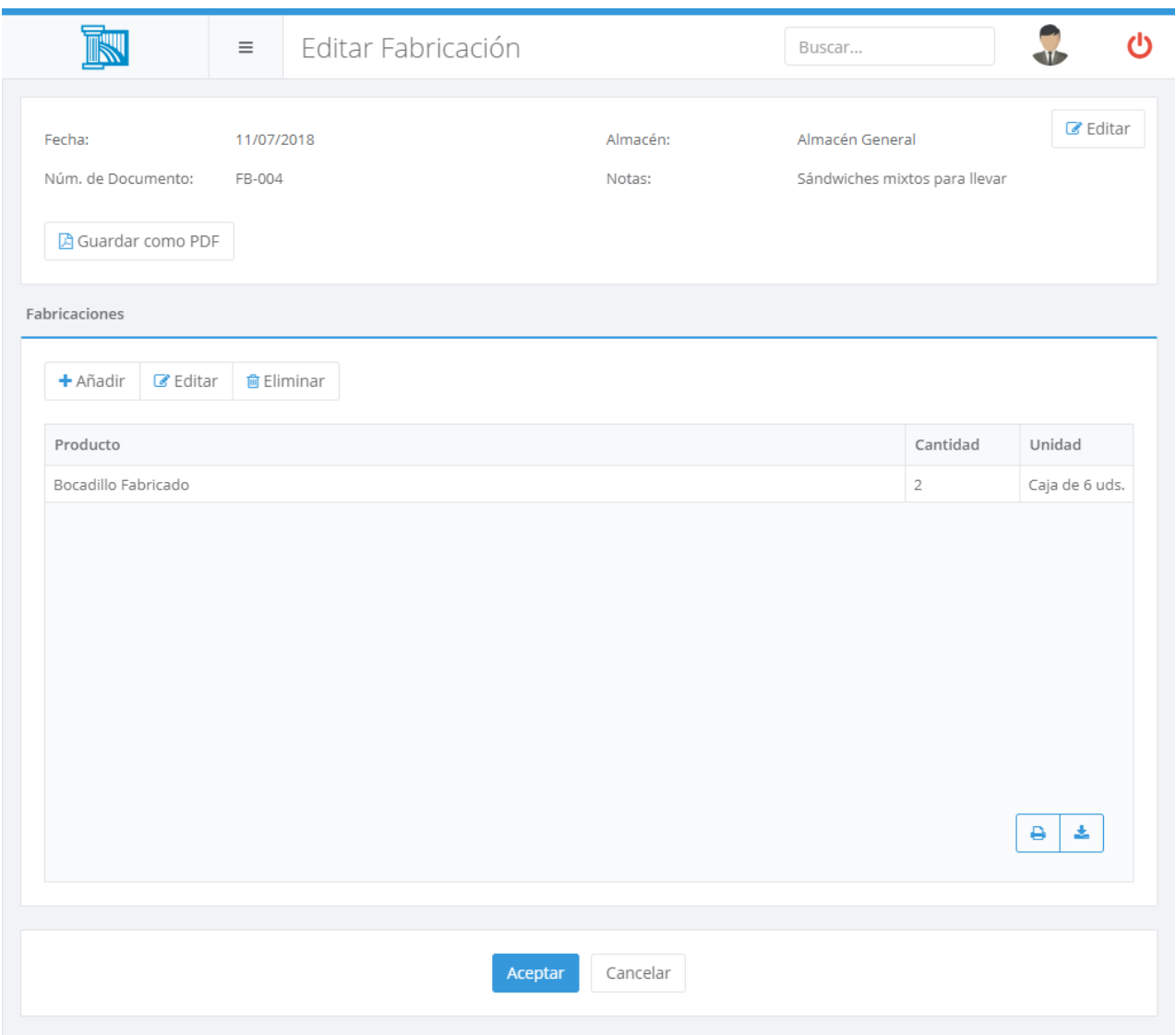

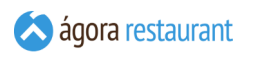

Para añadir nuevas líneas deberá leer el código de barras asociado al producto o pulsar el botón Nuevo y realizar la búsqueda del producto que desea añadir.

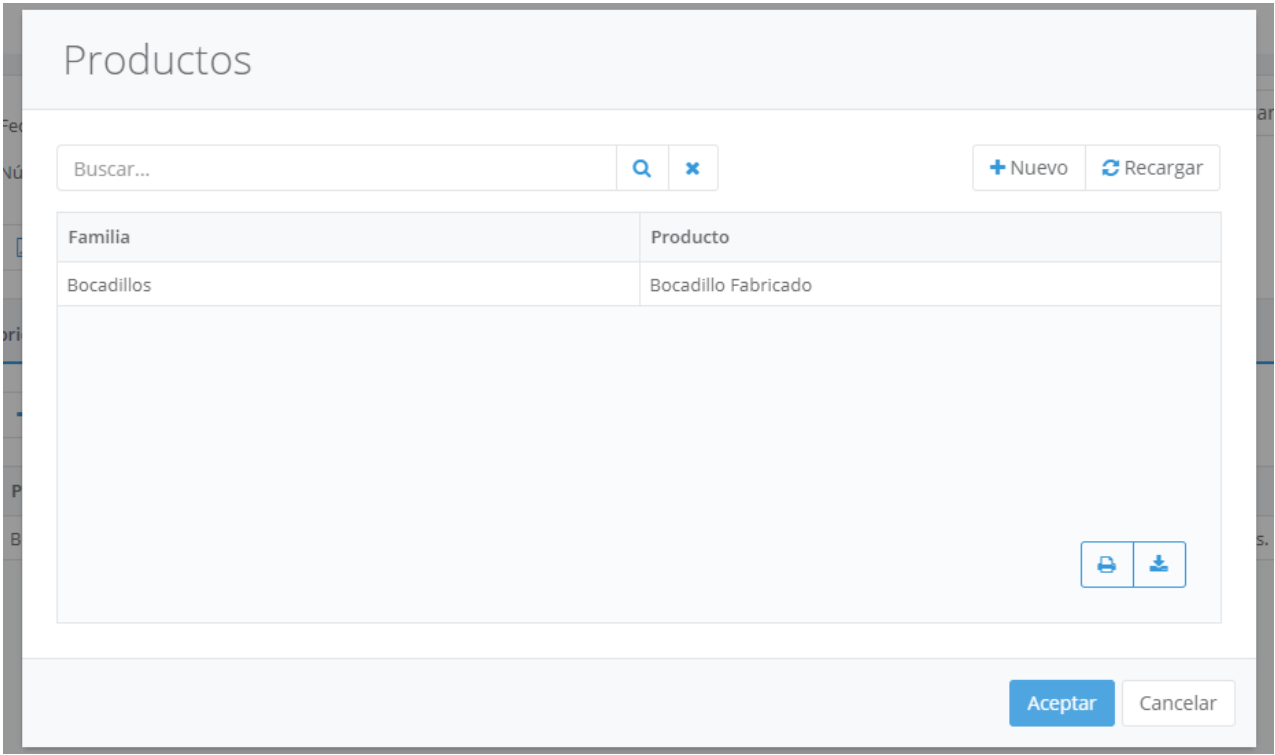

Una vez seleccionado el producto podremos especificar la unidad en la que se realizará la fabricación y la cantidad a fabricar.

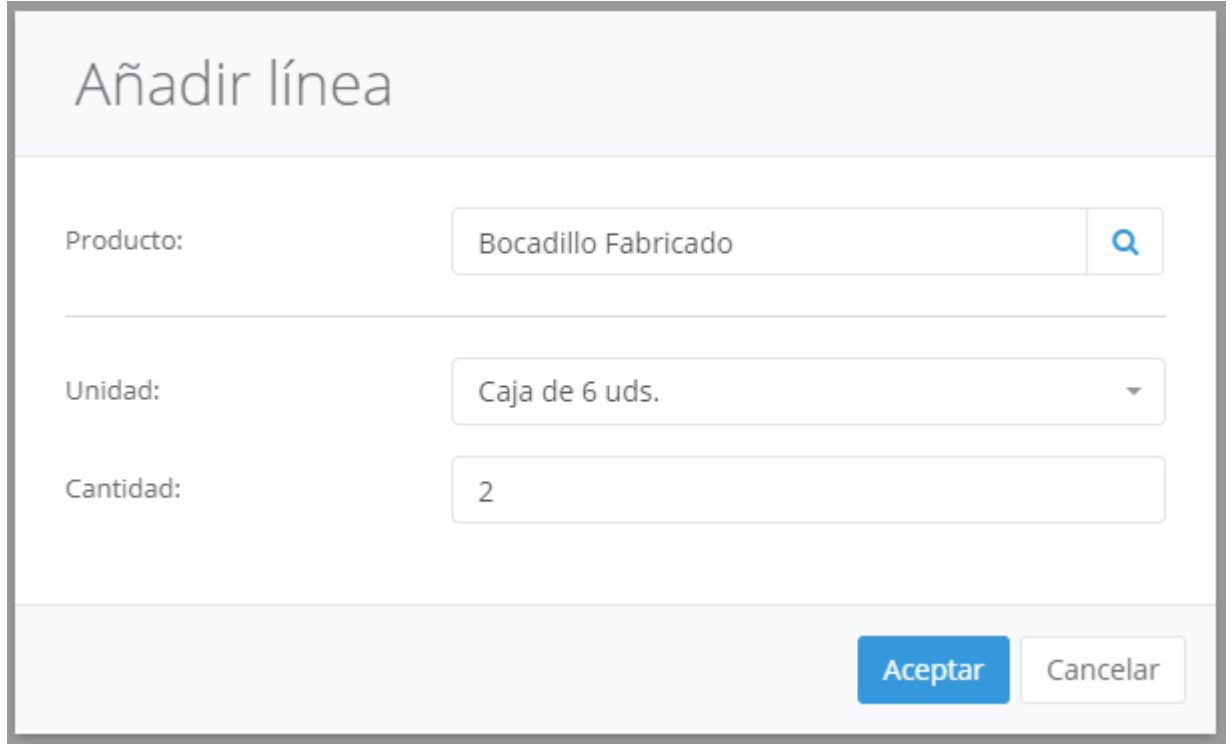

Al añadir un nuevo producto a la fabricación, Ágora incluirá automáticamente líneas con su composición. Estas líneas no pueden ser modificadas.

Si en vez de añadir está realizando la edición de una línea desde la pantalla anterior podrá también cambiar los datos introducidos.

Los productos que se pueden elegir son aquellos que han sido habilitados desde la **[gestión](#page-102-0) de [productos](#page-102-0)** para controlar stock y cuyo origen sea la fabricación manual.

### <span id="page-201-0"></span>Exportar Productos

Existe la posibilidad de realizar entradas de mercancía o regularizaciones de inventario desde ficheros externos en Ágora.

Para ello podrá generar desde la administración ficheros con la información de los productos que tenga registrados en Ágora para posteriormente modificar los datos desde otra aplicación y después importarlos en Ágora. Para ello seleccione la opción Compras y Stocks -> Exportar Productos

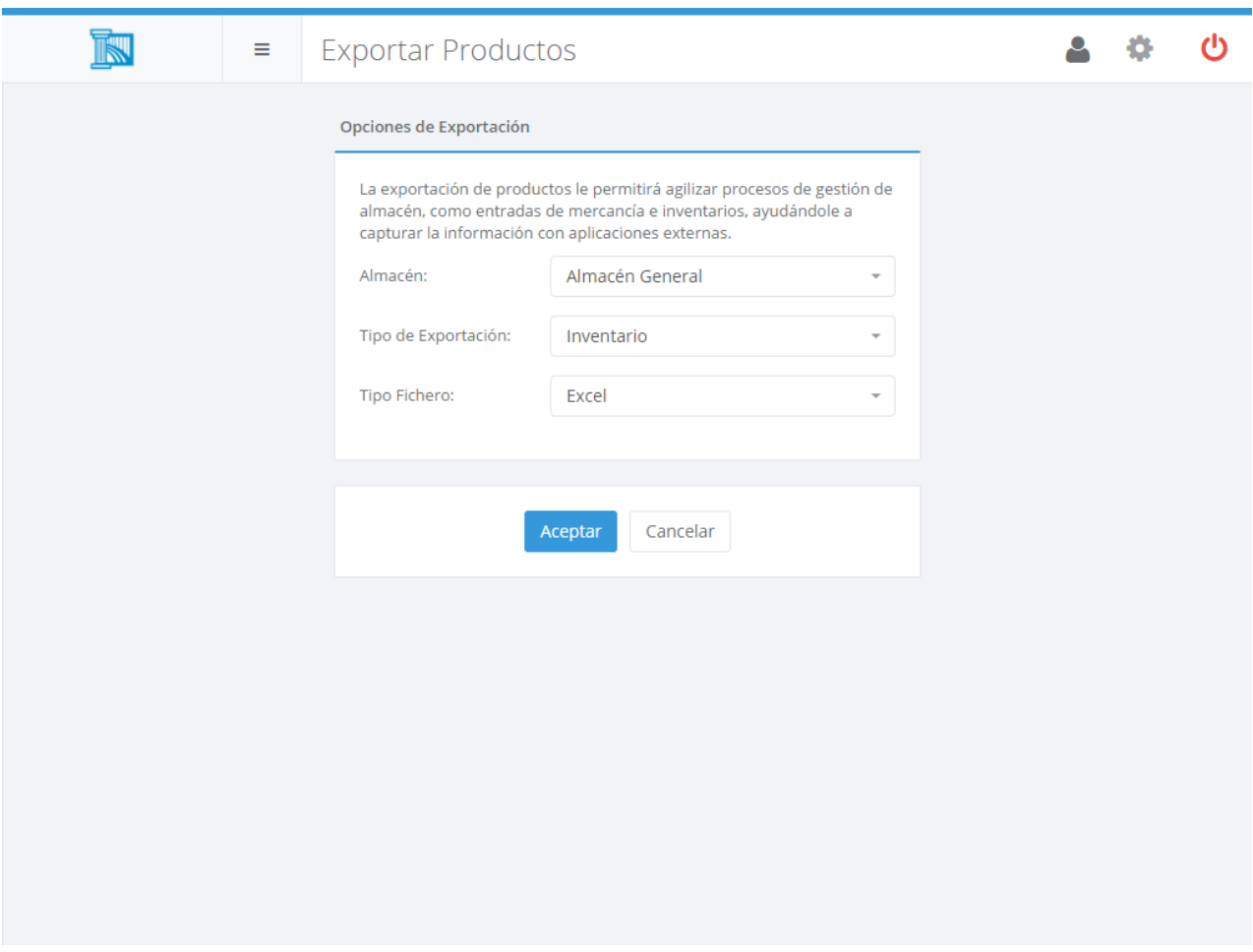

Al exportar productos, podrá indicar el formato que desea utilizar para la exportación (CSV o Excel) y el tipo de exportación que desea realizar, dependiendo de lo que vaya a hacer con la información generada: un pedido a proveedor, una entrada de mercancía, una regularización de inventario o una variación de stock.

El formato CSV está diseñado para ser usado fácilmente desde aplicaciones externas, por ejemplo con terminales móviles, que le faciliten toda la gestión de almacén mediante la lectura de los códigos de barras de los productos involucrados en los distintos procesos. En general, el formato CSV generado por Ágora y el formato CSV que luego se puede importar *no son el mismo*, ya que cada uno está optimizado para un caso concreto.

El formato Excel, aunque puede ser utilizado para integrar el proceso con otras aplicaciones, está diseñado para ser usado de una forma más manual, permitiéndole generar un libro Excel en el que filtrar, ordenar o buscar los productos que desee, e introducir las cantidades y precios necesarios. Ágora generará una plantilla que deberá modificar y que luego será importada tal cual otra vez en Ágora.

Desde esta pantalla podrá elegir las diferentes opciones para la generación de ficheros con los datos de los productos en un determinado almacén y para un tipo de exportación.

En las siguientes secciones del manual se detalla cómo son los distintos formatos para cada proceso.

### Exportar Productos para Compras

La exportación de productos para compras le permite generar un fichero CSV o Excel preparado para realizar pedidos a proveedor o entradas de mercancía.

Sólo se incluirán aquellos productos cuyo origen sea *Compra a Proveedor* porque son los únicos productos que pueden ser comprados. En el caso de realizarse una exportación a formato CSV, únicamente se exportarán los productos que tengan código de barras.

En el caso del **fichero CSV**, se incluirán los siguientes campos:

- **Código de barras** del producto. Se exportará *un registro por cada código de barras del producto*. Si un producto no tiene códigos de barras, no se incluirá en el fichero.
- **Nombre** del producto.
- **Ubicación** en el almacén seleccionado en el momento de realizar la exportación.

Cada registro se incluirá en una línea y cada campo se separará por comas. No se añadirán encabezados de los campos en la primera línea.

Para realizar la importación, el formato del fichero deberá ser el siguiente:

- **Código de barras** del producto.
- **Cantidad** en unidades de venta. Si la cantidad es decimal, deberá utilizar el punto (.) como separador de decimales. Este campo es opcional. Si no se incluye, se considerará que la cantidad es 1.
- **Precio** por unidad de compra. Si el precio es decimal, deberá utilizar el punto (.) como separador de decimales.

Cada registro se incluirá en una línea y cada campo se separará por comas. No se deberá incluir el encabezado de los campos en la primera línea.

El **fichero Excel** contendrá los siguientes campos al ser generado:

- **Id** del producto.
- **Familia** del producto.
- **Nombre** del producto.
- **Ubicación** del producto en el almacén seleccionado durante la exportación.
- **Código de barras** del producto. Si el producto tiene más de un código de barras, se incluirán todos los códigos de barras separados por comas.
- **Cantidad** en unidades de compra. Al exportar el fichero, esta columna estará vacía y podrá rellenarla con la cantidad que desee importar posteriormente.
- **Precio** por unidad de compra. Al exportar el fichero, esta columna estará vacía y podrá rellenarla con el precio que desee importar posteriormente.

Para importar un fichero Excel, deberá rellenar las columnas cantidad y precio de aquellos productos que desee incluir en el pedido a proveedor o en la entrada de mercancía.

Es importante que no modifique el resto de las columnas del Excel, especialmente las columnas Id y Código de Barras, o podrían producirse problemas al realizar la importación en Ágora.

#### Exportar Productos para Inventarios

La exportación de productos para inventarios le permite generar un fichero CSV o Excel preparado para realizar una regularización de inventario.

Se incluirán aquellos productos cuyo origen sea *Compra a Proveedor* o *Inventario*. En el caso de realizarse una exportación a formato CSV, únicamente se exportarán los productos que tengan código de barras.

En el caso del **fichero CSV**, se incluirán los siguientes campos:

- **Código de barras** del producto. Se exportará *un registro por cada código de barras del producto*. Si un producto no tiene códigos de barras, no se incluirá en el fichero.
- **Nombre** del producto.
- **Ubicación** en el almacén seleccionado en el momento de realizar la exportación.
- **Stock Teórico** en unidades de venta en el almacén seleccionado en el momento de realizar la exportación. Este campo es sólo informativo, cuando luego se realice la regularización, se realizará contra el stock teórico existente en Ágora en ese momento.

Cada registro se incluirá en una línea y cada campo se separará por comas. No se añadirán encabezados de los campos en la primera línea.

Para realizar la importación, el formato del fichero deberá ser el siguiente:

- **Código de barras** del producto.
- **Stock actual** en unidades de venta. Si la cantidad es decimal, deberá utilizar el punto (.) como separador de decimales. Este campo es opcional. Si no se incluye, se considerará que la cantidad es 1.

Cada registro se incluirá en una línea y cada campo se separará por comas. No se deberá incluir el encabezado de los campos en la primera línea.

El **fichero Excel** contendrá los siguientes campos al ser generado:

- **Id** del producto.
- **Familia** del producto.
- **Nombre** del producto.
- **Ubicación** del producto en el almacén seleccionado durante la exportación.
- **Código de barras** del producto. Si el producto tiene más de un código de barras, se incluirán todos los códigos de barras separados por comas.
- **Stock Teórico** en unidades de venta en el almacén seleccionado en el momento de realizar la exportación. Este campo es sólo informativo, cuando luego se realice la regularización, se realizará contra el stock teórico existente en Ágora en ese momento.
- **Stock Actual** en unidades de venta en el almacén seleccionado en el momento de realizar la exportación. Esta columna se exportará vacía y deberá rellenarla con el stock real de cada producto en el momento de hacer el inventario.

Para importar un fichero Excel, deberá rellenar la columna Stock Actual de aquellos productos que desee incluir en el inventario.

Es importante que no modifique el resto de las columnas del Excel, especialmente las columnas Id y Código de Barras, o podrían producirse problemas al realizar la importación en Ágora.

### Exportar Productos para Variación de Stock

La exportación de productos para variaciones de stock le permite generar un fichero CSV o Excel preparado para realizar una variación de stock (ya sea un ajuste de stock en un almacén o un traspaso entre almacenes).

Se incluirán aquellos productos cuyo origen sea *Compra a Proveedor* o *Inventario*. En el caso de realizarse una exportación a formato CSV, únicamente se exportarán los productos que tengan código de barras.

En el caso del **fichero CSV**, se incluirán los siguientes campos:

- **Código de barras** del producto. Se exportará *un registro por cada código de barras del producto*. Si un producto no tiene códigos de barras, no se incluirá en el fichero.
- **Nombre** del producto.
- **Ubicación** en el almacén seleccionado en el momento de realizar la exportación.

Cada registro se incluirá en una línea y cada campo se separará por comas. No se añadirán encabezados de los campos en la primera línea.

Para realizar la importación, el formato del fichero deberá ser el siguiente:

#### ▪ **Código de barras** del producto.

▪ **Cantidad** en unidades de venta. Si la cantidad es decimal, deberá utilizar el punto (.) como separador de decimales. Este campo es opcional. Si no se incluye, se considerará que la cantidad es 1.

Cada registro se incluirá en una línea y cada campo se separará por comas. No se deberá incluir el encabezado de los campos en la primera línea.

El **fichero Excel** contendrá los siguientes campos al ser generado:

- **Id** del producto.
- **Familia** del producto.
- **Nombre** del producto.
- **Ubicación** del producto en el almacén seleccionado durante la exportación.
- **Código de barras** del producto. Si el producto tiene más de un código de barras, se incluirán todos los códigos de barras separados por comas.
- **Cantidad** en unidades de venta. Al exportar el fichero, esta columna estará vacía y podrá rellenarla con la cantidad que desee importar posteriormente.

Para importar un fichero Excel, deberá rellenar la columna cantidad de aquellos productos que desee incluir en la variación de stock.

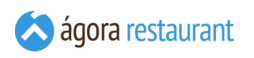

Es importante que no modifique el resto de las columnas del Excel, especialmente las columnas Id y Código de Barras, o podrían producirse problemas al realizar la importación en Ágora.

### **Herramientas**

La opción de herramientas le permite acceder a varias utilidades de diversa índole, desde la configuración de pantalla hasta gestión masiva de precios o fichajes.

## Ordenar Familias y Categorías

La pantalla que se utiliza para establecer el orden de familias y categorías, o de productos dentro de una familia o categoría, es similar:

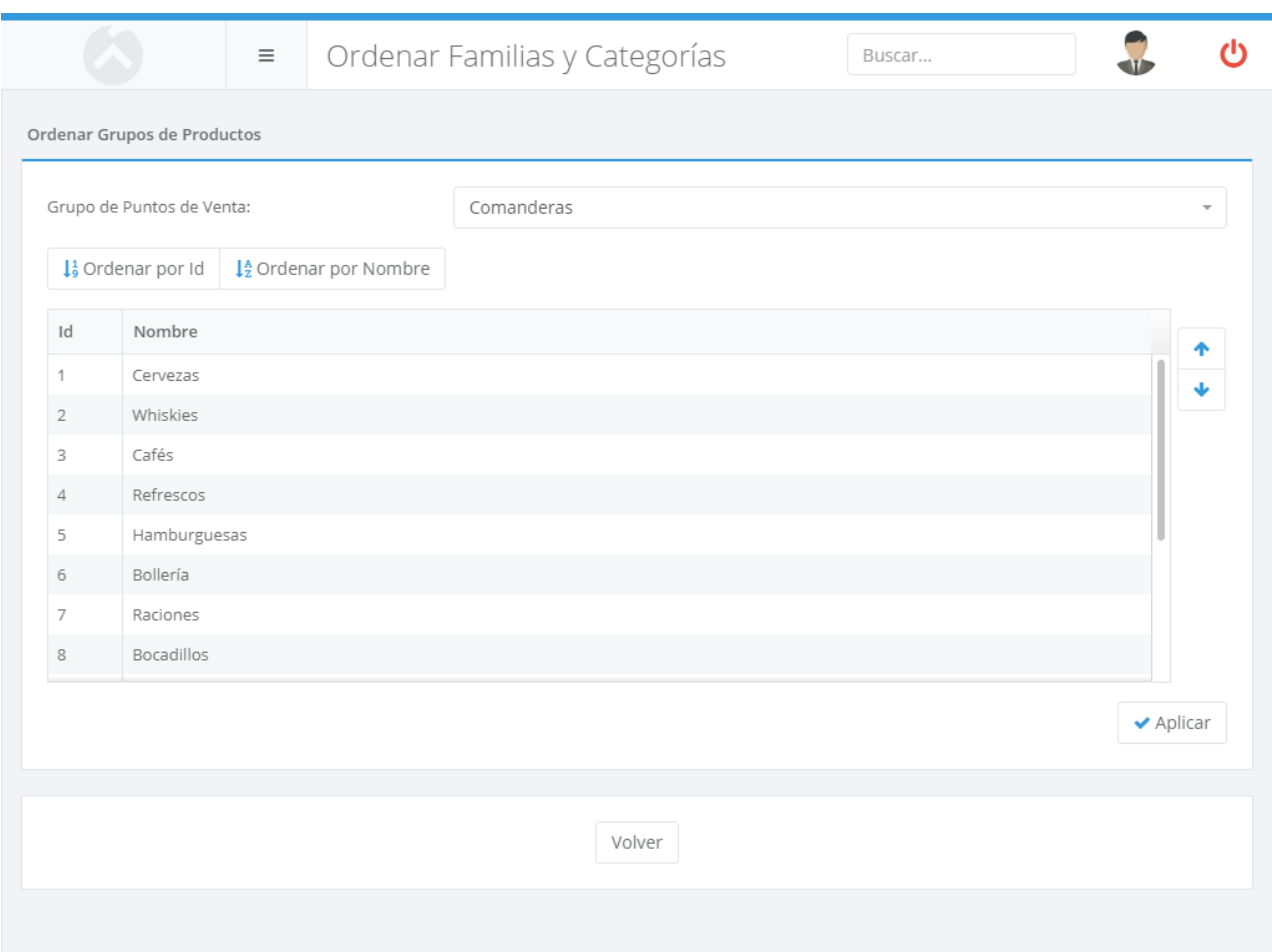

Puede reordenar los elementos de la lista seleccionándolos y pulsando los botones que aparecen en la parte derecha de la ventana, o bien pulsando los botones Ordenar por Id  $|u|$  Ordenar por Nombre que siempre ordenarán en orden ascendente. En la pantalla del TPV Táctil el número de elementos que aparece es limitado, siendo necesario usar los botones de desplazamiento para acceder al resto. En la lista se muestran de distinto color los elementos que aparecerán en cada una de las "páginas", con el fin de que pueda diferenciar claramente aquellos productos que estarán accesibles directamente.

## Ordenar Productos en Familia

La pantalla que se utiliza para establecer el orden de familias y categorías, o de productos dentro de una familia o categoría, es similar:

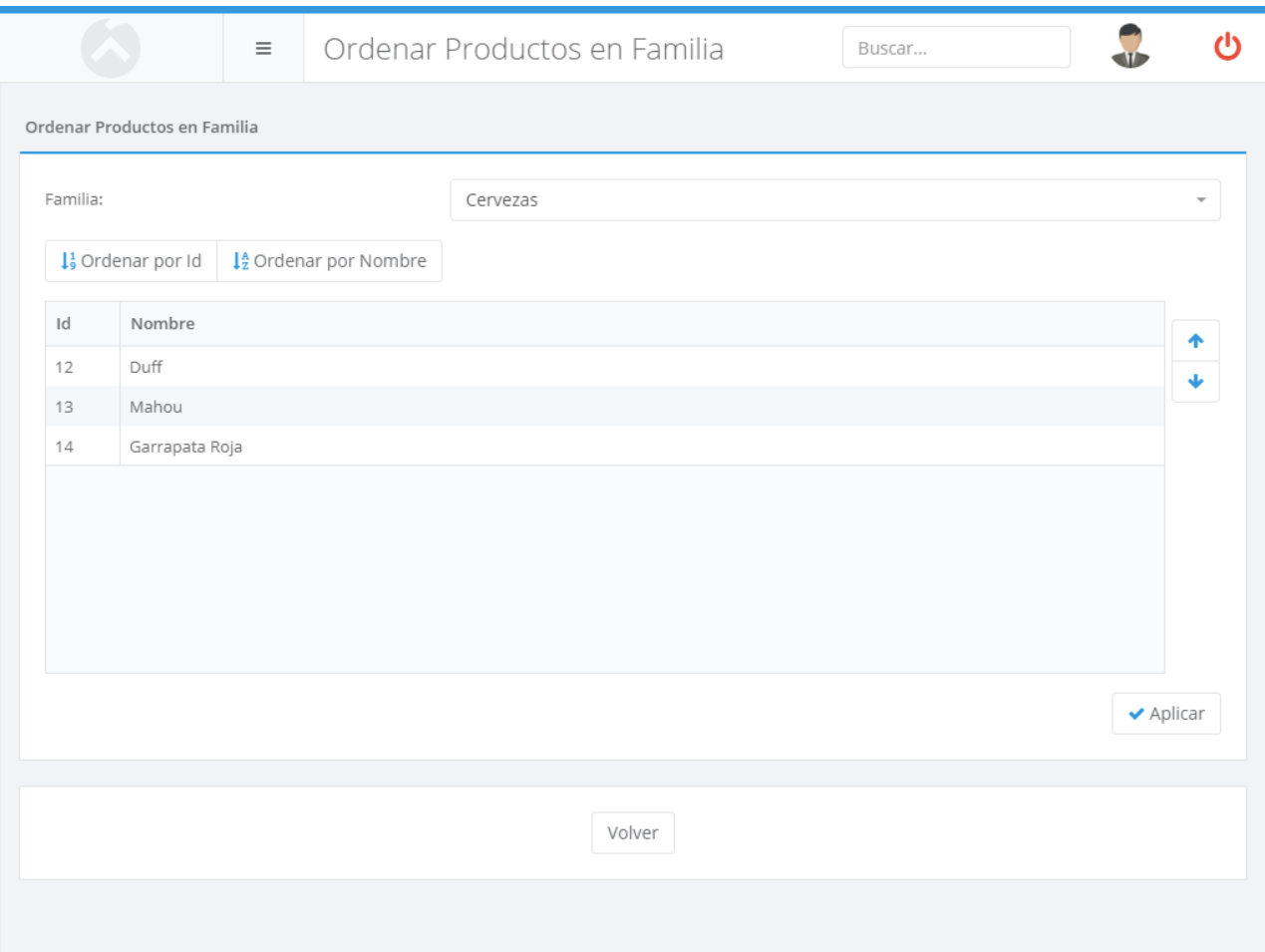

Puede reordenar los elementos de la lista seleccionándolos y pulsando los botones que aparecen en la parte derecha de la ventana, o bien pulsando los botones Ordenar por Id  $|u|$  Ordenar por Nombre que siempre ordenarán en orden ascendente. También puede cambiar la familia que está editando usando el desplegable de la parte superior de la pantalla. En la pantalla del TPV Táctil el número de elementos que aparece es limitado, siendo necesario usar los botones de desplazamiento para acceder al resto. En la lista se muestran de distinto color los elementos que aparecerán en cada una de las "páginas", con el fin de que pueda diferenciar claramente aquellos productos que estarán accesibles directamente.

## Ordenar Productos en Categoría

La pantalla que se utiliza para establecer el orden de familias y categorías, o de productos dentro de una familia o categoría, es similar:

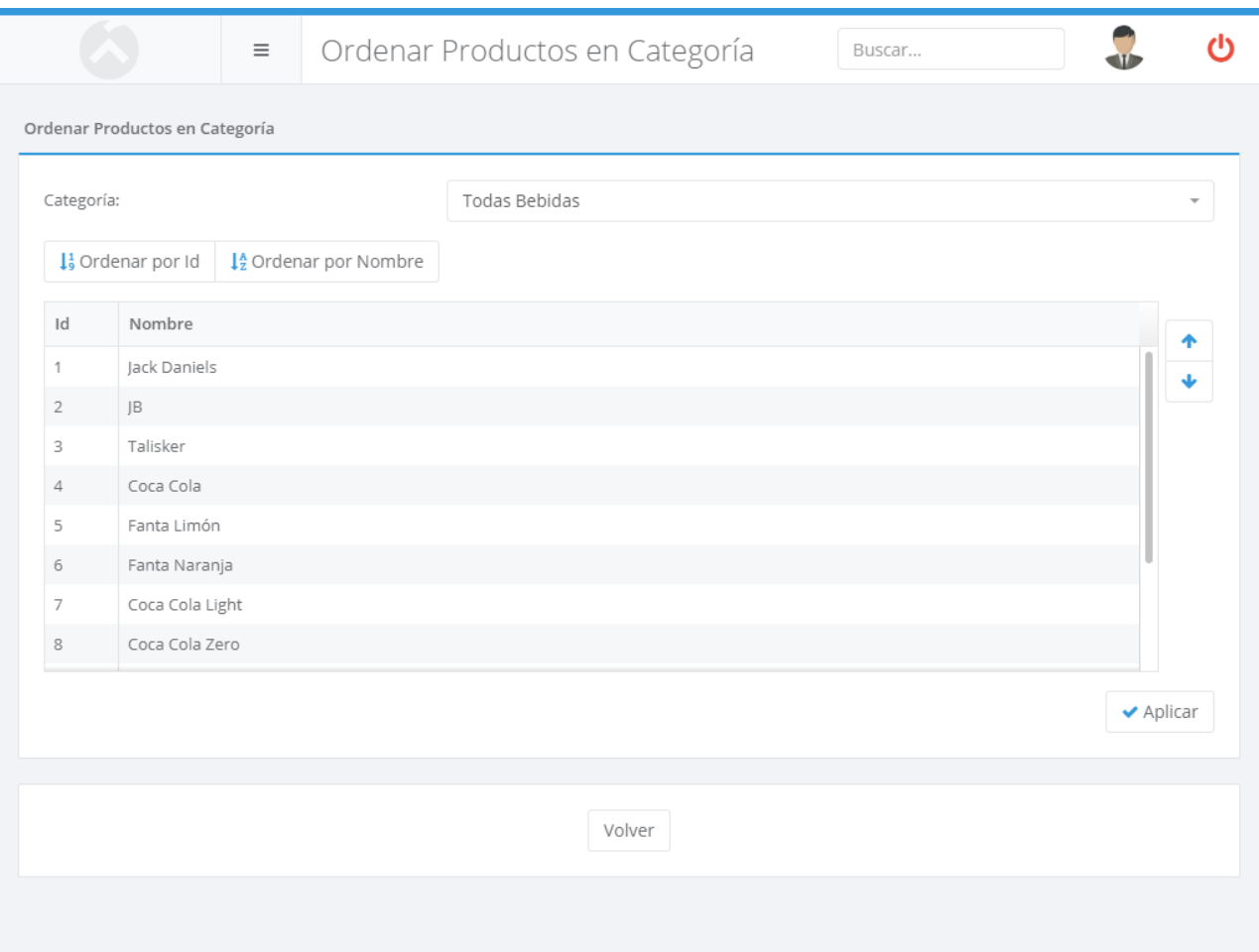

Puede reordenar los elementos de la lista seleccionándolos y pulsando los botones que aparecen en la parte derecha de la ventana, o bien pulsando los botones Ordenar por Id  $|u|$  Ordenar por Nombre que siempre ordenarán en orden ascendente. También puede cambiar la categoría que está editando usando el desplegable de la parte superior de la pantalla. En la pantalla del TPV Táctil el número de elementos que aparece es limitado, siendo necesario usar los botones de desplazamiento para acceder al resto. En la lista se muestran de distinto color los elementos que aparecerán en cada una de las "páginas", con el fin de que pueda diferenciar claramente aquellos productos que estarán accesibles directamente.

### <span id="page-209-0"></span>Configuración de Botones

Puede configurar la posición en que aparecen en pantalla los distintos botones de acción, tanto en los TPVs como en los Smartphones/Tablets. Puede definir tantas configuraciones de botones como desee, y asignarlas a cada TPV de forma individual desde la pantalla de **configurar TPV**. De esta forma, podrá colocar más accesibles aquellos botones que utilice con más frecuencia. Al establecer la posición de los botones de acción desde la **configuración de pantalla** se mostrará la siguiente ventana:

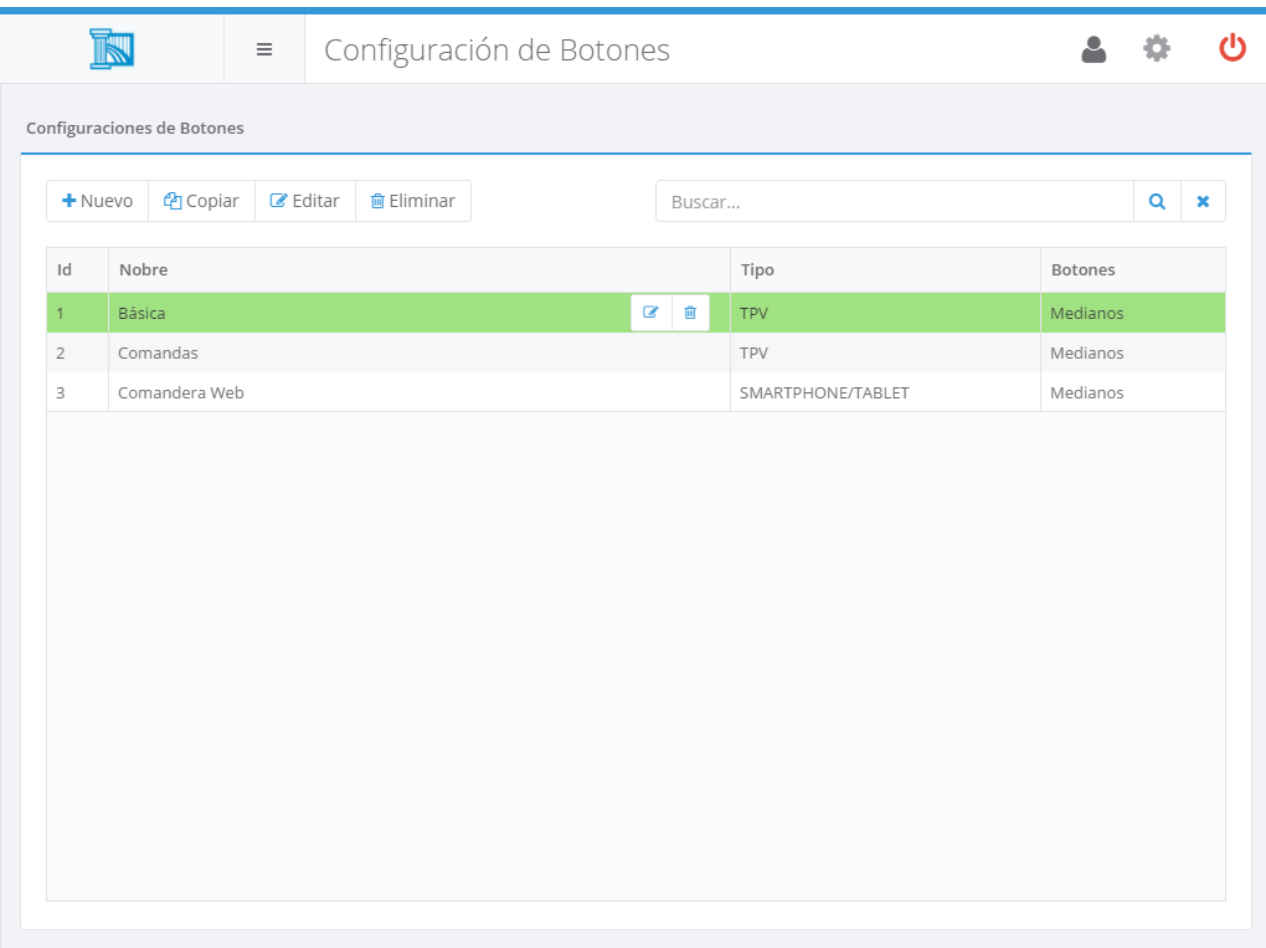

En esa pantalla podrá gestionar las configuraciones de botones existentes para TPV y para Smartphones. Por defecto, Ágora generará algunas configuraciones de botones adaptadas a los casos de uso más típicos pero puede personalizar estas configuraciones o crear configuraciones nuevas.

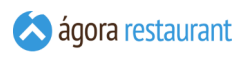

Al editar una configuración de botones para un TPV se mostrará la siguiente ventana:

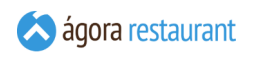

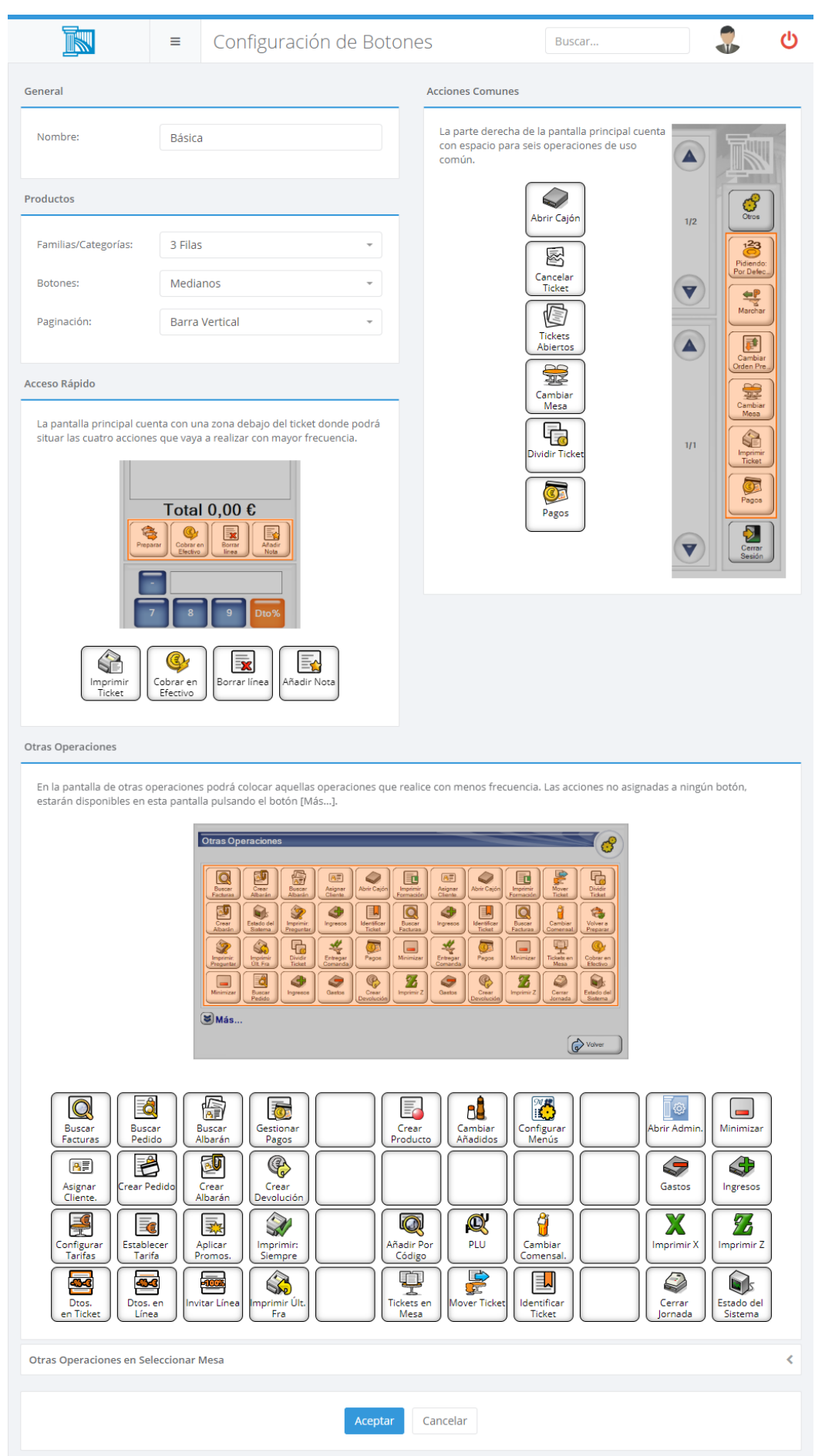

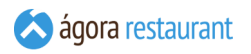

Podrá configurar distintas opciones que le permiten ajustar la forma en que se presentan los productos en la pantalla de venta para ajustar el número de elemento mostrados a las necesidades de su carta:

- **Familias/Categorías**: permite configurar cuántas filas se dedican a mostrar las familias, categorías y productos de venta directa en la parte superior de la pantalla.
- **Botones**: permite establecer distintos tamaños de botones.
- **Paginación**: permite seleccionar la forma en que se navega entre distintas páginas de productos. Si selecciona la opción barra vectical se mostrarán los controles de paginación separados de los productos, facilitando su localización. Si elige la opción de botones integrados, los controles de paginación se mostrarán junto a los productos, permitiendo disponer de más espacio total para mostrar productos.

En esa pantalla verá una representación de los distintos grupos de botones que existen en la aplicación de TPV Táctil: los botones que aparecen bajo el ticket actual, los botones que aparecen en la parte derecha de la pantalla principal y los botones que aparecen al pulsar Otras Operaciones y en la pantalla de 'Seleccionar Mesa'.

Asimismo podrá configurar el tamaño de los botones de los productos. Para modificar la acción asociada a cada botón, pulse sobre él y aparecerá la siguiente ventana:

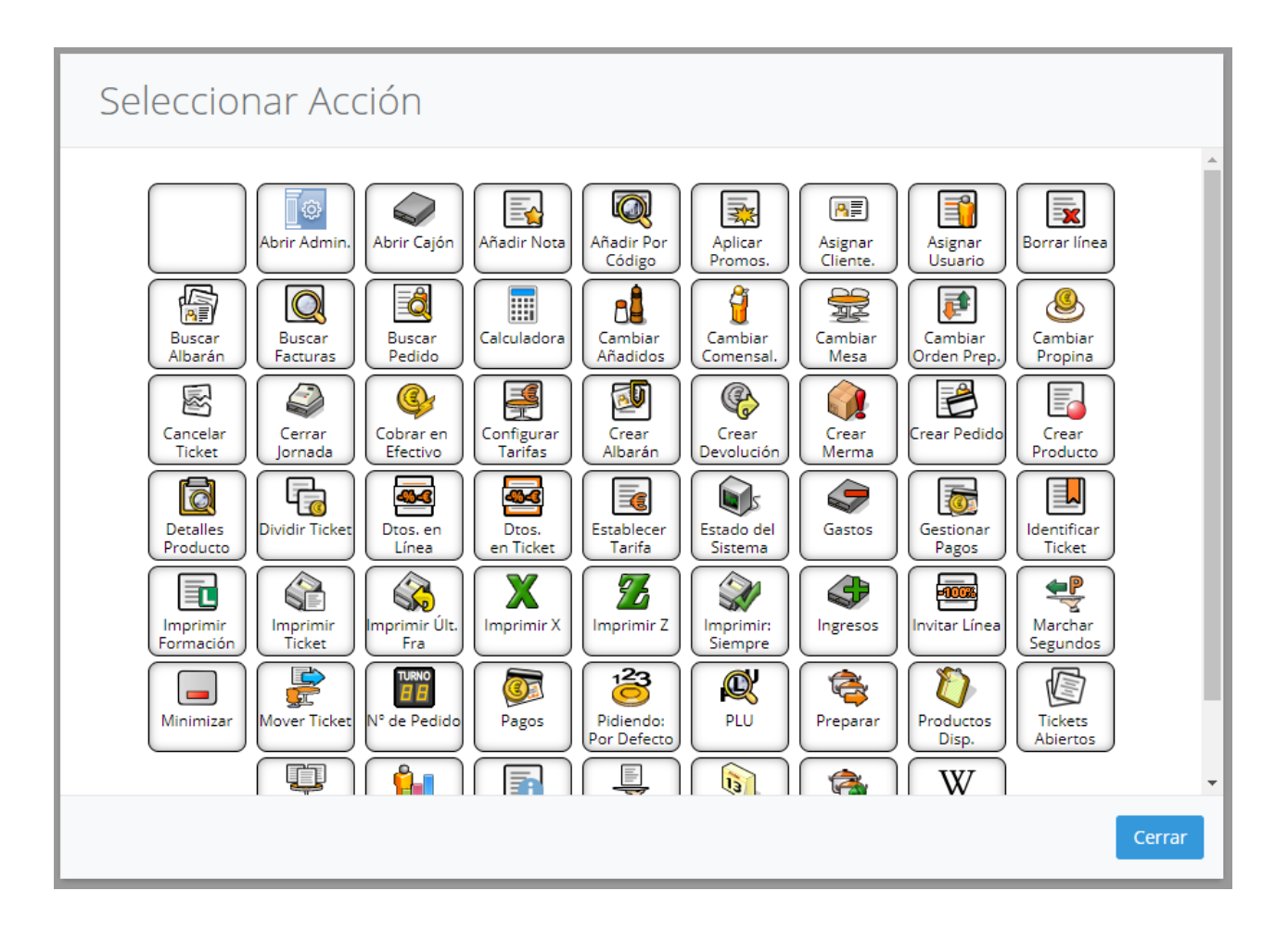

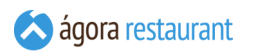

En ella podrá pulsar sobre la acción que desea asociar al botón que ha pulsado. Cuando haya completado la configuración, pulse Aceptar .

En el caso de los Smartphones y Tablets, la ventana mostrada para configurar los botones es la siguiente:

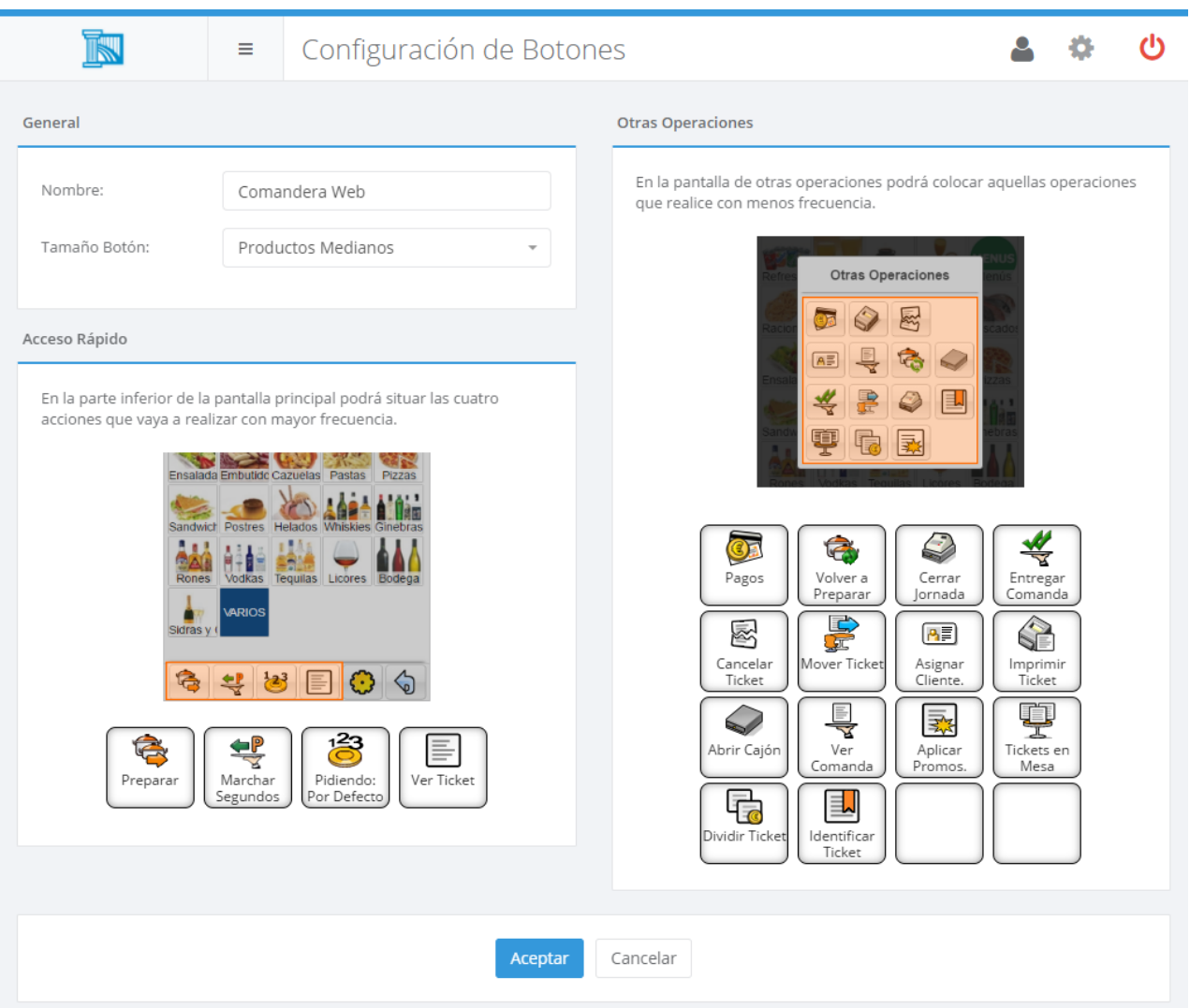

En ella podrá configurar el tamaño de los botones de productos e indicar cuatro operaciones que estarán siempre visibles en la pantalla de venta y hasta seis operaciones que estarán accesibles a través del botón de Otras Operaciones mostrado en la pantalla de venta.

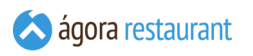

Para modificar la acción asociada a cada botón, pulse sobre él y aparecerá la siguiente ventana:

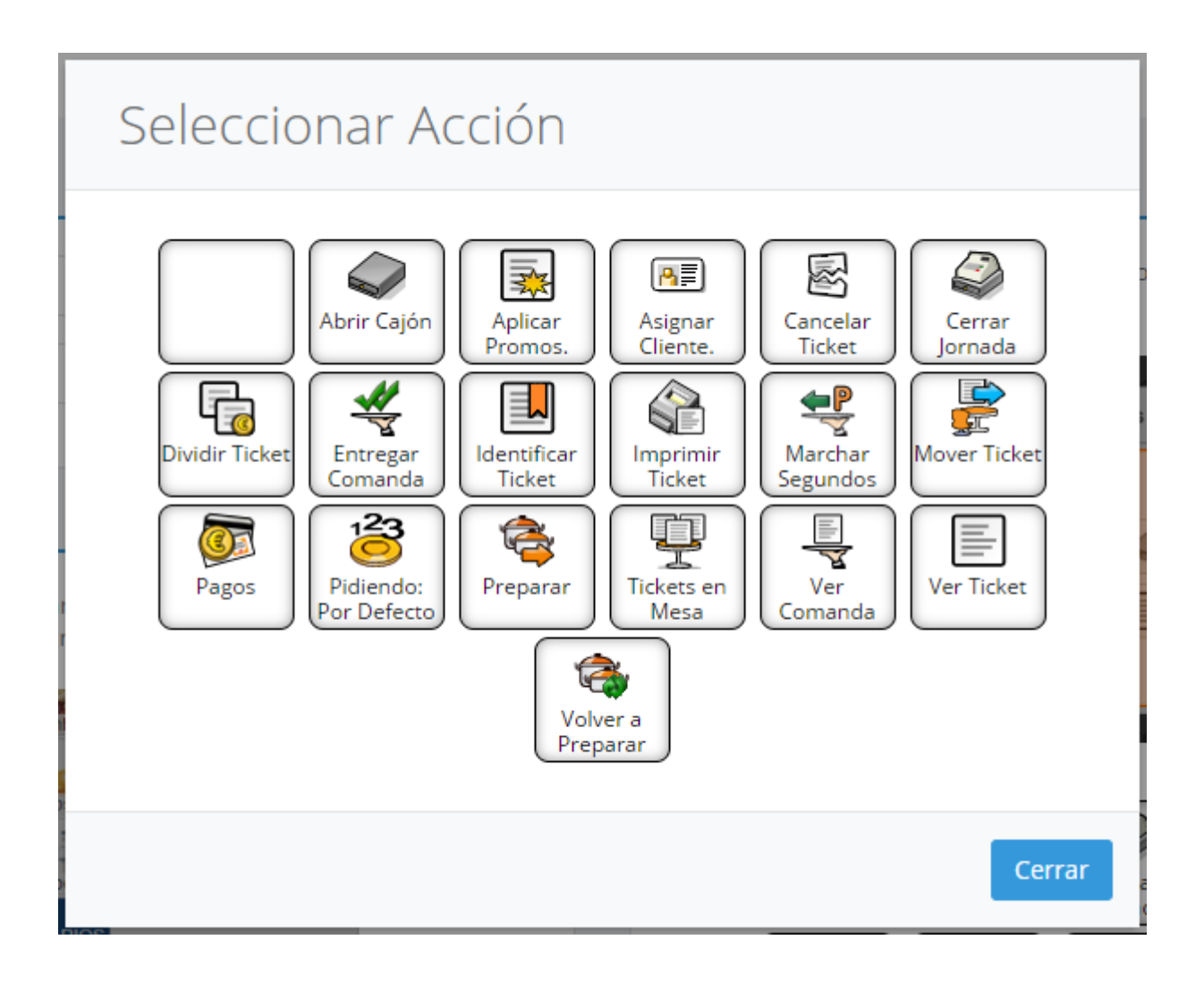

# Acciones Personalizadas

Ágora le permite definir botones de acción para lanzar tareas externas y botones de cobro rápido para las formas de pago. Estos botones aparecerán en el punto de venta de la misma manera que aparecen los botones por defecto de Ágora y podrá configurarlos de la misma forma al crear **[configuraciones](#page-209-0) de botones para los puntos de venta**. Para crear botones de acción personalizados deberá acceder a Herramientas -> Acciones Personalizadas y se mostrará la siguiente pantalla:

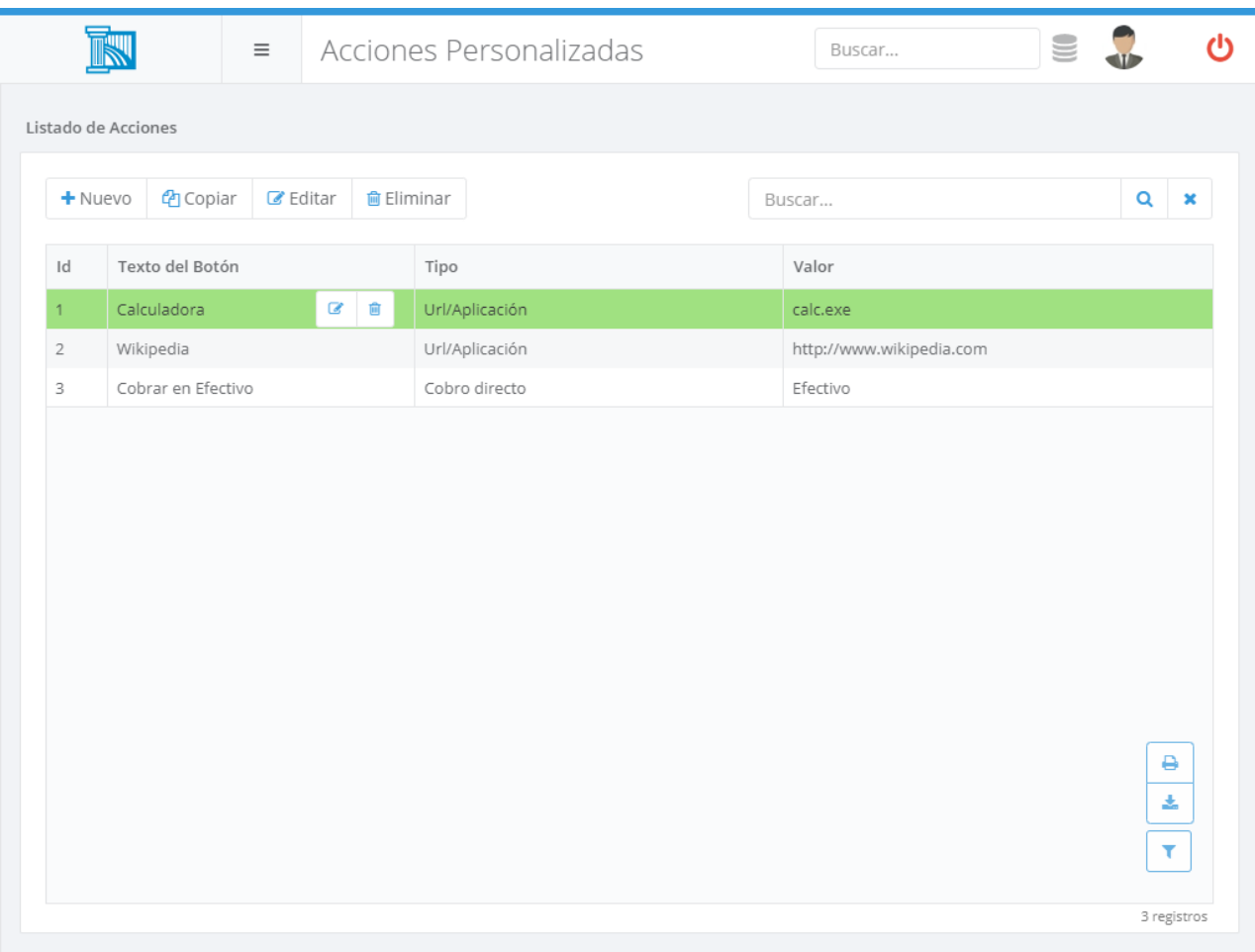
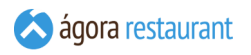

Desde ella podrá buscar, crear, editar, copiar y eliminar acciones personalizadas. Al crear o editar una acción personalizada, se mostrará la siguiente pantalla:

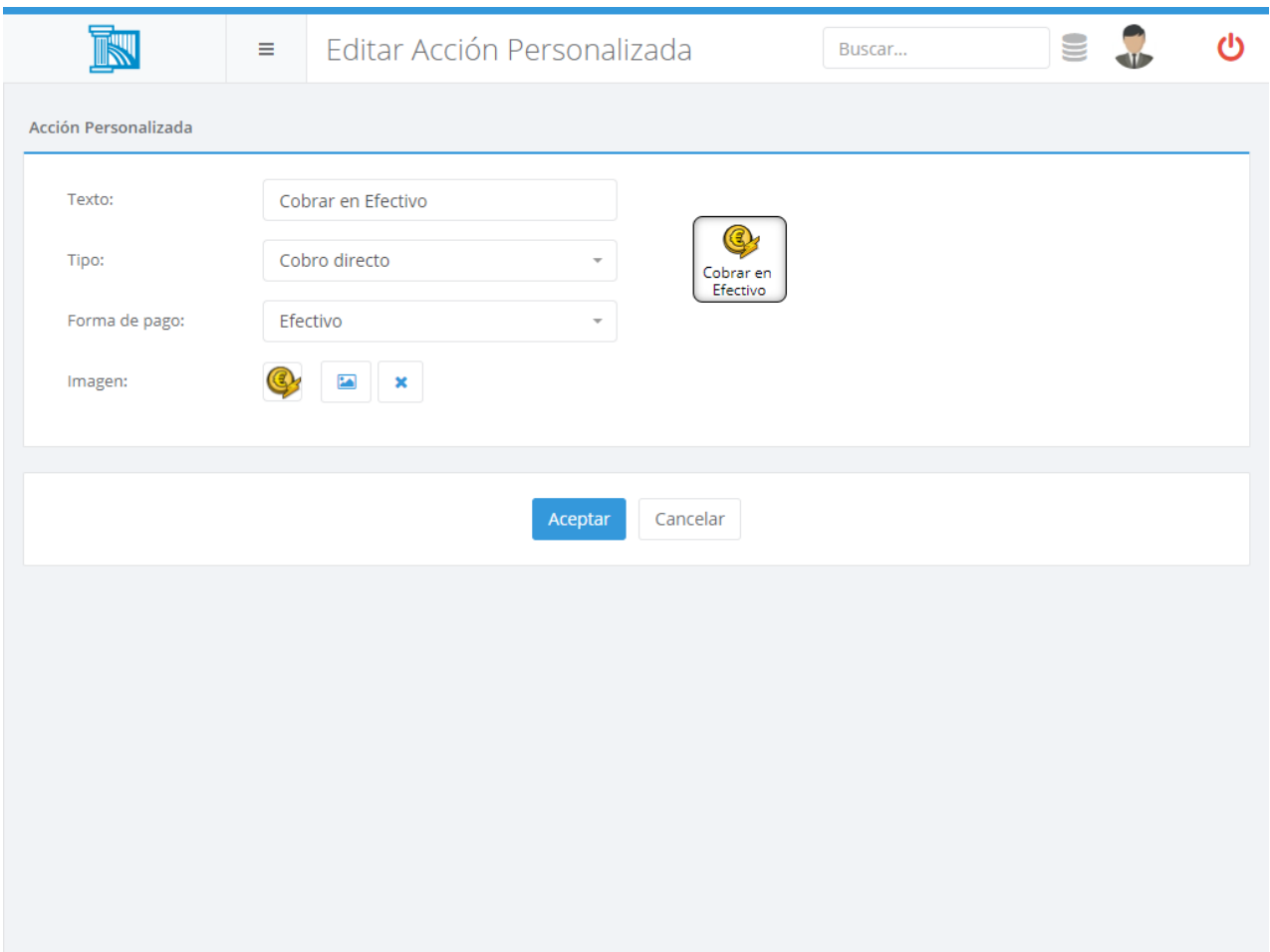

En esa pantalla deberá introducir:

- **Texto**: es el texto que aparecerá en el botón de acción.
- **Acción**: es la acción que se ejecutará al pulsar el botón. Puede ser cualquier comando reconocido por Windows, por ejemplo, la ruta hasta una aplicación, la URL de una página web o la ubicación de fichero.
- **Imagen**: es la imagen que tendrá el botón.

A la derecha se mostrará una vista previa del aspecto que tendrá el botón en el punto de venta.

Estas acciones sólo estarán disponibles en los TPVs de tipo PC, no en las comanderas.

#### Planos de Mesas

La aplicación de administración permite crear y editar planos de su local en los que aperecerán las ubicaciones o mesas dibujadas de los distintos centros de venta.

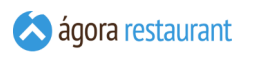

Para acceder a la edición de planos, seleccione la opción Herramientas -> Planos de Mesas del menú principal. Aparecerá la siguiente pantalla:

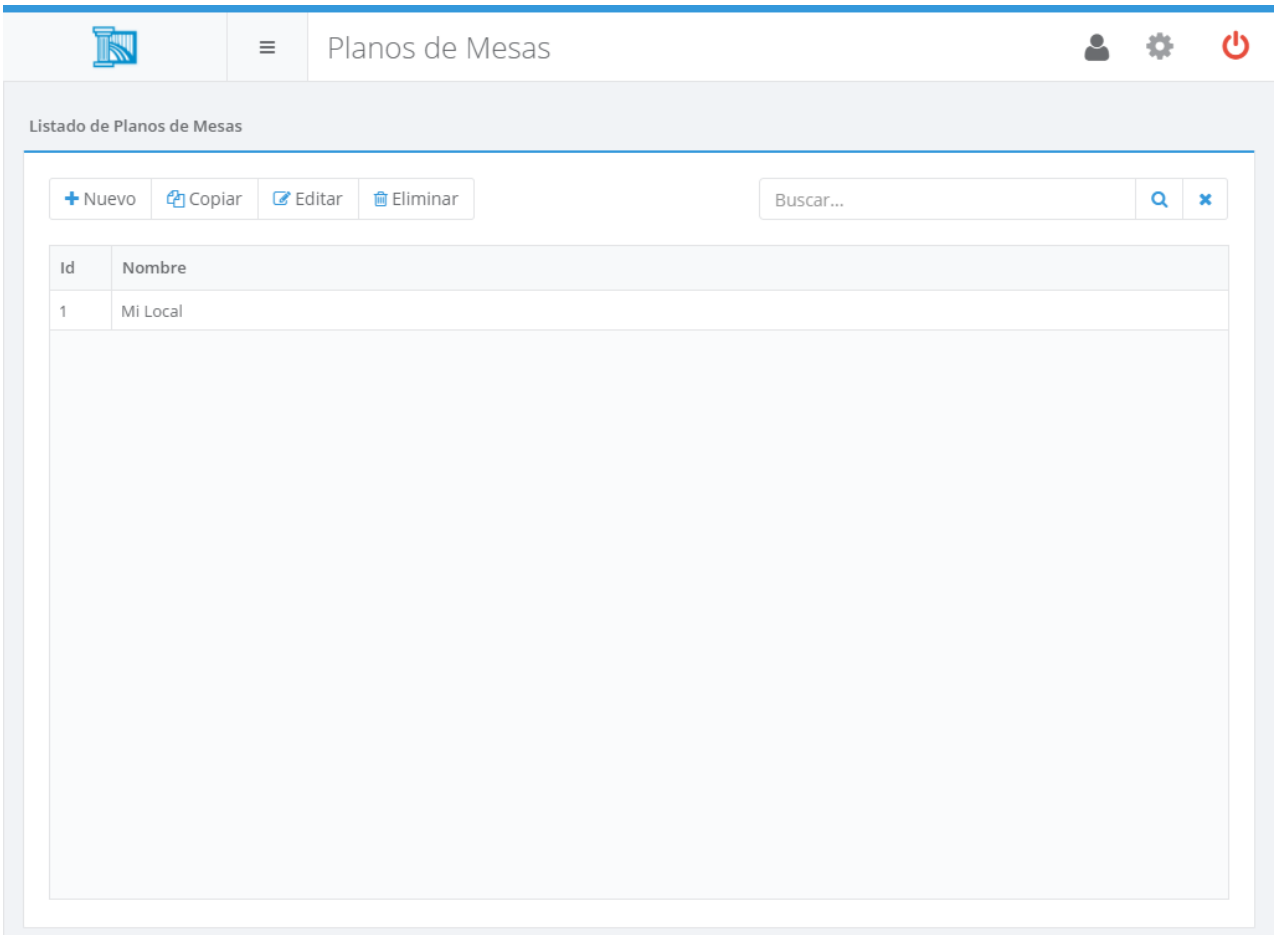

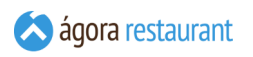

Utilizando los botones de la barra de herramientas podrá Crear, Copiar, Editar y Eliminar los planos definidos. Al Crear o Editar un plano se mostrará la siguiente pantalla:

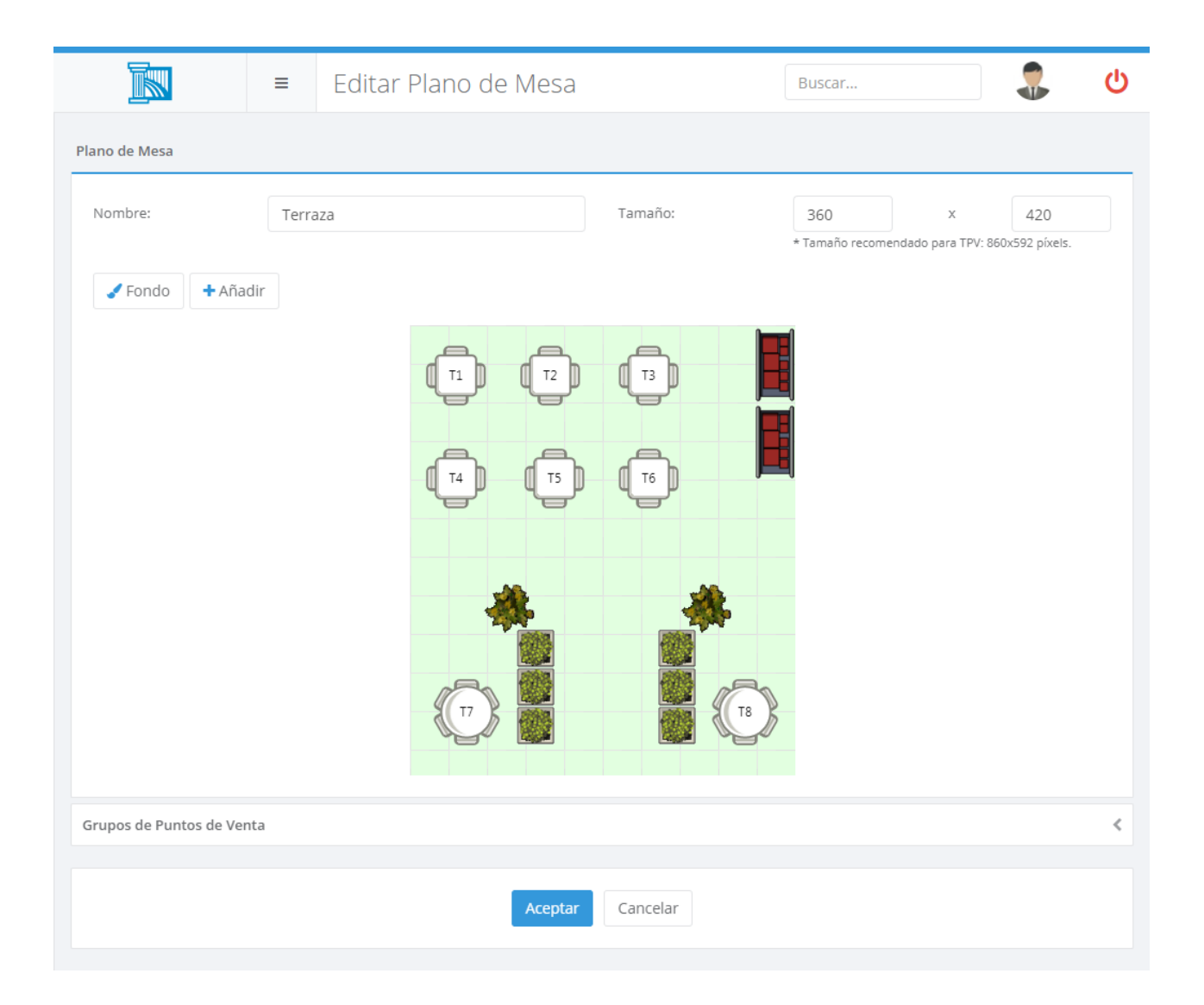

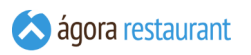

Desde esta pantalla puede diseñar el plano o los planos que considere oportunos de su local, asignándoles un nombre y el tamaño de cada plano para adaptarlos a distintas resoluciones si está utilizando comanderas. Además podrá cambiar el fondo del plano pulsando sobre el botón Fondo

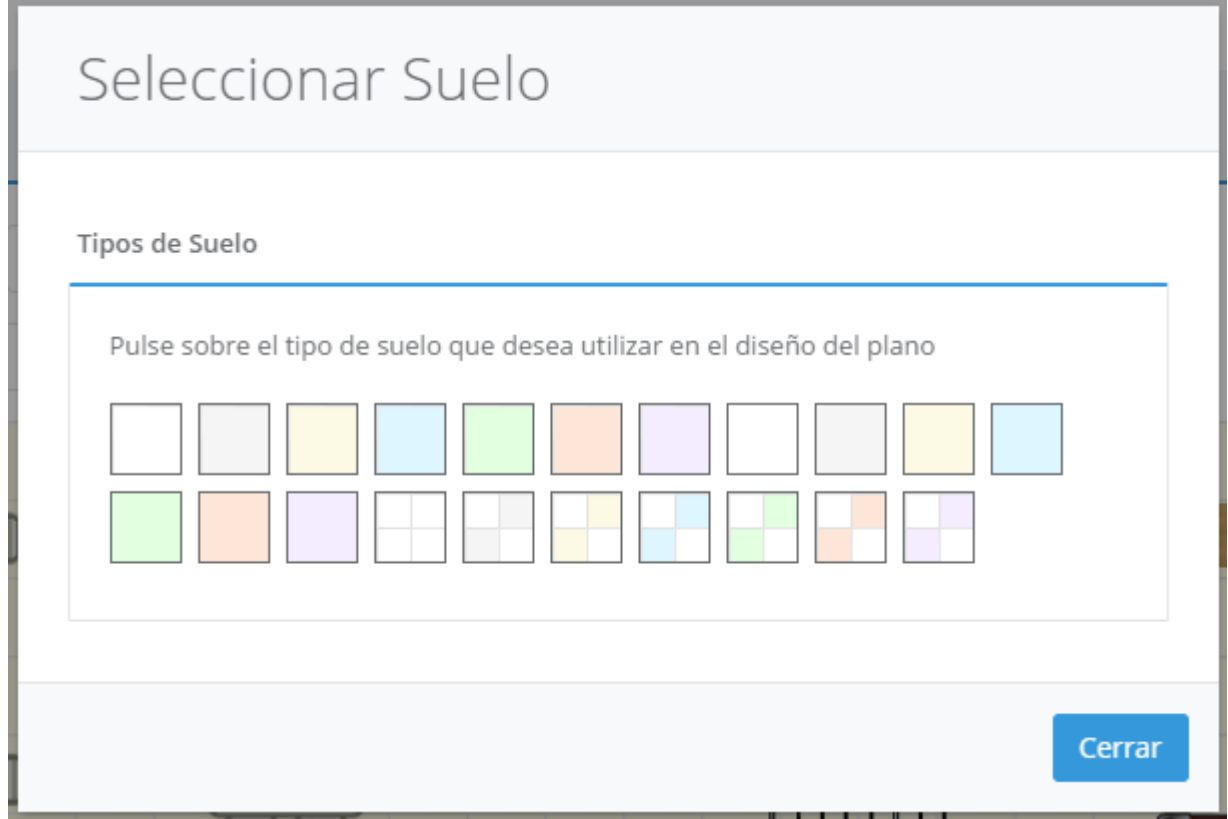

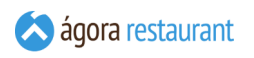

y añadir nuevos objetos o mesas de los centros de venta pulsando el botón Añadir.

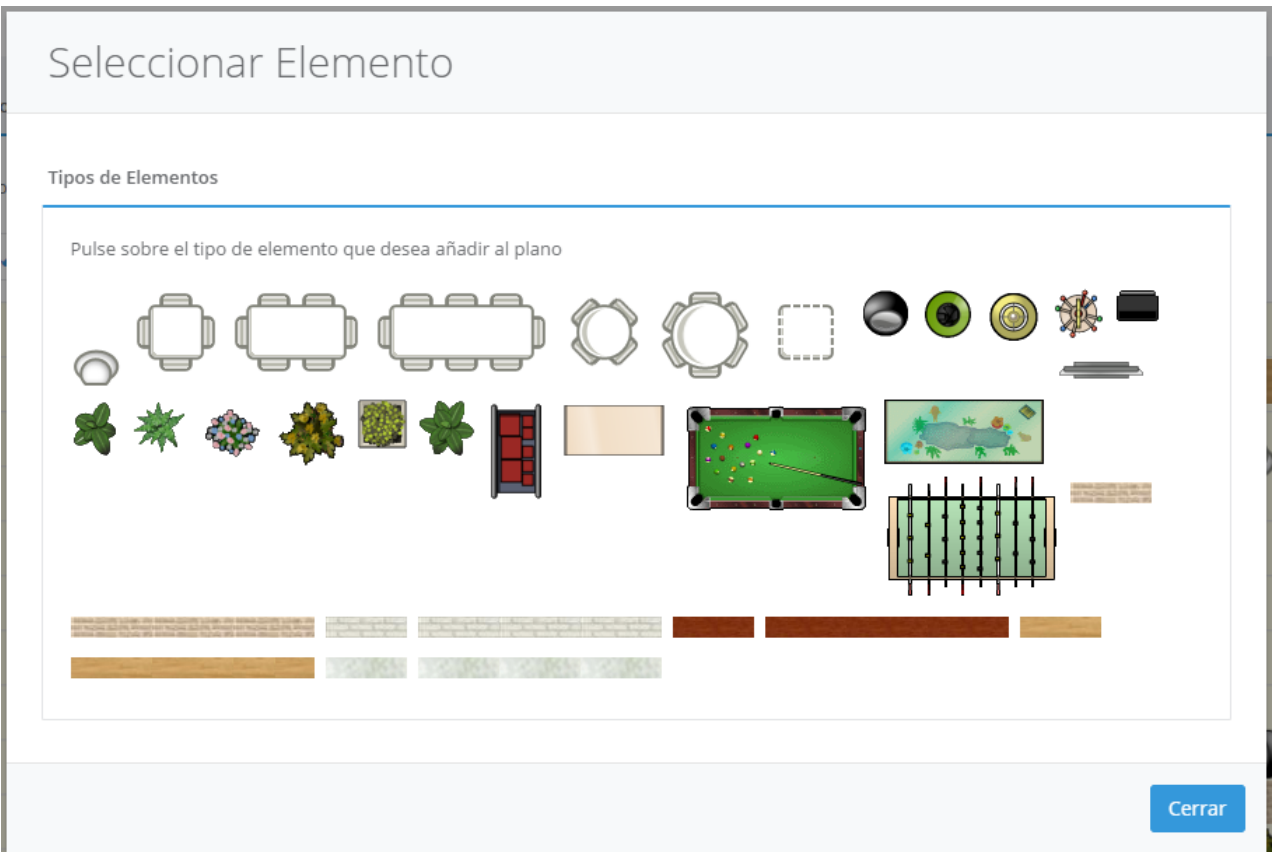

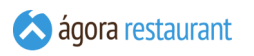

Al añadir una mesa al plano se le preguntará la ubicación de la misma, dichas ubicaciones son las definidas en los **[centros de venta](#page-122-0)**.

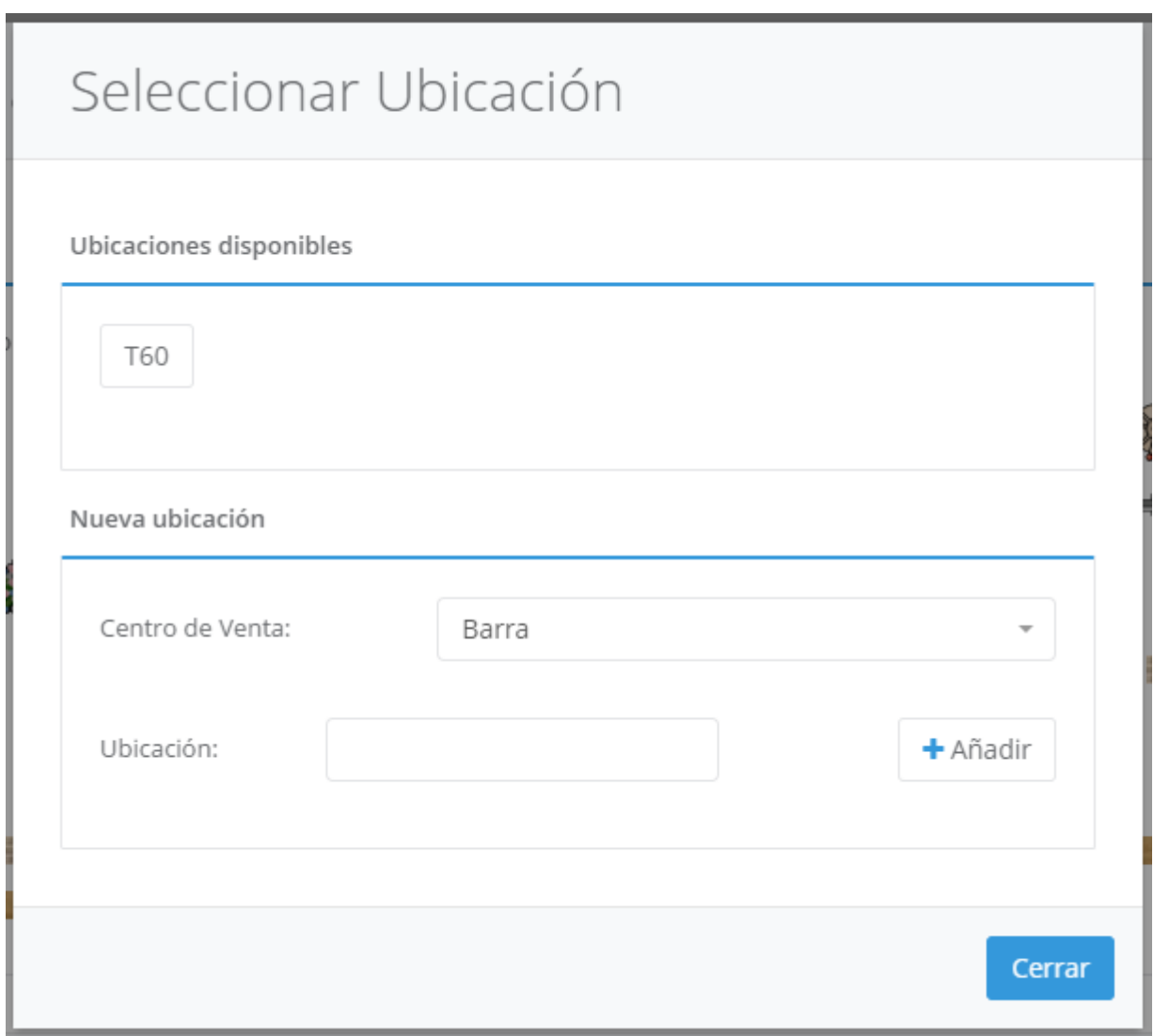

Si va a usar planos a la hora de seleccionar las mesas en la aplicación táctil, es recomendable no repetir los nombres de las ubicaciones de los distintos centros de venta y establecer un nombre corto e identificativo de la ubicación.

Además si un elemento del plano es añadido o seleccionado se habilitará una botonera desde la que podrá rotar, redimensionar o eliminar el objeto seleccionado.

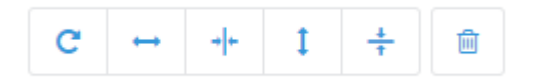

# Exportación de Precios a Microsoft Excel

Para exportar los datos de productos a Microsoft Excel y poder modificar los precios de venta, deberá seleccionar la opción Herramientas -> Exportación de Precios a Microsoft Excel del menú principal. Aparecerá la siguiente pantalla:

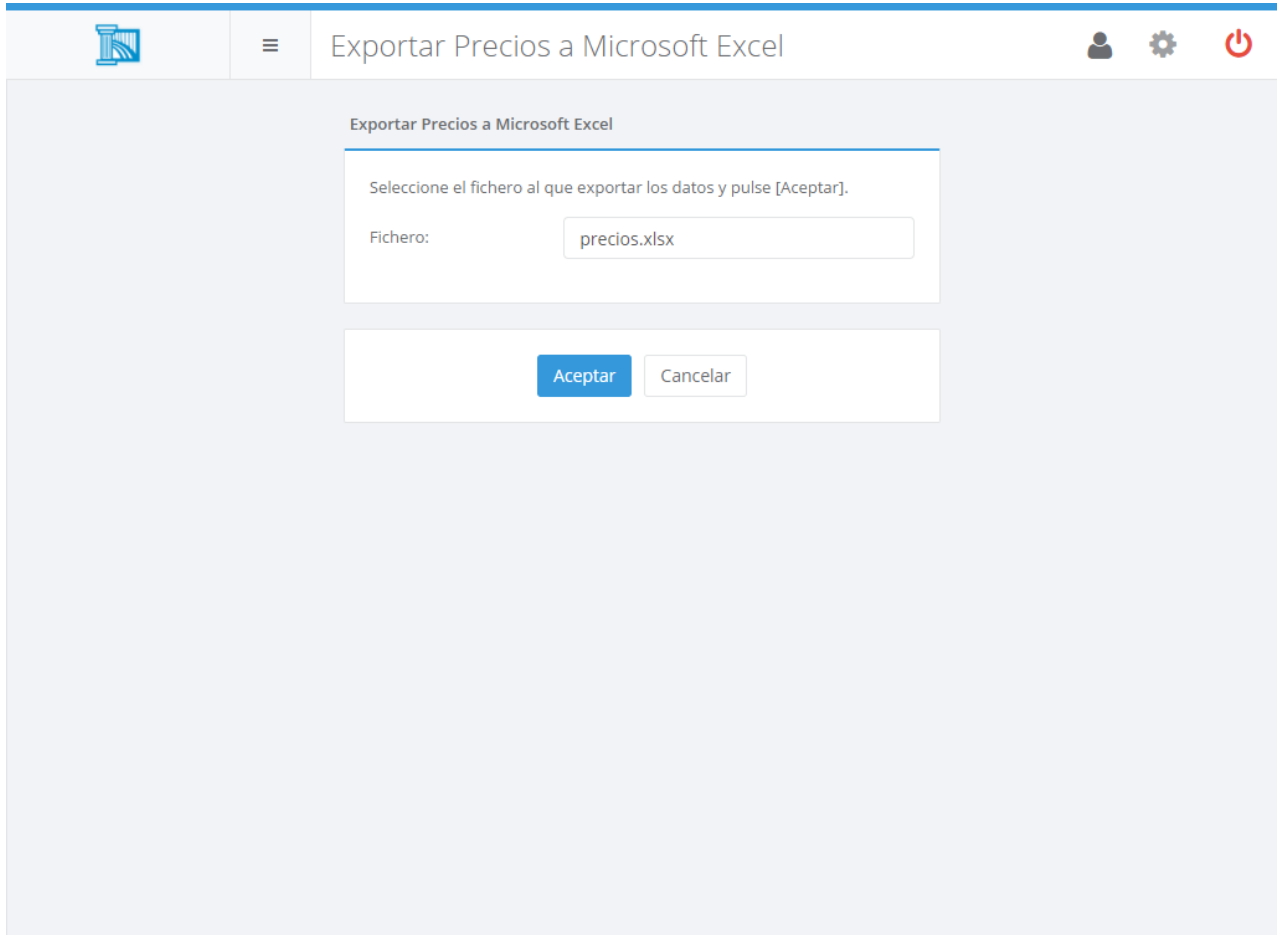

En esa pantalla deberá introducir el nombre del fichero donde desea almacenar los datos. Tras pulsar el botón Aceptar , se generará el fichero con los datos de los productos.

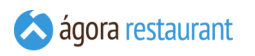

El libro de Microsoft Excel generado contiene dos hojas, Instrucciones y Productos. La hoja de Instrucciones explica cómo manejar el libro y las precauciones que debe tomar si tiene previsto **importar [posteriormente](#page-224-0) los precios** en Ágora. En la hoja de Productos encontrará una tabla con el siguiente formato:

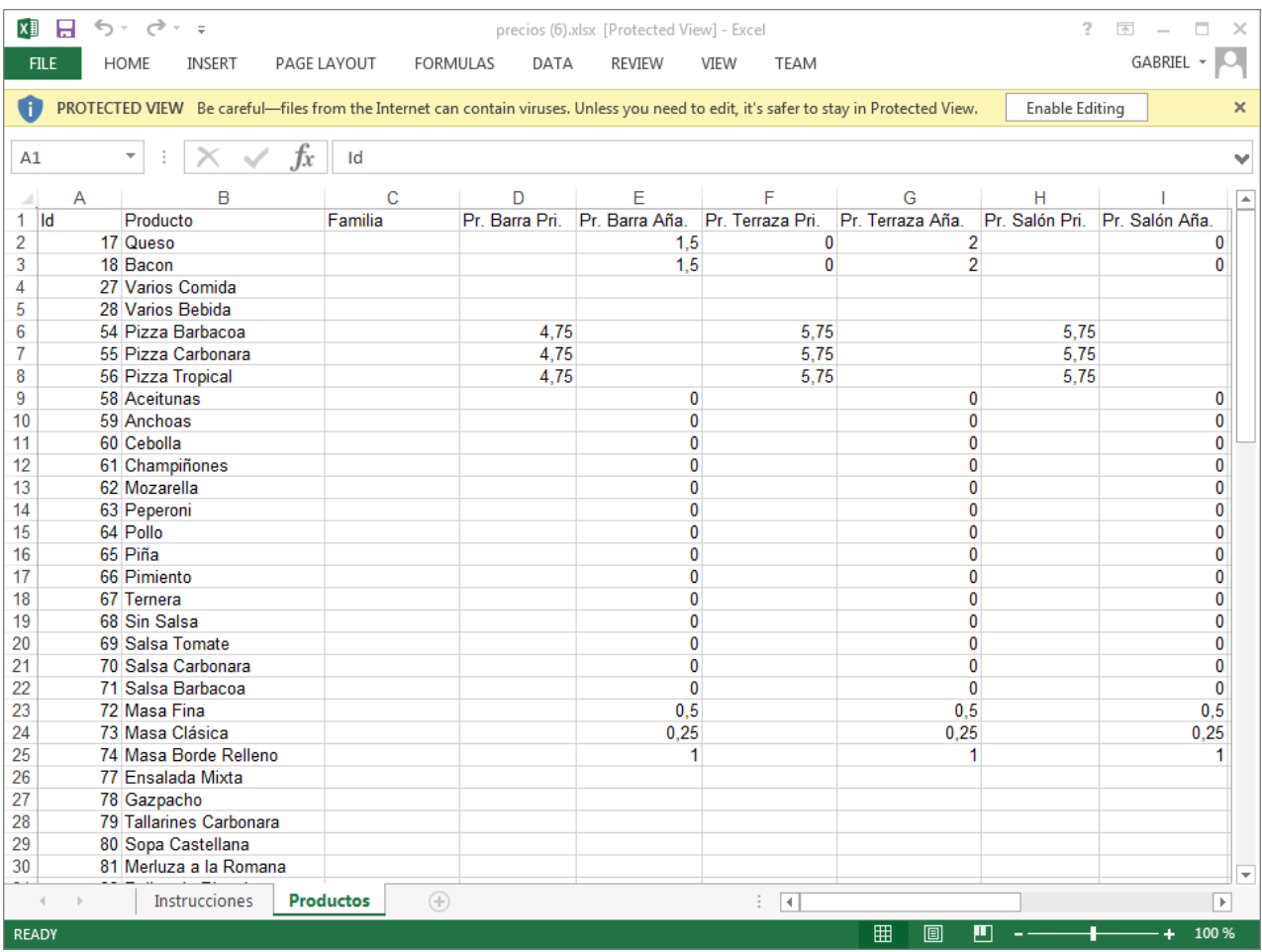

En la tabla se muestra cada producto junto con la familia a la que pertenece y el precio que tiene como producto principal y como producto añadido en cada centro de venta definido en Ágora.

Los precios se muestran con impuestos incluidos o no en función de la configuración que tenga establecida para cada Centro de Venta.

## <span id="page-224-0"></span>Importación de Precios desde Microsoft Excel

Para importar desde Microsoft Excel los precios de los productos de Ágora, antes deberá **exportarlos** desde la Administración de Ágora. Una vez que haya realizado la exportación, en el fichero de Microsoft Excel encontrará una hoja con las instrucciones que debe seguir para modificar los precios y poder importarlos con éxito en Ágora. Deberá tener en cuenta lo siguiente:

- Los únicos datos que se importarán en Ágora serán los precios. No modifique ningún otro campo de la tabla.
- Puede ordenar los productos por cualquiera de los campos, pero no debe crear ni eliminar nuevos productos desde Microsoft Excel.
- Si desea que un producto tenga precio cero, deberá escribir un cero en la celda (nunca dejarla vacía).
- Si deja vacía la celda de precio de un producto, Ágora le preguntará el precio de venta cada vez que vaya a vender ese producto.
- El precio de los productos deberá introducir con impuestos incluidos o no en función de como haya definido cada Centro de Venta.

Si ha realizado una exportación a Microsoft Excel para modificar precios, no debe modificar los datos de Productos ni de Centros de Venta en la Administración de Ágora hasta que complete la importación. Si lo hace, pueden producirse problemas durante la importación que conlleven la pérdida de datos.

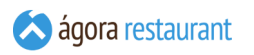

Tras establecer los precios en Microsoft Excel, podrá seleccionar la opción Herramientas -> Importación de Precios desde Microsoft Excel para importar los precios en Ágora. Se mostrará la siguiente ventana:

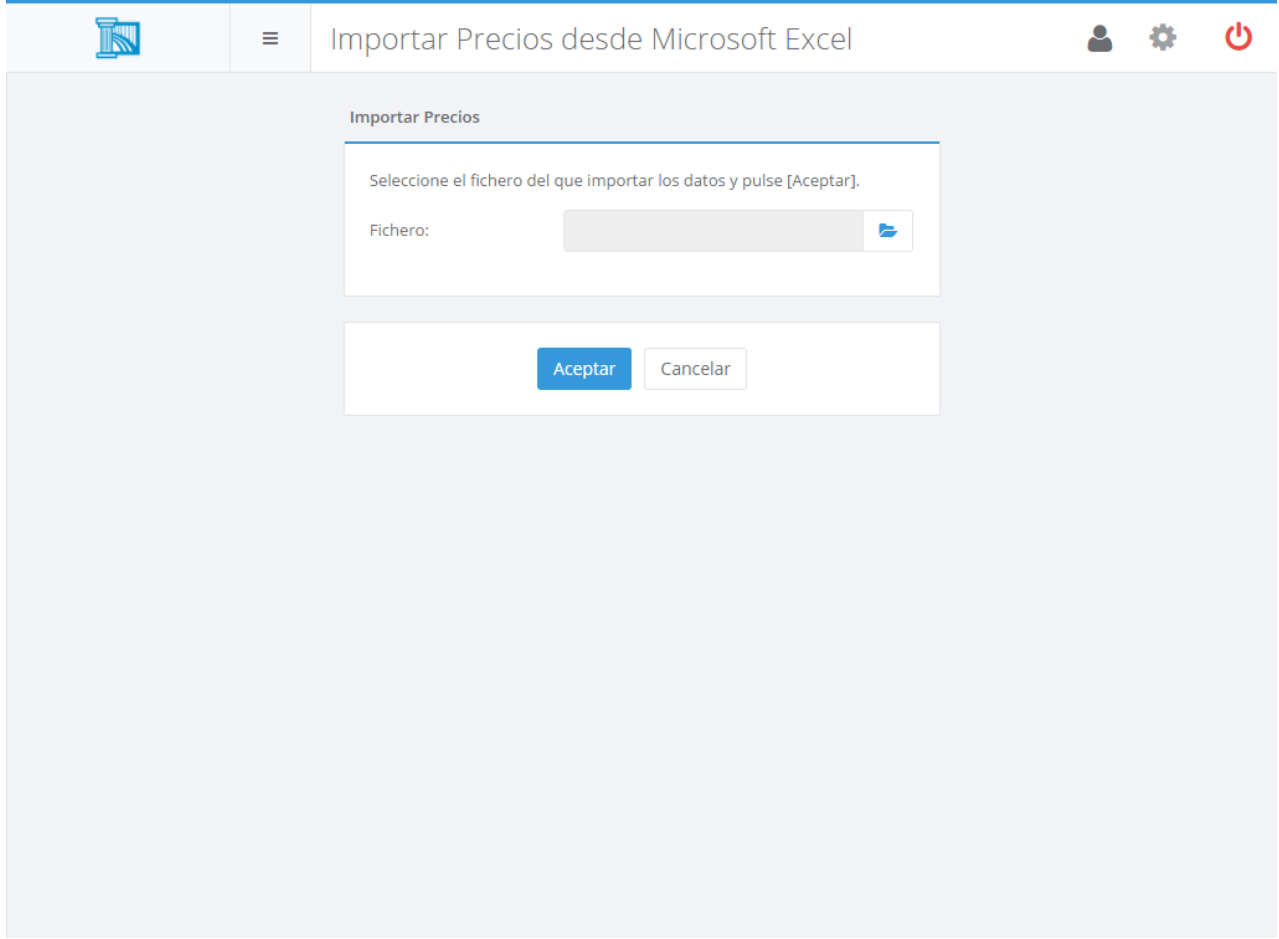

En esa pantalla deberá introducir el nombre del fichero del que desea cargar los datos. Tras pulsar el botón Aceptar , se procederá a actualizar la base de datos de Ágora. Esta operación puede tardar unos minutos.

Cuando se realiza una importación de precios desde Microsoft Excel, todos los precios de los productos son reemplazados con los precios importados. Asegúrese de que los datos que aparecen en el libro de Microsoft Excel son los correctos antes de realizar la importación.

# Modificación Global de Precios

Usando esta opción del menú Herramientas -> Modificación Global de Precios puede cambiar los precios de los productos de una forma rápida y cómoda.

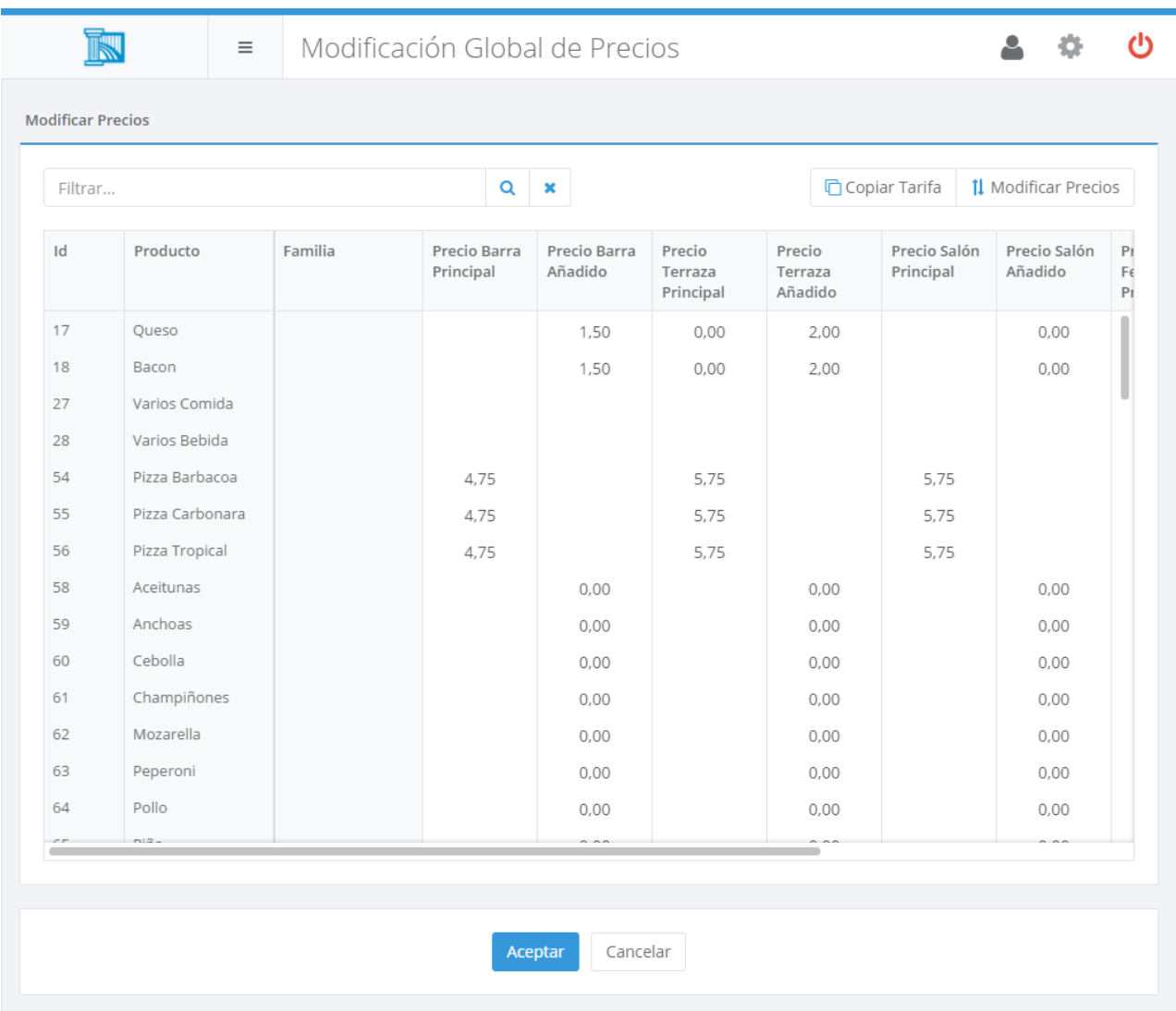

Desde la pantalla anterior puede cambiar los precios editando directamente la tabla. Además dispone de la posibilidad de realizar cambios globales a una tarifa y grupo de productos. Para ello dispone de dos opciones:

- Copiar los precios de una tarifa a otra.
- Subir o bajar los precios de una tarifa en la cantidad o porcentage deseados.

En ambas opciones puede alterar simplemente los precios de los productos que desee. Para ello use el filtro para seleccionar los productos deseados.

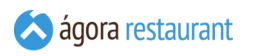

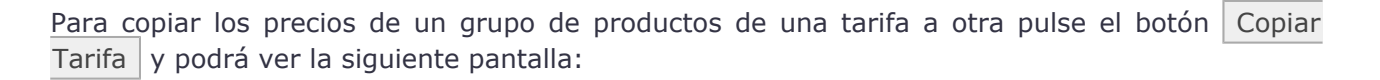

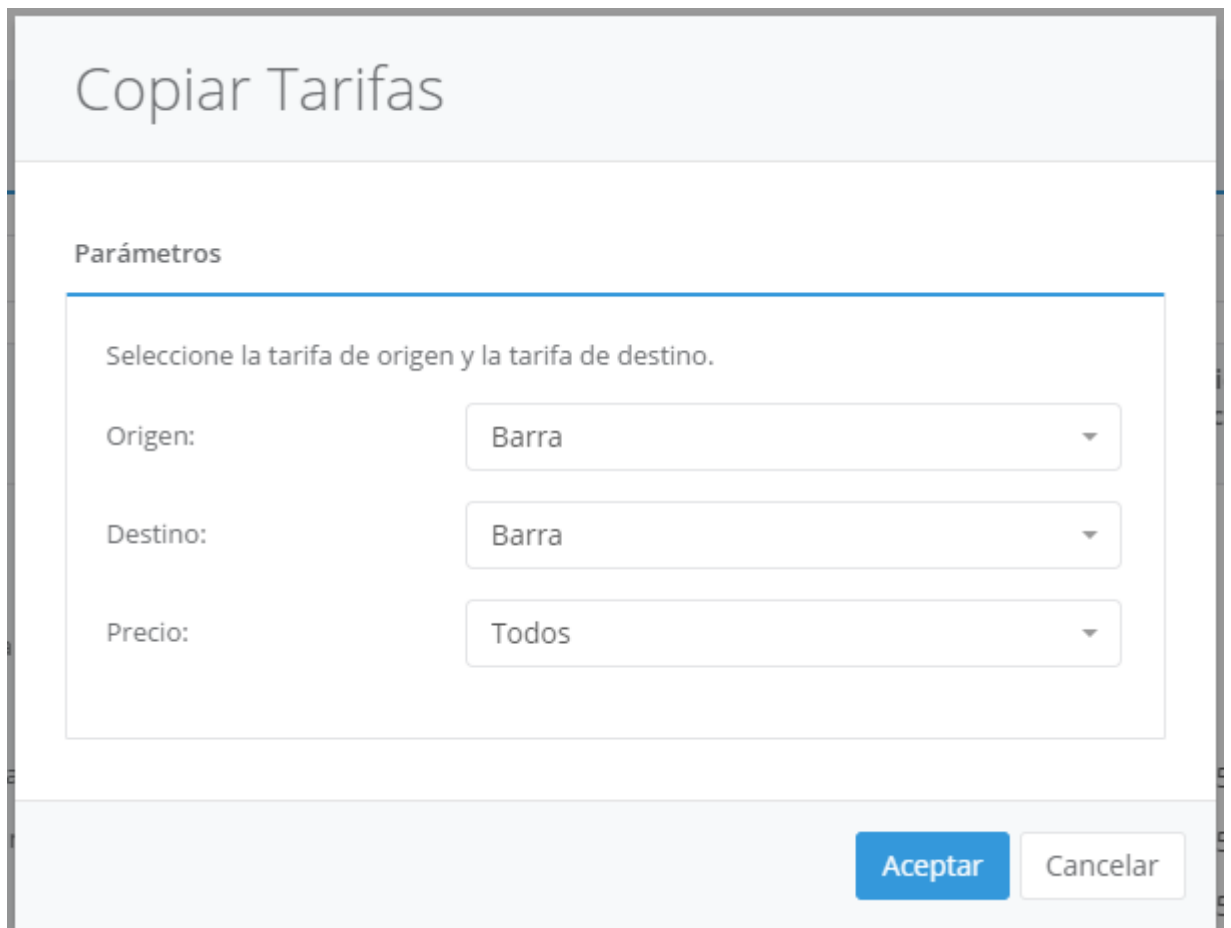

Desde esta pantalla puede seleccionar la tarifa de origen y la de destino. Asimismo, puede indicar que precios desea que se copien, ya sean los precios del producto como principal, como añadido, como suplemento de menú, o todos a la vez.

**IGT** 

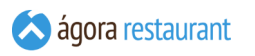

La otra opción disponible es la de subir o bajar los precios. Para acceder a esta opción pulse el botón de | Modificar Precios |

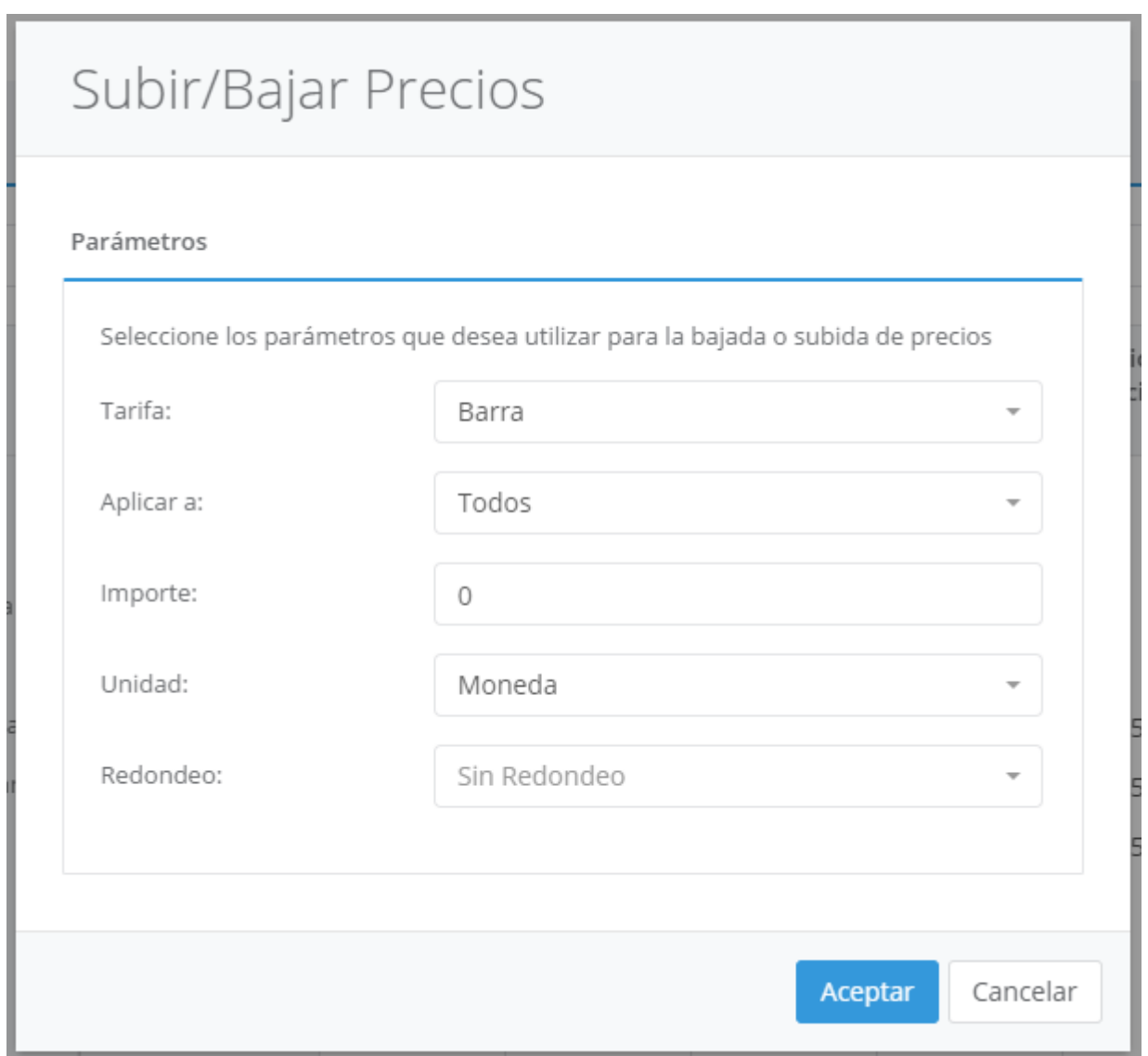

A la hora de subir o bajar los precios debe seleccionar la tarifa a la que desea aplicar esta subida o bajada. Al igual que al copiar tarifas puede fijar los precios a los que desea aplicar el cambio (principal, añadido, suplemento de menú o todos). El importe del cambio puede especificarlo en porcentaje o en euros, asimismo si desea bajar el precio de los productos debe asignar un importe negativo. La última opción de la pantalla es el redondeo y que por defecto no se aplica. Pero si lo desea puede redondear la cantidad resultante de la modificación en céntimos, décimos o unidades de euro.

Como ejemplo pongamos que queremos cambiar la cantidad de 5 euros en un 8%, esto nos daría una catidad de 5,40 euros. Si aplicamos un redondeo del 0.25 esta cantidad pasará a ser de 5.50 euros. En general las cantidades redondeadas con esta precisón serán del tipo x.00, x.25, x.50, x.75. De la misma manera podrá imaginarse que tipo de redondeos existen con otras precisiones. Por ejemplo con una precisón del 0.10 tendríamos x.10, x.20, x.30, x.40, etc.

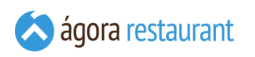

# Ajustar Márgenes

Usando esta opción del menú Herramientas -> Ajuste de Márgenes puede cambiar los precios de los productos en base al precio de coste de referencia de cada uno.

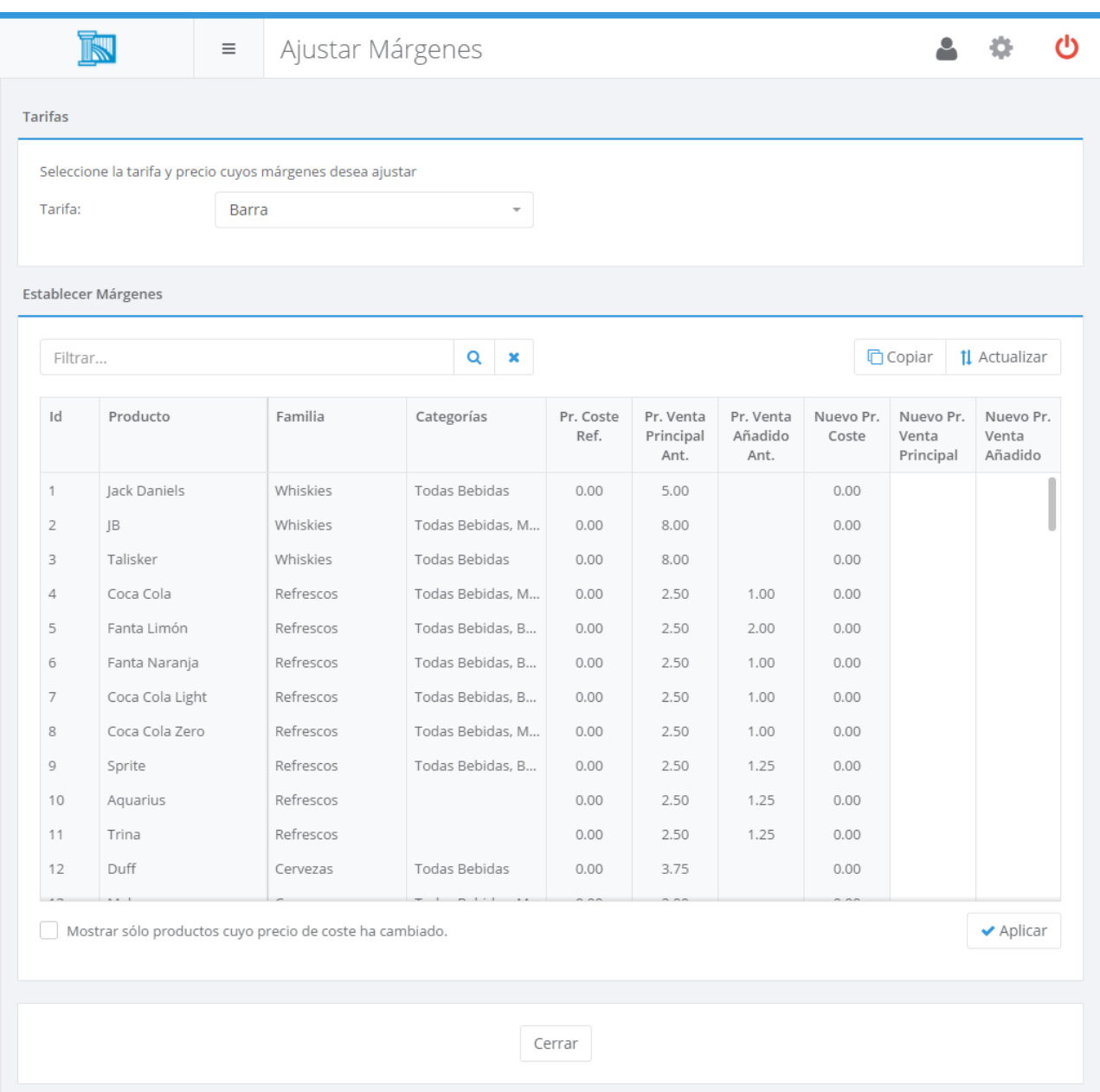

Desde la pantalla anterior puede cambiar los precios editando directamente la tabla en la columna de "Nuevo Precio de Venta". Primero deberá seleccionar la tarifa y el precio sobre la que quiere realizar los cambios y a continuación podrá introducir los nuevos precios de venta de cada uno de los productos.

**Importante**: Antes de realizar un cambio de tarifa, deberá de guardar las modificaciones realizadas utilizando el botón  $\vert$  Guardar  $\vert$ .

Para ello puede tener en cuenta la información mostrada en el listado correspondiente a los precios de coste anteriores, precios de coste actuales y precios de venta anteriores.

**Importante**: Puede realizar búsquedas sobre el listado desde la opción de Buscar y podrá filtrar los productos para mostrar solo los que haya cambiado de precio de coste con la opción **Mostrar solo productos cuyo precio de coste ha cambiado**.

Además dispone de dos botones para realizar cambios de manerá más rápida:

- **·** Botón Copiar : utilizando esta opción se copiará el valor de la columna "Precio de Venta Anterior" en la columna "Nuevo Precio de Venta.
- Botón Actualizar : con esta opción le aparecerá la pantalla de ajuste de márgenes por porcentajes.

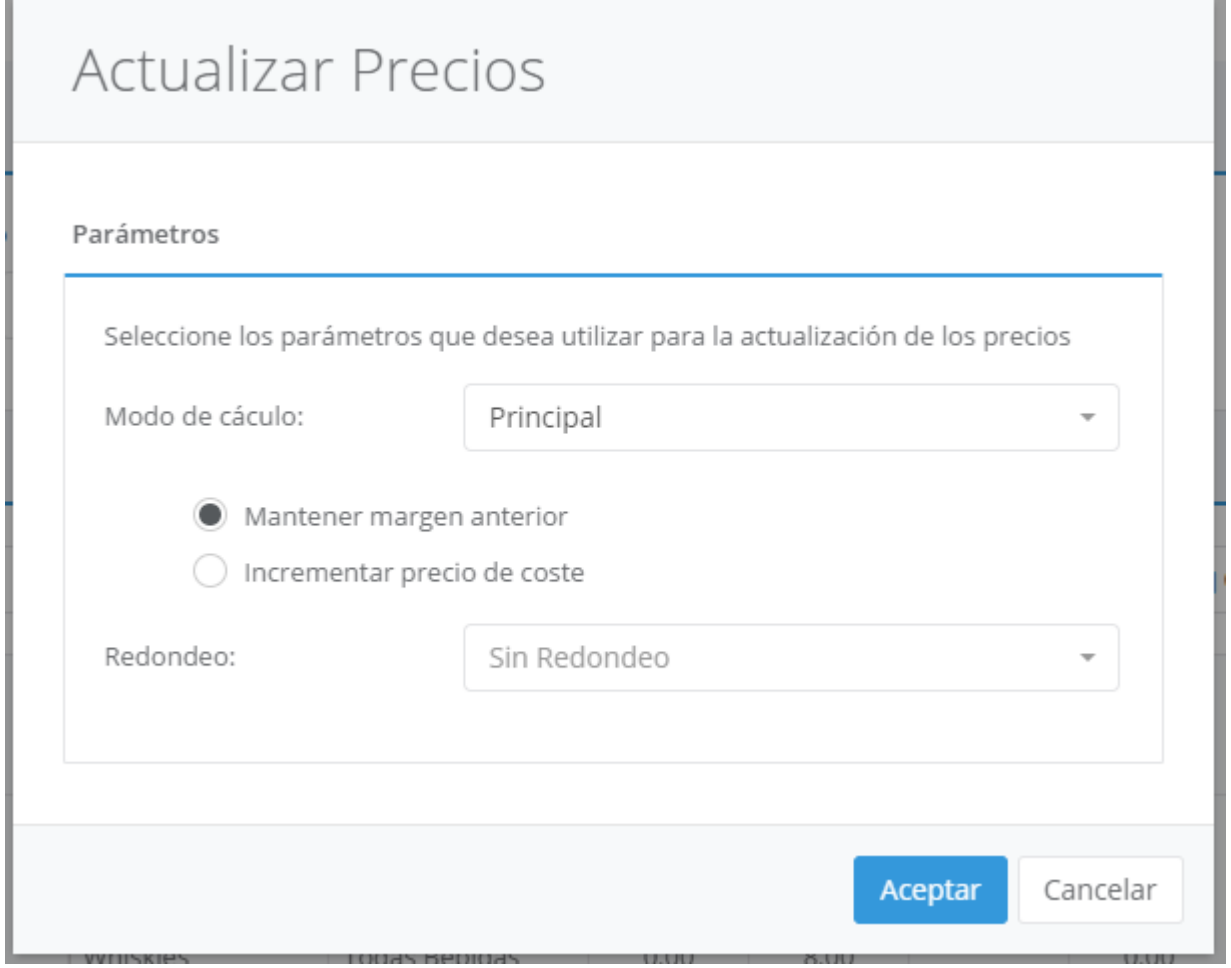

Desde esta pantalla podrá elegir el tipo de cambio de márgen que desea aplicar a los productos mostrados en el listado.

▪ **Mantener margen anterior**: seleccionando este tipo de ajuste, se utilizará porcentaje de incremento entre el "Precio de Coste Anterior" y el "Precio de Venta Anterior", y se

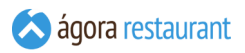

aplicará este incremento al "Nuevo Precio de Coste" para establecerse como "Nuevo Precio de Venta".

**Importante**: Este cambio solo se aplicará a los productos cuyos precios de coste anterior sean distintos de 0.

- **Establecer margen fijo**: con esta opción se aplicará un porcentaje de incremento que se indique a los "Nuevos Precios de Coste" para establecerse como "Nuevos Precios de Venta", independientemente de su precio de coste anterior.
- **Redondeo**: con esta opción podrá ajustar los redondeos sobre los nuevos precios de venta establecidos en los productos.

#### **Programación de Tarifas**

Usando **[tarifas](#page-125-0)** puede cambiar los precios de venta para aplicar nuevas condiciones, como "Hora Feliz", "Fin de Semana", "Navidad", etc. Si estos cambios se van a producir siempre determinados días de la semana o a determinadas horas, puede utilizar el programador de tarifas de Ágora para que estos cambios se realicen de forma automática y desatendida.

Para acceder al programador de tarifas de Ágora, seleccione opción Herramientas -> Programación de Tarifas y se mostrará la siguiente ventana:

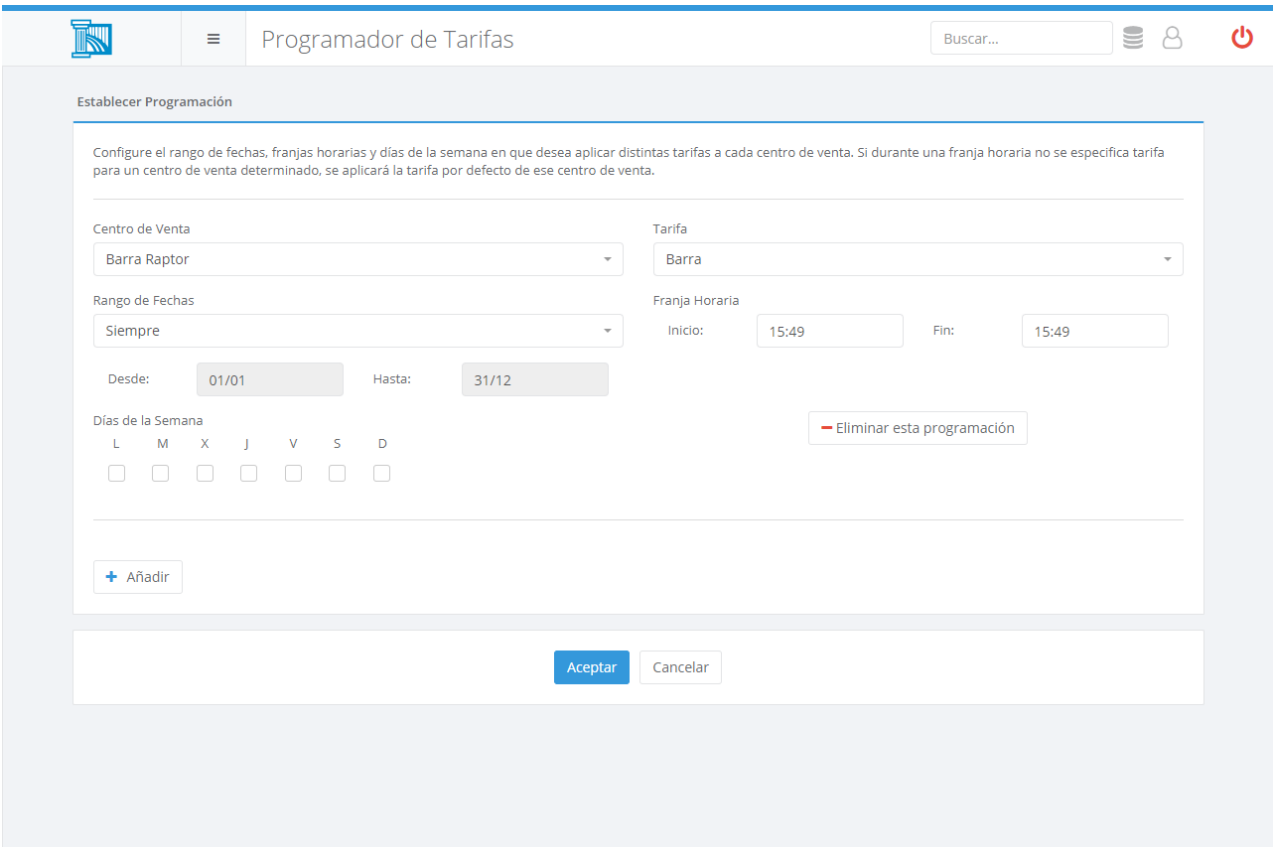

En esta ventana podrá indicar el rango de fechas, los días de la semana y rangos de hora en los que desea aplicar los cambios de tarifa a cada punto de venta. Durante el resto del tiempo, se mantendrá en cada punto de venta su tarifa por defecto.

Recuerde que para acceder a esta opción deberá estar activado el módulo de programación de tarifas. Este módulo se puede activar junto con el resto de módulos opcionales desde la pantalla de **[activación de módulos adicionales](#page-633-0)**.

### <span id="page-232-0"></span>Parámetros de Formación

En ocasiones en necesario formar a nuevos empleados, pero no se dispone de un equipo específico para hacer las pruebas, por lo que debe realizarse la formación sobre el mismo equipo en el que se está trabajando realmente.

Para permitir que durante la formación se puedan utilizar todas las opciones del punto de venta, incluyendo la emisión de facturas, pedidos, albaranes, etc., podrá marcar uno o más usuarios como usuarios en formación. Estos usuarios podrán generar documentos de manera normal en Ágora, pero todos los documentos se generarán en una series especiales de documentos para que no interfieran con la operativa normal de venta. Las opciones de búsqueda de documentos (facturas, pedidos, etc.) mostrarán sólo documentos de las series de formación cuando el usuario que las utiliza es un usuario en formación, y de las series normales cuando el usuario es un usuario normal.

Además, al imprimir los documentos se mostrará un aviso indicando que no son documento válidos legalmente para evitar errores.

Por último, al finalizar la jornada de trabajo en cada punto de venta **se eliminarán** por completo los datos de formación generados en ese punto de venta y se generará un resumen de la sesión de formación que podrá ser consultado posteriormente. Durante la jornada de trabajo, todos los informes que obtenga a través de la administración o del punto de venta (por ejemplo la X y Z) incluirán la información generada por usuarios en formación para que éstos puedan comprobar el funcionamiento de esas opciones. Al cerrar jornada y eliminarse los documentos de formación, los informes volverán a mostrar la información real. Si desea obtener una Z con los valores reales, después de eliminar los datos de los usuarios en formación, deberá activar la opción de Imprimir automáticamente informe Z al cerrar jornada en la **[configuración](#page-76-0) del [punto](#page-76-0) de venta**; de esta forma, al realizar el cierre de caja primero se eliminarán los datos de los usuarios en formación y luego se imprimirá una Z sin esa información.

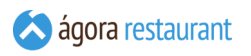

La configuración de los usuarios de formación se realiza desde la opción Herramientas -> Parámetros de Formación , donde podrá indicar qué usuarios se encuentran en formación:

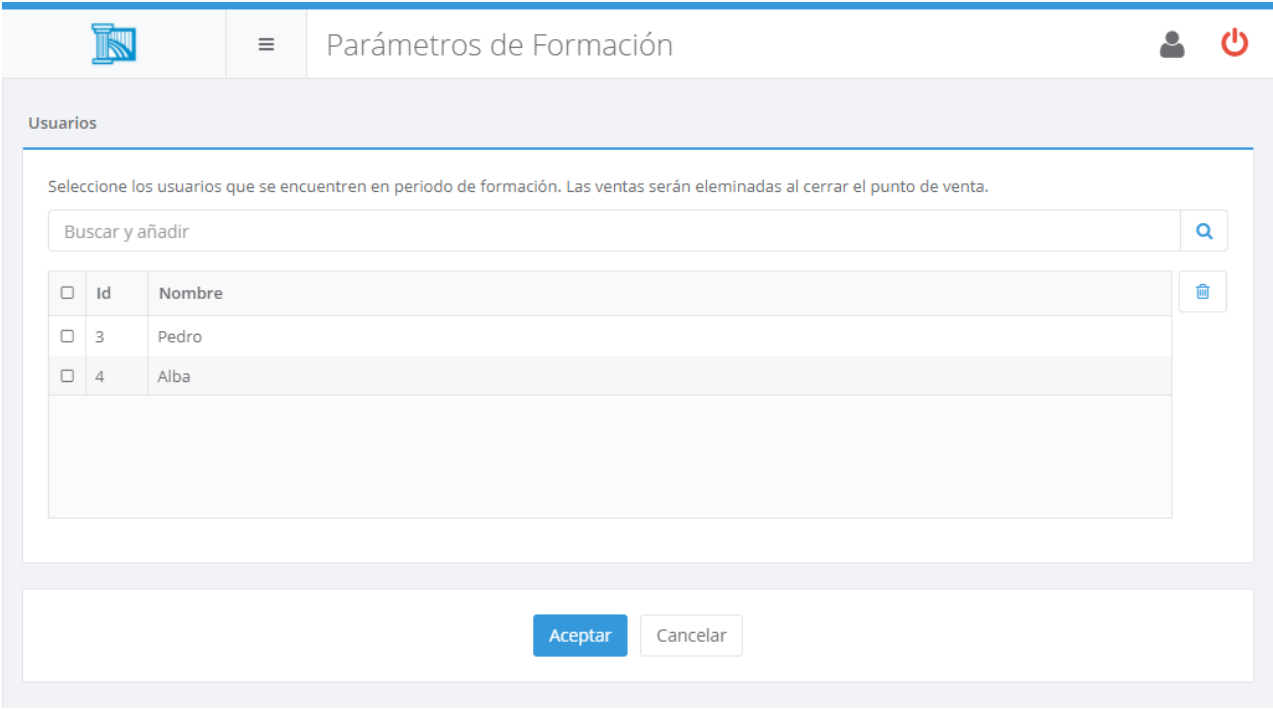

Recuerde que los documentos generados por los usuarios en formación serán eliminados automáticamente al finalizar la jornada de trabajo del TPV donde se han generado. Esta eliminación es completamente irreversible y la información se perderá para siempre, excepto el resumen que podrá consultar a través de las **[sesiones de formación](#page-234-0)**.

# <span id="page-234-0"></span>Sesiones de Formación

Cuando está utilizando el sistema de **usuarios en [formación](#page-232-0)** para ofrecer formación a los nuevos empleados, todos los documentos generados durante el proceso de formación se eliminan al finalizar la jornada del punto de venta para evitar que interfieran con los informes normales de Ágora. Con el fin de que pueda realizar un seguimiento de las sesiones de formación realizadas, los documentos generados, cobros simulados, etc., podrá consultar las sesiones de formación desde Herramientas -> Sesiones de Formación :

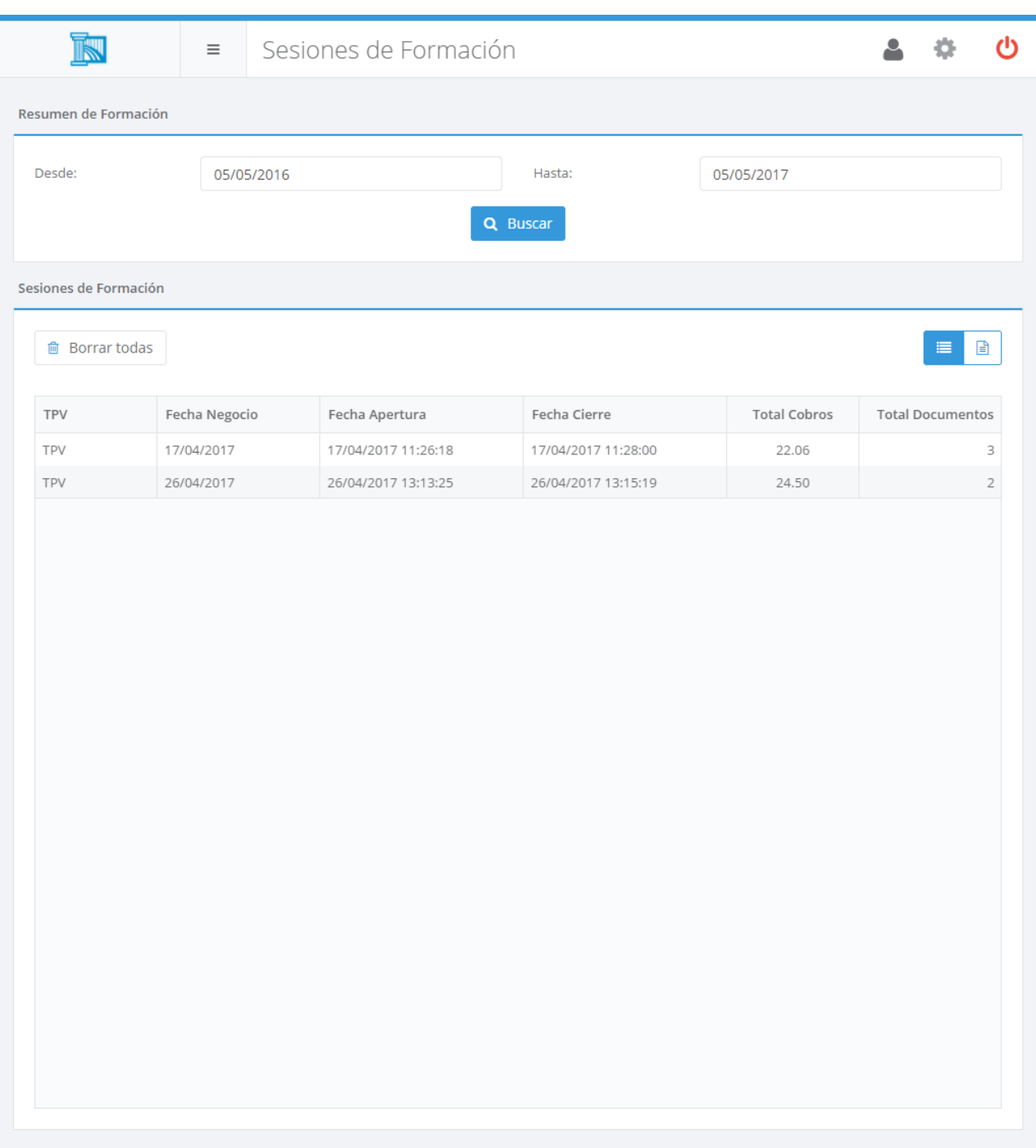

Desde esta pantalla podrá revisar las sesiones de formación realizadas entre un rango de fechas, volver a imprimir su resumen, obtener un informe o eliminar los resúmenes si ya no desea mantenerlos. Además si dispone de más de un grupo de puntos de venta podrá seleccionar los grupos que desea tener en cuenta en la consulta.

# <span id="page-235-0"></span>Configurar Copias de Seguridad

Ágora puede realizar automáticamente copias de seguridad de la información contenida en su base de datos. Para configurar la forma en que se realizan esas copias, puede acceder a Herramientas -> Configurar Copias de Seguridad :

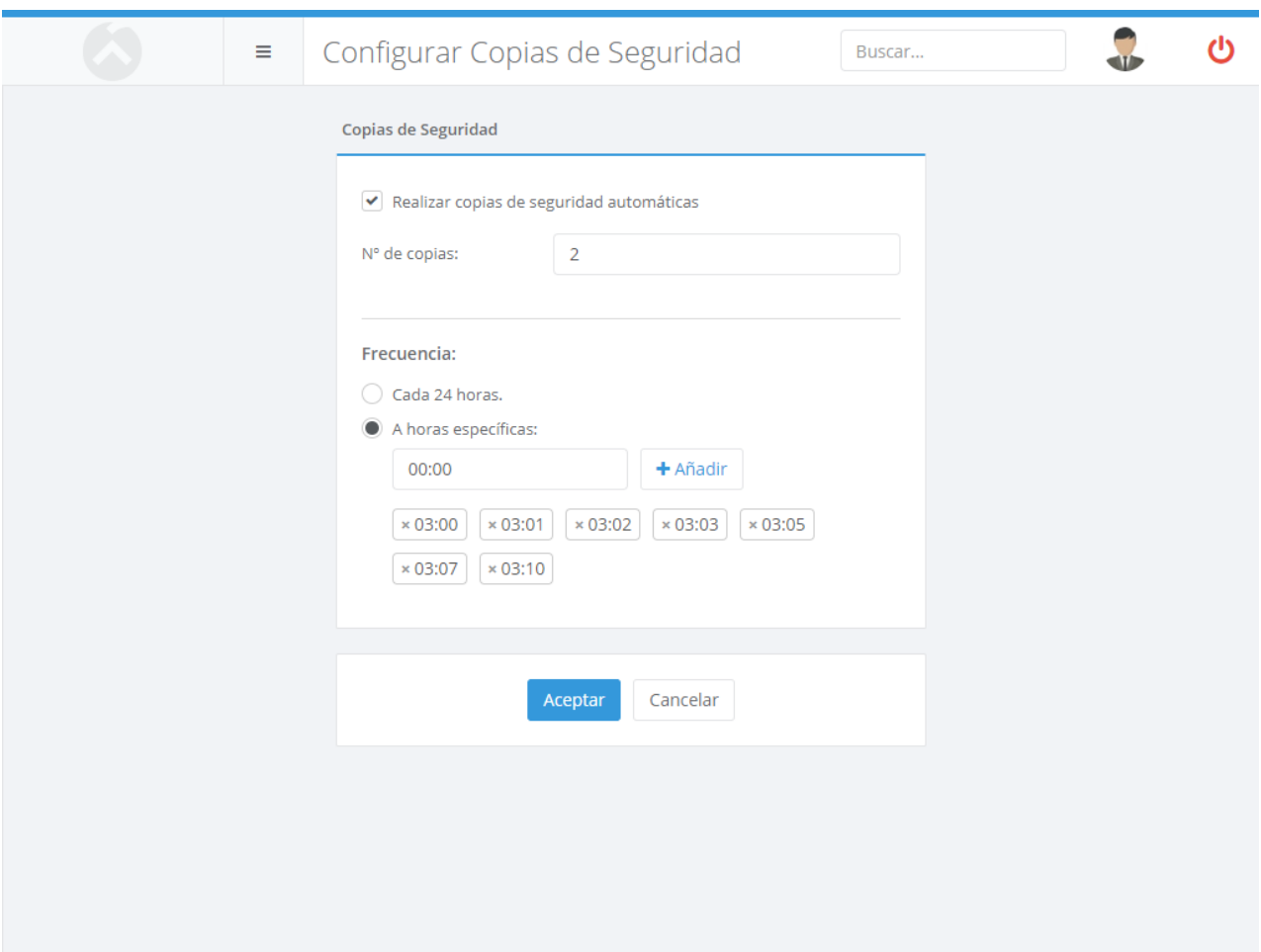

Desde esta pantalla podrá activar las copias de seguridad automáticas marcando el check de "Realizar copias de seguridad". A continuación, puede establecer cuántas como máximo desea que se guarden en disco y la frecuencia con la que se realizan las copias de seguridad Cuando existan más copias en disco de las deseadas, al realizarse un backup automático se borrarán la más antiguas con el fin de mantener siempre las más recientes.

Al elegir la frecuencia de programación tiene dos opciones:

▪ Si elige realizar la copia de seguridad cada 24 horas, Ágora realizará una copia de seguridad en cuanto hayan transcurrido 24 horas desde la última copia de seguridad realizada.

▪ Si elige fijar hora para la copia de seguridad, Ágora realizará una copia de seguridad en las horas establecidas. En el caso de que a esa hora no fuese posible realizar la copia de seguridad, por ejemplo porque el equipo estuviera apagado, Ágora la realizará tan pronto como sea posible.

# Obtener Copia de Seguridad

Para descargar una **copia de [seguridad](#page-235-0) de la base de datos de Ágora**, puede acceder a Herramientas -> Obtener Copia de Seguridad :

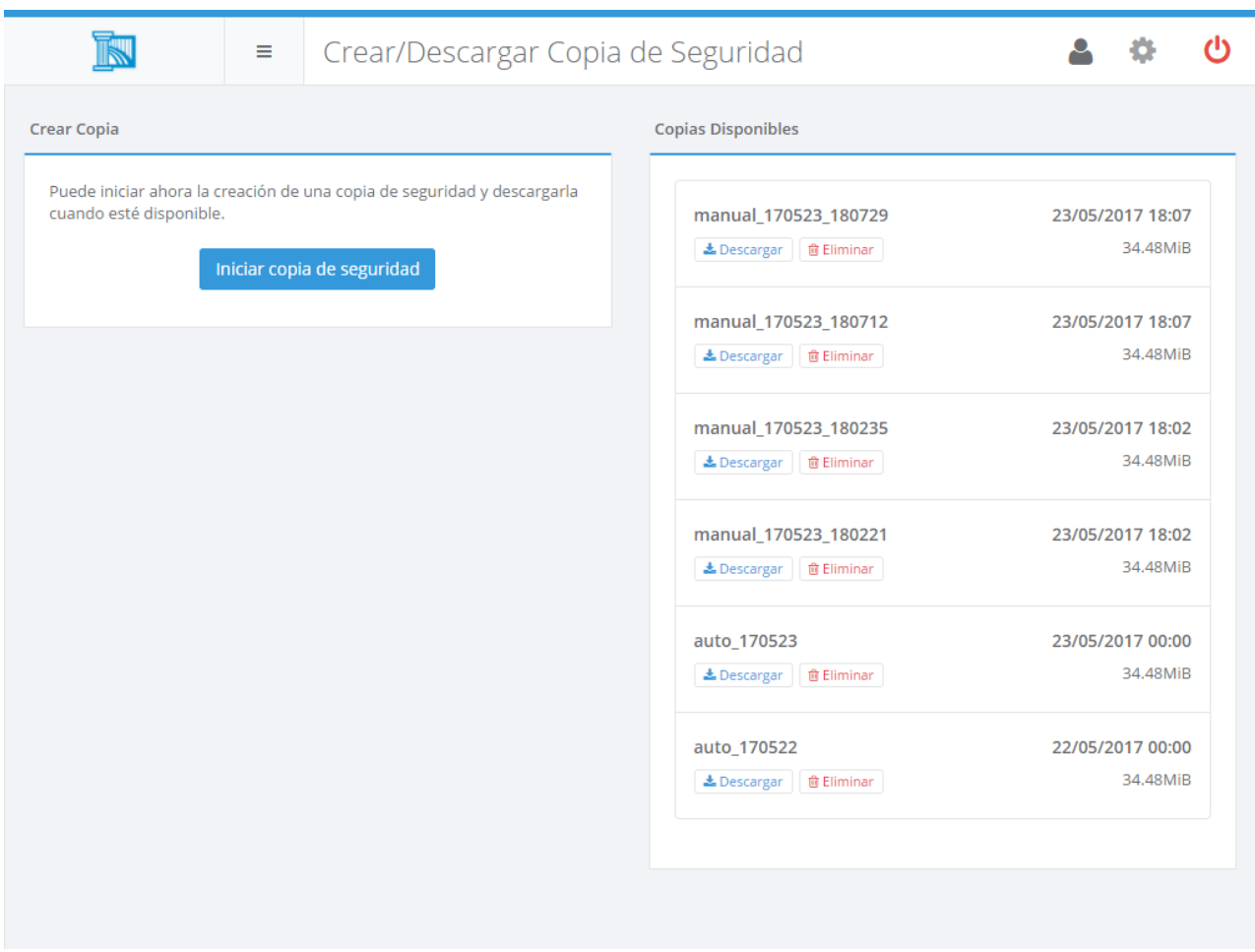

Desde esta pantalla podrá solicitar la creación de una nueva copia de seguridad, o descargar alguna de las ya existentes. También podrá eliminar copias de seguridad que ya no necesite.

# Configuración de Control de Efectivo

Ágora le permite configurar sus periféricos mediante ficheros XML, que facilita la gestión de la configuración de dichos periféricos.

Esta opción estará disponible si habilita y configura el módulo de Control de Efectivo desde el **[monitor de Ágora](#page-633-0)** en el menú Herramientas -> Activar Módulos Adicionales .

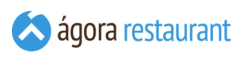

Para acceder a la edición de la configuración de Control de Efectivo seleccione la opción Herramientas -> Control de Efectivo -> Configuraciones :

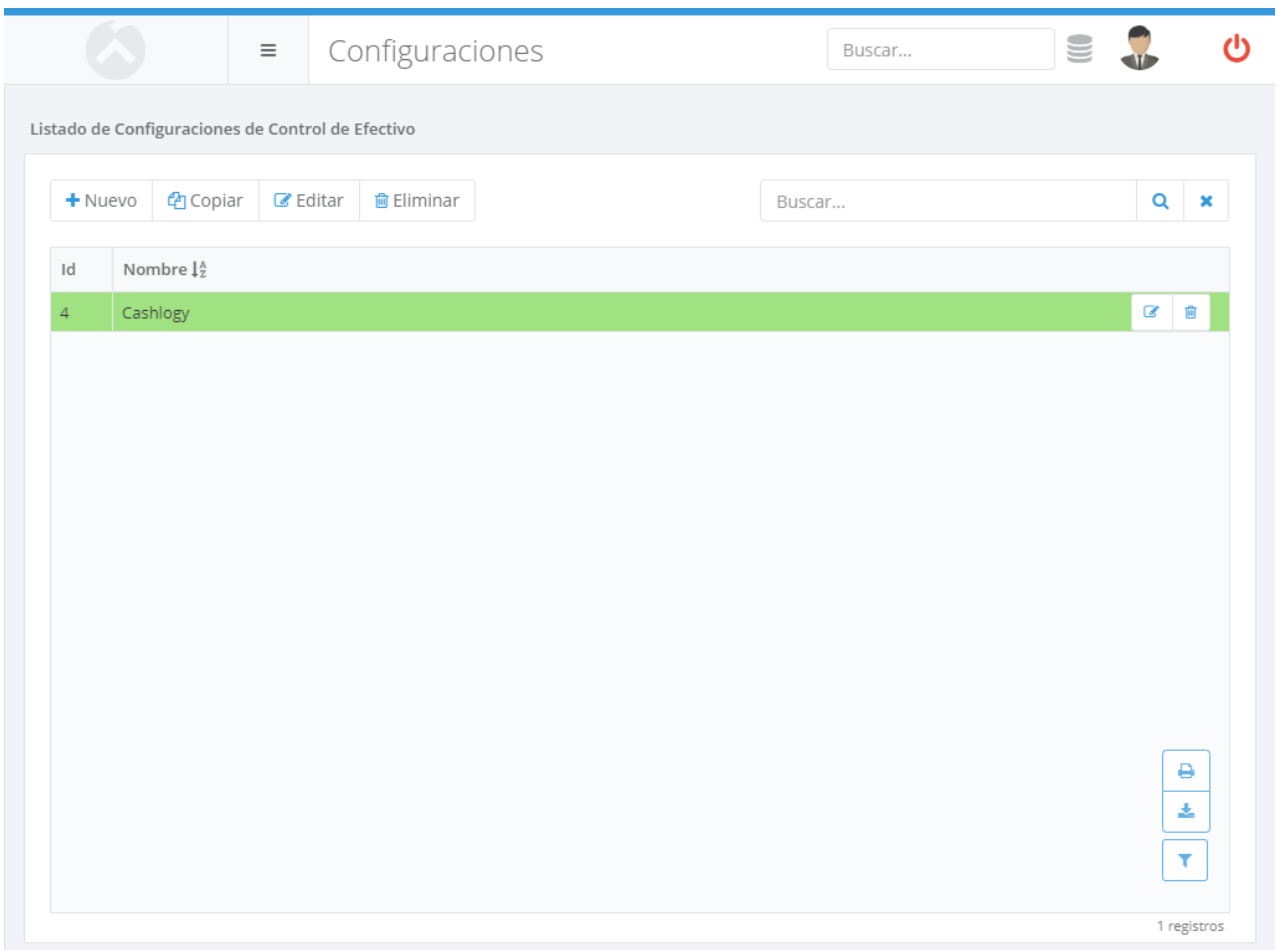

Utilizando los botones de la barra de herramientas podrá Crear, Copiar, Editar y Eliminar ficheros de configuración.

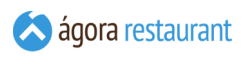

Al crear o editar un fichero de configuración se mostrará la siguiente página:

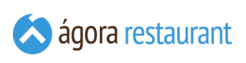

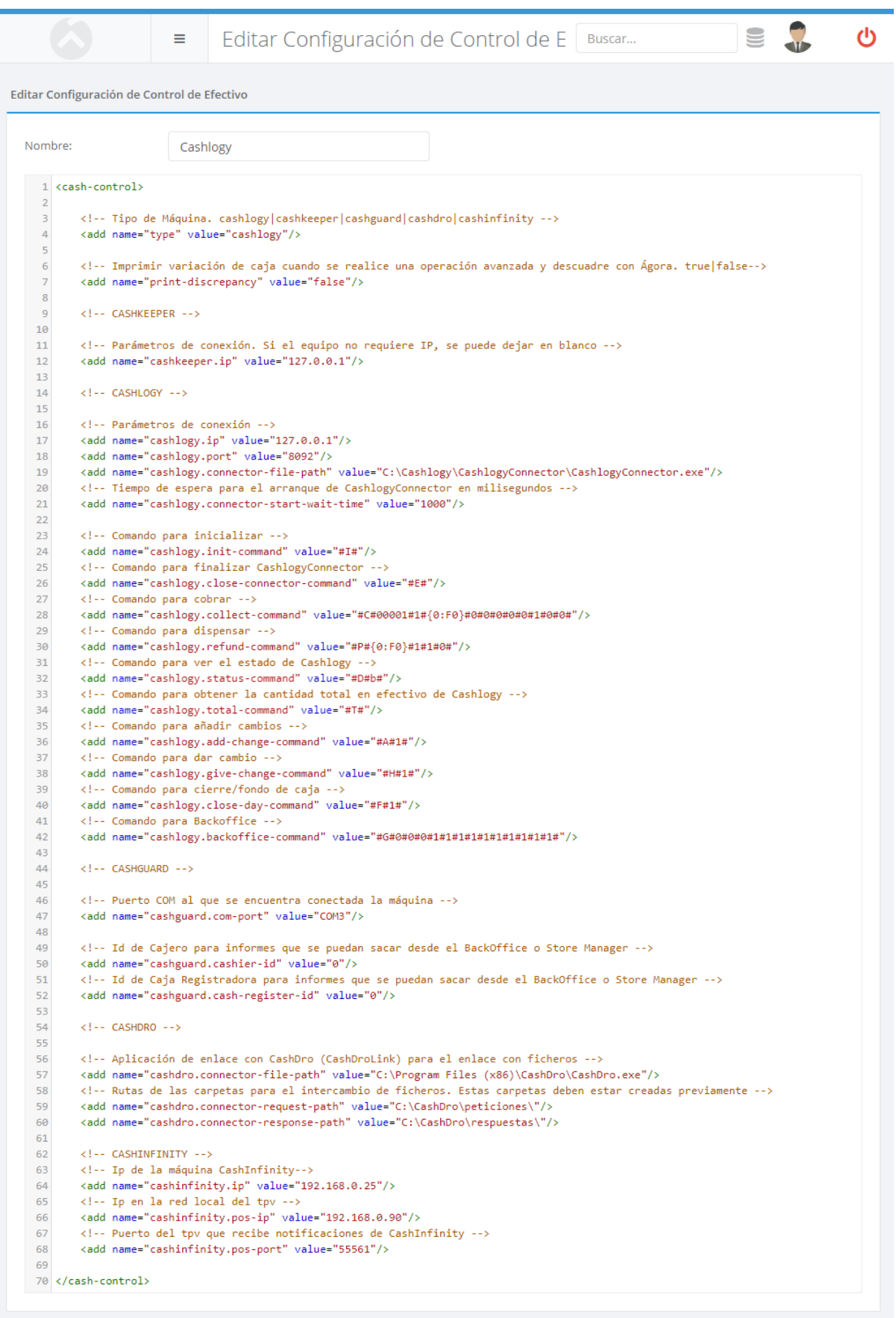

En ella podrá especificar el nombre del fichero, que deberá ser único, y el contenido del propio fichero en formato XML. Ágora cargará por usted una plantilla de ejemplo a partir de la cual podrá crear su configuración.

Una vez creado el primer fichero de configuración, deberá reiniciar el servicio de Ágora en los TPV o Locales que hagan uso de él para que los cambios surtan efecto.

### Configuración de Pasarela de Pago

Ágora le permite configurar sus periféricos mediante ficheros XML, que facilita la gestión de la configuración de dichos periféricos.

Esta opción estará disponible si habilita y configura el módulo de Pasarela de Pago desde el **[monitor de Ágora](#page-633-0)** en el menú Herramientas -> Activar Módulos Adicionales .

Para acceder a la edición de la configuración de Pasarela de Pago seleccione la opción Herramientas -> Pasarela de Pago -> Configuraciones :

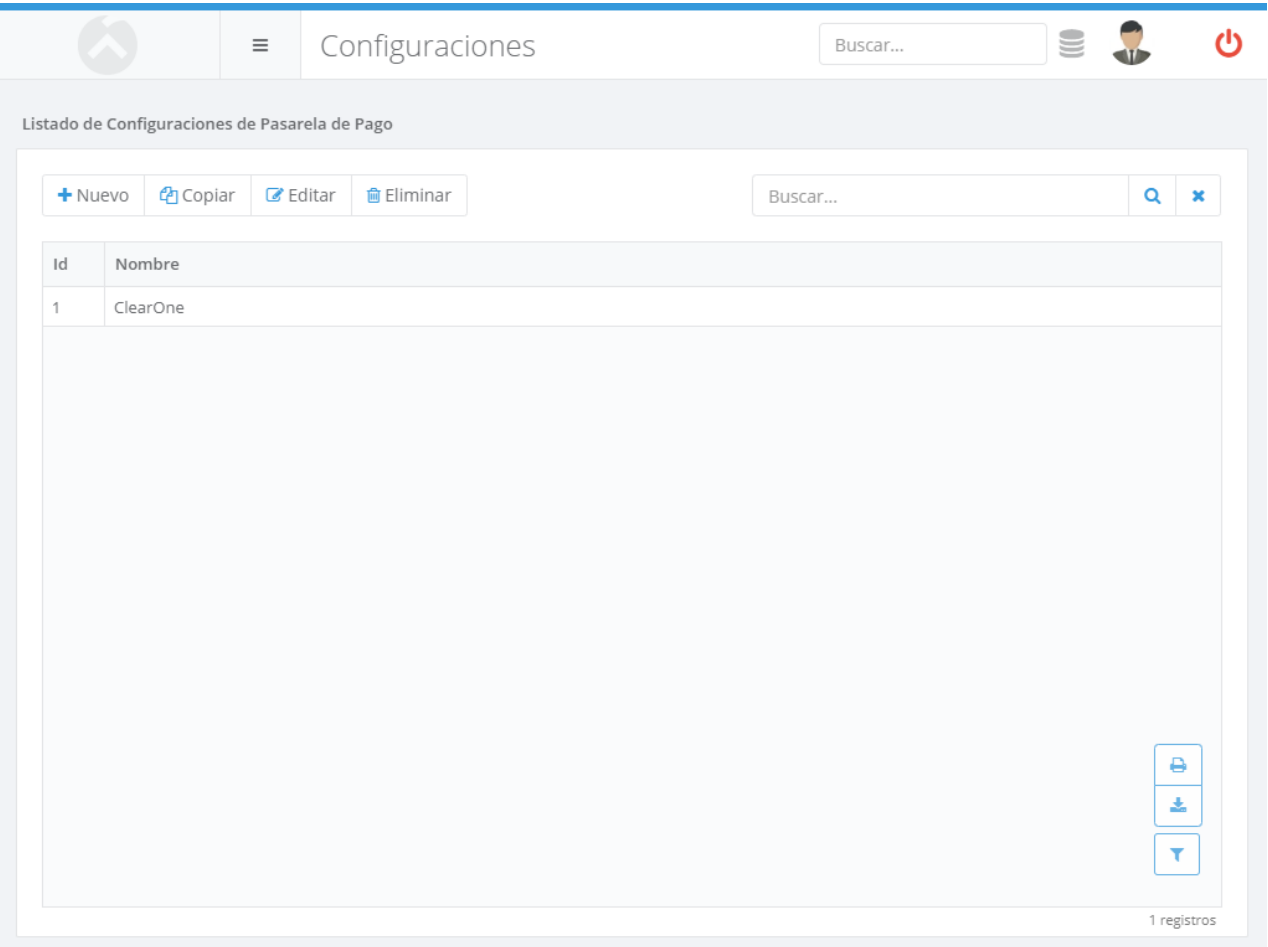

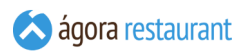

Utilizando los botones de la barra de herramientas podrá Crear, Copiar, Editar y Eliminar ficheros de configuración.

Al crear o editar un fichero de configuración se mostrará la siguiente página:

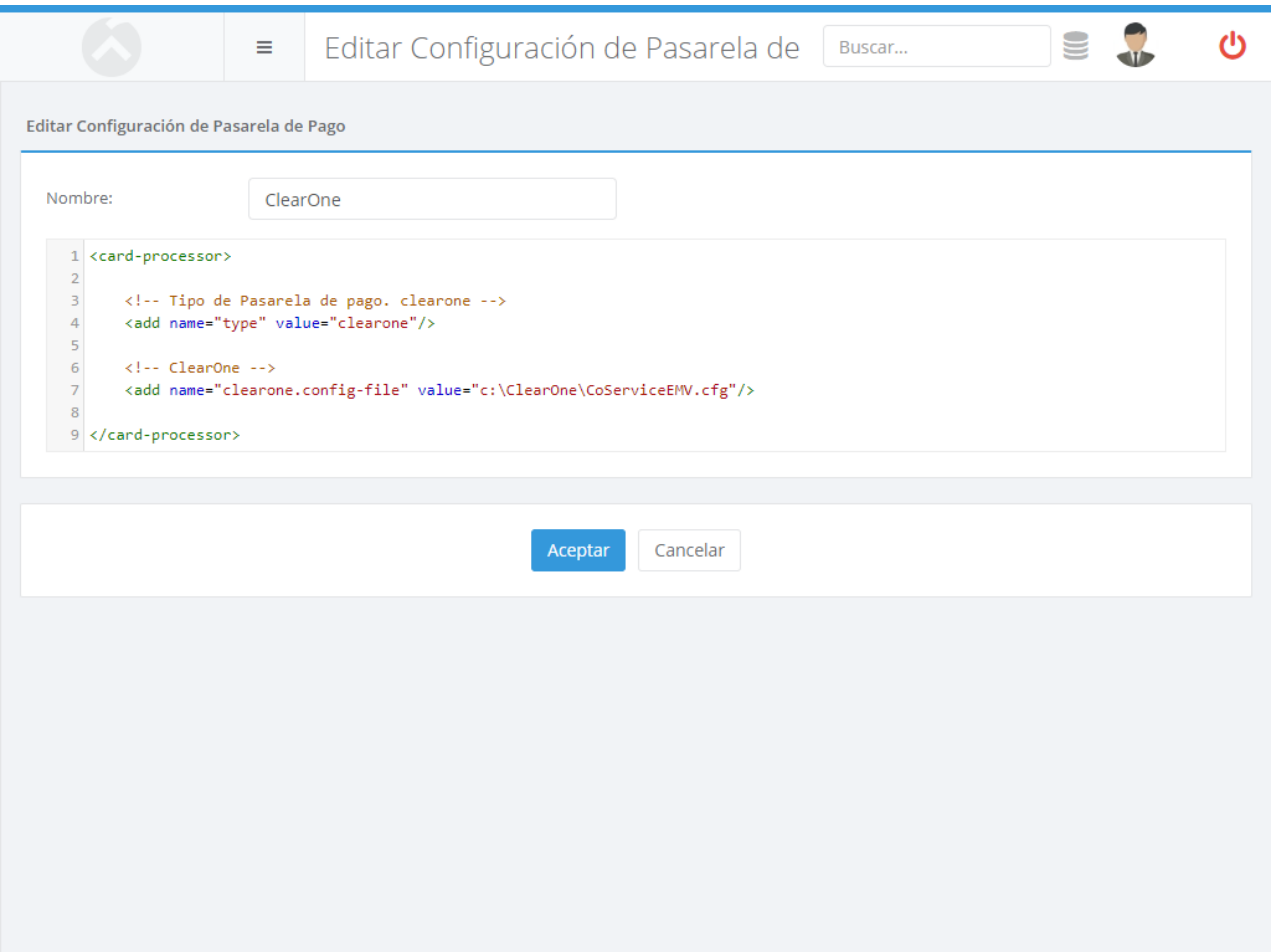

En ella podrá especificar el nombre del fichero, que deberá ser único, y el contenido del propio fichero en formato XML. Ágora cargará por usted una plantilla de ejemplo a partir de la cual podrá crear su configuración.

Una vez creado el primer fichero de configuración, deberá reiniciar el servicio de Ágora en los TPV o Locales que hagan uso de él para que los cambios surtan efecto.

#### Configuración de Cobro en Mesa

Ágora le permite configurar sus periféricos mediante ficheros XML, que facilita la gestión de la configuración de dichos periféricos.

Esta opción estará disponible si habilita y configura el módulo de Cobro en Mesa desde el **[monitor de Ágora](#page-633-0)** en el menú Herramientas -> Activar Módulos Adicionales .

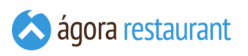

Para acceder a la edición de la configuración de Cobro en Mesa seleccione la opción Herramientas -> Pasarela de Pago -> Configuraciones (Cobro en Mesa) :

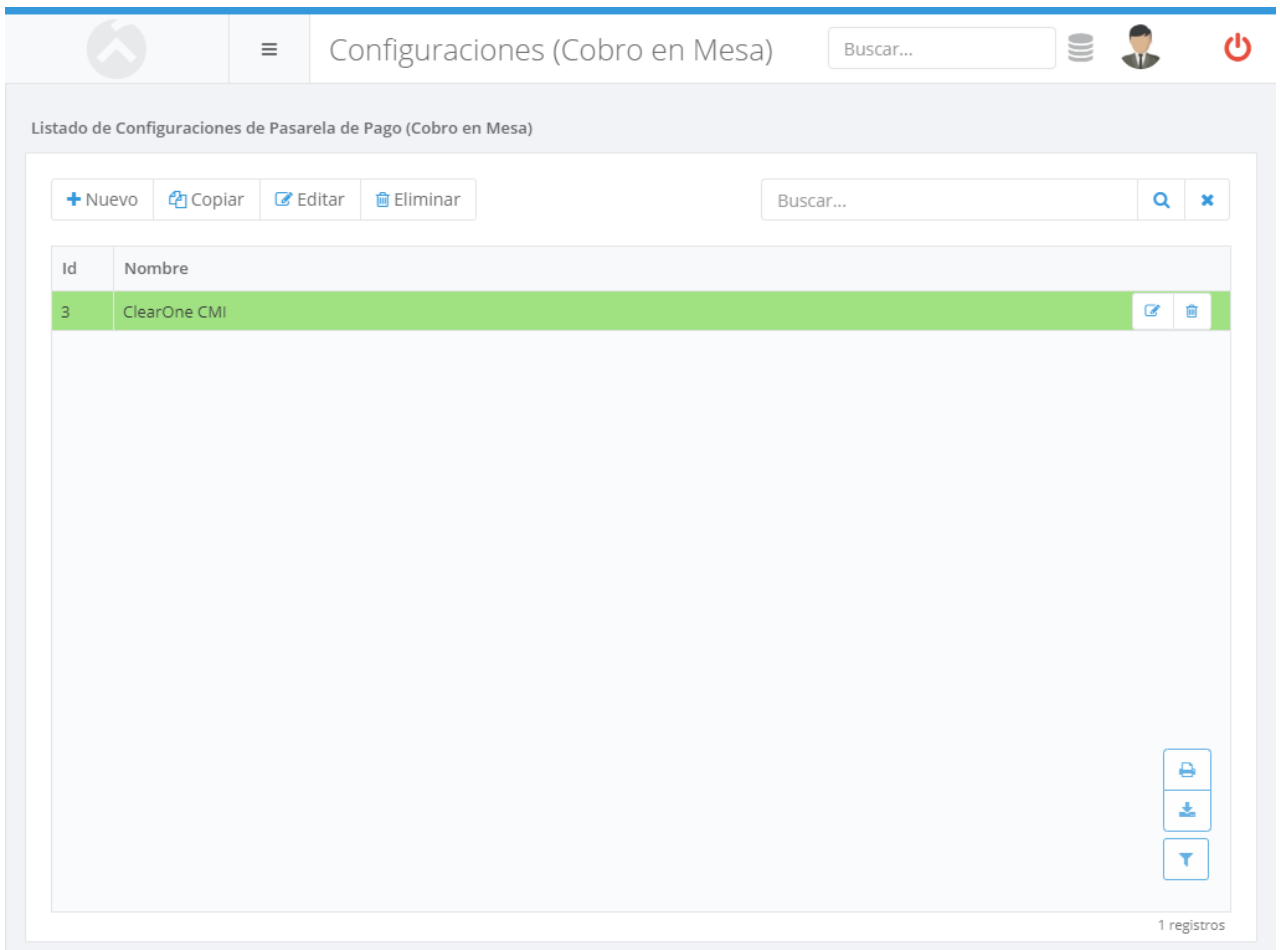

Utilizando los botones de la barra de herramientas podrá Crear, Copiar, Editar y Eliminar ficheros de configuración.

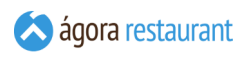

Al crear o editar un fichero de configuración se mostrará la siguiente página:

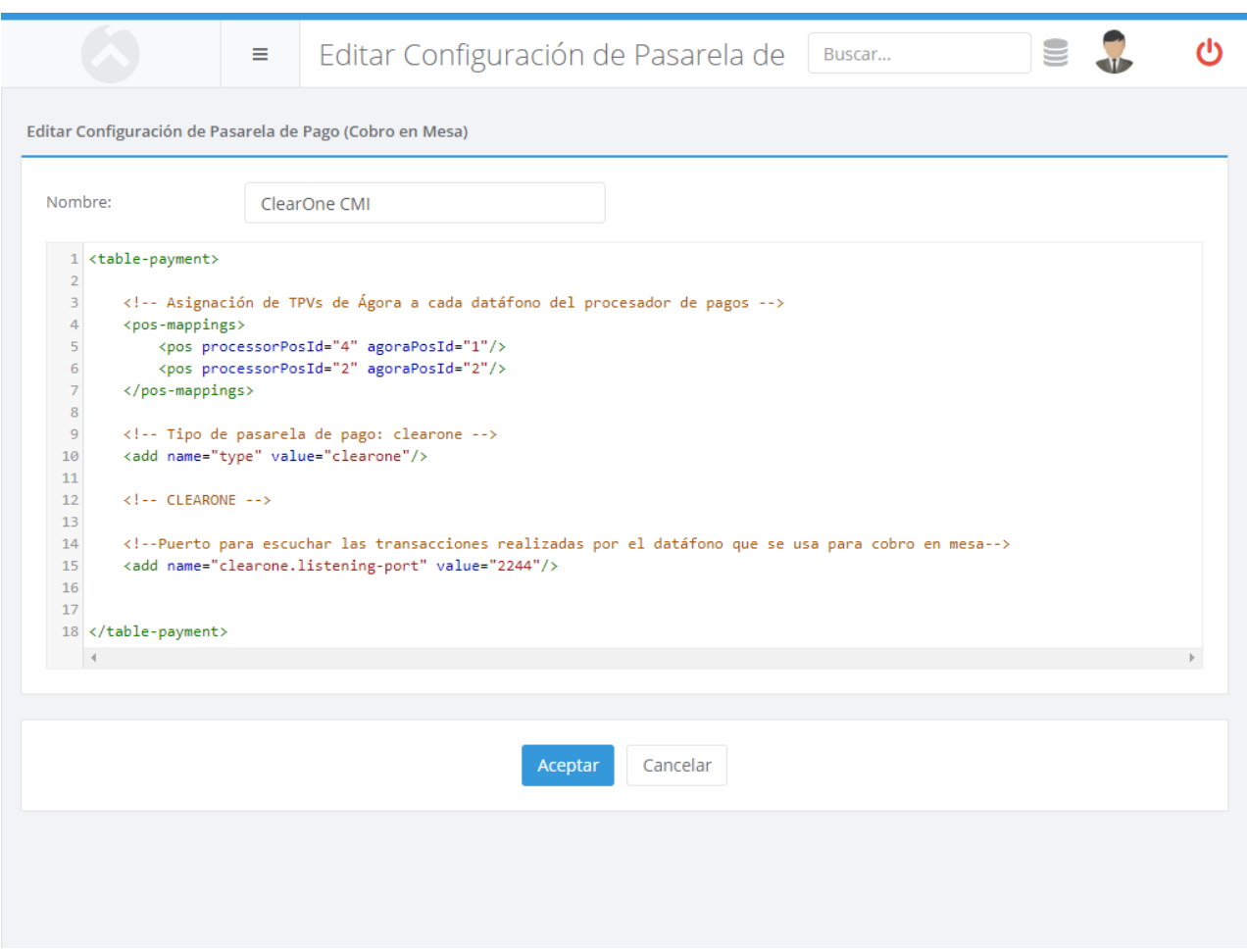

En ella podrá especificar el nombre del fichero, que deberá ser único, y el contenido del propio fichero en formato XML. Ágora cargará por usted una plantilla de ejemplo a partir de la cual podrá crear su configuración.

Una vez creado el primer fichero de configuración, deberá reiniciar el servicio de Ágora en los TPV o Locales que hagan uso de él para que los cambios surtan efecto.

### Envío de e-mailing

Ágora le permite enviar, mediante correo electrónico, información a sus clientes. De esta forma podrá mantenerles al tanto de sus ofertas, promociones, menú del día, sugerencias, fiestas, etc.

Esta opción estará disponible si habilita y configura el módulo de e-mailing desde el **[monitor](#page-633-0) de [Ágora](#page-633-0)** en el menú Herramientas -> Activar Módulos Adicionales .

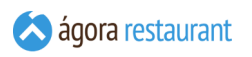

Para acceder a la edición del e-mailing seleccione la opción Herramientas -> Envío de emailings :

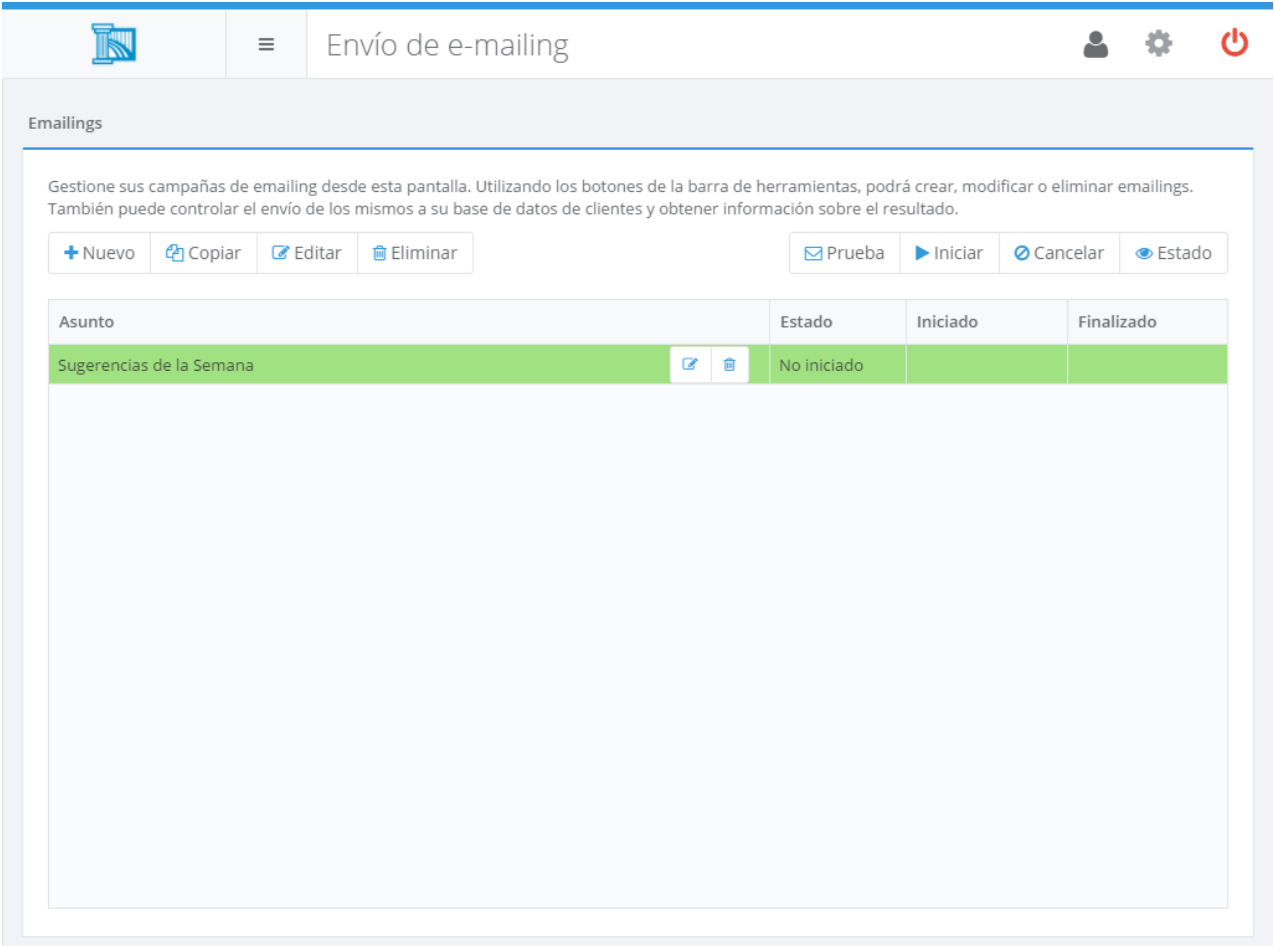

Utilizando los botones de la barra de herramientas podrá Crear, Copiar, Editar y Eliminar emailings. Además podrá Enviar una Prueba, Iniciar Envío, Cancelar Envío y Ver el Estado del emailing seleccionado.

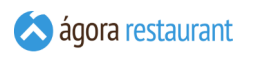

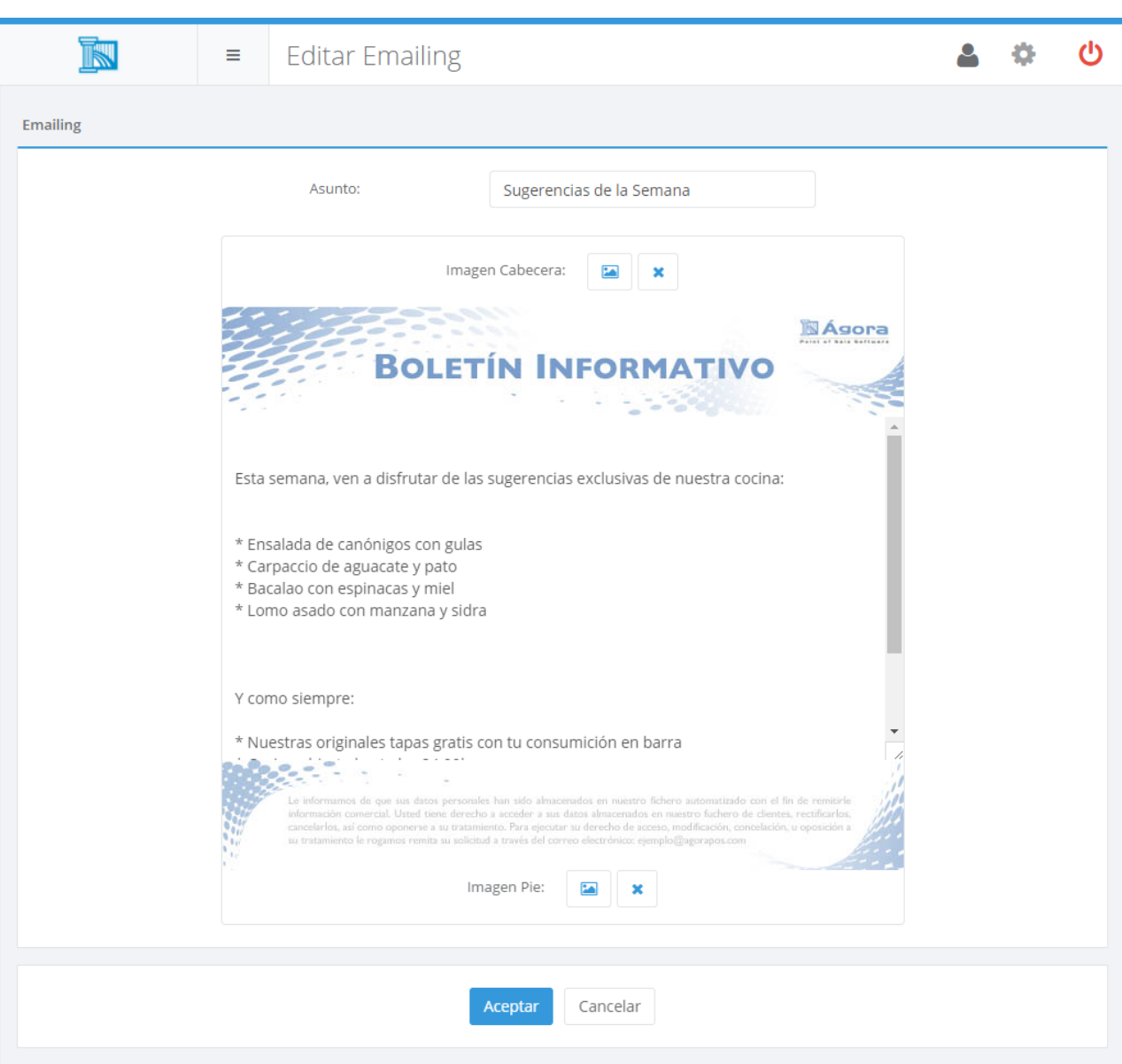

Al crear o editar un e-mailing se mostrará la siguiente página:

En ella, deberá introducir el asunto del e-mailing y el contenido del mismo. Opcionalmente, puede añadir imágenes para la cabecera y el pie del e-mailing.

Las imágenes de cabecera y pie del e-mailing deben estar en formato *jpg* con un tamaño de recomendado de 620x100 píxeles.

Cuando desee iniciar el envío masivo a sus clientes, deberá usar la opción de Iniciar Envío de la la barra de herramientas de la pantalla principal de e-mailings.

Tenga en cuenta que el email se enviará a todos los clientes que tengan habilitado el envío de publicidad.

El envío masivo puede tardar bastante tiempo, dependiente de la velocidad de su conexión a internet y del número de correos que vaya a enviar. Mientras se realiza el envío, podrá seguir utilizando Ágora, incluso saliendo de la administración para acceder al punto de venta.

En cualquier momento podrá volver la pantalla de e-mailings para consulta el estado del envío e incluso cancelarlo, utilizando las opciones que aparecen en la barra de herramientas. Al ver el estado de un envío se mostrará una pantalla como la siguiente:

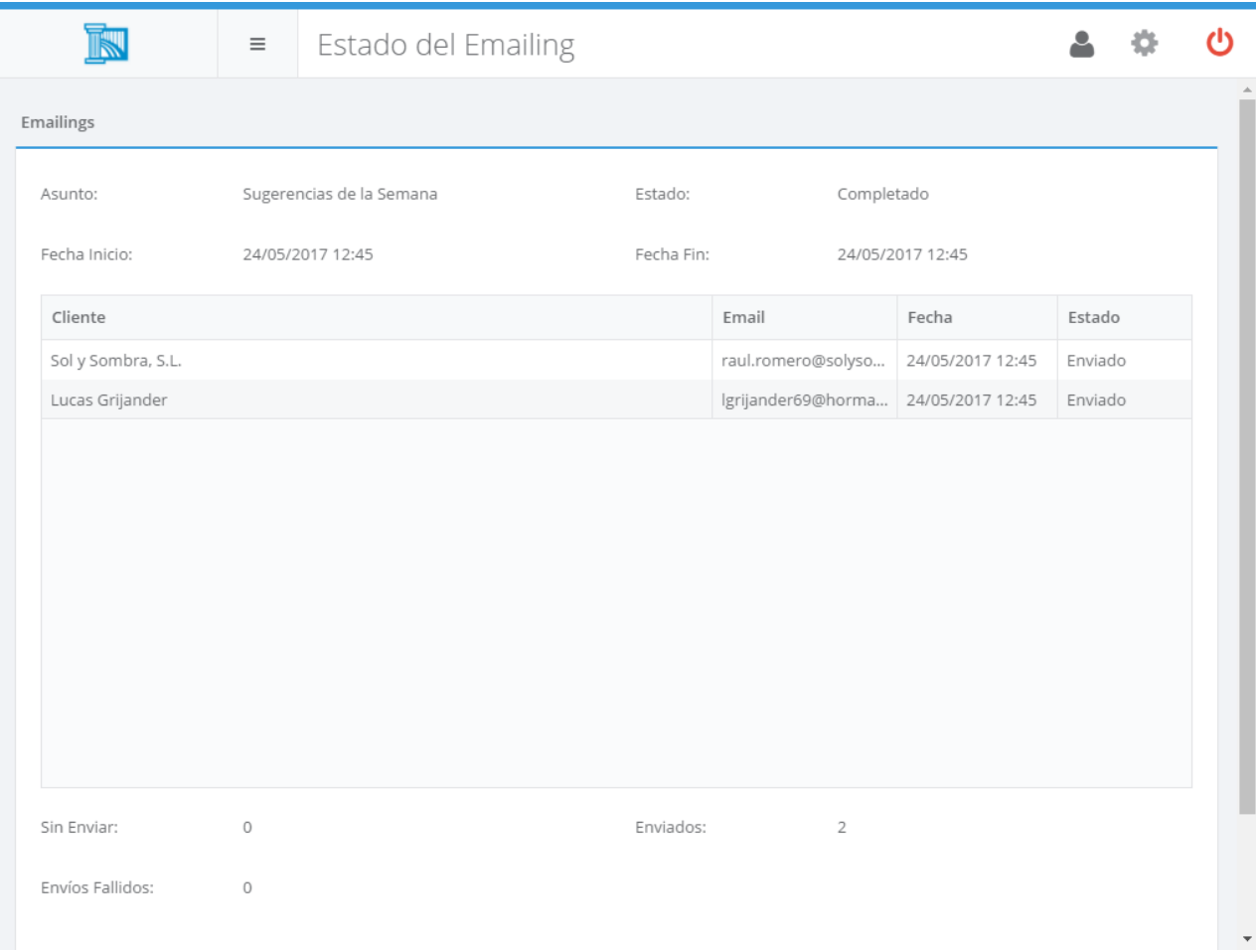

En ella podrá comprobar el número de correos enviados, los correos pendientes y los posibles errores que se hayan producido.

El envío de e-mailings es una herramienta de comunicación muy potente que le permitirá estar en contacto con sus clientes, pero deberá utilizarla de manera responsable para evitar tener problemas legales y/o con su proveedor de servicios de internet y correo electrónico. Le recomendamos que se informe de las leyes aplicables en su país para el envío de correos de carácter publicitario antes de comenzar a enviar e-mailings.

# Revisar Fichajes

Ágora le permite gestionar fichajes para cumplir con el Real Decreto ley 8/2019 del 8 marzo por el que se establece: "Art.34.9 ET: La empresa garantizará el registro diario de jornada, que deberá incluir el horario concreto de inicio y finalización de la jornada de trabajo de cada persona trabajadora.".

Esta opción estará disponible si habilita y licencia el módulo de fichajes desde el **[monitor](#page-633-0) de [Ágora](#page-633-0)** en el menú Herramientas -> Activar Módulos Adicionales .

Para acceder, revisar, editar y crear fichajes realizados en Ágora seleccione la opción Herramientas -> Revisar Fichajes :

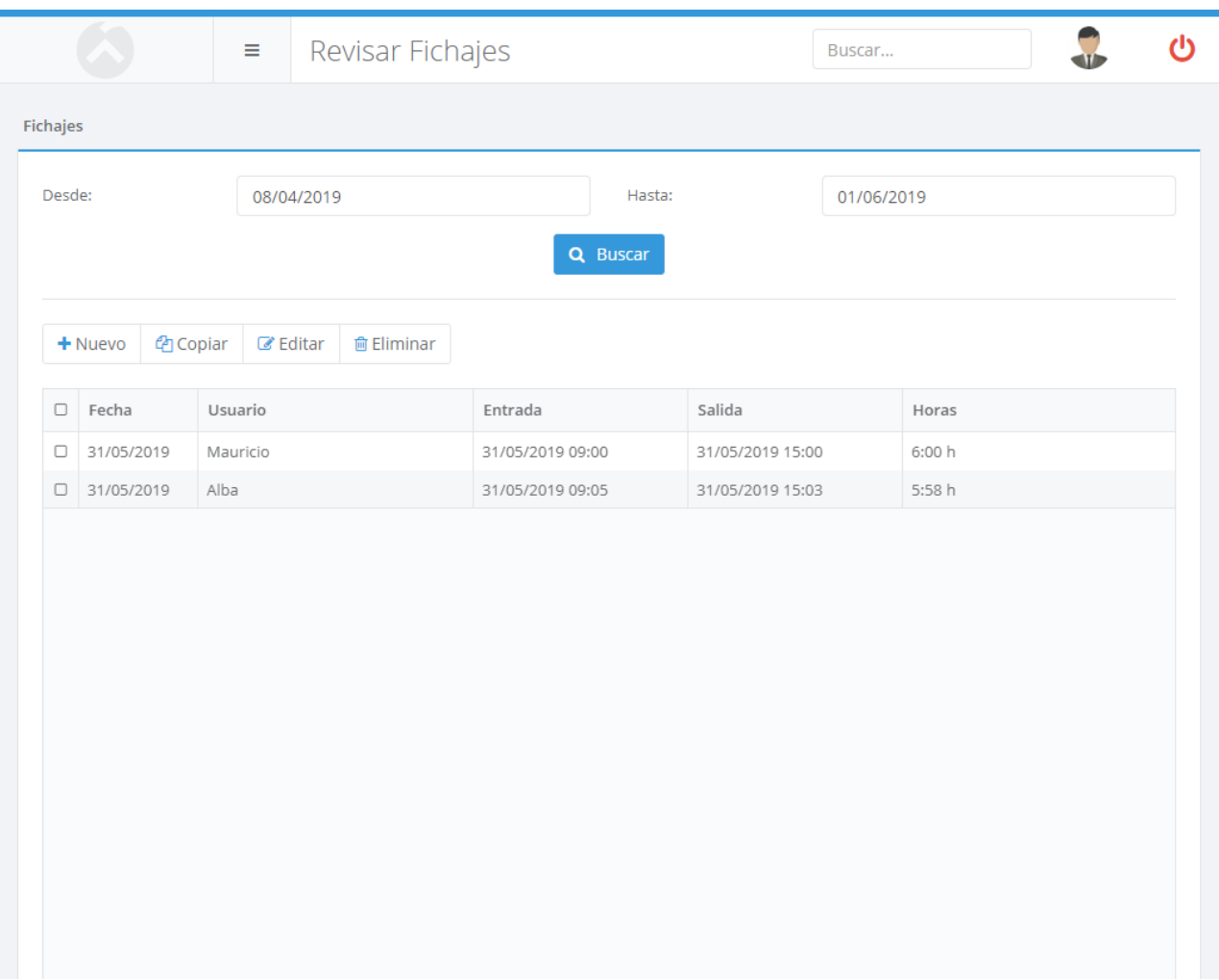

Utilizando los botones de la barra de herramientas podrá Crear, Copiar, Editar y Eliminar fichajes que por error, omisión no estén correctamente registrados por el usuario.

Al crear o editar un fichaje se mostrará la siguiente página:

En ella, deberá introducir la fecha de negocio, el usuario y el fichaje de entrada y salida.

En base a estos fichajes Ágora también le permitirá generar los excel adecuados para que puedan ser firmados por empleado y así cumplir con el Real Decreto.

#### Generar hoja de fichajes

Ágora le facilita el cumplimiento del Real Decreto ley 8/2019 del 8 marzo por el que se establece: "Art.34.9 ET: La empresa garantizará el registro diario de jornada, que deberá incluir el horario concreto de inicio y finalización de la jornada de trabajo de cada persona trabajadora." permitiéndole generar un fichero excel con todos los fichajes de un usuario en concreto para unos locales y umbrales de tiempo de terminado.

Esta opción estará disponible si habilita y licencia el módulo de fichajes desde el **[monitor](#page-633-0) de [Ágora](#page-633-0)** en el menú Herramientas -> Activar Módulos Adicionales .

Para generar el fichero excel con los fichajes de un usuario en Ágora seleccione la opción Herramientas -> Fichajes -> Generar Hoja de Fichajes :

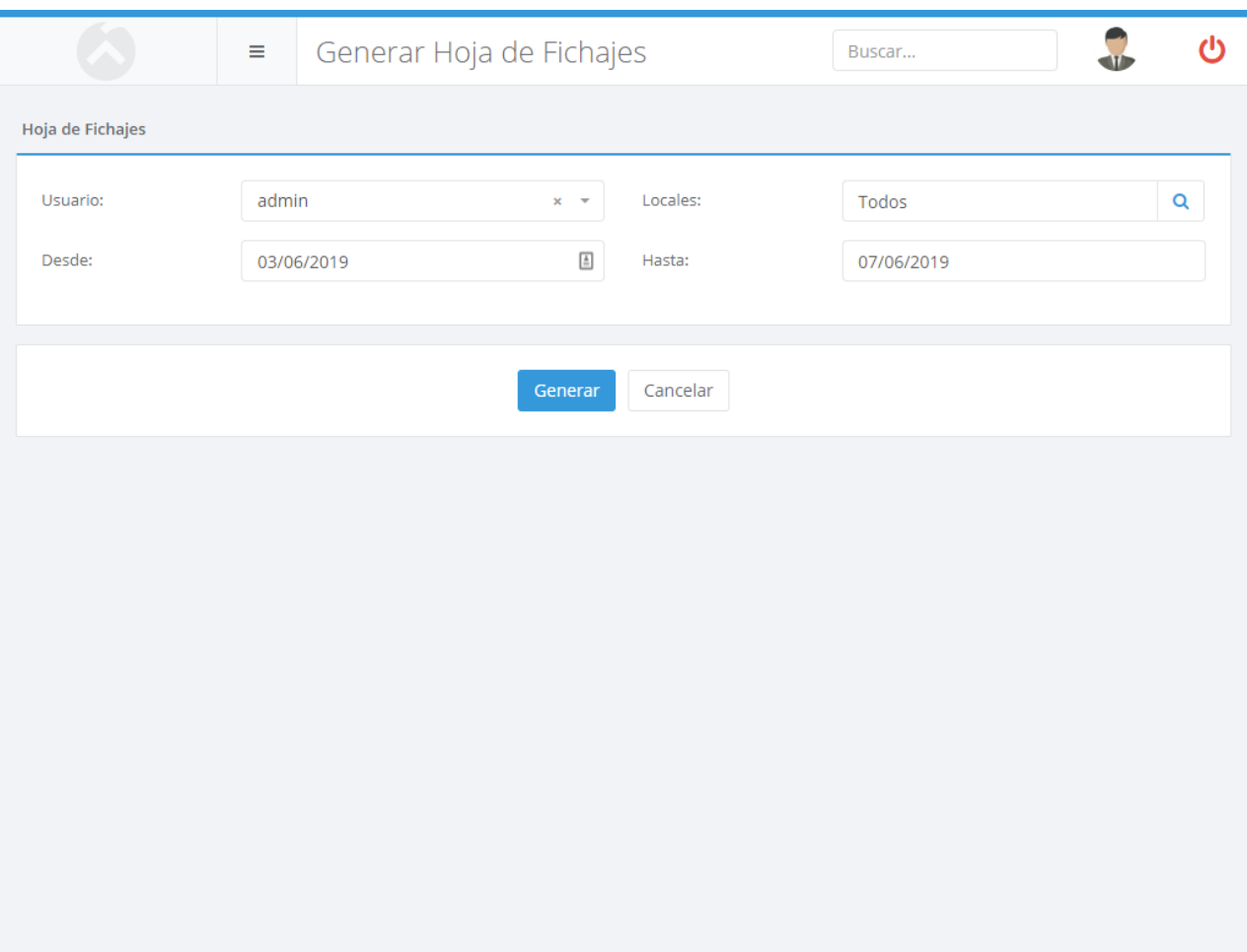

En esta pantalla deberá seleccionar el usuario para el cual quiere generar el fichero, los locales que deben incluirse, y el rango de tiempo que deberá abarcar el excel de fichajes.

## Eliminar Tickets y Movimientos de Caja

Si por algún motivo necesita eliminar parte de los tickets y movimientos almacenados en la base de datos, puede seleccionar la opción Herramientas - Eliminar Tickets y Movimientos de Caja del menú principal. Aparecerá la siguiente ventana:

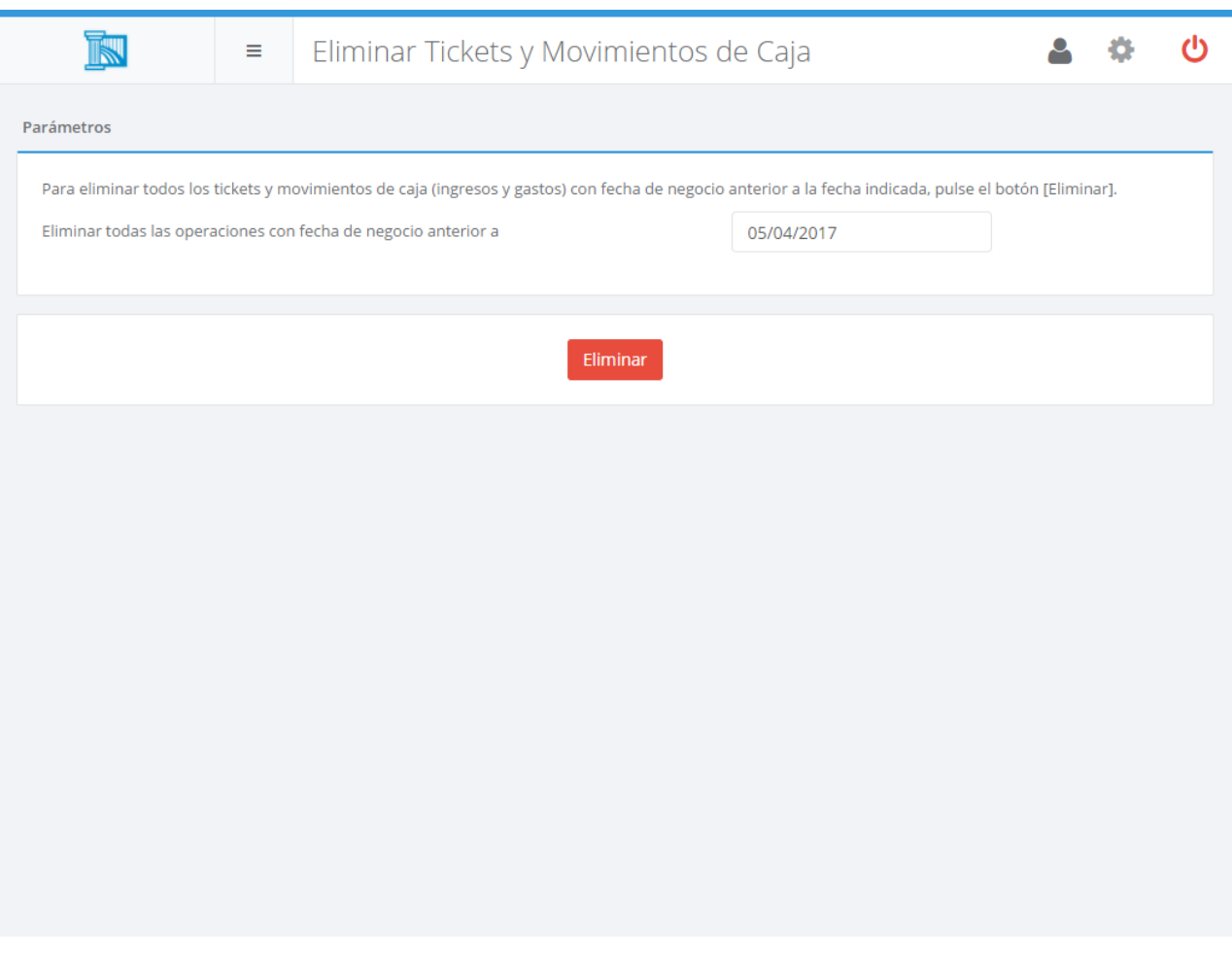

Desde ella podrá eliminar todos los tickets generados antes de la fecha de negocio indicada. Al pulsar el botón | Eliminar |, Ágora le pedirá su clave de usuario para confirmar la operación.

Los datos eliminados **no pueden ser recuperados**. Asegúrese de que realmente quiere eliminar los datos antes de utilizar esta opción.

### Auditoría

Todas las operaciones realizadas en Ágora, tanto en la aplicación de administración como en el TPV Táctil, quedan registradas, junto con la hora en que se producen y el usuario que las lleva a

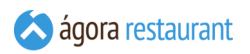

cabo. Esta auditoría permite realizar un seguimiento completo de todo lo que ocurre en el sistema.

Para acceder a los eventos de auditoría seleccione el menú Herramientas -> Auditoría .

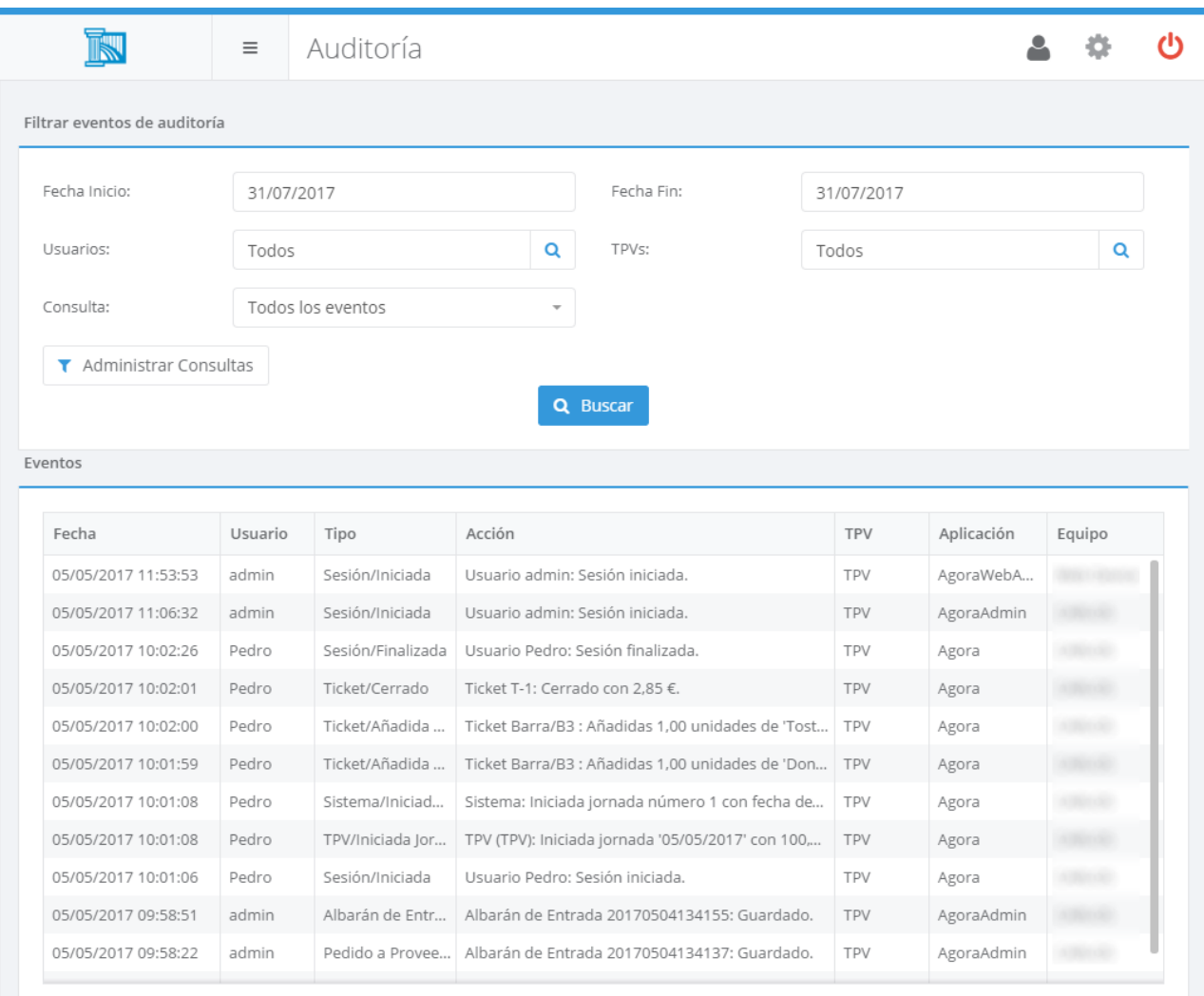

En la parte superior encontrará distintas opciones para configurar los eventos que se muestran en pantalla. Podrá indicar el rango de fechas, la consulta que desea utilizar para filtrar los eventos, los usuarios que han generado los eventos, y los puntos de venta donde se ha generado.

La lista de eventos mostrará los eventos que cumplan el criterio seleccionado. Algunos eventos pueden contener información adicional o estar asociados a un ticket. En ese caso, al seleccionar el evento aparecerá el icono y al pincharlo abrirá una nueva ventana en la que podremos ver los detalles del evento.

Ágora incluye varias consultas de ejempo con las que obtener detalles de Aperturas de Cajón, Cancelaciones de Líneas, y otros aspectos que pueden resultarle interesantes. Utilizando el

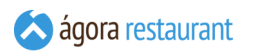

botón Administrar Consultas que aparecen en la parte superiror puede crear, modificar, copiar o eliminar nuevas consultas.

# Administrar Consultas

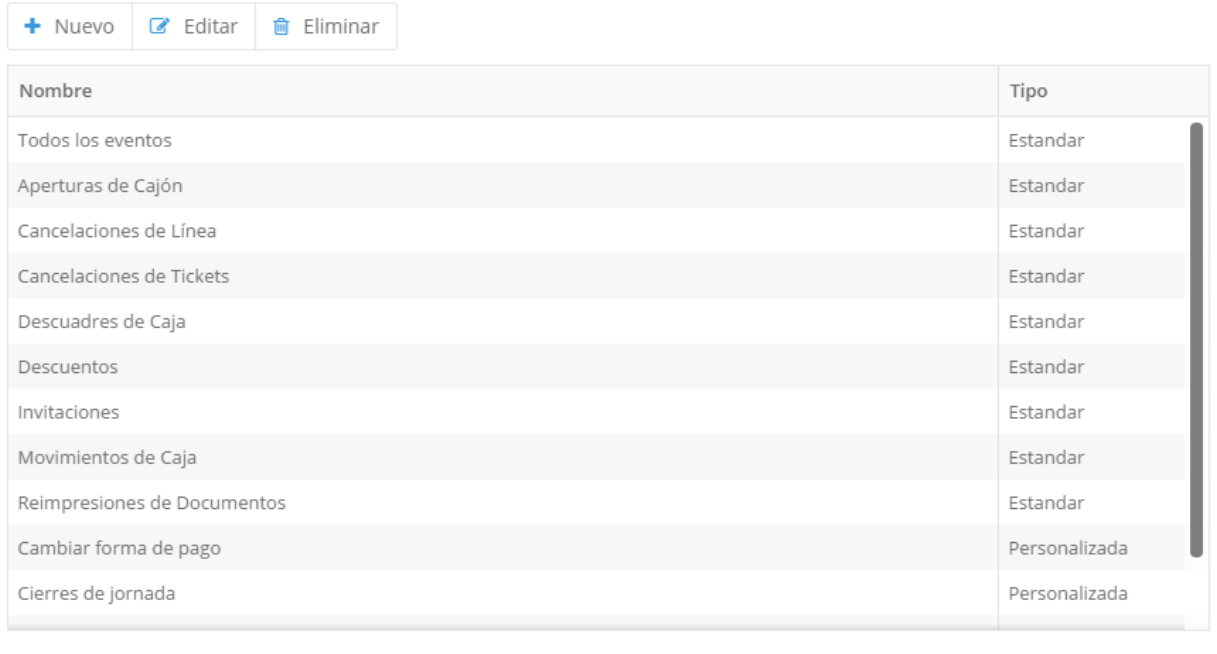

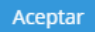
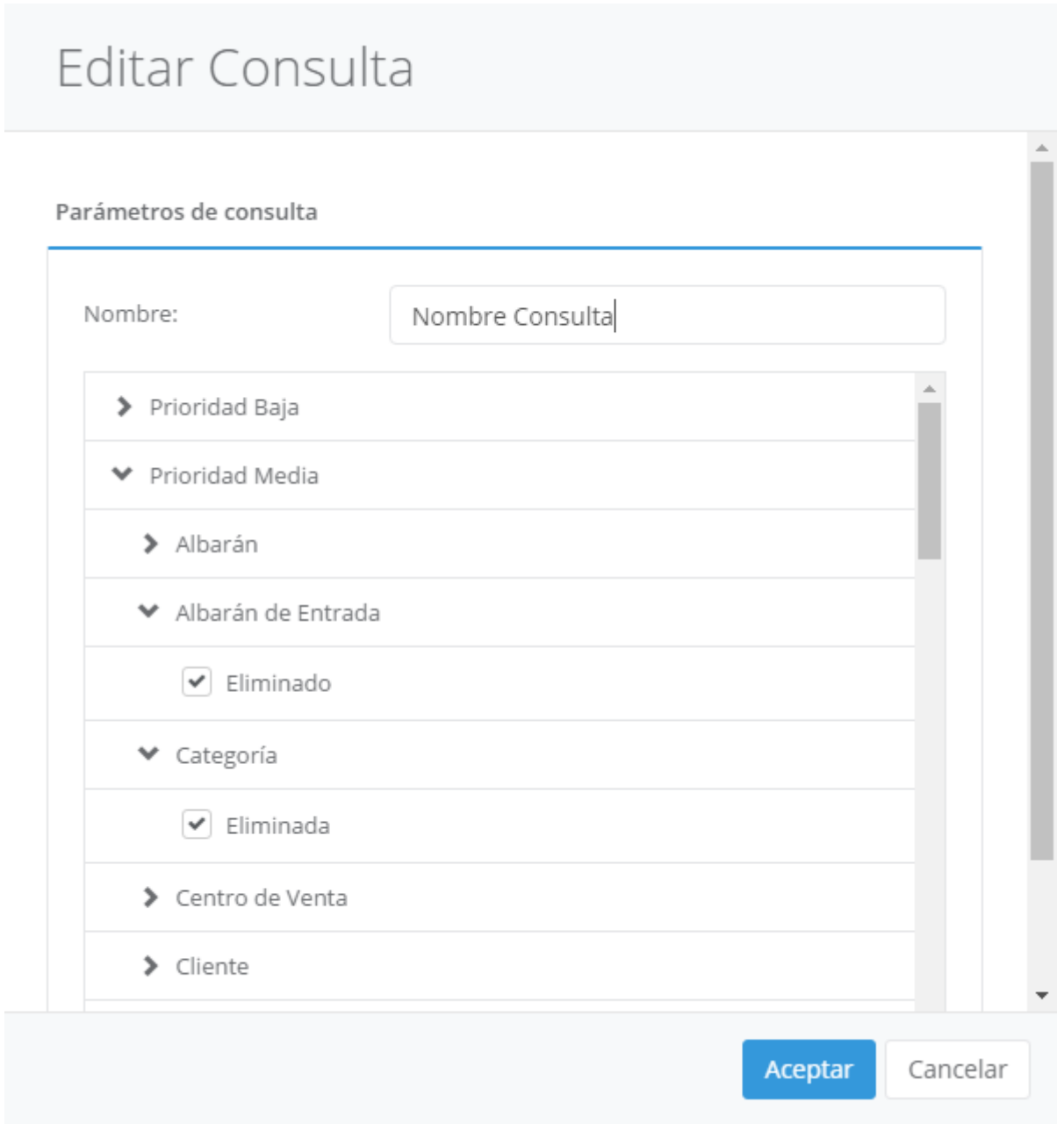

En esta ventana podrá introducir el nombre de la consulta que desea crear y seleccionar los eventos que desea incluir en la consulta.

### **Informes**

Desde la opción del informes del menú principal podrá acceder a diversos informes que le permitirán controlar de forma detallada diferentes aspectos de la evolución de su negocio.

Cuando genere un informe, podrá guardarlo en PDF pulsando el botón Guardar.

iGT

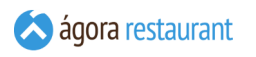

### Ventas por Local

El informe de ventas por local muestra una visión general de las ventas realizadas, operaciones realizadas, número de comensales y medias por cada local. Para acceder a este informe, seleccione la opción Informes -> Ventas por Local del menú principal. Se mostrará la siguiente pantalla, en la que deberá introducir el rango de fechas para el que desea obtener el informe y pulsar el botón | Mostrar Informe | para cargar el informe en pantalla:

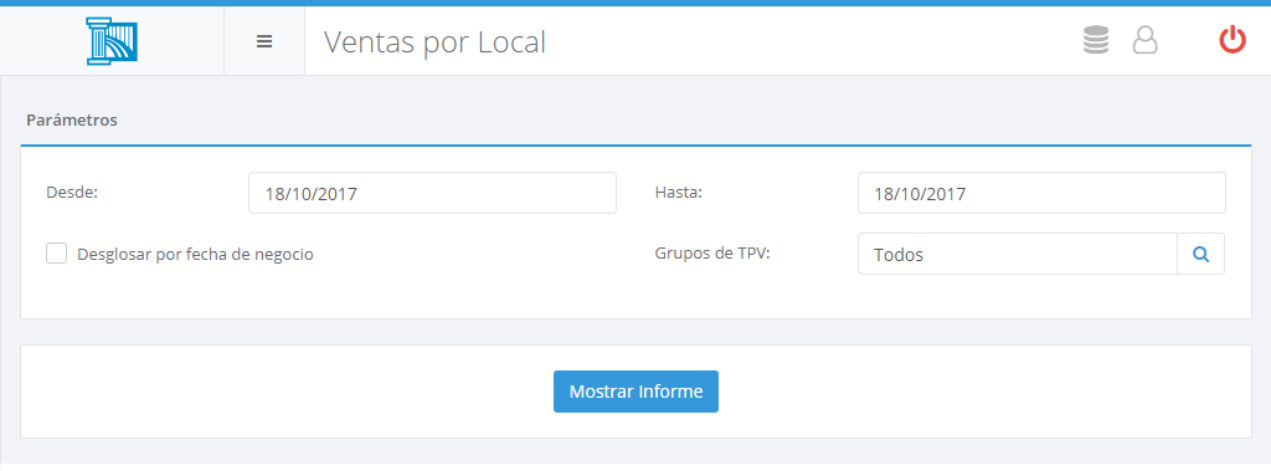

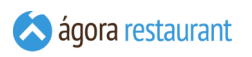

## Ventas por Local

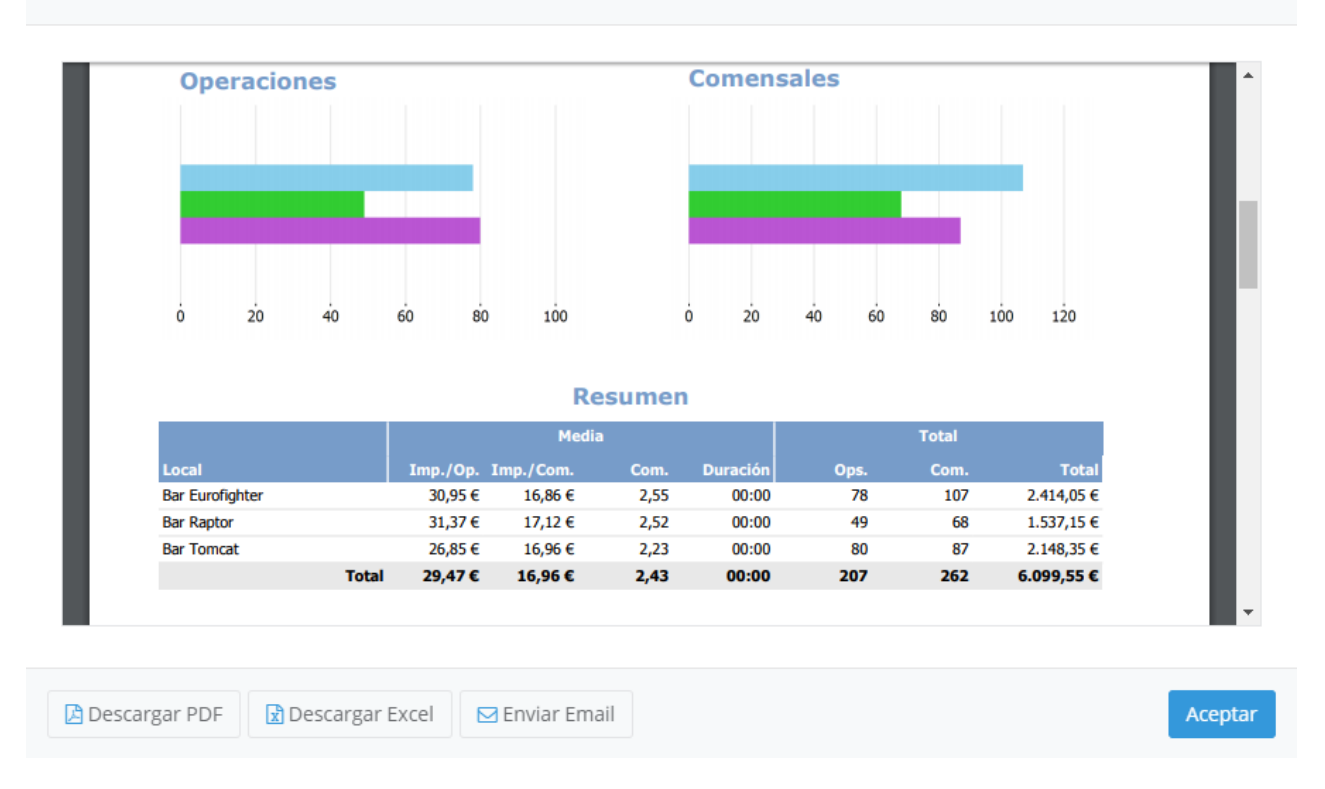

En el informe se muestran gráficos a modo de resumen con el número de operaciones, camensales, ventas por local y medias. Asimismo, si lo desea se muestra un desglose por cada día de negocio marcando la opción correspondiente.

Este informe sólo se encuentra disponible cuando accede a la administración de un servidor que trabaja como central de varios locales.

### Operaciones por Local y Periodos de Servicio

El informe de operaciones por local y periodo de servicio muestra el número de operaciones y ventas realizados en cada local por cada **periodo de servicio**. Para acceder a este informe, seleccione la opción Informes -> Operaciones por Local y Periodos de Servicio del menú principal. Se mostrará la siguiente pantalla, en la que deberá introducir el rango de fechas para el que desea obtener el informe y pulsar el botón Mostrar Informe para cargar el informe en pantalla:

Por defecto los datos obtenidos son sobre las facturas de venta realizadas. Si desea que los datos no sólo reflejen las facturas sino también los albaranes de venta, marque la opción "Incluir datos de albaranes". Esto permite que la venta se impute a la fecha de creación del albarán y no al de su factura.

Este informe sólo se encuentra disponible cuando accede a la administración de un servidor que trabaja como central de varios locales.

# Operaciones por Local

El informe de operaciones por local muestra una visión general de las ventas realizadas y operaciones realizadas por cada periodo de servicio y cada local. Para acceder a este informe, seleccione la opción Informes -> Operaciones por Local y Periodo de Servicio del menú principal. Se mostrará la siguiente pantalla, en la que deberá introducir el rango de fechas para el que desea obtener el informe y pulsar el botón Mostrar Informe para cargar el informe en pantalla:

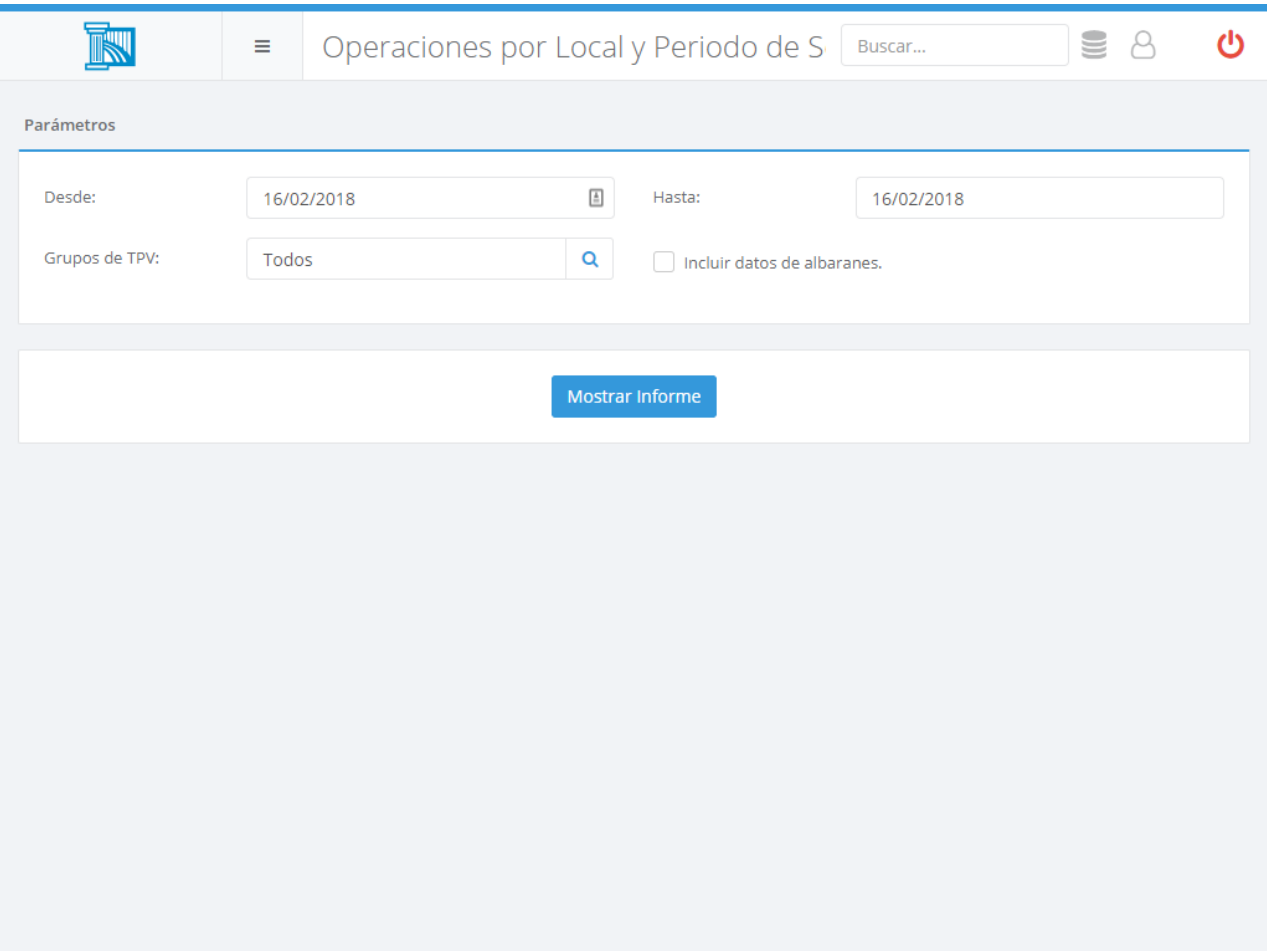

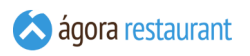

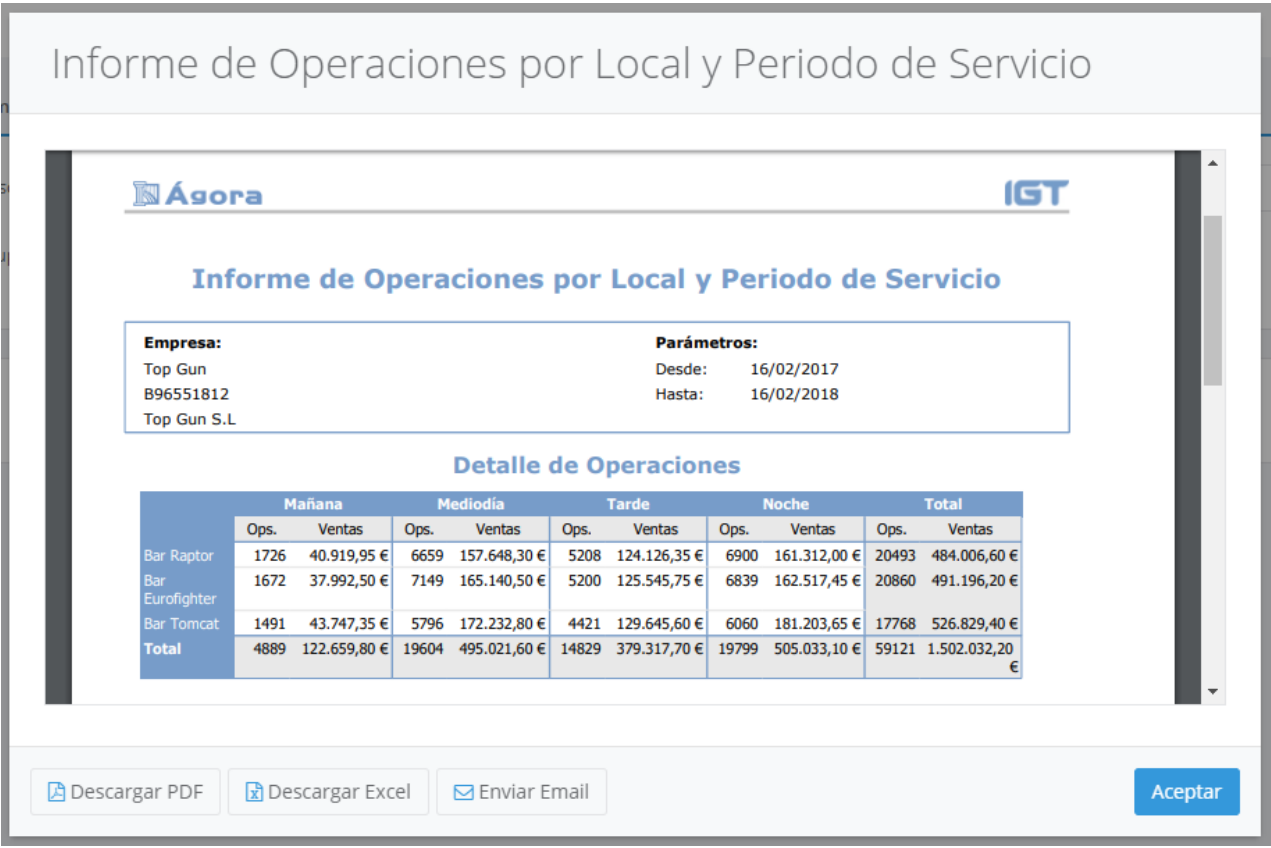

En el informe se muestran gráficos a modo de resumen con el número de operaciones y ventas por periodos de servicio para cada local.

Por defecto los datos obtenidos son sobre las facturas de venta realizadas. Si desea que los datos no sólo reflejen las facturas sino también los albaranes de venta, marque la opción "Incluir datos de albaranes". Esto permite que la venta se impute a la fecha de creación del albarán y no al de su factura.

Este informe sólo se encuentra disponible cuando accede a la administración de un servidor que trabaja como central de varios locales.

### Acumulado de Ventas

El informe de acumulado de ventas le muestra un resumen de cómo han evolucionado las ventas de su negocio durante un período de tiempo determinado. Para acceder a este informe, seleccione la opción Informes -> Acumulado de Ventas del menú principal. Se mostrará la siguiente pantalla, en la que deberá introducir el rango de fechas para el que desea obtener el informe y pulsar el botón | Mostrar Informe | para cargar el informe en pantalla:

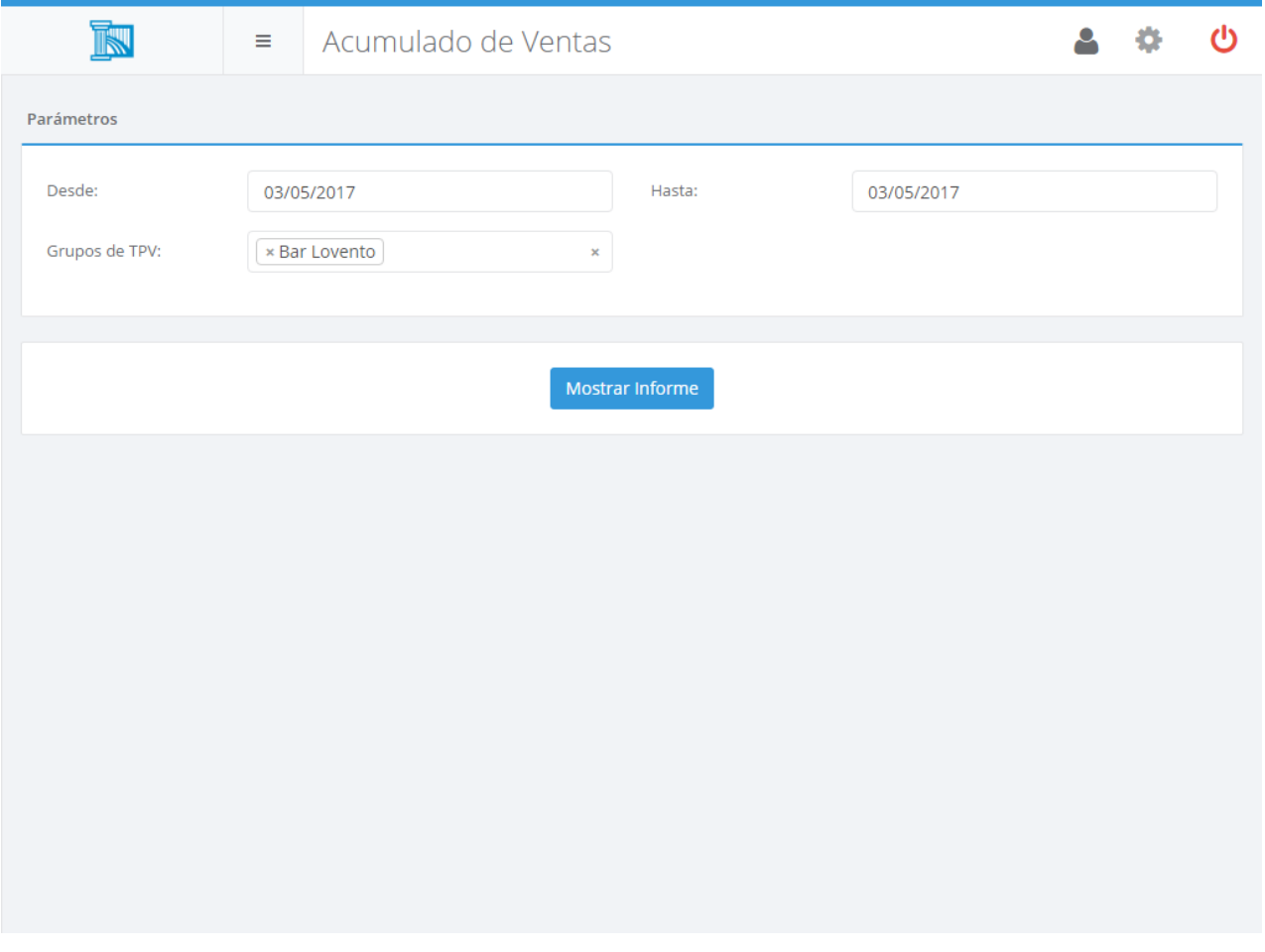

La opción del filtro Grupos de TPV solo se mostrará si en la aplicación hay definido más de un grupo de puntos de venta.

En el informe se muestran gráficos con la evolución de las ventas durante el período de tiempo seleccionado y la distribución de las ventas con respecto a los **[centros](#page-305-0) de venta** definidos en la aplicación. Asimismo, se muestra el desglose de impuestos de las ventas realizadas en dicho período y las ventas acumuladas por cada TPV.

### Evolución de Ventas

El informe de evolución de ventas le permite comprobar cómo han evolucionado las ventas de su negocio durante un período de tiempo determinado. Para acceder a este informe, seleccione la opción Informes -> Evolución de Ventas del menú principal. Se mostrará la siguiente pantalla, en la que deberá introducir el rango de fechas para el que desea obtener el informe y pulsar el botón Mostrar Informe para cargar el informe en pantalla:

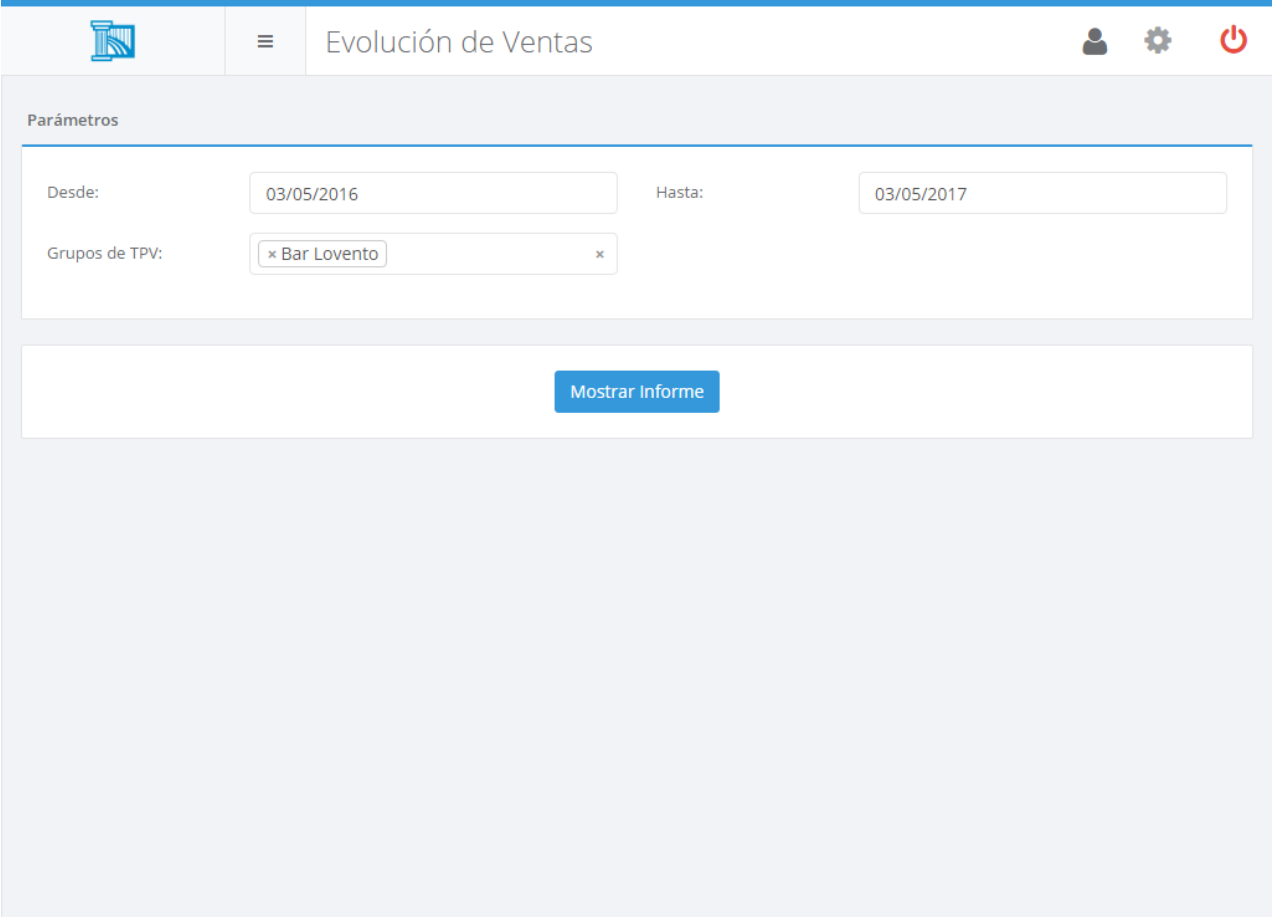

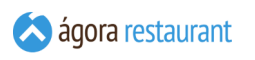

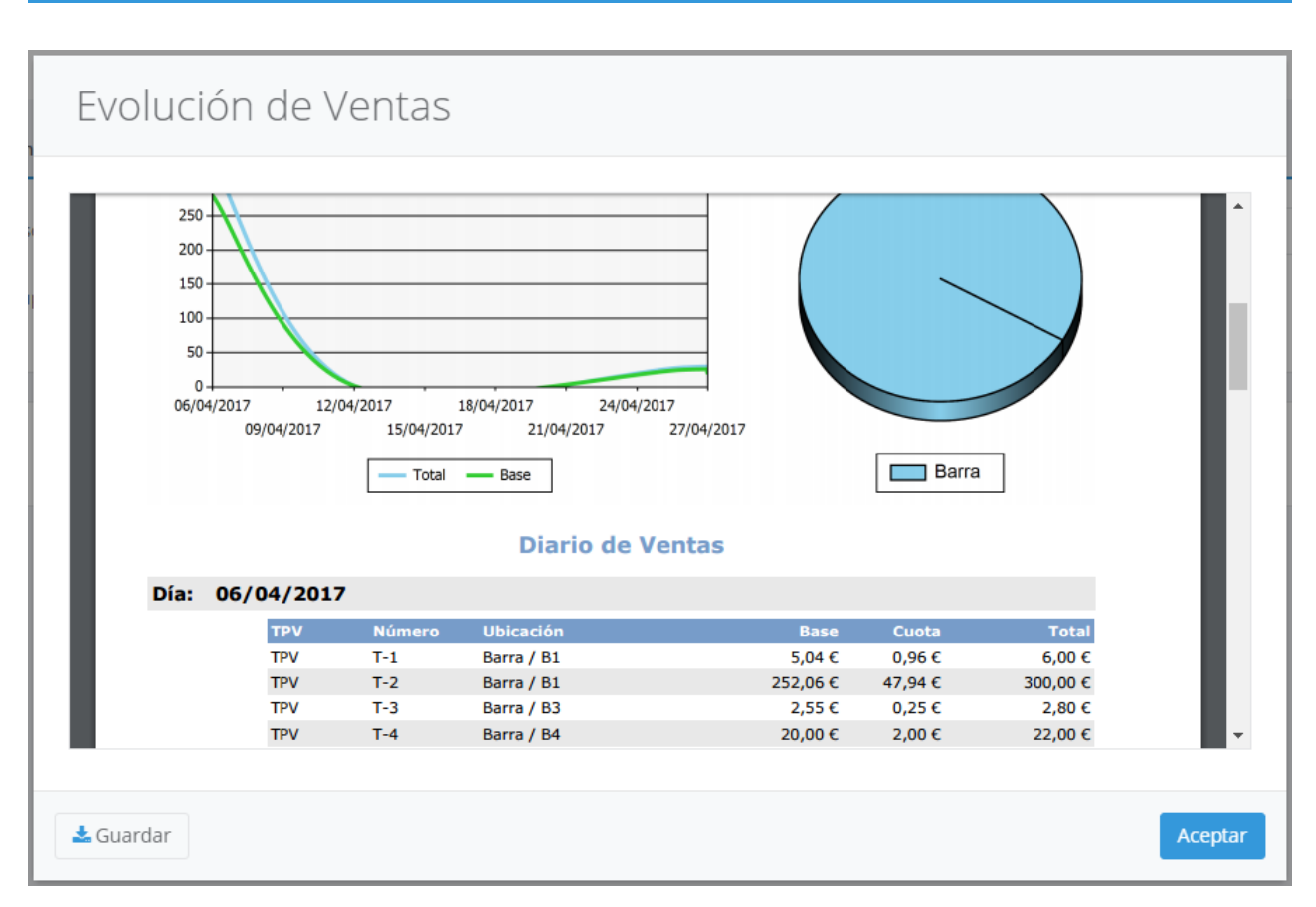

La opción del filtro Grupos de TPV solo se mostrará si en la aplicación hay definido más de un grupo de puntos de venta.

Al principio del informe se muestran gráficos con la evolución de las ventas durante el período de tiempo seleccionado y la distribución de las ventas con respecto a los **[centros](#page-305-0) de venta** definidos en la aplicación.

Tras los gráficos, se mostrará un detallado diario de ventas indicando todos los tickets emitidos y la recaudación de cada jornada de trabajo.

Recuerde que puede guardar el informe pulsando el botón Guardar

#### Resumen Fiscal

El resumen fiscal de ventas le permite obtener un informe detallado de los desgloses de impuestos de sus ventas por día de negocio. En este informe como verá en el ejemplo posterior por cada día de negocio se detalla el número de tickets realizados, el primer y último ticket, el total bruto, neto e impuestos obtenidos durante las ventas de ese día. Asimismo para cada día de negocio se desglosan por tipo de impuesto las ventas realizadas.

Para acceder a este informe, seleccione la opción Informes -> Resumen Fiscal del menú principal. Se mostrará la siguiente pantalla, en la que deberá introducir el rango de fechas para

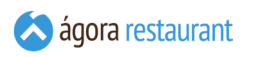

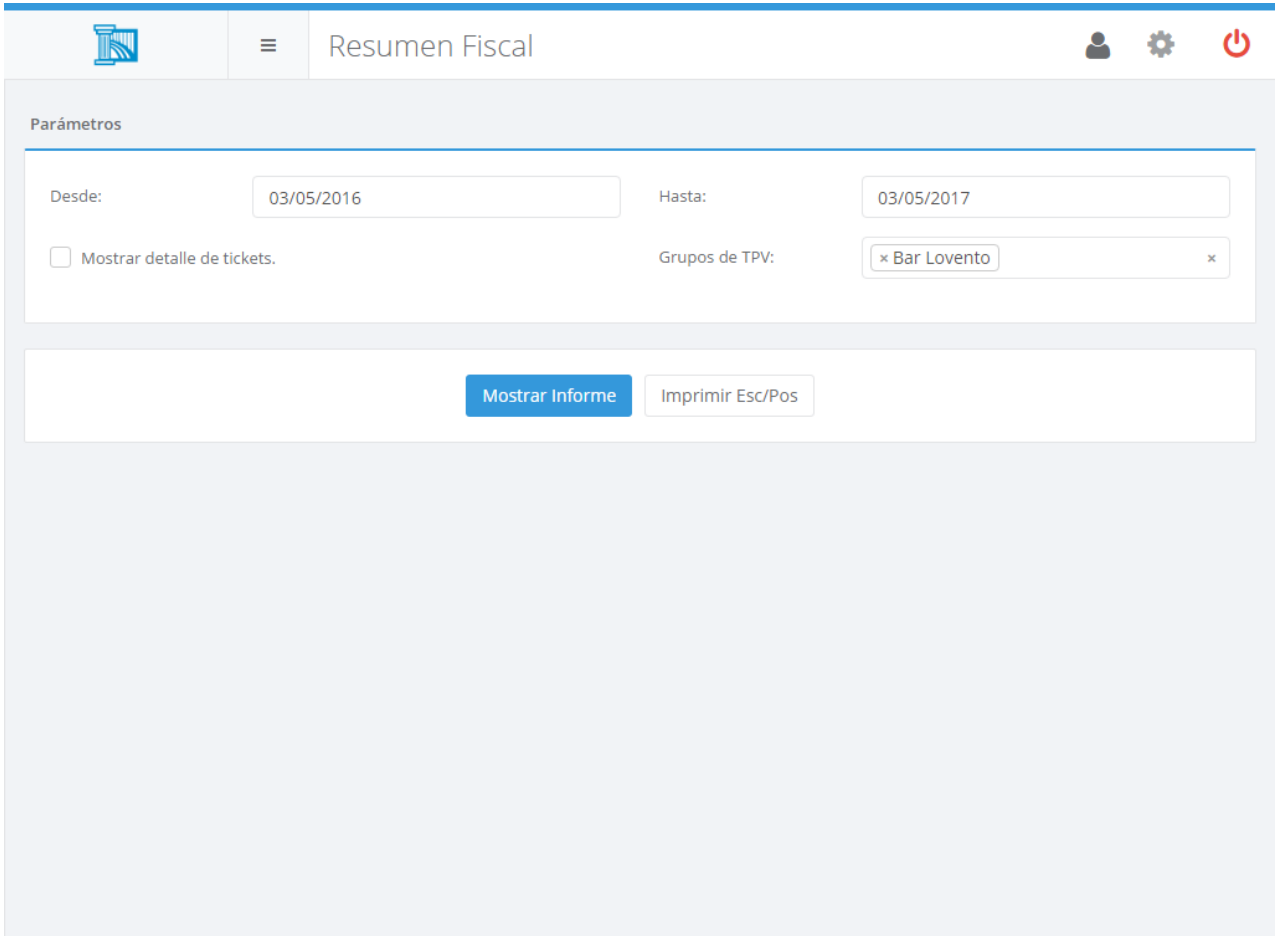

La opción del filtro Grupos de TPV solo se mostrará si en la aplicación hay definido más de un grupo de puntos de venta.

En este informe además de lo comentado anteriormente puede ver en detalle los tickets realizados cada día. Para ello tiene que marcar la opción de "Mostrar detalles de tickets".

Así mismo puede imprimir dicho informe por la impresora de tickets. Para ello deberá pulsar el botón | Imprimir Esc/Pos |

Recuerde que puede guardar el informe en PDF pulsando el botón Guardar .

### Comparativa Interanual

El informe de comparativa interanual le permite comprobar cómo han evolucionado las ventas de su negocio de manera interanual. Para acceder a este informe, seleccione la opción

 $\overline{K}$ 

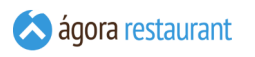

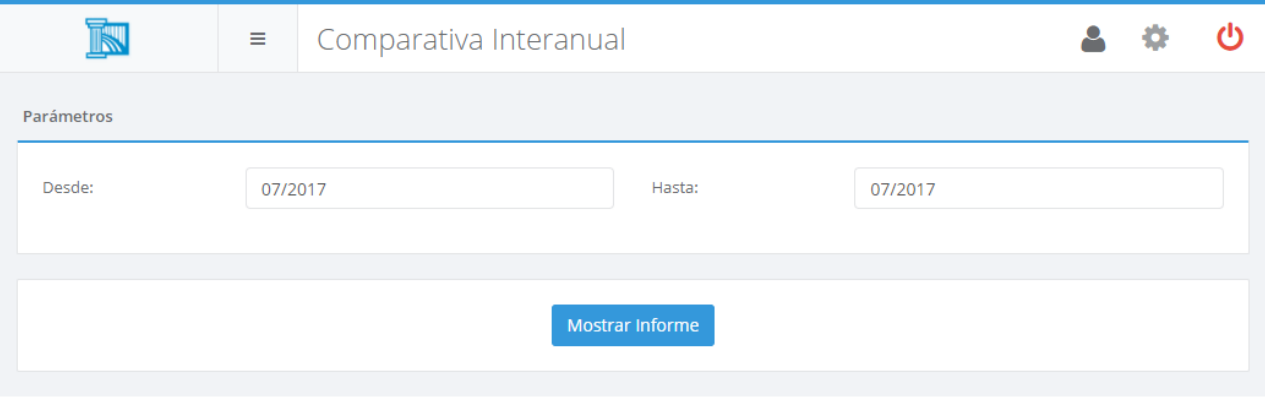

 $iG$ T

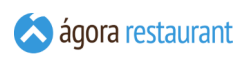

# Comparativa Interanual

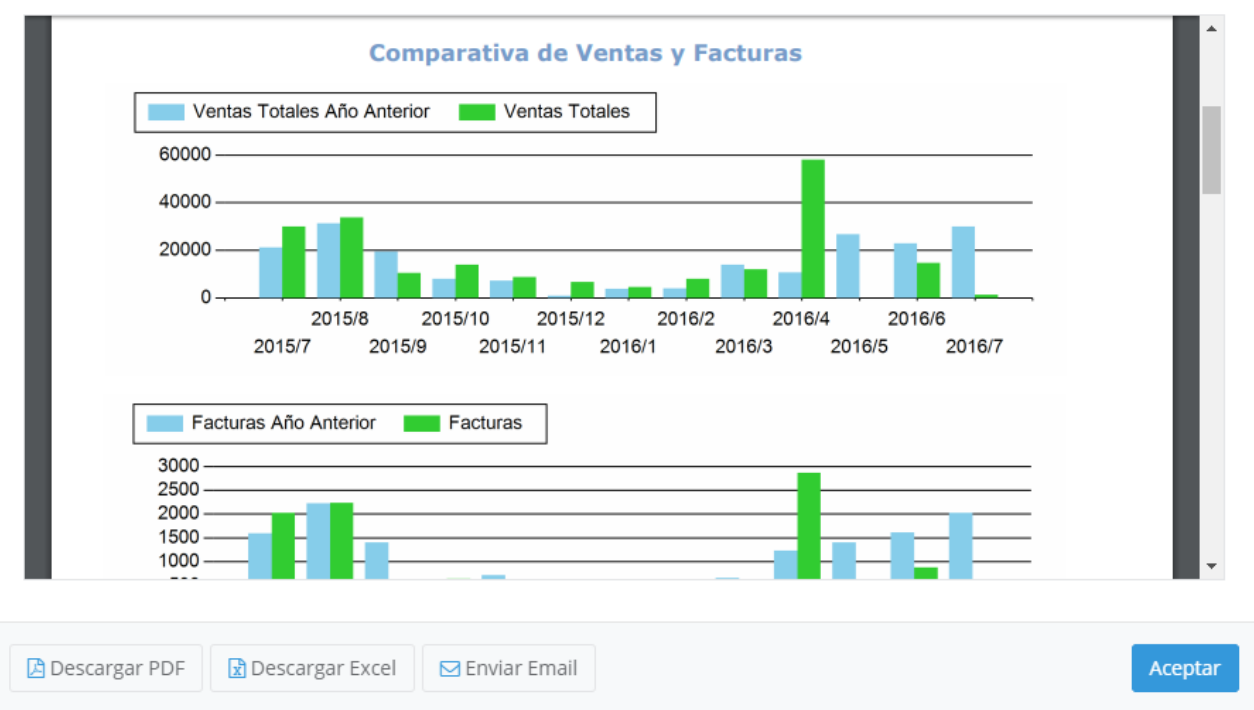

Al principio del informe se muestran gráficos con la diferencia entre las ventas durante el período de tiempo seleccionado.

Tras los gráficos, se mostrará un detallado diario de ventas indicando todas las operaciones emitidas dentro del rango de fechas seleccionadas y su comparativa con el año anterior.

Recuerde que puede guardar el informe pulsando el botón Guardar .

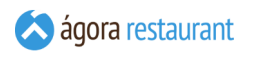

### Invitaciones

El informe de invitaciones muestra información de las invitaciones realizadas por cada usuario. Para acceder a este informe, seleccione la opción Informes -> Invitaciones del menú principal. Se mostrará la siguiente pantalla, en la que deberá introducir el rango de fechas para el que desea obtener el informe y pulsar el botón Mostrar Informe para cargar el informe en pantalla:

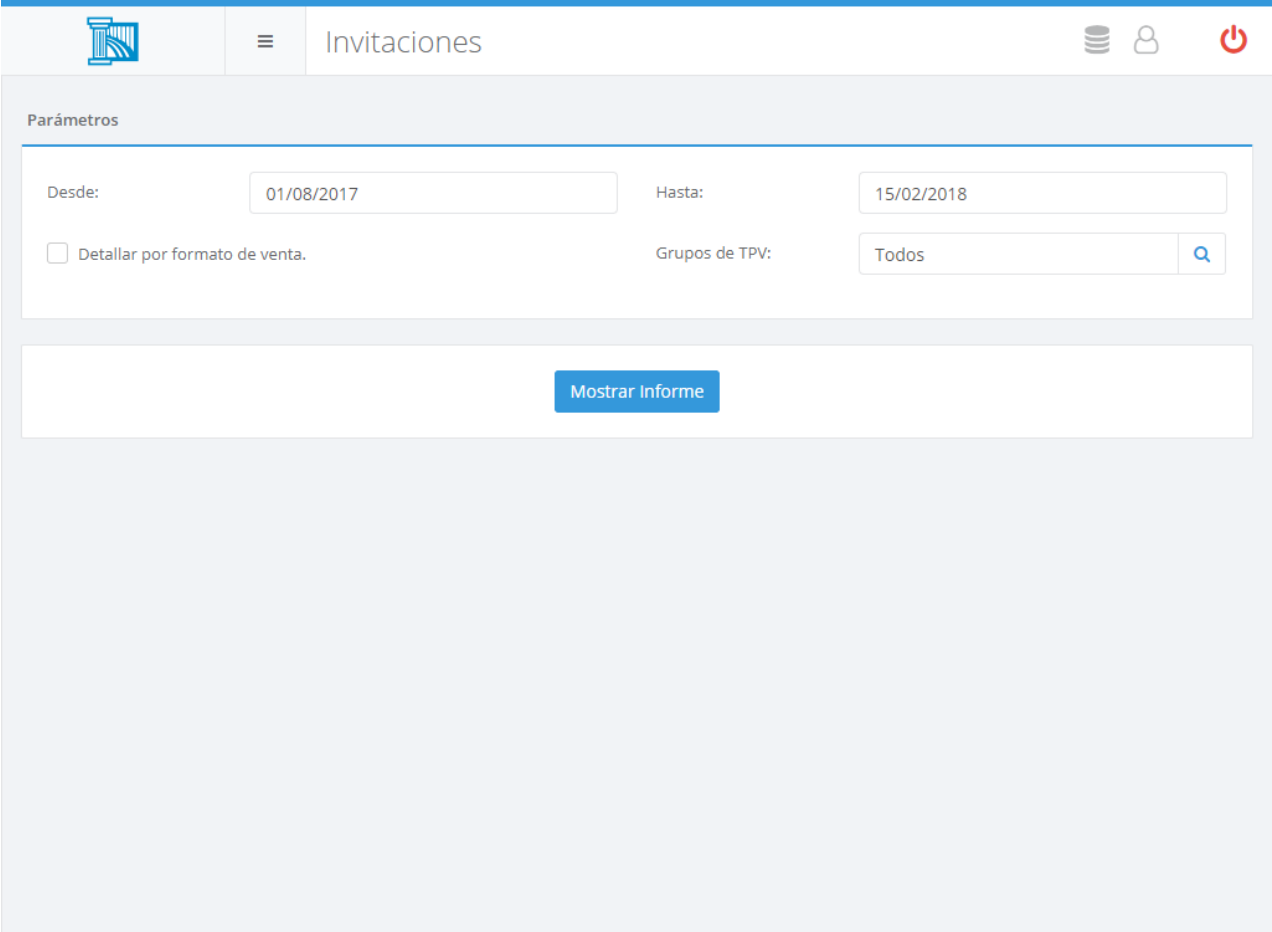

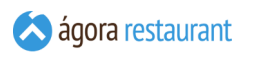

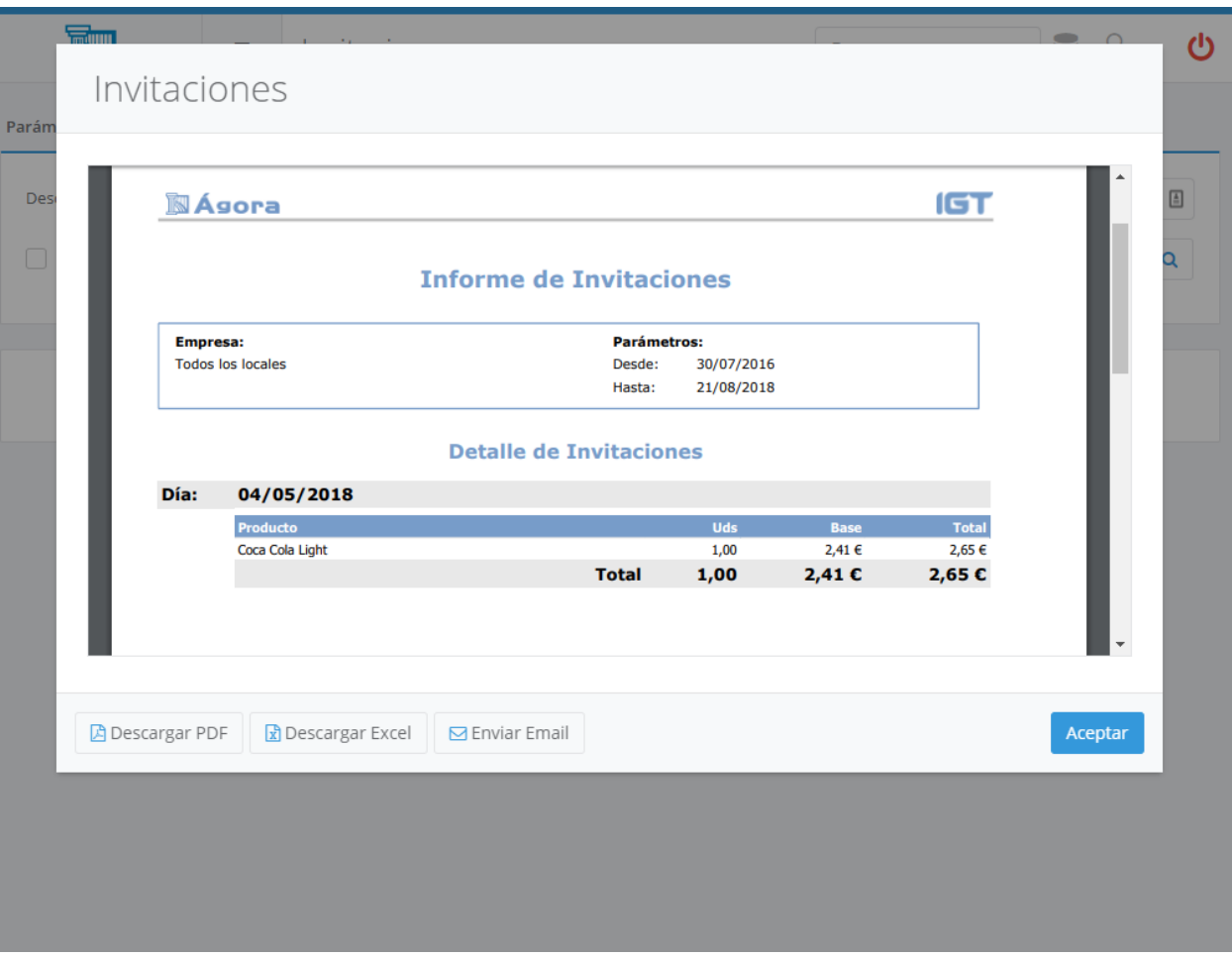

Recuerde que puede guardar el informe pulsando el botón Guardar.

**iGT** 

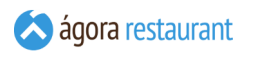

### Grupos Mayores

El informe de grupos mayores muestra información de las ventas realizadas por grupo mayor. Para acceder a este informe, seleccione la opción Informes -> Grupos Mayores del menú principal. Se mostrará la siguiente pantalla, en la que deberá introducir el rango de fechas para el que desea obtener el informe y pulsar el botón Mostrar Informe para cargar el informe en pantalla:

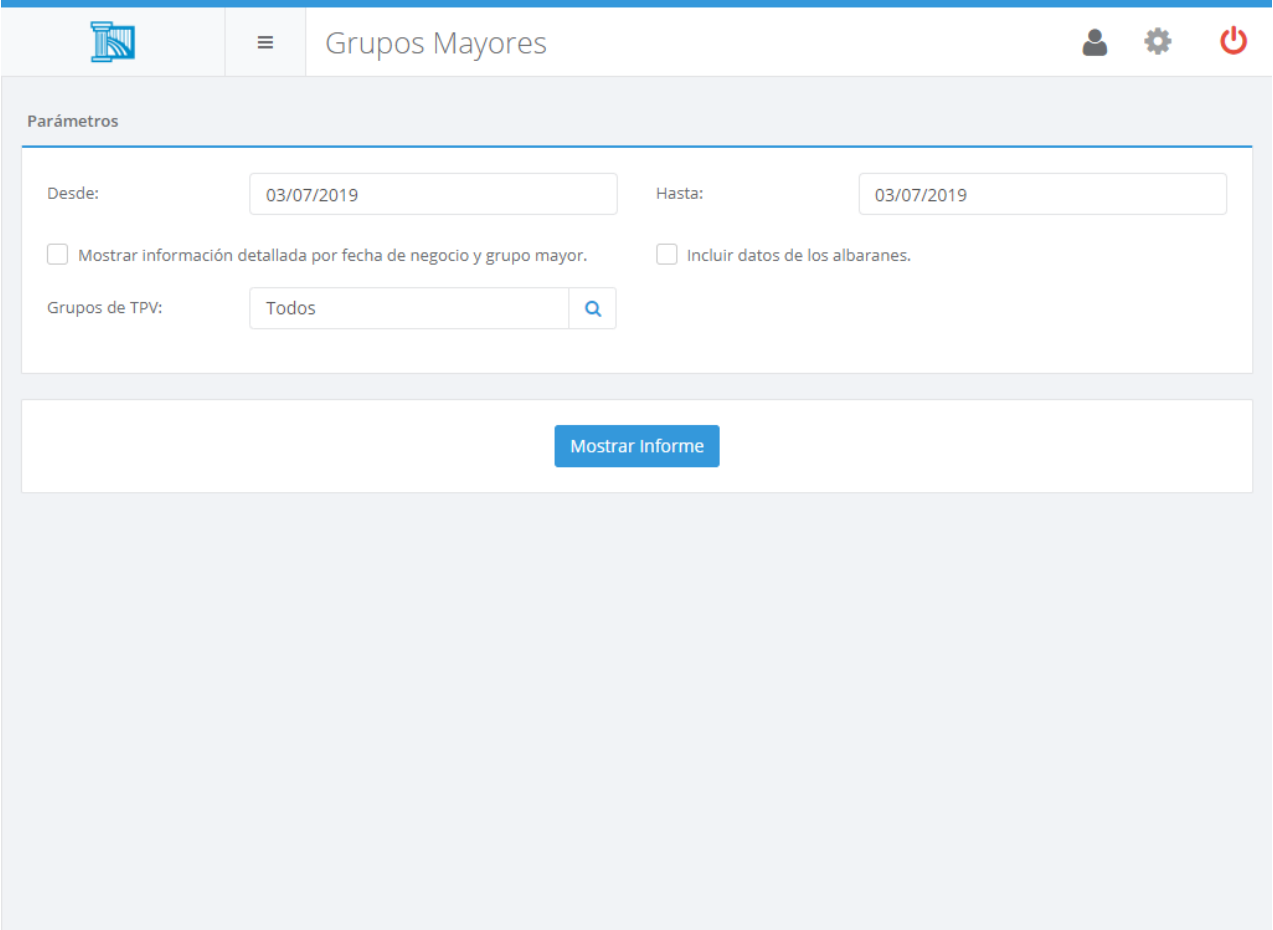

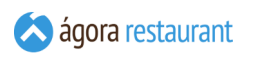

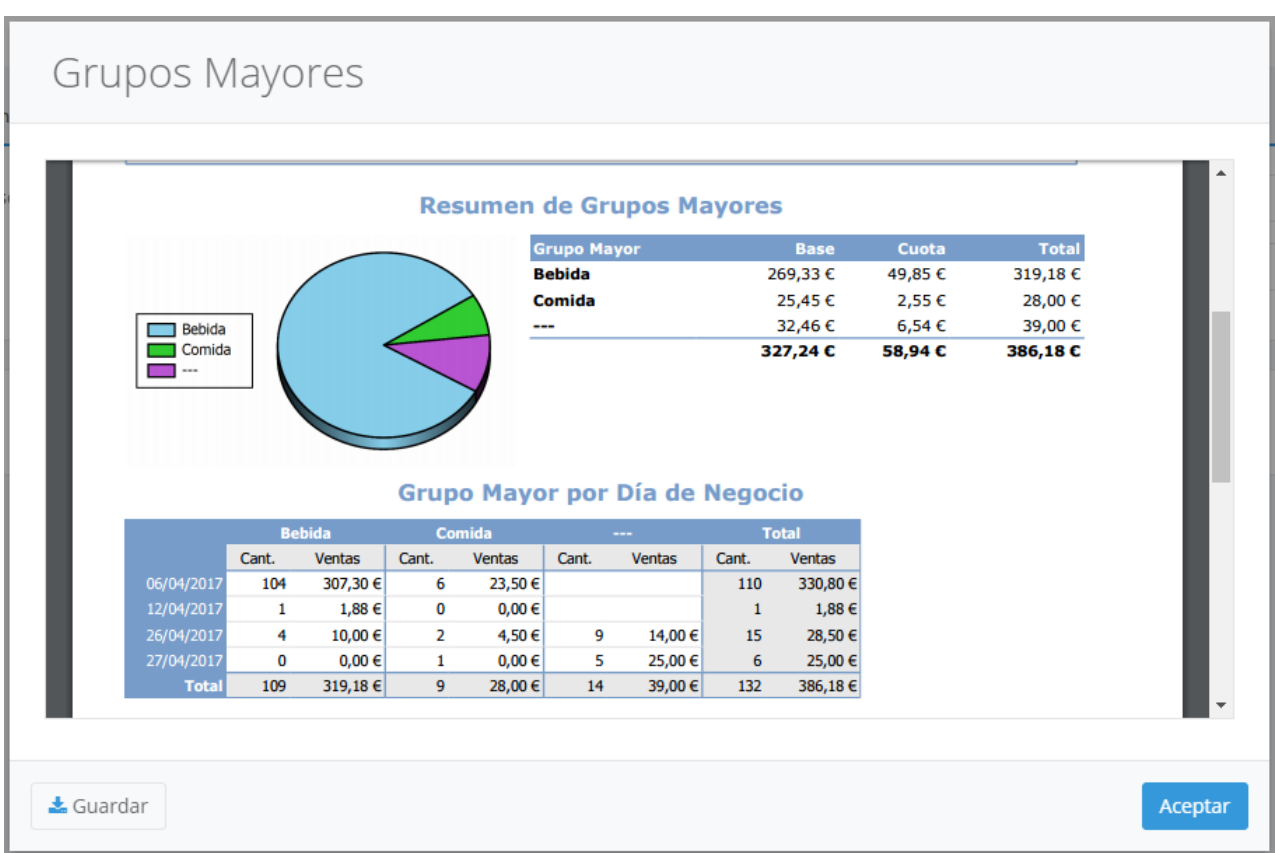

Al principio del informe se muestran un gráfico comparativo con las ventas realizadas por cada grupo mayor. Tras el gráfico, aparecen detalladas todas las ventas realizadas por cada grupo mayor por cada día de negocio.

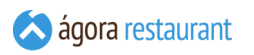

Si desea una información más detallada por fecha de negocio debe marcar la opción 'Mostrar información detallada por fecha de negocio y grupo mayor'. Con esta opción se detallarán los totales en total, base y cuotas.

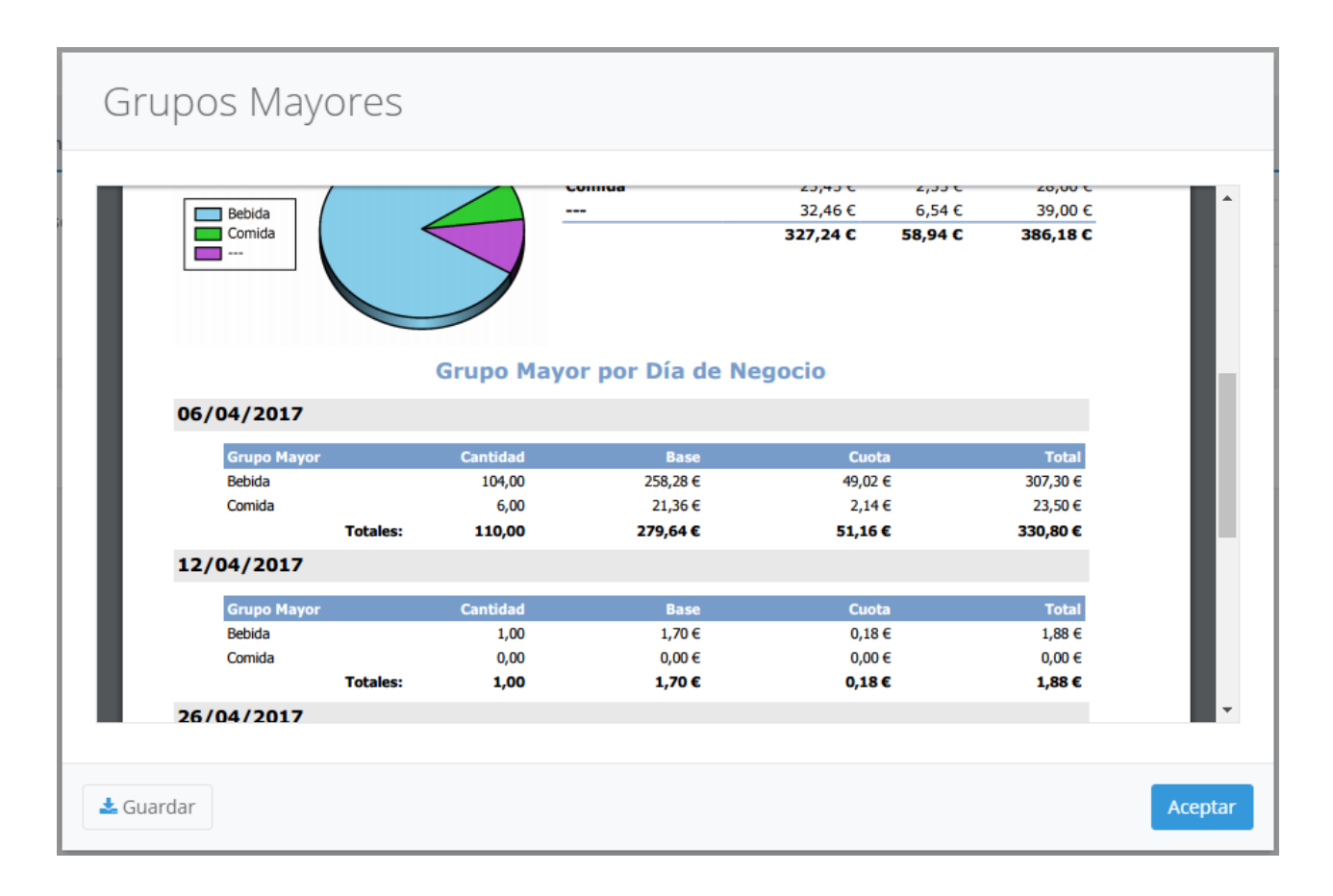

Por defecto los datos obtenidos son sobre las facturas de venta realizadas. Si desea que los datos no sólo reflejen las facturas sino también los albaranes de venta, marque la opción "Incluir datos de albaranes". Esto permite que la venta se impute a la fecha de creación del albarán y no al de su factura.

Recuerde que puede guardar el informe en PDF pulsando el botón Guardar .

## Familias y Productos

El informe de ventas por familia y producto le permite comparar las ventas de cada familia y de cada producto dentro de una familia. De esta forma podrá conocer en todo momento cuales son los productos más demandados o las familias con mejores resultados de venta. Para acceder a este informe, seleccione la opción Informes -> Ventas por Familias y Productos del menú principal. Se mostrará la siguiente pantalla, en la que deberá introducir el rango de fechas para el que desea obtener el informe, el criterio por el que desea ordernar (por defecto, alfabéticamente, por unidades vendidas, por totales acumulados), las familias que desea mostrar, y si desea o no que en el informe aparezcan también los productos que no se han vendido durante dicho periodo. Al pulsar Mostrar Informe se cargará el informe en pantalla:

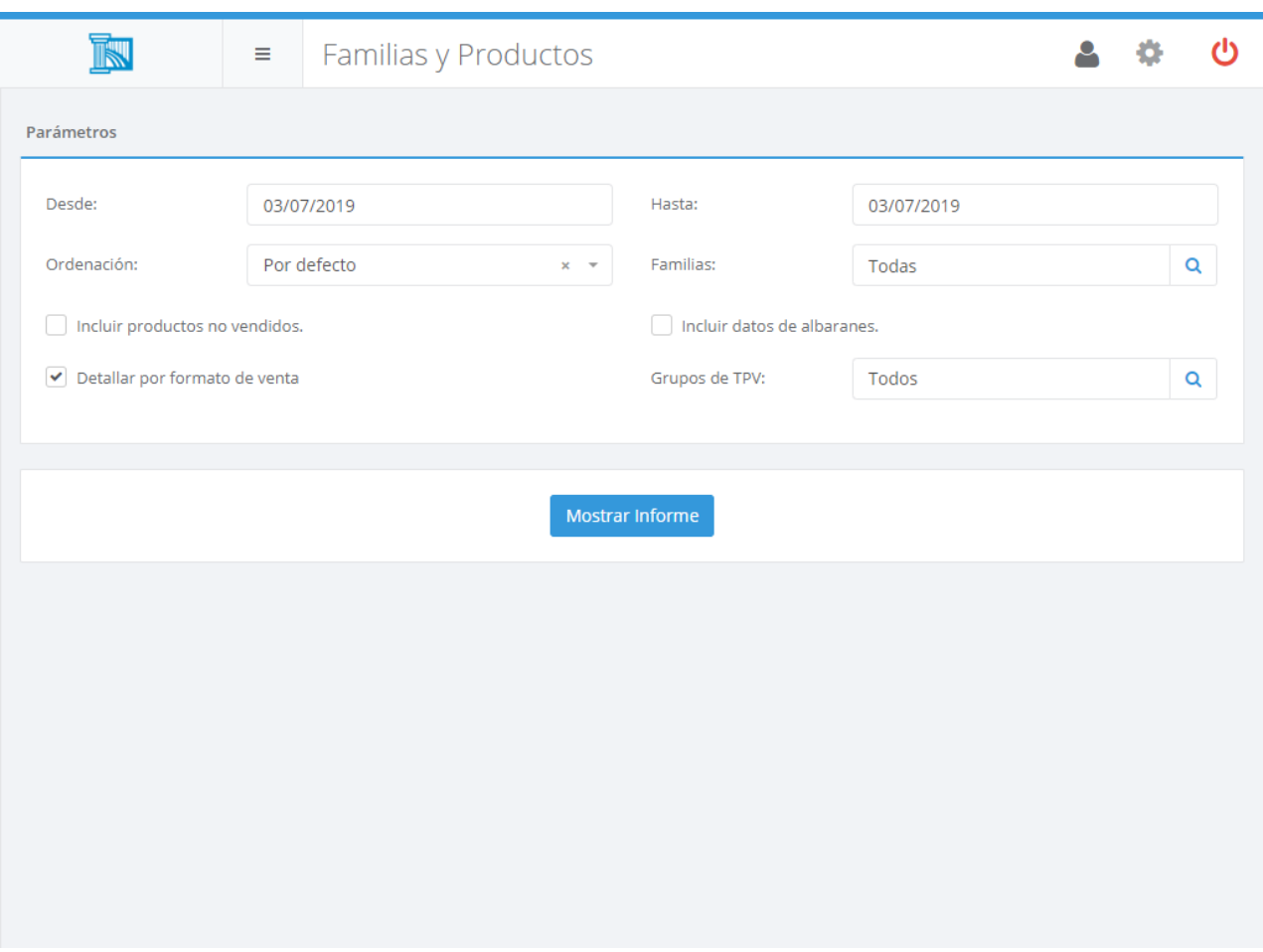

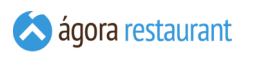

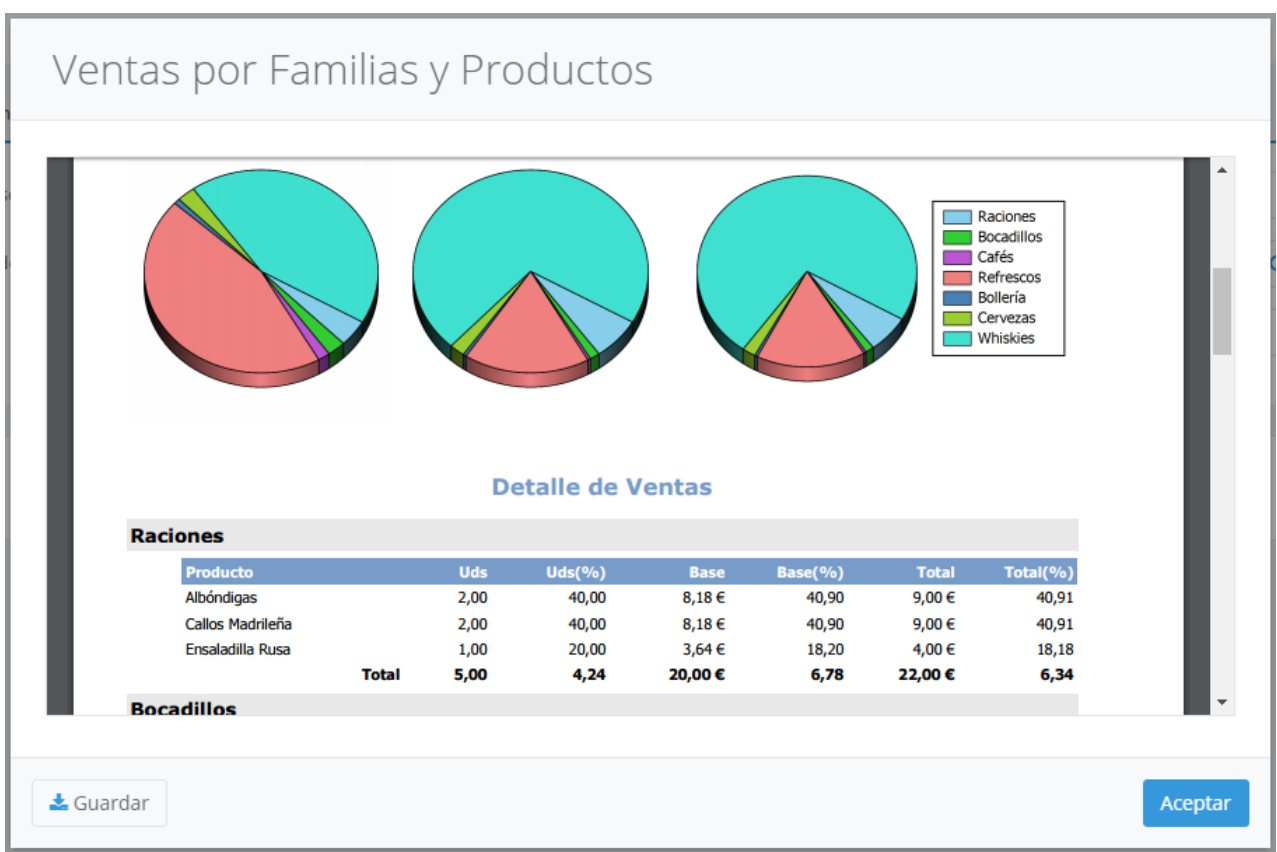

Al principio del informe se muestran gráficos comparativos con las unidades, ventas brutas y ventas netas de cada familia. Tras los gráficos, aparecen detalladas las ventas de cada familia, donde podrá comprobar cuales son los productos más consumidos dentro de esa familia.

Por defecto los datos obtenidos son sobre las facturas de venta realizadas. Si desea que los datos no sólo reflejen las facturas sino también los albaranes de venta, marque la opción "Incluir datos de albaranes". Esto permite que la venta se impute a la fecha de creación del albarán y no al de su factura.

Recuerde que puede guardar el informe en PDF pulsando el botón Guardar .

### Productos en Menús

El informe de productos en menús le permite ver los productos vendidos en cada menú y la cantidad y total vendido. Para acceder a este informe, seleccione la opción Informes -> Productos en Menú del menú principal. Se mostrará la siguiente pantalla, en la que deberá introducir el rango de fechas para el que desea obtener el informe, y si desea detallar el contenido de los mnéus. Al pulsar Mostrar Informe se cargará el informe en pantalla:

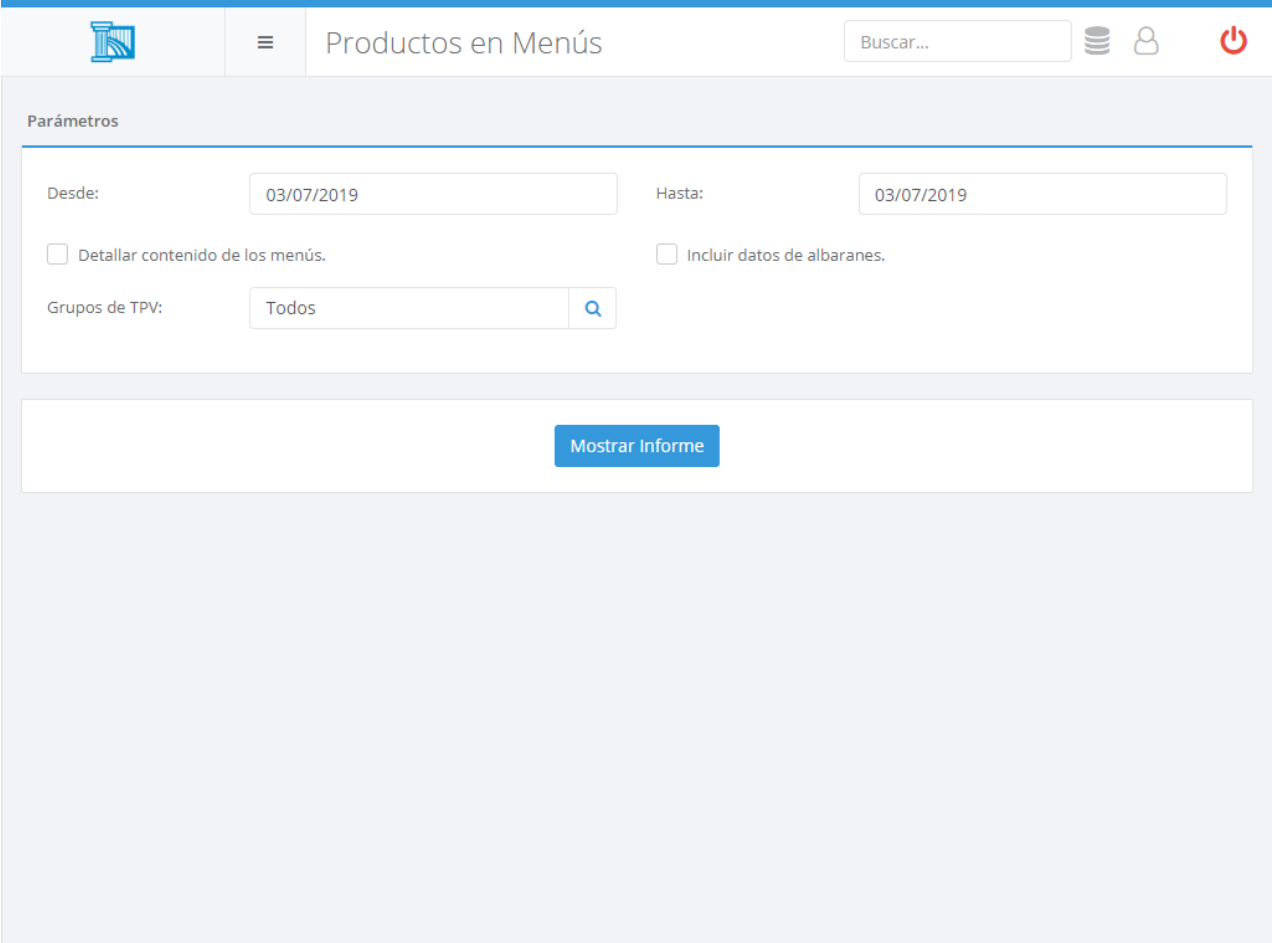

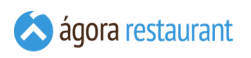

# Ventas de Productos en Menús

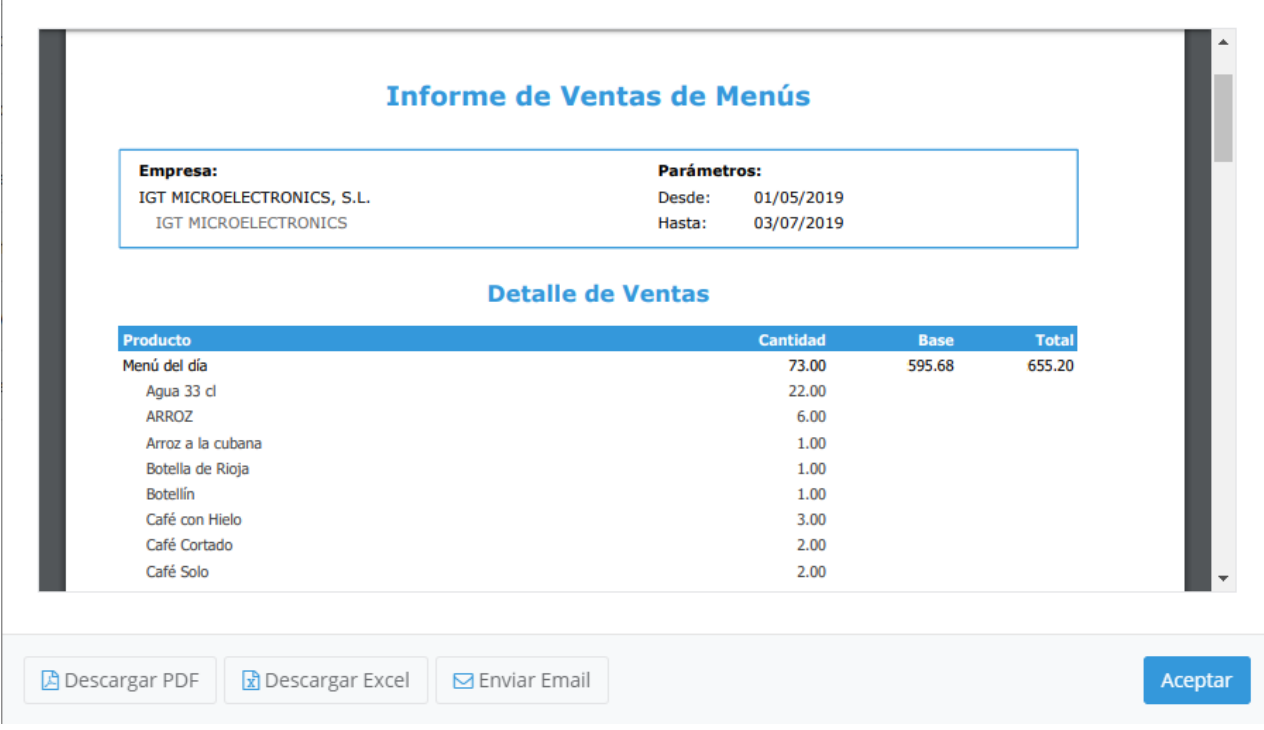

Al principio del informe se muestran gráficos comparativos con las unidades, ventas brutas y ventas netas de cada menu. Tras los gráficos, aparecen detalladas las ventas de cada menú.

Por defecto los datos obtenidos son sobre las facturas de venta realizadas. Si desea que los datos no sólo reflejen las facturas sino también los albaranes de venta, marque la opción "Incluir datos de albaranes". Esto permite que la venta se impute a la fecha de creación del albarán y no al de su factura.

Recuerde que puede guardar el informe en PDF pulsando el botón Guardar .

# Categorías y Productos

El informe de ventas por categoría y producto le permite comparar las ventas de cada categoría y de cada producto dentro de una categoría. De esta forma podrá conocer en todo momento cuales son los productos más demandados o las categoría con mejores resultados de venta. Para acceder a este informe, seleccione la opción Informes -> Ventas por Categoría y Productos del menú principal. Se mostrará la siguiente pantalla, en la que deberá introducir el rango de fechas para el que desea obtener el informe, el criterio por el que desea ordernar (por defecto, alfabéticamente, por unidades vendidas, por totales acumulados), las categorías que desea mostrar, y si desea o no que en el informe aparezcan también los productos que no se han vendido durante dicho periodo. Al pulsar Mostrar Informe se cargará el informe en pantalla:

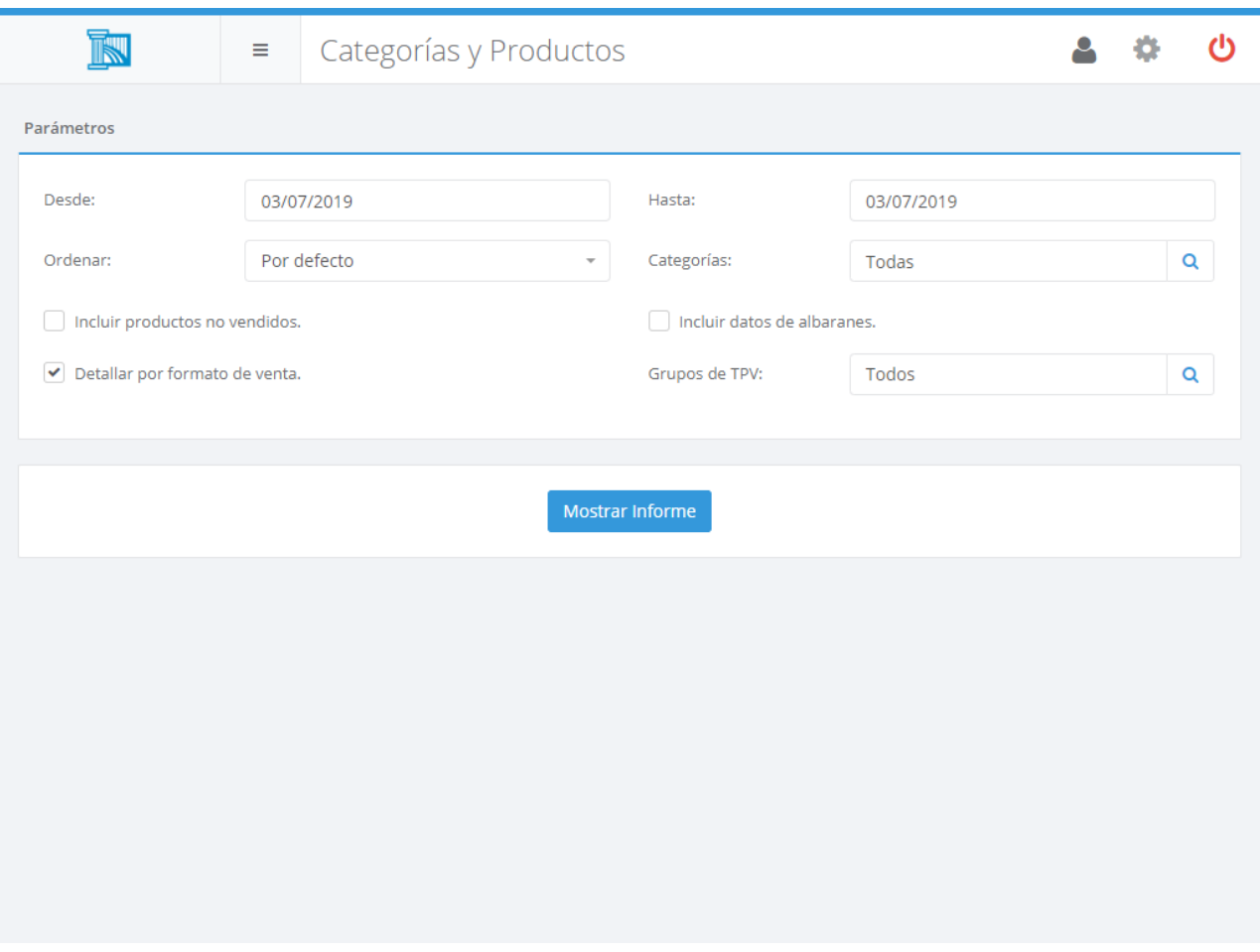

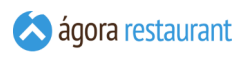

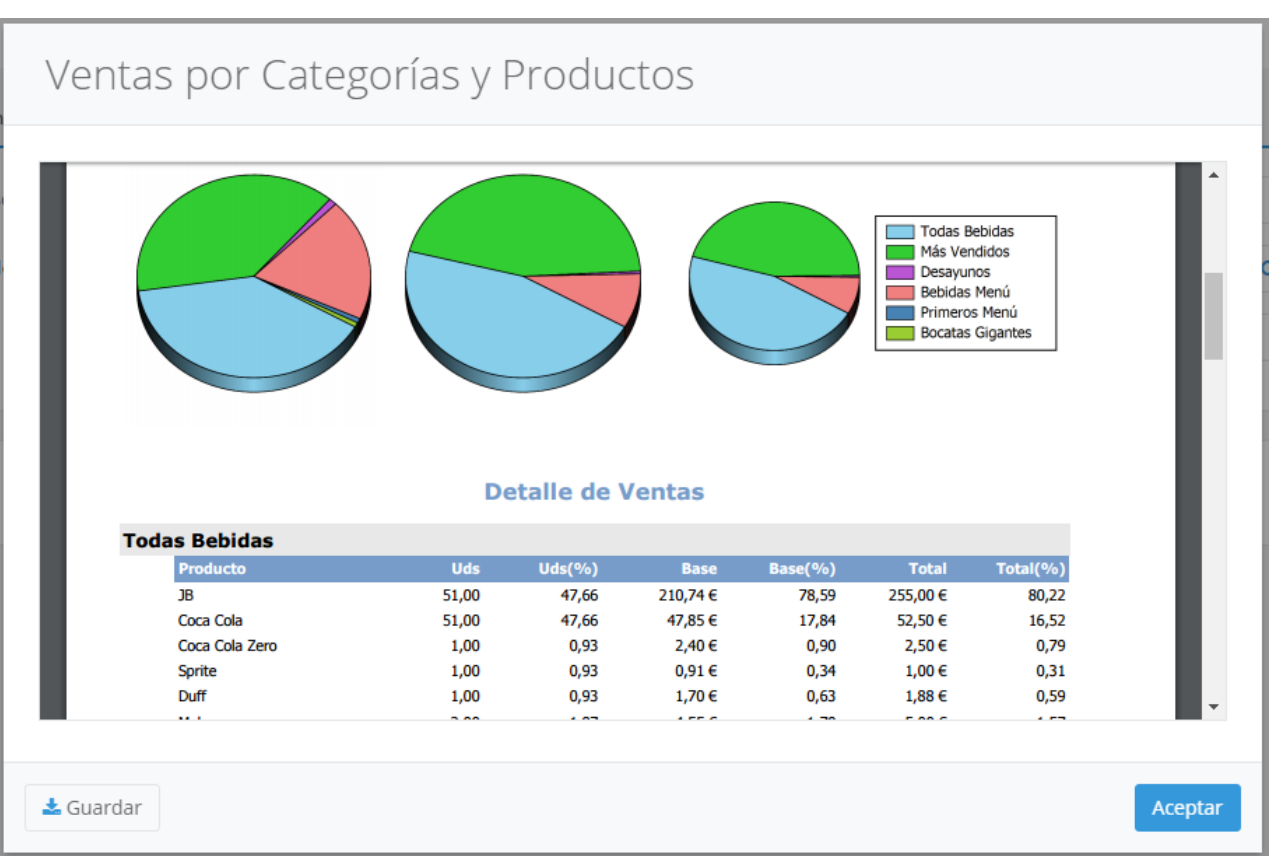

Al principio del informe se muestran gráficos comparativos con las unidades, ventas brutas y ventas netas de cada categoría. Tras los gráficos, aparecen detalladas las ventas de cada categoría, donde podrá comprobar cuales son los productos más consumidos dentro de esa categoría.

Por defecto los datos obtenidos son sobre las facturas de venta realizadas. Si desea que los datos no sólo reflejen las facturas sino también los albaranes de venta, marque la opción "Incluir datos de albaranes". Esto permite que la venta se impute a la fecha de creación del albarán y no al de su factura.

Recuerde que puede guardar el informe en PDF pulsando el botón Guardar .

iGT

### Márgenes por Familias

El informe de márgenes por familia le permite visualizar las ventas por familia de cada producto con los costes de compra asociados. De esta manera puede ver los beneficios y margen de compra que tiene cada producto y familia. Para acceder a este informe, seleccione la opción Informes -> Margenes por Familia del menú principal. Se mostrará la siguiente pantalla, en la que deberá introducir el rango de fechas para el que desea obtener el informe, el criterio por el que desea ordernar (por defecto, alfabéticamente, por unidades vendidas, por totales acumulados), las familias que desea mostrar, y si desea o no que en el informe aparezcan también los productos que no se han vendido durante dicho periodo. Al pulsar Mostrar Informe se cargará el informe en pantalla:

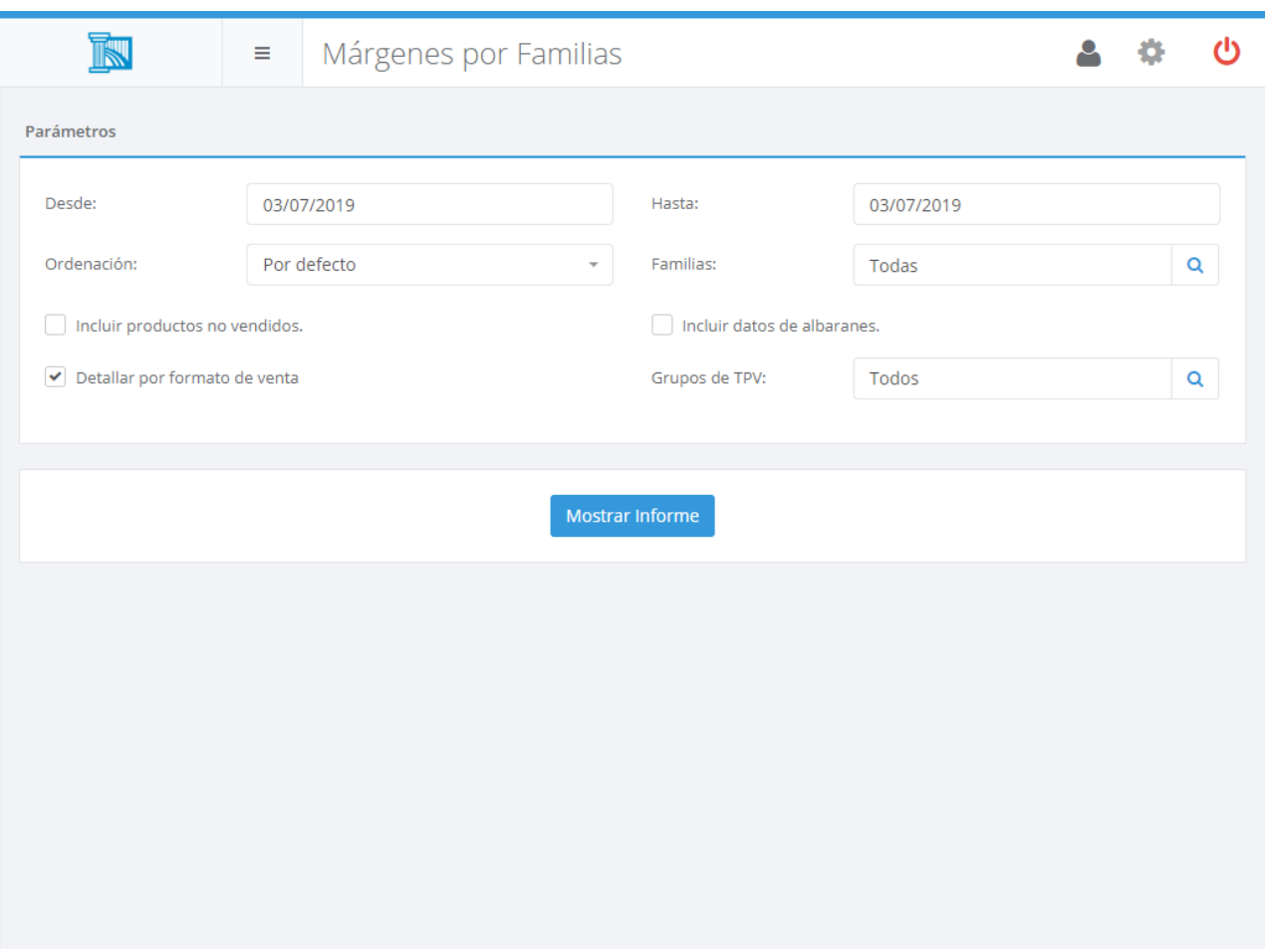

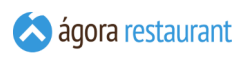

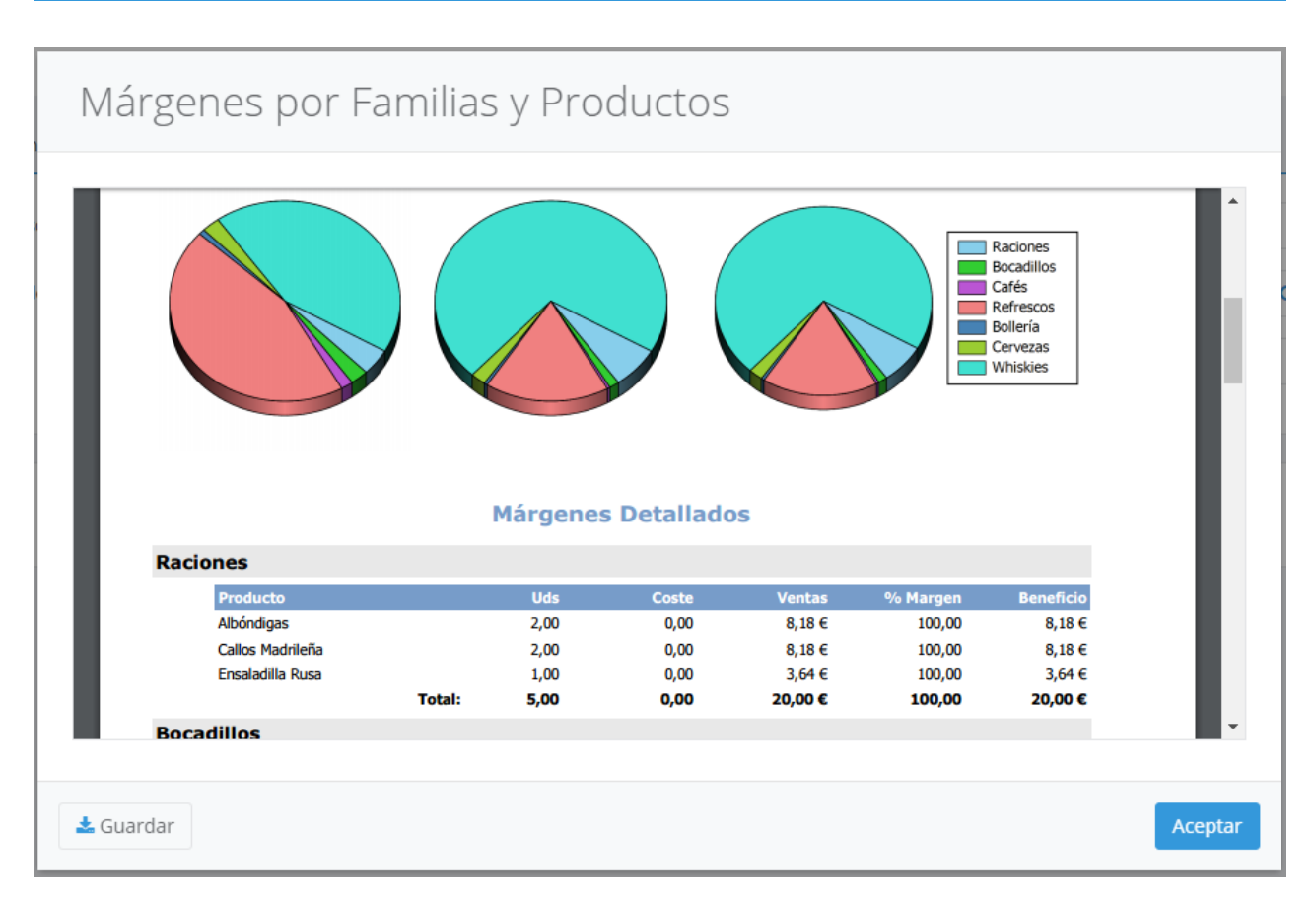

Al principio del informe se muestran gráficos comparativos con las unidades, ventas brutas y ventas netas de cada categoría y el margen. Tras los gráficos, aparecen detalladas las ventas de cada familia.

Por defecto los datos obtenidos son sobre las facturas de venta realizadas. Si desea que los datos no sólo reflejen las facturas sino también los albaranes de venta, marque la opción "Incluir datos de albaranes". Esto permite que la venta se impute a la fecha de creación del albarán y no al de su factura.

Recuerde que puede guardar el informe en PDF pulsando el botón Guardar .

# Márgenes por Categorías

El informe de márgenes por categoría le permite visualizar las ventas por categoría de cada producto con los costes de compra asociados. De esta manera puede ver los beneficios y margen de compra que tiene cada producto y categoría. Para acceder a este informe, seleccione la opción Informes -> Margenes por Categoría del menú principal. Se mostrará la siguiente pantalla, en la que deberá introducir el rango de fechas para el que desea obtener el informe, el criterio por el que desea ordernar (por defecto, alfabéticamente, por unidades vendidas, por totales acumulados), las categorías que desea mostrar, y si desea o no que en el informe aparezcan también los productos que no se han vendido durante dicho periodo. Al pulsar Mostrar Informe se cargará el informe en pantalla:

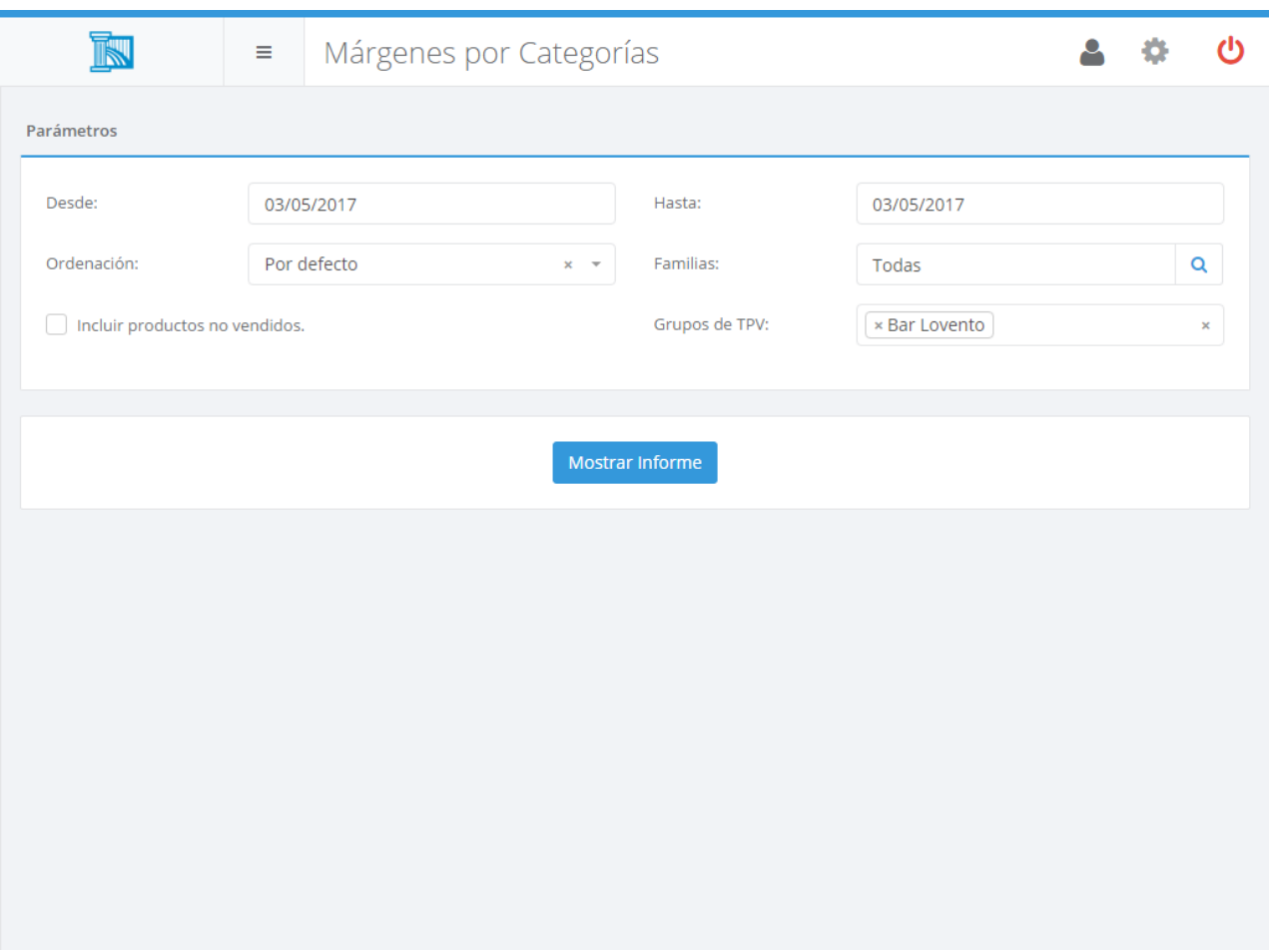

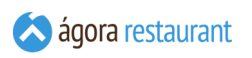

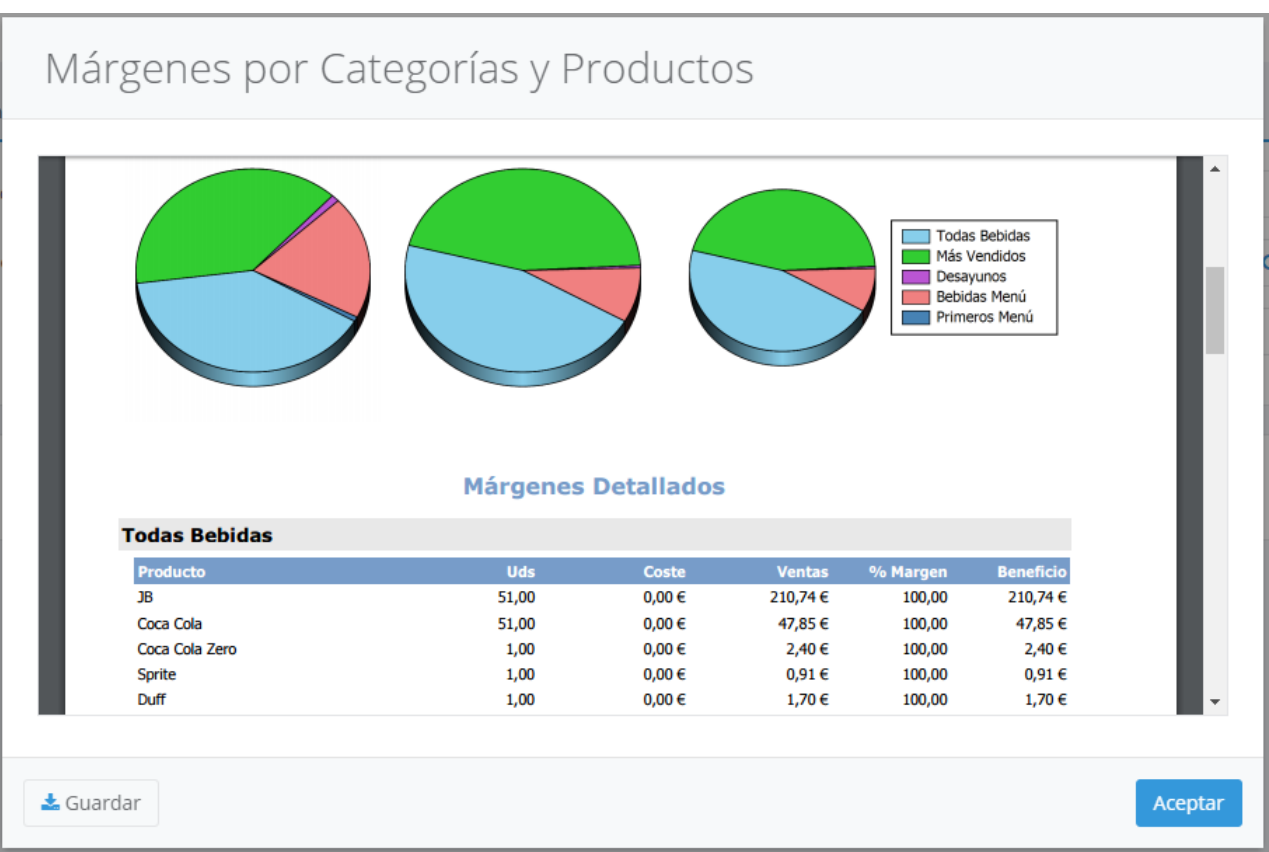

Al principio del informe se muestran gráficos comparativos con las unidades, ventas brutas y ventas netas de cada categoría y el margen. Tras los gráficos, aparecen detalladas las ventas de cada categoría.

Recuerde que puede guardar el informe en PDF pulsando el botón Guardar .

### Promociones y Productos

El informe de productos y promociones muestra información de los productos que se han vendido en las distintas promociones.

iGT

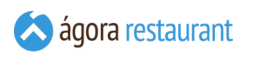

Para acceder a este informe, seleccione la opción Informes -> Productos y Promociones del menú principal. Se mostrará la siguiente pantalla, en la que deberá introducir el rango de fechas para el que desea obtener el informe y pulsar el botón Mostrar Informe para cargar el informe en pantalla:

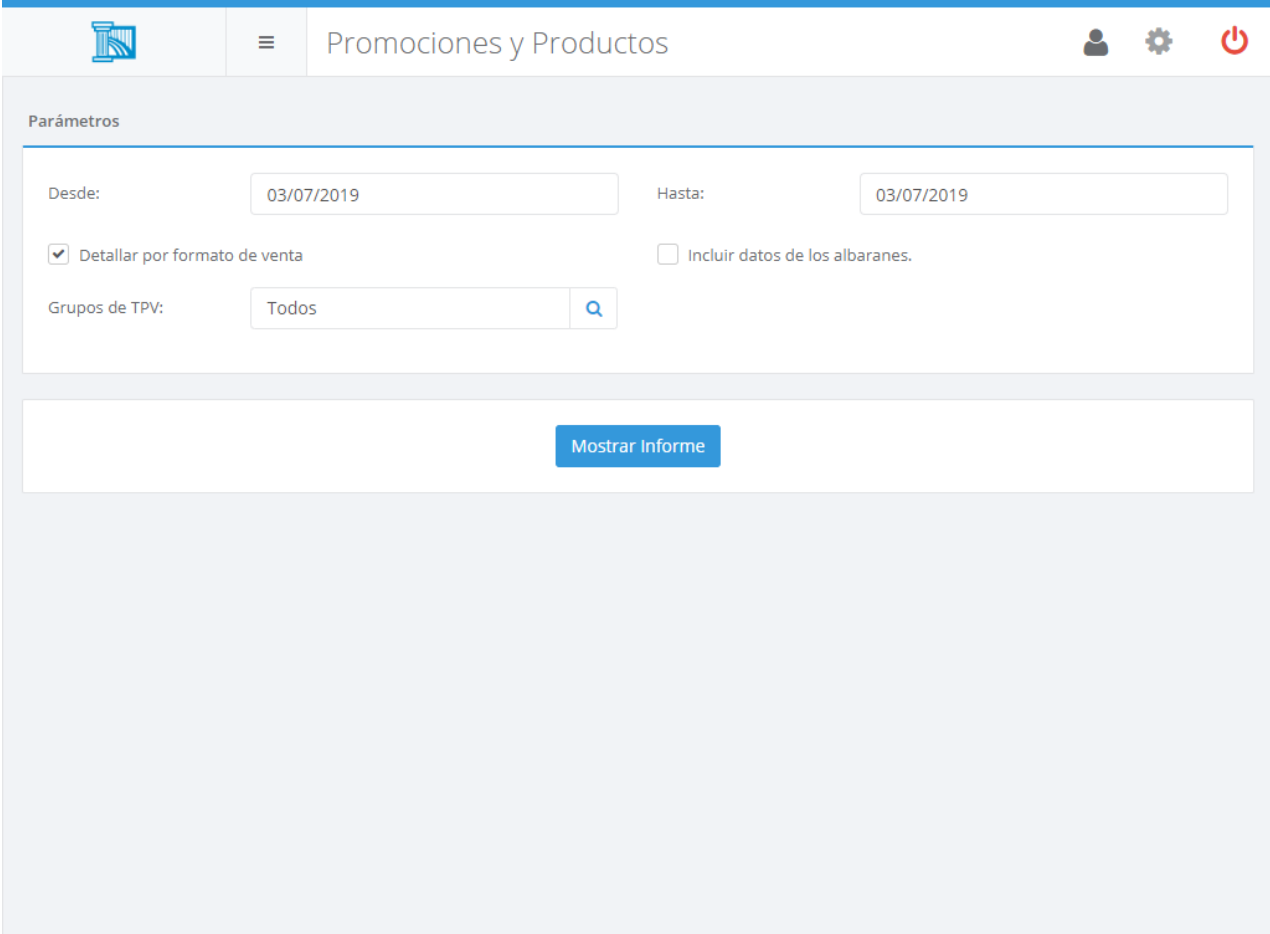

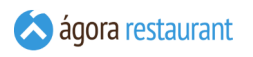

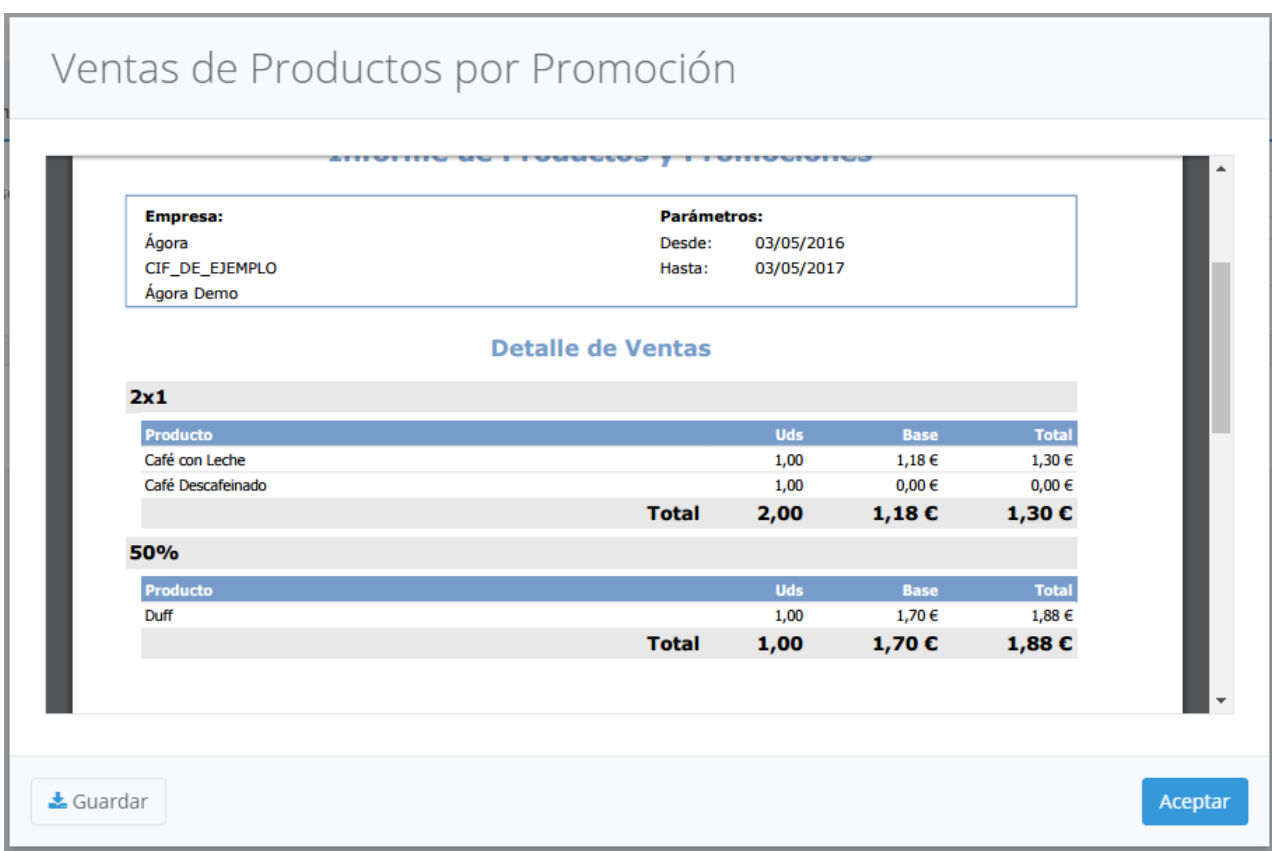

Por defecto los datos obtenidos son sobre las facturas de venta realizadas. Si desea que los datos no sólo reflejen las facturas sino también los albaranes de venta, marque la opción "Incluir datos de albaranes". Esto permite que la venta se impute a la fecha de creación del albarán y no al de su factura.

Recuerde que puede guardar el informe en PDF pulsando el botón Guardar.

### Menú Engineering

El informe Menú Engineering nos permite consultar la rentabilidad y la popularidad de los productos en un determinado periodo de tiempo. Para acceder a este informe acceda a Informes -> Menú Engineering del menú principal. A continuación se mostrará la siguiente pantalla, donde debera introducir el rango de fechas y las categorías de los productos. También puede indicar varias familias y/o grupos de TPV si quiere restringir los resultados del informe.

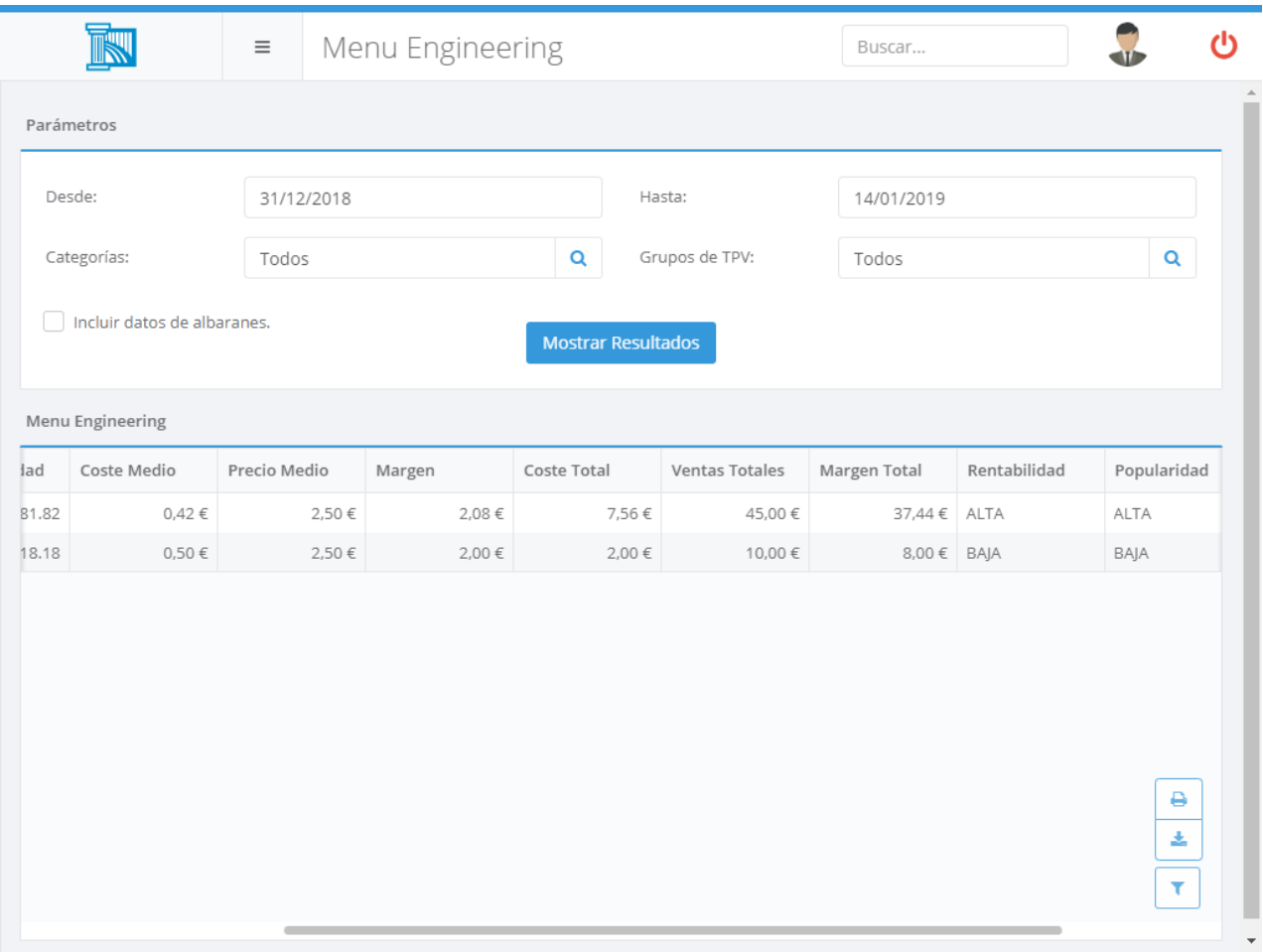

Recuerde que puede guardar o exportar el informe usando la botonera que aparece en la esquina inferior derecha de la tabla de resultados.

La ingeniería de menús consiste en analizar la rentabilidad y popularidad de los platos de nuestra carta para colocarlos de forma estratégica. De esta forma nos puede ayudar a planificar nuestra carta, elaboración de escandallos, fijar precios, focalizar ventas, etc.

#### Rentabilidad

Para calcular la rentabilidad de cada plato se siguen una serie de pasos:

▪ Se calcula el margen de cada plato: Margen = Precio de Venta - Precio de Coste

- Se calcula el margen medio de todas las ventas: suma(Margenes de todos los platos) / suma(Ventas de todos los platos)
- Con estos dos valores se puede ver cuales platos son más o menos rentables: Todos los platos cuyo margen esté por encima del margen medio se puede decir que son más rentables. Por el contrario, los platos cuyo margen estén por debajo del margen medio se puede decir que son menos rentables.

Ejemplo: Imaginemos una carta con dos productos uno cuyo precio de venta son 15  $\epsilon$  y tiene un coste de 6,50 €, y otro cuyo precio es 9 € y precio de coste 3,50 €, el Margen de cada prpducto sería de 15 - 6,5 = 8,50 € y 9 - 3,50 = 5,50 €. El margen total de los productos si se han vendido 85 y 35 unidades respectivamente sería 85 \* 8,50 = 722,50  $\epsilon$  y 35 \* 5,50 = 192,50 €. Ahora se calcularía la media ponderada de los mmargenes contributivos ((722,50 + 192,50) /  $(85 + 35) = 7,66$  ) y se clasificarían los productos en base a su rentabilidad, por ejemplo el primer producto sería de rentabilidad alta al estar por encima de 7,66 € de margen y el segundo producto sería de rentabilidad baja.

### Popularidad

También se necesita calcular la popularidad de cada plato, siguiendo una serie de pasos:

- Se calcula primero el llamado "Mix Ideal" dividiendo el 100% entre el número de platos de la carta: 100/Nº de Platos.
- Se corrige el Mix Ideal reduciéndolo un 30% y se consigue el "Mix Ideal Corregido": Mix Ideal  $\times$  0.7.
- Se calcula la Popularidad de cada plato: Nº de Ventas de cada plato / Nº de Ventas totales x 100.
- Comparando la Popularidad de cada plato con el Mix Ideal Corregido se puede ver cuales platos son más o menos populares: Todos los platos cuya popularidad esté por encima del Mix Ideal Corregido son altamente populares. Por el contrario, todos los platos cuya popularidad esté por debajo de este Mix Corregido son poco populares.

Ejemplo: Si nuestra carta tiene 4 platos, se espera que cada plato contribuya con 25% de las ventas (100/4 = 25%). A este porcentage se le conoce como mix ideal = 100%/Nº Platos. Por tanto el Mix Ideal Corregido será 25%\*70% = 17,5%. Ahora en base al Mix Ideal Corregido se calcularía el Mix Real de cada producto, imaginemos que de cierto producto se han vendido 25 unidades y que el total de productos vendidos es 205, el Mix Real sería 25/205 \* 100 = 12,19% que al estar por debajo del 17,5% sería un producto de popularidad baja.

### Clasificación

Una vez calculada la popularidad y rentabilidad de los productos se pueden clasificar los productos en cuatro tipos: Platos estrella, Caballo de batallas, Puzzle y Perro.

- Rentabilidad ALTA y Popularidad ALTA = Plato Estrella
- Rentabilidad BAJA y Popularidad ALTA = Plato Caballo de Batalla
- Rentabilidad ALTA y Popularidad BAJA = Plato Puzzle
- Rentabilidad BAJA y Popularidad BAJA = Plato Perro
- **Plato estrella**: Son platos que aportan una alta popularidad y alta rentabilidad. Merecen la máxima atención ya que son los más provechosos para vender, deberían ser los más promocionados.
- **Plato Caballo de batalla**: Son platos con buena popularidad pero de rentabilidad baja. Sería interesante no ponerlos muy a la vista o tratar de reducir costes para hacerlo rentable.
- **Plato Puzzle**: Son platos con baja popularidad pero de rentabilidad alta. Para estos productos habría que tratar de estudiar porque no son populares y tomar las medidas correspondientes, incorporarles una guarnición, implicar al personal en las ventas de este producto, etc.
- **Plato Perro**: Son platos con baja popularidad y baja rentabilidad. Estos serían productos candidatos a ser eliminados de la carta.

Por defecto los datos obtenidos son sobre las facturas de venta realizadas. Si desea que los datos no sólo reflejen las facturas sino también los albaranes de venta, marque la opción "Incluir datos de albaranes". Esto permite que la venta se impute a la fecha de creación del albarán y no al de su factura.

### Top 50 Productos

El informe del Top 50 le permite consultar los 50 productos más vendidos por cantidad en un determinado periodo de tiempo. Para acceder a este informe acceda a Informes -> Top 50 Productos del menú principal. A continuación se mostrará la siguiente pantalla, donde debera introducir el rango de fechas para la cual quiere conocer los 50 productos más vendidos. También puede indicar varias familias y/o grupos de TPV si quiere restringir los resultados del informe.

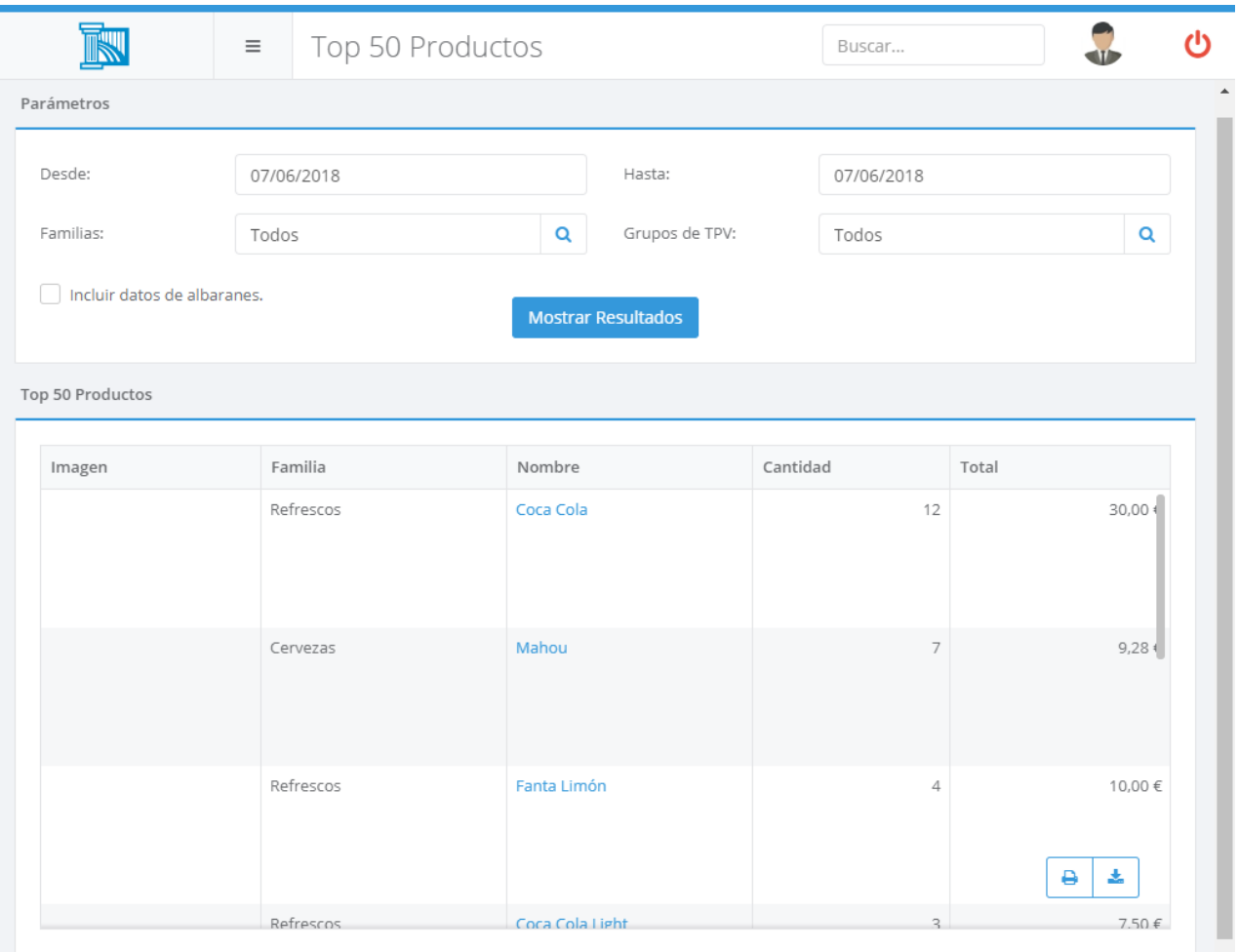

Por defecto los datos obtenidos son sobre las facturas de venta realizadas. Si desea que los datos no sólo reflejen las facturas sino también los albaranes de venta, marque la opción "Incluir datos de albaranes". Esto permite que la venta se impute a la fecha de creación del albarán y no al de su factura.

Recuerde que puede guardar o exportar el informe usando la botonera que aparece en la esquina inferior derecha de la tabla de resultados.

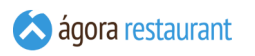

### Documento 347

El informe Documento 347 nos permite extraer el importe facturado desglosado por trimestre y cliente en un año en concreto. Se pemirte incluir información de facturas simplificadas que tengan cliente asignado si es necesario. También puede indicar varios grupos de TPV si quiere restringir los resultados del informe.

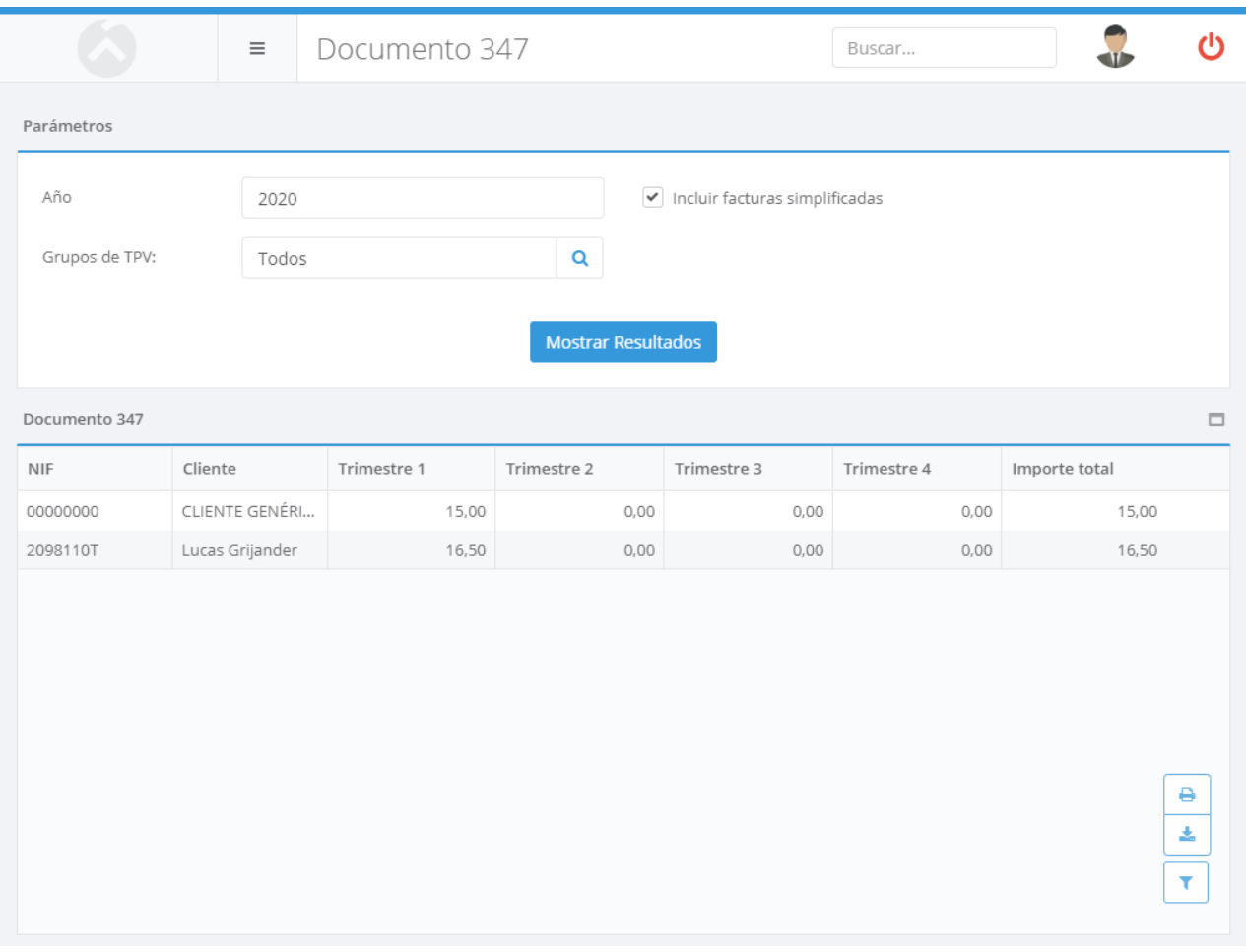

Recuerde que puede guardar o exportar el informe usando la botonera que aparece en la esquina inferior derecha de la tabla de resultados.

### Top 50 Formatos

El informe del Top 50 por formato de venta le permite consultar los 50 productos más vendidos por cantidad en un determinado periodo de tiempo, agrupados por formato de venta. Para acceder a este informe acceda a Informes -> Top 50 (por Formato de Venta) del menú principal. A continuación se mostrará la siguiente pantalla, donde debera introducir el rango de fechas para la cual quiere conocer los 50 productos más vendidos. También puede indicar varias familias y/o grupos de TPV si quiere restringir los resultados del informe.

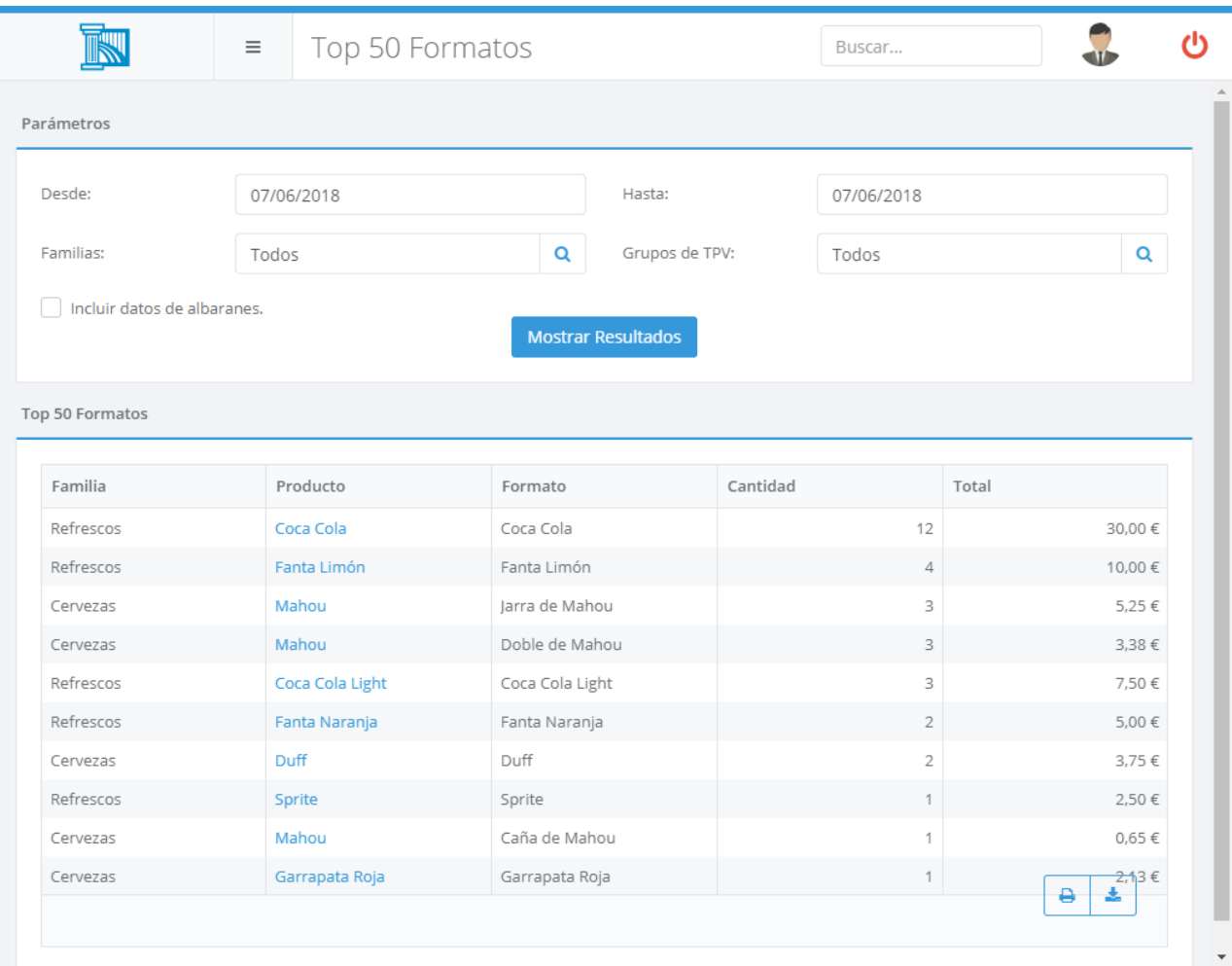

Recuerde que puede guardar o exportar el informe usando la botonera que aparece en la esquina inferior derecha de la tabla de resultados.

Por defecto los datos obtenidos son sobre las facturas de venta realizadas. Si desea que los datos no sólo reflejen las facturas sino también los albaranes de venta, marque la opción "Incluir datos de albaranes". Esto permite que la venta se impute a la fecha de creación del albarán y no al de su factura.

Para que este informe esté disponible es necesario activar el módulo de tallas y colores desde el **[Monitor de Ágora](#page-633-0)**.

### Rendimiento de Usuarios

El informe de rendimiento de usuarios muestra información detallada de las operaciones realizadas por los usuarios de la aplicación, incluyendo ventas, cancelaciones, devoluciones, etc. Para acceder a este informe, seleccione la opción Informes -> Rendimiento de Usuarios del menú principal. Se mostrará la siguiente pantalla, en la que deberá introducir el rango de fechas para el que desea obtener el informe y pulsar el botón Mostrar Informe para cargar el informe en pantalla:

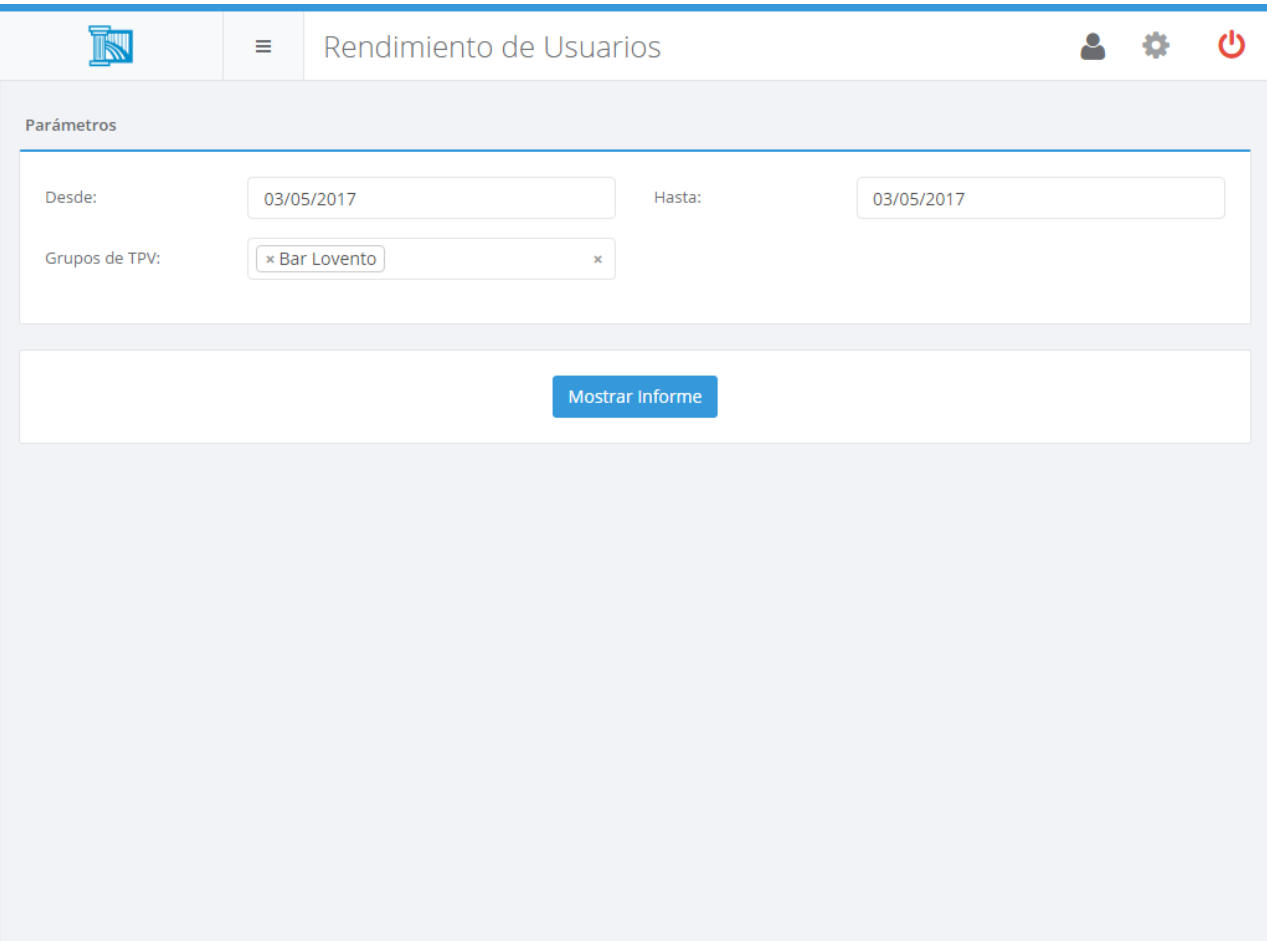
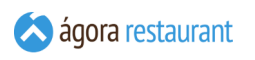

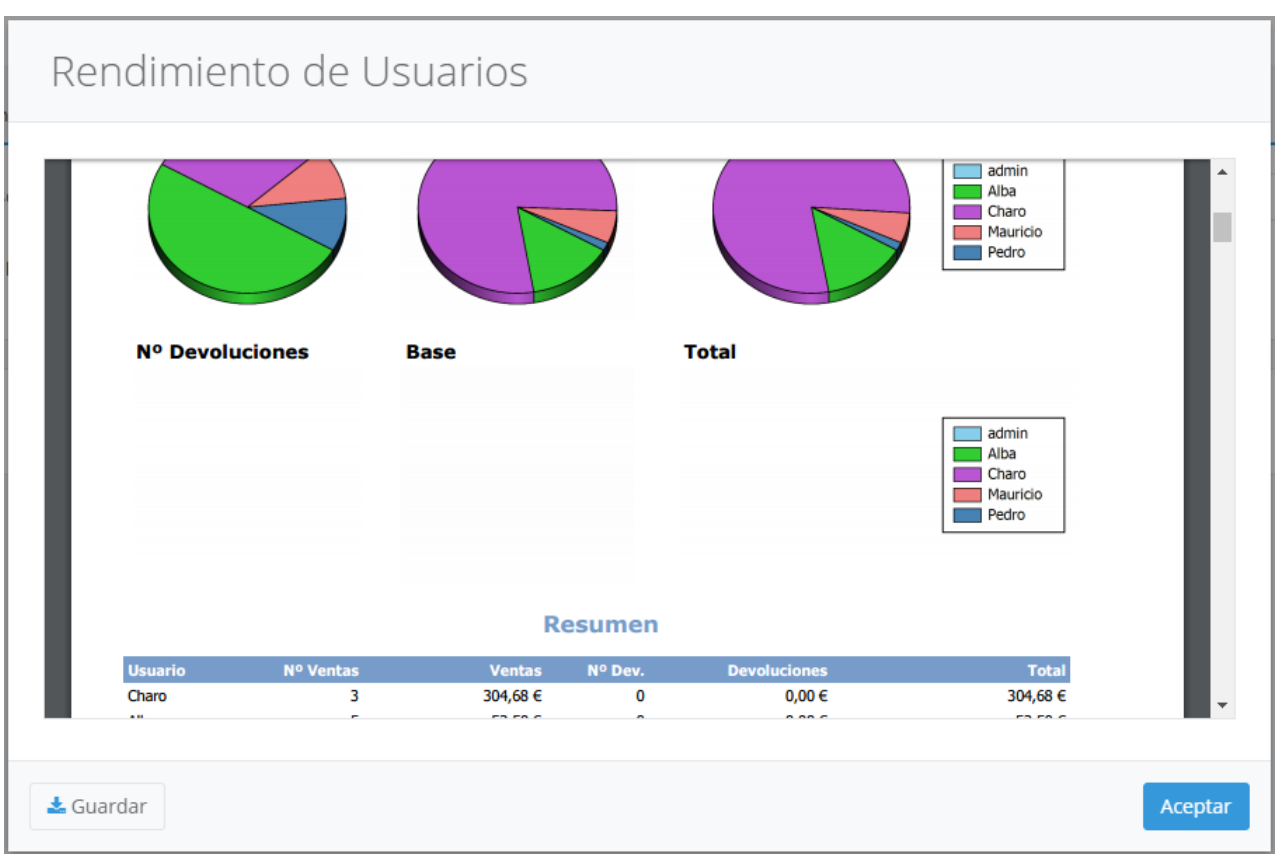

Al principio del informe se muestran gráficos comparativos con el número de facturas y devoluciones (incluyendo las cantidades base y netas) realizadas por cada usuario. Debajo de éstos aparece una tabla resumen. En las siguientes páginas, aparecen detalladas todas las operaciones realizadas por cada usuario.

Recuerde que puede guardar el informe en PDF pulsando el botón Guardar.

# Horas Trabajadas por Usuario

El informe de horas trabajadas por usuario muestra información detallada de las horas trabajadas cada día. Para que este informe esté disponible debe estar activado el módulo de fichajes. Para acceder a este informe, seleccione la opción Informes -> Horas Trabajadas por Usuario del menú principal. Se mostrará la siguiente pantalla, en la que deberá introducir el rango de fechas para el que desea obtener el informe y pulsar el botón Mostrar Informe para cargar el informe en pantalla:

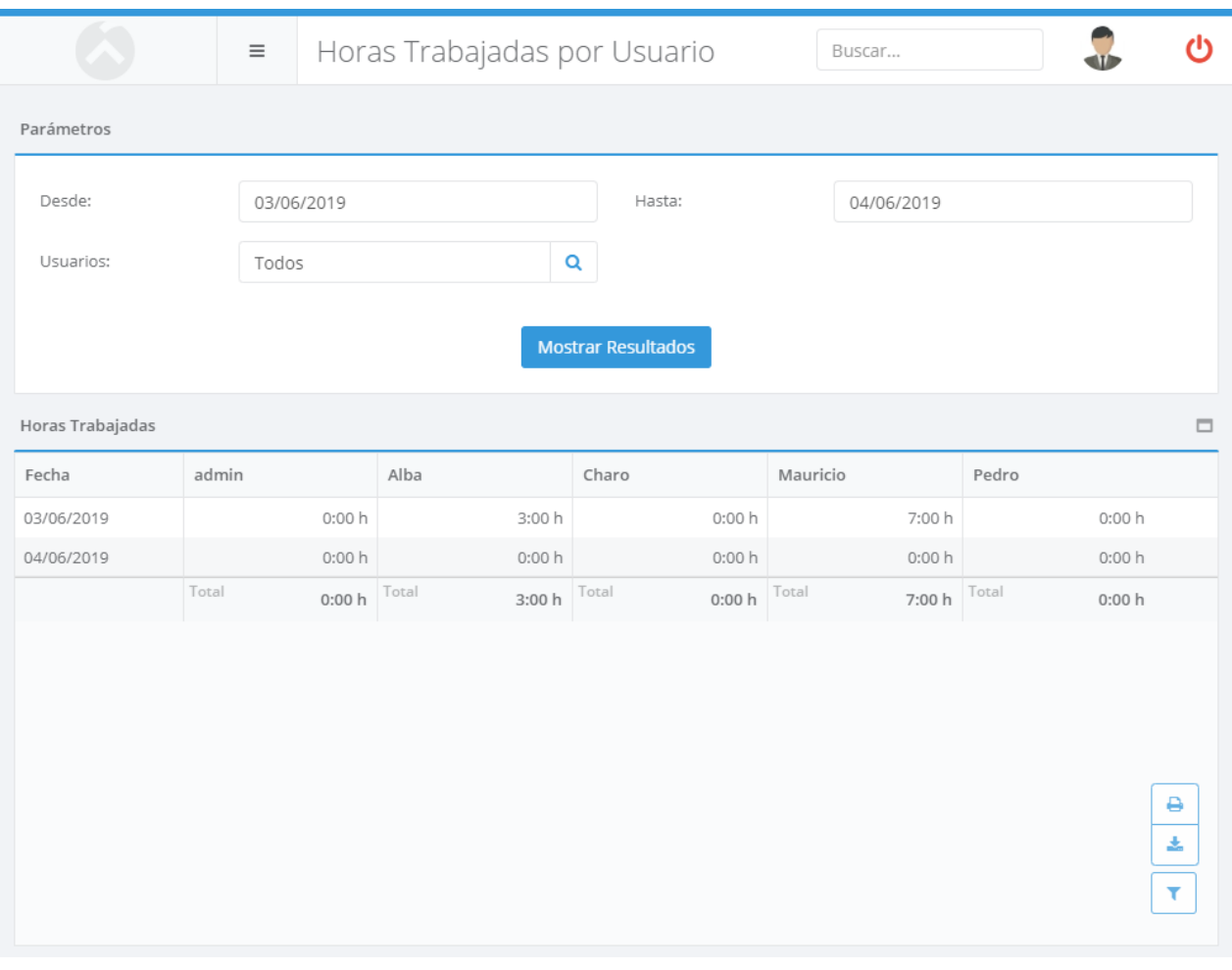

## Usuarios por Periodo de Servicio

El informe de ventas por usuario y periodo de servicio le permite comparar las ventas realizadas por cada usuario dentro de los períodos de tiempo que haya definido en los **periodos de servicio**. Para acceder a este informe, seleccione la opción Informes -> Usuarios por Periodo de Servicio del menú principal. Se mostrará la siguiente pantalla, en la que deberá introducir el rango de fechas para el que desea obtener el informe y el periodo de servicio por el que desea ordenar el resultado. Si desea modificar los periodos de servicio definidos, pulse sobre el enlace "Editar Periodos de Servicio" para acceder a los **periodos de servicio** de los informes. Al pulsar Mostrar Informe se cargará el informe en pantalla:

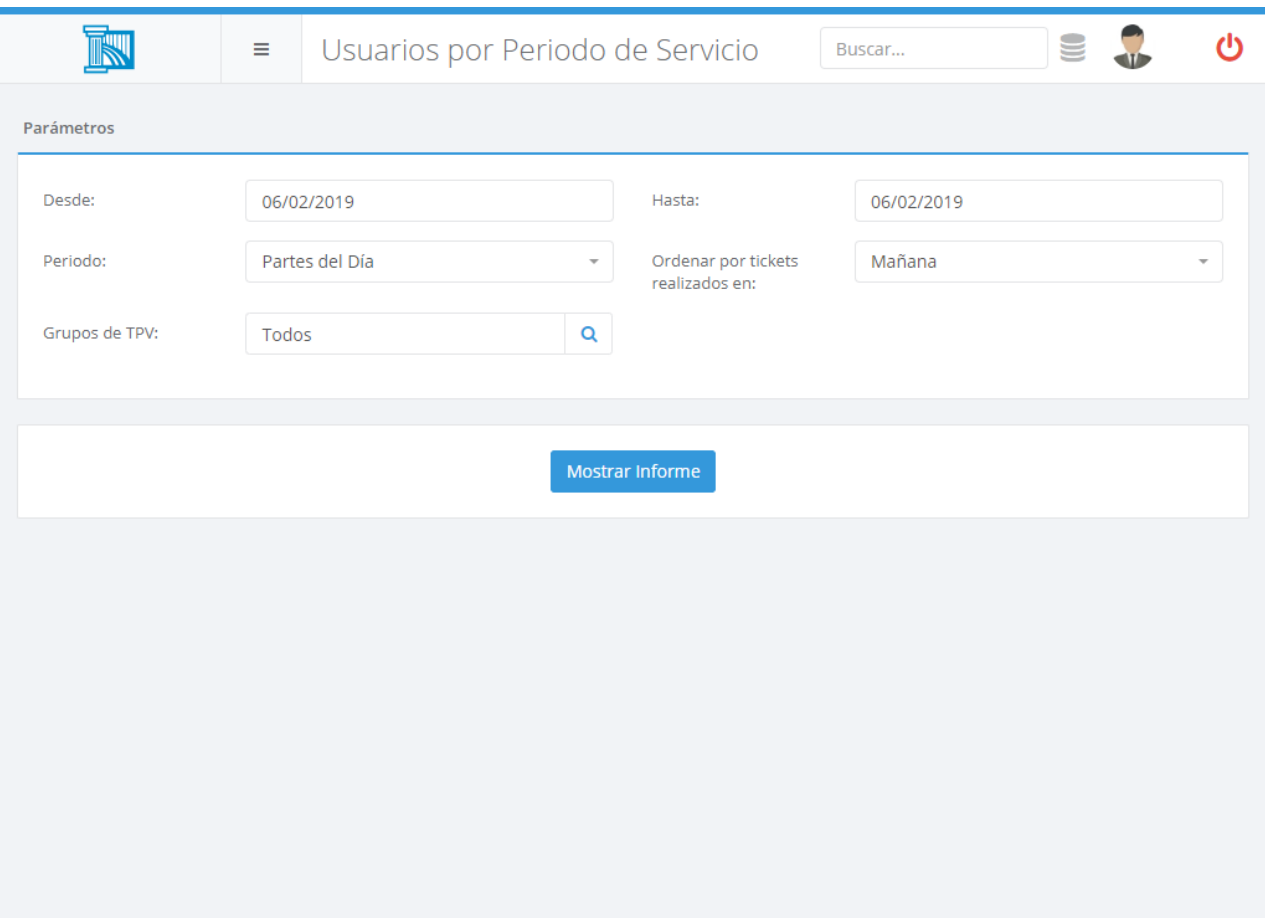

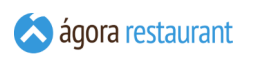

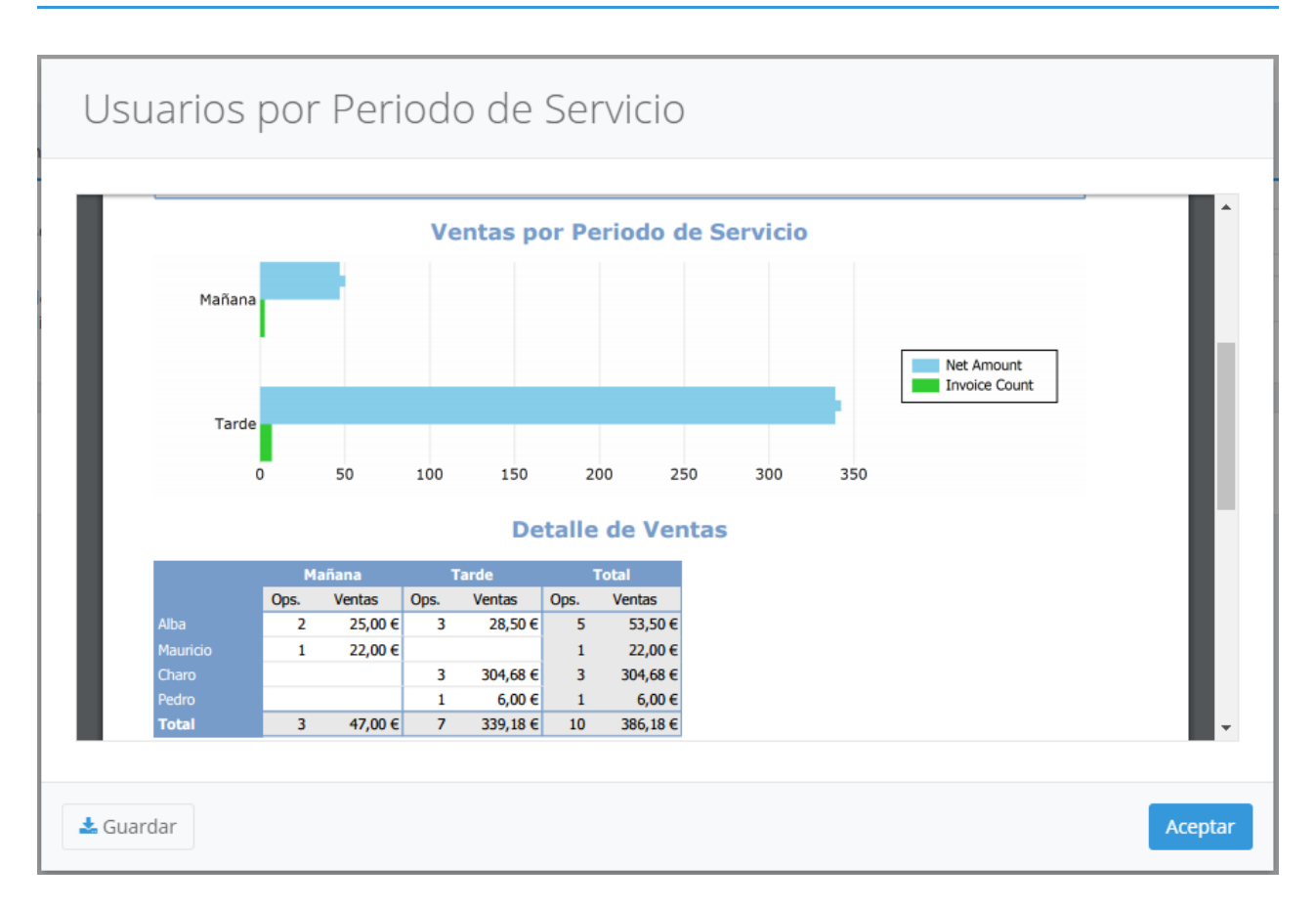

Al principio del informe se muestran gráficos comparativos con el número de tickets y ventas netas de cada periodo de servicio. Tras los gráficos, aparecen detalladas las ventas de cada usuario desglosadas por periodo de servicio.

Recuerde que puede guardar el informe en PDF pulsando el botón Guardar .

#### Productos por Usuario

El informe de productos vendidos por usuario muestra información de los productos que ha vendido cada usuario, agrupándolos por grupo mayor y permitiéndole desglosar por tallas y colores.

iGI

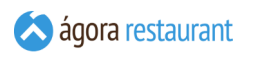

Para acceder a este informe, seleccione la opción Informes -> Productos por Usuario del menú principal. Se mostrará la siguiente pantalla, en la que deberá introducir el rango de fechas para el que desea obtener el informe y pulsar el botón Mostrar Informe para cargar el informe en pantalla:

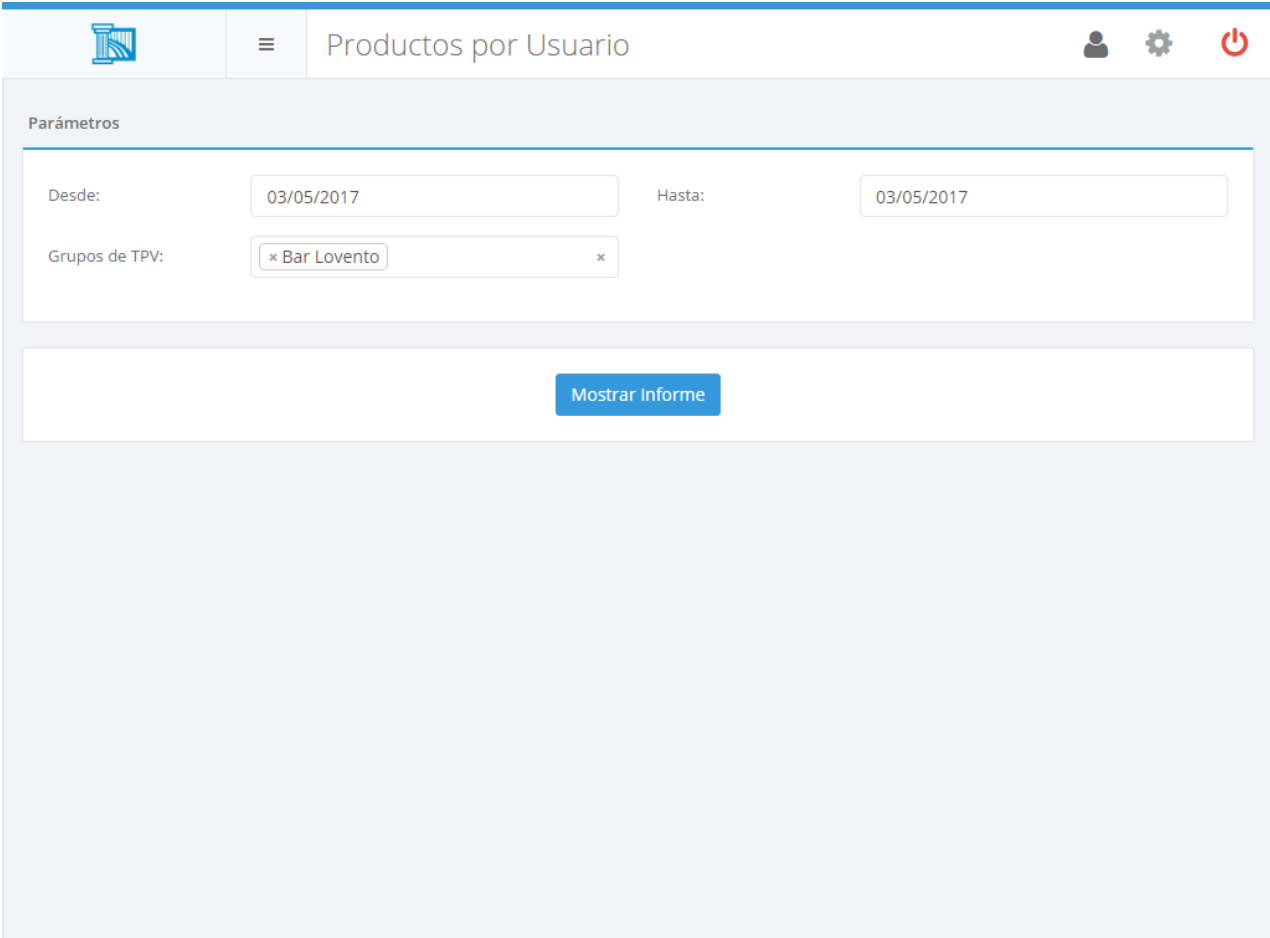

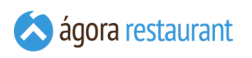

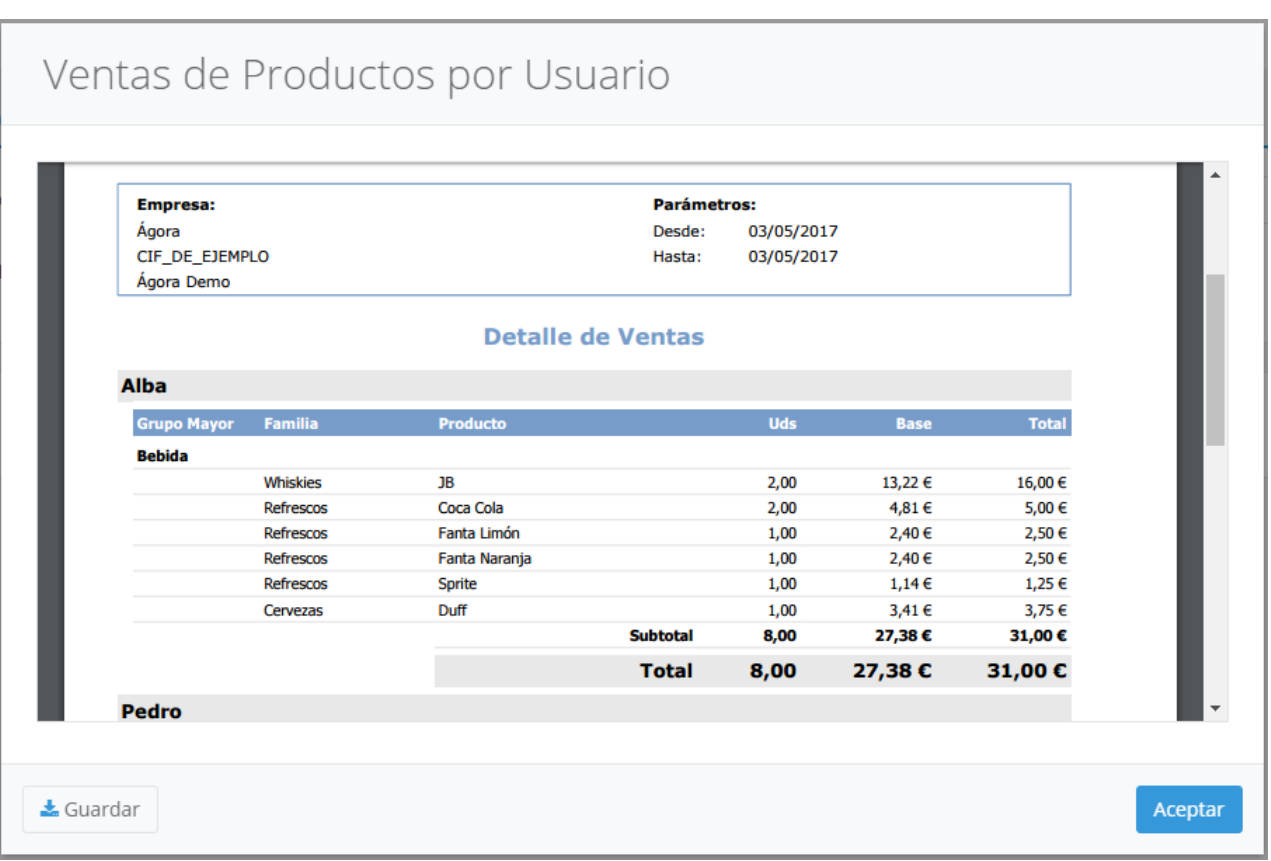

Recuerde que puede guardar el informe en PDF pulsando el botón Guardar .

#### Descuentos por Usuario y Producto

El informe de descuentos por usuario y producto le permite comparar los descuentos realizados por cada usuario a los productos de las líneas de los tickets. Para acceder a este informe, seleccione la opción Informes -> Descuentos por Usuario y Producto del menú principal.

 $|C_1|$ 

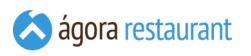

Se mostrará la siguiente pantalla, en la que deberá introducir el rango de fechas para el que desea obtener el informe. Al pulsar | Mostrar Informe | se cargará el informe en pantalla:

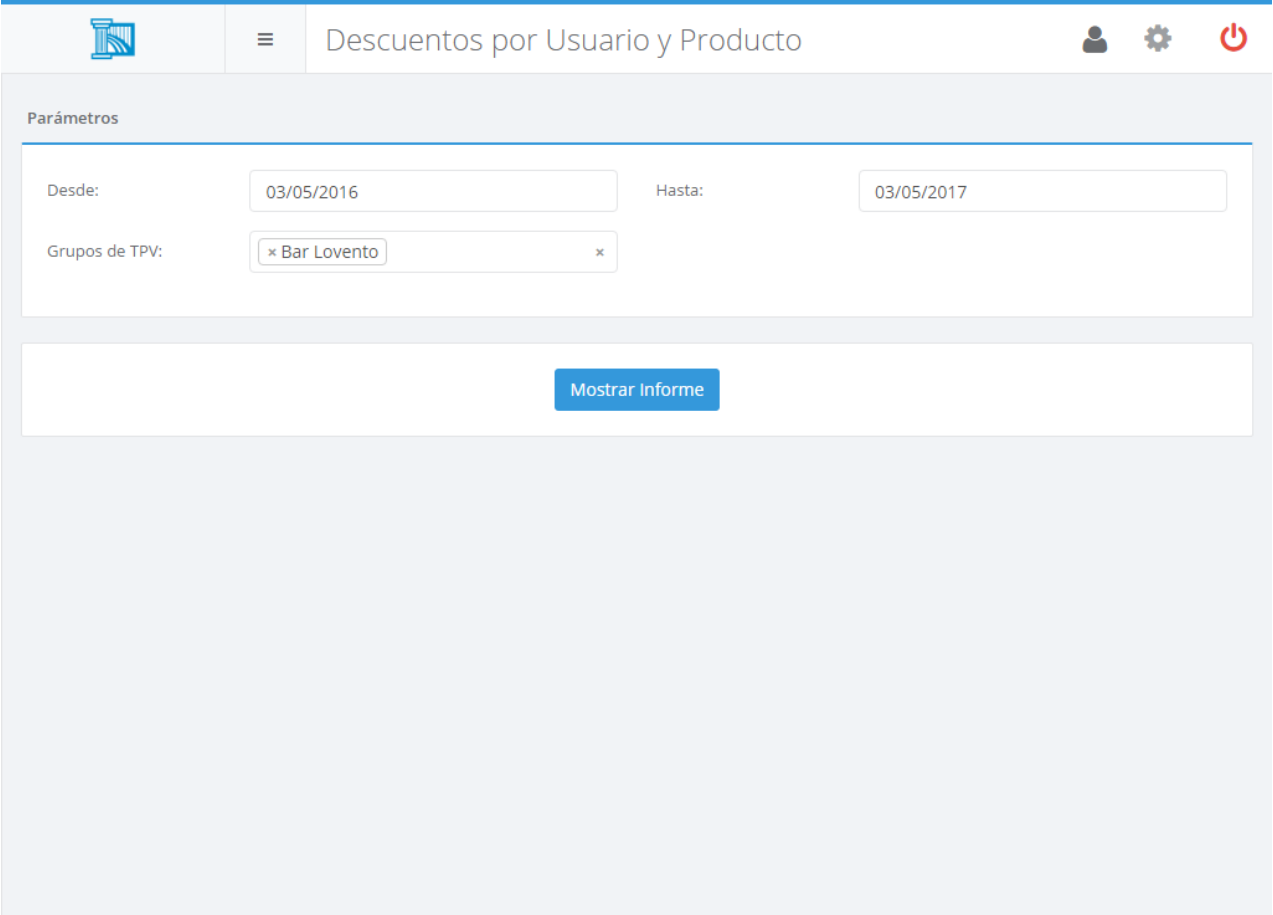

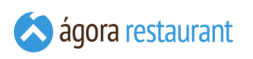

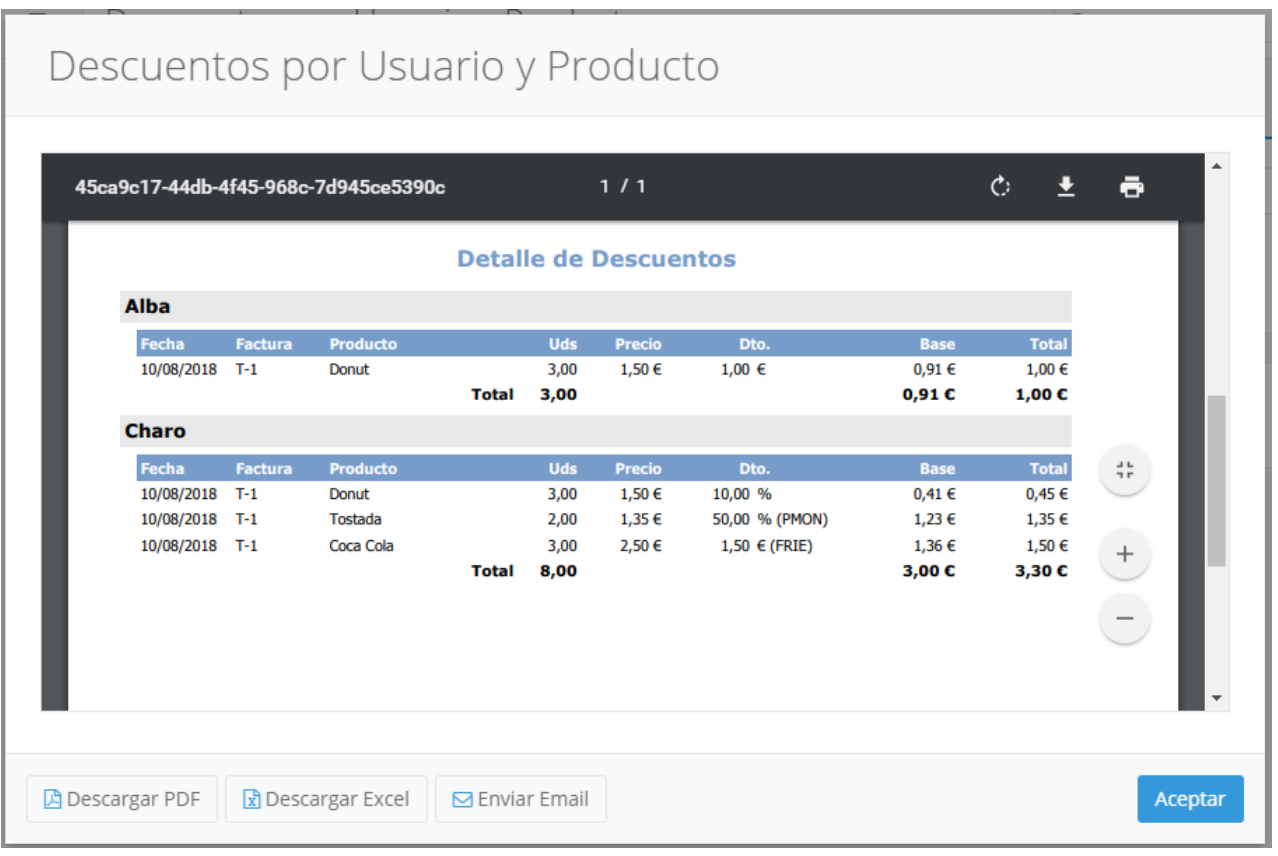

Recuerde que puede guardar el informe en PDF pulsando el botón Guardar .

#### Descuentos por Usuario y Tipo

El informe de descuentos por usuario y tipo le permite comparar los descuentos realizados por cada usuario en base al tipo de descuento aplicado, ya sea un descuento manual, en un ticket, en una línea o un descuento definido. Para acceder a este informe, seleccione la opción Informes -> Descuentos por Usuario y Tipo del menú principal.

 $|C_1|$ 

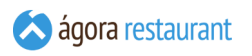

Se mostrará la siguiente pantalla, en la que deberá introducir el rango de fechas para el que desea obtener el informe. Al pulsar | Mostrar Informe | se cargará el informe en pantalla:

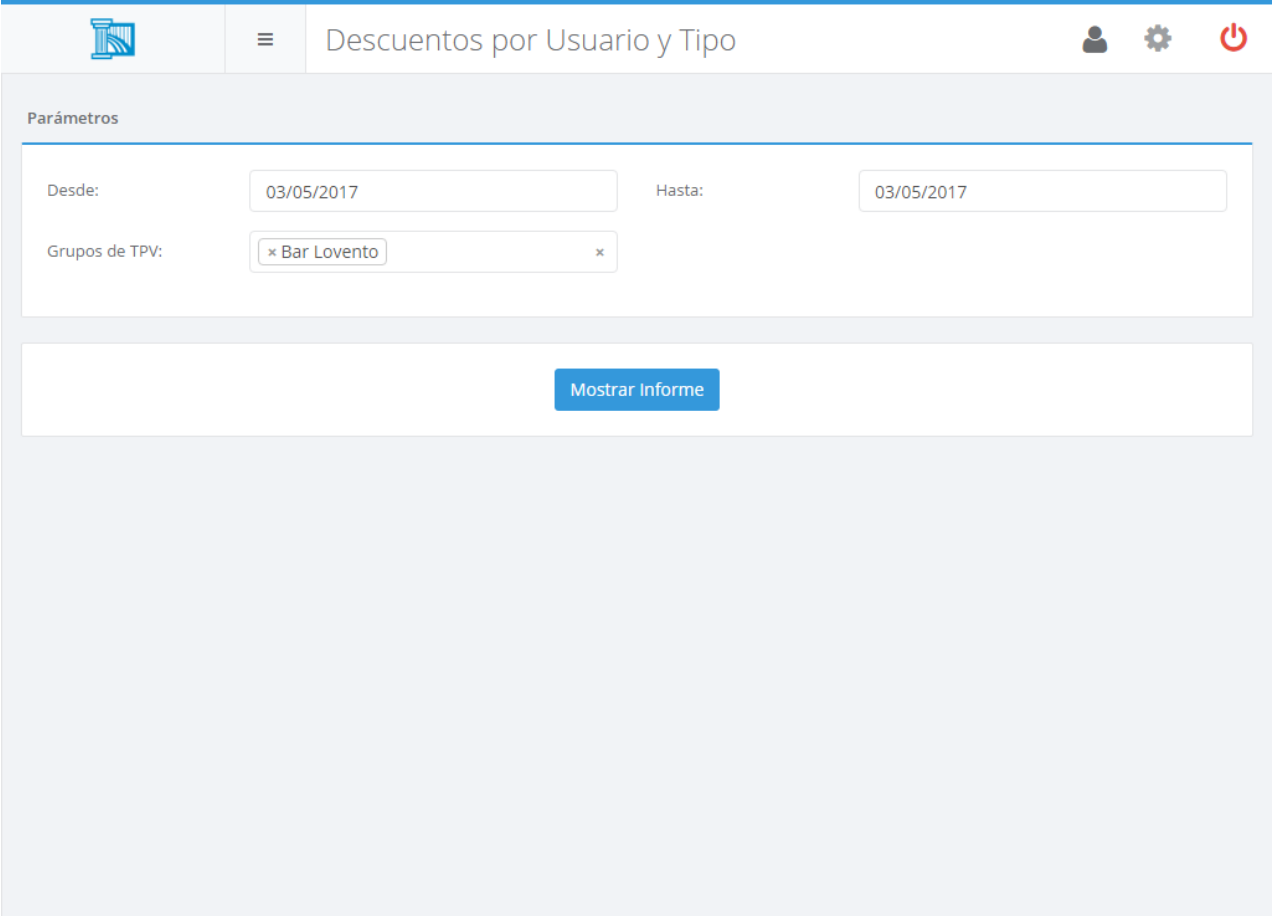

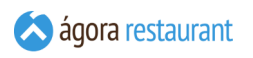

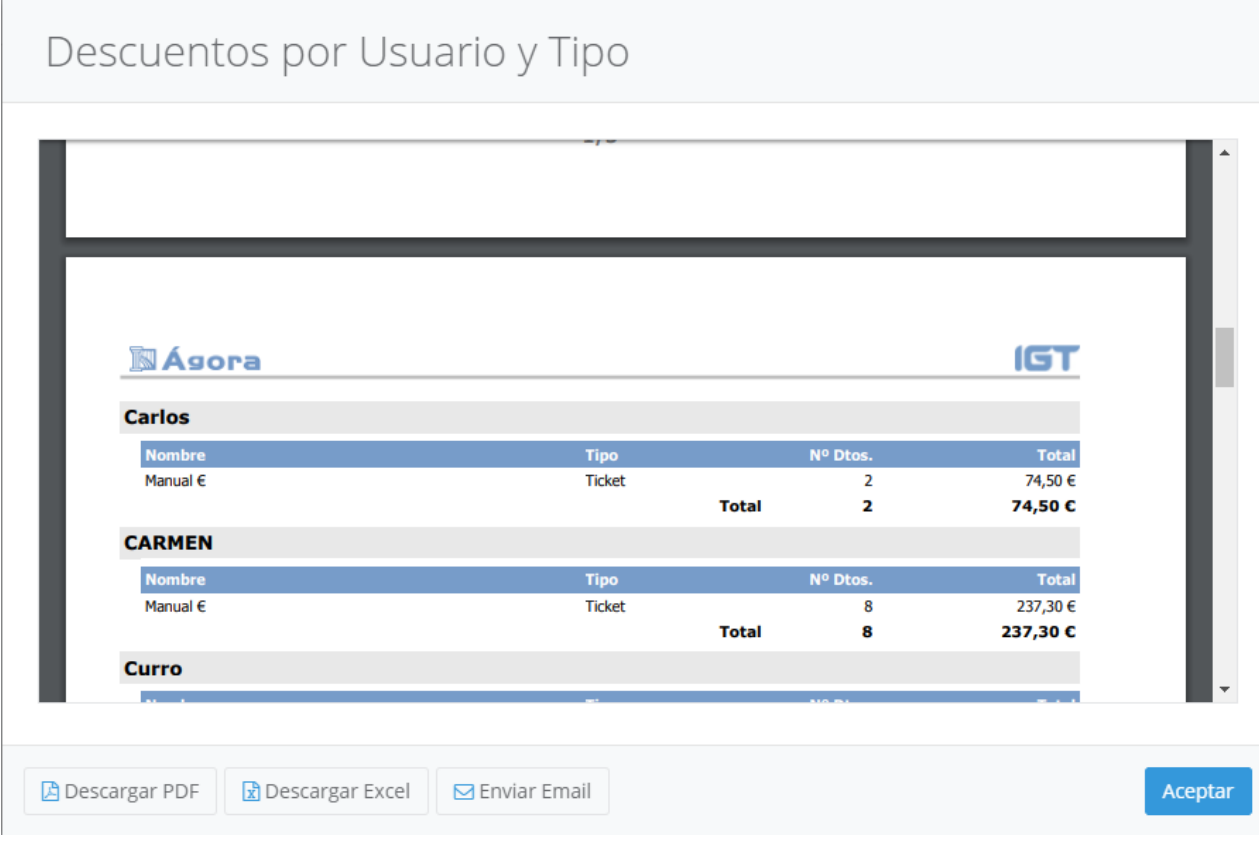

Recuerde que puede guardar el informe en PDF pulsando el botón Guardar .

#### Cancelaciones por Usuario y Producto

El informe de cancelaciones por usuario y producto le permite comparar las cancelaciones realizados por cada usuario a los productos de las líneas de los tickets. Para acceder a este informe, seleccione la opción Informes -> Cancelaciones por Usuario y Producto del menú principal.

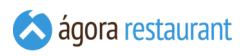

Se mostrará la siguiente pantalla, en la que deberá introducir el rango de fechas para el que desea obtener el informe. Al pulsar | Mostrar Informe | se cargará el informe en pantalla:

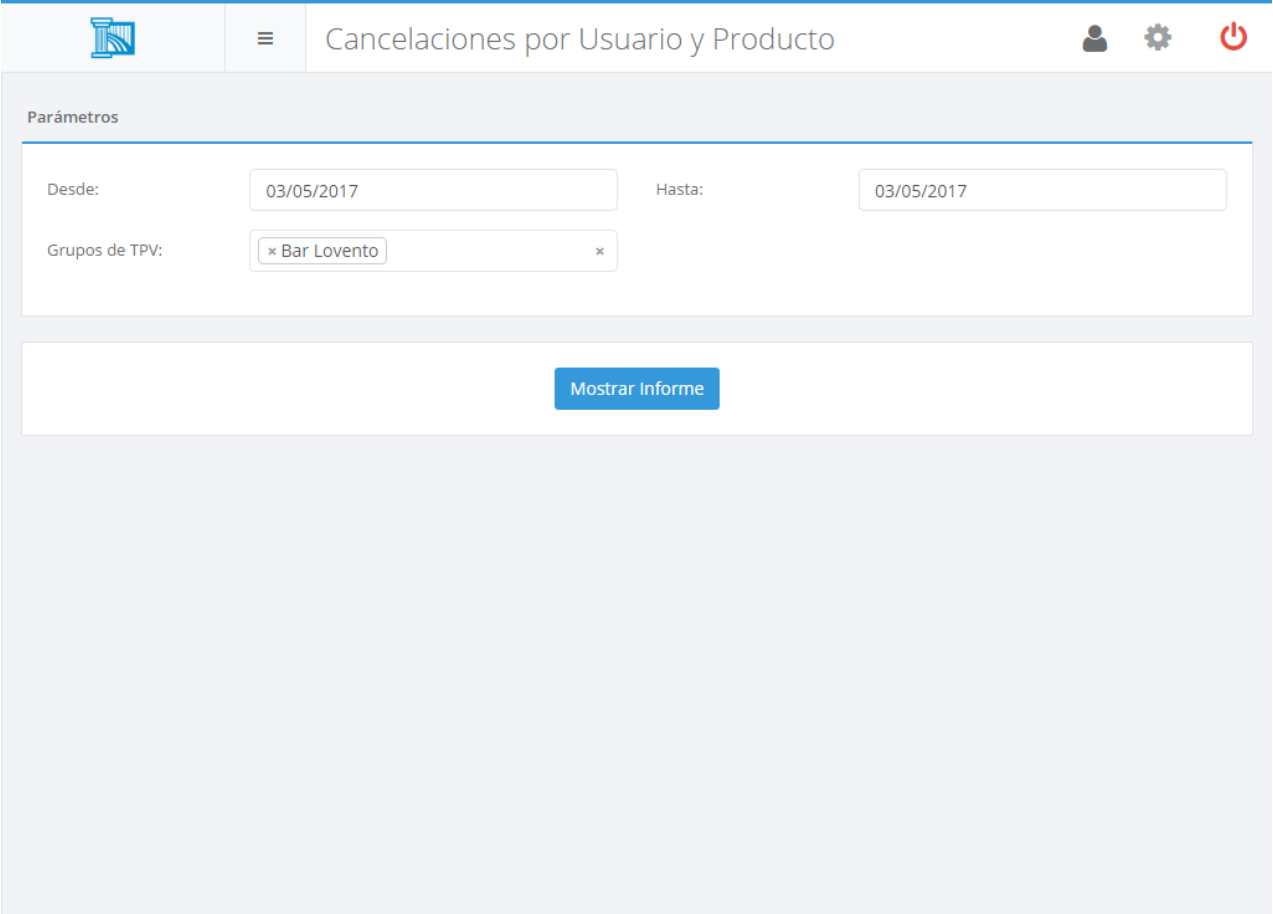

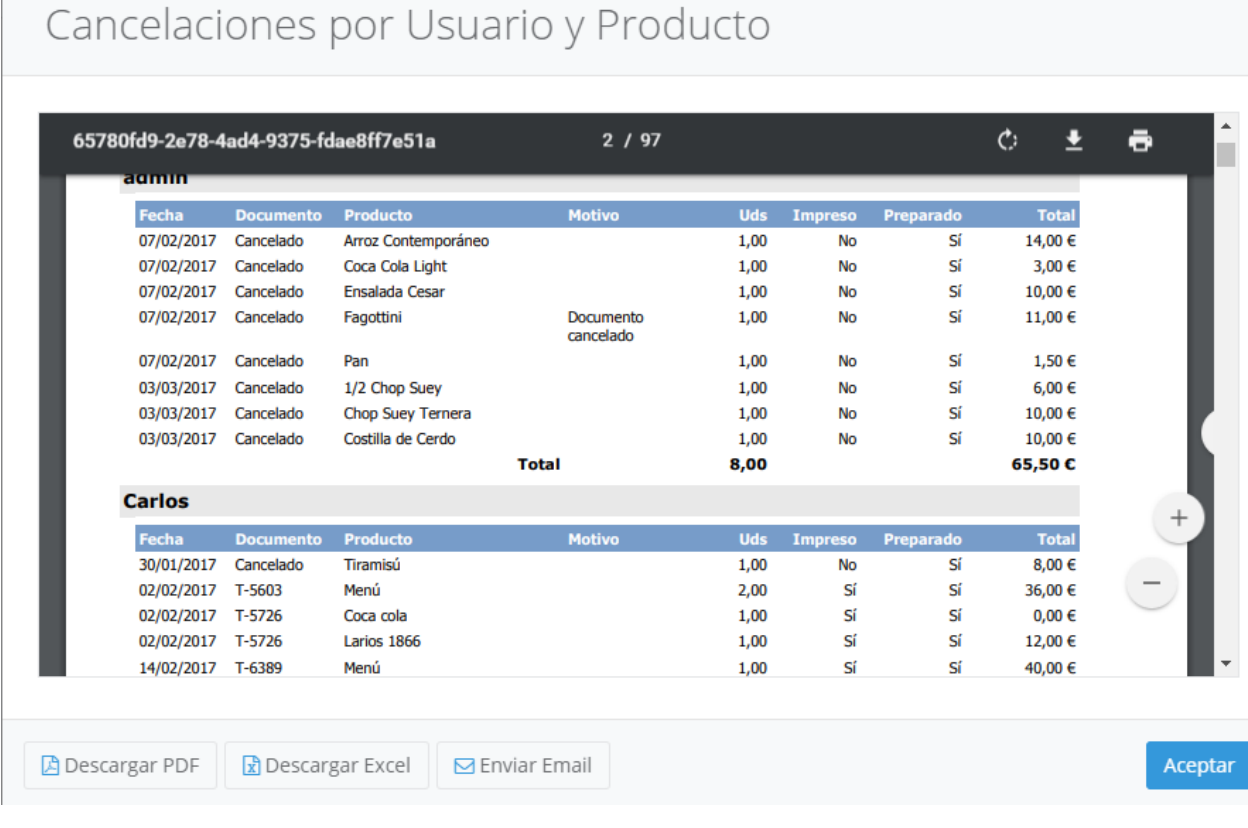

Recuerde que puede guardar el informe en PDF pulsando el botón Guardar .

## Cancelaciones por Usuario y Tipo

El informe de cancelaciones por usuario y tipo le permite comparar las cancelaciones realizadas por cada usuario en base al motivo de cancelación seleccionado. Para acceder a este informe, seleccione la opción Informes -> Cancelaciones por Usuario y Tipo del menú principal.

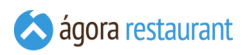

Se mostrará la siguiente pantalla, en la que deberá introducir el rango de fechas para el que desea obtener el informe. Al pulsar | Mostrar Informe | se cargará el informe en pantalla:

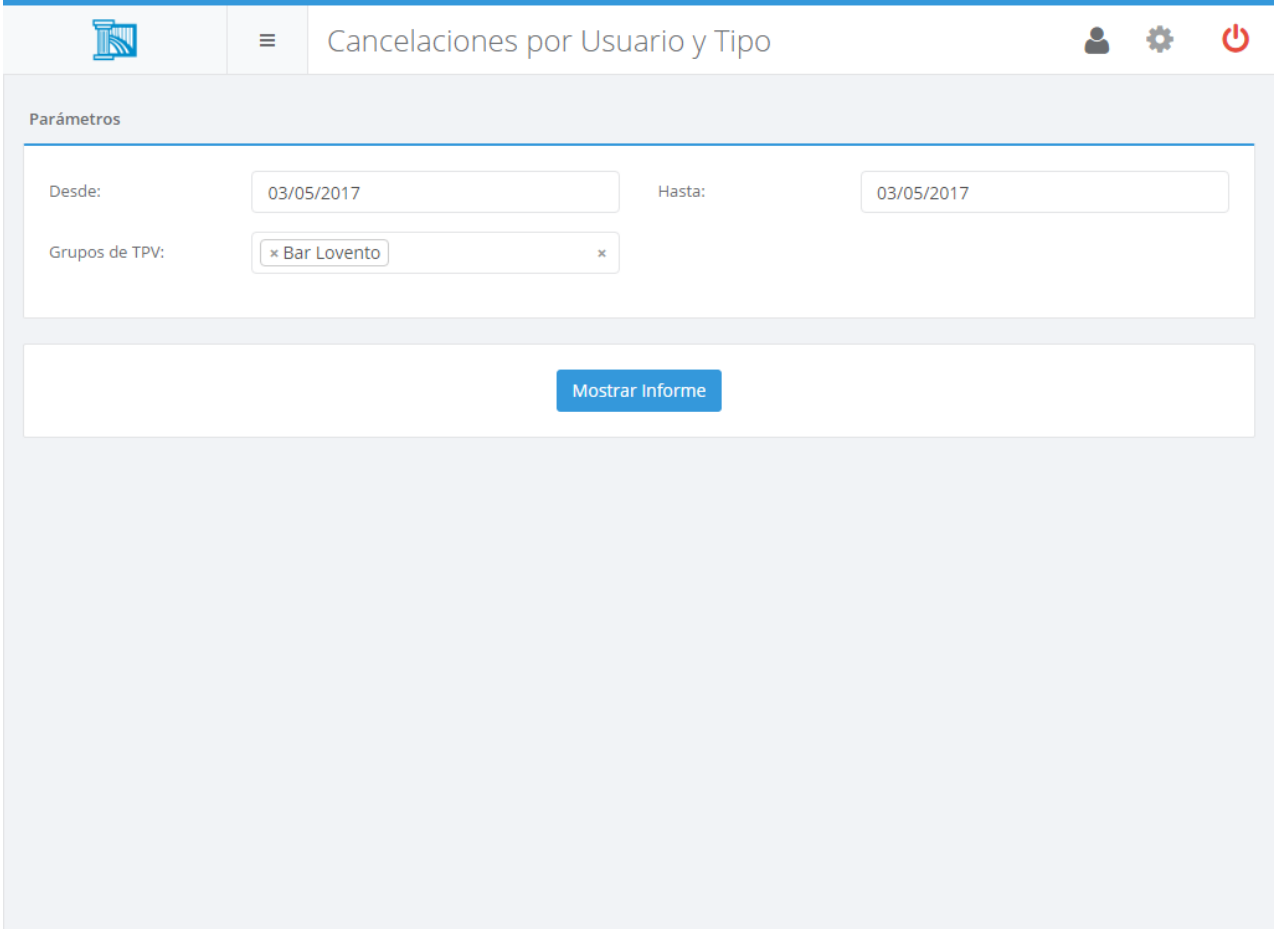

Recuerde que puede guardar el informe en PDF pulsando el botón Guardar .

### Propinas por Usuario

El informe de propinas por usuario le permite ver las propinas registradas por cada usuario. Para acceder a este informe, seleccione la opción Informes -> Propinas por Usuario del menú principal. Se mostrará la siguiente pantalla, en la que deberá introducir el rango de fechas para el que desea obtener el informe y pulsar el botón Mostrar Informe para cargar el informe en pantalla:

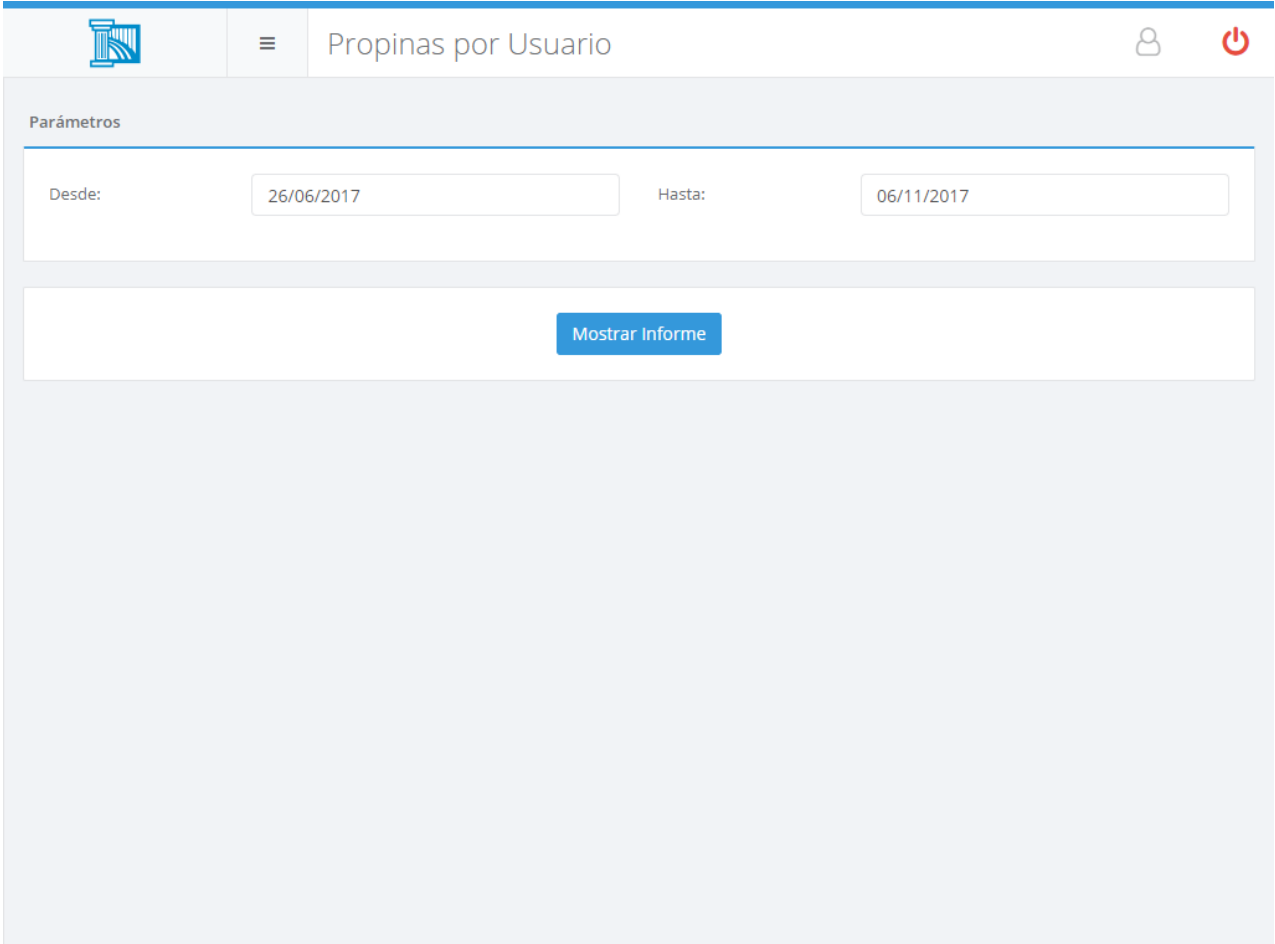

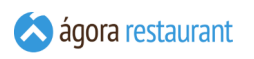

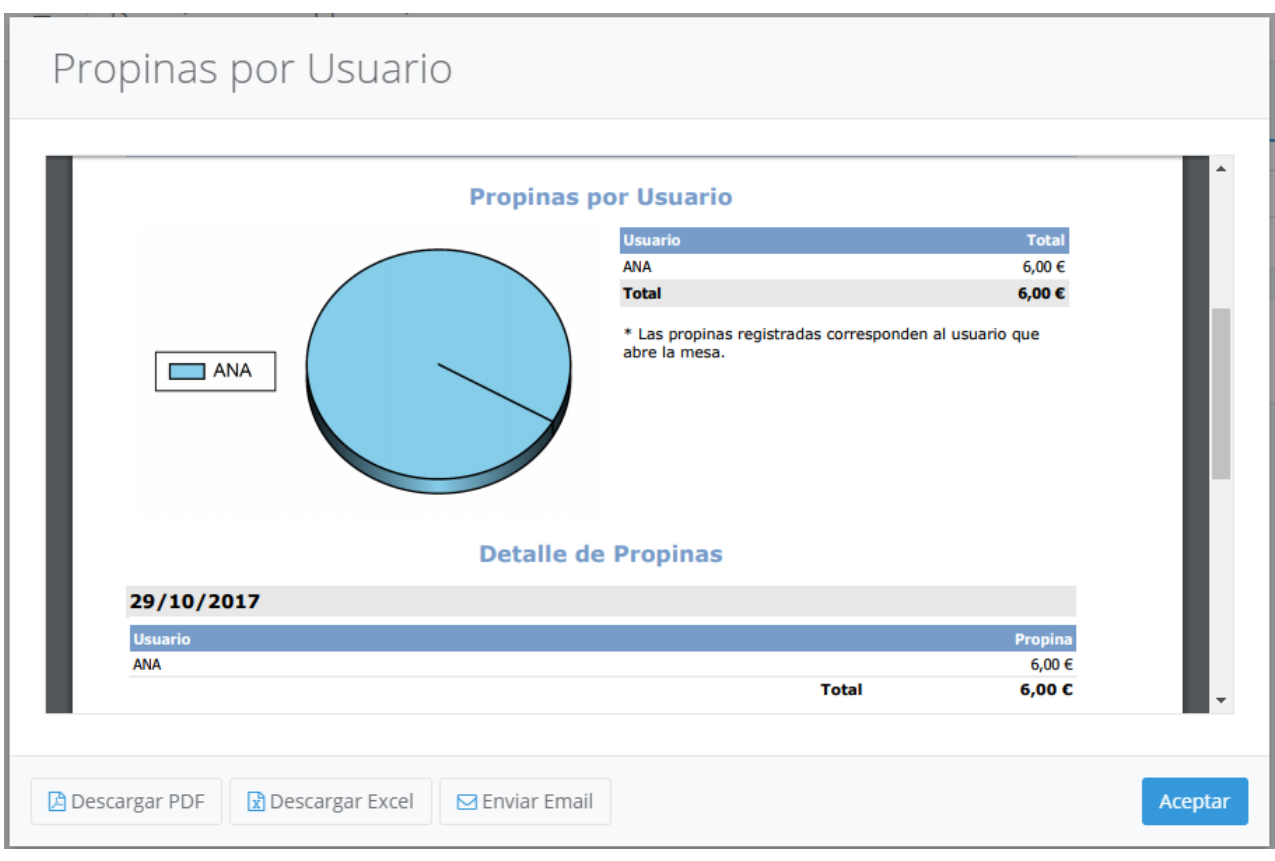

Recuerde que puede guardar el informe pulsando el botón  $\boxed{\text{Guardar}}$ .

### Asistencia por Usuario

El informe de asistencia por usuario le permite controlar el primer inicio de sesión y el último cierre de sesión realizado por cada usuario durante cada jornada de trabajo. Para acceder a este informe, seleccione la opción Informes -> Asistencia por Usuario del menú principal. Se mostrará la siguiente pantalla, en la que deberá introducir el rango de fechas para el que desea obtener el informe y pulsar el botón Mostrar Informe para cargar el informe en pantalla:

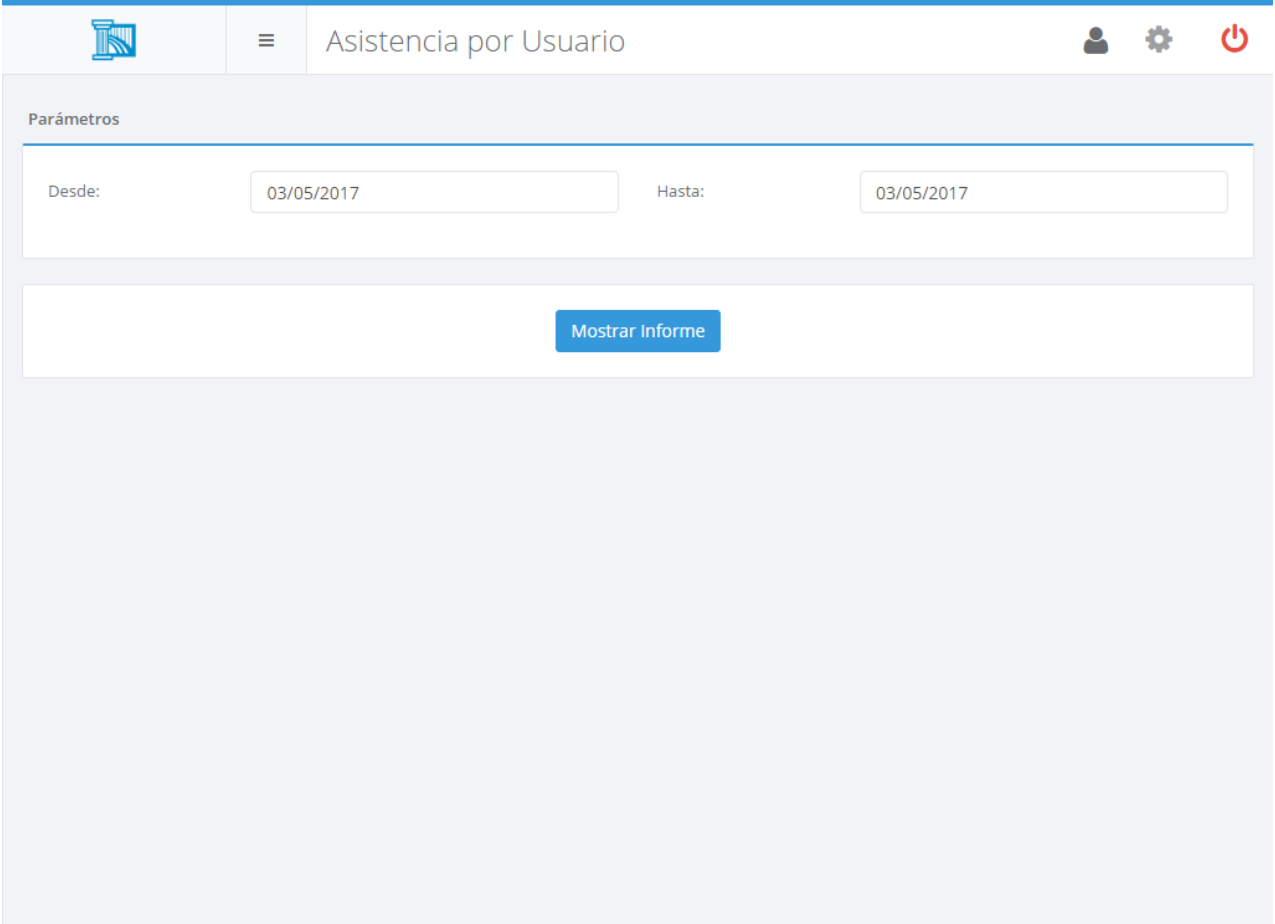

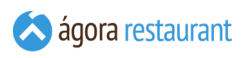

# Asistencia por Usuario

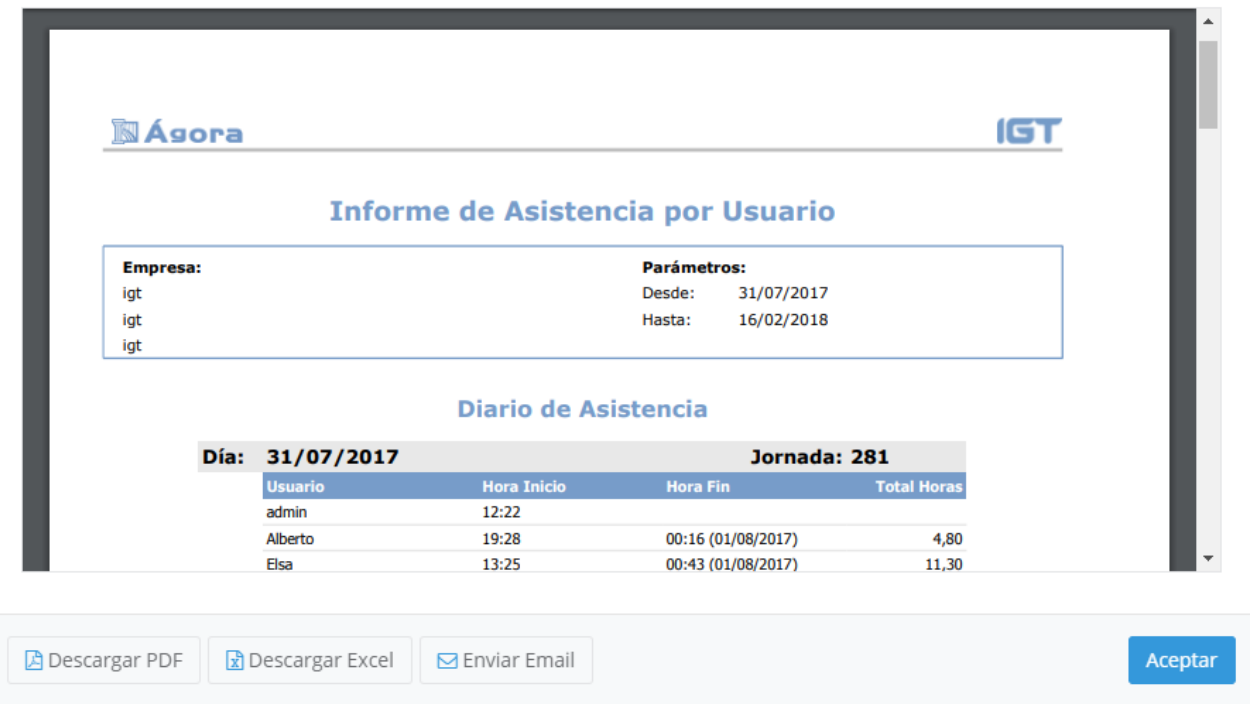

Recuerde que puede guardar el informe en PDF pulsando el botón Guardar.

### Centros de Venta

El informe de centros de venta muestra información detallada de las ventas realizadas en cada centro de venta, incluyendo ventas, devoluciones, número de comensales, etc. Para acceder a este informe, seleccione la opción Informes -> Centros de Venta del menú principal. Se mostrará la siguiente pantalla, en la que deberá introducir el rango de fechas para el que desea obtener el informe y pulsar el botón Mostrar Informe para cargar el informe en pantalla:

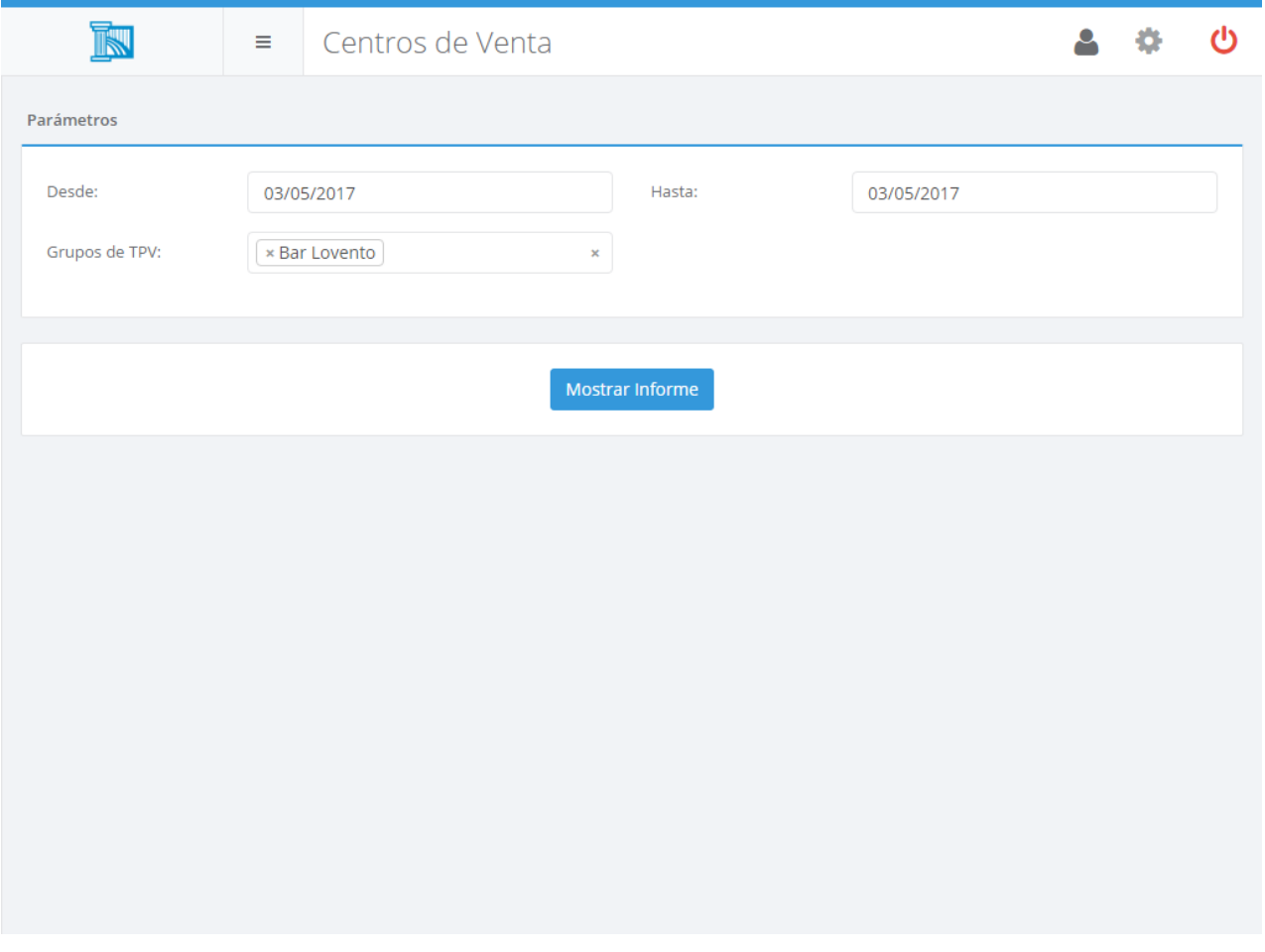

Al principio del informe se muestran gráficos comparativos con el número de facturas y devoluciones (incluyendo las cantidades base y netas) realizadas en cada centro de venta. Debajo de éstos aparece una tabla resumen. En las siguientes páginas, aparecen detalladas todas las ventas realizadas en cada centro de venta.

Recuerde que puede guardar el informe en PDF pulsando el botón Guardar .

#### Ventas por Ubicación

El informe de ventas por ubicación le permite obtener por cada ubicación dentro de cada **[centro](#page-122-0) de [venta](#page-122-0)** que haya definido, la información de el número de tickets, las ventas realizadas, el

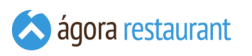

importe medio por ticket, el número de comensales, las ventas a comensales y el importe medio por comensal. Para acceder a este informe, seleccione la opción Informes -> Ventas por Ubicación del menú principal. Se mostrará la siguiente pantalla, en la que deberá introducir el rango de fechas para el que desea obtener el informe y pulsar el botón Mostrar Informe para cargar el informe en pantalla:

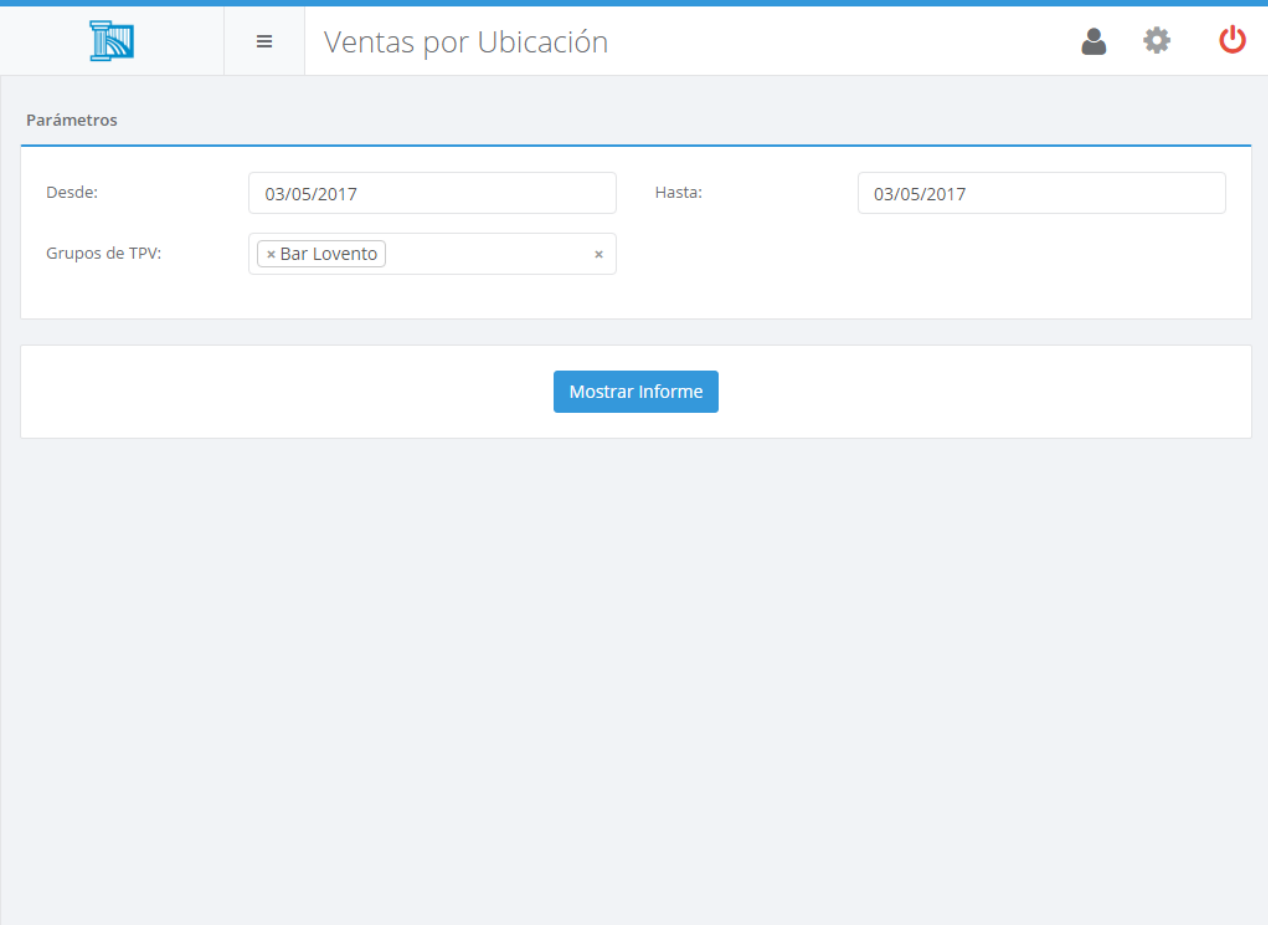

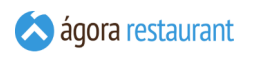

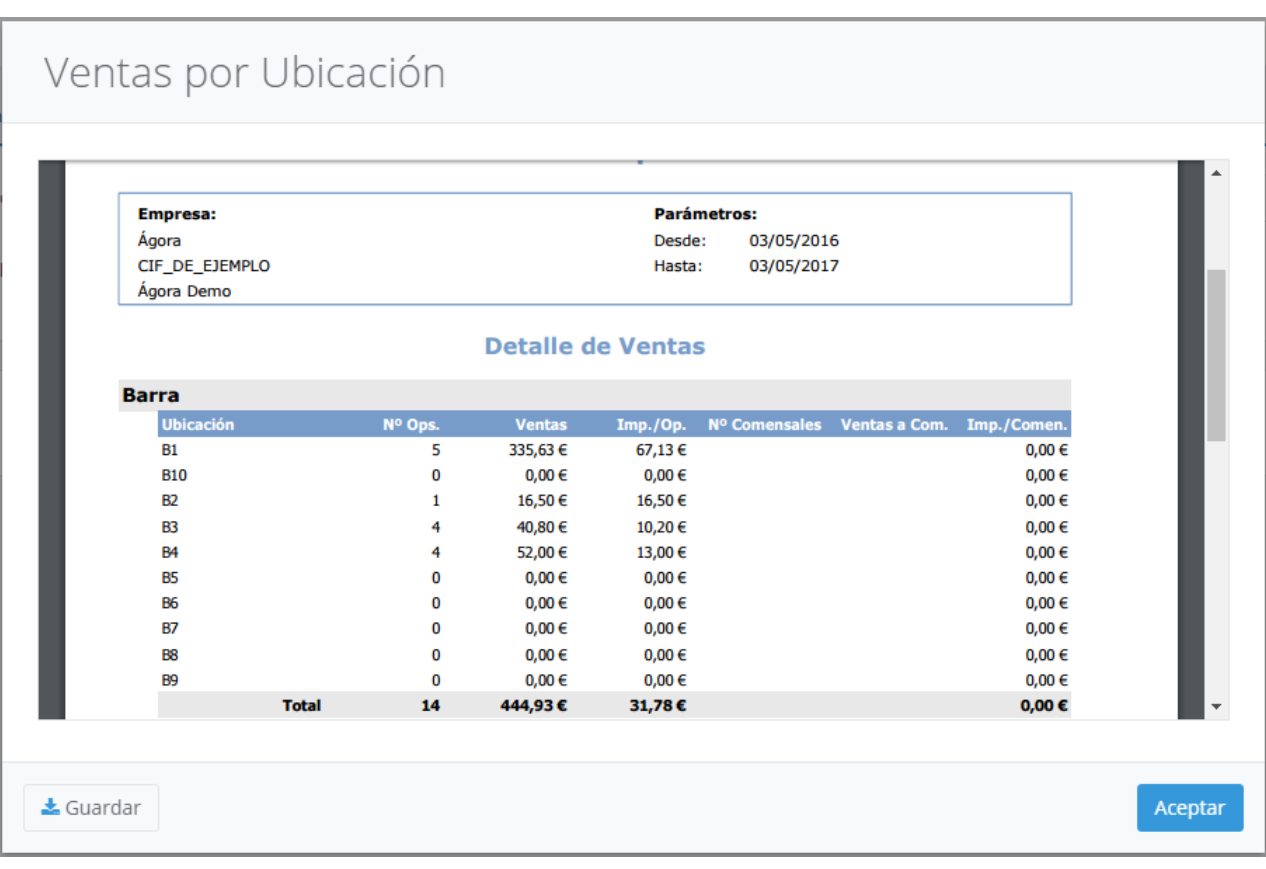

Recuerde que puede guardar el informe pulsando el botón Guardar.

#### Productos por Centro de Venta

El informe de ventas por producto por centro de venta le permite comparar las ventas de cada producto dentro de los **[centros](#page-122-0) de venta** que haya definido. Para acceder a este informe, seleccione la opción Informes -> Productos por Centro de Venta del menú principal. Se mostrará la siguiente pantalla, en la que deberá introducir el rango de fechas para el que desea obtener el informe y el centro de venta por el que desea ordenar el resultado. Al pulsar Mostrar Informe se cargará el informe en pantalla:

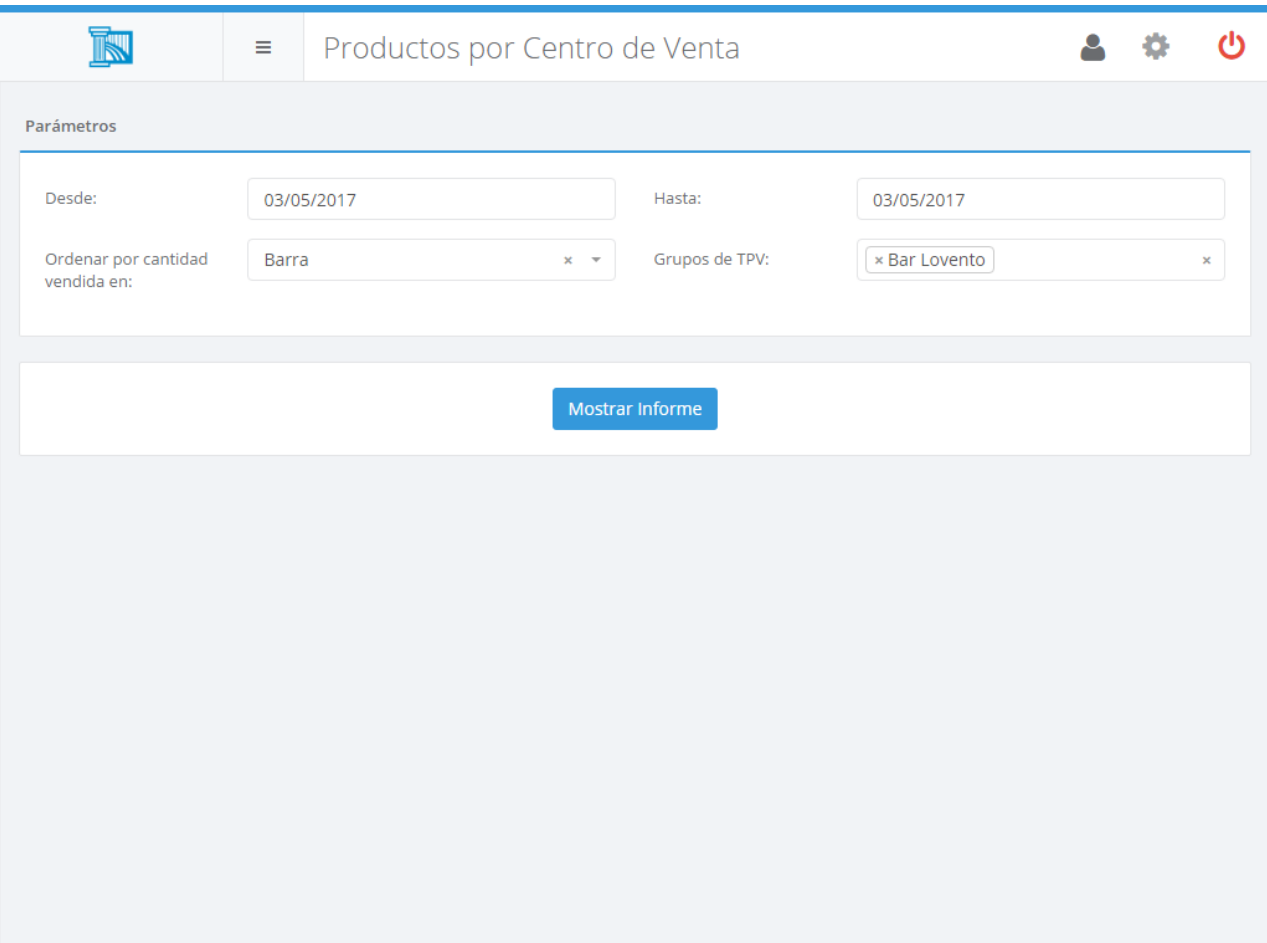

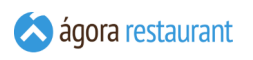

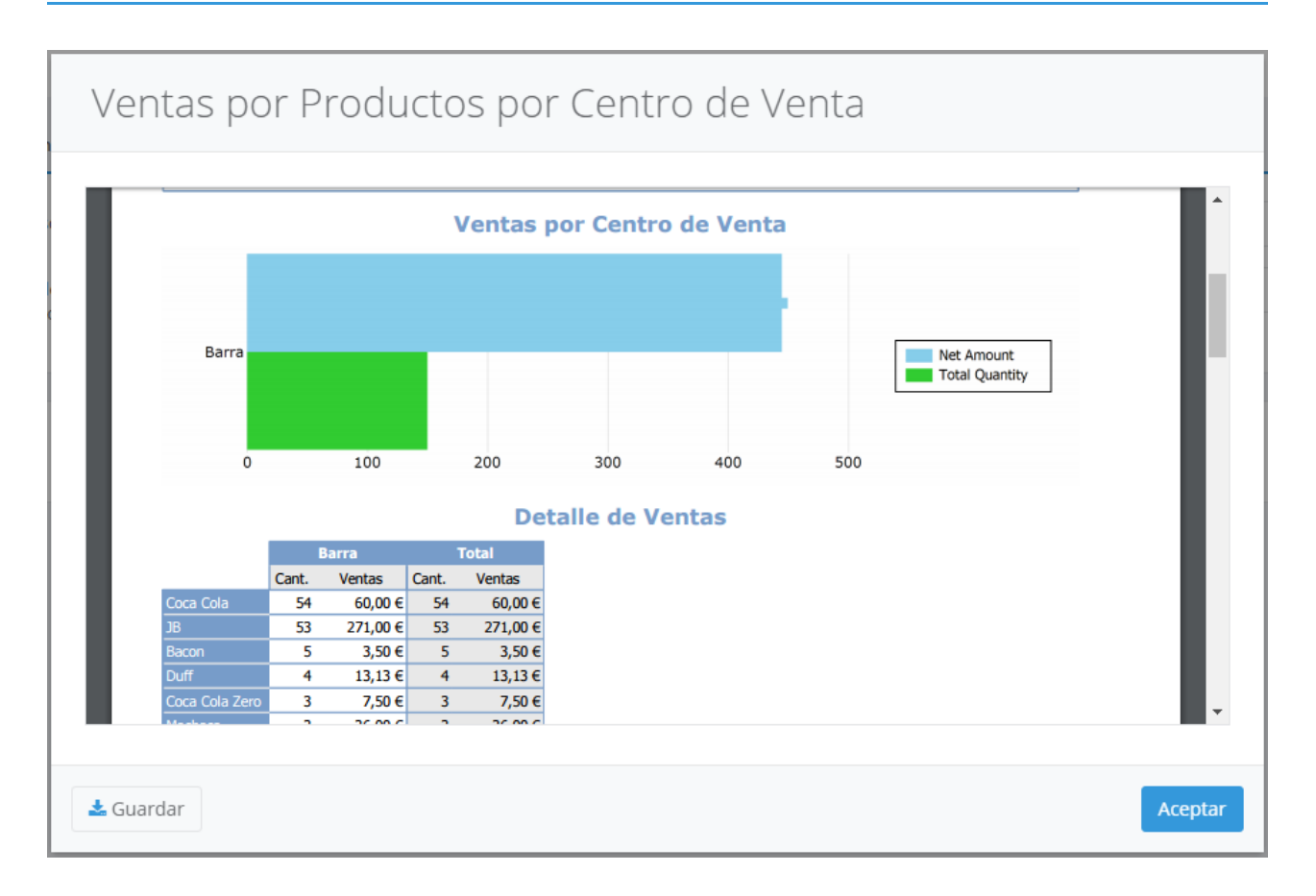

Al principio del informe se muestran gráficos comparativos con las unidades y ventas netas de cada centro de venta. Tras los gráficos, aparecen detalladas las ventas de cada producto desglosadas por centro de venta.

Recuerde que puede guardar el informe pulsando el botón Guardar

#### Comensales por Centro de Venta

El informe de comensales por centro de venta le permite comparar el número de comensales atendido en cada **[centro](#page-122-0) de venta** que haya definido. Para acceder a este informe, seleccione la opción Informes -> Comensales por Centro de Venta del menú principal.

 $\overline{K}$ 

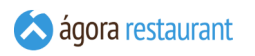

Se mostrará la siguiente pantalla, en la que deberá introducir el rango de fechas para el que desea obtener el informe y el centro de venta por el que desea ordenar el resultado. Al pulsar Mostrar Informe se cargará el informe en pantalla:

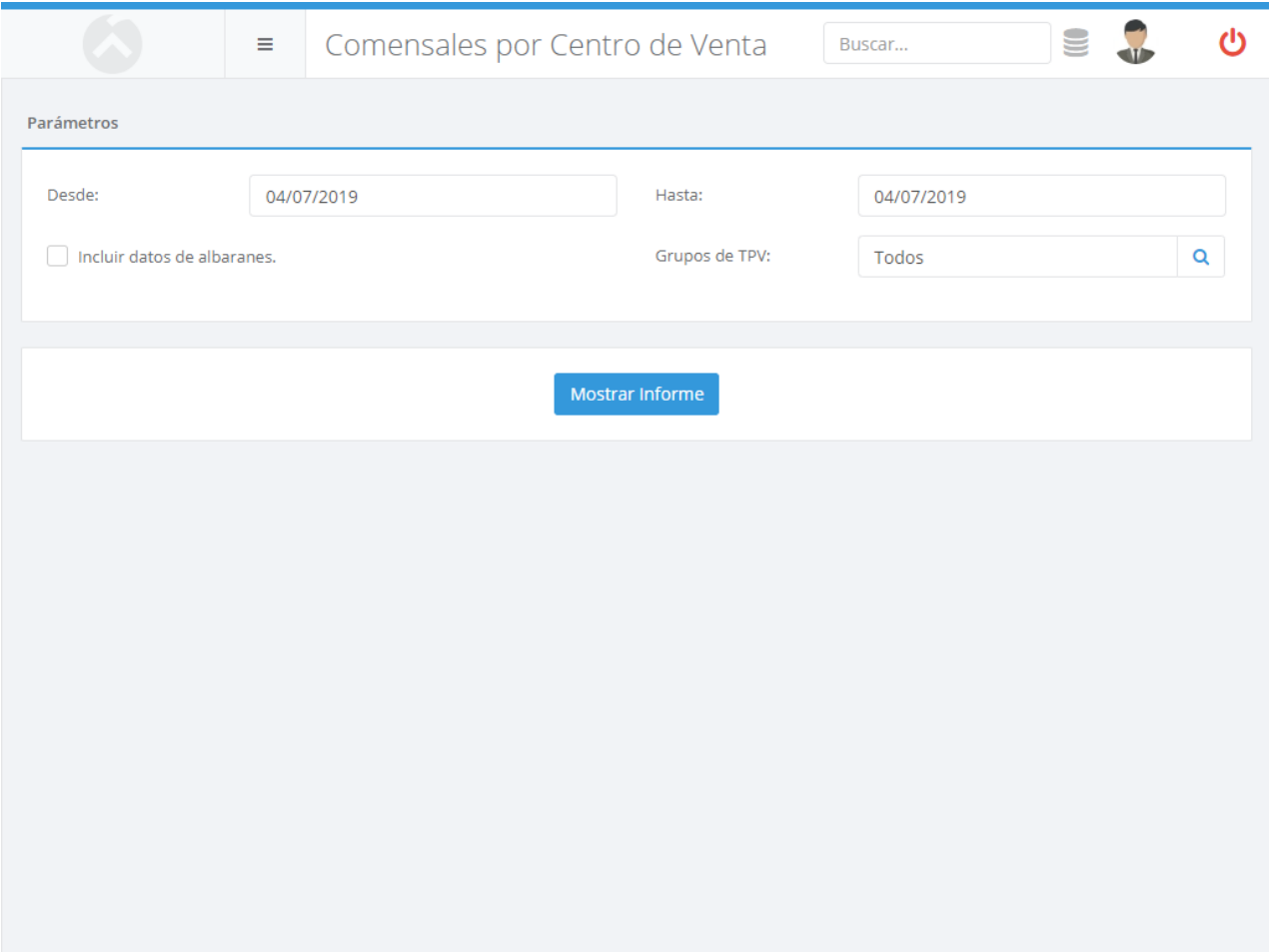

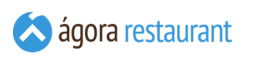

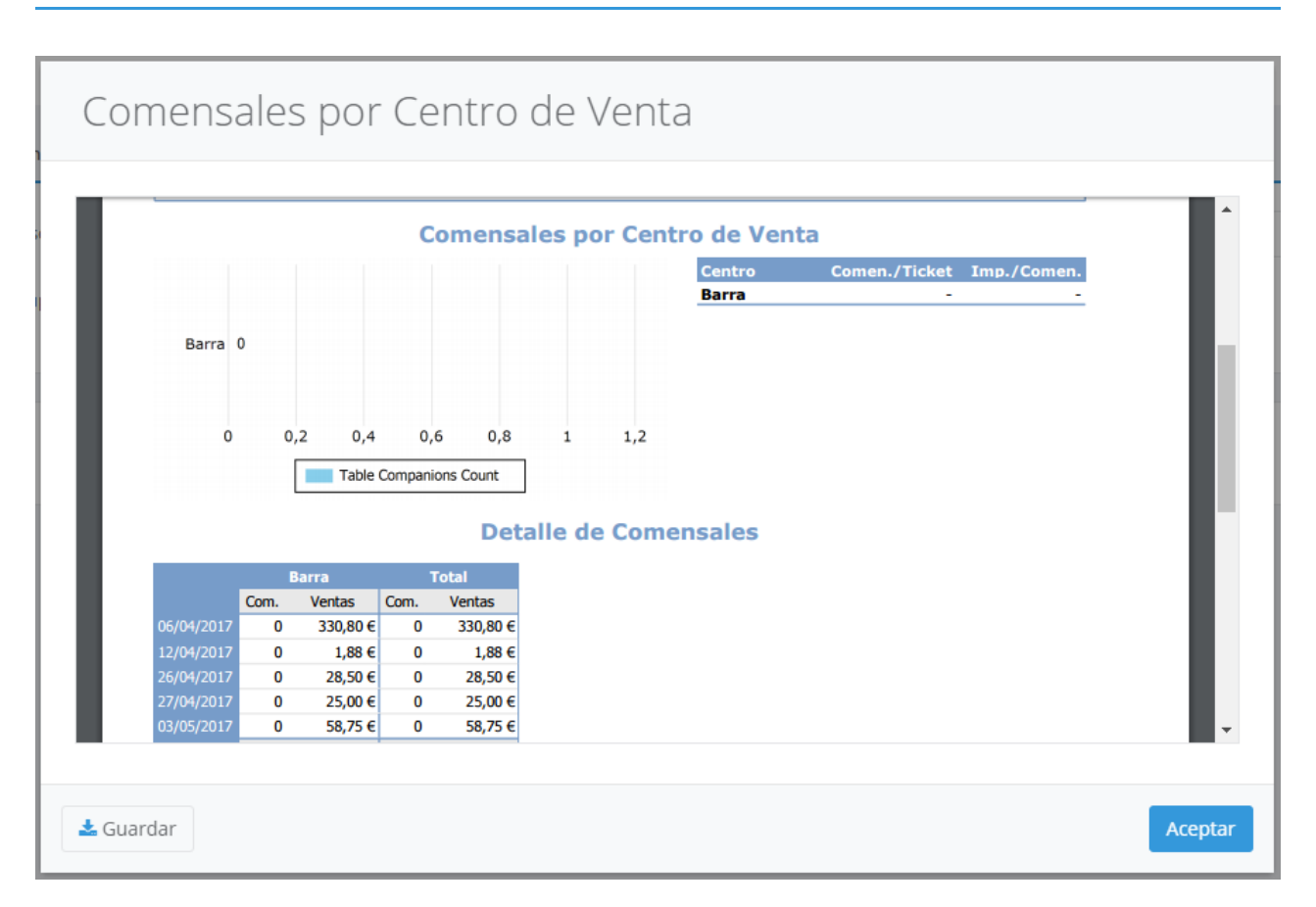

Por defecto los datos obtenidos son sobre las facturas de venta realizadas. Si desea que los datos no sólo reflejen las facturas sino también los albaranes de venta, marque la opción "Incluir datos de albaranes". Esto permite que la venta se impute a la fecha de creación del albarán y no al de su factura.

Recuerde que puede guardar el informe pulsando el botón Guardar .

#### Operaciones por Centro de Venta

El informe de operaciones por centro de venta le permite comparar el número de operaciones realizadas en cada **[centro](#page-122-0) de venta** que haya definido. Para acceder a este informe, seleccione la opción Informes -> Operaciones por Centro de Venta del menú principal.

 $\mathsf{I}(\mathsf{H})$ 

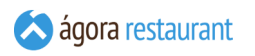

Se mostrará la siguiente pantalla, en la que deberá introducir el rango de fechas para el que desea obtener el informe y el centro de venta por el que desea ordenar el resultado. Al pulsar Mostrar Informe se cargará el informe en pantalla:

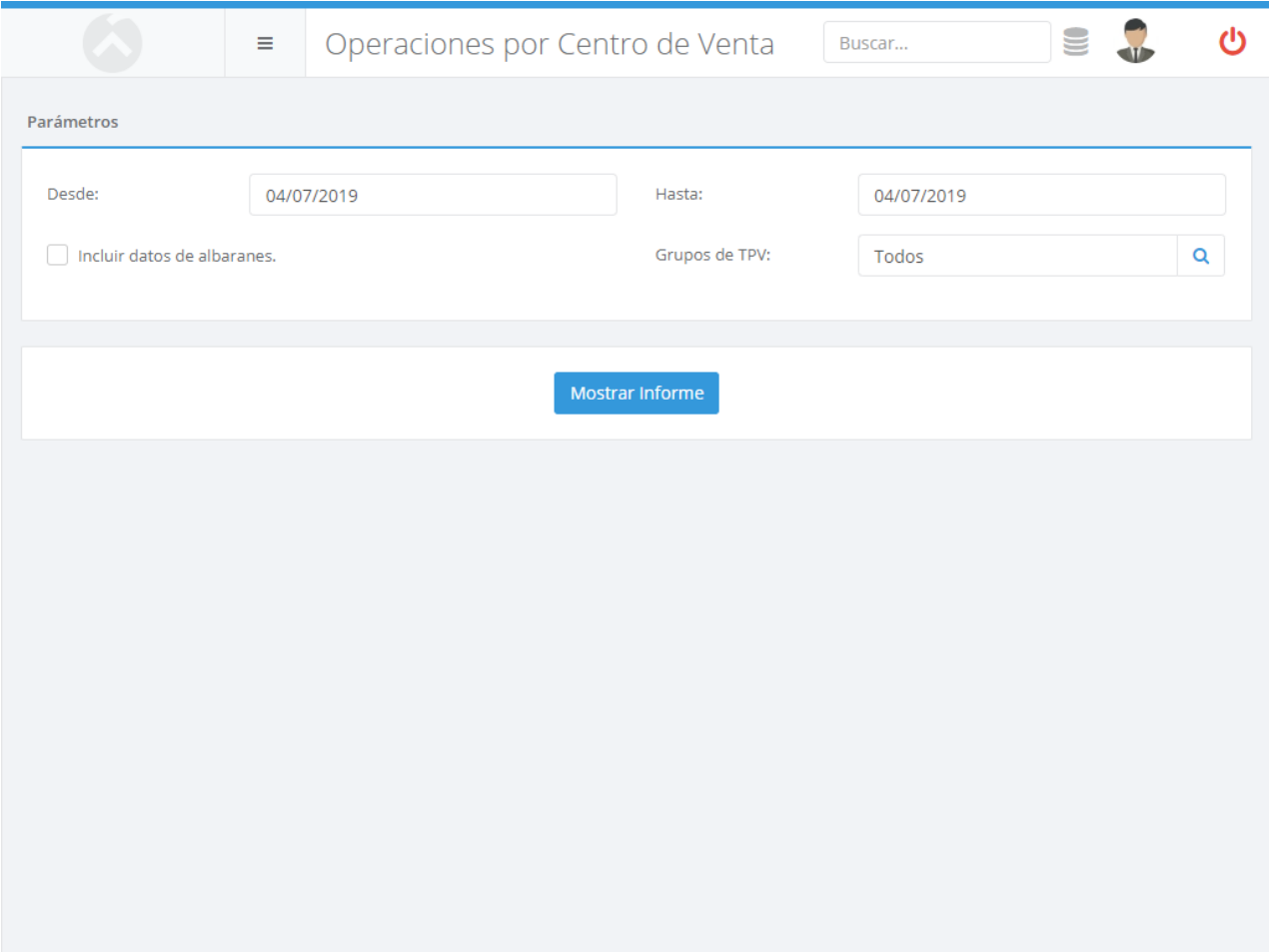

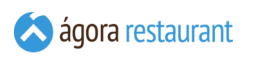

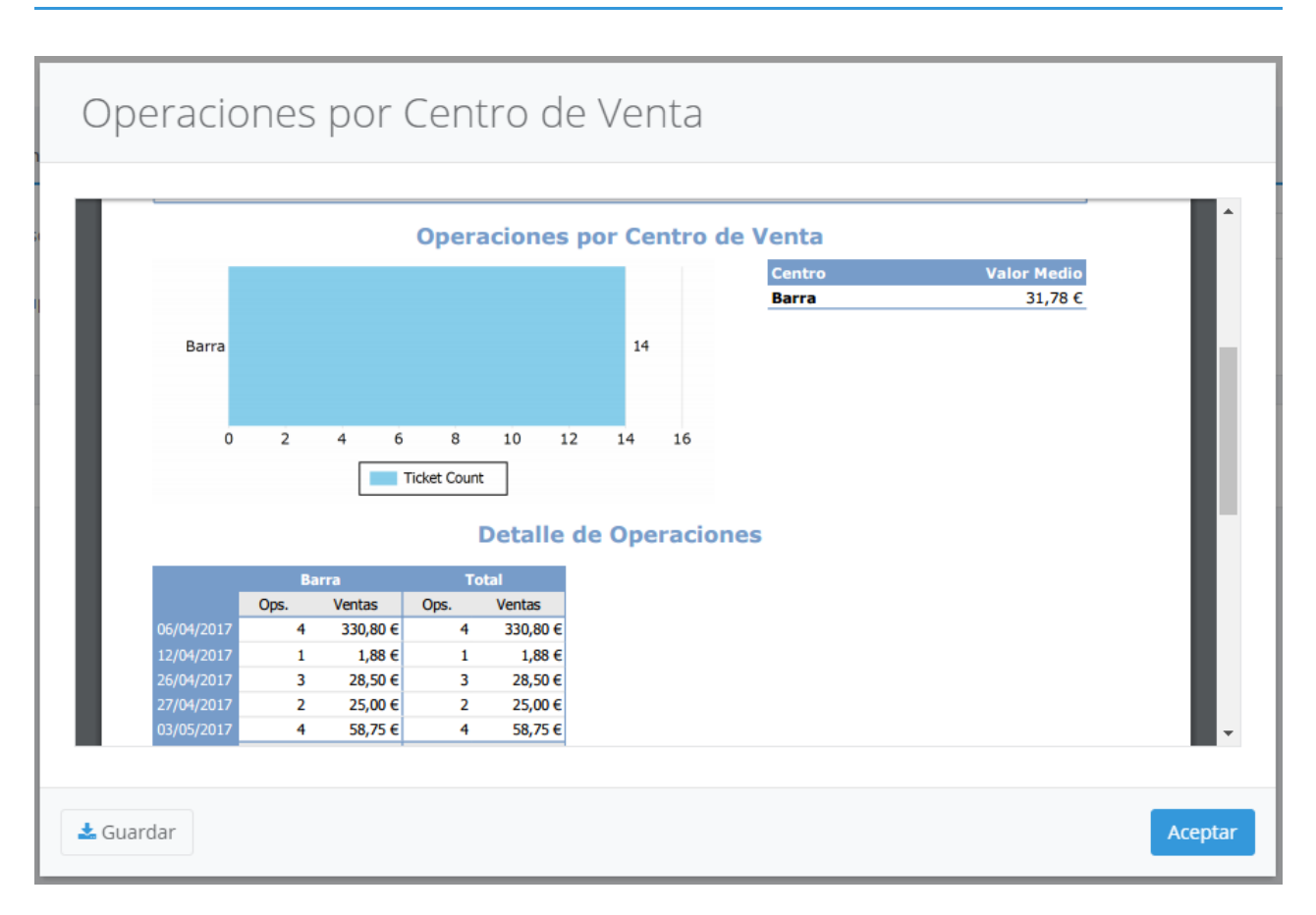

Este informe incluye los datos de los cargos en cuenta que han sido facturados.

Por defecto los datos obtenidos son sobre las facturas de venta realizadas. Si desea que los datos no sólo reflejen las facturas sino también los albaranes de venta, marque la opción "Incluir datos de albaranes". Esto permite que la venta se impute a la fecha de creación del albarán y no al de su factura.

Recuerde que puede guardar el informe pulsando el botón Guardar

 $\overline{K}$ 

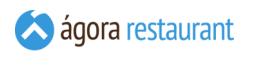

## Formas de Pago

El informe de formas de pago muestra información de las ventas realizadas por cada forma de pago. Para acceder a este informe, seleccione la opción Informes -> Formas de Pago del menú principal. Se mostrará la siguiente pantalla, en la que deberá introducir el rango de fechas para el que desea obtener el informe y pulsar el botón Mostrar Informe para cargar el informe en pantalla:

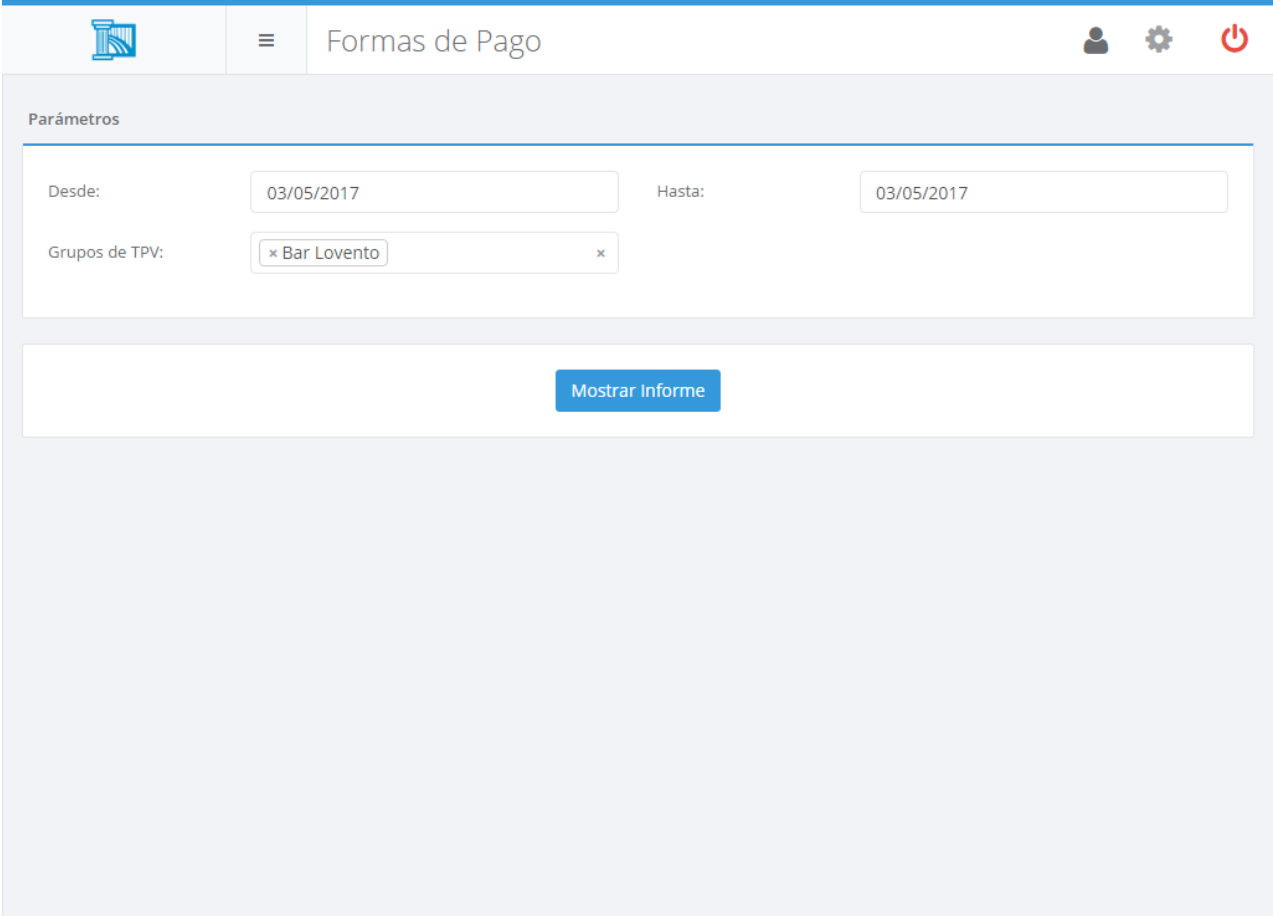

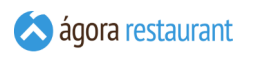

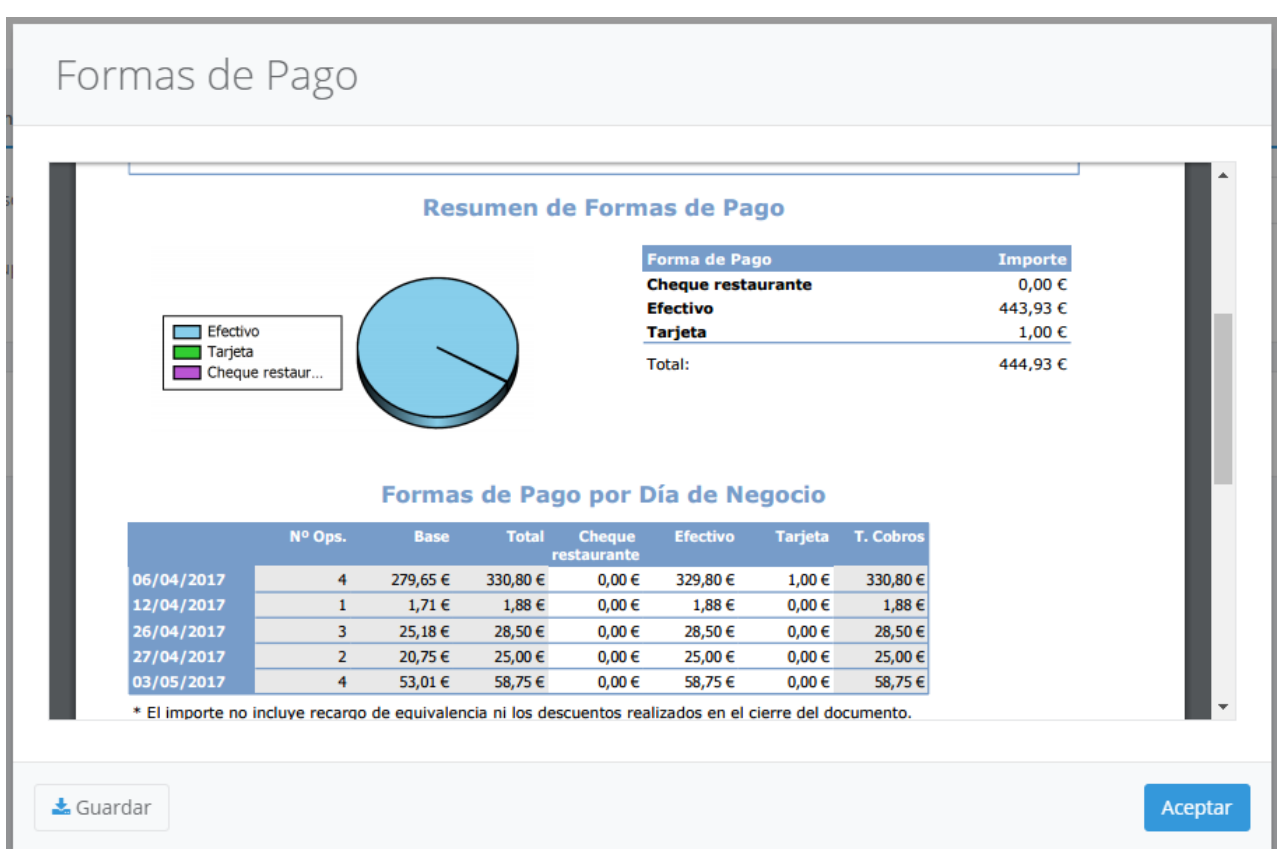

Al principio del informe se muestran un gráfico comparativo con el importe realizado por cada forma de pago. Tras el gráfico, aparecen detalladas todas las ventas realizadas en cada forma de pago por cada día de negocio.

Recuerde que puede guardar el informe pulsando el botón Guardar .

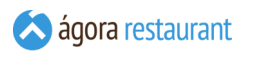

## Tarifas

El informe de tarifas muestra información detallada de las ventas realizadas para cada tarifa, incluyendo ventas, número de tickets, número de facturas y productos más vendidos. Para acceder a este informe, seleccione la opción Informes -> Tarifas del menú principal. Se mostrará la siguiente pantalla, en la que deberá introducir el rango de fechas para el que desea obtener el informe y pulsar el botón | Mostrar Informe | para cargar el informe en pantalla:

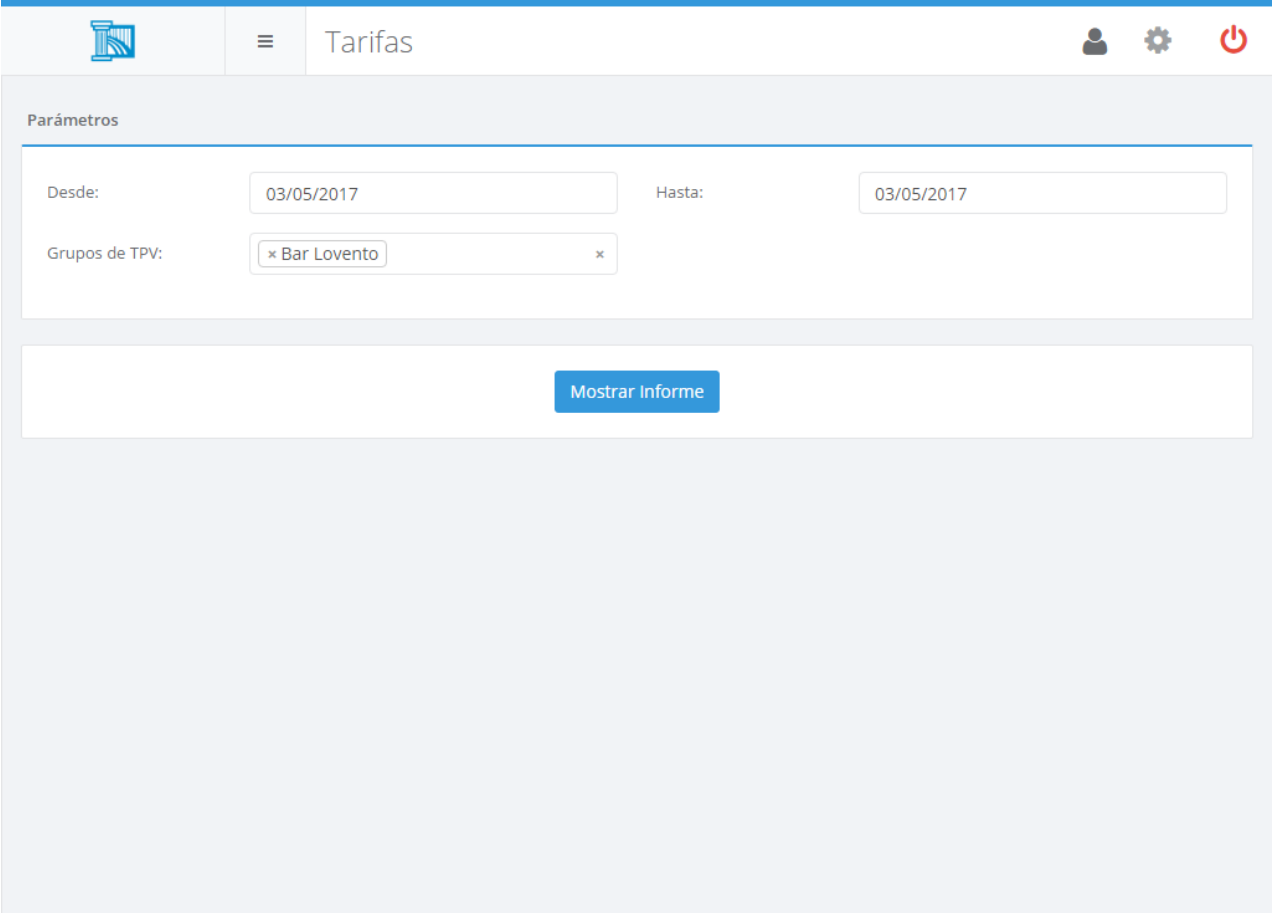

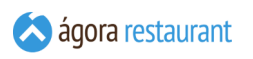

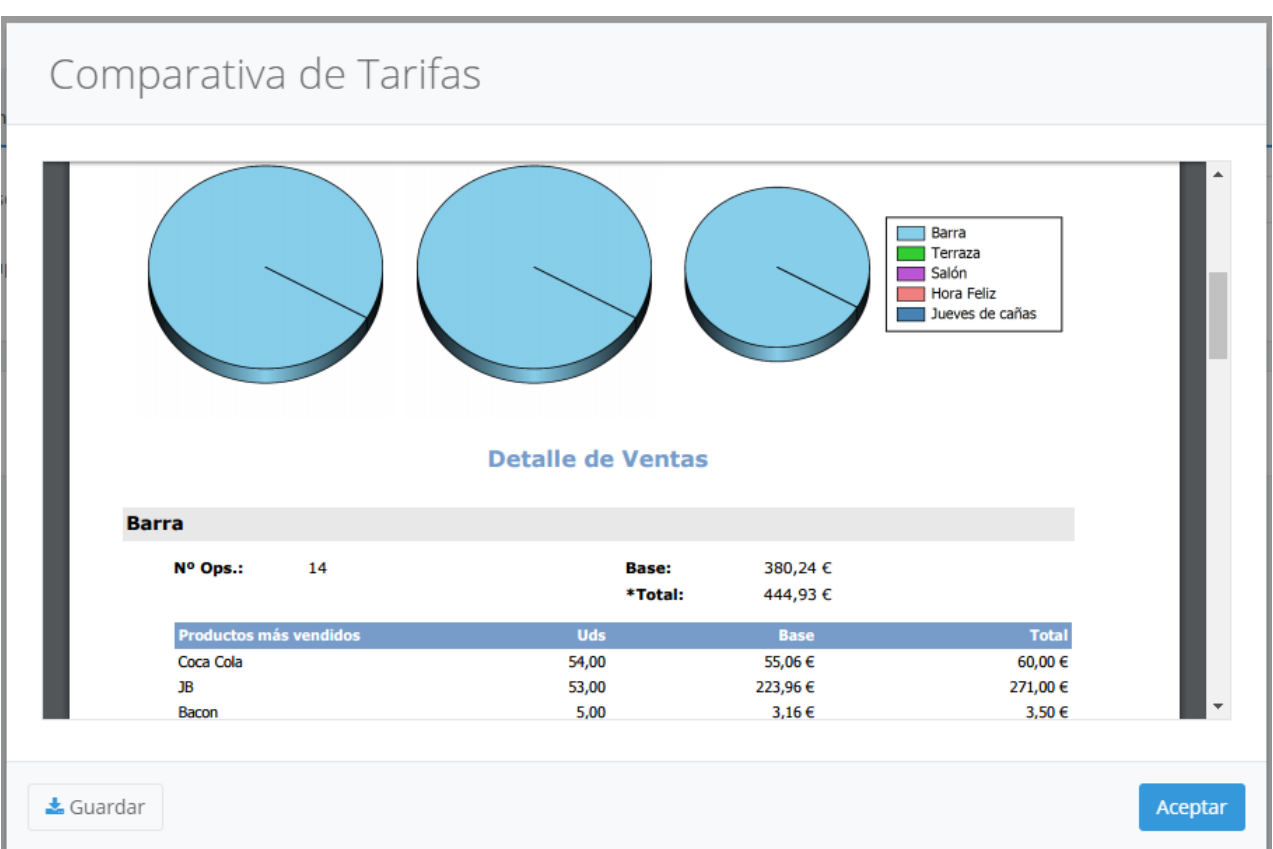

Al principio del informe se muestran gráficos comparativos con el número de tickets y ventas netas realizadas en cada tarifa. Tras los gráficos, aparecen detalladas todas las ventas realizadas en cada tarifa junto con los productos más vendidos en cada una de ellas.

Recuerde que puede guardar el informe pulsando el botón Guardar .

### Movimientos de Caja

El informe de movimientos de caja muestra información de los movimentos realizados. Para acceder a este informe, seleccione la opción Informes -> Movimientos de Caja del menú principal. Se mostrará la siguiente pantalla, en la que deberá introducir el rango de fechas para el que desea obtener el informe y pulsar el botón Mostrar Informe para cargar el informe en pantalla:

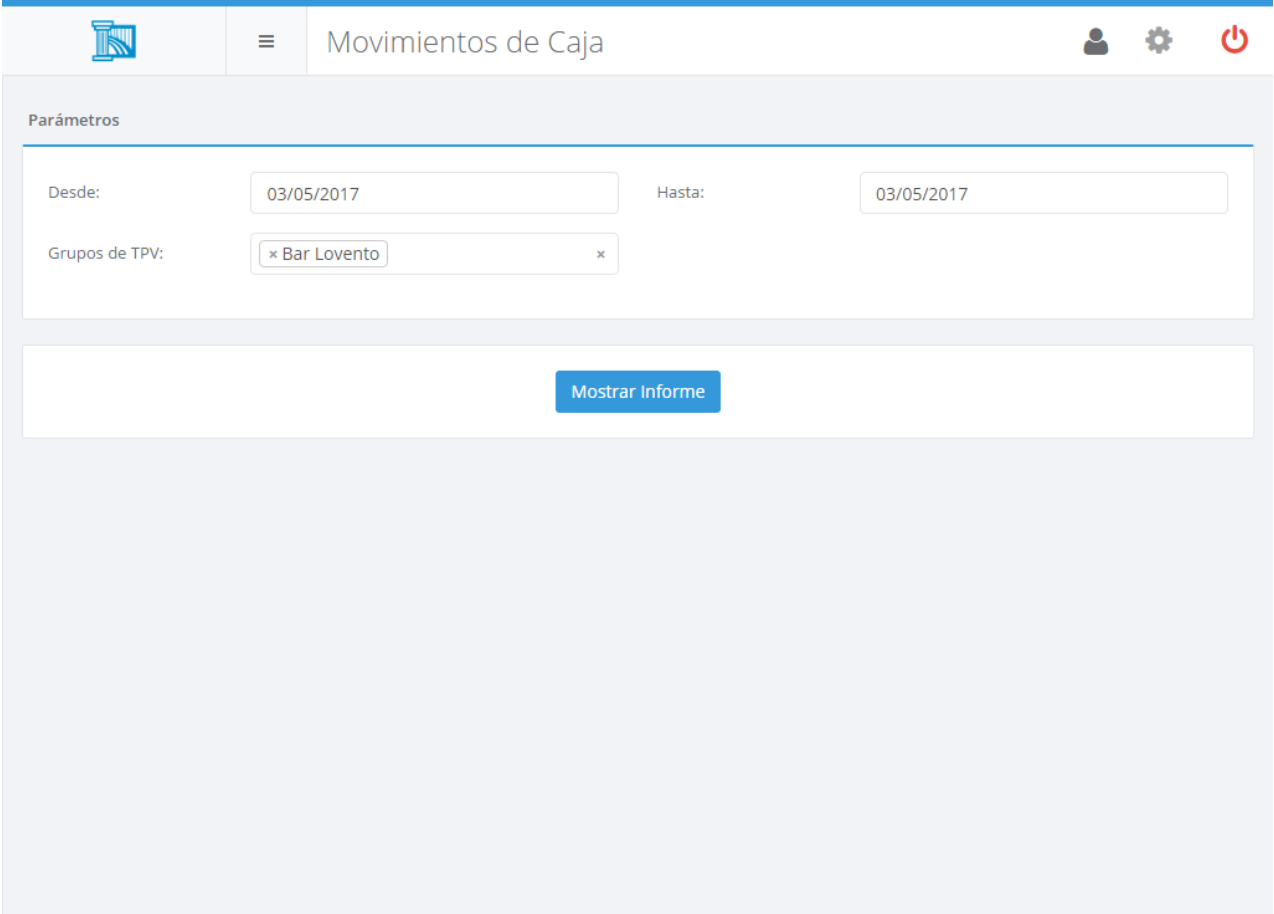

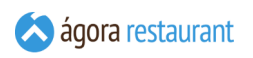

# Movimientos de caja

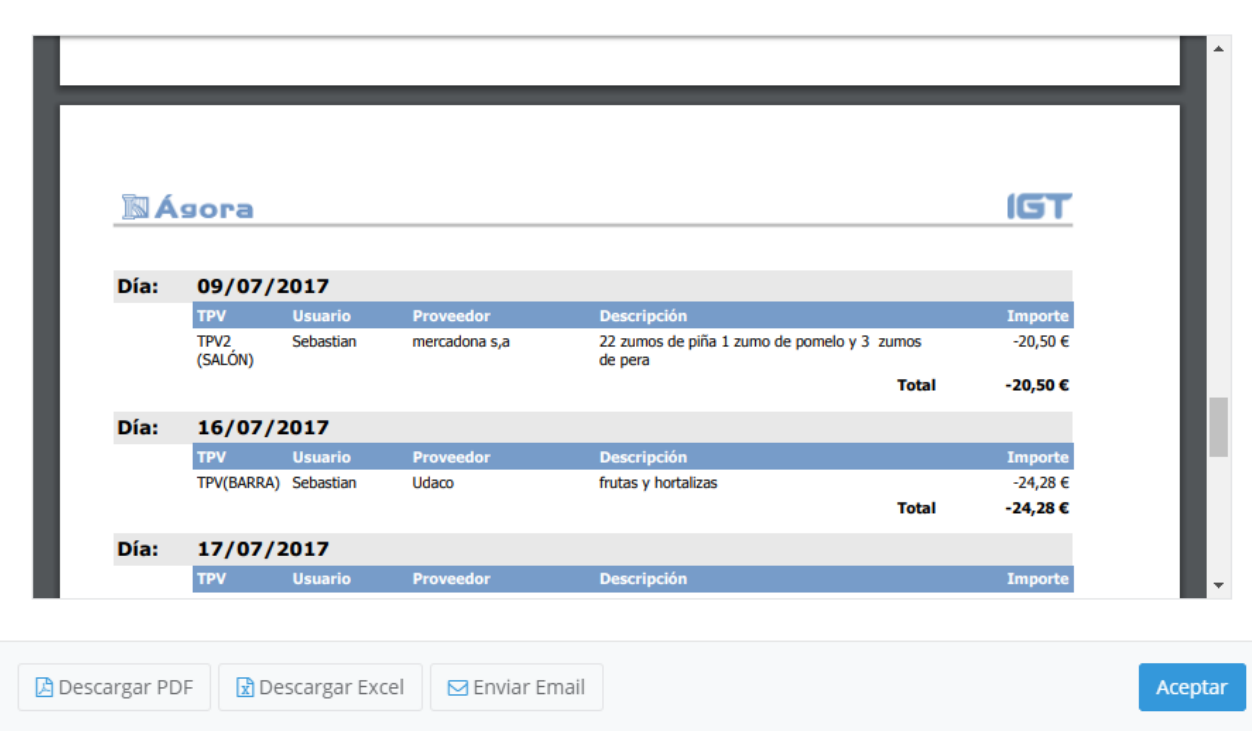

Recuerde que puede guardar el informe pulsando el botón Guardar.

#### Propinas por Formas de Pago

La consulta de Propinas por Formas de Pago le permite consultar las propinas ingresadas desglosadas por la forma de pago. Puede acceder a ella desde Informes -> Propinas por Formas de Pago . Se mostrará la siguiente pantalla en la que podrá introducir el rango de fechas para el que desea obtener el informe y los grupos de TPV:

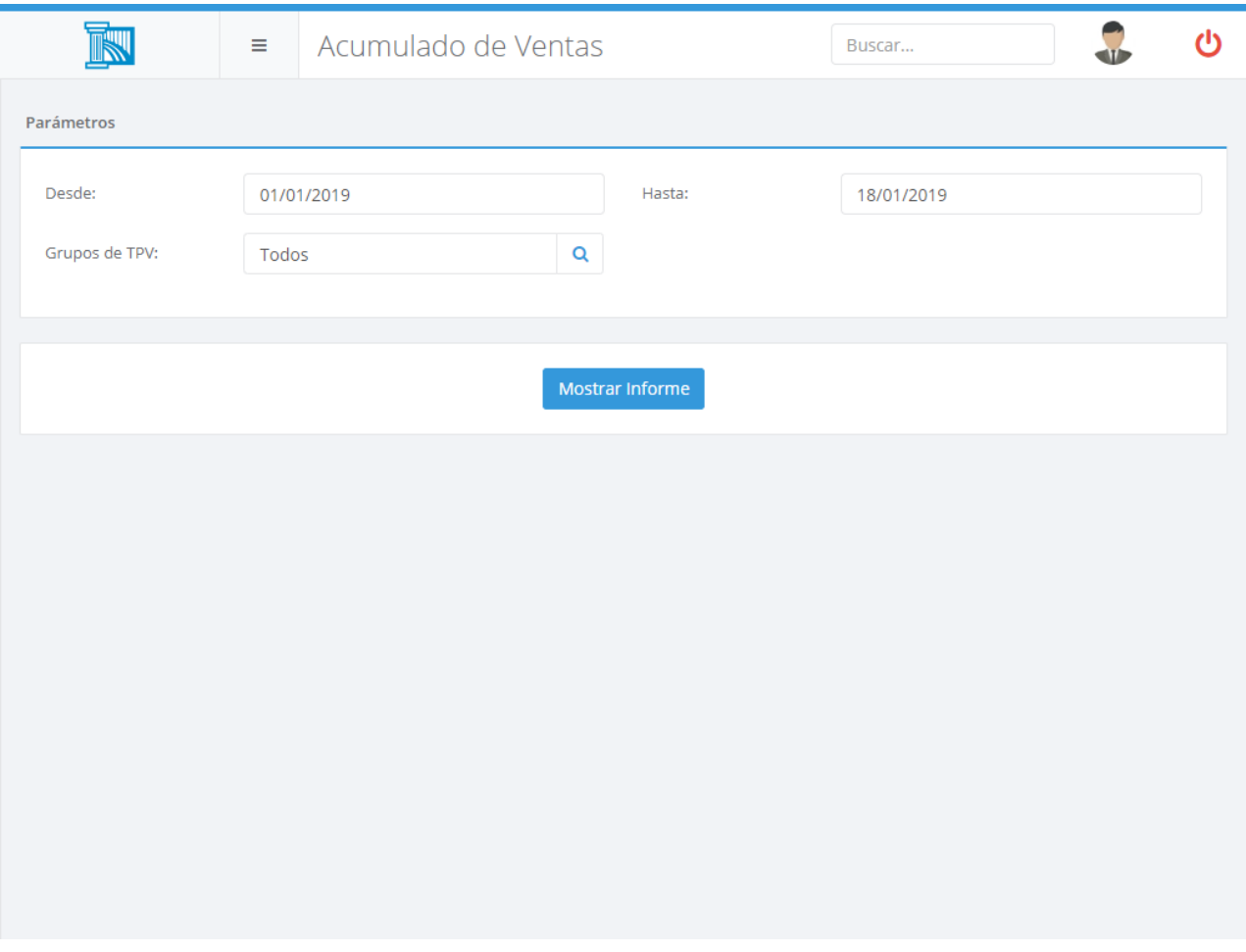

Recuerde que puede utilizar los botones de la parte inferior derecha de la tabla de resultados para imprimir el resultado o descargarlo en formato Excel.

#### Productos por Periodo de Servicio

El informe de ventas por producto por periodo de servicio le permite comparar las ventas de cada producto dentro de los períodos de tiempo que haya definido en los **periodos de servicio**.

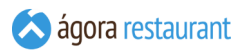

Para acceder a este informe, seleccione la opción Informes -> Productos por Periodo de Servicio del menú principal. Se mostrará la siguiente pantalla, en la que deberá introducir el rango de fechas para el que desea obtener el informe y el periodo de servicio por el que desea ordenar el resultado. Si desea modificar los periodos de servicio definidos, pulse sobre el enlace "Editar Periodos de Servicio" para acceder a los **parámetros generales** de los informes. Al pulsar Mostrar Informe se cargará el informe en pantalla:

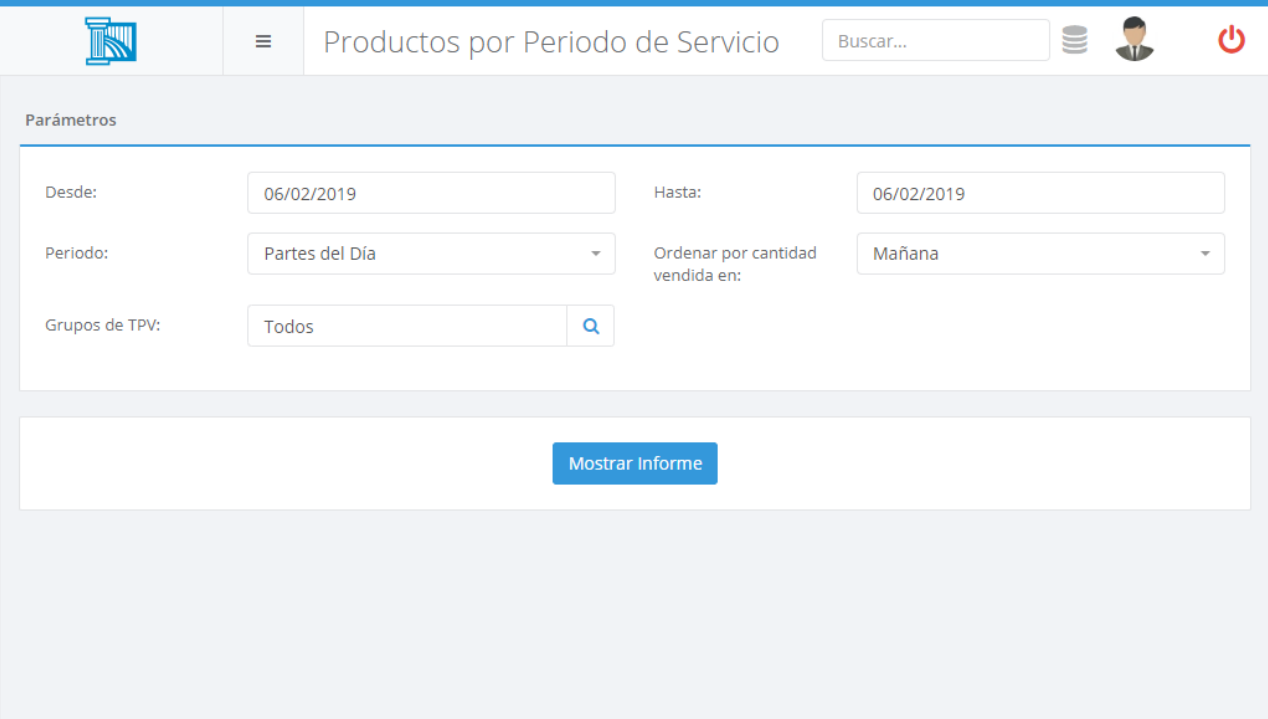

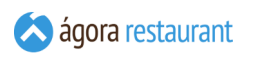

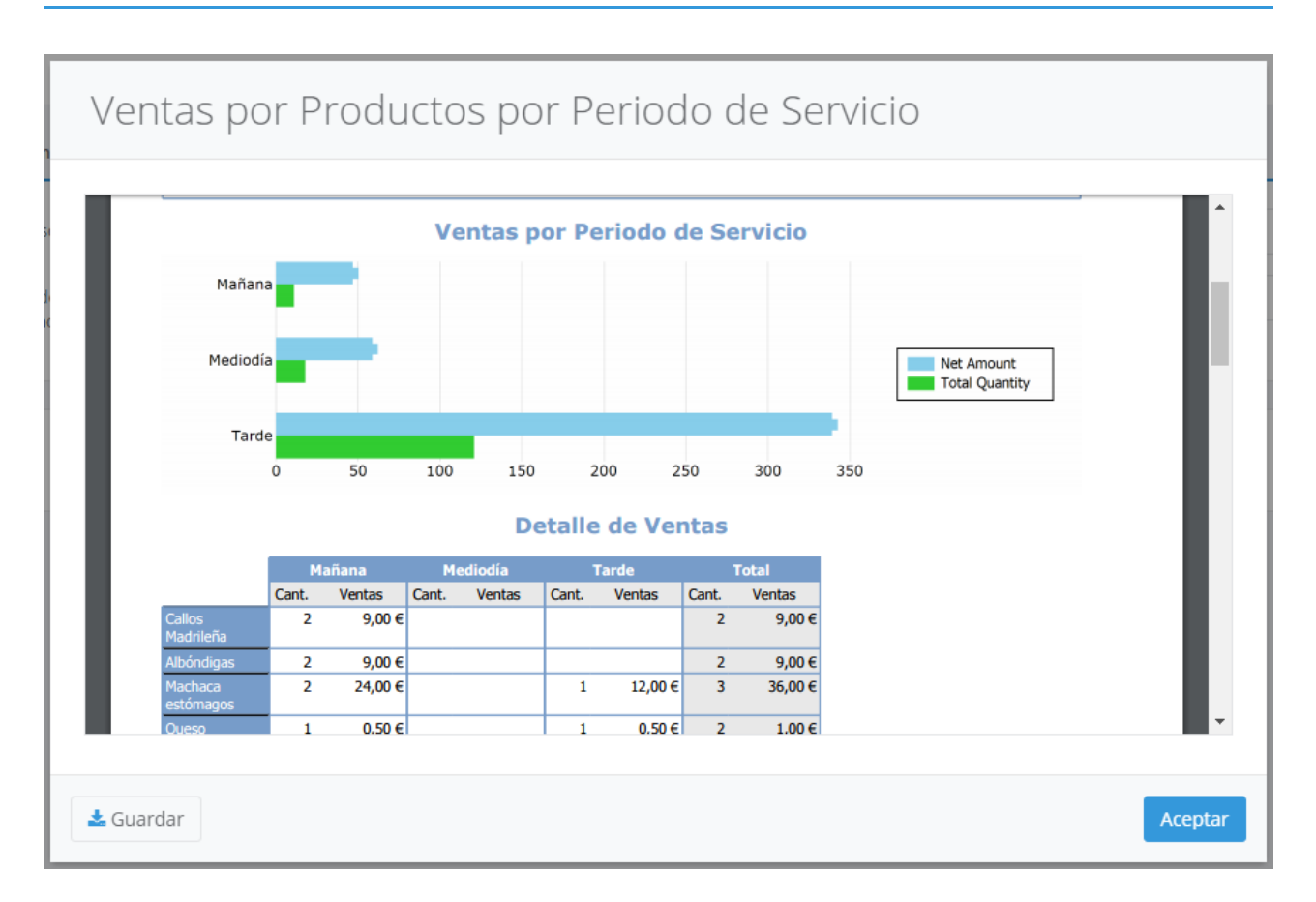

Al principio del informe se muestran gráficos comparativos con las unidades y ventas netas de cada franja horaria. Tras los gráficos, aparecen detalladas las ventas de cada producto desglosadas por periodo de servicio.

Recuerde que puede guardar el informe pulsando el botón Guardar .

iGT

# Centros de Venta por Periodo de Servicio

El informe de ventas por centro de venta y periodo de servicio le permite comparar las ventas realizadas en cada centro de venta dentro de los períodos de tiempo que haya definido en los **periodos de servicio**. Para acceder a este informe, seleccione la opción Informes -> Centros de Venta por Periodo de Servicio del menú principal. Se mostrará la siguiente pantalla, en la que deberá introducir el rango de fechas para el que desea obtener el informe y el periodo de servicio por el que desea ordenar el resultado. Si desea modificar los periodos de servicio definidos, pulse sobre el enlace "Editar Periodos de Servicio" para acceder a los **parámetros** generales de los informes. Al pulsar Mostrar Informe se cargará el informe en pantalla:

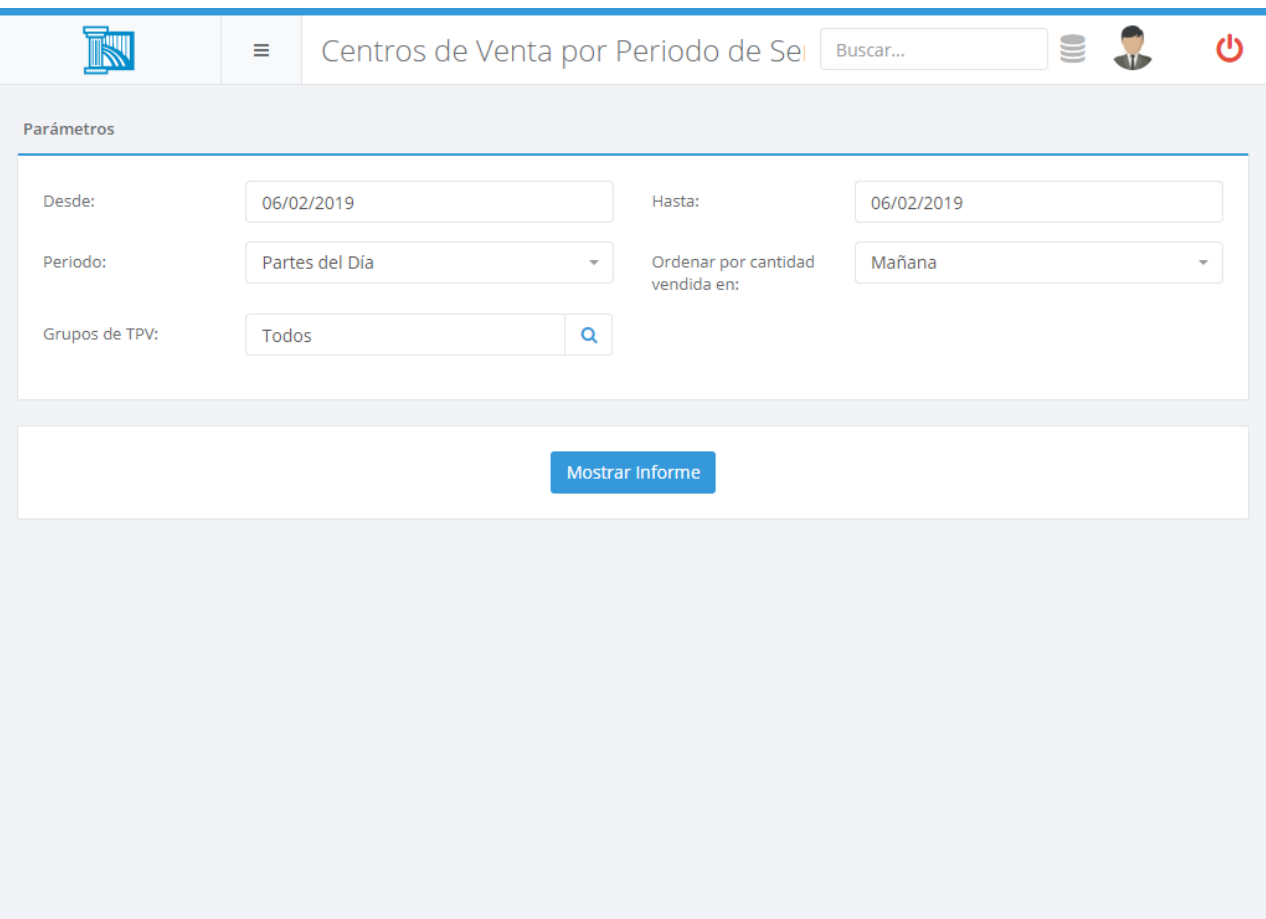
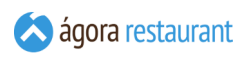

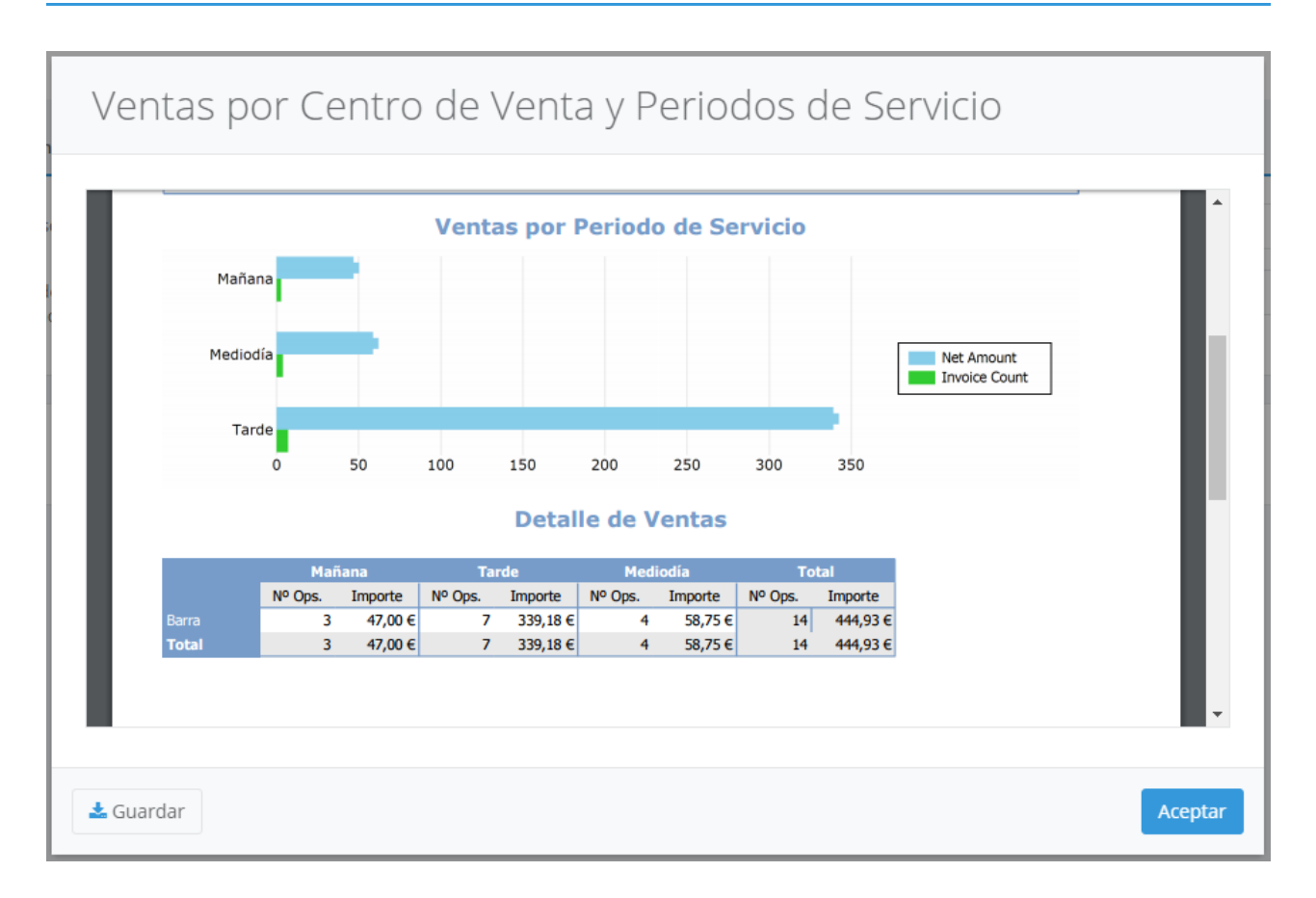

Al principio del informe se muestran gráficos comparativos con el número de tickets y ventas netas de cada franja horaria. Tras los gráficos, aparecen detalladas las ventas de cada centro de venta desglosadas por periodo de servicio.

Recuerde que puede guardar el informe pulsando el botón Guardar

#### Comensales por Periodo de Servicio

El informe de comensales por periodo de servicio le permite comparar el número de comensales atendidos durante los **periodos de servicio** que haya definido. Para acceder a este informe, seleccione la opción Informes -> Comensales por Periodo de Servicio del menú principal.

 $\overline{K}$ 

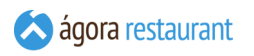

Se mostrará la siguiente pantalla, en la que deberá introducir el rango de fechas para el que desea obtener el informe. Si desea modificar los periodos de servicio definidos, pulse sobre el enlace "Editar Periodos de Servicio" para acceder a su **configuración**. Al pulsar Mostrar Informe se cargará el informe en pantalla:

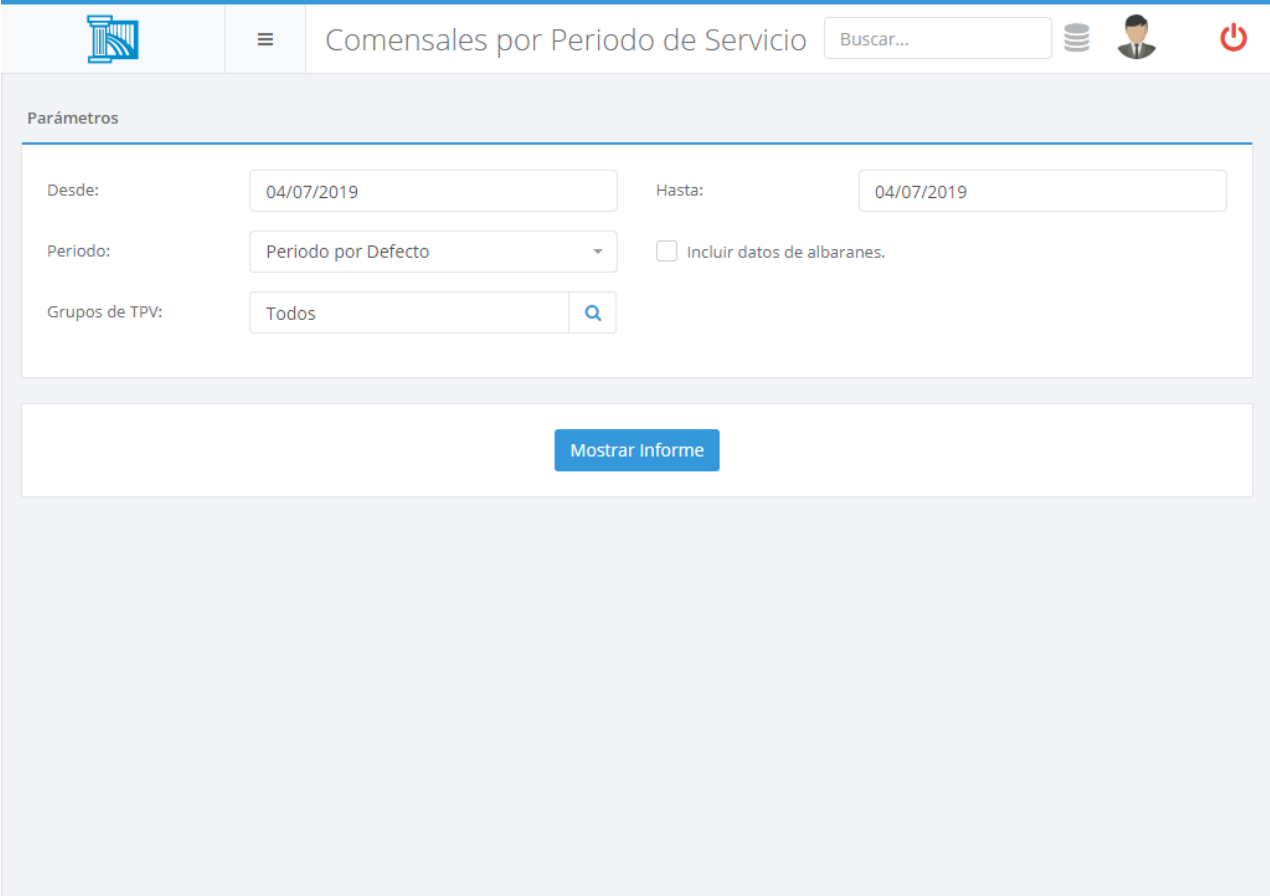

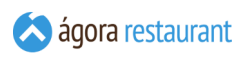

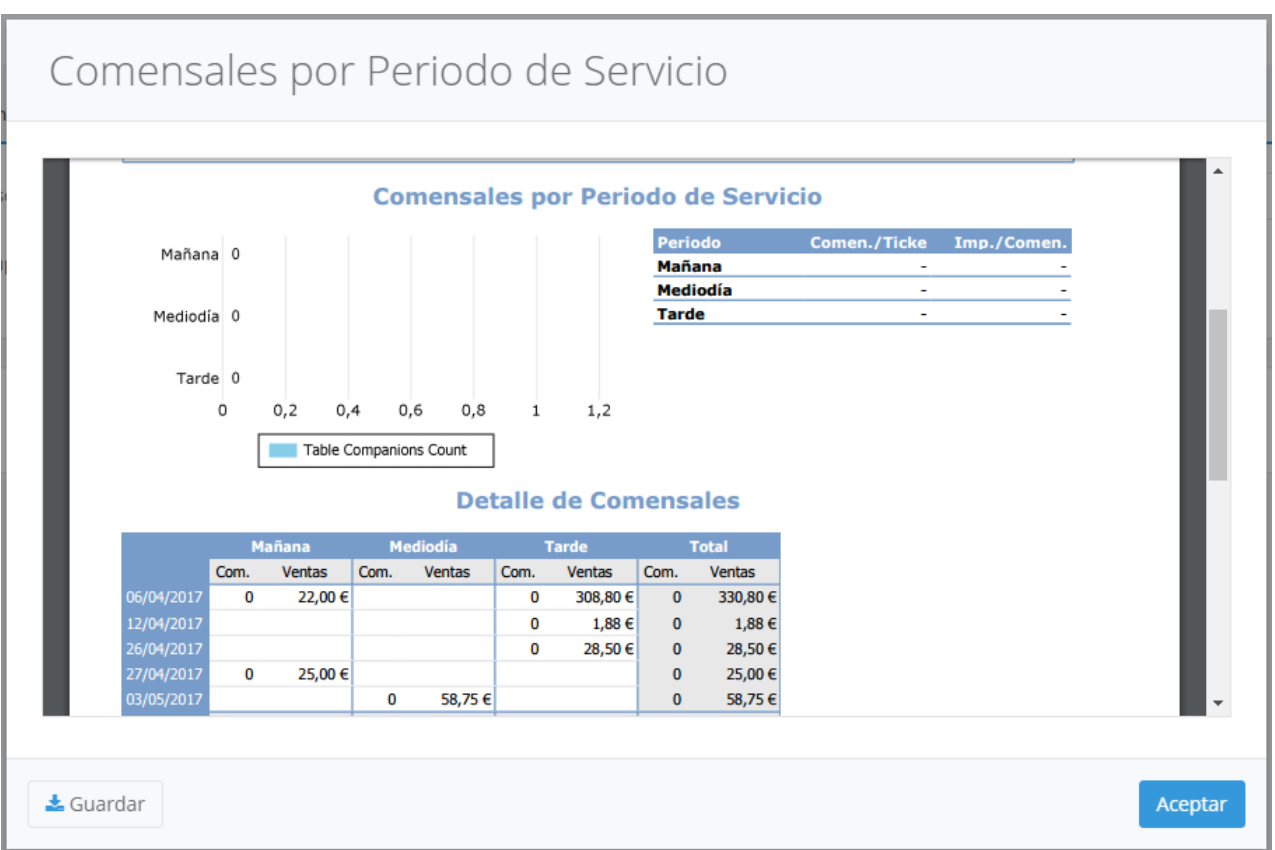

Por defecto los datos obtenidos son sobre las facturas de venta realizadas. Si desea que los datos no sólo reflejen las facturas sino también los albaranes de venta, marque la opción "Incluir datos de albaranes". Esto permite que la venta se impute a la fecha de creación del albarán y no al de su factura.

Recuerde que puede quardar el informe pulsando el botón Guardar .

#### Operaciones por Periodo de Servicio

El informe de operaciones por periodo de servicio le permite comparar el número de operaciones realizadas durante los **periodos de servicio** que haya definido. Para acceder a este informe, seleccione la opción Informes -> Operaciones por Periodo de Servicio del menú principal.

 $\overline{K}$ 

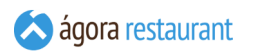

Se mostrará la siguiente pantalla, en la que deberá introducir el rango de fechas para el que desea obtener el informe. Si desea modificar los periodos de servicio definidos, pulse sobre el enlace "Editar Periodos de Servicio" para acceder a su **configuración**. Al pulsar Mostrar Informe se cargará el informe en pantalla:

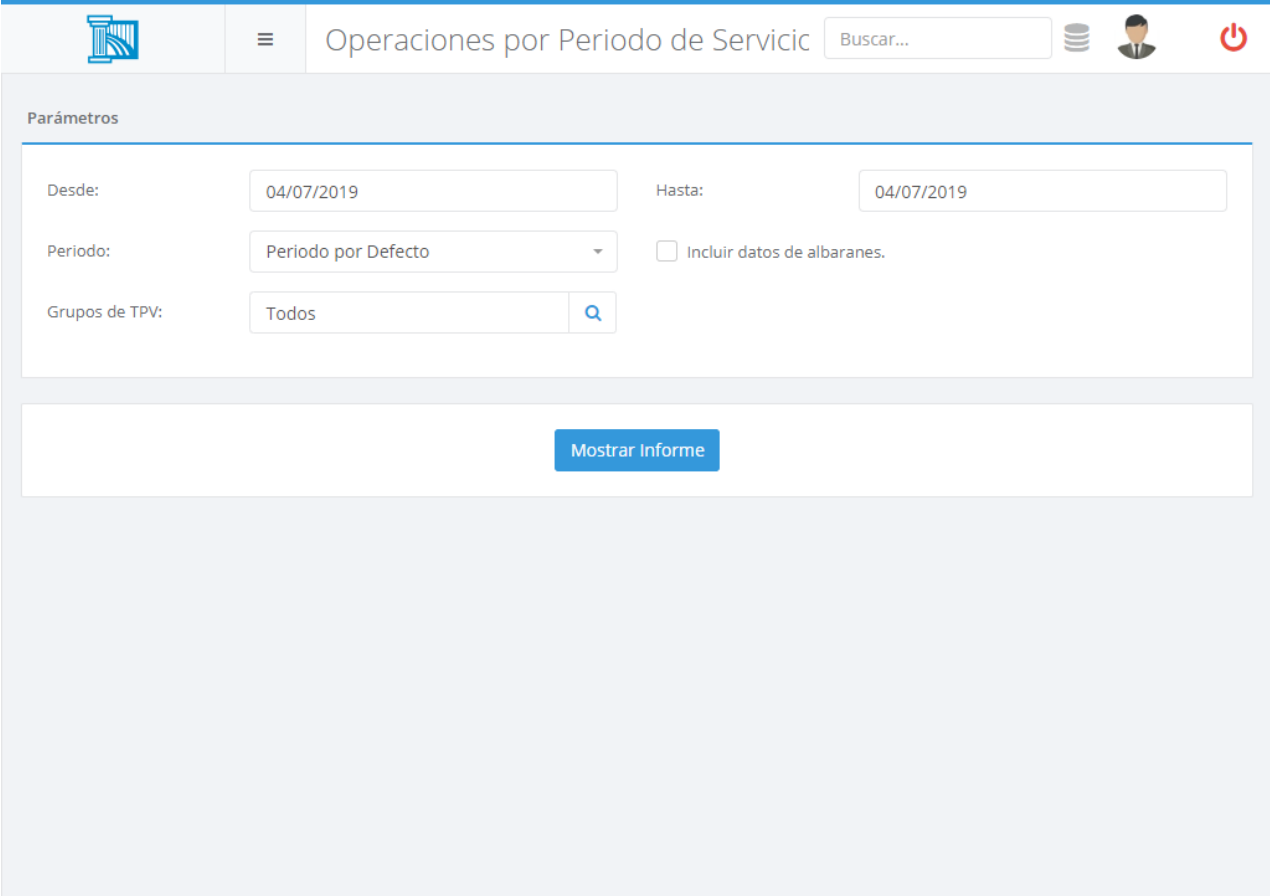

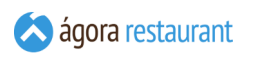

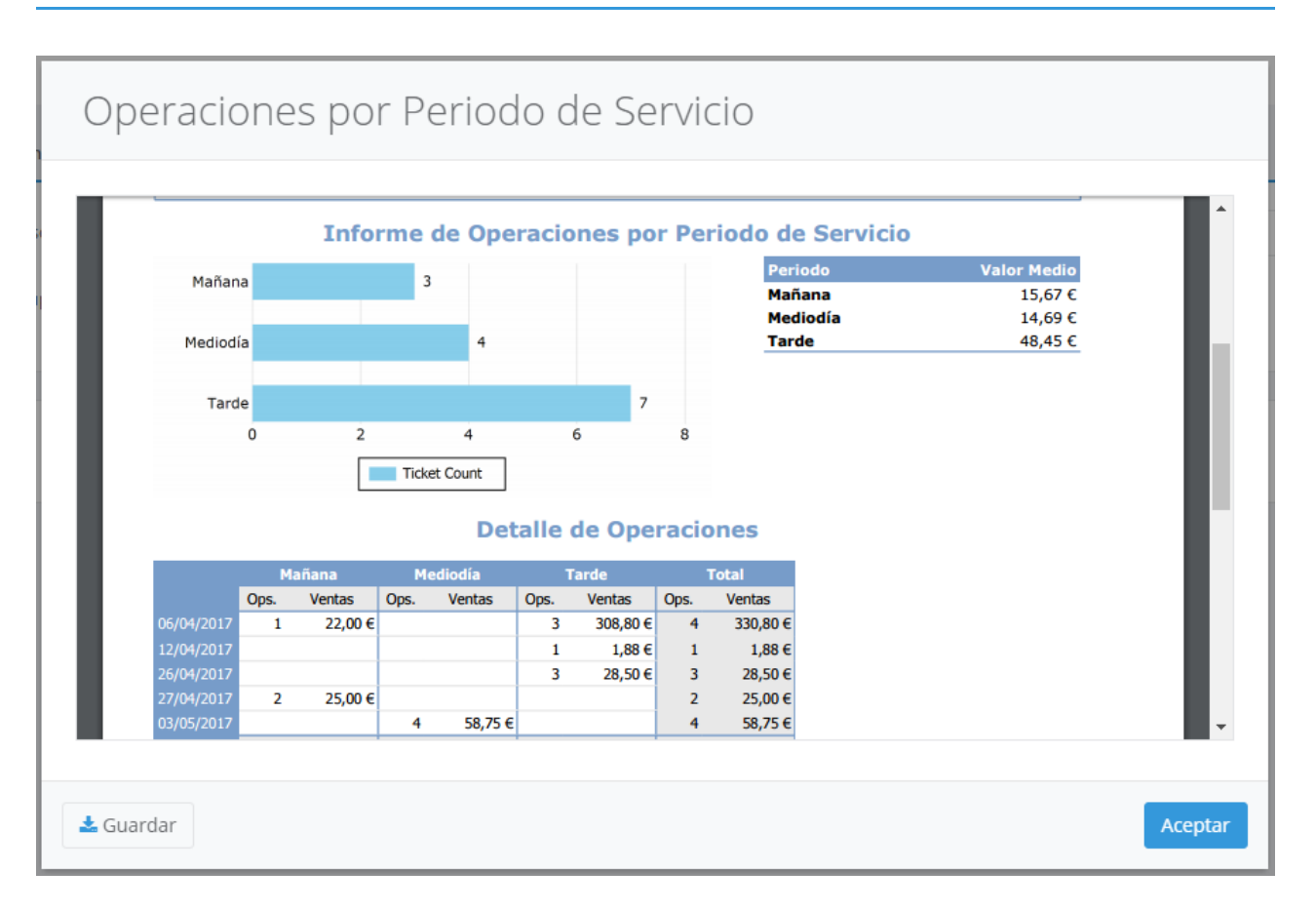

Este informe incluye los datos de los cargos en cuenta que han sido facturados.

Por defecto los datos obtenidos son sobre las facturas de venta realizadas. Si desea que los datos no sólo reflejen las facturas sino también los albaranes de venta, marque la opción "Incluir datos de albaranes". Esto permite que la venta se impute a la fecha de creación del albarán y no al de su factura.

Recuerde que puede guardar el informe pulsando el botón Guardar .

 $\overline{K}$ 

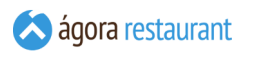

#### Ventas a Cliente

El informe de ventas a cliente muestra información de las ventas realizadas a cada cliente, número de tickets, ventas brutas y netas. Para acceder a este informe, seleccione la opción Informes -> Ventas a Cliente del menú principal. Se mostrará la siguiente pantalla, en la que deberá introducir el rango de fechas para el que desea obtener el informe y pulsar el botón Mostrar Informe para cargar el informe en pantalla:

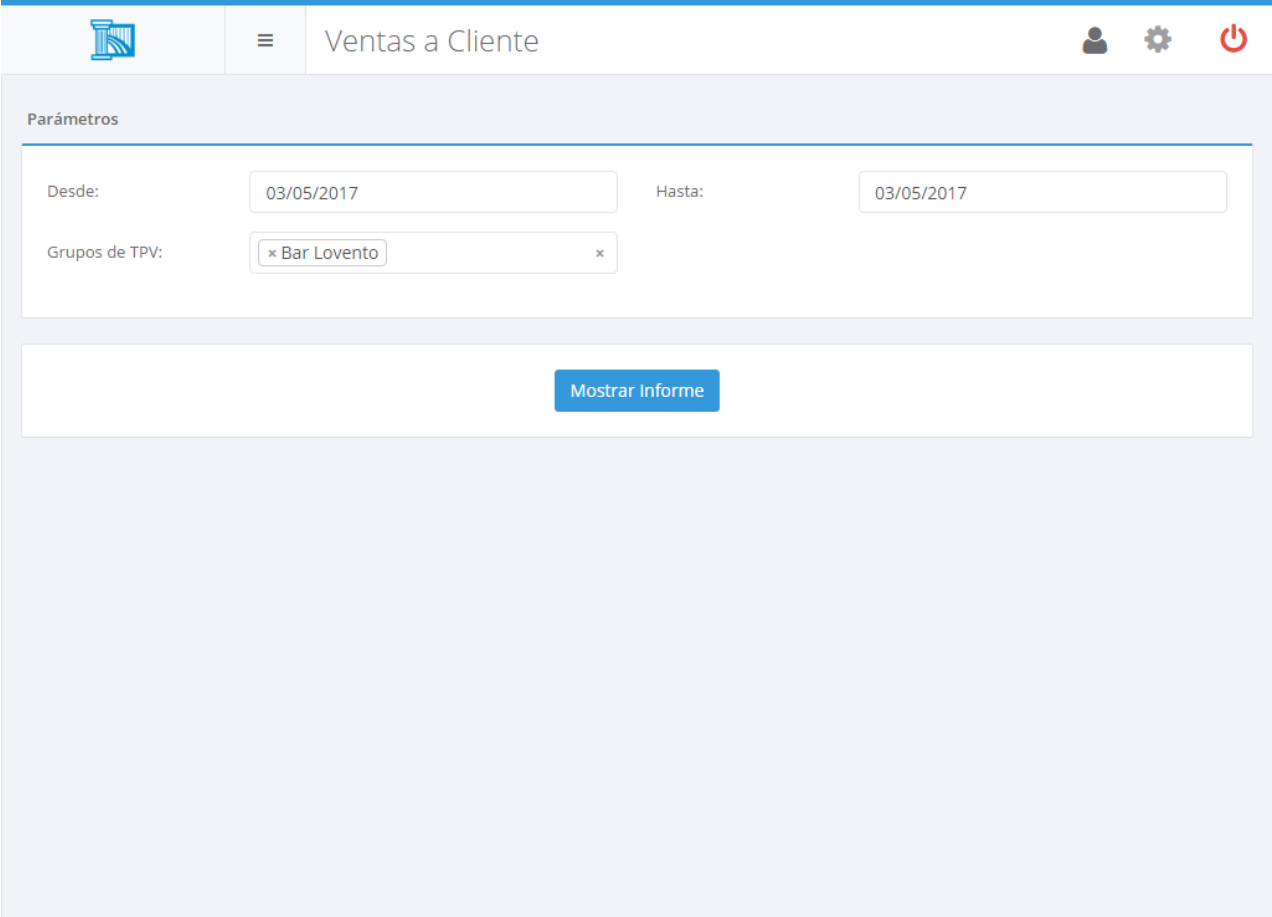

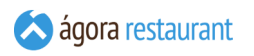

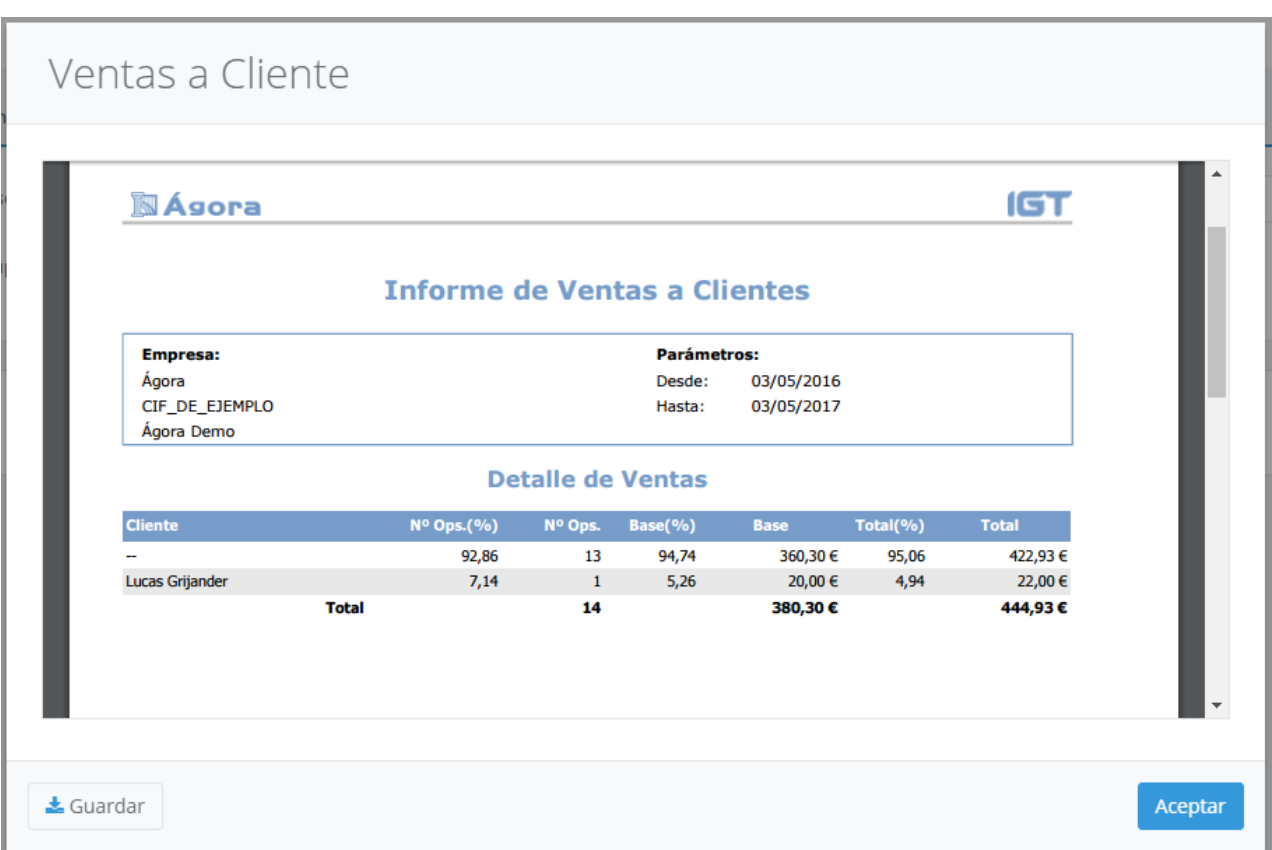

Las ventas que no están asociadas a ningún cliente aparecen con nombre de cliente 'Sin Determinar'.

Recuerde que puede guardar el informe pulsando el botón Guardar.

### Facturas por Cliente

El informe de facturas por cliente muestra información de las facturas emitidas a cada cliente. Para acceder a este informe, seleccione la opción Informes -> Facturas por Cliente del menú principal. Se mostrará la siguiente pantalla, en la que deberá introducir el rango de fechas para el que desea obtener el informe y pulsar el botón Mostrar Informe para cargar el informe en pantalla:

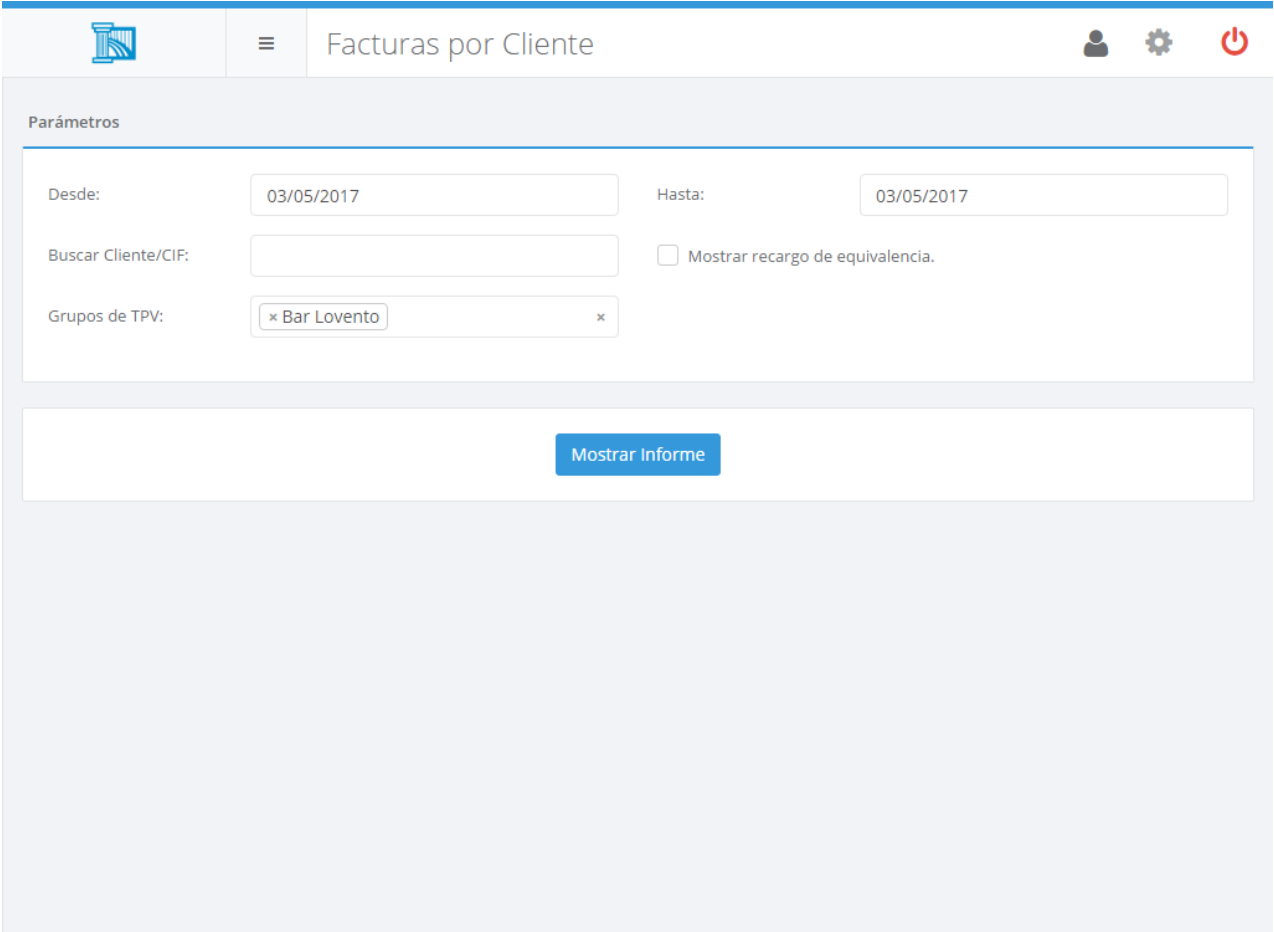

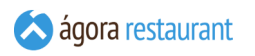

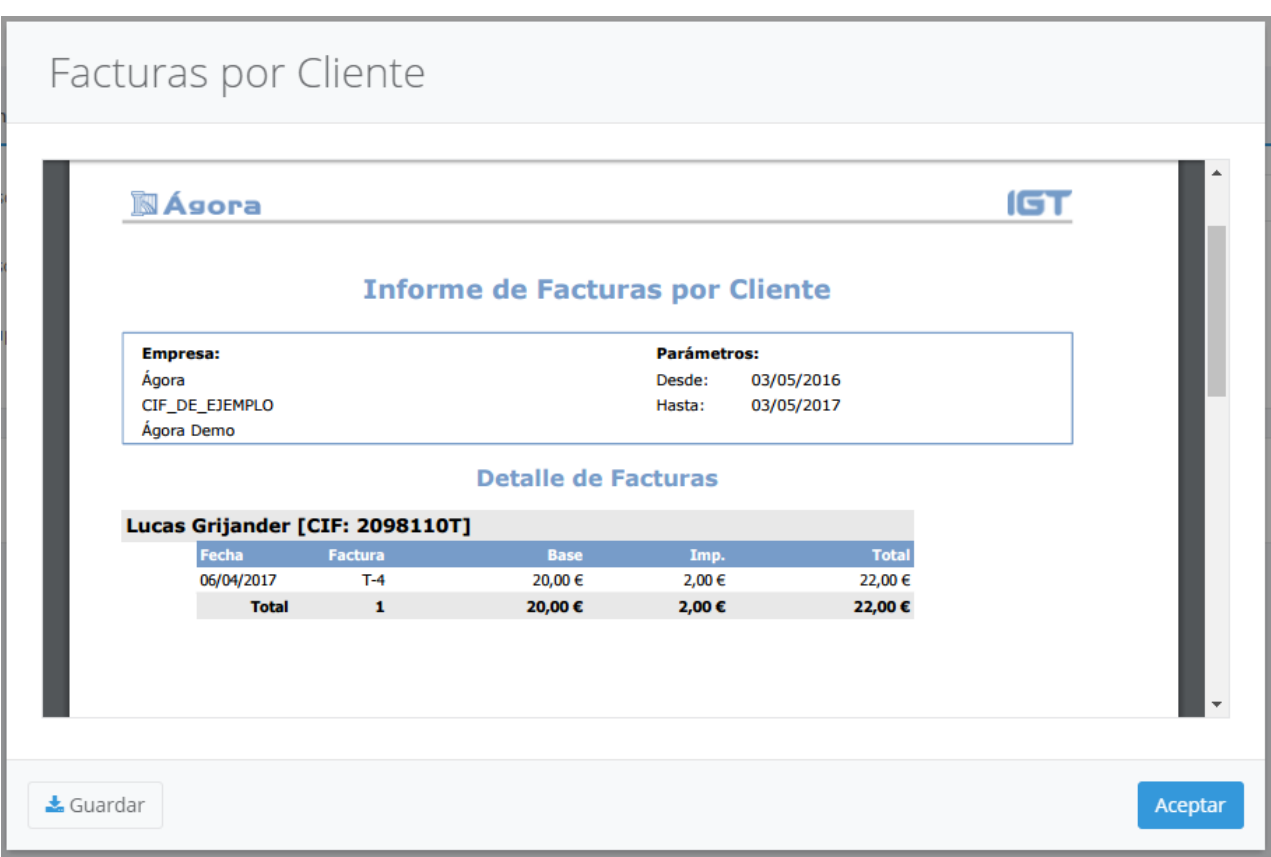

Si lo desea puede filtrar los clientes que se muestran en el informe indicando parte de su nombre fiscal o de su CIF. También puede decidir si desea incluir el valor del recargo de equivalencia.

Recuerde que puede guardar el informe pulsando el botón Guardar .

#### Impuestos por Cliente

El informe de impuestos por cliente muestra información consolidada de los impuestos repercutidos a cada cliente. Para acceder a este informe, seleccione la opción Informes -> Impuestos por Cliente del menú principal. Se mostrará la siguiente pantalla, en la que deberá introducir el rango de fechas para el que desea obtener el informe y pulsar el botón Mostrar Informe para cargar el informe en pantalla:

El informe de impuestos por cliente muestra información consolidada de los impuestos repercutidos a cada cliente. Para acceder a este informe, seleccione la opción Informes -> Impuestos por Cliente del menú principal.

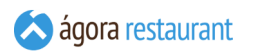

Se mostrará la siguiente pantalla, en la que deberá introducir el rango de fechas para el que desea obtener el informe, podrá buscar clientes por nombre o CIF, y podrá incluir o no las facturas simplificadas:

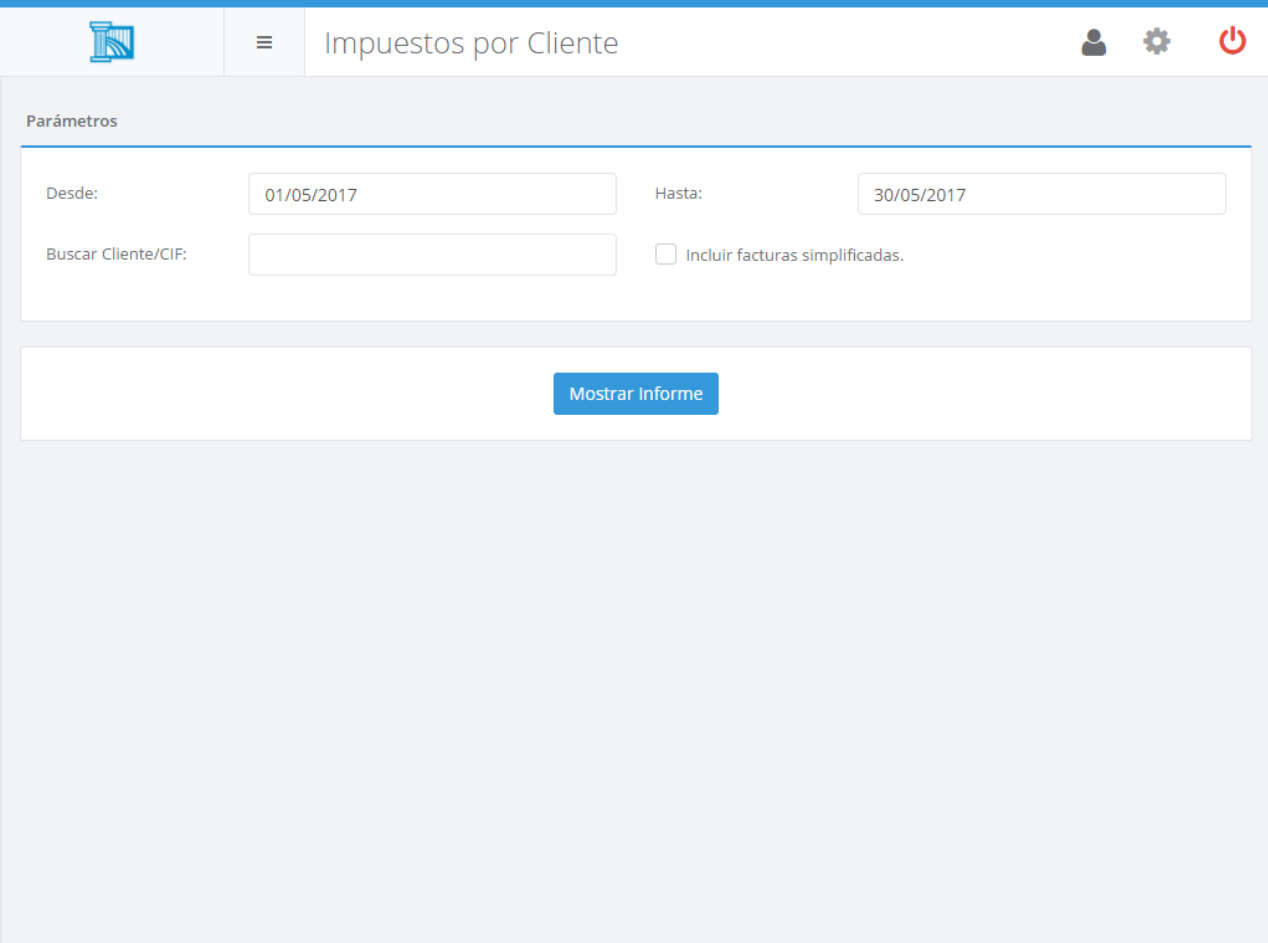

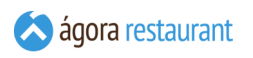

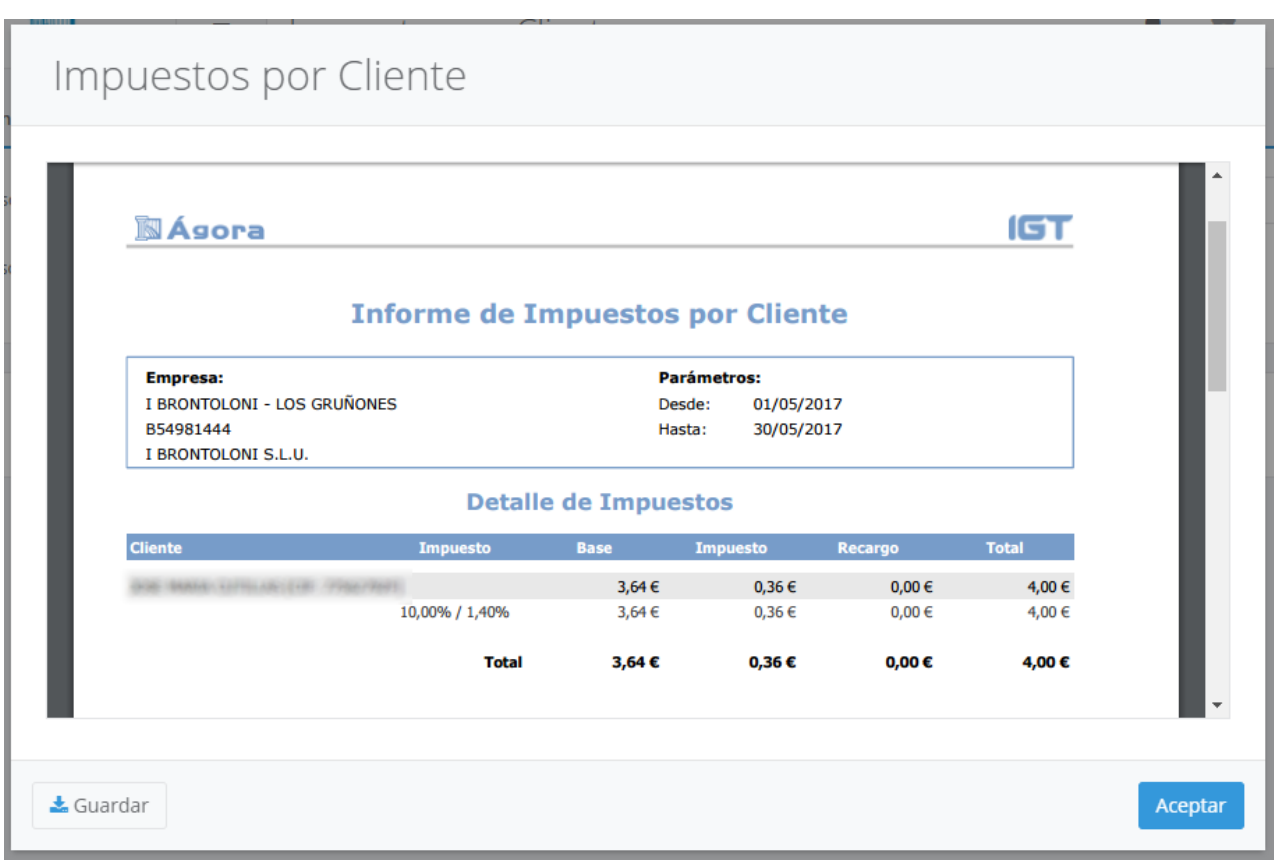

Recuerde que puede guardar el informe pulsando el botón  $\boxed{\text{Guardar}}$ .

### Productos Vendidos a Cada Cliente

El informe de productos vendidos a cada cliente muestra información de los productos que ha adquirido cada cliente. Para acceder a este informe, seleccione la opción Informes -> Productos Vendidos a Cada Cliente del menú principal. Se mostrará la siguiente pantalla, en la que deberá introducir el rango de fechas para el que desea obtener el informe y pulsar el botón Mostrar Informe para cargar el informe en pantalla:

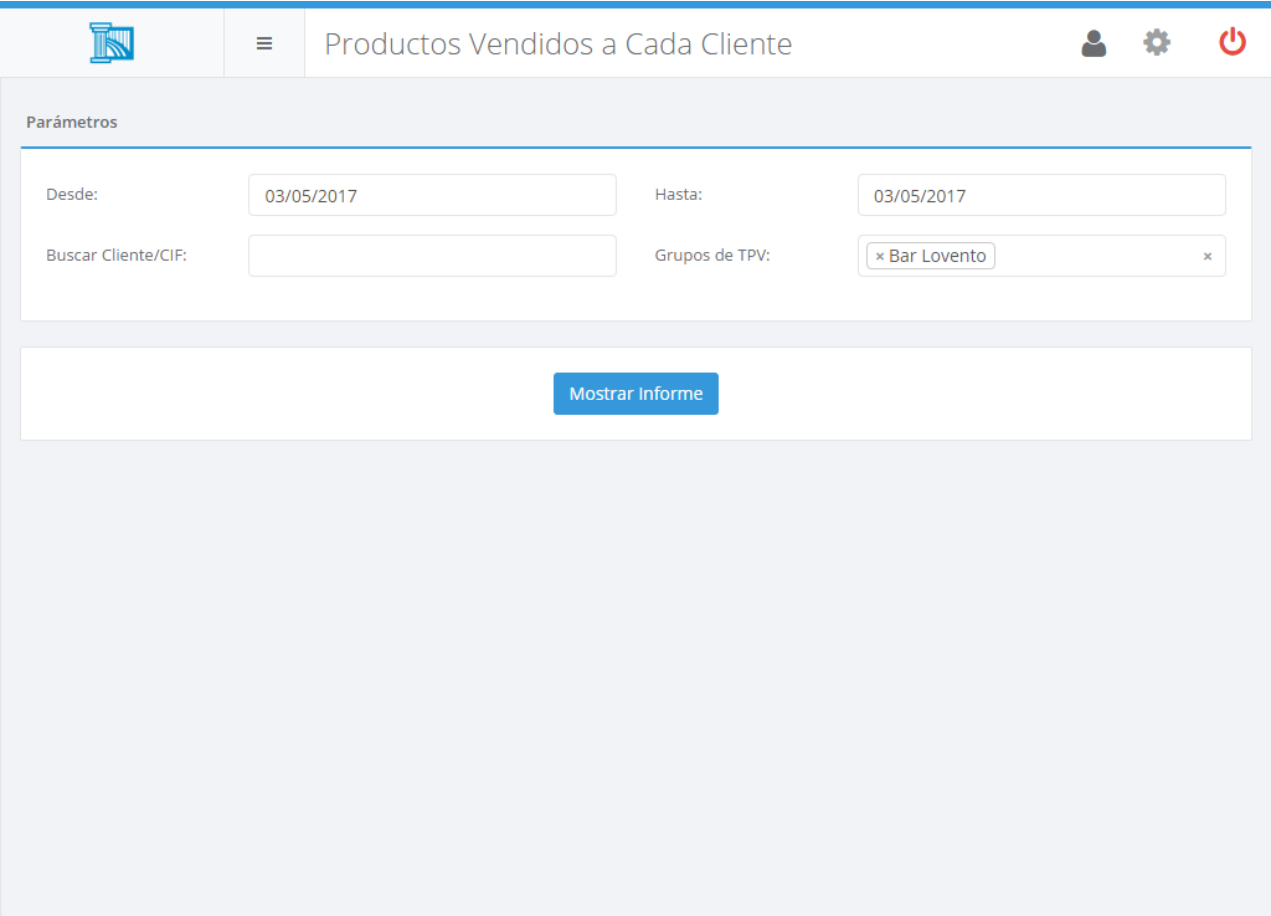

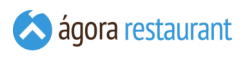

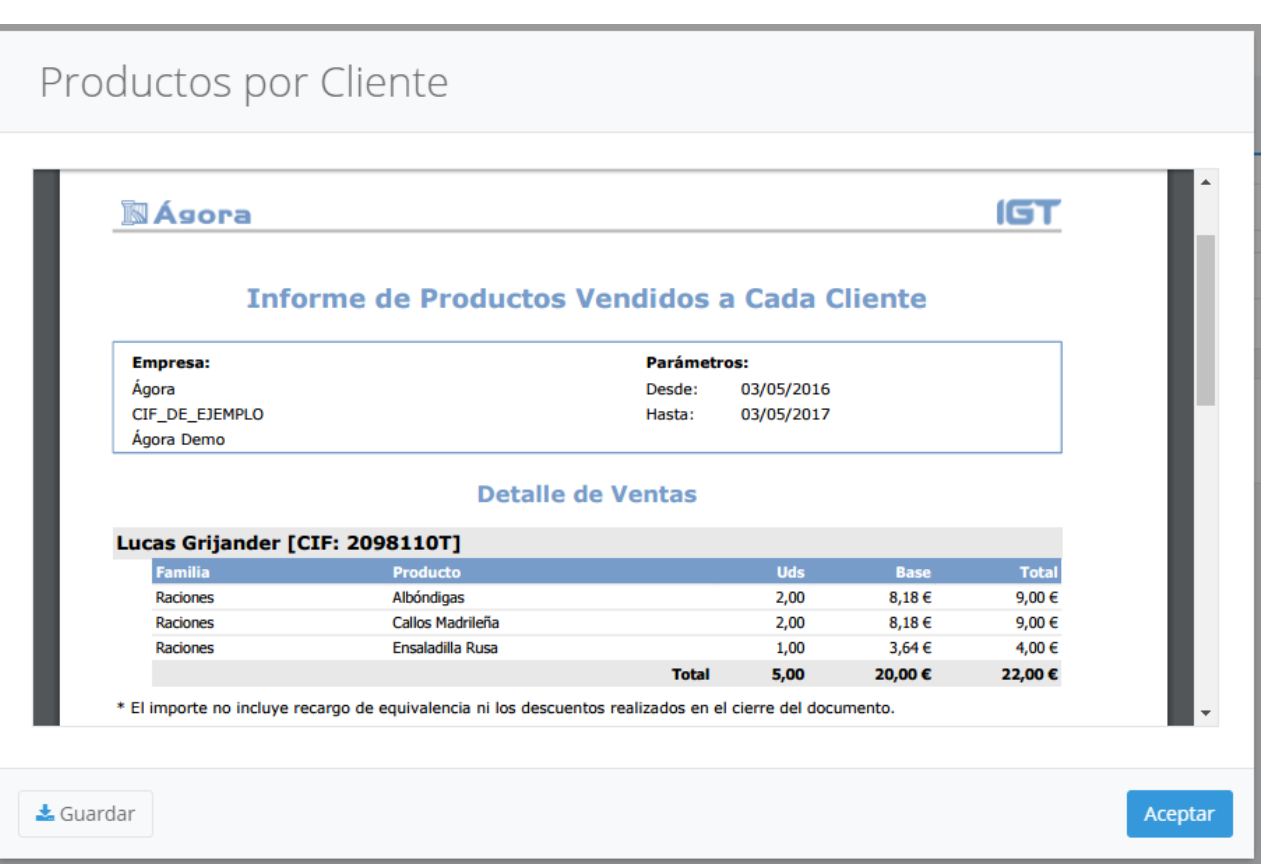

Si lo desea puede filtrar los clientes que se muestran en el informe indicando parte de su nombre fiscal o de su CIF.

Recuerde que puede guardar el informe pulsando el botón Guardar.

### Compras por Proveedor

El informe de compras por proveedor muestra información detallada de las compras realizadas a cada proveedor, incluyendo número de facturas, los productos comprados, el total bruto y neto comprado, etc. Para acceder a este informe, seleccione la opción Informes - > Compras por Proveedor del menú principal. Se mostrará la siguiente pantalla, en la que deberá introducir el rango de fechas para el que desea obtener el informe y pulsar el botón Mostrar Informe para cargar el informe en pantalla:

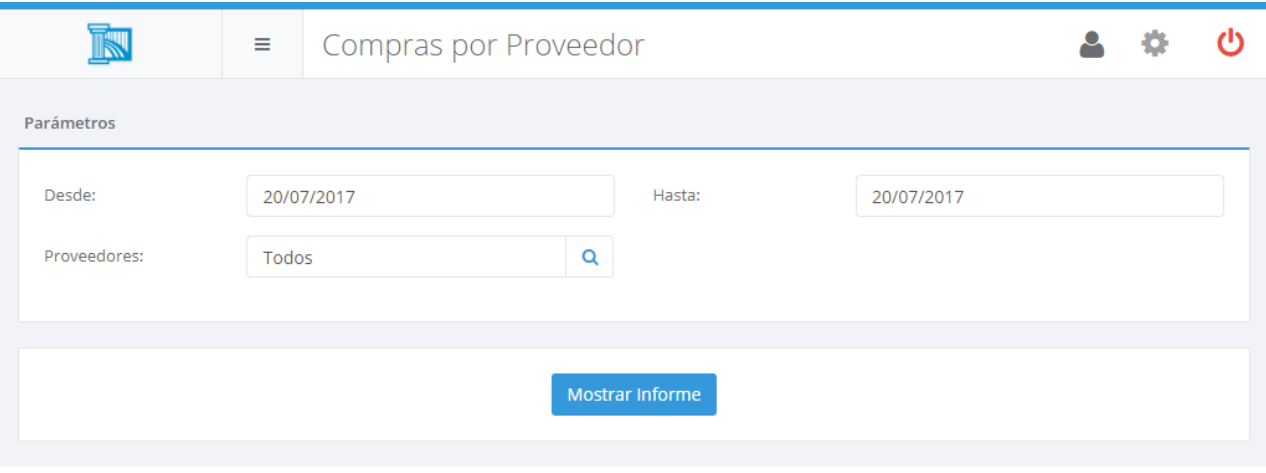

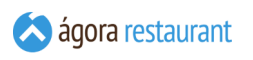

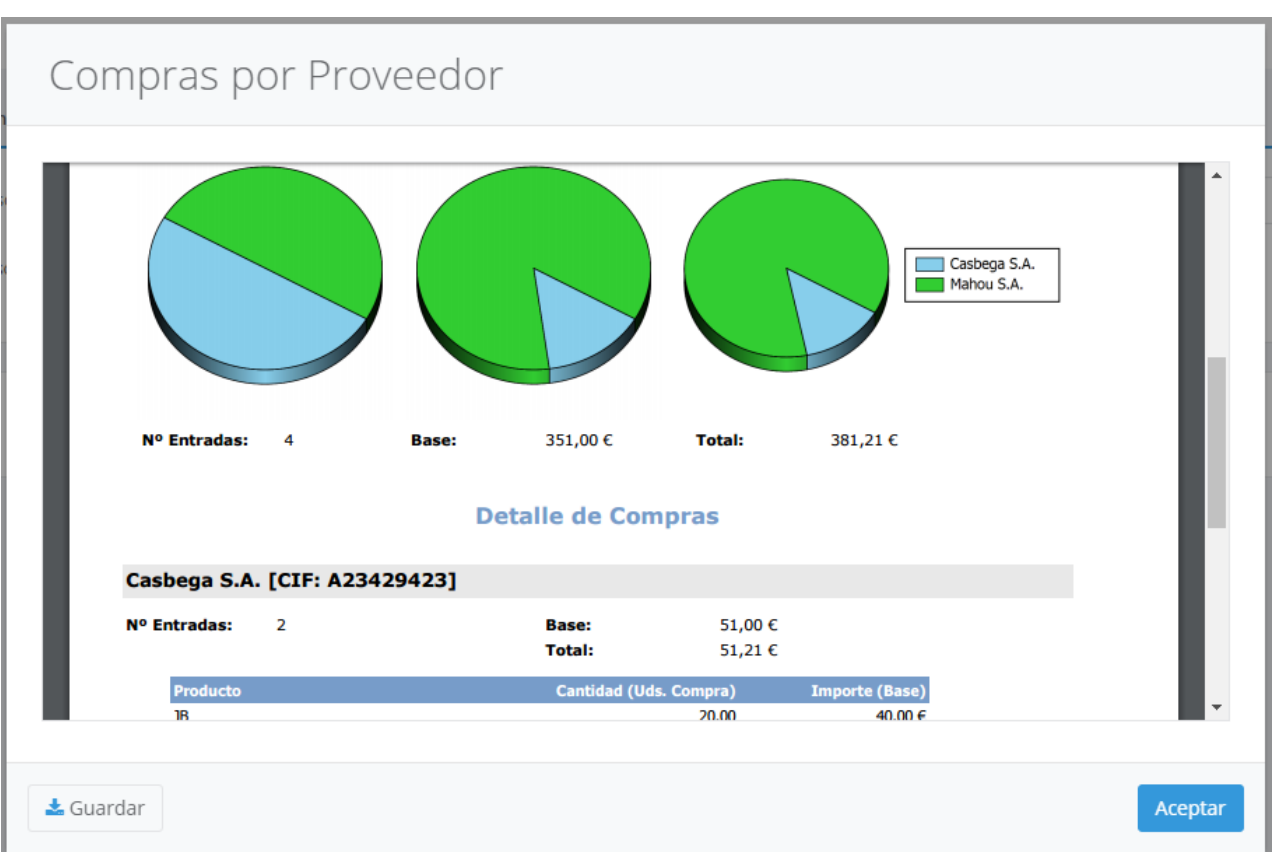

Si lo desea puede filtrar los proveedores que se muestran en el informe selecionando los que desee.

Al principio del informe se muestran gráficos comparativos entre los distintos proveedores con el número de facturas, y las compras totales y brutas realizadas. Tras los gráficos, aparecen detalladas todas las compras realizadas para cada proveedor con los productos comprados a cada uno de ellos.

Recuerde que puede guardar el informe pulsando el botón Guardar .

Para que este informe esté disponible es necesario activar el módulo de compras y stock desde el **[Monitor de Ágora](#page-633-0)**.

## Entradas Detalladas por Proveedor

El informe de entradas detalladas por proveedor muestra información detallada de cada albarán de entrada asociadoa un proveedor determinado en los almacenes seleccionados. Esto le permitirá fácilmente comprobar si la factura enviada por su proveedor se ajusta a la mercancía recibida previamente. Para acceder a este informe, seleccione la opción Informes -> Compras Detalladas por Proveedor del menú principal. Se mostrará la siguiente pantalla, en la que deberá introducir el rango de fechas para el que desea obtener el informe y pulsar el botón Mostrar Informe para cargar el informe en pantalla:

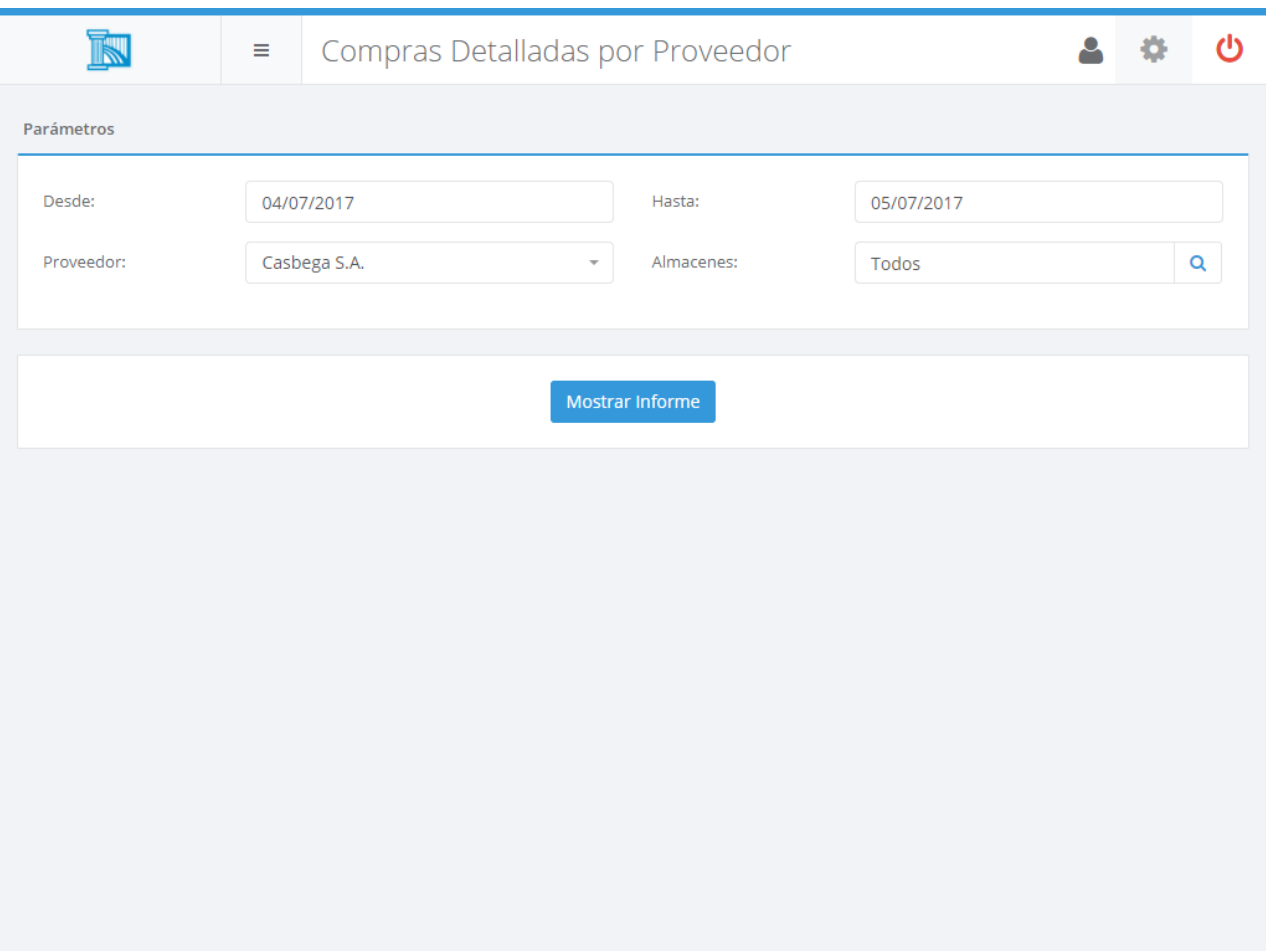

# Compras Detalladas por Proveedor

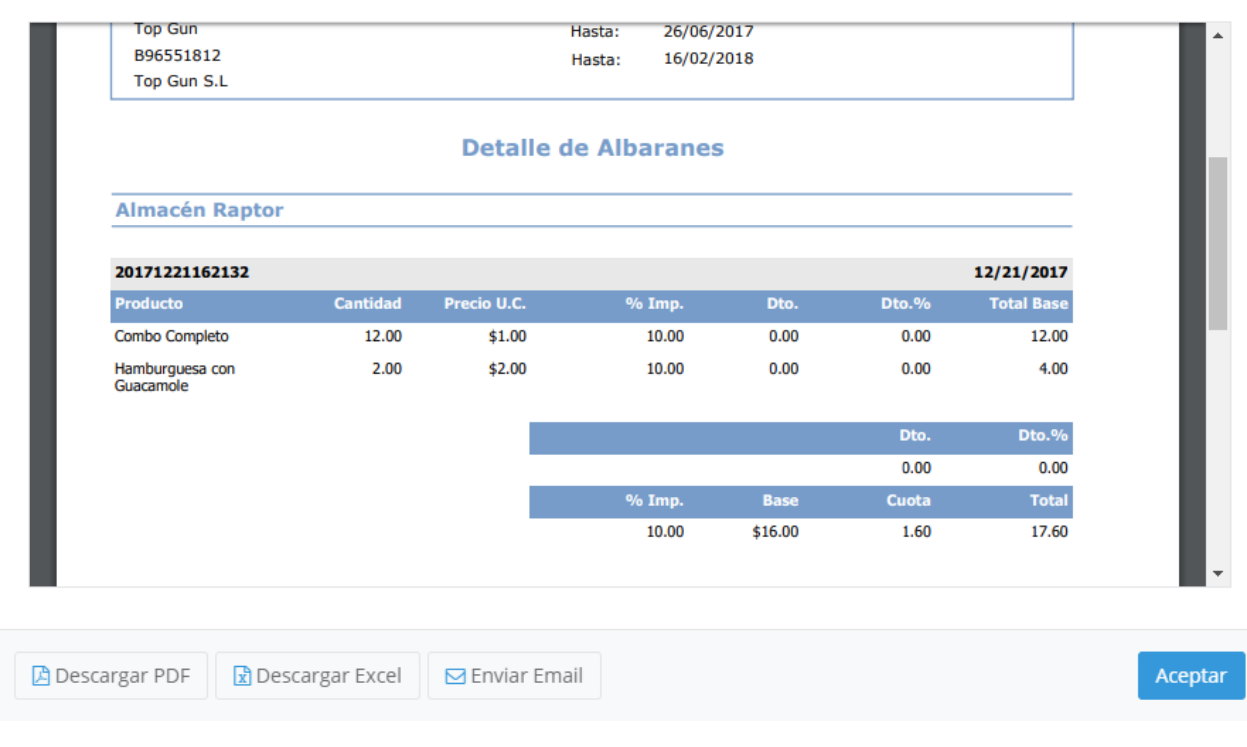

Recuerde que puede guardar el informe pulsando el botón Guardar .

Para que este informe esté disponible es necesario activar el módulo de compras y stock desde el **[Monitor de Ágora](#page-633-0)**.

### Precios de Compra

El informe de Precios de Compra muestra información detallada de las compras realizadas a un proveedor en un rango de fechas, incluyendo las unidades de medida, las condiciones de compra si las tuviera así como la última compra realizada para cada producto a dicho proveedor. Para acceder a este informe vaya a Informes -> Precios de Compra del menú principal y aparecerá la siguiente pantalla, en la que deberá introducir el rango de fechas para el que desea obtener el informe, el proveedor, el/los almacenes, si desea usar como datos de compra los albaranes de entrada, si desea incluir productos del proveedor sin compras y pulsar el botón | Mostrar Informe | para cargar el informe en pantalla:

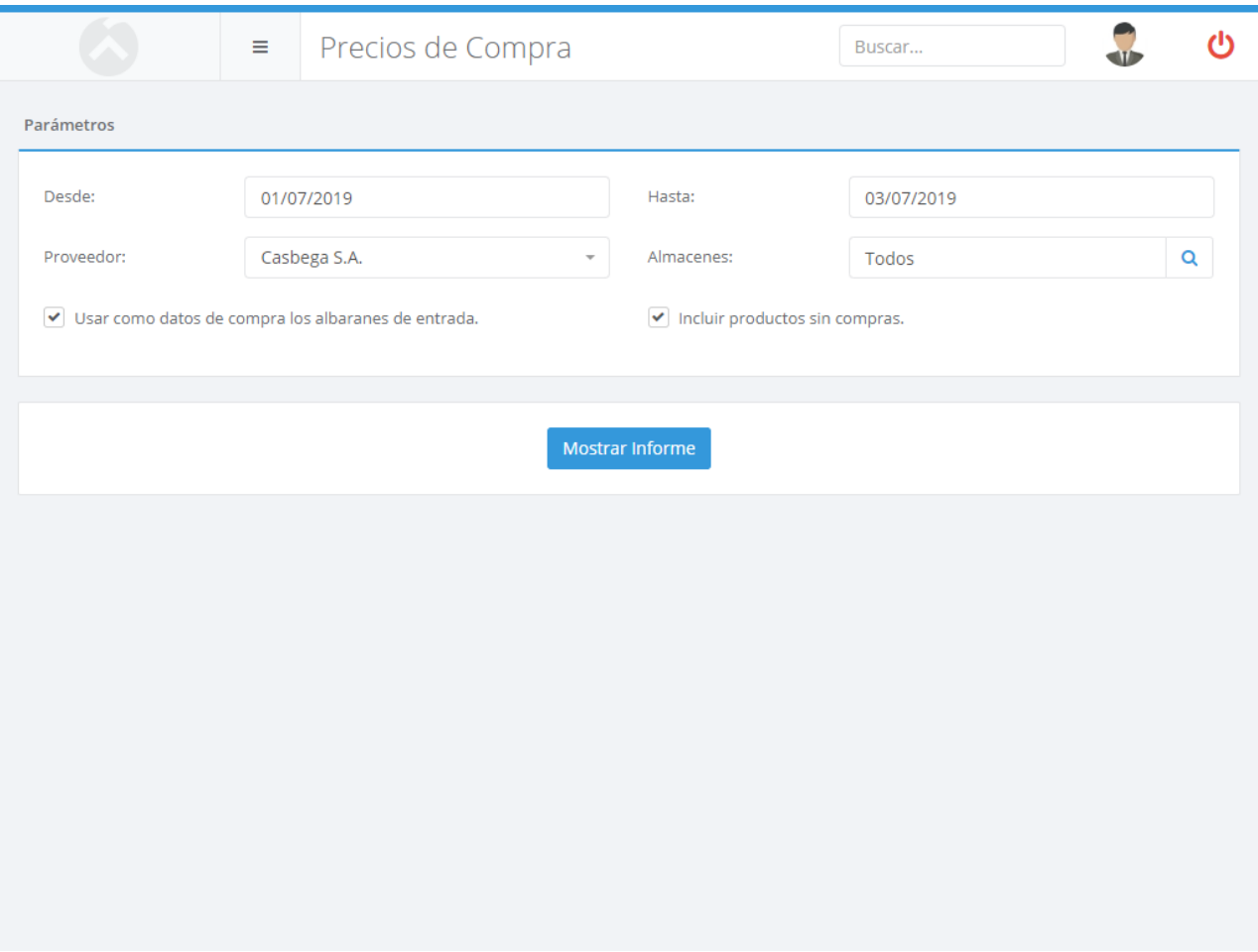

## Precios de Compra

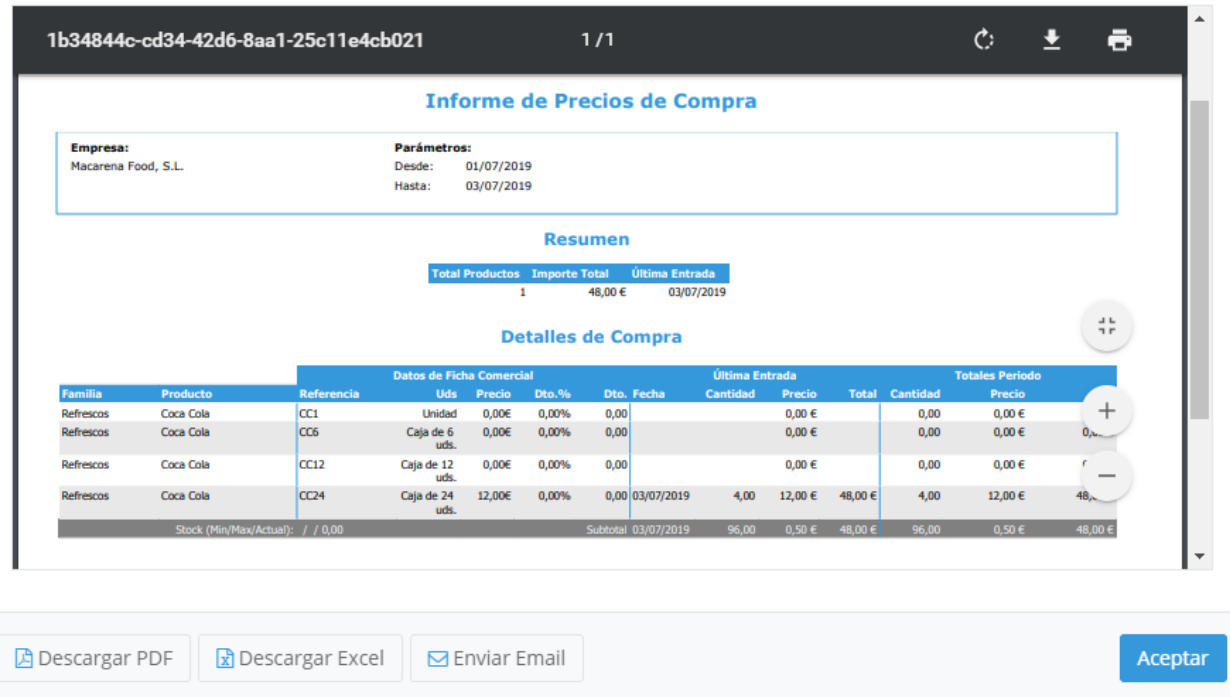

Al principio del informe se muestra un resumen de las compras realizadas al proveedor seleccionado. A continuación del resumen, se desglosa en las compras para cada producto con su unidad de medidapor separado. Además se muestran las condiciones comerciales y la útlima entrada actuales, seguido de los totales de las compras acorde al rango de fechas indicados en el filtro.

Recuerde que puede descargar el informe en forpato PDF o Excel con los botones Descargar PDF y Descargar Excel.

Para que este informe esté disponible es necesario activar el módulo de compras y stock desde el **[Monitor de Ágora](#page-633-0)**.

#### Compras y Ventas por Producto

El informe de compras y ventas por producto muestra información detallada de las compras y las ventas realizadas por cada producto, incluyendo las unidades compradas, las unidades vendidas, así como los gastos e ingresos obtenidos en la venta y compra del producto. Para acceder a este informe vaya a Informes -> Compras y Ventas por Producto del menú principal y aparecerá la siguiente pantalla, en la que deberá introducir el rango de fechas para el que desea obtener el informe y pulsar el botón | Mostrar Informe | para cargar el informe en pantalla:

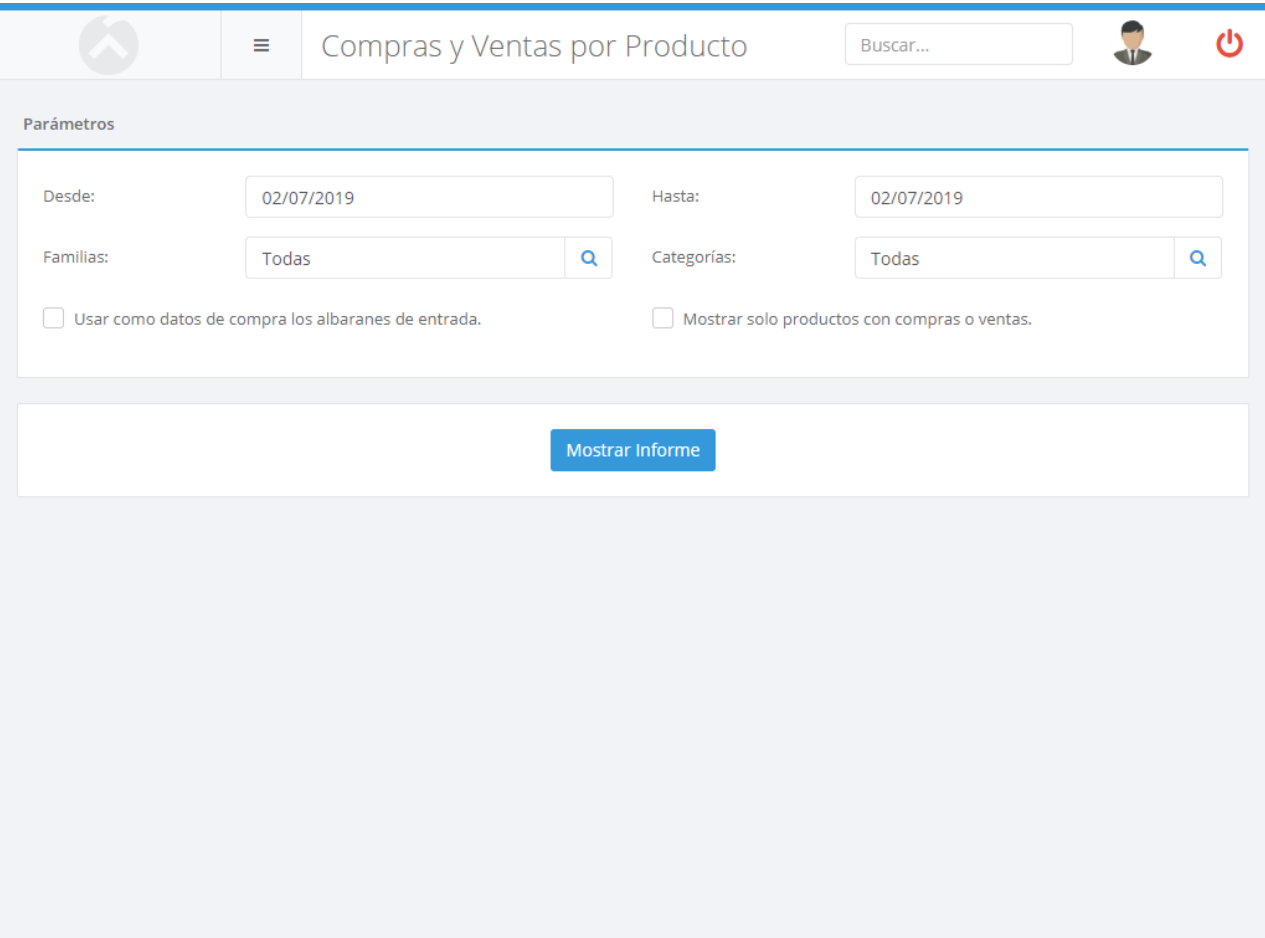

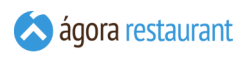

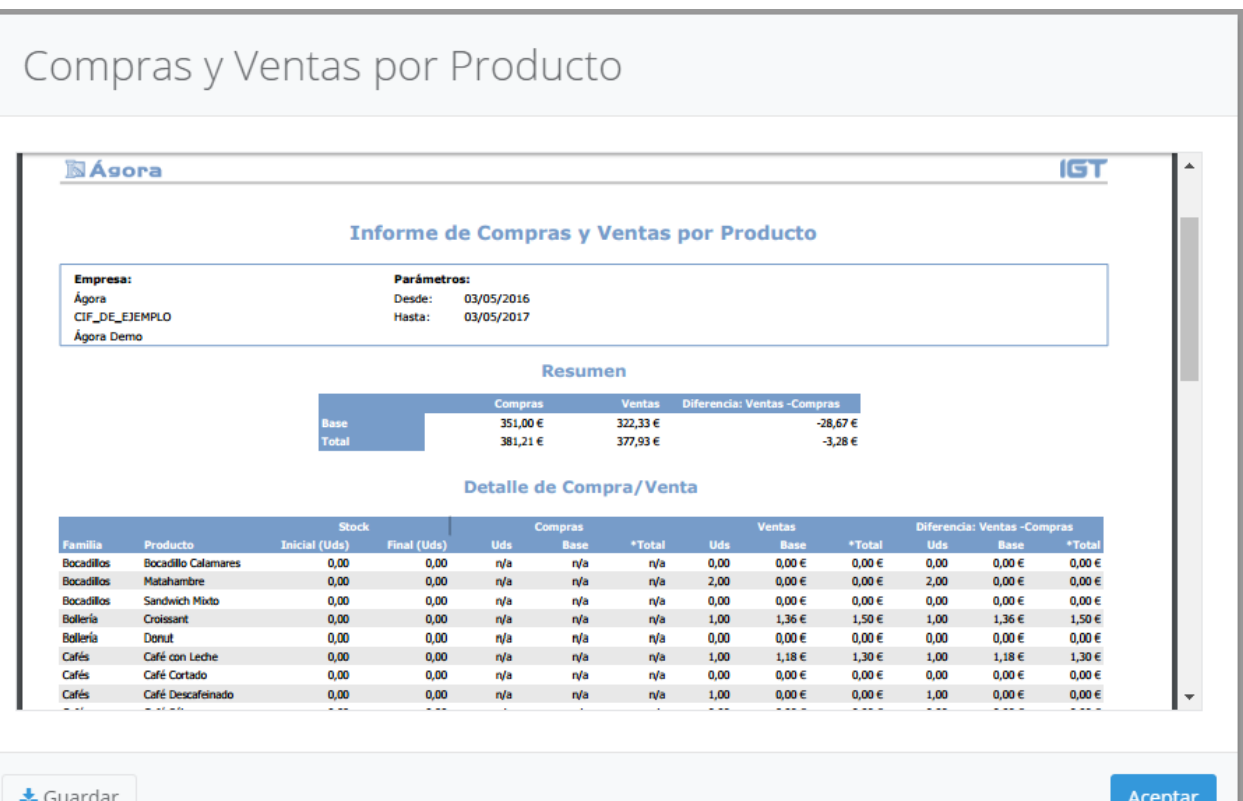

Al principio del informe se muestra un resumen de los gastos y ganancias brutas realizadas en las compras y en las ventas totales de todos los productos. A continuación del resumen, se desglosa en las compras y ventas realizadas para cada producto por separado.

Recuerde que puede guardar el informe pulsando el botón Guardar .

Recuerde que para este informe sólo se tendrán en cuenta las entradas de mercancía que hayan sido facturadas.

Para que este informe esté disponible es necesario activar el módulo de compras y stock desde el **[Monitor de Ágora](#page-633-0)**.

 $\overline{K}$ 

#### Stock por Producto

El informe de stock por producto muestra información detallada del stock de cada producto en unidades de venta, así como el precio de la última entrada del producto, junto con la valoración del producto en el almacén teniendo en cuenta el stock actual y el último precio de entrada. Para acceder a este informe vaya a Informes -> Stock por Producto del menú principal. A continuación se mostrará la siguiente pantalla, en la que deberá introducir el rango de fechas y podrá restringir el informe para mostar sólo aquellos productos cuyo stock está por debajo el stock mínimo establecido. También podrá elegir mostrar sólo aquellos productos que estén en stock, es decir, aquellos cuyo stock no sea cero y filtrar por familias y proveedores del producto.

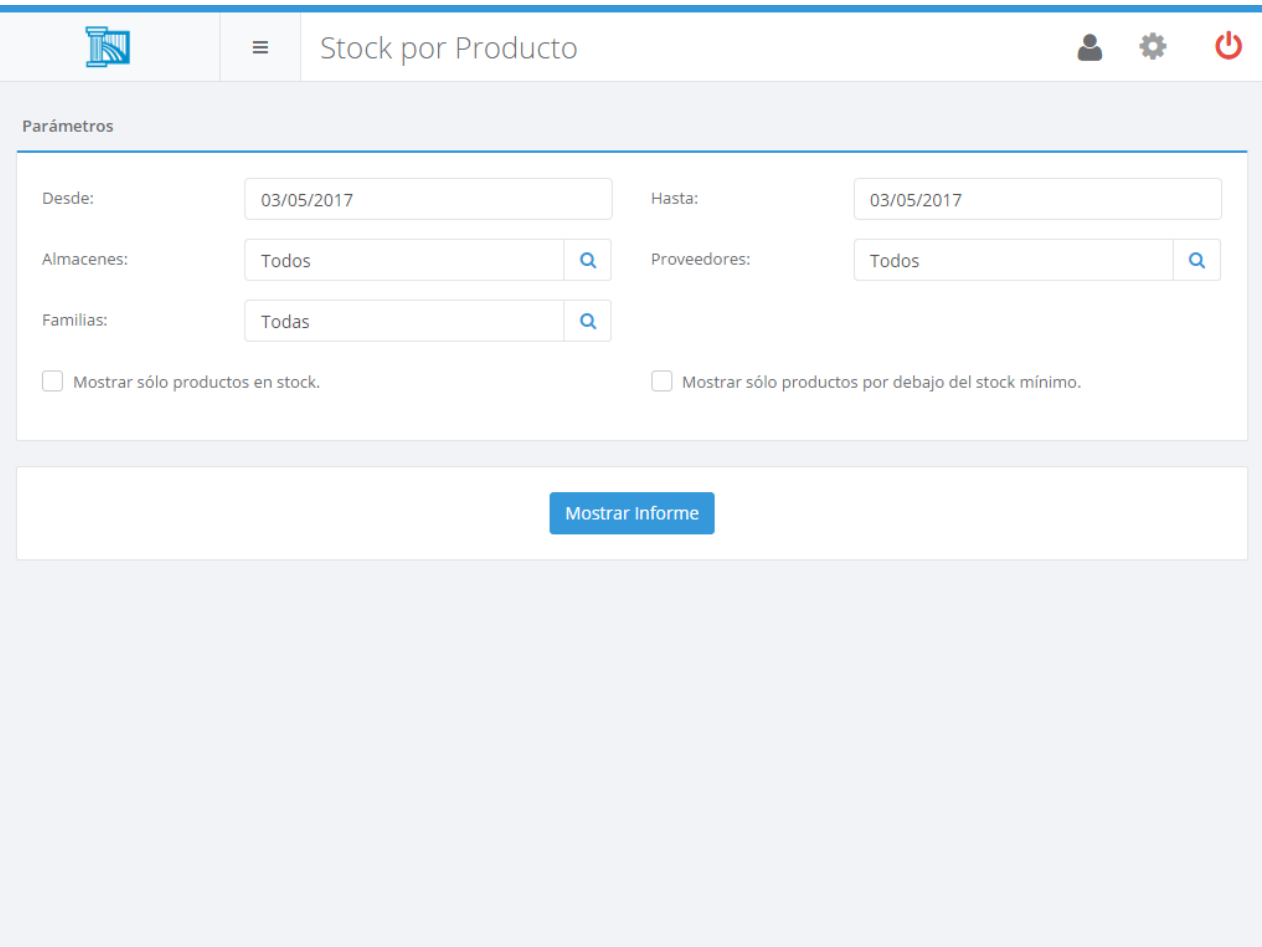

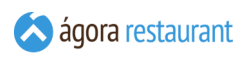

# Stock por Producto

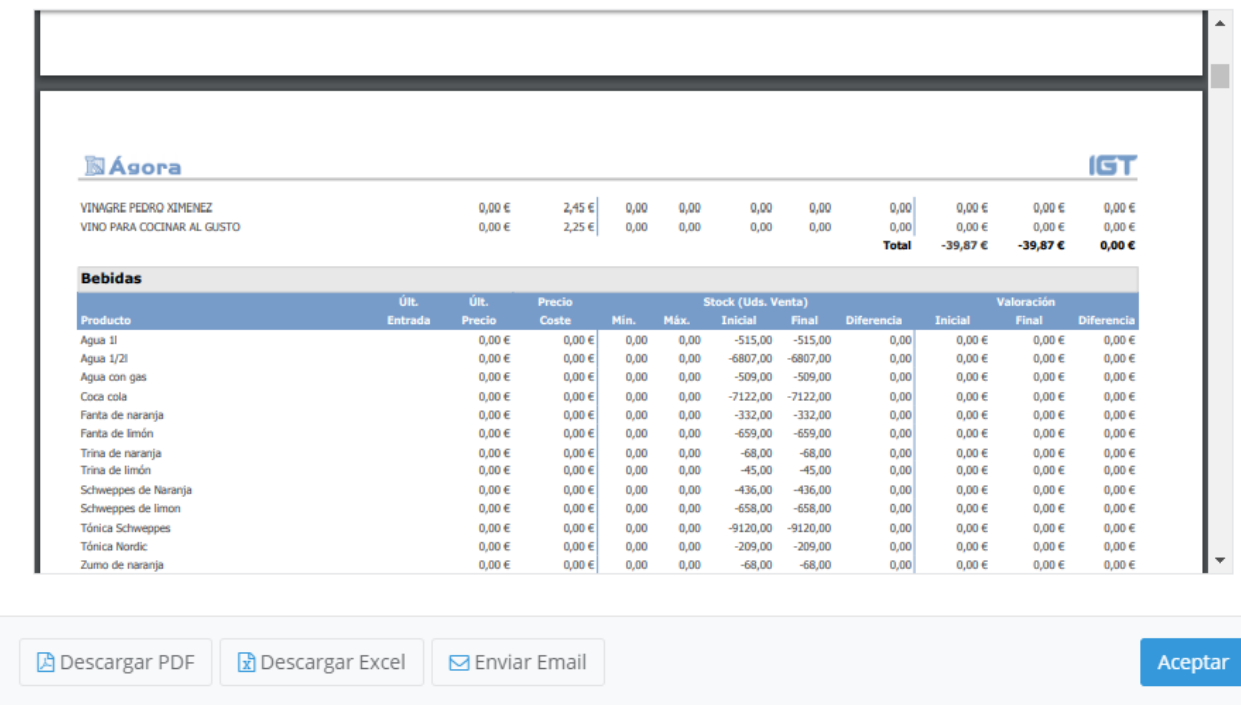

Recuerde que puede guardar el informe pulsando el botón Guardar.

Para que este informe esté disponible es necesario activar el módulo de compras y stock desde el **[Monitor de Ágora](#page-633-0)**.

### Movimientos por producto

El informe de movimientos por producto muestra información detallada de todos los movimientos realizados por cada producto, incluyendo las unidades compradas, las unidades vendidas, variaciones de inventario, variaciones de stock y unidades consumidas en fabricación. Para acceder a este informe vaya a Informes -> Movimientos por Producto del menú principal y aparecerá la siguiente pantalla, en la que deberá introducir el rango de fechas, las categorías y los almacenes para los que desea obtener el informe y pulsar el botón Mostrar Informe para cargar el informe en pantalla:

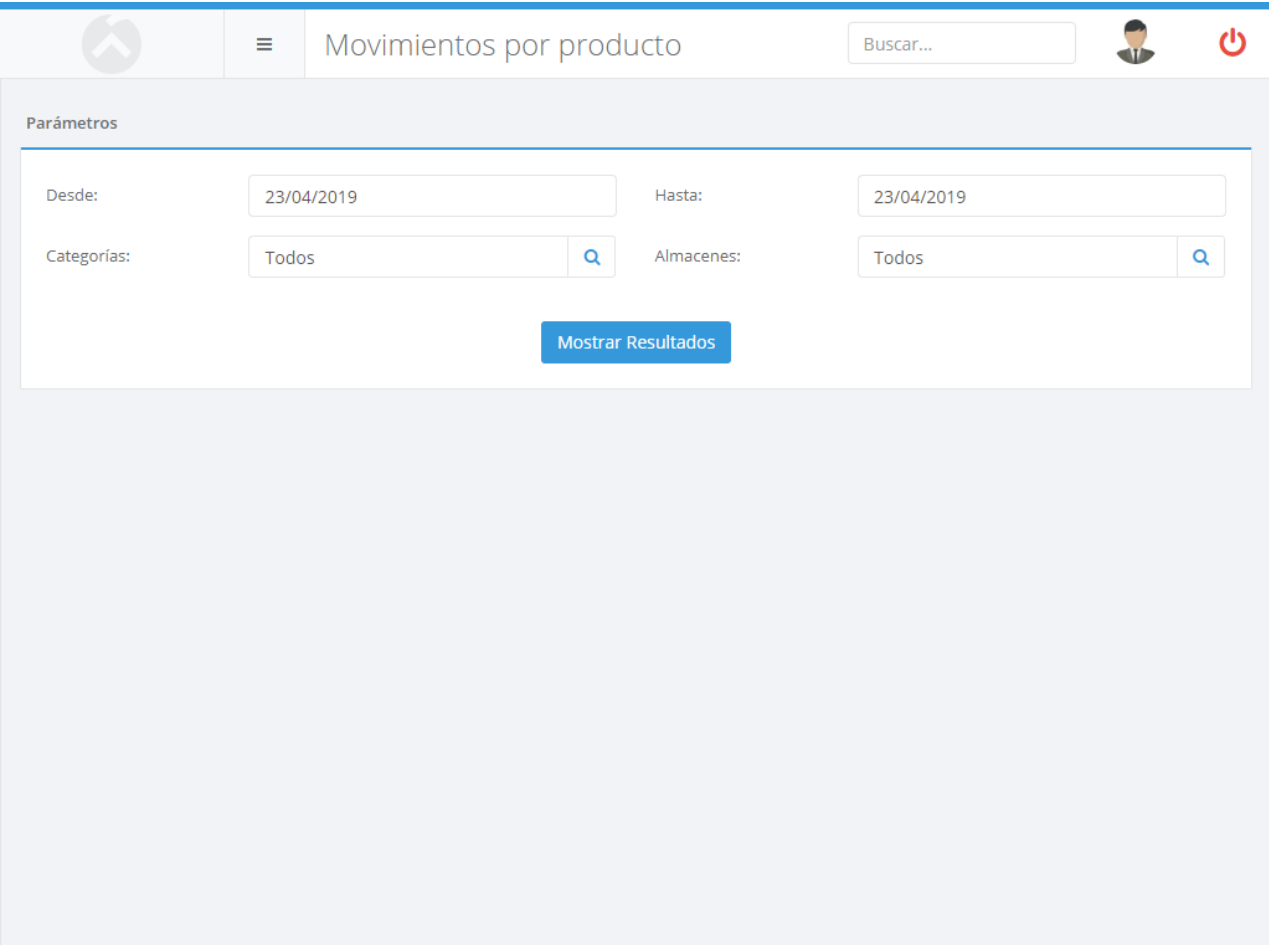

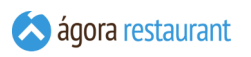

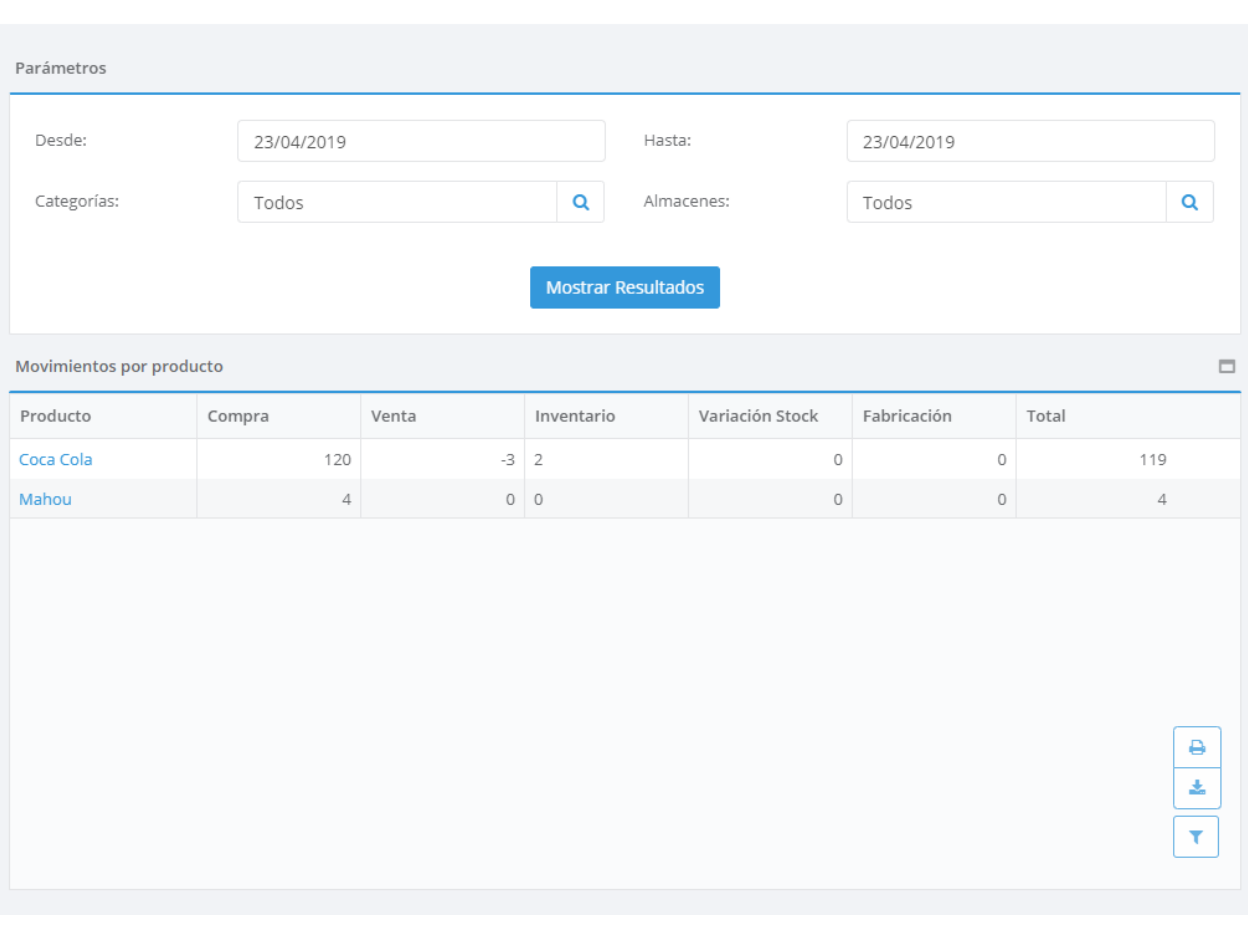

Para que este informe esté disponible es necesario activar el módulo de stock desde el **[Monitor de Ágora](#page-633-0)**.

### Valoración Mermas

Ágora permite registrar mermas desde el punto de venta o desde la administración desde el menú de variaciones de stcok. La valoración de estas mermas se puede ver en este informe. Para acceder a la valoración de la merma, seleccione la opción Compras y Stocks -> Valoración de Mermas del menú principal. Aparecerá la siguiente pantalla:

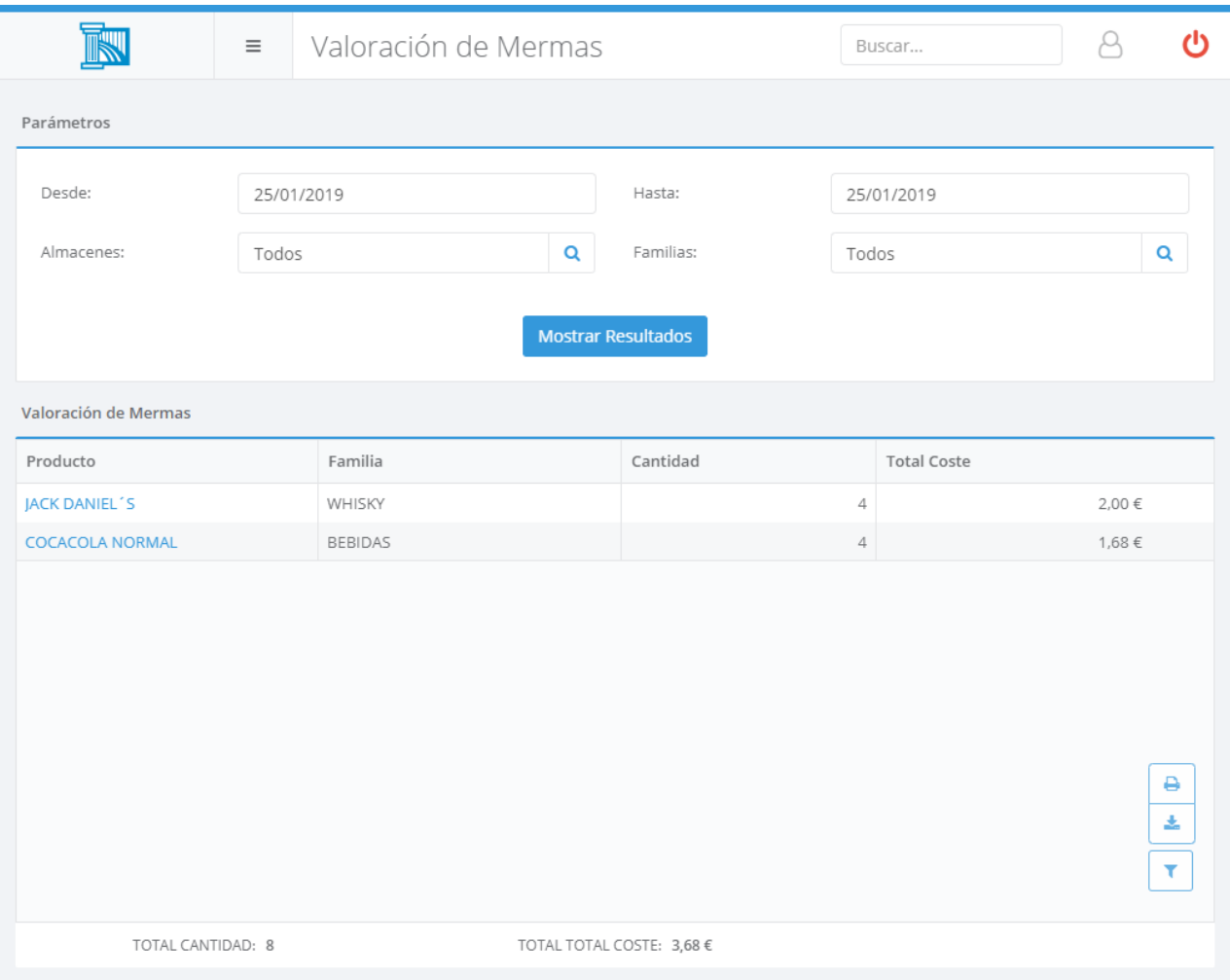

#### Tiempos de Preparación

El informe de tiempos de preparación muestra información de los tiempos de preparación de los productos agrupados por familias.

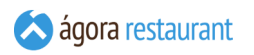

Para acceder a este informe vaya a Informes -> Tiempos de Preparación y aparecerá la siguiente pantalla, en la que deberá introducir el rango de fechas para el que desea obtener el informe y pulsar el botón Mostrar Informe para cargar el informe en pantalla:

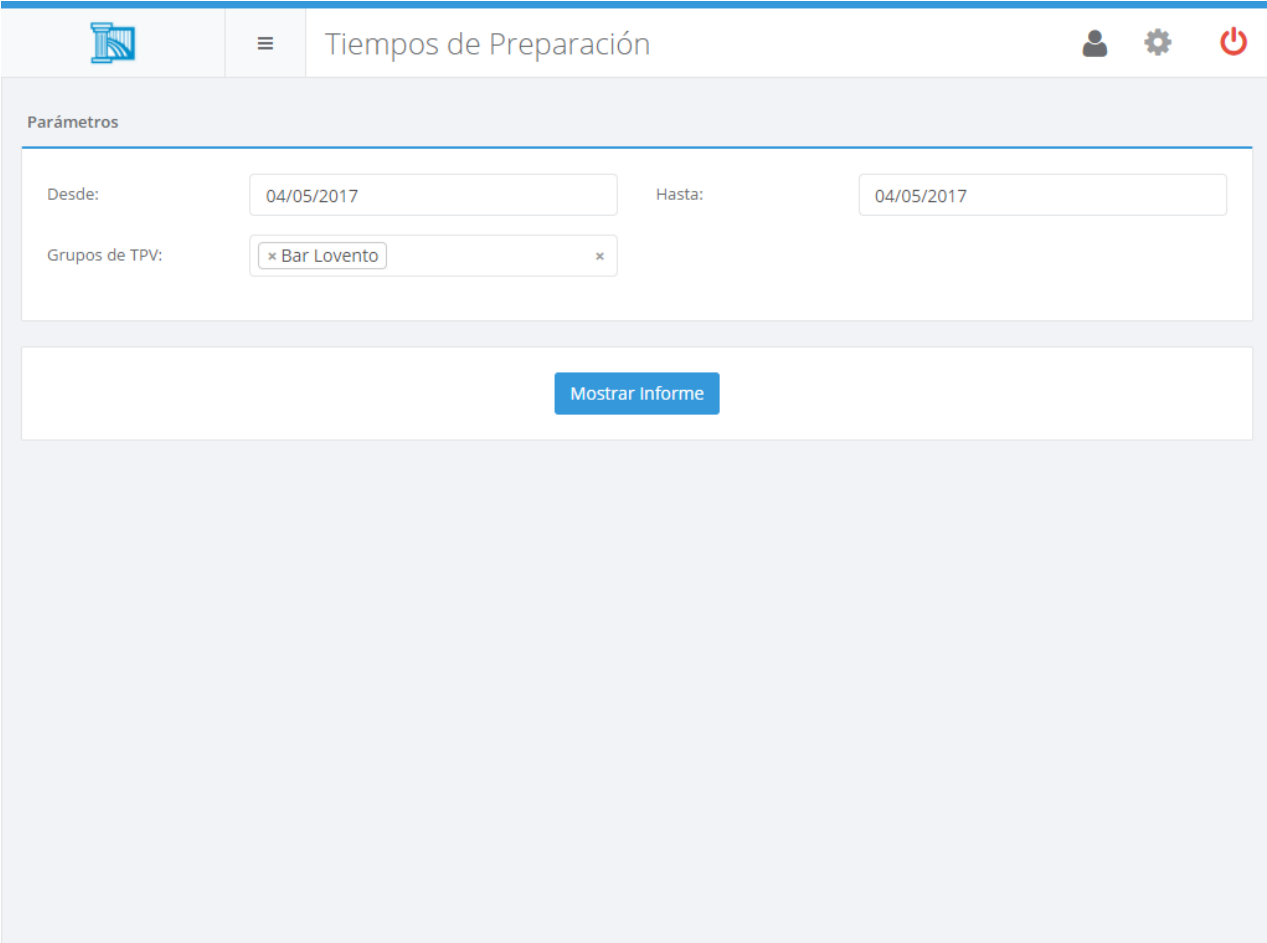

## Tiempos de Preparación

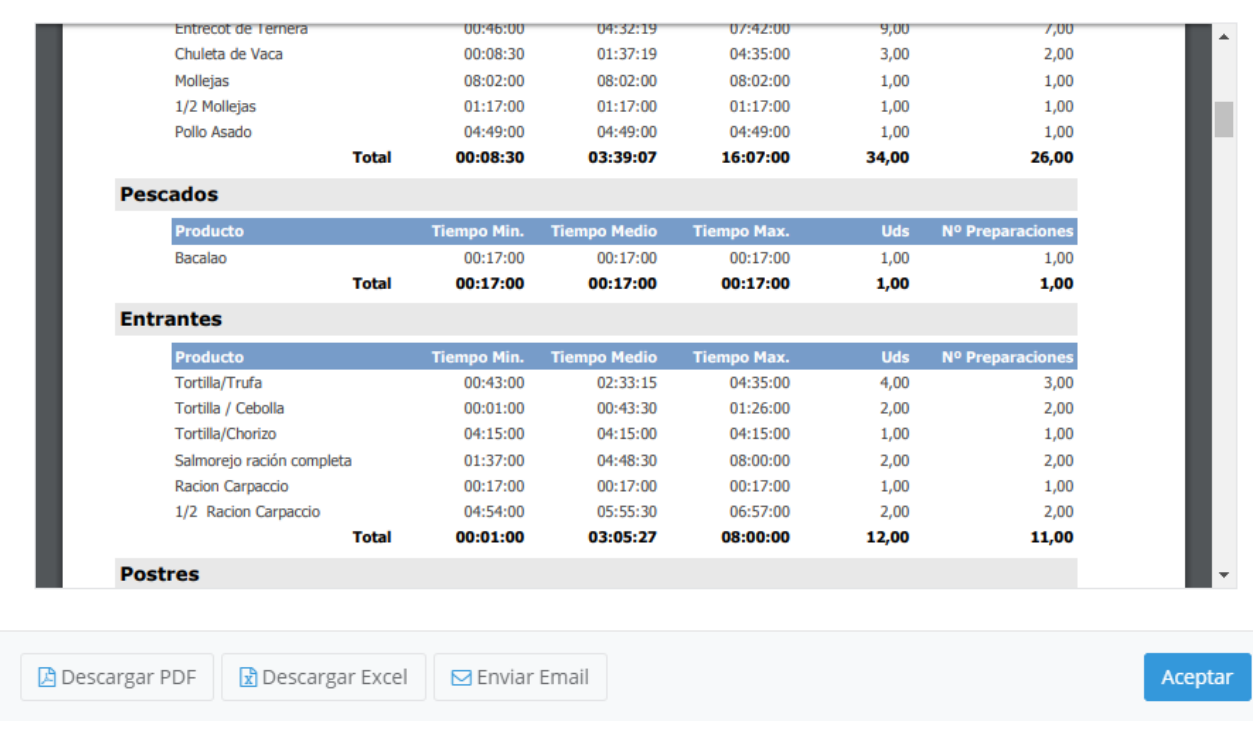

Recuerde que puede guardar el informe pulsando el botón Guardar .

Para que este informe esté disponible es necesario activar el módulo de compras y stock desde el **[Monitor de Ágora](#page-633-0)**.

#### Diario de Facturas

Puede consultar las facturas realizadas pulsando en Informes -> Diario de Facturas del menú principal. Aparecerá la siguiente pantalla:

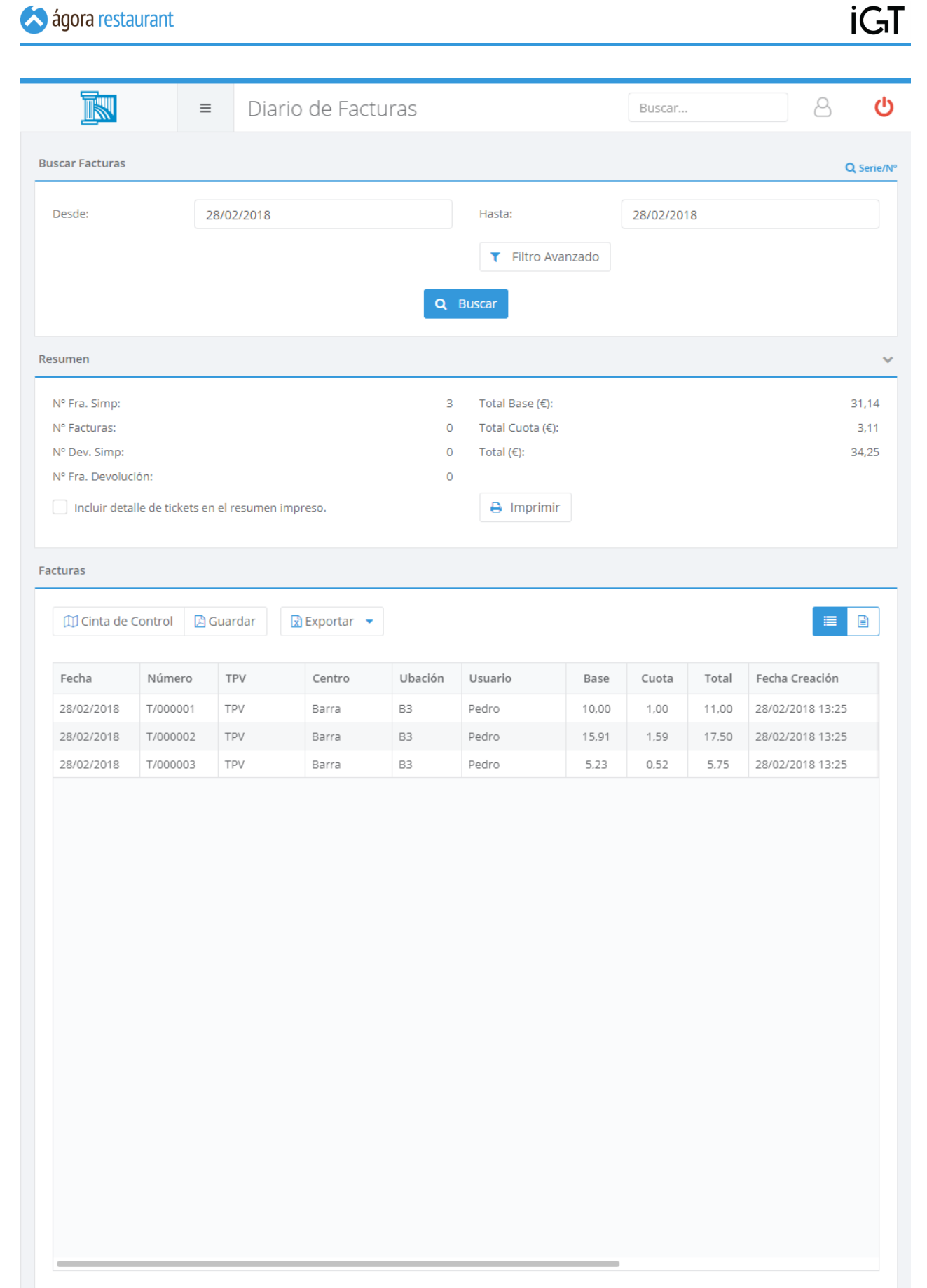

En esa pantalla deberá introducir el rango de fechas sobre el que desea visualizar las facturas realizadas. Además si dispone de más de un grupo de puntos de venta podrá seleccionar los

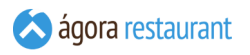

grupos que desea tener en cuenta en la consulta. Tras pulsar el botón Buscar , se cargará la lista de facturas con sus totales acumulados.

Para ver el detalle de una factura e imprimirla, seleccionela en la lista y pulse el botón Vista Detalle , en la esquina superior derecha del panel donde se encuentra la lista de facturas. Para volver a la lista desde la vista de detalles, pulse el botón Vista Lista justo a la izquierda del botón de Detalle. También podremos consultar los eventos de auditoría relacionados con esa factura, lo que nos permitirá tener una visión detallada del proceso de creación de la factura.

El listado de facturas puede descargarlo en formato excel pulsando el botón  $\overline{\phantom{a}}$  Exportar . Al pulsar el botón podrá elegir entre descargar el listado que aparece en pantalla o descargar un listado extendido que incluye todas las líneas de los facturas. En ambos casos podrá realizar las operaciones que considere oportunas mediante los filtros que le proporcionará el fichero en formato excel.

Si desea filtrar la lista cargada, pulse en Filtro Avanzado . Esto le permitirá filtrar las facturas cargados por Fecha, Estado, Importe, etc.

Puede ver un resumen desplegando el panel Resumen, pulsando sobre el mismo. Además puede imprimir un resumen pulsando sobre Imprimir Resumen . Si desea incluir en el resumen todas las facturas, marque la opción "Incluir detalle de facturas en el resumen impreso". La impresión se realizará en la Impresora de Facturas asociada al punto de venta en que esté ejecutando la administración.

También puede generar la cinta de control pulsando sobre Generar Cinta de Control . Esto creará un documento de texto con los datos de todas las facturas reunidos de forma consecutiva en este mismo fichero.

Si por el contrario desea exportar las facturas a pdf, puede pulsar el botón Guardar Pdf que habilitará una venta para seleccionar la plantilla que desea usar para la exportación a formato pdf.

Al imprimir el listado o guardar a formato pdf las facturas se tendrán en cuenta las condiciones de filtrado establecidas, por lo que desde esta opción podrá generar fácilmente informes de venta de un empleado, de un centro de venta, etc.

Al imprimir el listado se utilizará la impresora de facturas del Punto de Venta donde esté ejecutando la administración. Si está aplicando algún filtro sobre el listado de facturas, sólo se imprimirán las facturas que cumplan las condiciones de filtrado.

Si desea buscar una factura por número de serie y número, pulse sobre el icono de la lupa en el que pone "Serie/Nº".

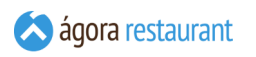

#### Diario de Albaranes

Puede consultar los albaranes realizados pulsando en Informes -> Diario de Albaranes del menú principal. Aparecerá la siguiente pantalla:

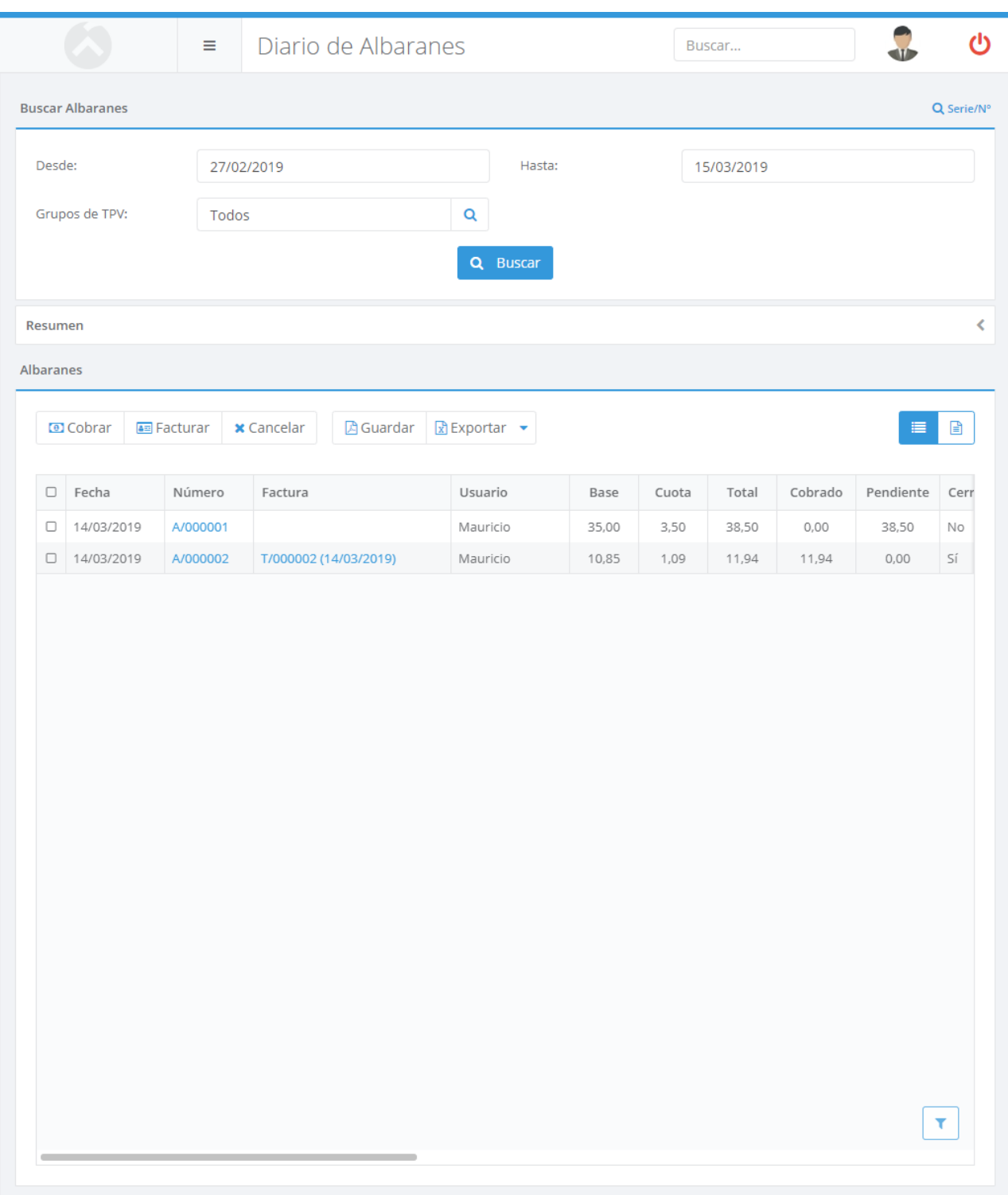

En esa pantalla deberá introducir el rango de fechas sobre el que desea visualizar los albaranes realizados. Además si dispone de más de un grupo de puntos de venta podrá seleccionar los

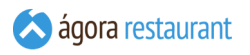

grupos que desea tener en cuenta en la consulta. Tras pulsar el botón Buscar , se cargará la lista de albaranes con sus totales acumulados.

Para ver el detalle de un albarán e imprimirlo, seleccionelo en la lista y pulse el botón Vista Detalle, en la esquina superior derecha del panel donde se encuentra la lista de albaranes. Para volver a la lista desde la vista de detalles, pulse el botón Vista Lista iusto a la izquierda del botón de Detalle. También podremos consultar los eventos de auditoría relacionados con ese albarán, lo que nos permitirá tener una visión detallada del proceso de creación del albarán.

El listado de albaranes puede descargarlo en formato excel pulsando el botón  $\overline{\phantom{a}}$  Exportar . Al pulsar el botón podrá elegir entre descargar el listado que aparece en pantalla o descargar un listado extendido que incluye todas las líneas de los albaranes. En ambos casos podrá realizar las operaciones que considere oportunas mediante los filtros que le proporcionará el fichero en formato excel.

Si desea filtrar la lista cargada, pulse en Filtro Avanzado . Esto le permitirá filtrar los albaranes cargados por Fecha, Estado, Importe, etc.

Si por el contrario desea exportar los albaranes a pdf, puede pulsar el botón  $\sqrt{\frac{G_{\text{u}}}{G_{\text{u}}}}$  que habilitará una venta para seleccionar la plantilla que desea usar para la exportación a formato pdf.

Puede ver un resumen desplegando el panel Resumen, pulsando sobre el mismo. Además puede imprimir un resumen pulsando sobre Imprimir Resumen . Si desea incluir en el resumen todas los albaranes, marque la opción "Incluir detalle de albaranes en el resumen impreso". La impresión se realizará en la Impresora de Albaranes asociada al punto de venta en que esté ejecutando la administración.

Al imprimir el listado de albaranes se tendrán en cuenta las condiciones de filtrado establecidas, por lo que desde esta opción podrá generar fácilmente informes de venta de un empleado, de un centro de venta, etc.

Al imprimir el listado se utilizará la Impresora de Albaranes del Punto de Venta donde esté ejecutando la administración. Si está aplicando algún filtro sobre el listado de albaranes, sólo se imprimirán los albaranes que cumplan las condiciones de filtrado.

Si desea buscar un albarán por número de serie y número, pulse sobre el icono de la lupa en el que pone "Serie/Nº".

### Diario de Pedidos

Puede consultar los pedidos realizadas pulsando en Informes -> Diario de Pedidos del menú principal. Aparecerá la siguiente pantalla:

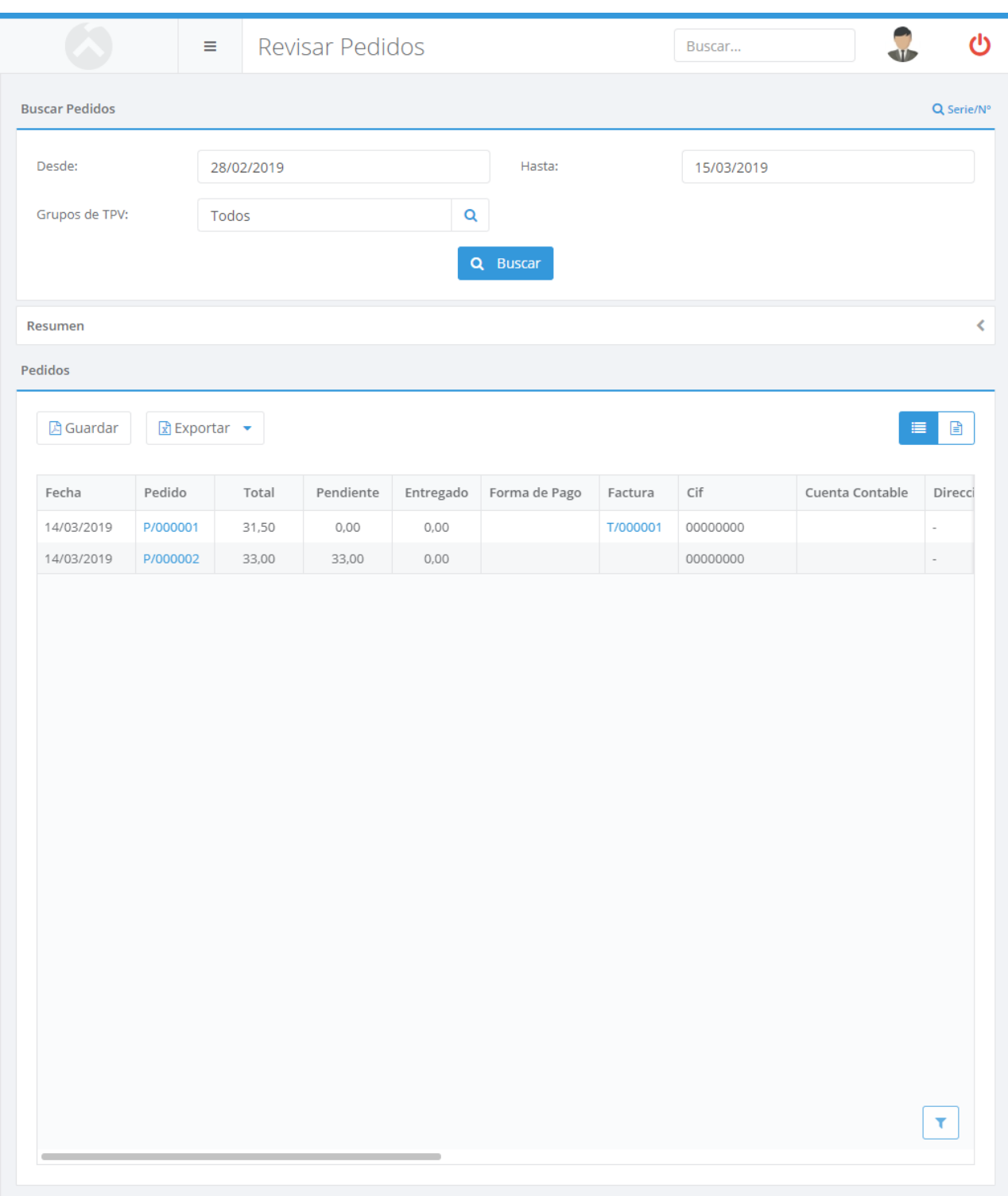

En esa pantalla deberá introducir el rango de fechas sobre el que desea visualizar los pedidos realizados. Además si dispone de más de un grupo de puntos de venta podrá seleccionar los grupos que desea tener en cuenta en la consulta. Tras pulsar el botón Buscar , se cargará la

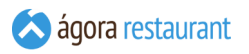

lista de pedidos con sus totales pendientes, entregados, si han sido pagados o no, etc. Para ver el detalle de un pedido e imprimirlo, seleccionelo en la lista y pulse el botón  $\forall$ ista Detalle , en la esquina superior derecha del panel donde se encuentra la lista de pedidos. Para volver a la lista desde la vista de detalles, pulse el botón Vista Lista justo a la izquierda del botón de Detalle. También podremos consultar los eventos de auditoría relacionados con ese pedido, lo que nos permitirá tener una visión detallada del proceso de creación del pedido.

El listado de pedidos puede descargarlo en formato excel pulsando el botón  $\overline{E}$ xportar . Al pulsar el botón podrá elegir entre descargar el listado que aparece en pantalla o descargar un listado extendido que incluye todas las líneas de los pedidos. En ambos casos podrá realizar las operaciones que considere oportunas mediante los filtros que le proporcionará el fichero en formato excel.

Si desea filtrar la lista cargada, pulse en Filtro Avanzado . Esto le permitirá filtrar las operaciones cargadas por Fecha, Completado, Pendiente, etc.

Si por el contrario desea exportar los pedidos a pdf, puede pulsar el botón Guardar Pdf que habilitará una venta para seleccionar la plantilla que desea usar para la exportación a formato pdf.

Al imprimir el listado o guardar a formato pdf las facturas se tendrán en cuenta las condiciones de filtrado establecidas, por lo que desde esta opción podrá generar fácilmente informes de venta de un empleado, de un centro de venta, etc.

Además del listado de pedidos se muestra un resumen de los totales de los pedidos seleccionadas, como cuanto dinero se ha entregado, cuanto queda pendiente, etc.

Al imprimir un pedido se utilizará la impresora de tickets del Punto de Venta donde esté ejecutando la administración.

Si desea buscar un pedido por número de serie y número, pulse sobre el icono de la lupa en el que pone "Serie/Nº".

#### Diario de Cierres de Caja

Puede consultar los cierres de caja realizados pulsando en Informes -> Diario de Cierres de Caja del menú principal. Aparecerá la siguiente pantalla:

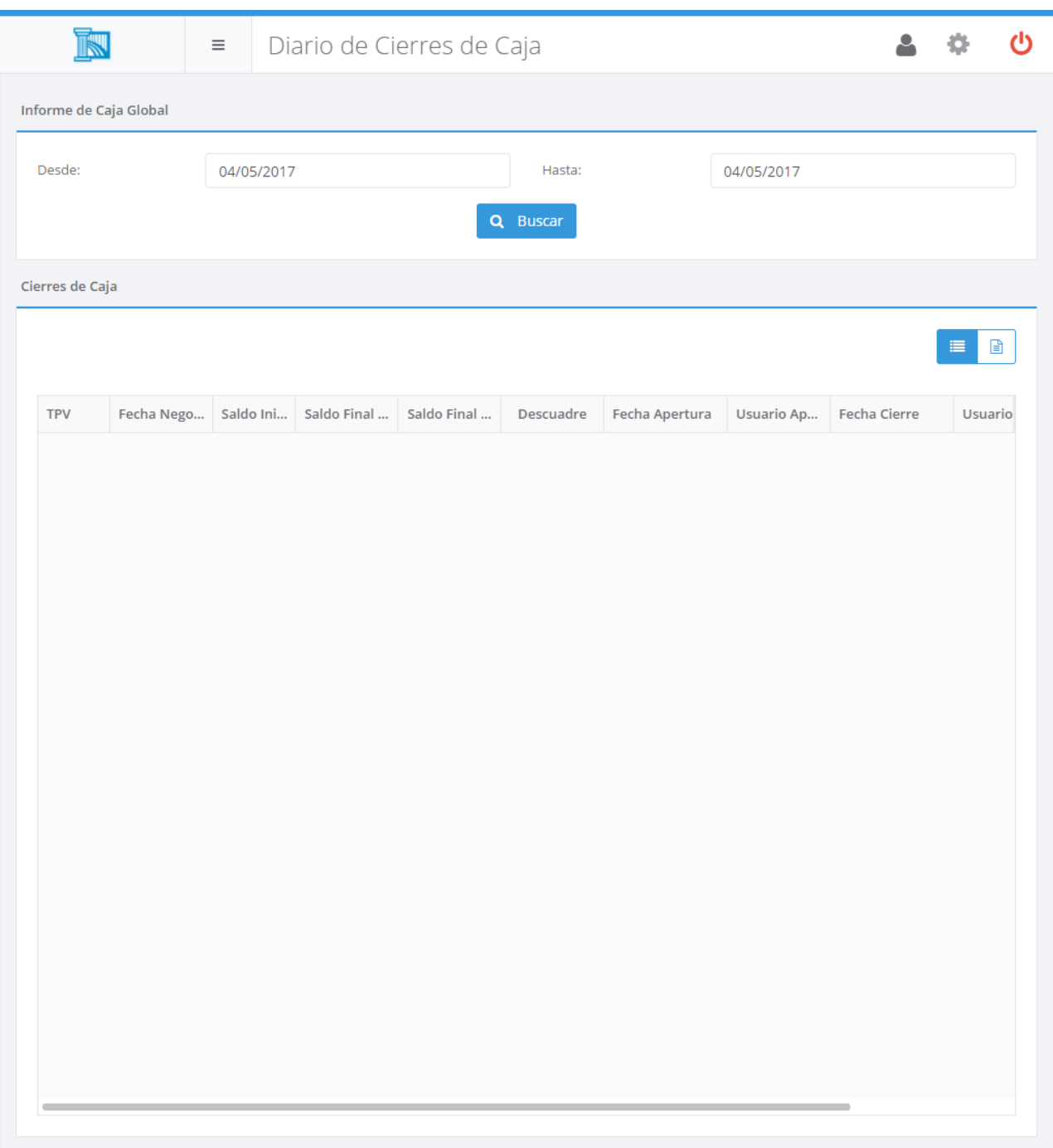

En esa pantalla deberá introducir el rango de fechas sobre el que desea visualizar los cierres de caja realizados. Además si dispone de más de un grupo de puntos de venta podrá seleccionar los grupos que desea tener en cuenta en la consulta. Tras pulsar el botón Buscar , se cargará la lista de los cierres realizados. Para ver el detalle de un cierre de caja e imprimirlo, seleccionelo en la lista y pulse el botón Vista Detalle , en la esquina superior derecha del panel donde se

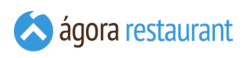

encuentra la lista de cierres de caja. Para volver a la lista desde la vista de detalles, pulse el botón Vista Lista justo a la izquierda del botón de Detalle.

#### Diario de Ventas

Puede consultar las ventas y movimientos realizados pulsando en Informes -> Diario de Ventas del menú principal. Aparecerá la siguiente pantalla:

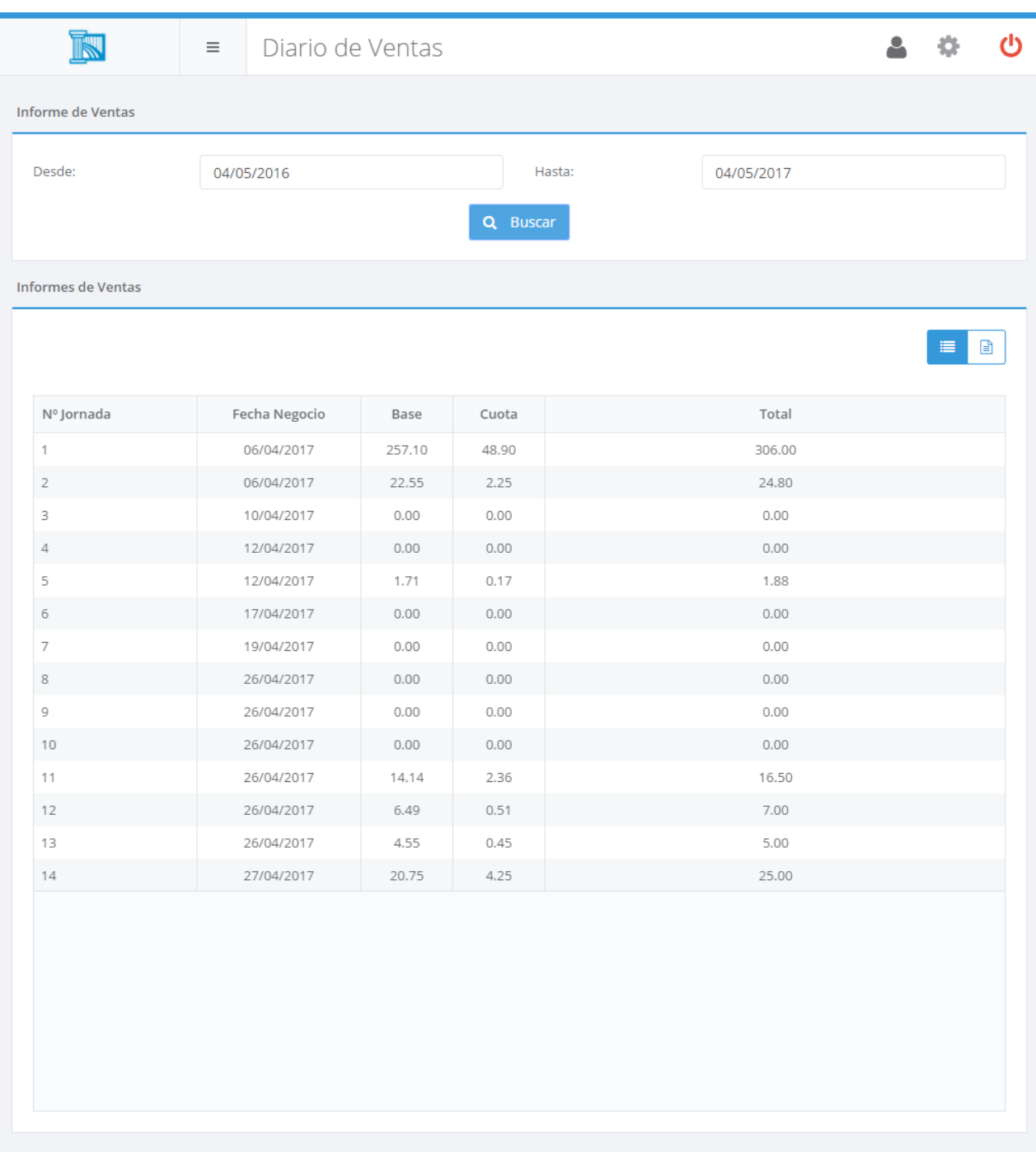

En esa pantalla deberá introducir el rango de fechas de negocio sobre el que desea visualizar las ventas. Además si dispone de más de un grupo de puntos de venta podrá seleccionar los grupos que desea tener en cuenta en la consulta. Tras pulsar el botón | Buscar |, se cargará la lista de
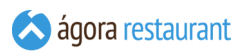

los diarios de venta realizados. Para ver el detalle de una venta e imprimirla, seleccionela en la lista y pulse el botón Vista Detalle , en la esquina superior derecha del panel donde se encuentra la lista de ventas. Para volver a la lista desde la vista de detalles, pulse el botón Vista Lista justo a la izquierda del botón de Detalle.

Al imprimir un resumen de ventas se utilizará la impresora de tickets del Punto de Venta donde esté ejecutando la administración.

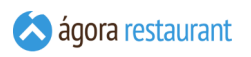

## **Ayuda**

La opción de ayuda incluye un resumen de la versión de Ágora junto con las licencias disponibles:

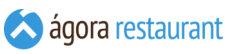

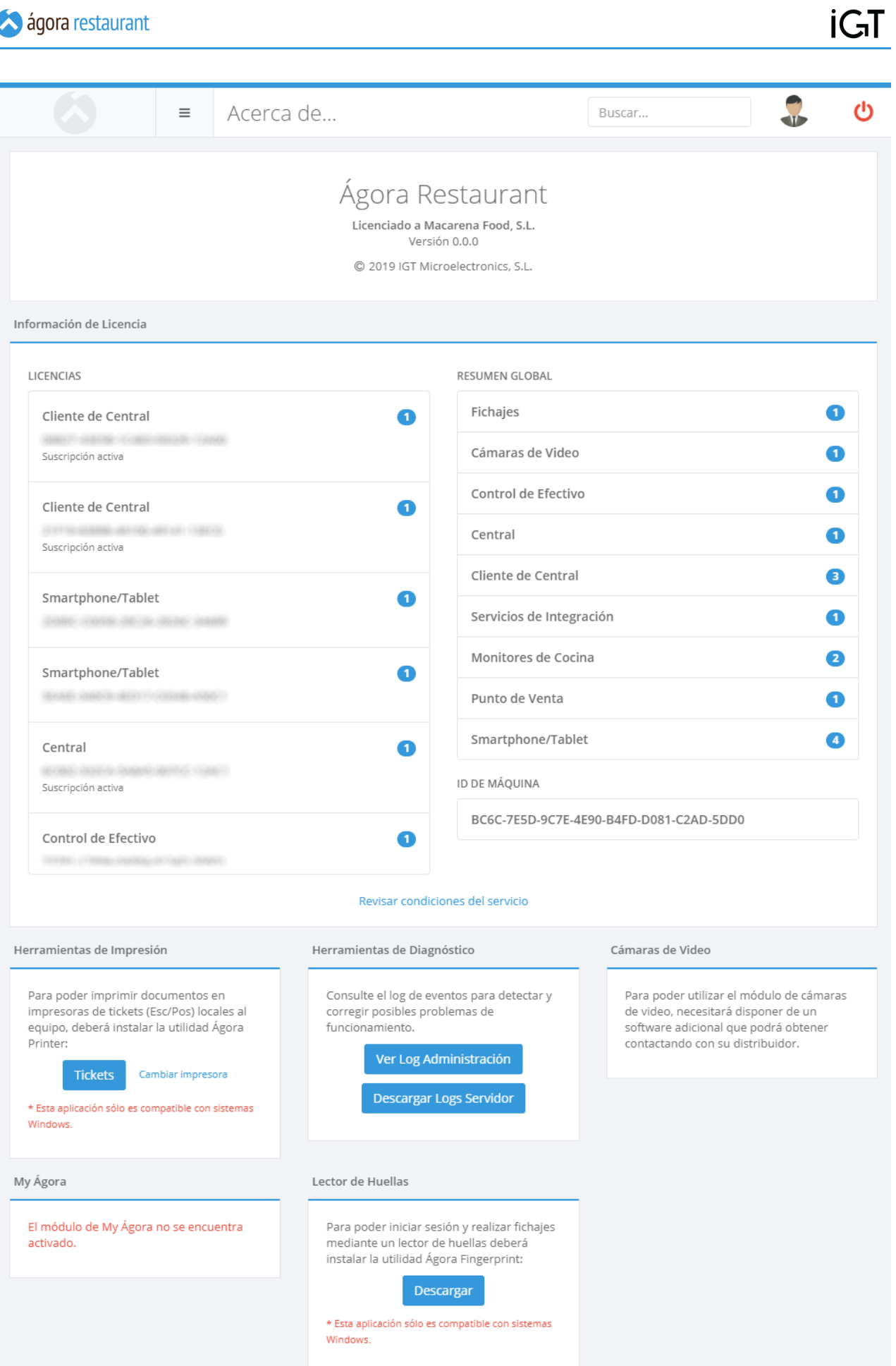

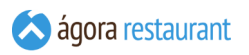

También tiene la posibilidad de ver y descargar los logs de la aplicación si surge algún problema. Para acceder al log deberá pulsar en el botón "Ver Log Administración" o "Descargar Logs Servidor".

Además también puede descargar varias herramientas que permiten utilizar periféricos desde la administración web, como impresoras locales, lectores de huellas digitales o cámaras de videovigilancia.

# **Aplicación para TPV Táctil**

La aplicación táctil, permite realizar procesos de venta seguros y fáciles. Ya que Ágora ofrece una interfaz intuitiva y fácil para usuarios sin conocimientos previos sobre terminales de venta y que han estado acostumbrados a las cajas registradoras.

Para acceder a la aplicación táctil podremos acceder desde el **menú principal de Ágora** pulsando en el icono .

Además, al instalar Ágora se crea un acceso directo en el menú de inicio para arrancar la aplicación.

Una vez que ha arrancado la apliación habrá que **[seleccionar](#page-365-0) el usuario** con el que desea trabajar, cada usuario puede tener unos permisos concretos para realizar ciertas operaciones en un proceso de venta. Estos usarios son los que se han dado de alta y **configurado** previamente en la aplicación de administración.

A lo largo de este manual se hace referencia a distintos botones de acción cuya posición depende de la **configuración elegida**.

## <span id="page-365-0"></span>**Acceso al TPV Táctil**

Para que un usuario pueda empezar un proceso de venta es necesario que introduzca su clave y seleccione su nombre o imagen.

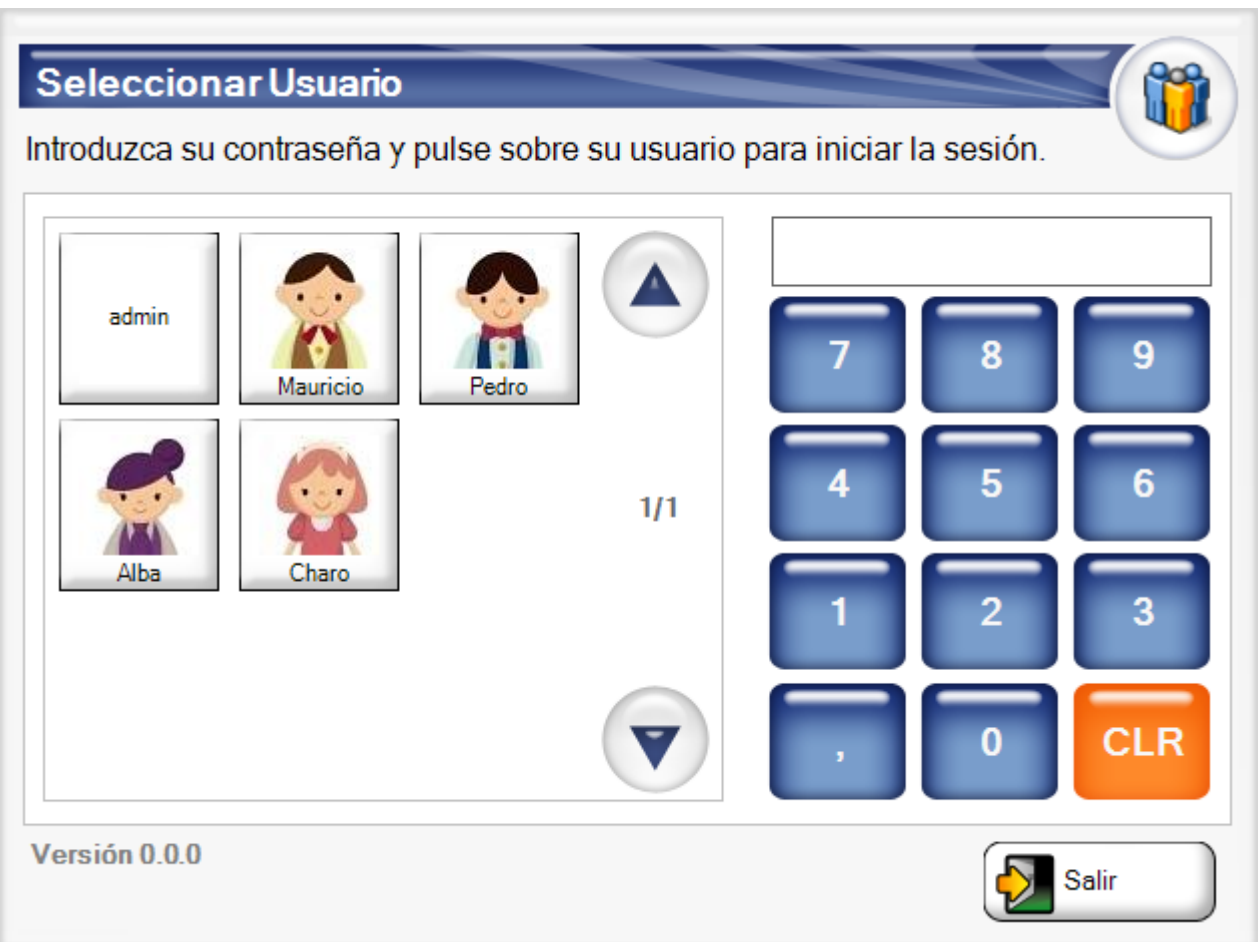

La claves y nombres de usuario se corresponden con las asignadas en la **gestión de usuarios**.

Si dispone de un lector de **tarjetas de identificación de usuario**, puede leer la tarjeta para acceder automáticamente al punto de venta, sin necesidad de introducir la clave ni seleccionar el usuario.

Una vez seleccionado el usuario, si la jornada no ha sido iniciada comenzará la venta **[seleccionando](#page-375-0) un centro** y una ubicación, de lo contrario el usuario procederá a **[iniciar](#page-370-0) la [jornada](#page-370-0)**

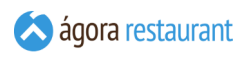

## Fichajes

Si el modulo de fichajes está activo, aparecerá el botón para realizar los fichajes de los empleados en la parte inferior derecha de la pantalla de Selección de usuario:

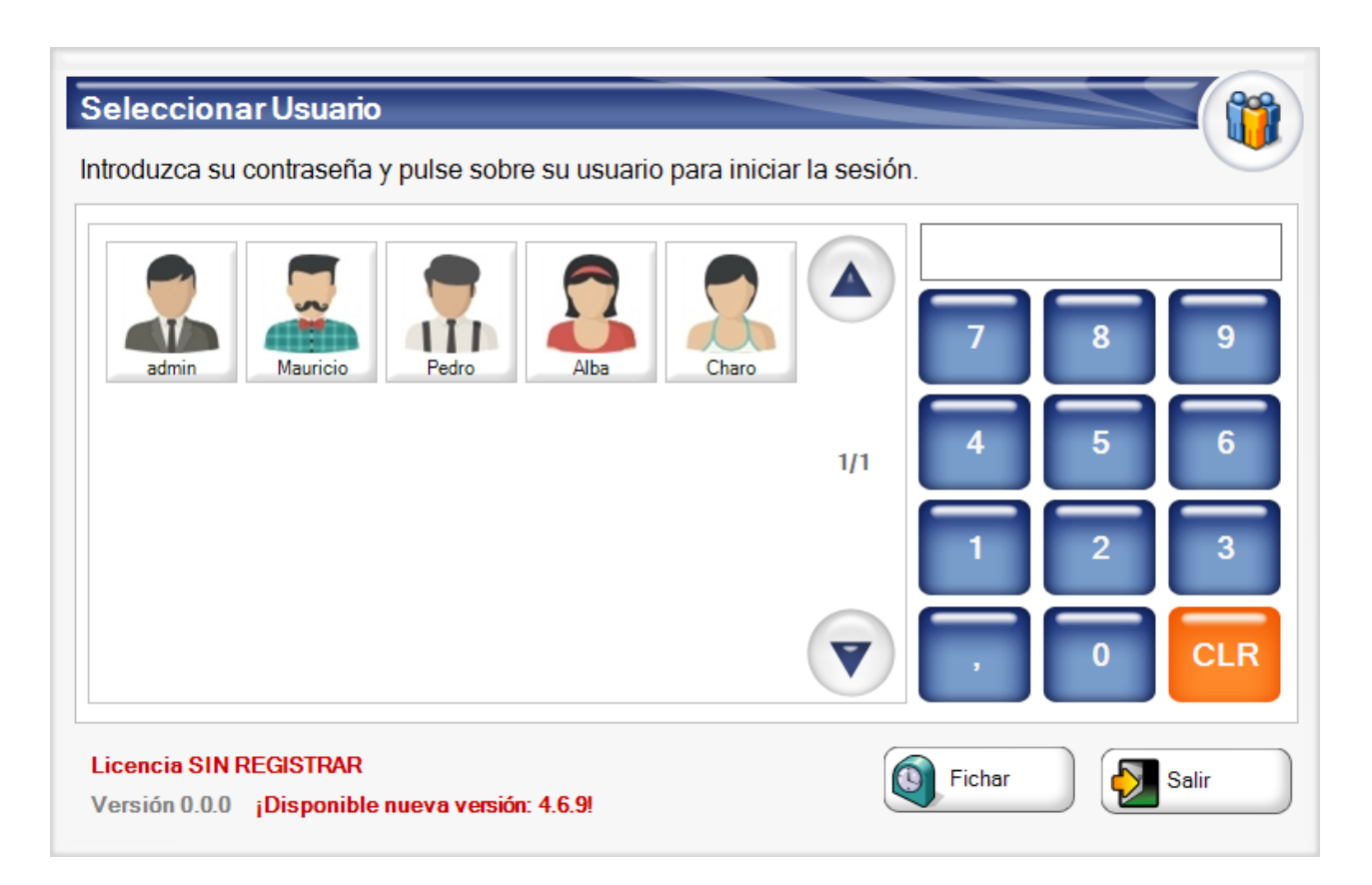

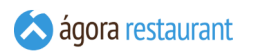

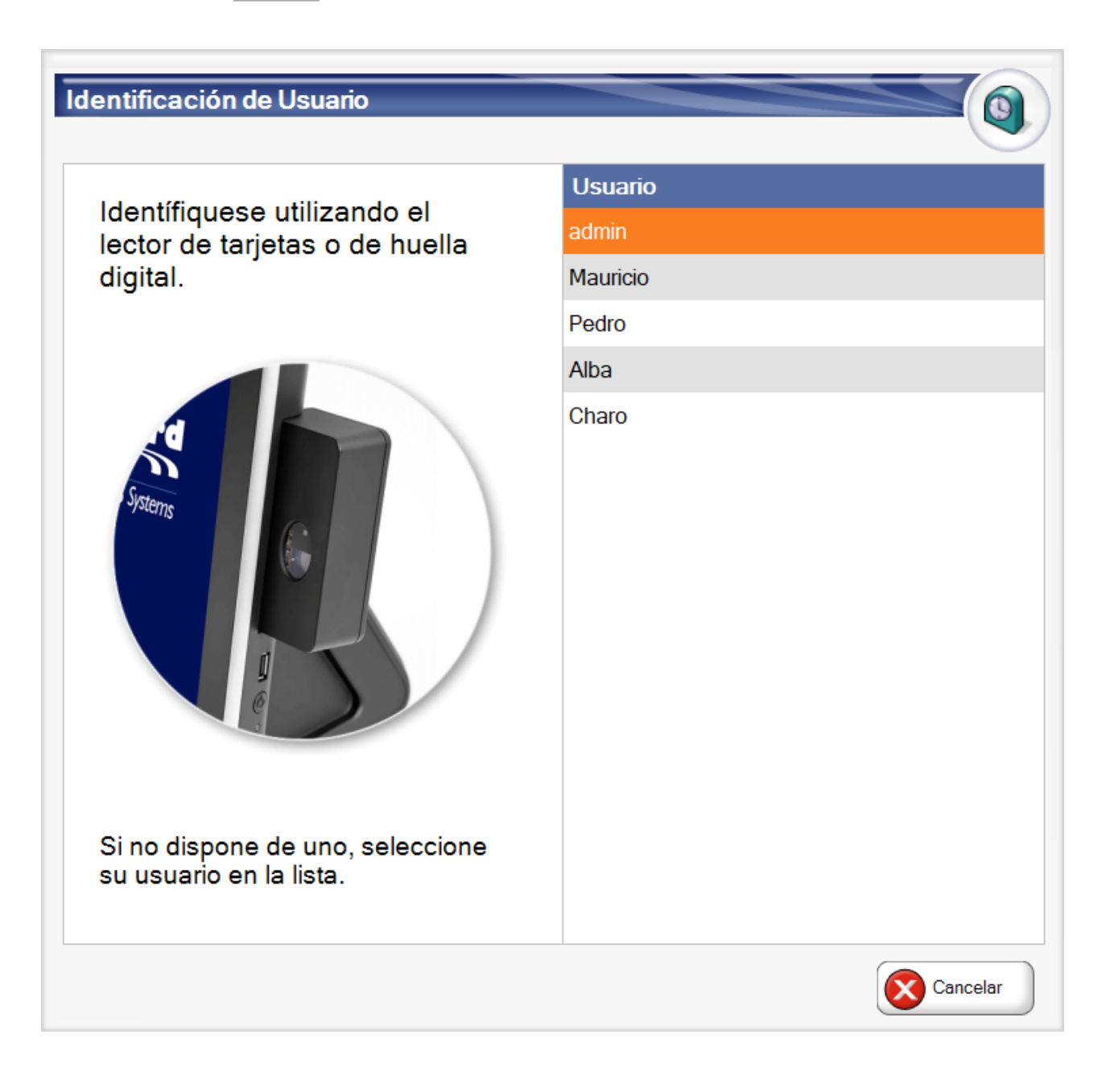

En dicha lista se el usuario puede o bien identificarse mediante lector de tarjetas o huella digital si el dispositivo lo permite o pulsando su nombre en la lista que aparece en al parte izquierda. Si el usuario seleccionado requiere de contraseña se pedirá sólo en caso que sea pulsado.

iGT

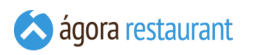

Una vez seleccionado el usuario aparecerá la pantalla de fichaje a registrar:

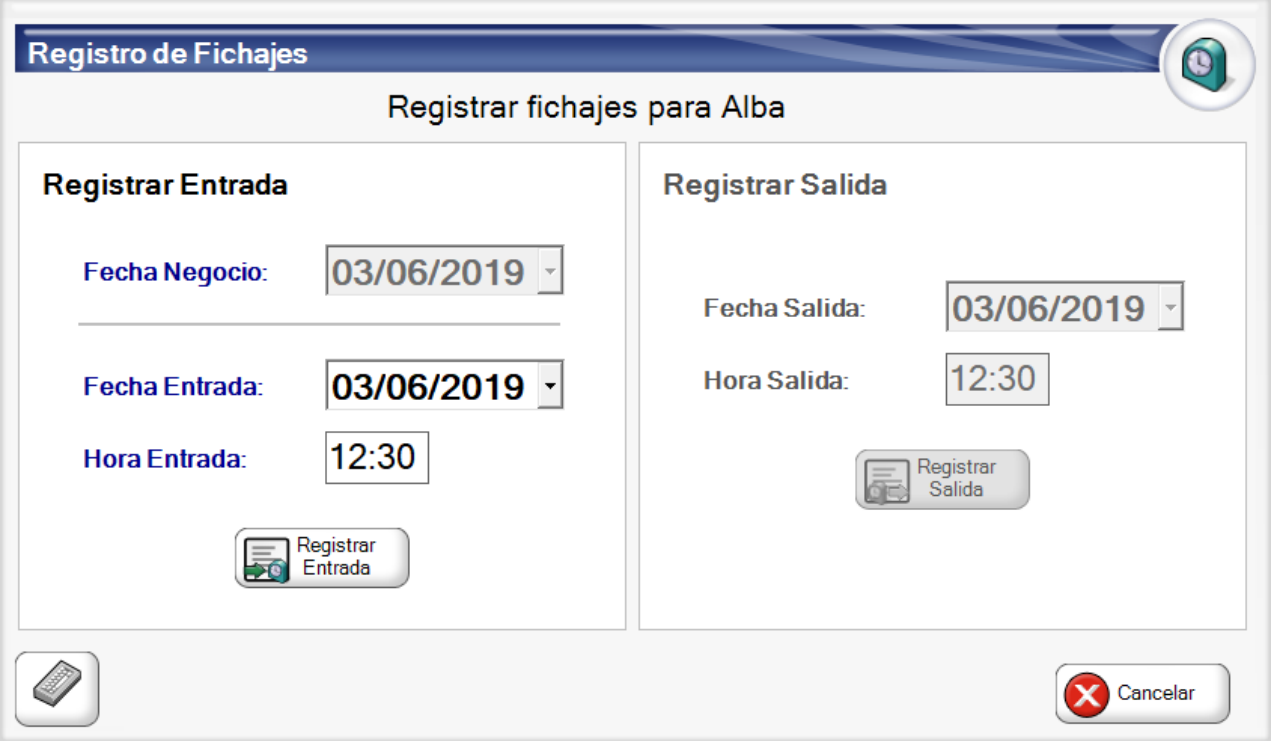

Si el usuario no tiene una entrada registrada se le pedirá que registre una sugiriendo la fecha y hora actual del sistema como fecha de entrada y hora de entrada, que el usuario puede modificar si tiene los permisos requeridos. La fecha de negocio aparecerá habilitada si no hay fecha de negocio abierta y si el usuario tiene permiso para cambiarla. El apartado de fichaje de salida estará deshabilitado durante este proceso. Una vez rellenados los datos del fichaje de entrada, pulse el botón Registrar Entrada :

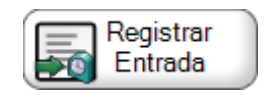

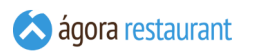

En el caso del registro de salida, el proceso de selección de usuario es el mismo, pero en la pantalla de fichaje aparece el apartado de fichaje de entrada deshabilitado y el apartado de fichaje de salida habilitado con la fecha y hora actual del sistema para que el usuario introduzca los datos si tiene los permisos requeridos:

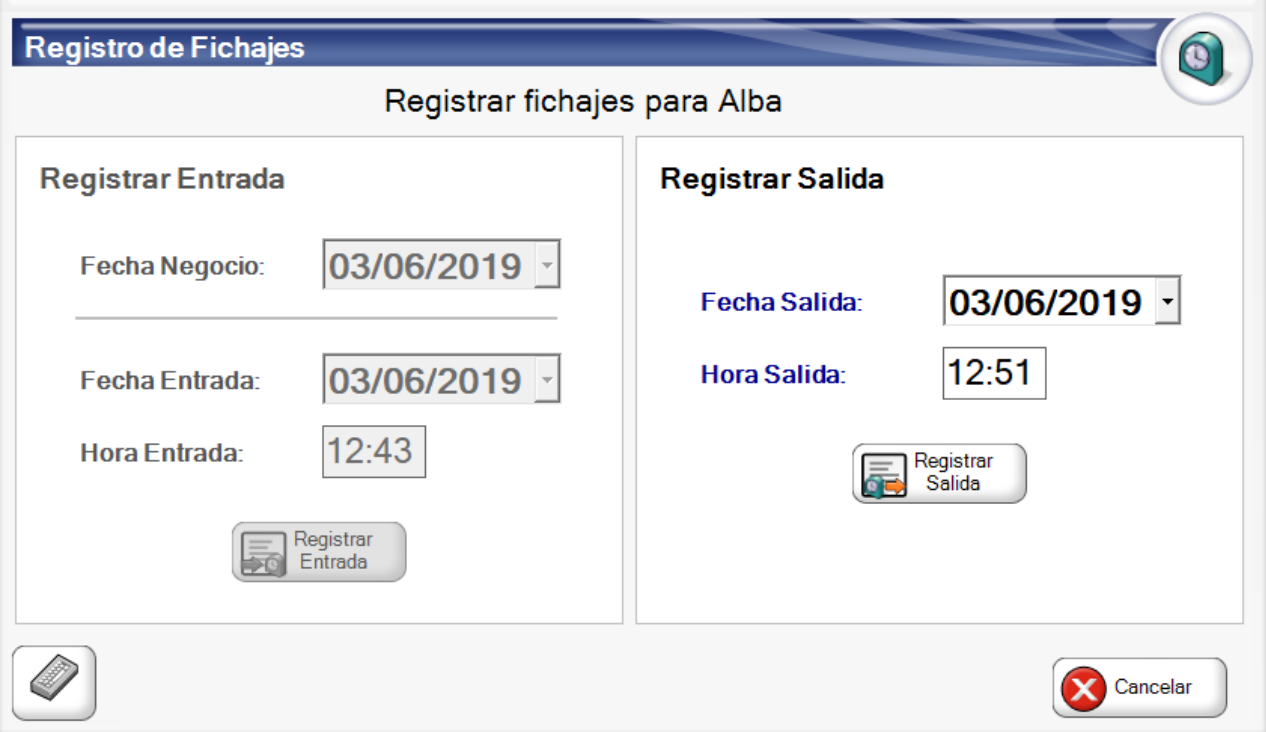

Una vez rellenados los datos del fichaje de salida, pulse el botón Registrar Salida :

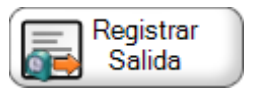

## **Jornadas de Trabajo**

Ágora trabaja con el concepto de jornadas de trabajo. Una jornada de trabajo abarca todos los procesos de venta realizados desde que se inicia una jornada hasta que concluye con un arqueo de caja. Las jornadas de trabajo por lo general se identifican con los días laborables.

Cuando trabaje con un **sistema [multipuesto](#page-2-0)**, la jornada se dará por iniciada cuando el primer TPV abra la caja, y se considerará finalizada cuando el último TPV realice el arqueo de caja. En ese momento se generará una nueva entrada en **el diario de ventas** con el resumen de las ventas realizadas en dicha jornada.

Si lo desea, puede configurar Ágora para que realice un **cierre automático del sistema** a una hora determinada. En ese caso, al llegar esa hora se cerrará la jornada de trabajo de todos los puntos de venta.

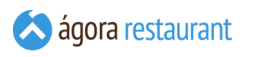

## <span id="page-370-0"></span>Abrir Jornada

Una jornada se inicia automáticamente si no ha sido iniciada cuando selecciona un usuario. Cada vez que se inicie una jornada aparecerá un pantalla como la siguiente:

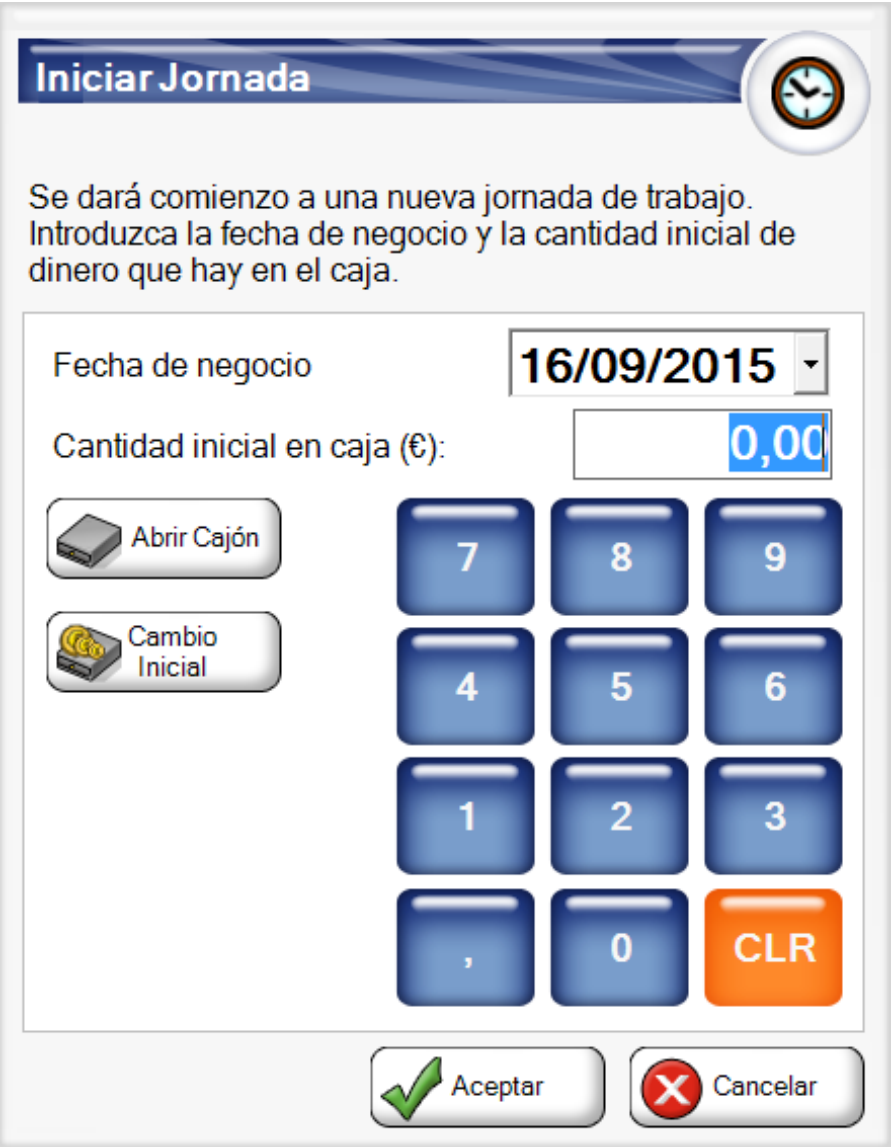

Al iniciar una jornada es importante establecer la fecha de negocio y la cantidad inicial con la que empieza. De esta manera cuando existan movimientos en caja, podrán realizarse un arqueo de caja e informes parciales y globales verídicos.

Para abrir el cajón, pulse el botón Abrir Cajón .

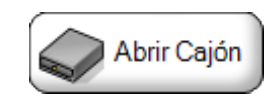

Pulse el botón de Cambio Inicial para mostrar una pantalla similar a la de **[Arqueo](#page-371-0) de Caja** en la que podrá introducir la cantidad de efectivo en el cajón antes de iniciar la jornada.

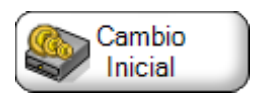

Si está trabajando en modo **[Multipuesto](#page-2-0)**, al iniciar jornada en el primer TPV se fijará la fecha de negocio, por lo que el resto de TPVs usarán esa fecha y no podrán modificarla. La jornada se considerará cerrada en el sistema cuando el último TPV realice su cierre de jornada y su arqueo de caja.

## <span id="page-371-0"></span>Cerrar Jornada

Después una jornada en la que ha realizado varios procesos de venta y movimientos de dinero en caja, llega el momento de cerrar la jornada.

A lo largo del día Ágora ha registrado todos las ventas realizadas, además si ústed ha registrado ingresos y salidas de dinero para otros menesteres, al final del día habrá una cierta cantidad de dinero en caja. Esta cantidad es contrastada cuando cierre el día si el terminal ha sido configurado para realizar el arqueo de caja. De esta manera podrá averiguar si un usuario ha sido legal en sus acciones cuando el dinero recontado coincida con el que espera Ágora.

Al cerrar la jornada los contadores de la caja se resetearán para la próxima vez que se inicie la jornada.

Para realizar un cierre de jornada, desde la pantalla principal debe pulsar Cerrar Jornada :

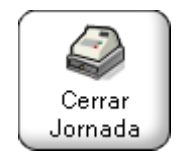

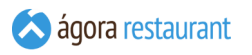

Cuando la jornada actual dispone de tickets abiertos, es decir tickets que todavía no han sido cobrados. Aparecerá una pantalla en la que deberá decidir que hacer con cada uno de ellos. Cada ticket que aparece podrá cerrarse (cobrándo o cargándolo en cuenta) o cancelarse. Una vez que ha terminado de procesar los tickets que desee, podrá pulsar en Siguiente y realizar el arqueo o recuento de caja.

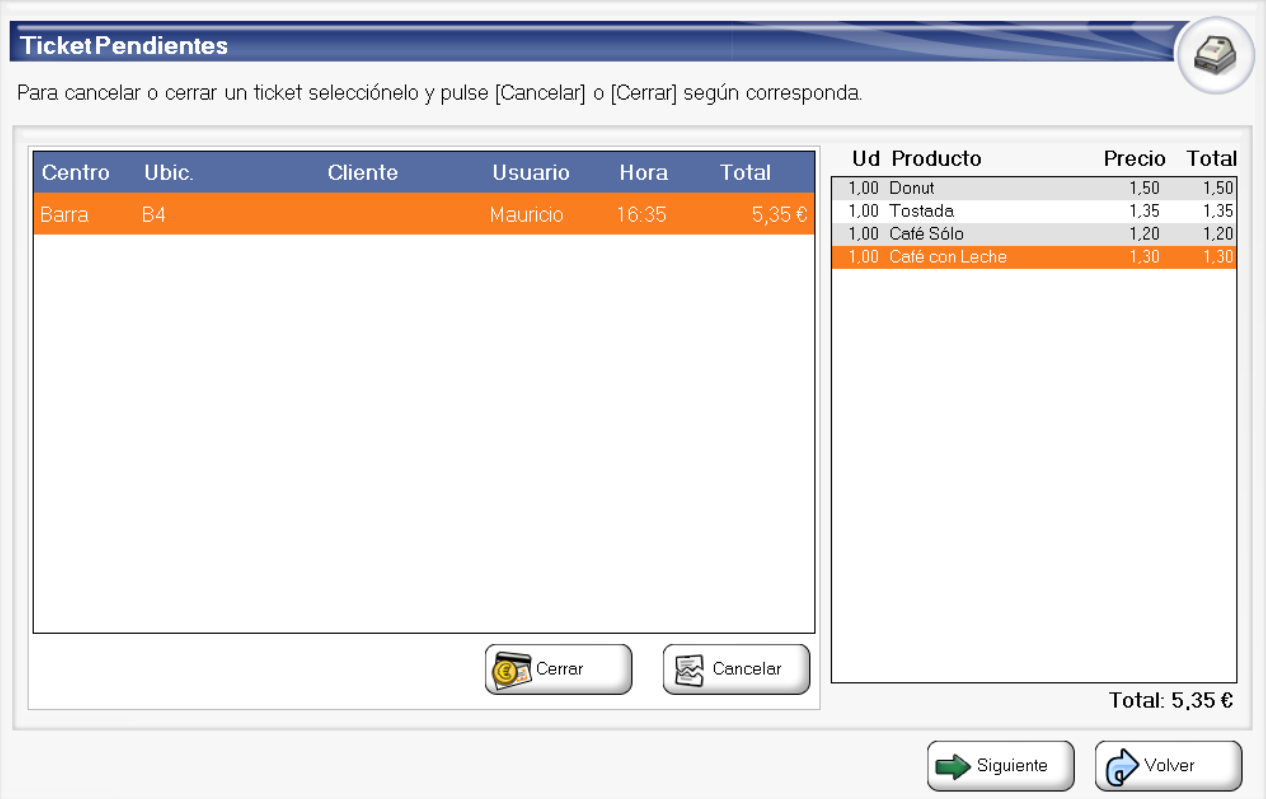

Podrá continuar con el cierre de día aunque no haya cerrado o cancelado todos los tickets pendientes. Estos tickets quedarán abiertos para el siguiente día

Para finalizar el cierre de jornada, se mostrará la siguiente pantalla siempre y cuando el terminal haya sido configurado para relizar el arqueo de caja. En esta pantalla deberá introducir la cantidad de dinero en efectivo que hay en ese momento en la caja; para ello puede utilizar el teclado numérico o pulsar sobre el valor de las distintas monedas o billetes. En otros aparecerán otras formas de pago que están configuradas para incluir en el aqueo de caja.

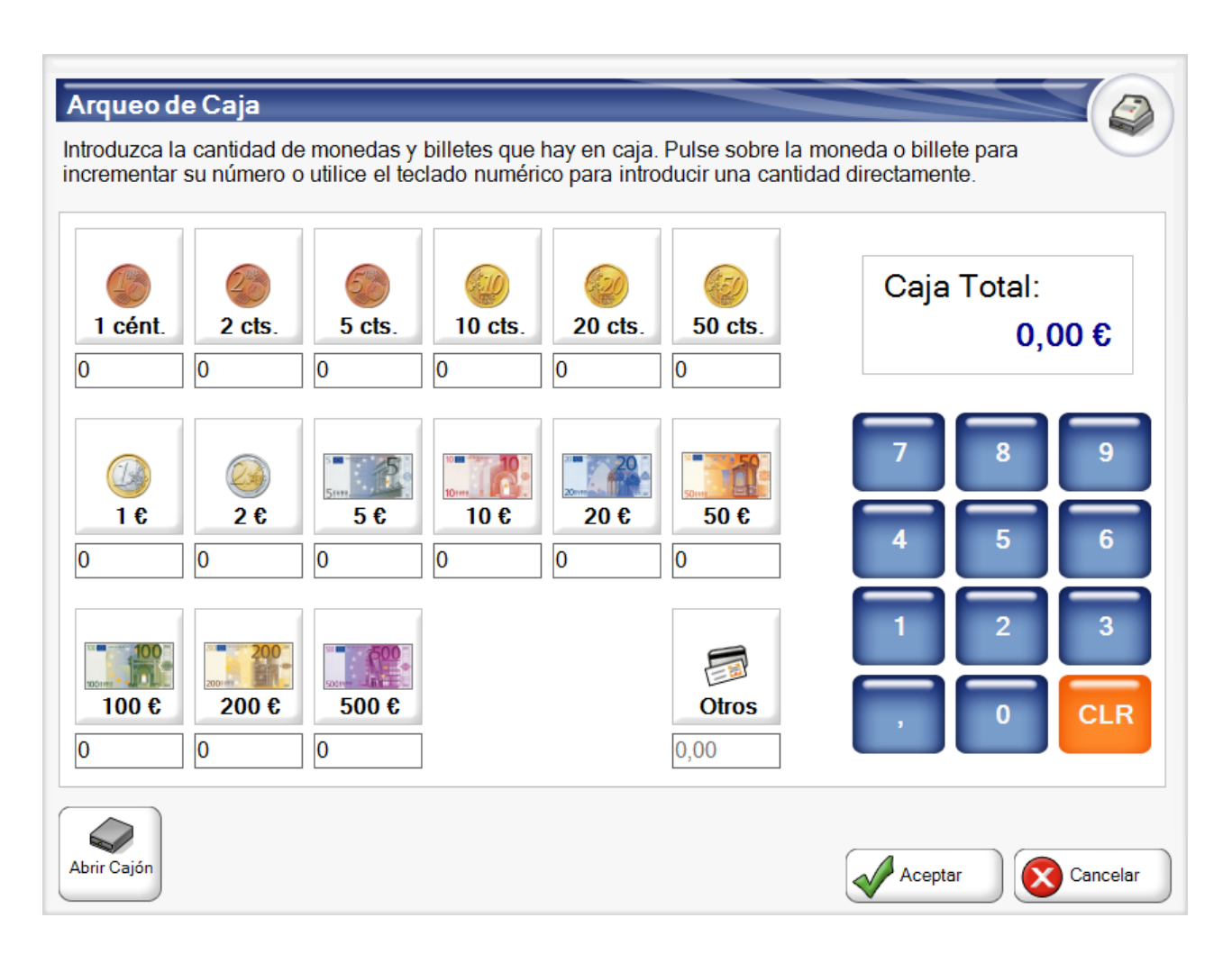

Una vez contabilizado el dinero en caja y cuando haya pulsado en Aceptar , se solicitará confirmación para el cierre. Si la cantidad introducida coincide con la esperada, el día se cerrará; de lo contrario aparecerá una pantalla que le permitirá retroceder para poder recontar la caja o ver el descuadre introducido. Si aun así el recuento no es correcto, puede cerrar el día indicando el motivo del descuadre de caja.

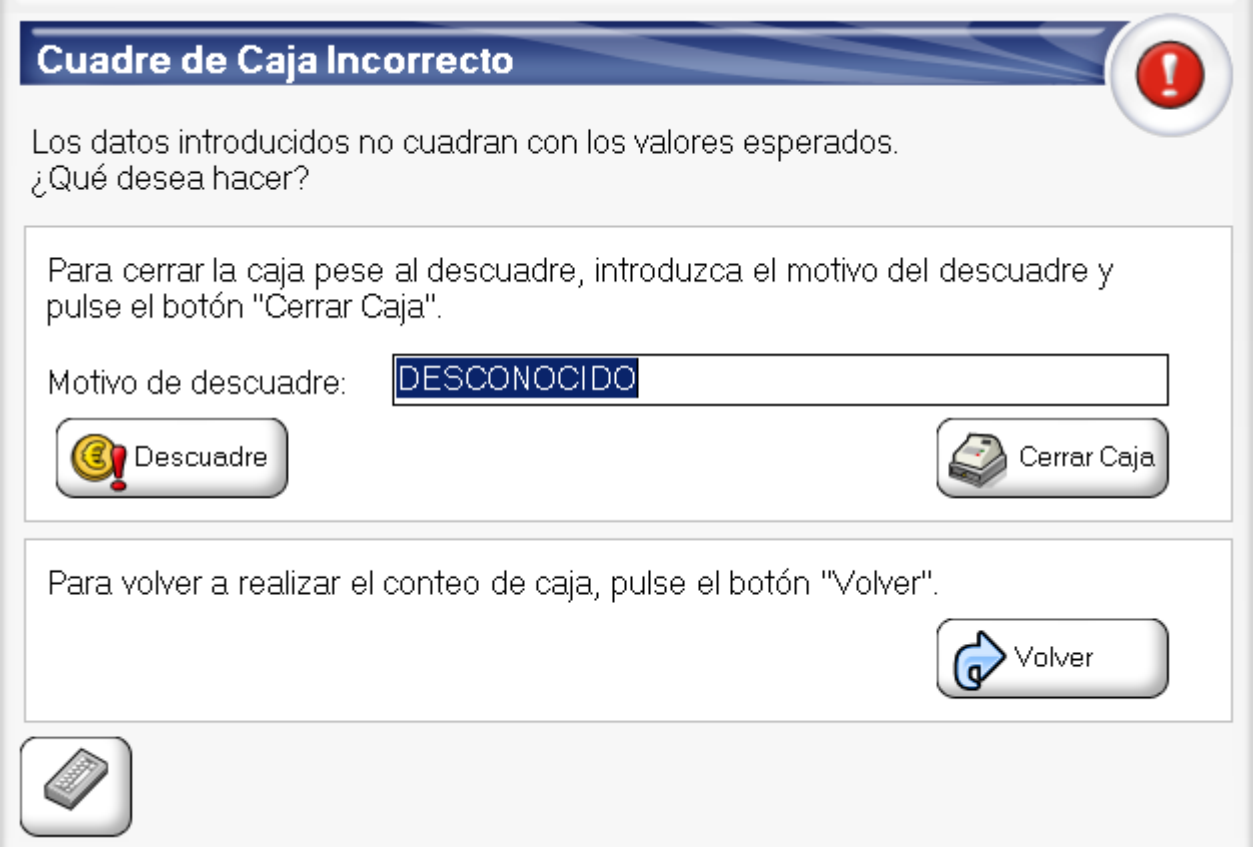

En esta pantalla podrá desplegar un teclado para escribir el motivo del descuadre, pulsando en el botón del Teclado :

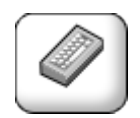

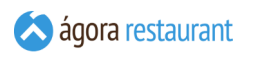

## <span id="page-375-0"></span>**Seleccionar una Mesa**

Para abrir un nuevo ticket o empezar a vender en una mesa, debe seleccionar la zona en la que va a realizar la venta, ya sea la barra, el sálon... junto con su ubicación. Normalmente las ubicaciones, se corresponden con mesas en los salones o terrazas y con zonas imaginarias en la barra. La pantalla de selección de mesa se muestra tras seleccionar un usuario, o cuando se pulsa Cambiar Mesa.

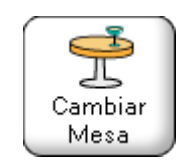

Esta pantalla tiene dos modos de selección de mesa, uno mediante planos y otro mediante centros de venta. Siempre y cuando tenga algún plano definido podrá cambiar entre ambos modos de selección pulsando en Planos o Centros de Venta.

La ventana de selección de mesa mediante centros de venta es la siguiente:

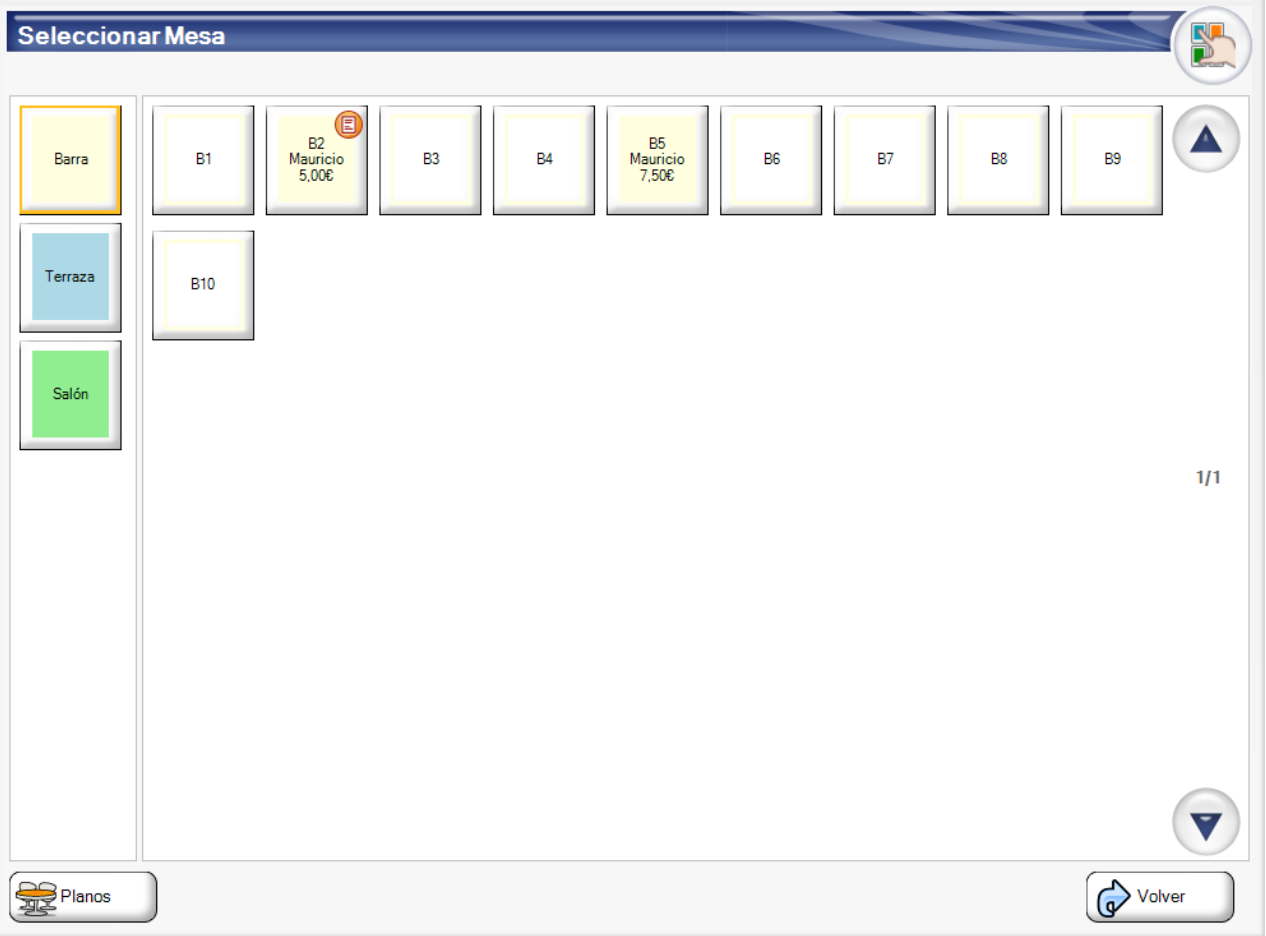

En la parte izquierda de la ventana se muestran los distintos centros de venta. Al pulsar sobre cada uno de ellos, en la parte derecha se mostrarán las ubicaciones/mesas existentes en el centro de venta. Una vez seleccionada la mesa, se procederá a iniciar la **[venta](#page-380-0)** para esa mesa.

Las distintas ubicaciones pueden encontrarse en diferentes estados:

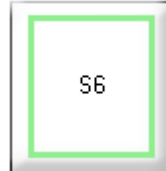

▪ : si la ubicación aparece recuadrada con el color del centro de venta al que pertenece, indicará que se encuentra libre.

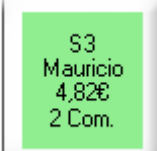

**ENECEPTE:** si la ubicación aparece con el nombre del usuario que lo abrió, el importe total acumulado, el número de comensales en la mesa y rellenadas con el color de fondo del centro de venta, indicará que la ubicación se encuentra ocupada.

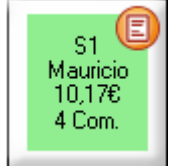

**Elección aparece con la imagen de un ticket, indica que para esa** ubicación ya se ha impreso un ticket. Este estado de la mesa o ubicación lo podemos usar para ver de una manera global que mesas podrían quedarse libres en poco tiempo, ya que el ticket en teoría habría sido entregado.

Si la mesa seleccionada está vacía y pertenece a un centro de venta **configurado para pedir comensales**, se mostrará la pantalla de **introducir [comensales](#page-379-0)**. Por el contario si la mesa no se encuentra vacía y contiene más de un ticket aparecerá una pantallla para seleccionar el ticket que deseamos cargar.

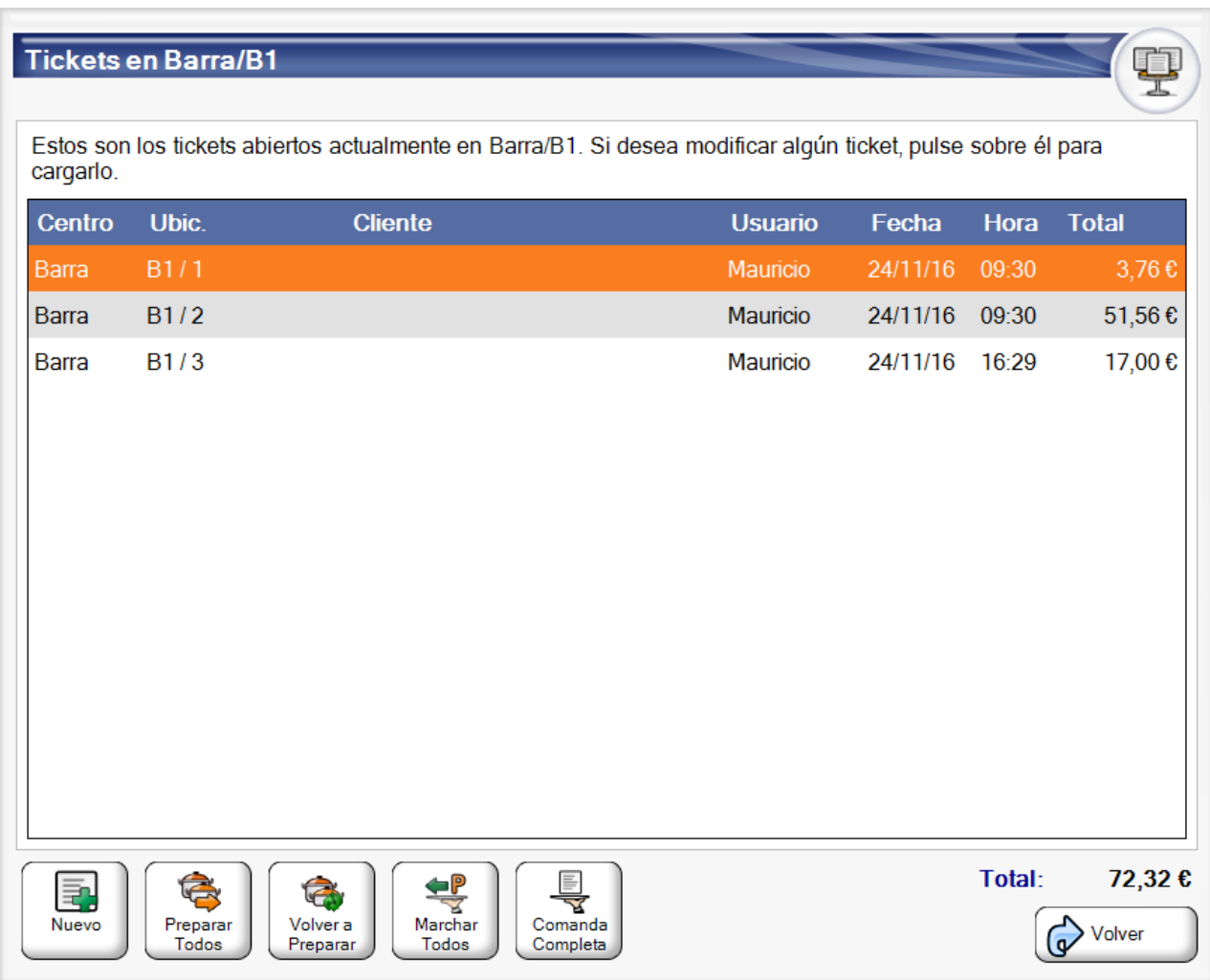

En la pantalla anterior en la columna ubicación además del nombre de la ubicación aparecerá separado por una barra un identificador del ticket, que automáticamente es autogenerado o que puede ser modificado por el usuario.

Además, desde esta pantalla podrá realizar operaciones sobre *todos* los tickets existentes actualmente en la mesa, como por ejemplo lanzar la orden de preparación, marchar un grupo de platos, etc.

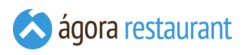

Seleccionar Mesa  $\sum_{B1}$ Mi Local SR.  $\big)$  B<sub>2</sub>  $\bigcirc$ ) B3 S6  $S7$  $\bigcirc$ ) B4  $\bigcirc$  B5  $()$  B6  $()$ B7  $\bigcap$  B8  $\bigodot$ <sub>B10</sub> P  $\mathbb{R}$  Centros de Volve Venta

Por otro lado la ventana de selección de mesa mediante plano es la siguiente:

En la parte izquierda de la ventana se muestran los distintos planos. Al pulsar sobre cada uno de ellos, en la parte derecha se mostrarán las ubicaciones/mesas existentes en el plano así como su distribución. Una vez seleccionada la mesa, se procederá a iniciar la **[venta](#page-380-0)** para esa mesa.

Las distintas ubicaciones pueden encontrarse en diferentes estados:

- : si la ubicación aparece en color blanco indicará que se encuentra libre.
- : si la ubicación aparece en color naranja indicará que la ubicación se encuentra ocupada.
- : si la ubicación aparece en color verde, indica que para esa ubicación ya se ha impreso un ticket. Este estado de la mesa o ubicación lo podemos usar para ver de una manera global que mesas podrían quedarse libres en poco tiempo, ya que el ticket en teoría habría sido entregado.

Además como en el caso anterior si la mesa seleccionada está vacía y pertenece a un centro de venta **configurado para pedir comensales**, se mostrará la pantalla de **[introducir](#page-379-0) [comensales](#page-379-0)**.

## <span id="page-379-0"></span>Introducir Comensales

Con Ágora puede controlar el número de comensales que hay en cada mesa, para luego obtener **datos estadísticos** o **mostrarlos en el ticket**. Cuando seleccione una ubicación vacía de un centro de venta que esté **configurado para pedir comensales**, Ágora mostrará automáticamente la pantalla de introducción de comensales.

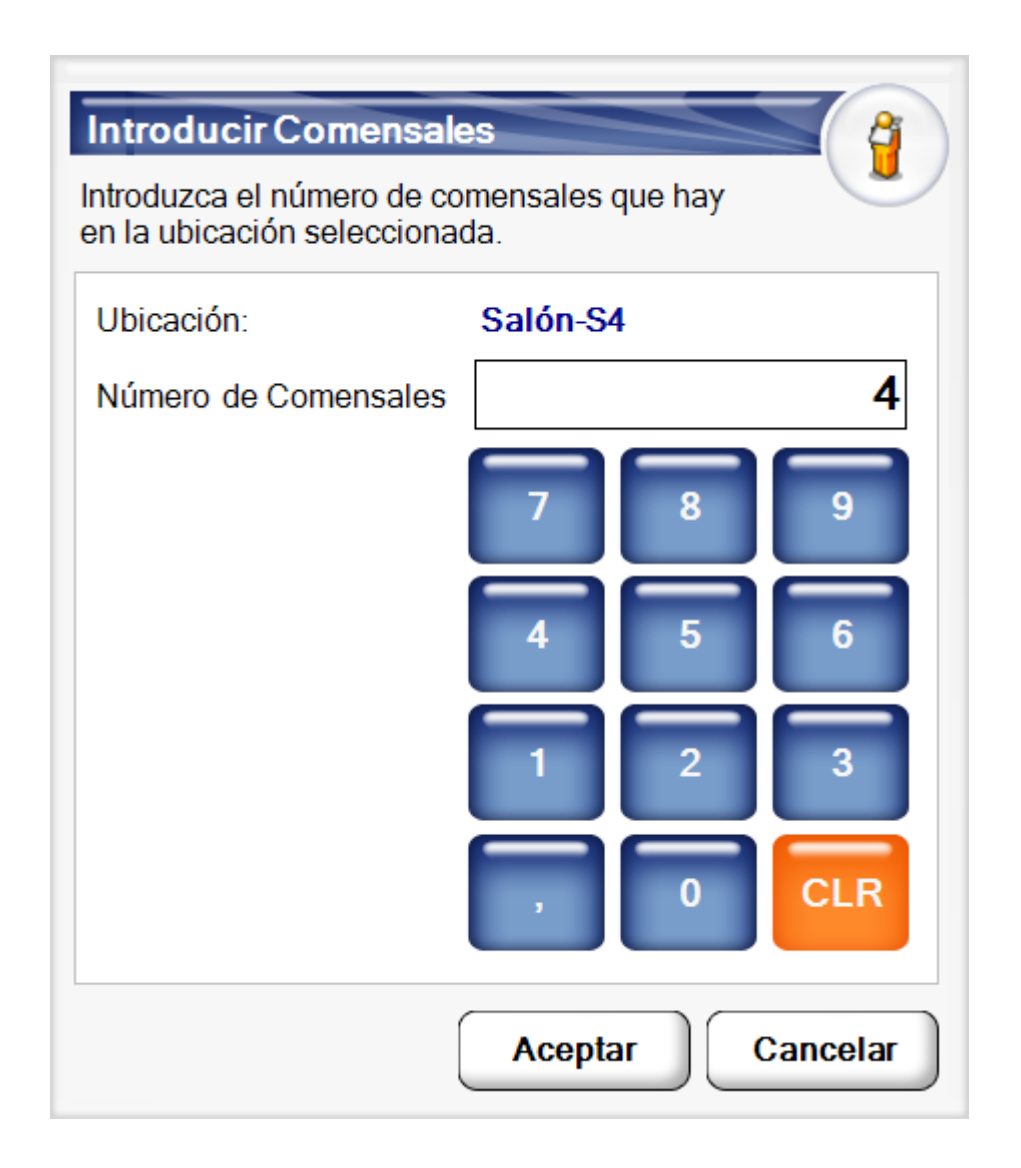

En esa pantalla deberá introducir el número de comensales y pulsar Aceptar . Si desea eliminar los comensales de una mesa, pulse CLR para eliminarlos y, a continuación, pulse Aceptar |.

Si en algún momento desea modificar el número de comensales de la mesa, o introducir comensales para una mesa que está en un centro de venta que no está configuardo para pedir comensales, puede hacerlo desde la opción de **[cambiar comensales](#page-432-0)**.

## <span id="page-380-0"></span>**Realizar una Venta**

En la pantalla principal puede desarrollar las funcionalidades más comunes a la hora de realizar una venta. Ver **[referencia rápida](#page-489-0)**.

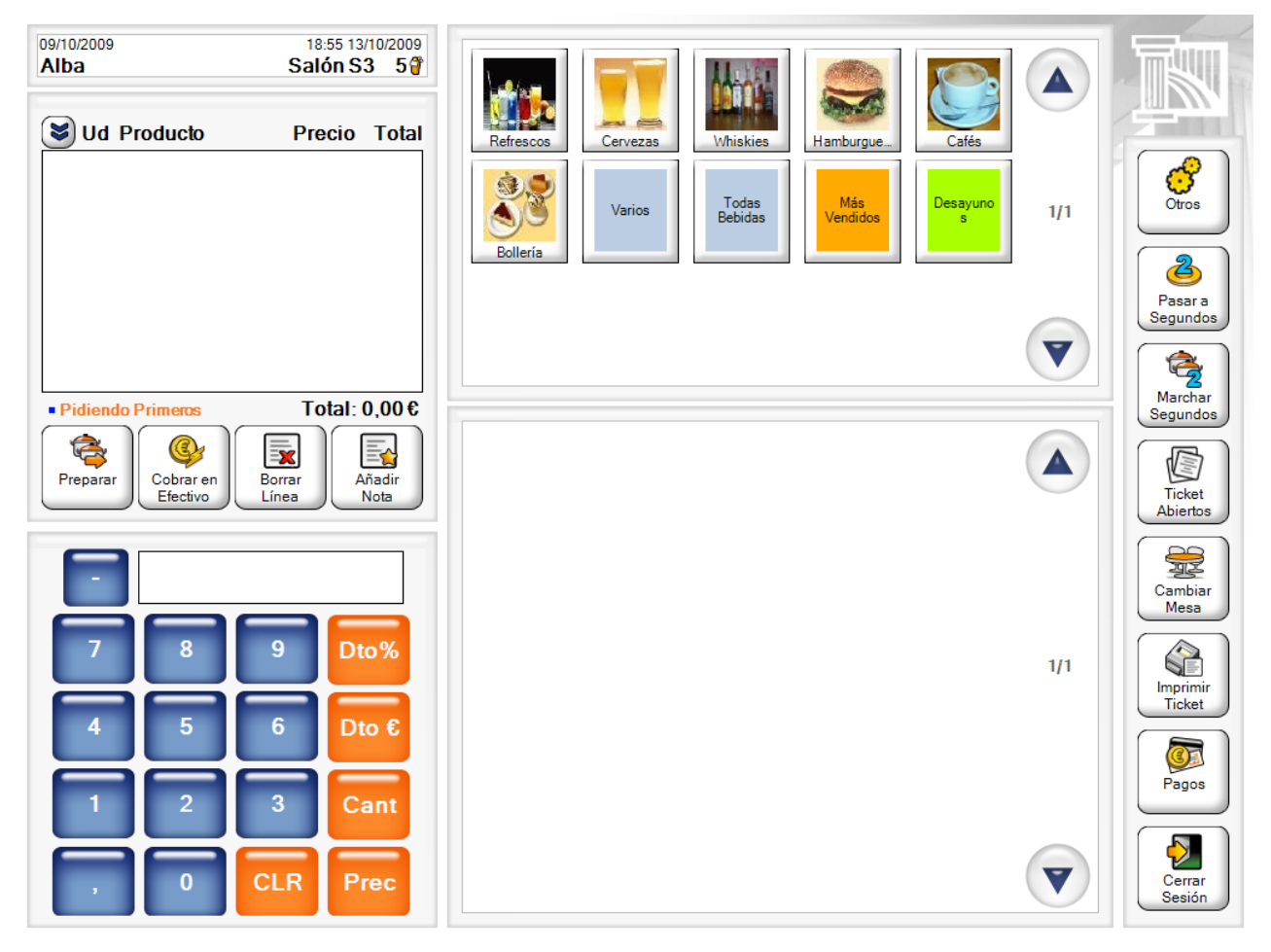

*Pantalla principal*

Durante el proceso de venta, Ágora le permite realizar distintas **[operaciones](#page-381-0) sobre el ticket [abierto](#page-381-0)** actualmente, así como **[gestionar](#page-448-0) los tickets cerrados** con anterioridad. Además, podrá acceder a **otras [operaciones](#page-461-0)** menos comunes que se pudieran dar a lo largo de la jornada.

En la parte superior izquierda de la pantalla se muestra siempre la siguiente información:

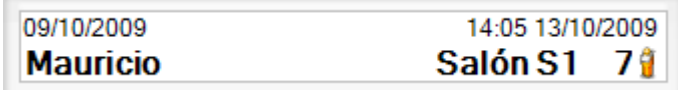

- Fecha de Negocio.
- Fecha y Hora actual.
- Nombre del usuario actual.
- Centro de Venta y ubicación/mesa actual.
- Número de comensales (en caso de que se hayan introducido).
- Indicador de si se han enviado comandas a monitores de cocina.

## <span id="page-381-0"></span>Operar con el Ticket Actual

El ticket abierto que se está manejando en un momento dado aparece en la parte izquierda de la pantalla principal. En pantalla se indican claramente las líneas que se han ido añadiendo, detallando los posibles descuentos, notas, etc.

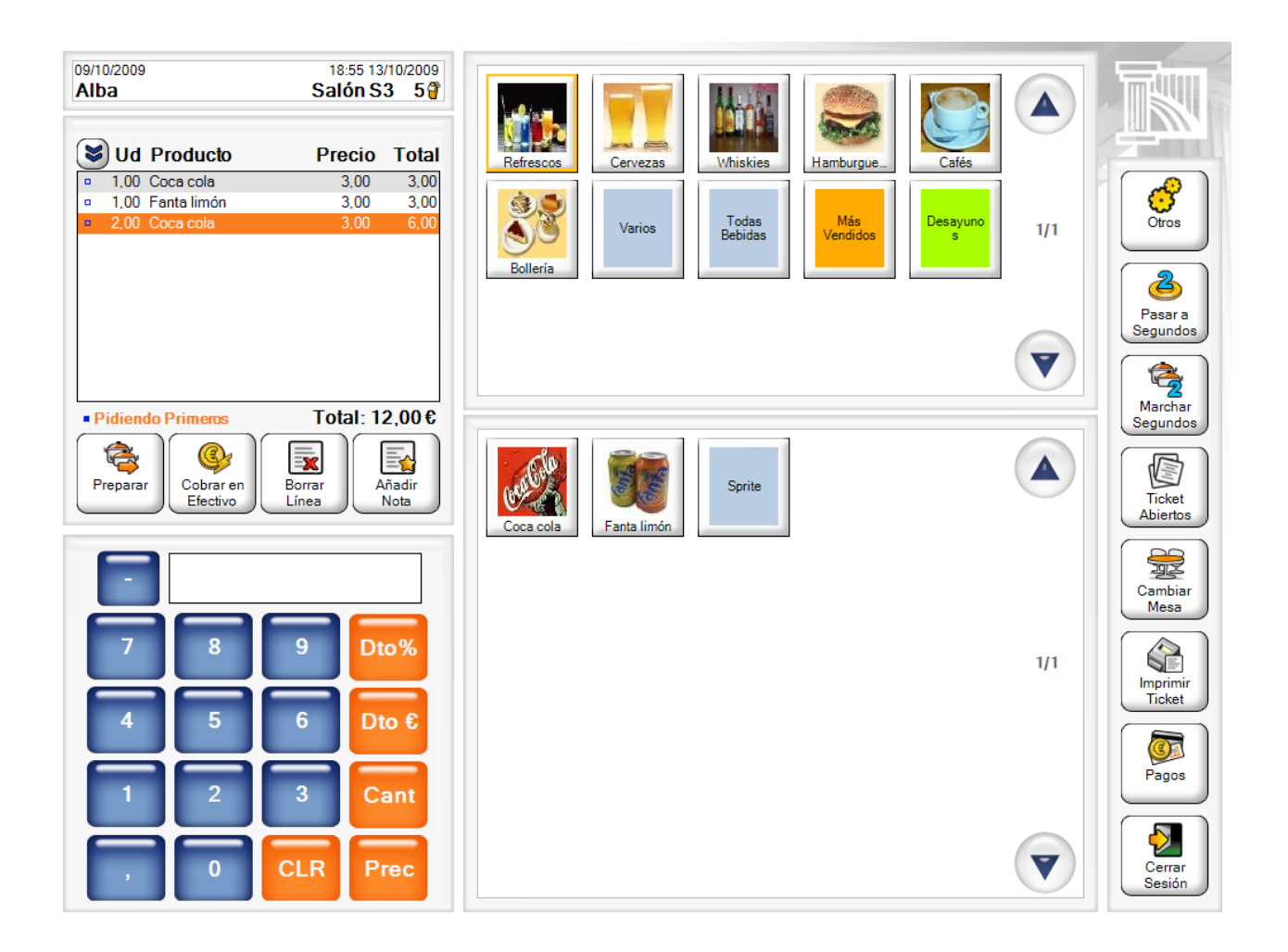

Sobre este ticket podrá realizar distintas operaciones (añadir y eliminar productos, introducir descuentos, etc.) que se irán explicando en las siguientes secciones.

#### Añadir Productos a un Ticket

Para añadir productos a un ticket, simplemente debe seleccionar la familia o categoría en la que se encuentra el producto, o buscarlo por texto y seleccionarlo. De esta manera se añade una unidad de dicho producto al ticket.

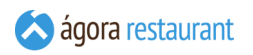

La pantalla principal de Ágora se puede adaptar para buscar productos por texto, o por familia y categoría. Para ello puede alternar la pantalla pulsando los botones correspondientes

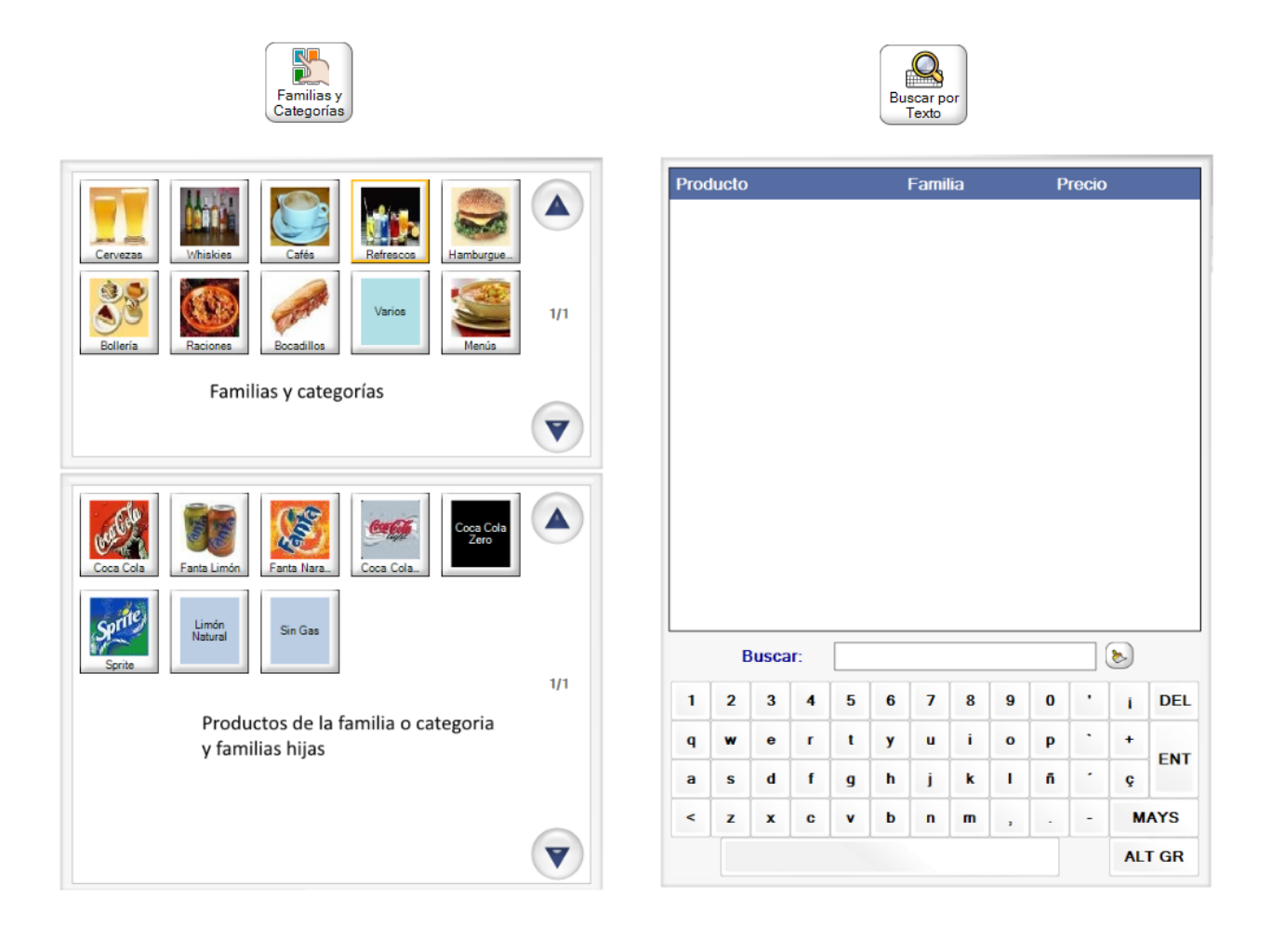

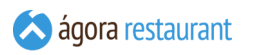

Si el producto seleccionado corresponde a una familia o categoría "hija", se mostrara una pantalla con los productos que pertenecen a esta familia o categoría para poder seleccionarlos para la venta, como muestra la siguiente imagen:

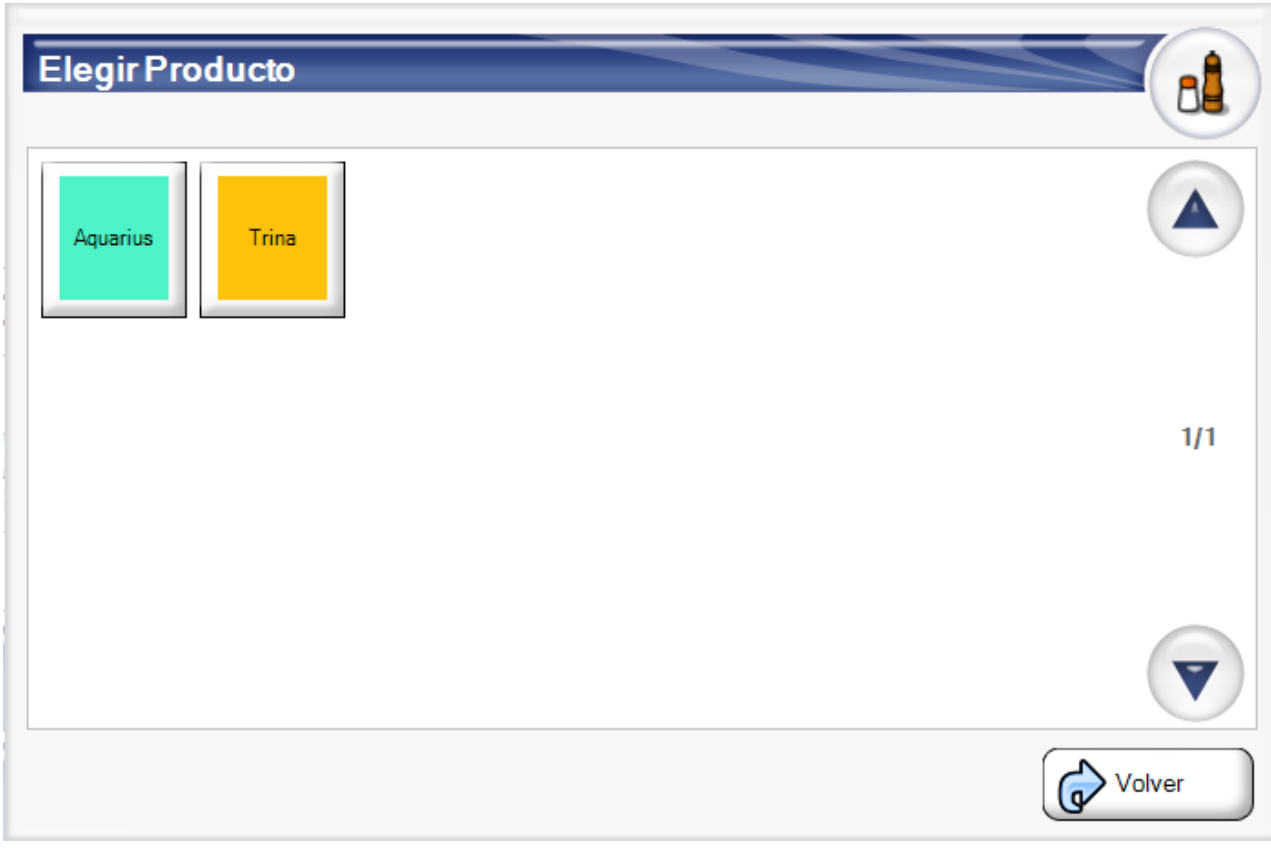

*Productos*

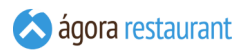

Cuando el producto seleccionado no tiene asignado ningún precio de venta, aparecerá una pantalla como la siguiente para que asigne dicho precio:

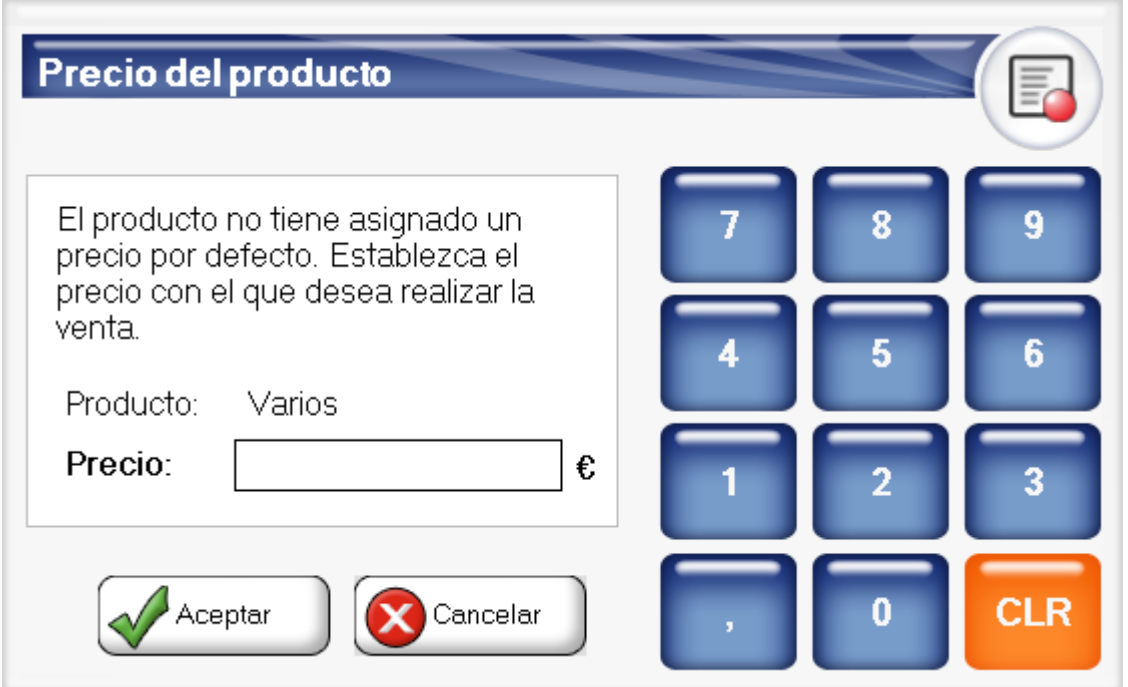

El precio establecido a estos productos, llevarán los impuestos incluidos o no dependiendo de la **configuración del centro de venta** en el que se encuentre realizando la venta.

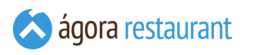

Si es el producto tiene asociados distintos formatos de venta, se mostrará la siguiente ventana para que elija el formato que desea añadir al ticket de entre aquellos formatos que permitan la venta como producto principal:

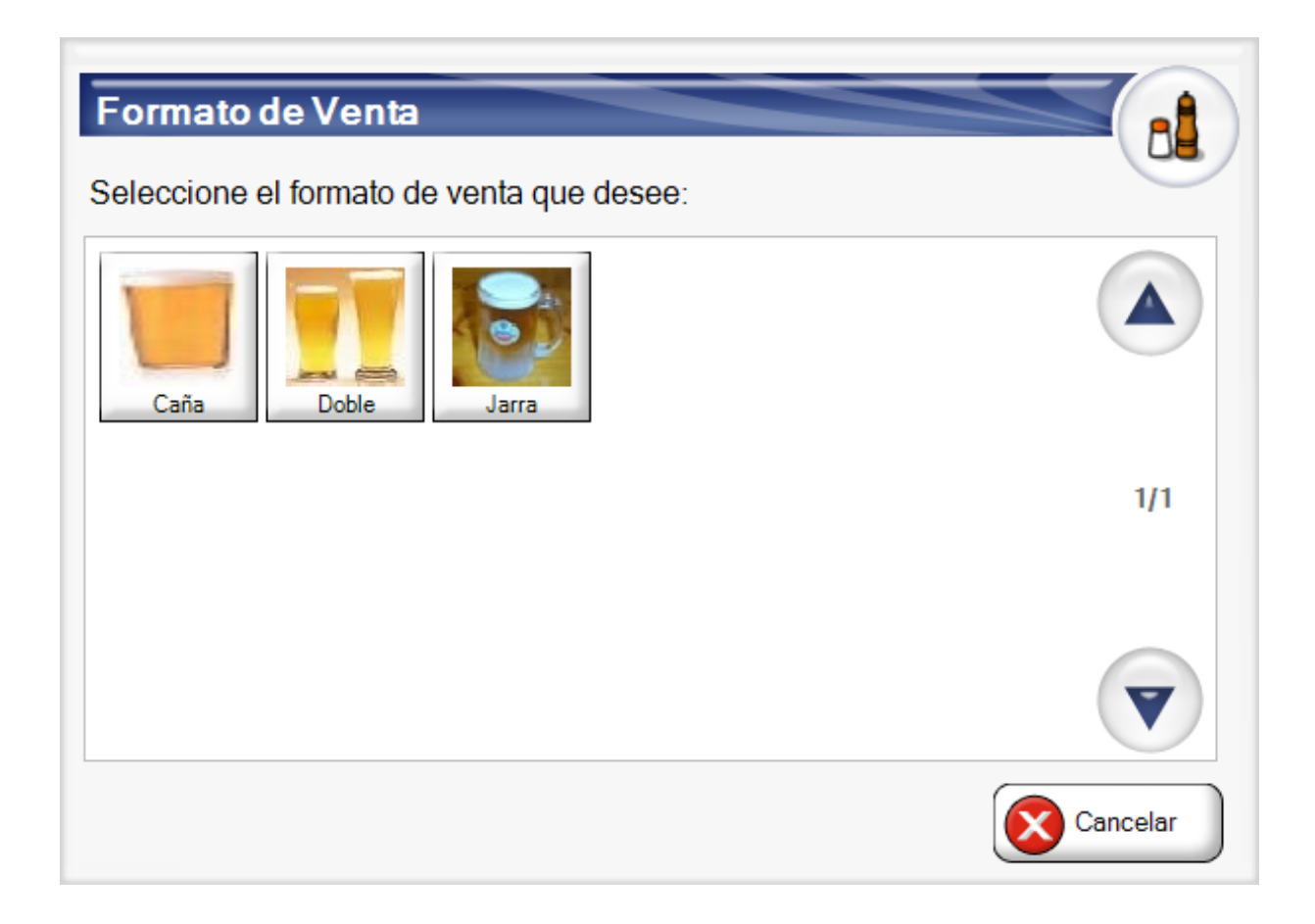

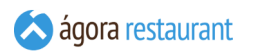

Si el producto puede ser combinado con complementos aparecerá la siguiente pantalla:

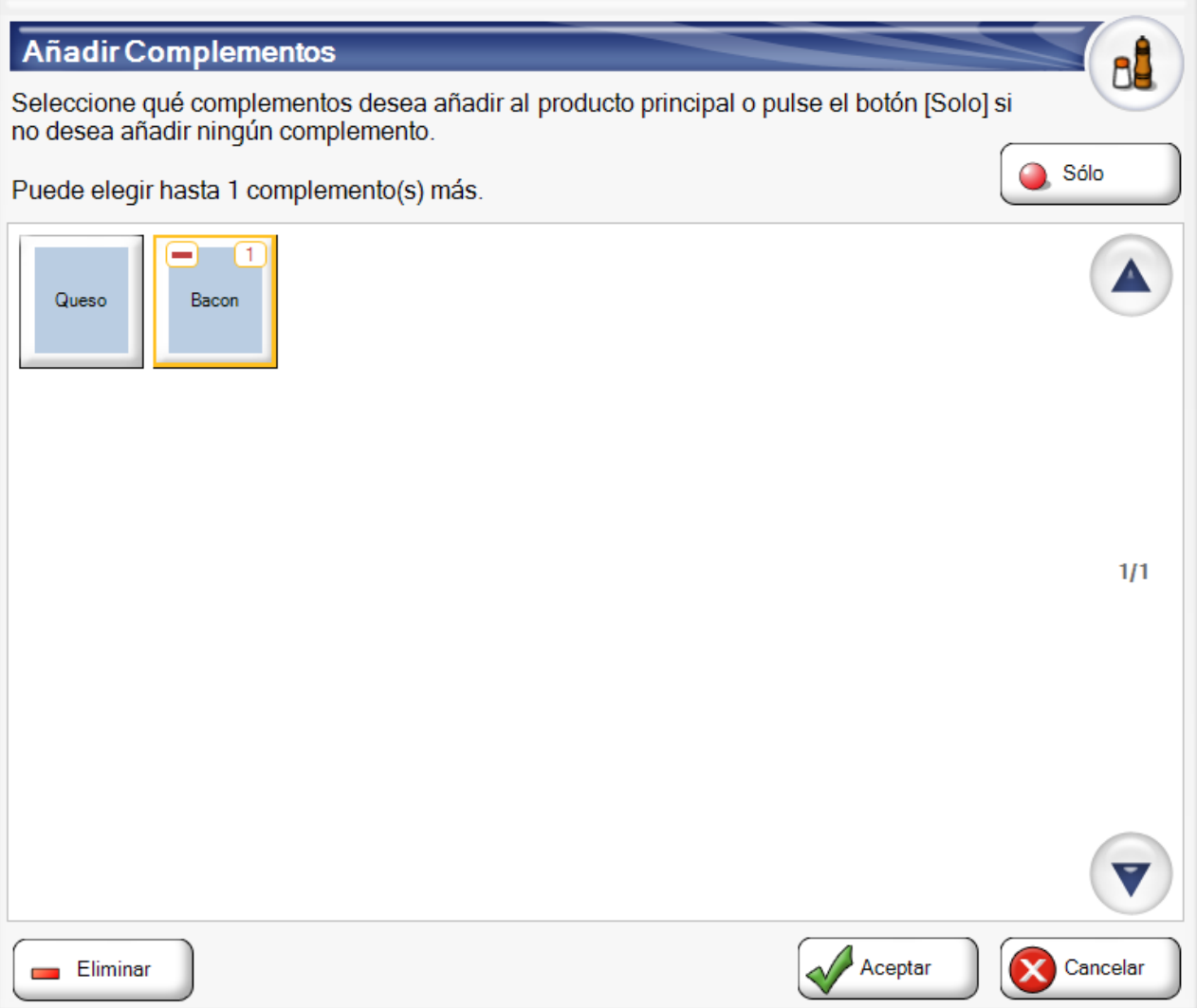

Cuando el producto no lo desee combinar con ningún otro complemento, pulse en Sólo , si lo desea combinar con varios complementos vaya seleccionando los que desee y pulse Aceptar. Durante la selección de los productos añadidos, aparecerá en la parte superior derecha de cada botón un número indicando la cantidad que se ha seleccionado de ese añadido.

Para **deseleccionar** algún complemento elegido, pulse sobre el botón Eliminar y a continuación, pulse sobre el icono de restar que aparecerá en todos los añadidos. De esta manera se irán restando el número de un añadidos en concreto, como podrá observar en el contador de cada añadido.

Cuando se han seleccionado el número máximo de añadidos de un producto, la pantalla se cerrárá y añadirá dicha composición al ticket, sin tener que pulsar el botón de Sólo o Aceptar . El número máximo de añadidos se puede configurar desde la **administración**

Si en algún momento desea cambiar los añadidos del producto, puede hacerlo usando el botón de | Cambiar Añadidos |:

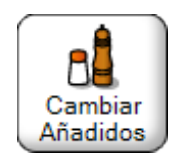

Cuando un producto permite agregar complementos, pero no hay elección posible porque sólo hay un complemento disponible y el número de complementos a elegir es fijo, se añadirán automáticamente los complementos sin necesidad de seleccionarlos manualmente.

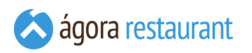

Cuando el producto tenga **más de un grupo de añadidos**, la ventana que se mostrará será la siguiente:

## **BŮ Añadir Complementos** Seleccione qué complementos desea añadir al producto principal o pulse el botón [Solo] si no desea añadir ningún complemento. Puede elegir hasta 4 complemento(s) más. Maer Mozarella Cebolla lamón Ser Pollo Peperon Piña Pimiento Ternera  $1/1$ Aceptar Cancelar

En esa pantalla podrá ir eligiendo los añadidos que quiere incluir de cada grupo de añadidos, teniendo en cuenta las restricciones (número mínimo y máximo) configurados en cada caso.

Si desea añadir más de una unidad del producto, puede introducir primero la cantidad que desee añadir utilizando el teclado en pantalla, y después seleccionar el producto.

Cuando en un grupo de añadidos no hay elección posible porque sólo hay un complemento disponible y el número de complementos a elegir es fijo, se añadirán automáticamente los complementos sin necesidad de seleccionarlos manualmente. Esto sólo se aplica si todos los grupos de añadidos se pueden completar automáticamente.

Cada producto que vaya seleccionado desde la pantalla anterior se irá añadiendo al ticket:

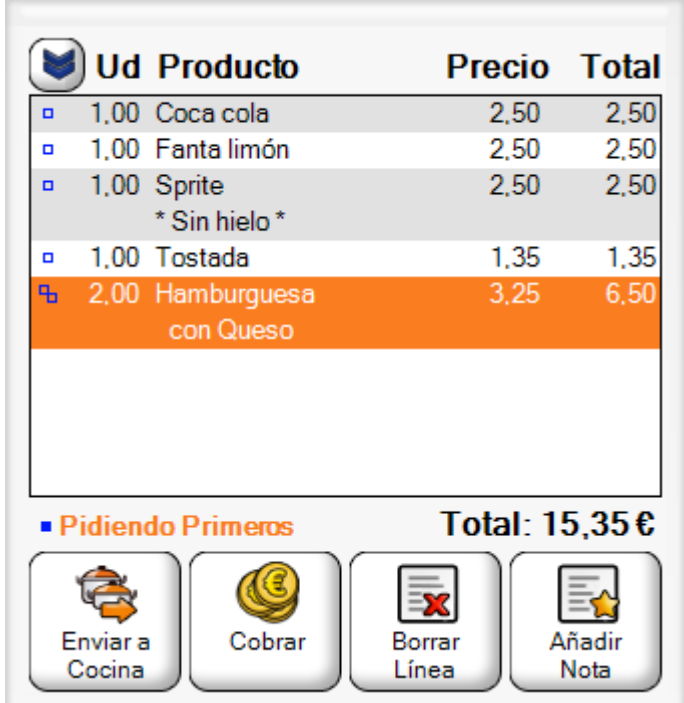

#### Añadir Productos por Código PLU

Puede añadir productos al ticket simplemente introduciendo en el código PLU del artículo en el teclado numérico y pulsando en el botón "PLU". Recuerde que para ello deberá haber indicado el código de PLU del producto como se indica en la sección de **configurar productos**.

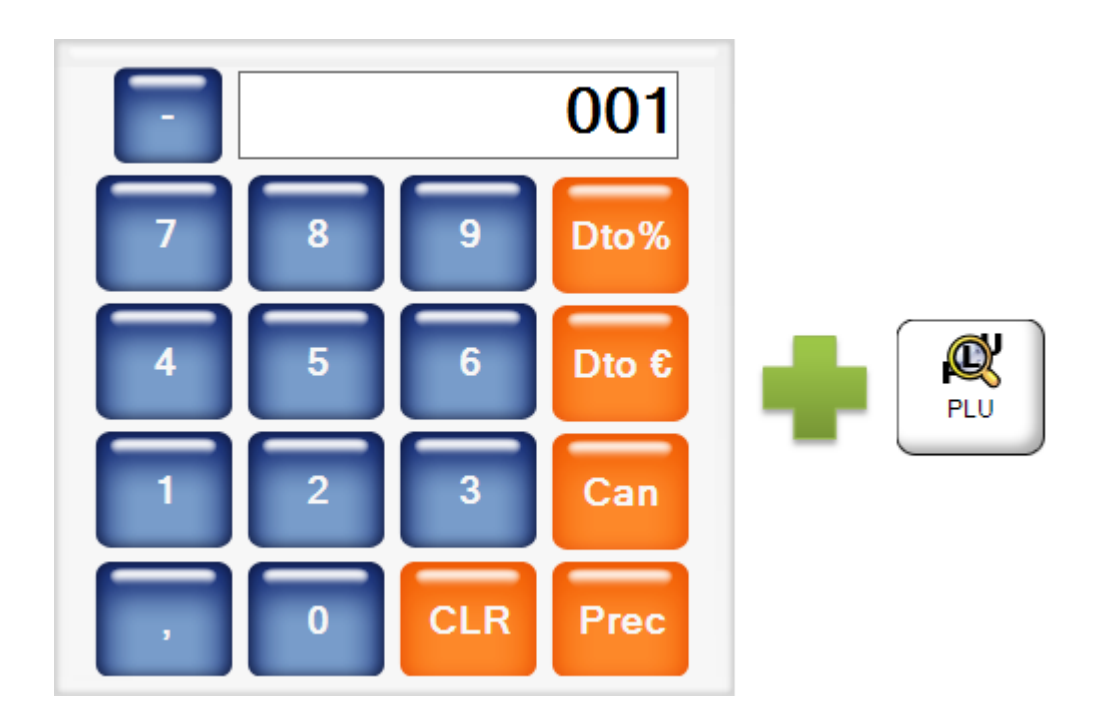

#### Añadir Productos con un Lector de Código de Barras

Si dispone de un lector de código de barras, puede añadir productos al ticket simplemente leyendo su código de barras. Recuerde que para ello deberá haber indicado el código de barras del producto y configurado su lector de código de barras como se indica en la sección de **configurar productos**.

#### Orden de Preparación de Productos

Si está utilizando **impresoras de comandas** para mandar las órdenes de preparación a cocina, barra, etc. puede indicar si cada producto debe servirse como primer, segundo plato, bebida, etc. cambiando el orden de preparación. Para cambiar el orden de preparación debe pulsar el botón:

Y aparecerá la siguiente pantalla desde la que podrá cambiar el orden de preparación si no ha sido preparada.

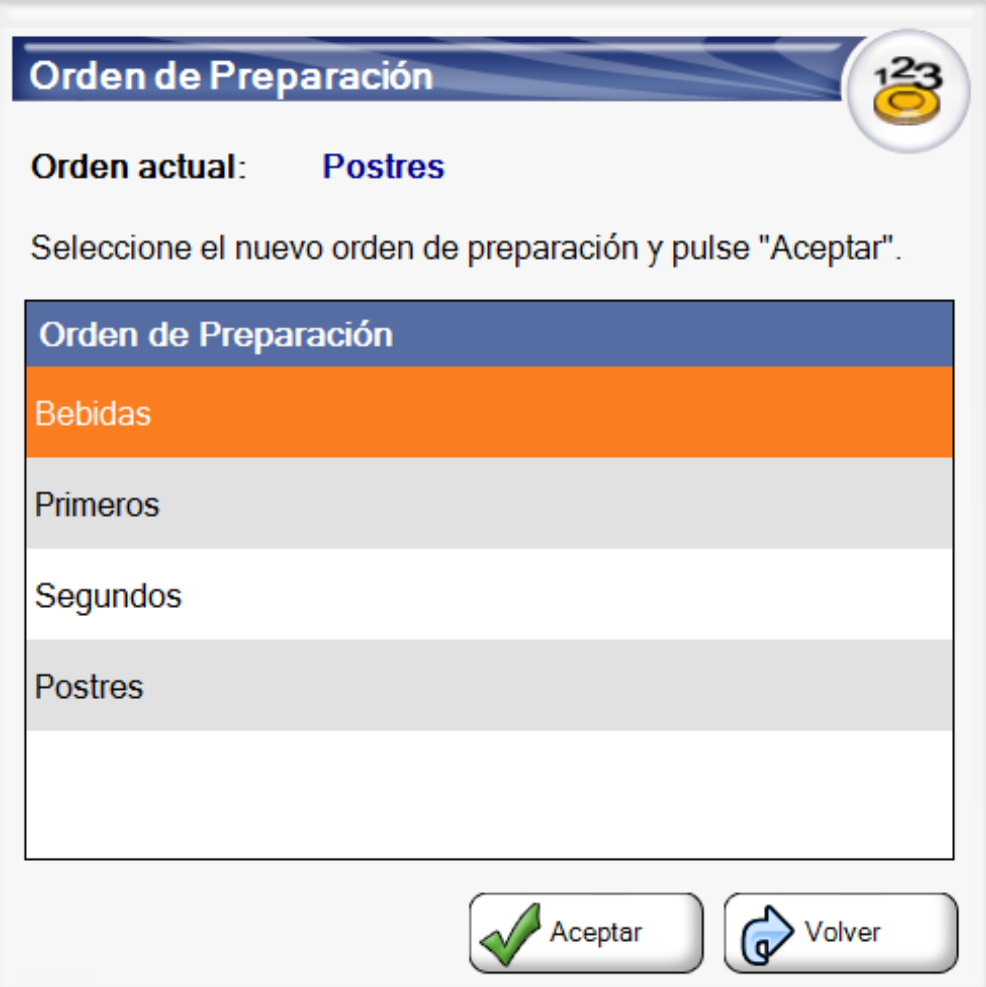

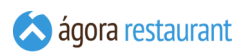

Así, cuando se realice el envío de la comanda a cocina, en la comanda impresa los platos se mostrarán en función de su orden de preparación:

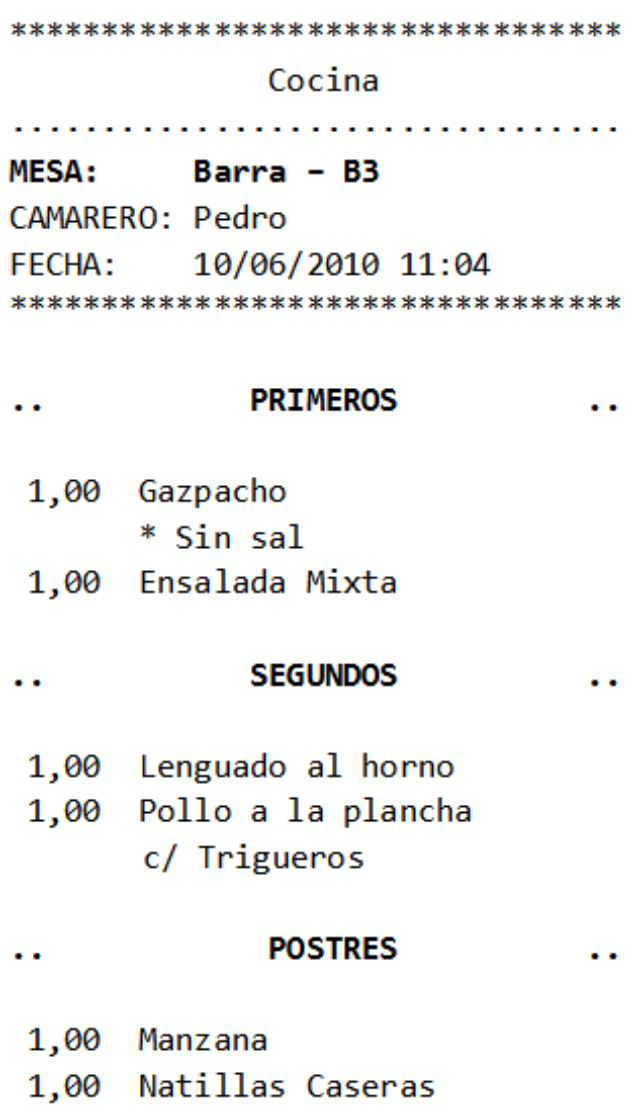

\*\*\*\*\*\*\*\*\*\*\*\*\*\*\*\*\*\*\*\*\*\*\*\*\*\*\*\*\*\*\*\*\*

Si vende productos cuyo orden de preparación no puede definirse de antemano, por ejemplo raciones que pueden pedirse indistintamente como primero o como segundo, puede fijar el orden de preparación que se usará al pedir productos pulsaro Pidiendo: XXXX:

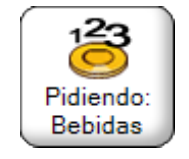

Al pulsar este botón, podrá elegir el orden de preparación que se usará para los platos que pida a partir de ese momento. Puede fijar un orden de preparación concreto, o utilizará el orden de preparación que lleve asignado cada producto por defecto.

 $\mathsf{K}$   $\mathsf{H}$ 

### Añadir Productos No Registrados

En ocasiones, puede ser necesario vender productos que no hayan sido **dados de alta** desde la aplicación de administración. Es útil cuando un cliente le quiere comprar algo que previamente no tenía previsto vender. Para ello, puede añadirlo al ticket si pulsa Crear Producto :

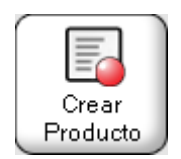

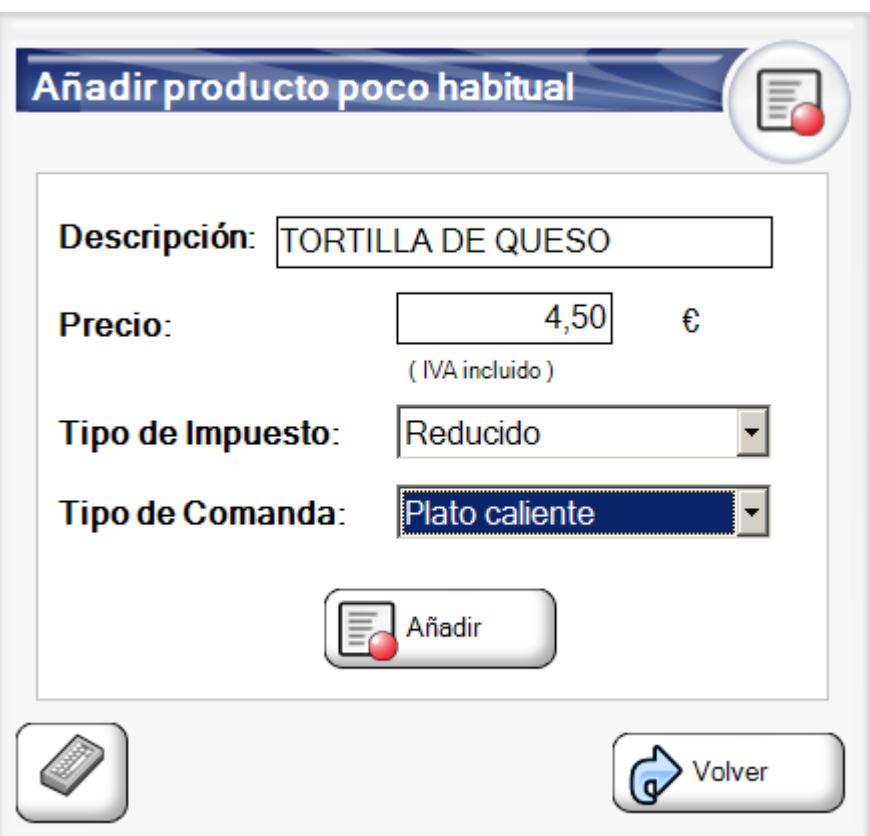

Desde la pantalla anterior puede establecer los valores del producto que le ha pedido el cliente: el nombre, el precio, el tipo de impuesto y, en caso de que sea necesario, el tipo de comanda.

Al introducir el precio del producto, tenga en cuenta que el precio que introduzca llevará impuestos incluidos o no dependiendo de la **configuración del centro de venta** al que pertenezca la mesa seleccionada actualmente.

#### Añadir Productos de Venta al Peso

Cuando el producto seleccionado se vende al peso aparecerá la siguiente pantalla:

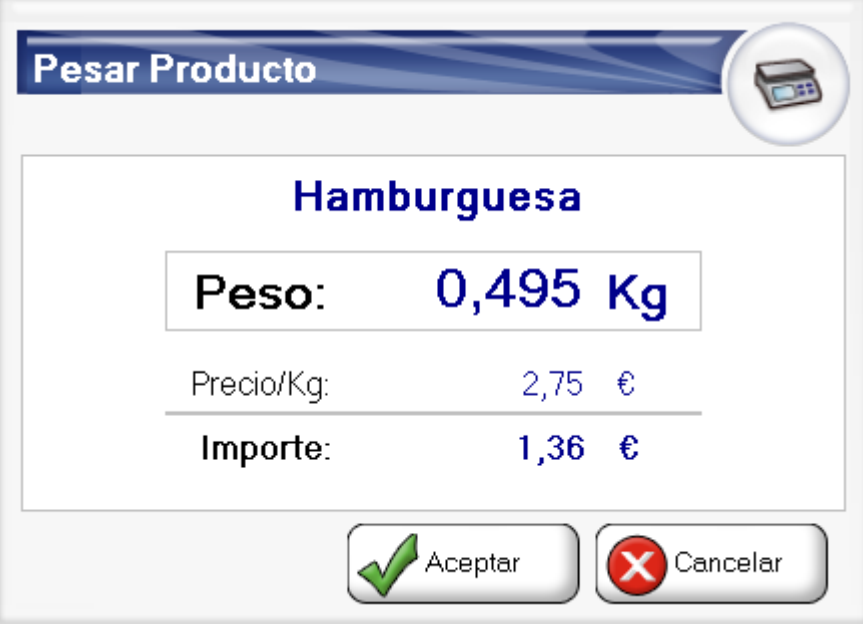

En este momento podrá poner en la báscula el producto seleccionado y una vez que el peso se ha estabilizado (cuando desaparece el icono de la exclamación roja) podrá pulsar en en Aceptar para añadir la línea.

En el caso de que no tenga una báscula configurada podrá introducir el peso manualmente.

#### Añadir Productos por Código de Barras

Si el lector de códigos de barras no funciona o el código de barras de un ticket de una balanza se encuentra en mal estado puede usar esta opción para añadir el producto o los artículos del ticket introduciendo manualmente el código de barras.

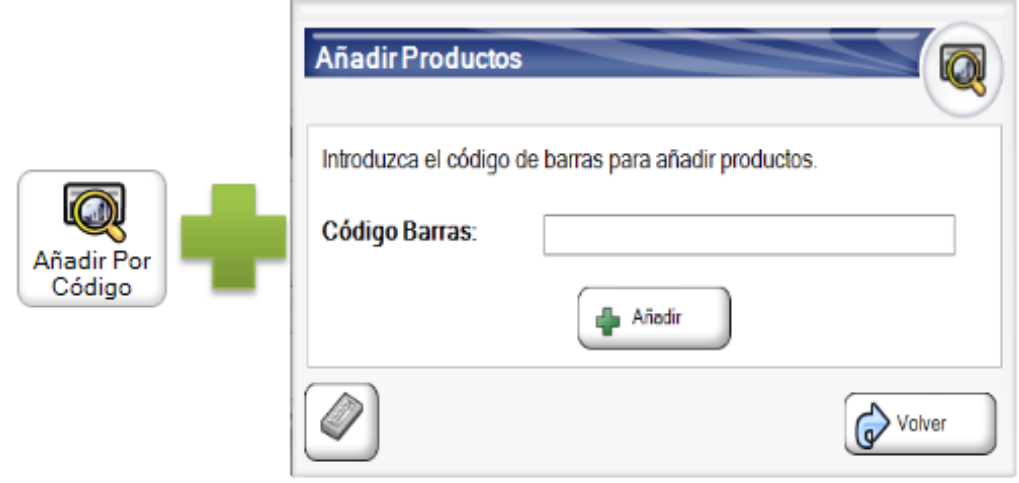

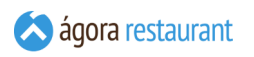

## Editar un Menú

Al seleccionar un producto "Menú" para añadirlo al ticket, se le mostrará la siguiente pantalla para configurarlo:

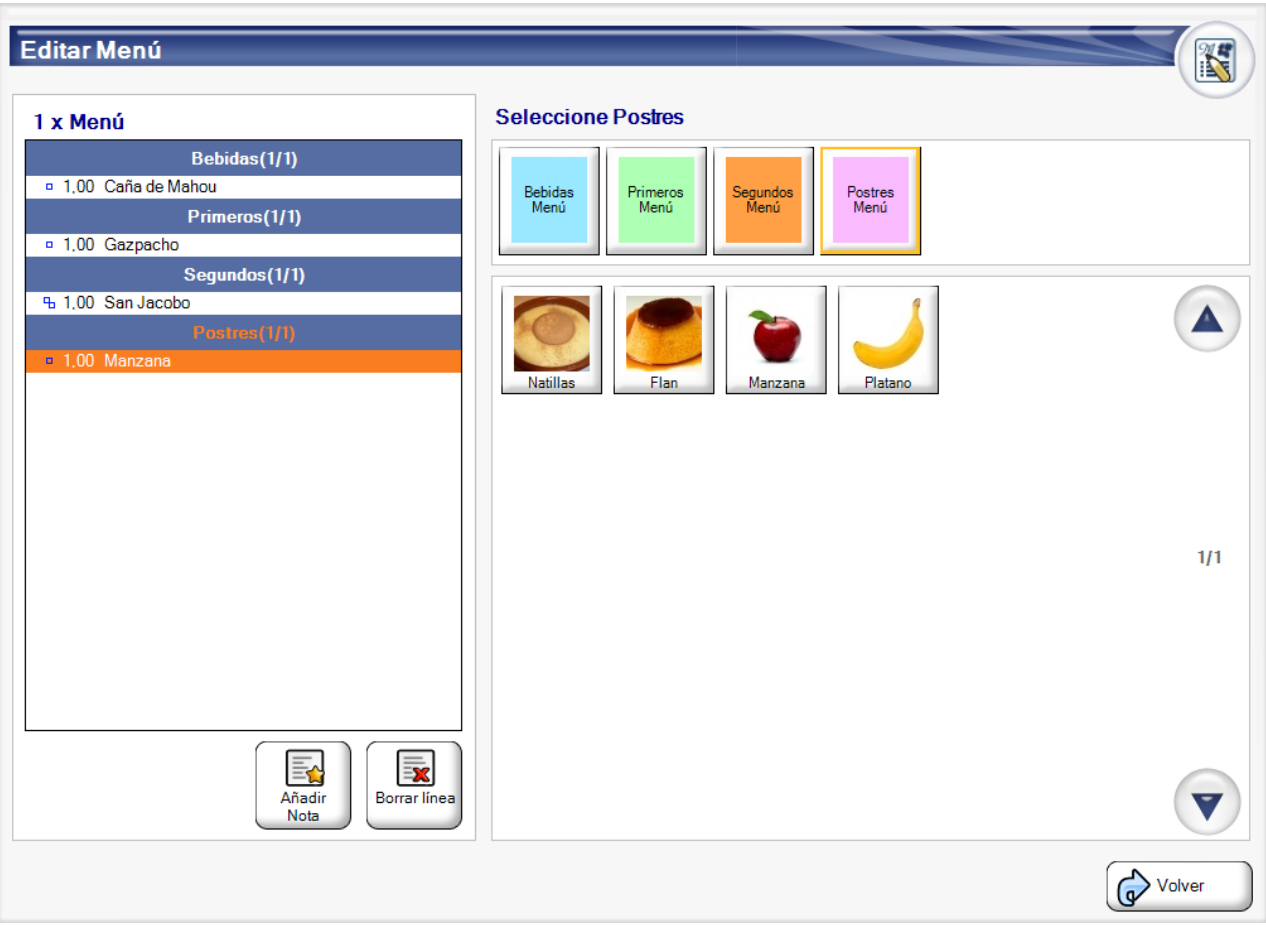

Esta pantalla esta compuesta por dos partes principales:

#### ▪ **Listado de platos del menú**

En la parte de la izquierda podrá ver el estado actual de los platos que componen el menú, agrupados por el nombre del Grupo de Platos. También aparecen datos referentes a la cantidad de Menús que se están editando, la cantidad de platos "añadidos / restantes" referentes a cada Grupo de Platos, y el número de unidades de cada plato.

Si selecciona la línea correspondiente al nombre del Grupo de Platos, quedarán remarcados los platos que corresponden a ese grupo. En la parte inferior del listado tiene disponibles las opciones de Añadir Nota  $y$  Borrar línea cuyas acciones podrá realizar una vez seleccione una de las lineas del listado. Estas opciones mantienen la funcionalidad disponible desde la pantalla de venta, es decir, no se podrán añadir notas a lineas de un menú que han sido enviadas a cocina , y si cancela una línea enviada a cocina, se enviará también la cancelación a cocina correspondiente .
#### ▪ **Selección de Categoría y Producto**

En la parte derecha de la pantalla tendrá disponible las diferentes categorías de productos correspondientes a los diferentes Grupos de Platos, que previamente desde la administración fueron configuradas.

Al seleccionar una de las categorías disponibles, se le mostrará en la parte inferior los productos correspondientes a ésta categoría para poder añadirlos al Grupo de Platos que tenga seleccionado en ese momento en la parte izquierda de la pantalla.

Los productos pueden añadirse indistintamente a cualquier Grupos de Productos que aparecen en el listado. Para ellos deberá primero seleccionar en la parte izquierda el grupo al que quiere añadir productos, y después deberá seleccionar la categoría que contiene el producto que quiere añadir. Esta operación require que el usuario disponga de permisos para ello. Si no es así, ni siquiera se mostrarán las categorías en la pantalla y sólo se podran elegir para cada grupo de productos del menú, productos de la categoría asignada para ese grupo.

Mientras se seleccionan los productos, estos se irán añadiendo a los Grupos de Platos de la parte de la izquierda. Si el número máximo de platos de ese grupo se ha completado, automáticamente se seleccionará el siguiente Grupo de Platos y también la categoría perteneciente a ese grupo, tal y como se configuró desde la administración de Ágora

Si el producto seleccionado tiene asociados formatos de venta o productos añadidos, se mostrará la pantalla correspondiente para seleccionarlos. Puede ver un ejemplo de estas pantallas en el apartado de **Añadir Productos a un Ticket**.

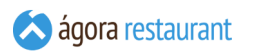

Una vez completada la configuración del menú, podrá volver a la pantalla principal de venta pulsando el botón de Volver . En la pantalla principal de venta, aparecerá añadida la línea correspondiente al menú y a continuación las lineas de los componentes de menú, marcadas en la columna de precio con **(M)** si tienen precio 0 como suplemento de menú, o **la cantidad correspondiente al suplemento** precedida del símbolo "+" , tal y como puede ver en la siguiente imagen:

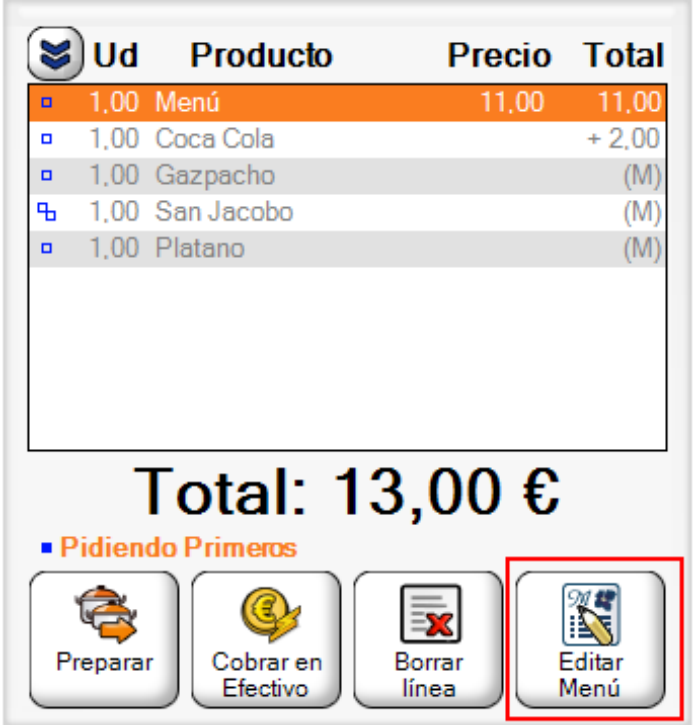

Desde esta pantalla podrá realizar las opciones comunes a un producto sobre la linea correspondiente al menú, como por ejemplo cambiar la cantidad, cambiar el precio, etc.

Para añadir una nota sobre el menú deberá hacerlo seleccionando uno de sus componentes. En ese momento, el botón correspondiente a Editar Menú que puede ver remarcado en la pantalla anterior, cambiará por el botón de Añadir Nota |

No será posible cambiar el precio ni añadir descuentos a una línea de un componente de menú. Por otro lado, si será posible cambiar la cantidad de la línea de componente de menú, siempre y cuando se respeten las cantidades de platos máximos de los grupos de menú, teniendo en cuenta la cantidad de menús añadida. En caso erróneo, podrá recibir un mensaje como el de la siguiente imagen (ejemplo si intentamos cambiar la cantidad del componente "Gazpacho" de la captura anterior).

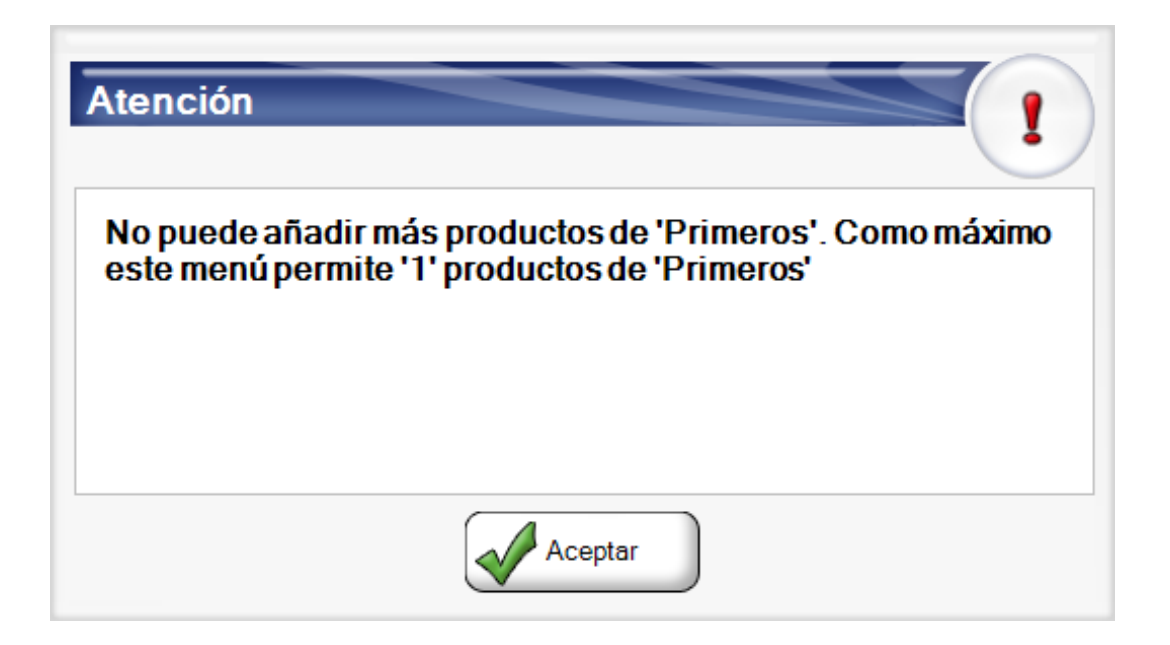

# Ver Comanda

Cuando utiliza Ágora con **impresoras de comandas**, puede enviar el ticket a cocina para que comience su preparación. Antes de enviar la comanda a cocina la puede revisar. Para ello, deberá pulsa el botón Ver Comanda :

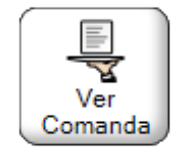

En ese momento, todas las líneas del ticket que estuvieran pendientes de enviar a cocina serán mostradas en pantalla para revisarlas antes de realizar la **[Preparación del ticket](#page-400-0)**.

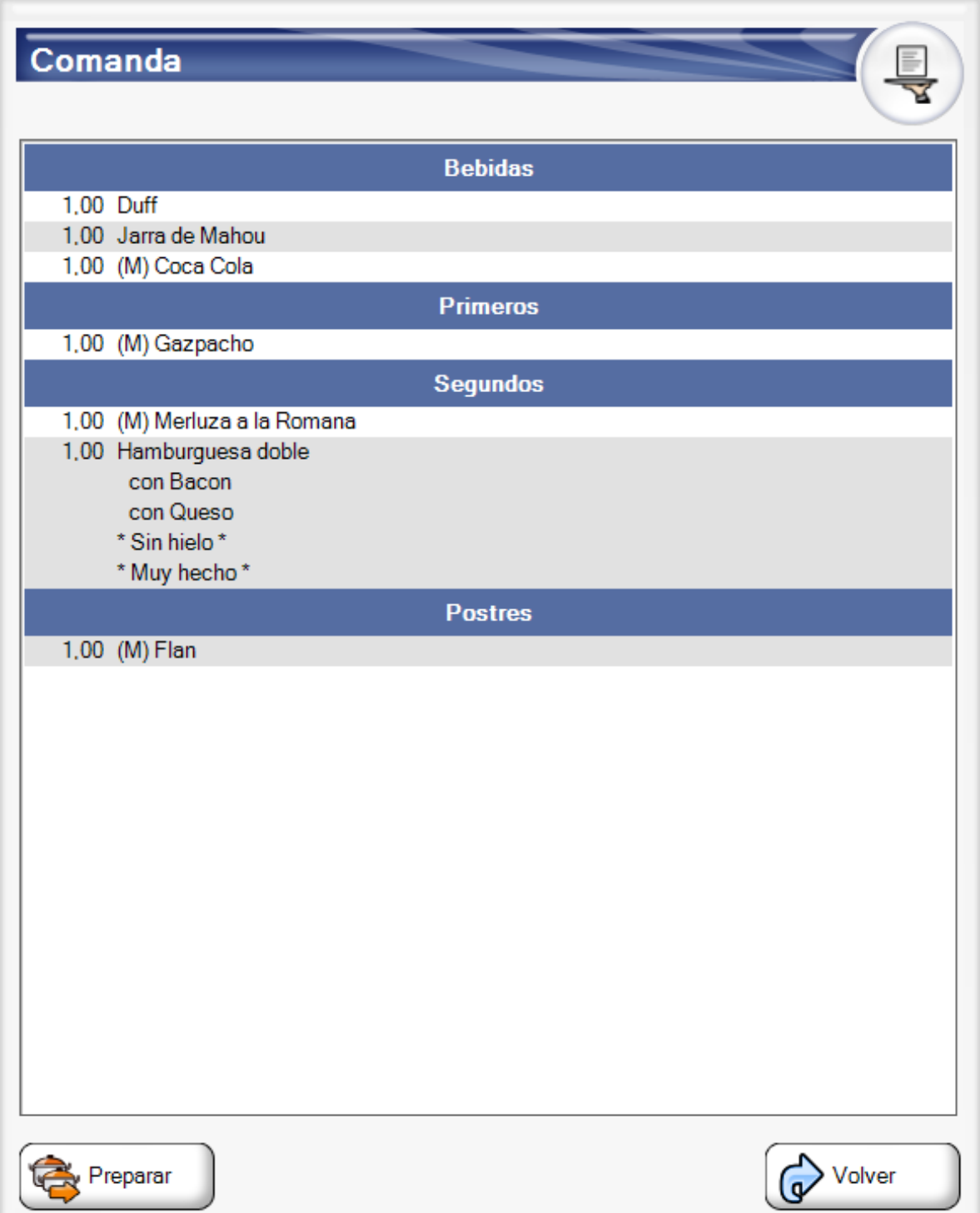

# <span id="page-400-0"></span>Solicitar Preparación de un Ticket

Cuando utiliza Ágora con **impresoras de comandas**, puede enviar el ticket a cocina para que comience su preparación. Para ello, deberá pulsa el botón Preparar :

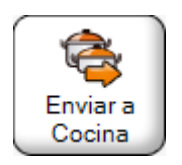

En ese momento, todas las líneas del ticket que estuvieran pendientes de enviar a cocina serán enviadas para su preparación, generarando las órdenes de preparación correspondientes. Estas órdenes de preparación serán impresas en las impresoras de comandas con un formato similar al siguiente. Donde aparecen ordenadas por orden de preparación.

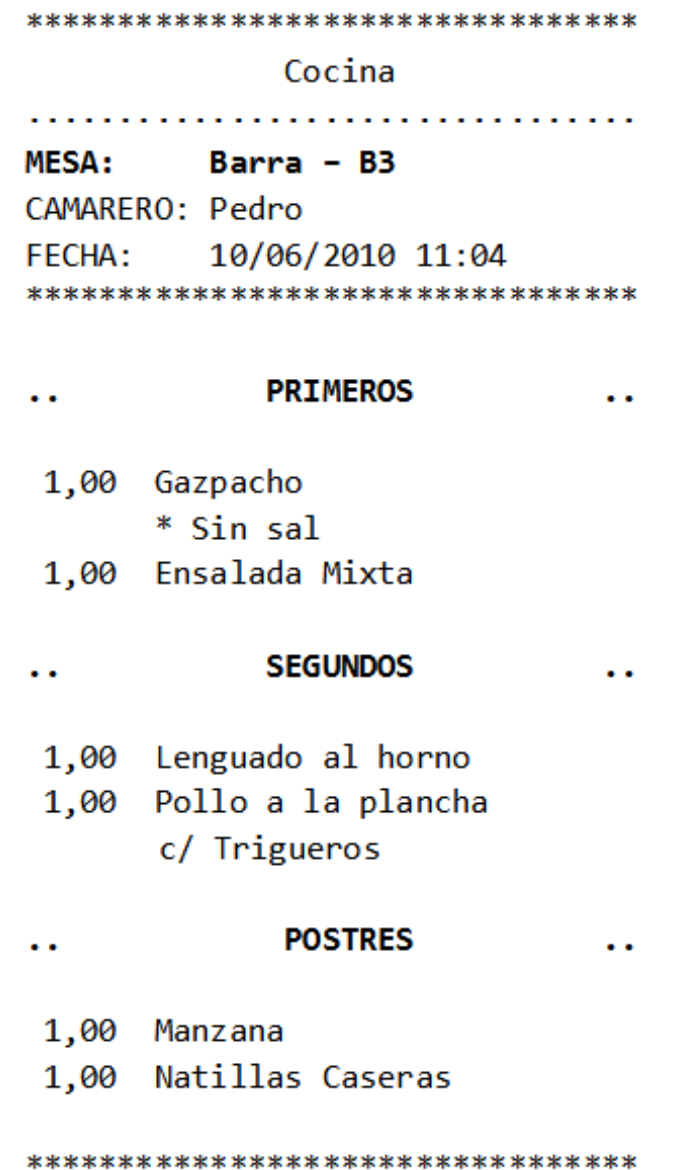

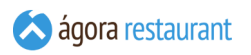

En la comanda quedará identificada la ubicación, incluyendo el **[identificador](#page-438-0)** que pudiera tener asignado. En caso de que sea una comanda que incluya **varios [tickets](#page-424-0) de la misma [ubicación](#page-424-0)**, se mostrará un **\*** (asterisco) para indicarlo.

Las líneas del ticket quedarán marcadas como enviadas, y no podrán ser modificadas (aunque sí canceladas):

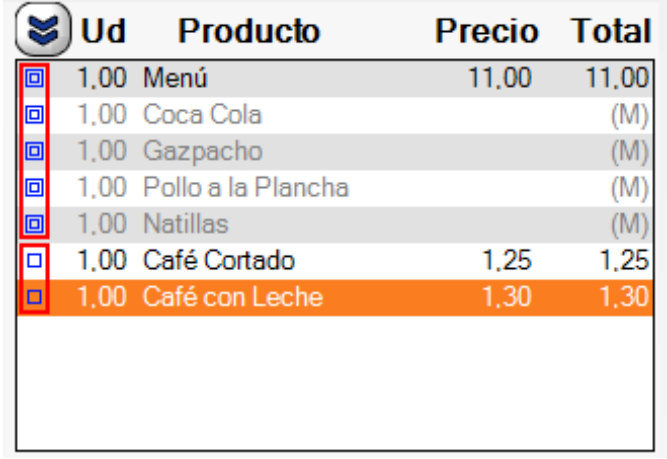

Como se puede apreciar en la imagen los iconos de estado de las líneas cambian dependiendo de si las líneas están enviadas o no. En el ejemplo anterior, las cinco primeras líneas ya han sido enviadas a cocina, mientras que las dos últimas todavía no han sido enviadas.

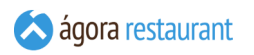

Una vez que se ha enviado la preparación, Ágora permite volver a repetir la impresión de las comandas en cocina y aparecerán distinguidas de las originales con el distintivo "COPIA". La reempresión de las comandas en cocina puede realizarse pulsando el botón "Volver a Preparar".

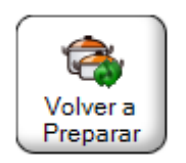

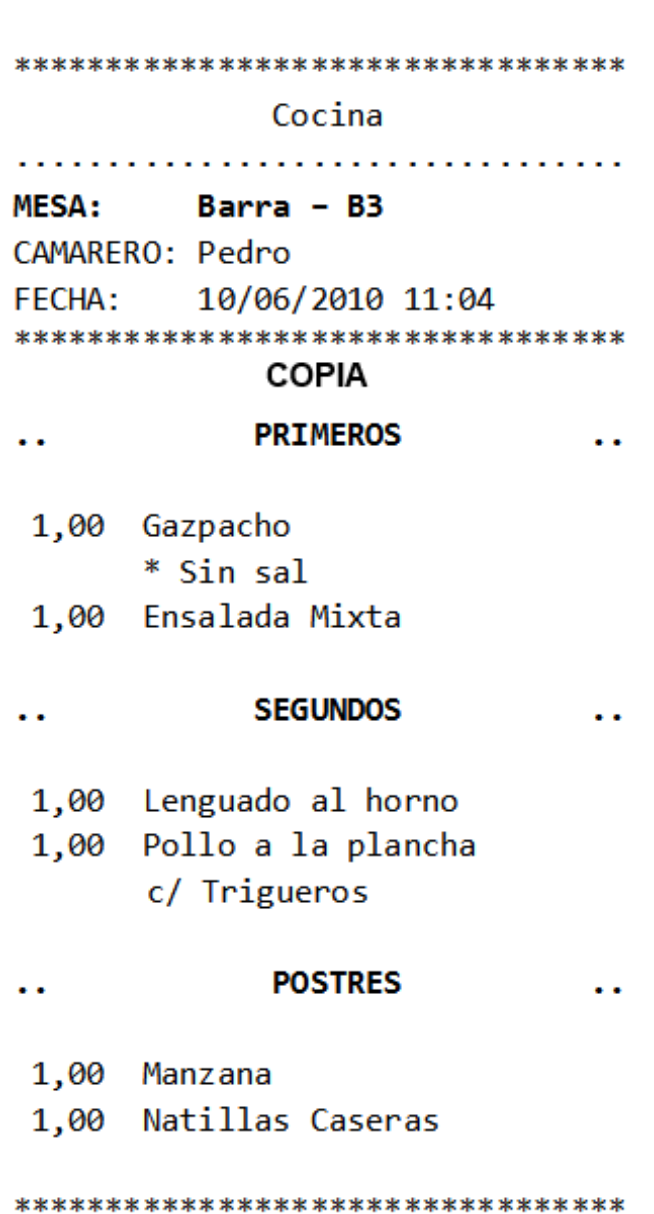

Tras solicitar la preparación del ticket, la aplicación se mantendrá en la pantalla principal o pasará a pedir usuario o mesa dependiendo de la opción seleccionada al **configurar el punto de venta**.

 $|C_1|$ 

# Solicitar Platos

Cuando utiliza Ágora con **impresoras de comandas**, y está diferenciando entre **[ordenes](#page-381-0) de [preparación](#page-381-0)** a la hora de enviar las comandas a cocina, es muy útil poder indicar a los cocineros que ya pueden ir sacando algún plato en concreto. Para ello, puede pulsar el botón Marchar |.

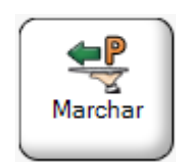

y solicitar los platos que desea sacar:

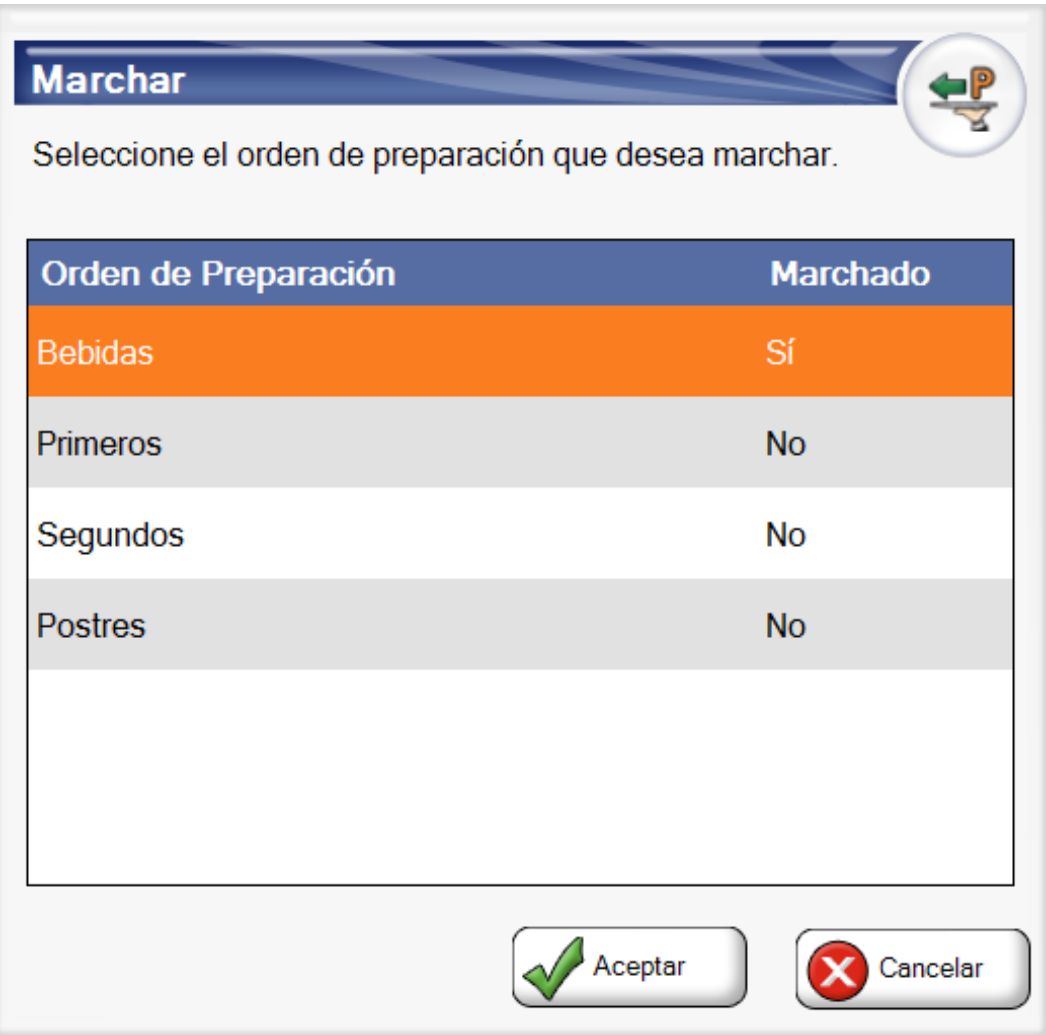

Sólo se mostrarán aquellos órdenes de preparación para los que se haya **configurado que pueden ser marchados** y sólo se incluirán aquellos que se correspondan con alguna de las líneas preparadas del ticket actual.

Si sólo hubiese un orden de preparación que se pudiese marchar, se marcharía automáticamente sin necesidad de seleccionarlo en la pantalla anterior.

Al elegirlos, se generará un mensaje en las impresoras de comandas que hayan recibido las preparaciones.

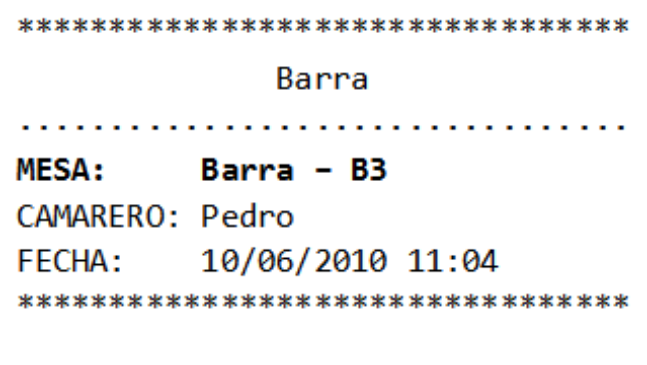

#### **MARCHAR POSTRES**

\*\*\*\*\*\*\*\*\*\*\*\*\*\*\*\*\*\*\*\*\*\*\*\*\*\*\*\*\*\*\*\*\*

Y en el ticket se podrán ver las líneas que ya han sido pedidas

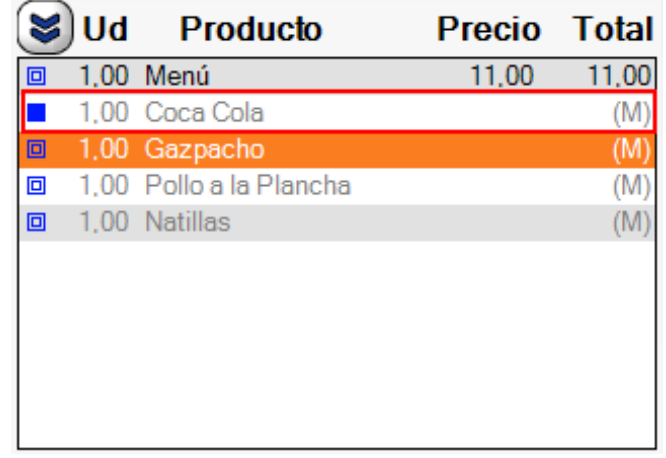

Si añade al ticket nuevas líneas que requieren preparación, el botón para preparar volverá a estar disponible para solicitar los nuevos platos a cocina.

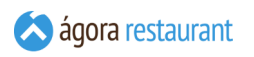

## Eliminar Productos de un Ticket

Si al introducir una línea en el ticket se ha equivocado y todavía no ha **[enviado](#page-400-0) el ticket a [cocina](#page-400-0)**, puede eliminarla seleccionando dicha línea y pulsando en el botón de Borrar Línea :

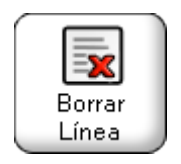

En caso de que necesite cancelar una línea que ya haya sido **[enviada](#page-400-0) a cocina**, el botón cambiará al modo Cancelar Línea :

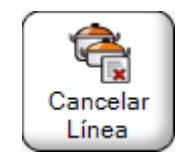

Al cancelar una línea, ésta se eliminará del ticket y se generará en la impresora de cocina correspondiente la orden de anulación, que tendrá un formato similar al siguiente:

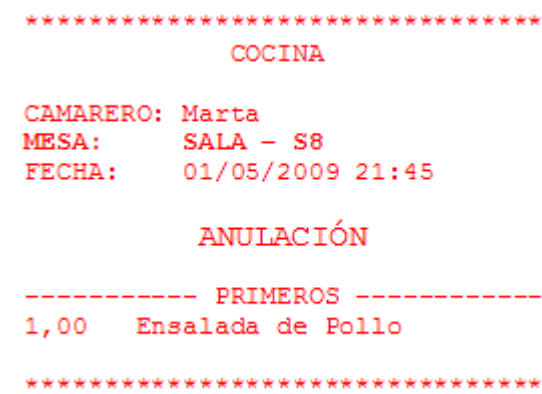

En el caso de que se haya configurado en "Parámetros Globales del Sistema" la opción de introducir un motivo de cancelación aparecerá una pantalla para seleccionar el motivo, siempre que la línea haya sido impresa o enviada a cocina.

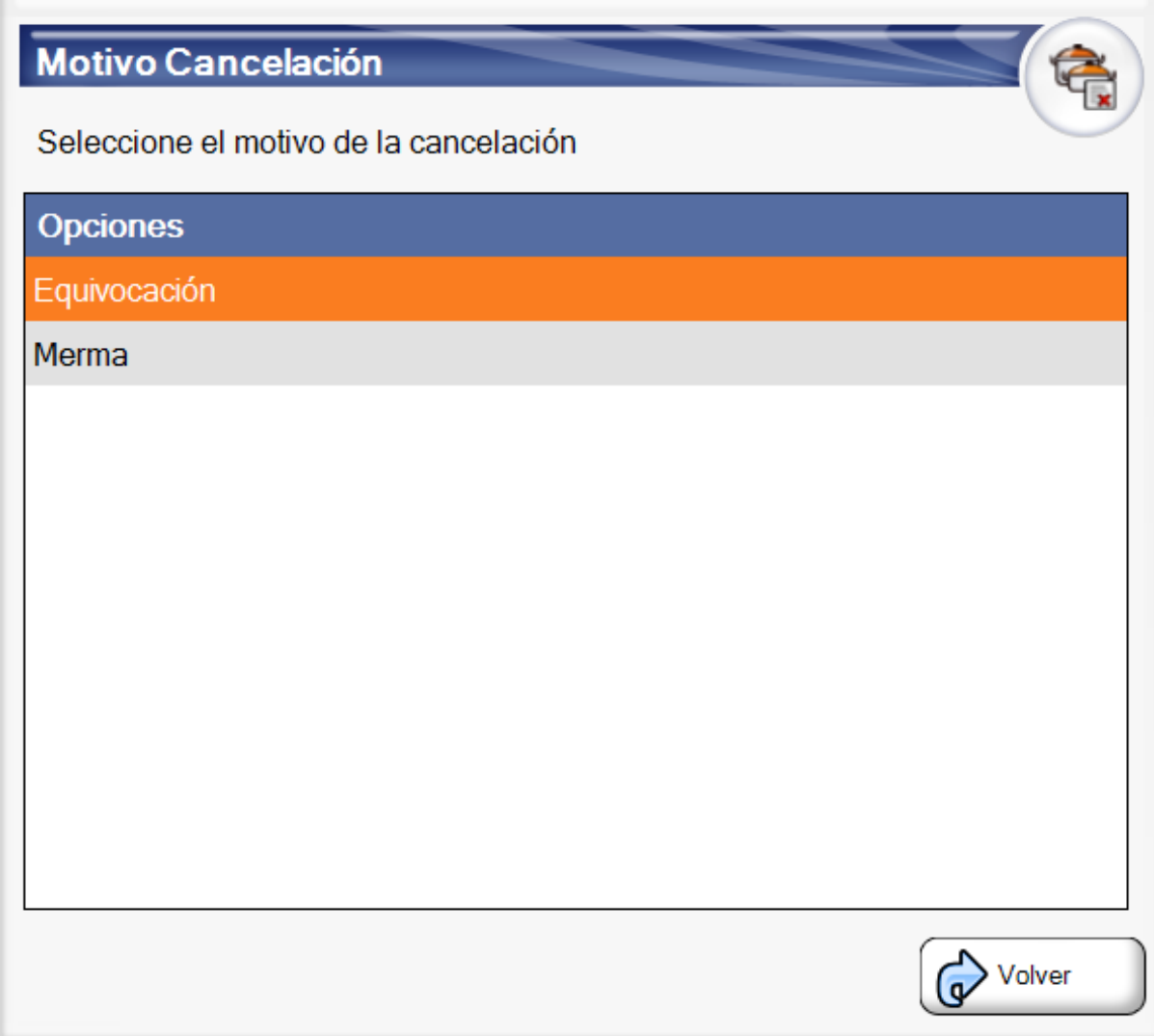

# Modificar Líneas de un Ticket

Una vez que una línea ha sido añadida al ticket, tiene la posibilidad de editarla. Las opciones de edición que se permiten son: cambiarle precio, poner descuentos en moneda y/o porcentaje, cambiar la cantidad y añadir una **[nota](#page-145-0)**.

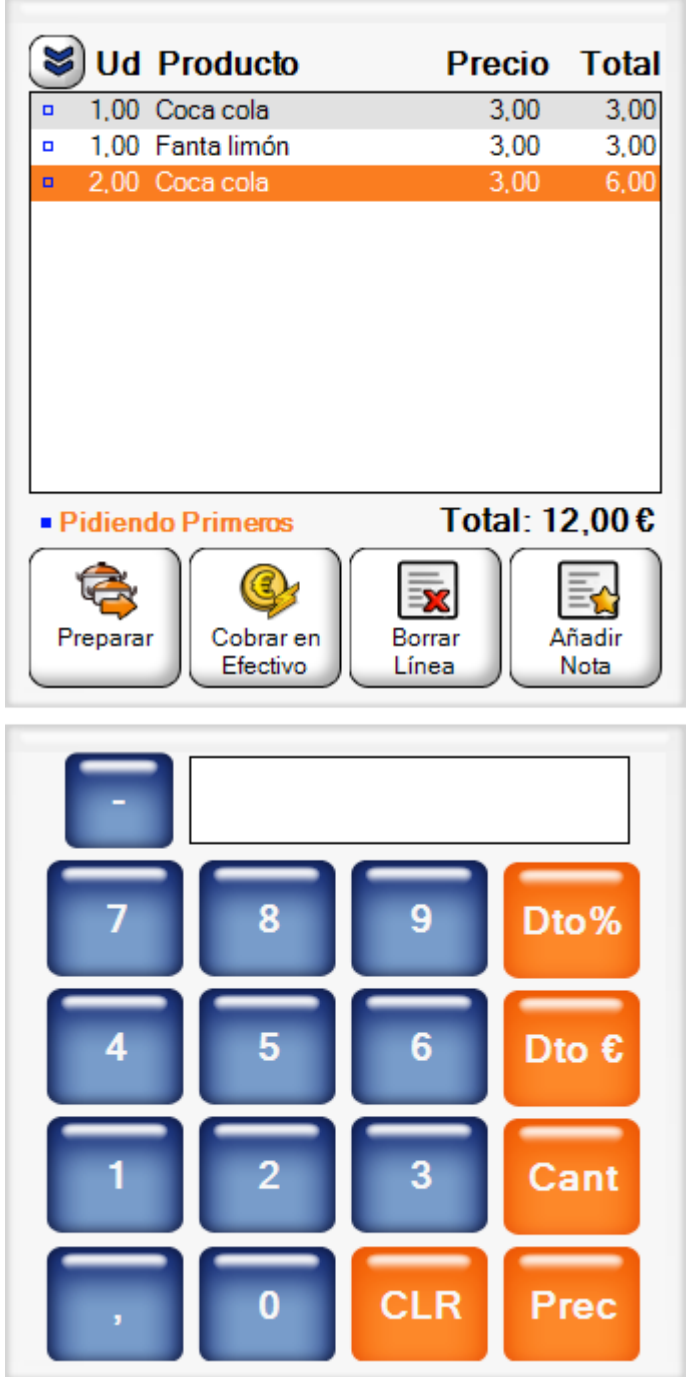

Para modificar el precio, la cantidad o los descuentos de una línea, puede utilizar los botones de color naranja que aparecen junto al teclado numérico. Por ejemplo, si a la línea de las Tostadas desea descontarle 1 € como aprece en la imagen, los pasos a seguir serían:

1. Seleccionar la línea.

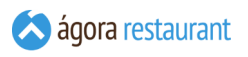

2. Introducir el descuento, en este caso, 1, pulsando el botón numérico.

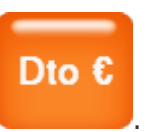

3. Pulsar el botón de descuento en moneda .

Para cambiar el precio, la cantidad o el descuento el porcentaje, los pasos a realizar son análogos.

Si desea eliminar el descuento introducido para una línea, deberá seleccionar la línea, introducir 0 y pulsar el botón correspondiente al descuento que desea elimininar (Dto % o Dto €).

Pulsando el botón de Invitar podrá invitar la línea seleccionada.

Pulsando el botón de Dtos. en Línea podrá aplicar los **descuentos** creados para las líneas de un ticket en la administración.

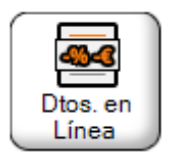

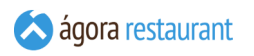

Esto le permitirá seleccionar el descuento deseado, o configurarlo manualmente pulsado en Manual

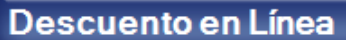

Seleccione el descuento que desea aplicar a la línea o establézcalo manualmente pulsando en 'Manual'.

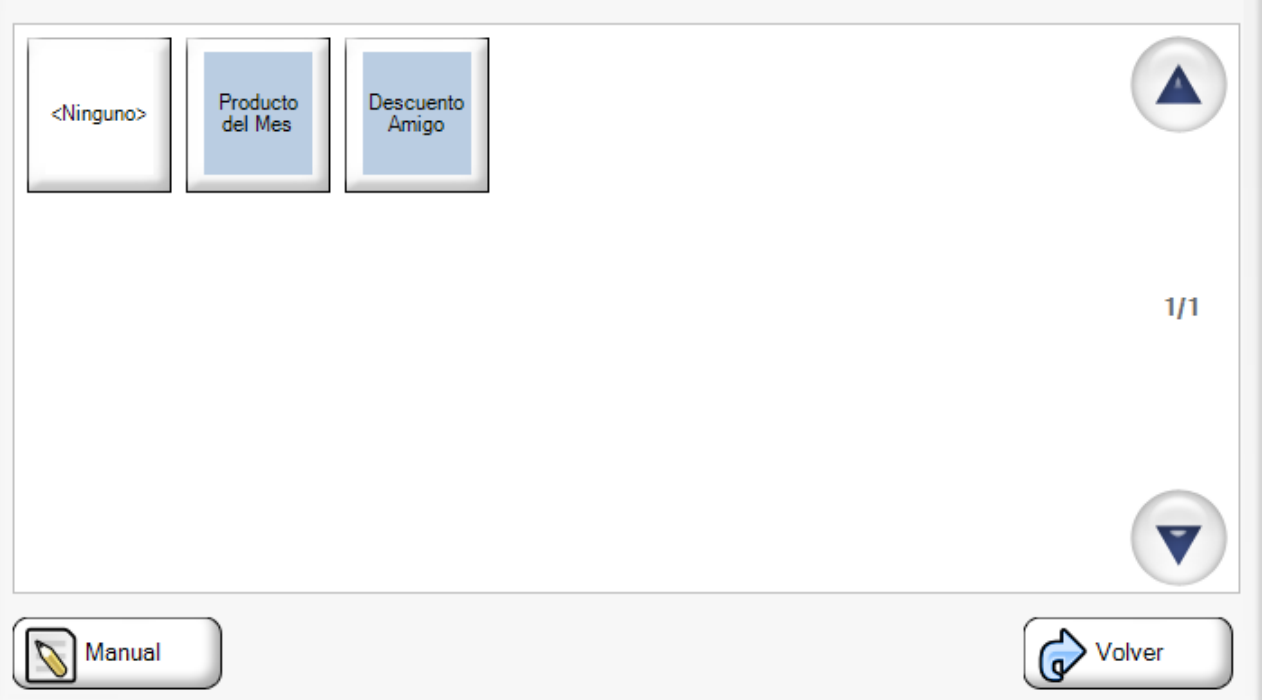

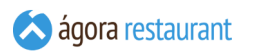

Al configurarlo manualmente o si no ha configurado ningun descuento, aparecerá la siguiente pantalla donde podrá establecer los descuentos.

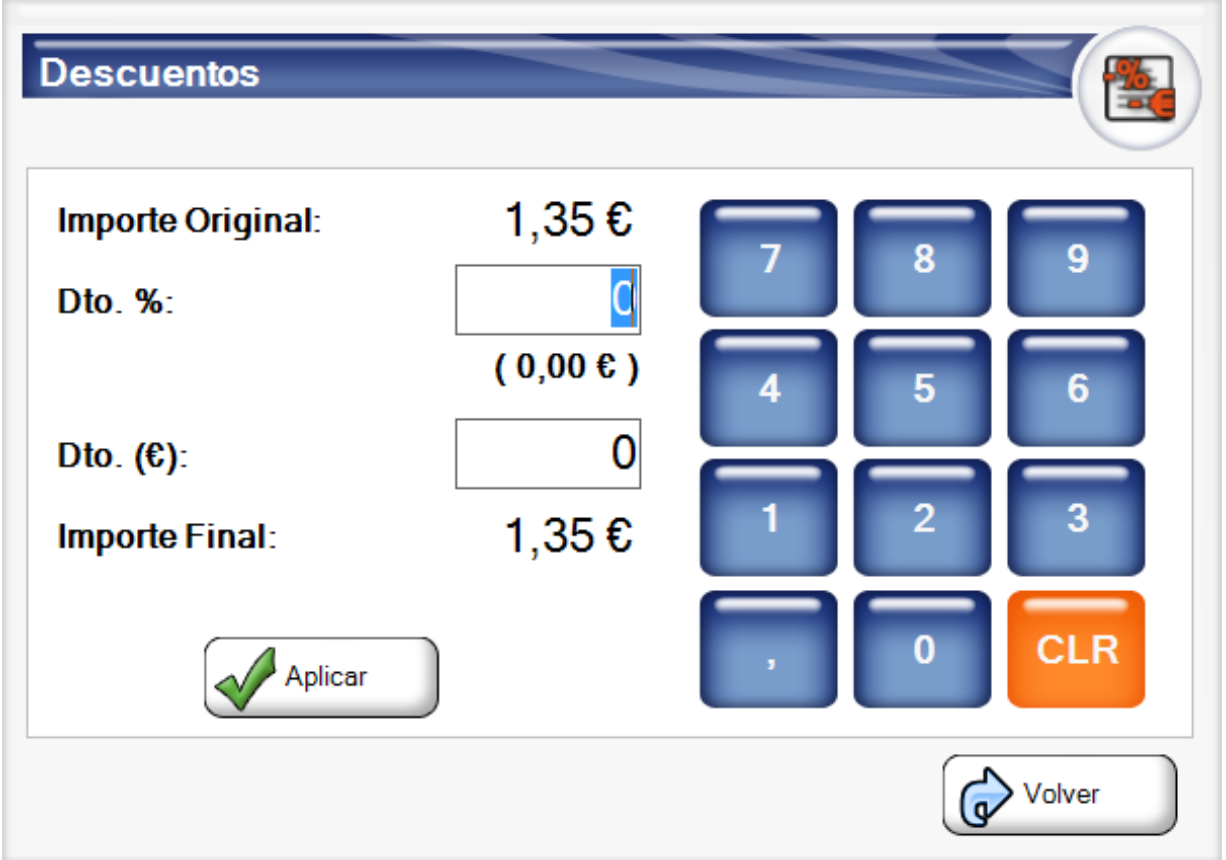

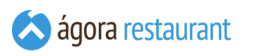

Pulsando el botón de Añadir Nota podrá añadir una nota a la línea para indicar algún aspecto especial de la preparación del producto (por ejemplo, "Poco Hecho" o "Sin Hielo"). Se mostrará la siguiente ventana:

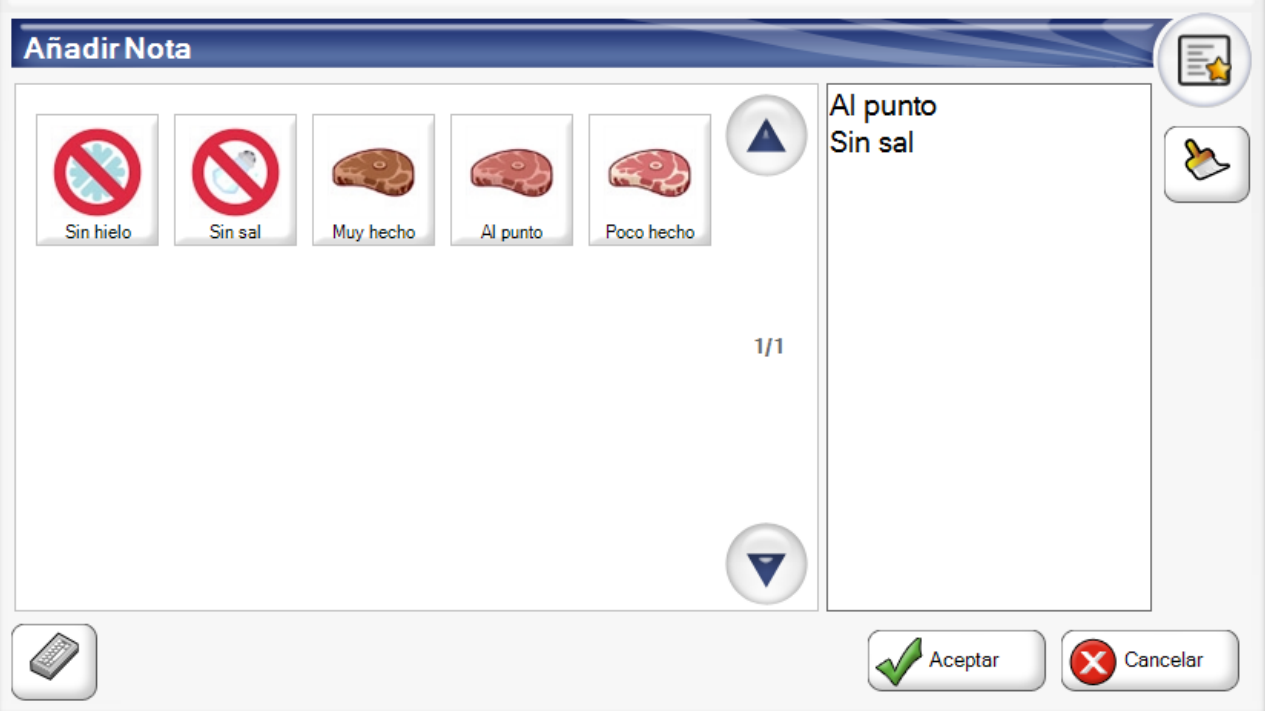

Pulse sobre las **notas predefinidas** que aparecen en la ventana para añadirlas al cuadro de texto, donde podrá modificarlas. Cuando haya finalizado, pulse el Aceptar .

# Expandir el Ticket

Cuando se van añadiendo líneas a un ticket este va creciendo hasta que llega un momento en el que no se puede visualizar totalmente. Si lo desea tiene la posibilidad de expandirlo temporalmente pulsando en el botón que aparece en la parte superior izquierda del ticket:

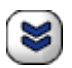

Al pulsar ese botón, el ticket se expandirá ocultando el teclado numérico y mostrando el orden de preparación de las líneas que tengan asociado algún tipo de preparación:

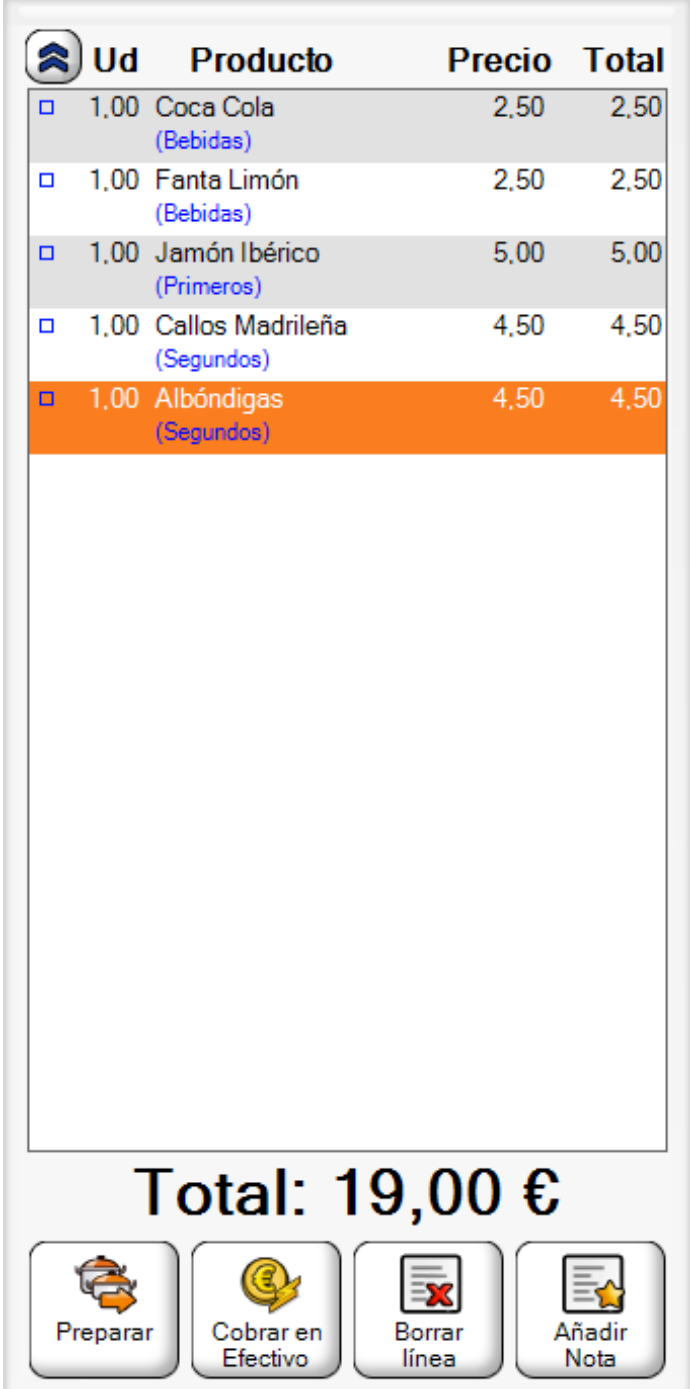

Para volver a mostrar el teclado numérico, pulse nuevamente el botón situado en la parte superior izquierda del ticket, que ahora presentará el siguiente aspecto:

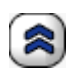

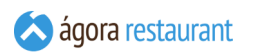

# Imprimir un Ticket Abierto

Si desea imprimir el ticket antes de cobrarlo, por ejemplo para llevar la cuenta a unos clientes, puede hacerlo pulsando | Imprimir Ticket |:

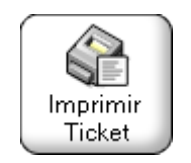

Al imprimir un ticket abierto, en la pantalla de venta se actualiza el indicador de estado de las líneas para distinguir aquellas líneas que ha sido impresas de las que se han añadido después de imprimir.

> 1,00 CUÑA DE TORTILLA 1,00 RACION JAMON... 1,00 CORTADO 1.00 CAFE CON LECHE

En la imagen anterior, las primeras líneas han sido impresas por lo que su icono de estado para a ser de color gris. Las últimas líneas se han añadido al ticket después de imprimrlo, por lo que mantienen el color azul en el icono.

### <span id="page-413-0"></span>Cobrar un Ticket

Ágora dispone de dos modos de cobro de ticket, el cobro rápido y el cobro detallado, este último le permitirá utilizar distintas formas de pago, establecer descuentos y emitir facturas, etc. A continuación se detallan ambos procesos.

#### Cobro Rápido

En la mayoría de los casos, al cerrar el ticket se realizará un único pago en efectivo. Para agilizar este proceso, Ágora permite hacerlo directamente desde la pantalla de venta utilizando el botón | Cobrar en Efectivo |:

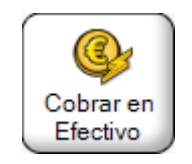

Al pulsarlo, se procederá a cobrar el ticket con un pago en efectivo por el importe neto del ticket. Si desea introducir la cantidad entregada por el cliente para poder ver el cambio, utilice el teclado numérico de la pantalla principal para introducirla y a continuación pulse el botón de Cobrar en Efectivo

Si tras cobrar un ticket en efectivo necesita cambiar la forma de pago, puede hacerlo desde la opción de **[cambiar](#page-455-0) forma de pago** que encontrará en la pantalla de **[buscar facturas](#page-449-0)**.

Dependiendo de la **configuración del Punto de Venta**, al cobrar el ticket la aplicación volverá a la pantalla principal o pasará a la pantalla de selección de mesa o de usuario. En caso de volver a la pantalla principal, se mostrará un resumen del ticket cobrado, indicando el número de ticket, el importe total, la cantidad entregada y el cambio:

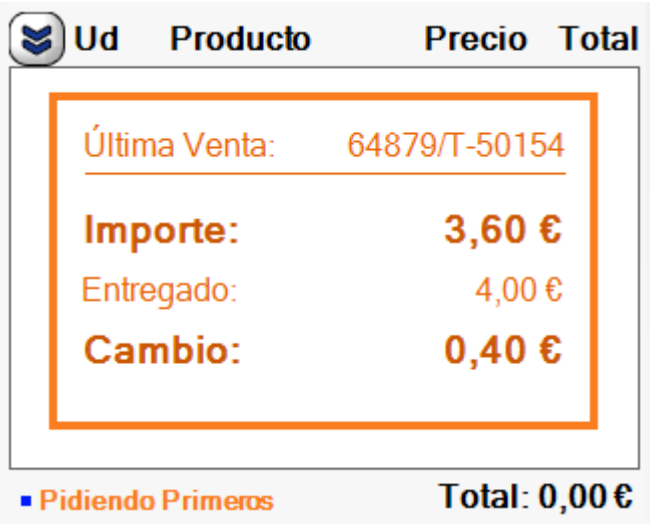

#### Cobro Detallado

Cuando necesite detallar la forma de pago usada por el cliente, introducir descuentos sobre el total del ticket, cargarlo a una cuenta o emitir una factura para el cliente, deberá utilizar la opción | Pagos |:

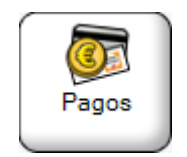

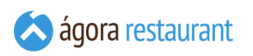

Se mostrará la pantalla de cobro:

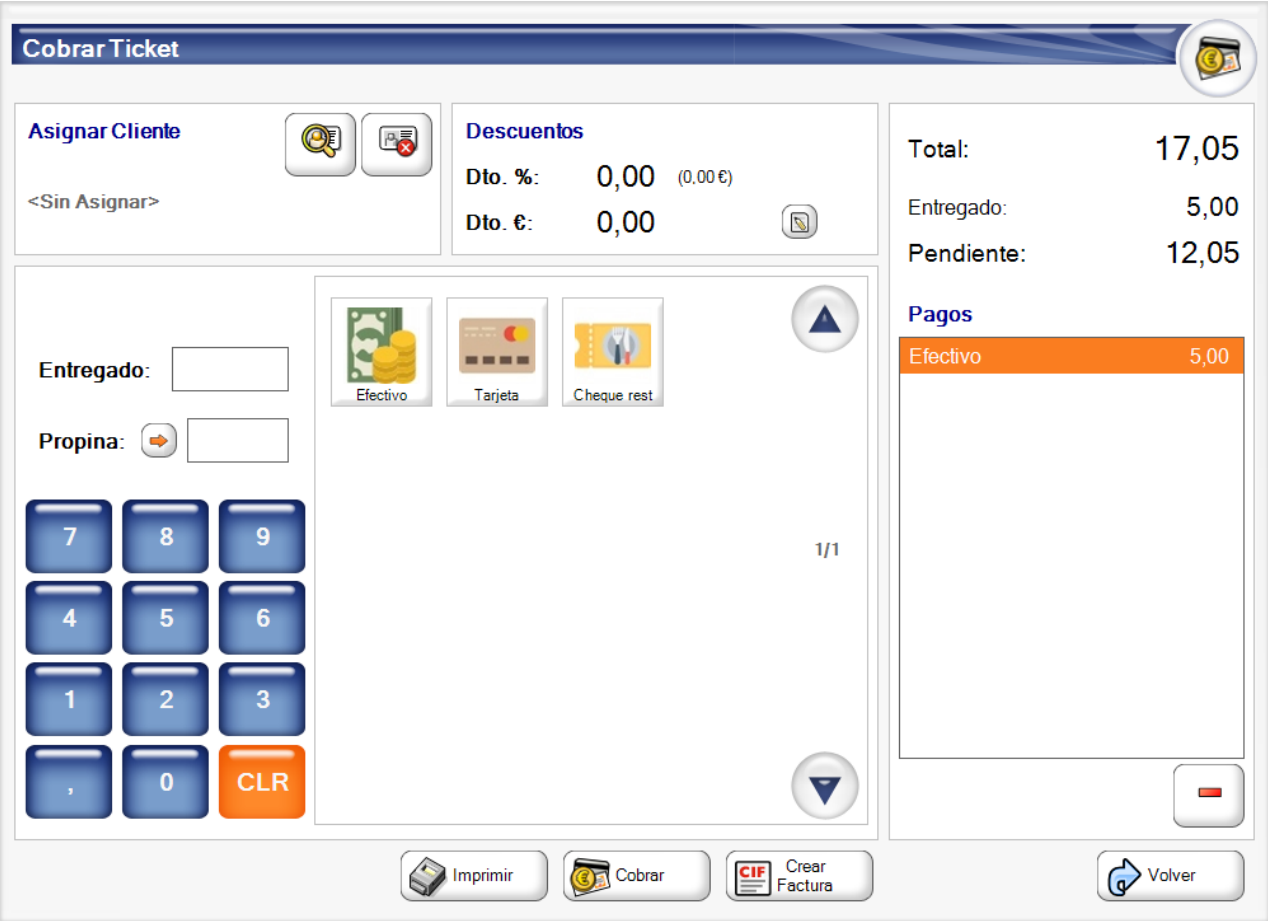

Desde la pantalla anterior puede proceder a cobrar el ticket. El ticket puede ser cobrado de distintas maneras.

Dispone también de la posibilidad de introducir un descuento en monedas y porcentaje sobre el importe total del ticket. Según se vaya introduciendo los descuentos los valores de "Total a pagar" y "Pendiente" irán cambiando y ajustándose conforme a los descuentos introducidos.

Cuando un cliente desea pagar con distintas **formas de pago** puede ir introduciendo dichas cantidades y añadiendo el pago correspondiente. Hay formas de pago que además permiten registrar la propina dada para posteriores gestiones de la propina si fuera necesario. Cada vez que el usuario va introduciendo una forma de pago, los totales se van actualizando. Así mismo,

de vez en cuando pueden ir apareciendo exclamaciones de color rojo . Estas exclamaciones sirven para indicarnos que el pago que estamos realizando actualmente no es correcto, ya sea porque no hemos pagado el total, los descuentos son incorrectos, etc. La causa por la que aparece la exclamación podrá visualizarla pulsando sobre ellas.

Junto al nombre de cada forma de pago, encontrará el siguiente botón:

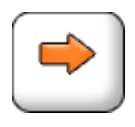

Pulsando sobre él, la cantidad pendiente de pagar en ese momento será introducida automáticamente en el cuadro de edición correspondiente a esa forma de pago. De esta forma, puede completar cómodamente pagos con una o más formas de pago. De forma análoga, pulsando sobre el botón equivalente situado junto a la propina, podrá hacer que el dinero en exceso pagado con una forma de pago se considere propina en lugar de devolverlo como cambio.

Para realizar el cobro múltiple o simple pulsará en Cobrar . Dependiendo de la **configuración de las formas de pago** introducidas se producirá o no la apertura de cajón.

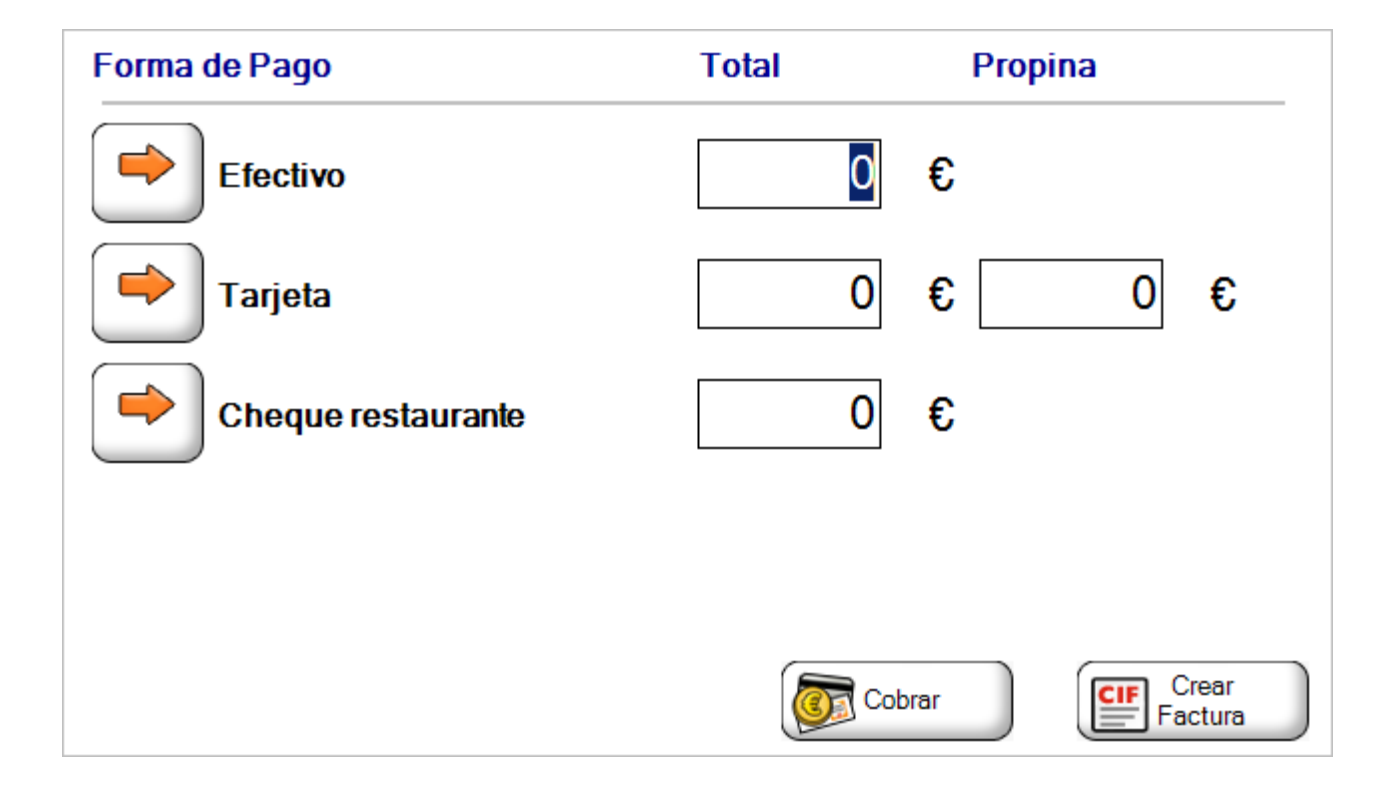

Si lo desea, puede identificar al cliente para el que se genera el ticket pulsando el botón de Asignar Cliente :

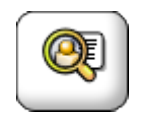

Se mostrará la siguiente ventana, desde la que podrá buscar un cliente tecleando parte de sus datos (Nombre Fiscal, Comercial, CIF/NIF, Teléfono o Persona de Contacto), o incluso crear un

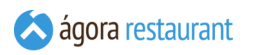

nuevo cliente en ese momento para asignarle la venta. Si el ciente dispone de una tarjeta de fidelización, puede leer su tarjeta para asignarlo automáticamente.

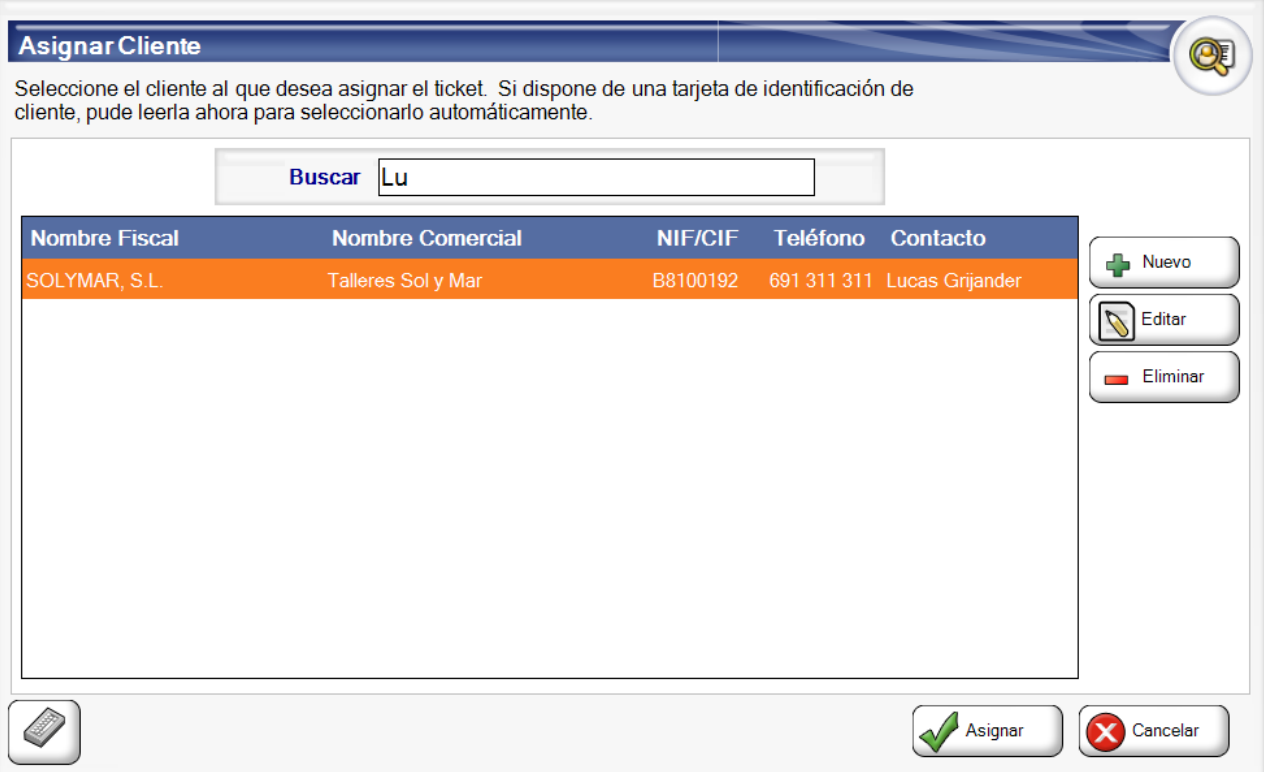

Al asignar un cliente, sus datos se mostrarán en la pantalla de pagos y, si el cliente tiene asociado un descuento, el descuento se cargará automáticamente en la casilla de descuento en porcentaje.

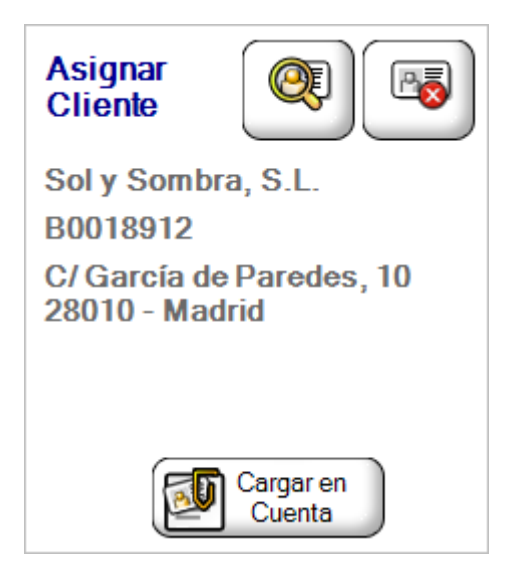

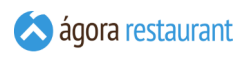

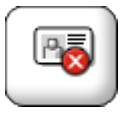

Si tras cerrar un ticket necesita cambiar la forma de pago, puede hacerlo desde la opción de **[cambiar](#page-455-0) forma de pago** que encontrará en la pantalla de **[buscar](#page-449-0) [facturas](#page-449-0)**.

Si el cliente no está dado de alta, podremos darlo de alta en el momento y asignárselo. Si no desea tener identificados a todos sus clientes, puede crear un cliente genérico y utilizar el campo de observaciones para introducir algún dato que le permita identificar posteriormente la cuenta del cliente a la que ha cargado el ticket.

Dependiendo de la **configuración del Punto de Venta**, al cobrar el ticket la aplicación volverá a la pantalla principal o pasará a la pantalla de selección de mesa o de usuario. En caso de volver a la pantalla principal, se mostrará un resumen del ticket cobrado, indicando el número de ticket, el importe total, la cantidad entregada y el cambio:

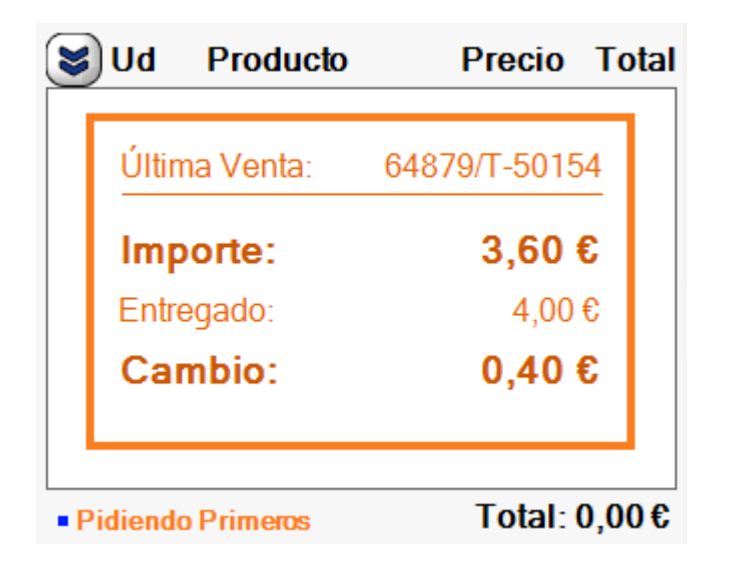

#### Crear Factura

Si el cliente solicita una factura, podrá generarla desde esta misma pantalla. Para ello deberá indicar las formas de pago y seleccionar un cliente como se indica en el apartado anterior. Pulse el botón Crear Factura para emitir la factura.

Recuerde que para poder emitir una factura deberá asignar un cliente.

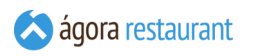

### Crear un Albarán

Si desea entregar la mercancía a un cliente pero no quiere emitir la factura todavía, por ejemplo porque no ha sido pagada completamente, puede crear un albarán.

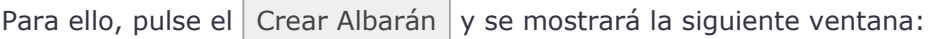

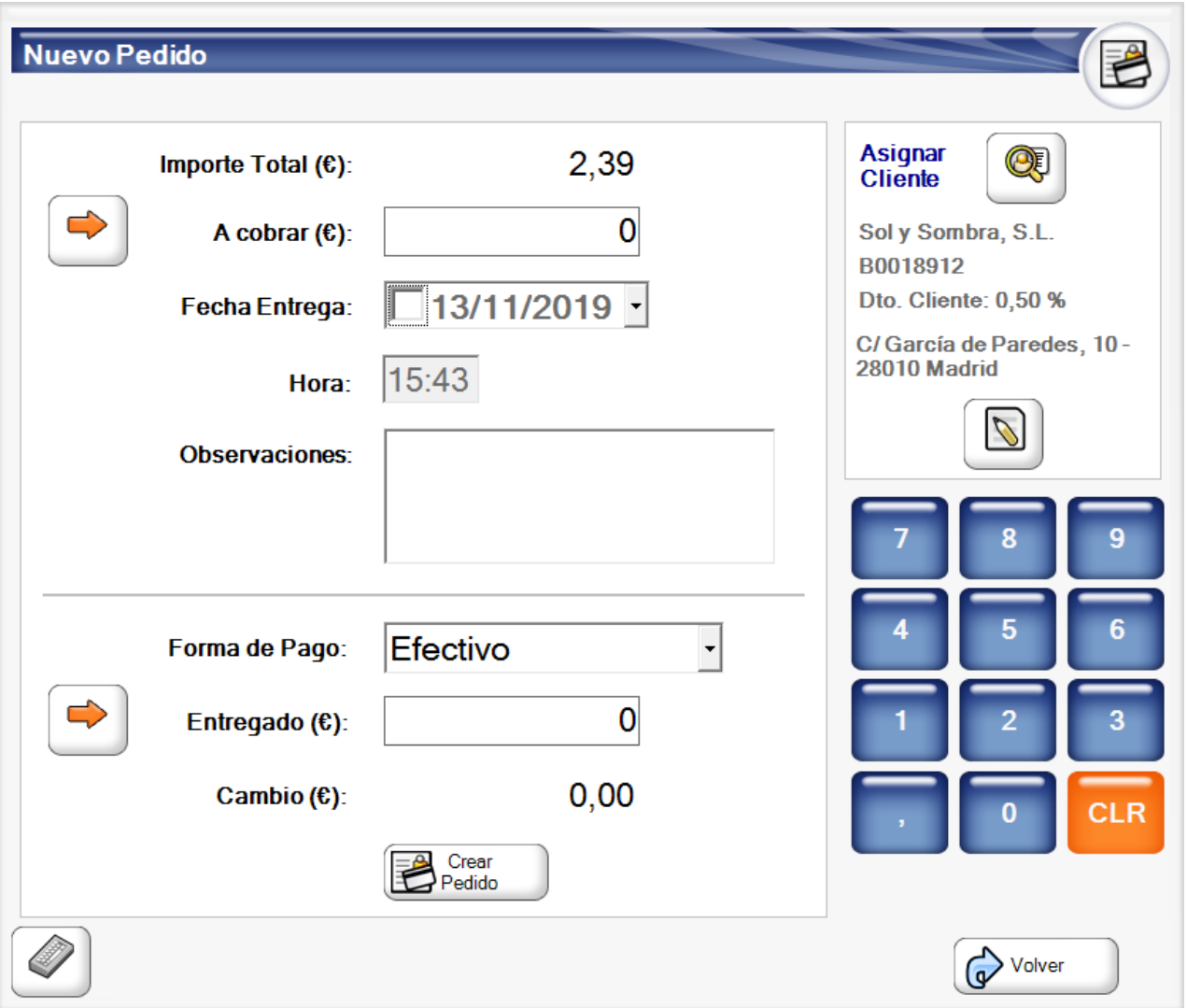

En ella deberá introducir el cliente con la dirección de entrega que desea y crear el albarán y, opcionalmente, podrá introducir también la cantidad cobrada si es que desea asociar algún cobro al albarán.

Podrá gestionar los albaranes desde la opción de **Buscar Albaranes**, donde podrá cancelarlos, añadir nuevos pagos o facturarlos.

### Realizar un Pedido

En Ágora Retail, un pedido representa un ticket que ha sido cobrado parcialmente pero que todavía no ha sido entregado al cliente. Su uso más frecuente es al vender productos que no se

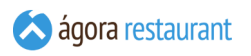

tienen en stock y es necesario pedir al proveedor, y para asegurar el interés del cliente, se exige un pago por adelantado antes de realizar el pedido a proveedor. El concepto del pedido también puede ser usado para productos que requieran algún tipo de arreglo o compostura antes de ser entregados al cliente, algo frecuente en el sector textil.

Para realizar un pedido, introduzca los productos que desea vender como si se tratase de una venta normal, y cuando haya terminado de añadirlos, pulse el botón  $\vert$  Crear Pedido :

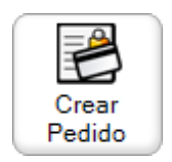

Se mostrará la siguiente pantalla:

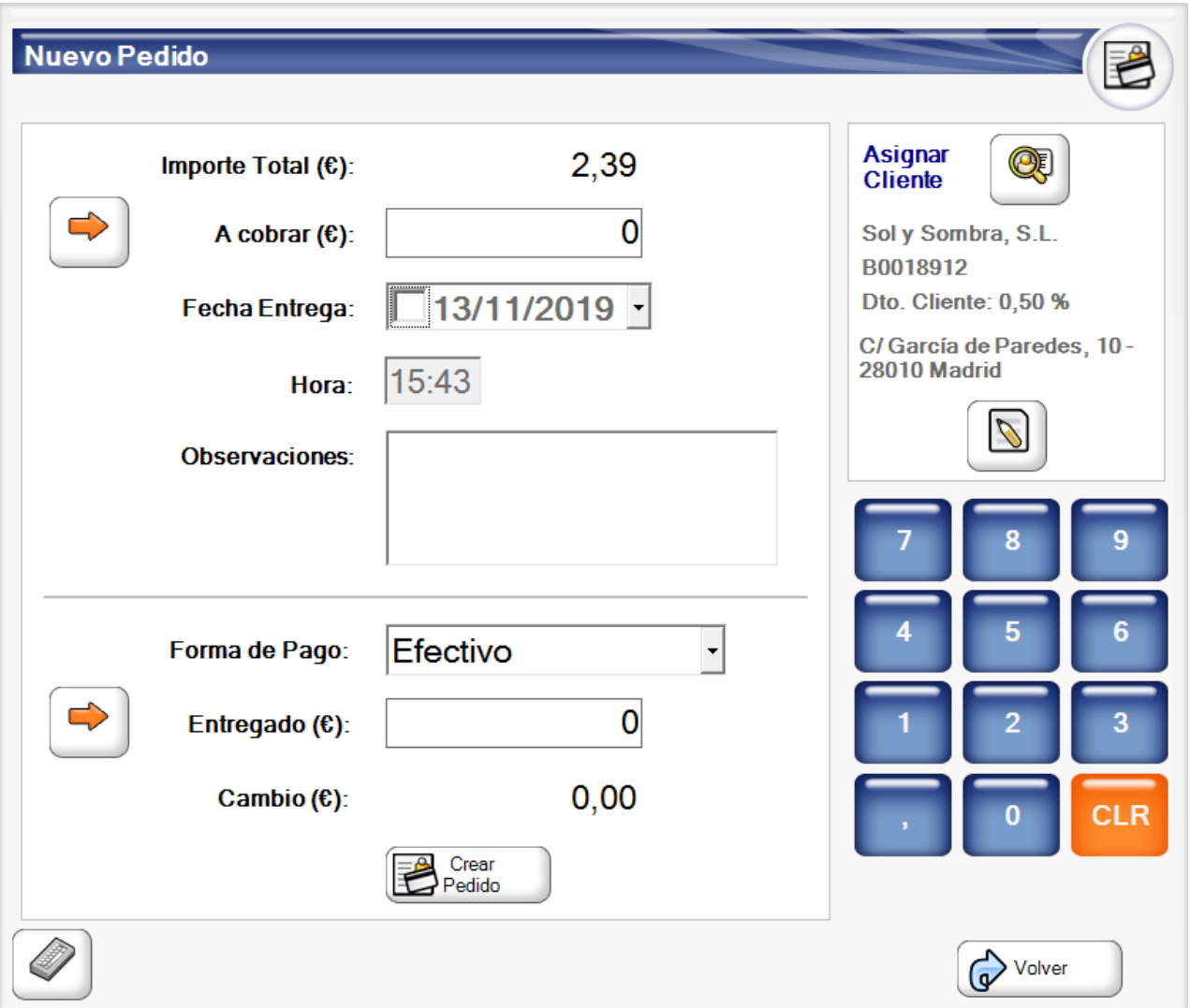

En esa pantalla podrá introducir la cantidad que debe entregar el cliente en concepto de señal y la forma en que entrega esa señal. Además podrá asociar unas notas a al pedido así como

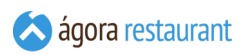

establecer una fecha de entrega estimada. Esta fecha puede ser útil a la hora de buscar los pedidos.

Para poder hacer un pedido, es obligatorio asignar el documento a un cliente con la dirección de entrega que desee. Puede hacerlo utilizando una **tarjeta asociada a este cliente**, o puede pulsar en el botón de asignar cliente:

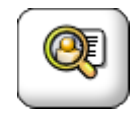

Cuando desee completar el pedido, puede localizarla mediante la opción de **buscar [pedidos](#page-464-0)** para proceder al pago de la parte pendiente.

### Cambiar Mesa

Si necesita cambiar la ubicación de venta a otra mesa, pulse Cambiar Mesa :

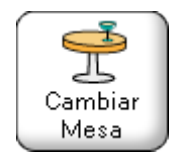

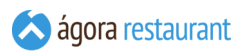

Se mostrará la ventana para seleccionar la ubicación mediante la selección del centro de venta

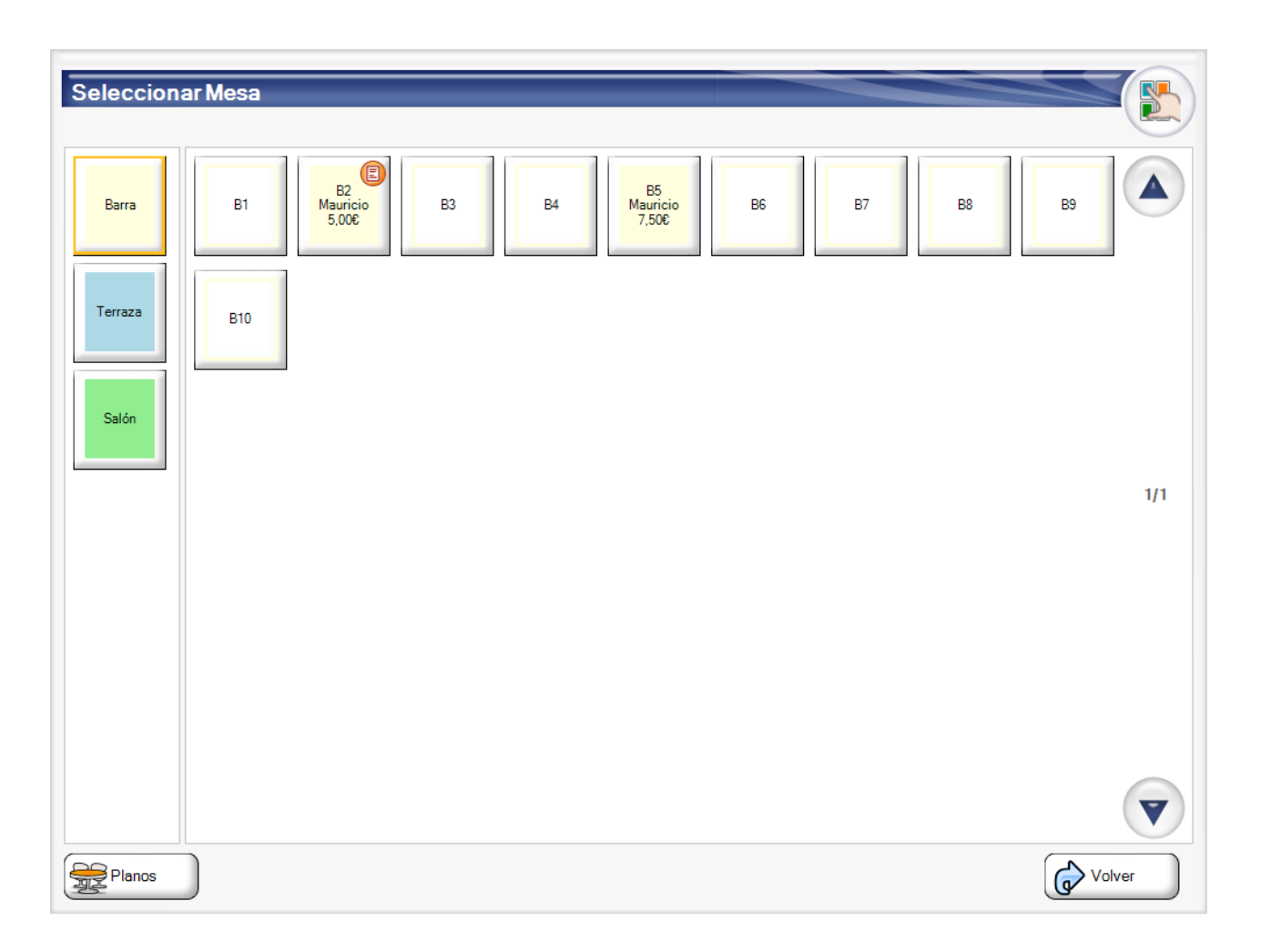

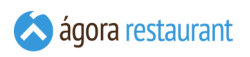

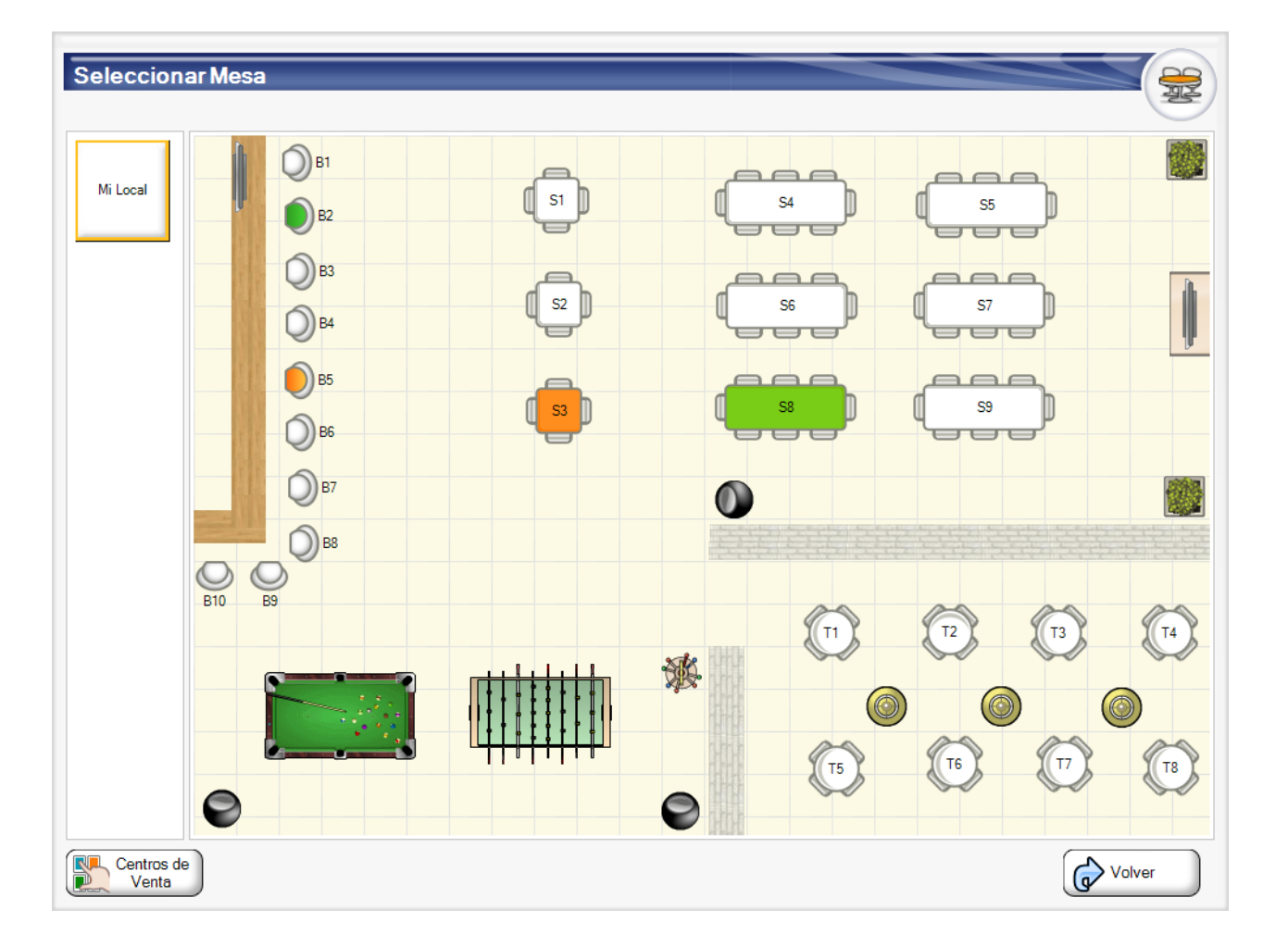

En la pantalla de selección de ubicación por centro de venta, las distintas mesas o ubicaciones pueden encontrarse en diferentes estados:

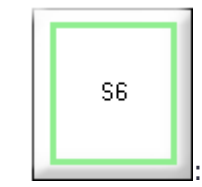

: si la mesa aparece recuadrada con el color del centro de venta al que pertenece, indicará que se encuentra libre.

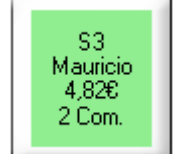

: si la mesa aparece con el nombre del usuario que lo abrió, el importe total acumulado, el número de comensales y rellenadas con el color de fondo del centro de venta, indicará que la ubicación se encunetra ocupada.

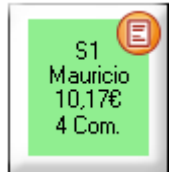

**EXECUTE:** Si la mesa aparece con la imagen de un ticket, indica que para esa ubicación ya se ha impreso un ticket. Este estado de la mesa lo podemos usar para ver de una manera global que mesas podrían quedarse libres en poco tiempo, ya que el ticket en teoría habría sido entregado.

Las mesas que tienen tickets abiertos ya se hayan impreso o no aparecen siempre con el nombre del usuario que lo abrió junto con el importe acumulado hasta el momento.

Así mismo, las mesas en un plano se encuentran también en diferentes estados:

- : si la ubicación aparece en color blanco indicará que se encuentra libre.
- : si la ubicación aparece en color naranja indicará que la ubicación se encuentra ocupada.
- : si la ubicación aparece en color verde, indica que para esa ubicación ya se ha impreso un ticket. Este estado de la mesa o ubicación lo podemos usar para ver de una manera global que mesas podrían quedarse libres en poco tiempo, ya que el ticket en teoría habría sido entregado.

Tras seleccionar una mesa desde la selección de planos o centros de venta, ocurrirá lo siguiente:

- Si la mesa ya tenía un ticket abierto, se mostrará automáticamente ese ticket.
- Si la mesa no tenía ningún ticket abierto, se creará automáticamente un ticket para esa mesa y se pedirán los comensales si es necesario.

#### <span id="page-424-0"></span>Seleccionar Ticket en Mesa

Ágora le permite tener más de un ticket abierto simultáneamente en una misma ubicación. Para crear más tickets en la ubicación actual, o para cambiar entre los tickets abiertos en ella, deberá pulsar | Cambiar Mesa |:

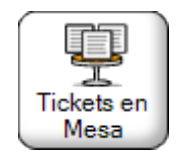

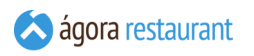

Se mostrará la ventana:

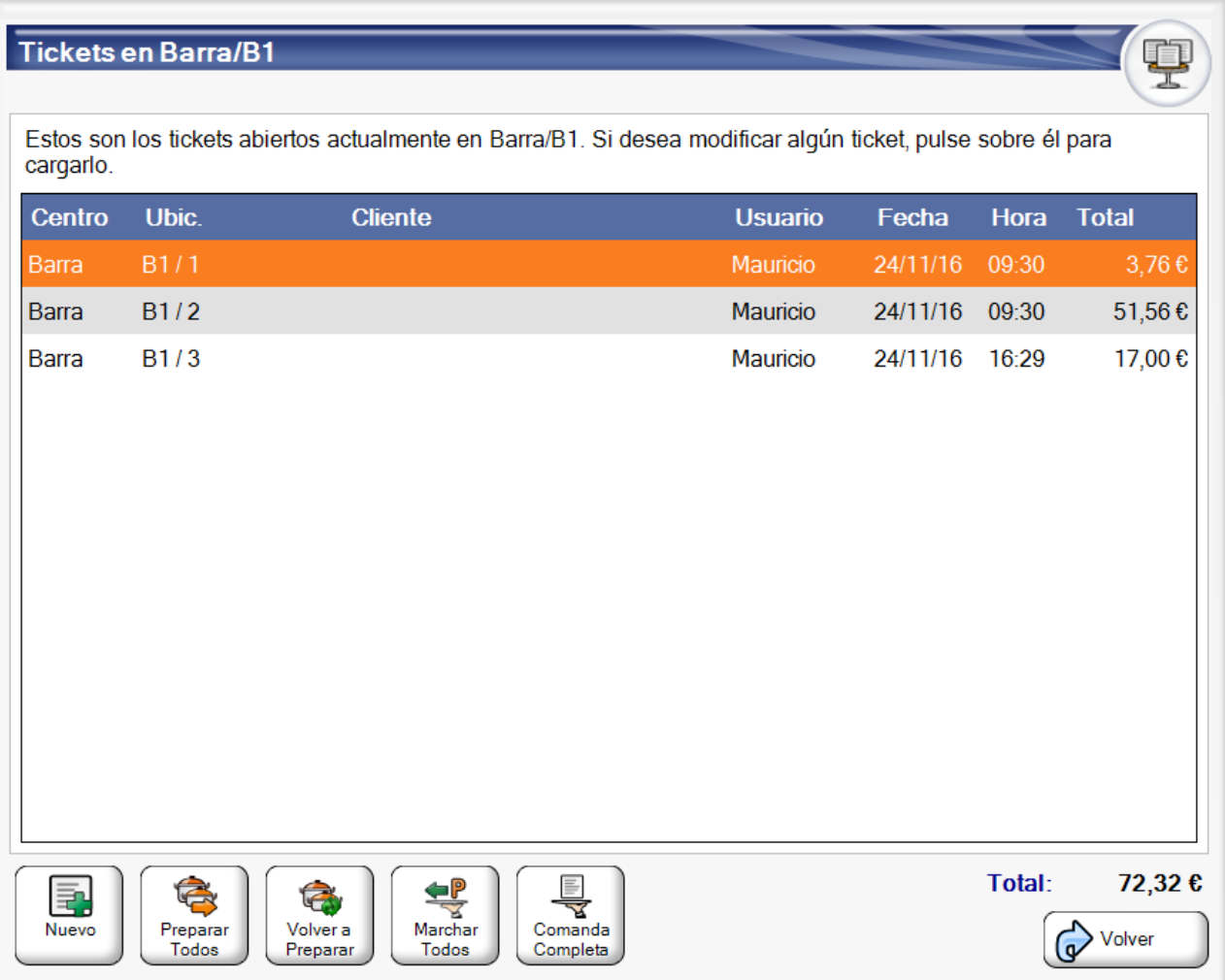

En ella, podrá seleccionar alguno de los tickets existentes para cargarlo en la pantalla principal y operar con él, o podrá crear un nuevo ticket en la ubicación actual pulsando Nuevo

En la pantalla anterior en la columna ubicación además del nombre de la ubicación aparecerá separado por una barra un identificador del ticket, que automáticamente es autogenerado o que puede ser modificado por el usuario.

Además, desde esta pantalla podrá realizar operaciones sobre *todos* los tickets existentes actualmente en la mesa, como por ejemplo lanzar la orden de preparación, marchar un grupo de platos, etc.

 $\mathsf{K}$   $\mathsf{H}$ 

# Buscar Tickets Abiertos

Si desea consultar un listado de todos los tickets abiertos actualmente, puede pulsar el botón Ticket Abiertos |:

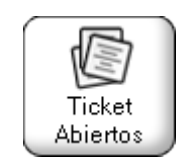

Se mostrará la siguiente ventana, donde podrá ver todos los tickets abiertos. Pulsando sobre cualquiera de ellos, el ticket se cargará en la pantalla principal y podrá continuar con su **[edición](#page-380-0)**.

# **Tickets Abiertos**

Estos son los tickets abiertos actualmente. Si desea modificar algún ticket, pulse sobre él para cargarlo.

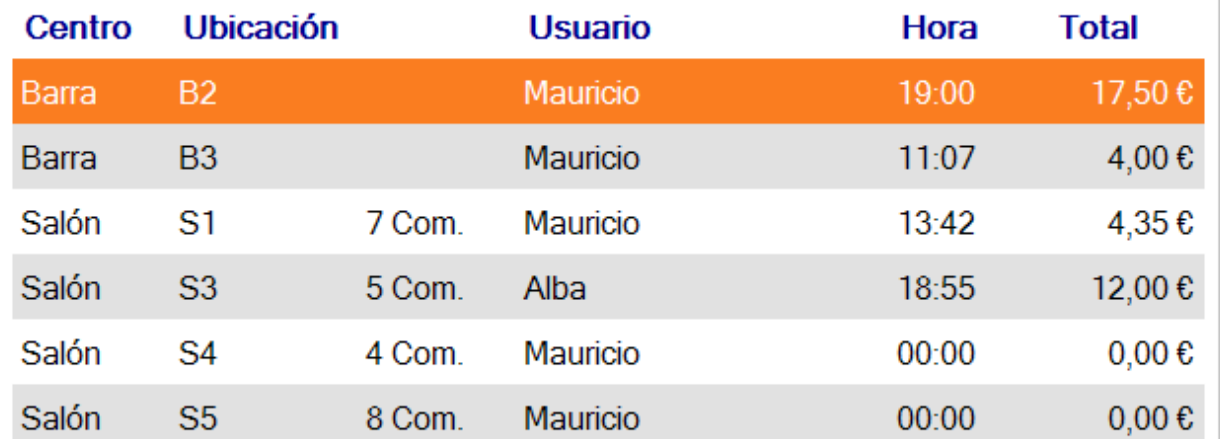

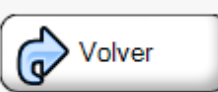

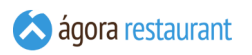

# Dividir un Ticket / Cobro Parcial

En ocasiones puede ser necesario dividir un ticket para cobrarlo parcialmente. Para ello, en Ágora puede pulsar Dividir Ticket :

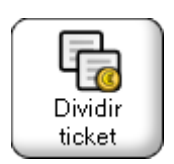

Se ofrecerá una ventana con dos modos de división:

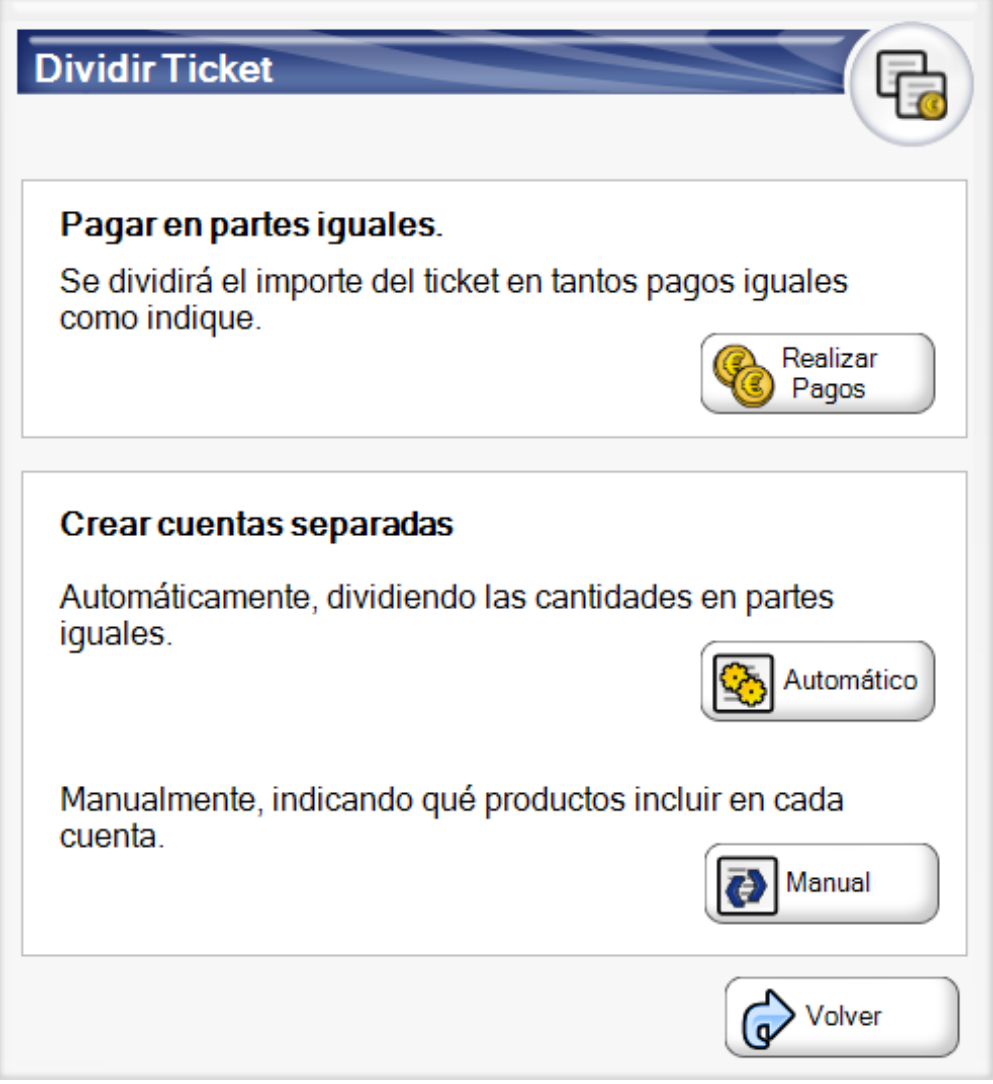

iGT

### Pagar en partes iguales

Al pagar en partes iguales se dividirá el importe del ticket en tantas partes como quiera, por defecto se propone el número de comensales. Esta es la opción que deberá utilizar cuando hay varios comensales y desean dividir el importe final para pagarlo a medias.

A continuación se indica el número de partes deseado para dividir el importe.

Y se van realizando los pagos necesarios.

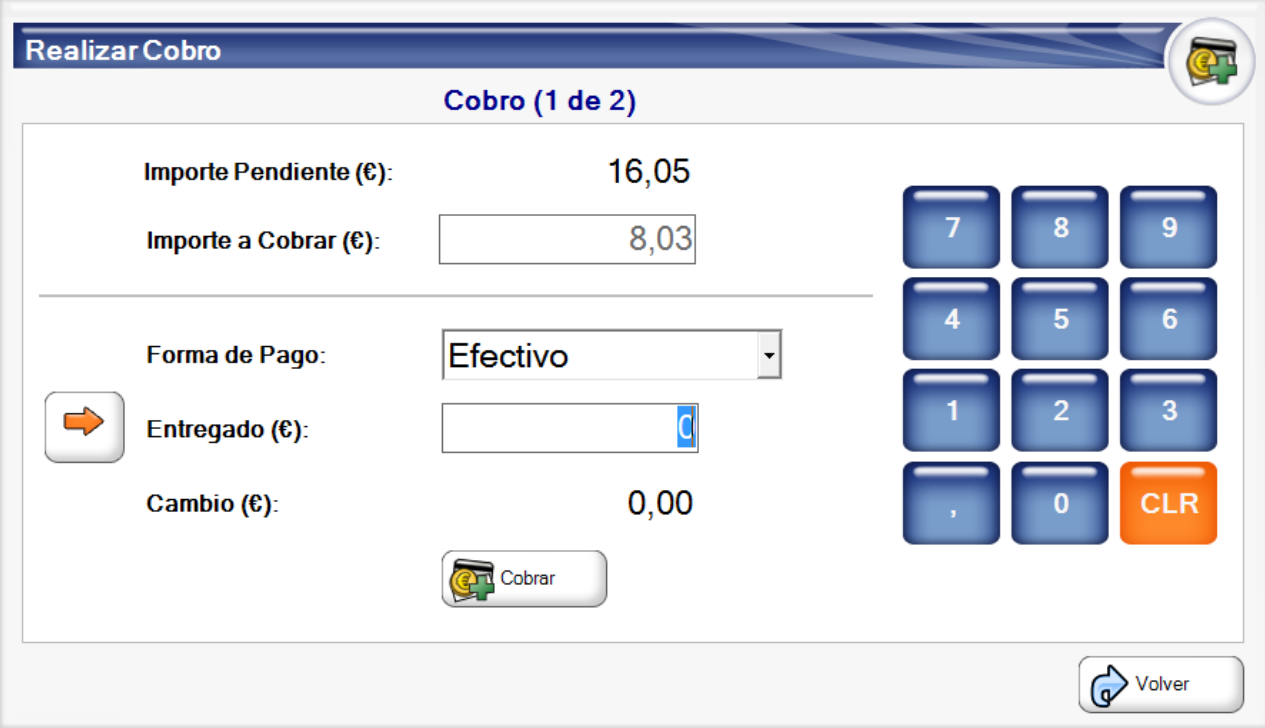

#### Crear cuentas separadas

La opción de cuentas separas le permite generar varias facturas a partir del ticket original. Esto lo puede hacer de dos maneras:

- División **automática**: Ágora le solicitará el número de partes en que desea dividir el ticket y tratará de repartir las cantidades de cada línea de forma uniforme entre cada parte.
- División **manual**: usted podrá indicar qué productos concretos desea cobrar cada vez.

En el caso de la **división automática**, primero se solicitará el número de partes en que se va a dividir el ticket:

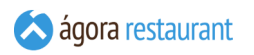

Y a continuación se irán mostrando las cuentas parciales:

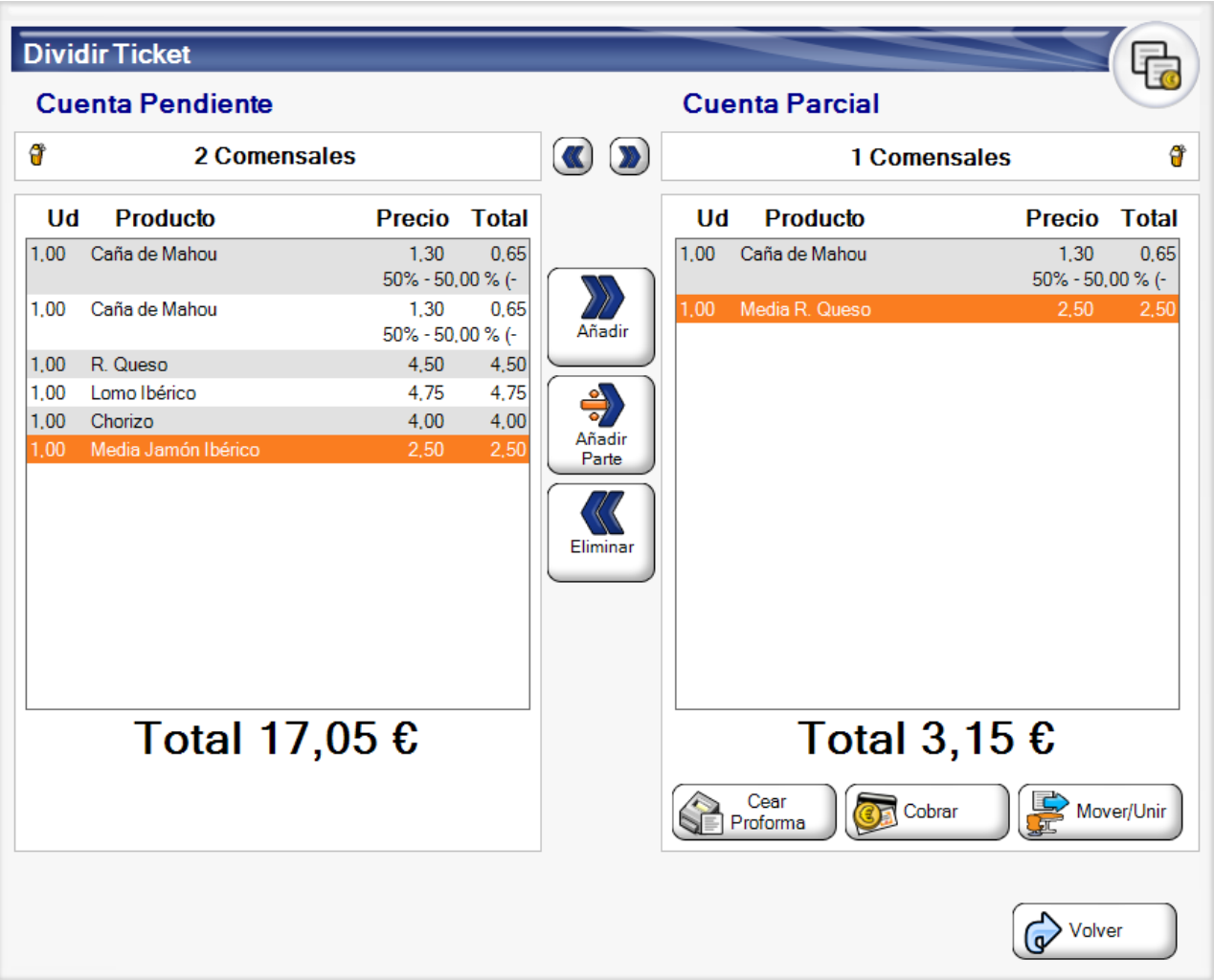

En la parte derecha, bajo la cuenta parcial, podrá decidir qué hacer con esa cuenta. Pulse | Cobrar | y se mostrará la **[pantalla](#page-413-0) de cobro**, o pulse | Mover/Unir | para pasar la cuenta parcial a otra mesa o **[unirla con otro ticket](#page-431-0)**.

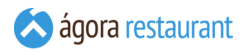

En el caso de la **división manual**, se mostrará la siguiente pantalla:

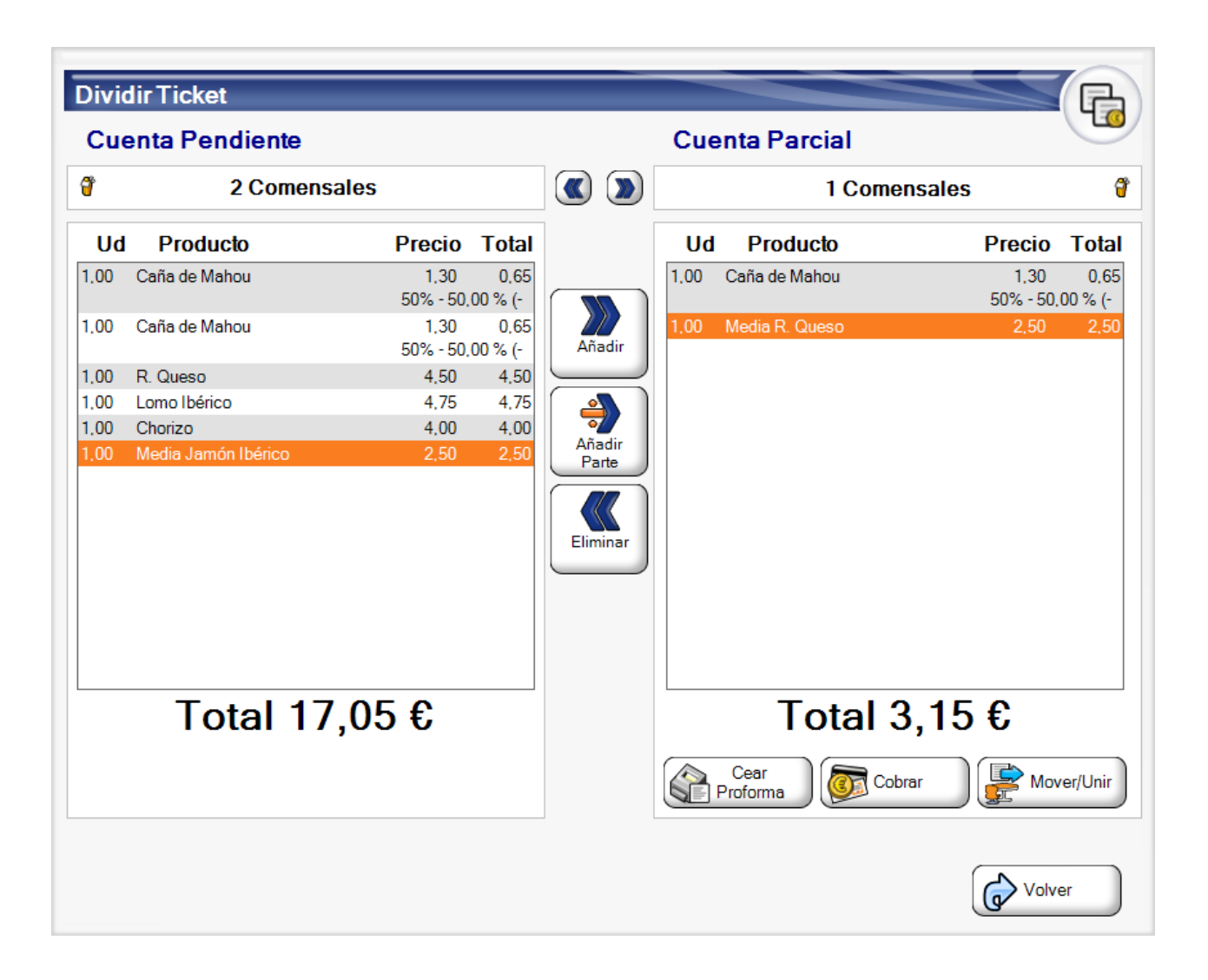

En esta pantalla, la cuenta pendiente correspondiente al ticket original se muestra en la parte izquierda. Para ir añadiendo productos a la cuenta parcial, seleccione la línea que contiene el producto y pulse el botón Añadir . Al pulsar el botón, se traspasará una unidad del producto de la línea seleccionada. En caso de error, puede devolver productos al ticket original pulsando el botón Eliminar . Así mismo podrá traspasar los comensales que considere oportunos a la cuenta parcial.

Si desea traspasar parte de una línea, pulse el botón Añadir Parte . De esta forma podrá repartir por igual el importe de una línea entre varios comensales. Al pulsarla, Ágora mostrará la siguiente ventana para que introduzca el número de comensales entre los que desea repartir el importe:

Cuando haya finalizado de seleccionar los productos que forman parte de la cuenta parcial, pulse Cobrar y se mostrará la **[pantalla](#page-413-0) de cobro**, o pulse Mover/Unir para pasar la cuenta parcial a otra mesa o **[unirla con otro ticket](#page-431-0)**.

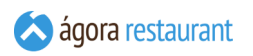

# <span id="page-431-0"></span>Mover un Ticket / Unir Tickets

Ágora le permite traspasar un ticket de una mesa a otra y unir dos tickets de diferentes mesas para formar uno sólo. En ambos casos, debe utilizar la opción Mover Ticket :

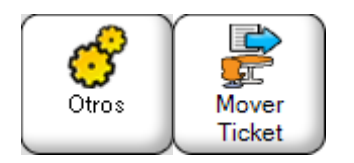

Se mostrará la siguiente ventana:

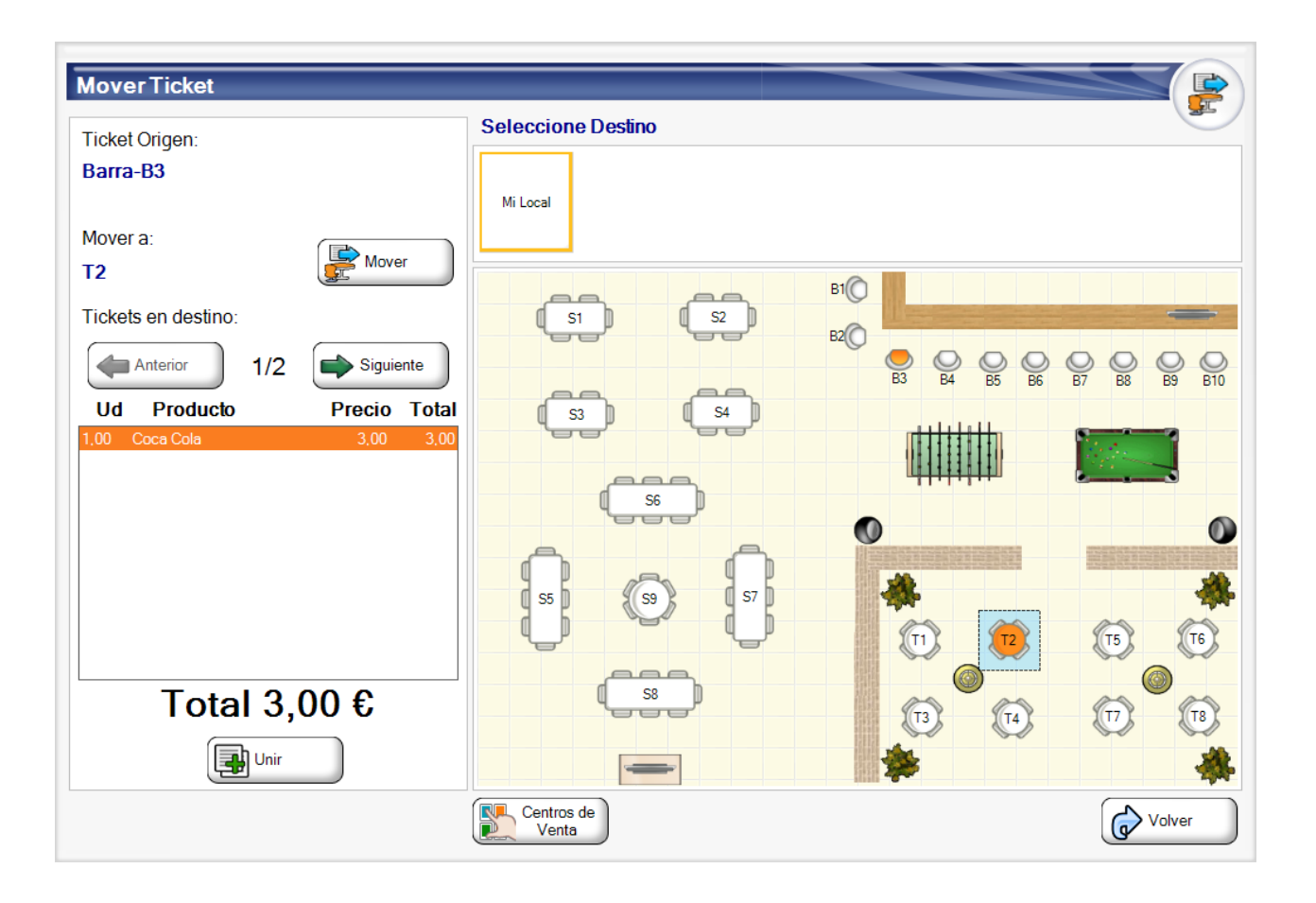

En esta ventana deberá seleccionar la ubicación a la que desea mover el ticket, ya sea seleccionando la ubicación en un plano o un centro de venta. Si la ubicación de destino está vacía, el ticket será movido a esa ubicación cuando pulse el botón Mover . En caso de que la ubicación de destino ya tuviera más de un ticket abierto, los ticket se mostrará en la parte izquierda de la ventana y podrá unirlo al ticket seleccionado pulsando el botón Unir.

Al mover o unir un ticket, los precios de venta del ticket original se recalculan o no en base al precio de venta del centro de venta de destino en base **a la política de precios que se haya configurado desde la administración.**
### Cancelar un Ticket Abierto

Hay ocasiones en las que es necesario cancelar el ticket que estaba creando, por ejemplo, si los clientes deciden irse antes de que se sirvan los productos. Para cancelar el ticket, deberá pulsar el botón | Cancelar Ticket |:

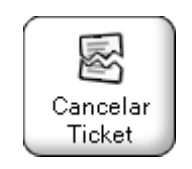

Al pulsar este botón, se mostrará la siguiente ventana:

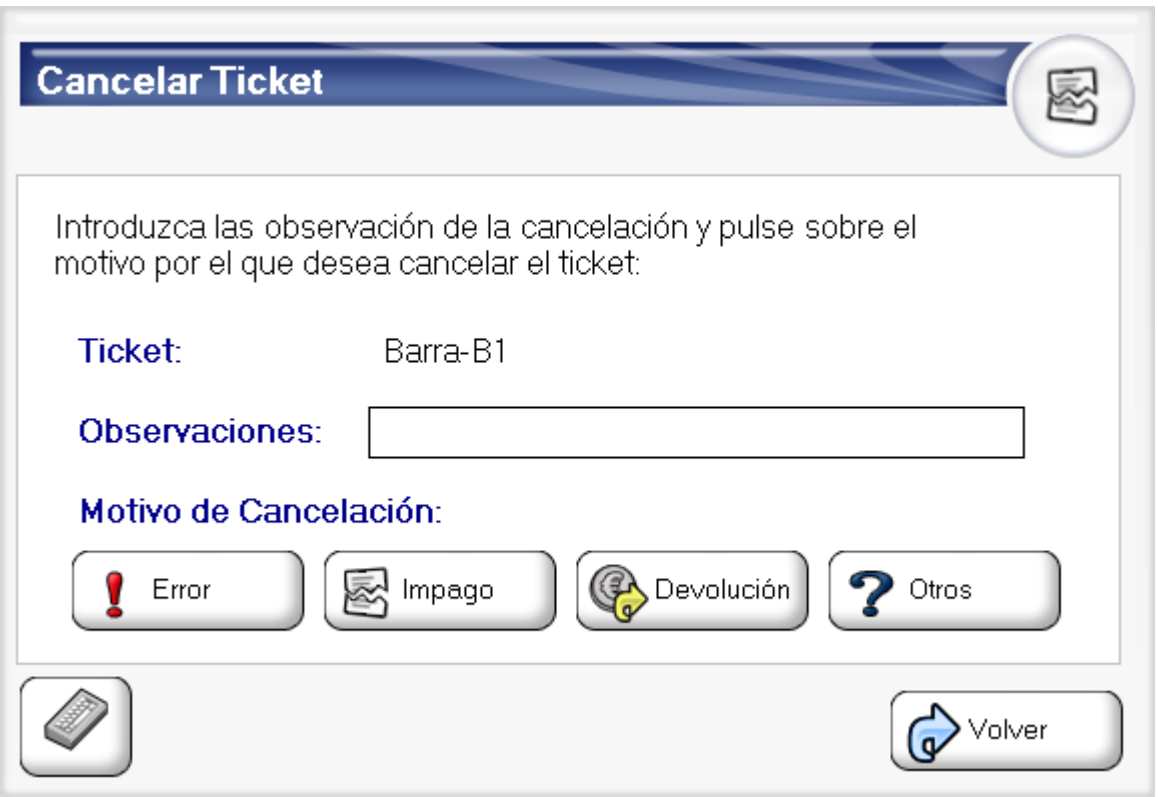

En esta pantalla podrá introducir las observaciones de la cancelación y deberá pulsar el botón correspondiente al motivo de cancelación.

### Cambiar Comensales

Puede cambiar el número de comensales que tiene un ticket desde la opción Cambiar Comensal. :

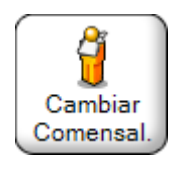

Al pulsarlo, se mostrará la siguente ventana, donde deberá introducir el número de comensales:

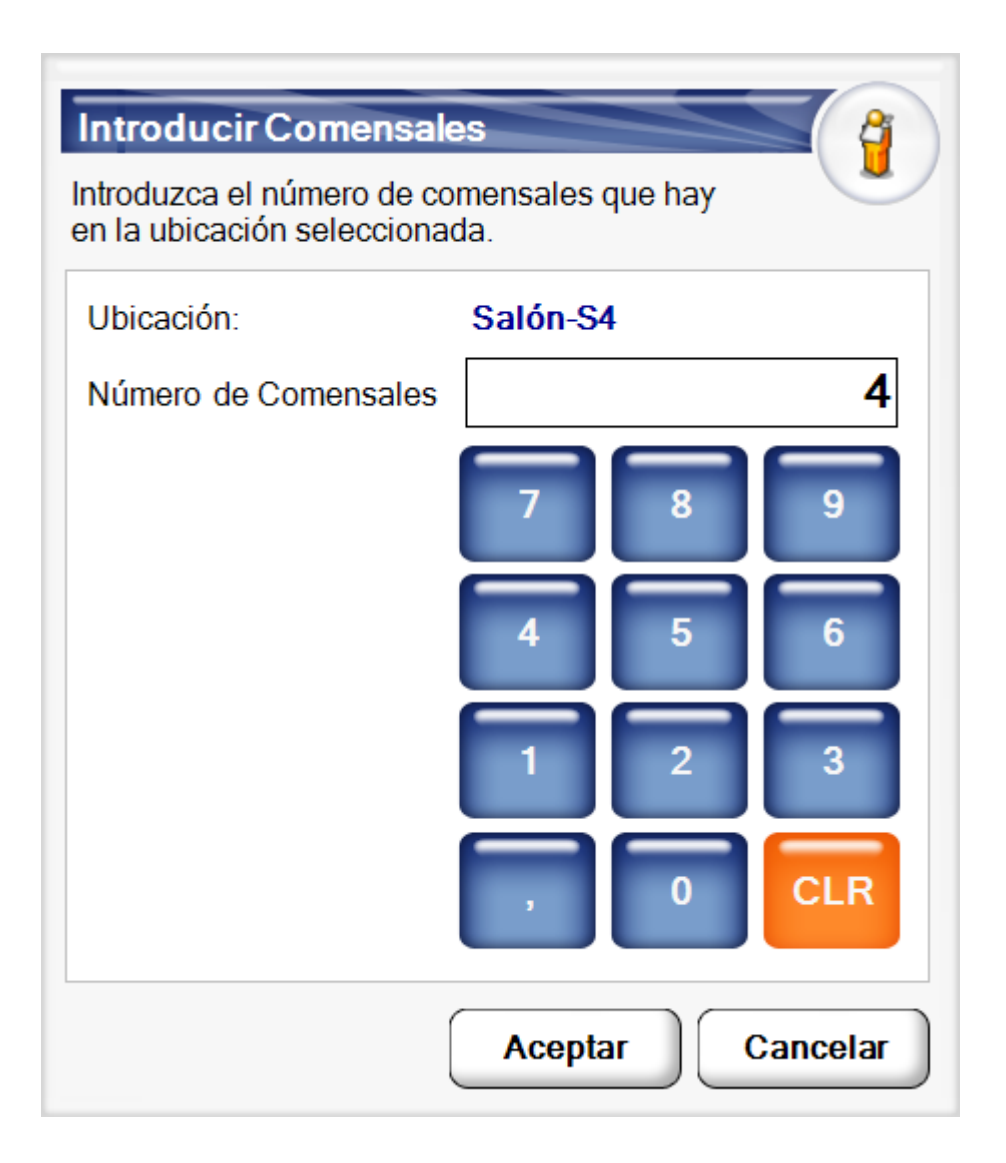

En esa pantalla deberá introducir el nuevo número de comensales y pulsar Aceptar . Si desea eliminar los comensales de una mesa, pulse CLR para eliminarlos y, a continuación, pulse Aceptar |

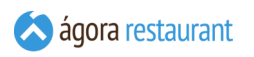

# Asignar Cliente

Puede establecer el cliente a un ticket pulsando en Asignar Cliente :

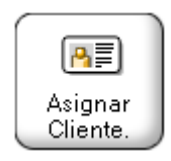

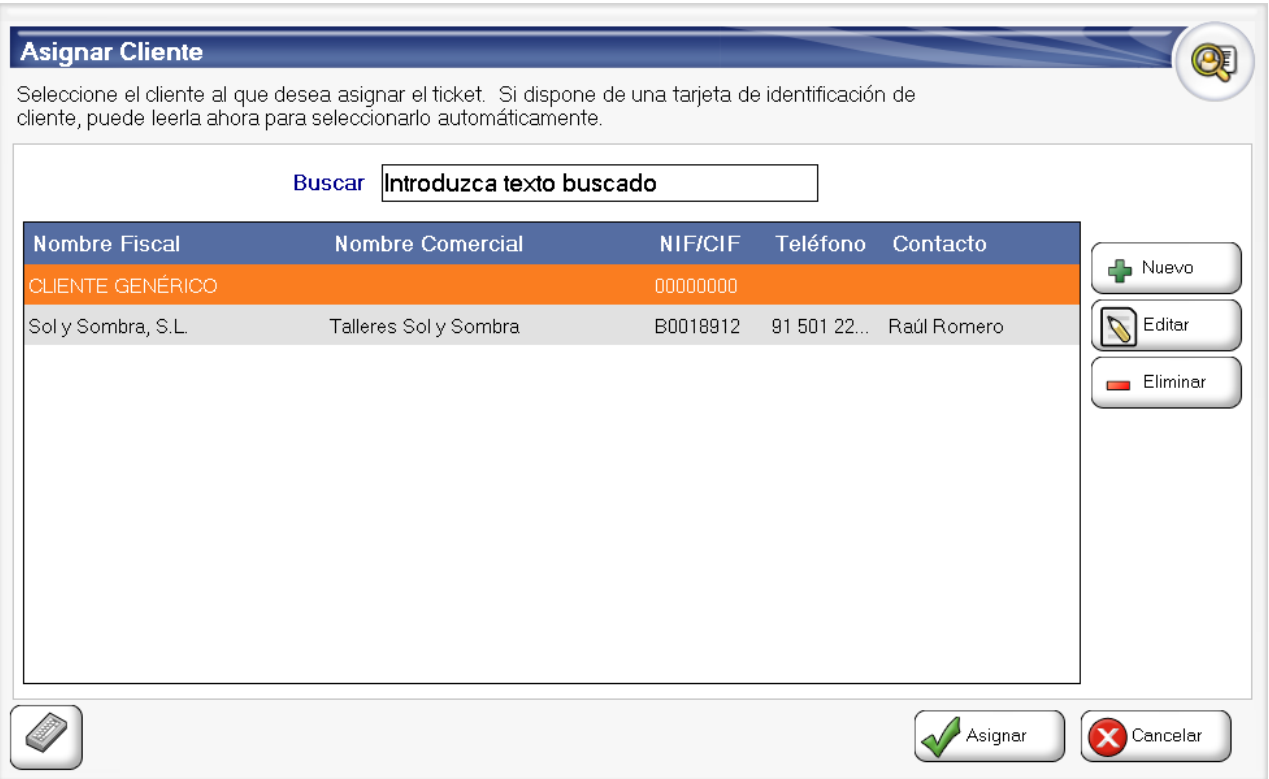

Asignar un ticket a un cliente le permite identificar dicho cliente, además de establecer al ticket el descuento asociado al mismo.

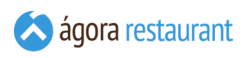

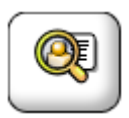

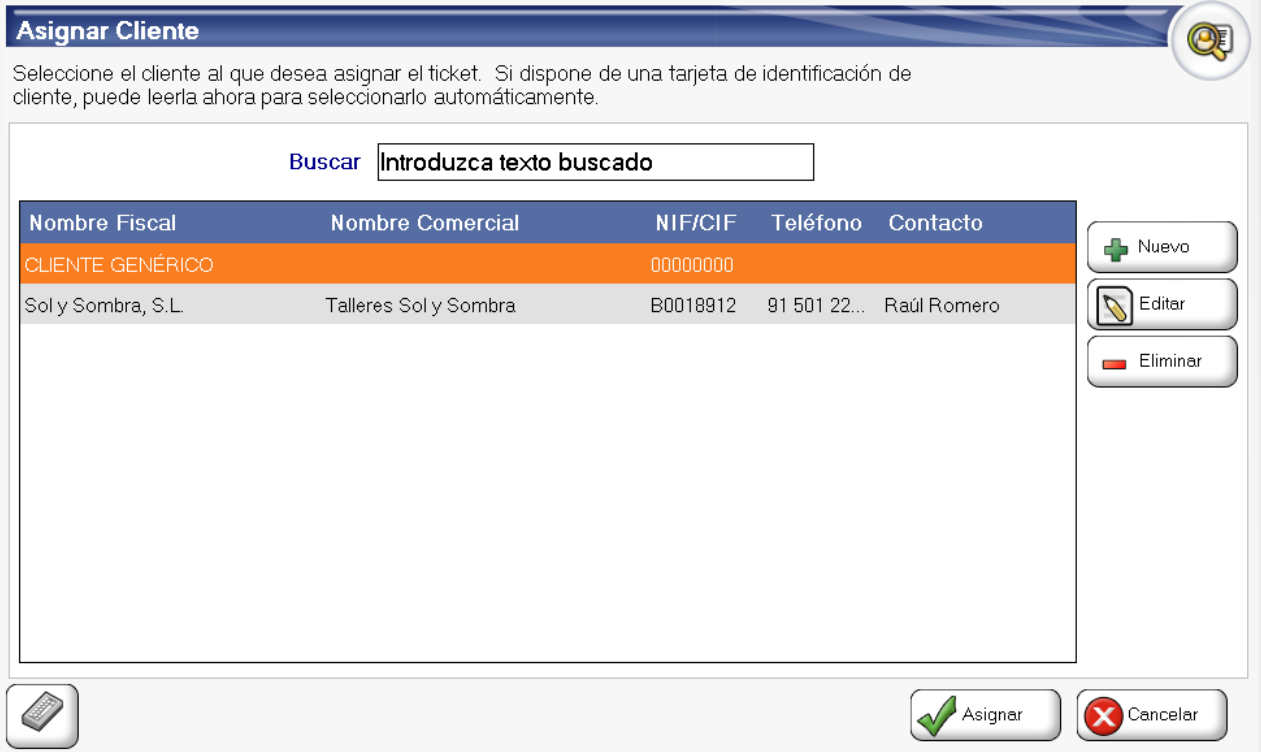

**iGT** 

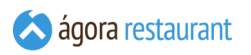

Desde esta pantalla puede editar, eliminar y crear nuevos clientes. Al crear un nuevo cliente es obligatorio establecer el nombre fiscal y el CIF/NIF:

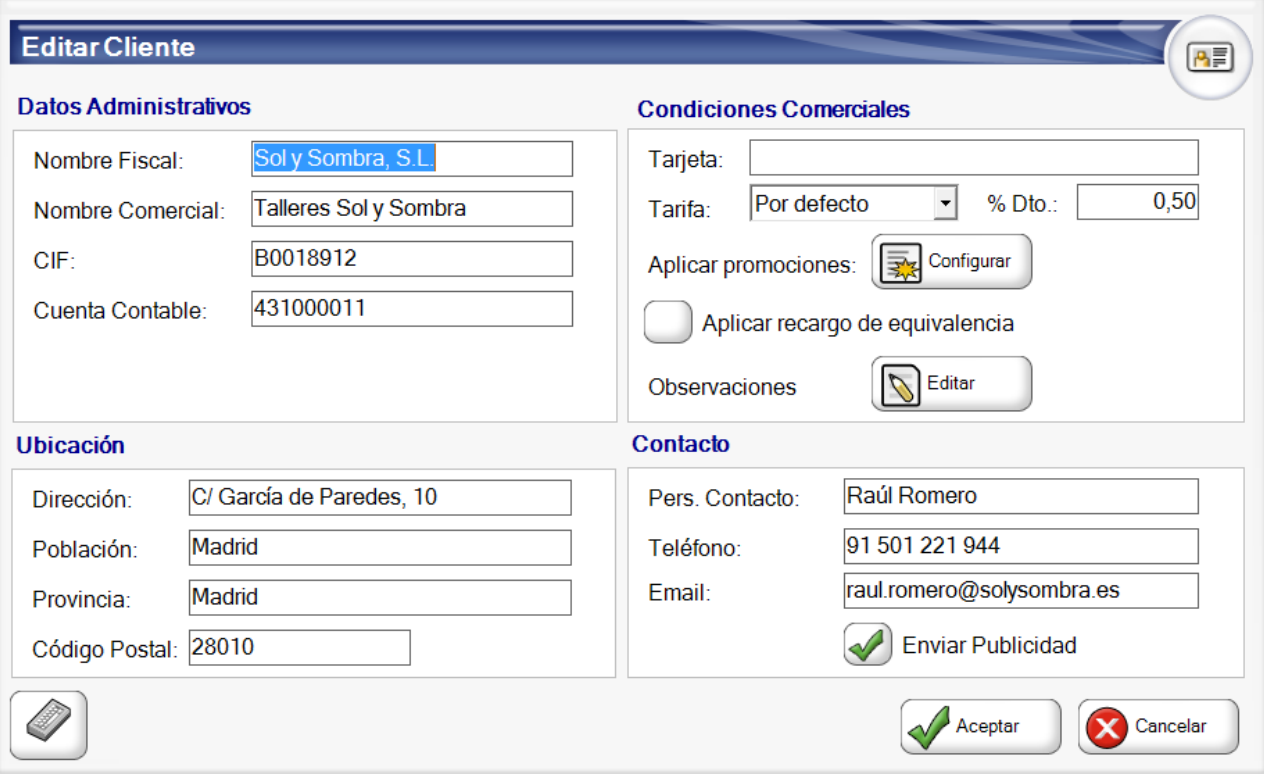

Si desea desasignar un cliente de un ticket pulse en:

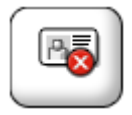

### Asignar Usuario a una Línea

Por defecto, Ágora asigna cada línea al usuario que la vendió originalmente. Esta información se usará posteriormente en los informes de de ventas de productos por usuario o de descuentos por usuario.

En ocasiones puede darse el caso de que el usuario que maneja el TPV no es el mismo que el usuario al que queremos imputar la línea. Por ejemplo, en una peluquería puede que el TPV lo maneje la persona de recepción, pero queramos controlar qué peluquero ha hecho cada corte de pelo. Para ello, Ágora permite cambiar el usuario asignado a una línea concreta del ticket usando el botón Asignar Usuario :

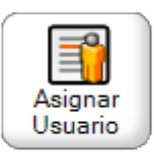

Al pulsarlo, se mostrará la siguiente ventana, donde se indica el usuario actual y se puede seleccionar el nuevo usuario que se desea asignar a la línea:

### Cambiar el Usuario propietario de un ticket

Por defecto, Ágora asigna el usuario que abre un ticket como propietario del mismo. Esta información se usará posteriormente en los informes de de ventas de productos por usuario o de descuentos por usuario.

En ocasiones puede darse el caso de que el usuario que maneja el TPV no tenga permisos para reclamar un ticket abierto por otro usuario. Para ello, Ágora permite cambiar el usuario propietario del ticket usando el botón Cambiar Propietario :

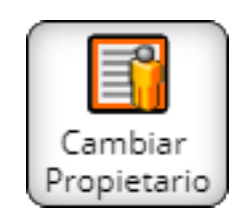

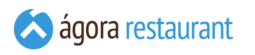

Al pulsarlo, se mostrará la siguiente ventana, donde se indica el usuario actual y se puede seleccionar el nuevo usuario que se desea asignar a la línea:

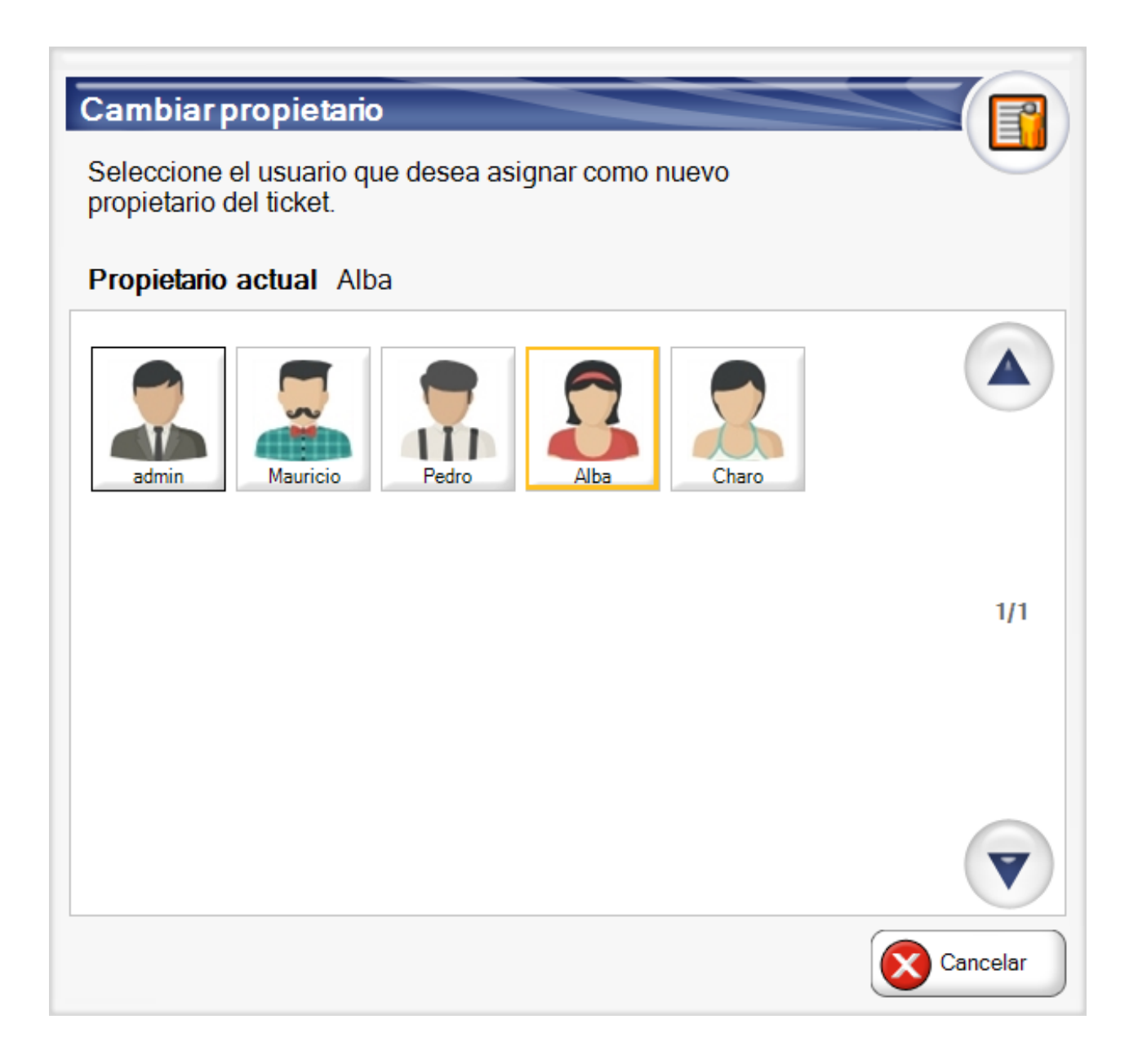

### Asignar Identificador

Por defecto, Ágora asigna automáticamente para cada ticket un identificador número para poder diferenciar los distintos tickets de una mesa.

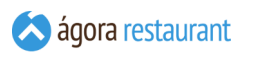

En ocasiones puede darse el caso de que el usuario que maneja el TPV desee identificar un ticket de una mesa de alguna manera especial, para ello deberá pulsar el botón Identificar Ticket :

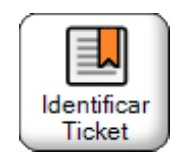

Al pulsarlo, se mostrará la siguiente ventana, donde podrá establecer un pequeño texto descriptivo para el ticket.

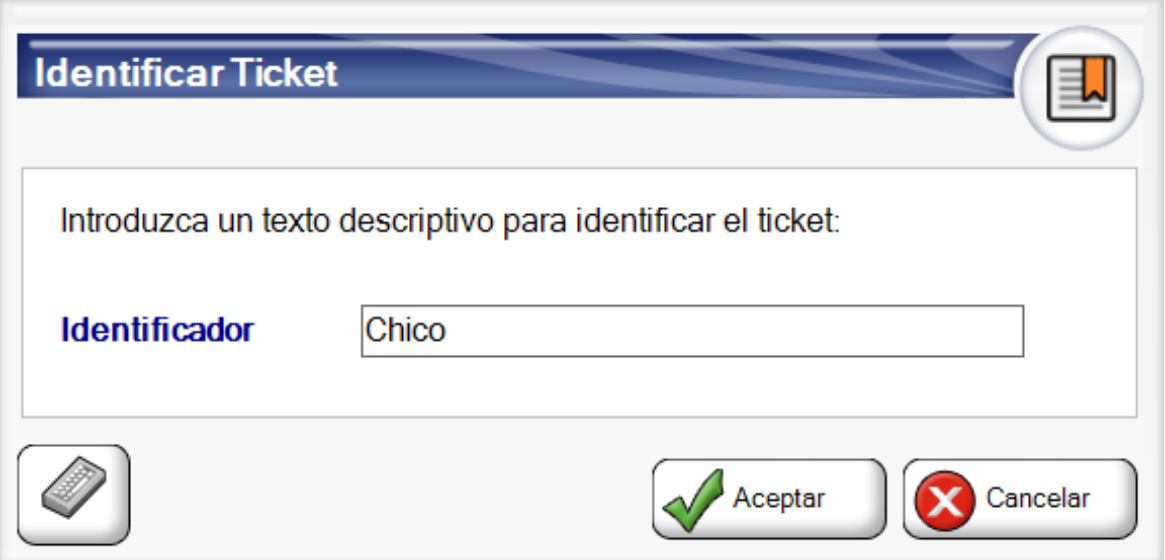

### Establecer Descuentos en Ticket

Puede establecer descuentos globales en un ticket pulsando en Dtos. en Ticket :

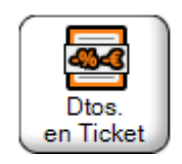

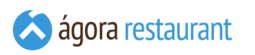

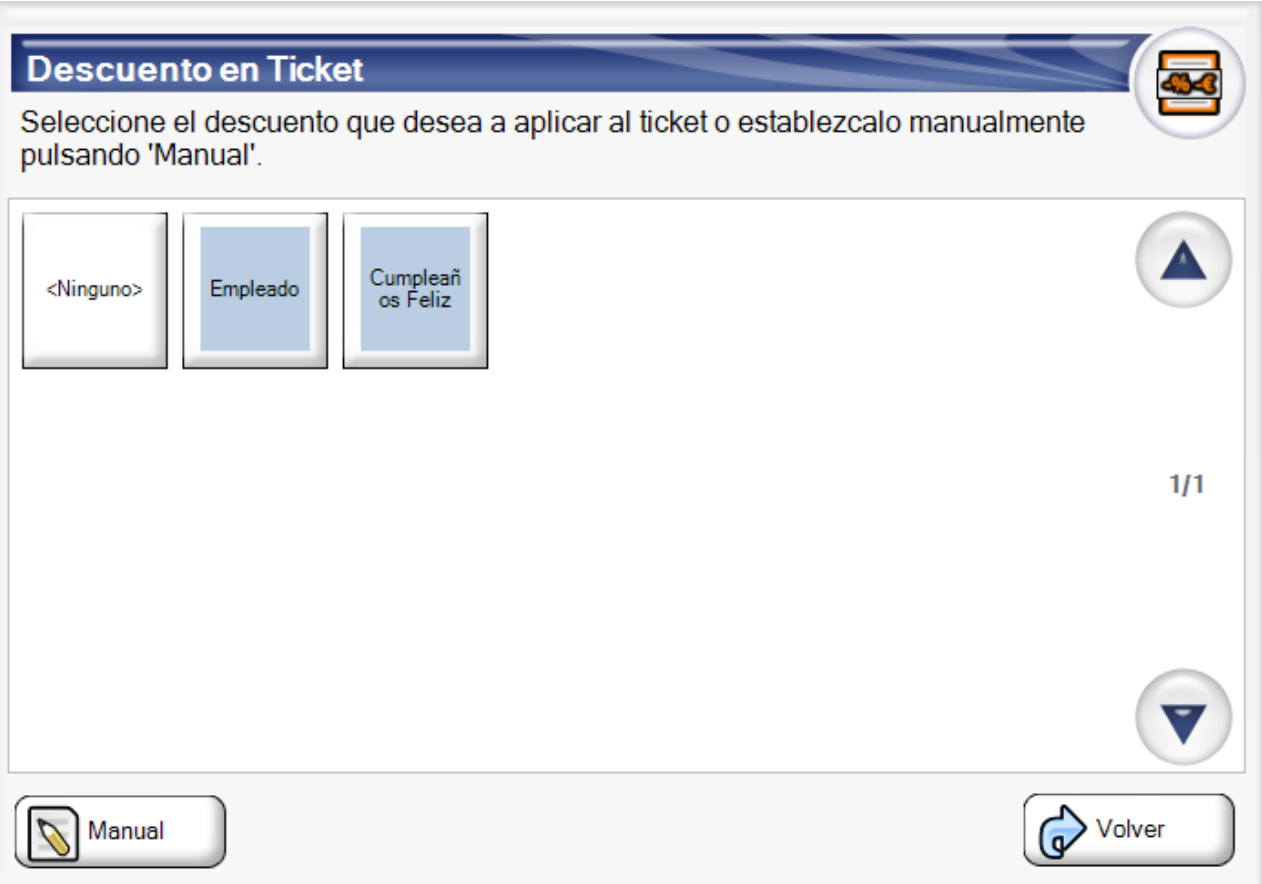

Desde esta pantalla podrá seleccionar el decuento que desee o configurarlo manualmente pulsando el botón Manual.

**iGT** 

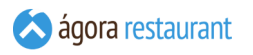

Se mostrará la siguiente pantalla (esta pantalla también aparecerá por defecto si no ha sido configurado ningún descuento para tickets en la administración):

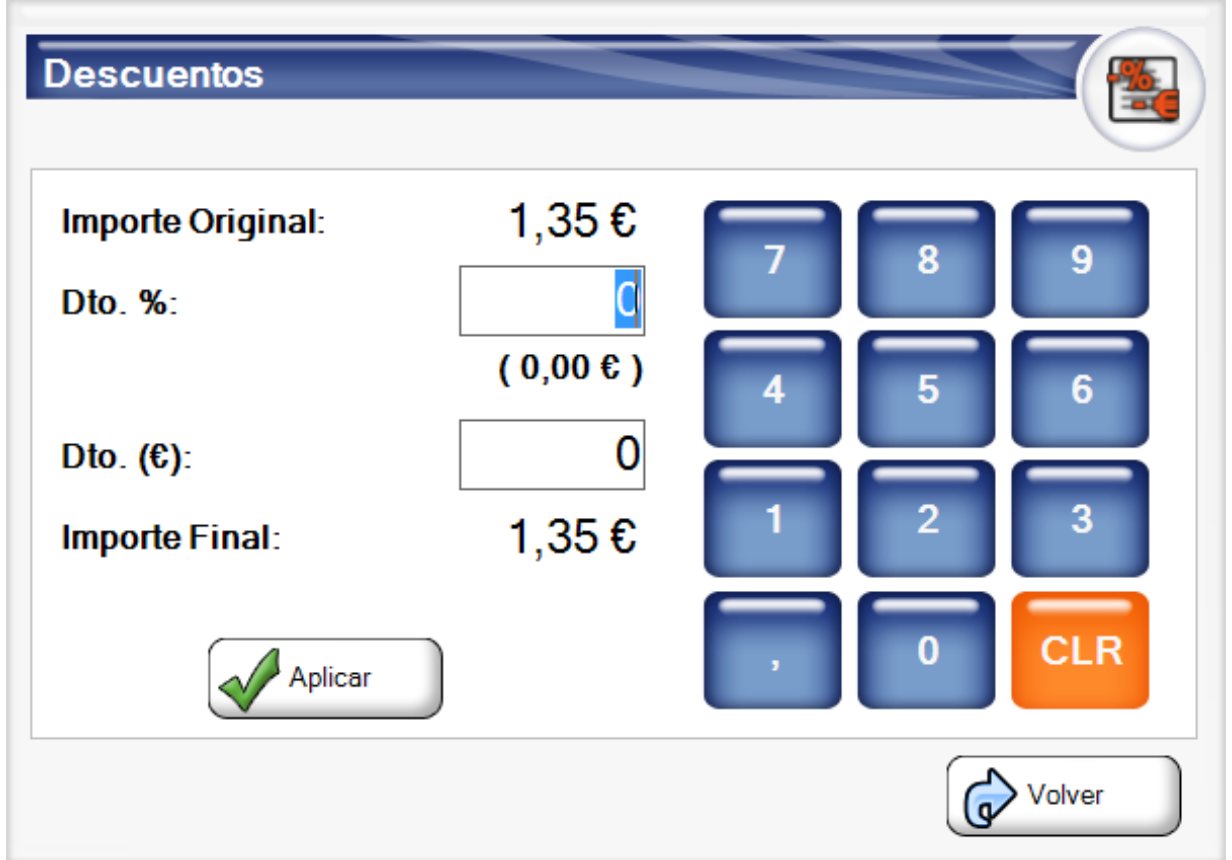

En esa pantalla podrá introducir el descuento en moneda y el descuento en porcentaje que desea aplicar al ticket.

### Gestionar Pagos de un Ticket

Puede establecer pagos previos en un ticket pulsando en Gestionar Pagos :

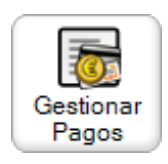

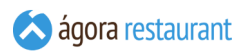

Desde la pantalla siguiente podrá realizar cobros y abonos de los pagos del ticket

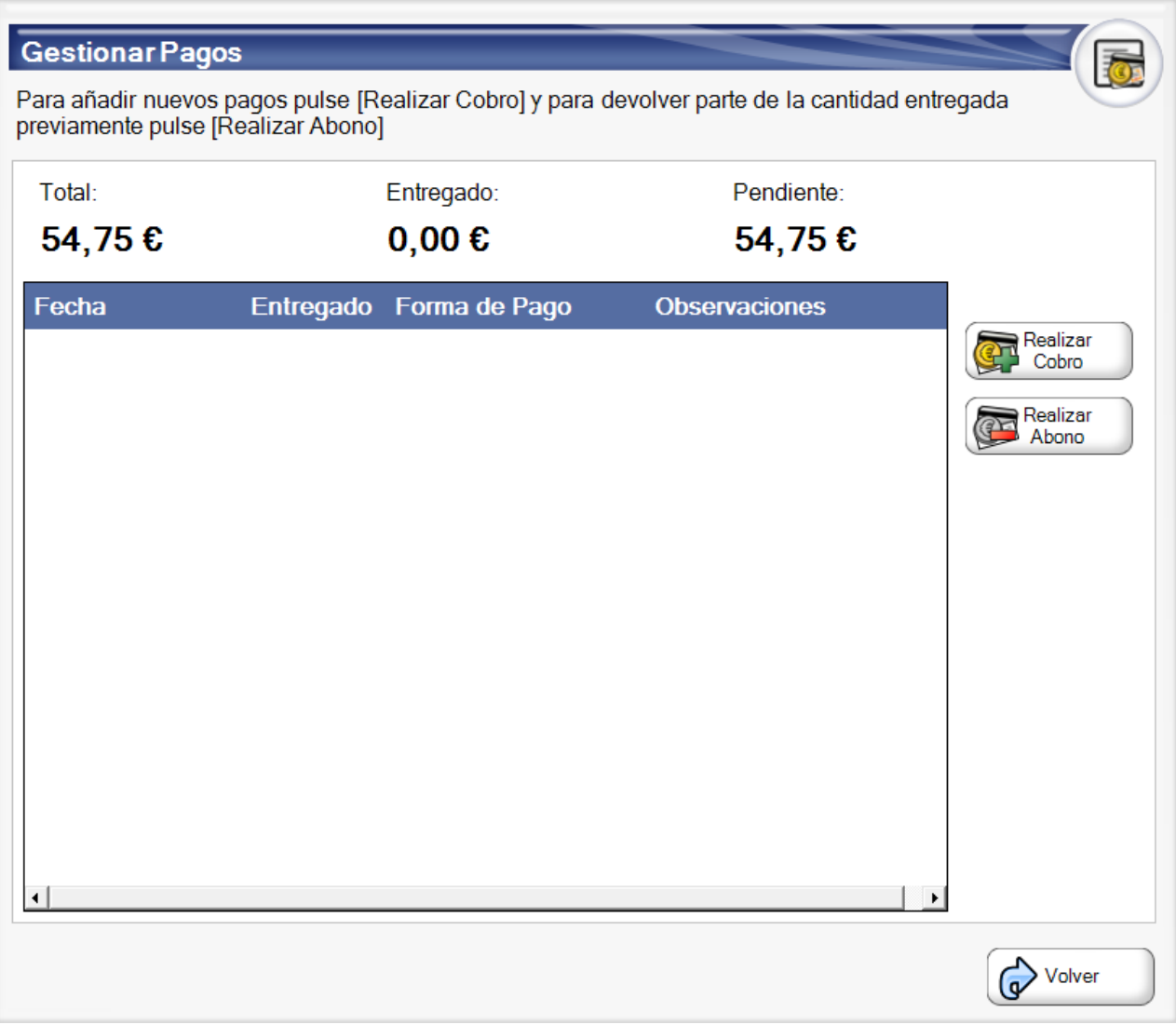

Para añadir un cobro o un abono simplemente debe pulsar el botón correspondiente Realizar Cobro o Realizar Abono.

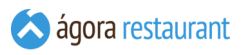

Al realizar un cobro o un abono aparecerá una pantalla similar a la siguiente dependiendo de si es abono o cobro:

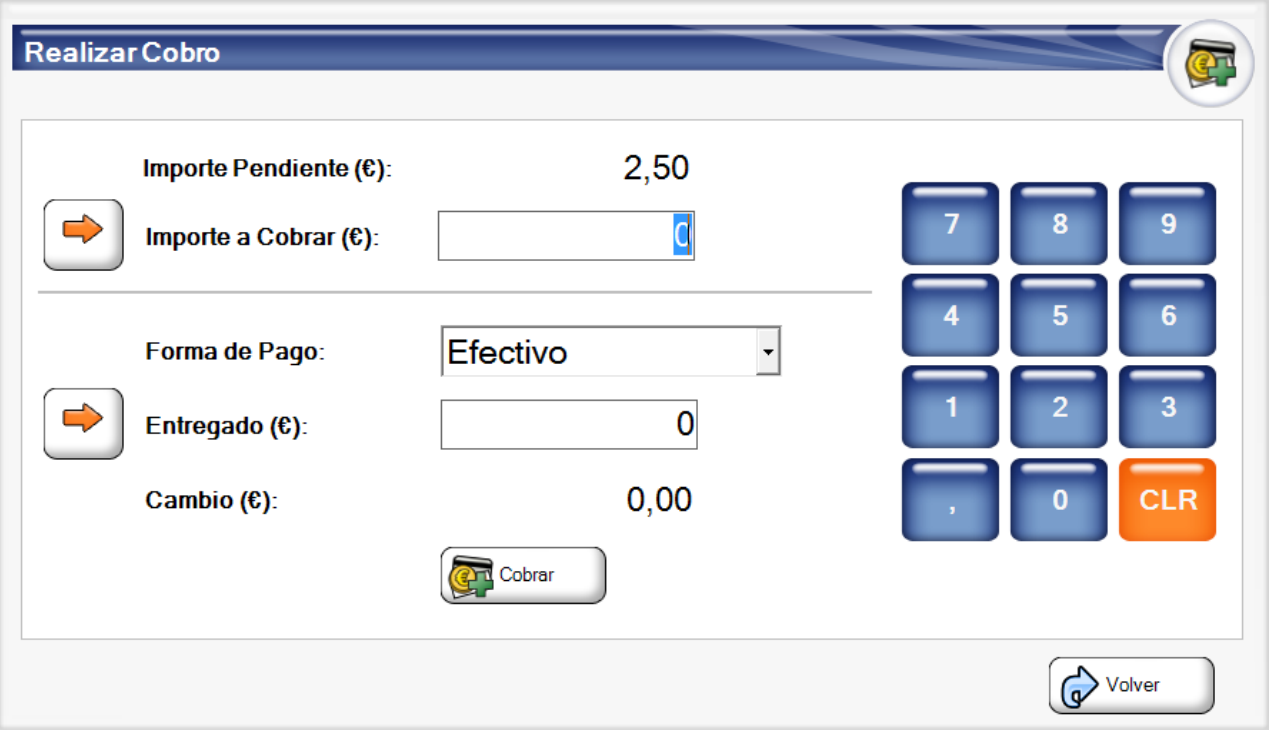

Poder añadir pagos a un ticket permite posteriormente crear un pedido o un a reserva con pagos previos. Así mismo, cuando un ticket tiene pagos previos en la pantalla de venta aperecerá un icono de una moneda

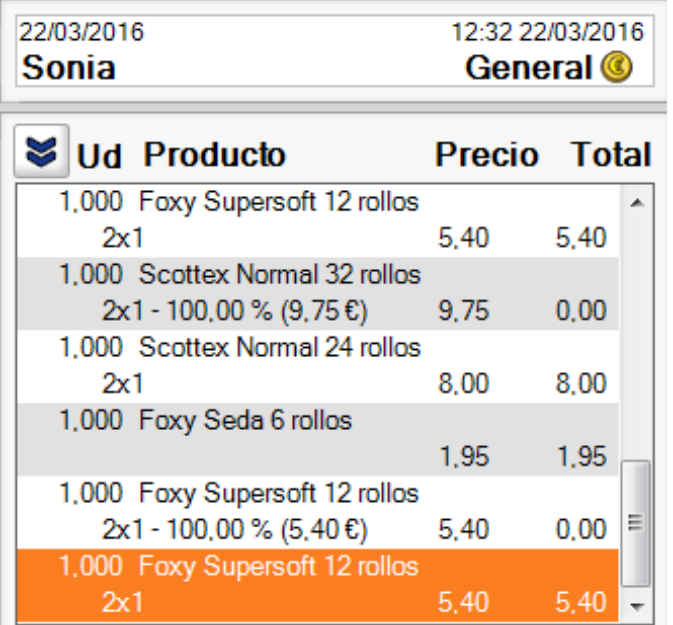

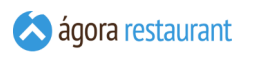

### Crear una Merma

En Ágora, una merma representa una disminución de stock por algún motivo como caducidad, robo, etc.

Para realizar una merma, introduzca los productos que desea como si se tratase de una venta normal, y cuando haya terminado de añadirlos, pulse el botón Crear Merma :

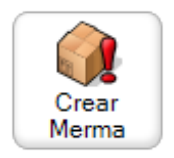

Se mostrará la siguiente pantalla:

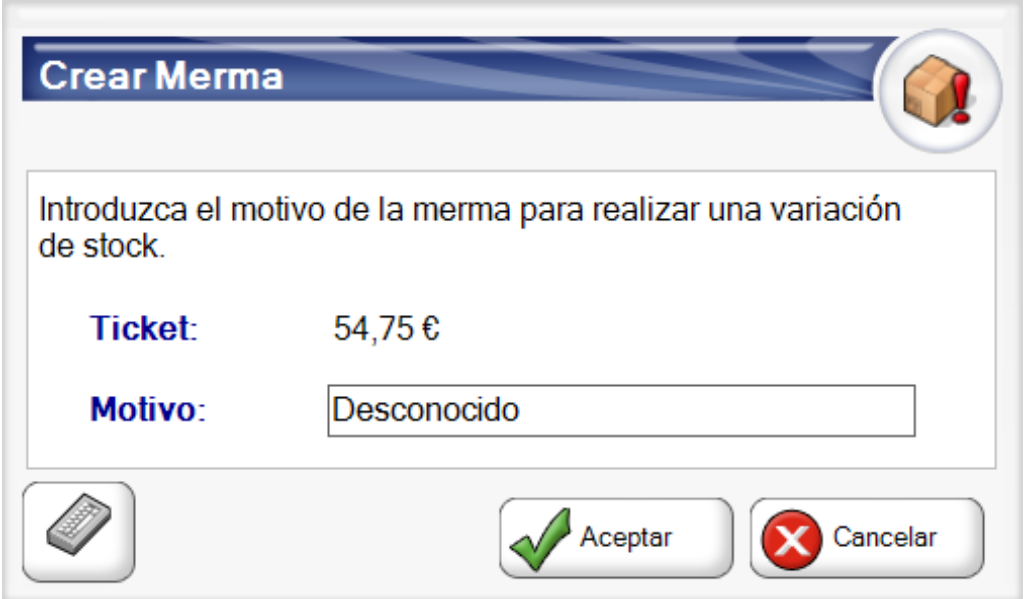

#### Aplicar Promoción

En Ágora, se pueden aplicar promociones al ticket actual y que prevalecen sobre las promociones del cliente y las que se aplican automáticamente.

Para realizar aplicar promociones pulse el botón Aplicar Promos. :

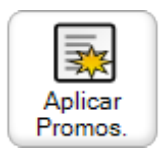

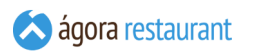

Se mostrará la siguiente pantalla desde la que podrá seleccionar las promociones que desee:

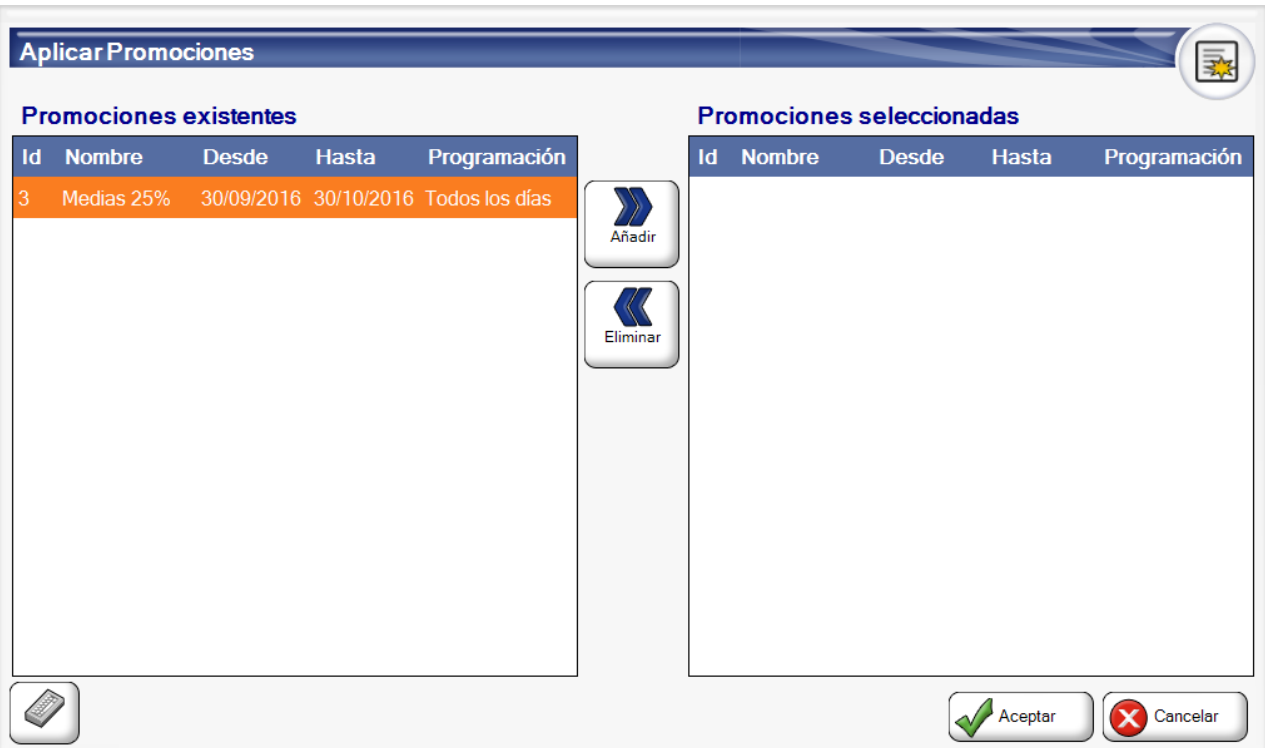

# Cambiar Tarifa

Para cambiar la tarifa del ticket actual debe pulsar el botón Cambiar Tarifa :

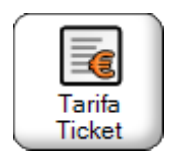

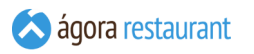

Al pulsar ese botón, se abrirá la pantalla que aparece a continuación para cambiar el tipo de tarifa al ticket. También podremos restablecer la tarifa a sus valores por defecto seleccionando la opción "Por Defecto", es decir si el ticket tenía un cliente se aplicará la tarifa del cliente, y si no tiene la del centro de venta.

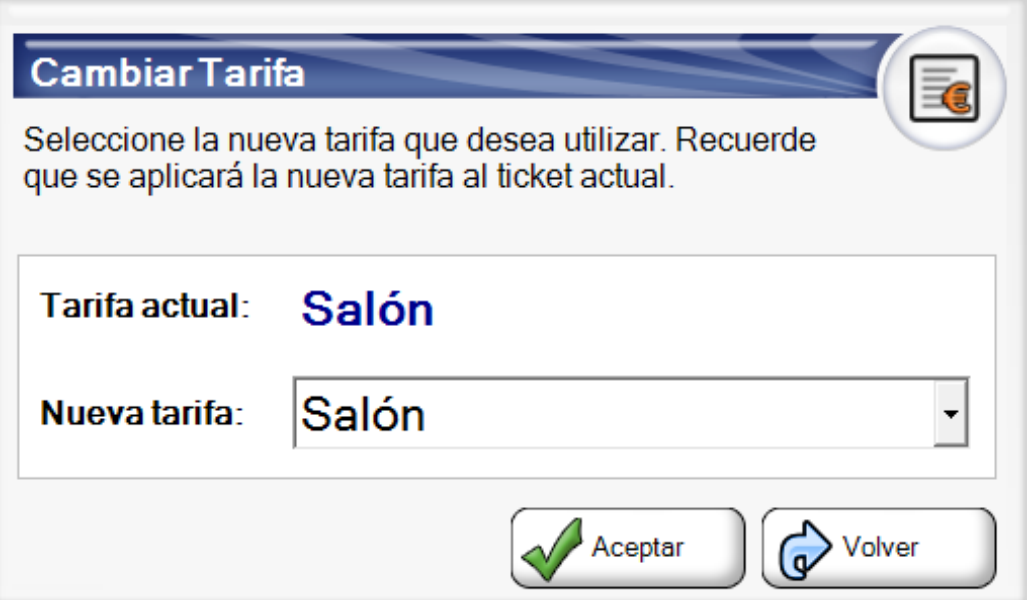

# Cambiar Recargo por Servicio

Para cambiar el recargo por servicio aplicado al ticket actual debe pulsar el botón Recargo Servicio :

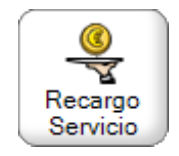

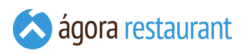

Al pulsar ese botón, se abrirá la pantalla que aparece a continuación para establecer los valores del recargo. Esto valores inidican si desea que se aplique el recargo al total del ticket con o sin impuestos incluidos, si tiene en cuenta los descuentos aplicados al ticket o si el recargo asociado lleva un impuesto incluido.

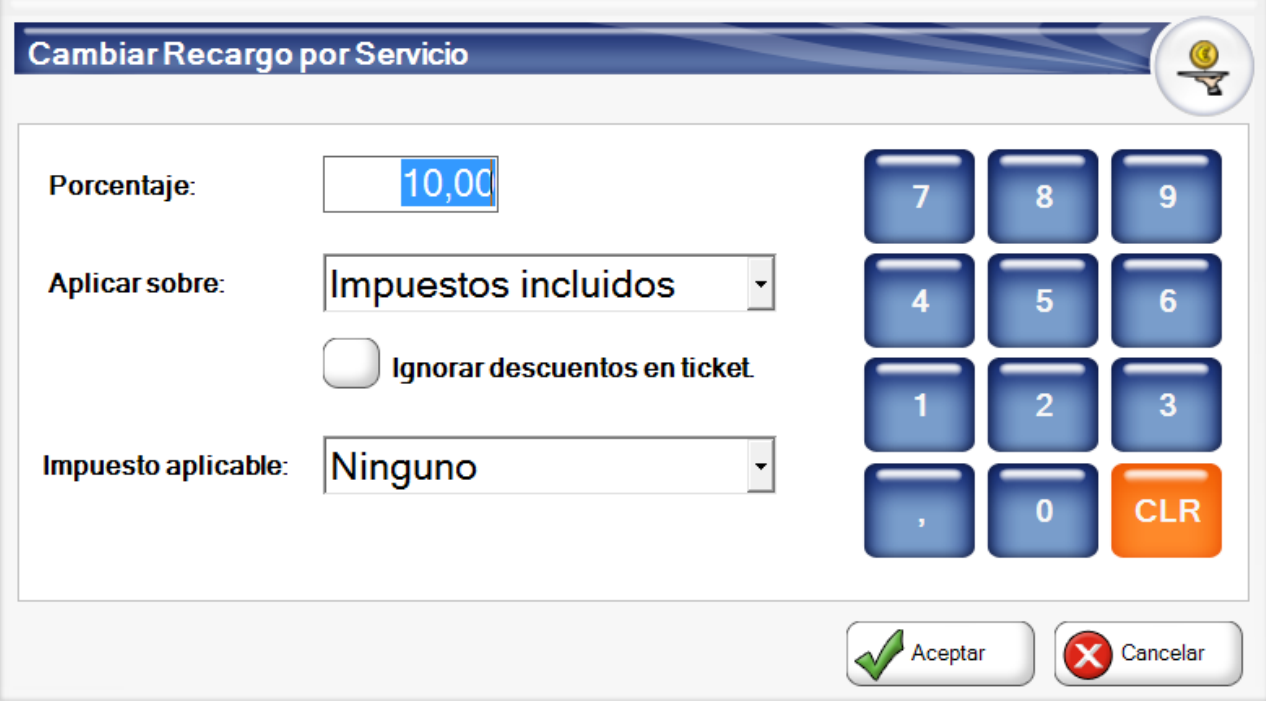

# Consultar detalles de un Producto

Permite consultar información variada del producto, incluyendo sus precios, el stock en distintos almacenes y su ficha de detalles.

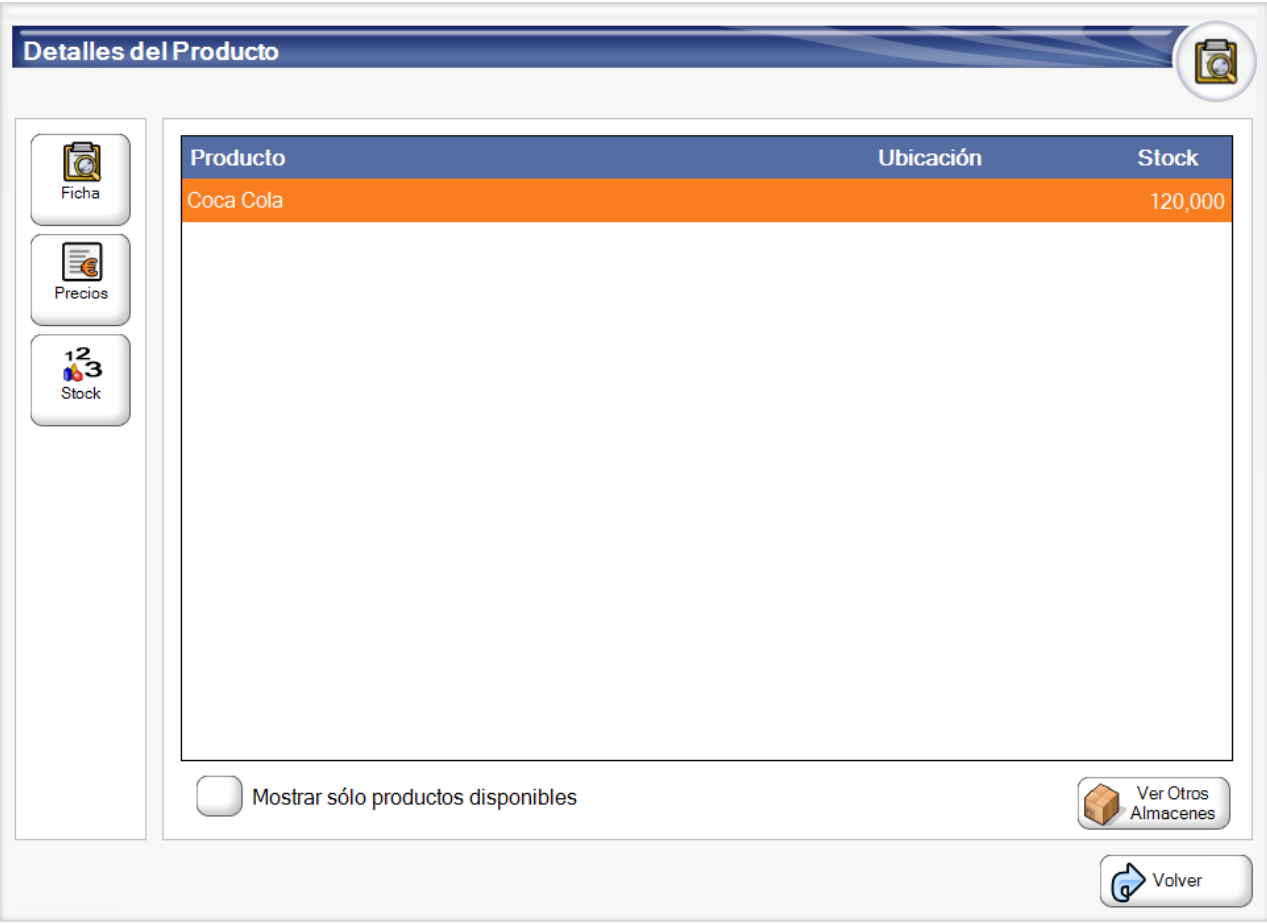

Puede llegar a esta pantalla desde el enlace "Detalles" en la pantalla de venta o desde el botón "Detalles Producto".

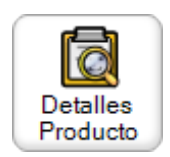

# Operar con Tickets Cerrados

Hay ocasiones en las que puede ser necesario realizar alguna operación sobre un ticket que ya ha sido facturado. Todas estas operaciones están disponibles desde la pantalla de **[búsqueda](#page-449-0) de [facturas](#page-449-0)**.

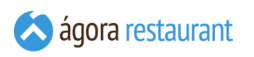

## <span id="page-449-0"></span>Buscar Facturas

Para buscar una factura de cualquier tipo (simplificada, nominativa o de abono) debe pulsar Buscar Facturas :

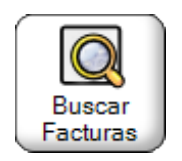

Aparecerá la ventana para buscar tickets facturas:

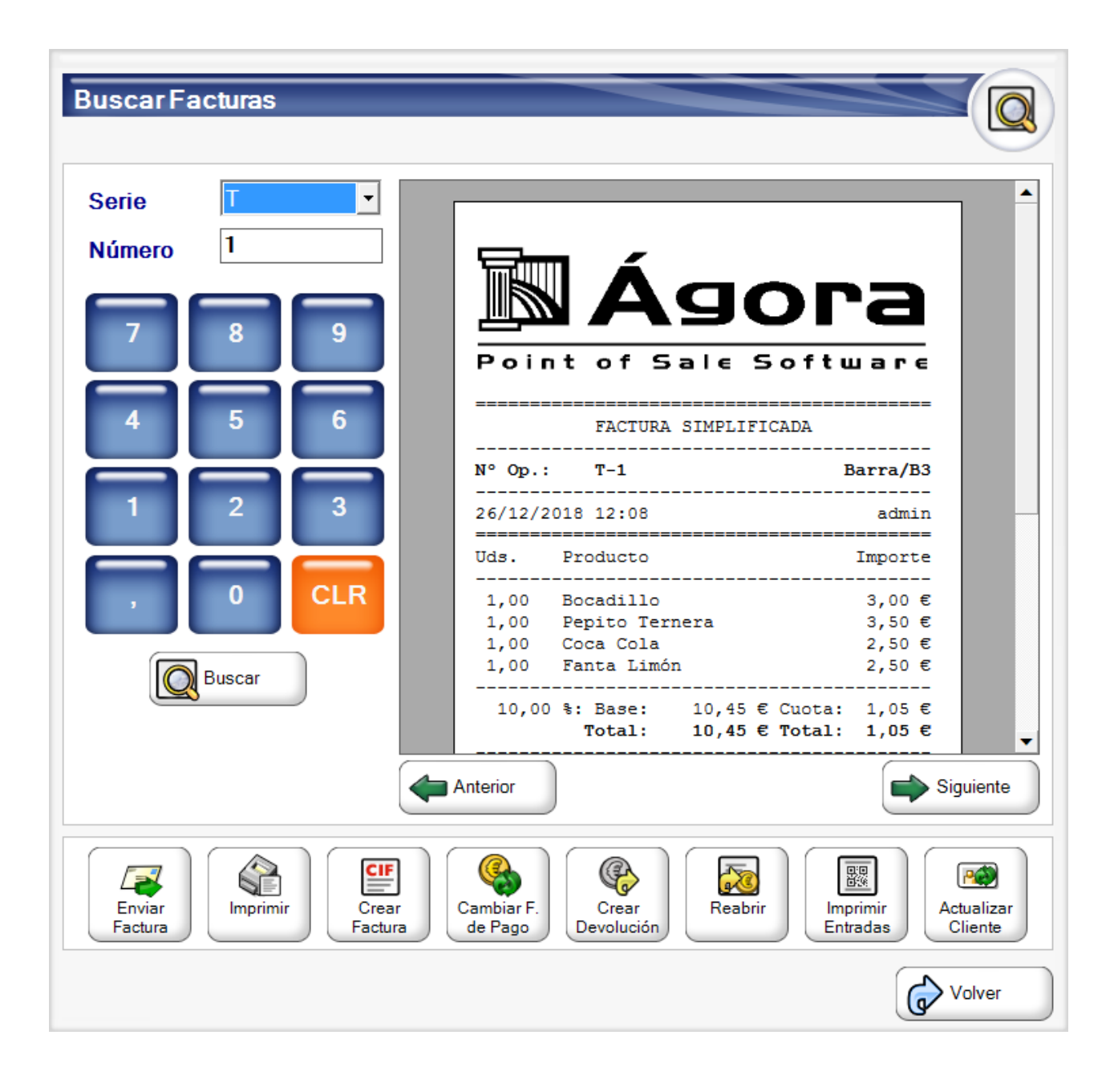

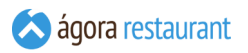

Desde esta pantalla tendrá la posibilidad de buscar las facturas realizadas, incluyendo facturas simplificadas, nominativas o de abono pertenecientes a la jornada de trabajo activa en ese momento o jornadas anteriores.

Si ha configurado el ticket para **imprimir el código de barras del documento**, podrá leer ese código de barras para cargar automáticamente esa factura.

Para ello introduzca el número de la factura a buscar, seleccione la serie según el tipo de documento que desea buscar, y pulse "Buscar". Si lo desea también tiene la posibilidad de ir navegando por las facturas pulsando en "Siguiente" o "Anterior". La primera factura que aparece en pantalla siempre será la ultima factura emitida.

Una vez que la factura se ha cargado en pantalla se presentará un resumen ésta. Sobre la factura cargada podremos realizar las operaciones que se irán describiendo en las siguientes secciones.

#### Imprimir una Factura

Si desea imprimir una copia de una factura , deberá **[buscarla](#page-449-0)** y, a continuación pulsar en el botón | Imprimir |.

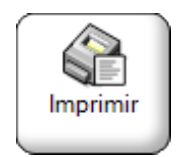

A continuación podrá seleccionar la plantilla e impresora que desea usar para la impresión. Por defecto, aperecerá la impresora y plantilla configuradas para la impresión de facturas.

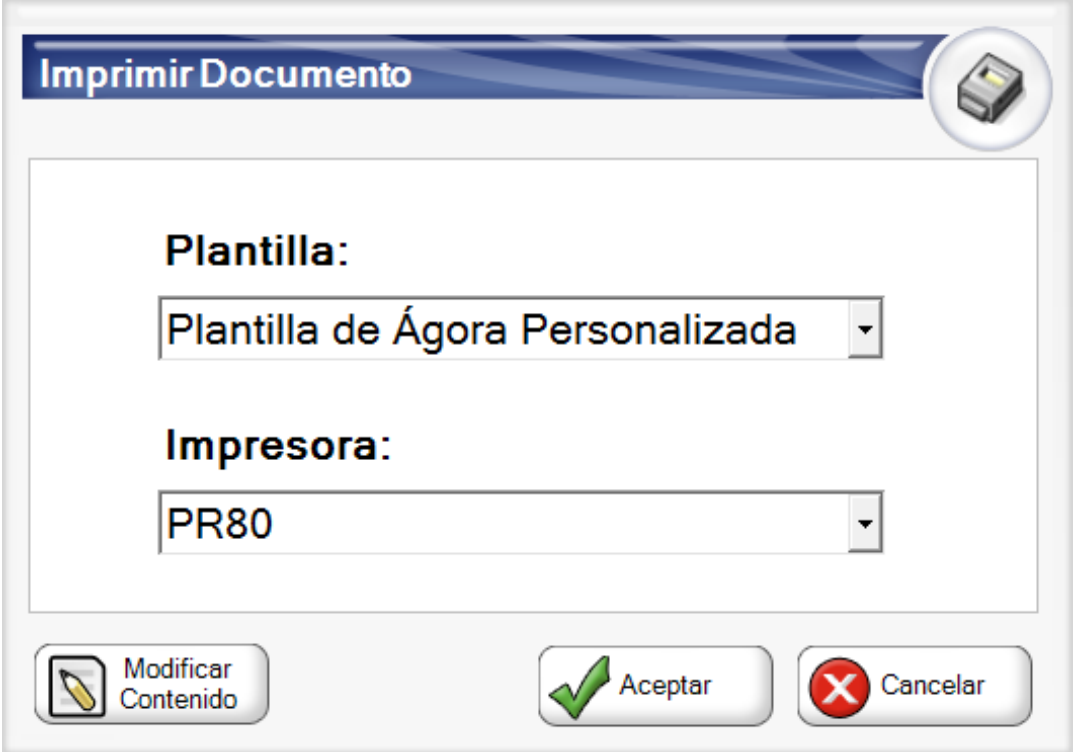

Desde esa pantalla podrá también modificar el contenido de la factura al imprimirla, pudiendo adaptarlo a lo que necesite.

### Cancelar un Ticket Cerrado

En el caso de que hubiera cerrado un ticket que no quería cerrar, podrá **[buscarlo](#page-449-0)** y cancelarlo utilizando el botón Cancelar Ticket :

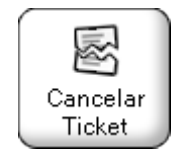

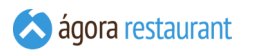

Se mostrará la siguiente ventana:

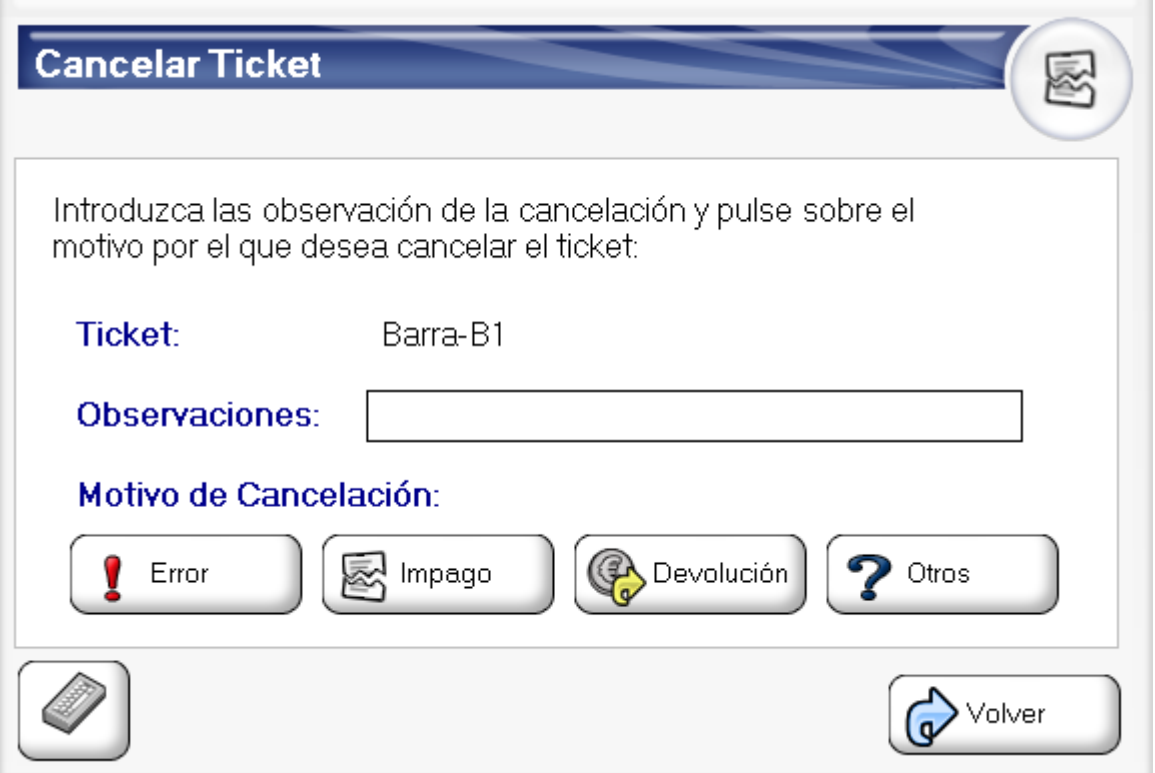

En esta pantalla podrá introducir las observaciones de la cancelación y deberá pulsar el botón correspondiente al motivo de cancelación.

Si el ticket ha sido cerrado durante esta jornada de trabajo, Ágora descontará del saldo de caja el importe del ticket y abrirá el cajón si fuera necesario para extraer la cantidad pagada en efectivo.

En caso de que el ticket hubiera sido cerrado en una jornada de trabajo anterior, Ágora sólo descontará del saldo de caja el importe del ticket si el motivo de cancelación seleccionado es "Devolución".

Una vez que un ticket ha sido facturado, ya no puede ser cancelado.

# Actualizar datos de Cliente

Si necesita actualizar los datos de un cliente asociado a algún ticket ya cobrado, pedido, albarán o factura, **[busque el ticket](#page-449-0)** y, a continuación, pulse el botón Actualizar Cliente :

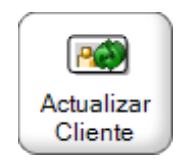

A continuación, aparecerá la ventana para editar los datos del cliente:

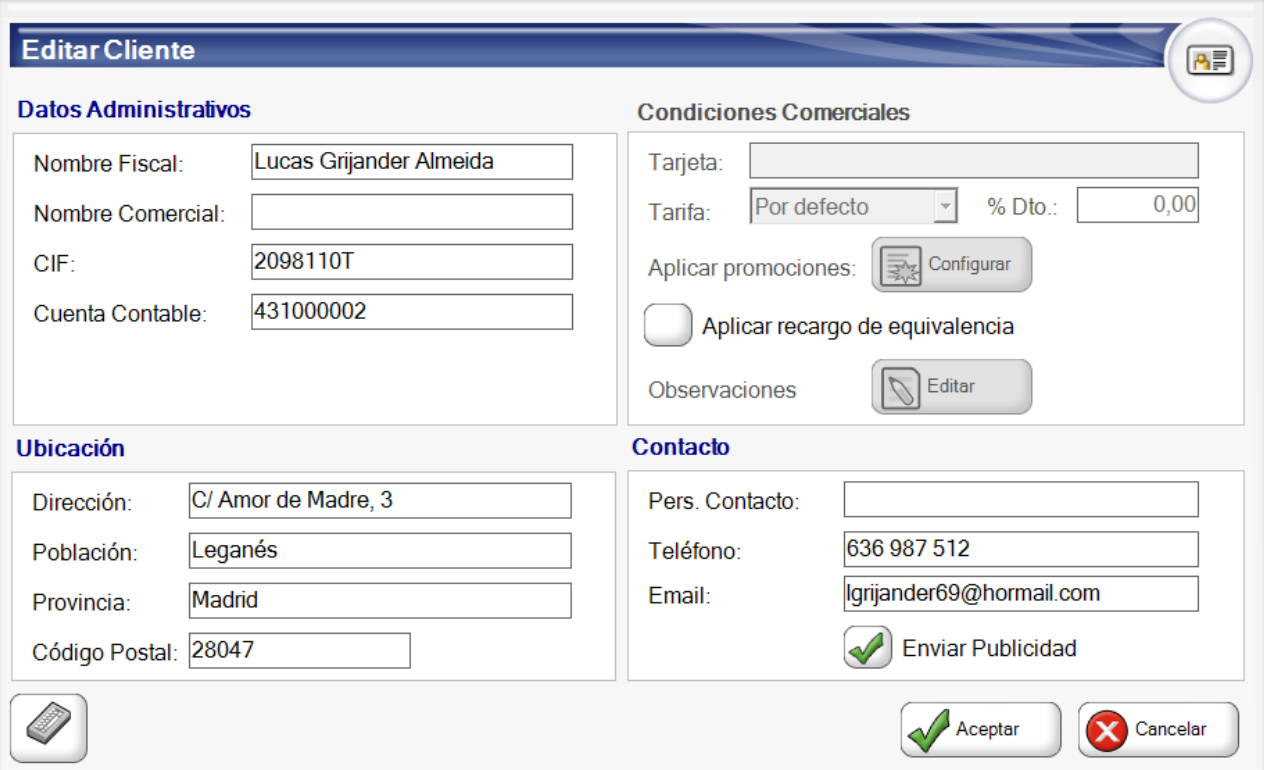

En el caso de que seleccione una factura simplificada podrá establecer un cliente pulsando el  $botón$  Asignar Cliente .

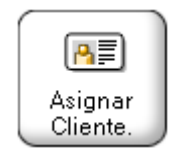

### Facturar un Ticket Cerrado

Si necesita emitir una factura de un ticket que ya ha cobrado, **[busque](#page-449-0) el ticket** y, a continuación, pulse el botón Crear Factura :

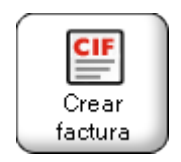

Aparecerá la siguiente ventana, donde se mostrará el cliente al que está asociada actualmente la venta:

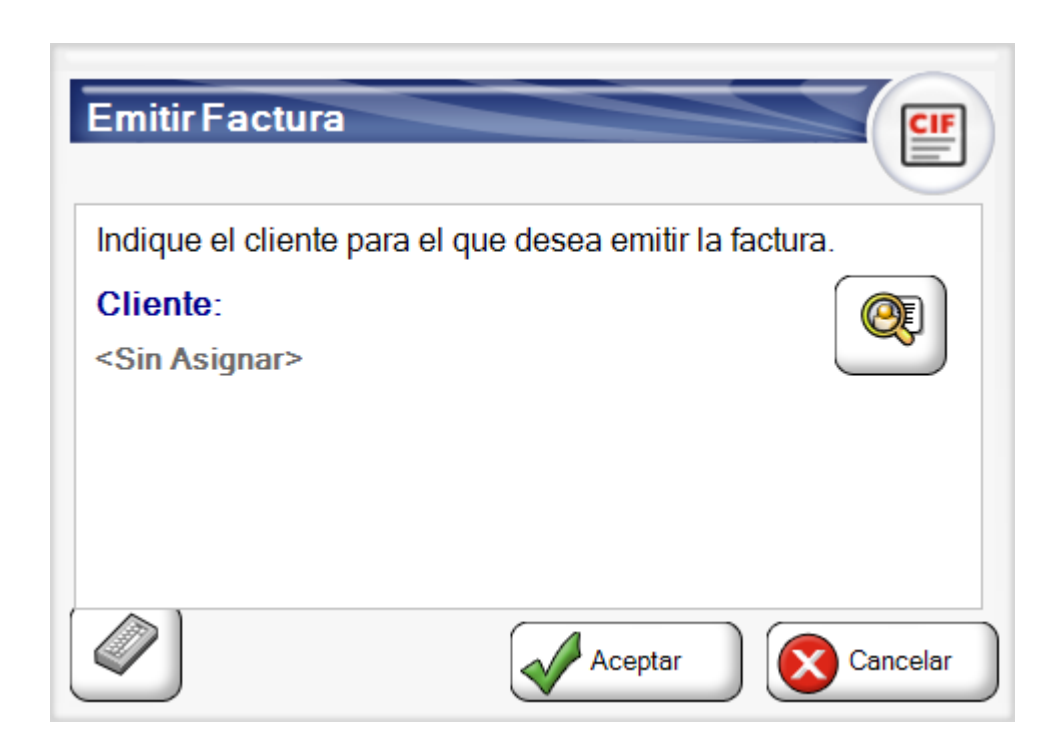

Si no hay ningún cliente asociado a la venta, o desea cambiarlo antes de emitir la factura, puede utilizar una **tarjeta asociada a este cliente** para asociarlo de forma directa, o puede pulsar el botón Asignar Cliente :

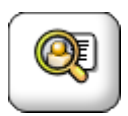

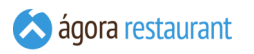

Se mostrará la siguiente ventana, desde la que podrá buscar un cliente tecleando parte de sus datos (Nombre Fiscal, Comercial, CIF/NIF, Teléfono o Persona de Contacto), o incluso crear un nuevo cliente en ese momento para asignarle la venta. Si el ciente dispone de una tarjeta de fidelización, puede leer su tarjeta para asignarlo automáticamente.

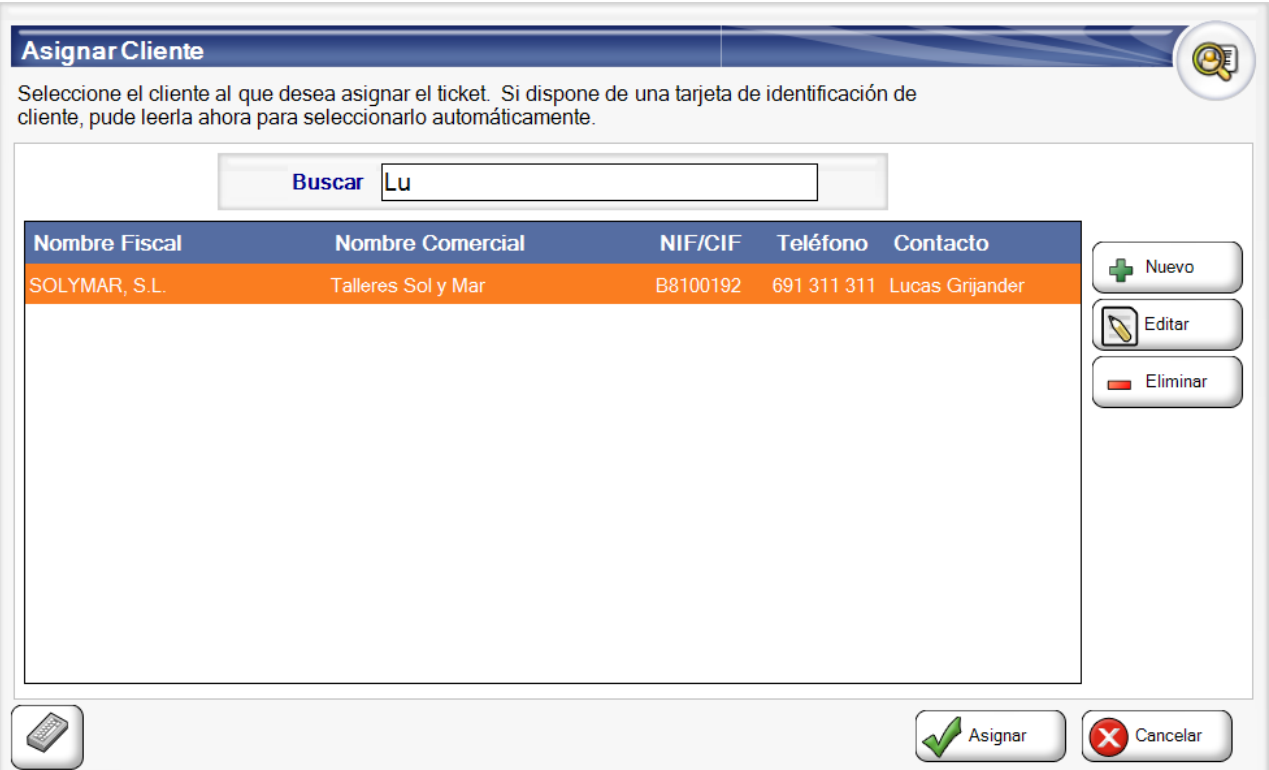

### Cambiar Forma de Pago

Al la hora de cobrar un ticket existe la posibilidad de equivocarse a la hora de cobrarlo. Por ejemplo, si lo cobra en efectivo y el cliente lo quería pagar con tarjeta. Para cambiar la forma de pago de un ticket cobrado y que no ha sido facturado, deberá **[buscar](#page-449-0) el ticket** y pulsar el botón | Cambiar F. Pago |:

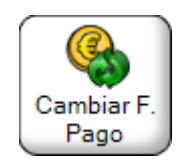

Al pulsar ese botón, se abrirá la pantalla de **[cobrar](#page-413-0) ticket**, donde podrá establecer nuevamente todas las opciones de cobro.

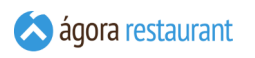

# Cambiar Propinas

Al la hora de cobrar un ticket existe la posibilidad de que nos dejen propiina una vez cobrado. Para añadir las propinas deberá **[buscar el ticket](#page-449-0)** y pulsar el botón Cambiar Propina :

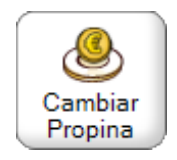

Al pulsar ese botón, se abrirá la pantalla la siguiente pantalla desde la que podrá añadir y eliminar propinas.

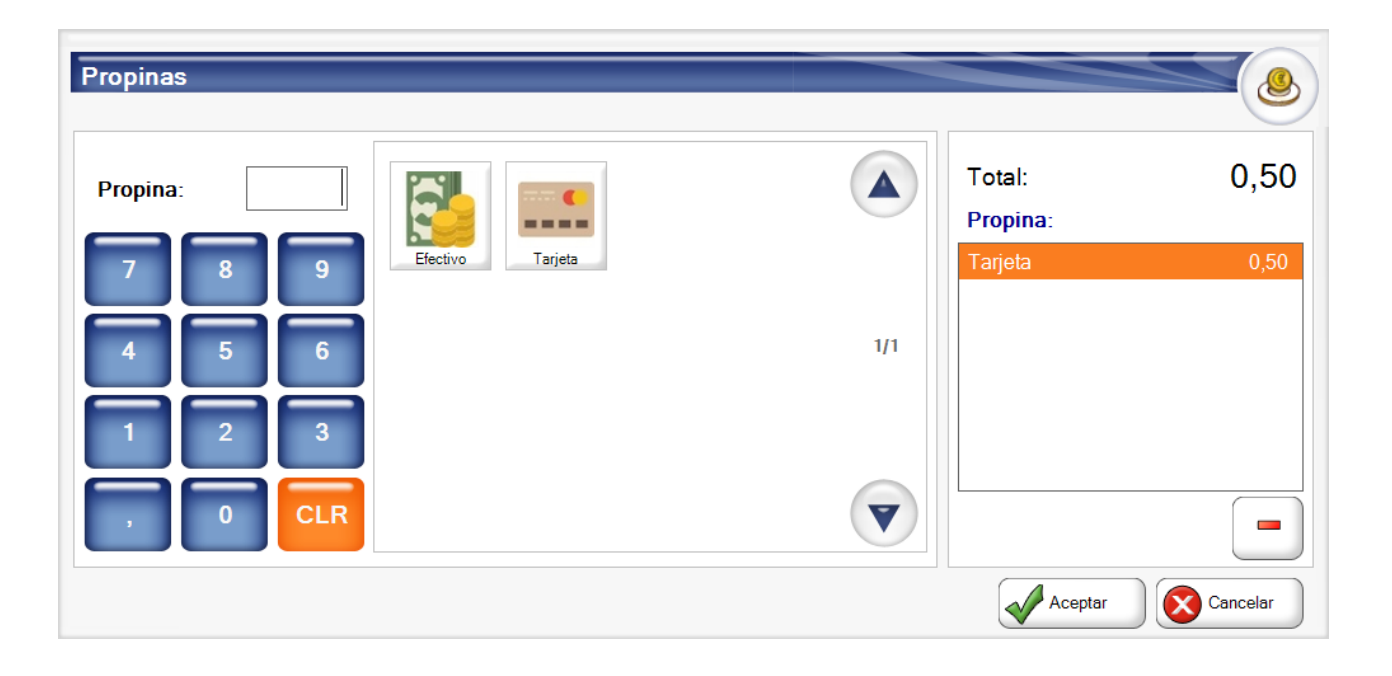

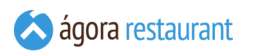

### Reabrir Ticket

Agora permite reabrir un ticket. Por ejemplo, si lo cobra y se le ha olvidado añadir una línea. Podrá reabrir el ticket pulsando en Reabrir :

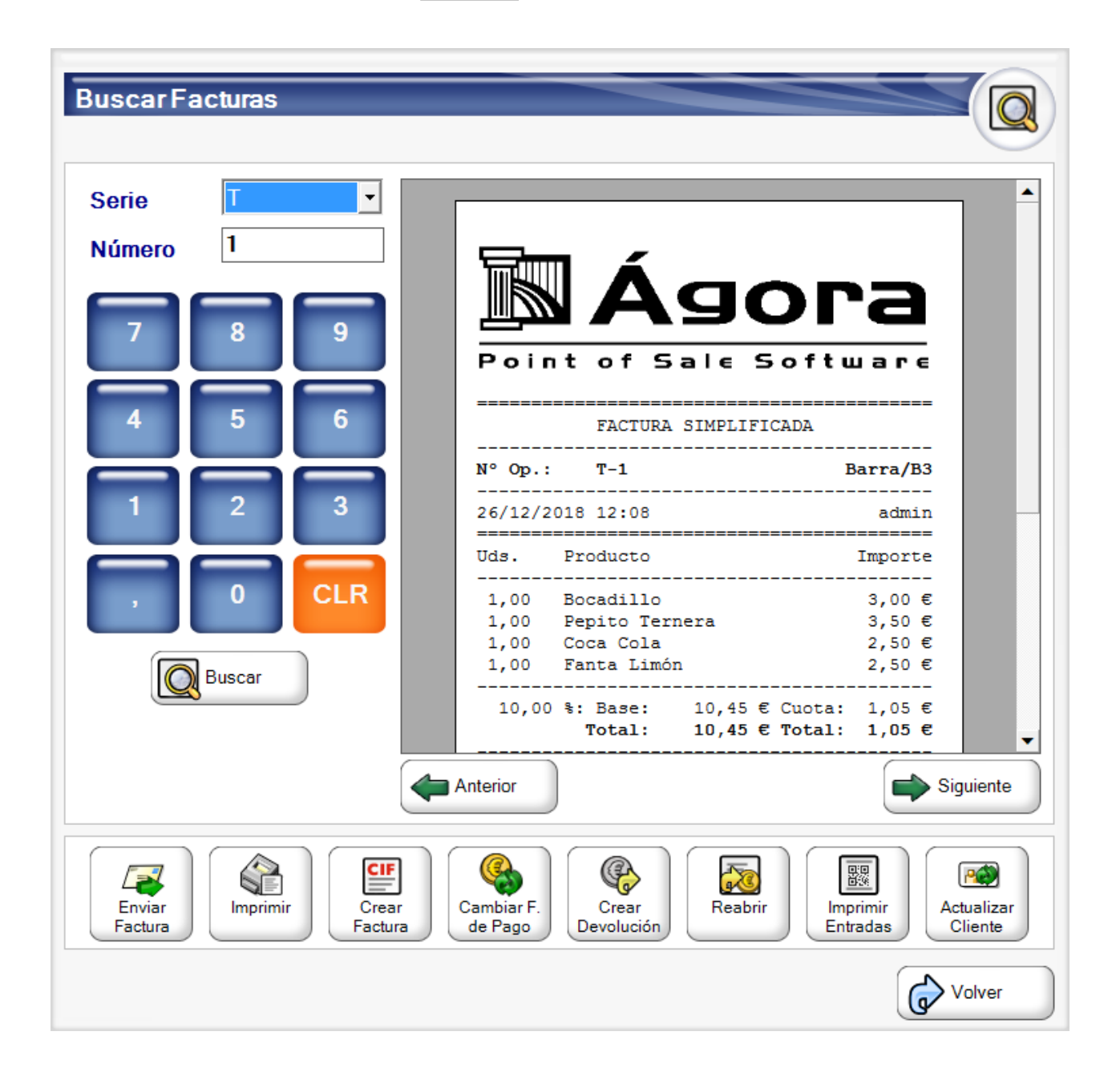

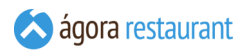

Al pulsar ese botón, se abrirá la pantalla de reabrir ticket, donde podrá selecionar la mesa en la que lo desea abrir, así como si lo desea unir a otro ticket.

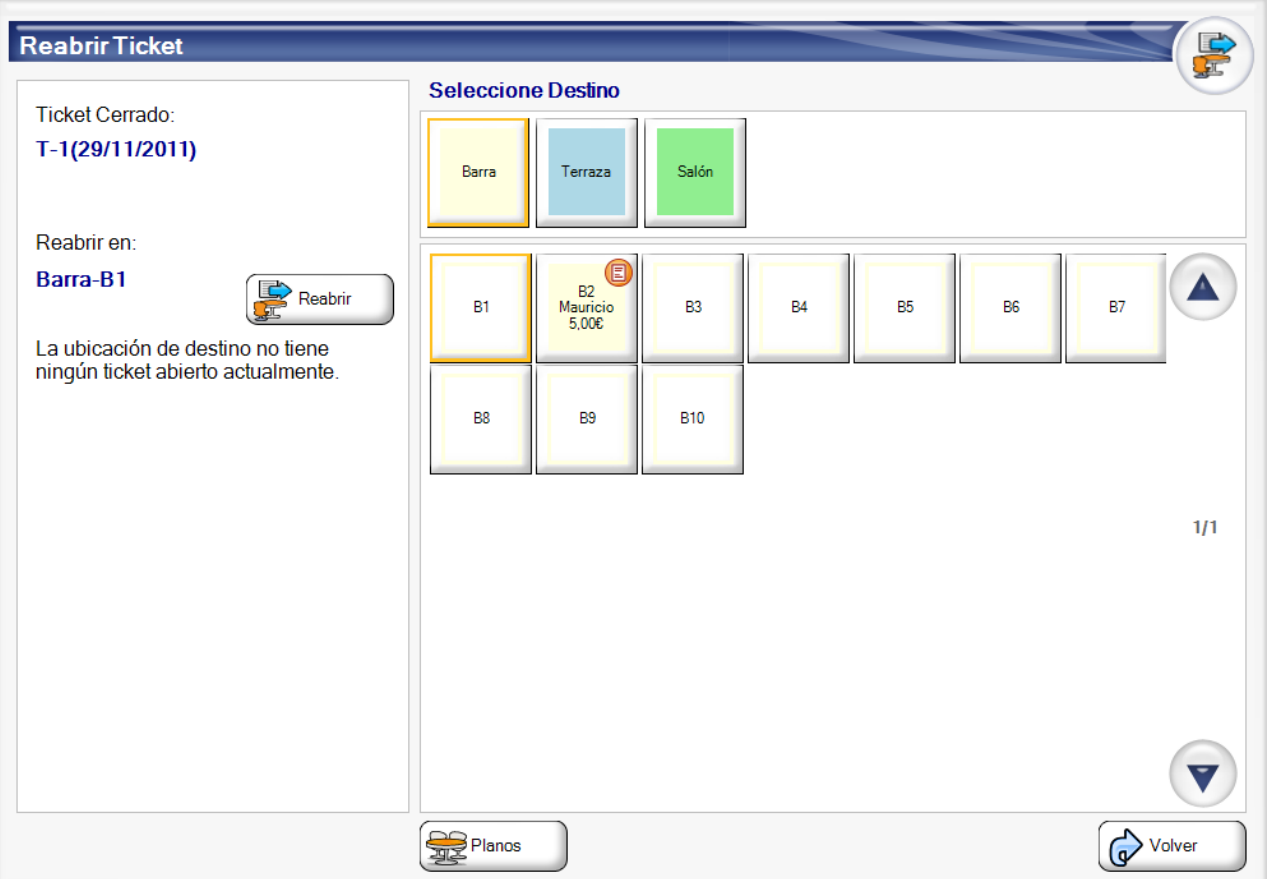

Cuando se reabre un ticket este es cancelado por la aplicación y se crea uno nuevo con las mismas líneas.

### Crear Devolución

Si necesita crear una devolución sobre una factura de un ticket que ya ha cobrado, **[busque](#page-449-0) el [ticket](#page-449-0)** y, a continuación, pulse el botón Crear Devolución :

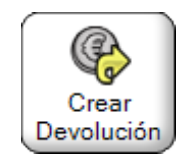

Si la factura sobre la que va a realizar la devolución ya tuviese otra devolución creada, se le avisara con un mensaje de si desea continuar con la creación de la nueva devolución.

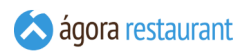

A continuación, aparecerá la ventana de configuración de forma de pago de la devolución:

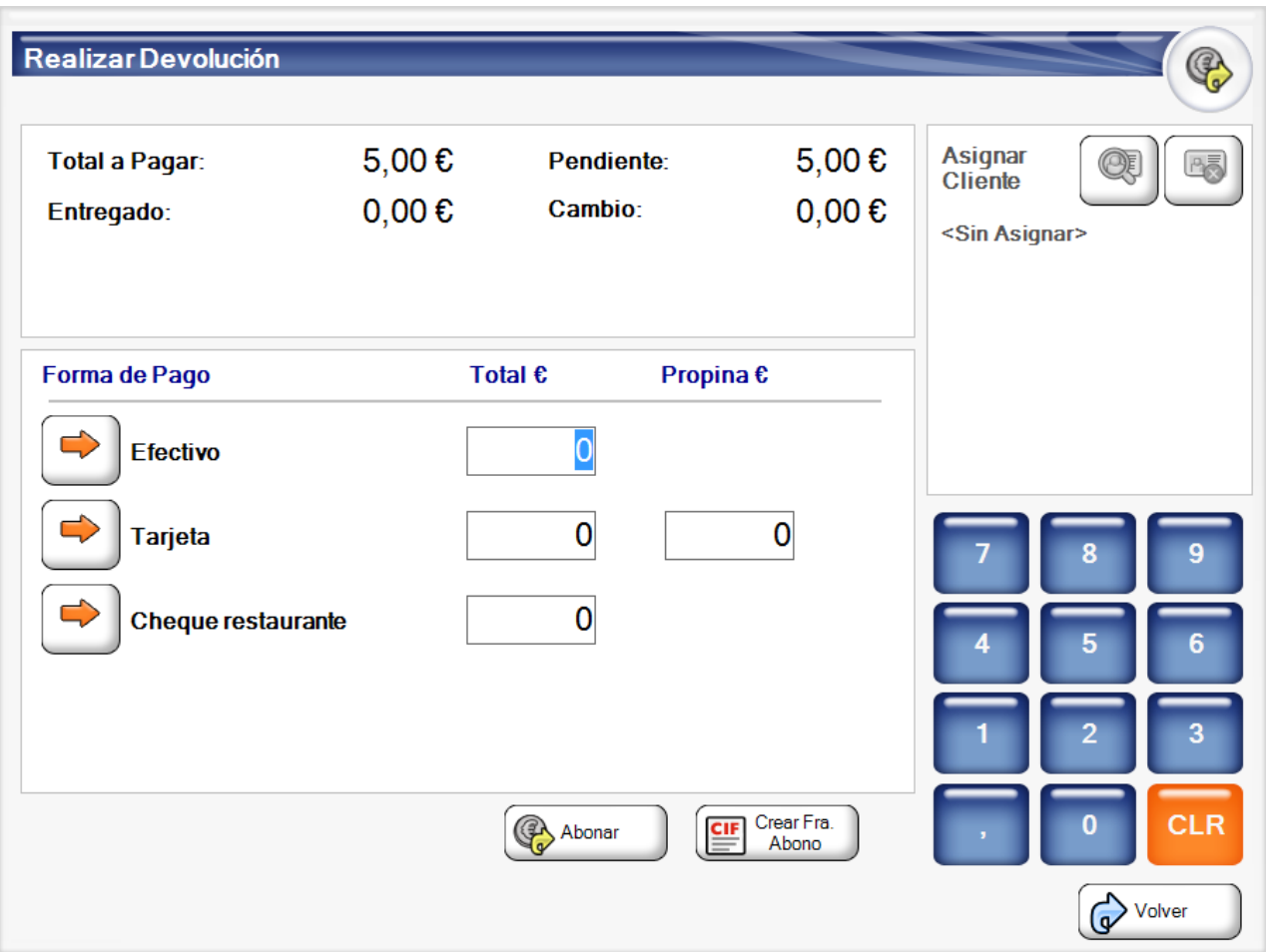

Una vez elegida la forma de pago con la cantidad a devolver, tendrá la opción de crear una devolución sin cliente, si la factura no tenia cliente asociado, o una factura de abono con los datos del cliente asociado a la factura sobre la que se realizará la devolución.

### Enviar Factura

Si necesita enviar por correo una factura de un ticket que ya ha cobrado, **[busque](#page-449-0) el ticket** y, a continuación, pulse el botón Enviar Factura :

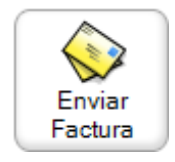

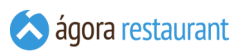

A continuación, aparecerá la ventana para seleccionar una plantilla y editar el mensaje que va a enviar al cliente:

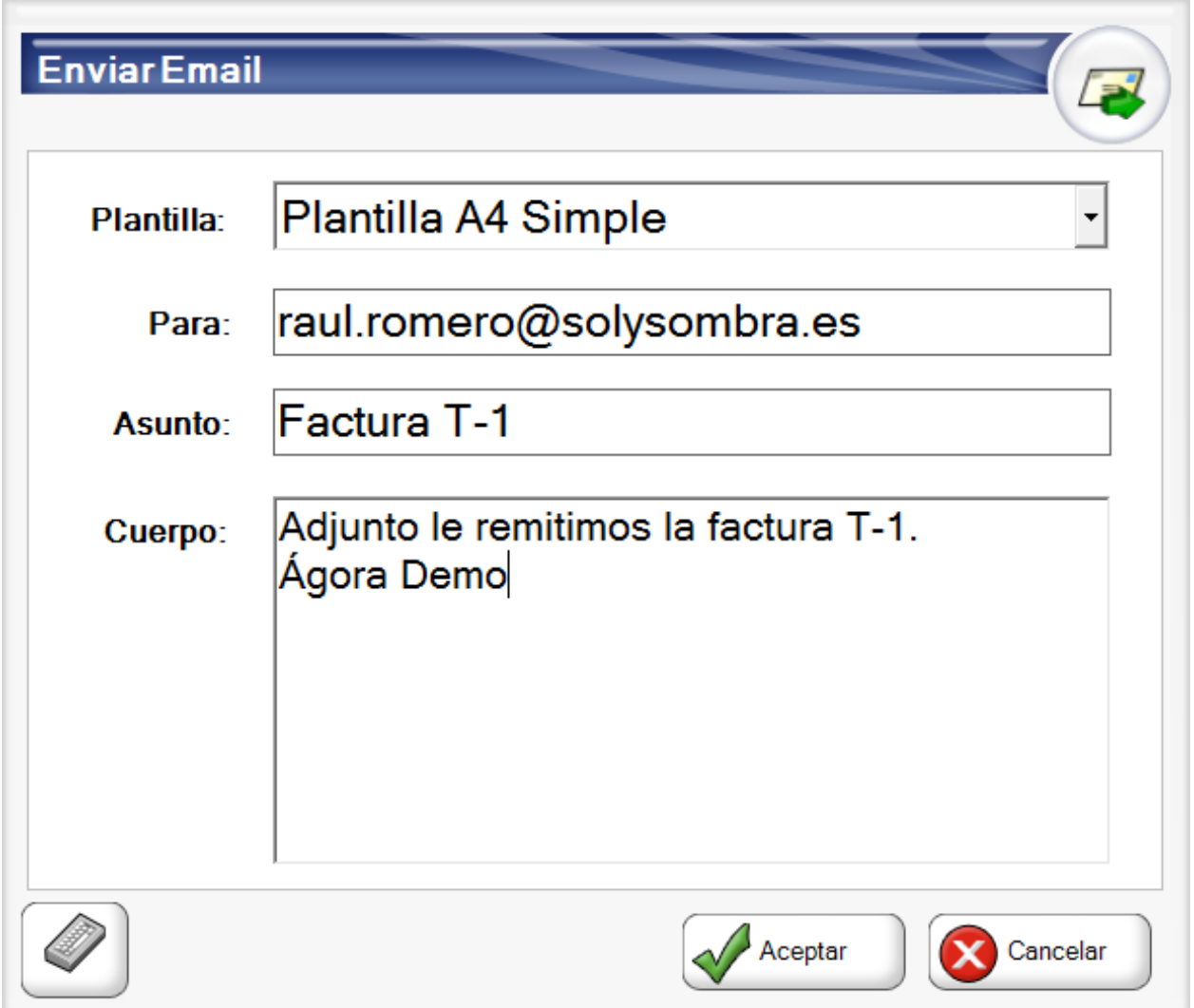

## Imprimir Entradas

Si necesita reimprimir las entradas de una factura de un ticket que ya ha cobrado, **[busque](#page-449-0) el [ticket](#page-449-0)** y, a continuación, pulse el botón Imprimir Entradas :

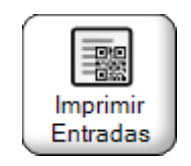

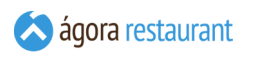

# **Otras Operaciones**

Ágora además le permitirá realizar otro tipo de operaciones menos comunes durante el proceso de venta. Estas operaciones normalmente serán accesibles desde la pantalla de "Otras operaciones" que aparecerá al pulsar el botón  $\vert$  Otros  $\vert$  de la pantalla principal:

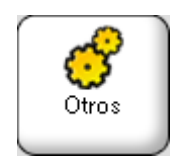

Al pulsarlo se mostrará la siguiente pantalla desde la que podrá acceder a las operaciones menos frecuentes:

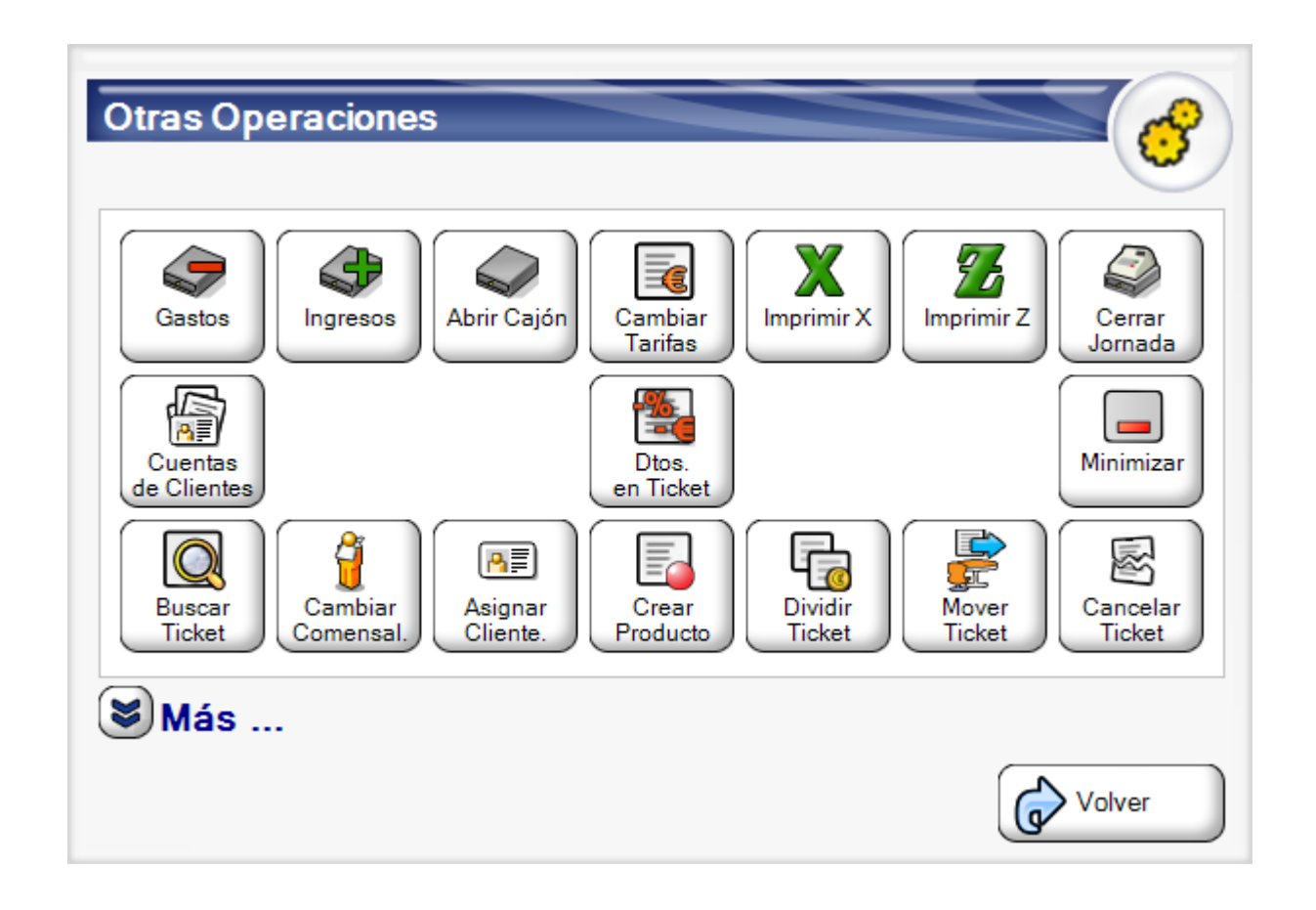

Las acciones mostradas en esta pantalla dependen de la **[configuración](#page-209-0) elegida**. Aquellas opciones que no hayan sido configuradas aparecerán al pulsar  $\vert$  Más ... .

# Cambiar Modo de Impresión

Aunque desde la **administración de Ágora** puede **configurar el modo en que se imprimen los ticket**, hay ocasiones en que es útil cambiar directamente desde el punto de venta el modo de impresión. Para ello, puede utilizar el botón | Imprimir: :

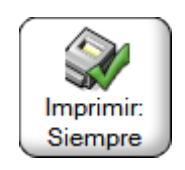

Este botón puede encontrarse en 3 estados, dependiendo del modo de impresión que esté activado en ese momento:

▪ **Imprimir siempre el ticket:**

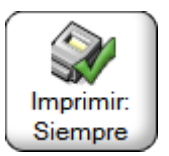

▪ **No imprimir nunca el ticket:**

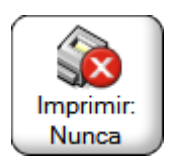

▪ **Preguntar cada vez:**

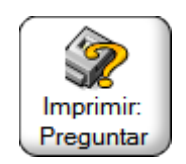

Al pulsar este botón se irá cambiando entre los 3 estados. La configuración se mantendrá hasta que se realice el **cierre de [jornada](#page-371-0)**, momento en que el punto de venta volverá a su configuración por defecto.

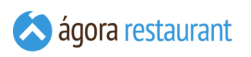

# Imprimir Última Factura

El botón | Imprimir Últ. Fra. | le permite imprimir rápidamente la última factura que haya sido creada con Ágora:

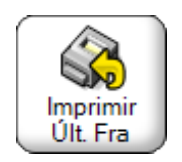

Este botón es especialmente útil cuando el punto de venta está configurado para no imprimir facturas y un cliente le solicita una copia física de la factura que acaba de realizar.

#### Buscar Albaranes

Ágora le permite buscar los albaranes que se han generado y aún no han sido facturados. Para ello pulse | Buscar Albaranes |:

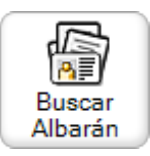

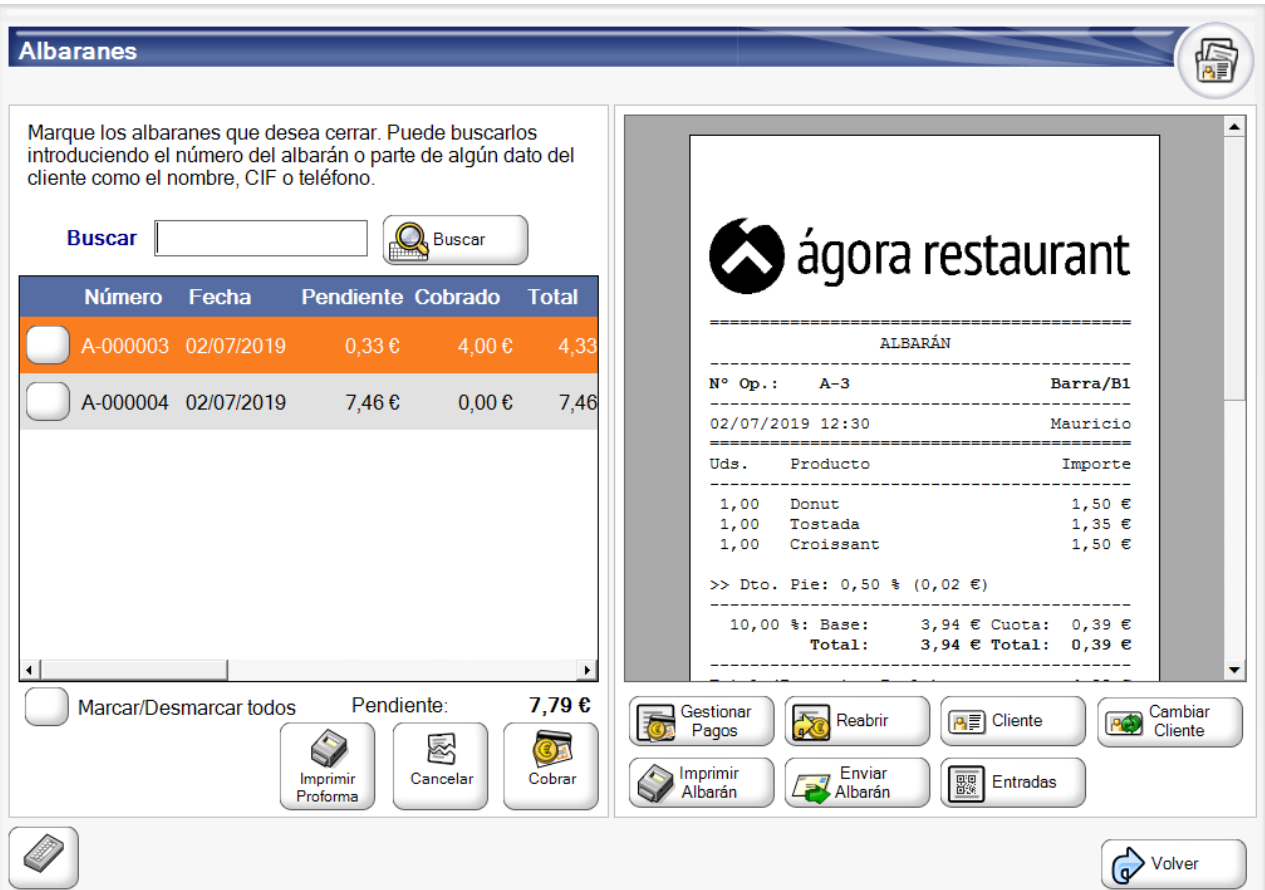

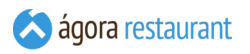

Utilice la barra superior de busqueda para introducir algunos de los parámetros de búsqueda relacionados con el albarán.

Si ha configurado el ticket para **imprimir el código de barras del documento**, podrá leer ese código de barras para cargar automáticamente ese cargo en cuenta.

Para poder Cancelar , Imprimir una proforma o Cobrar alguno de estos albaranes deberá marcarlo pulsando sobre los check situados a la izquierda de cada albarán.

Podrá consultar información sobre el ticket que se muestra en pantalla utilizando los botones de Notas y Cliente . También podrá imprimir una copia de este ticket pulsando el botón de Imprimir el albarán, reabrirlo para modificarlo usando el botón Reabrir , enviarlo por correo pulsando el botón | Enviar Albarán |, , reimprimir las entradas | Imprimir Entradas |, cambiar el cliente Cambiar Cliente o añadir nuevos pagos pulsando el botón de Gestionar Pagos.

### Buscar Pedidos

La opción de buscar pedidos le permite localizar tickets que han sido cobrados parcialmente pero cuya mercancía no hay sido todavía entregada. Para acceder a esta opción utilice el botón de | Buscar Pedidos |:

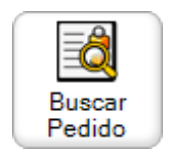

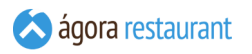

Para localizar un pedido, puede introducir parte del nombre o CIF del cliente, o parte del nombre o código de barras de un producto:

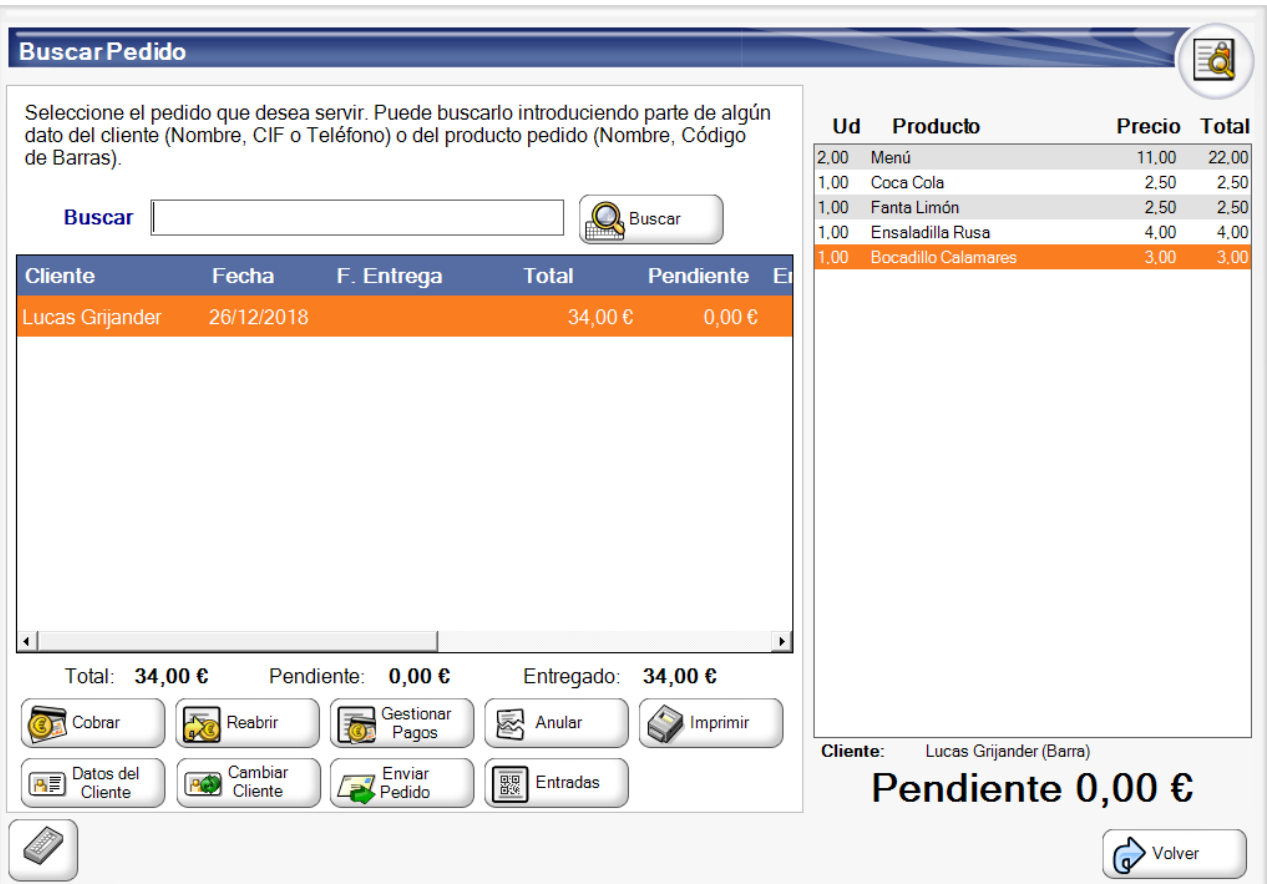

Si ha configurado el ticket para **imprimir el código de barras del documento**, podrá leer ese código de barras para cargar automáticamente ese pedido.

Una vez localizado el pedido, podrá acceder a los detalles del cliente, cambiar el cliente, ver las notas asociadas al pedido, reimprimirlo, reimprimir entradas, gestionar pagos, enviarlo por correo, reabrirlo y cancelarlo pulsando sobre los botones que aparecen en la parte inferior de la pantalla.

El proceso de cobro de un pedido es similar al proceso de **[cobro](#page-413-0) de un ticket**, con la salvedad de que no se permite cambiar el cliente, y deberá cobrarse la cantidad pendiente de pago en lugar del total del ticket.

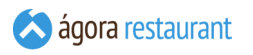

Cuando pulsa el botón de Gestionar Pagos aparecerá una pantalla como la siguiente para añadir el nuevo pago o abono

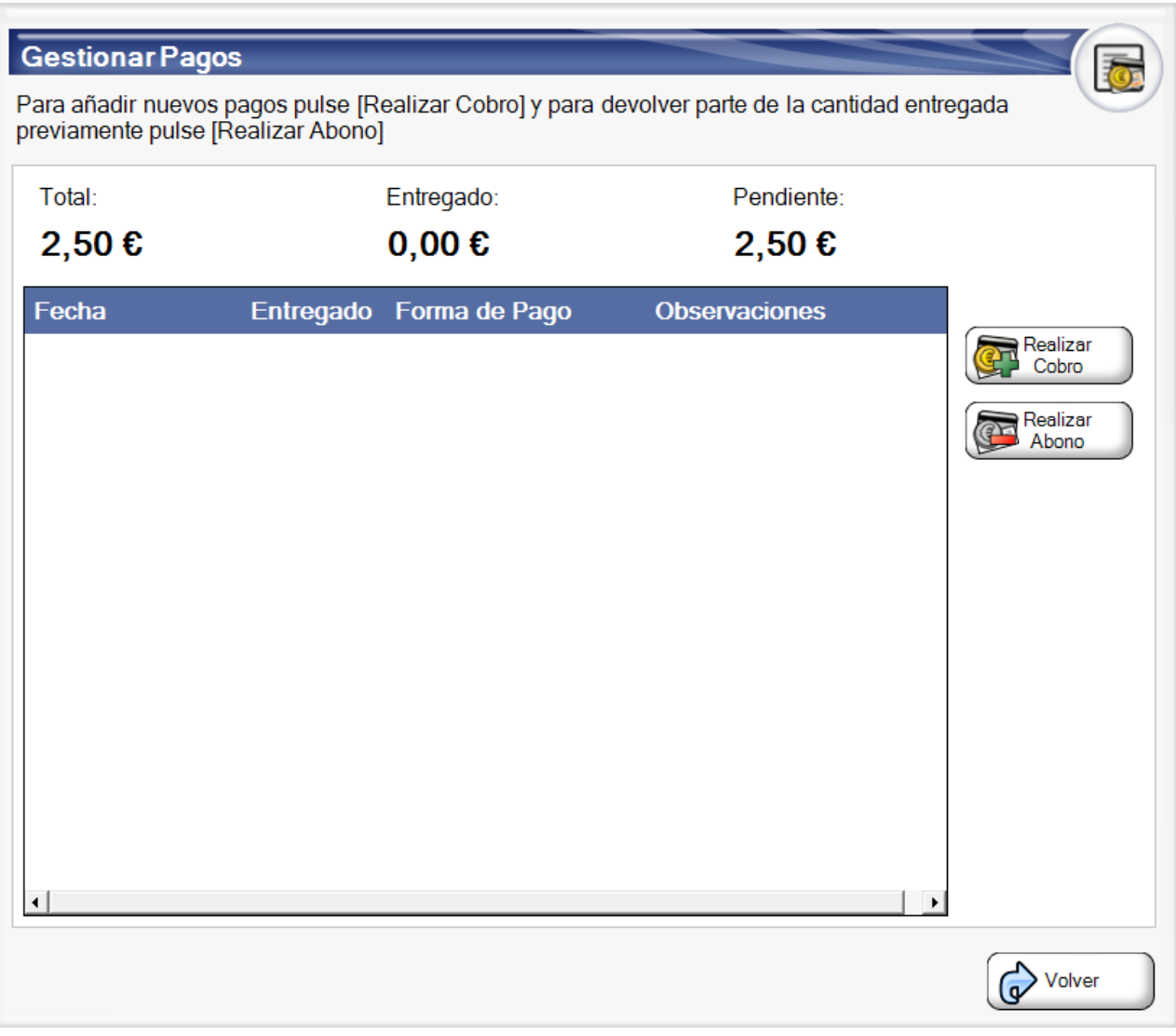

La anulación de un pedido conlleva el cobro completo del pedido y la generación posterior de una devolución. Este proceso es completamente transparente para el usuario, pero quedará reflejado en la auditoría y los informes correspondientes.

## Configurar Tarifa

Cuando está habilitada la **programación de tarifas**, Ágora no permite realizar cambios manuales en las tarifas de cada centro de venta, por lo que esta opción no estará disponible.

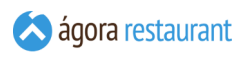

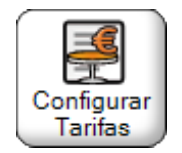

Al pulsar ese botón, se abrirá la pantalla que aparece a continuación para cambiar el tipo de tarifa a los centros de venta que desee. También podremos restablecer las tarifas a sus valores por defecto (los centros de venta tienen tarifas de venta por defecto y que se correspden con el nombre del centro de venta) pulsando | Por defecto . Las tarifas que aparecen para cada centro de venta son las tarifas por defecto junto a las tarifas que se han dado de alta desde la administración y que tienen asociado el mismo tipo de precio que el centro de venta seleccionado.

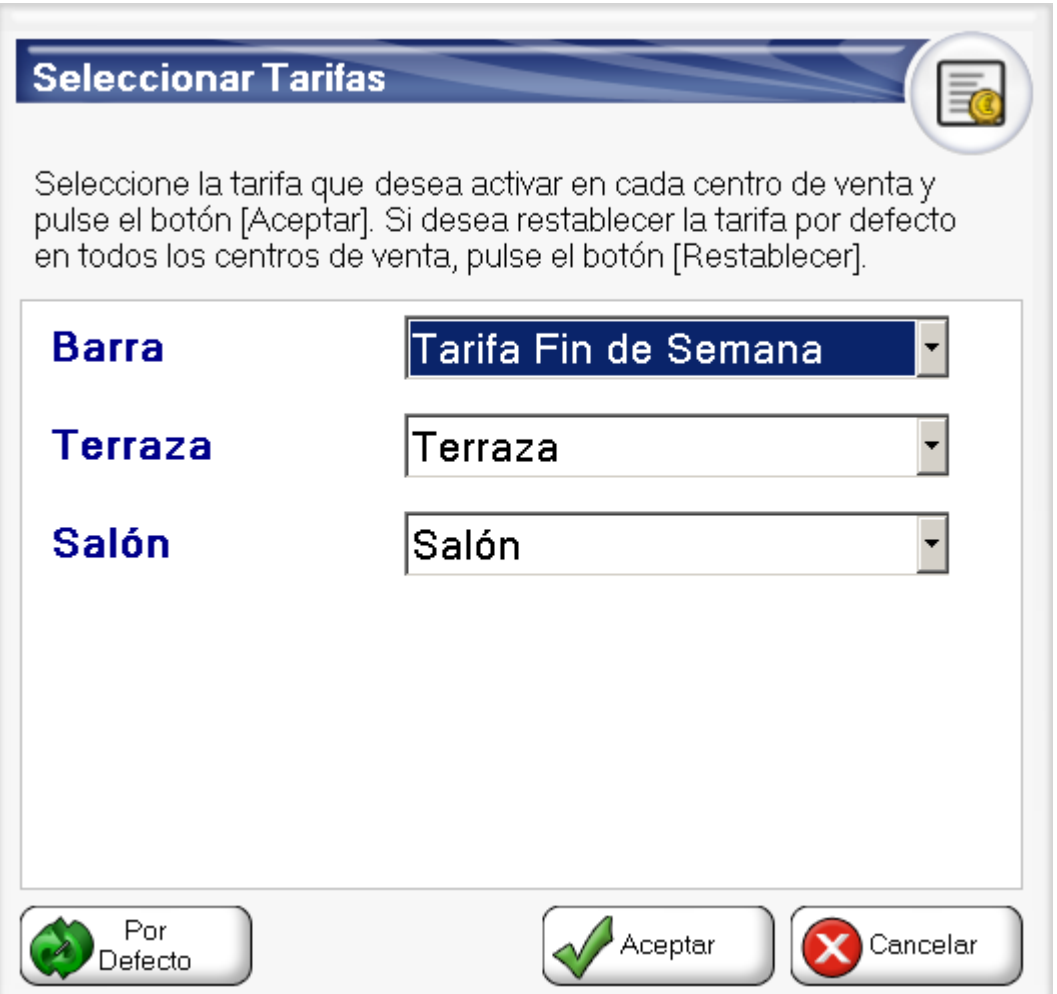

 $|C_1|$
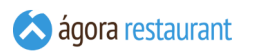

Cuando cambiamos la tarifa de un centro de venta, y no es su tarifa por defecto en la pantalla de venta nos aparecerá un aviso con el nombre de la tarifa que estamos aplicando. Cuando la tarifa vuelva a establacerse a la tarifa por defecto dicho aviso desaparece.

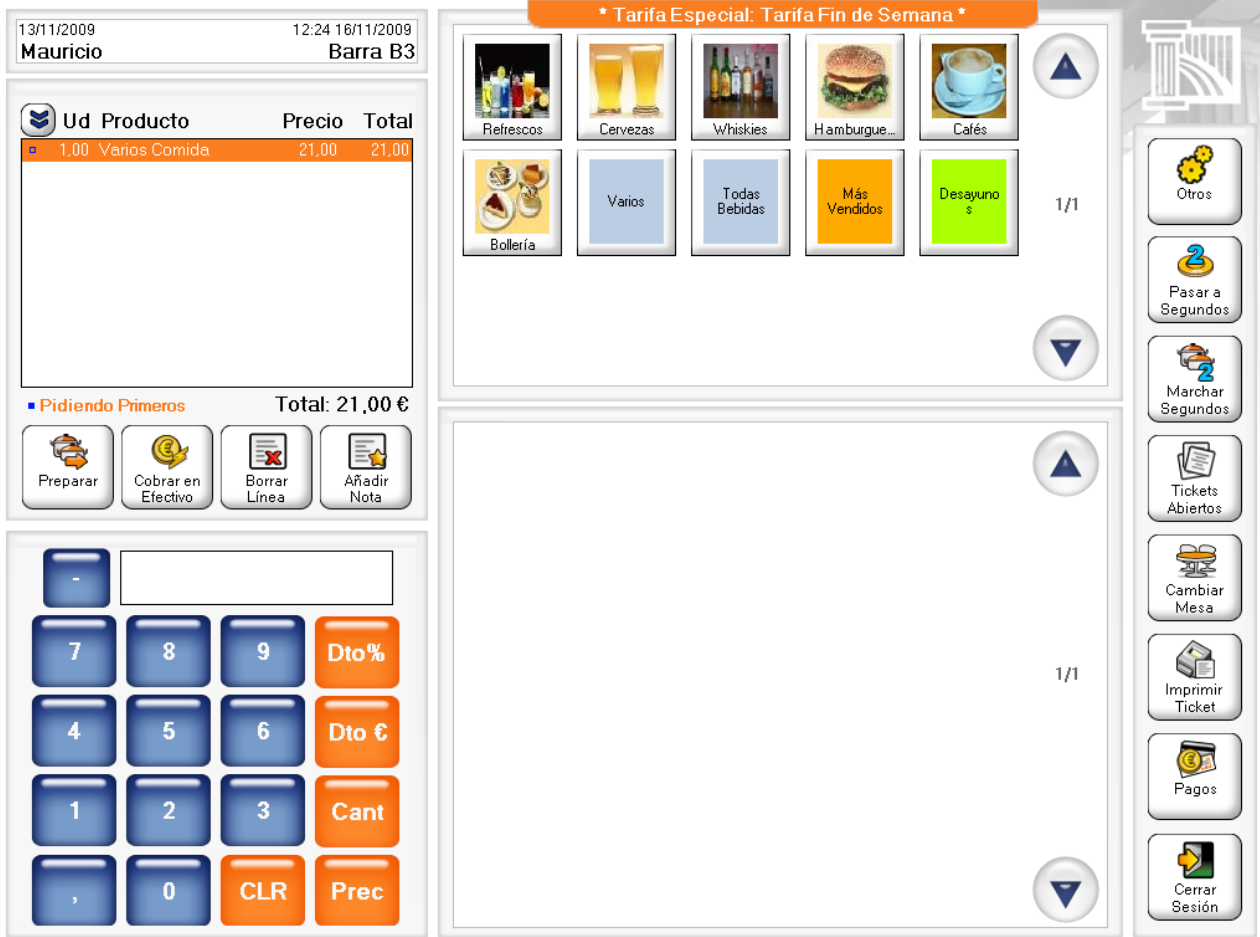

#### Registrar Gastos

Para poder llevar la contabilidad de la caja correctamente, al igual que se registran las ventas es necesario registrar los gastos que le obligan a sacar dinero de la caja. Por ejemplo, si realiza un pago a un proveedor con dinero procedente de la caja, deberá registrarlo pulsando el botón Gastos :

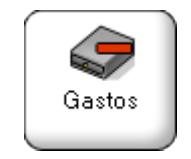

Al pulsar el botón se mostrará la siguiente ventana, donde deberá indicar los detalles del gasto:

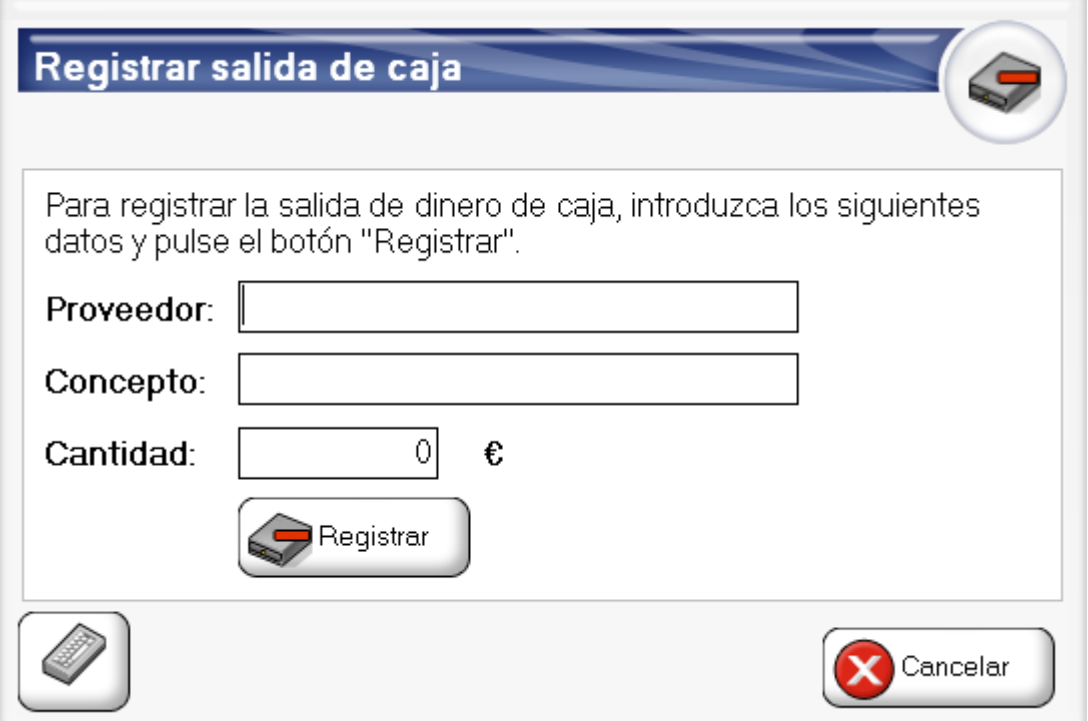

A continuación se le pedirá que confirme si desea imprimier el justificante con los datos de dicho movimiento de caja:

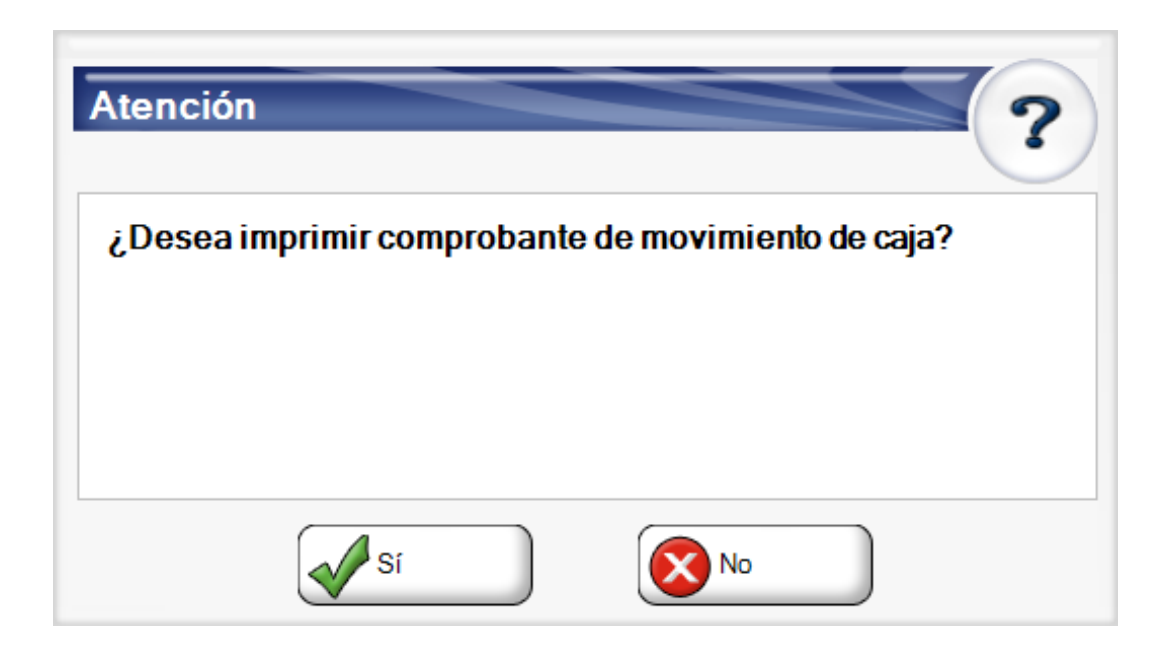

Tras registrar el gasto, el cajón se abrirá automáticamente para permitirle introducir el dinero.

El gasto será registrado tanto si imprime el comprobante como si decide no hacerlo.

## Registrar Ingresos

En ocasiones puede ser necesario introducir dinero en caja que no procede de las ventas, por ejemplo, porque tenga que añadir monedas a la caja para poder tener cambio disponible. Para que esos ingresos no descuadren el balance de caja, es necesario que queden registrados en Ágora. Para ello, debe utilizar el botón Ingresos :

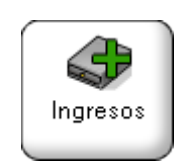

Al pulsar el botón se mostrará la siguiente ventana, donde deberá indicar los detalles del ingreso:

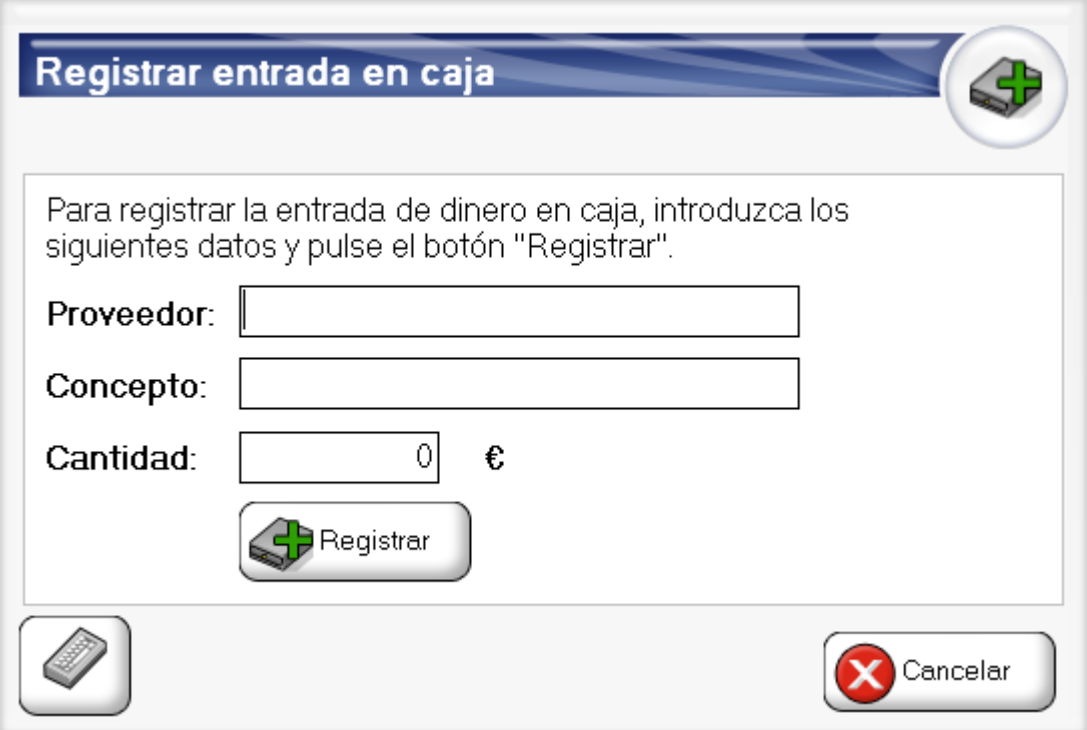

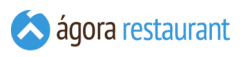

A continuación se le pedirá que confirme si desea imprimier el justificante con los datos de dicho movimiento de caja:

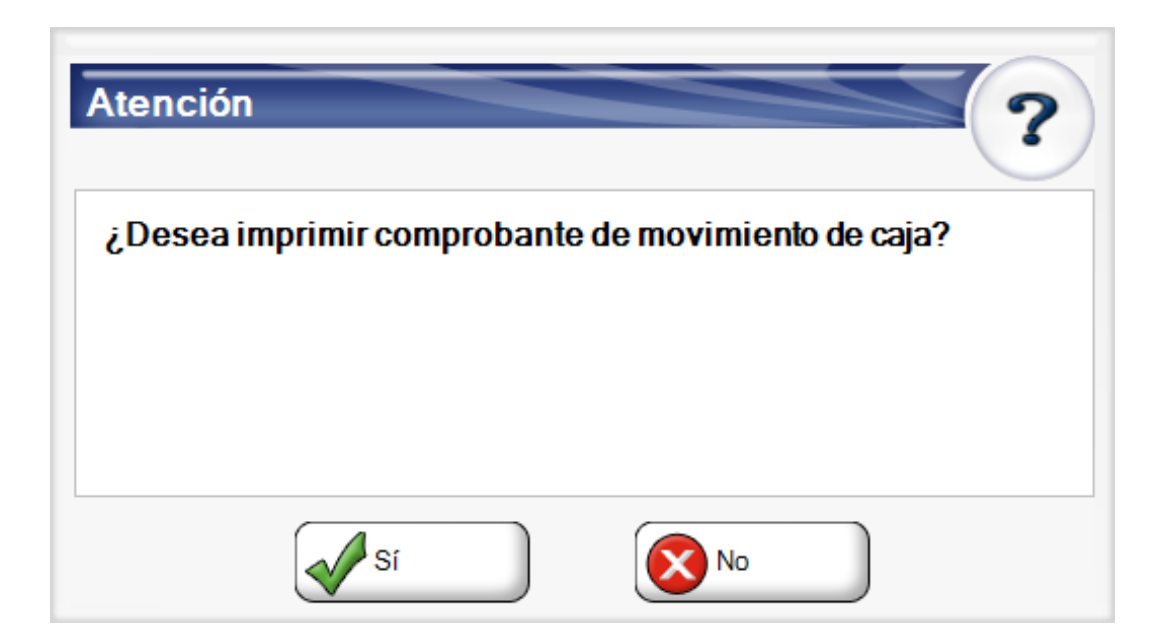

Tras registrar el gasto, el cajón se abrirá automáticamente para permitirle introducir el dinero.

El gasto será registrado tanto si imprime el comprobante como si decide no hacerlo.

## Abrir Cajón

Ágora le permite abrir el cajón portamonedas en cualquier momento. Para ello deberá pulsar Abrir Cajón :

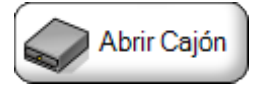

#### Generar Informe Parcial (X)

El informe X muestra la misma información que el informe Z, pero al contrario que el Z, no es un informe global a toda la jornada de venta. Un informe X saca un resumen de las ventas realizadas entre dos informes X. Si se diera el caso de que previamente no se hubiera generado ningún informe X, se toma como referencia el inicio de la jornada. Para realizar un informe X debe pulsar en el botón | Imprimir  $X$  :

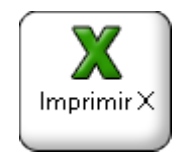

×.

Por ejemplo, si hacemos un informe parcial en este momento, y nos da la siguiente salida

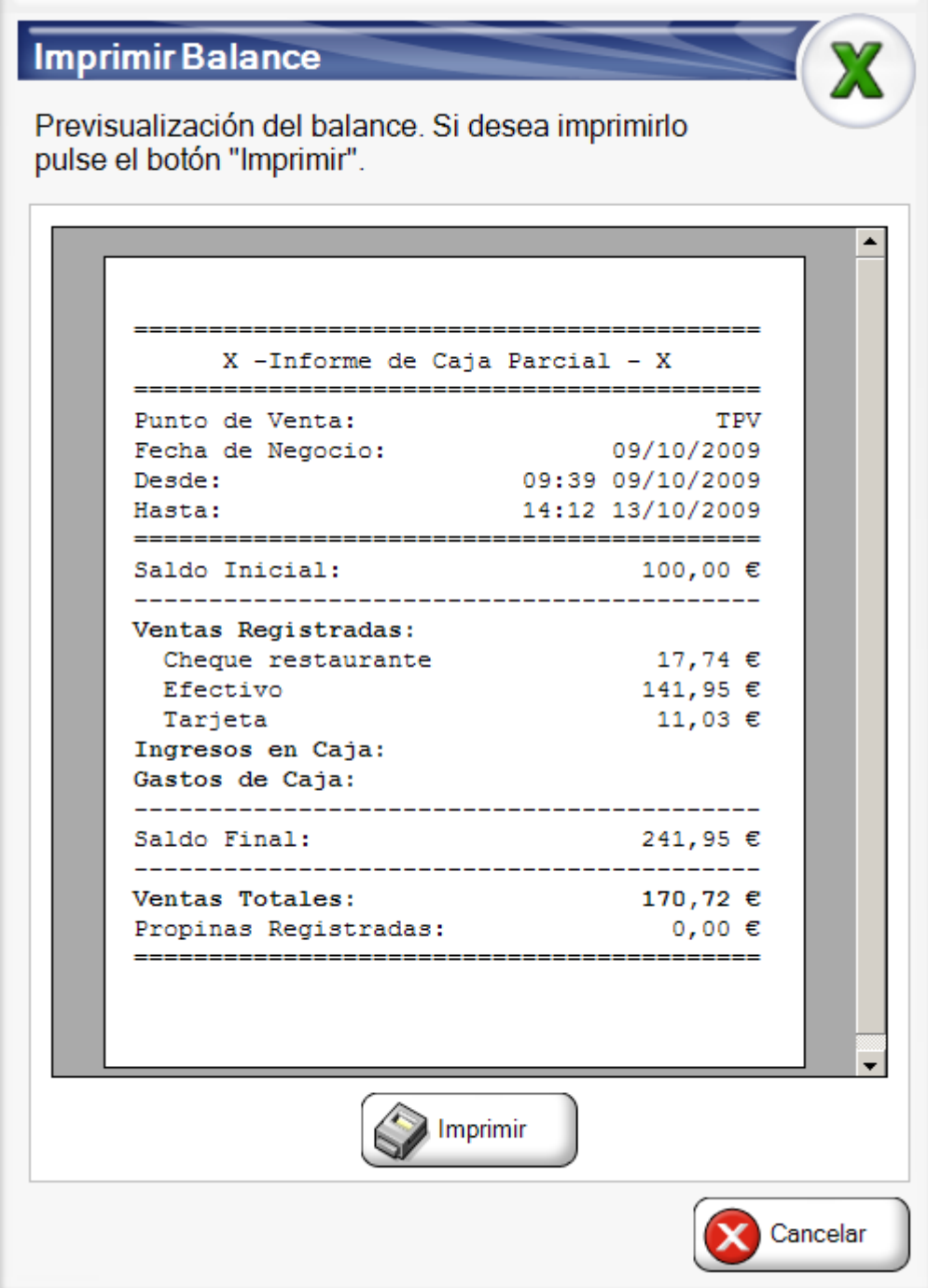

y tras hacer una venta de 5€ volvemos a generar el informe, la salida será la siguiente:

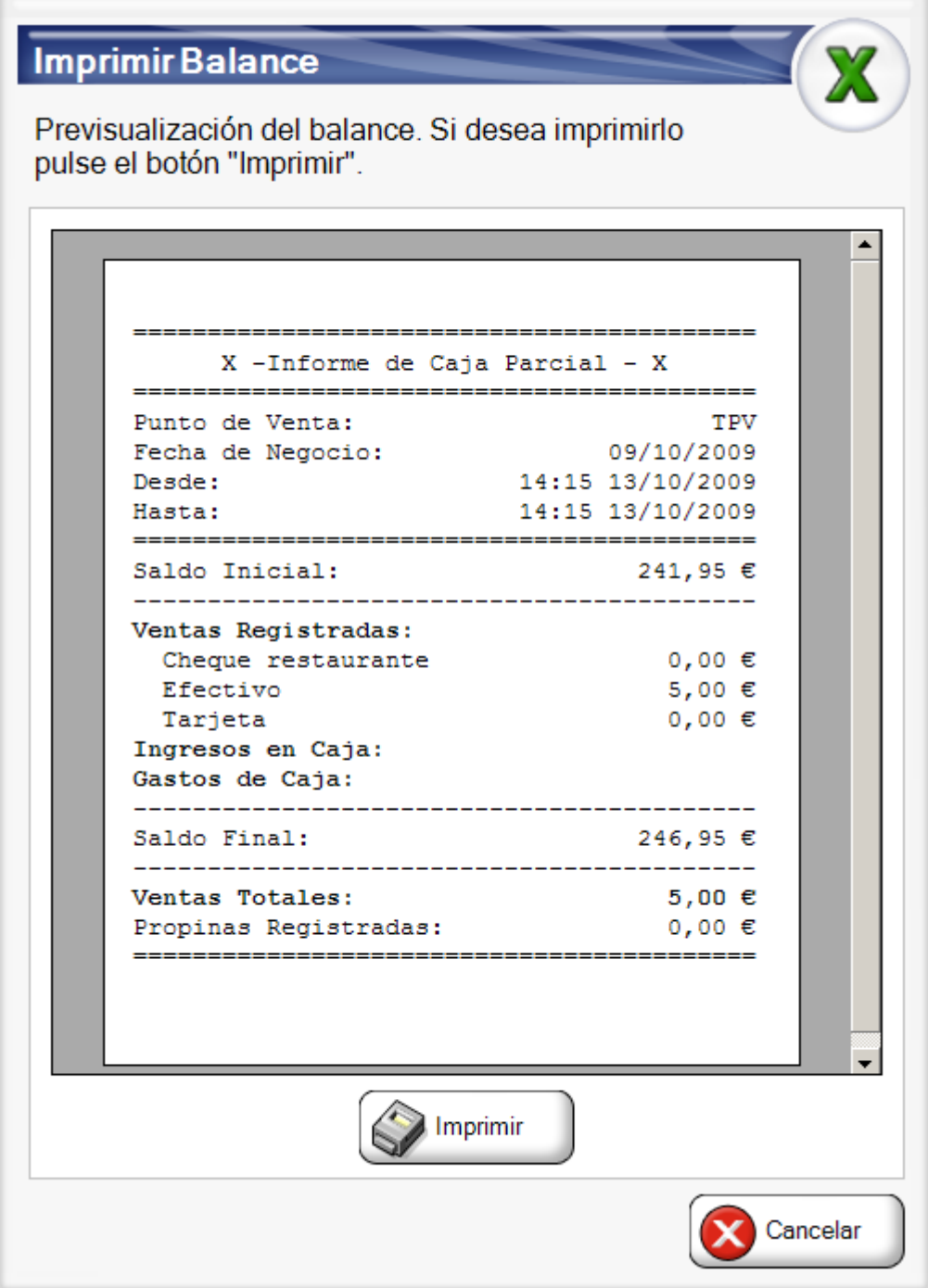

donde se puede ver que el dinero en caja se ha incrementado en 5 € y las ventas realizadas hasta el momento desde el informe anterior han sido de 5 €.

Para que un informe X quede reflejado a la hora de generar el siguiente es necesario pulsar en Imprimir X, de lo contrario no se tendrá en cuenta.

# Generar Informe Global (Z)

Cuando desee consultar un resumen de las ventas y movimientos realizados en caja podrá realizar un informe Z. El informe Z saca un resumen de las ventas realizadas desde el inicio de la jornada. Indica todos los ingresos que ha tenido y en qué conceptos. Además, permite ver las ventas totales realizadas y el dinero que debe tener en caja en el momento de realizar el informe. Para realizar un informe Z pulse el botón de Imprimir Z :

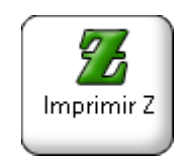

Cuando pulse el botón, se mostrará una vista previa del Informe:

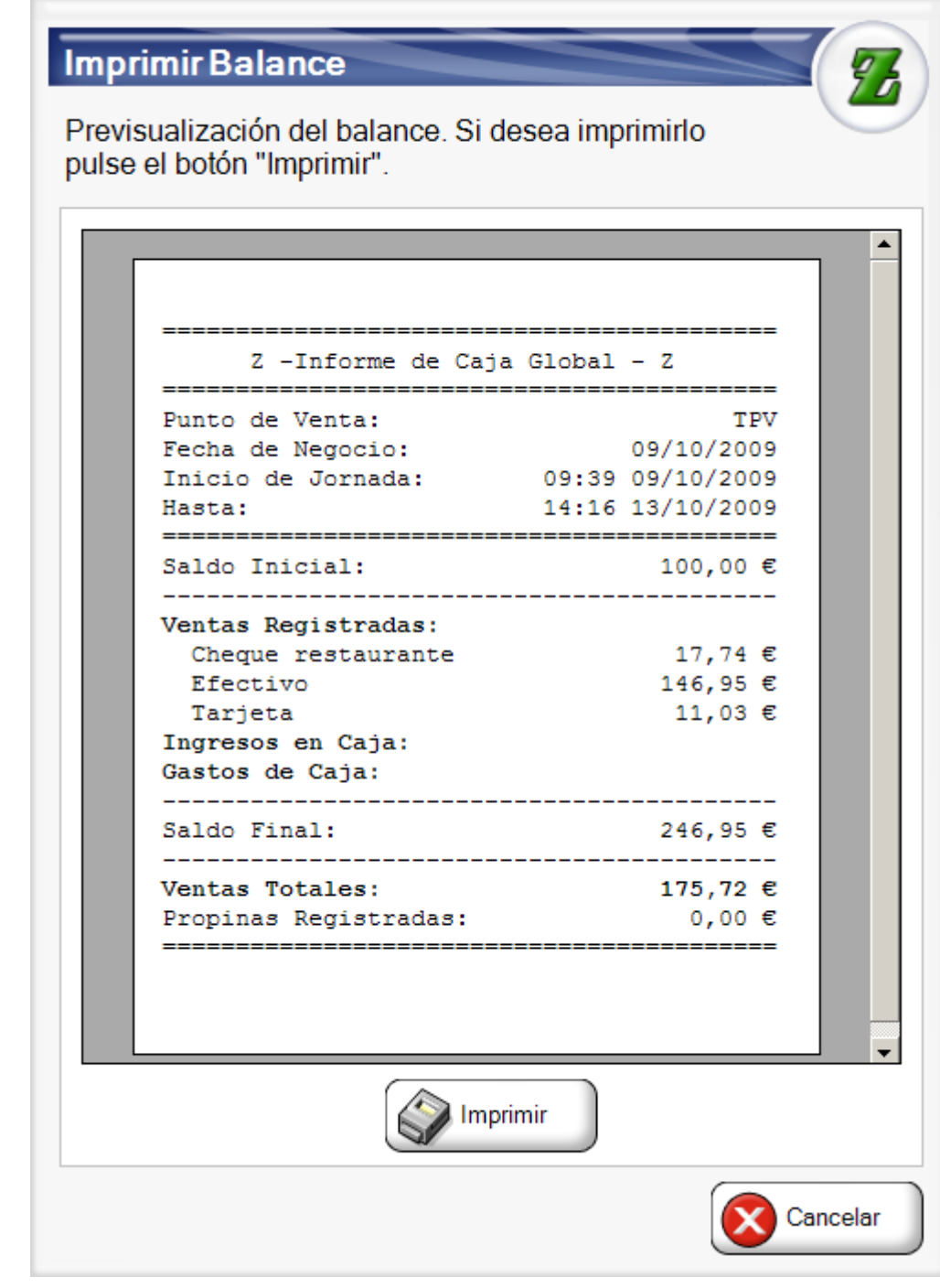

Si desea imprimir el informe simplemente debe pulsar el botón Imprimir.

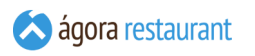

# Resumen Formación

Cuando desee consultar un resumen de la actividad realizada por los usuarios en formación podrá imprimir un resumen. El resumen contiene los cobros realizados, la cantidad de documentos realizados, etc. desde el inicio de la jornada. Para imprimir el resumen pulse el botón de Imprimir Formación :

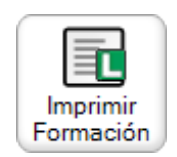

Cuando pulse el botón, se mostrará una vista previa del resumen:

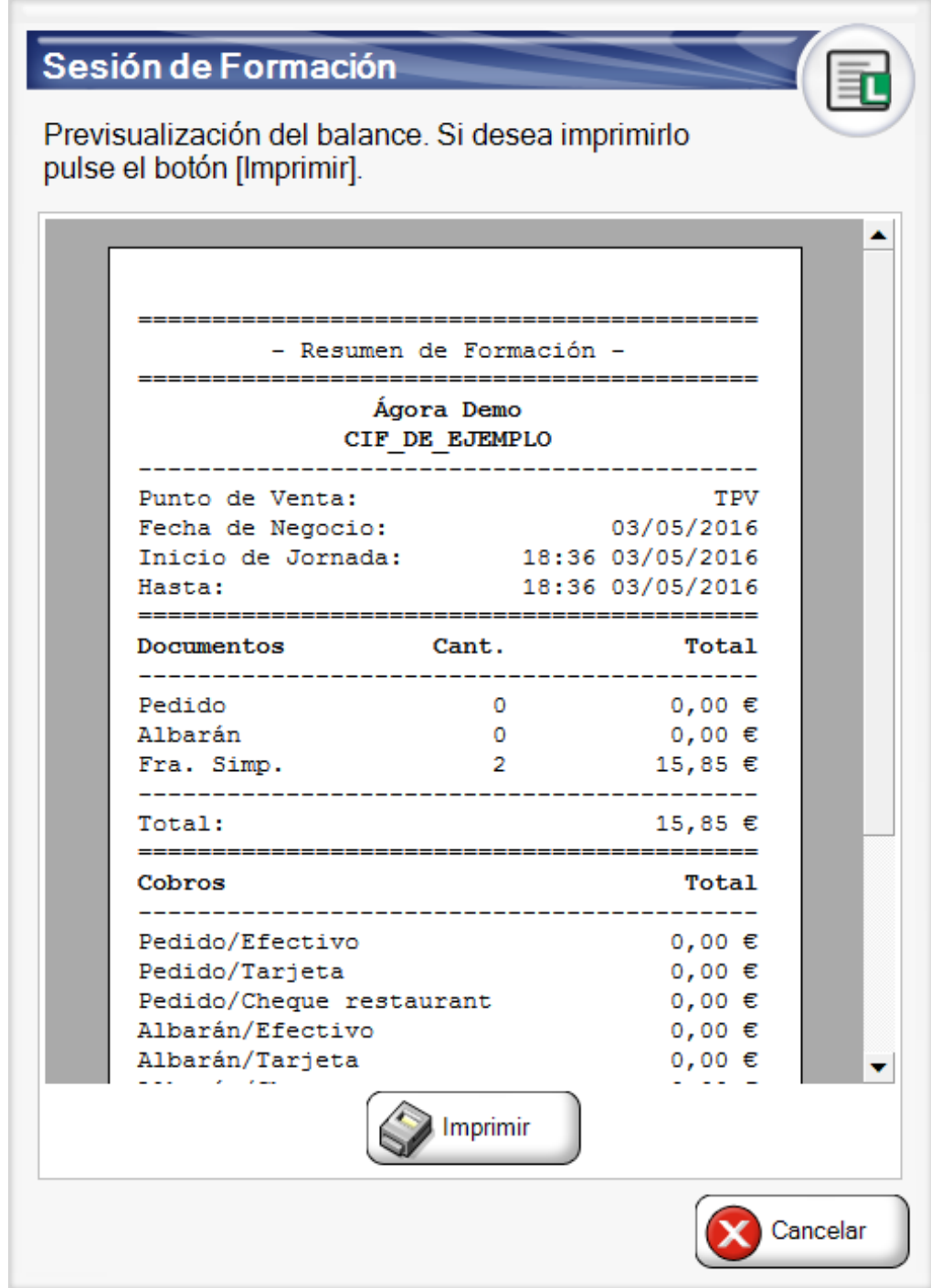

Si desea imprimir el resumen simplemente debe pulsar el botón Imprimir.

## Cambiar de Usuario

Es frecuente que más de un usuario se dedique a la venta, por tanto, cuando el usuario que desea vender es distinto del usuario actual, necesita cerrar la sesión para poder **[identificarse](#page-365-0)**. El usuario actual está indicado en la parte superior izquierda de la pantalla principal, además de la hora, zona y mesa de la venta.

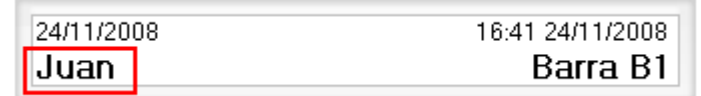

Para cerrar la sessión pulse el botón Cerrar Sesión de la pantalla principal:

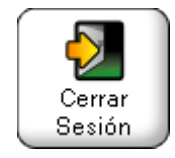

#### Ver reservas

Agora le permite gestionar una agenda para controlar las reservas dadas a los clientes. De esta manera podrá ver las reservas que ha dado a los clientes en un día concreto y organizar dicha jornada de trabajo.

Para ver las reservas asociadas a los clientes el módulo de **Gestión de [reservas](#page-633-0)** debe encontrarse habilitado. Si se encuentra habilitado en la pantalla de venta podrá pulsar el botón Ver reservas

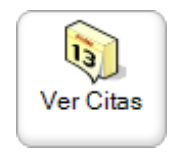

Al pulsar dicho botón aparecerá la siguiente pantalla:

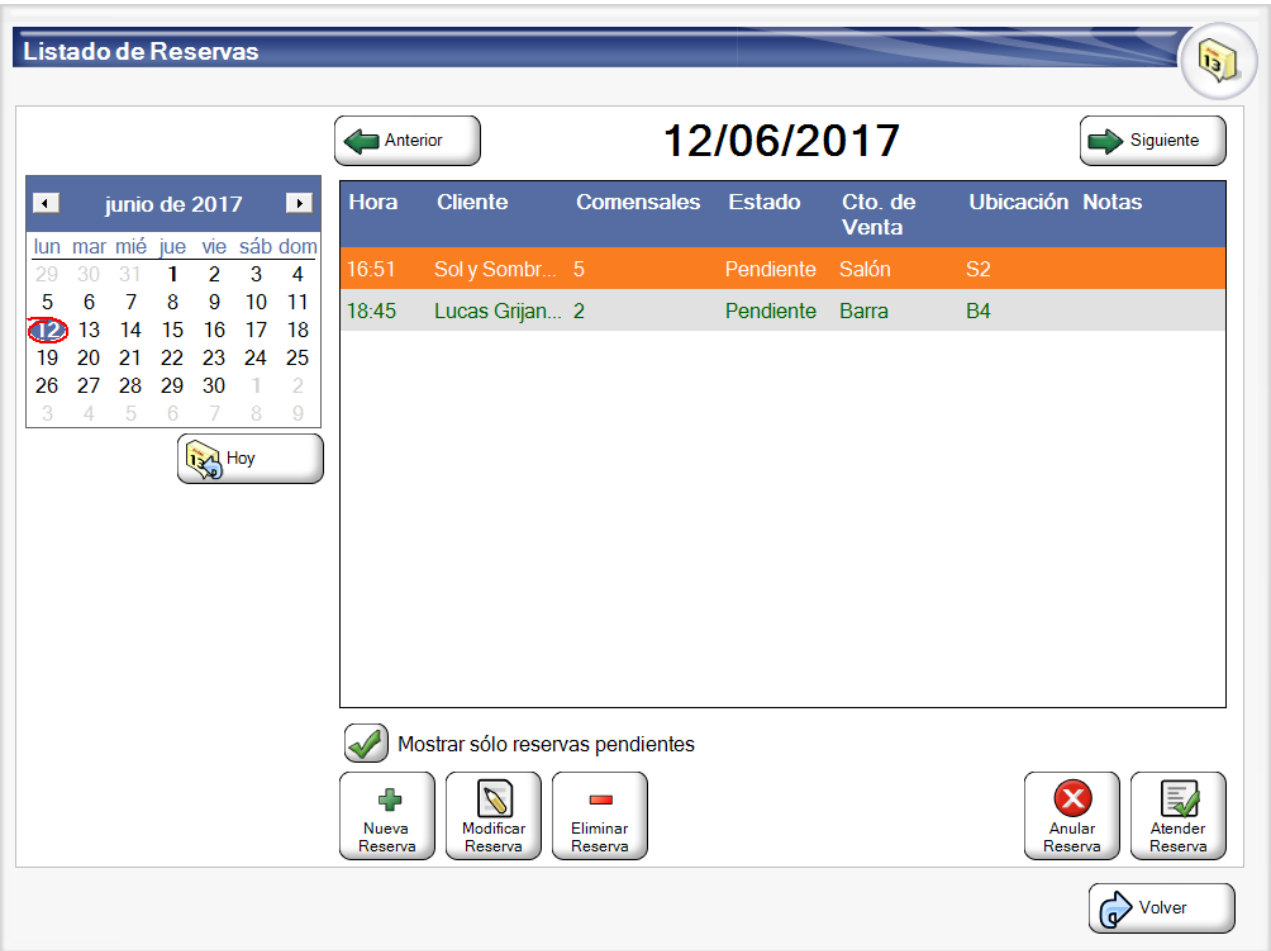

Desde esta pantalla podrá seleccionar una fecha y crear nuevas reservas, editarlas, eliminarlas o cancelarlas desde los botones correspondientes.

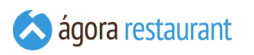

A la hora de editar o crear una nueva cita aparece una pantalla como la siguiente, desde la que podrá seleccionar o modificar el cliente, la hora, fecha, estado y añadir las observaciones que considere oportunas.

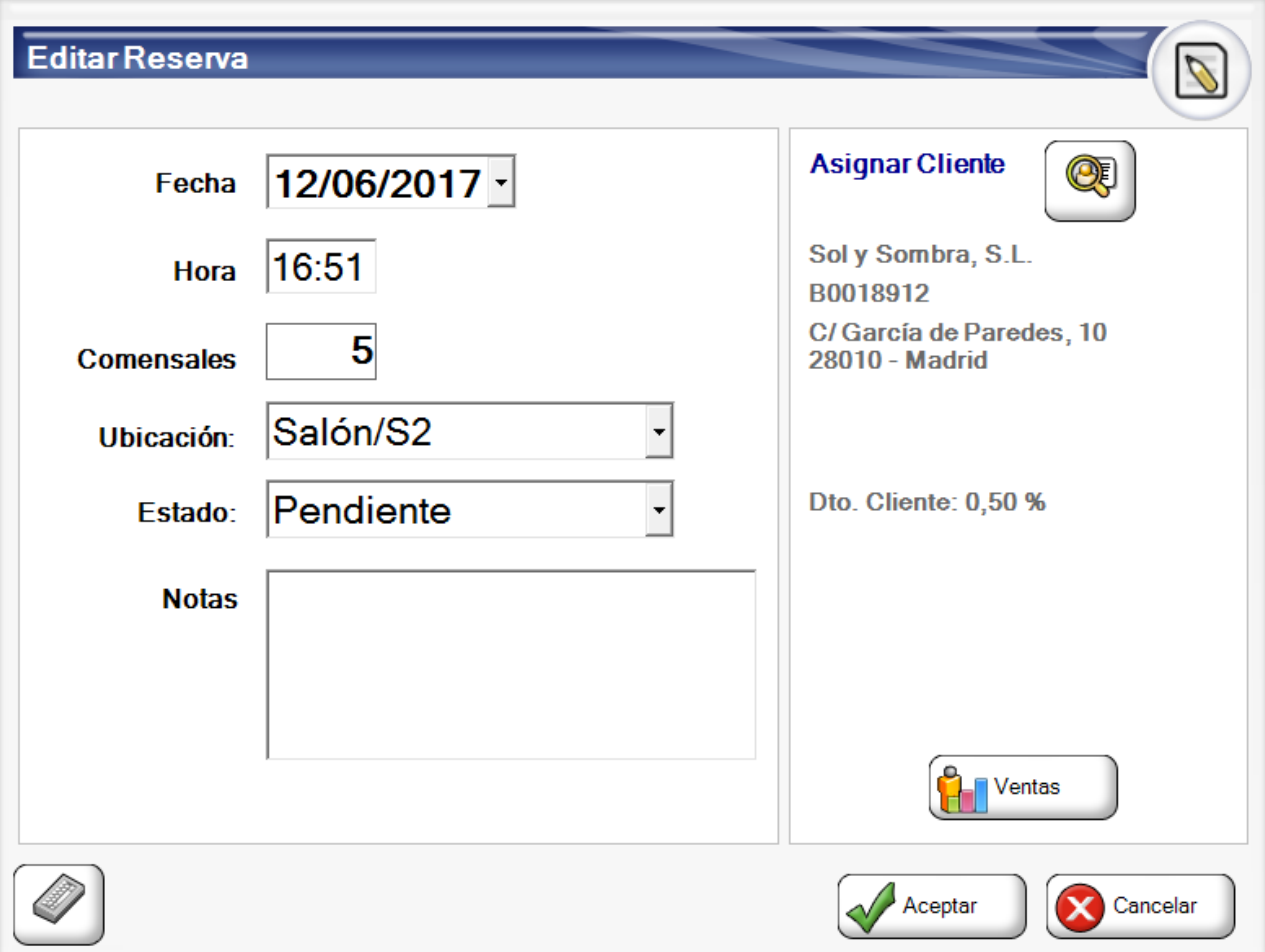

Desde esta pantalla también podrá consultar las ventas más recientes del cliente seleccionado para la cita pulsando el botón Ventas.

Las citas presentan tres estados, el estado pendiente que indica que la cita todavía no ha sido gestionada, anulada cuando el cliente no asiste o se cancela por cualquier otro motivo (botón Anular Cita ), y completada cuando el cliente ha sido atendido (botón Completar Cita ).

Además desde el botón **Cerrar** se puede abrir un ticket asociado al cliente para comenzar el servicio.

También se permiten eliminar reservas si no se desea que queden canceladas pulsando el botón **Eliminar**.

## Configurar Productos Disponibles

Agora le permite gestionar los productos disponibles en la venta, por ejemplo a la hora de servir menús del día puede ser útil saber cuantos platos ha sido elebarodos en cocina y se pueden servir.

Para configurar la cantidad disponible de cada producto en la pantalla de venta podrá pulsar el botón Productos Disponibles .

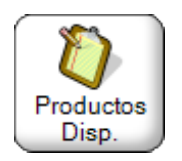

Al pulsar dicho botón aparecerá la siguiente pantalla:

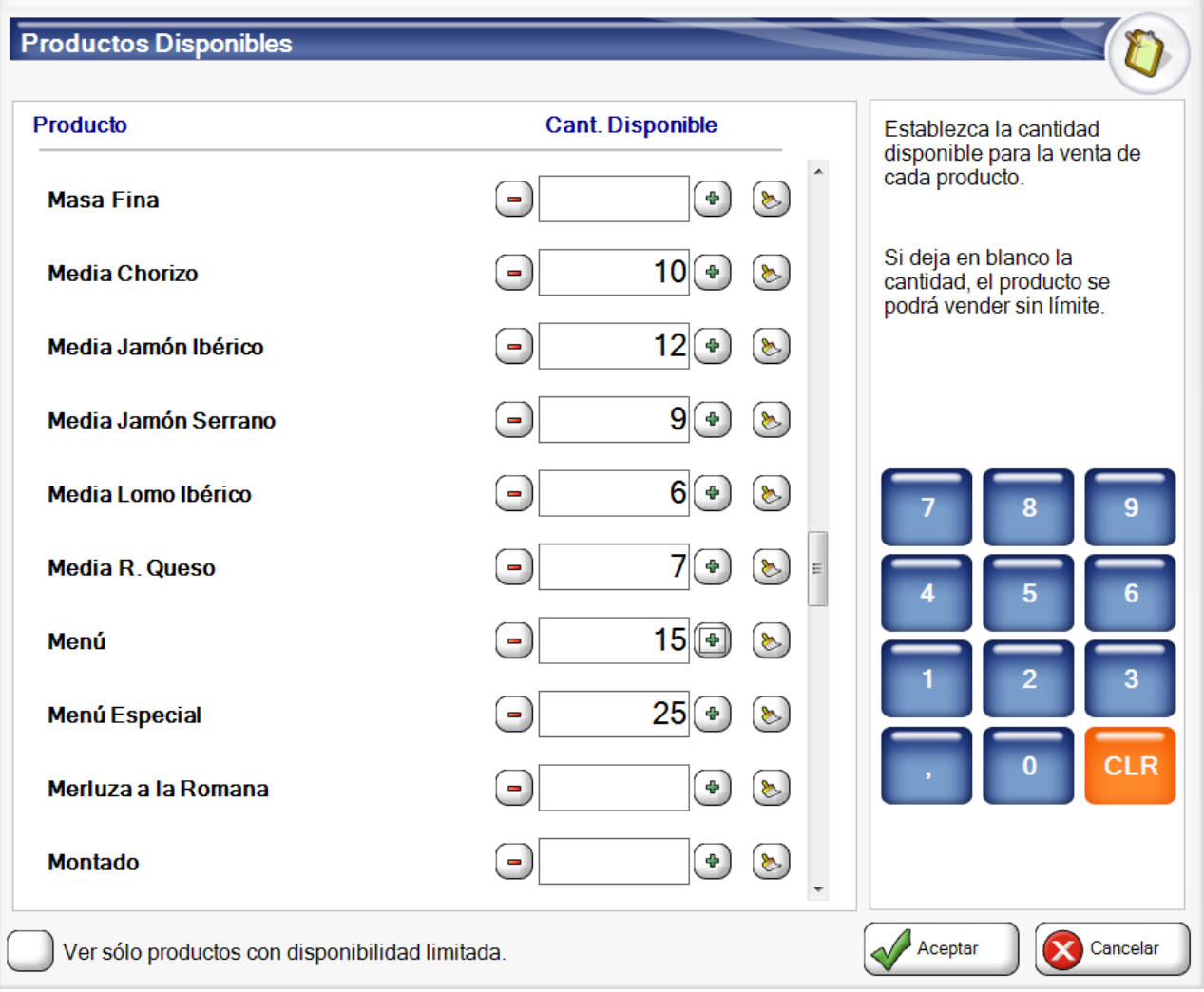

Desde esta pantalla podrá indicar la cantidad disponible de cada producto. Los productos que aparecerán en pantalla son todos aquellos que han sido marcados en la administración como productos que limitan su venta a una cantidad disponible.

Para aquellos productos en los que no se indica ningúna cantidad se podrán vender sin ningún límite, en cambio para aquellos en los que se ha establecido una cantidad, se irán consumiendo según se van añadiendo a un ticket hasta que las existencias del producto se agoten. Cuando esto sucede la aplicación bloqueara el botón de venta del producto y avisará de que no hay más existencias.

Otra forma de trabajar si a priori no se conoce la cantidad de platos preparados o que se van a preparar, es vender los productos sin ninguna cantidad límite (dejando la cantidad vacía) y cuando se tenga constancia de que no se pueden vender más, podremos marcar con cantidad 0 aquellos productos sin existencias para bloquear su venta.

#### Cambiar Número de Pedido

Ágora le permite **imprimir un número de pedido** o turno tanto en los tickets como en las órdenes de preparación enviadas a cocina. El número de pedido empezará a contar desde 1 cada vez que se inicie una nueva jornada de trabaja, pero si desea modificarlo y utilizar cualquier otro valor, puede hacerlo pulsando el  $\sqrt{N^{\circ}}$  Pedido :

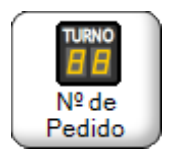

Se mostrará la siguiente ventana, donde se le informará del último número de pedido generado y podrá establecer el número del siguiente pedido:

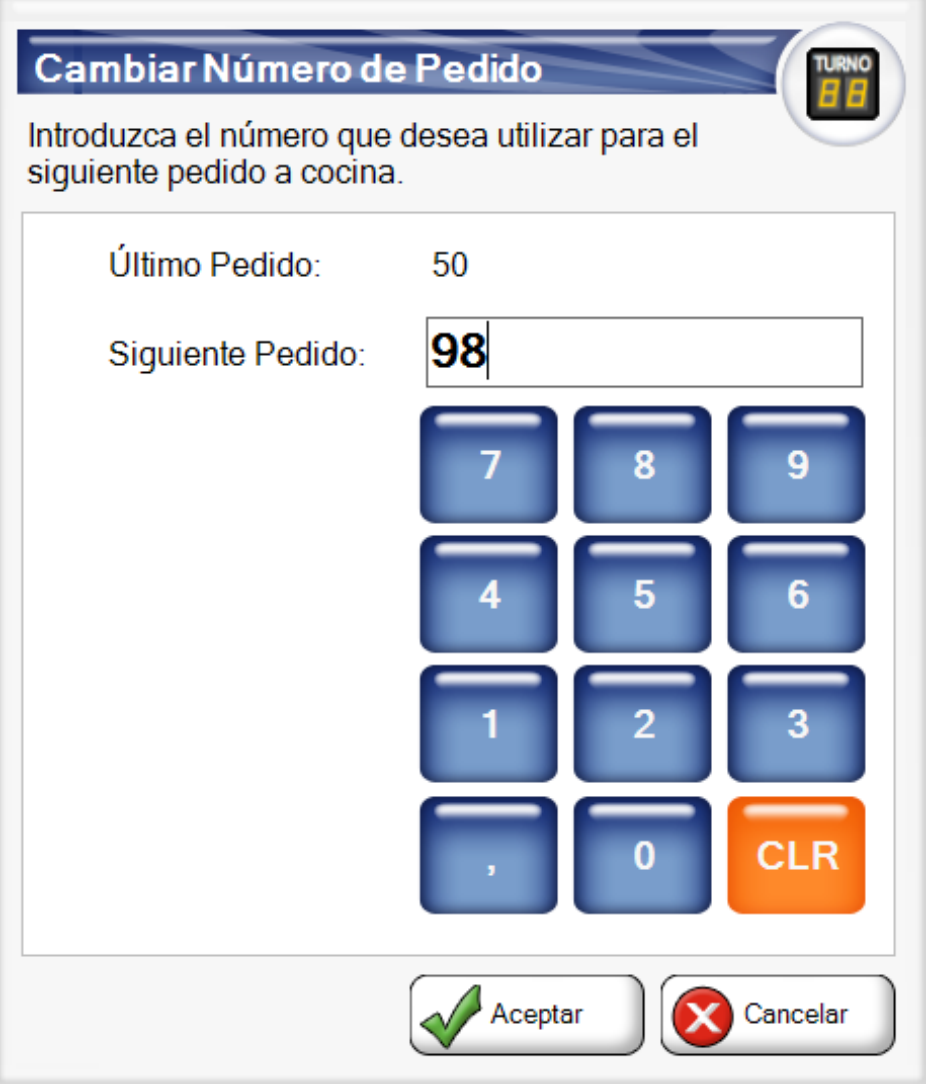

#### Entregar Comanda

Cuando una comanda ha sido preparada desde un monitor de cocina el camarero será notificado a través de los siguientes iconos en la pantalla de seleccionar mesa:

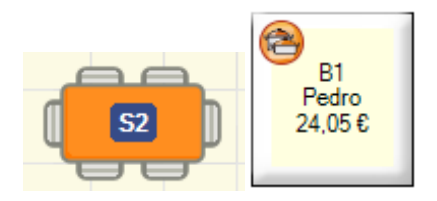

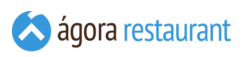

En ese momento el camarero puede realizar la entrega de la comanda al cliente. Para marcar la comanda como entregada y que dicho aviso desaparezca de la pantalla de selección de mesa el camarero puede seleccionar la ubicación y marcarla como entregada pulsando el siguiente botón:

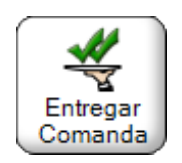

# Ver Últimas Ventas Al Cliente

Si ha **[asignado](#page-434-0) un cliente a un ticket**, puede consultar las últimas ventas realizadas a ese cliente pulsando Ventas a Cliente :

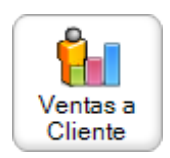

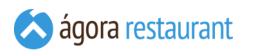

Se mostrará siguiente pantalla, donde podrá ver los últimos productos vendidos a ese cliente, incluyendo la cantidad comprada y la fecha de compra:

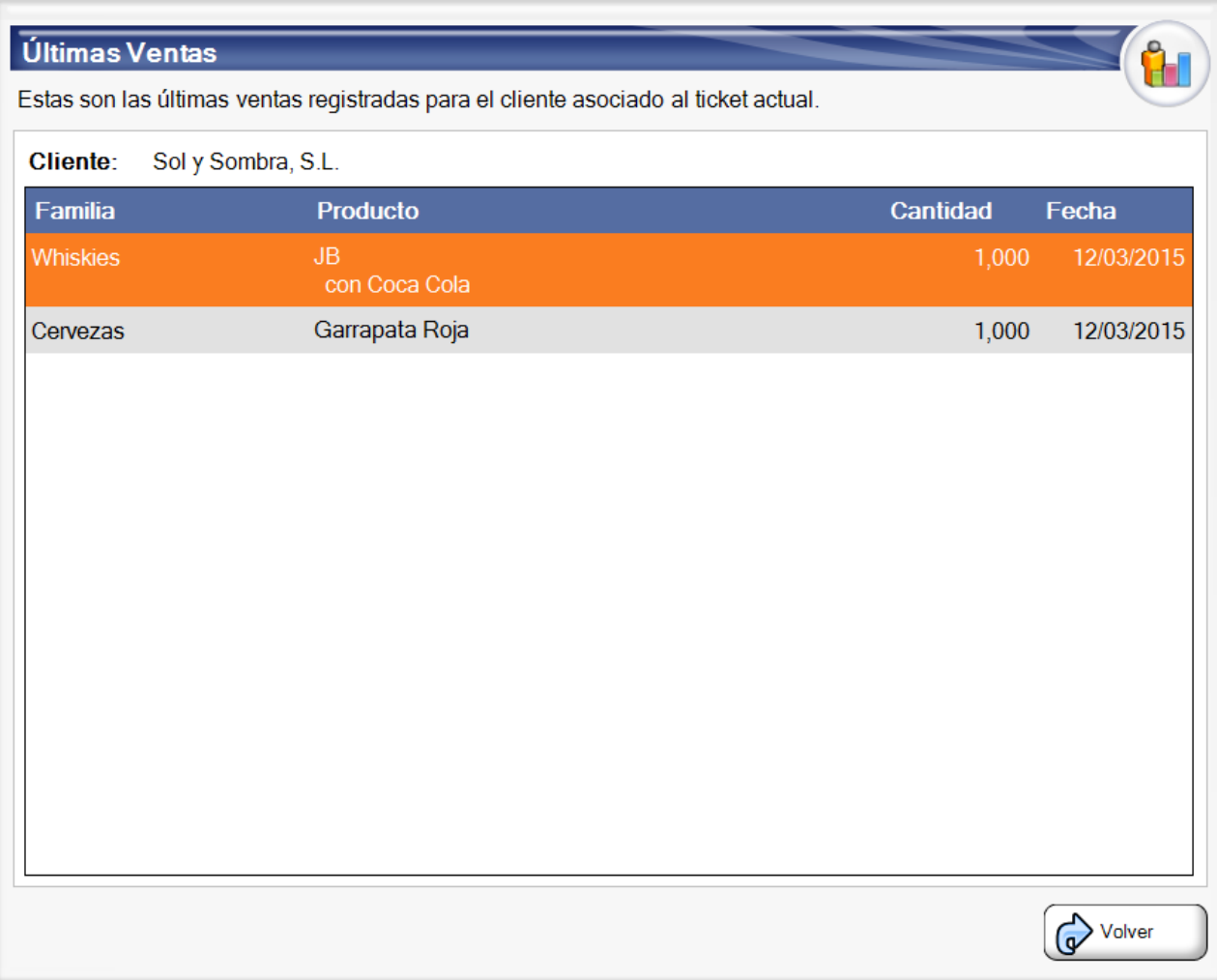

## Estado del Sistema

Al acceder al estado del sistema se mostrará la siguiente ventana:

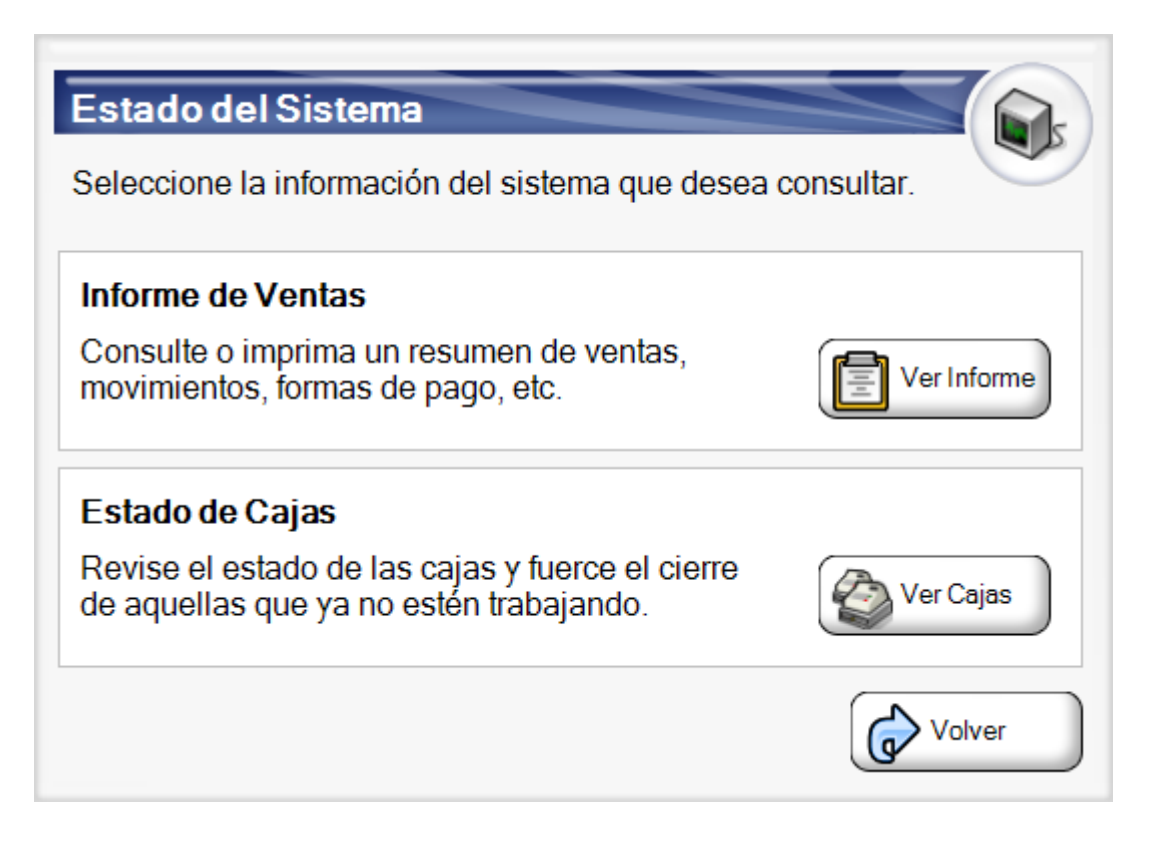

Desde ella podrá obtener un informe resumen con las ventas acumuladas en esta **[Jornada](#page-369-0) de [Trabajo](#page-369-0)** y consultar el estado de todos los puntos de venta.

#### Informe de Ventas del Sistema

El informe de ventas del sistema le permite obtener un resumen de las operaciones realizadas durante esta jornada de trabajo consolidando los datos de todos los puntos de venta del sistema. Al mostrarlo, aparecerá la siguiente ventana:

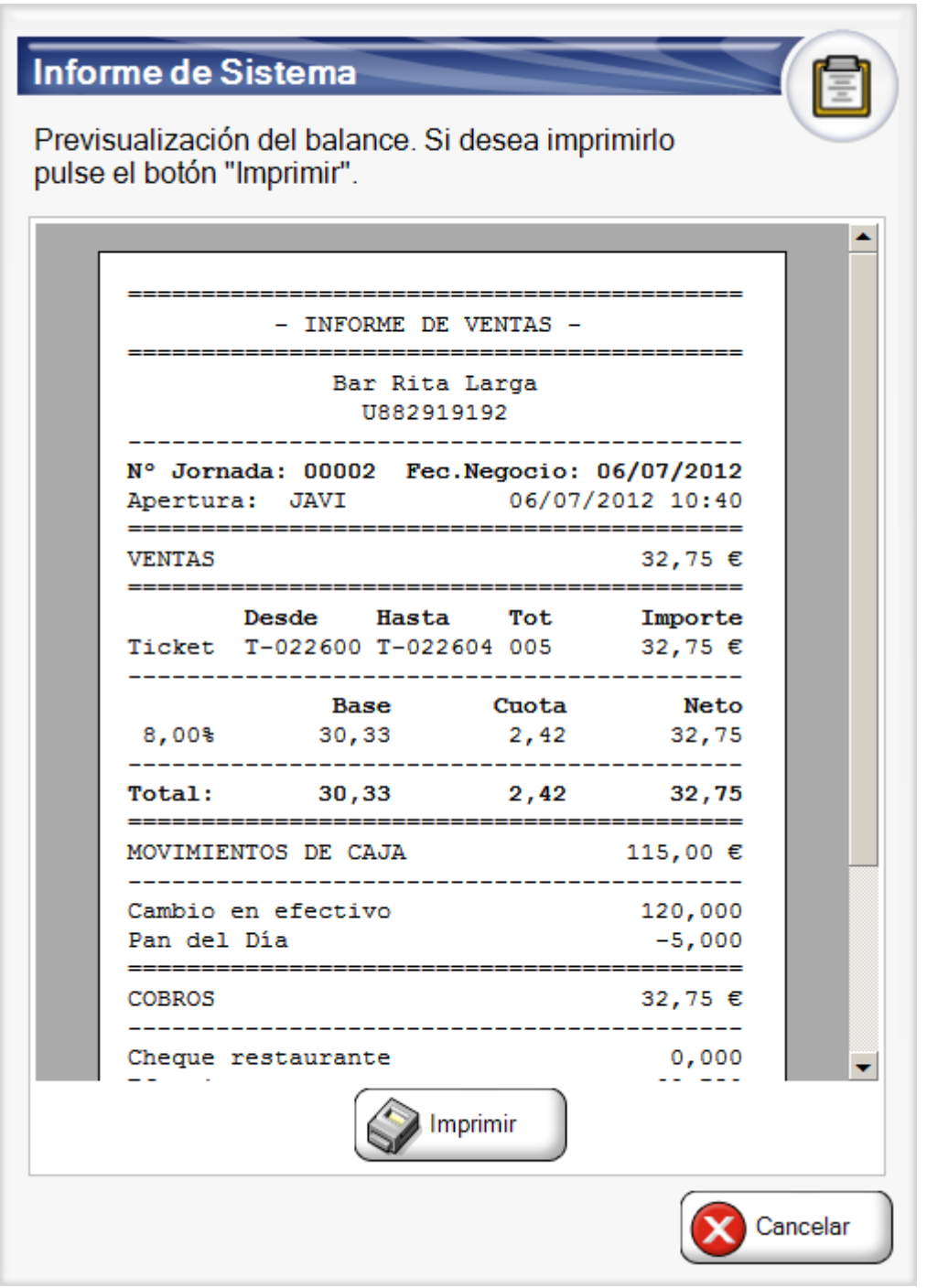

Si lo desea, puede imprimirlo pulsando sobre Imprimir .

#### Estado de Puntos de Venta

Al acceder al estado de puntos de venta se mostrará la siguiente ventana:

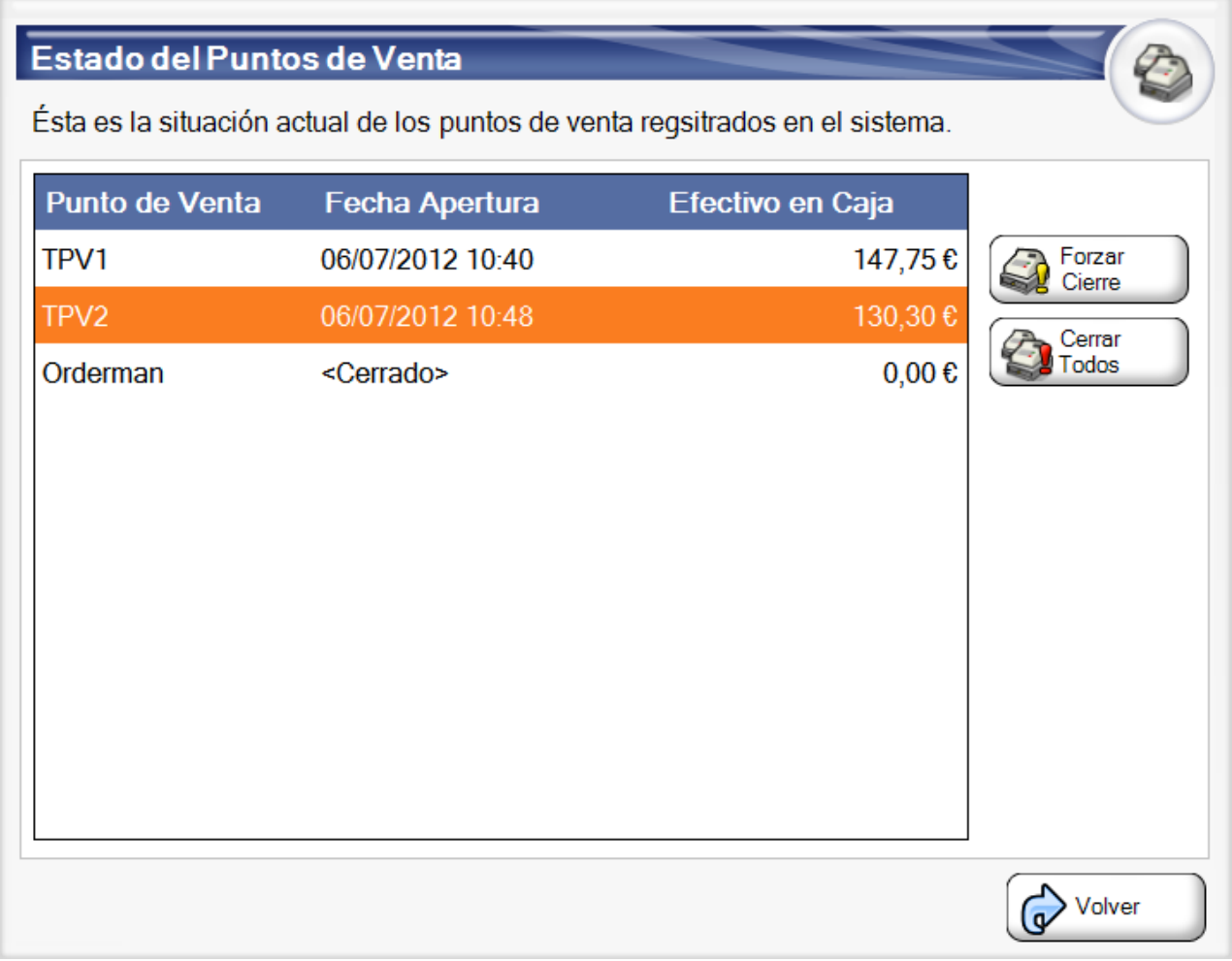

En esta pantalla se muestran los puntos de venta que se hayan **definido en el sistema**, indicando si tienen la jornada de trabajo iniciada o no y la cantidad en efectivo que hay actualmente en su cajón.

Si es necesario, puede forzar el cierre de otros puntos de venta desde esta ventana. Tenga en cuenta que al forzar el cirre de un punto de venta no se realizará arqueo de caja por lo que perderá el control sobre lo recaudado. Además, si fuerza el cierre de un TPV que todavía está trabajando podrían producirse errores.

Desde esta pantalla sólo puede cerrar *otros* puntos de venta, no el punto de venta actual. Para cerrar el punto de venta actual siga el proceso descrito en el **[cierre de jornada](#page-371-0)**.

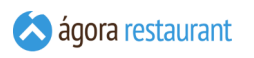

## Retirar propinas

Si hay propinas en el cajón pendientes de retirar lo puede hacer haciendo click ene el botón Retirar Propinas :

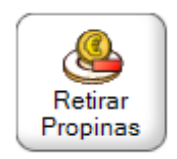

Se mostrará la siguiente pantalla, donde podrá indicar la propina que desea extraer del cajón:

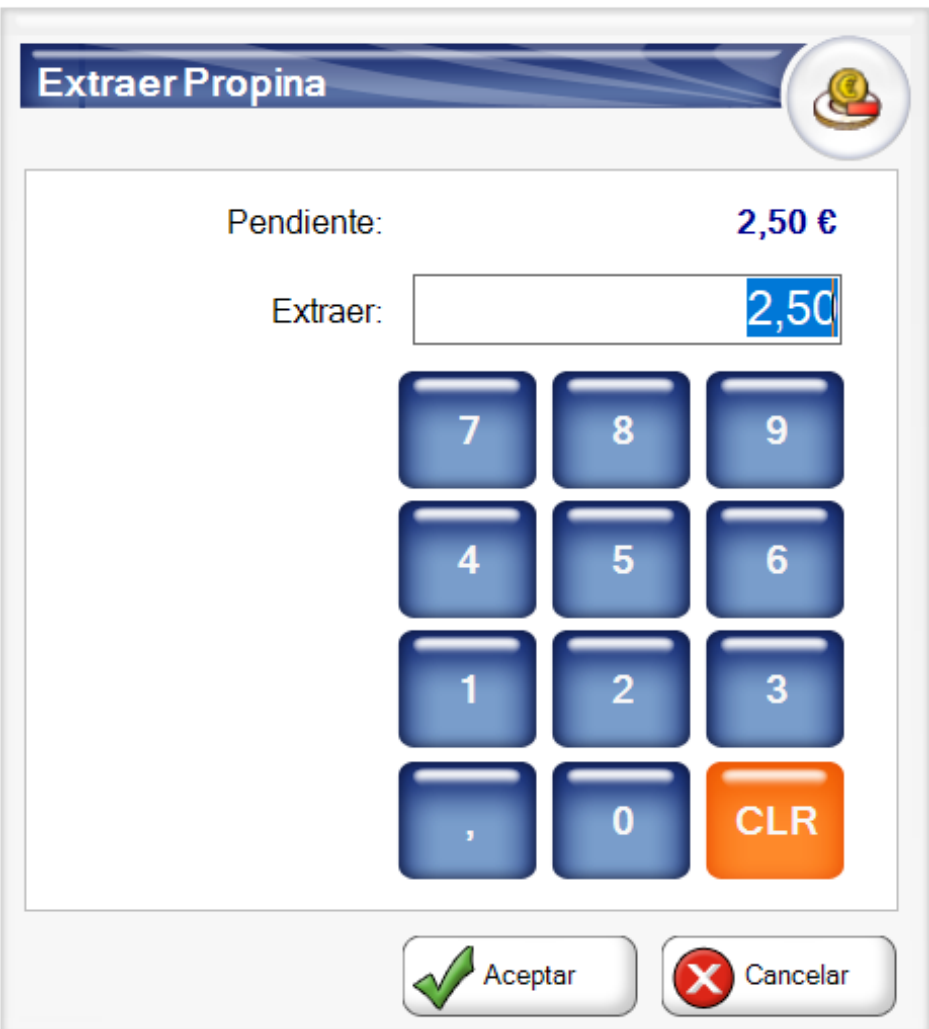

## **Referencia Rápida del TPV Táctil**

1. **Enviar a Cocina:** Envía a cocina las órdenes de preparación para el ticket actual.

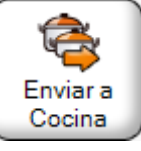

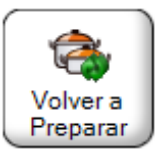

3. **Cambiar Número de Pedido:** Modifica el número de pedido usado en los envíos a cocina.

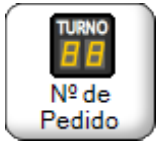

4. **Cobrar en Efectivo:** Realiza el cobro en efectivo del ticket actual.

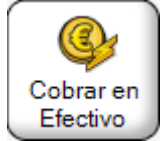

5. **Borrar Línea/Cancelar Línea:** Dependiendo de si la línea seleccionada ha sido enviada a cocina o no, realiza la anulación de la línea o la borra directamente.

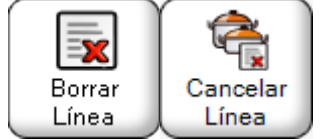

6. **Añadir nota:** Añade una nota a la línea seleccionada.

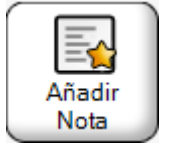

7. **Cambiar Añadidos:** Modifica los añadidos de la línea seleccionada.

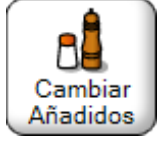

8. **Invitar:** Marca la línea seleccionada como invitación.

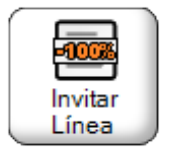

9. **Gastos:** Registra en caja un gasto.

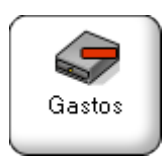

10. **Ingresos:** Registra en caja un ingreso.

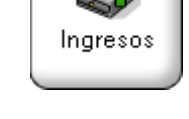

11. **Abrir cajón:** Realiza la apertura del cajón.

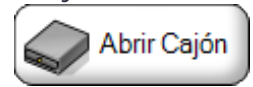

12. **Imprimir X:** Genera un informe parcial de la jornada para ser impreso.

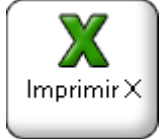

13. **Imprimir Z:** Genera un informe global de la jornada para ser impreso.

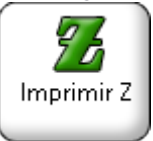

14. **Imprimir Formación:** Genera un resumen impreso de la actividad realizada durante la jornada por los uusarios en formación.

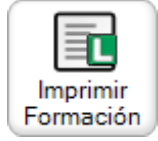

15. **Cerrar jornada:** Cierra la jornada para realizar un arqueo de caja.

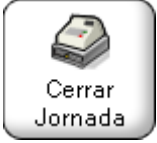

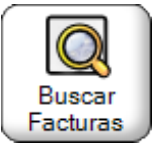

17. **Dividir Ticket:** Realiza un cobro parcial de un ticket, permitiendo seleccionar las líneas a cobrar.

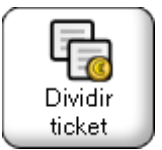

18. **Mover Ticket:** Traspasa un ticket a otra mesa. Si la mesa de destino ya contiene un ticket, ambos ticket serán unidos.

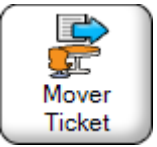

19. **Crear Producto:** Añade un nuevo producto que no está a la venta al ticket.

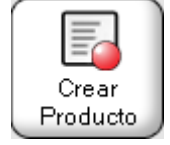

20. **Cambiar Comensales:** Modifica el número de comensales del ticket actual.

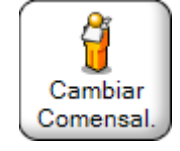

21. **Añadir Por Código:** Añade un nuevo producto o productos de un ticket de balanza por código de barras.

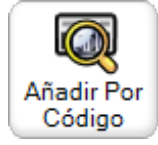

22. **Cancelar Ticket:** Cancela el ticket actual.

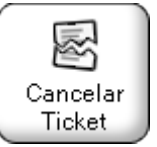

24. **Cambiar Orden Preparación de los siguientes productos pedidos:** Permite establecer el orden de preparación que se usará en los siguientes productos pedidos.

1≧3

Pidiendo:

Cambiar Orden Pr.

23. **Cambiar Orden Preparación de una línea:** Permite cambiar el orden de preparación

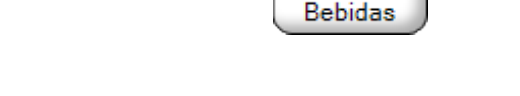

- 25. **Marchar:** Permite solicitar platos que han sido preparados en cocina.
- 26. **Tickets Abiertos:** Muestra una lista con los tickets actualmente pendientes de cobro.

27. **Tickets en Mesa:** Muestra una lista con los tickets existentes en la ubicación actual.

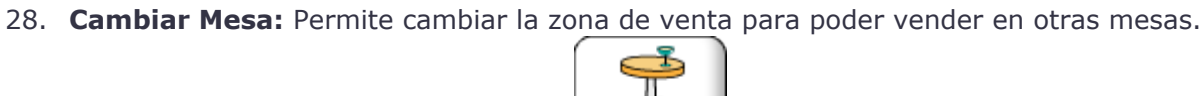

Cambiar Mesa

Tickets en Mesa

29. **Imprimir Ticket:** Imprime una proforma del ticket actual.

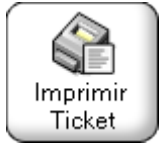

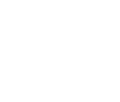

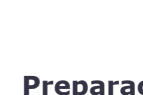

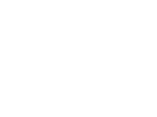

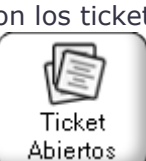

Marchar

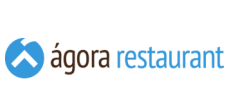

de un línea.

30. **Imprimit Últ. Ticket:** Imprime el último ticket que se haya cerrado.

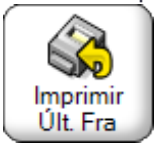

31. **Pagos:** Realiza el cobro del ticket actual, permitiendo introducir descuentos, datos de facturación, diversas formas de pago, etc.

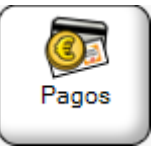

32. **Cerrar Sesión:** Permite cerrar la sesión del ususario actual para elgir otro.

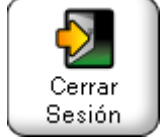

33. **Asignar Cliente:** Permite asignar un cliente al ticket.

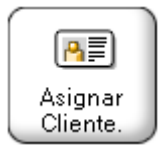

34. **Asignar Usuario:** Permite asignar un usuario a la línea de ticket seleccionada.

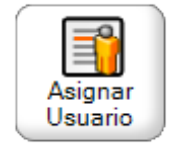

35. **Cambiar Modo de Impresión:** Modifica la forma en que se imprimen los tickets: siempre/nunca/preguntar.

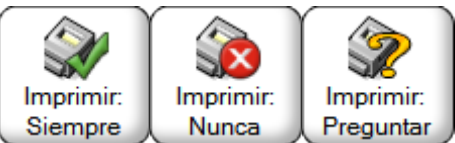

36. **Dtos. en Ticket:** Permite establecer descuentos globales en el ticket.

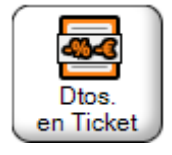

37. **Dtos. en Línea:** Permite establecer descuentos en la línea seleccionada del ticket.

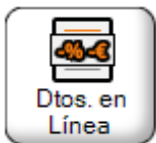

38. **Crear Albarán:** Permite crear un albarán a partir del ticket actual.

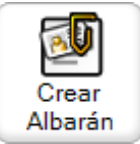

39. **Buscar Albaranes:** Permite ver los albaranes que no han sido todavía facturados.

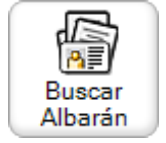

40. **Estado del Sistema:** Acceder a las herramientas para comprobar el estado del sistema.

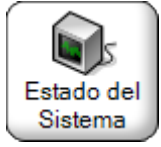

41. **Minimizar Ágora:** Permite minimizar la pantalla de venta de Ágora.

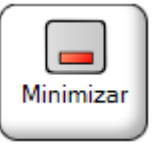

42. **Crear Pedido:** Permite guardar el ticket actual como pedido, aceptando un pagos a cuenta y sin entregar todavía la mercancía.

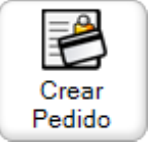

43. **Buscar Pedidos:** Permite buscar pedidos que estén pendientes de entregar para cobrar la parte pendiente y entregar la mercancía.

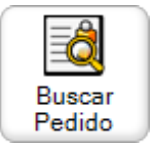

44. **Ver Reservas:** Permite ver las reservas asociadas a los clientes.

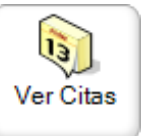

45. **Ver Últimas Ventas al Cliente:** Muestra los últimos productos que se le han vendido al cliente asociado al ticket actual.

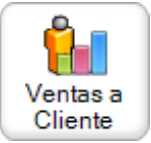

46. **Aplicar Promociones:** Permite seleccionar las promociones que se aplicarán al ticket actual.

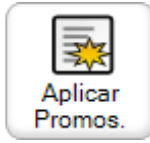

47. **Asignar Identificador:** Permite asignar un identificador a un ticket para distinguirlo de otros tickets de una mesa.

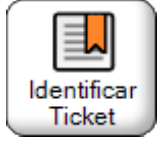

48. **Cambiar Propina:** Permite modificar la propina aplicada a un ticket.

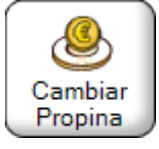

49. **Cambiar Tarifa:** Permite modificar la tarifa actual del ticket.

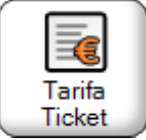

50. **Configurar Tarifa:** Permite modificar la tarifas actuales del centro de venta.

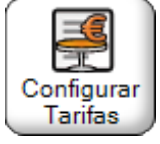

51. **Administrar:** Permite ejecutar la aplicación de administración.

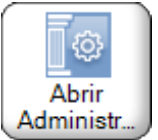

52. **Productos Disponibles:** Permite configurar la cantidad disponible de cada producto para la venta.

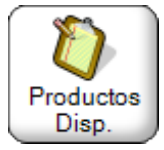

53. **Buscar por Texto:** Permite cambiar el modo de búsqueda de la pantalla principal a la búsqueda por texto.

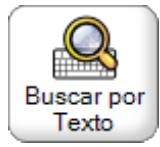

54. **Familias y Categorías:** Permite cambiar el modo de búsqueda de la pantalla principal a la búsqueda por familias y cartegorías.

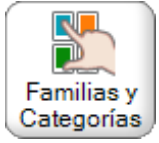

55. **Retirar Propinas:** Permite retirar propinas del cajón.

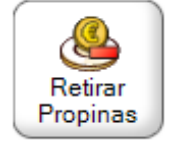

ו $\blacksquare$ 

# **Aplicación para Smartphones y Tablets**

Para acceder a la aplicación de venta desde su tablet o smartphone, deberá conectar el dispositivo via Wifi a su red y abrir un navegador web y acceder a la siguiente dirección http://ipservidor:puerto donde "ipservidor" será la ip interna del servidor de Ágora y el "puerto" es será el puerto que se usa para el módulo de comandas en tablets y smartphones (por defecto 8982). Esta configuración puede ser consultada y modificada desde **la [activación](#page-633-0) de módulos** del Monitor.

Si es la primera vez que se ejecuta el enlace será necesario configurar el idioma y el punto de venta

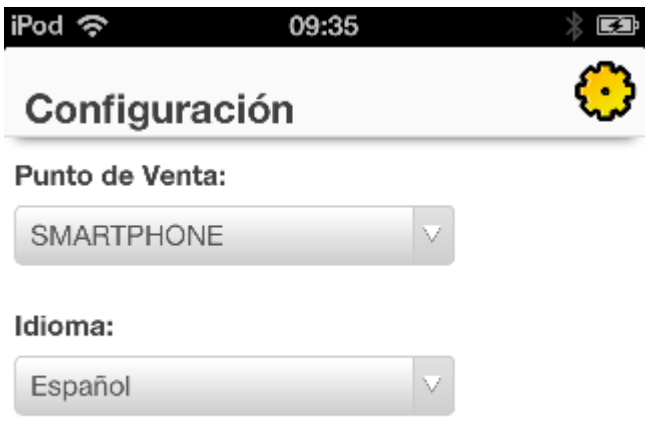

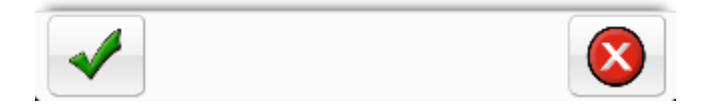

Una vez que ha arrancado la apliación habrá que **[seleccionar](#page-500-0) el usuario** con el que desea trabajar, teniendo en cuenta que cada usuario puede tener unos permisos concretos para realizar ciertas operaciones durante el proceso de venta. Estos usarios son los que se han dado de alta y **configurado** previamente en la aplicación de administración.

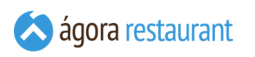

#### **Barra de estado**

En las distintas pantallas de la apliación para Smartphones y Tablets verá una barra de estado como la siguiente:

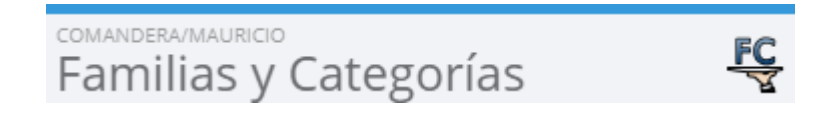

En esta barra de estado podrá leer el título de la ventana junto con el nombre del punto de venta y el nombre del usuario registrado. Por último, a la derecha podrá ir viendo distintos iconos que están asociados a las distintas ventanas de la aplicación.

# <span id="page-500-0"></span>**Acceso a la Aplicación para Smartphone**

Para que un usuario pueda empezar un proceso de venta es necesario que introduzca su clave y seleccione su nombre.

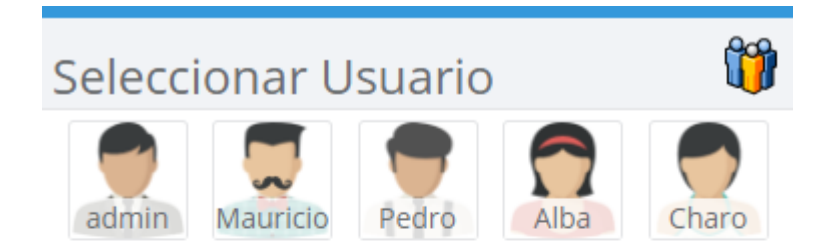

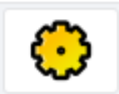

La claves y nombres de usuario se corresponden con las asignadas en la **gestión de usuarios**.

Una vez seleccionado el usuario, si la jornada no ha sido iniciada comenzará la venta **[seleccionando](#page-505-0) un centro** y una ubicación, de lo contrario el usuario procederá a **[iniciar](#page-501-0) la [jornada](#page-501-0)**

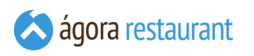

## **Jornadas de Trabajo**

Ágora trabaja con el concepto de jornadas de trabajo. Una jornada de trabajo abarca todos los procesos de venta realizados desde que se inicia una jornada hasta que concluye con un arqueo de caja. Las jornadas de trabajo por lo general se identifican con los días laborables.

#### <span id="page-501-0"></span>Abrir Jornada

Una jornada se inicia automáticamente si no ha sido iniciada cuando selecciona un usuario. Cada vez que se inicie una jornada aparecerá un pantalla como la siguiente:

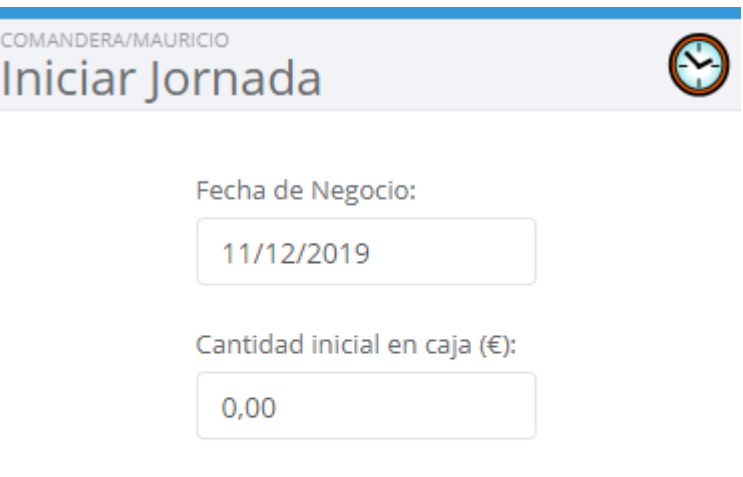

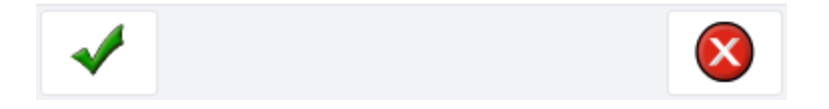

Al iniciar una jornada es importante establecer la fecha de negocio y la cantidad inicial con la que empieza. De esta manera cuando existan movimientos en caja, podrá realizarse un arqueo de caja correcto. En el caso de que el dispositivo haya sido **configurada para no cobrar tickets**, no se pedirá introducir una cantidad inicial, ya que todos los movimientos de dinero estarán asociados a un TPV.

Si está trabajando en modo **[Multipuesto](#page-2-0)**, podrá establecer distintas jornadas de trabajo en cada punto de venta. Independientemente de ello, siempre podrá gestionar cualquier ticket desde cualquier terminal, aunque la jornada de trabajo asignada al ticket será la del terminal que lo creó.

#### Cerrar Jornada

En el caso de que sea un terminal que ha sido configurado para no cobrar tickets o para no realizar el arqueo, el día se cerrará sin pedir un arqueo de caja.

Para el resto de terminales después de una jornada en la que ha realizado varios procesos de venta y movimientos de dinero, llega el momento de cerrar la jornada y realizar un conteo del dinero acumulado desde el terminal.

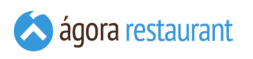

Para realizar un cierre de jornada, desde la pantalla de seleccionar 'Familias y Categorías' o

'Productos' pulse en el icono

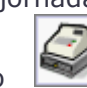

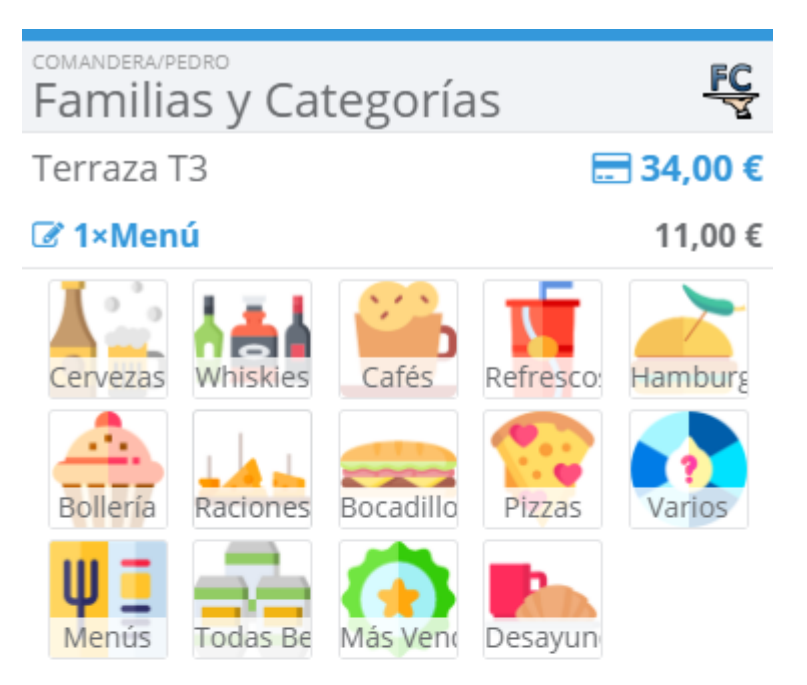

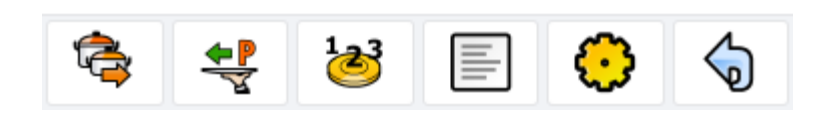
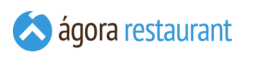

#### y aparecerá la siguiente pantalla:

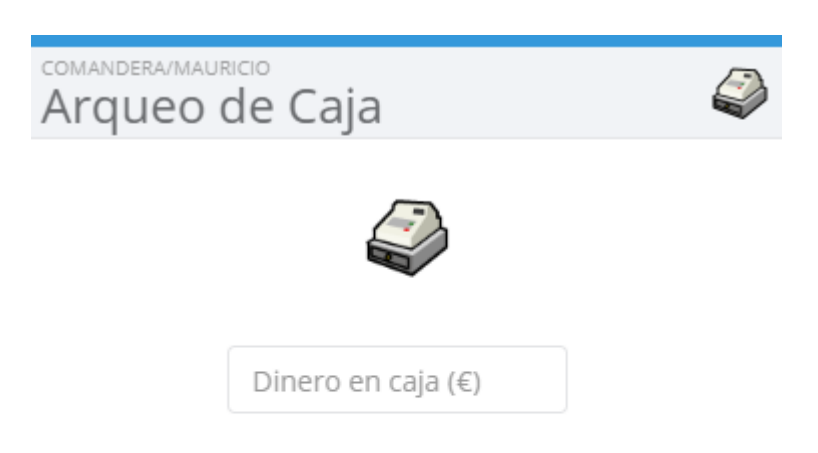

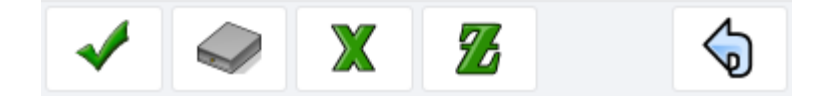

La cantidad que introduzca en la pantalla anterior será contrastada con los movimientos registrados por Ágora a lo largo del día en el terminal. De esta manera podrá averiguar si un usuario ha sido legal en sus acciones cuando el dinero recontado coincida con el que espera Ágora.

Al cerrar la jornada los contadores de la caja se resetearán para la próxima vez que se inicie la jornada.

# **Seleccionar una Mesa**

Para abrir un nuevo ticket o empezar a vender en una mesa, debe seleccionar la zona en la que va a realizar la venta, ya sea la barra, el sálon... junto con su ubicación. Normalmente las ubicaciones, se corresponden con mesas en los salones o terrazas y con zonas imaginarias en la barra. Tras elegir el usuario, se mostrará la pantalla de selección de mesa:

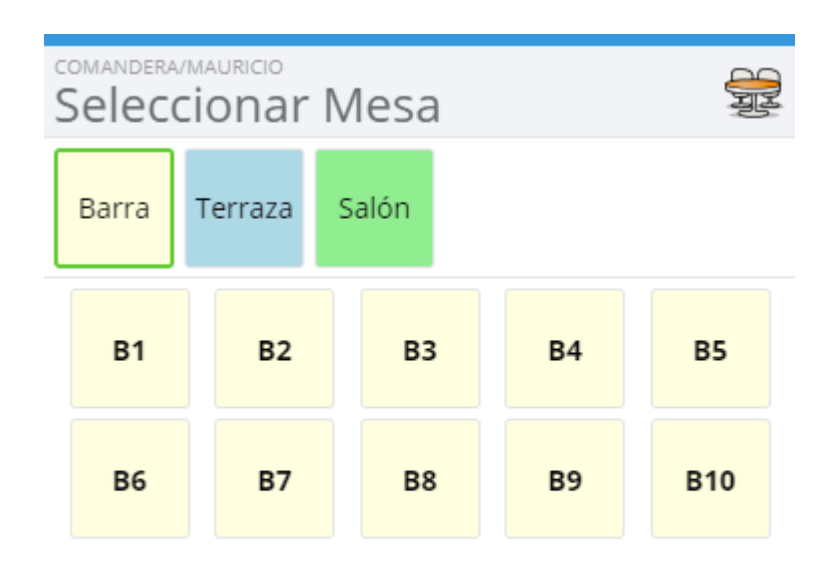

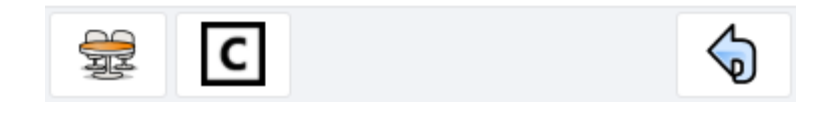

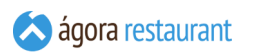

Si ha creado **[planos](#page-216-0) de mesas**, podrá seleccionarlos utilizando los botones de la parte superior del pantalla, y alternar entre el modo de selección basado en planos de mesas y centros de venta utilizando el botón de la parte inferior izquierda de la pantalla:

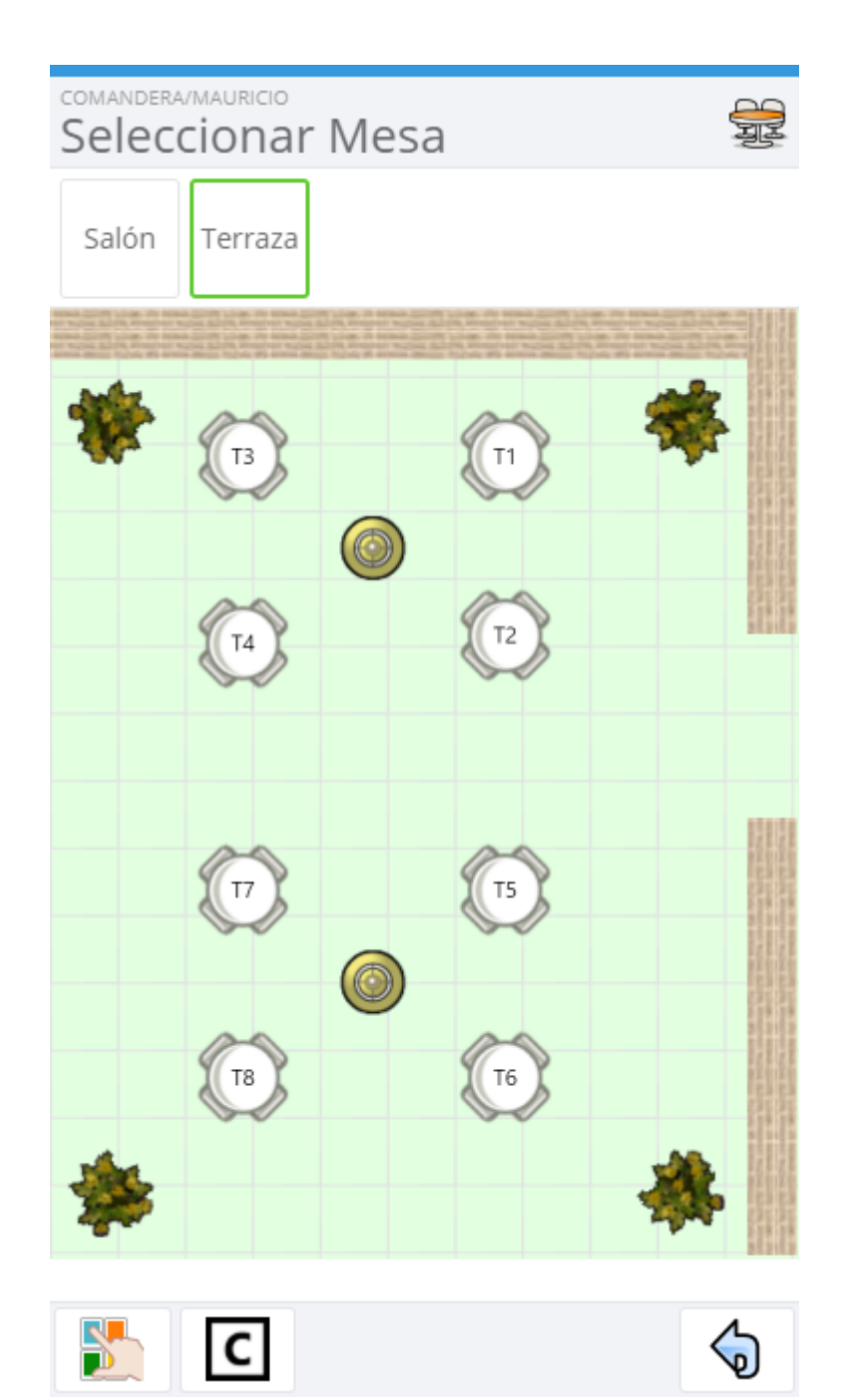

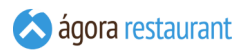

En la parte superior de la ventana se muestran los distintos centros de venta. Al pulsar sobre cada uno de ellos, en la parte inferior se mostrarán las ubicaciones/mesas existentes en el centro de venta. Aquellas ubicaciones que tiene un ticket abierto aparecerán con el nombre del usuario que lo abrió y con el importe que lleva acumulado hasta el momento. Una vez seleccionada la mesa, se procederá a iniciar la **[venta](#page-510-0)** para esa mesa. Por el contrario, si la ubicación contiene más de un ticket aparecerá una pantalla para seleccionar el ticket que desea cargar.

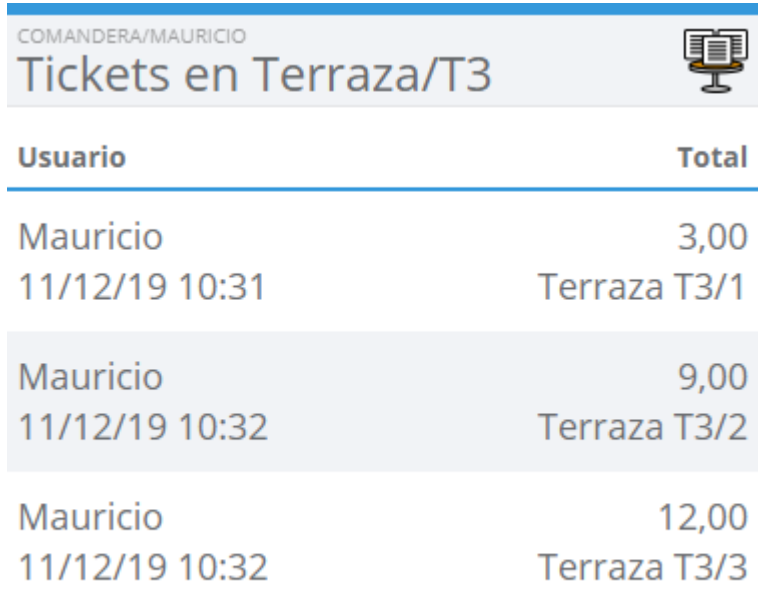

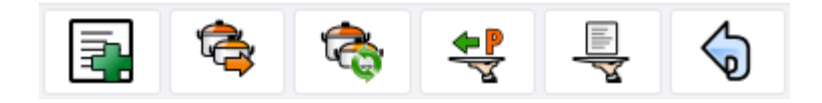

En la pantalla anterior en la columna total además del nombre del cliente si tiene aparecerá un identificador del ticket, que automáticamente es autogenerado o que puede ser modificado por el usuario.

Además, desde esta pantalla podrá realizar operaciones sobre *todos* los tickets existentes actualmente en la mesa, como por ejemplo lanzar la orden de preparación, marchar un grupo de platos, etc.

Si la mesa seleccionada está vacía y pertenece a un centro de venta **configurado para pedir comensales**, la aplicación pasará a la pantalla de **[introducción de comensales](#page-509-0)**.

# <span id="page-509-0"></span>Introducir Comensales

Con Ágora puede controlar el número de comensales que hay en cada mesa, para luego obtener **datos estadísticos** o **mostrarlos en el ticket**. Cuando seleccione una ubicación vacía de un centro de venta que esté **configurado para pedir comensales**, Ágora mostrará automáticamente la pantalla de introducción de comensales.

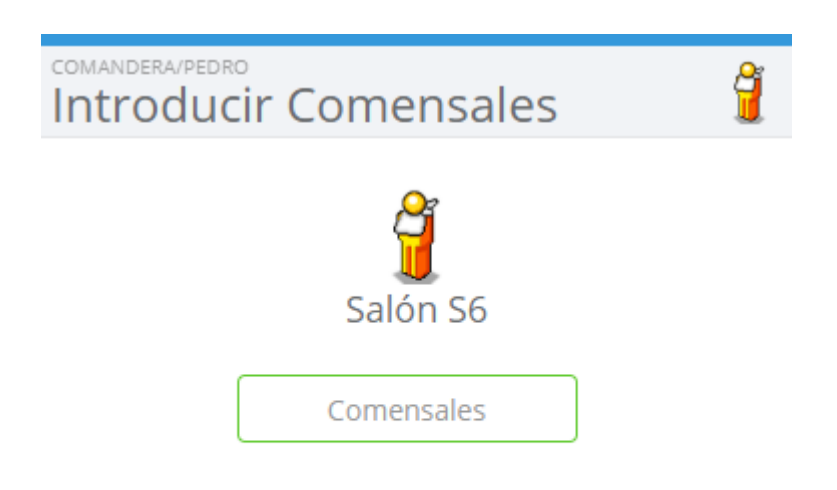

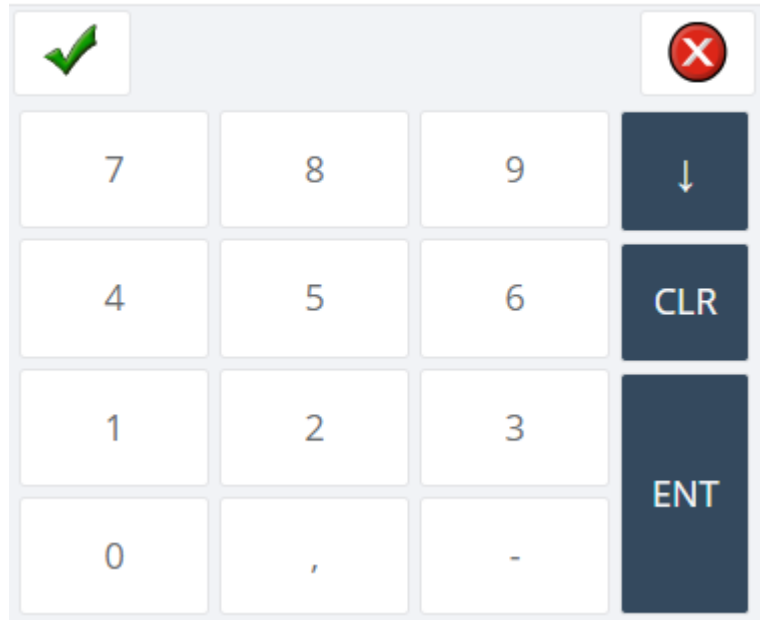

En esa pantalla deberá introducir el número de comensales y pulsar  $\Box$ . Si desea eliminar

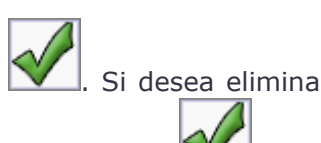

los comensales de una mesa, pulse CLR para eliminarlos y, a continuación, pulse

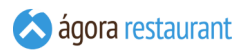

Si en algún momento desea modificar el número de comensales de la mesa, o introducir comensales para una mesa que está en un centro de venta que no está configuardo para pedir comensales, puede hacerlo desde la opción de **cambiar [comensales](#page-432-0)** que encontrará en la pantalla de Otras Operaciones.

# <span id="page-510-0"></span>**Realizar una Venta**

El proceso de venta se centra en las dos pantallas que se van a mostrar a continuación.

Una vez seleccionado el centro de venta podrá empezar la venta de productos desde la siguiente pantalla:

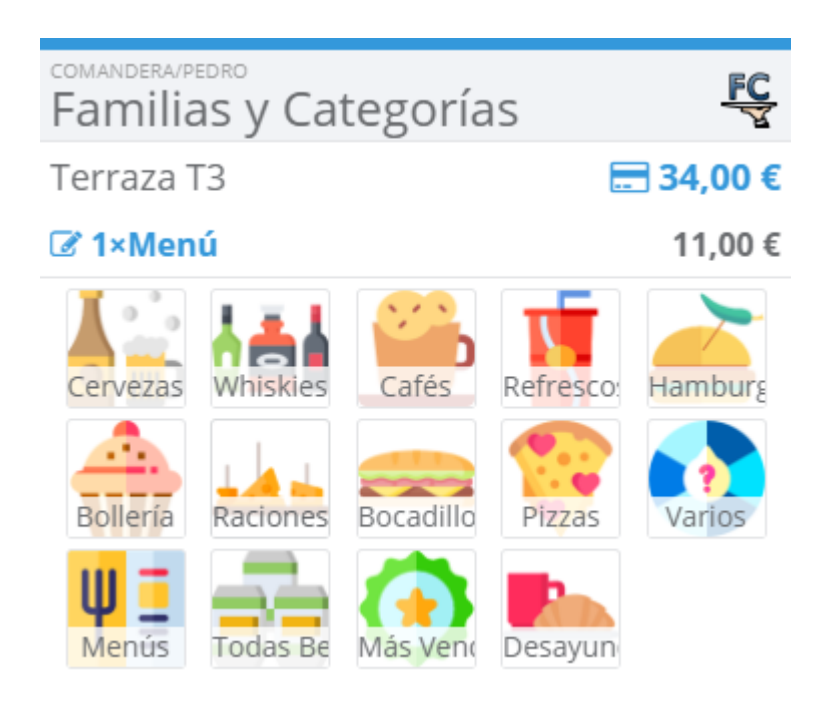

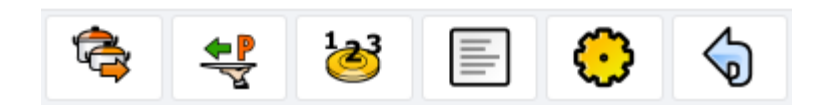

Desde la pantalla anterior podrá seleccionar la familia o categoría de productos que desea vender. Una vez que haya seleccionada apararecerá la siguiente pantalla:

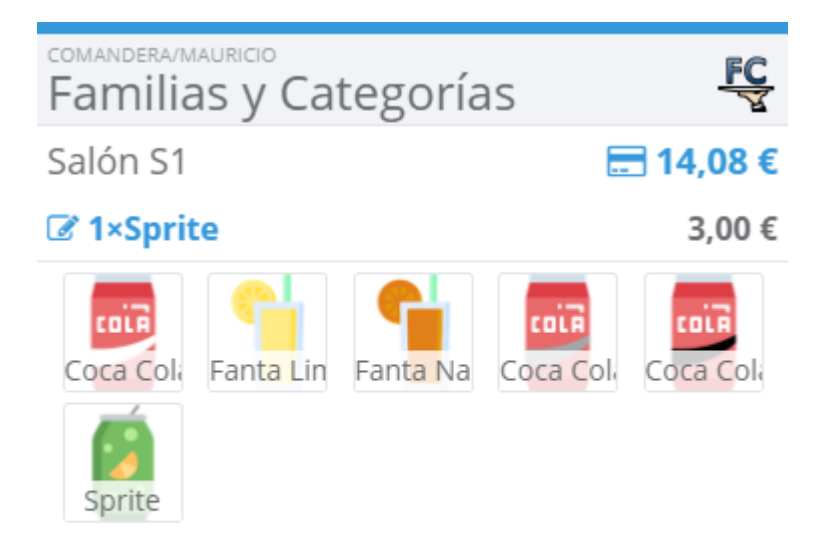

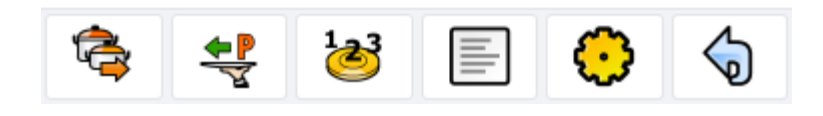

Desde esta última pantalla y pulsando en cada producto podrá ir añadiéndolos al ticket. Para 9) volver a seleccionar otra categoría pulse en

Otras operaciones que puede realizar durante la venta son las siguientes:

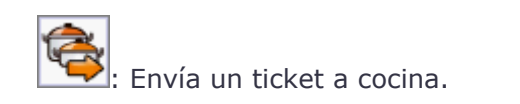

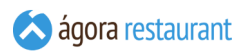

- : Establece cual es orden de preparación de las líneas que estamos añadiendo (primeros o segundos platos).
- : Pide los segundos platos a cocina.
	- - : Muestra el ticket actual y permite realizar ciertas operaciones sobre él.
- Inicia el cierre de jornada.
- Permite volver a la pantalla anterior. En el caso de que esté en la pantalla de 'Productos' volverá a la de 'Familias y Categorías'. Y en el caso de la pantalla de 'Familias y Categorías' volveríamos a seleccionar mesa

Mientras se van añadiendo productos, en la parte superior de la pantalla podrá ver:

- El orden de preparación seleccionado actualmente (primeros platos o segundos platos).
- El centro de venta y ubicación seleccionado.
- El número de comensales (sólo si se han introducido comensales para el ticket actual).
- Un indicador, "/P", si se han enviado preparaciones a monitores de cocina.
- El importe total acumulado del ticket.
- La última línea del ticket.

Salón S4 ⊟ 14.30 € ■ 1×Capuccino 1.50€ Si selecciona la ultima linea añadida al ticket, se le mostrará el menú de Editar Línea:

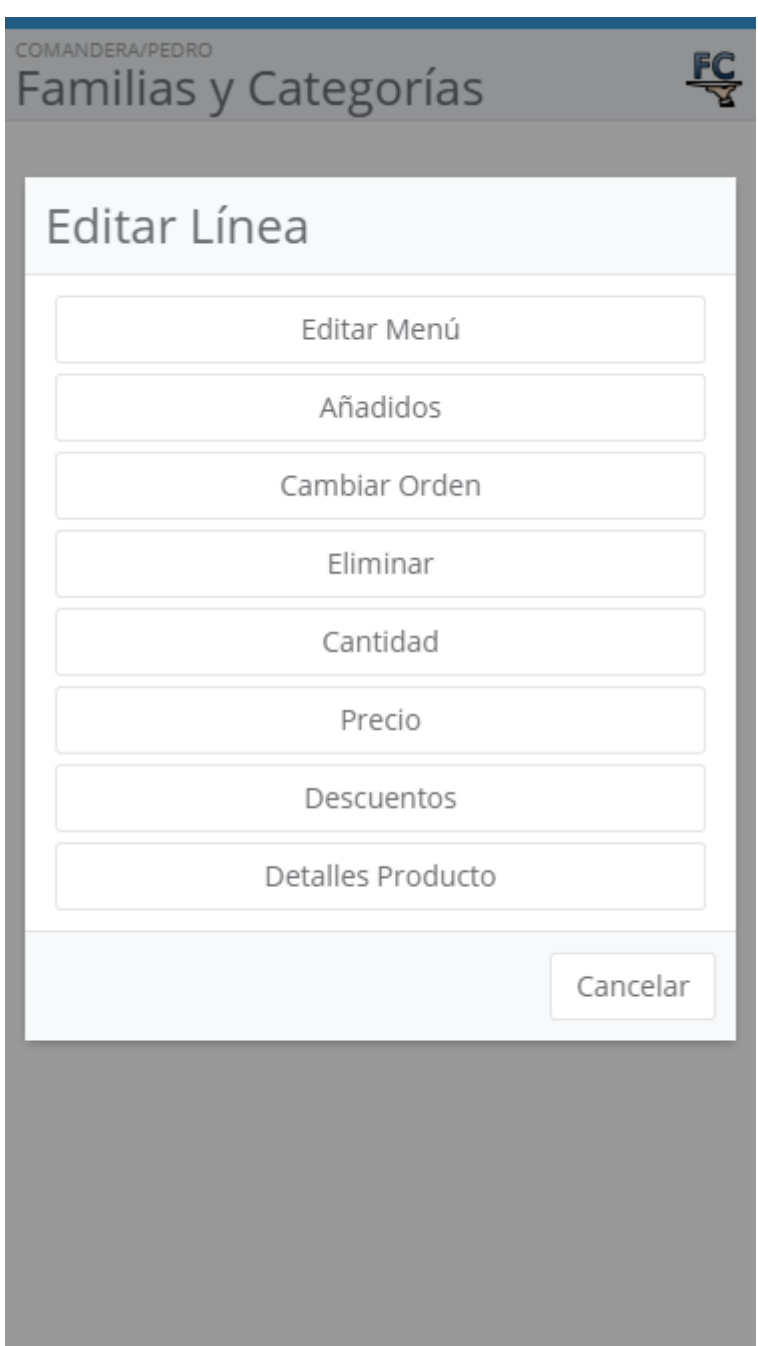

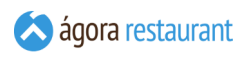

Tras **[cobrar](#page-535-0) un ticket**, la parte inferior de la pantalla mostrará un resumen del cobro que incluye:

- Número del ticket cobrado.
- Importe neto del ticket.
- Cantidad pagada.
- Cambio a devolver.

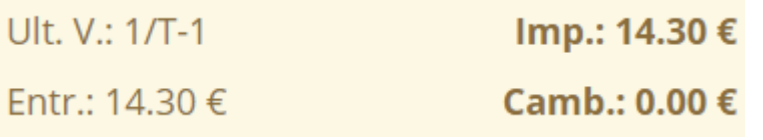

# Añadir Productos a un Ticket

Para añadir productos a un ticket, simplemente debe seleccionar la familia o categoría en la que se encuentra el producto.

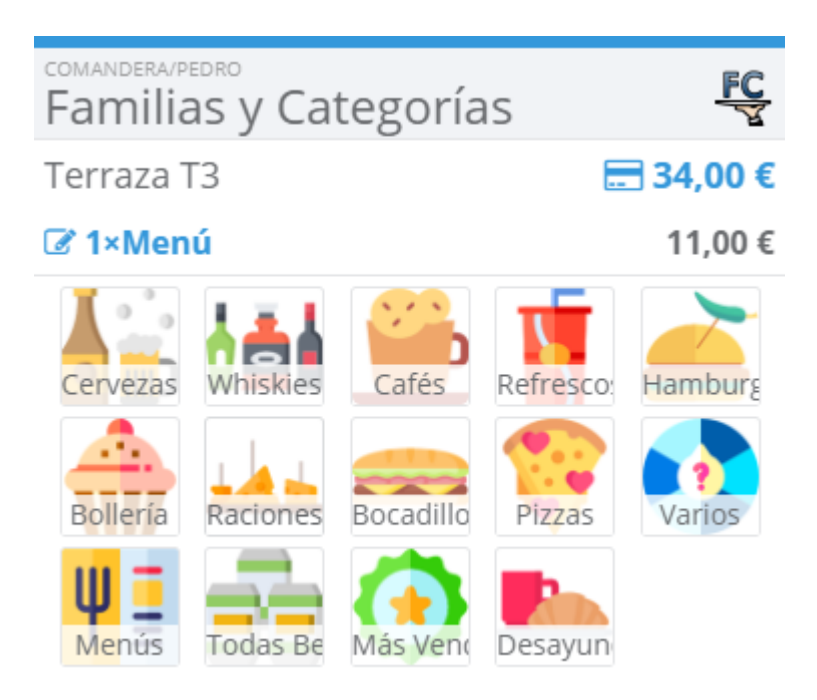

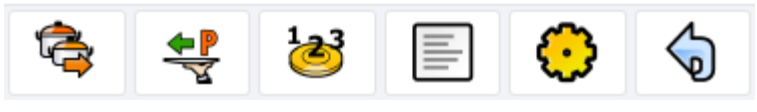

*Familias y Categorías*

En esta pantalla también se mostraran las familias y categorías "hijas" pertenecientes a la familia o categoría seleccionada.

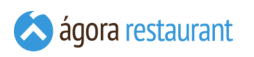

A continuación puede seleccionar el producto y de esta manera se añade una unidad de éste.

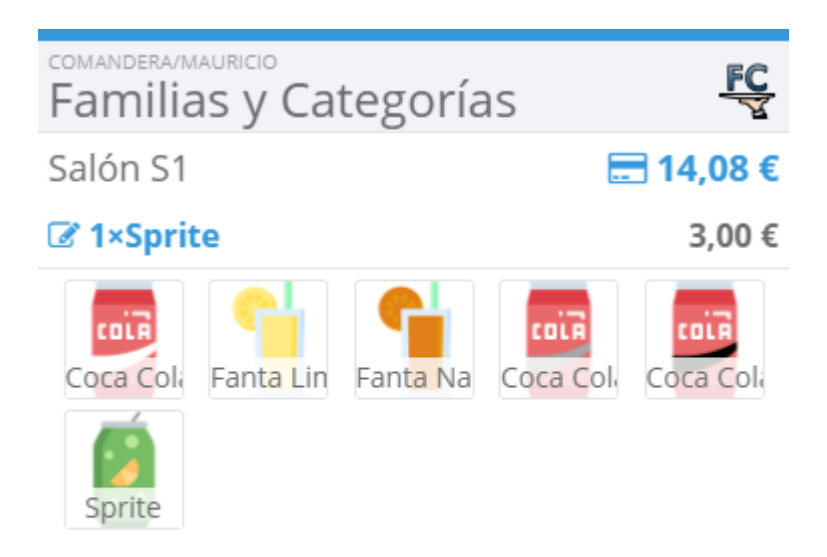

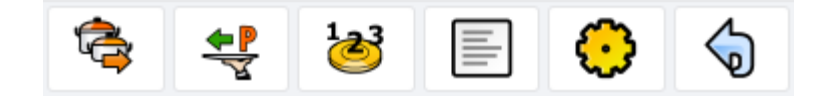

*Productos*

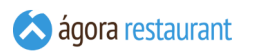

Si el producto seleccionado corresponde a una familia o categoría "hija", se mostrara una pantalla con los productos que pertenecen a esta familia o categoría para poder seleccionarlos para la venta, como muestra la siguiente imagen:

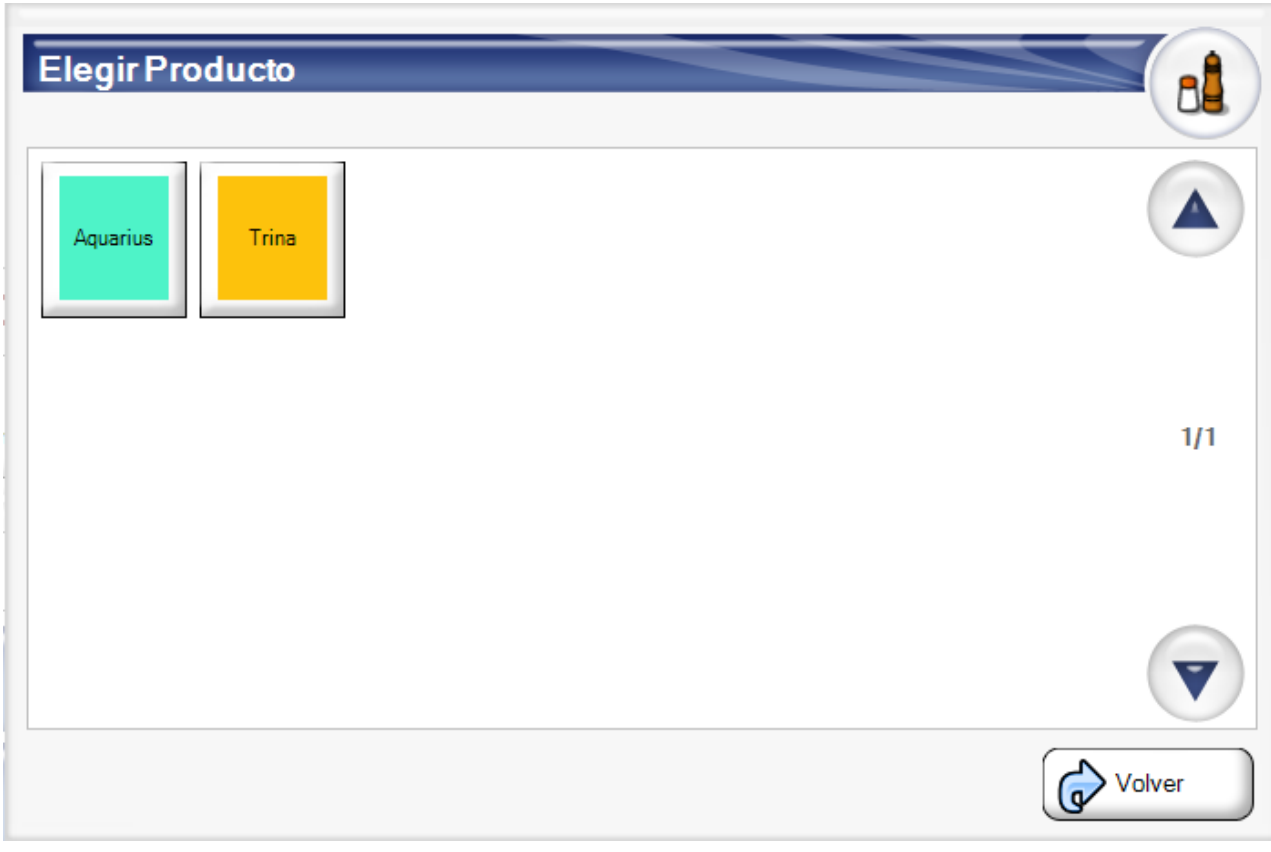

*Productos*

Cuando el producto seleccionado no tiene asignado ningún precio de venta, aparecerá una pantalla como la siguiente para que asigne dicho precio:

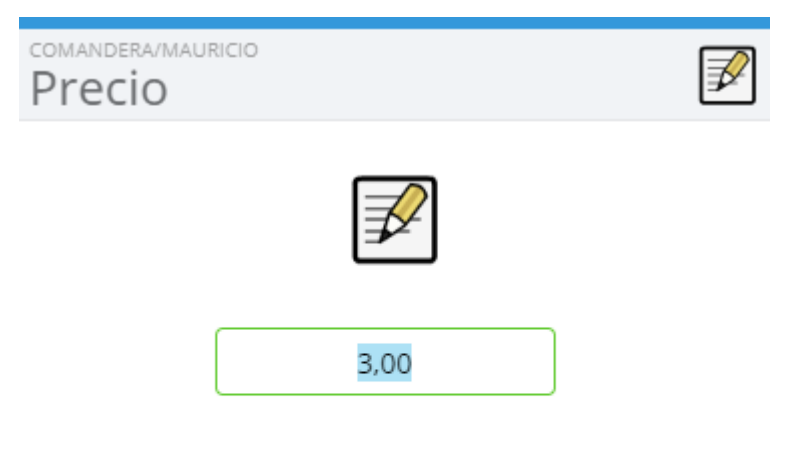

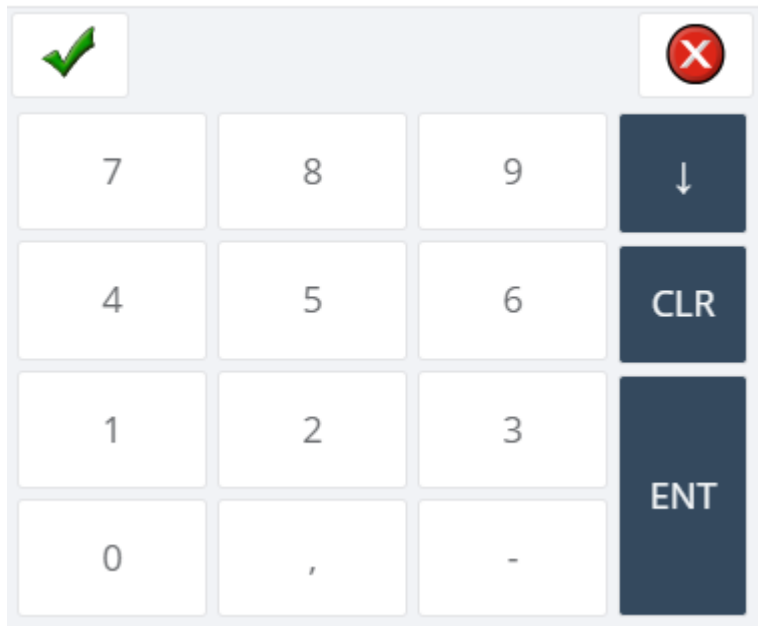

El precio establecido a estos productos, llevarán los impuestos incluidos o no dependiendo de la **configuración del centro de venta** en el que se encuentre realizando la venta.

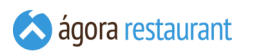

Si es el producto tiene asociados distintos formatos de venta, se mostrará la siguiente ventana para que elija el formato que desea añadir al ticket de entre aquellos formatos que permitan la venta como producto principal:

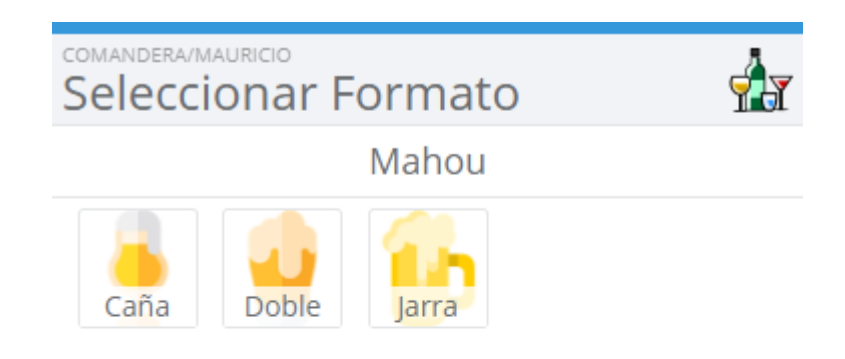

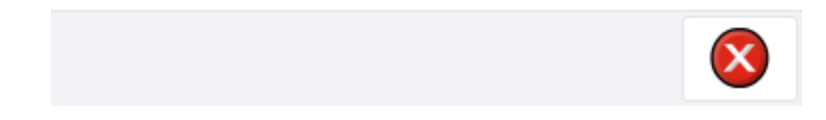

Si el producto puede ser combinado con complementos aparecerá la siguiente pantalla:

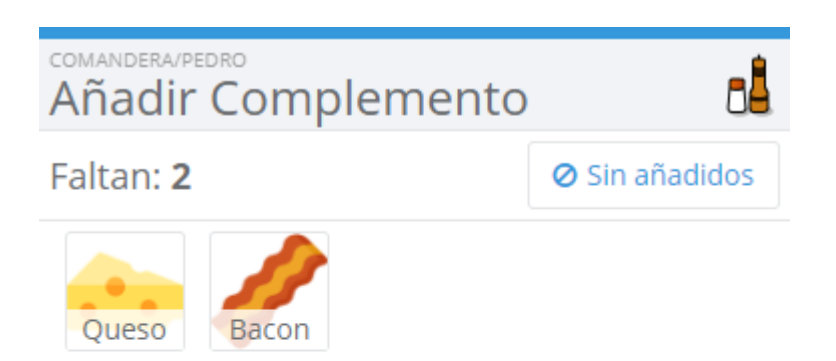

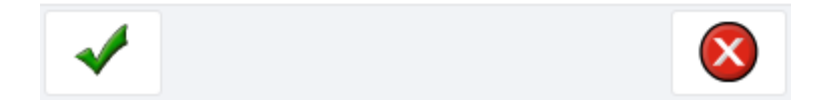

Cuando el producto no lo desee combinar con ningún otro complemento, pulse en Sólo, si lo desea combinar con varios complementos vaya seleccionando los que desee y pulse Aceptar. Para deseleccionar algún complemento eligido vuelva a pulsar sobre él. Cuando se han seleccionado el número máximo de añadidos de un producto, la pantalla se cerrárá y añadirá dicha composición al ticket, sin tener que pulsar el botón de Sólo o Aceptar . El número máximo de añadidos se puede configurar desde la **administración**

Cuando el producto tenga **más de un grupo de añadidos**, la ventana que se mostrará será la siguiente:

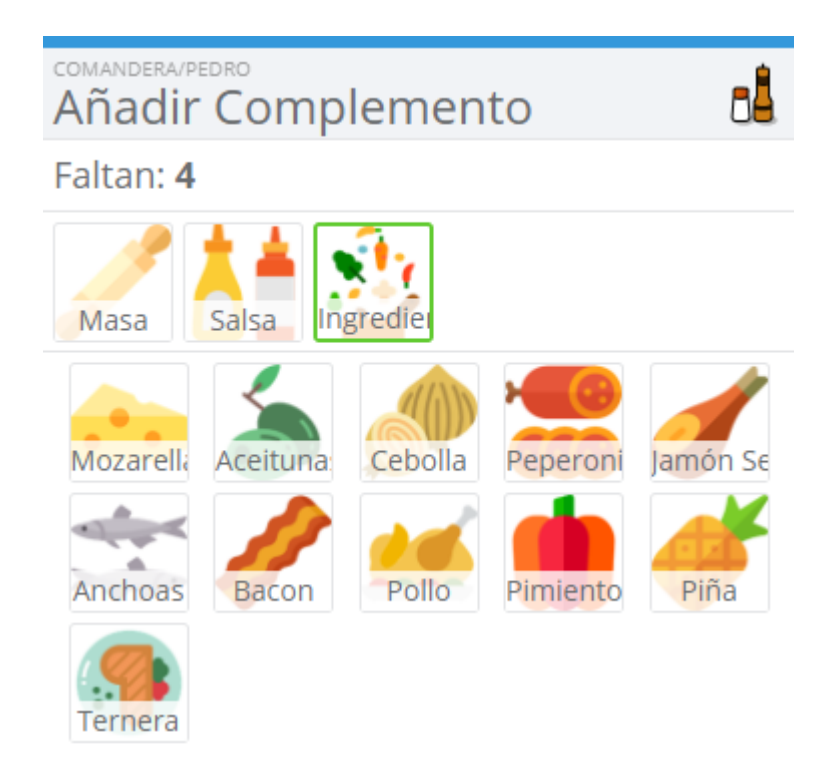

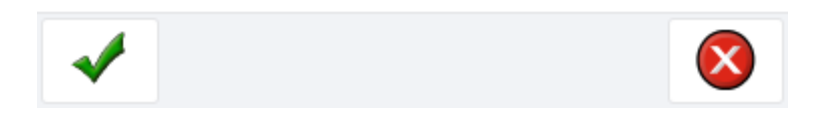

En esa pantalla podrá ir eligiendo los añadidos que quiere incluir de cada grupo de añadidos, teniendo en cuenta las restricciones (número mínimo y máximo) configurados en cada caso.

#### Orden de Preparación de Productos

Si está utilizando **impresoras de comandas** para mandar las órdenes de preparación a cocina, barra, etc., puede indicar si cada producto debe servirse como primer o como segundo plato. De esta forma, el preparador sabrá que platos de la comanda debe preparar antes.

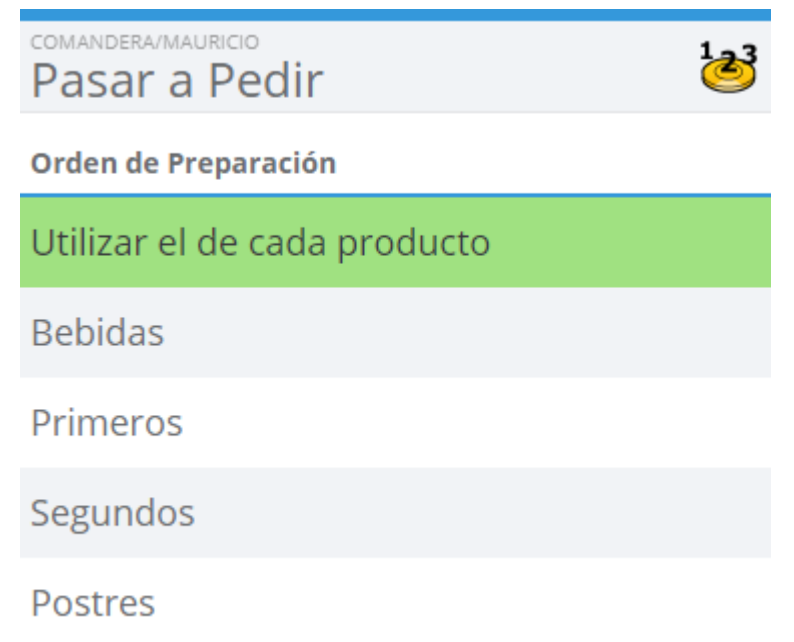

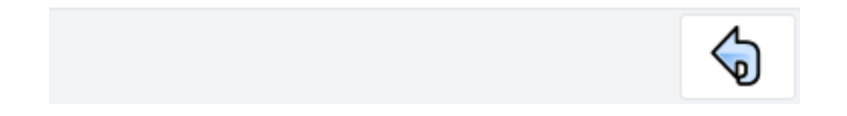

Así, cuando se realice el envío de la comanda a cocina, en la comanda impresa los platos se mostrarán en función de su orden de preparación:

#### Añadir Productos con un Lector de Código de Barras

Si dispone de un lector de código de barras, puede añadir productos al ticket simplemente leyendo su código de barras. Recuerde que para ello deberá haber indicado el código de barras del producto y configurado su lector de código de barras como se indica en la sección de **configurar productos**.

#### Añadir Productos por Código de Barras

Si el lector de códigos de barras no funciona o el código de barras de un ticket de una balanza se encuentra en mal estado puede usar esta opción para añadir el producto o los artículos del ticket introduciendo manualmente el código de barras.

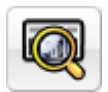

# Editar un Menú

Para editar un producto de tipo Menú, simplemente debe de seleccionar la categoría donde se encuentra el producto y a continuación seleccionar el menú que desea agregar. Previo a la pantalla de edición del Menú, se le pedira el número de menús que desea agregar, que por defecto será 1.

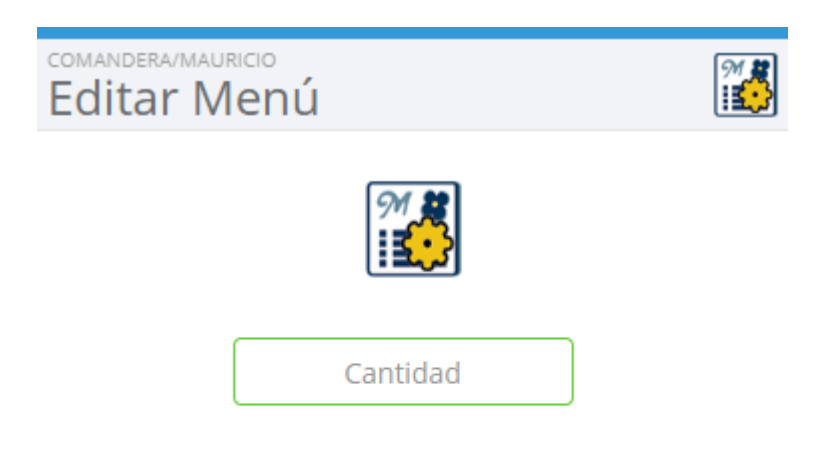

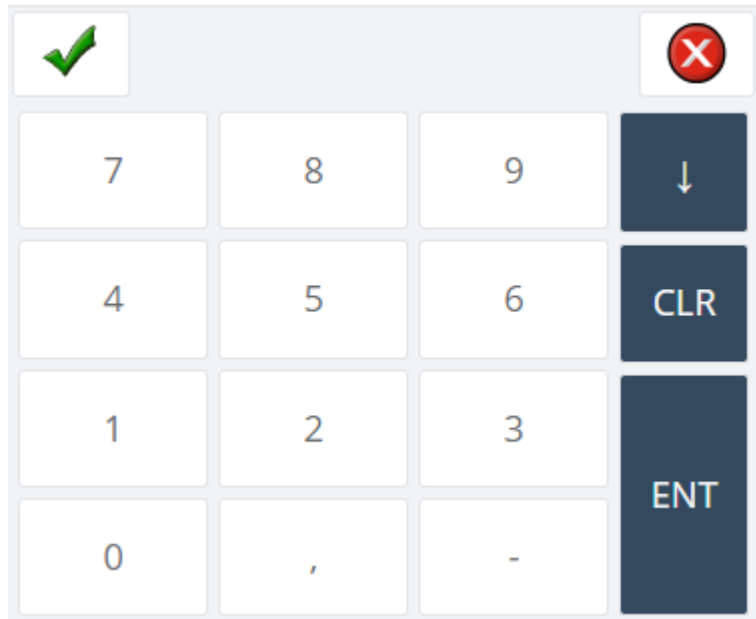

Después de introducir la cantidad de menús a configurar, se pasará a la pantalla de Editar Menú:

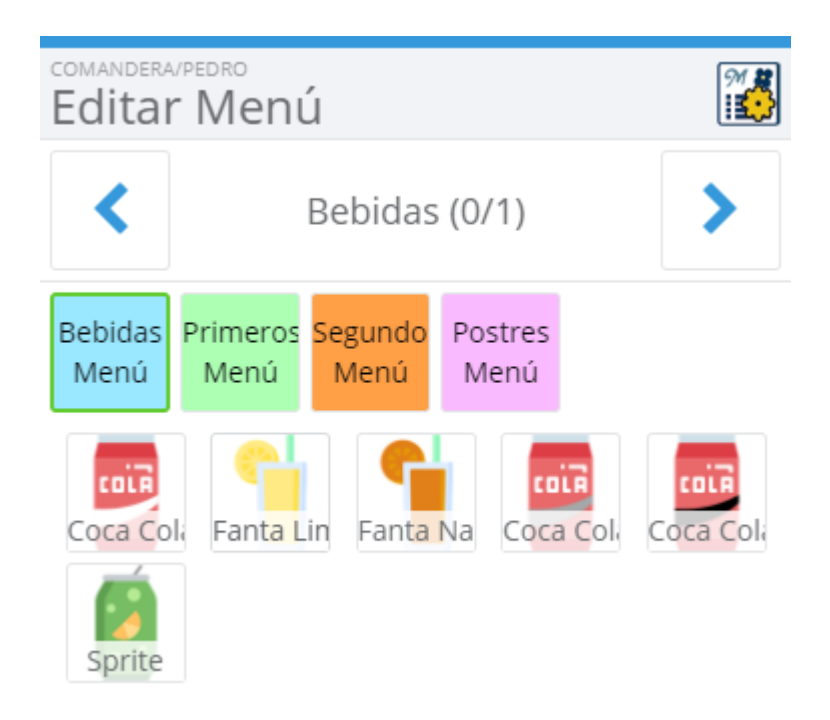

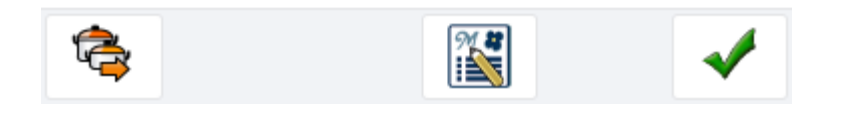

*Editar Menús*

En esta pantalla podrá ir navegando entre los diferentes "Grupos de Platos" utilizando las flechas superiores situadas a ambos lados de la pantalla, y entre las diferentes categorías de estos grupos, sobre las cuales podrá hacer realizar un desplazamiento horizontal si tiene suficientes categorias para no poder mostrarse todas dentro de la pantalla.

Para ir añadiendo productos al menú, solo tendrá que pulsar sobre el producto para agregarlo al grupo en el que este situado en ese momento. Al añadir productos se irán completando el número de platos de cada grupo, y cuando se complete el grupo, automáticamente se

seleccionará el siguiente grupo de platos no completo y su categoría asociada. Debajo del nombre del grupo de platos aparecerá el último producto añadido al menú.

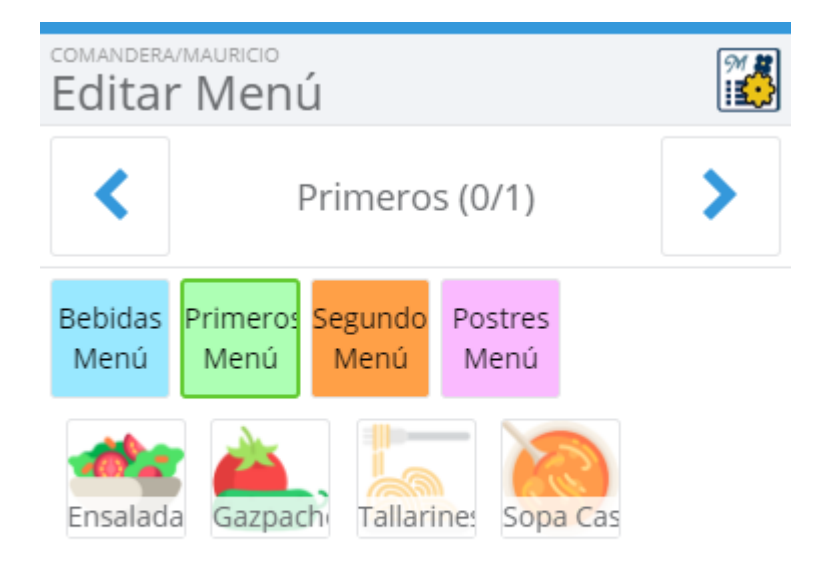

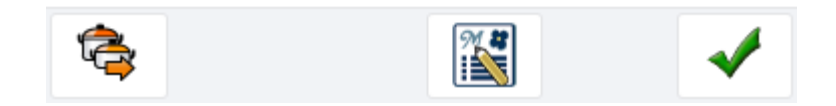

Los productos pueden añadirse indistintamente a cualquier Grupos de Productos que aparecen en el listado. Para ellos deberá primero seleccionar el grupo al que quiere añadir productos, y después deberá seleccionar la categoría que contiene el producto que quiere añadir. Esta operación require que el usuario disponga de permisos para ello. Si no es así, ni siquiera se mostrarán las categorías en la pantalla y sólo se podran elegir para cada grupo de productos del menú, productos de la categoría asignada para ese grupo.

En la parte inferior de la pantalla dispondrá en todo momento de los botones de Preparar Listado de Menú  $y$  Volver .

La opción de Preparar actuará de la misma manera que lo hace en otras pantallas de la aplicación, por lo que se aplicará igualmente la operativa que haya configurado desde la administración para esta opción. (Puede consultar la sección de **Configurar Operativa de Venta** para más información)

Al seleccionar Listado de Menú aparecerá la siguiente pantalla:

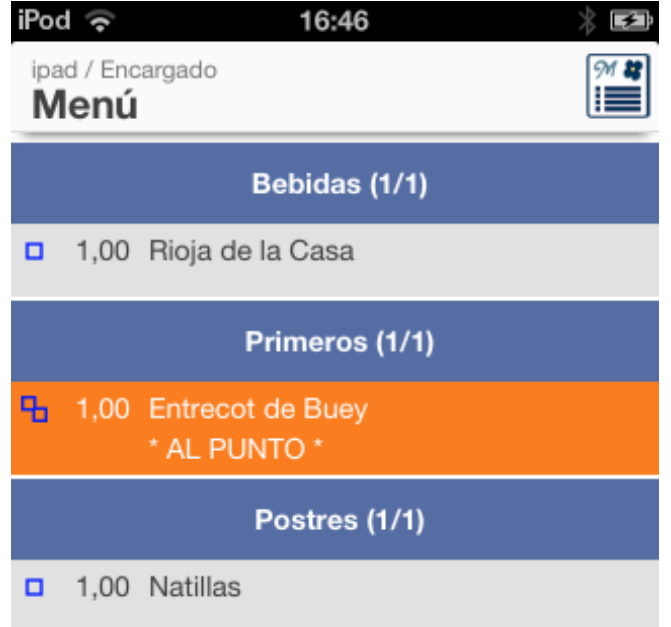

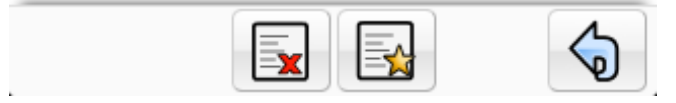

En esta pantalla, podrá revisar los productos añadidos al menú, categorizados por el grupo de platos en que fueron añadidos. Además tendrá la posibilidad de añadir una nota en alguno de los productos del listado, pulsando primero sobre la línea del producto y después sobre el botón de Añadir Nota .También podrá eliminar alguna de las líneas seleccionadas pulsando el botón

 $\mathsf{K}$   $\mathsf{H}$ 

*Listado de productos del menú*

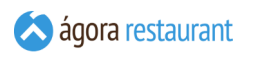

de Eliminar Línea . Este botón cambiara de forma cuando la línea haya sido enviada a cocina, mostrando el icono de Cancelar Pedido en Cocina.

### Ver Comanda

Cuando utiliza Ágora con **impresoras de comandas**, puede enviar el ticket a cocina para que comience su preparación. Antes de enviar la comanda a cocina la puede revisar. Para ello,

deberá pulsa el icono

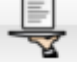

En ese momento, todas las líneas del ticket que estuvieran pendientes de enviar a cocina serán mostradas en pantalla para revisarlas antes de realizar la **[Preparación del ticket](#page-400-0)**.

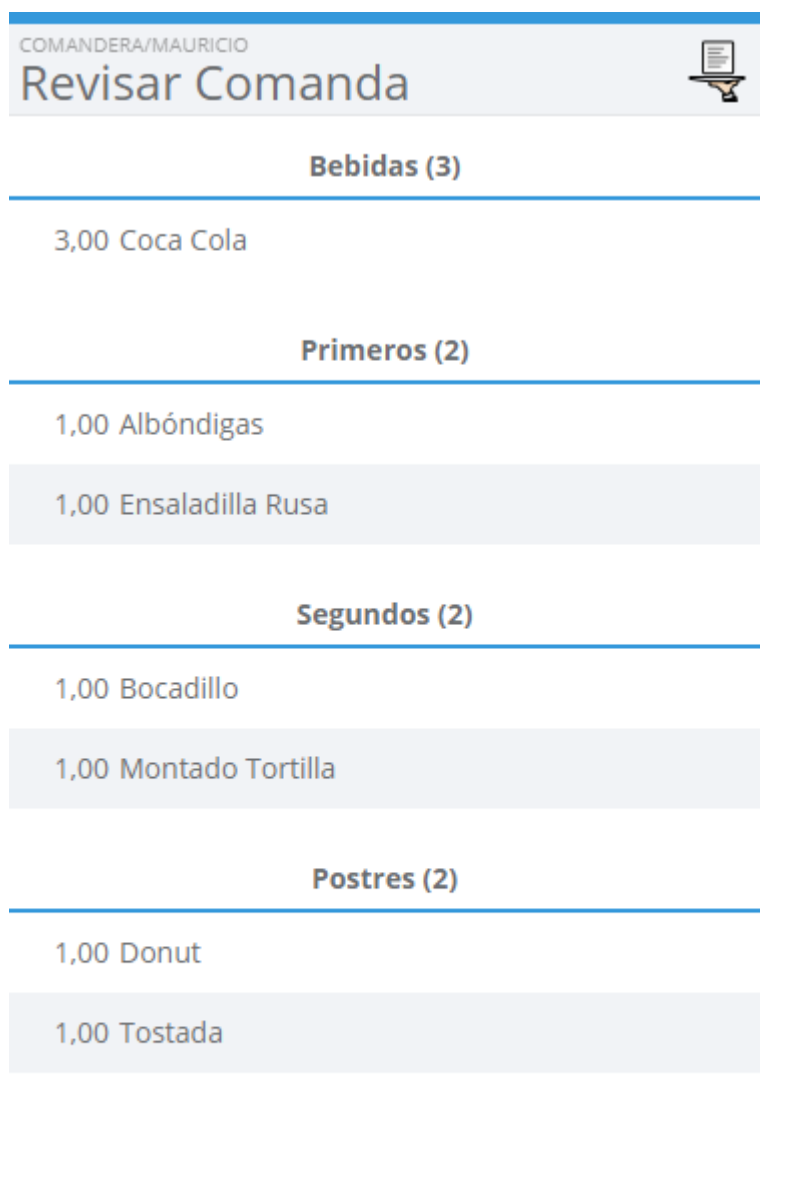

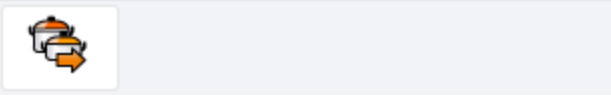

 $\bm{\zeta}$ 

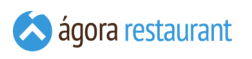

# Buscar por PLU

Para realizar una venta de productos a partir de su **[código PLU](#page-102-0)** puede utilizar el icono.

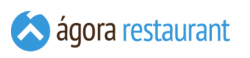

iGT

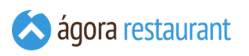

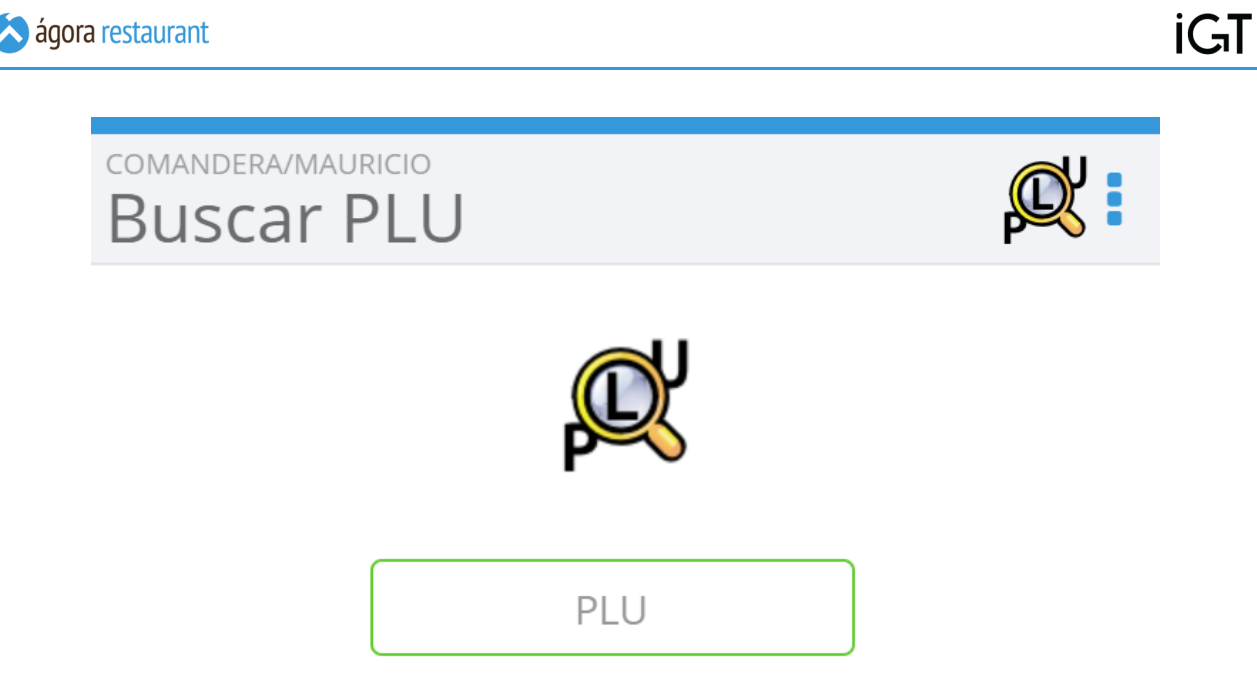

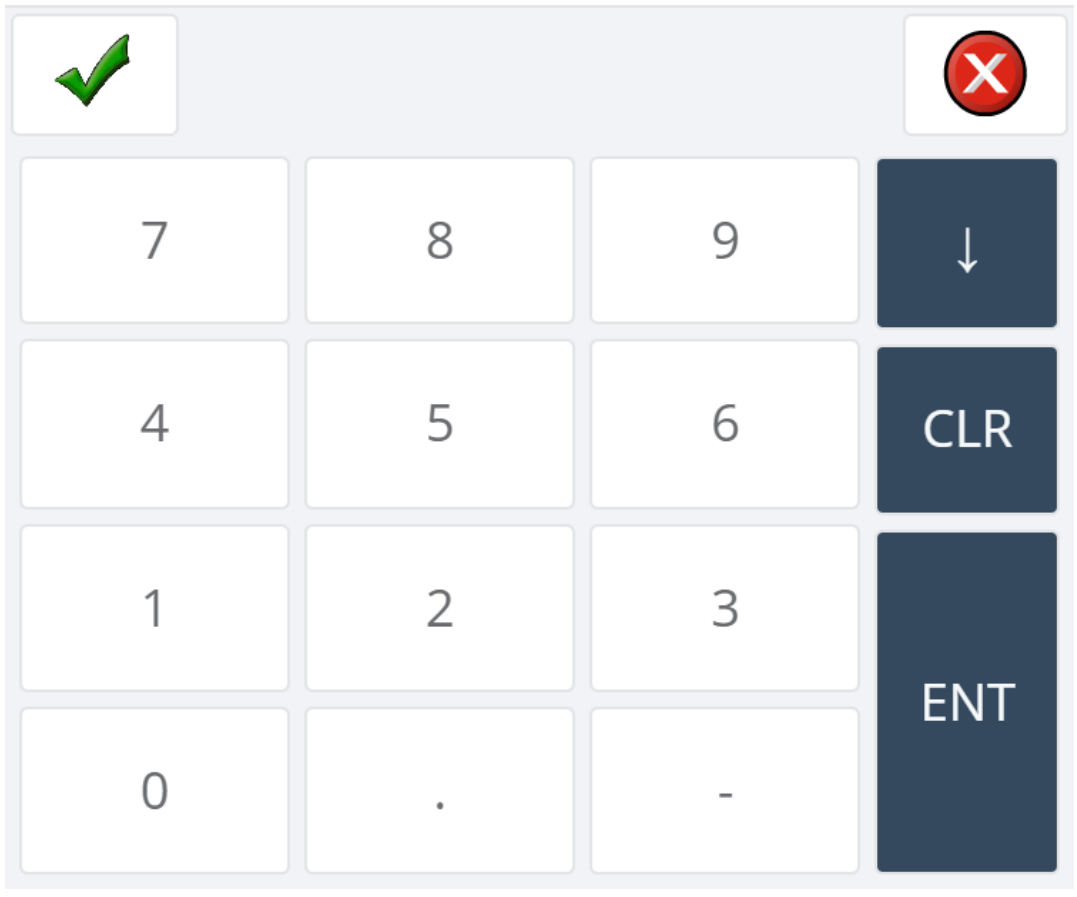

# Solicitar Preparación de un Ticket

Cuando utiliza Ágora con **impresoras de comandas**, puede enviar el ticket a cocina para que

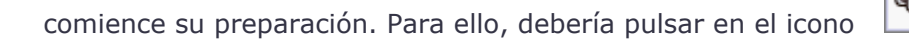

En ese momento, todas las líneas del ticket que estuvieran pendientes de enviar a cocina serían enviadas para su preparación, generarando las órdenes de preparación correspondientes. Estas órdenes de preparación serán impresas en las impresoras de comandas con un formato similar al siguiente:

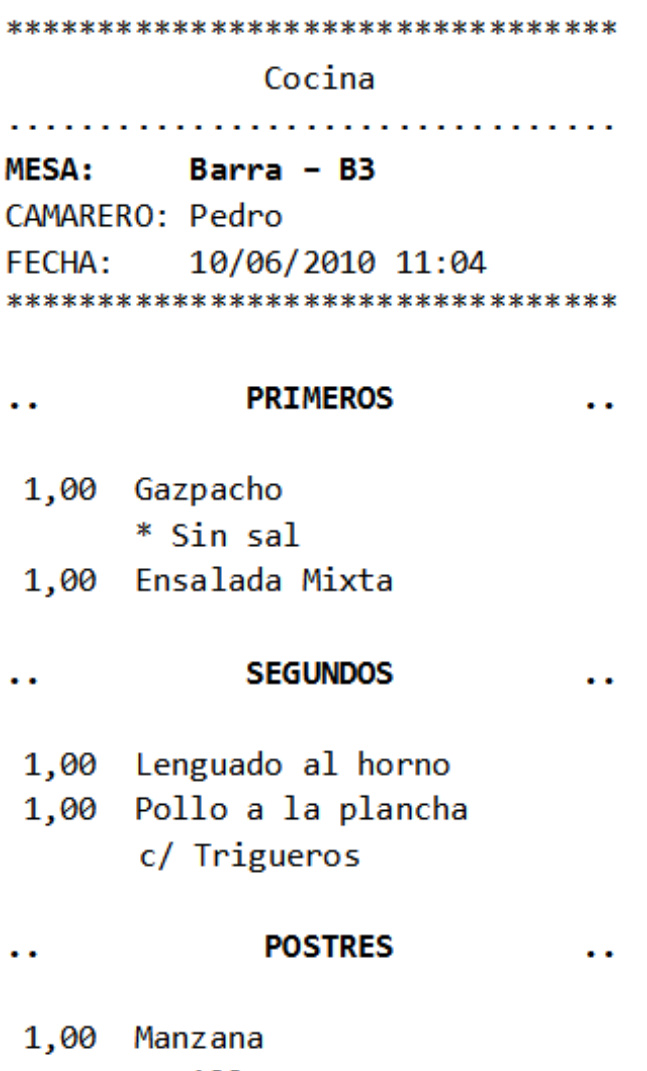

1,00 Natillas Caseras

\*\*\*\*\*\*\*\*\*\*\*\*\*\*\*\*\*\*\*\*\*\*\*\*\*\*\*\*\*\*\*\*\*

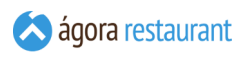

Las líneas del ticket quedarían marcadas como enviadas, y no podrían ser modificadas (aunque sí canceladas):

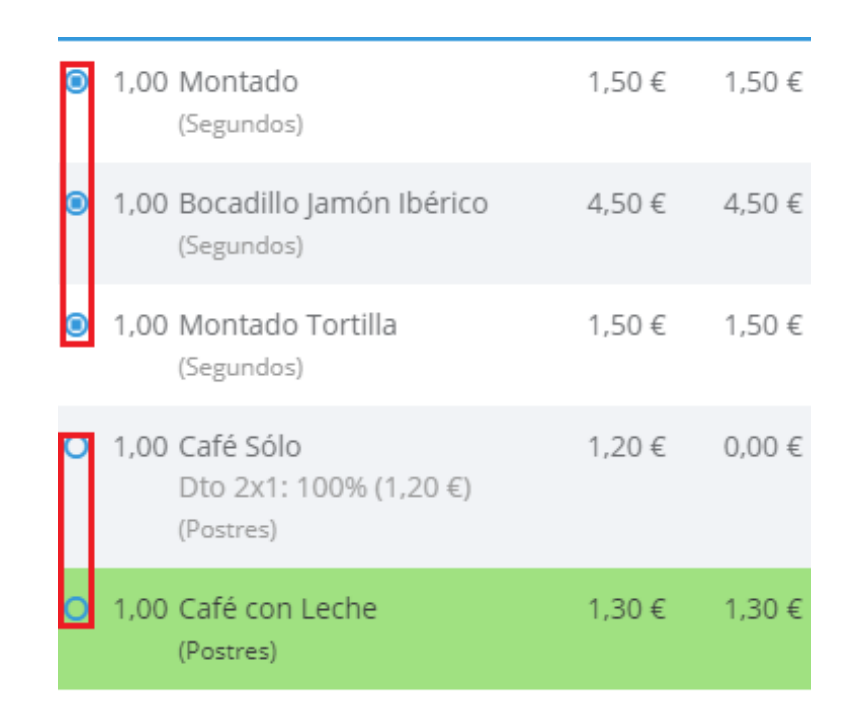

Como se puede apreciar en la imagen los iconos de estado de las líneas cambian dependiendo de si las líneas están enviadas o no. En el ejemplo anterior, las cinco primeras líneas ya han sido enviadas a cocina, mientras que las dos últimas todavía no han sido enviadas.

Así mismo se puede solicitar de nuevo la preparación para que salga en cocina otra vez las líneas pedidas pulsando el botón de Preparar Ticket de Nuevo

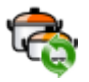

Tras solicitar la preparación del ticket, la aplicación se mantendrá en la pantalla principal o pasará a pedir usuario o mesa dependiendo de la opción seleccionada al **configurar el punto de venta**.

### Solicitar Segundos Platos

Cuando utiliza Ágora con **impresoras de comandas**, y está diferenciando entre **[primeros](#page-381-0) y [segundos](#page-381-0) platos** a la hora de enviar las comandas a cocina, es muy útil poder indicar a los

cocineros que ya pueden ir sacando los segundos platos. Para ello, puede pulsar el icono

.

Al pulsarlo, podrá seleccionar el orden de preparación que desea solicitar a cocina:

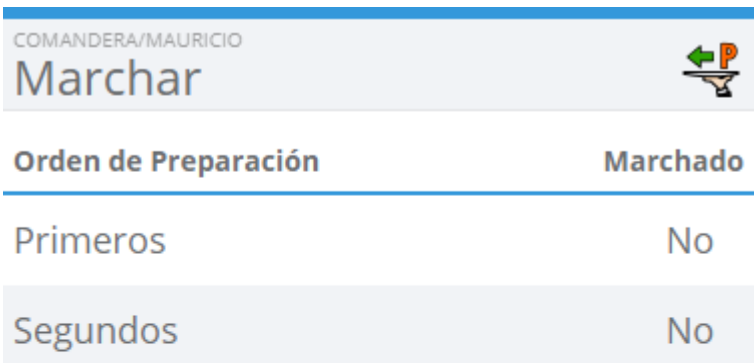

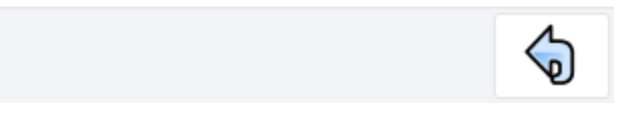

Sólo se mostrarán aquellos órdenes de preparación para los que se haya **configurado que pueden ser marchados** y sólo se incluirán aquellos que se correspondan con alguna de las líneas preparadas del ticket actual.

Si sólo hubiese un orden de preparación que se pudiese marchar, se marcharía automáticamente sin necesidad de seleccionarlo en la pantalla anterior.

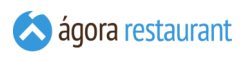

De esta manera se imprimirá en cocina dicha petición:

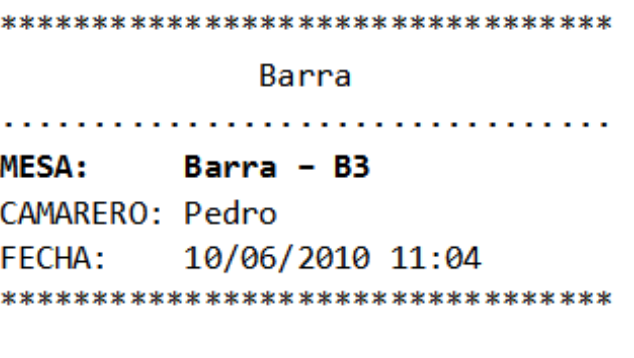

#### **MARCHAR POSTRES**

\*\*\*\*\*\*\*\*\*\*\*\*\*\*\*\*\*\*\*\*\*\*\*\*\*\*\*\*\*\*\*\*\*

Si añade al ticket nuevas líneas con segundos platos que requieren preparación, el botón volverá al estar habilitado para seleccionar y volver a solicitar nuevos platos.

# <span id="page-535-0"></span>Cobrar un Ticket

Esta opción sólo está disponible cuando ha configurado el terminal para permitir el cobro de tickets.

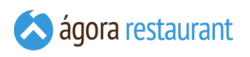

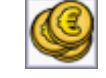

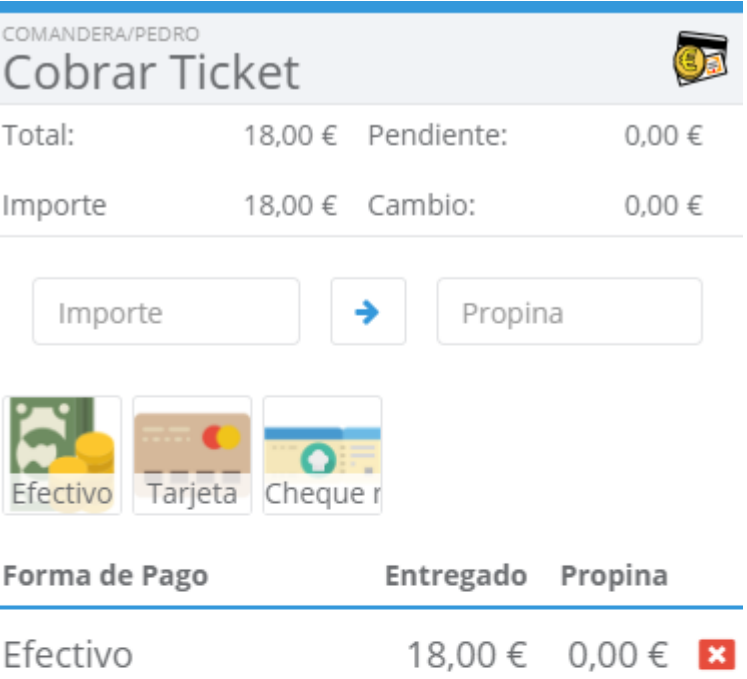

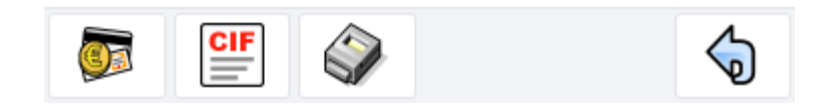

Desde esta pantalla podrá pagar el total del ticket en las formas de pago que desee.

Cuando intenta pagar con una cantidad incorrecta con la forma de pago que haya seleccionado, aparecerá un mensaje con el error.

Para dar por cobrado el ticket pulse en el icono

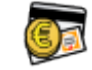

ا ت

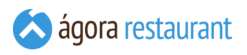

.

Si lo que quiere es emitir una factura nominal pulse el icon

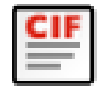

Recuerde que para poder emitir una factura deberá asignar un cliente.

Tras realizar el cobro de un ticket, la aplicación se volverá a la pantalla de venta o pasará a pedir usuario o mesa dependiendo de la opción seleccionada al **configurar el punto de venta**.

# Imprimir un Ticket Abierto

Si desea imprimir el ticket antes de cobrarlo, por ejemplo para llevar la cuenta a unos clientes, puede hacerlo pulsando en el botón Imprimir Ticket

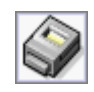

Al imprimir un ticket, en la pantalla **[revisar](#page-550-0) ticket** se actualiza el indicador de estado de las líneas para distinguir aquellas líneas que ha sido impresas de las que se han añadido después de imprimir.

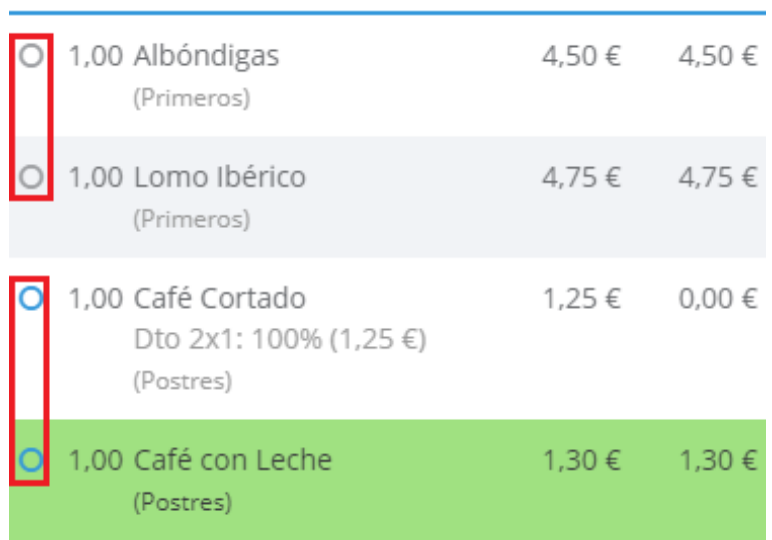

En la imagen anterior, las primeras líneas han sido impresas por lo que su icono de estado para a ser de color gris. Las últimas líneas se han añadido al ticket después de imprimrlo, por lo que mantienen el color azul en el icono.

# Dividir un Ticket / Cobro Parcial

En ocasiones puede ser necesario dividir un ticket para cobrarlo parcialmente. Para ello, en Ágora puede pulsar Dividir Ticket :

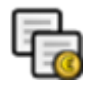

Se ofrecerá una ventana en la que podrán traspasarse unidades a una cuenta parcial y si tuviera comensales tmbién podrá traspasarlos, para ello deberá seleccionar la línea deseada y pulsar en los iconos de las flechas para traspasar unidades o comensales:

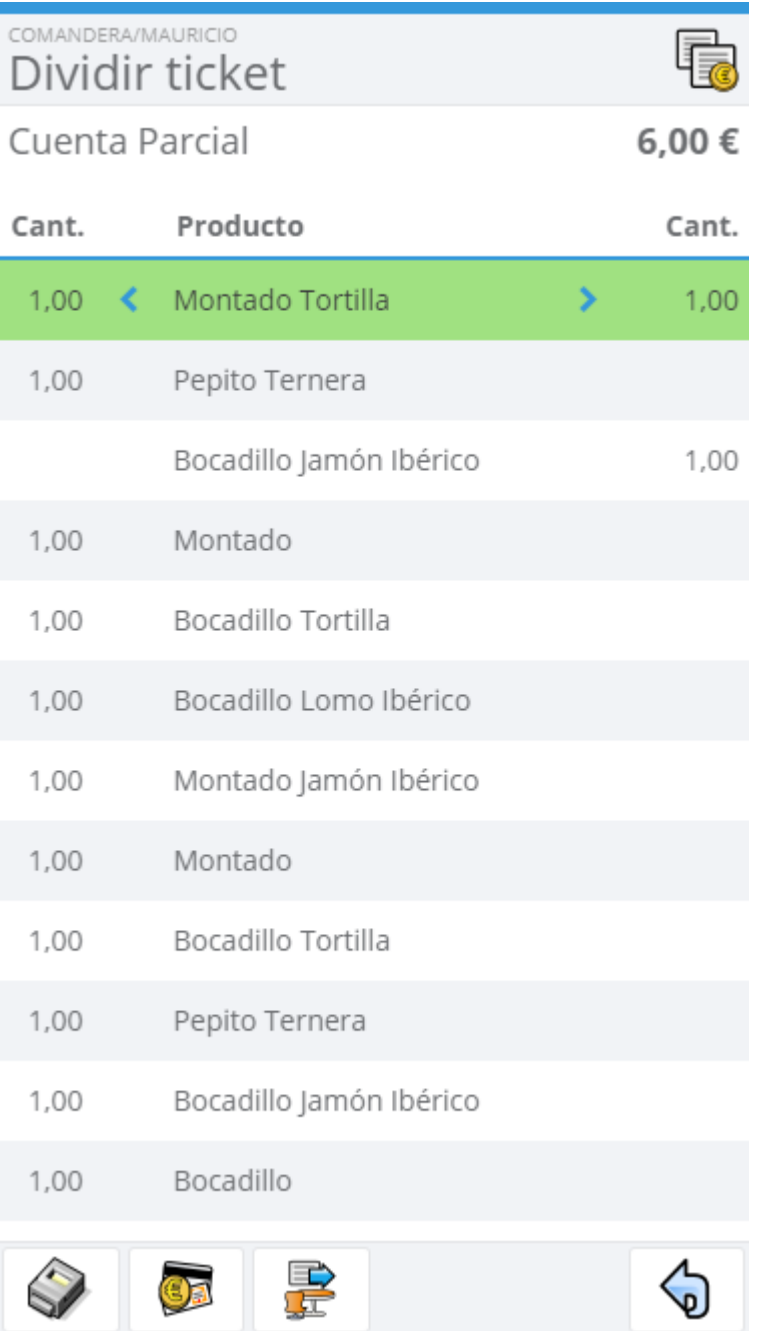

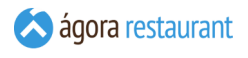

Cuando haya finalizado de seleccionar los productos que forman parte de la cuenta parcial, puede realizar las siguientes acciones.

▪ **Imprimir Proforma:** Permite crear un nuevo ticket en la misma ubicación e imprimir la proforma de la cuenta parcial.

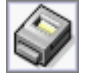

- **Cobrar Ticket:** Permite cobrar la cuenta parcial.
- **Mover Ticket:** Permite mover la cuenta parcial a otra mesa.

Cuando haya cobrado o traspasado la cuenta parcial, se mostrará la siguiente parte a cobrar y así sucesivamente hasta que se haya completado el proceso de todas las partes en que haya dividido el ticket.

# Mover o Unir un Ticket

Puede mover el ticket actual a otra mesa pulsando el botón de Mover Ticket :

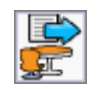
Al hacerlo, se mostrará la siguiente ventana para que elija la ubicación a la que desea mover el ticket;

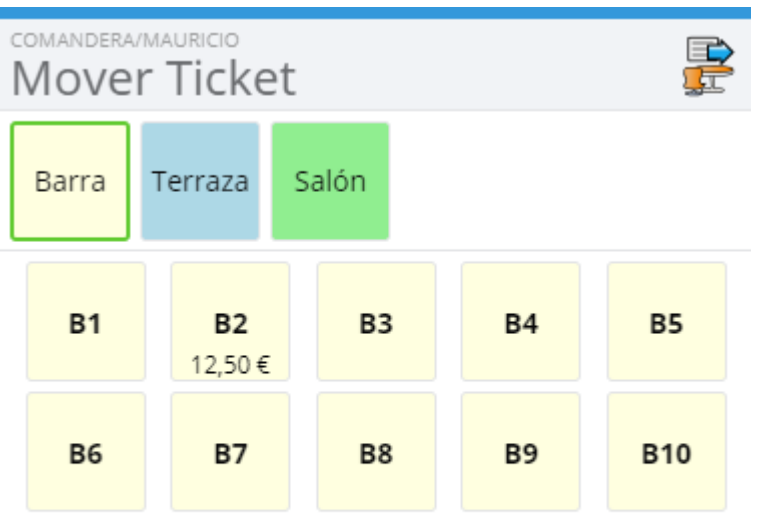

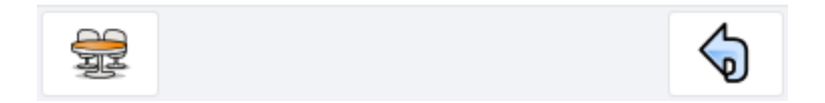

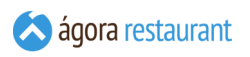

Pulse sobre la ubicación a la que desea mover el ticket y aparecerá una pantalla de confirmación:

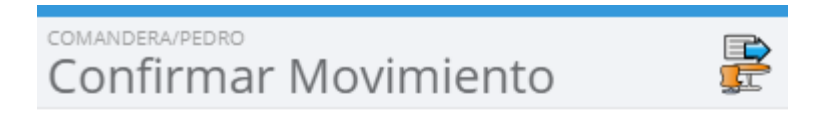

Origen: Terraza / T3

Destino: Salón / S4

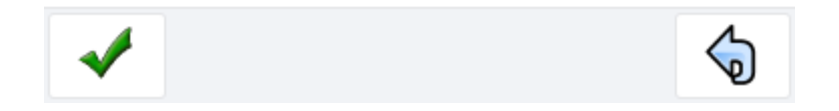

En ella se indicará la acción a realizar, mover si la ubicación de destino está vacía, o unir si la ubicación de destino contiene más de un ticket, en cuyo caso lo seleccionaremos. Además, dependiendo de la **configuración del terminal** le permitirá decidir qué hacer con los precios, si mantener los precios originales o aplicar la tarifa del centro de venta de destino.

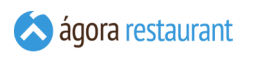

# Asignar Cliente

Puede eliminar o asignar un cliente al ticket actual pulsando el botón de Asignar Cliente :

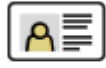

Al hacerlo, se mostrará la siguiente ventana en la que aparecerá el cliente que estuviera asignado y un campo para poder buscar el cliente.

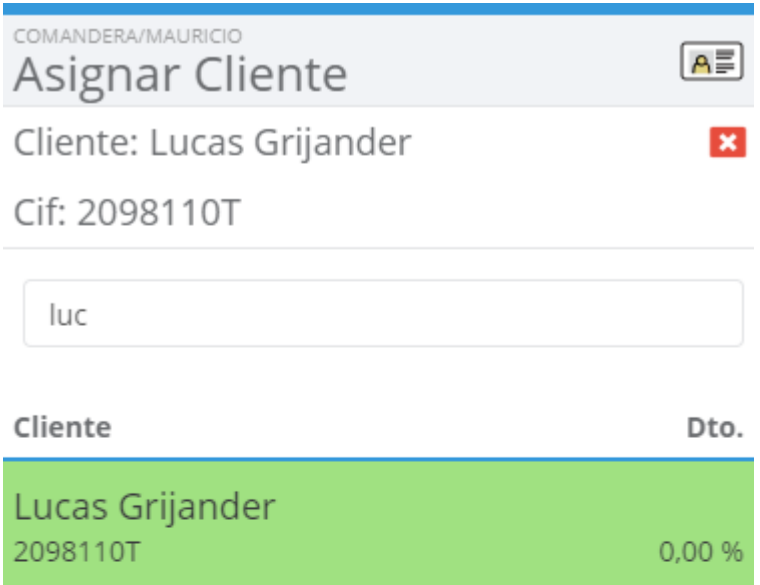

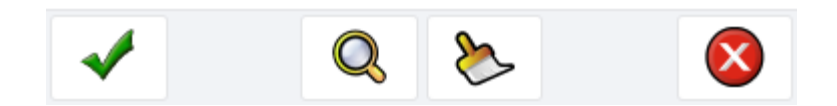

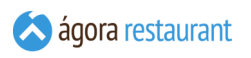

Para asignar un cliente debe seleccionar un cliente del resultado de la búsqueda y pulsar el botón:

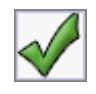

Si lo que desea es quitarlo deberá pulsar el siguiente botón

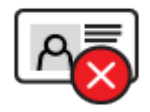

y a continuación el botón

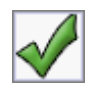

### Asignar Identificador

Por defecto, Ágora asigna automáticamente para cada ticket un identificador número para poder diferenciar los distintos tickets de una mesa.

En ocasiones puede darse el caso de que el usuario que maneja la comandera desee identificar un ticket de una mesa de alguna manera especial, para ello deberá pulsar el botón Identificar Ticket :

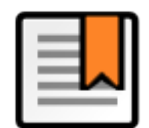

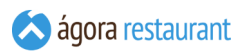

Ė

Al pulsarlo, se mostrará la siguiente ventana, donde podrá establecer un pequeño texto descriptivo para el ticket.

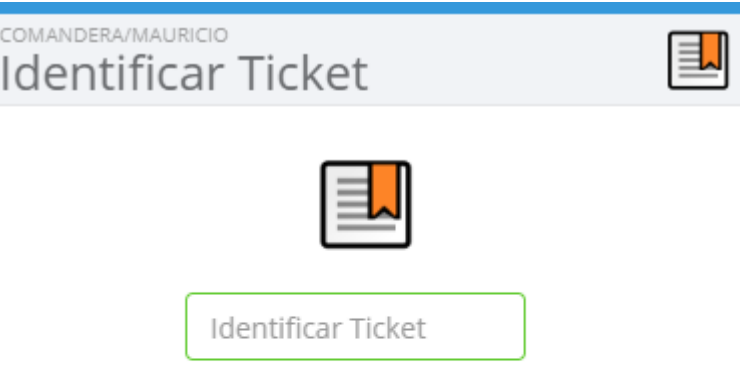

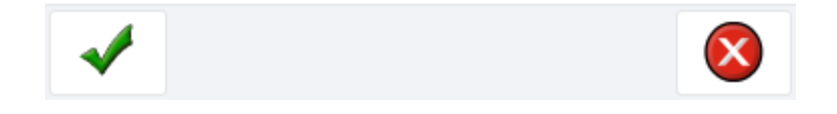

#### Establecer comensales

En ocasiones puede darse el caso de que el usuario que maneja la comandera quiera indicar el número de comensales en una mesa, para ello deberá pulsar el botón Establecer Comensales :

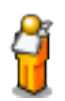

Al pulsarlo, se mostrará la ventana donde podrá establecer o cambiar el número de comensales en la mesa.

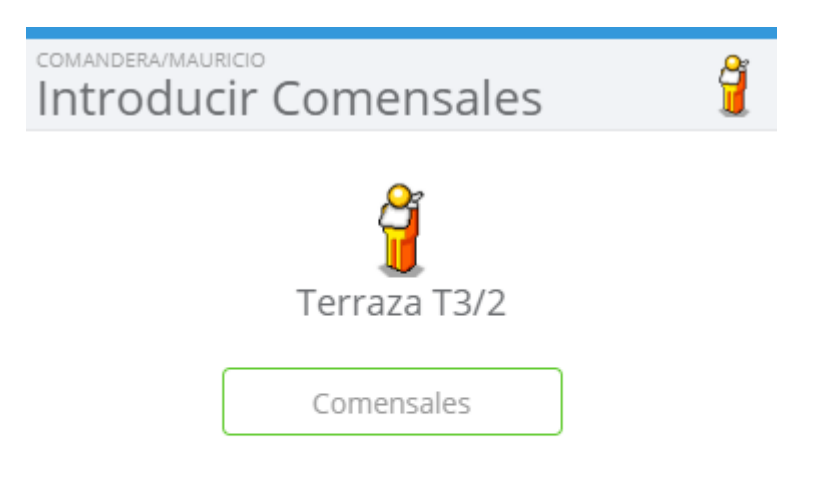

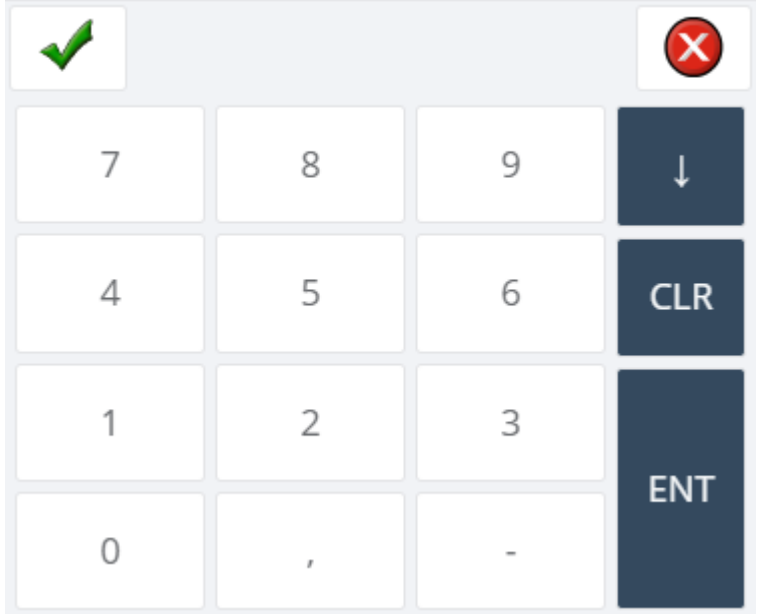

# Cancelar Ticket

Puede cancelar el ticket actual pulsando el botón de Cancelar Ticket :

Al hacerlo, se mostrará la siguiente ventana para que introduzca el motivo de la cancelación

# Entregar Comanda

Cuando una comanda ha sido preparada desde un monitor de cocina el camarero será notificado a través del siguiente icono en la pantalla de seleccionar mesa:

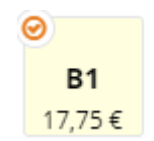

En ese momento el camarero puede realizar la entrega de la comanda al cliente. Para marcar la comanda como entregada y que dicho aviso desaparezca de la pantalla de selección de mesa el camarero puede seleccionar la ubicación y marcarla como entregada pulsando el siguiente botón:

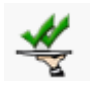

## Aplicar Promoción

En Ágora, se pueden aplicar promociones al ticket actual y que prevalecen sobre las promociones del cliente y las que se aplican automáticamente.

Para realizar aplicar promociones pulse el botón :

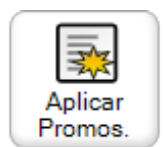

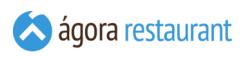

Se mostrará la siguiente pantalla desde la que podrá seleccionar las promociones que se aplican al ticket:

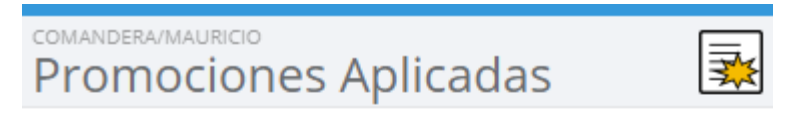

**Promociones seleccionadas** 

Mitad precio

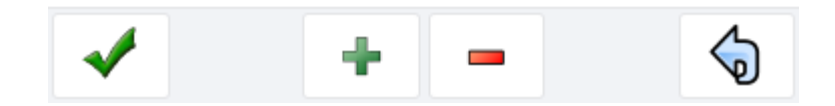

# Cambiar Tarifa

Para cambiar la tarifa del ticket actual debe pulsar el botón Cambiar Tarifa :

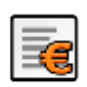

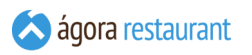

Al pulsar ese botón, se abrirá la pantalla que aparece a continuación para cambiar el tipo de tarifa al ticket. También podremos restablecer la tarifa a sus valores por defecto seleccionando la opción "Por Defecto", es decir si el ticket tenía un cliente se aplicará la tarifa del cliente, y si no tiene la del centro de venta.

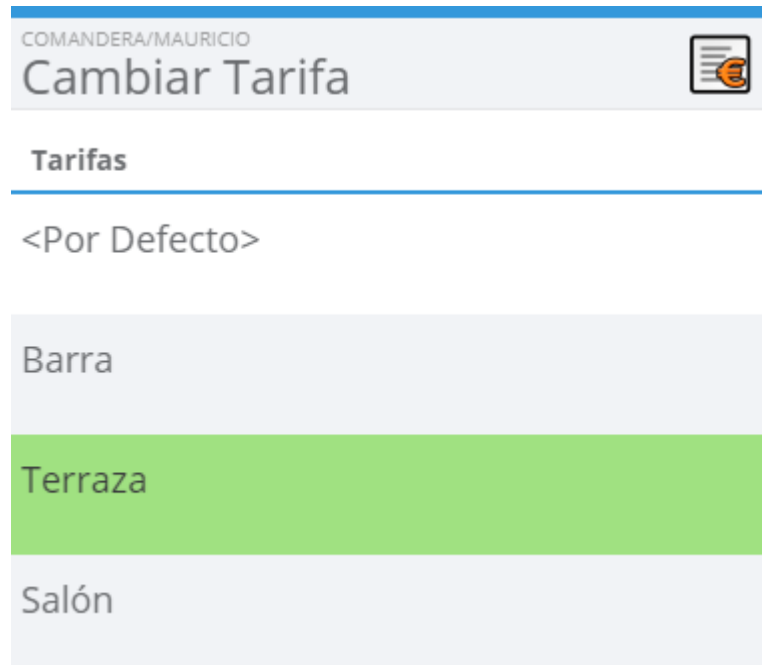

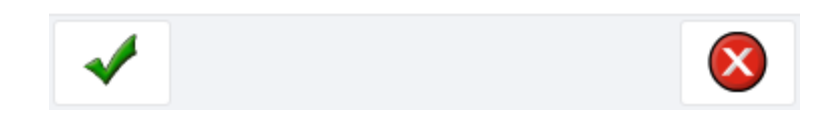

# Establecer Descuentos en Ticket

Para cambiar los descuentos del ticket actual debe pulsar el botón Dtos. en Ticket :

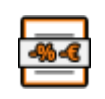

Al pulsar ese botón, se abrirá la pantalla en la que aparecen los descuentos que puede aplicar al ticket.

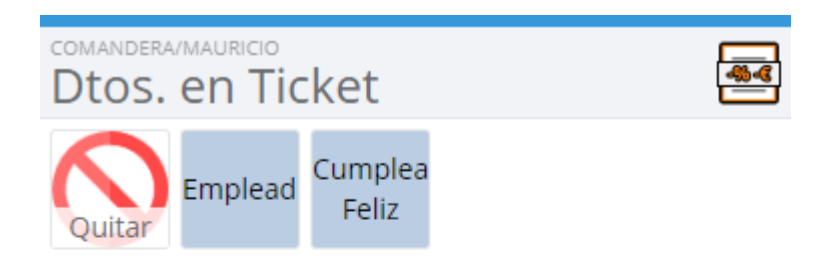

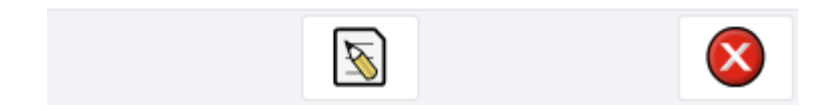

También se pueden establecer manualmente pulsando el siguiente botón.

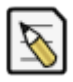

# Revisar un Ticket

Para poder ver en detalle el ticket con el que está trabajando actualmente puede pulsar el icono E

de la pantalla de 'Familias y Categorías' o 'Productos' y aparecerá la siguiente pantalla:

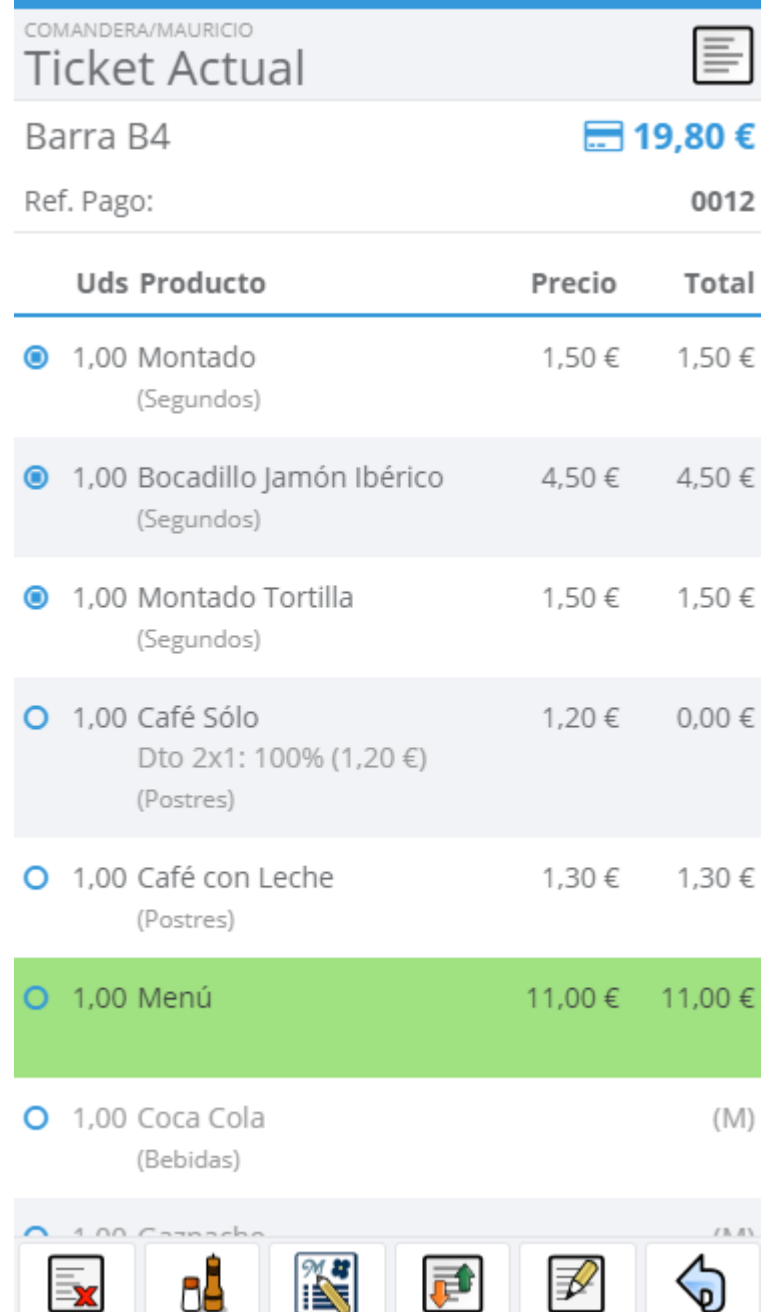

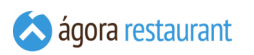

Desde la pantalla anterior y pulsando en el icono adecuado puede realizar las siguientes operaciones:

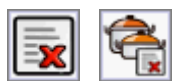

▪ : Borrar o cancelar una línea, dependiendo de si la línea seleccionada ha sido enviada o no.

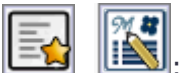

Añadir una nota a una línea o Editar Menú, dependiendo si la línea seleccionada es un producto normal o un menú.

- Cambiar el orden de preparación de una línea.
- Volver a la pantalla anterior.

## Eliminar Productos de un Ticket

Si al introducir una línea en el ticket se ha equivocado y todavía no ha enviado el ticket a

cocina, puede eliminarla seleccionando dicha línea y pulsando en el icono de .

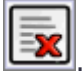

En caso de que necesite cancelar una línea que ya haya sido **[enviada](#page-400-0) a cocina**, el icono

cambiaría al modo :

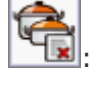

Al cancelar una línea, ésta se eliminará del ticket y se generará en la impresora de cocina correspondiente la orden de anulación, que tendría un formato similar al siguiente:

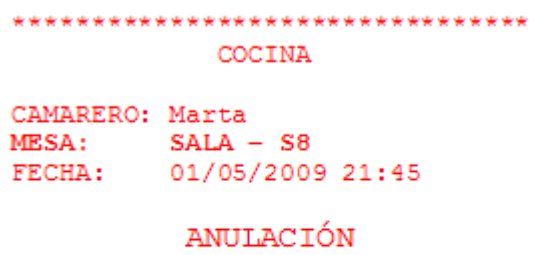

---- PRIMEROS ----Ensalada de Pollo 1,00

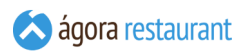

En el caso de que se haya configurado en "Parámetros Globales del Sistema" la opción de introducir un motivo de cancelación aparecerá una pantalla para seleccionar el motivo, siempre que la línea haya sido impresa o enviada a cocina.

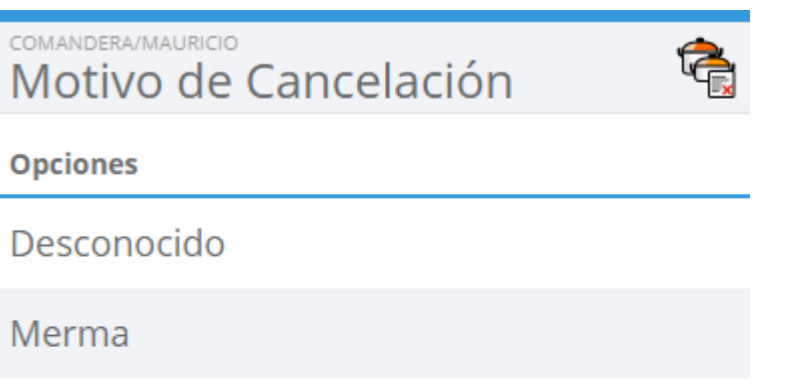

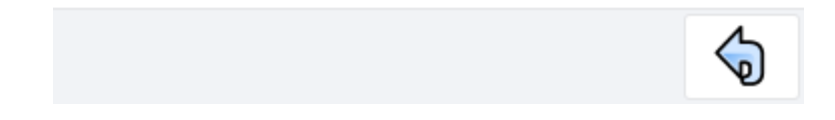

# Modificar Líneas de un Ticket

Si necesita modificar una línea de ticket, puede hacerlo seleccionándola y pulsando el icono

 $\parallel$ . Se mostrará la siguiente ventana para realizar las modificaciones sobre la línea:

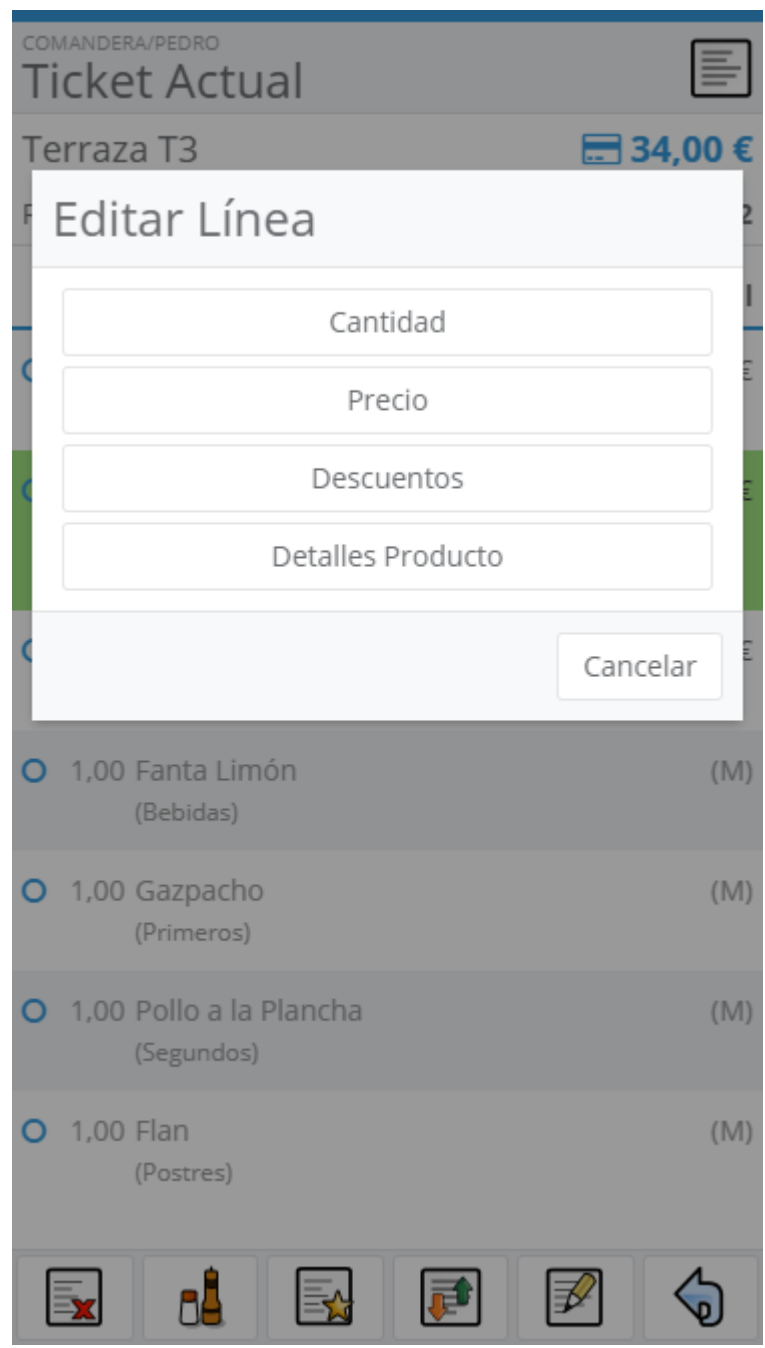

En ella se muestran las siguientes opciones para realizar la operación deseada:

- **Cantidad**: establece una nueva cantidad para la línea.
- **Precio**: establece un nuevo precio unitario para la línea.

▪ **Descuentos**: establece un nuevo descuento a una línea. Podrá seleccionar un

descuento de la lista o cambiarlo manualmente pulsando el botón de edición Para eliminar el descuento en porcentaje actual, introduzca 0 y pulse este botón.

▪ **Detalles Producto**: muestra la ficha del producto principal de la línea seleccionada.

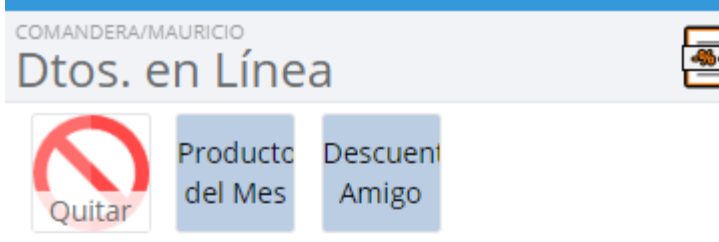

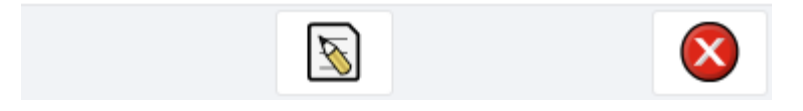

Si la línea seleccionada es un producto que pertenece a un menú, solo se mostrará la opción de cambiar cantidad ya que no esta permitidas las demás opciones para este tipo de productos.

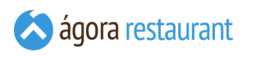

## Añadir Notas a una Línea

Si desea añadir una nota a una línea del ticket no enviada a cocina. Debe seleccionar la línea y

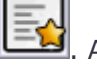

pulsar en el icono  $\Box$  A continuación aparecerá la siguiente pantalla:

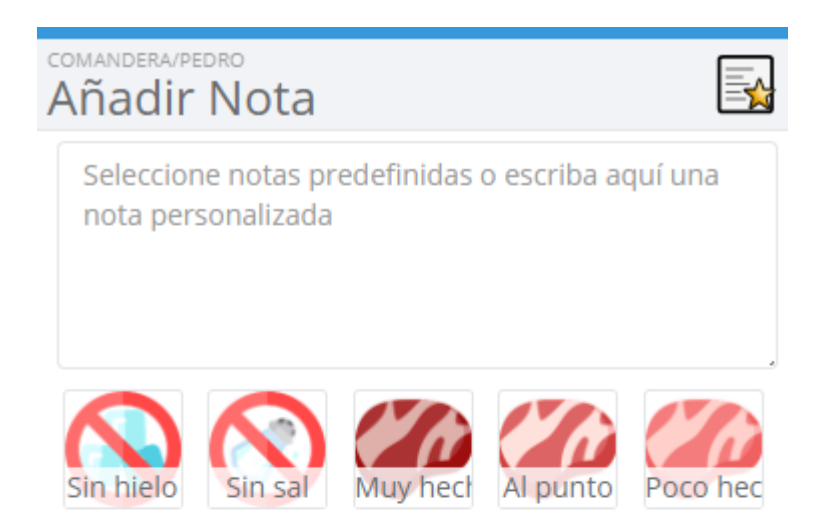

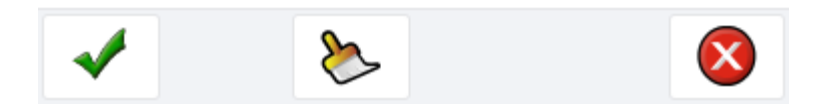

Desde esta pantalla debe seleccionar la nota o las notas que desea añadir y pulsar el icono

. Las notas que aparecen son las que se han **configurado desde la Administración.** También si lo desea puede establecer una nota personalizada. Para borrar las notas editadas

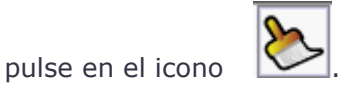

Por el contrario, a las líneas envíadas no se les podrá poner ninguna nota.

## Cambiar los Añadidos de una Línea

Si desea modificar los añadidos de una línea, debe seleccionar la línea y pulsar en el icono , lo que le permitirá establecer los nuevos añadidos de la línea.

# Cambiar Orden de Preparación

Si desea añadir cambiar el orden de preparación de una línea del ticket no enviada a cocina.

Debe seleccionar la línea y pulsar en el icono ..................................<br>A continuación aparecerá la siguiente pantalla:

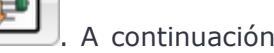

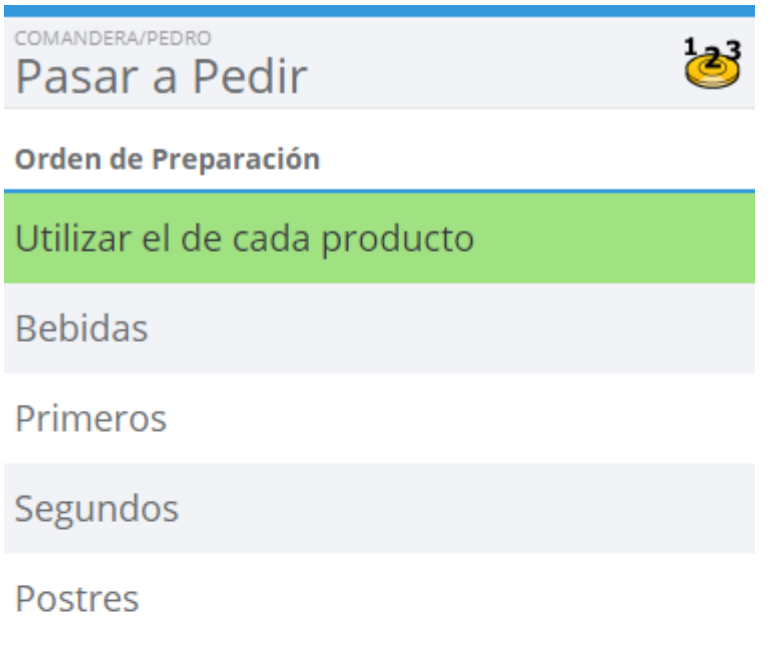

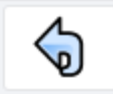

Desde esta pantalla debe seleccionar el orden de preparación que desea y pulsar el icono

.

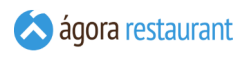

Por el contrario, a las líneas envíadas no se les podrá cambiar el orden de preparación.

Si desea que todos los productos pedidos a partir de ahora utilicen un orden de preparación

concreto, puede hacerlo pulsado el botón . Se mostrará una pantalla similar a la anterior en la que podrá seleccionar el nuevo orden de preparación.

# Ver Últimas Facturas

Para ver las últimas facturas realizadas en la comandera pulse el siguiente botón:

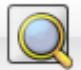

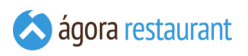

Al pulsar ese botón, se abrirá la pantalla en la que aparecen todas las facturas realizadas durante la jornada.

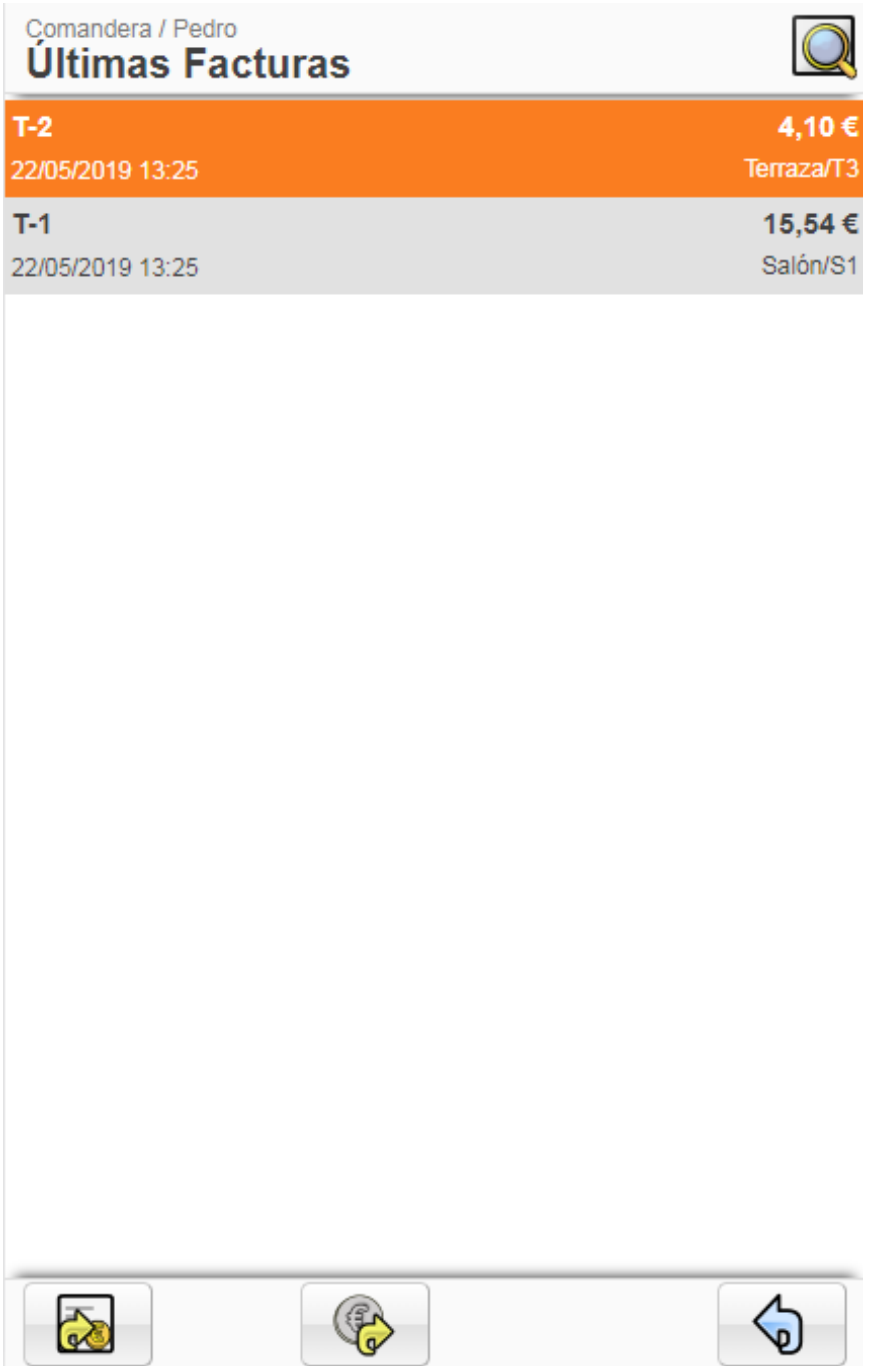

Desde esta pantalla tendrá la oportunidad de reabrir una factura pulsando el siguiente botón.

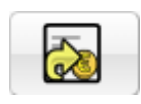

O devolverla en las mismas formas de pago en las que fue realizada.

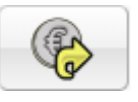

# **Otras Operaciones Comandera**

Desde la aplicación para comanderas puede acceder a la pantalla de "Otras Operaciones" seleccionando el botón de Otros situado en la parte inferior de la pantalla de venta:

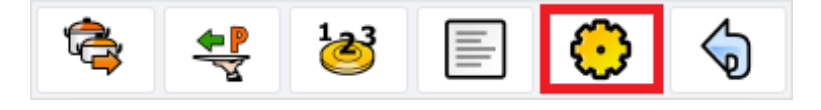

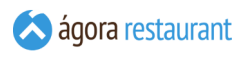

Al pulsarlo se mostrará la siguiente pantalla desde la que podrá acceder a las operaciones menos frecuentes:

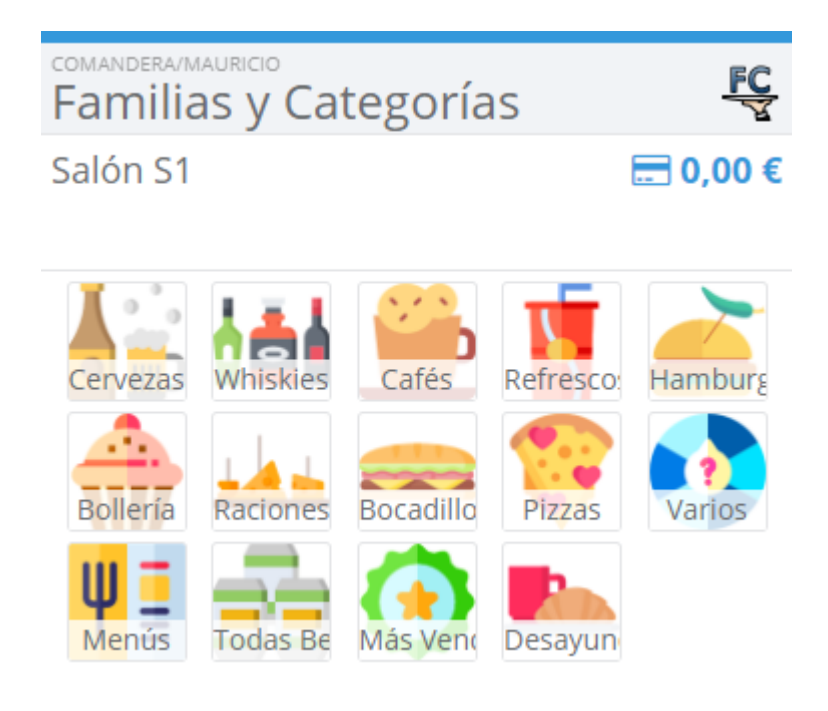

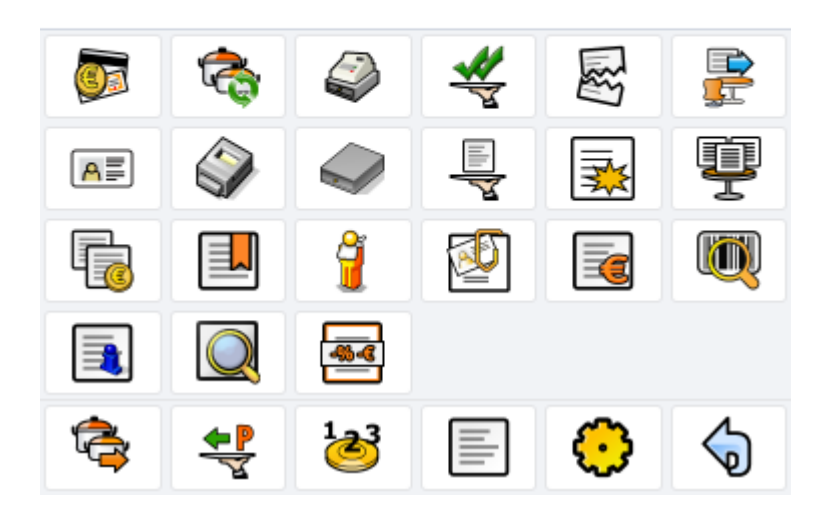

Las acciones mostradas en esta pantalla dependen de la **[configuración](#page-209-0) elegida**. Aquellas opciones que no hayan sido configuradas aparecerán al pulsar  $\vert$  Más ...  $\vert$ .

# **Generar Informe X y Z**

Ágora permite realizar informes **[globales](#page-474-0) (Z)** y **[parciales](#page-471-0) (X)** para las comanderas del mismo modo que se realizan para la aplicación de TPV táctil. Al contrario que en la aplicación táctil no se realizará una previsualización del informe si no que directamente se imprimirá por la impresora asociada a la PDA.

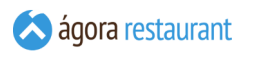

Para realizar un informe X o un informe Z podrá realizarlos desde la pantalla de 'Cierre de Jornada', a la que puede acceder desde la pantalla de seleccionar 'Familias y Categorías' o

'Productos' pulsando en el icono

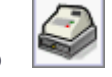

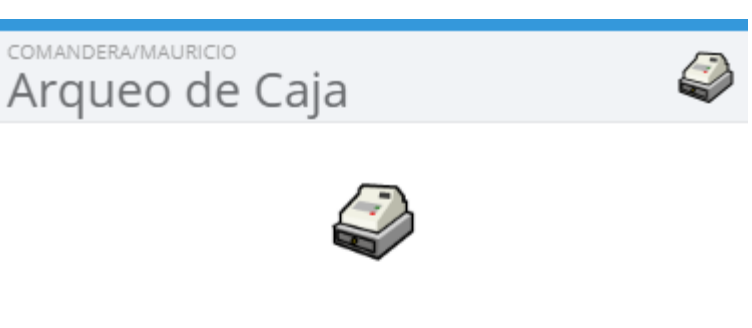

Dinero en caja (€)

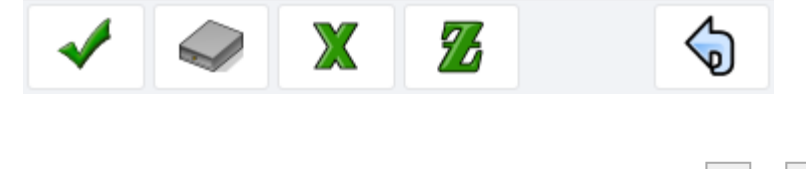

# **Aplicación para Monitores de Cocina**

Para acceder a la aplicación de monitores de cocina, deberá conectar el dispositivo a su red y abrir un navegador web y acceder a la siguiente dirección http://ipservidor:puerto donde "ipservidor" será la ip interna del servidor de Ágora y "puerto" será el puerto que se usa para el módulo de monitores de cocina (por defecto 8983). Esta configuración puede ser consultada y modificada desde **[la activación de módulos](#page-633-0)** del Monitor.

Si es la primera vez que se ejecuta el enlace será necesario configurar el idioma y el monitor de cocina.

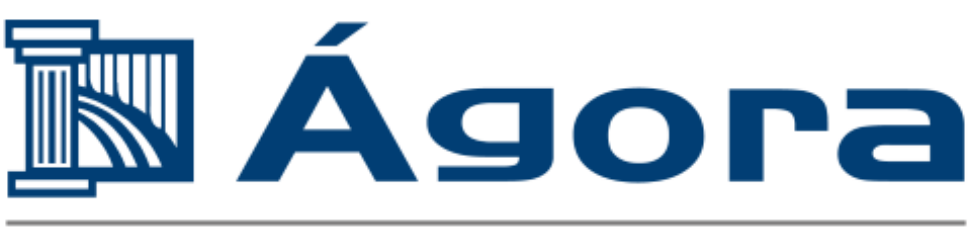

## Point of Sale Software

# Configuración

Seleccione los parámetros del monitor de cocina

#### **Monitor:**

Cocina Restaurante ▼.

#### **Idioma:**

Español ▼

Versión 0.0.0

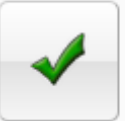

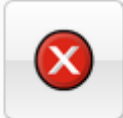

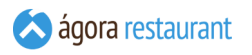

En el siguiente apartado mostraremos la estructura general de una pantalla del monitor de cocina.

## **Monitor de Cocina**

Un monitor de cocina consta de dos partes diferenciadas: el visor de comandas o preparaciones y una botonera para navegar por el visor.

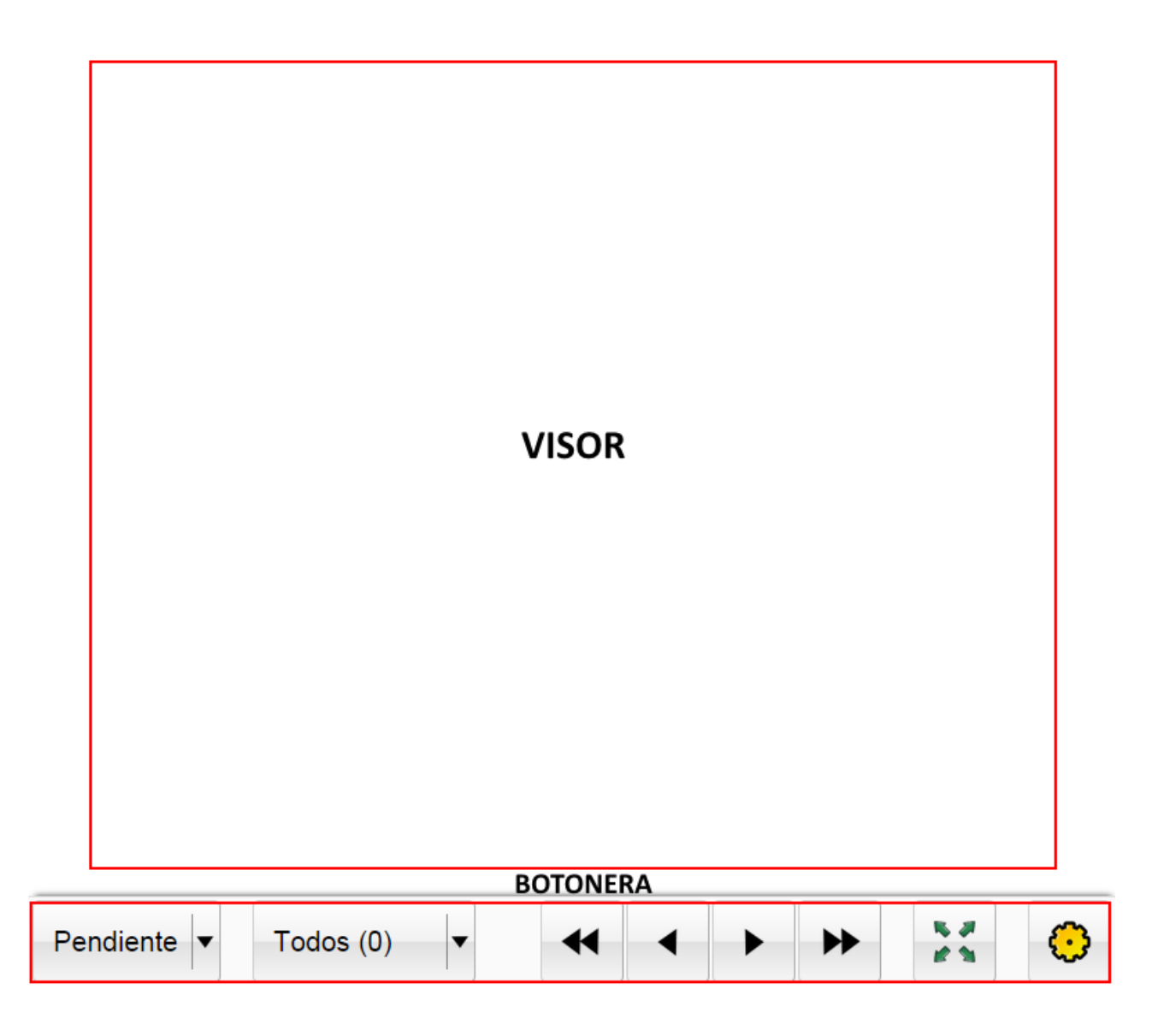

## Visor de comandas o preparaciones

Esta es la sección de la pantalla en la que se podrán ver las comandas o preparaciones que se tienen que preparar. Para entender la nomenclatura, entendemos como comanda el producto

 $\overline{K}$ 

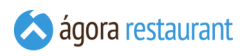

que se tiene que preparar y como preparación un conjunto de comandas agrupadas por un orden de preparación.

En el caso de los monitores de cocina rápida solo se muestran comandas, ya que no importa su orden de preparación, por el contrario en los monitores para resturantes si que se agrupan por orden de preparación y ubicación formando lo que llamaremos una preparación.

## Botonera

La botonera de los monitores de cocina tiene el siguiente aspecto

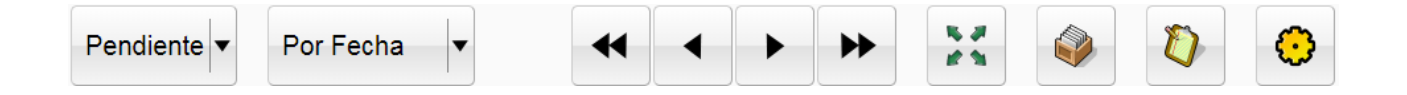

En el primer selector se pueden filtrar las comandas o preparaciones por pendientes o terminadas. Por defecto aparecen las comandas o preparaciones pendientes y por orden de antiguedad. Si se filtra por terminadas aparecerán las preparaciones o comandas terminadas, en este caso aparecerán durante la última media hora y ordenadas por orden de terminación.

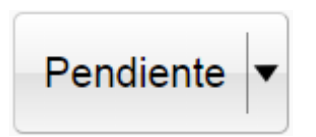

En el segundo selector que aparece solo en el caso de que sea un monitor de tipo 'cocina de restaurante' se pueden filtrar por los ordenes de preparación solicitados, mostrando en ese caso sólo las preparaciones con el orden de preparación seleccionado.

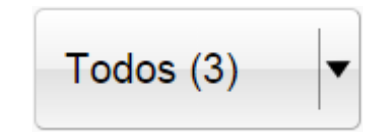

A continuación aparecen los botones de navegación que permiten ir al principio y final de las comandas o preparaciones mostradas en pantalla así como navegar de una columna a otra de preparaciones o comandas.

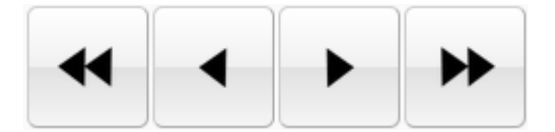

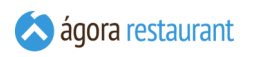

Para maximizar la pantalla simplemente habrá que pulsar el siguiente botón

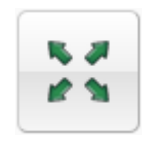

y para minimizar el botón equivalente.

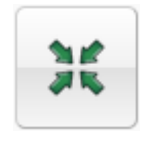

Para buscar las recetas de los productos habrá que pulsar este boton.

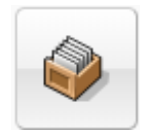

Para establecer las cantidades de los productos con disponibilidad limitada habrá que pulsar el siguiente botón

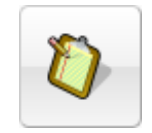

Para acceder a la configuración del monitor se debe pulsar el botón:

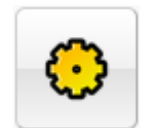

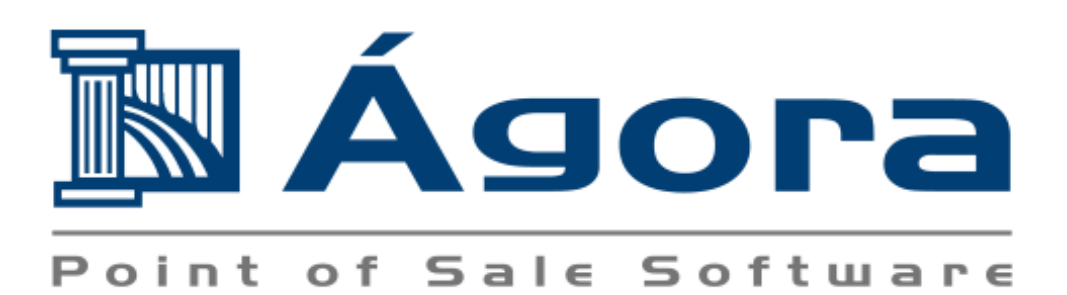

# Configuración

Seleccione los parámetros del monitor de cocina

#### **Monitor:**

Cocina Restaurante  $\mathbf{v}$ 

#### **Idioma:**

Español  $\overline{\mathbf{v}}$ 

Versión 0.0.0

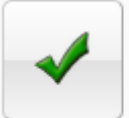

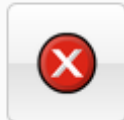

 $iG$ T

# **Monitor de Cocina Rápida**

Un monitor de cocina rápida puede ser útil para establecimientos en los que no es necesario servir la comanda en la mesa del cliente y no se entregan las preparaciones del producto en distintos instantes de tiempo como se realizaría en un restaurante normal (bebidas, primeros, segundos, postres). La pantalla que se presenta es la siguiente:

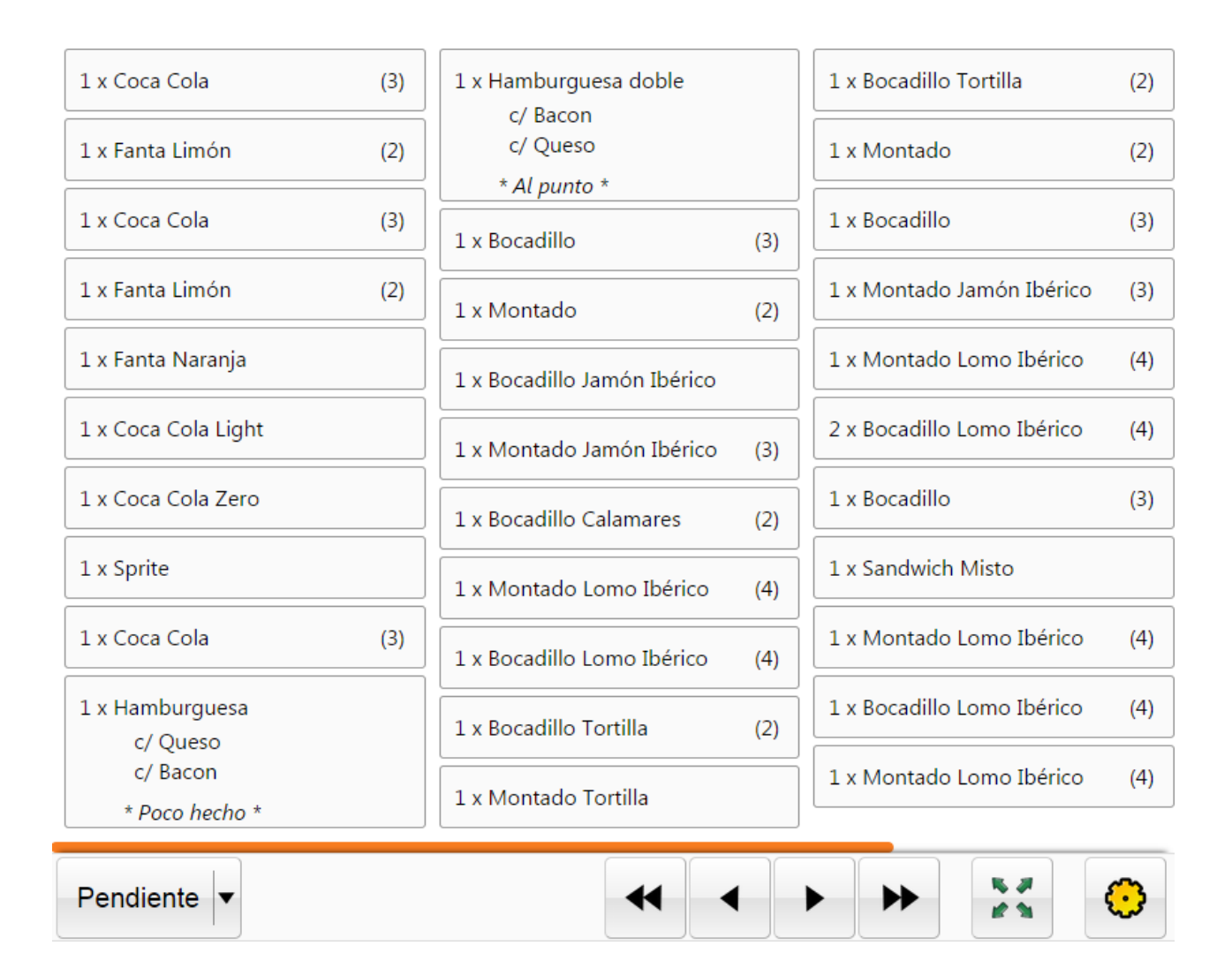

En esta pantalla irán apareciendo las comandas que se van realizando desde los puntos de venta sin especificar el orden de preparación o el tiempo que lleva desde que fue solicitada. Los productos que hay que preparar aparecerán ordenados del más antiguo al más nuevo, es decir en el orden que se han pedido. Así mismo sólo aparecerán productos cuyo tipo de preparación sea la del monitor y que hayan sido pedidos desde un punto de venta monotorizado por el mismo. Recuerde que estas asociaciones puede configurarlas desde la administración.

## Estados de las comandas

Las comandas pueden pueden tener tres estados:

▪ Pendientes: Son comandas sobre las que todavía no se ha realizado ninguna operación.

1 x Montado Jamón Ibérico  $(3)$ 

▪ Iniciadas: Son comandas sobre las que se ha iniciado la preparación.

1 x Coca Cola

▪ Terminadas: Son comandas que ya están listas para servir.

1 x Callos Madrileña

▪ Canceladas: Son comandas que han sido canceladas desde un punto de venta.

<del>1 x Albóndigas</del>

En ocasiones las comandas aparecen con un valor numérico a la derecha, por ejemplo (3). Este campo lo que indica son el total de comandas que hay del mismo tipo en la pantalla y que no han sido iniciadas, también se puede mostrar una (M) para indicar que es un producto de menú.

Por otro lado, las comandas que han sido canceladas o terminadas aparecen en la sección de terminados, para ello debe seleccionar como estado de la preparación 'Terminado'

## Iniciar una comanda

Para empezar una comanda seleccione una comanda pendiente y pulse el siguiente botón.

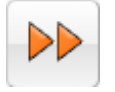

De esta manera la comanda pasará al estado iniciado.

## Terminar una comanda

Para terminar una comanda seleccione una comanda pendiente o iniciada y pulse el siguiente botón.

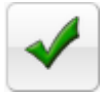

De esta manera la comanda pasará al estado terminado y aparecerá en la sección de comandas terminadas.

Nota: al terminar una comanda se enviará una notificación al usuario que la envió. Esta notificación sólo estará disponible para usuarios que estén utilizando en ese momento la aplicación para Android de Ágora Comandas.

## **Monitor para Cocina de Restaurante (por orden de preparación)**

Un monitor de cocina para un restaurante es útil cuando es necesario servir la comanda en la mesa del cliente y durante al servicio se entregan varios platos (bebidas, primeros, segundos, postres). En este tipo de monitor las preparaciones se agrupan por orden de preparación. La pantalla que se presenta es la siguiente:

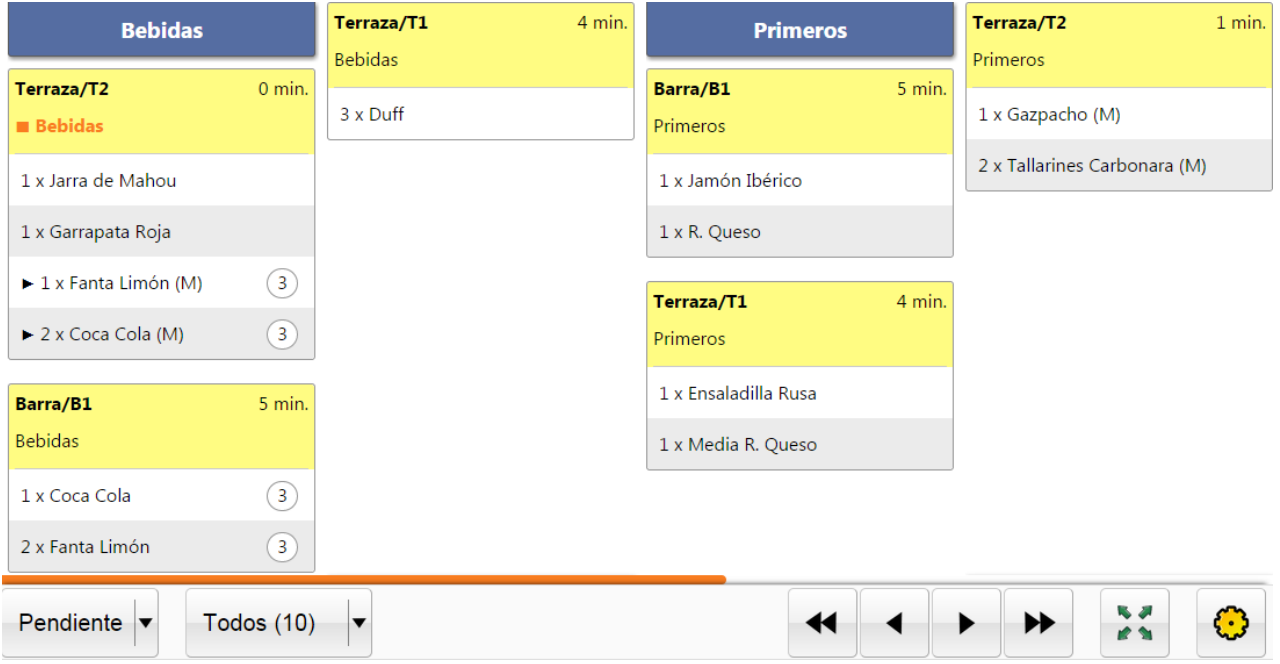

En esta pantalla irán apareciendo las preparaciones que se tienen que completar. Las preparaciones aparecen agrupadas por **orden de preparación**, y dentro de cada orden de preparación, se muestran primero las **[preparaciones](#page-403-0) marchadas** y luego las que todavía no se han marchado.

Además, sólo aparecerán preparaciones con productos cuyo tipo de preparación sea la del monitor y que hayan sido pedidos desde el punto de venta adecuado. Recuerde que estas asociaciones puede configurarlas desde la administración.

En la cabecera de las preparaciones se puede distinguir el orden de preparación y la ubicación del pedido, así mismo el tiempo en minutos que lleva pedida.

Las preparaciones aparecen en pantalla cada vez que un camarero que está tomando nota en un punto de venta realiza un envio a cocina, es decir si pulsa el siguiente botón desde un punto de venta.

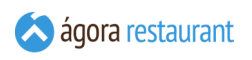

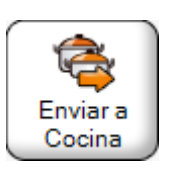

En ese momento se genera una preparación por cada tipo de preparación del ticket

# Estado de las preparaciones

Las preparaciones pueden estar en los siguientes estados:

▪ Pendientes: Cuando no se han preparado todos los productos de la preparación. La cabecera tendrá con un color amarillo.

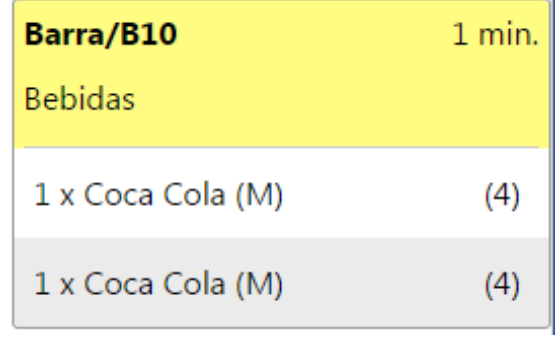

▪ Preparada: Cuando todos los productos están preparados y la preparación puede ser servida. La cabecera tendrá un color verde.

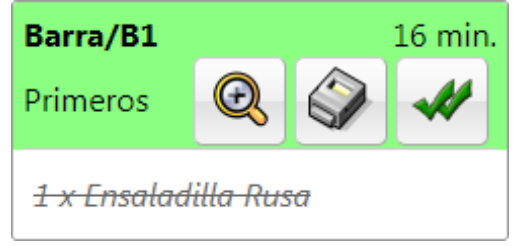

▪ Terminadas: La preparación ha sido servida y se encuentra en la sección de 'Terminado'. La cabecerá tendrá un color rojo.

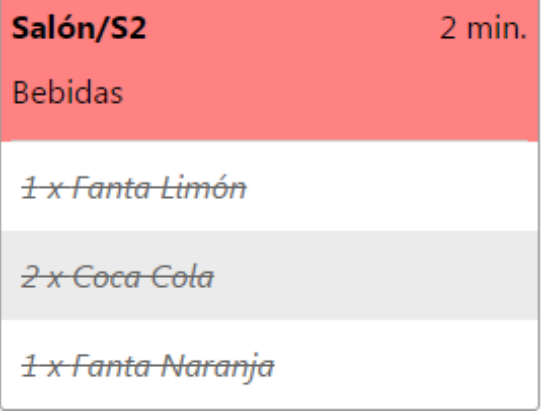

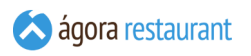

Por otro lado el estado de cada comanda de la preparación es el mismo que en los monitores de cocina rápida:

▪ Pendientes: Son comandas sobre las que todavía no se ha realizado ninguna operación.

1 x Montado Jamón Ibérico  $(3)$ 

▪ Iniciadas: Son comandas sobre las que se ha iniciado la preparación.

1 x Coca Cola

▪ Terminadas: Son comandas que ya están listas para servir.

1 x Callos Madrileña

▪ Canceladas: Son comandas que han sido canceladas desde un punto de venta.

<del>1 x Albóndigas</del>

Al igual que en los monitores de cocina rápida, en ocasiones las comandas aparecen con un valor numérico a la derecha que indica el total de comandas que hay del mismo tipo en la pantalla y una (M) en caso de que sea un producto de un menú y el identificador de comanda del menú sea (M).

También cuando las preparaciones se encuentran pendientes durante el proceso de elaboración de las comandas pueden llegar nuevas comandas para esa preparación, en ese caso la comanda aparecerá pendiente y marcada con un flecha durante dos minutos.

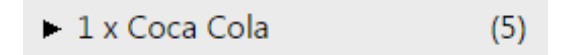

En cuanto a las preparaciones si un camarero realiza un nuevo envío a cocina y la preparación correspondiente se encontrara ya terminanda, se generará una nueva preparación en pantalla.

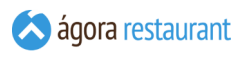

Además cuando un camarero pide marchar un tipo de preparación de una mesa aparecerá dicha preparación marcada con un cuadrado para notificarlo y tenerlo en cuenta en cocina.

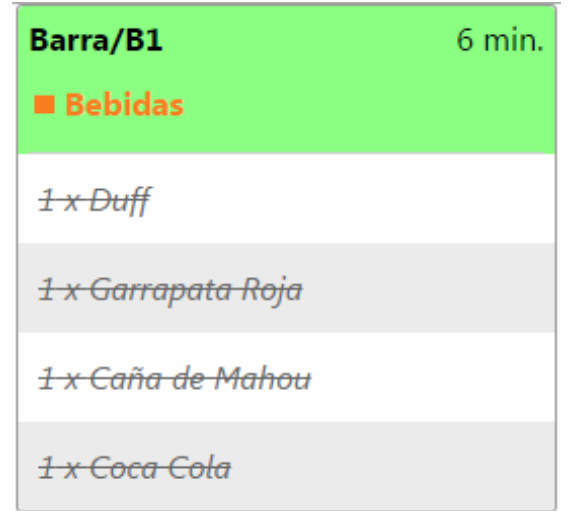

## Realizar una preparación

Para realizar una preparación se deben terminar todas las comnandas. Para empezar una comanda se debe seleccionar una comanda pendiente de la preparación y pulsar el botón siguiente.

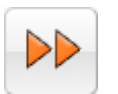

De esta manera la comanda pasará al estado iniciado. Una vez iniciada se puede pulsar el botón siguiente para completarla.

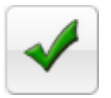

También existe la opción de completar la comanda directamente pulsando el botón

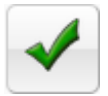

Una vez que todas las comandas de la preparación se encuentran terminadas la preparación pasa al estado de 'Preparada'.

## Terminar una preparación

Para terminar una preparación se puede realizar directamente sobre una preparación pendiente o preparada pulsando el siguiente botón.

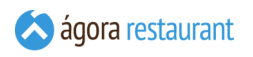

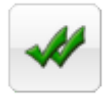

En ese momento la preparación pasa a la sección de 'Terminado' y el camarero podrá ver en el estado de la mesa que la preparación ya puede servirla. Ejemplos de los iconos que se muestran al camarero ya sea en una comandera o en un punto de venta para notificar que se puede servir una preparación.

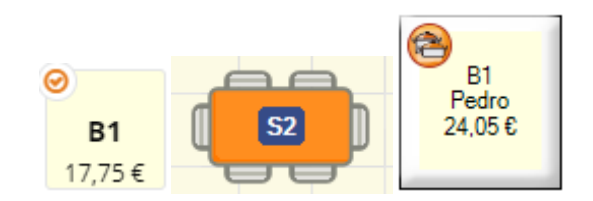

Nota: al terminar una comanda se enviará una notificación al usuario que la envió. Esta notificación sólo estará disponible para usuarios que estén utilizando en ese momento la aplicación para Android de Ágora Comandas.

## Imprimir una preparación

Cuando una preparación ya tiene alguna comanda terminda se habilita el botón de imprimir preparación.

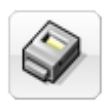

De esta manera se imprimen las comandas terminadas en la impresora que tenga configurado el monitor de cocina. Esto puede ser útil para generar un documento con los platos que se tienen que servir en la mesa del cliente o como un documento de aviso para los camareros si la impresora se encuentra en una zona física desligada del monitor de cocina, por ejemplo en la barra, salón , etc.

## Ver detalles de una preparación

En cualquier momento se pueden ver los detalles de una preparación pulsando el botón de detalles.

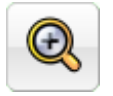

Esto desplegará un diálogo donde se mostrarán todas las líneas del pedido de la preparación seleccionada, así como detalles acerca de líneas añadidas, eliminadas, modificadas, etcétera. Los detalles más importantes aparecerán destacados con distintos colores.

### **Detalles Barra/B5**

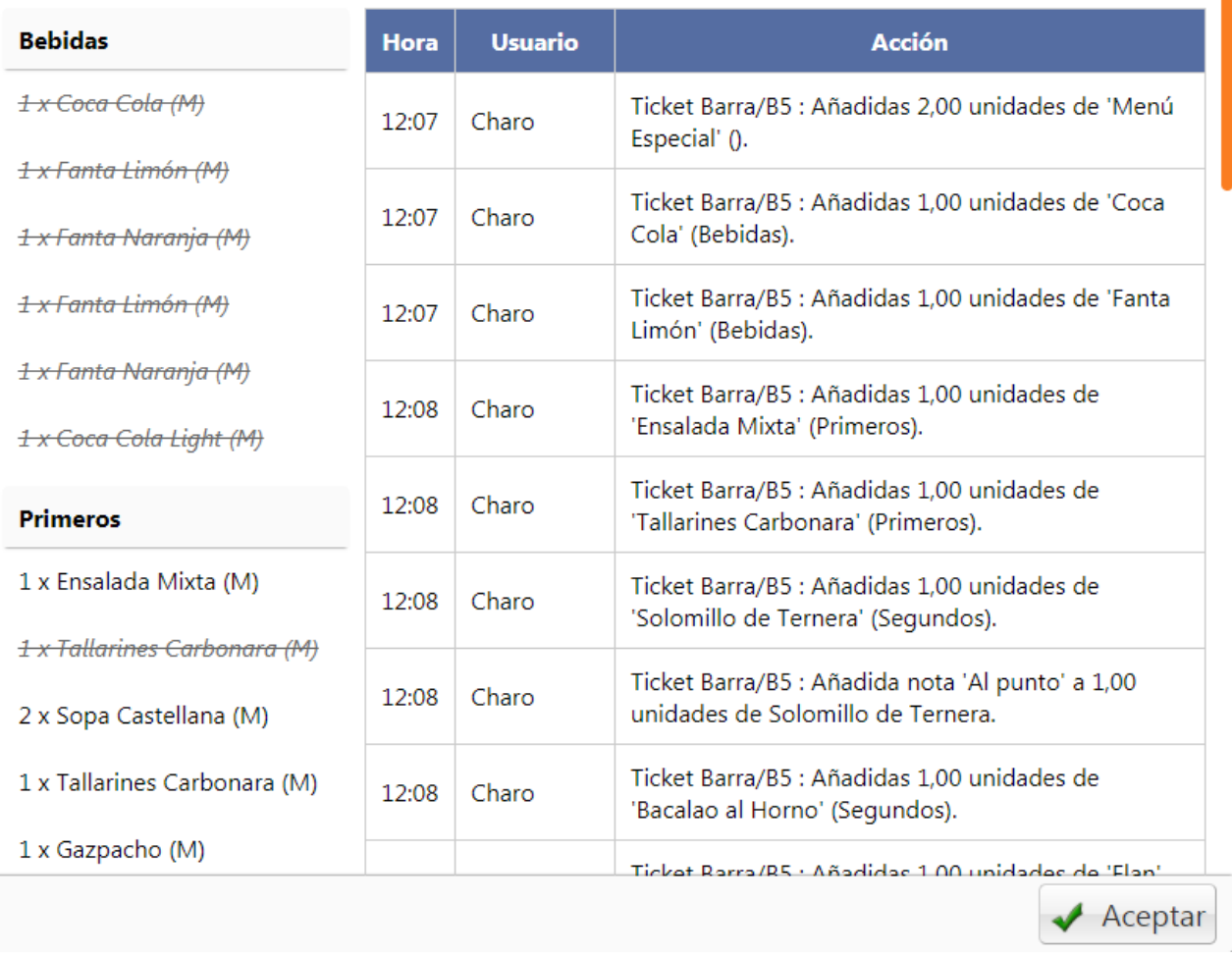

Así mismo aquellos productos que tengan elaboración y cuya receta se ha dado de alta en la administración muestran a su derecha el icono de una receta.

1 x Hamburguesa ( c/ Ensalada Cesar

\* Al punto \*
Al pulsar sobre dicho icono se mostrarán los ingredientes y su receta para su elaboración

# Ingredientes

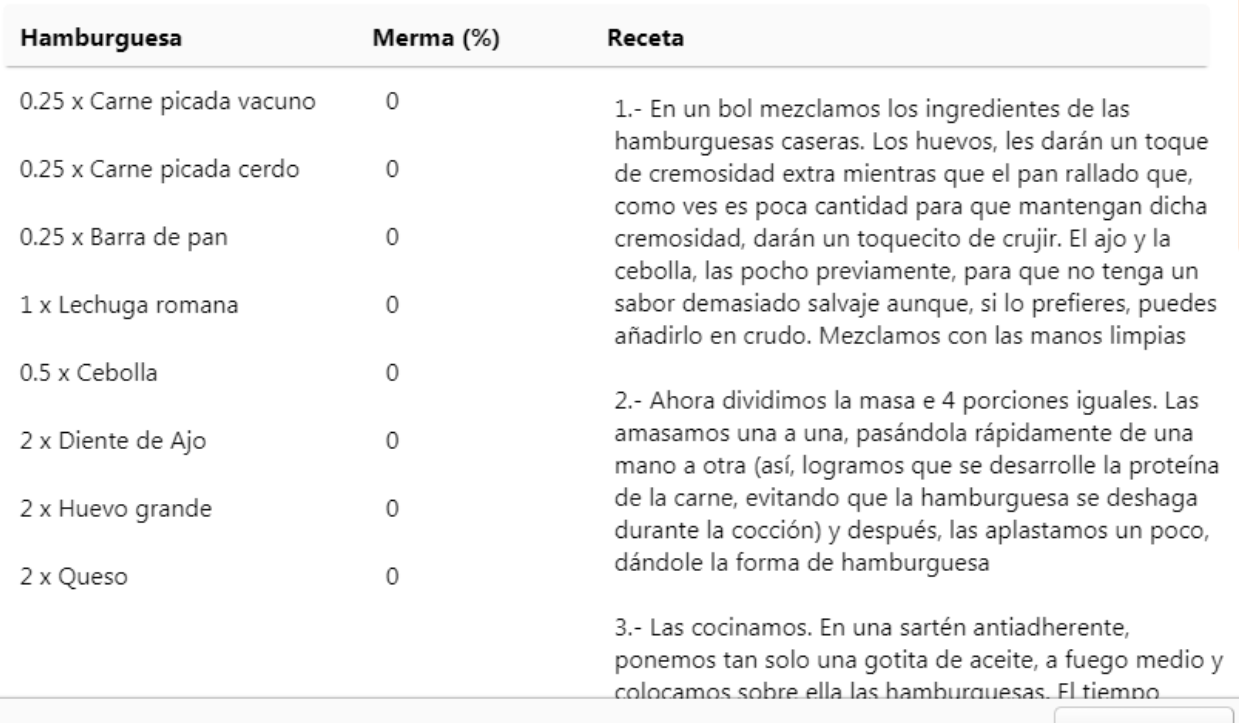

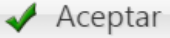

### **Monitor para Cocina de Restaurante (por ubicación)**

Un monitor de cocina para un restaurante es útil cuando es necesario servir la comanda en la mesa del cliente y durante al servicio se entregan varios platos (bebidas, primeros, segundos, postres). En este tipo de monitor las preparaciones se agrupan por ubicación. La pantalla que se presenta es la siguiente:

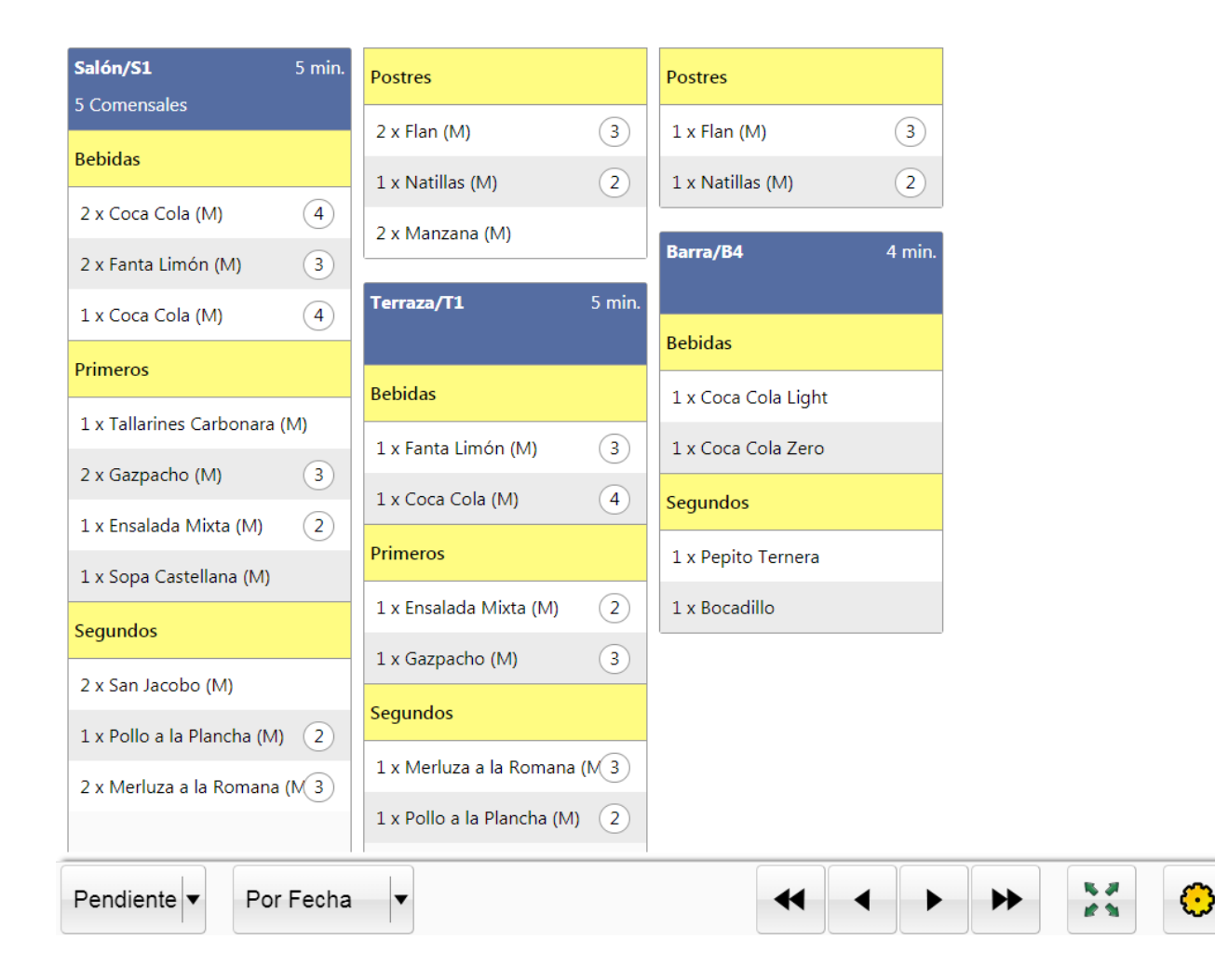

En esta pantalla irán apareciendo las preparaciones que se tienen que completar. Las preparaciones aparecen agrupadas por ubicación, y dentro de cada ubicación por orden de preparación.

Además, sólo aparecerán preparaciones con productos cuyo tipo de preparación sea la del monitor y que hayan sido pedidos desde el punto de venta adecuado. Recuerde que estas asociaciones puede configurarlas desde la administración.

En la cabecera de las preparaciones se puede distinguir la ubicación del pedido, el número de comensales, así mismo el tiempo en minutos que lleva pedida.

Las preparaciones aparecen en pantalla cada vez que un camarero que está tomando nota en un punto de venta realiza un envio a cocina, es decir si pulsa el siguiente botón desde un punto de venta.

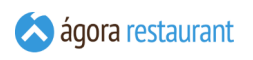

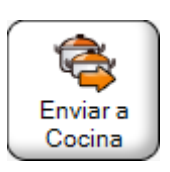

En ese momento se genera una preparación por cada tipo de preparación del ticket.

# Estado de las preparaciones

Los ordenes de preparación pueden estar en los siguientes estados:

▪ Pendientes: Cuando no se han preparado todos los productos de la preparación. La cabecera tendrá con un color amarillo.

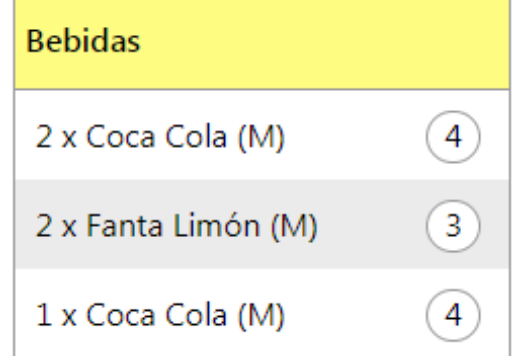

▪ Preparada: Cuando todos los productos están preparados y la preparación puede ser servida. La cabecera tendrá un color verde.

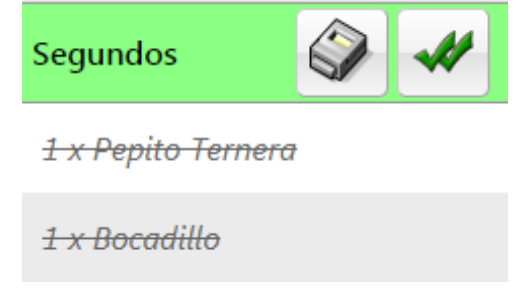

▪ Terminadas: La preparación ha sido servida y se encuentra en la sección de 'Terminado'. La cabecerá tendrá un color rojo.

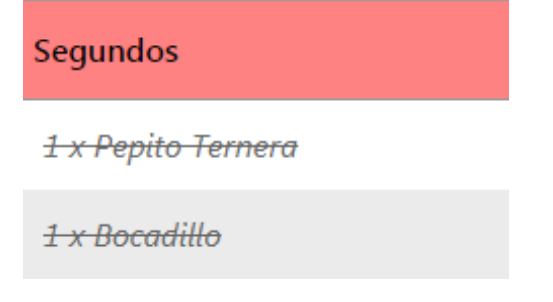

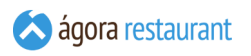

Por otro lado el estado de cada comanda de la preparación es el mismo que en los monitores de cocina rápida:

▪ Pendientes: Son comandas sobre las que todavía no se ha realizado ninguna operación.

1 x Montado Jamón Ibérico  $(3)$ 

▪ Iniciadas: Son comandas sobre las que se ha iniciado la preparación.

1 x Coca Cola

▪ Terminadas: Son comandas que ya están listas para servir.

1 x Callos Madrileña

▪ Canceladas: Son comandas que han sido canceladas desde un punto de venta.

<del>1 x Albóndigas</del>

Al igual que en los monitores de cocina rápida, en ocasiones las comandas aparecen con un valor numérico a la derecha que indica el total de comandas que hay del mismo tipo en la pantalla y una (M) en caso de que sea un producto de un menú y el identificador de comanda del menú sea (M).

También cuando las preparaciones se encuentran pendientes durante el proceso de elaboración de las comandas pueden llegar nuevas comandas para esa preparación, en ese caso la comanda aparecerá pendiente y marcada con un flecha durante dos minutos.

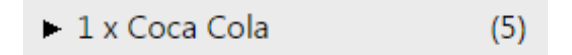

En cuanto a las preparaciones si un camarero realiza un nuevo envío a cocina y la preparación correspondiente se encontrara ya terminanda, se generará una nueva preparación en pantalla.

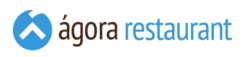

Además cuando un camarero pide marchar un tipo de preparación de una mesa aparecerá dicha preparación marcada con un cuadrado para notificarlo y tenerlo en cuenta en cocina.

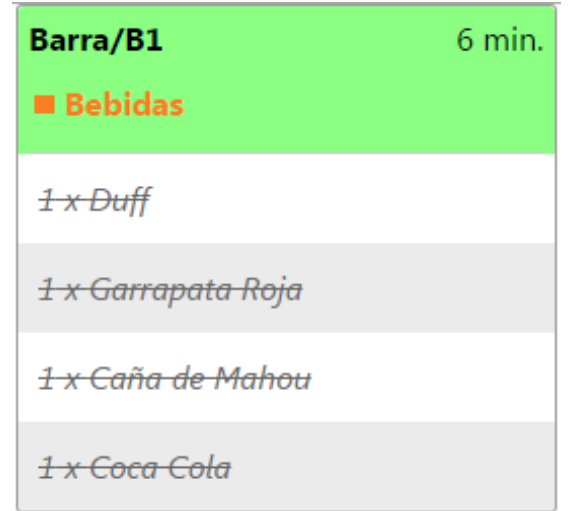

### Realizar una preparación

Para realizar una preparación se deben terminar todas las comnandas de un orden de preparación. Para empezar una comanda se debe seleccionar una comanda pendiente de la preparación y pulsar el botón siguiente.

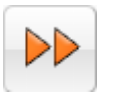

De esta manera la comanda pasará al estado iniciado. Una vez iniciada se puede pulsar el botón siguiente para completarla.

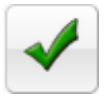

También existe la opción de completar la comanda directamente pulsando el botón siguiente en el orden de preparación que deseado.

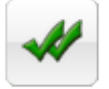

Una vez que todos las comandas de un orden de preparación se encuentran terminados la preparación pasa al estado de 'Preparada'.

### Terminar una preparación

Para terminar una preparación de un orden de preparación se puede realizar directamente sobre el orden de preparación preparación pendiente o preparada pulsando el siguiente botón.

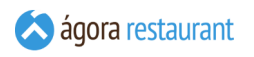

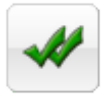

En ese momento el camarero podrá ver en el estado de la mesa que un orden de preparación ya puede ser servido. Ejemplos de los iconos que se muestran al camarero ya sea en una comandera o en un punto de venta para notificar que se puede servir una preparación.

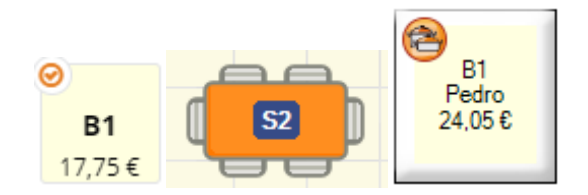

También se pueden terminar todos los ordenes de preparación pulsando sobre el botón:

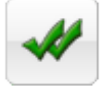

Una vez que todos los ordenes de preparación se encuentran completados, los comandas de dicha ubicación pasarán al estado terminado.

Nota: al terminar una comanda se enviará una notificación al usuario que la envió. Esta notificación sólo estará disponible para usuarios que estén utilizando en ese momento la aplicación para Android de Ágora Comandas.

### Imprimir una preparación

Cuando una preparación ya tiene alguna comanda terminda se habilita el botón de imprimir preparación.

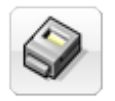

De esta manera se imprimen las comandas terminadas en la impresora que tenga configurado el monitor de cocina. Esto puede ser útil para generar un documento con los platos que se tienen que servir en la mesa del cliente o como un documento de aviso para los camareros si la impresora se encuentra en una zona física desligada del monitor de cocina, por ejemplo en la barra, salón , etc.

### Ver detalles de una preparación

En cualquier momento se pueden ver los detalles pulsando el botón de detalles que aparece en la cabercera que agrupa por ubicación las distintas preparaciones de una mesa.

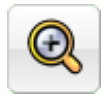

Esto desplegará un diálogo donde se mostrarán todas las líneas del pedido de la preparación seleccionada, así como detalles acerca de líneas añadidas, eliminadas, modificadas, etcétera. Los detalles más importantes aparecerán destacados con distintos colores.

#### **Detalles Barra/B5**

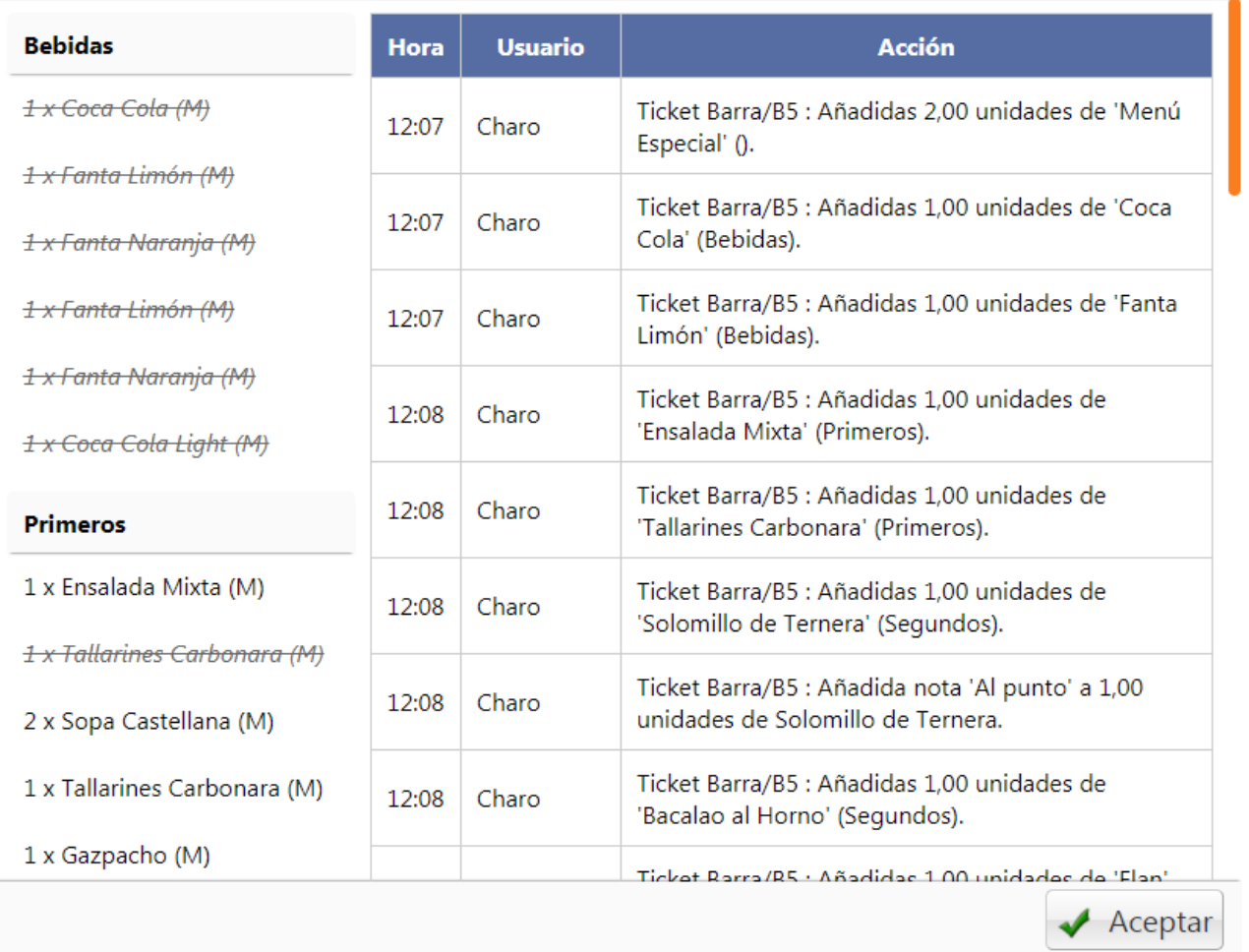

Así mismo aquellos productos que tengan elaboración y cuya receta se ha dado de alta en la administración muestran a su derecha el icono de una receta.

1 x Hamburguesa c/ Ensalada Cesar

\* Al punto \*

Al pulsar sobre dicho icono se mostrarán los ingredientes y su receta para su elaboración

### Ingredientes

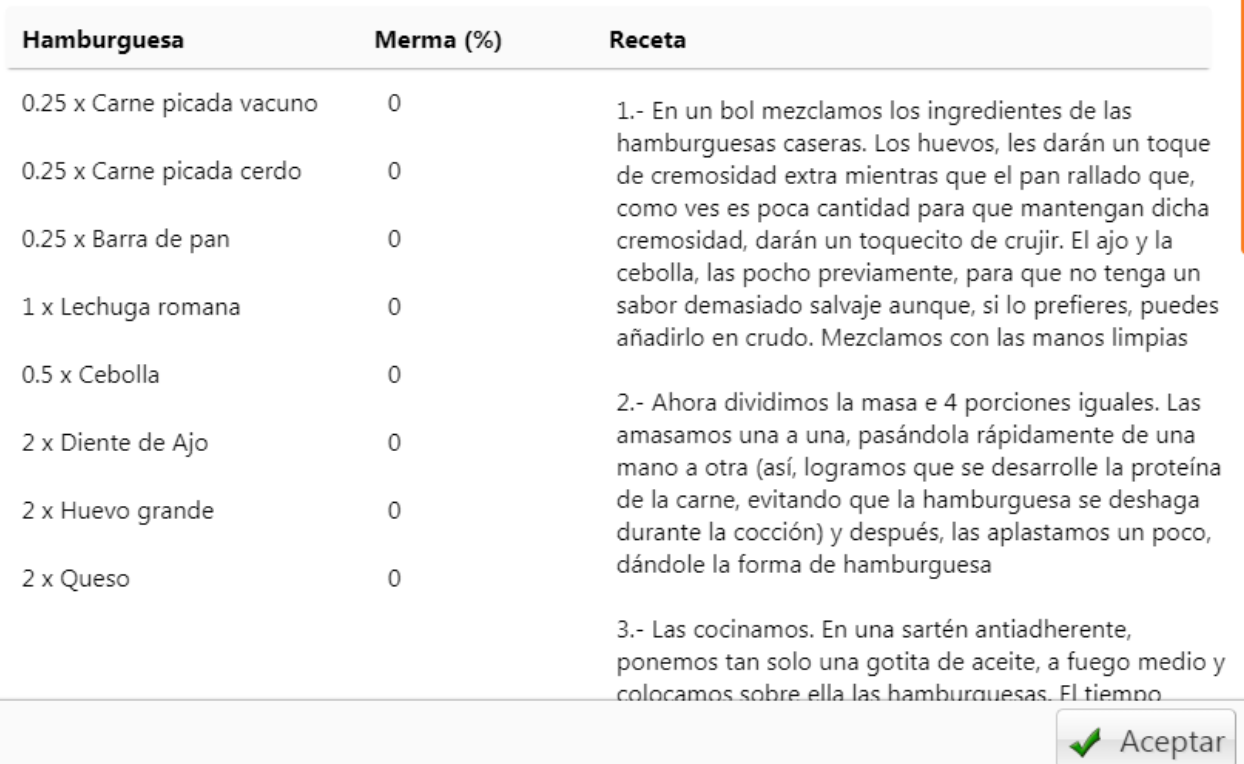

### **Monitor de Clientes**

Para acceder al Monitor de Clientes bastará que en su navegador introduzca la siguiente dirección:

#### *http://url\_servidor\_agora:puerto/orders.html*

Donde *url\_servidor\_agora* es la dirección de su servidor de Agora, y *puerto* es el mismo puerto que usan los Monitores de Cocina.

Recuerde que para poder usar el Monitor de Clientes necesita tener activado el Módulo de Monitores de Cocina.

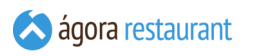

Un monitor de clientes puede ser útil para establecimientos en los que se van acumulando pedidos con número de preparación que los clientes pasan a recoger. La pantalla que se presenta es la siguiente:

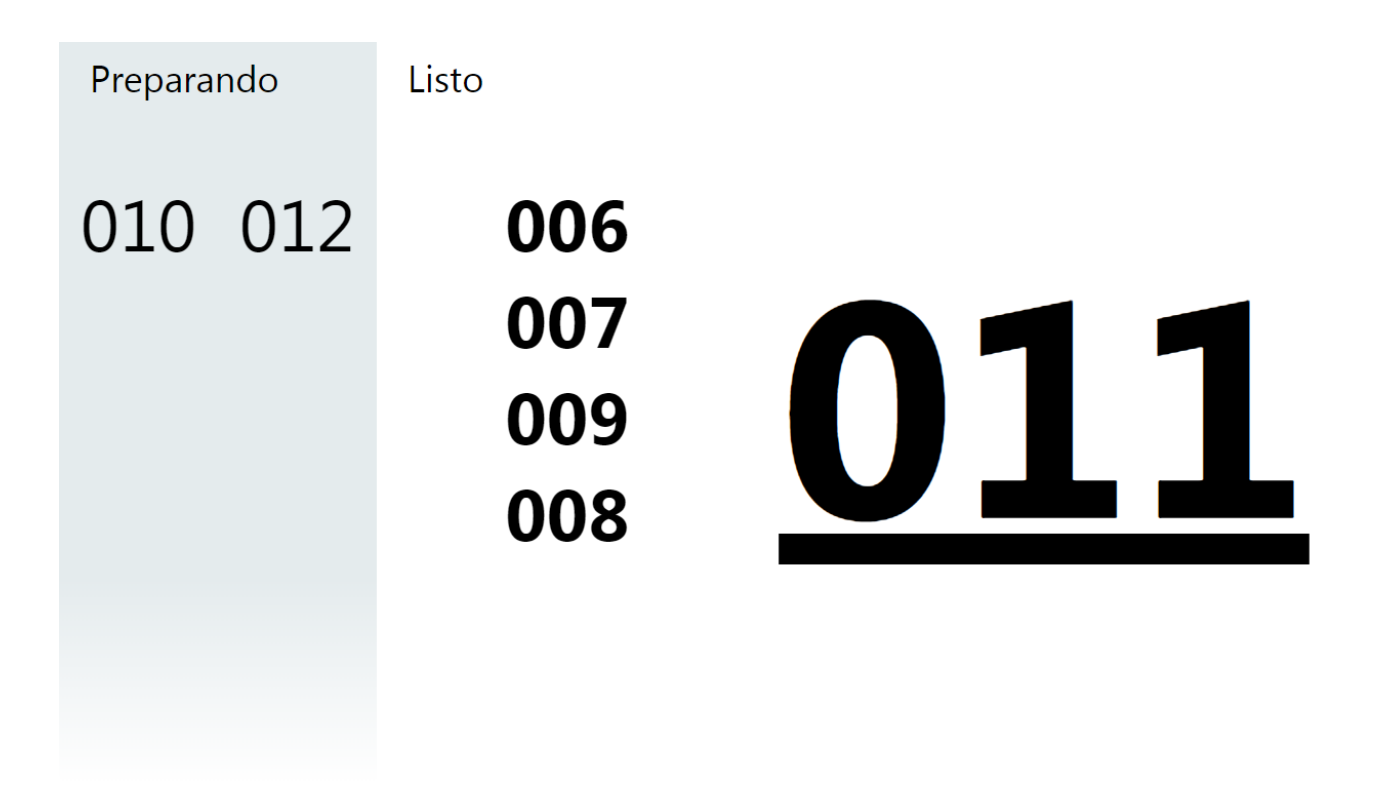

En la sección "Preparando" irán apareciendo los números de pedido asociados a tickets con comandas que estén pendientes de completar. Cuando desde un monitor de cocina se marcan todas las comandas asociadas a un ticket como completadas, entonces el número de pedido asociado a dicho ticket pasará de la sección "Preparando" a "Listo". El número de pedido del último ticket completado aparecerá en un tamaño mucho mayor que el resto.

Puede eliminar pedidos de la sección de "Listo" haciendo click o pulsando sobre el número de preparación. Si el monitor se encuentra inaccesible, puede acceder a él desde otro dispositivo como una tablet o un smartphone para eliminar pedidos. El monitor se actualiza de manera automática cada pocos segundos para reflejar estos cambios.

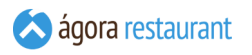

Si lo desea puede ocultar la columna "Preparando" desde la configuración del monitor. Para acceder al diálogo de configuración puede hacer click o pulsar la esquina superior derecha de la pantalla del monitor, en la zona que se marca de rojo a continuación:

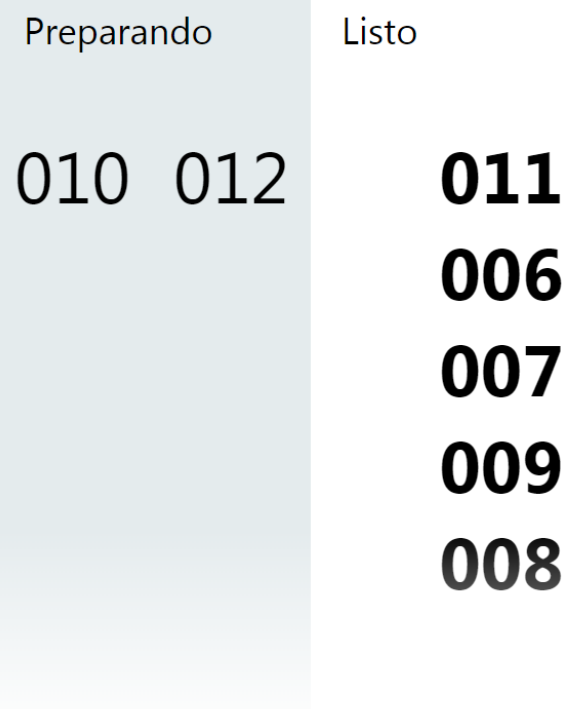

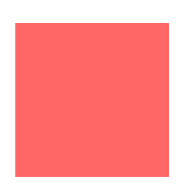

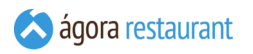

En el diálogo de configuración puede seleccionar el idioma en que se muestra la pantalla, si se muestra o no la columna de preparaciones "Preparando", que centros de venta quiere mostrar en el monitor y cuanto tiempo desea mantener la última preparación en grande.

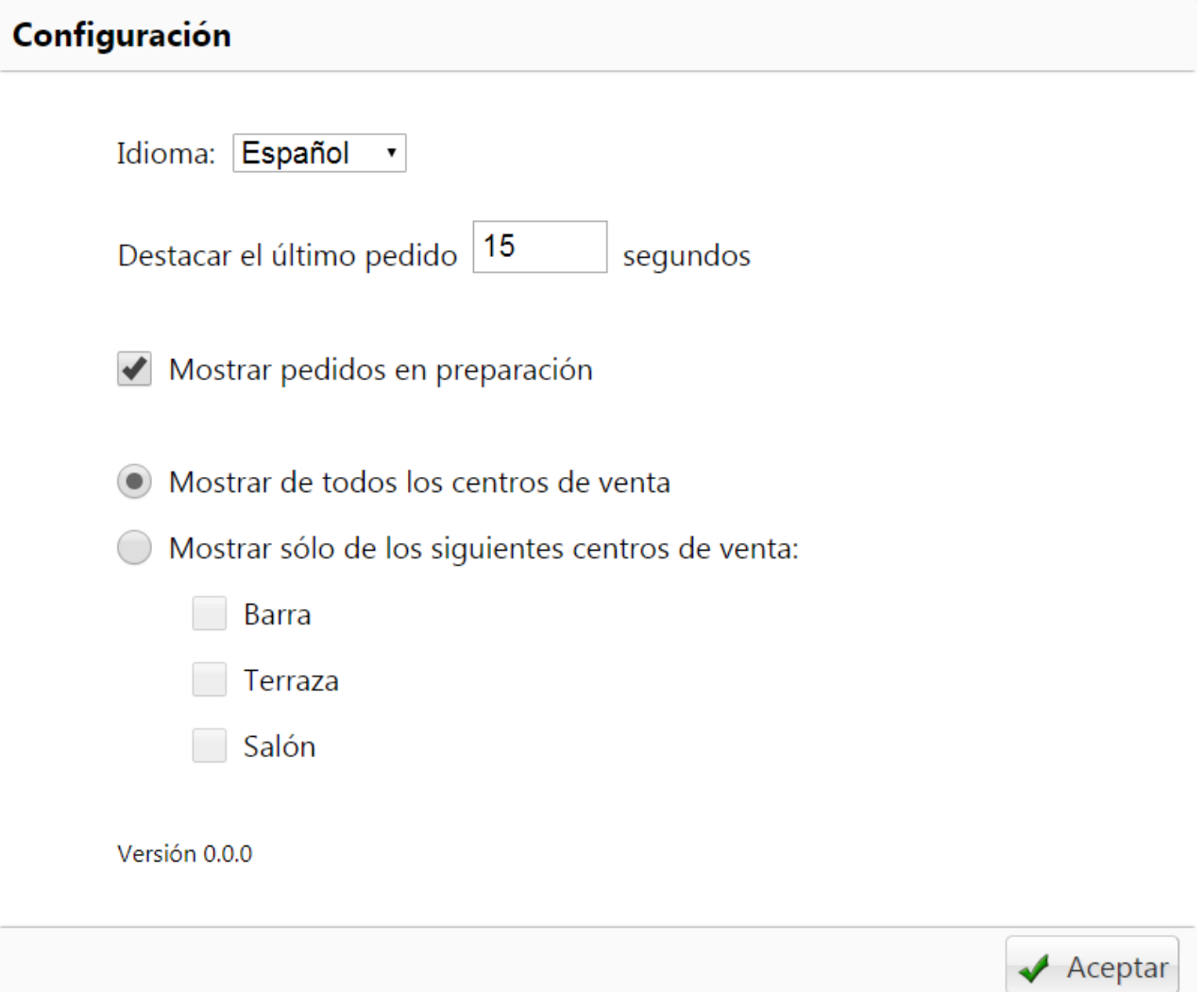

# **Aplicación de Inventarios para Smartphones y Tablets**

La aplicación de Heracles para Ágora le permite crear inventarios desde su móvil y tablet de una manera fácil y sencilla si tener que realizarlos desde la administración.

Para acceder a la aplicación de inventarios desde su tablet o smartphone, deberá conectar el dispositivo via Wifi a su red y abrir un navegador web y acceder a la siguiente dirección http://ipservidor:puerto donde "ipservidor" será la ip interna del servidor de Ágora y el "puerto" es será el puerto que se usa para el módulo de comandas en tablets y smartphones (por defecto 9982). Esta configuración puede ser consultada y modificada desde **la [activación](#page-633-0) de módulos** del Monitor.

Si es la primera vez que se ejecuta el enlace será necesario configurar el idioma, el usuario y el punto de venta.

Es necesario escribir la clave del usuario para configurar el usuario que que usará el terminal. De esta manera se podrá controlar que usuario puede usar la aplicación.

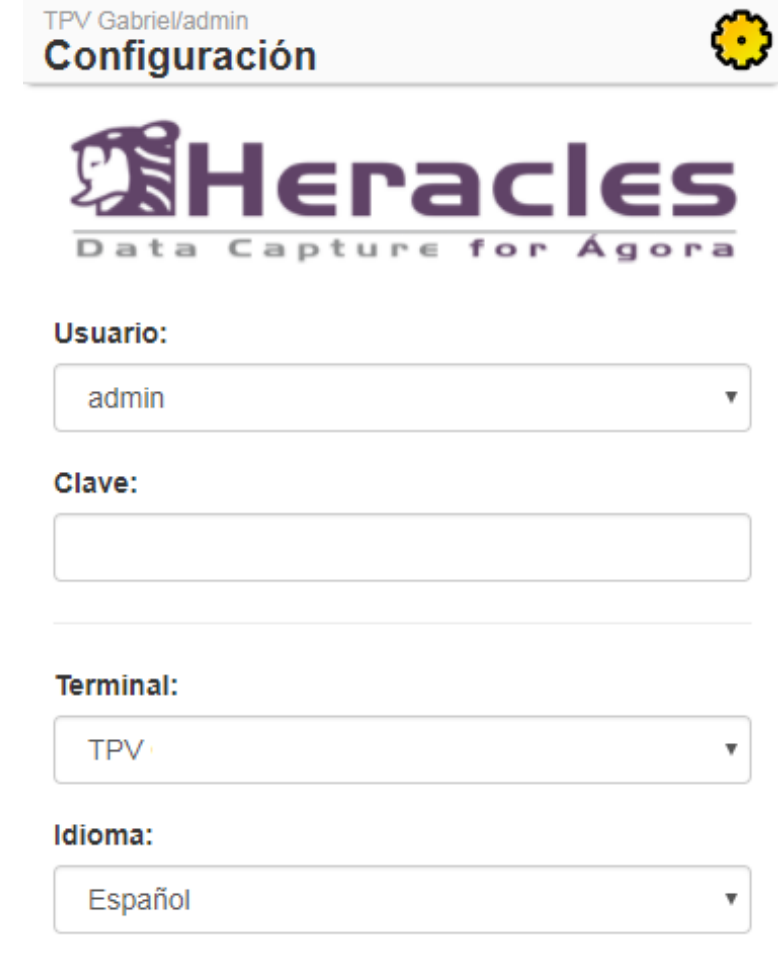

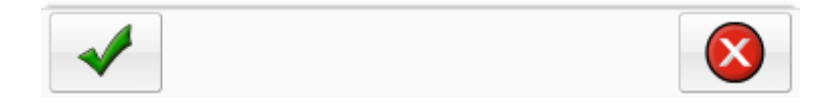

Una vez que arrancada la aplicación podremos realizar distintas actividades relacionadas con la gestión de almacén o configurar de nuevo el idioma, dispositivo y usuario.

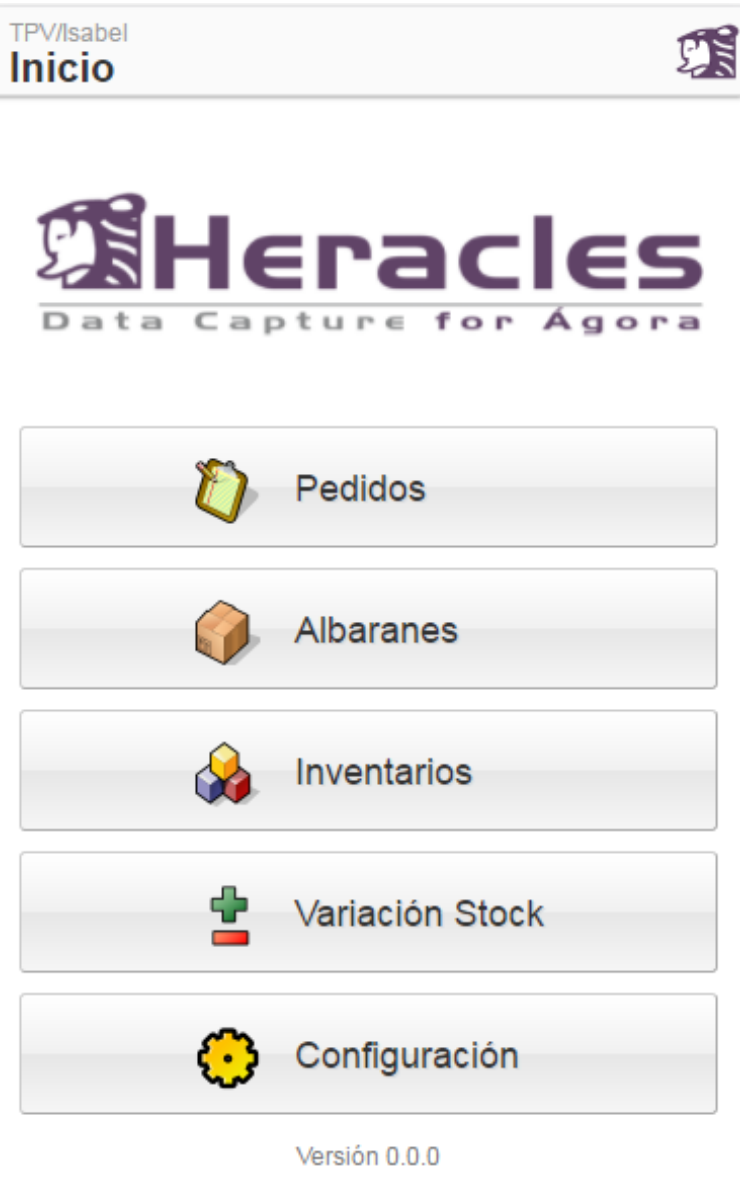

### **Barra de estado**

En las distintas pantallas de la apliación para Smartphones y Tablets verá una barra de estado como la siguiente:

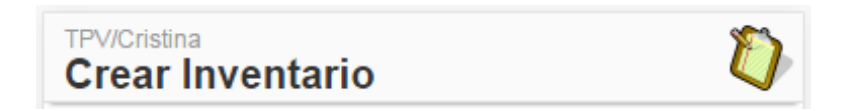

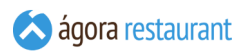

están asociados a las distintas ventanas de la aplicación.

### **Pedidos**

Desde la pantalla de Pedidos podremos crear, editar, eliminar y confirmar pedidos que no han sido guardados en Ágora.

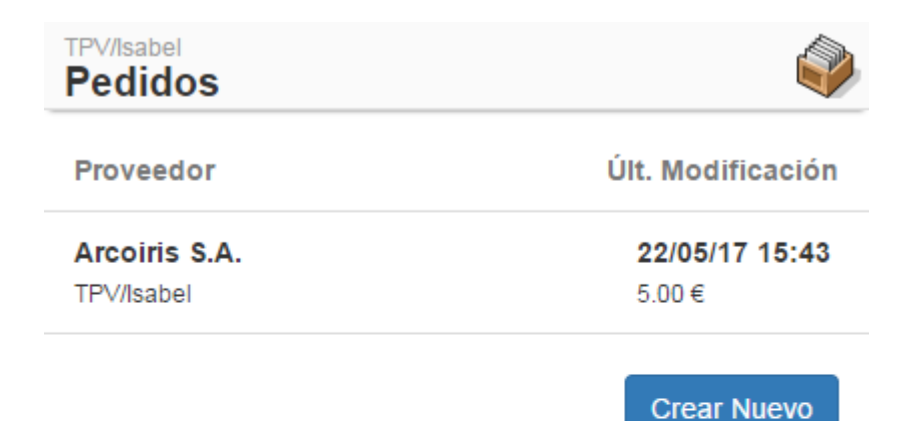

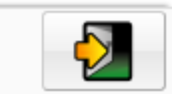

iGT

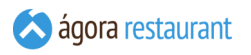

Cuando se selecciona un inventario de la lista se desplegará la siguiente botonera desde la que podremos realizar distintas acciones:

La acciones asociadas a los botones anteriores y en el mismo orden en el que aparecen y que podremos realizar son las siguientes:

- **Confirmar Pedido:** Esta opción creará el pedido en Ágora de los productos introducidos en el pedido seleccionado y desarparecerá de la lista.
- **Editar Pedido:** Permite revisar, editar y añadir nuevos productos al pedido seleccionado.
- **Eliminar Pedido:** Elimina de la lista el pedido seleccionado.

Si por el contrario queremos crear un nuevo pedido pulsaremos el botón Crear Nuevo.

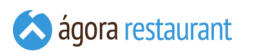

v

v

### Nuevo Pedido

A la hora de crear un nuevo pedido deberemos seleccionar sus datos básicos:

#### TPV/Isabel **Pedido**

Seleccione el almacén y el proveedor del pedido que desea crear.

#### Doc. Proveedor:

20170522154616

#### Fecha:

22/05/2017

#### Almacén:

Almacén Global

#### Proveedor:

#### **Fecha Entrega:**

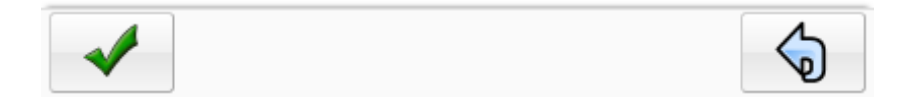

Una vez introducidos los datos anteriores podremos añadir productos al pedido.

# Añadir Productos

Para añadir productos al pedido realizaremos lecturas por código del producto y una vez que el producto ha sido seleccionado introduciremos su precio, cantidad, etc.

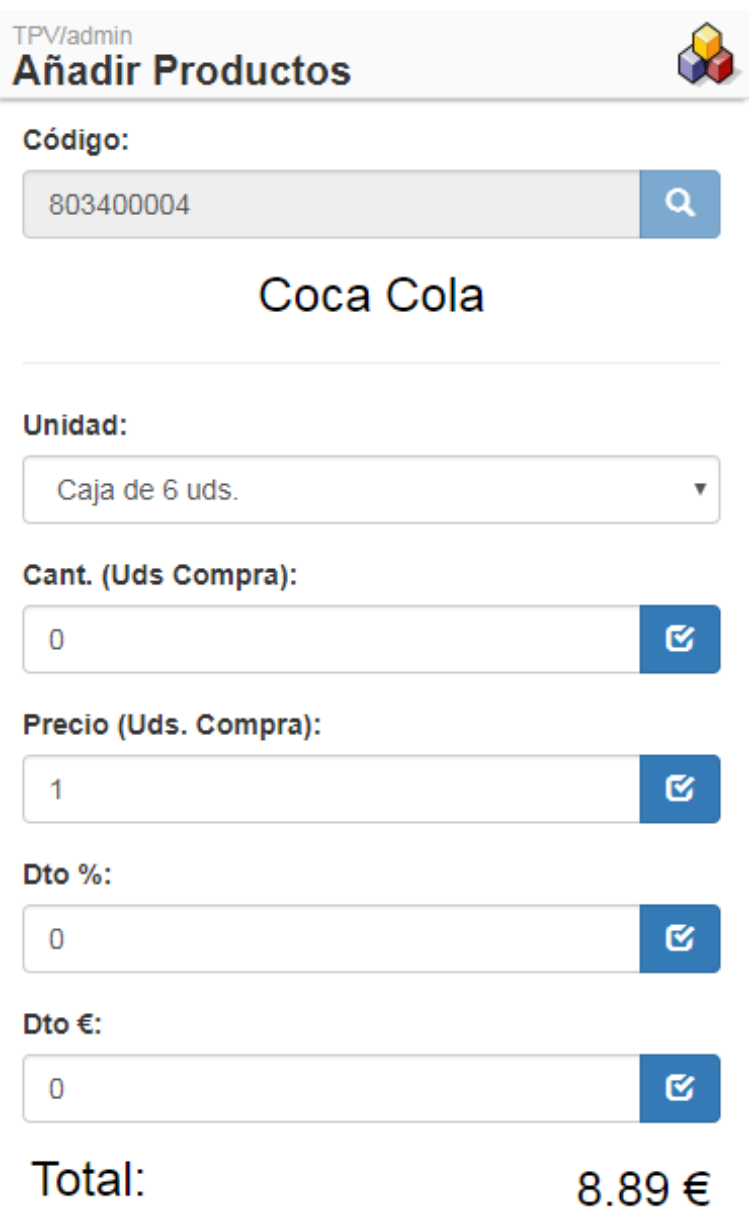

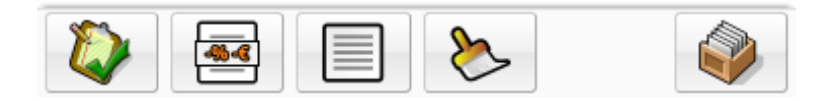

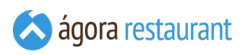

▪ **Confirmar Pedido:** Esta opción guardará el pedido en Ágora y quedará disponible para su revisión desde la administración.

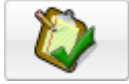

▪ **Cambiar Descuentos:** Esta opción le permite introducir los descuentos en pie del pedido.

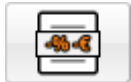

▪ **Últimas Lecturas:** Permite revisar y editar las últimas lecturas realizadas.

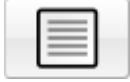

▪ **Limpiar edición en curso:** Limpia la pantalla de los datos introducidos.

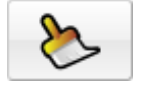

▪ **Pedidos pendientes:** Regresa a la pantalla con la lista de pedidos pendientes.

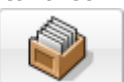

# Revisar Últimas Lecturas

Después de añadir productos a un inventario tendremos la posibilidad de revisar las últimas 100 lecturas realizadas, pudiendo modificarlas o eliminarlas.

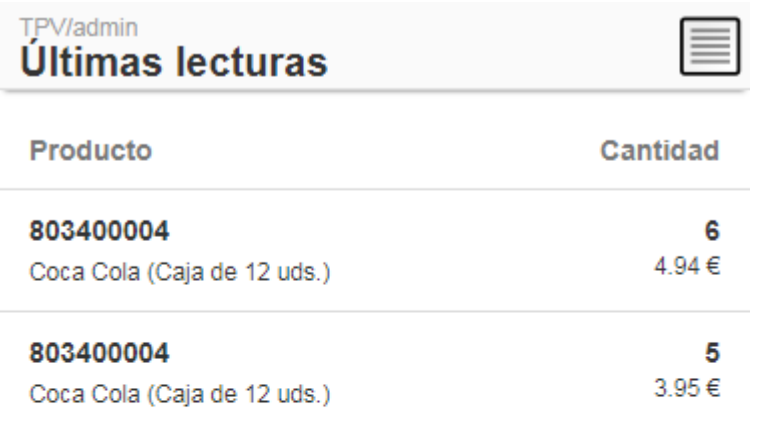

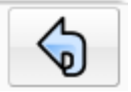

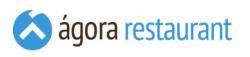

Para modificar o eliminar una línea la seleccionaremos y podremos realizar acción deseada.

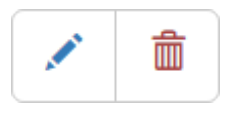

### **Inventarios**

Desde la pantalla de Inventarios podremos crear, editar, eliminar y confirmar inventarios que no han sido guardados en Ágora.

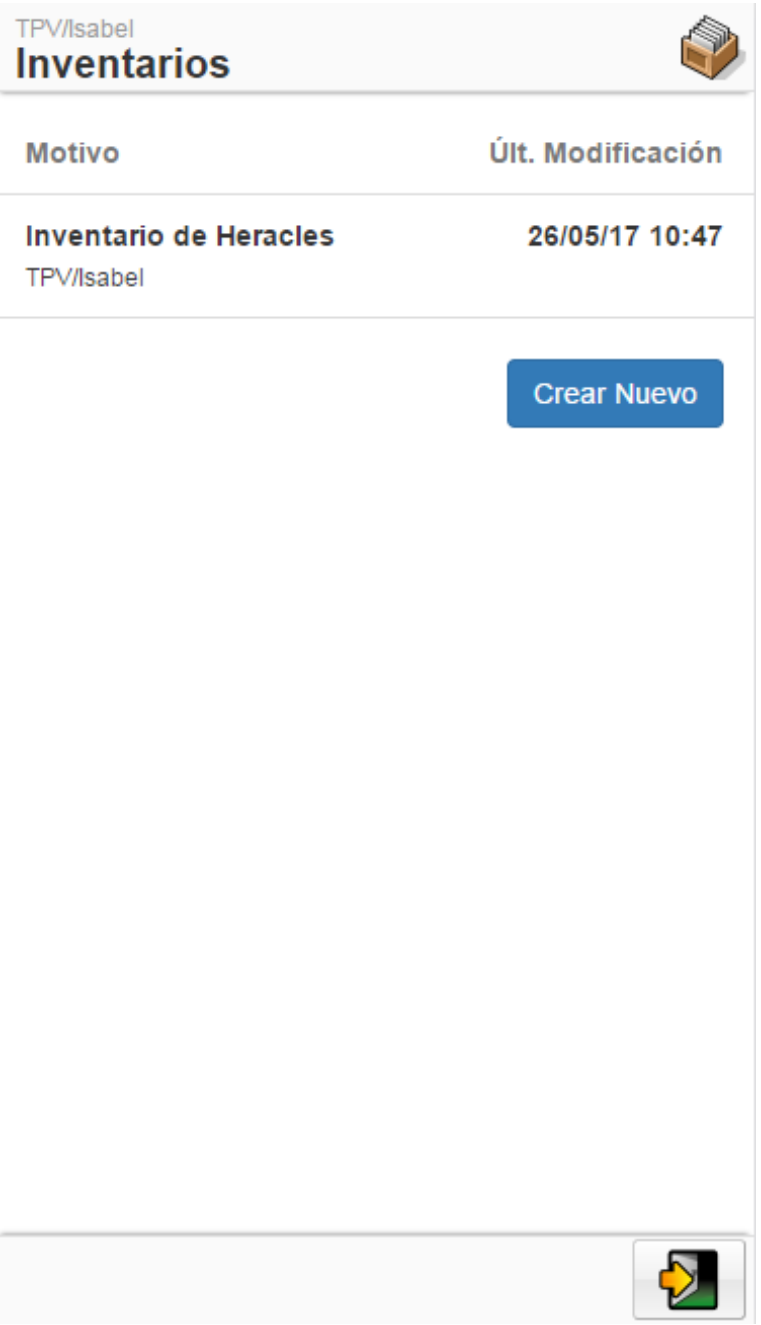

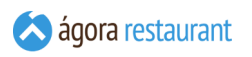

Cuando se selecciona un inventario de la lista se desplegará la siguiente botonera desde la que podremos realizar distintas acciones:

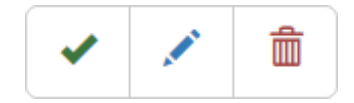

La acciones asociadas a los botones anteriores y en el mismo orden en el que aparecen y que podremos realizar son las siguientes:

- **Confirmar Inventario:** Esta opción regularizará los stocks en Ágora de los productos introducidos en el inventario seleccionado y desarparecerá de la lista.
- **Editar Inventario:** Permite revisar, editar y añadir nuevos productos al inventario seleccionado.
- **Eliminar Inventario:** Elimina de la lista el inventario seleccionado.

Si por el contrario queremos crear un nuevo inventario pulsaremos el botón Crear Nuevo.

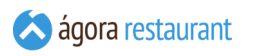

### Nuevo Inventario

A la hora de crear un nuevo inventario deberemos seleccionar el almacén sobre el que lo realizaremos e introducir el motivo del mismo.

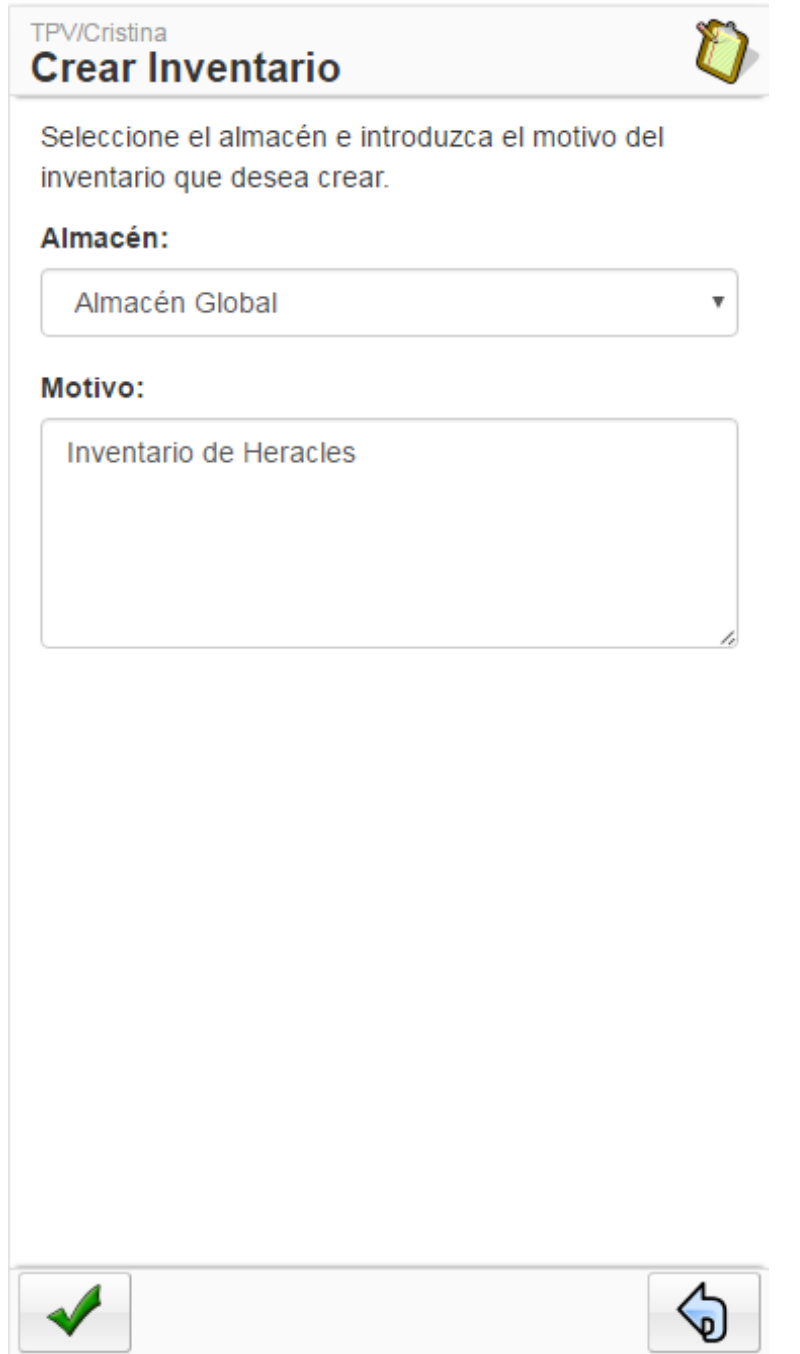

Una vez introducidos los datos anteriores podremos añadir productos con su stock real en el almacén.

# Añadir Productos

Para añadir productos al invetario realizaremos lecturas por código del producto y una vez que el producto ha sido seleccionado introduciremos su stock real.

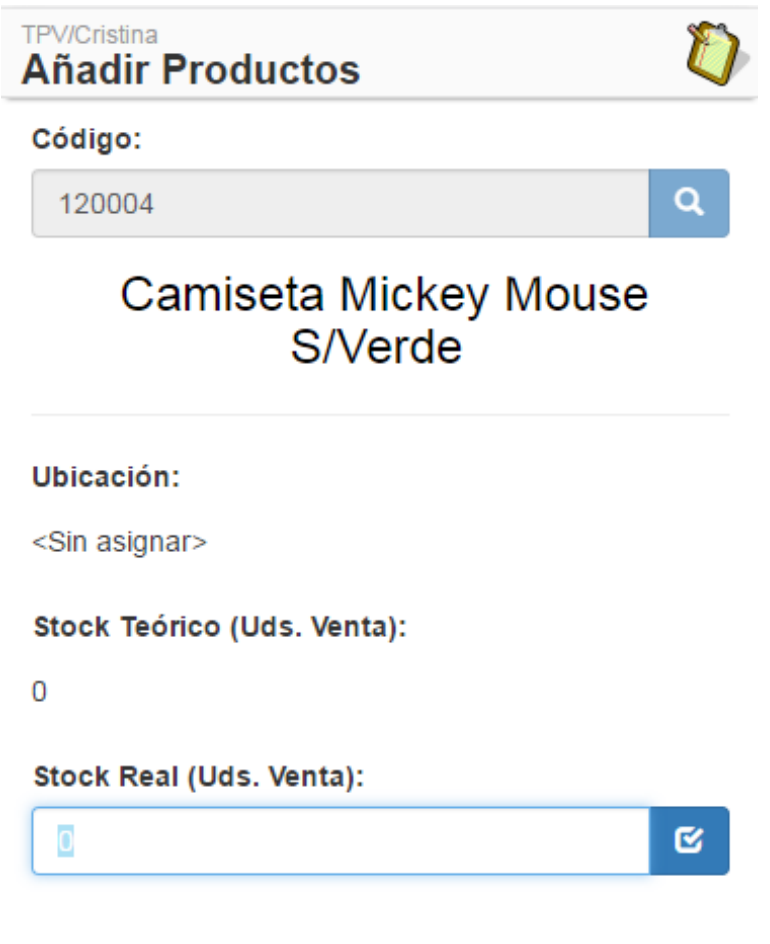

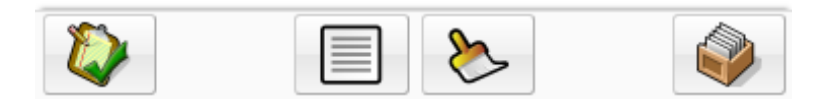

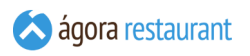

▪ **Confirmar inventario:** Esta opción regularizará los stocks en Ágora de los productos introducidos.

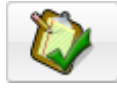

▪ **Últimas lecturas:** Permite revisar y editar las Últimas lecturas realizadas.

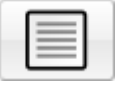

▪ **Limpiar edición en curso:** Limpia la pantalla de los datos introducidos.

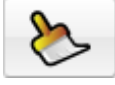

▪ **Inventarios pendientes:** Regresa a la pantalla con la lista de inventarios pendientes.

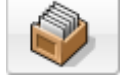

# Revisar Úlltimas Lecturas

Depués de añadir productos a un inventario tendremos la posibilidad de revisar las últimas 100 lecturas realizadas, pudiendo modificarlas o eliminarlas.

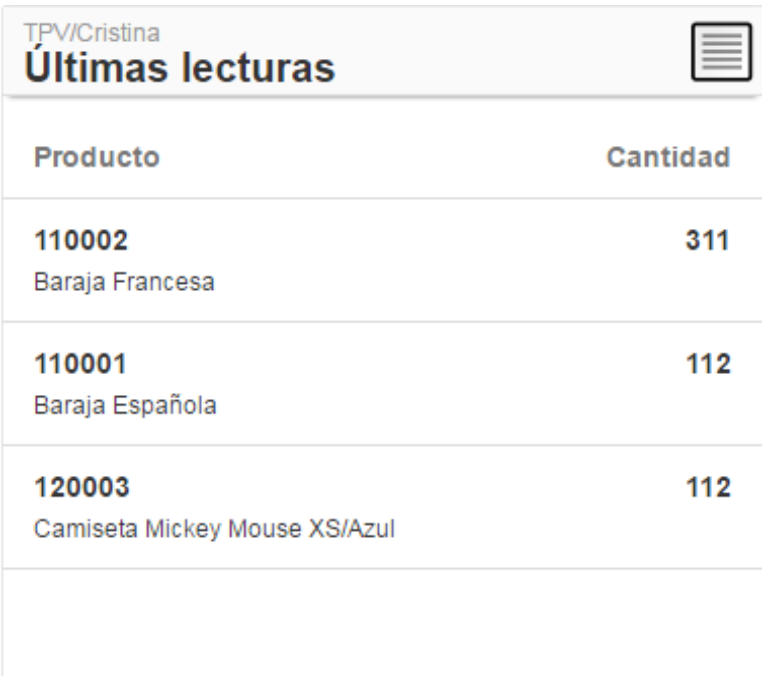

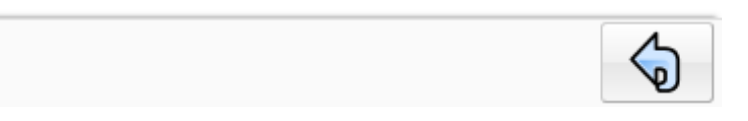

Para modificar o eliminar una línea la seleccionaremos y podremos realizar acción deseada.

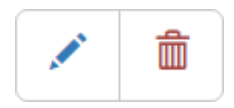

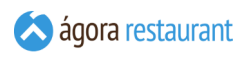

# **Albaranes**

Desde la pantalla de Albaranes podremos crear, editar, eliminar y confirmar albaranes que no han sido guardados en Ágora.

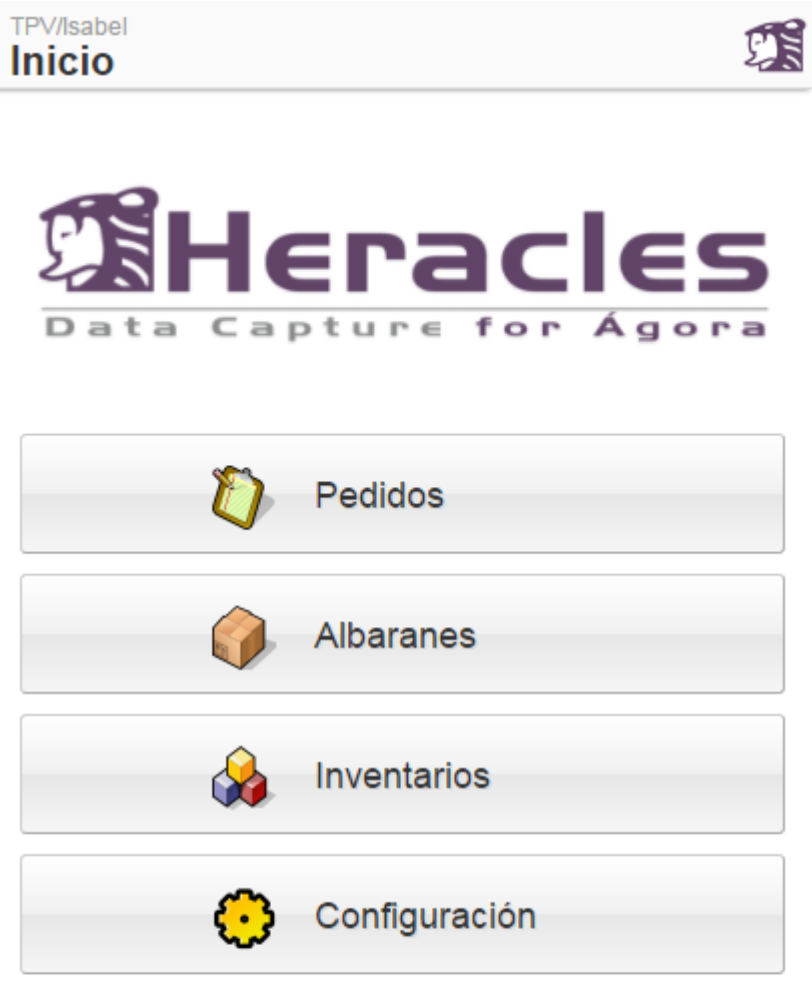

Versión 0.0.0

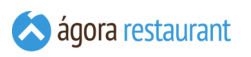

Cuando se selecciona un albarán de la lista se desplegará la siguiente botonera desde la que podremos realizar distintas acciones:

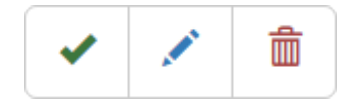

La acciones asociadas a los botones anteriores y en el mismo orden en el que aparecen y que podremos realizar son las siguientes:

- **Confirmar Albarán:** Esta opción confirmará el albarán en Ágora y desarparecerá de la lista.
- **Editar Albarán:** Permite revisar, editar y añadir nuevos productos al albarán seleccionado.
- **Eliminar Albarán:** Elimina de la lista el albarán seleccionado.

Si por el contrario queremos crear un nuevo albarán pulsaremos el botón Crear Nuevo .

Si queremos servir un pedido existente pulsaremos el botón Servir Pedido.

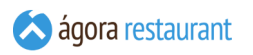

# Nuevo Albarán

A la hora de crear un nuevo albarán deberemos seleccionar el almacén sobre el que lo realizaremos e introducir el proveedor de los productos.

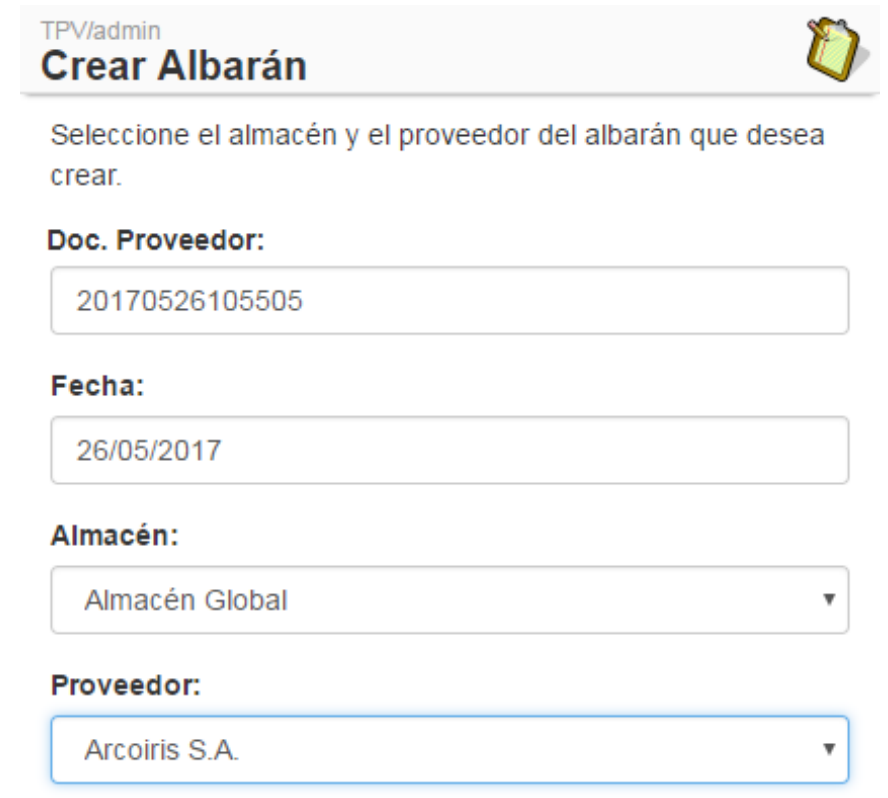

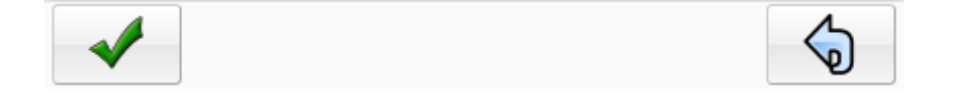

Una vez introducidos los datos anteriores podremos añadir productos en el albarán.

# Añadir Productos

Para añadir productos al albarán realizaremos lecturas por código del producto y una vez que el producto ha sido seleccionado introduciremos los datos de entrada.

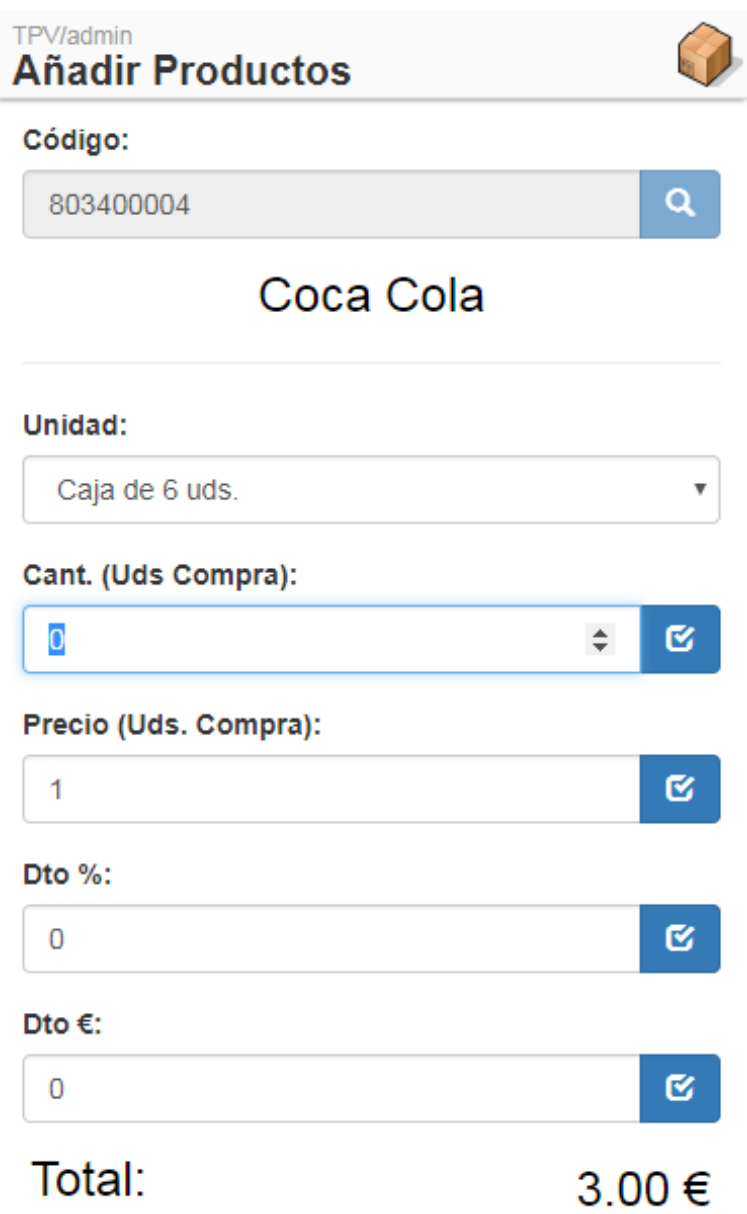

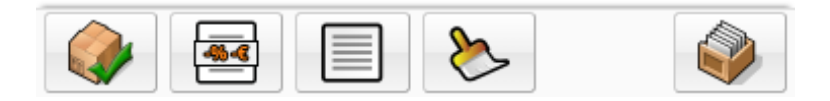

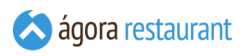

Desde la pantalla de añadir productos tendremos la posibilidad de realizar las siguientes acciones desde los botones que aparecen en la parte inferior:

▪ **Confirmar albarán:** Esta opción confirmará el albarán en Ágora de los productos introducidos.

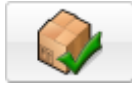

▪ **Ver descuentos:** Esta opción permite ver y modificar los descuentos aplicados al albarán.

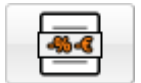

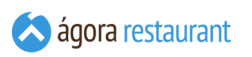

▪ **Últimas lecturas:** Permite revisar y editar las Últimas lecturas realizadas.

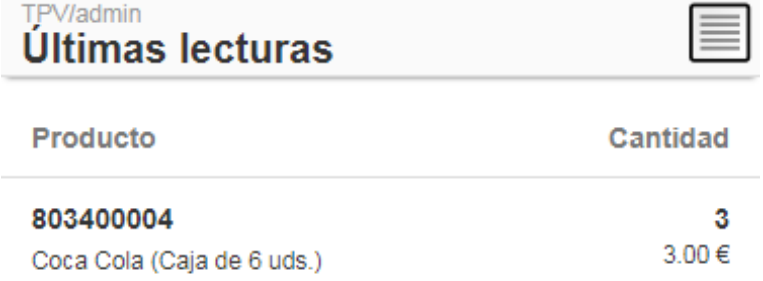

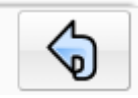

▪ **Limpiar edición en curso:** Limpia la pantalla de los datos introducidos.

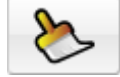

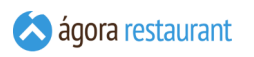

▪ **Albaranes pendientes:** Regresa a la pantalla con la lista de albaranes pendientes.

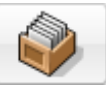

# Revisar Úlltimas Lecturas

Depués de añadir productos a un albarán tendremos la posibilidad de revisar las últimas 100 lecturas realizadas, pudiendo modificarlas o eliminarlas.

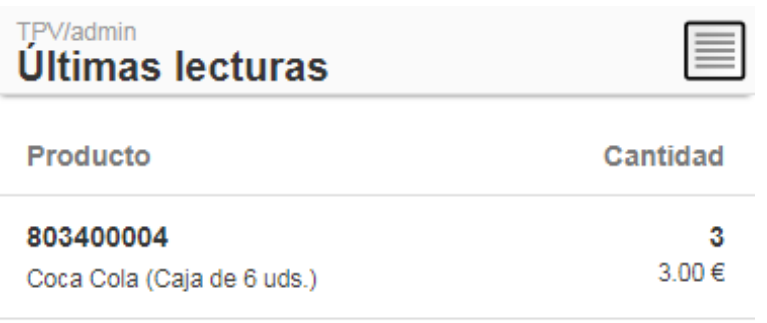

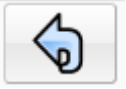

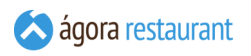

Para modificar o eliminar una línea la seleccionaremos y podremos realizar acción deseada.

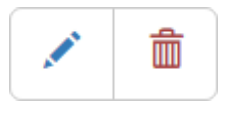

### **Variación de Stock**

Desde la pantalla de Variación de Stock podremos crear, editar, eliminar y confirmar variaciones de stock que no han sido guardados en Ágora.

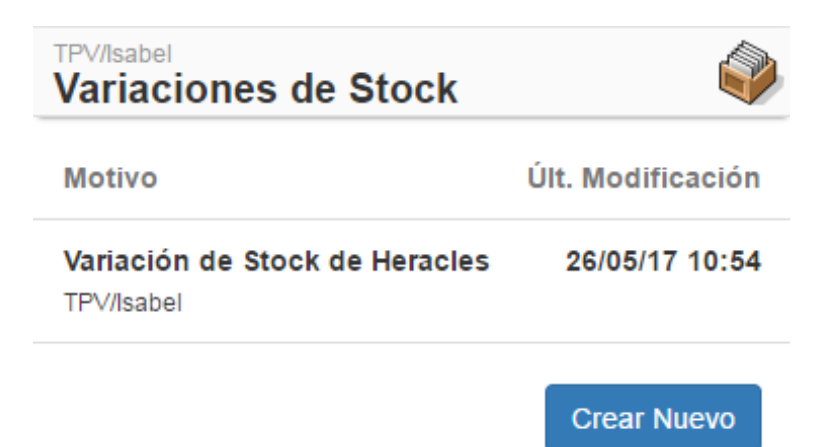

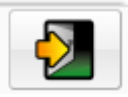

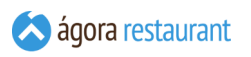

Cuando se selecciona un inventario de la lista se desplegará la siguiente botonera desde la que podremos realizar distintas acciones:

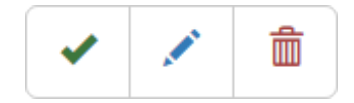

La acciones asociadas a los botones anteriores y en el mismo orden en el que aparecen y que podremos realizar son las siguientes:

- **Confirmar Variación de Stock:** Esta opción regularizará los stocks en Ágora de los productos introducidos en la Variación de Stock seleccionada y desarparecerá de la lista.
- **Editar Variación de Stock:** Permite revisar, editar y añadir nuevos productos a la variación de stock seleccionada.
- **Eliminar Variación de Stock:** Elimina de la lista la Variación de Stock seleccionada.

Si por el contrario queremos crear una nueva variación de stock pulsaremos el botón Crear Nuevo |
# Nueva Variación de Stock

A la hora de crear una nueva variación deberemos seleccionar el almacén sobre el que lo realizaremos, o los almacenes si se va a relaizar un traspaso e introducir el motivo del mismo.

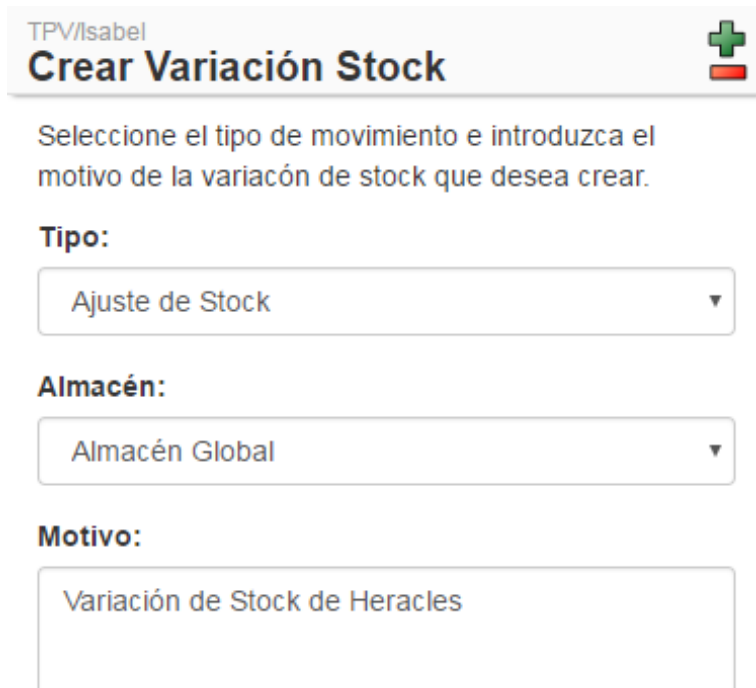

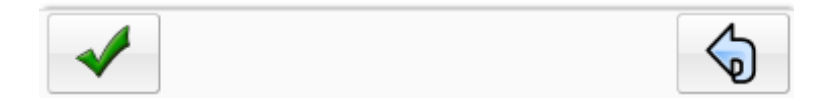

Una vez introducidos los datos anteriores podremos añadir productos con la variación de stock que se va a realizar.

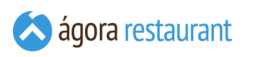

# Añadir Productos

Para añadir productos a la variación de stock realizaremos lecturas por código del producto y una vez que el producto ha sido seleccionado introduciremos la variación de stock del producto (Por ejmplo: hay 5 unidades más).

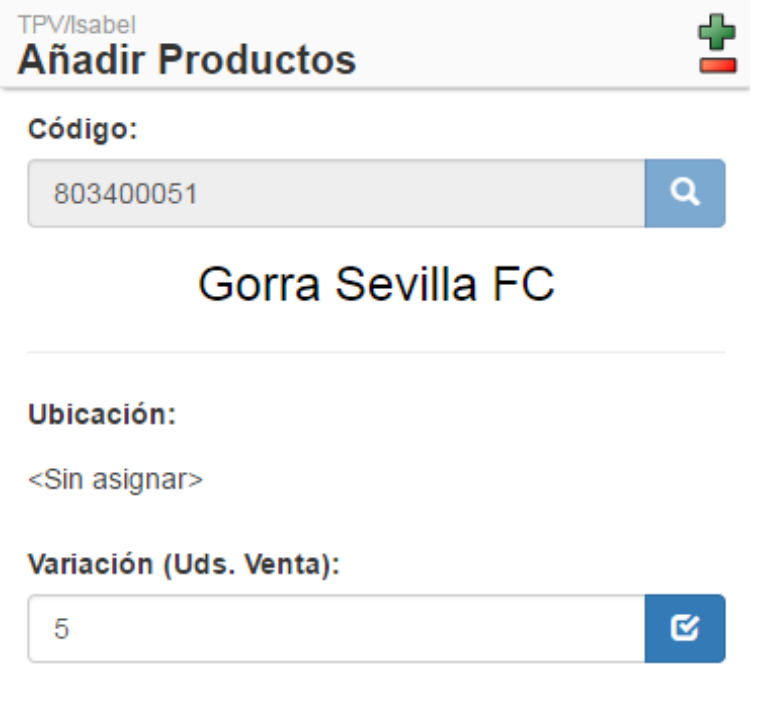

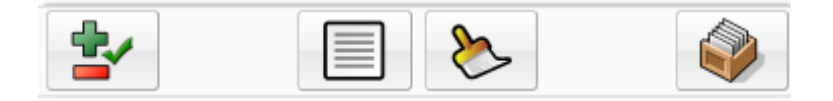

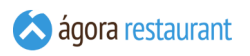

Desde la pantalla de añadir productos tendremos la posibilidad de realizar las siguientes acciones desde los botones que aparecen en la parte inferior:

▪ **Confirmar variación:** Esta opción regularizará los stocks en Ágora de los productos introducidos.

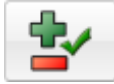

▪ **Últimas lecturas:** Permite revisar y editar las últimas lecturas realizadas.

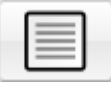

▪ **Limpiar edición en curso:** Limpia la pantalla de los datos introducidos.

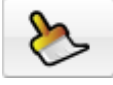

▪ **Inventarios pendientes:** Regresa a la pantalla con la lista de variaciones de stock pendientes.

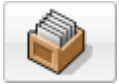

# Revisar Úlltimas Lecturas

Depués de añadir productos a una variación de stock tendremos la posibilidad de revisar las últimas 100 lecturas realizadas, pudiendo modificarlas o eliminarlas.

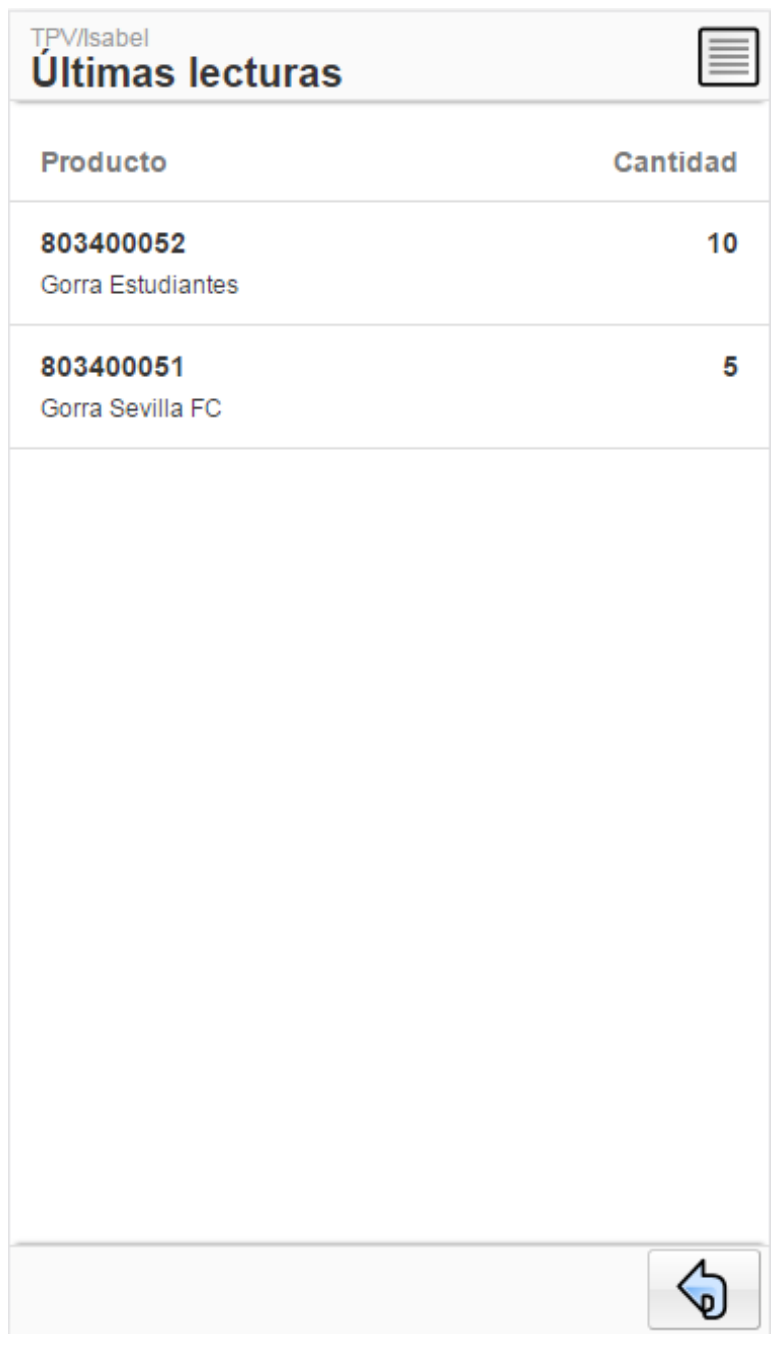

Para modificar o eliminar una línea la seleccionaremos y podremos realizar acción deseada.

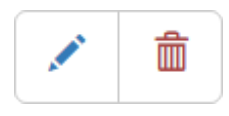

# **Sistema de Centralización Multilocal**

Ágora le permite centralizar la gestión de varios locales, configurando de forma unificada su catálogo de productos, promociones, usuarios, centros de venta, etc., y consolidando sus ventas para poder analizar la evolución del grupo de locales de forma conjunta o individualizada.

Para desplegar un sistema de centralización es necesario contar con un servidor central además de las instalaciones propias de cada local:

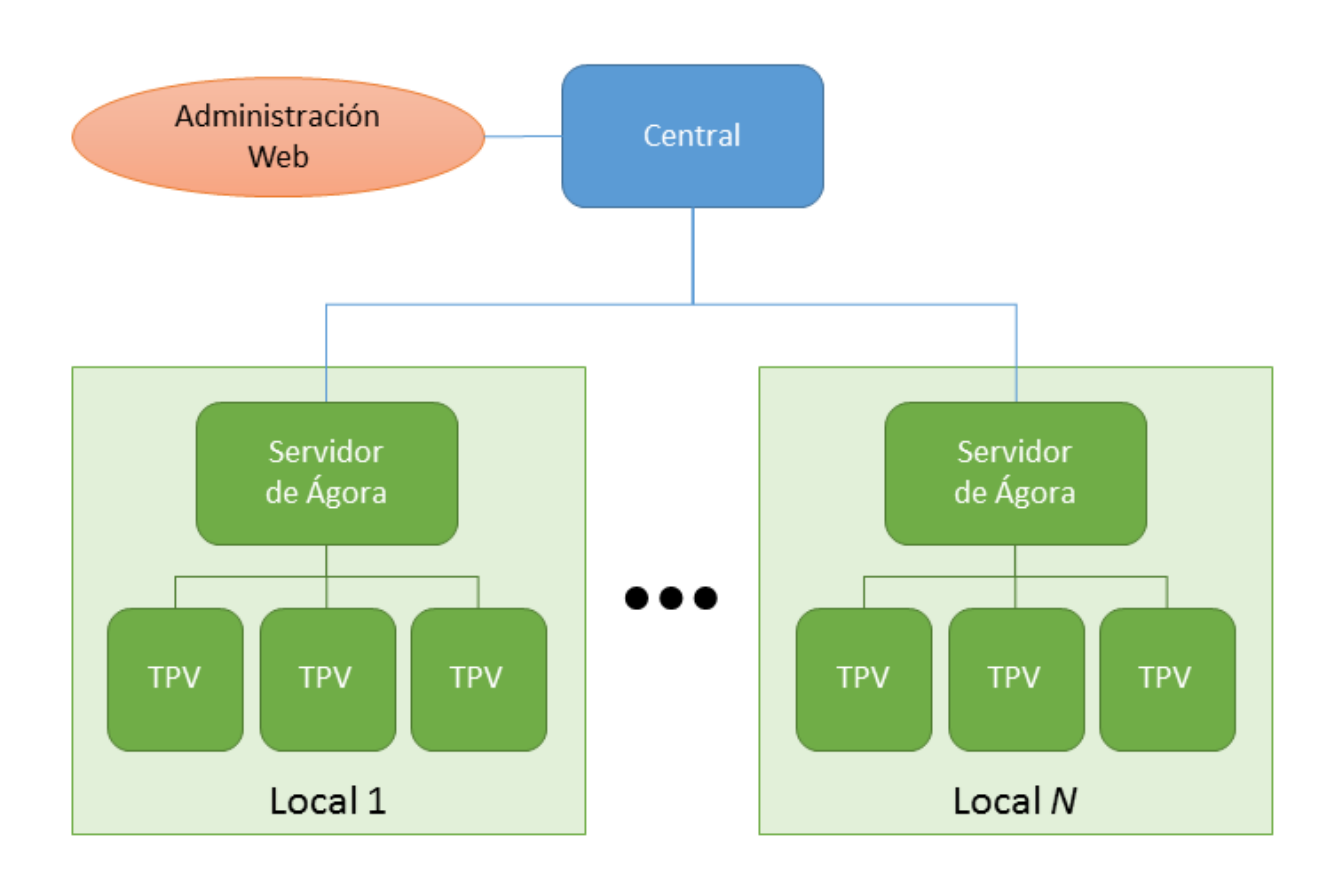

Cada local podrá tener uno o más TPVs, igual que cualquier instalación de Ágora independiente, y el servidor de Ágora de esa instalación se comunicará con el servidor central para intercambiar datos.

Toda la gestión se realizará a través de la **[administración](#page-45-0) web** del servidor central. Los locales individuales **no** tendrán administración propia. Podrán consultar sus informes de ventas desde la administración web la central (filtradas en base a los permisos de que dispongan sus usuarios).

## **Gestión de Datos Centralizados**

Cuando se trabaja con un sistema centralizado, toda la gestión de datos se realiza a través de la **[administración](#page-45-0) web** de la central, de forma similar a como lo haría en una instalación independiente de Ágora.

En ella podrá configurar los **locales [existentes](#page-52-0)**. Cada uno de ellos tendrá sus propios parámetros de configuración (series de documentos, opciones de operativa, etc.) y una clave de conexión que será la que utilicen para poder intercambiar datos con la central.

Cada local podrá tener asignados **[grupos](#page-75-0) de TPVs**, los cuales, a su vez, tendrán asociados sus **[puntos](#page-76-0) de venta**. Comprender esta estructura de locales y grupos de TPVs es básico para poder trabajar con el sistema de centralización de Ágora, porque toda la gestión de catálogo, permisos, etc., se basa en ella:

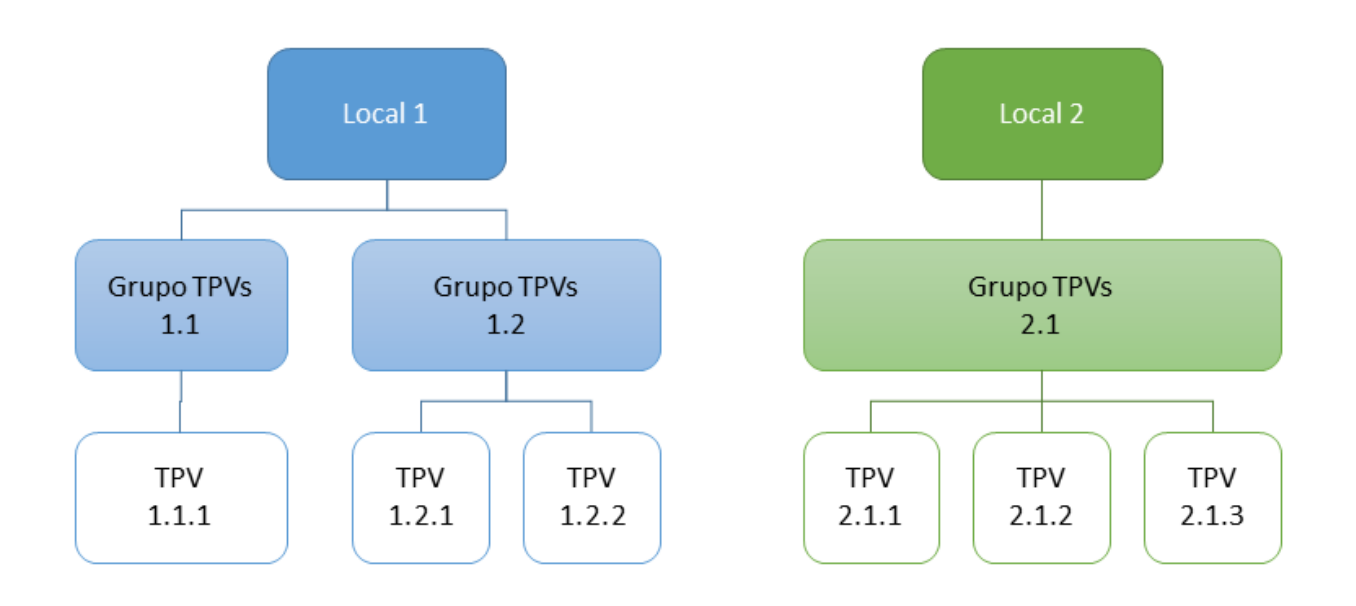

La mayoría de información de Ágora puede ser asociada a grupos de TPVs, y eso la hará disponible para aquellos locales a los que pertenezcan los grupos de TPVs.

Por ejemplo, al **crear una [familia](#page-95-0)**, podrá asignarla a todos los grupos de TPVs para que esté disponible en todos los locales, o sólo a determinados grupos de TPVs si desea que sólo aparezca en los locales que contienen esos grupos de TPVs. Tenga en cuenta que los datos deberán ser consistentes, por ejemplo, si asigna un producto pertenece a una categoría que se envía a un local, la familia a la que pertenece ese producto también deberá enviarse al local, o se producirán errores al intentar enviar datos.

En el caso de usuarios, sólo podrán iniciar sesión en aquellos grupos de TPVs a los que están asignados. Además, en el caso de usuarios con permiso de acceso a la administración, cuando accedan a la administración web de la central sólo podrán obtener informes de esos grupos de TPVs, o realizar operaciones de almacén (inventarios, pedidos, entradas) con almacenes y proveedores que estén también asociados a esos grupos de TPVs. De esta forma, aunque todos

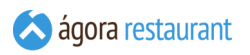

los usuarios accedan a la administración central, puede segmentar el tipo de información disponible para cada uno.

La gestión del catálogo de productos se realiza de forma conjunta y global, es decir, un usuario con permisos para editar productos, podrá editar todos los productos independientemente de los grupos de TPVs a los que luego puedan acabar asignados esos productos en función de las familias y categorías a las que pertenecen.

#### **Comunicaciones entre Locales**

El sistema de centralización conecta un servidor central con varios locales como muestra el siguiente esquema:

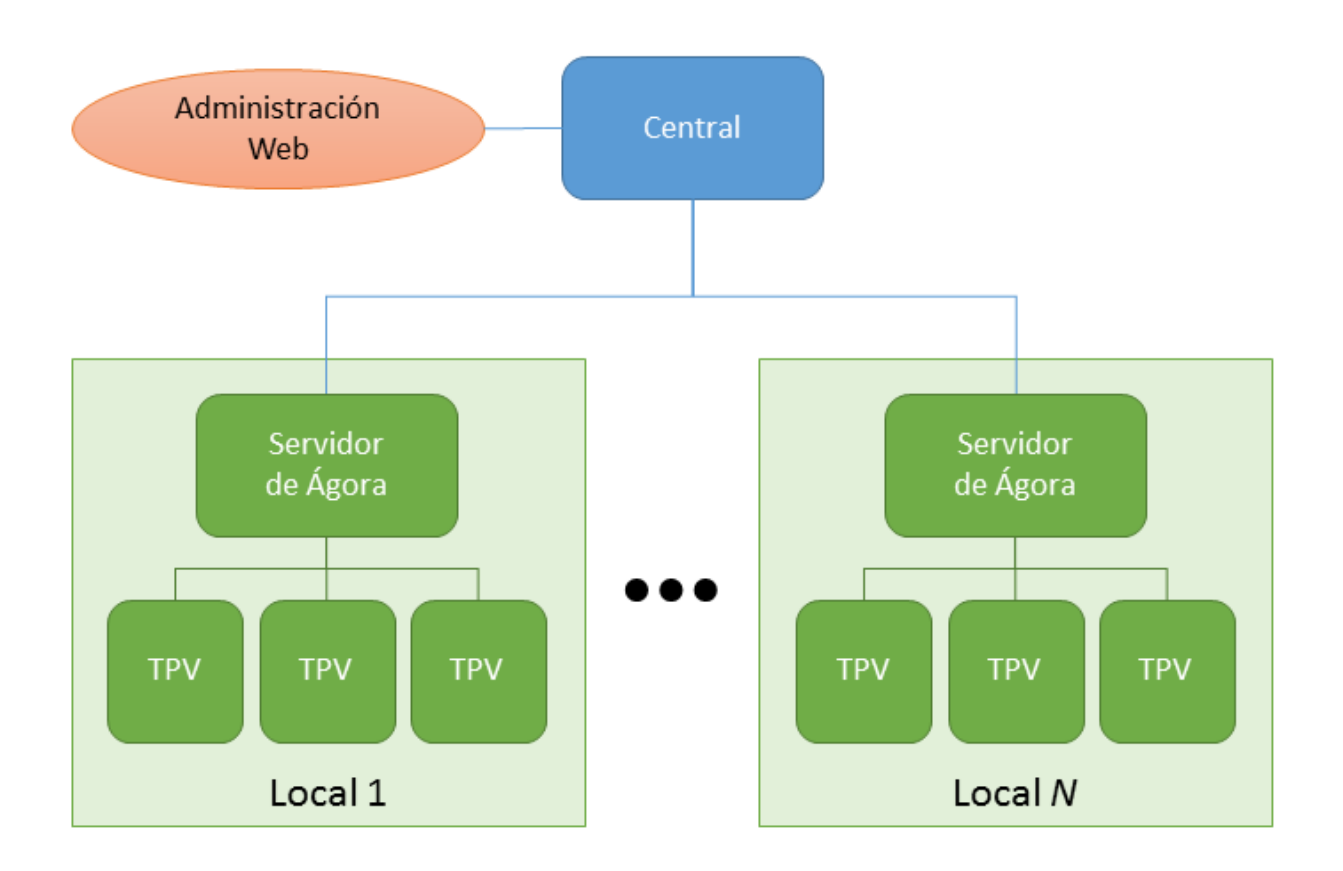

Para poder realizar esta conexión, tanto el servidor central como los clientes deberán contar con una conexión a internet, preferiblemente de banda ancha. Las comunicaciones siempre se realizan desde el cliente hasta el servidor central, por lo que éste requiere, o bien una dirección IP estática, o bien un nombre de dominio.

### Configuración de Comunicaciones

En el servidor central deberá configurar el puerto al que se conectarán los clientes desde el **[monitor](#page-626-0) de Ágora**, utilizando la opción Herramientas -> Configurar Centralización . Se mostrará la siguiente ventana:

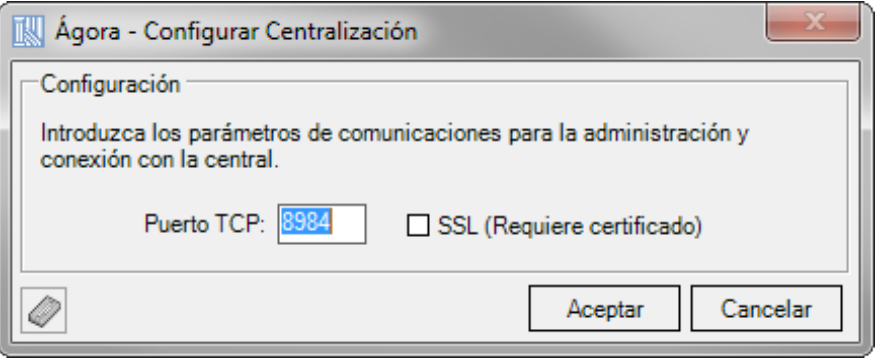

En ella deberá introducir el puerto que utilizarán los clientes para conectarse. Este puerto también deberá ser usado para acceder a la administración web centralizada. Si lo desea y dispone de un certificado, puede habilitar la conexión SSL para dotar de seguridad adicional al sistema.

En cada cliente deberá configurar los parámetros de conexión al servidor en el **[monitor](#page-626-0) de [Ágora](#page-626-0)**, utilizando la opción Herramientas -> Configurar Centralización . Se mostrará la siguiente ventana:

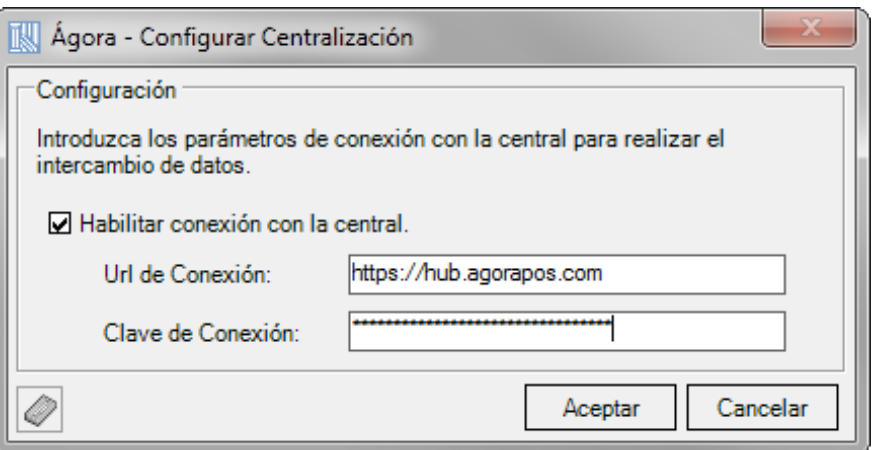

Deberá indicar la Url de Conexión, que será de la forma http://SERVIDOR:PUERTO, donde SERVIDOR es el dominio o la dirección IP del servidor, y PUERTO el puerto configurado anteriormente, o https://SERVIDOR:PUERTO si está habilitada la conexión SSL. Además deberá indicar la clave de conexión configurada al **[crear el local](#page-52-0)**.

Al cambiar la configuración de centralización de un servidor de Ágora instalado en un local se realizará un borrado de la base de datos actual y se descargarán los datos maestros del servidor central.

# Envío y Recepción de Datos

El envío de datos a los locales **no se realiza de forma automática**. De esta forma es posible realizar cambios en la central mientras los locales están trabajando sin preocuparse de que puedan descargarse información parcialmente modificada.

Para enviar datos a los locales, deberá acceder a la opción de comunicaciones y se mostrará la siguiente página:

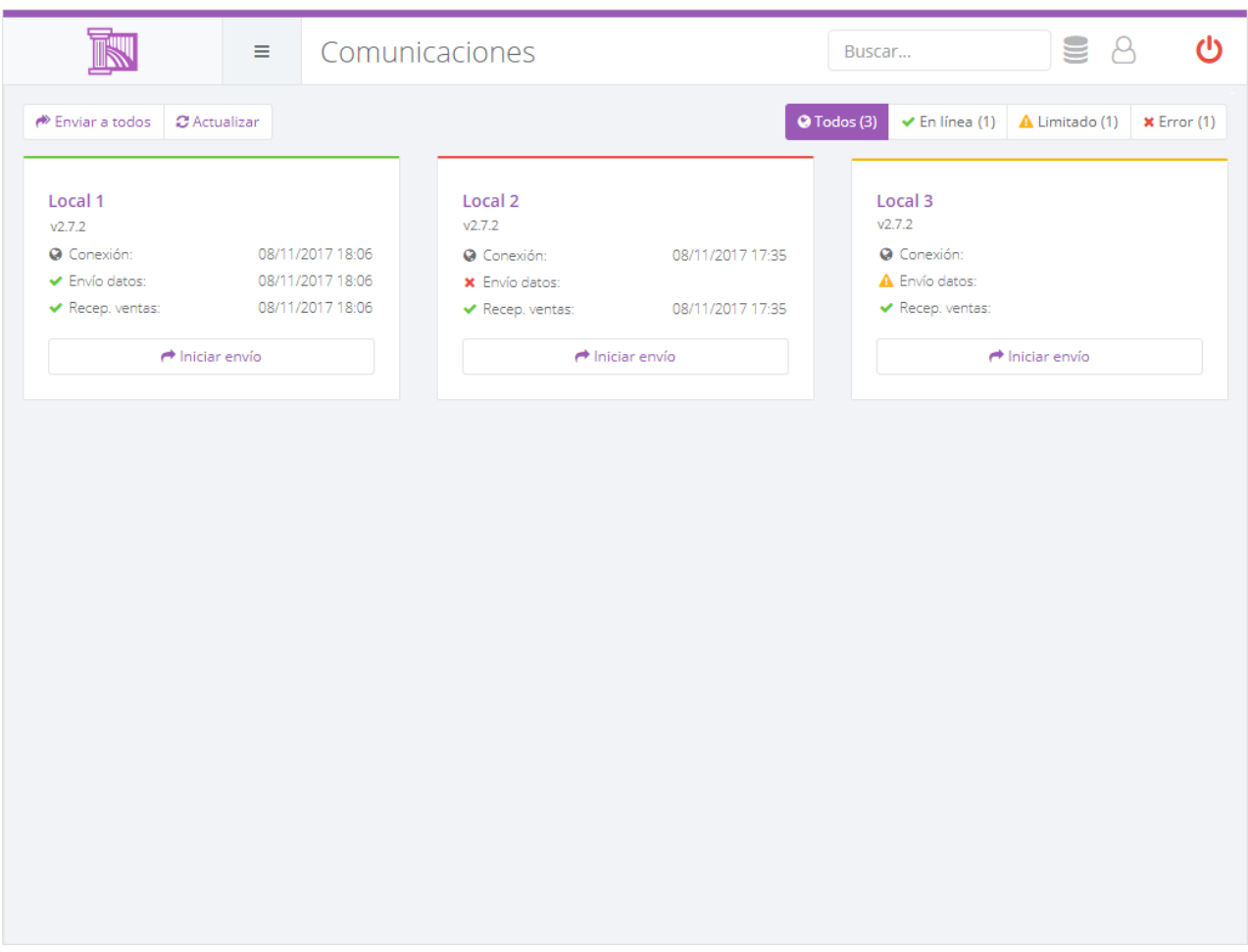

En ella podrá ver el estado de comunicaciones de cada local, incluyendo:

- · Hora de la última conexión que realizó el local a la central. Los locales se conectan periódicamente a la central (por defecto, cada minuto) para comprobar si hay nuevos datos disponibles para ellos y para dejar constancia de que están activos.
- Hora del último envío de datos. Indica la hora en que el local actualizó sus datos por última vez con información descargada de la central.
- Hora de la última recepción de ventas. Los locales envían en tiempo real y de forma desatendida las ventas a la central; ésta hora indica la última vez que los locales comunicaron información a la central.

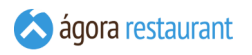

Los locales se están marcados con diferentes colores en función de su estado, y es posible filtrar los locales mostrados utilizando las opciones que aparecen en pantalla.

Puede enviar datos a un local concreto pulsando Iniciar envío , o enviar datos a todos los locales mostrados pulsando sobre Enviar a todos.

Pulsando sobre el nombre de local accederá a información más detallada sobre el estado de las comunicaciones de ese local:

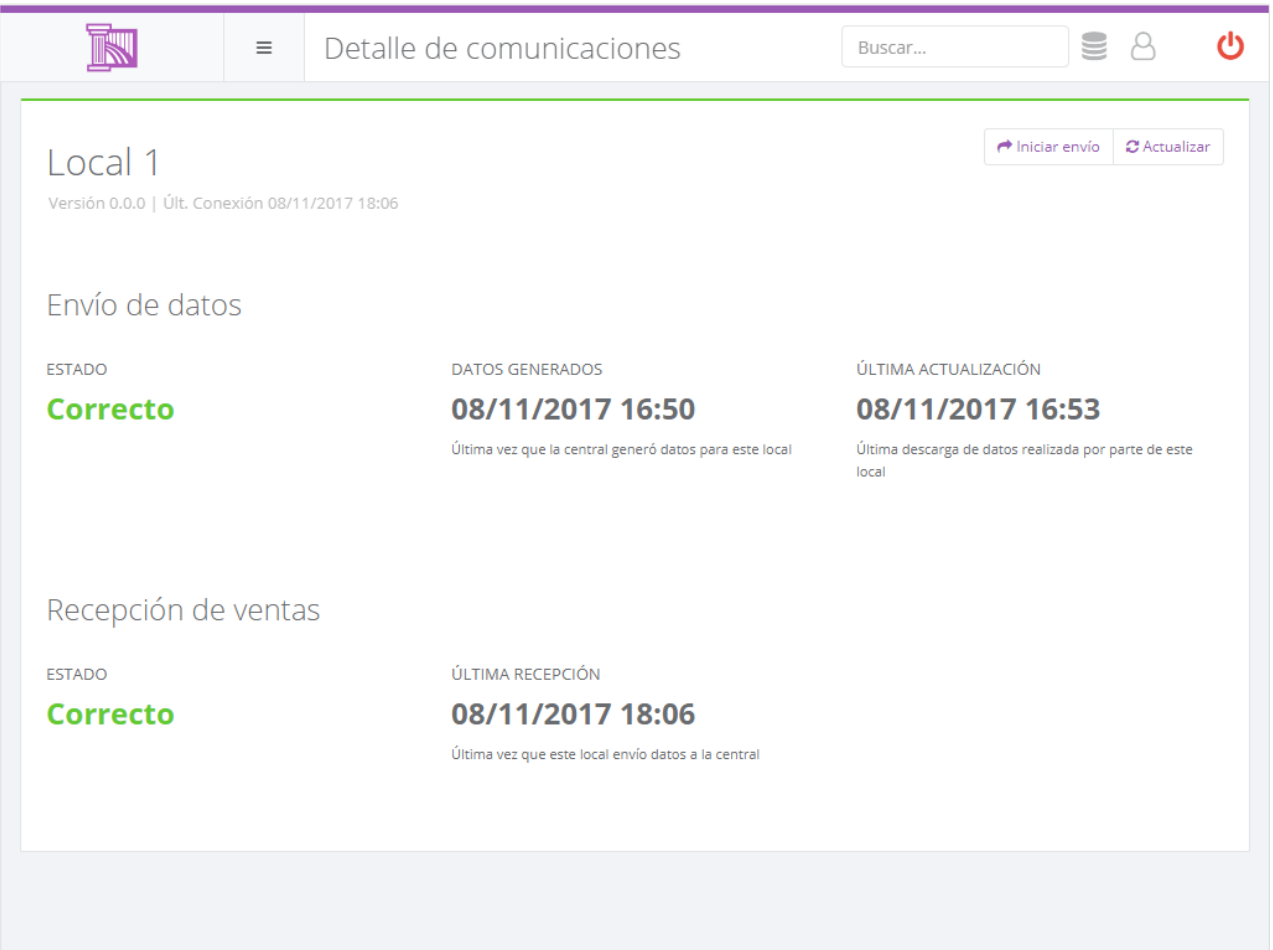

Desde esa pantalla podrá comprobar si hay algún error concreto en el envío o recepción de datos, si hay datos pendientes de enviar al local, la fecha en que generaron los datos que está usando el local, y la fecha en que empezó a usar esos datos.

En algunas ocasiones es posible que el cliente no consiga trasmitir datos hasta la central y ni siquiera sea capaz de indicarle los posibles errores que esté encontrando. Para poder diagnosticar este tipo de errores, puede acceder localmente a la administración web del cliente y revisar desde la sección de configuraciones el estado de las mismas.

## Actualización Remota

Al actualizar una central con el actualizador de Ágora se puede enviar la actualización a los locales. De esta forma es posible desplegar la última versión de manera remota y desatendida.

Para gestionar la actualización de los locales, deberá acceder a la opción de comunicaciones . donde se mostrará misma pantalla que hemos visto en el punto anterior:

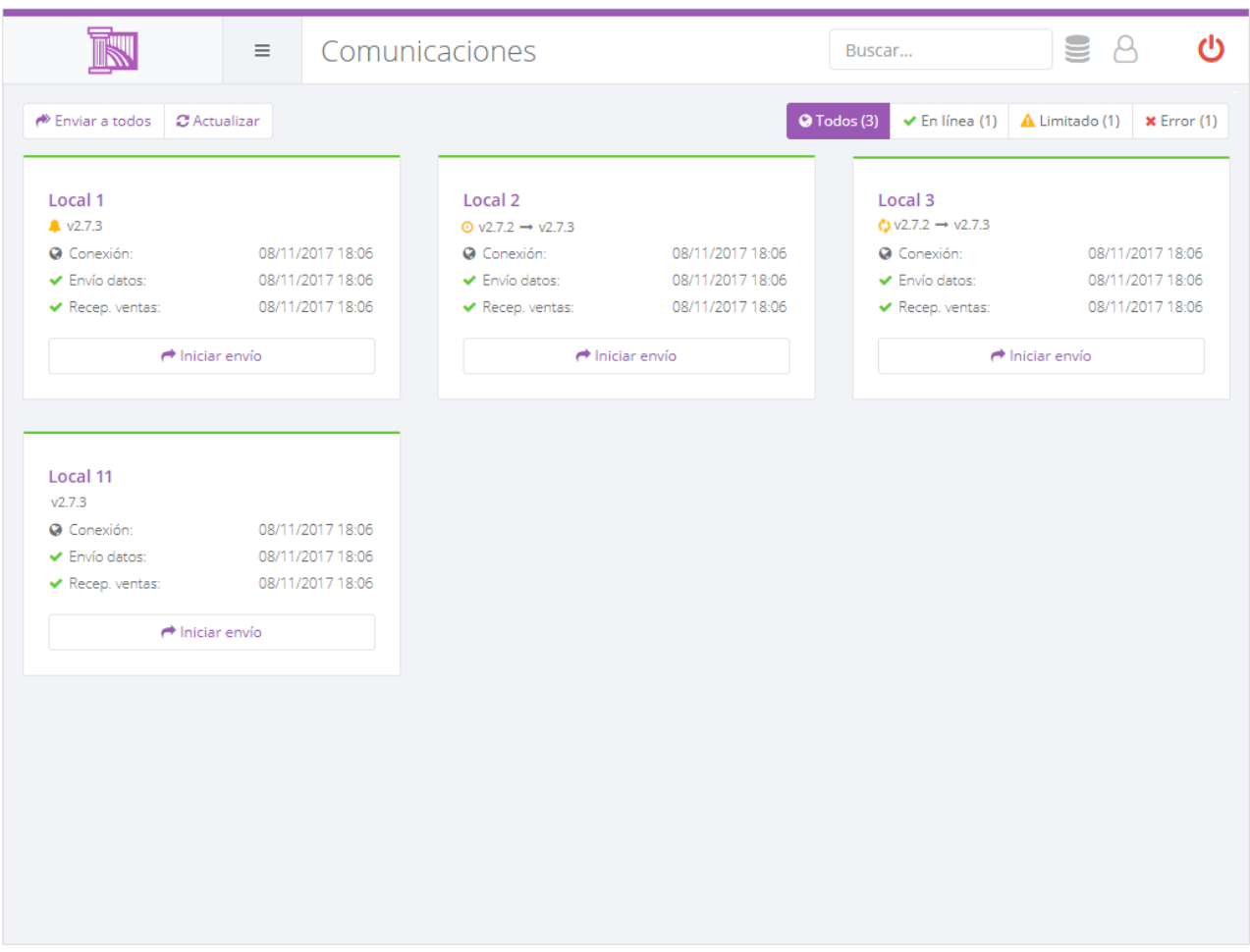

En ella podrá además de monitorizar el estado de las comunicaciones de cada local como se ha explicado en un apartado anterior del manual, también podrá ver la versión y estado de la actualización de cada de cada local. La versión y estado de la actualización de los locales puede presentar los siguientes estados:

- Nº Version: El local se encuentra actualizado correctamente y tiene la última versión.
- Nueva Versión: la nueva versión se encuentra disponible para enviar al local.
- Versión Actual -> Nueva Versión: la nueva versión ha sido enviada al local y está disponible para su descarga.
- Versión Actual -> Nueva Versión: el local se está actualizando a la última versión.

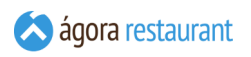

Para enviar la última versión a un local que la tenga disponible puede pulsar sobre el nombre del local para que aparezca información más detallada y pulsar el botón de enviar.

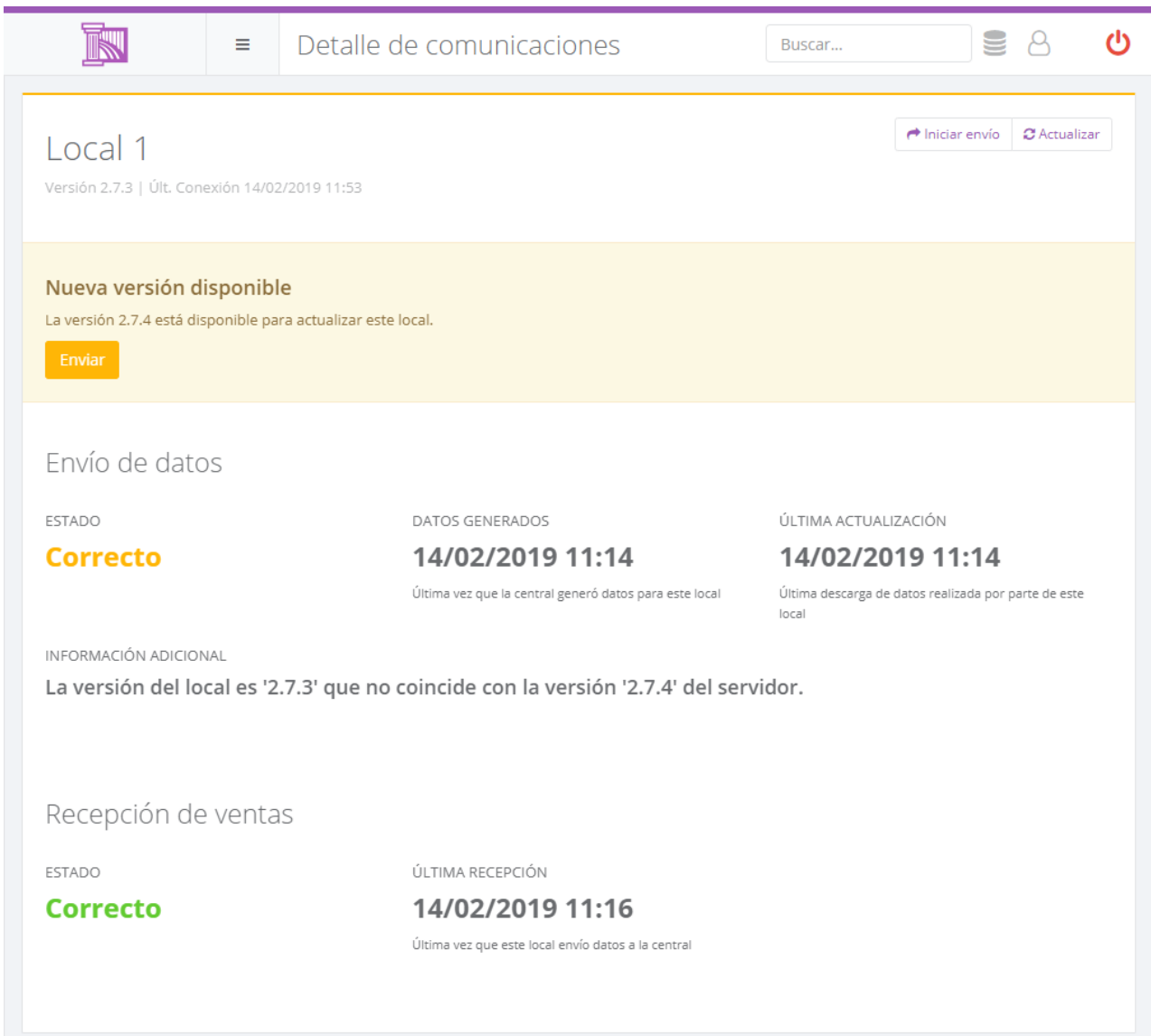

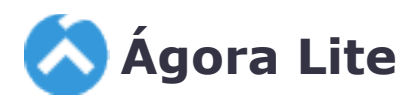

Ágora Lite es una versión reducida de Ágora para aquellos negocios que no necesitan toda la funcionalidad disponible en la aplicación. Para utilizar Ágora Lite deberá adquirir una licencia específica. En cualquier momento podrá convertir Ágora Lite en la versión completa de Ágora activando la licencia correspondiente.

A continuación se detallan las diferencias entre Ágora Lite y la versión completa de Ágora.

- Monopuesto. Sólo se permite un punto de venta.
- Sin monitores de cocina.
- Sin comanderas.
- Sin conexión con una central.
- Administración sólo disponible en el equipo donde está instalado Ágora.
- Sólo 1 impresora de cocina.
- Sólo 2 tarifas.
- Sólo 2 centros de venta.
- Sin periodos de servicios.
- Sin menús.
- Sin promociones.
- Sin descuentos.
- Sin motivos de cancelación.
- Sin entradas.
- Sin control de compras y stock.
- Sin posiblidad de importar/exportar precios desde un fichero excel.
- Sin auditoría.
- Sólo informes básicos.
- Sólo facturas simplificadas y facturas de cliente (ni albaranes, ni pedidos).
- Sin reservas.
- Sin enlace con pasarelas de pago.
- Sin enlace con sistemas de control de efectivo.
- Sin programación de tarifas.
- Sin servicios de integración.
- Sin cámaras de video.
- Sin enlace con reservas de CoverManager.
- Sin envíos por email.
- Sin enlace con GStock.
- Sólo se permite utilizar My Ágora si se dispone de una licencia de My Ágora Premium.

# <span id="page-626-0"></span>**Monitor de Ágora**

El servidor de Ágora es el encargado de coordinar la actividad de los distintos puestos de trabajo, para tener accesso al servidor existe un Monitor que se encarga de mostrarle en que estado se encuentra el servidor. Para abrir el Monitor diríjase a la bandeja del sistema (donde se encuentra la hora del equipo)

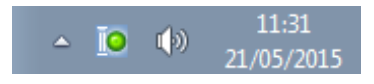

y pinche en el icono de Ágora que aparece. A continuación aparecerá la siguiente pantalla:

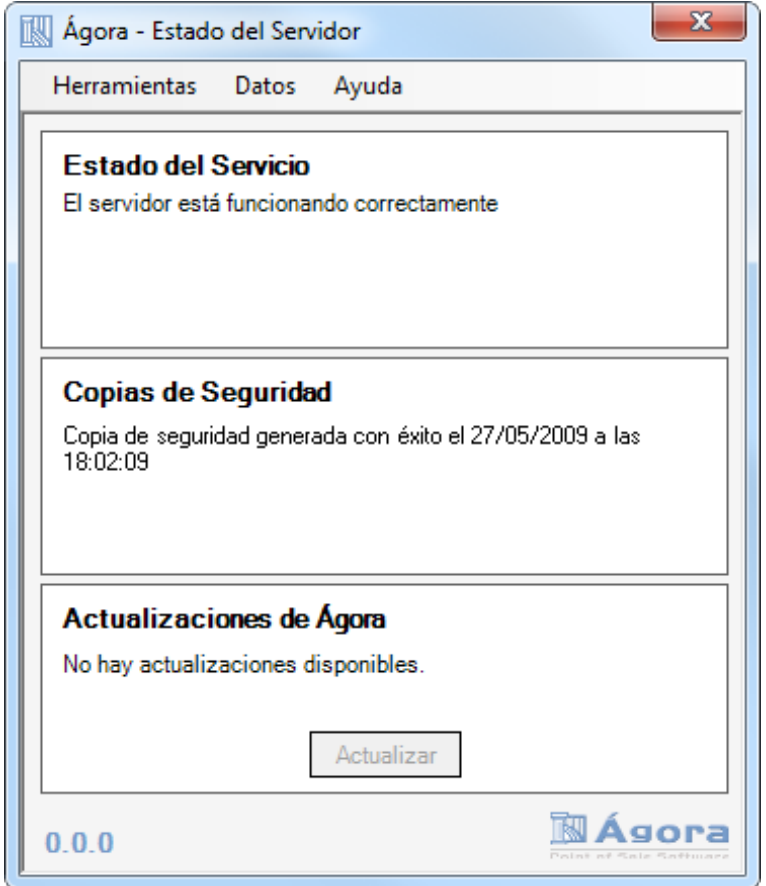

Desde esta pantalla podrá encontrar diferentes menús con los que podrá realizar distintas operaciones de configuración. También tendrá la visualización del estado actual del Servidor:

- **Estado del servicio**: indica el estado del servicio de Windows que se encarga de escuchar las peticiones de los distintos clientes
- **Copias de seguridad**: indica si actualmente está funcionando el sistema de copias de seguridad.

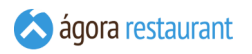

▪ **Actualizaciones de Ágora**: indica si existen nuevas actualizaciones para Ágora

El icono de Ágora que se encuentra en la bandeja del sistema puede encontrarse en diferentes estados:

- **O** Indica que todo está funcionando correctamente.
- **O** Indica que existe algún problema.
- Indica que existen actualizaciones pendientes.

Para que funcionen los distintos clientes de Ágora, ya sean las aplicaciones de Administración o de Venta, el servicio debe estar funcionando correctamente. Si el monitor indicase lo contrario (cuando el icono de Ágora está en rojo demasiado tiempo), es recomendable reiniciar el servicio desde el menú de Herramientas -> Reiniciar Servicio.

El sistema de copias de seguridad es recomendable que esté funcionando correctamente porque en caso de rotura del equipo tendría la posibilidad de recuperar los datos. Si el monitor indicara lo contrario, puede ser debido a que la carpeta en la que se realizan las copias de seguridad no es válida. Puede cambiar la desde Datos -> Copias de Seguridad -> Crear/Programar

## **Opciones del Monitor de Ágora**

Desde el submenú Herramientas podrá:

- **Reiniciar Servicio**: Se encarga de reiniciar el servicio de Ágora.
- **Configurar servidor**: Accede a la pantalla de **[Configuración del Servidor](#page-628-0)**.
- **Activar Módulos Adicionales**: Accede a la pantalla de **[Activar Módulos Adicionales](#page-633-0)**.
- **Actualizar estado**: Se encarga de refrescar la pantalla del Monitor.

El submenú de Datos incluye las siguientes opciones:

- **Asistente de Configuración**: Lanza el **[asistente](#page-12-0) de [configuración](#page-12-0)** para realizar la configuración inicial de productos Ágora.
- **Copias de Seguridad**: Permite **[crear](#page-630-0) o [programar](#page-630-0) copias de seguridad** y **[recuperarlas](#page-631-0)**.

El submenú de Ayuda incluye las siguientes opciones:

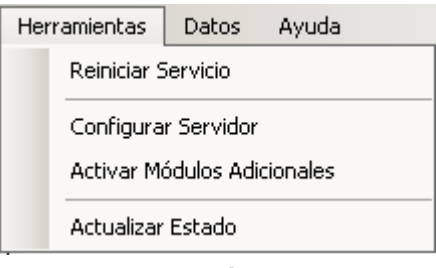

*Menú Herramientas*

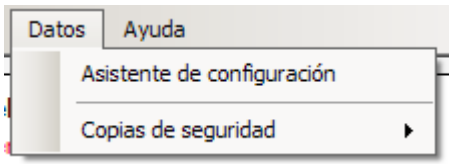

*Menú Datos*

- **Contenido de la ayuda**: Muestra la ayuda de Ágora con el contenido del presente manual.
- **Activar Licencia**: Permite **activar [números](#page-38-0) de [licencia](#page-38-0)** para Ágora.
- **Asistencia Remota**: Permite solicitar **[asistencia](#page-641-0) [remota](#page-641-0)** al personal de soporte de IGT Microelectronics.
- **Preparar Ficheros de Log**: Crea un archivo comprimido en el Escritorio con todos los ficheros de log generados por Ágora para poder enviárselos fácilmente al personal de soporte de IGT Microelectronics en caso de que así se le solicite.

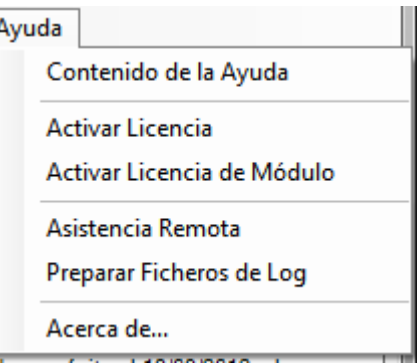

*Menú Ayuda*

▪ **Acerca de...**: Muestra información detallada sobre la versión de Ágora que se está ejecutando y las licencias activas.

## <span id="page-628-0"></span>**Configuración del Servidor**

ágora restaurant

Desde la pantalla siguiente, en el apartado "Servicio de Windows", podrá configurar el puerto TPC utilizado para atender las peticiones de las aplicaciones cliente de Ágora. Si modifica este puerto, deberá **asignarlo** correctamente en el resto de puestos.

También podrá configurar el puerto TCP utilizado para atender las peticiones de la Adminsitración de Ágora en el apartado "Administración".

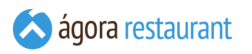

Además podrá seleccionar el idioma por defecto. Para instalaciones multipuesto y cuando el servidor no se encuentra en el mismo equipo que el punto de venta esta opción es útil porque marca el idioma por defecto que se usará para guardar los eventos realizados en Ágora. En el caso de un equipo monopuesto puede asignarse en la pantalla de **asignación del punto de venta** del **menú principal** sin necesidad de cambiar el idioma en esta pantalla.

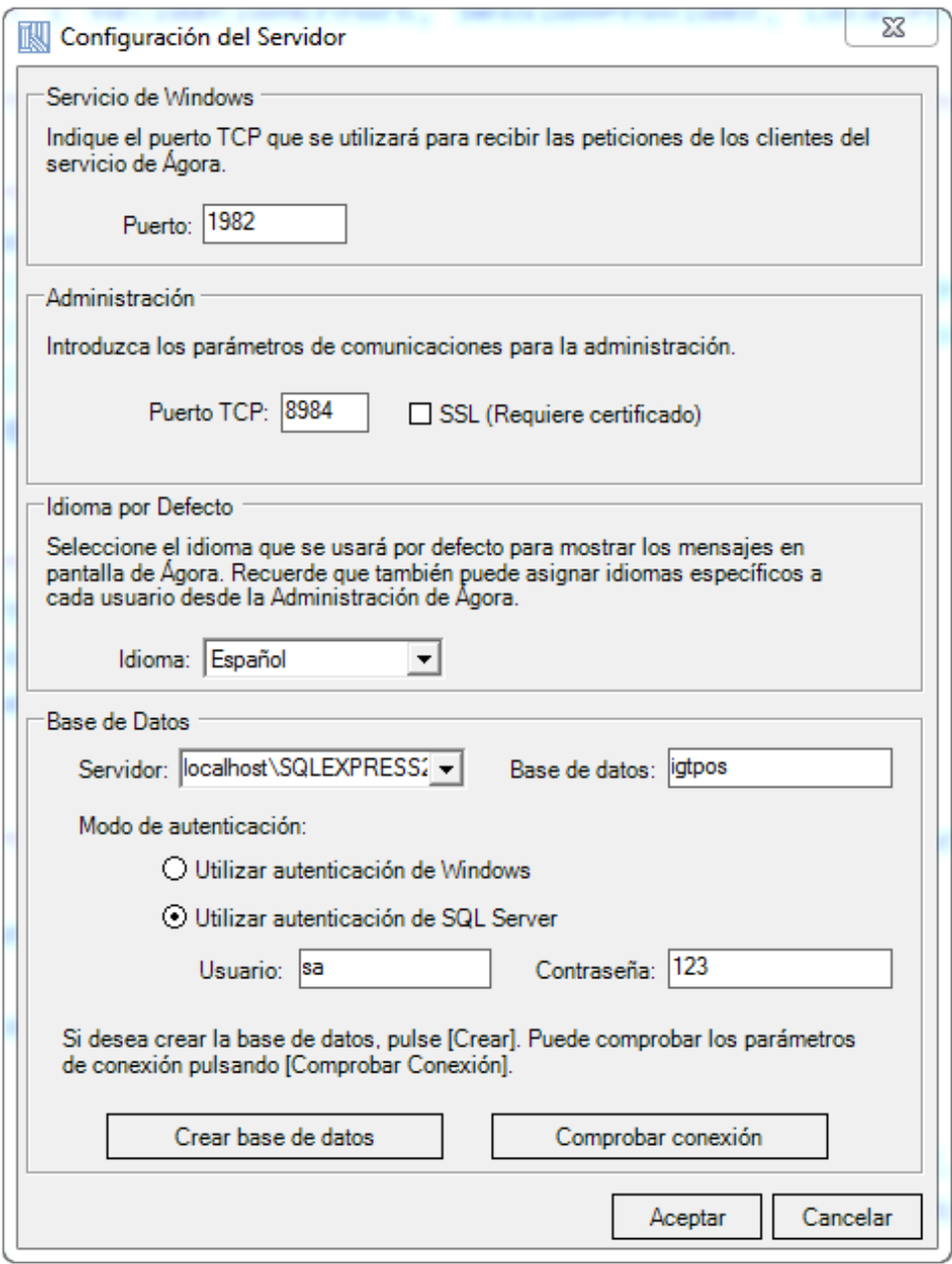

En el apartado de "Base de Datos" puede configurar las credenciales de la base de datos de Ágora. Si la base de datos no se encontrara creada puede crearla con el botón Crear base de datos . Para comprobar si tiene conexión pulse en Comprobar conexión

Asegúrese de que el puerto de escucha no está bloqueado por ningún antivirus o firewall.

## **Copias de Seguridad**

Ágora le permite realizar copias de seguridad de la base de datos. Las copias de seguridad son un proceso que se utiliza para salvar la información disponible en la base de datos. Posterirormente en caso de perdida de información, podrá restaurar la copia de seguridad para poder seguir trabajando con Ágora.

#### <span id="page-630-0"></span>Crear o Programar Copias de Seguridad

Para despreocuparse por completo de realizar copias de seguridad, puede programarlas para que se realicen automáticamente. Para ello pulse en Datos -> Copias de seguridad -> Crear/ Programar del menú Datos del Monitor y aparecerá la siguiente pantalla:

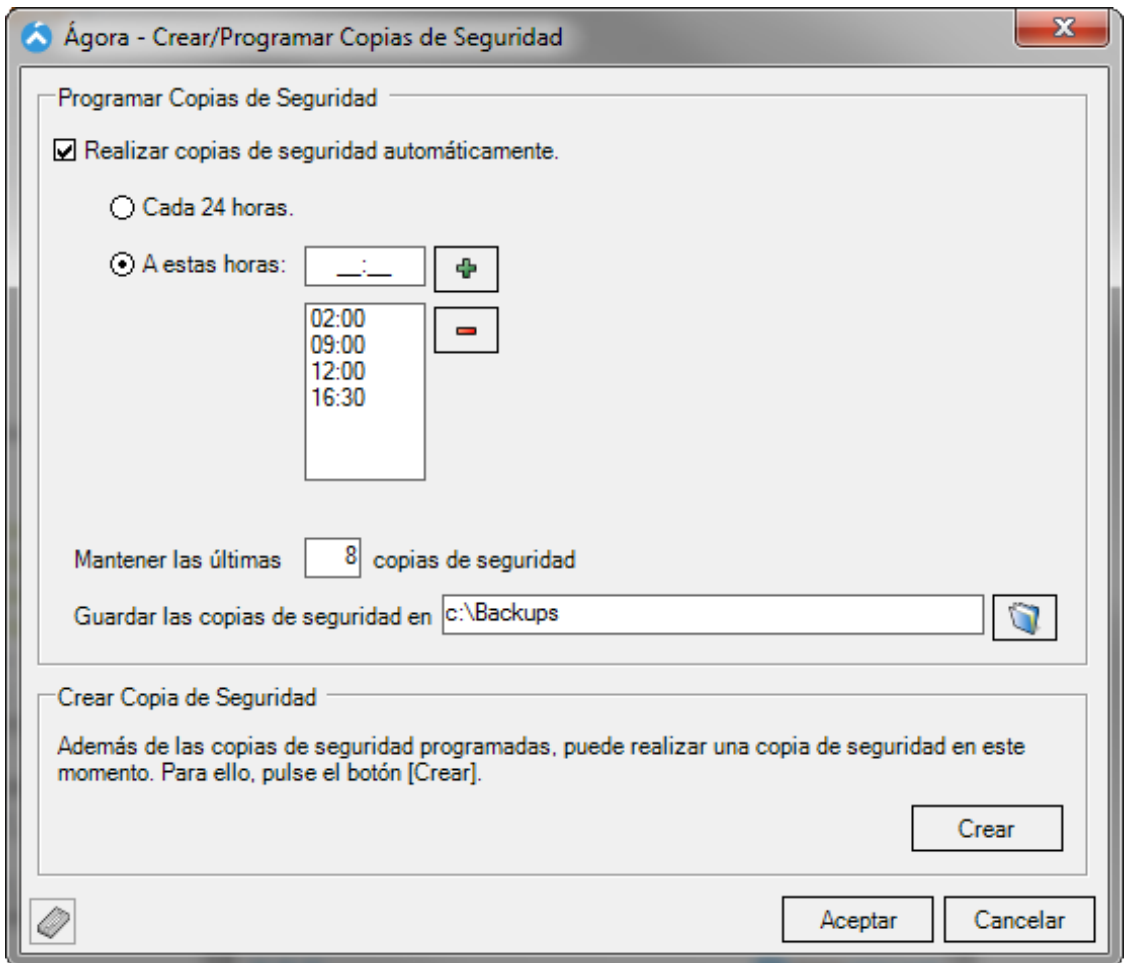

Desde el panel de "Programar Copias de Seguridad" podrá activar las copias de seguridad automáticas marcando el check de "Realizar copias de seguridad...". A continuación, puede establecer la frecuencia con la que se realizan las copias de seguridad, y cuántas como máximo desea que se guarden en disco. Cuando existan más copias en disco de las deseadas, al realizarse un backup automático se borrarán la más antiguas con el fin de mantener siempre las más recientes. Por último, puede elegir la ruta donde desea guardar las copias de seguridad que se realicen automáticamente. El icono de la carpeta le permitirá seleccionar la ruta.

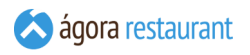

Al elegir la frecuencia de programación tiene dos opciones:

- Si elige realizar la copia de seguridad cada 24 horas, Ágora realizará una copia de seguridad en cuanto hayan transcurrido 24 horas desde la última copia de seguridad realizada.
- Si elige fijar hora para la copia de seguridad, Ágora realizará una copia de seguridad en las horas establecidas. En el caso de que a esa hora no fuese posible realizar la copia de seguridad, por ejemplo porque el equipo estuviera apagado, Ágora la realizará tan pronto como sea posible.

Es recomendable que la ruta para guardar la copia se corresponda con un dispositivo extraíble o similar, ya que en caso de pérdida de información en la máquina actual podrá recuperar la copia.

Desde el apartado de "Crear Copia de Seguridad" puede crear una copia de seguridad manualmente y en el instante que quiera puldando en Crear . Cuando pulse en el botón podrá seleccionar el nombre del backup y dónde lo desea guardar. Este proceso, según el tamaño de la base de datos puede tardar unos minutos.

#### <span id="page-631-0"></span>Recuperar Copias de Seguridad

En cualquier momento puede recuperar una base de datos desde Datos -> Copias de Seguridad del menú Datos del Monitor y aparecerá la siguiente pantalla:

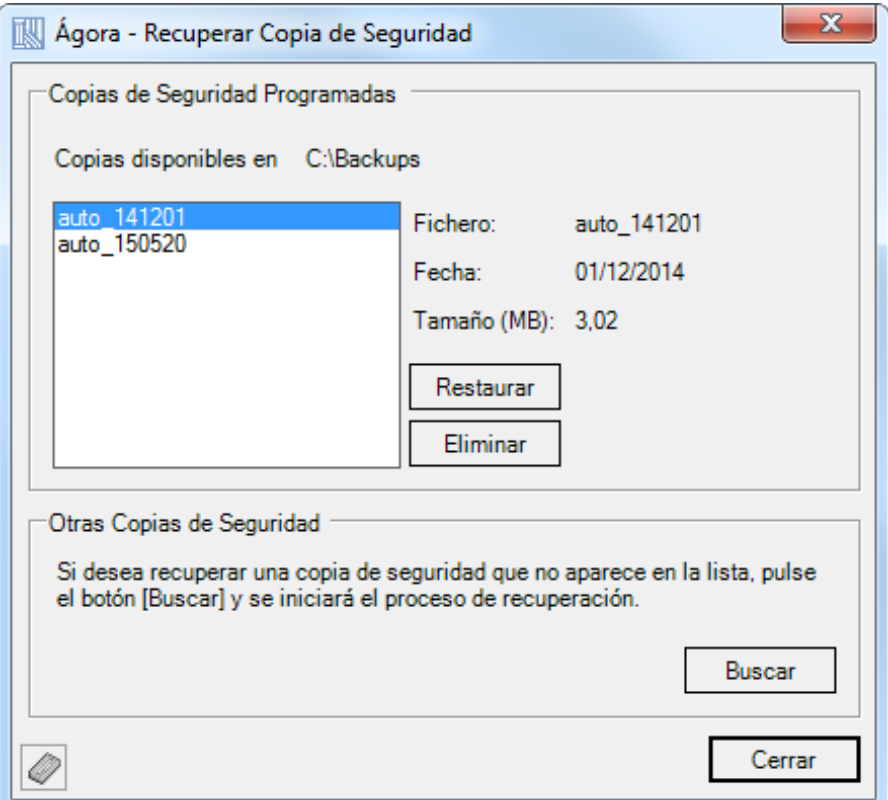

Desde la pantalla anterior en el apartado de "Copias de Seguridad Programadas" podrá gestionar las copias de seguridad que se han ido relizando automáticamente. Podrá eliminarlas o restaurarlas.

En el aparatado "Otras Copias de Seguridad" le permite recuperar una copia que previamente haya sido guardada, al pulsar Buscar podrá seleccionarla para restaurarla.

**Importante:** restaurar una copia de seguridad conlleva la pérdida de los datos que actualmente maneja en la base de datos. El proceso de restauración puede llevar unos minutos dependiendo del tamaño de la base de datos. Así mismo, los clientes perderán la conexión momentánemente hasta que el servidor reinicie el Servicio.

Una vez restaurada una copia, el Monitor procederá a reiniciar el servicio.

## **Actualización de Ágora**

Ágora intenta actualizarse automáticamente a través de Internet. Cada vez que Ágora dispone de una actualización el icono de Ágora que se encuentra en la bandeja de sistema se encontrará con un círculo amarillo. Cuando pinche en el icono aparecerá el Monitor de Ágora.

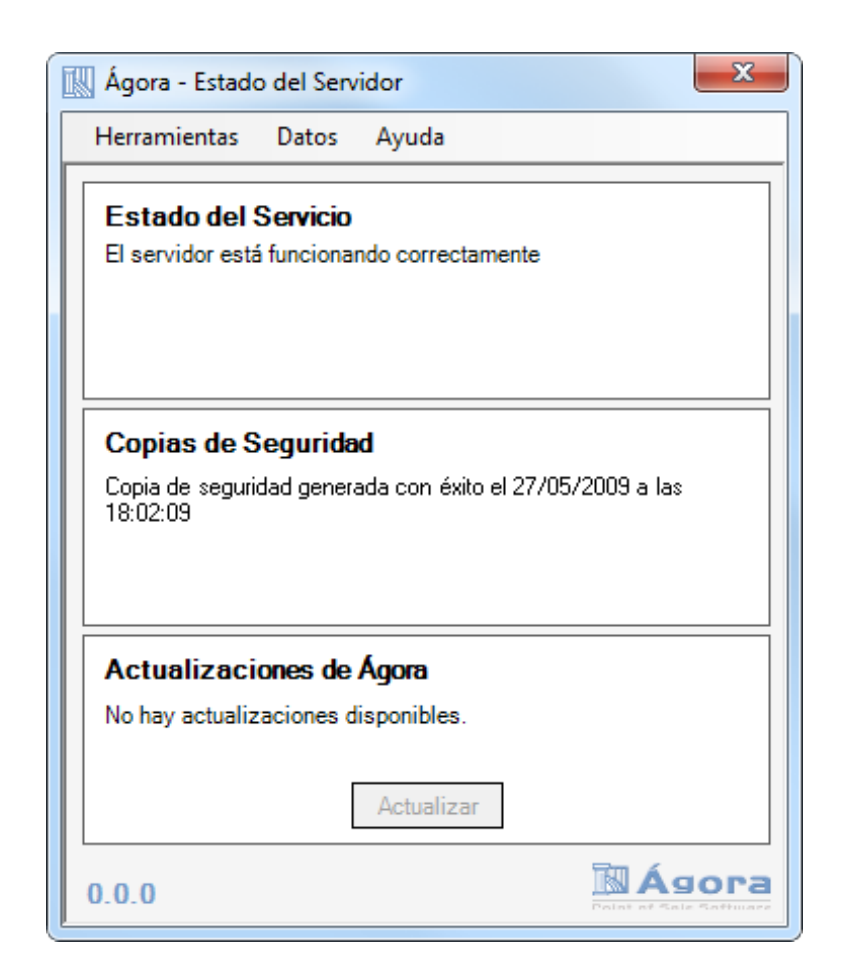

**Importante:** La actualización de Ágora sólo puede ser realizada por usuarios de Windows que pertenezcan al grupo de Administradores. Durante el proceso de actualización de Ágora las aplicaciones cliente perderán la conexión con el servidor. Tras la actualización una volverán a recuperarla

## <span id="page-633-0"></span>**Activar Módulos Adicionales**

Para activar nuevos módulos que ofrecerán nuevas opciones extendiendo la funcionalidad básica de Ágora, seleccione la opción Herramientas -> Activar Módulos Adicionales del menú del Monitor de Ágora y aparecerá la siguiente pantalla:

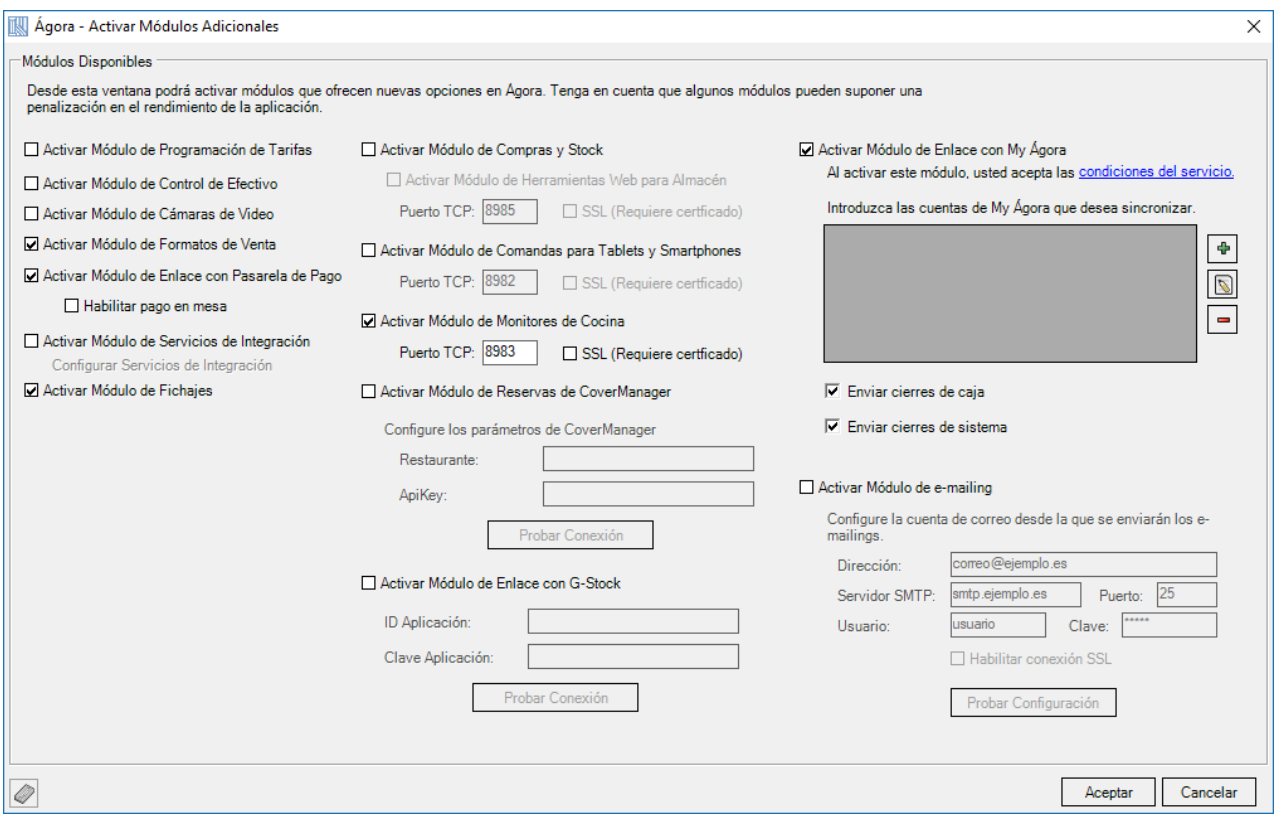

Desde esta pantalla podrá activar o desactivar los módulos que desee conveniente en base al tipo de instalación. Hay tres tipos de instalación:

- Independiente: Es la instalación por defecto, es la que se debe tener en aquellos locales que no se comunican con un servidor Central de Ágora. Es la instalación típica para cualquier tienda o local que no depende de una central para sincronizar productos, ventas, etc.
- Cliente de Central: Es la instalación que tendrá el servidor de un local que depende de una central para sincronizar productos, ventas, etc. de varios locales. En esta opción será necesario configurar los datos de conexión con la central.

▪ Central: Es la instalación que tendrá el servidor global a varios locales. Desde este servidor se podrán cambiar los precios, sacar informes, enviar productos, etc. de los distintos locales que se comunican con la central.

## Módulo de Compras y Stock

Este módulo le permite llevar un control de manera sencilla y básica de las compras realizadas a los distintos proveedores. Además le permitirá llevar un control del stock de los productos, entradas de inventario, etc. Consulte el apartado de **Compras y Stock**

## Módulo de Inventarios para Smartphone

Este módulo le permitirá realizar tareas de gestión de almacén tales como inventarios utilizando cualquier Smartphone con navegador web compatible.

## Módulo de Comandas para Tablets y Smartphones

Habilita la integración de Ágora con smartphones y tablets. Para configurar este módulo debe seleccionar el puerto tcp que desea para conectarse. Una vez activado desde cualquier navegador del dispositivo podrá acceder a la aplicación accediendo a la ip del servidor y puerto configurado

### Módulo de Monitores de Cocina

Habilita la integración de Ágora con monitores de cocian. Para configurar este módulo debe seleccionar el puerto tcp que desea para conectarse. Una vez activado desde cualquier navegador del dispositivo podrá acceder a la aplicación accediendo a la ip del servidor y puerto configurado

## Módulo de enlace con My Ágora

Este módulo le permitirá consultar de una manera global el estado de sus locales en **http://my.agorapos.com** desde cualquier dispositivo móvil o no con conexión a internet. En My Ágora podrá registrarse con las credenciales que configure en esta sección. Este modulo le permite configurar si se envían los cierres de caja y/o los cierres de sistema para su consulta.

Para la utilización de este módulo deberá proporcionar una o varias cuenta de correo como nombre de usuario para acceder a My Ágora y una clave de acceso. Es necesario introducir cuentas de correo válidas para realizar algunas gestiones como el cambio de contraseña, ya que recibirá correos de confirmación. Además, este módulo deberá contar con una conexión a internet y que la máquina en la que está instalado el servidor de Ágora se encuentre en funcionamiento, de esta manera los datos disponibles en My Ágora se encontrarán actualizados prácticamente en tiempo real para cada una de las cuentas dadas de alta.

## Módulo de Formatos de Venta

El módulo de formatos de venta le permite definir distintos formatos de venta para un mismo producto. De esta forma, puede crear un producto base y establecer las propociones o formatos en que se vende, por ejemplo, puede crear un producto "Zumo de Naranja" y asociarle los formatos "Pequeño", "Mediano" y "Grande", simplificando el proceso de venta y ayudándole a controlar el stock de una forma homogénea.

Además, con la activación de este módulo también tendrá disponible la funcionalidad de configuración y venta de **Menús**.Con esta funcionalidad podrá configurar los diferentes roles (primeros, segundos, postres) y los diferentes productos que deseé tener disponible en la composición de un menú, desde la aplicación de venta.

### Módulo de e-mailing

Este módulo le permitirá realizar envíos de correos para publicitar sus ofertas o la información que considere oportuna a su base de datos de clientes. Para poder utilizar este módulo deberá contar con una conexión a internet de banda ancha y una cuenta de correo desde la que enviar los e-mails. Para configurar los datos deberá consultar la documentación de su proveedor de correo.

### Módulo de Enlace con Pasarela de Pago

Con este módulo podrá podrá enlazar la forma de pago con tarjeta a una pasarela de pago. Esto le permitirá realikzar el cobro desde unn datáfono. Así mismo, tiene la opción de habilitar el pago en mesa, esto habilitará en algunas pantallas como la de 'Tickets Abiertos' o 'Tickets en Ubicación', y en las proformas una referencia de pago para poder introducirla en el datáfono cuando se va a realizar el cobro en una mesa determinada para poder identificarla.

## Módulo de Programación de Tarifas

Al activar este módulo podrá establecer **programaciones automáticas para los cambios de tarifa**, pudiendo indicar para cada centro de venta, día de la semana y franja horaria la tarifa que desea activar.

## Módulo de Control de Efectivo

Con este módulo podrá utilizar sistemas de control de efectivo, como CashKeeper, Cashlogy, CashGuard y CashDro con sus puntos de venta. La configuración del módulo de efectivo se lleva a cabo desde el fichero "sample.cashcontrol.settings.xml" de configuración que se encuentra en la carpeta de instalación de Ágora. Para que Ágora lo reconozca y pueda leer la configuración deberá renombrarlo a "cashcontrol.settings.xml".

Para este módulo para realizar las siguientes operaciones desde el punto de venta serán necesarios los siguientes permisos:

▪ Mostrar Estado: Habilitar permiso 'Ver y modificar estado del control de efectivo'.

- Opciones Avanzadas: Habilitar permiso 'Editar Punto de Venta'.
- Añadir Cambio: Habilitar permiso 'Registrar movimientos de entrada en caja'.
- Dar Cambio: Habilitar permiso 'Dar cambio desde la caja de efectivo'.
- Realizar Arqueo de Caja: Habilitar permiso 'Registrar movimientos de salida de caja'.

## Módulo de Cámaras de Video

El módulo de cámaras de video le ayudará a controlar la actividad que se desarrolla en su negocio permitiéndole acceder a las grabaciones de video asociadas a los eventos de auditoría.

## Módulo de Servicios de Integración

Usando este módulo podrá utilizar los servicios de exportación e importación de datos a través de XML para realizar la integración de Ágora con sistemas externos.

Cuando habilita este módulo, puede indicar también si desea que la exportación se realice de forma automática cada vez que se genera en Ágora. En ese caso, cada vez que se genere una factura, cargo en cuenta, movimiento de caja, cierre de caja o cierre de sistema, se creará automáticamente un fichero con la información asociada en la carpeta indicada en opciones avanzadas. Así mismo se importarán los ficheros que se encuentren en la carpeta de importación

Asímismo puede indicar la carpeta desde la que se realizará la importación de datos maestros.

También puede indicar si quiere habilitar la API HTTP de integración, introduciendo una clave para poder comunicarse con dicha API.

#### Módulo de Reservas de CoverManager

El módulo de reservas de CoverManager le permite asociar reservas gestionadas desde dicho sistema a tickets de Agora.

Para la utilización de este módulo deberá activar su check correspondiente y proveer el nombre de su local en CoverManager y su ApiKey de CoverManager.

Una vez activado y configurado este módulo, podrá buscar reservas de CoverManager desde la pantalla de **[Seleccionar Centro de Venta](#page-375-0)**, pulsando el botón Reservas CoverManager.

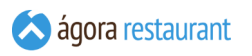

Dicho botón le mostrará la siguiente pantalla, donde podrá elegir una fecha para buscar reservas de CoverManager para dicha fecha y, a continuación, elegir una reserva para asignarla al ticket que se creará.

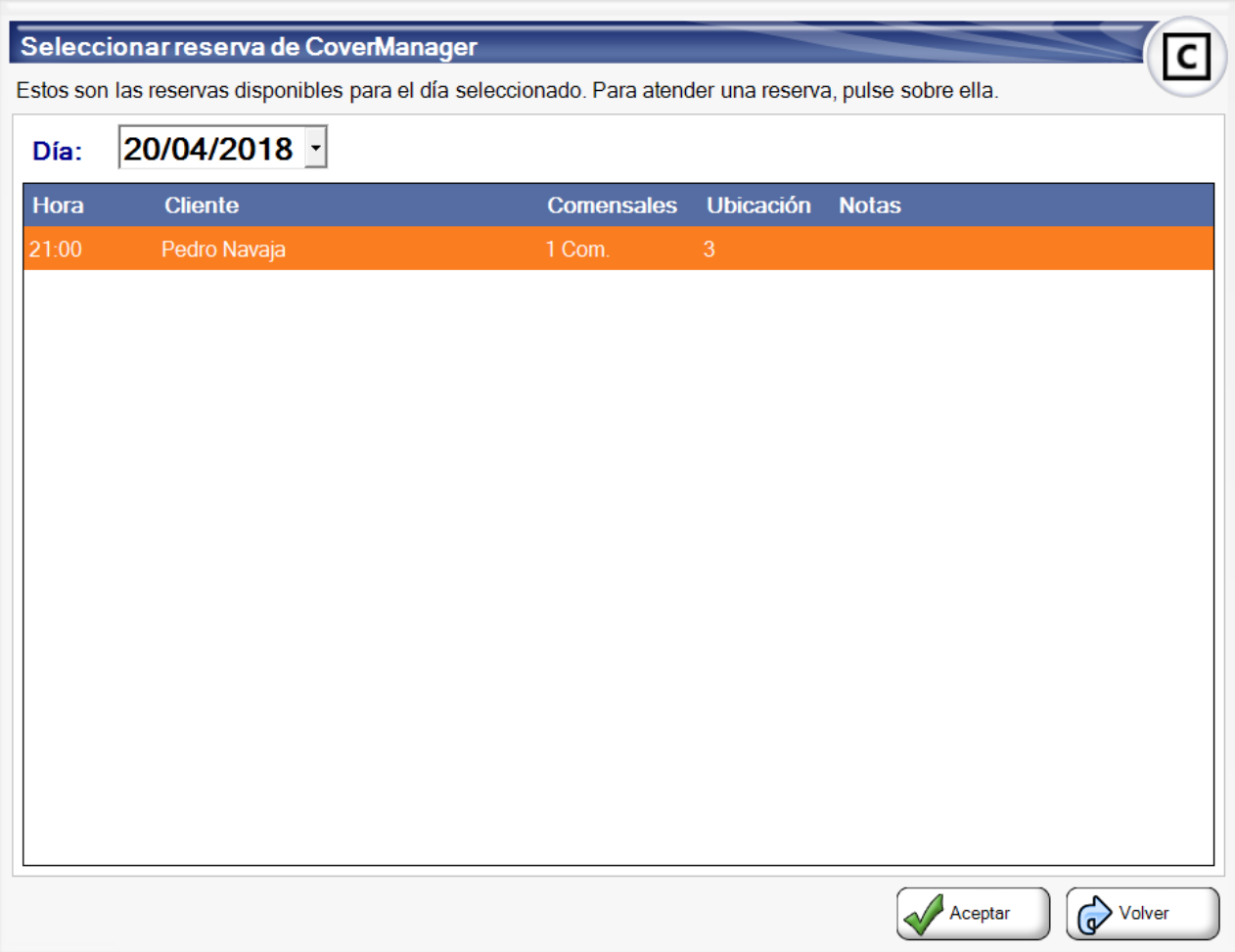

Una vez activado y configurado este módulo, se puede configurar el botón de gestión de reservas de CoverManager:

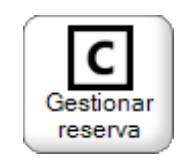

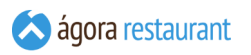

Para que abra la pantalla de gestión de reservas de CoverManager desde un ticket ya abierto y asignar una reserva a dicho ticket:

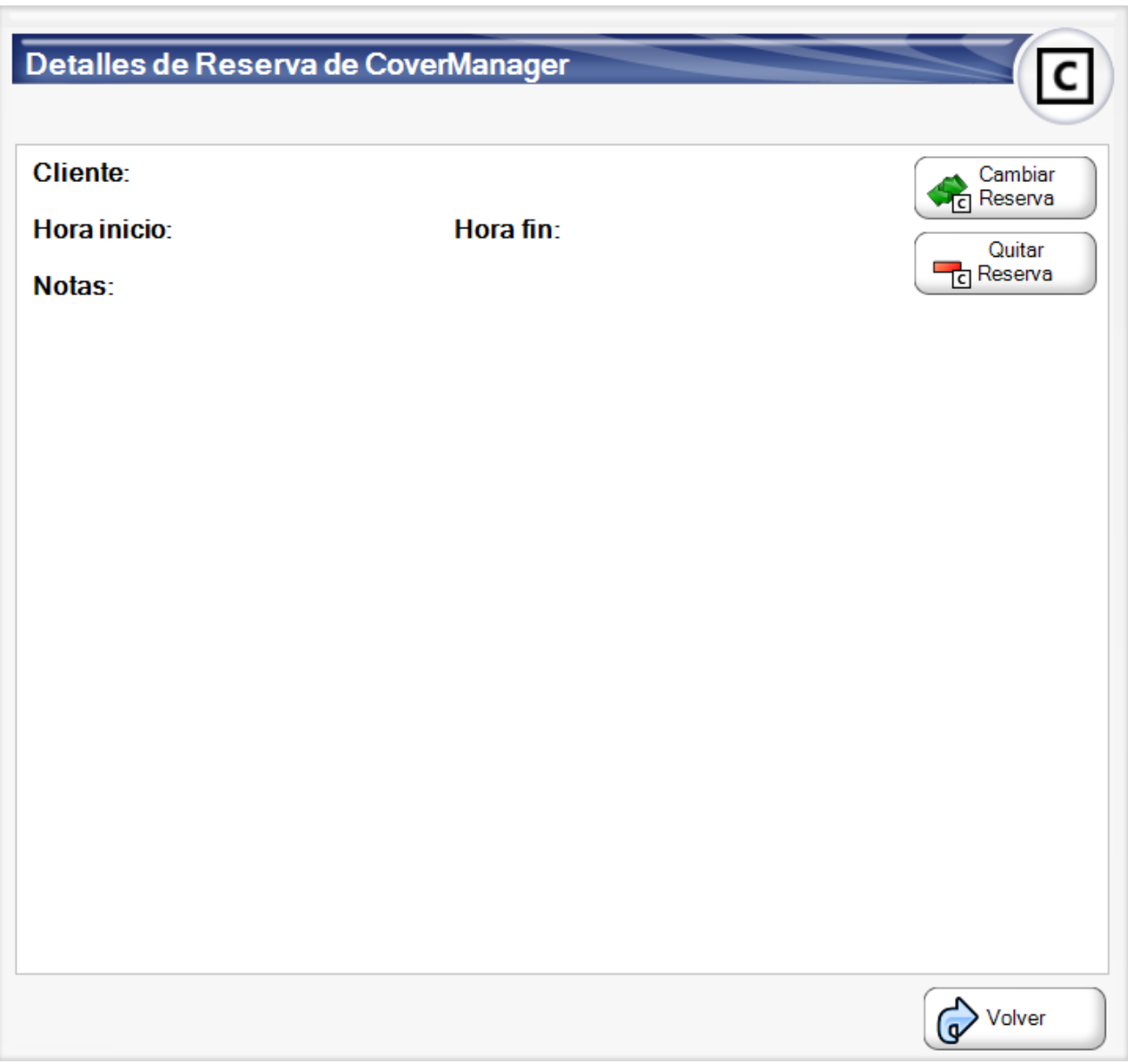

De manera análoga, podrá acceder a la pantalla de búsqueda de reservas desde la aplicación de comanderas.

Al seleccionar una ubicación, Ágora buscará reservas para dicha ubicación cercanas en el tiempo, mostrando la siguiente pantalla para que elija una si desea atenderla en el momento. La asociación entre ubicaciones de Ágora y reservas de Cover Manager se hará comparando el nombre de la mesa en Ágora con el **ID de la mesa** de Cover Manager.

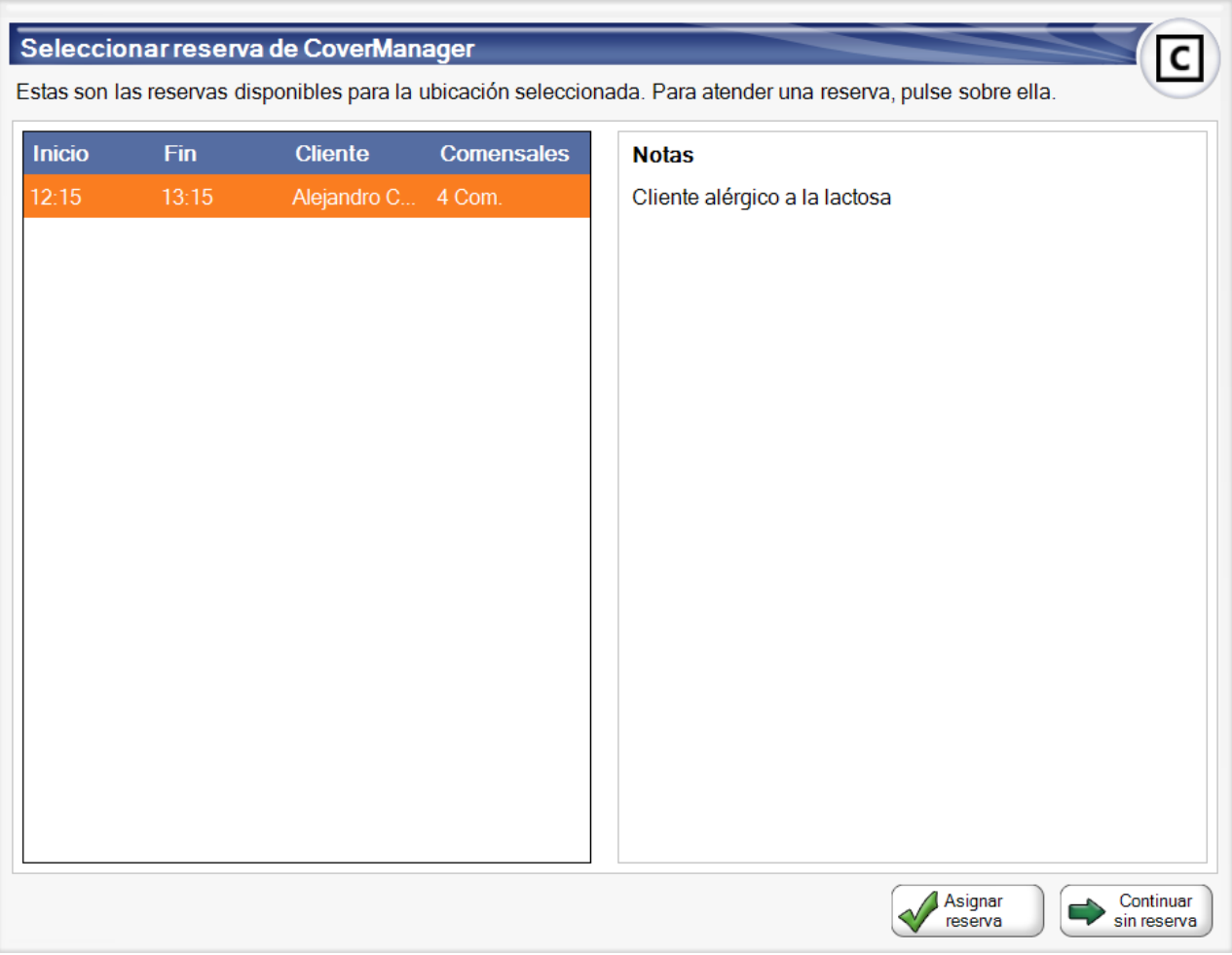

Cuando un ticket tenga asociada una reserva aparecerá un icono en la parte superior de la pantalla de venta que podrá pulsar para ver los detalles de dicha reserva.

#### Módulo de Enlace con G-Stock

Al activar este módulo se realizará el envío de ventas desde Ágora hasta G-Stock, donde podrá gestionar de forma exhaustiva el stock de su negocio.

Una vez activado el módulo, deberá configurar en los parámetros general de sistema (si es una instalación de un único local) o en la configuración de cada local (si es una instalación centralizada) aquellos locales que quiere que envíen datos a GStock y su Referencia de Código de Centro en GStock.

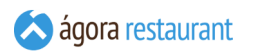

## Módulo de Fichajes

Al activar este módulo todo usuario desde del punto de venta podrá resgistrar el inicio y finalizacón de su jornada de trabajo para cumplir con el Real Decreto ley 8/2019 del 8 marzo por el que se establece: "Art.34.9 ET: La empresa garantizará el registro diario de jornada, que deberá incluir el horario concreto de inicio y finalización de la jornada de trabajo de cada persona trabajadora.".

Por otro lado se habilitará un nuevo menú en las Herramientas de la Administración para gestionar los fichajes realizados.

**IMPORTANTE:** Algunos módulos pueden suponer una penalización en el rendimiento de la aplicación.

<span id="page-641-0"></span>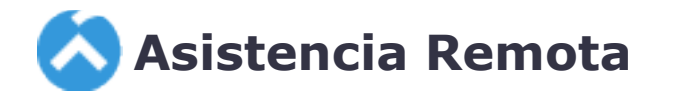

Ágora dispone de un sistema de asistencia remota que le permite resolver problemas que pudieran surgir en momentos puntuales. Para lanzar el asistente de ayuda remota, simplemente debe dirigirse a "Incio -> Todos los programas -> IGT Microelectronics -> Ágora -> Asistencia Remota" o bien desde la aplicación de Administración Ayuda -> Asistencia Remota. También

desde el **Menú principal de Ágora** pulsando en el icono .

# **Contrato de Licencia para el Usuario Final**

## **Ágora Point of Sale Software**

**IMPORTANTE. LEA ESTE CONTRATO DETENIDAMENTE:** Este Contrato de Licencia para el Usuario Final (en adelante, "CLUF") es un contrato vinculante entre Usted (sea persona física o jurídica) e IGT Microelectronics, S.L. (en adelante, "IGT") respecto al software de IGT que acompaña a este CLUF, que incluye software informático y puede incluir soportes físicos asociados, materiales impresos y documentación "on line" o electrónica y servicios basados en Internet (en adelante, "Software" o "Producto"). Una modificación o anexo a este CLUF puede acompañar al Software.

**AL INSTALAR, COPIAR O UTILIZAR EL SOFTWARE DE CUALQUIER OTRA MANERA, USTED ACEPTA QUEDAR OBLIGADO POR LOS TÉRMINOS DE ESTE CLUF. SI USTED NO ACEPTA DICHOS TÉRMINOS, ENTONCES NO INSTALE, COPIE NI USE EL SOFTWARE; DEVUÉLVALO AL LUGAR DONDE LO ADQUIRIÓ, SI PROCEDE, A LOS EFECTOS DE OBTENER UN REEMBOLSO TOTAL DEL IMPORTE PAGADO.**

#### 1. Otorgamiento de Licencia

IGT le concede a Usted los siguientes derechos, siempre y cuando Usted cumpla todos los términos y condiciones de este CLUF:

#### 1.1 Instalación y uso

Usted puede instalar, utilizar, tener acceso a, presentar y ejecutar una copia del Software en un único equipo, como una estación de trabajo, terminal u otro dispositivo (en adelante, "Equipo Estación de Trabajo").

#### 1.2 Activación obligatoria

Los derechos de licencia concedidos en el presente CLUF están limitados a los treinta (30) primeros días después de instalar por primera vez el Software, a menos que Usted suministre la información necesaria para activar la copia con licencia de la manera descrita durante la secuencia de instalación del Software. Usted debe activar el Software a través de Internet.

Quizás tenga que volver a activar el Software si cambia el hardware del equipo o modifica el Software. Este Software dispone de medidas tecnológicas diseñadas para impedir el uso sin licencia del mismo. IGT hará uso de dichas medidas para confirmar que Usted dispone de una copia con licencia legal del Software. En el caso de que Usted no estuviere utilizando una copia con licencia del Software, no se le permitirá instalar y/o utilizar el Software ni actualizaciones futuras del mismo.

اتا)

Los datos personales facilitados por usted o por terceros durante el proceso de activación de la copia con licencia forman parte de un fichero responsabilidad de IGT, cuya finalidad es exclusivamente el mantenimiento y gestión de su derecho de uso de acuerdo al presente CLUF.

#### 1.3 Conexiones de Dispositivos

El Software permite la conexión de otros equipos o dispositivos electrónicos al Equipo Estación de Trabajo para utilizar algunas características del Software. Algunos de estos dispositivos pueden requerir la adquisición y activación de licencias adicionales para su funcionamiento.

#### 1.4 Asistencia Remota

El Software contiene tecnologías de Asistencia Remota que habilitan el Software o las aplicaciones instaladas en el Equipo Estación de Trabajo (denominado a veces dispositivo de alojamiento) para que se pueda tener acceso a ellos desde otros Dispositivos. Esta característica podrá ser usada con su consentimiento para el acceso al remoto al equipo por parte del personal autorizado por IGT.

#### 2. Servicios Automáticos Basados en Internet

Algunas características del Software están habilitadas de forma predeterminada para conectarse a través de Internet a los sistemas informáticos de IGT automáticamente, sin que usted reciba un aviso específico. Usted consiente el funcionamiento de estas características como condición necesaria para el correcto funcionamiento de la aplicación. La información recopilada a través del uso de estas características tiene como finalidad el funcionamiento intrínseco de la aplicación y la mejora de los servicios prestados por IGT. Para obtener más información acerca de estas características, consulte la documentación del Software o la declaración de privacidad publicada en https://www.agorapos.com/politica.aspx.

## 3. Reserva de Derechos y Propiedad

IGT se reserva todos los derechos que no se le conceden expresamente a Usted en este CLUF. El Software está protegido por los derechos de propiedad intelectual y por otras leyes y tratados en materia de propiedad intelectual e industrial. La titularidad, los derechos de autor y los demás derechos de propiedad intelectual e industrial con respecto al Software pertenecen a IGT o a sus proveedores. El Software se otorga bajo licencia y no es objeto de venta.

#### 4. Limitaciones en Materia de Ingeniería Inversa, Descompilación y Desemsamblaje

Usted no podrá utilizar técnicas de ingeniería inversa, descompilar ni desensamblar el Software, excepto y únicamente en la medida en que dicha actividad esté expresamente permitida por la legislación aplicable a pesar de la presente limitación.

## 5. Prohibición de Alquiler

Usted no podrá dar el Software en alquiler, arrendamiento o préstamo.

## 6. Software y Servicios Adicionales

Este CLUF se aplica a actualizaciones, complementos, componentes complementarios, servicios de soporte técnico de productos o componentes de servicios basados en Internet, del Software que Usted pueda obtener de IGT después de la fecha en la que adquirió la copia inicial del Software, salvo si Usted acepta términos actualizados o si dichas modificaciones están regidas por otro contrato. IGT se reserva el derecho a dejar de suministrar los servicios basados en Internet de IGT proporcionados a Usted o puestos a su disposición mediante el uso del Software.

#### 7. Transferencia del Software

**Interna**. Usted puede trasladar el Software a otro Equipo Estación de Trabajo. Después del traslado, Usted deberá eliminar por completo el Software del Equipo Estación de Trabajo anterior.

**Transferencia a terceros**. Usted no puede transferir el Software objeto del presente CLUF a terceros bajo ninguna circunstancia.

#### 8. Resolución

Sin perjuicio de cualquier otro derecho, IGT podrá resolver inmediatamente el presente CLUF en caso de que Usted incumpla los términos y condiciones del mismo. En dicho caso, Usted deberá destruir todas las copias del Software y de todos sus componentes.

## 9. Aviso Relativo a la Seguridad

Como ayuda en la protección frente a infracciones de seguridad y frente a software pernicioso, haga periódicamente copias de seguridad de los datos y la información del sistema, utilice características de seguridad como servidores de seguridad e instale y utilice actualizaciones de seguridad. IGT no se responsabilizará en ningún caso de la pérdida de datos.

## 10. Contrato Indivisible

El presente CLUF (incluidos todos los anexos o modificaciones del mismo que se incluyan con el Software) constituye el contrato completo entre Usted e IGT en relación con el Software, y sustituye o anula todas las comunicaciones, propuestas y manifestaciones anteriores o simultáneas, orales o escritas respecto al Software o cualquier otra materia objeto del presente CLUF. Si alguna disposición de este CLUF fuera declarada no válida, sin aplicación o ilegal, las restantes disposiciones continuarán en vigor con toda su fuerza y efectos.

## **Garantía de IGT**

## Salvaguarda de derechos legales

La siguiente garantía no se restringe a ningún territorio y no afecta a los derechos legales de que Usted pueda ser titular frente a su revendedor, o frente a IGT si Usted adquirió el Producto directamente de IGT.

## Garantía

El Producto está diseñado y se ofrece como producto con finalidad genérica, y no para la finalidad particular de ningún usuario. Usted acepta que ningún Producto está libre de errores, y le recomendamos vivamente que haga copias de seguridad de sus archivos con regularidad. Siempre que Usted tenga una licencia válida, IGT le garantiza que a) durante el periodo de 90 días siguientes a la fecha en que Usted reciba el Producto o durante el periodo mínimo exigido por la ley aplicable, el Producto funcionará sustancialmente de conformidad con los materiales escritos que lo acompañan; y b) cualquier servicio de soporte prestado por IGT será prestado sustancialmente como se describa en los correspondientes materiales escritos que le facilite IGT, y los ingenieros de soporte de IGT emplearán su esfuerzo y diligencia razonables para solucionar cualquier problema. En el caso de que el Producto no cumpla con esta garantía, IGT se compromete a (i) reparar o sustituir el Producto gratuitamente, o bien (ii) devolverle el precio que Usted pagó. Esta garantía será ineficaz si el fallo del Producto es resultado de un accidente, abuso o utilización incorrecta por parte de Usted. Cualquier Producto entregado en sustitución de otro estará garantizado durante el tiempo restante del periodo de garantía del Producto sustituido o, al menos, durante un periodo de 30 días.

## Exclusión de cualesquiera otras garantías

Sin perjuicio de la garantía anterior, así como de cualesquiera garantías impuestas por normas imperativas establecidas en la ley aplicable, IGT excluye todas las garantías, condiciones y otros términos, ya sean expresos, tácitos o implícitos (por normas dispositivas o la jurisprudencia, por analogía o de cualquier otro modo), tanto verbales como escritos, incluyendo entre otras las garantías implícitas de calidad satisfactoria e idoneidad para una finalidad particular, respecto del Producto y los materiales escritos que acompañan al Producto. Aquellas garantías implícitas que no puedan ser excluidas, tendrá la duración mínima exigida por la ley aplicable o, al menos, una duración de 90 días.

## Limitación de responsabilidad

Sin perjuicio de lo previsto en la Garantía de IGT, así como de los supuestos en que la ley aplicable prohíbe la exclusión de responsabilidad por daños, IGT y sus proveedores no serán responsables por los daños de cualquier naturaleza, salvo por dolo o negligencia grave, (incluyendo, entre otros, los daños por lucro comercial cesante, interrupción de negocio, pérdida o generación incorrecta de información u otra pérdida económica) que se deriven del uso o imposibilidad de uso del Producto. En cualquier caso, la responsabilidad total de IGT derivada de cualquier disposición del presente Contrato se limitará al importe que Usted haya pagado efectivamente por el Producto. Estas limitaciones no serán de aplicación a las responsabilidades que no puedan ser excluidas ni limitadas como consecuencia de la ley aplicable.

## Derecho aplicable

Para cualquier incidencia que surja con respecto al cumplimiento o interpretación del presente contrato, ambas partes se someten expresamente a los Juzgados y Tribunales de la Comunidad Autónoma de Madrid.

## Protección de Datos

El software y servicios prestados por IGT cumplen con la normativa vigente de protección de datos personales conforme a **[las condiciones especificadas en la siguiente sección](#page-646-0)**.

Si Usted tiene cualquier duda en relación con este CLUF o desea ponerse en contacto con IGT por cualquier otra razón, por favor, utilice la información sobre direcciones que se adjunta con este producto para ponerse en contacto con IGT o visite la página web de IGT en http://www.igt.es.

## <span id="page-646-0"></span>**Protección de Datos Personales**

#### 1. Deber de información

Los datos personales que nos facilite serán incorporados a un fichero responsabilidad de **IGT** MICROELECTRONICS S. L., con domicilio en C/ Alonso Cano, 87, 28003 Madrid. Dichos datos serán utilizados con la finalidad necesaria para el cumplimiento de la relación solicitada y gestionar la relación contractual. Con esta finalidad sus datos serán tratados durante la vigencia de la relación contractualy, posteriormente, durante 15 años con la finalidad de atender a las posibles responsabilidades derivadas de la relación contractual.

En caso de haber contratado el Software a través de un tercero que no sea IGT, le informamos y **Usted** autoriza a que los datos necesarios para mantener la relación y prestarle el servicio de soporte sobre el Software puedan ser comunicados a dicho tercero siempre que sean estrictamente necesarios para el cumplimiento de la finalidad marcada. En estos casos, se informa que **IGT** y el tercero distribuidor no están relacionados jurídicamente por lo que cada parte responderá de forma personal de sus acciones.

Asimismo, **IGT** utilizará sus datos de contacto para mantenerle informado, por cualquier medio, sobre productos y servicios de IGT, relacionados con el sector informático, que puedan ser de su interés. En cada comunicación, podrá oponerse a recibir este tipo de información a través del medio de contacto indicado para tramitar su baja. La base jurídica que legitima este tratamiento es el interés legítimo de IGT, así como la existencia de una relación jurídica previa siendo comunicaciones sobre productos o servicios similares a los originalmente contratados por Usted. Sus datos serán tratados con esta finalidad de forma indefinida hasta que se oponga a ello o solicite la supresión de sus datos.

En todo momento podrá ejercer sus derechos de acceso, rectificación, supresión, oposición, limitación de su tratamiento y portabilidad, cuando dichos derechos sean aplicables, a través de comunicación escrita a la dirección de arriba indicada aportando fotocopia de su DNI o documento equivalente y concretando su solicitud. Asimismo, si considera que sus datos han sido tratados de forma inadecuada, tendrá derecho a presentar una reclamación ante la Agencia Española de protección de Datos (C/ Jorge Juan, 6. 28001 – Madrid **www.aepd.es**).

Usted, con la aceptación de las presentes condiciones, queda informado y consiente que **IGT** podrá tener acceso a los datos de uso del Software y toda la información estadística (no personal) que el Software almacena, teniendo **IGT** la potestad de realizar estudios para mejorar la calidad del producto, soporte y explotar dicha información para sus propios intereses. En dicha información nunca se tratarán datos personales.

### 2. Encargo de tratamiento

El uso del Software implica que los datos personales que **Usted** almacene en el mismo, puedan ser accedidos por **IGT** para custodia y soporte. En base a lo anterior, a los efectos de este Contrato, **Usted** tendrá la consideración de responsable del tratamiento y **IGT** tendrá la consideración de encargado del tratamiento conforme a lo establecido en los artículos 28 y 29 del Reglamento (UE) 2016/679 del Parlamento Europeo y del Consejo, de 27 de abril de 2016 (en adelante, RGPD) y a lo dispuesto en la Ley Orgánica 3/2018, de 5 de diciembre, de Protección de Datos Personales y garantía de los derechos digitales (en adelante, LOPD).

En consecuencia, **IGT** asume las siguientes obligaciones:

- Acceder a los datos de carácter personal responsabilidad de **Usted** únicamente cuando sea imprescindible para el buen desarrollo de los servicios para los que ha sido contratado.
- Tratar los datos conforme a las instrucciones que reciba de Usted.
- Seguir los procedimientos e instrucciones que reciba de Usted, especialmente en lo relativo al deber de información y, en su caso, la obtención del consentimiento de los afectados.
- Informar inmediatamente a **Usted** si **IGT** detectase que alguna de las instrucciones de **Usted** infringe la normativa vigente en materia de protección de datos.
- No destinar, aplicar o utilizar los datos de carácter personal responsabilidad de **Usted** con fin distinto del indicado en el presente Contrato o de cualquier otra forma que suponga un incumplimiento de las instrucciones de Usted.
- · No revelar, transferir, ceder o de otra forma comunicar los datos de carácter personal responsabilidad de Usted, ya sea verbalmente o por escrito, por medios electrónicos, papel o mediante acceso informático, ni siquiera para su conservación, a ningún tercero, salvo que exista autorización o instrucción previa de Usted. En los casos de comunicación necesaria a distribuidores externos para mantener la relación contractual y soporte del servicio no será necesaria la anterior autorización.
- Por la presente **IGT** le informa, y **Usted** acepta, que ciertos servicios pueden estar subcontratados. Estos servicios pueden ser subcontratados con las siguientes empresas:
	- Google
	- Amazon
	- Microsoft
- Oracle
- IBM
- 1&1
- ...

Aunque en la mayoría de los casos estos servicios no implicarán una transferencia de los mismos fuera del Espacio Económico Europeo, **IGT** asegura que en los casos donde puede existir una transferencia internacional, el proveedor ofrece garantías adecuadas de protección de datos mediante su adhesión a los Principios del Escudo de Privacidad; la implantación de normas corporativas vinculantes en su grupo empresarial o la firma de las condiciones contractuales estándar aprobadas por Decisión de la Comisión Europea.

- Sin perjuicio de lo anterior, salvo para los servicios auxiliares propios de la actividad de IGT, en caso de que **IGT** necesitara subcontratar todo o parte de los servicios contratados por **Usted** en los que intervenga el tratamiento de datos personales, deberá comunicarlo previamente y por escrito a Usted, con una antelación mínima de 1 mes, indicando los tratamientos que se pretende subcontratar e identificando de forma clara e inequívoca la empresa subcontratista y sus datos de contacto. La subcontratación podrá llevarse a cabo si **Usted** no manifiesta su oposición en el plazo establecido. El subcontratista, que también tendrá la condición de encargado del tratamiento, está obligado igualmente a cumplir las obligaciones establecidas en este documento para el encargado del tratamiento y las instrucciones que dicte el responsable. **IGT** seguirá siendo plenamente responsable ante **Usted** en lo referente al cumplimiento de las obligaciones.
- Dar traslado a **Usted** a la mayor brevedad posible de cualquier solicitud de ejercicio del derecho de acceso, rectificación, supresión, oposición, limitación del tratamiento, portabilidad de los datos y a no ser objeto de decisiones individualizadas automatizadas, que pudiera ser recibida por **IGT** con motivo del cumplimiento del objeto del presente contrato, a fin de que por el mismo se resuelva en los plazos establecidos por la normativa vigente.
- Poner a disposición de **Usted** toda la información necesaria para demostrar el cumplimiento de sus obligaciones, así como para la realización de las auditorías o las inspecciones que realicen **Usted** u otro auditor autorizado por este.
- En caso de que **IGT** deba transferir o permitir acceso a datos personales responsabilidad de **Usted** a un tercero en virtud del Derecho de la Unión o de los Estados miembros que le sea aplicable, informará a **Usted** de esa exigencia legal de manera previa, salvo que estuviese prohibido por razones de interés público.
- Una vez cumplida o resuelta la relación contractual acordada entre **Usted** y IGT, **Usted** deberá proporcionar a **IGT** instrucciones precisas sobre el destino de los datos, pudiendo elegir entre su devolución, remisión a otro prestador de servicios o destrucción íntegra, siempre que no exista previsión legal que exija la conservación de los datos, en cuyo caso no podrá procederse a su destrucción.
- Adoptar y aplicar las medidas técnicas y organizativas apropiadas para garantizar un nivel de seguridad que evite su alteración, pérdida, tratamiento o acceso no autorizado, habida cuenta del estado de la tecnología, la naturaleza de los datos almacenados y los riesgos a que estén expuestos, conforme lo previsto en el artículo 32 del RGPD. Dichas medidas podrán incluir, entre otros:
	- la seudonimización y el cifrado de datos personales;
	- la capacidad de garantizar la confidencialidad, integridad, disponibilidad y resiliencia permanentes de los sistemas y servicios de tratamiento, así como la disponibilidad y el acceso a los datos personales de forma rápida en caso de incidente físico o técnico.
	- un proceso de verificación, evaluación y valoración regulares de la eficacia de las medidas técnicas y organizativas para garantizar la seguridad del tratamiento.
- En caso de violación de la seguridad de los datos personales en los sistemas de información utilizados por **IGT** para la prestación de los servicios objeto del presente Contrato, **IGT** deberá notificar a Usted, sin dilación indebida, y en cualquier caso antes del plazo máximo de 72 horas, las violaciones de la seguridad de los datos personales a su cargo de las que tenga conocimiento, juntamente con toda la información relevante para la documentación y comunicación de la incidencia conforme a lo dispuesto en el artículo 33.3 del RGPD.